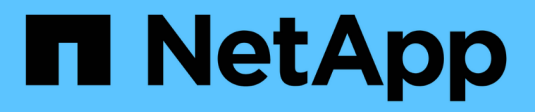

## **Supervisar y mantener StorageGRID StorageGRID**

NetApp April 10, 2024

This PDF was generated from https://docs.netapp.com/es-es/storagegrid-116/monitor/index.html on April 10, 2024. Always check docs.netapp.com for the latest.

# **Tabla de contenidos**

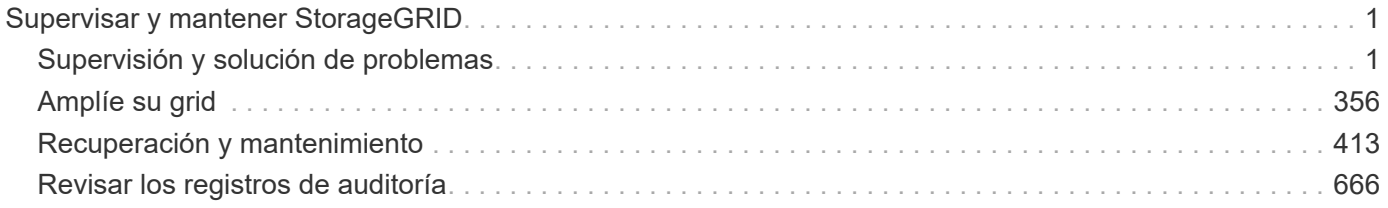

# <span id="page-2-0"></span>**Supervisar y mantener StorageGRID**

## <span id="page-2-1"></span>**Supervisión y solución de problemas**

## **Supervisión y solución de problemas: Descripción general**

Use estas instrucciones para supervisar un sistema StorageGRID y para evaluar y resolver los problemas que puedan producirse.

#### **Acerca de estas instrucciones**

Estas instrucciones describen cómo utilizar Grid Manager para supervisar un sistema StorageGRID. Aprenderá qué información debe supervisar con regularidad, cómo gestionar alertas y alarmas heredadas, cómo utilizar SNMP para realizar la supervisión y cómo obtener datos de StorageGRID adicionales, incluidos métricas y diagnósticos.

Estas instrucciones también describen cómo solucionar problemas de un sistema StorageGRID y describen todas las alertas del sistema, las alarmas heredadas y los archivos de registro.

Siga estas instrucciones si va a supervisar y dar soporte a un sistema StorageGRID después de que se haya instalado.

### **Consulte la consola**

Cuando inicie sesión por primera vez en Grid Manager, puede utilizar el panel para supervisar las actividades del sistema de un vistazo. La consola incluye información sobre el estado del sistema, las métricas de uso y los gráficos y tendencias operativas.

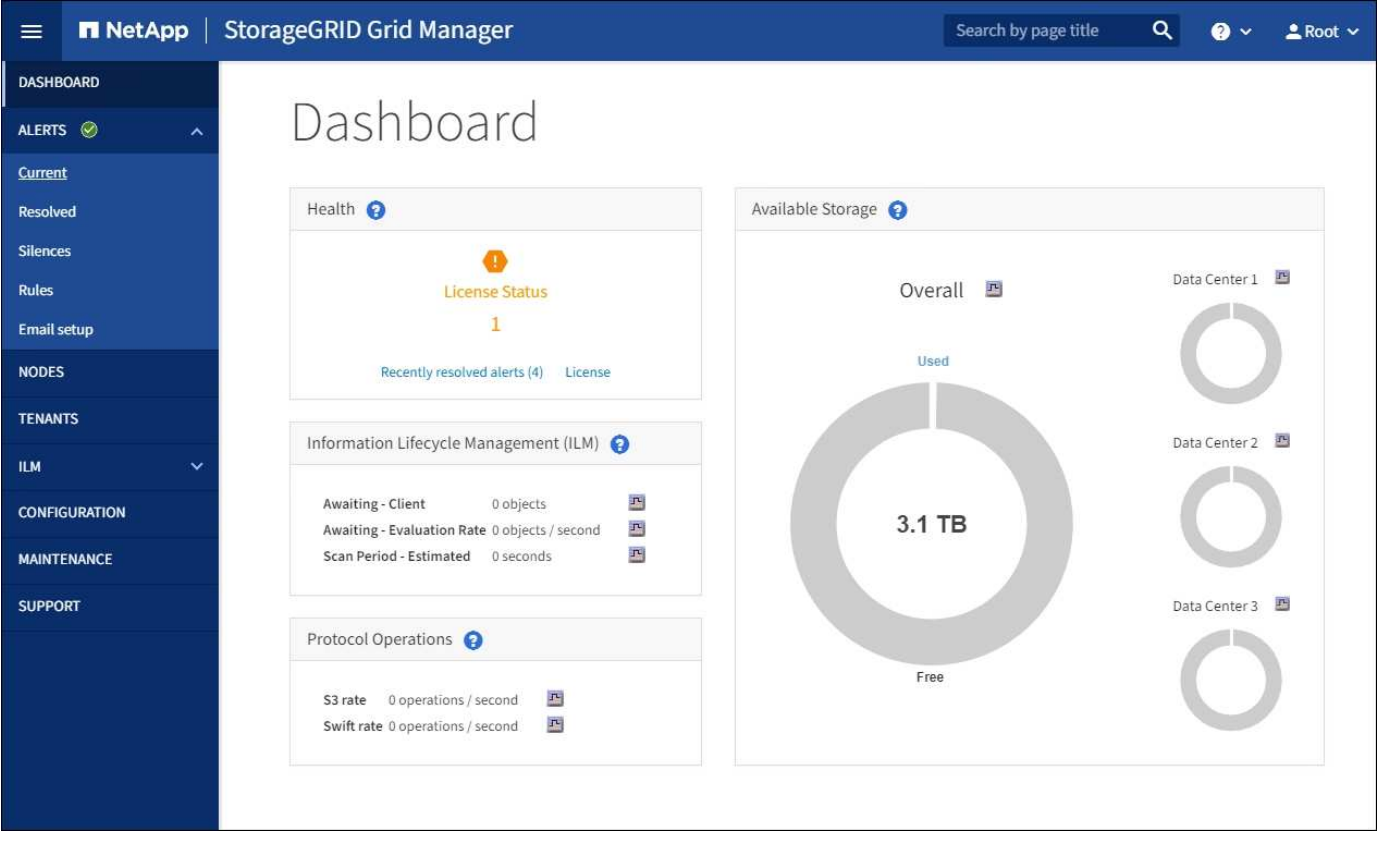

#### **Campo de búsqueda**

El campo **Buscar** de la barra de encabezado le permite navegar rápidamente a una página específica o entrada de barra lateral dentro de Grid Manager. Por ejemplo, puede introducir **key** para acceder a la página del servidor de gestión de claves.

#### **Panel de estado**

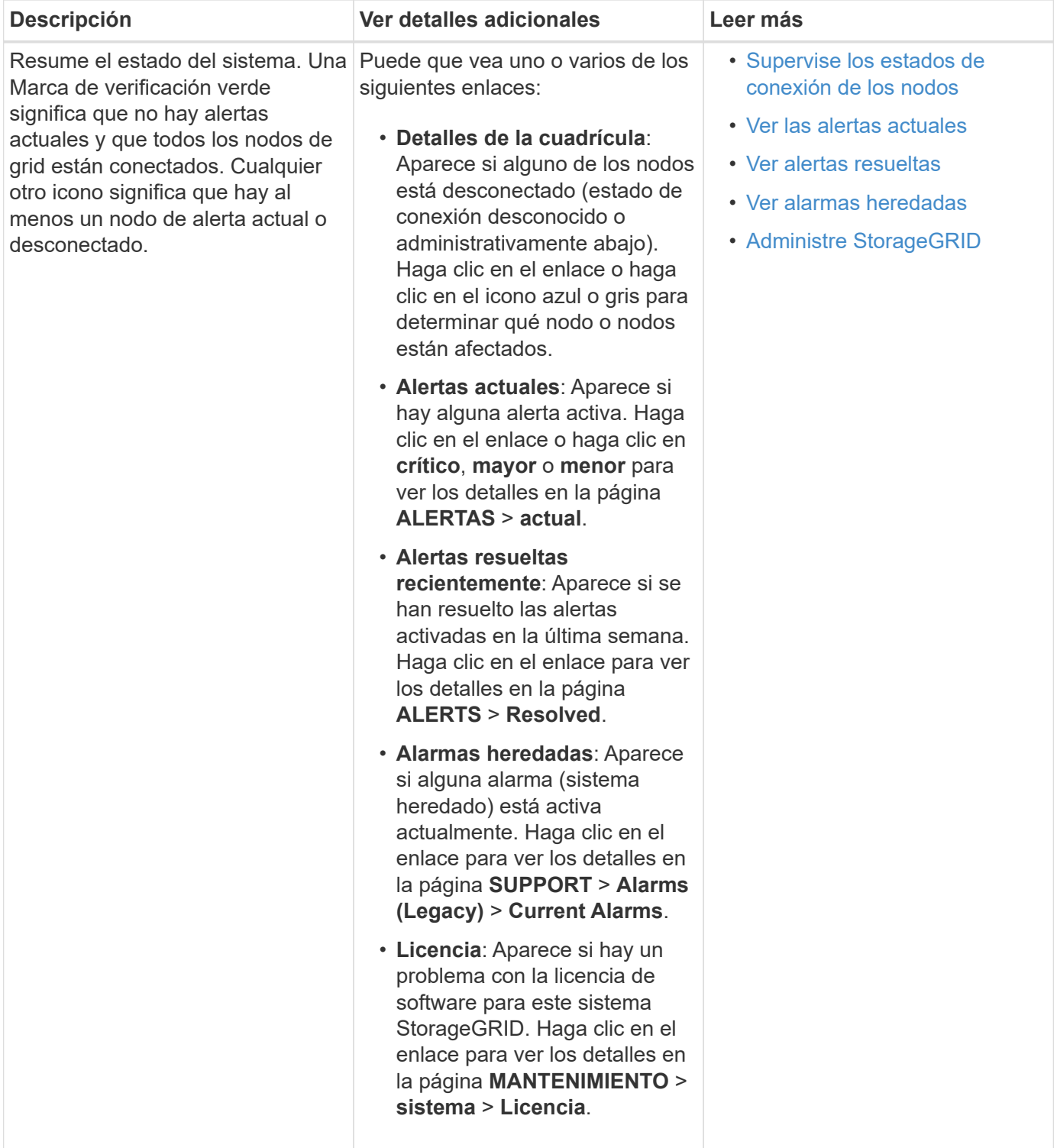

### **Panel almacenamiento disponible**

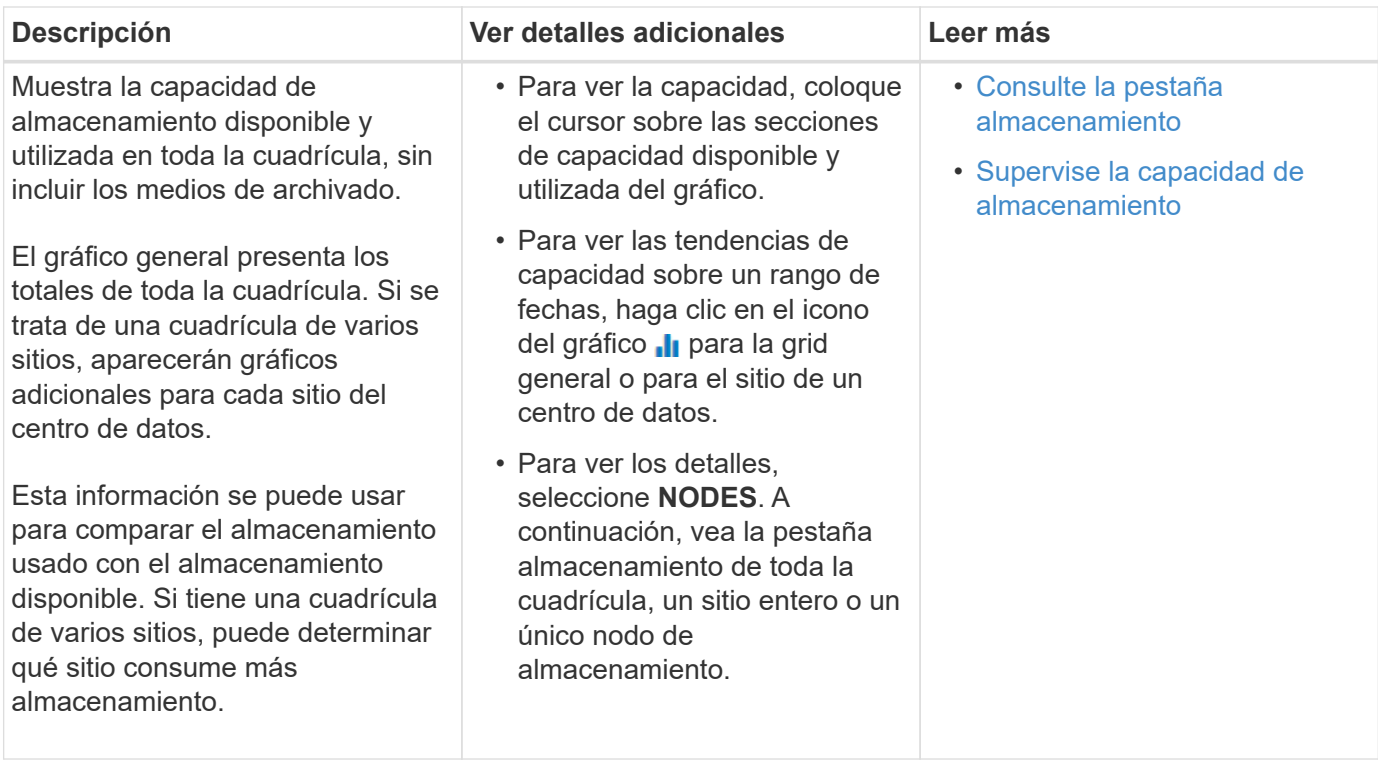

### **Panel Information Lifecycle Management (ILM)**

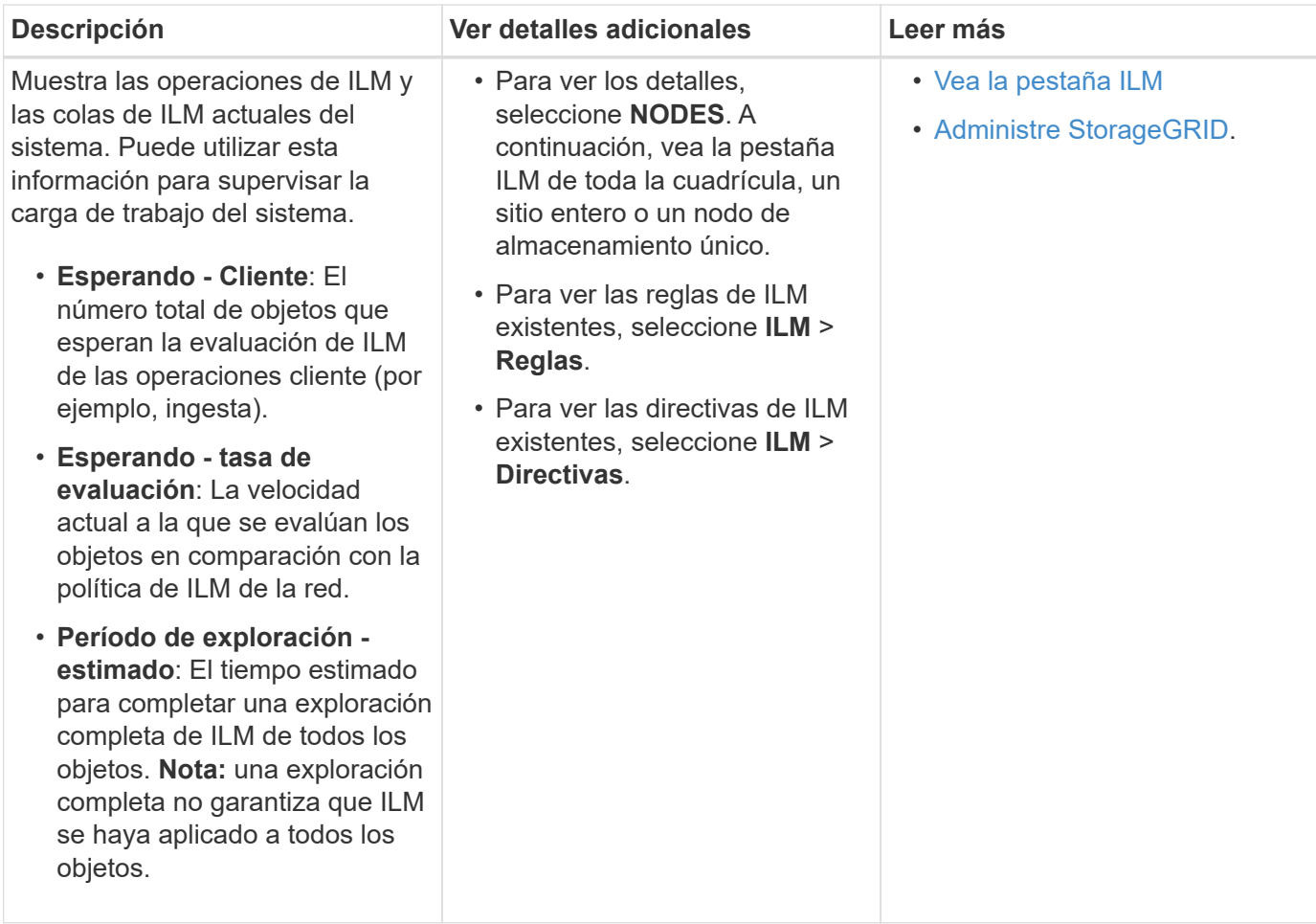

#### **Panel de operaciones de protocolo**

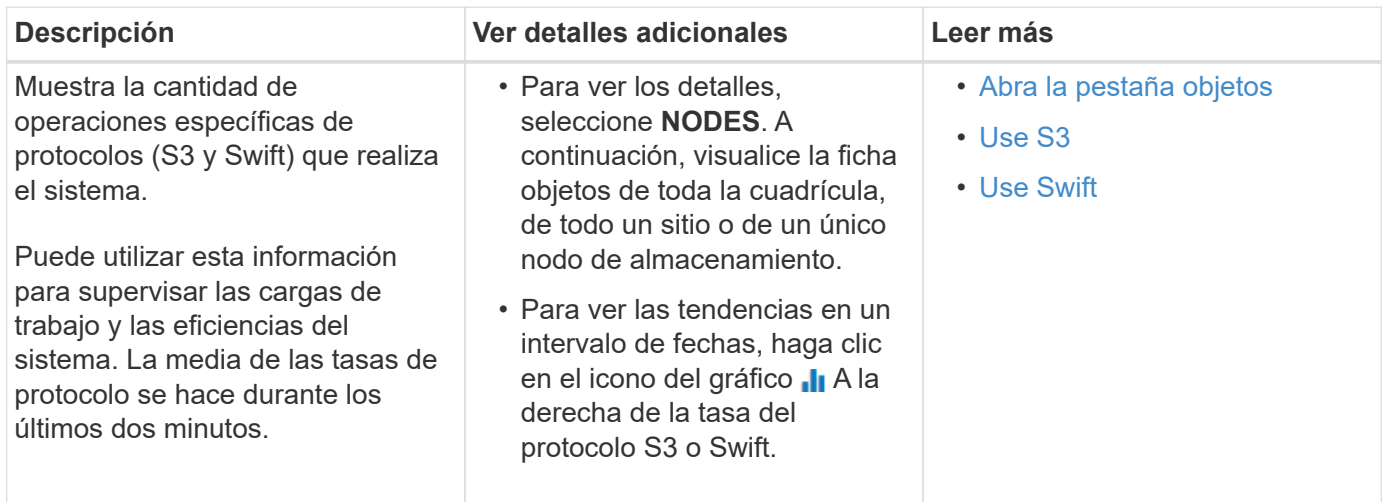

## **Vea la página Nodes**

Si necesita información más detallada sobre el sistema StorageGRID de la que proporciona la consola, puede usar la página nodos para ver métricas de toda la cuadrícula, cada sitio de la cuadrícula y cada nodo de un sitio.

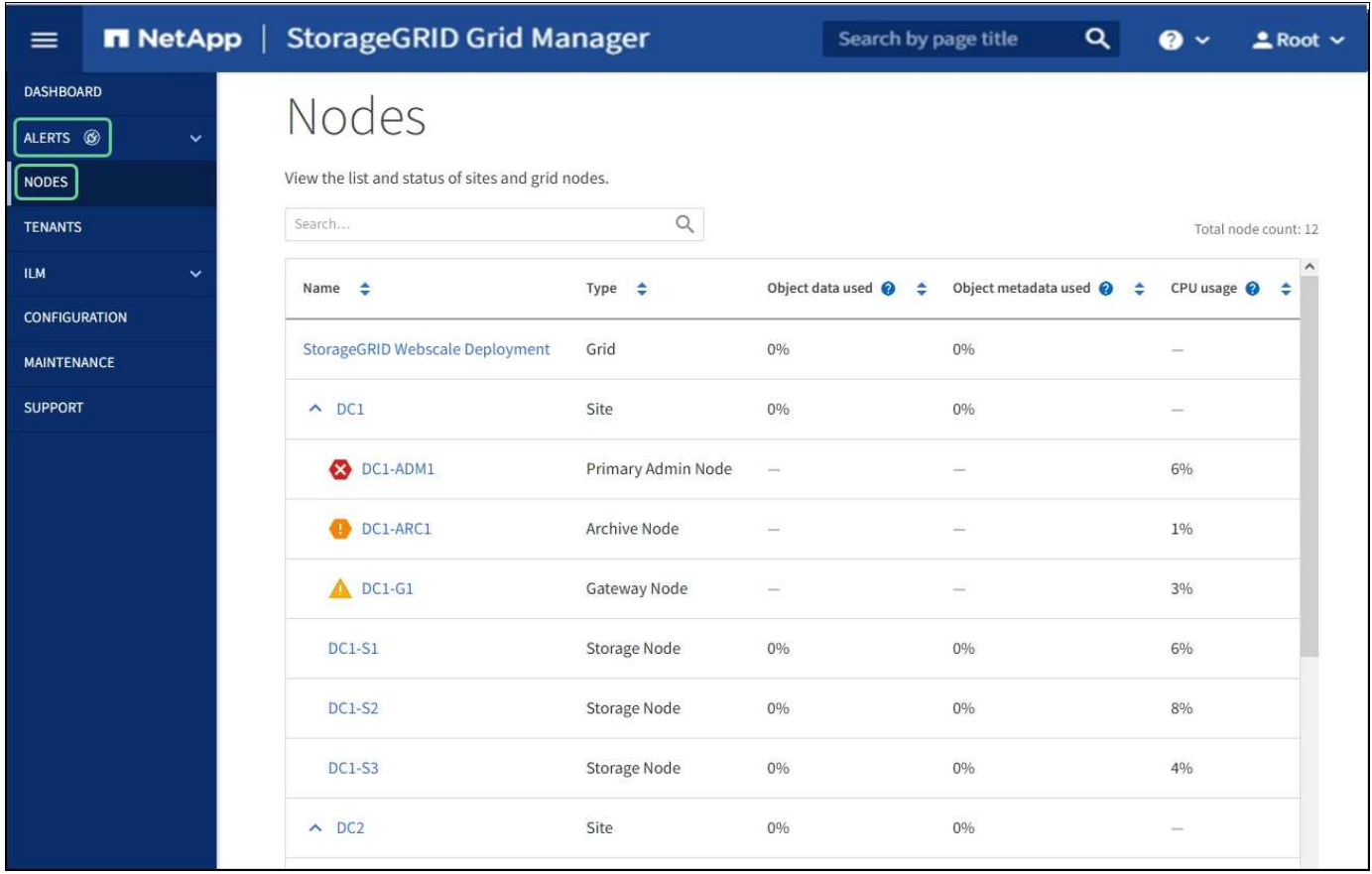

En la tabla Nodes, se muestran todos los sitios y los nodos del sistema StorageGRID. La información de resumen se muestra para cada nodo. Si un nodo tiene una alerta activa, aparece un icono junto al nombre del nodo. Si el nodo está conectado y no tiene alertas activas, no se muestra ningún icono.

**No conectado - Desconocido** : El nodo no está conectado a la cuadrícula por una razón desconocida. Por ejemplo, se ha perdido la conexión de red entre los nodos o se ha apagado el suministro eléctrico. La alerta **no se puede comunicar con el nodo** también puede activarse. Es posible que otras alertas estén activas también. Esta situación requiere atención inmediata.

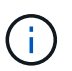

•

•

Es posible que un nodo aparezca como desconocido durante las operaciones de apagado gestionadas. Puede ignorar el estado Desconocido en estos casos.

**No conectado - administrativamente abajo** : El nodo no está conectado a la cuadrícula por un motivo esperado. Por ejemplo, el nodo o los servicios del nodo se han apagado correctamente, el nodo se está reiniciando o se está actualizando el software. Una o más alertas también pueden estar activas.

Si un nodo está desconectado de la cuadrícula, puede tener una alerta subyacente, pero sólo aparece el icono "'no conectado'". Para ver las alertas activas de un nodo, seleccione el nodo.

#### **Iconos de alerta**

Si hay una alerta activa de un nodo, aparece uno de los siguientes iconos junto al nombre del nodo:

- Crítico<sup>X</sup>: Existe una condición anormal que ha detenido las operaciones normales de un nodo StorageGRID o servicio. Debe abordar el problema subyacente de inmediato. Se pueden producir interrupciones del servicio y pérdida de datos si no se resuelve el problema.
- **Mayor** : Existe una condición anormal que afecta a las operaciones actuales o se acerca al umbral de una alerta crítica. Debe investigar las alertas principales y solucionar cualquier problema subyacente para garantizar que esta condición no detenga el funcionamiento normal de un nodo o servicio de StorageGRID.
- **Menor** : El sistema funciona normalmente, pero existe una condición anormal que podría afectar la capacidad de funcionamiento del sistema si continúa. Deberá supervisar y resolver las alertas menores que no se despicen por sí mismas para asegurarse de que no provoquen un problema más grave.

#### **Ver detalles de un sistema, sitio o nodo**

Para ver la información disponible, seleccione el nombre de la cuadrícula, sitio o nodo de la siguiente manera:

- Seleccione el nombre de la cuadrícula para ver un resumen de las estadísticas de todo el sistema StorageGRID.
- Seleccione un sitio de centro de datos específico para ver un resumen de las estadísticas de todos los nodos de ese sitio.
- Seleccione un nodo concreto para ver información detallada de ese nodo.

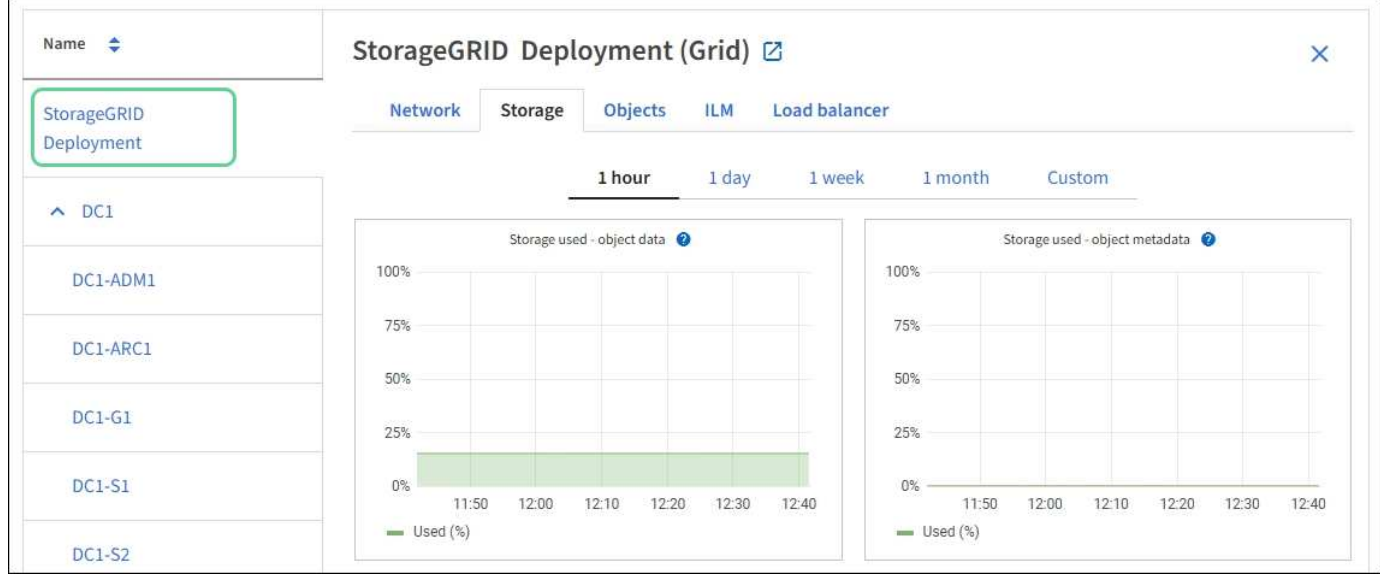

#### **Vea la ficha Descripción general**

La pestaña Overview proporciona información básica sobre cada nodo. También muestra todas las alertas que actualmente afectan al nodo.

La pestaña Overview se muestra para todos los nodos.

#### **Información del nodo**

En la sección Información del nodo de la ficha Descripción general se muestra información básica sobre el nodo de cuadrícula.

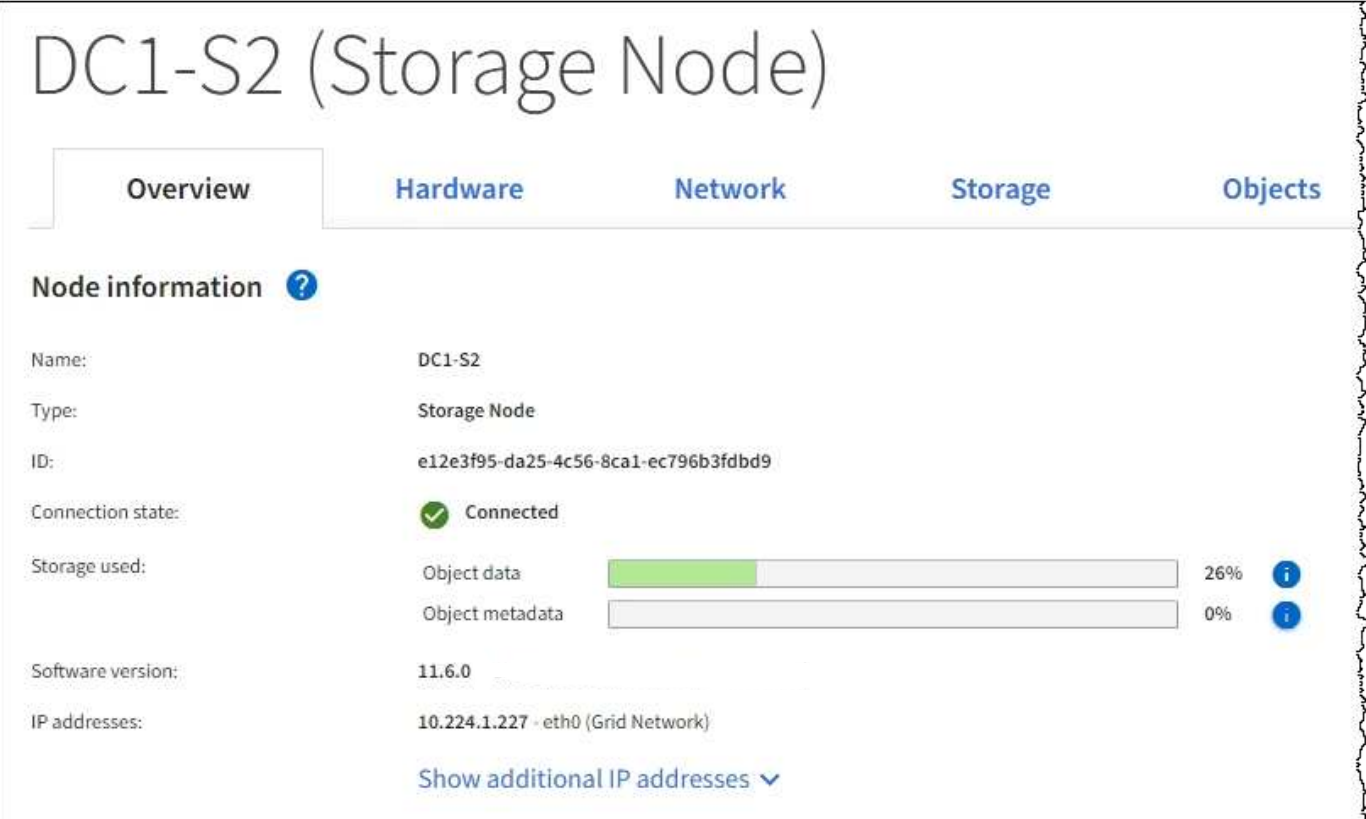

La información general de un nodo incluye lo siguiente:

- **Nombre**: Nombre de host asignado al nodo y mostrado en el Administrador de cuadrícula.
- **Tipo**: Tipo de nodo nodo de administración, nodo de administración principal, nodo de almacenamiento, nodo de puerta de enlace o nodo de archivado.
- **ID**: Identificador único del nodo, que también se conoce como UUID.
- **Estado de conexión**: Uno de los tres estados. Se muestra el icono del estado más grave.

**Desconocido**  $\heartsuit$ : El nodo no está conectado a la cuadrícula por una razón desconocida. Por ejemplo, se ha perdido la conexión de red entre los nodos o se ha apagado el suministro eléctrico. La alerta **no se puede comunicar con el nodo** también puede activarse. Es posible que otras alertas estén activas también. Esta situación requiere atención inmediata.

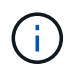

◦

◦

Es posible que un nodo aparezca como desconocido durante las operaciones de apagado gestionadas. Puede ignorar el estado Desconocido en estos casos.

◦ **Administrativamente abajo** : El nodo no está conectado a la cuadrícula por un motivo esperado. Por ejemplo, el nodo o los servicios del nodo se han apagado correctamente, el nodo se está reiniciando o se está actualizando el software. Una o más alertas también pueden estar activas.

**Conectado** : El nodo está conectado a la cuadrícula.

- **Almacenamiento utilizado**: Sólo para nodos de almacenamiento.
	- **Datos del objeto**: Porcentaje del espacio útil total para los datos del objeto que se han utilizado en el nodo de almacenamiento.
	- **Metadatos de objetos**: Porcentaje del espacio total permitido para metadatos de objetos que se ha utilizado en el nodo de almacenamiento.
- **Versión de software**: Versión de StorageGRID instalada en el nodo.
- **Grupos de alta disponibilidad**: Sólo para nodos de nodo de administración y de puerta de enlace. Se muestra si se incluye una interfaz de red en el nodo en un grupo de alta disponibilidad y si esa interfaz es la interfaz principal.
- **Direcciones IP**: Las direcciones IP del nodo. Haga clic en **Mostrar direcciones IP adicionales** para ver las direcciones IPv4 e IPv6 y las asignaciones de interfaces del nodo.

#### **Alertas**

La sección Alertas de la ficha Descripción general enumera todas las alertas que afectan actualmente a este nodo que no se han silenciado. Haga clic en el nombre de la alerta para ver más detalles y las acciones recomendadas.

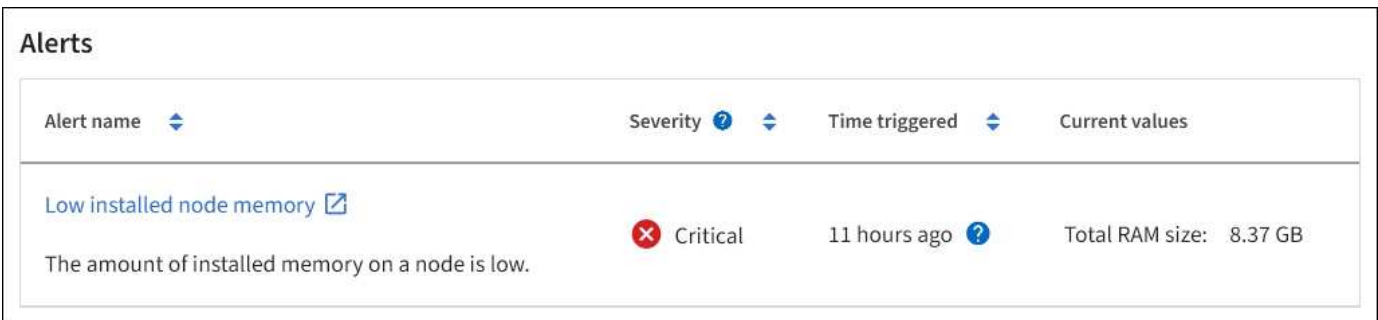

#### **Información relacionada**

[Supervise los estados de conexión de los nodos](#page-42-0)

[Ver las alertas actuales](#page-43-0)

[Ver una alerta específica](#page-49-0)

#### **Vea la pestaña hardware**

En la pestaña hardware, se muestra la utilización de CPU y la memoria de cada nodo, así como información de hardware adicional sobre los dispositivos.

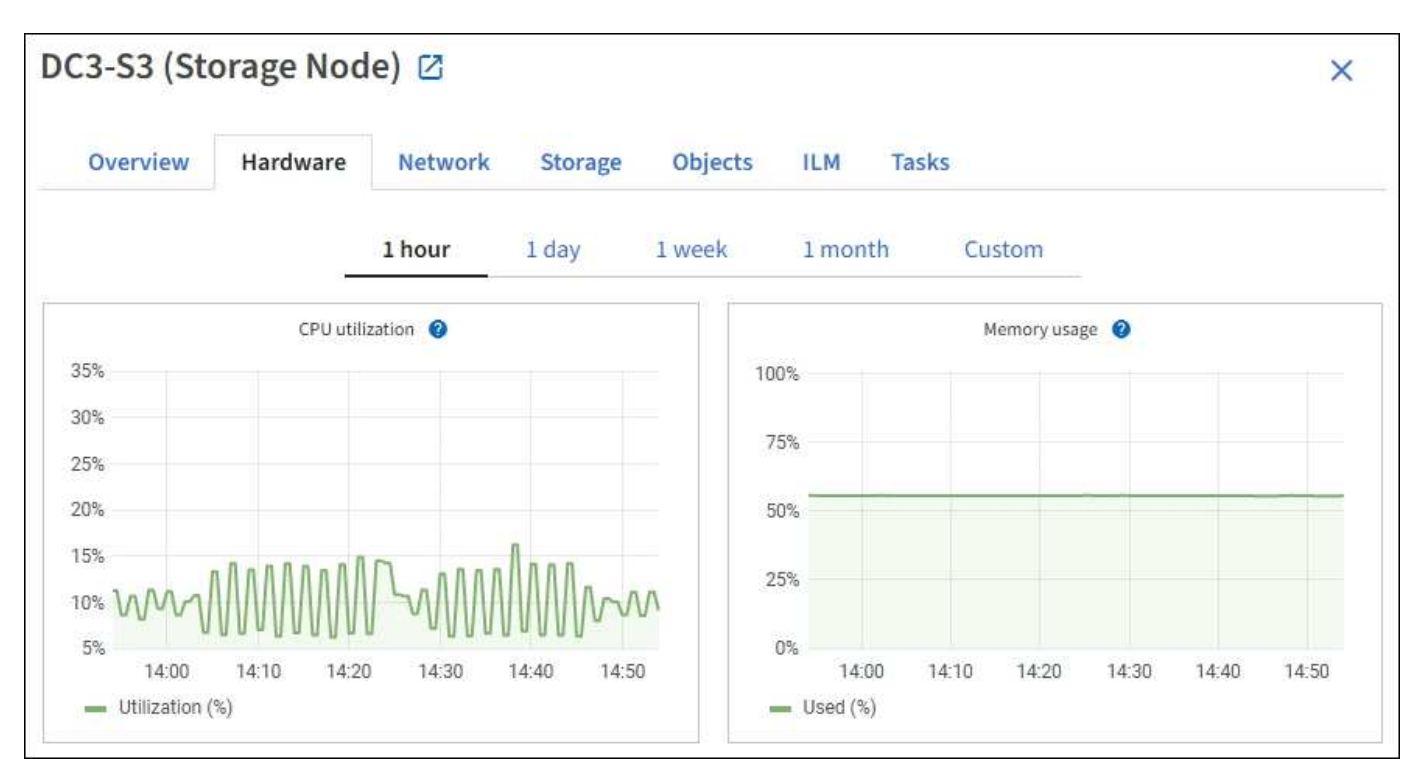

La pestaña hardware se muestra para todos los nodos.

Para mostrar un intervalo de tiempo diferente, seleccione uno de los controles situados encima del gráfico o gráfico. Puede visualizar la información disponible para intervalos de 1 hora, 1 día, 1 semana o 1 mes. También puede establecer un intervalo personalizado, que le permite especificar intervalos de fecha y hora.

Para ver detalles sobre el uso de la CPU y la memoria, pase el cursor sobre cada gráfico.

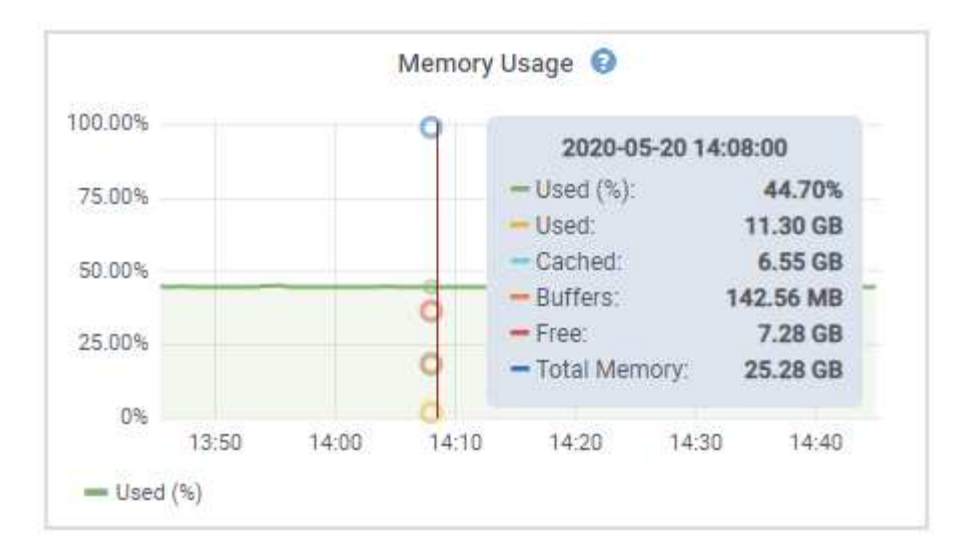

Si el nodo es un nodo de dispositivo, en esta pestaña también se incluye una sección con más información sobre el hardware del dispositivo.

#### **Ver información sobre los nodos de almacenamiento de dispositivos**

En la página Nodes, se incluye información sobre el estado del servicio y todos los recursos computacionales, de dispositivo de disco y de red para cada nodo de almacenamiento del dispositivo. También puede ver memoria, hardware de almacenamiento, versión del firmware de la controladora, recursos de red, interfaces de red, direcciones de red, y recibir y transmitir datos.

#### **Pasos**

- 1. En la página Nodes, seleccione un dispositivo Storage Node.
- 2. Seleccione **Descripción general**.

La sección Información de nodos de la ficha Descripción general muestra información de resumen del nodo, como el nombre, tipo, ID y estado de conexión del nodo. La lista de direcciones IP incluye el nombre de la interfaz de cada dirección de la siguiente manera:

- **Eth**: Red Grid, red de administración o red de cliente.
- **Clic**: Uno de los puertos 10, 25 o 100 GbE físicos del aparato. Estos puertos se pueden unir y conectar a la red de cuadrícula de StorageGRID (eth0) y a la red de cliente (eth2).
- \* mtc\*: Uno de los puertos físicos de 1 GbE del aparato. Una o varias interfaces mtc se enlazan para formar la interfaz de red de administración de StorageGRID (eth1). Puede dejar disponibles otras interfaces mtc para la conectividad local temporal de un técnico en el centro de datos.

#### DC2-SGA-010-096-106-021 (Storage Node) @

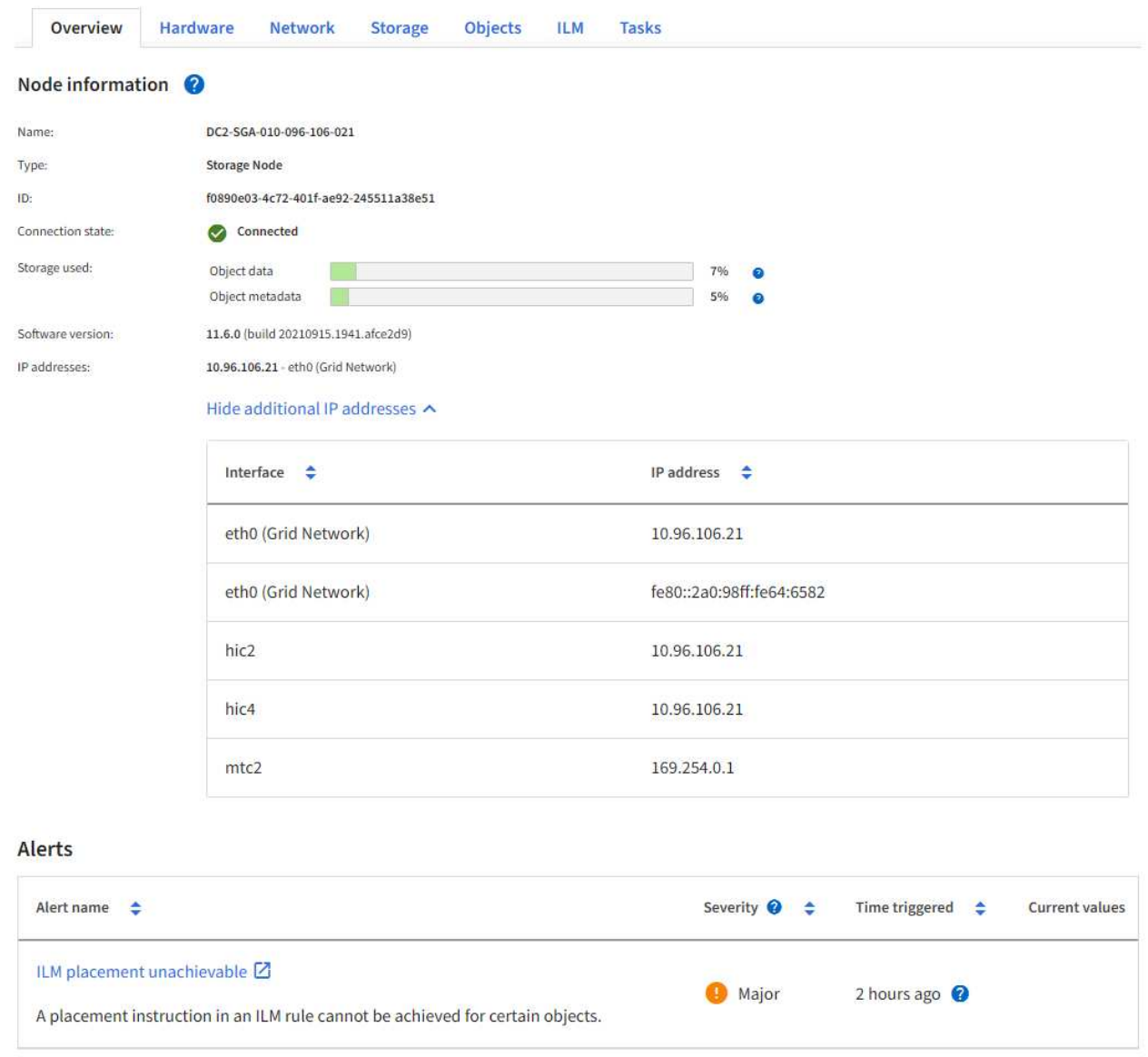

En la sección Alerts de la pestaña Overview se muestran las alertas activas para el nodo.

- 3. Seleccione **hardware** para obtener más información sobre el dispositivo.
	- a. Consulte los gráficos de utilización de CPU y memoria para determinar los porcentajes de uso de CPU y memoria a lo largo del tiempo. Para mostrar un intervalo de tiempo diferente, seleccione uno de los controles situados encima del gráfico o gráfico. Puede visualizar la información disponible para intervalos de 1 hora, 1 día, 1 semana o 1 mes. También puede establecer un intervalo personalizado, que le permite especificar intervalos de fecha y hora.

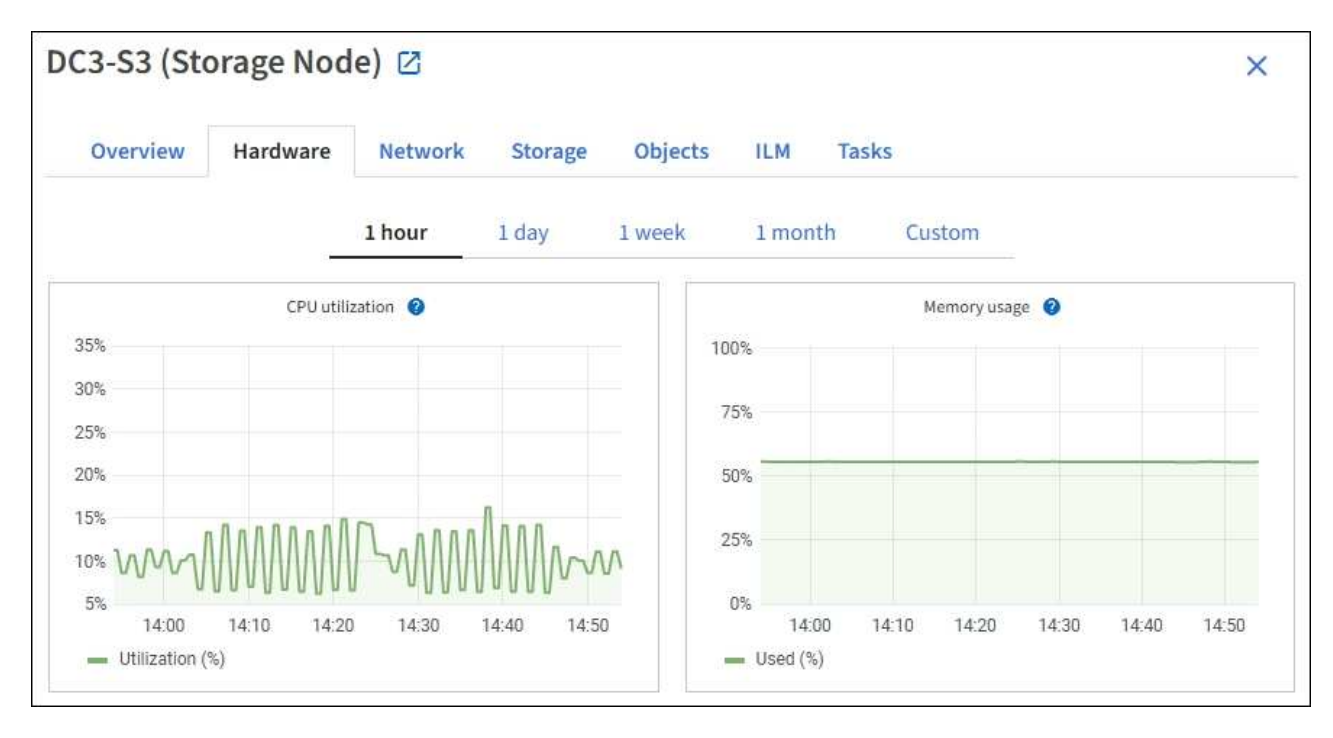

b. Desplácese hacia abajo para ver la tabla de componentes del aparato. En esta tabla se incluye información como el nombre de modelo del dispositivo, los nombres de las controladoras, los números de serie y las direcciones IP, y el estado de cada componente.

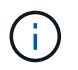

Algunos campos, como el hardware de informática y IP de BMC Controller, aparecen solo para dispositivos con esa función.

Los componentes de las bandejas de almacenamiento y las bandejas de expansión si forman parte de la instalación se muestran en una tabla aparte debajo de la tabla del dispositivo.

## StorageGRID Appliance

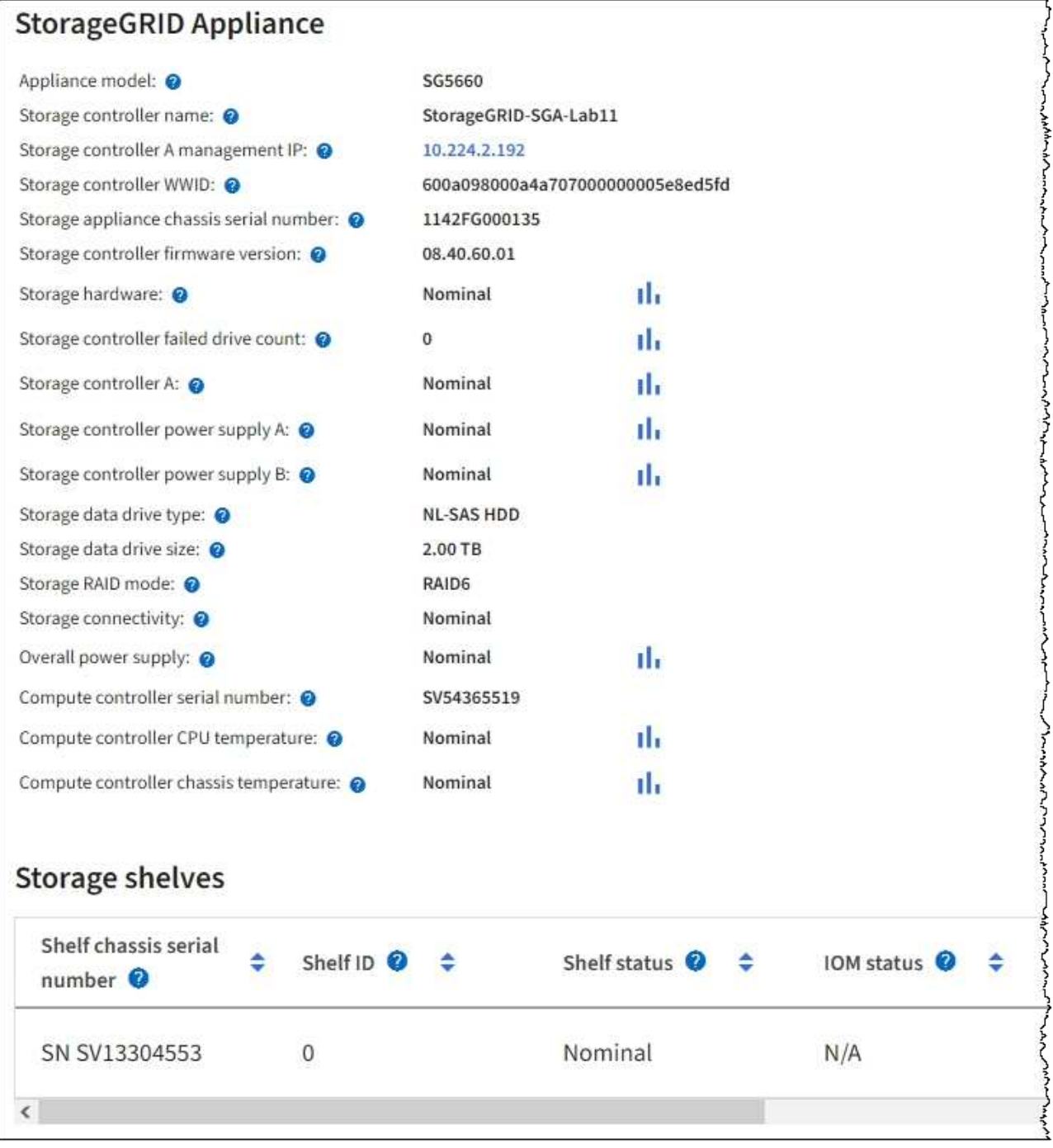

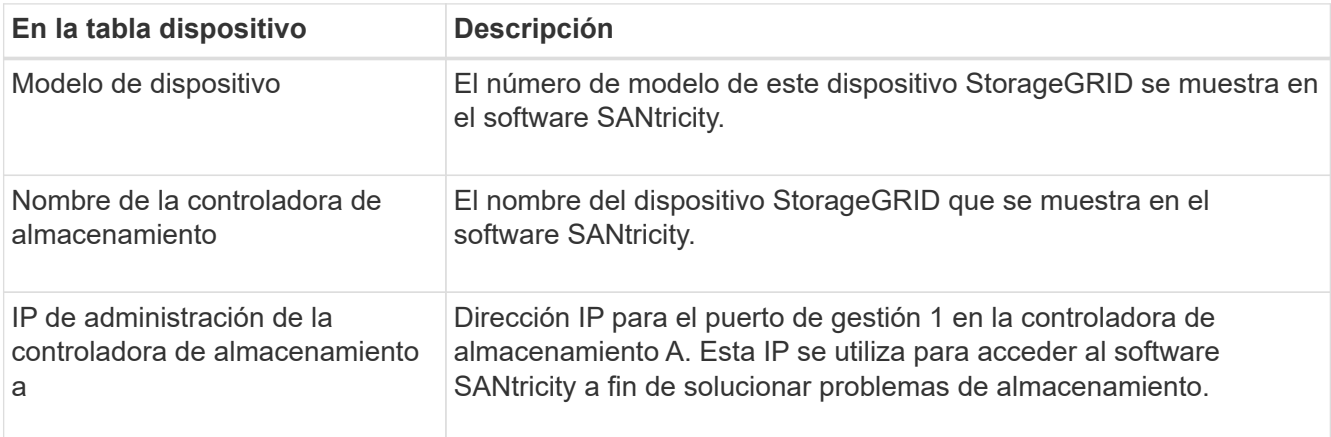

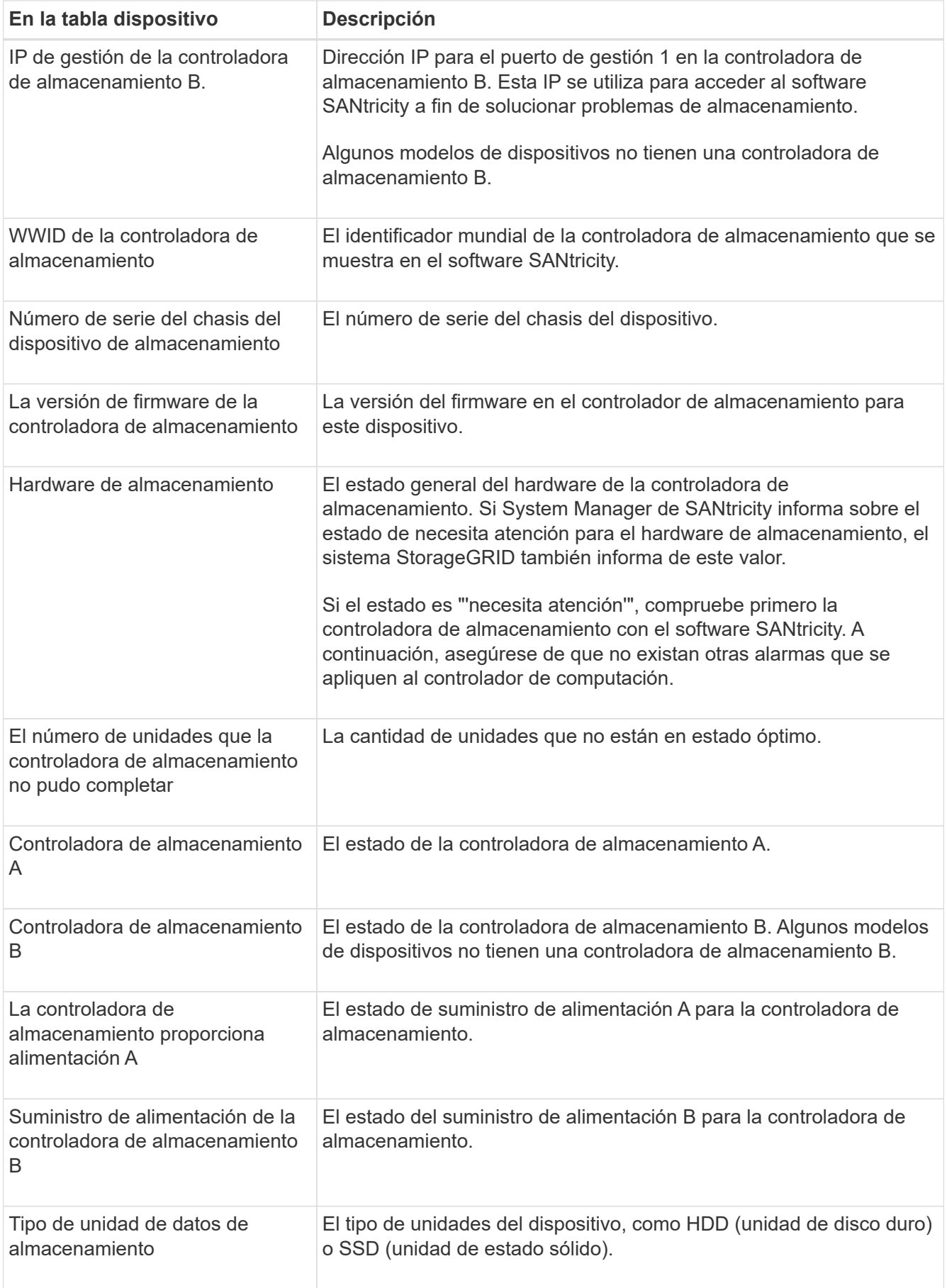

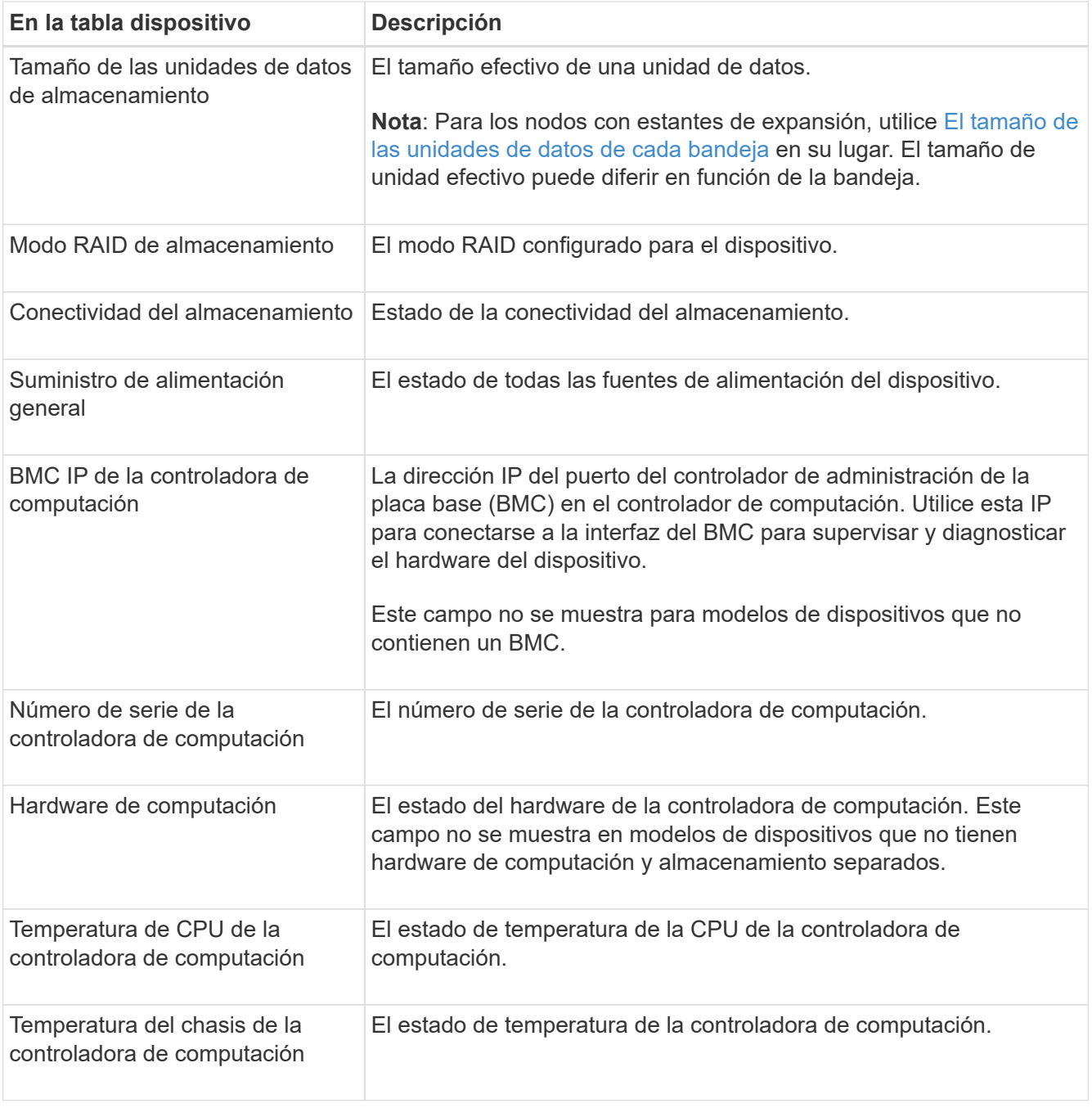

+

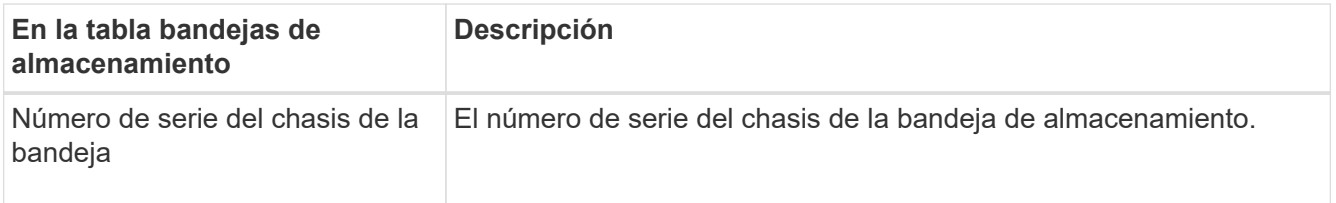

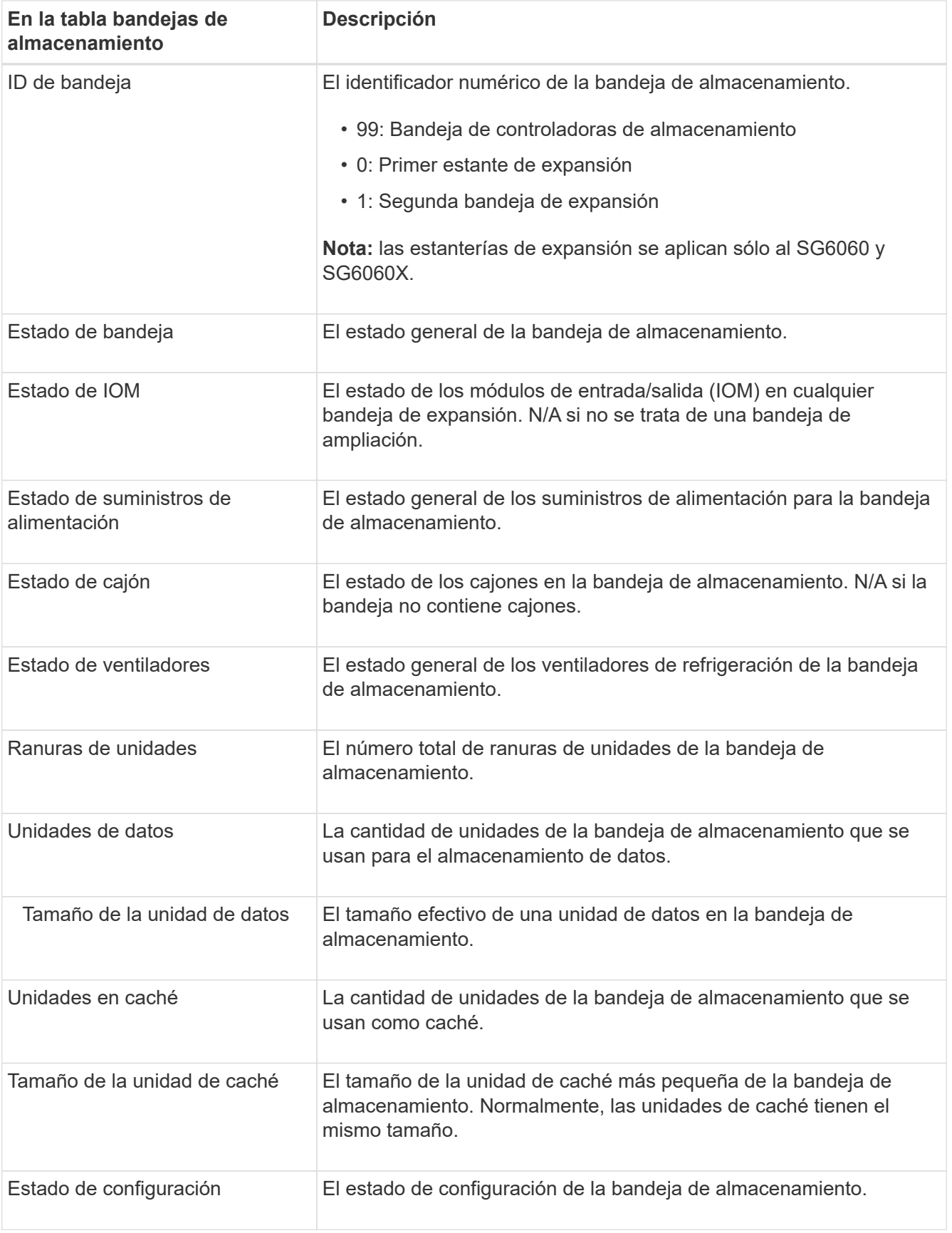

<span id="page-17-0"></span>4. Confirmar que todos los Estados son «'nominales'».

Si un estado no es "'nominal'", revise cualquier alerta actual. También puede usar System Manager de

SANtricity para obtener más información acerca de estos valores de hardware. Consulte las instrucciones de instalación y mantenimiento del aparato.

5. Seleccione **Red** para ver la información de cada red.

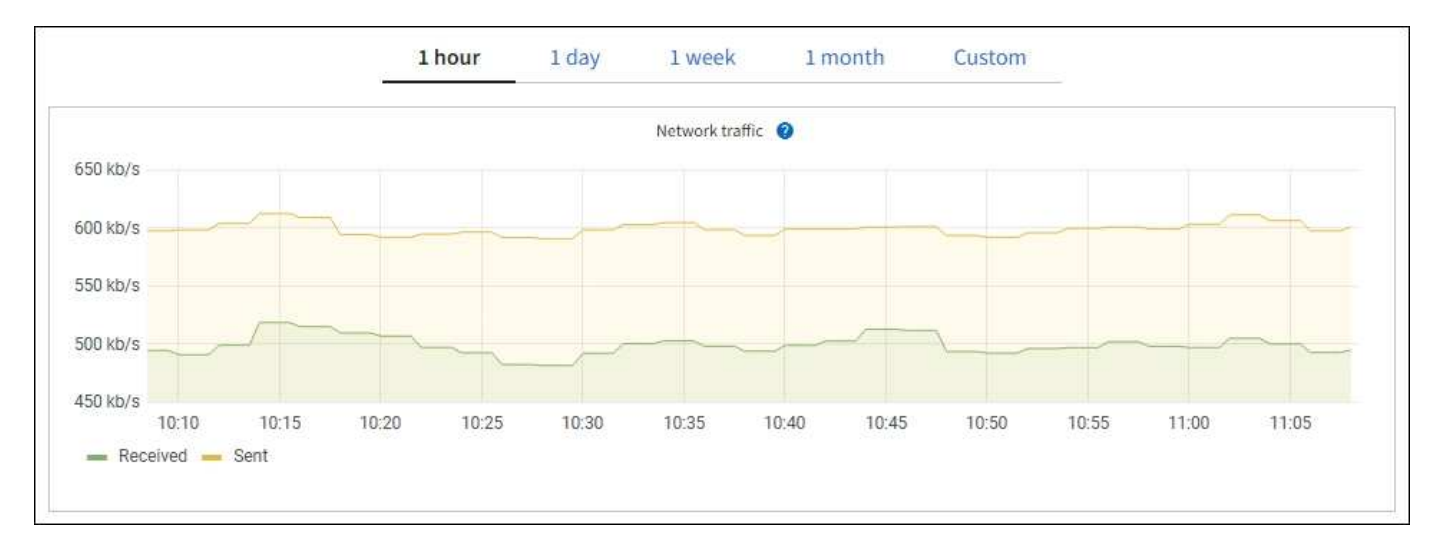

El gráfico tráfico de red proporciona un resumen del tráfico de red general.

1. Revise la sección Network interfaces.

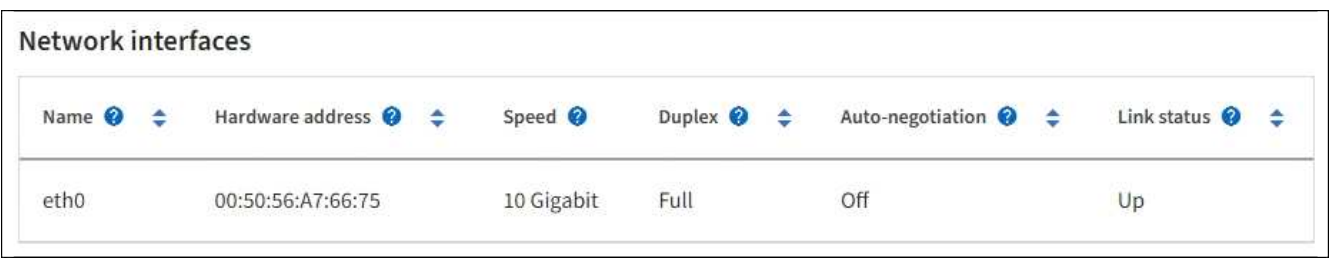

Utilice la siguiente tabla con los valores de la columna **velocidad** de la tabla interfaces de red para determinar si los puertos de red 10/25-GbE del dispositivo se han configurado para utilizar el modo activo/backup o el modo LACP.

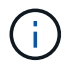

Los valores mostrados en la tabla asumen que se utilizan los cuatro enlaces.

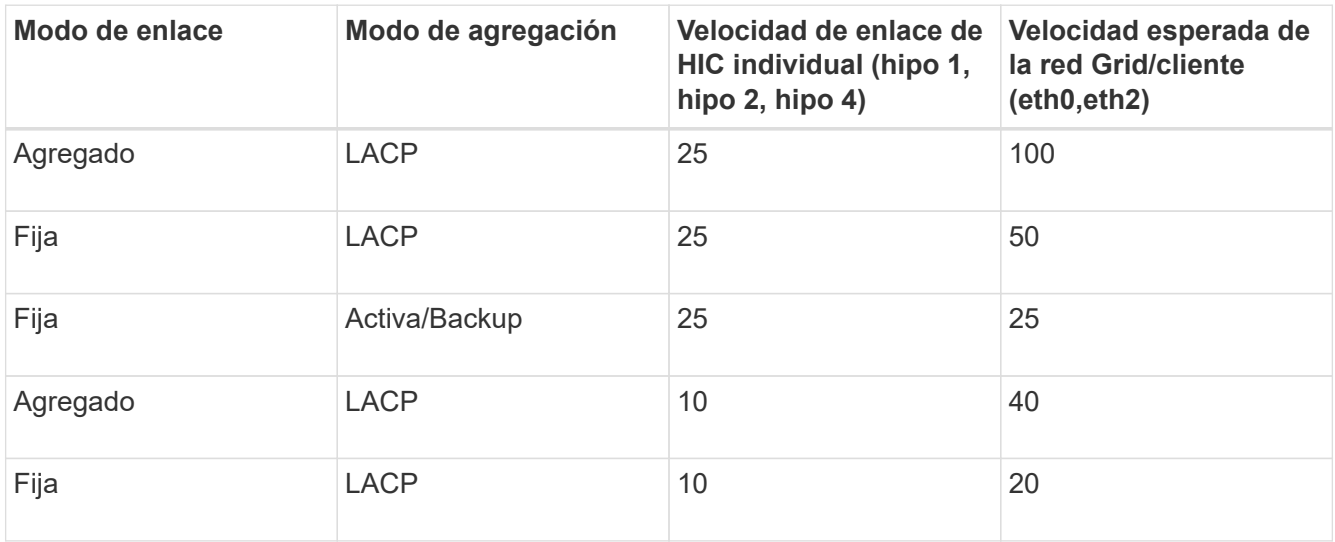

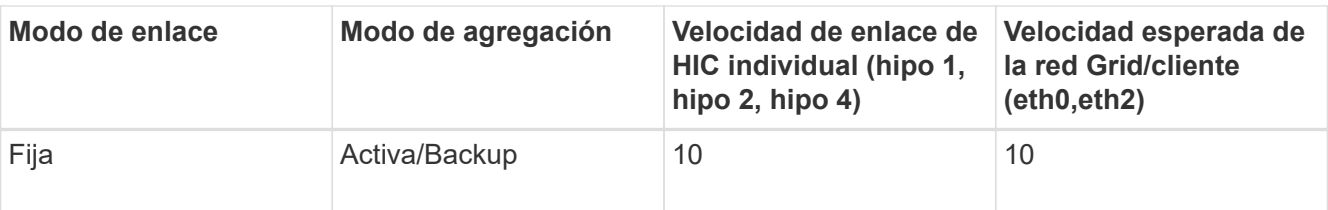

Consulte las instrucciones de instalación y mantenimiento del dispositivo para obtener más información acerca de la configuración de los puertos 10/25-GbE.

2. Revise la sección Comunicación de red.

Las tablas de recepción y transmisión muestran cuántos bytes y paquetes se han recibido y enviado a través de cada red, así como otras métricas de recepción y transmisión.

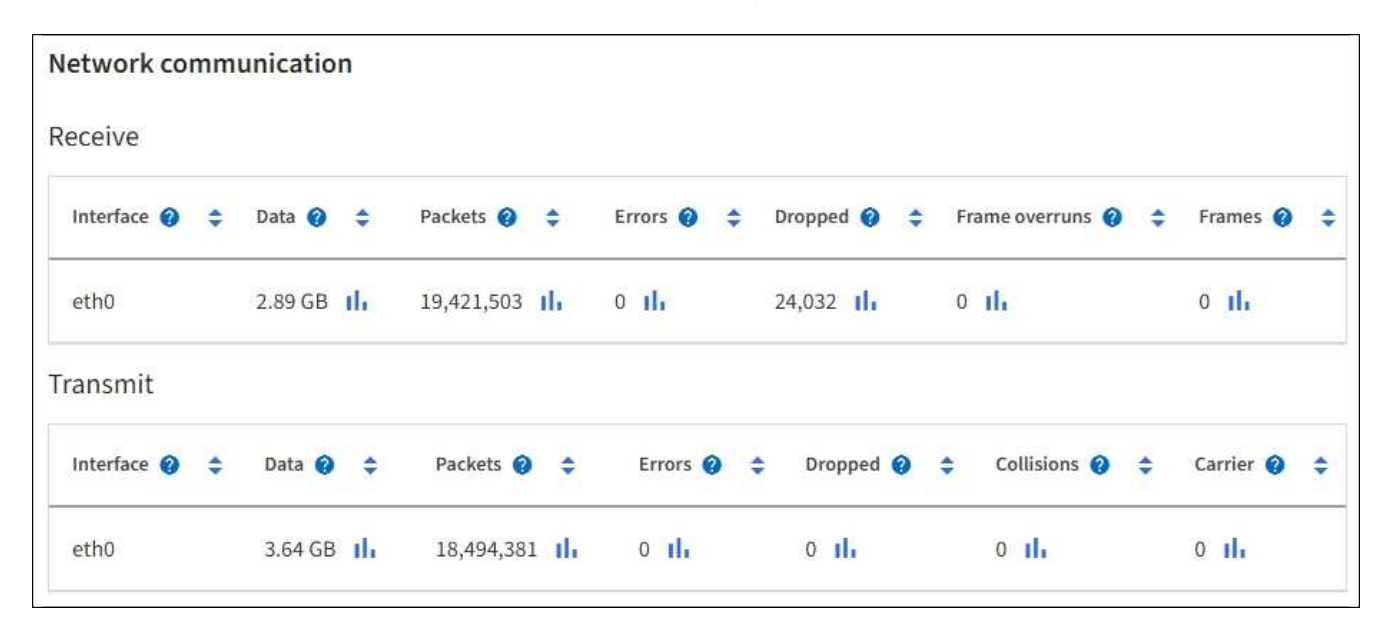

3. Seleccione **almacenamiento** para ver gráficos que muestran los porcentajes de almacenamiento utilizados a lo largo del tiempo para los metadatos de objetos y datos de objetos, así como información sobre dispositivos de disco, volúmenes y almacenes de objetos.

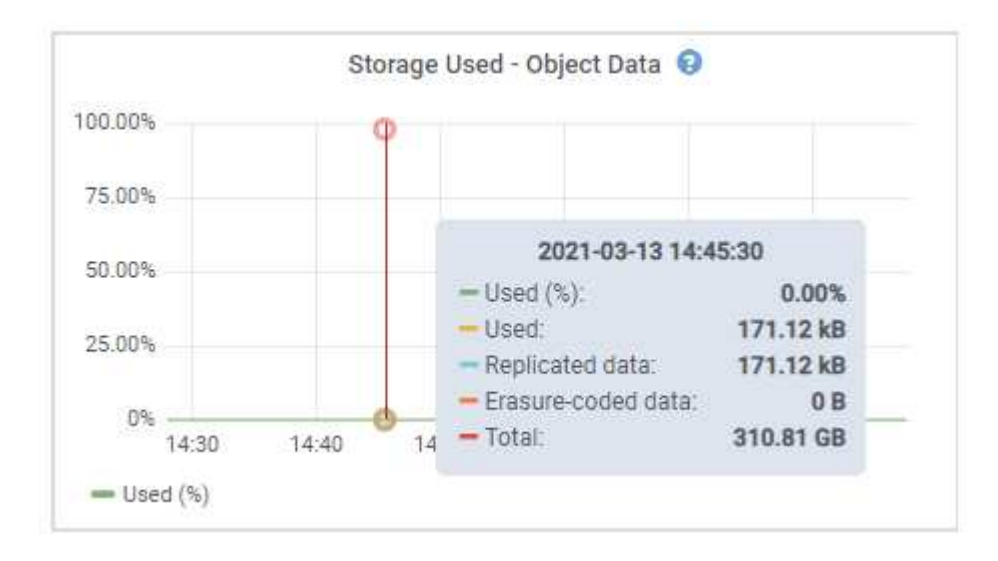

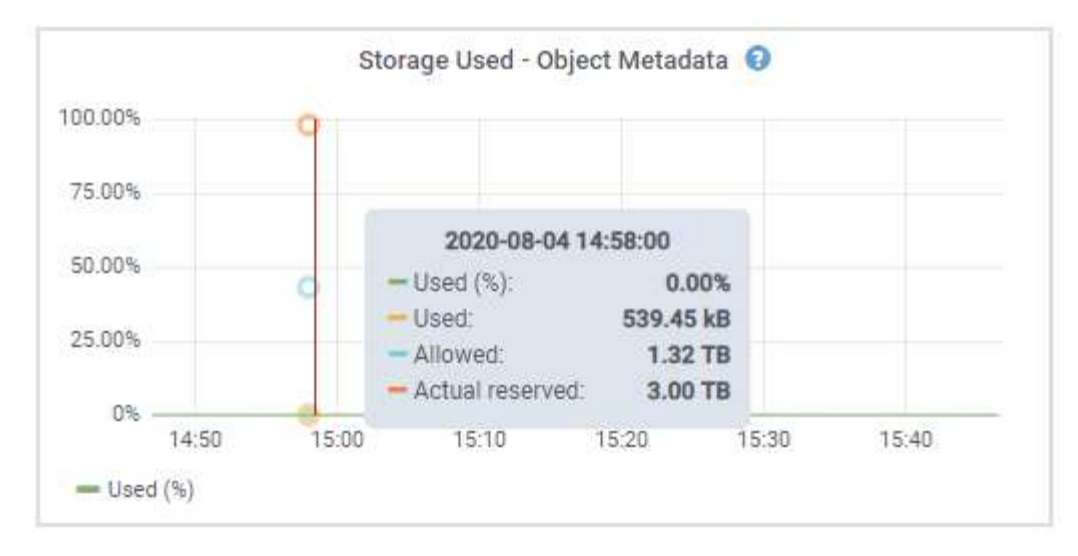

a. Desplácese hacia abajo para ver la cantidad de almacenamiento disponible para cada volumen y almacén de objetos.

El nombre a nivel mundial de cada disco coincide con el identificador a nivel mundial (WWID) de volúmenes que se muestra cuando se ven propiedades de volumen estándar en el software SANtricity (el software de gestión conectado a la controladora de almacenamiento del dispositivo).

Para ayudarle a interpretar las estadísticas de lectura y escritura del disco relacionadas con los puntos de montaje del volumen, la primera parte del nombre que aparece en la columna **Nombre** de la tabla dispositivos de disco (es decir, *sdc*, *sdd*, *sde*, etc.) coincide con el valor que se muestra en la columna **dispositivo** de la tabla de volúmenes.

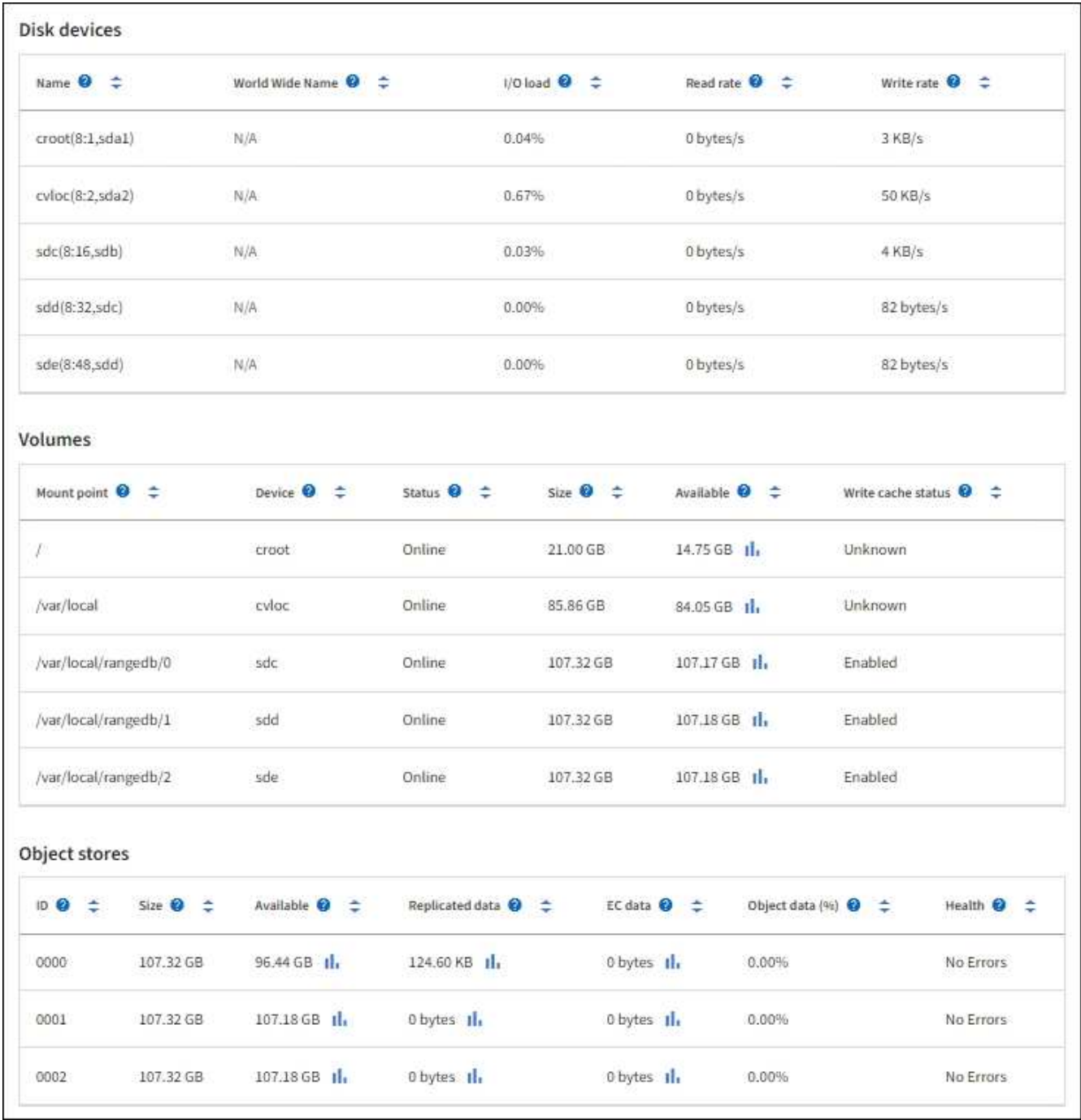

#### **Información relacionada**

[Dispositivos de almacenamiento SG6000](https://docs.netapp.com/es-es/storagegrid-116/sg6000/index.html)

[Dispositivos de almacenamiento SG5700](https://docs.netapp.com/es-es/storagegrid-116/sg5700/index.html)

[Dispositivos de almacenamiento SG5600](https://docs.netapp.com/es-es/storagegrid-116/sg5600/index.html)

#### **Consulte información sobre los nodos de administración del dispositivo y los nodos de puerta de enlace**

En la página Nodes, se incluye información sobre el estado del servicio y todos los recursos computacionales, de disco y de red para cada dispositivo de servicios que se utiliza como nodo de administración o nodo de puerta de enlace. También puede ver memoria, hardware de almacenamiento, recursos de red, interfaces de red, direcciones de red, y recibir y transmitir datos.

#### **Pasos**

- 1. En la página Nodes, seleccione un nodo de administrador de dispositivos o un Appliance Gateway Node.
- 2. Seleccione **Descripción general**.

La sección Información de nodos de la ficha Descripción general muestra información de resumen del nodo, como el nombre, tipo, ID y estado de conexión del nodo. La lista de direcciones IP incluye el nombre de la interfaz de cada dirección de la siguiente manera:

- **Adllb** y **adlli**: Se muestra si se utiliza el enlace activo/de respaldo para la interfaz de red de administración
- **Eth**: Red Grid, red de administración o red de cliente.
- **Clic**: Uno de los puertos 10, 25 o 100 GbE físicos del aparato. Estos puertos se pueden unir y conectar a la red de cuadrícula de StorageGRID (eth0) y a la red de cliente (eth2).
- \* mtc\*: Uno de los puertos 1-GbE físicos del aparato. Una o más interfaces mtc se vinculan para formar la interfaz de red de administración (eth1). Puede dejar disponibles otras interfaces mtc para la conectividad local temporal de un técnico en el centro de datos.

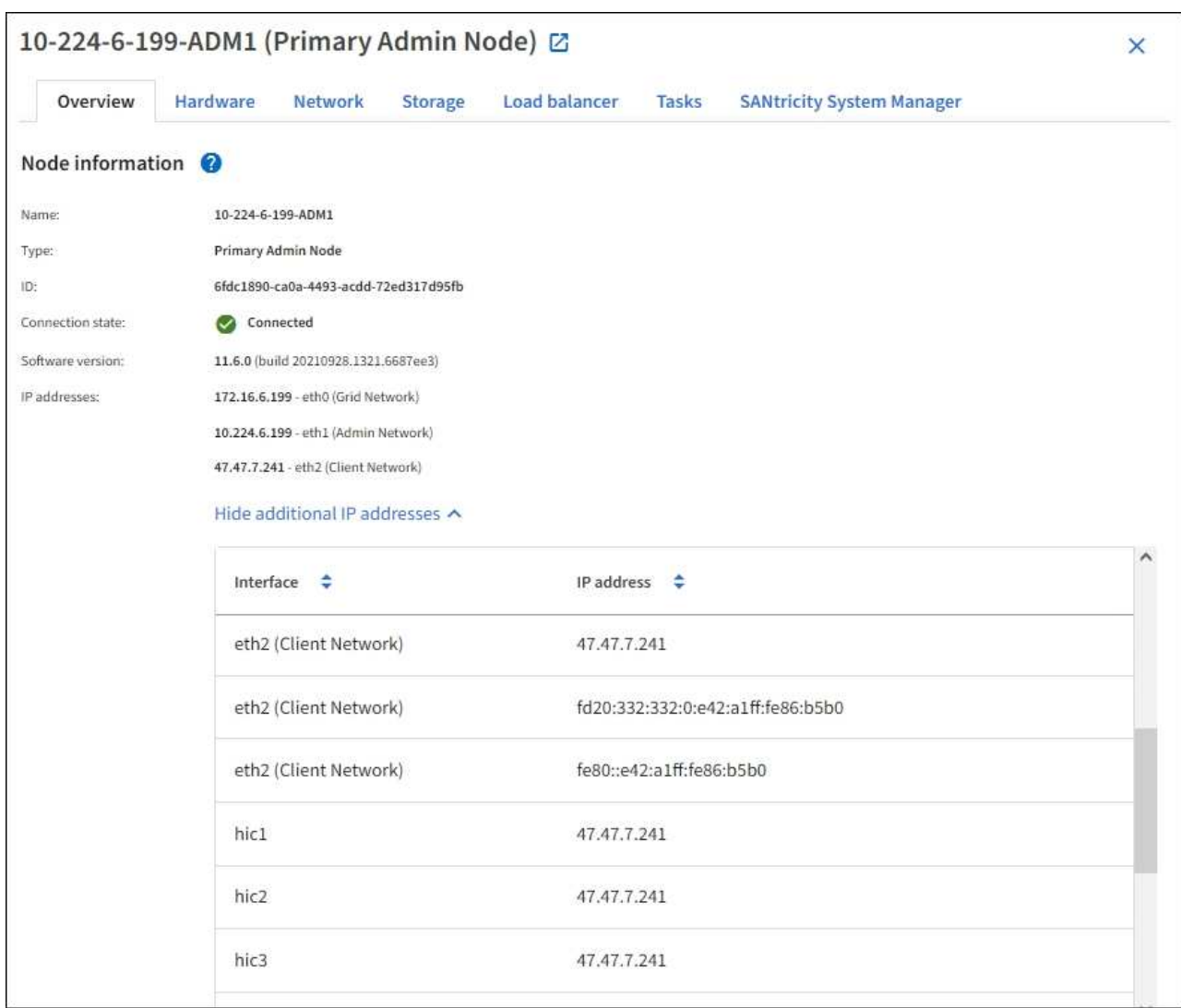

En la sección Alerts de la pestaña Overview se muestran las alertas activas para el nodo.

3. Seleccione **hardware** para obtener más información sobre el dispositivo.

a. Consulte los gráficos de utilización de CPU y memoria para determinar los porcentajes de uso de CPU y memoria a lo largo del tiempo. Para mostrar un intervalo de tiempo diferente, seleccione uno de los controles situados encima del gráfico o gráfico. Puede visualizar la información disponible para intervalos de 1 hora, 1 día, 1 semana o 1 mes. También puede establecer un intervalo personalizado, que le permite especificar intervalos de fecha y hora.

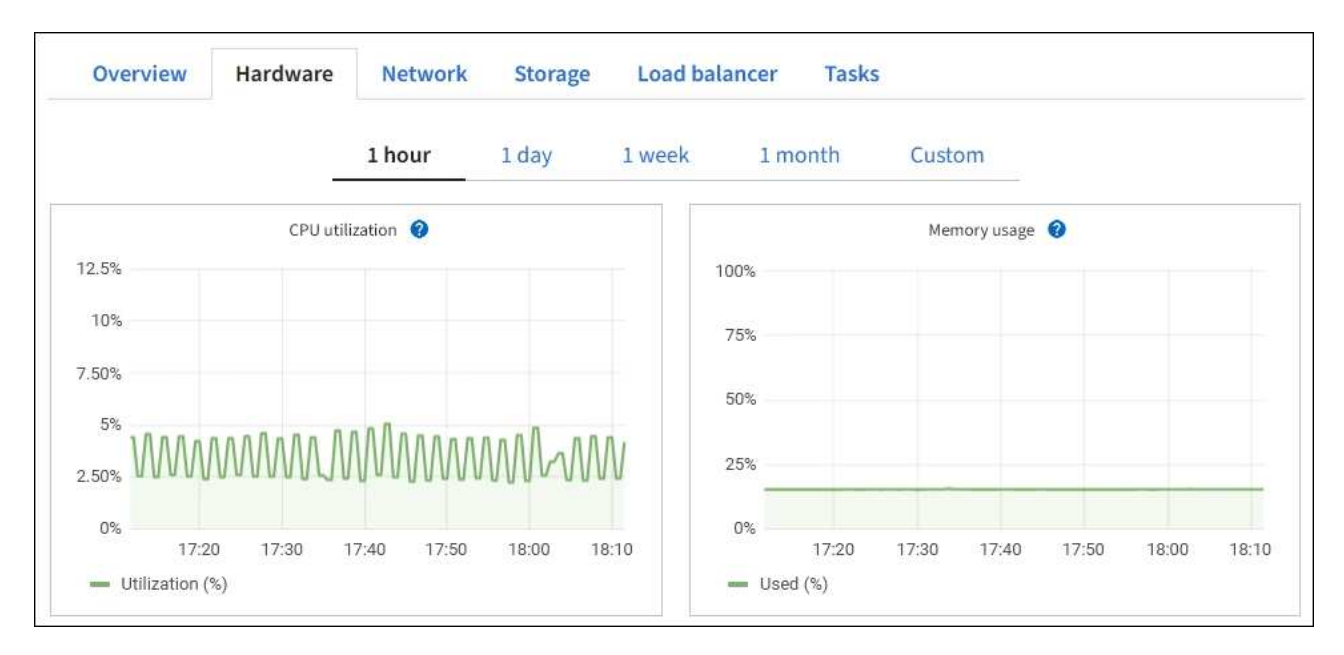

b. Desplácese hacia abajo para ver la tabla de componentes del aparato. Esta tabla contiene información, como el nombre del modelo, número de serie, versión de firmware de la controladora y el estado de cada componente.

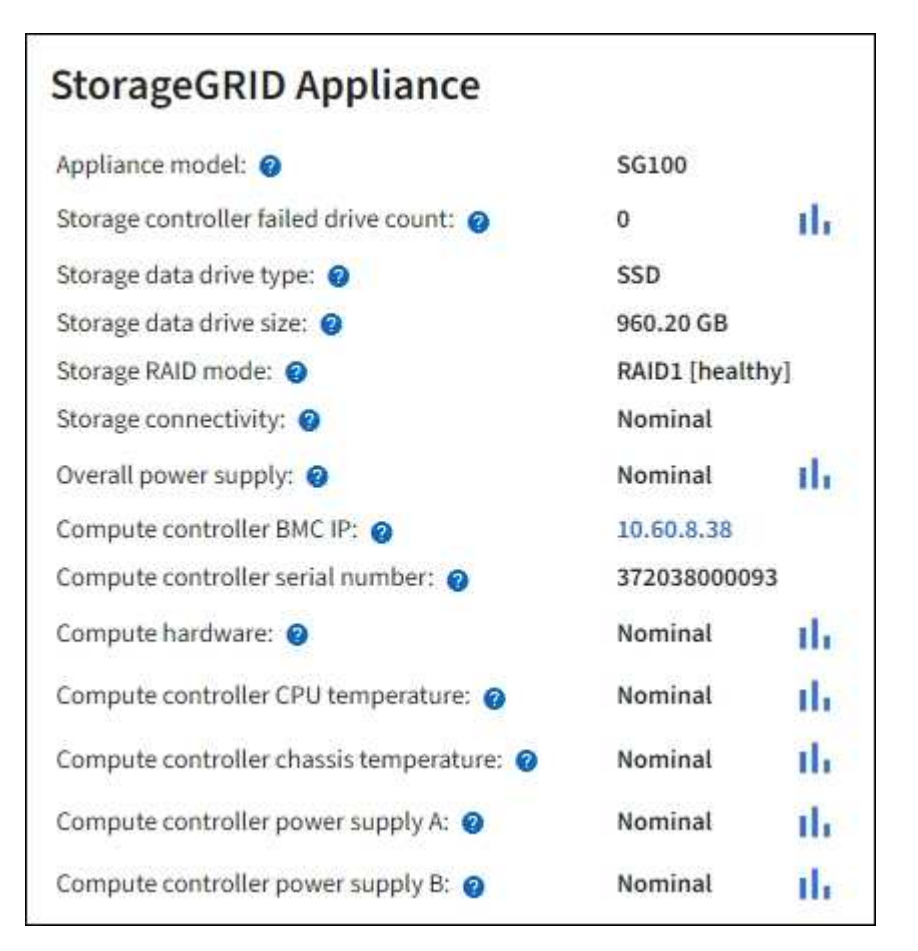

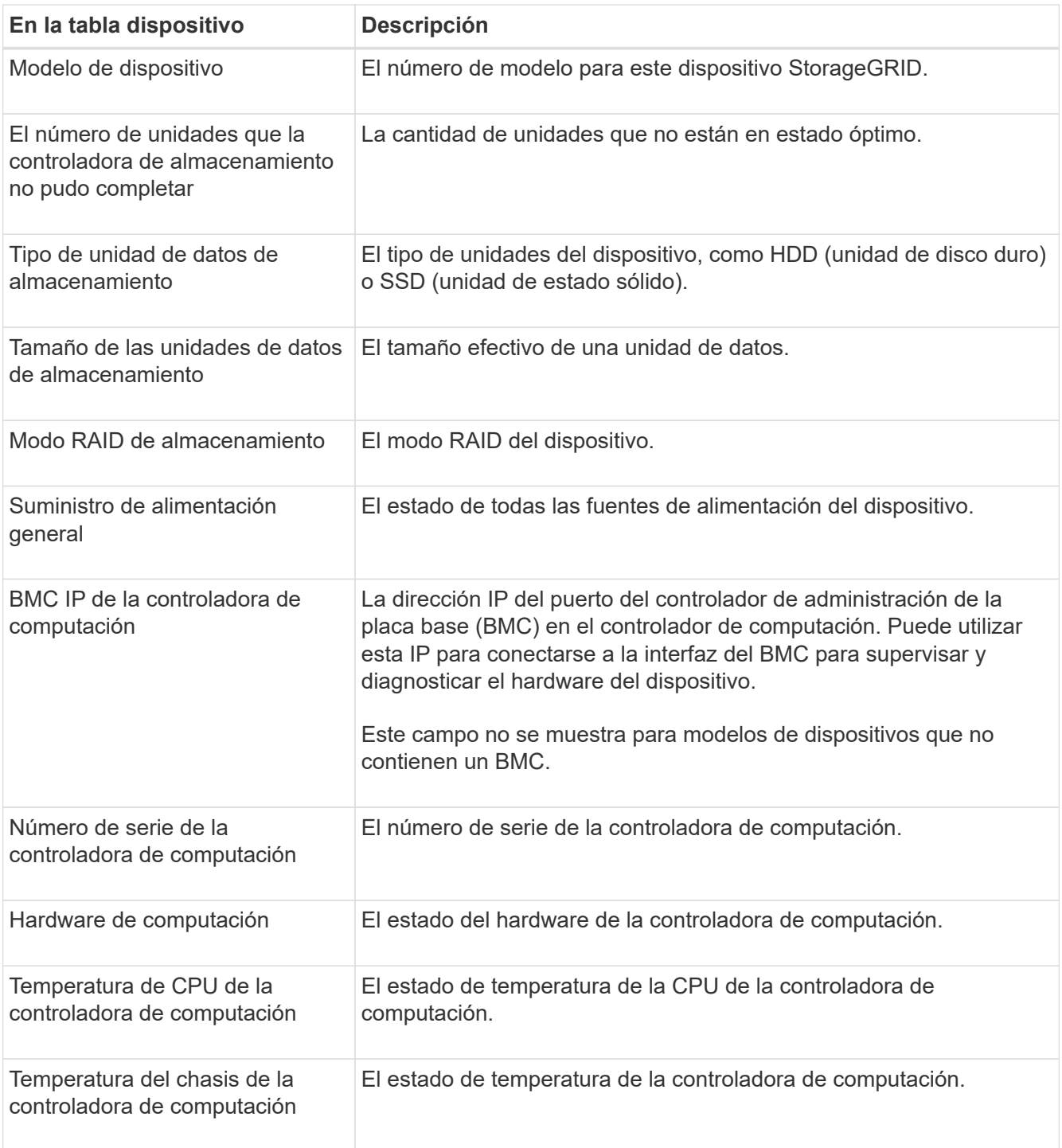

a. Confirmar que todos los Estados son «'nominales'».

Si un estado no es "'nominal'", revise cualquier alerta actual.

4. Seleccione **Red** para ver la información de cada red.

El gráfico tráfico de red proporciona un resumen del tráfico de red general.

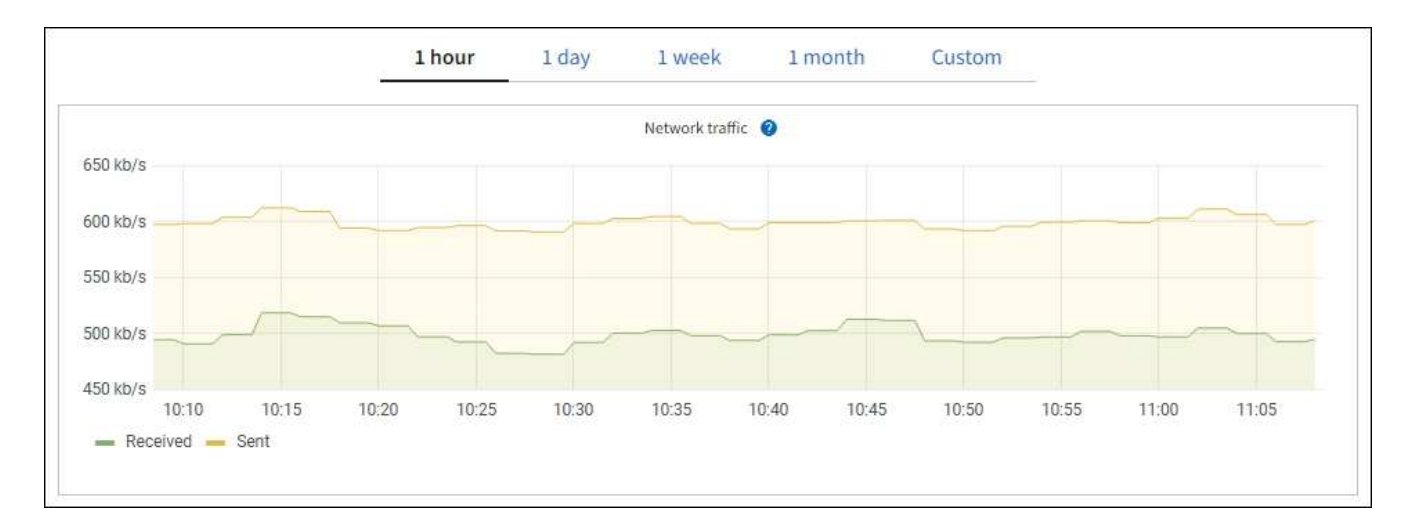

a. Revise la sección Network interfaces.

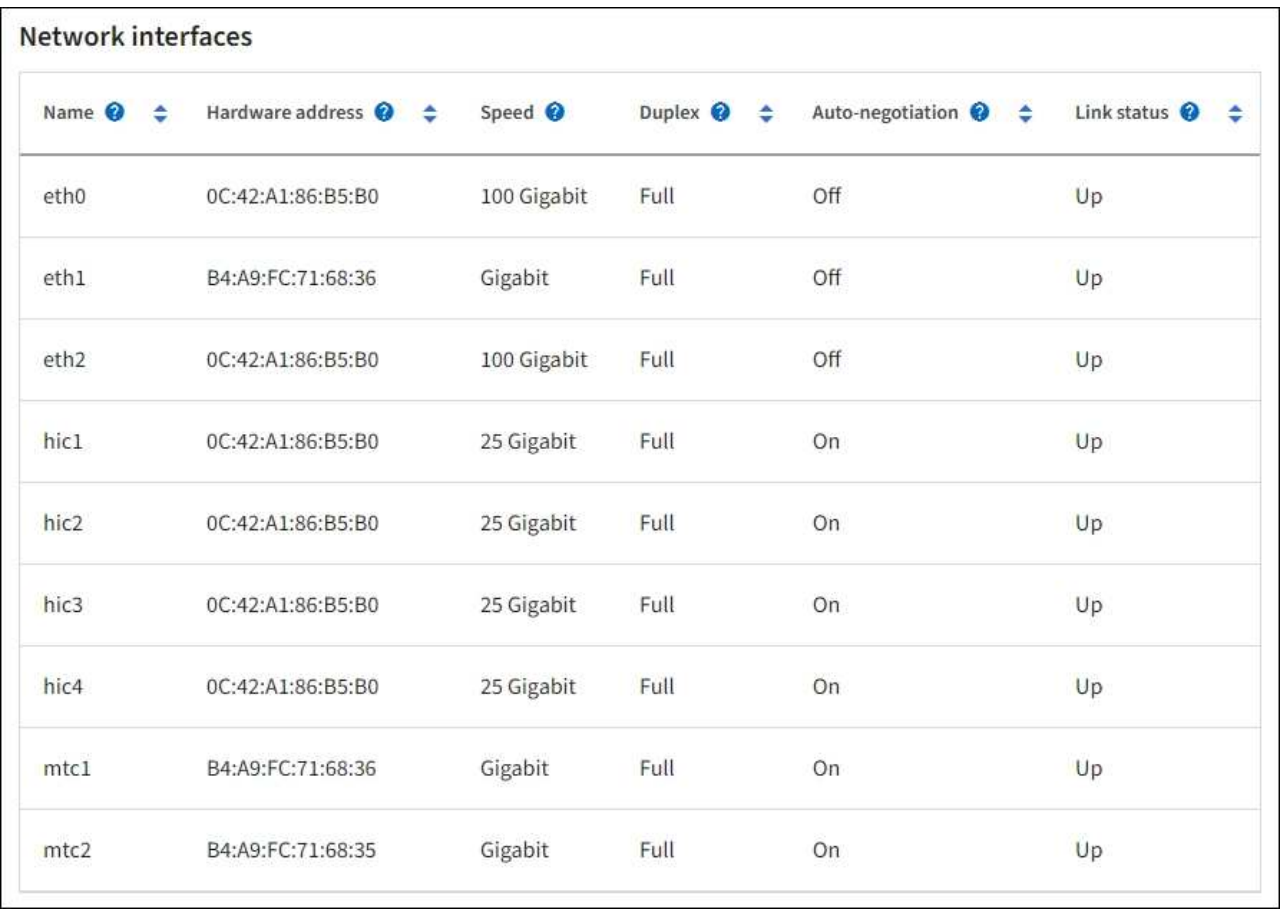

Utilice la siguiente tabla con los valores de la columna **velocidad** de la tabla interfaces de red para determinar si los cuatro puertos de red 40/100-GbE del dispositivo estaban configurados para utilizar el modo activo/backup o el modo LACP.

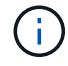

Los valores mostrados en la tabla asumen que se utilizan los cuatro enlaces.

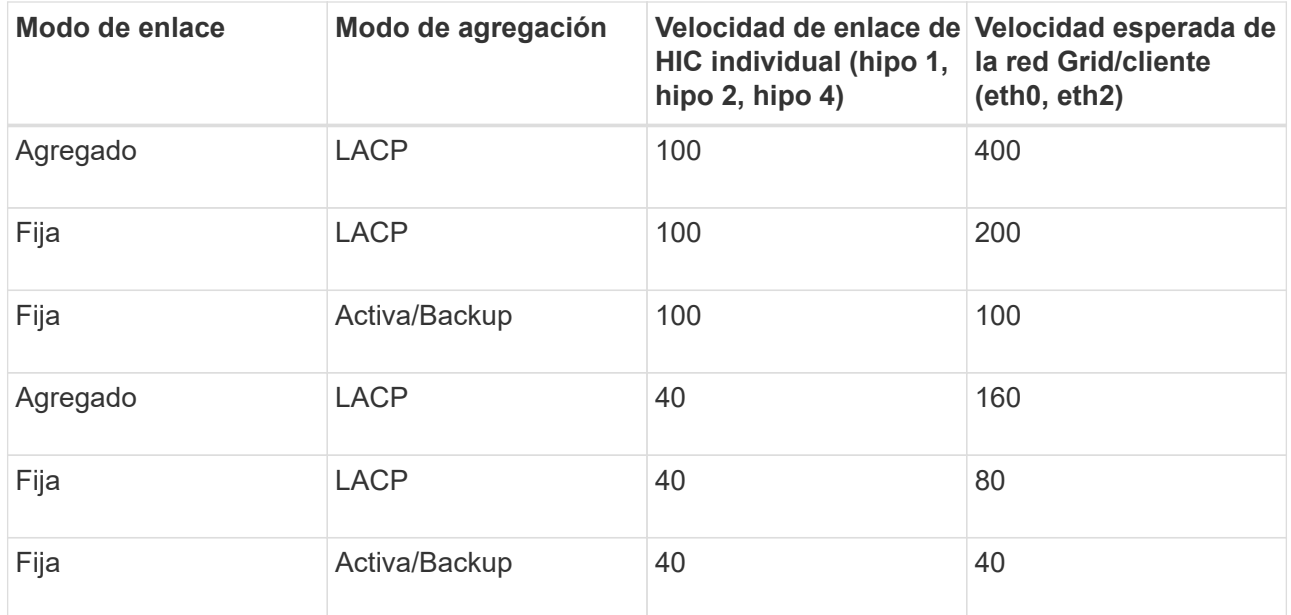

b. Revise la sección Comunicación de red.

Las tablas de recepción y transmisión muestran cuántos bytes y paquetes se han recibido y enviado a través de cada red, así como otras métricas de recepción y transmisión.

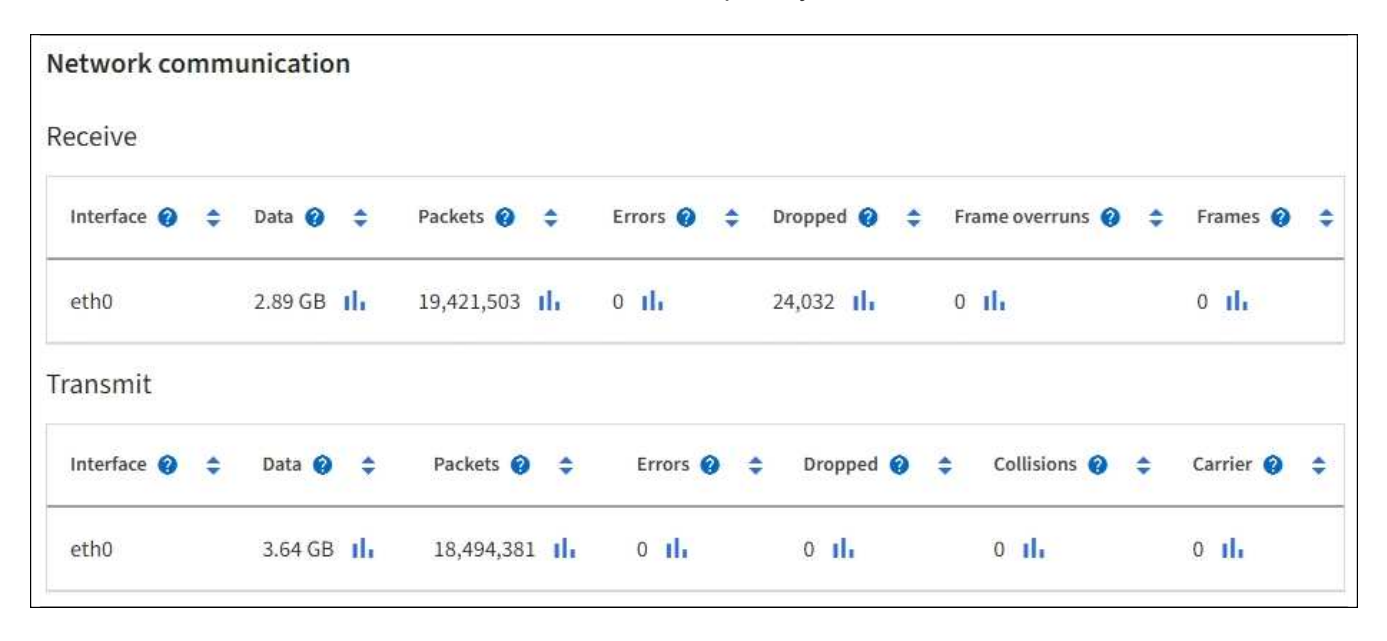

5. Seleccione **almacenamiento** para ver información sobre los dispositivos de disco y los volúmenes del dispositivo de servicios.

## DO-REF-DC1-GW1 (Gateway Node) <a>

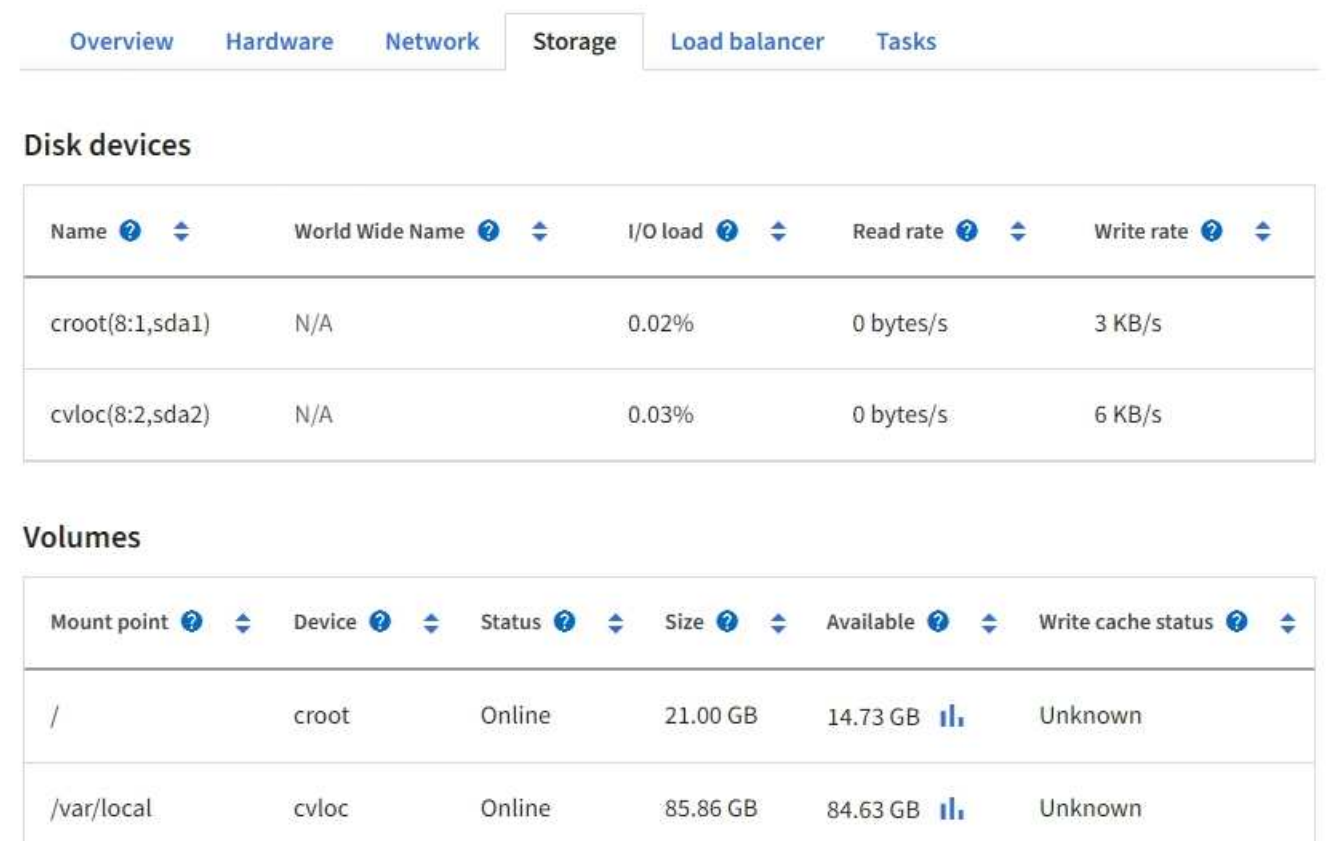

#### **Información relacionada**

[Servicios de aplicaciones SG100 y SG1000](https://docs.netapp.com/es-es/storagegrid-116/sg100-1000/index.html)

#### **Abra la pestaña Network**

La pestaña Red muestra un gráfico que muestra el tráfico de red recibido y enviado a través de todas las interfaces de red del nodo, sitio o cuadrícula.

La pestaña Red se muestra para todos los nodos, sitios y toda la cuadrícula.

Para mostrar un intervalo de tiempo diferente, seleccione uno de los controles situados encima del gráfico o gráfico. Puede visualizar la información disponible para intervalos de 1 hora, 1 día, 1 semana o 1 mes. También puede establecer un intervalo personalizado, que le permite especificar intervalos de fecha y hora.

Para los nodos, la tabla de interfaces de red proporciona información acerca de los puertos de red física de cada nodo. La tabla de comunicaciones de red proporciona detalles acerca de las operaciones de recepción y transmisión de cada nodo y de cualquier contador de fallos informado por el controlador.

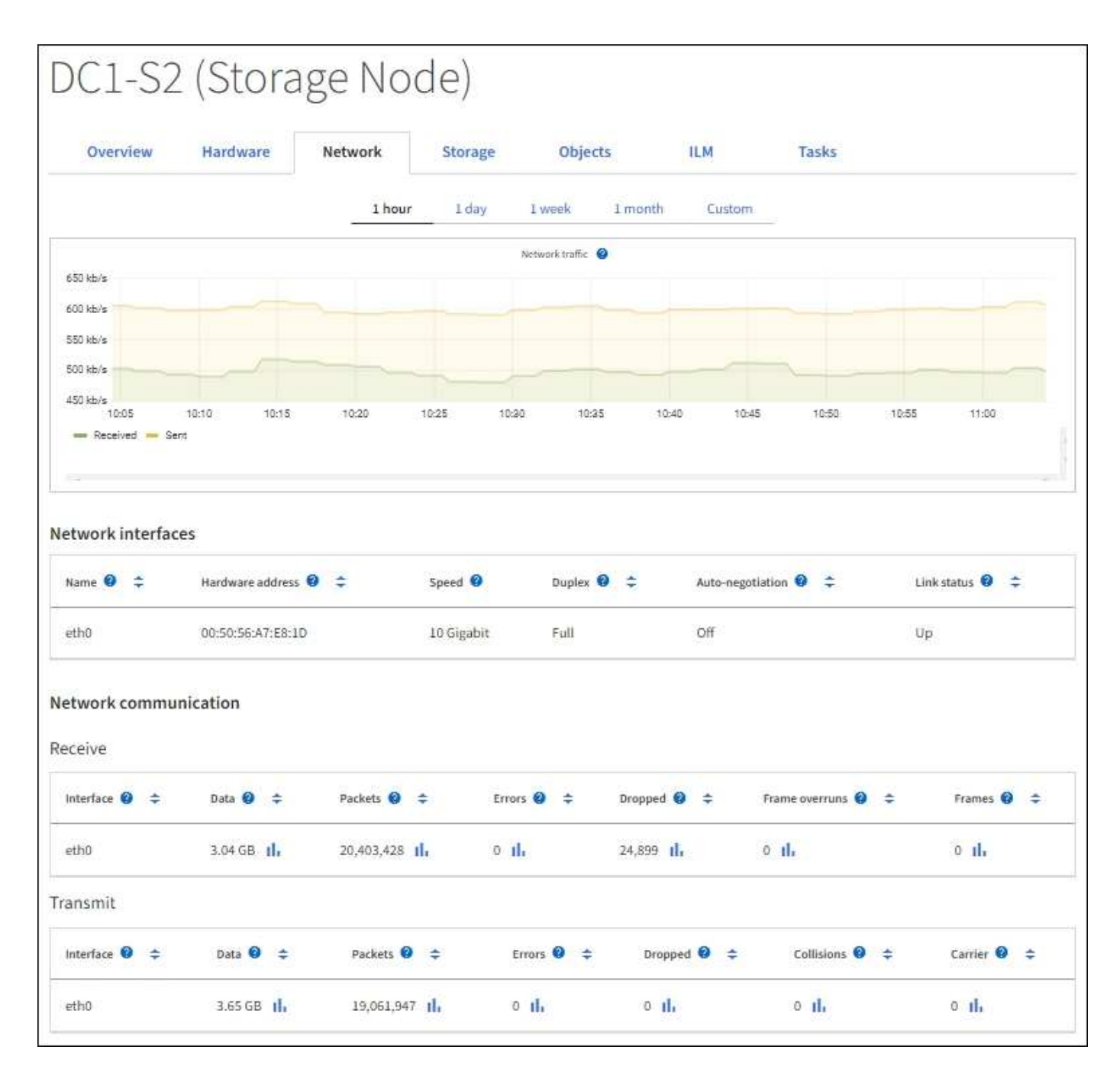

#### **Información relacionada**

[Supervisar las conexiones de red y el rendimiento](#page-63-0)

#### <span id="page-28-0"></span>**Consulte la pestaña almacenamiento**

La pestaña almacenamiento resume la disponibilidad del almacenamiento y otras medidas relacionadas con él.

La pestaña almacenamiento se muestra para todos los nodos, cada sitio y toda la cuadrícula.

#### **Gráficos de uso del almacenamiento**

En los nodos de almacenamiento, cada sitio y toda la cuadrícula, la pestaña almacenamiento incluye gráficos que muestran cuánto almacenamiento han utilizado los datos de objetos y los metadatos de objetos a lo largo del tiempo.

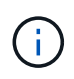

Los valores totales de un sitio o de la cuadrícula no incluyen los nodos sin especificar métricas durante al menos cinco minutos, como los nodos sin conexión.

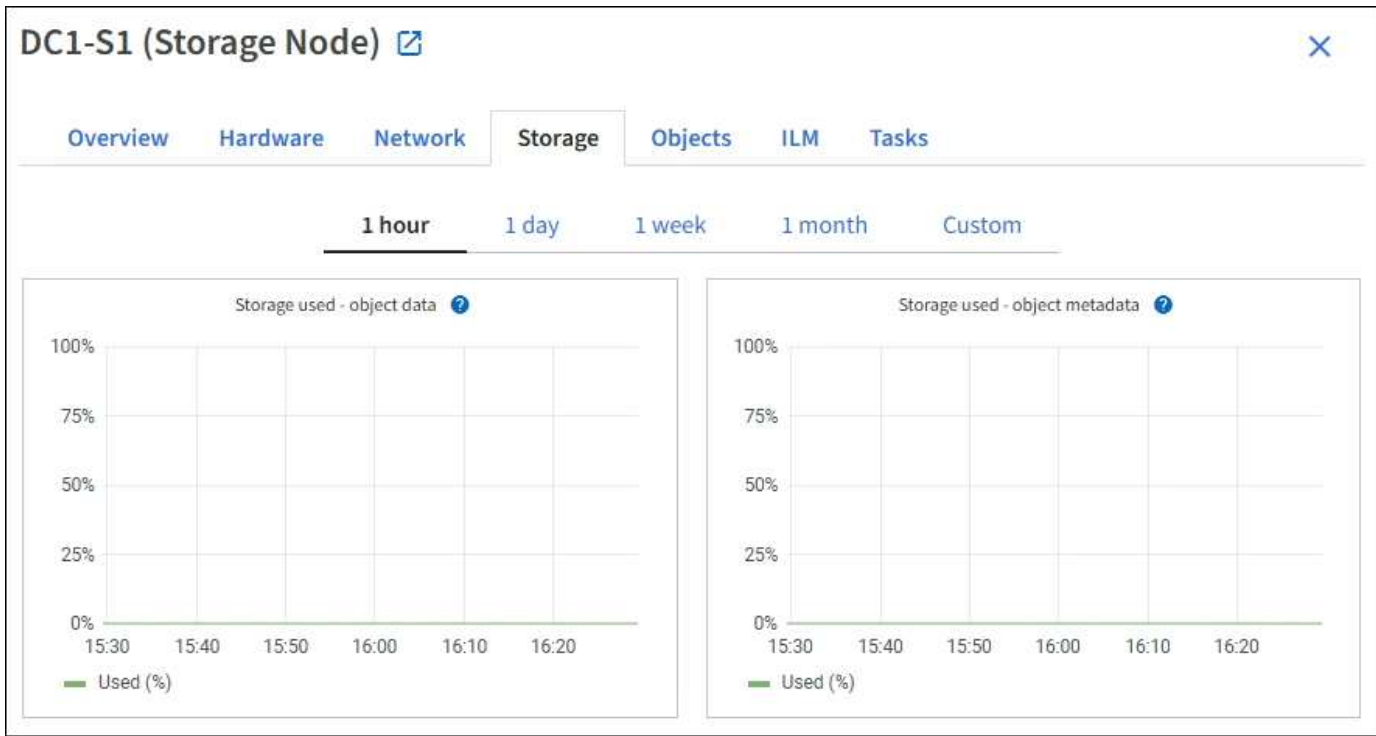

#### **Dispositivos de disco, volúmenes y almacenes de objetos**

Para todos los nodos, la ficha almacenamiento contiene detalles de los dispositivos de disco y volúmenes del nodo. Para los nodos de almacenamiento, la tabla Object Stores proporciona información sobre cada volumen de almacenamiento.

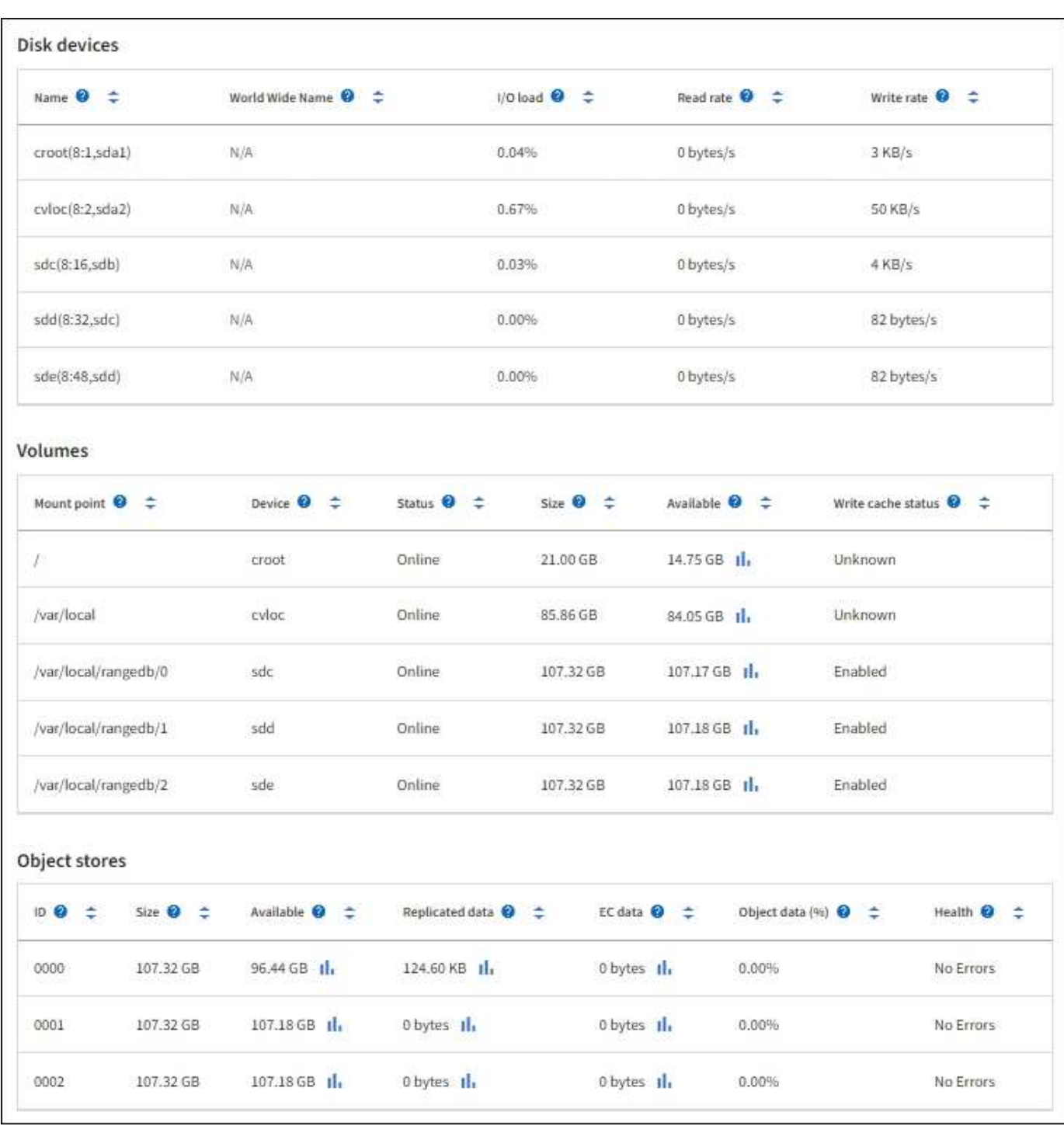

#### **Información relacionada**

[Supervise la capacidad de almacenamiento](#page-54-0)

#### **Utilice la ficha tarea para reiniciar un nodo de cuadrícula**

La ficha tarea le permite reiniciar el nodo seleccionado. La ficha tarea se muestra para todos los nodos.

#### **Lo que necesitará**

• Ha iniciado sesión en Grid Manager mediante un [navegador web compatible](https://docs.netapp.com/es-es/storagegrid-116/admin/web-browser-requirements.html).

- Tiene el permiso de mantenimiento o acceso raíz.
- Tiene la clave de acceso de aprovisionamiento.

#### **Acerca de esta tarea**

Puede utilizar la ficha tarea para reiniciar un nodo. En el caso de los nodos del dispositivo, también puede utilizar la ficha tarea para colocar el dispositivo en modo de mantenimiento.

• Al reiniciar un nodo de cuadrícula desde la pestaña tarea se emite el comando de reinicio en el nodo de destino. Cuando reinicia un nodo, el nodo se apaga y se reinicia. Todos los servicios se reinician automáticamente.

Si planea reiniciar un nodo de almacenamiento, tenga en cuenta lo siguiente:

- Si una regla de ILM especifica un comportamiento de procesamiento del COMMIT doble o la regla especifica un equilibrio y no es posible crear de inmediato todas las copias necesarias, StorageGRID confirma de inmediato cualquier objeto recién ingerido en dos nodos de almacenamiento en el mismo sitio y evalúa ILM más adelante. Si desea reiniciar dos o más nodos de almacenamiento en un sitio determinado, es posible que no pueda acceder a estos objetos durante el reinicio.
- Para garantizar que puede acceder a todos los objetos mientras se reinicia un nodo de almacenamiento, deje de procesar objetos en un sitio durante aproximadamente una hora antes de reiniciar el nodo.
- Es posible que deba colocar un dispositivo StorageGRID en modo de mantenimiento para realizar determinados procedimientos, como cambiar la configuración del enlace o sustituir una controladora de almacenamiento. Para obtener instrucciones, consulte las instrucciones de instalación y mantenimiento del hardware del dispositivo.

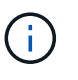

En raras ocasiones, una vez que se coloca un dispositivo StorageGRID en modo de mantenimiento puede hacer que el dispositivo no esté disponible para el acceso remoto.

#### **Pasos**

- 1. Seleccione **NODES**.
- 2. Seleccione el nodo de cuadrícula que desea reiniciar.
- 3. Seleccione la ficha **tareas**.

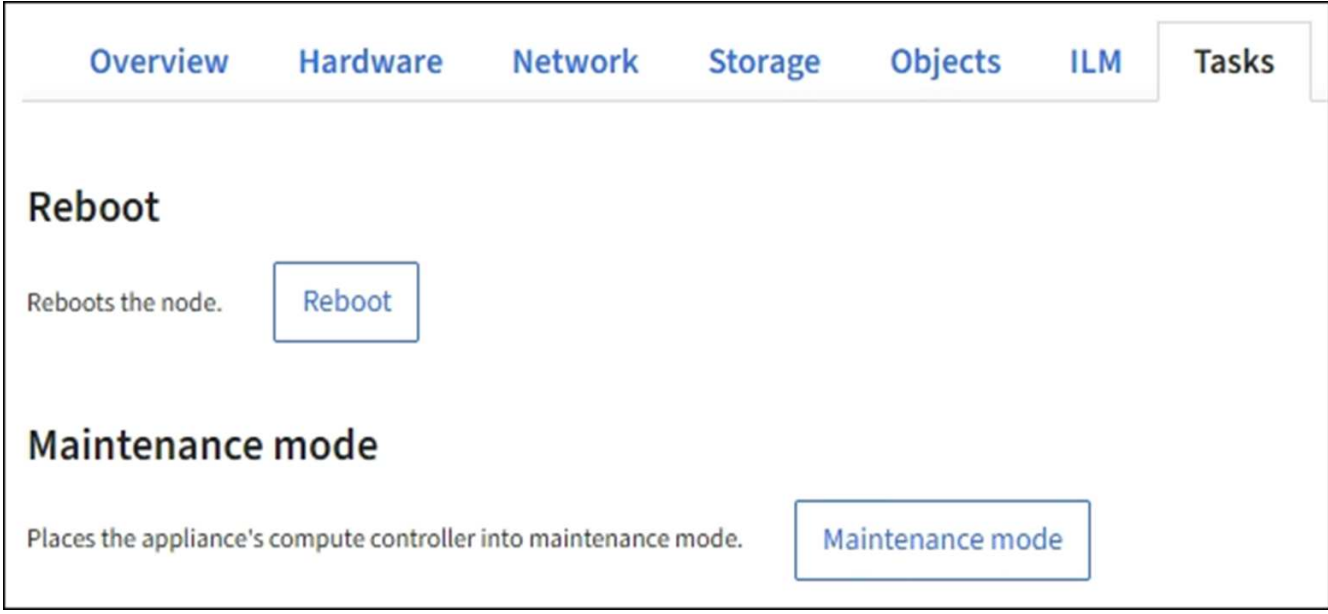

#### 4. Seleccione **Reiniciar**.

Se muestra un cuadro de diálogo de confirmación.

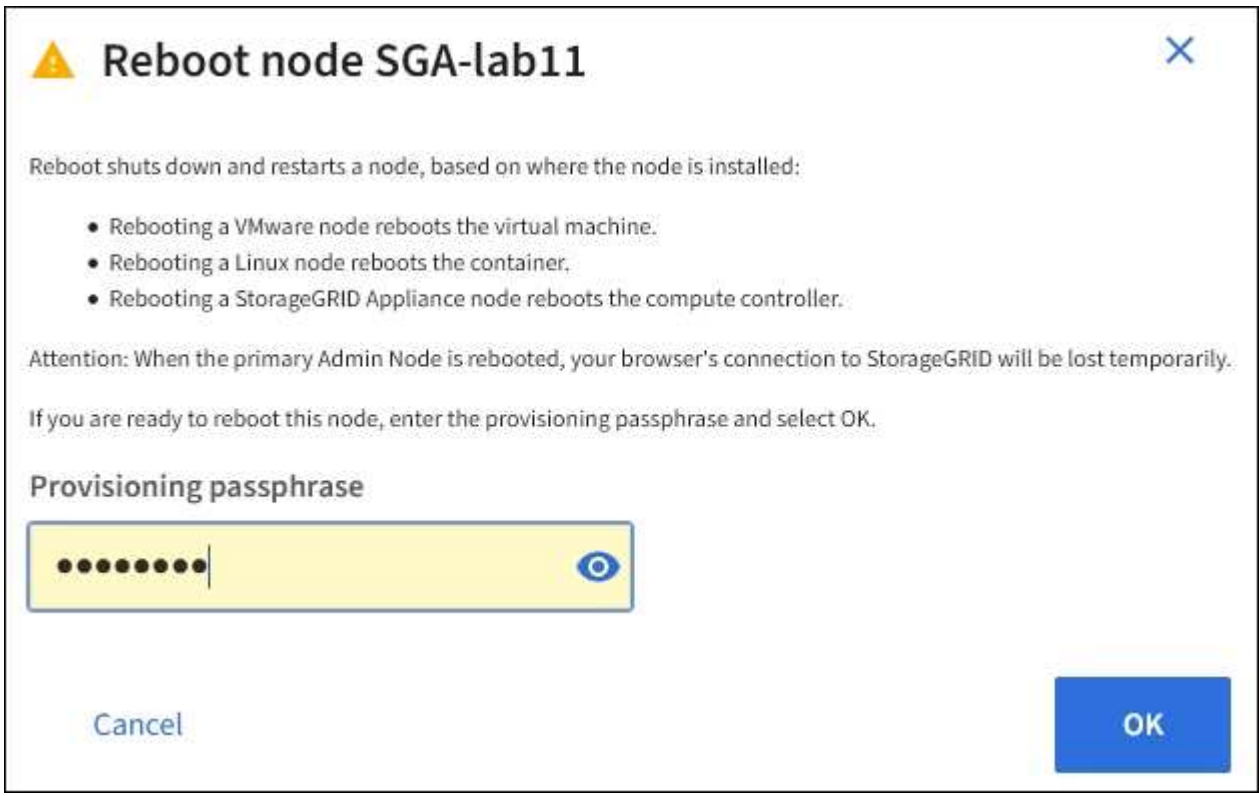

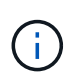

Si va a reiniciar el nodo de administración principal, el cuadro de diálogo de confirmación le recuerda que la conexión del explorador con el Administrador de grid se perderá temporalmente cuando se detengan los servicios.

- 5. Introduzca la contraseña de aprovisionamiento y haga clic en **Aceptar**.
- 6. Espere a que se reinicie el nodo.

El apagado de los servicios puede llevar cierto tiempo.

Cuando el nodo se está reiniciando, el icono gris (administrativamente abajo) aparece en el lado izquierdo de la página **Nodes**. Una vez que todos los servicios se han iniciado de nuevo y el nodo se ha conectado correctamente a la cuadrícula, la página \* Nodes\* debe mostrar un estado normal (no hay iconos a la izquierda del nombre del nodo), lo que indica que no hay alertas activas y que el nodo está conectado a la cuadrícula.

#### **Información relacionada**

[Dispositivos de almacenamiento SG6000](https://docs.netapp.com/es-es/storagegrid-116/sg6000/index.html)

[Dispositivos de almacenamiento SG5700](https://docs.netapp.com/es-es/storagegrid-116/sg5700/index.html)

[Dispositivos de almacenamiento SG5600](https://docs.netapp.com/es-es/storagegrid-116/sg5600/index.html)

[Servicios de aplicaciones SG100 y SG1000](https://docs.netapp.com/es-es/storagegrid-116/sg100-1000/index.html)

#### <span id="page-33-1"></span>**Abra la pestaña objetos**

La ficha objetos proporciona información acerca de [S3](https://docs.netapp.com/es-es/storagegrid-116/s3/index.html) y.. [Swift](https://docs.netapp.com/es-es/storagegrid-116/swift/index.html) las tasas de procesamiento y recuperación.

La pestaña Objects se muestra para cada nodo de almacenamiento, cada sitio y toda la cuadrícula. Para los nodos de almacenamiento, la pestaña Objects también proporciona información y recuentos de objetos acerca de consultas de metadatos y verificación en segundo plano.

#### <span id="page-33-0"></span>**Vea la pestaña ILM**

La pestaña ILM proporciona información acerca de las operaciones de gestión del ciclo de vida de la información (ILM).

La pestaña ILM se muestra para cada nodo de almacenamiento, cada sitio y toda la cuadrícula. Para cada sitio y la cuadrícula, la pestaña ILM muestra un gráfico de la cola de ILM a lo largo del tiempo. Para el grid, esta pestaña también proporciona el tiempo estimado para completar un análisis de ILM completo de todos los objetos.

En el caso de los nodos de almacenamiento, la pestaña ILM proporciona detalles sobre la evaluación de ILM y la verificación en segundo plano para los objetos codificados de borrado.

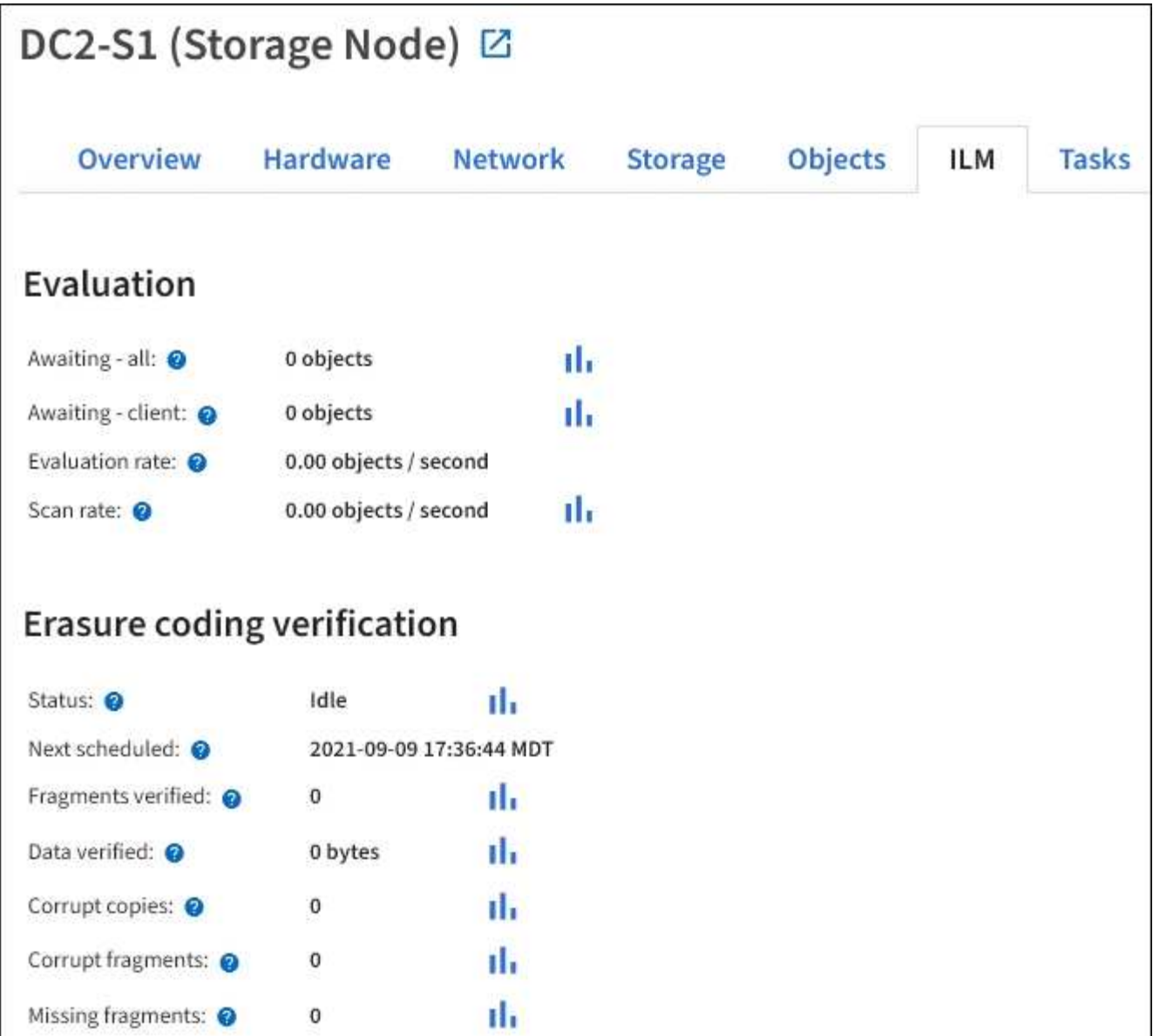

#### **Información relacionada**

[Supervise la gestión del ciclo de vida de la información](#page-61-0)

#### [Administre StorageGRID](https://docs.netapp.com/es-es/storagegrid-116/admin/index.html)

#### **Vea la pestaña Load Balancer**

La pestaña Load Balancer incluye gráficos de rendimiento y diagnóstico relacionados con la operación del servicio Load Balancer.

La pestaña Load Balancer se muestra para los nodos de administrador y de puerta de enlace, cada sitio y todo el grid. Para cada sitio, la pestaña Load Balancer proporciona un resumen de las estadísticas de todos los nodos de ese sitio. Para toda la cuadrícula, la pestaña Load Balancer proporciona un resumen de las estadísticas de todos los sitios.

Si no se ejecuta ninguna E/S a través del servicio Load Balancer o no hay ningún equilibrio de carga configurado, los gráficos muestran "'sin datos'".

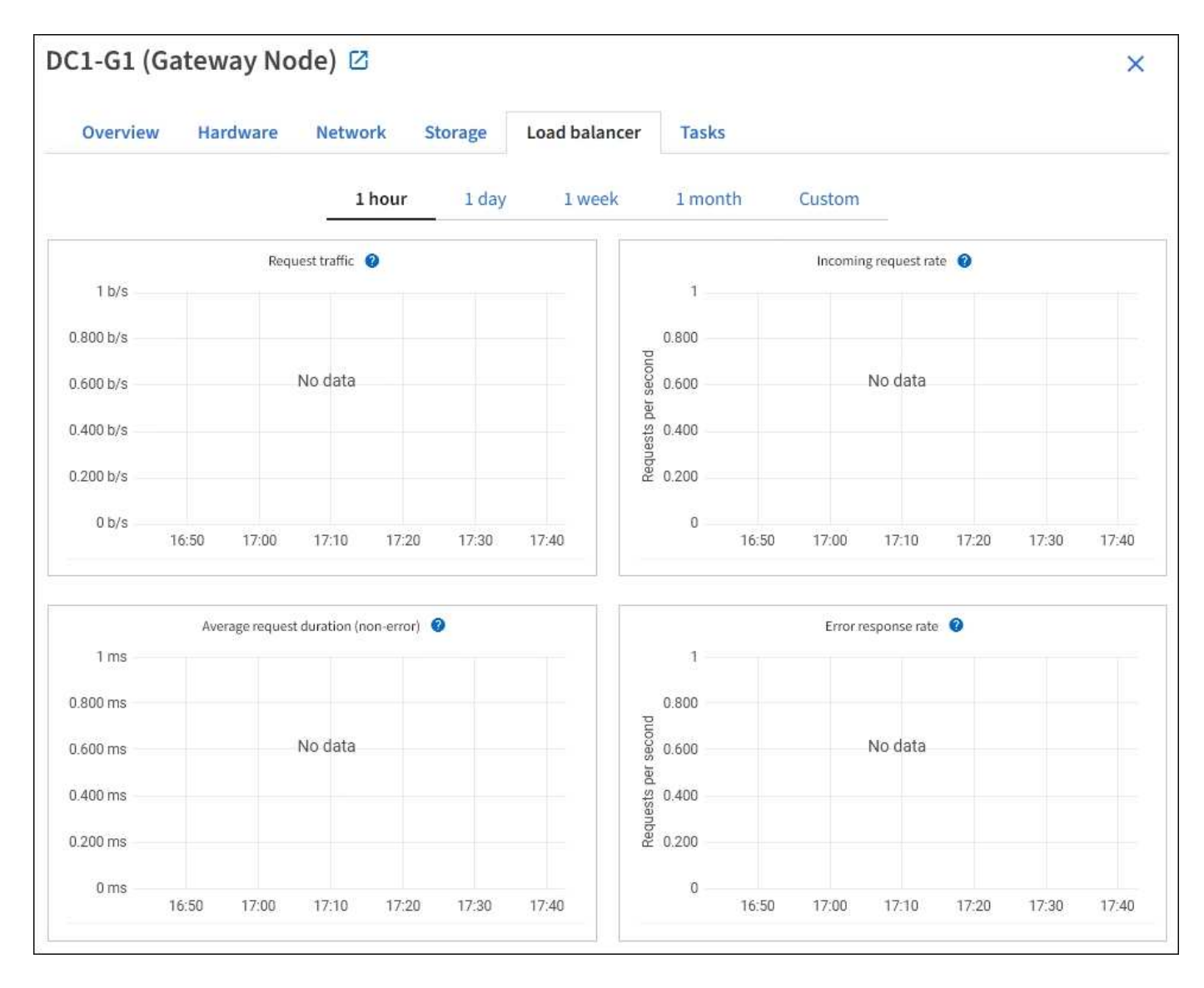

#### **Solicitar tráfico**

Este gráfico proporciona una media móvil de 3 minutos del rendimiento de los datos transmitidos entre los extremos del equilibrador de carga y los clientes que realizan las solicitudes, en bits por segundo.

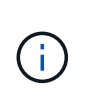

Este valor se actualiza al finalizar cada solicitud. Como resultado, este valor puede diferir del rendimiento en tiempo real a tasas de solicitud bajas o a solicitudes de larga duración. Puede consultar la ficha Red para obtener una vista más realista del comportamiento actual de la red.

#### **Tasa de solicitudes entrantes**

Este gráfico proporciona una media móvil de 3 minutos del número de nuevas solicitudes por segundo, desglosadas por tipo de solicitud (GET, PUT, HEAD y DELETE). Este valor se actualiza cuando se han validado los encabezados de una nueva solicitud.

#### **Duración media de la solicitud (no error)**

Este gráfico proporciona una media móvil de 3 minutos de duración de las solicitudes, desglosada por tipo de solicitud (GET, PUT, HEAD y DELETE). Cada duración de la solicitud comienza cuando el servicio Load Balancer analiza una cabecera de solicitud y finaliza cuando se devuelve el cuerpo de respuesta completo al cliente.
#### **Tasa de respuesta de error**

Este gráfico proporciona un promedio móvil de 3 minutos del número de respuestas de error devueltas a clientes por segundo, desglosado por el código de respuesta de error.

### **Información relacionada**

[Supervisar las operaciones de equilibrio de carga](#page-73-0)

[Administre StorageGRID](https://docs.netapp.com/es-es/storagegrid-116/admin/index.html)

## **Consulte la ficha Servicios de plataforma**

La pestaña Servicios de plataforma proporciona información sobre cualquier operación de servicio de plataforma S3 en un sitio.

La ficha Servicios de plataforma se muestra para cada sitio. Esta pestaña proporciona información sobre servicios de plataforma S3, como la replicación de CloudMirror y el servicio de integración de búsqueda. Los gráficos de esta pestaña muestran métricas como el número de solicitudes pendientes, la tasa de finalización de solicitudes y la tasa de fallos de solicitud.

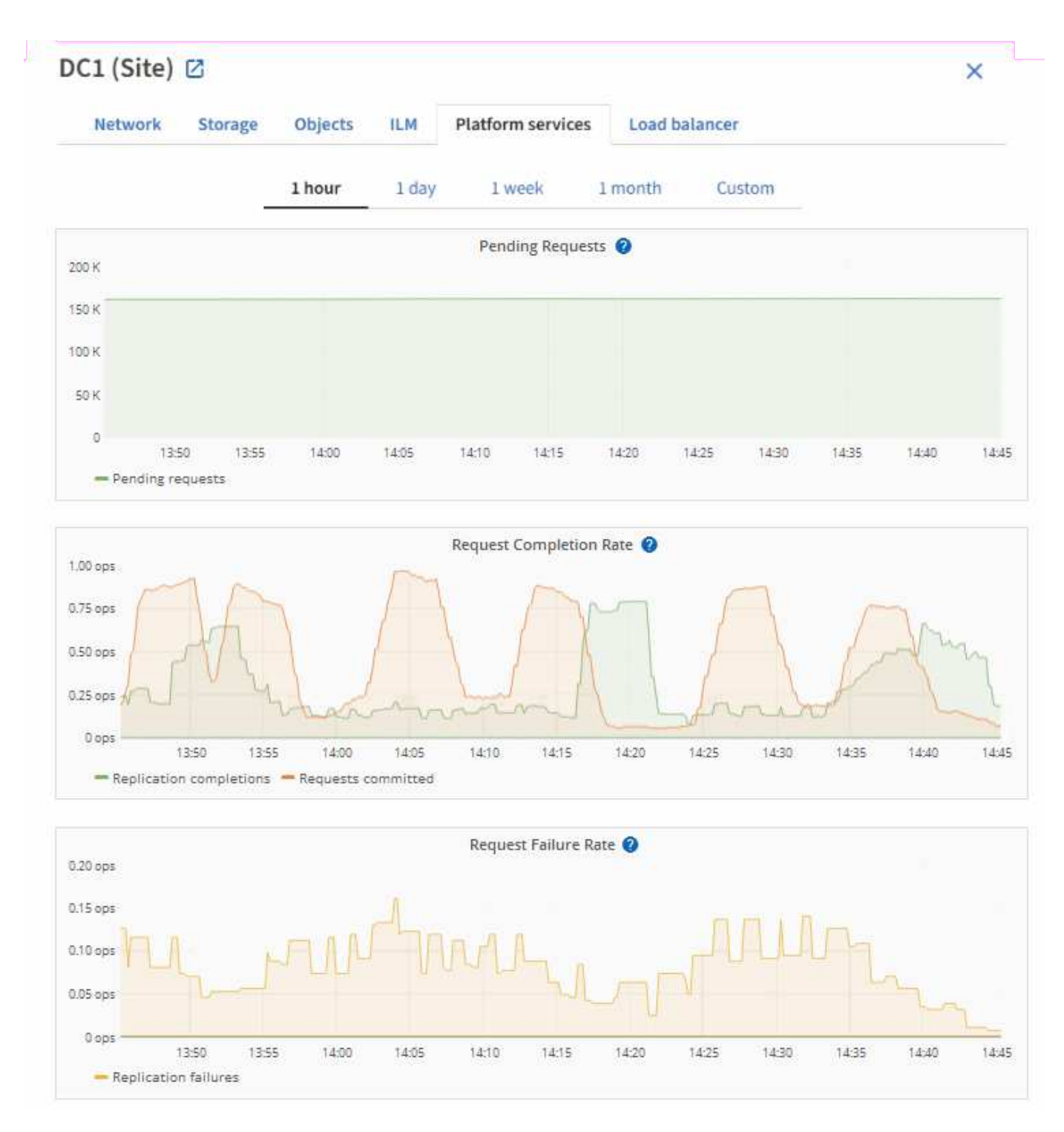

Para obtener más información sobre los servicios de la plataforma S3, incluidos detalles de la solución de problemas, consulte [Instrucciones para administrar StorageGRID.](https://docs.netapp.com/es-es/storagegrid-116/admin/index.html)

## **Consulte la pestaña System Manager de SANtricity**

La pestaña SANtricity System Manager le permite acceder a SANtricity System Manager sin necesidad de configurar ni conectar el puerto de gestión del dispositivo de almacenamiento. Puede utilizar esta pestaña para revisar la información de diagnóstico de hardware y entorno, así como los problemas relacionados con las unidades.

La pestaña SANtricity System Manager se muestra para los nodos del dispositivo de almacenamiento.

Con SANtricity System Manager, puede hacer lo siguiente:

- Vea datos de rendimiento como el rendimiento en el nivel de la cabina de almacenamiento, la latencia de I/o, el uso de CPU de la controladora de almacenamiento y el rendimiento
- Comprobar el estado de los componentes de hardware
- Realice funciones de soporte, entre ellas, la visualización de datos de diagnóstico y la configuración de AutoSupport E-Series

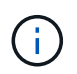

Para utilizar System Manager de SANtricity y configurar un proxy para la AutoSupport de E-Series, consulte las instrucciones descritas en administeringStorageGRID.

## [Administre StorageGRID](https://docs.netapp.com/es-es/storagegrid-116/admin/index.html)

Para acceder a System Manager de SANtricity a través de Grid Manager, debe contar con permisos de administrador de dispositivos de almacenamiento o de acceso raíz.

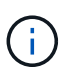

Debe tener el firmware 8.70 (11.70) de SANtricity o superior para acceder a SANtricity System Manager mediante Grid Manager.

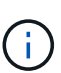

Acceder a System Manager de SANtricity desde Grid Manager normalmente solo se utiliza para supervisar el hardware del dispositivo y configurar E-Series AutoSupport. Muchas funciones y operaciones en SANtricity System Manager, como la actualización de firmware, no se aplican a la supervisión del dispositivo StorageGRID. Para evitar problemas, siga siempre las instrucciones de instalación y mantenimiento del hardware del dispositivo.

La pestaña muestra la página de inicio de SANtricity System Manager.

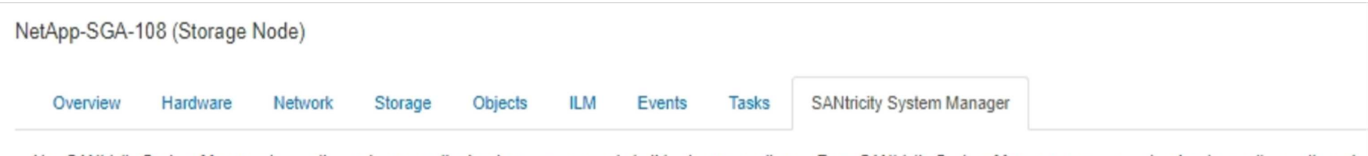

Use SANtricity System Manager to monitor and manage the hardware components in this storage appliance. From SANtricity System Manager, you can review hardware diagnostic and environmental information as well as issues related to the drives.

Note: Many features and operations within SANtricity Storage Manager do not apply to your StorageGRID appliance. To avoid issues, always follow the hardware installation and maintenance instructions for your appliance model.

Open SANtricity System Manager C in a new browser tab.

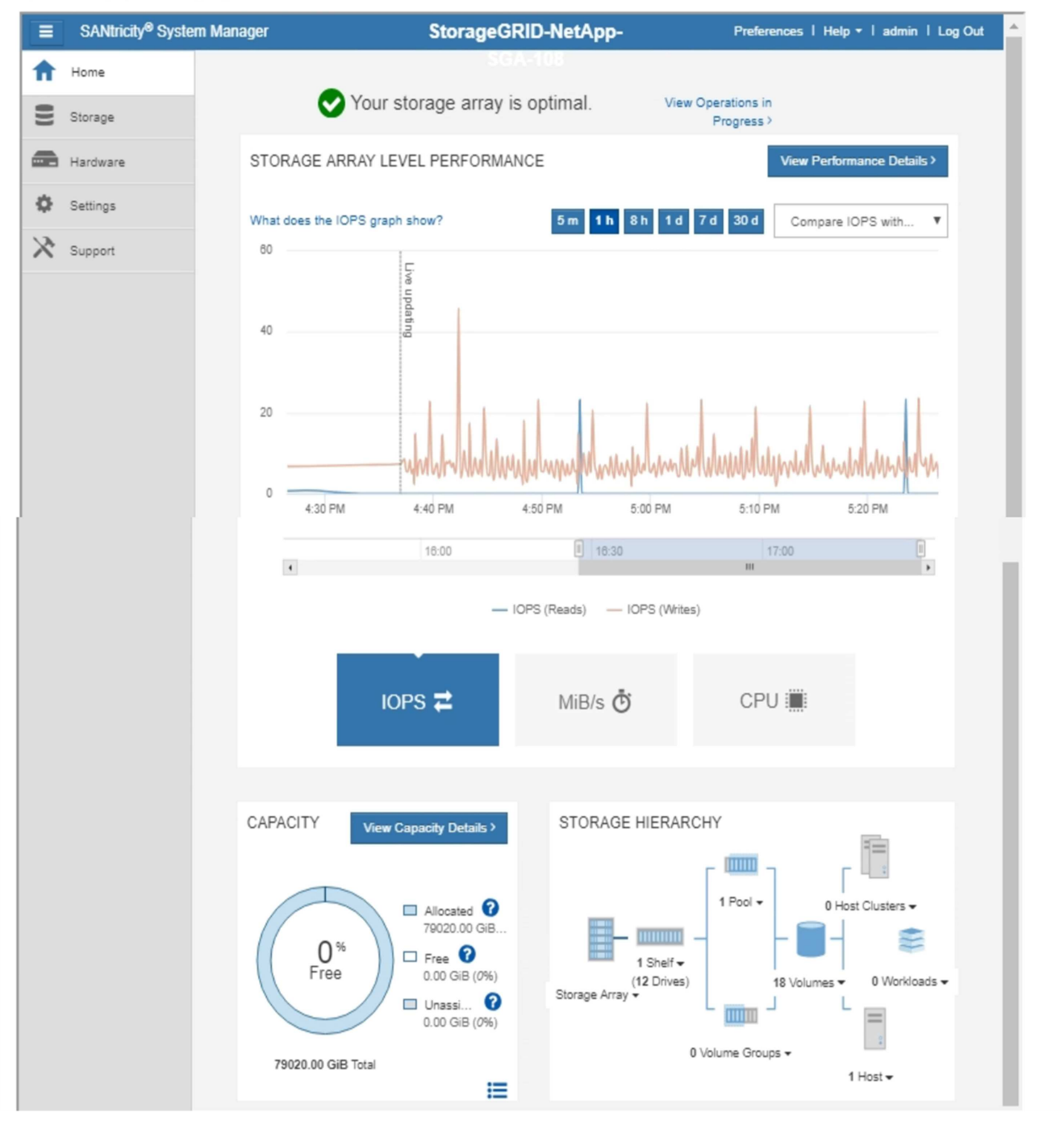

Puede usar el enlace SANtricity System Manager para abrir la instancia de SANtricity System Manager en una nueva ventana del navegador para facilitar la visualización.

Para ver detalles sobre el rendimiento de la cabina de almacenamiento y el uso de la capacidad, pase el

T

cursor sobre cada gráfico.

Para obtener más detalles sobre cómo ver la información accesible en la pestaña System Manager de SANtricity, consulte ["Documentación de E-Series y SANtricity de NetApp"](https://mysupport.netapp.com/info/web/ECMP1658252.html).

# **Información que debe supervisar con regularidad**

StorageGRID es un sistema de almacenamiento distribuido con tolerancia a fallos que está diseñado para continuar funcionando incluso cuando se producen errores, o cuando nodos o sitios no están disponibles. Debe supervisar de forma proactiva el estado del sistema, las cargas de trabajo y las estadísticas de uso para que pueda tomar medidas para abordar posibles problemas antes de que afecten a la eficiencia o la disponibilidad del grid.

Un sistema ocupado genera grandes cantidades de información. Esta sección proporciona orientación sobre la información más importante que se debe supervisar de forma continua.

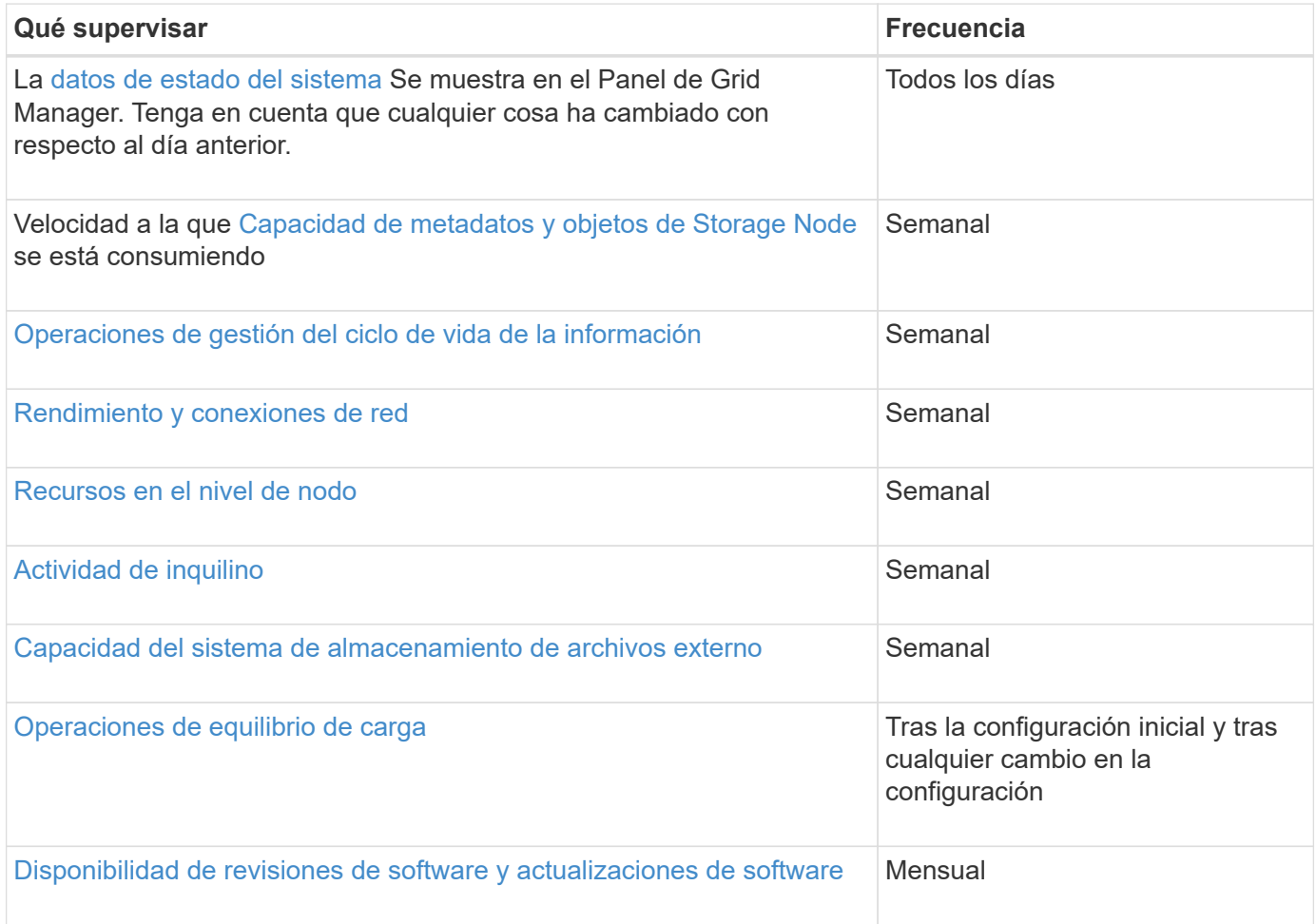

## <span id="page-40-0"></span>**Supervise el estado del sistema**

Debe supervisar el estado general del sistema StorageGRID a diario.

## **Acerca de esta tarea**

El sistema StorageGRID es tolerante a fallos y puede seguir funcionando incluso cuando no hay partes de la cuadrícula. Es probable que el primer signo de un problema potencial en el sistema de StorageGRID sea una alerta o una alarma (sistema heredado) y no necesariamente un problema en el funcionamiento del sistema. Prestar atención al estado del sistema puede ayudarle a detectar problemas menores antes de que afecten a operaciones o a la eficiencia del grid.

El panel Estado del Panel de Grid Manager proporciona un resumen de los problemas que pueden afectar al sistema. Debe investigar los problemas que se muestran en la consola.

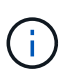

Para recibir notificaciones de alertas en cuanto se activen, se pueden configurar notificaciones por correo electrónico para alertas o capturas SNMP.

#### **Pasos**

- 1. Inicie sesión en Grid Manager para ver el panel.
- 2. Revise la información del panel Estado.

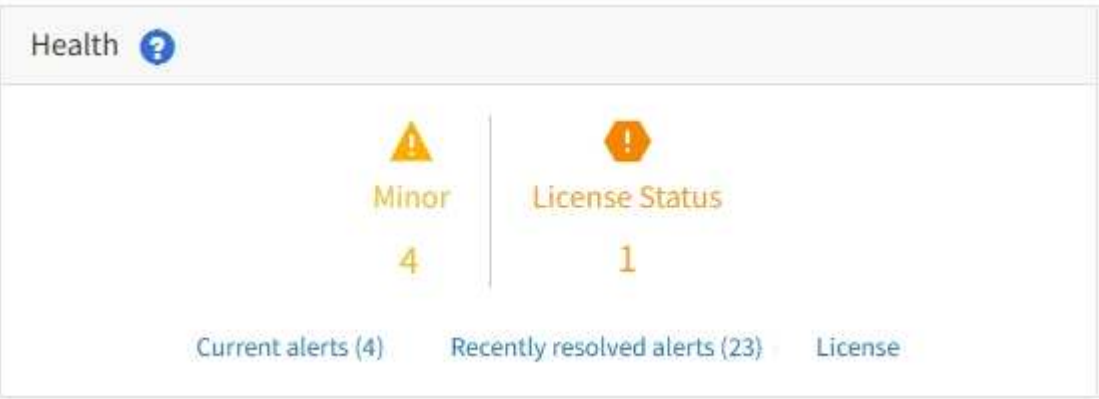

Cuando existen problemas, aparecen vínculos que le permiten ver detalles adicionales:

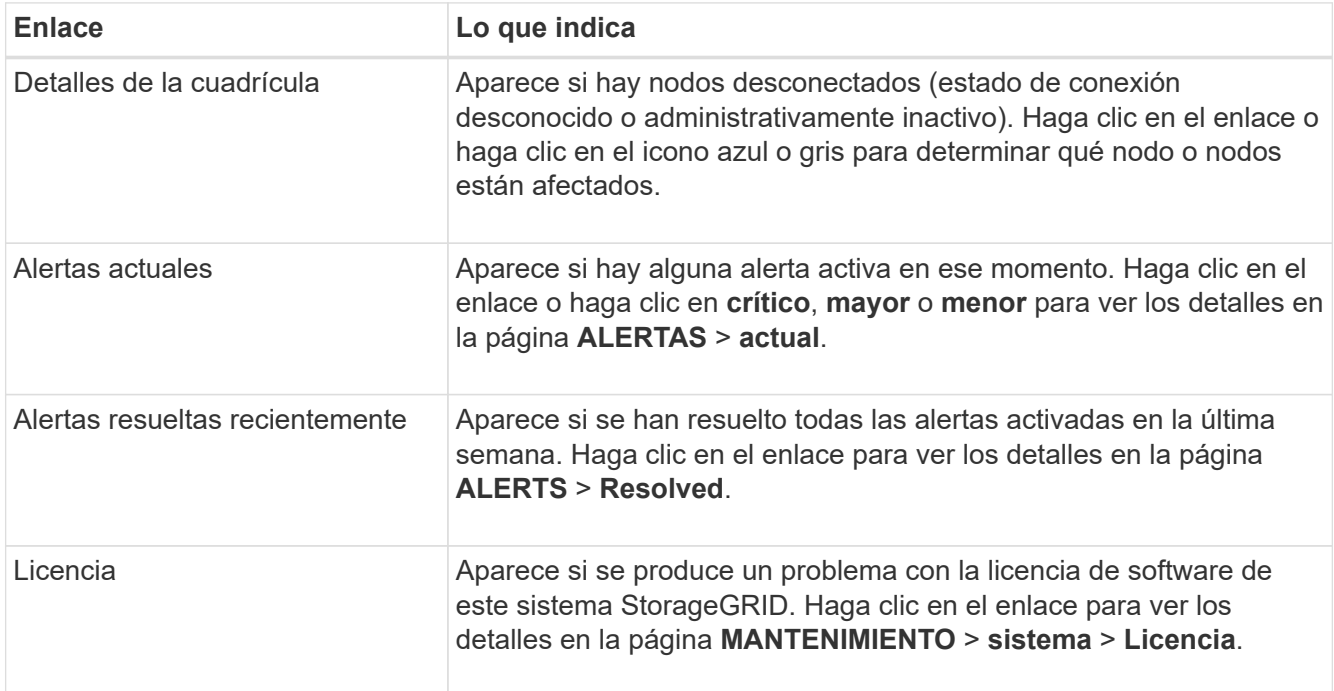

### **Información relacionada**

• [Administre StorageGRID](https://docs.netapp.com/es-es/storagegrid-116/admin/index.html)

- [Configure notificaciones por correo electrónico para las alertas](#page-93-0)
- [Usar supervisión de SNMP](#page-143-0)

## <span id="page-42-0"></span>**Supervise los estados de conexión de los nodos**

Si uno o más nodos están desconectados de la cuadrícula, es posible que se vean afectadas las operaciones críticas de StorageGRID. Debe supervisar los estados de conexión de los nodos y solucionar los problemas inmediatamente.

## **Lo que necesitará**

• Debe iniciar sesión en Grid Manager mediante un [navegador web compatible.](https://docs.netapp.com/es-es/storagegrid-116/admin/web-browser-requirements.html)

### **Acerca de esta tarea**

Los nodos pueden tener uno de los tres estados de conexión:

**No conectado - Desconocido** : El nodo no está conectado a la cuadrícula por una razón desconocida. Por ejemplo, se ha perdido la conexión de red entre los nodos o se ha apagado el suministro eléctrico. La alerta **no se puede comunicar con el nodo** también puede activarse. Es posible que otras alertas estén activas también. Esta situación requiere atención inmediata.

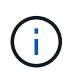

Es posible que un nodo aparezca como desconocido durante las operaciones de apagado gestionadas. Puede ignorar el estado Desconocido en estos casos.

• **No conectado - administrativamente abajo** : El nodo no está conectado a la cuadrícula por un motivo esperado. Por ejemplo, el nodo o los servicios del nodo se han apagado correctamente, el nodo se está reiniciando o se está actualizando el software. Una o más alertas también pueden estar activas.

**Conectado** : El nodo está conectado a la cuadrícula.

### **Pasos**

•

•

1. Si aparece un icono azul o gris en el panel Estado del Panel de control, haga clic en el icono o haga clic en **Detalles de la cuadrícula**. (Los iconos azul o gris y el vínculo **Detalles de la cuadrícula** sólo aparecen si al menos un nodo está desconectado de la cuadrícula.)

Aparece la página Descripción general del primer nodo azul del árbol de nodos. Si no hay nodos azules, aparece la página Descripción general del primer nodo gris del árbol.

En el ejemplo, el nodo de almacenamiento llamado DC1-S3 tiene un icono azul. **Estado de conexión** en el panel Información del nodo es **Desconocido** y la alerta **no se puede comunicar con el nodo** está activa. La alerta indica que uno o varios servicios no responden o que no se puede acceder al nodo.

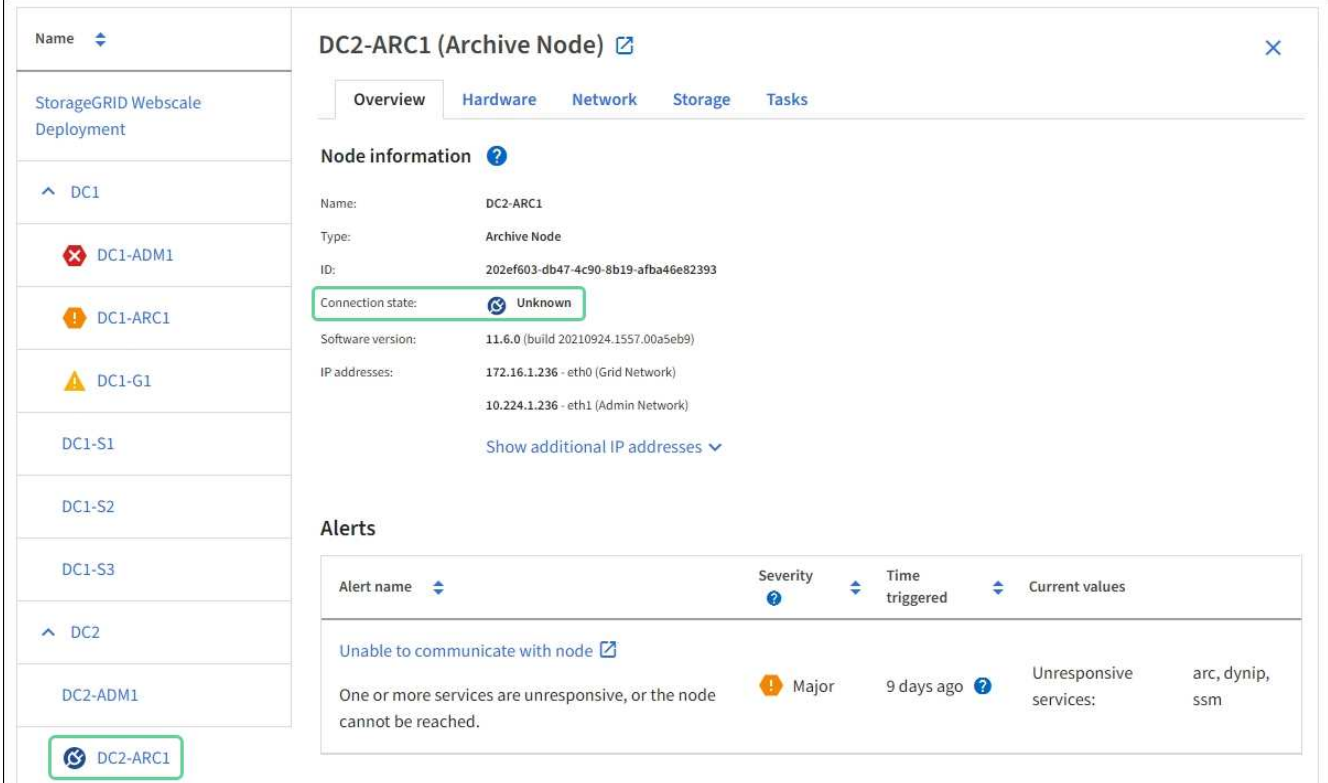

- 2. Si un nodo tiene un icono azul, siga estos pasos:
	- a. Seleccione cada alerta de la tabla y siga las acciones recomendadas.

Por ejemplo, es posible que deba reiniciar un servicio que haya detenido o reiniciar el host del nodo.

- b. Si no puede volver a conectar el nodo, póngase en contacto con el soporte técnico.
- 3. Si un nodo tiene un icono de color gris, siga estos pasos:

Los nodos grises se esperan durante procedimientos de mantenimiento y podrían estar asociados a una o más alertas. Basándose en el problema subyacente, estos nodos «administrativamente inactivos» a menudo vuelven a estar online sin intervención.

- a. Revise la sección Alertas y determine si alguna alerta afecta a este nodo.
- b. Si una o más alertas están activas, seleccione cada alerta de la tabla y siga las acciones recomendadas.
- c. Si no puede volver a conectar el nodo, póngase en contacto con el soporte técnico.

#### **Información relacionada**

[Referencia de alertas](#page-262-0)

### [Recuperación y mantenimiento](#page-414-0)

#### **Ver las alertas actuales**

Cuando se activa una alerta, se muestra un icono de alerta en la Consola. También se muestra un icono de alerta para el nodo en la página Nodes. También es posible enviar una notificación por correo electrónico, a menos que se haya silenciado la alerta.

#### **Lo que necesitará**

- Debe iniciar sesión en Grid Manager mediante un [navegador web compatible.](https://docs.netapp.com/es-es/storagegrid-116/admin/web-browser-requirements.html)
- Opcionalmente, ha visto el vídeo: ["Vídeo: Descripción general de las alertas"](https://netapp.hosted.panopto.com/Panopto/Pages/Viewer.aspx?id=2680a74f-070c-41c2-bcd3-acc5013c9cdd).

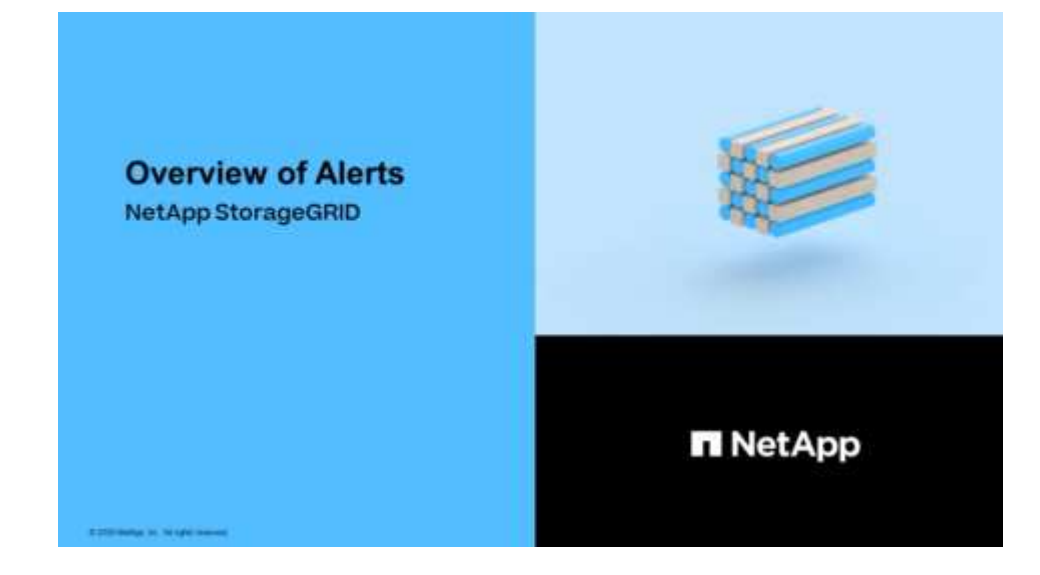

#### **Pasos**

- 1. Si una o más alertas están activas, realice una de las siguientes acciones:
	- En el panel Estado del Panel, haga clic en el icono de alerta o haga clic en **Alertas actuales**. (Un icono de alerta y el enlace **Alertas actuales** sólo aparecen si al menos una alerta está activa.)
	- Seleccione **ALERTS** > **Current**.

Aparece la página Alertas actuales. Enumera todas las alertas que actualmente afectan a su sistema StorageGRID.

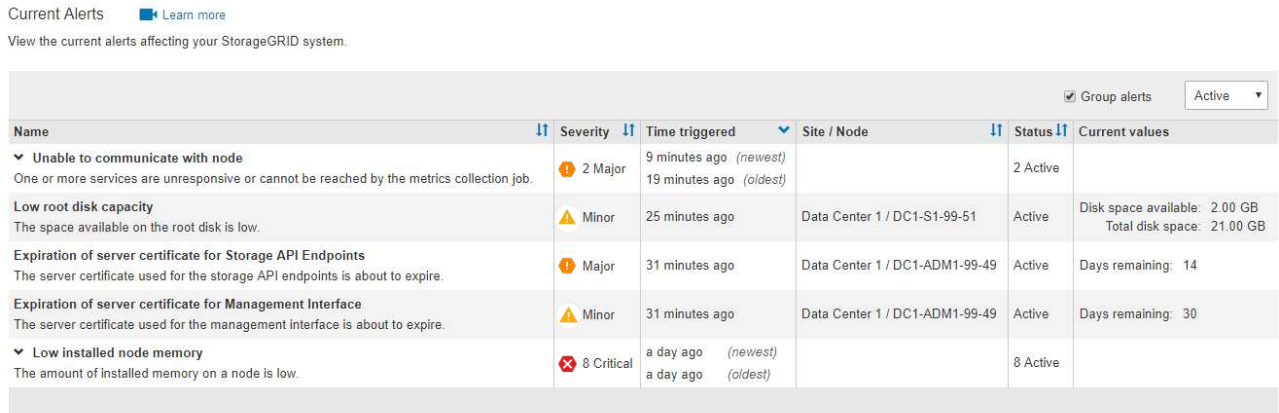

De forma predeterminada, las alertas se muestran del siguiente modo:

- Primero se muestran las alertas activadas más recientemente.
- Se muestran varias alertas del mismo tipo como un grupo.
- No se muestran las alertas que se han silenciado.
- Para una alerta específica de un nodo específico, si los umbrales se alcanzan para más de una gravedad, solo se muestra la alerta más grave. Es decir, si se alcanzan los umbrales de alerta para las

gravedades leve, grave y crítica, solo se muestra la alerta crítica.

La página Alertas actuales se actualiza cada dos minutos.

2. Revise la información de la tabla.

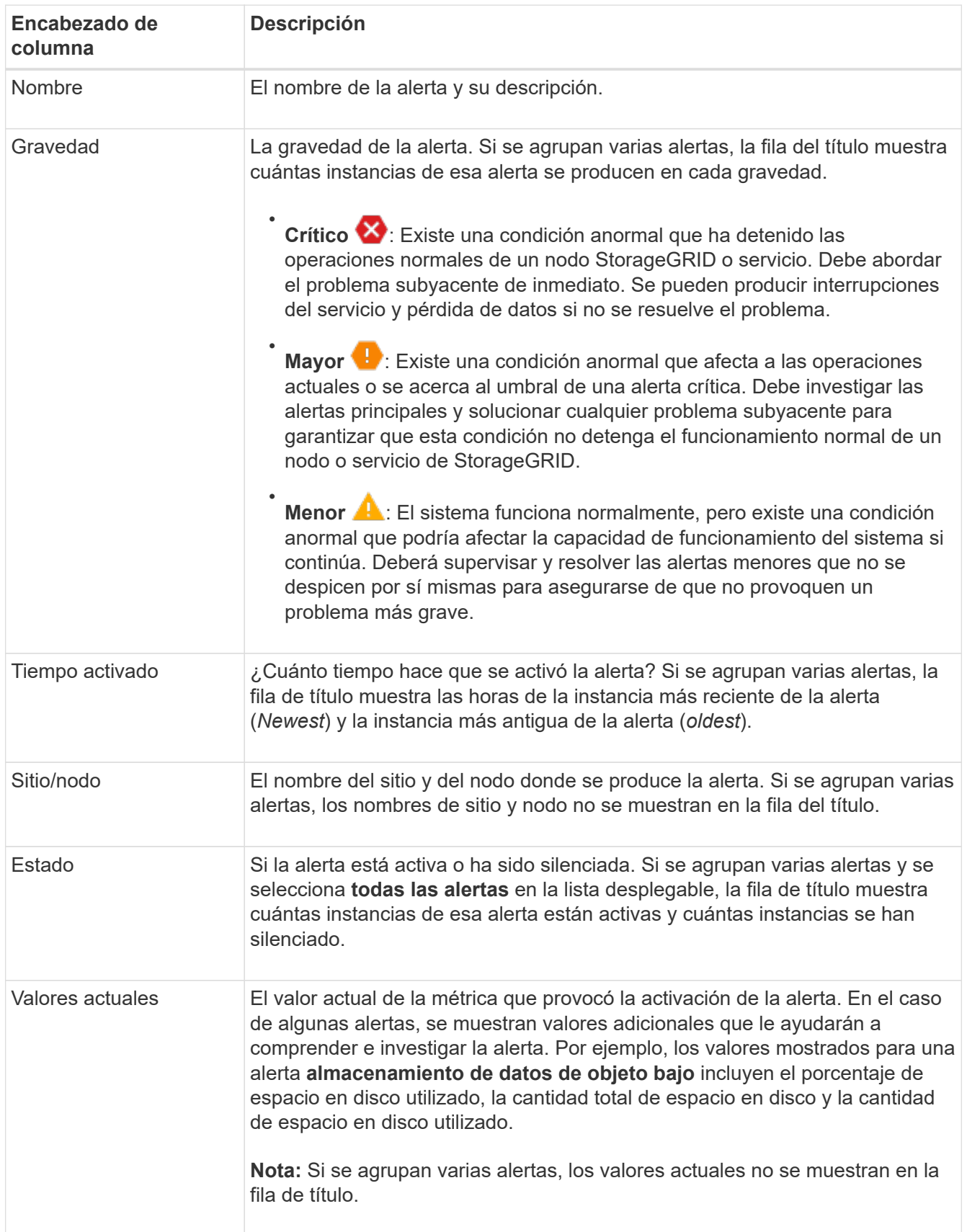

- 3. Para expandir y contraer grupos de alertas:
	- Para mostrar las alertas individuales de un grupo, haga clic en el signo de intercalación hacia abajo en el encabezado o haga clic en el nombre del grupo.
	- ∘ Para ocultar las alertas individuales de un grupo, haga clic en el signo de intercalación arriba ∧ en el encabezado o haga clic en el nombre del grupo.

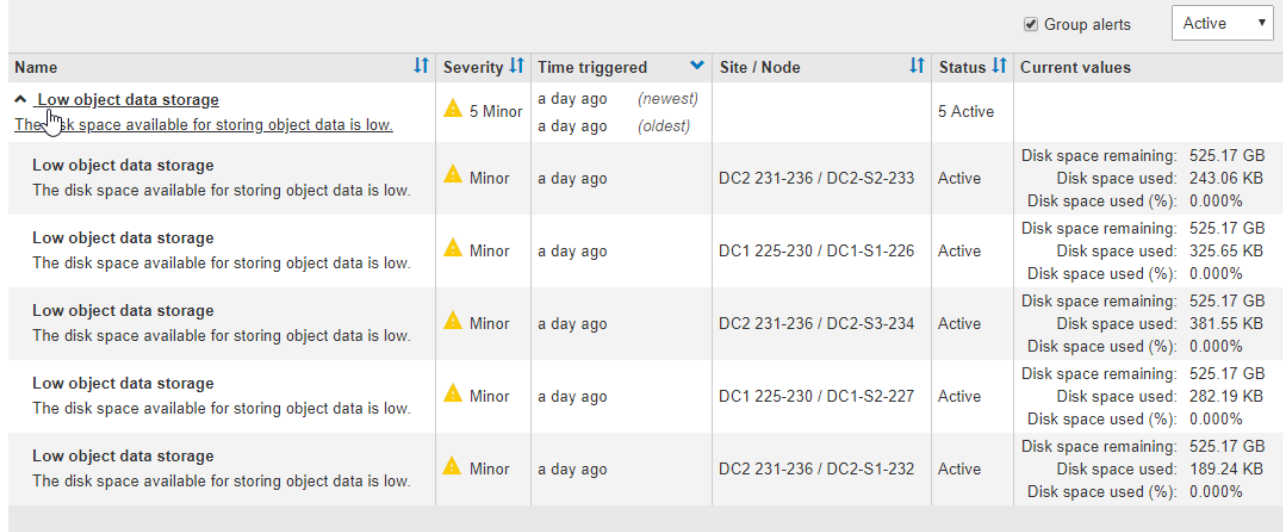

4. Para mostrar alertas individuales en lugar de grupos de alertas, anule la selección de la casilla de verificación **Alertas de grupo** en la parte superior de la tabla.

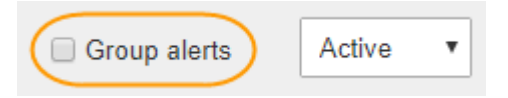

- 5. Para ordenar las alertas o los grupos de alertas, haga clic en las flechas arriba/abajo  $\mathbf{I}$ f en cada encabezado de columna.
	- Cuando se selecciona **Alertas de grupo**, se ordenan tanto los grupos de alertas como las alertas individuales de cada grupo. Por ejemplo, es posible que desee ordenar las alertas de un grupo por **tiempo activado** para encontrar la instancia más reciente de una alerta específica.
	- Cuando **Alertas de grupo** no está seleccionada, se ordena toda la lista de alertas. Por ejemplo, es posible que desee ordenar todas las alertas por **nodo/Sitio** para ver todas las alertas que afectan a un nodo específico.
- 6. Para filtrar las alertas por estado, use el menú desplegable que hay en la parte superior de la tabla.

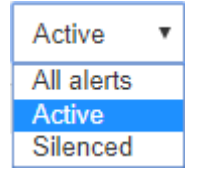

- Seleccione **todas las alertas** para ver todas las alertas actuales (alertas activas y silenciadas).
- Seleccione **activo** para ver sólo las alertas actuales que están activas.
- Seleccione **silenciado** para ver sólo las alertas actuales que se han silenciado. Consulte [Silenciar](#page-100-0) [notificaciones de alerta.](#page-100-0)
- 7. Para ver los detalles de una alerta específica, seleccione la alerta en la tabla.

Se muestra un cuadro de diálogo de la alerta. Consulte [Ver una alerta específica](#page-49-0).

#### **Ver alertas resueltas**

Es posible buscar y ver un historial de alertas que se han resuelto.

### **Lo que necesitará**

Resolved Alerts

• Debe iniciar sesión en Grid Manager mediante un [navegador web compatible.](https://docs.netapp.com/es-es/storagegrid-116/admin/web-browser-requirements.html)

#### **Pasos**

1. Para ver las alertas resueltas, realice una de las siguientes acciones:

◦ En el panel Estado del Panel, haga clic en **Alertas resueltas recientemente**.

El enlace **Alertas resueltas recientemente** aparece sólo si una o más alertas se han activado en la última semana y ahora se han resuelto.

◦ Seleccione **ALERTS** > **Resolved**. Aparece la página Alertas resueltas. De forma predeterminada, se muestran las alertas resueltas que se activaron durante la última semana, y las alertas activadas más recientemente se muestran primero. Las alertas de esta página se mostraban previamente en la página Alertas actuales o en una notificación por correo electrónico.

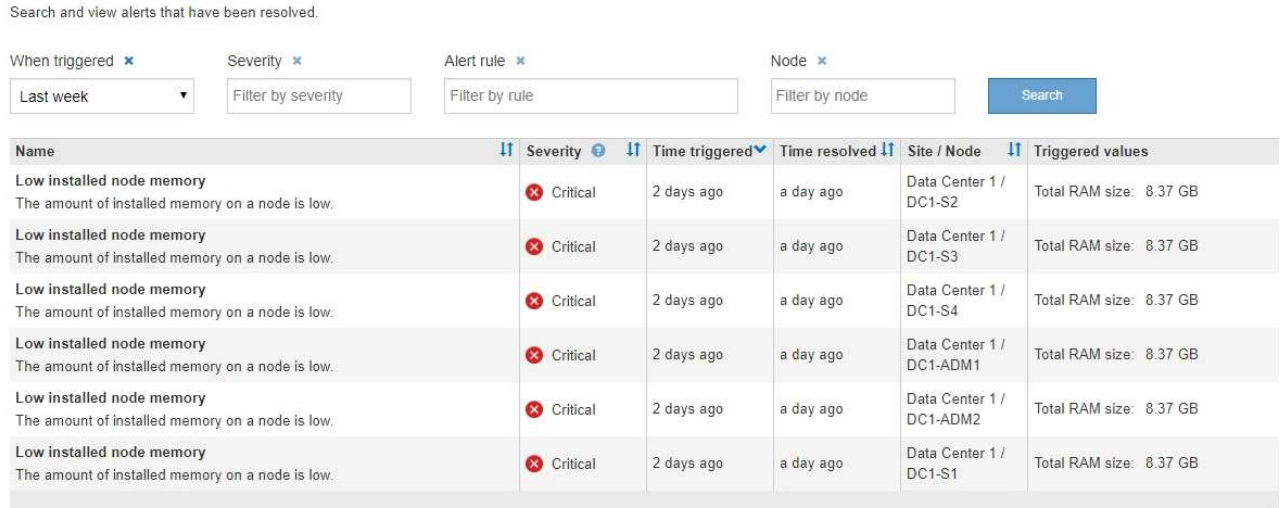

## 2. Revise la información de la tabla.

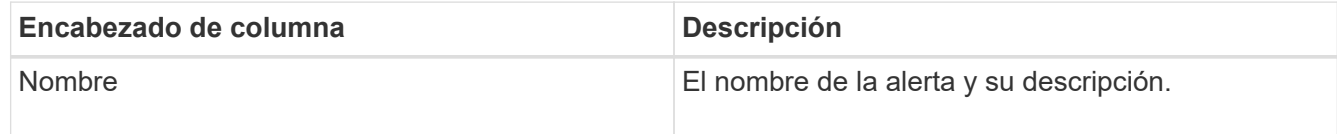

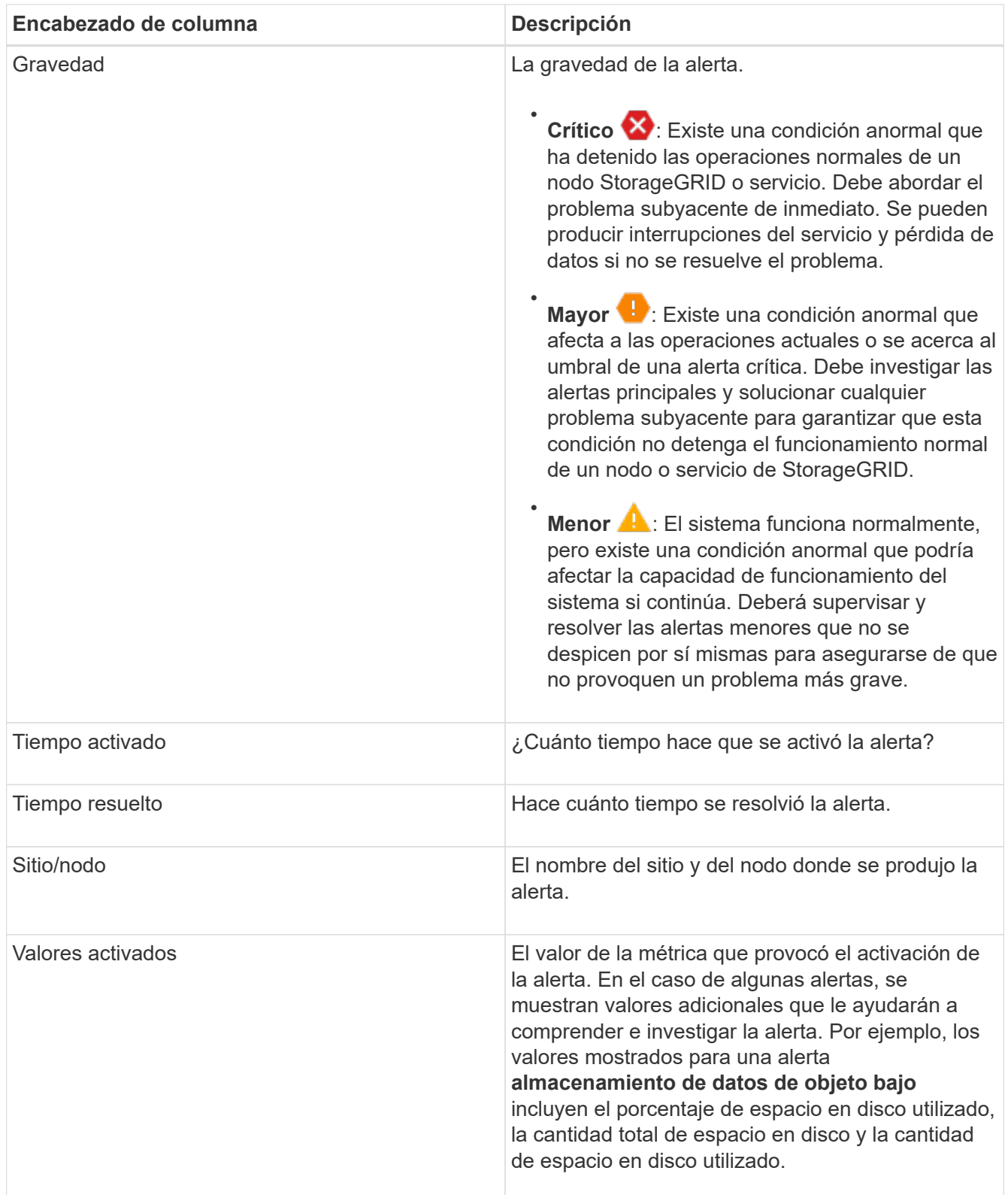

3. Para ordenar la lista completa de alertas resueltas, haga clic en las flechas arriba/abajo l1 en cada encabezado de columna.

Por ejemplo, es posible que desee ordenar las alertas resueltas por **Sitio/nodo** para ver las alertas que afectan a un nodo específico.

4. Opcionalmente, puede filtrar la lista de alertas resueltas utilizando los menús desplegables de la parte

superior de la tabla.

a. Seleccione un período de tiempo en el menú desplegable **cuando se activó** para mostrar alertas resueltas en función de cuánto tiempo se activaron.

Puede buscar alertas que se hayan activado en los siguientes periodos de tiempo:

- Última hora
- Último día
- Última semana (vista predeterminada)
- El mes pasado
- Cualquier período de tiempo
- Personalizado (permite especificar la fecha de inicio y la fecha de finalización del período de tiempo)
- b. Seleccione una o más gravedades en el menú desplegable **severidad** para filtrar las alertas resueltas de una gravedad específica.
- c. Seleccione una o más reglas de alerta predeterminadas o personalizadas en el menú desplegable **Regla de alerta** para filtrar las alertas resueltas relacionadas con una regla de alerta específica.
- d. Seleccione uno o más nodos en el menú desplegable **Node** para filtrar las alertas resueltas relacionadas con un nodo específico.
- e. Haga clic en **Buscar**.
- 5. Para ver los detalles de una alerta resuelta específica, seleccione la alerta en la tabla.

Se muestra un cuadro de diálogo de la alerta. Consulte [Ver una alerta específica](#page-49-0).

### <span id="page-49-0"></span>**Ver una alerta específica**

Puede ver información detallada sobre una alerta que afecta actualmente al sistema StorageGRID o una alerta que se ha resuelto. Los detalles incluyen acciones correctivas recomendadas, la hora en que se activó la alerta y el valor actual de las métricas relacionadas con esta alerta.

Opcionalmente, puede hacerlo [silenciar una alerta actual](#page-100-0) o. [actualice la regla de alerta](#page-87-0).

### **Lo que necesitará**

• Ha iniciado sesión en Grid Manager mediante un [navegador web compatible](https://docs.netapp.com/es-es/storagegrid-116/admin/web-browser-requirements.html).

### **Pasos**

1. Realice una de las siguientes acciones, según si desea ver una alerta actual o resuelta:

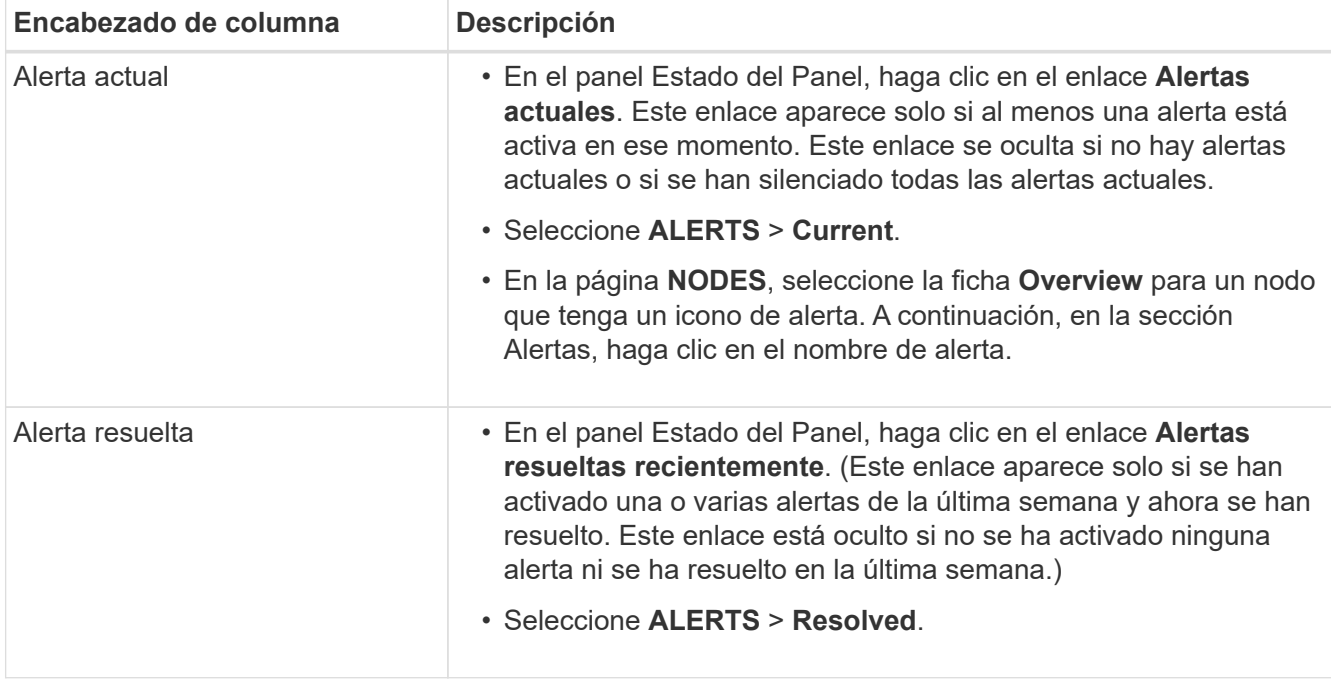

2. Según sea necesario, expanda un grupo de alertas y seleccione la alerta que desee ver.

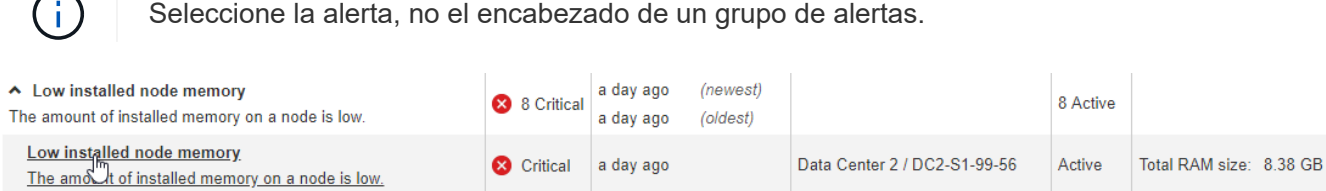

**Status** 

Site / Node

Severity

8.38 GB

Condition

Critical

**Total RAM size** 

Active (silence this alert C )

Data Center 2 / DC2-S1-99-56

View conditions | Edit rule G

Se muestra un cuadro de diálogo con los detalles de la alerta seleccionada.

#### Low installed node memory

The amount of installed memory on a node is low.

#### **Recommended actions**

Increase the amount of RAM available to the virtual machine or Linux host. Check the threshold value for the major alert to determine the default minimum requirement for a StorageGRID node.

See the instructions for your platform:

- VMware installation
- Red Hat Enterprise Linux or CentOS installation
- Ubuntu or Debian installation

#### **Time triggered**

2019-07-15 17:07:41 MDT (2019-07-15 23:07:41 UTC)

**Close** 

3. Revise los detalles de la alerta.

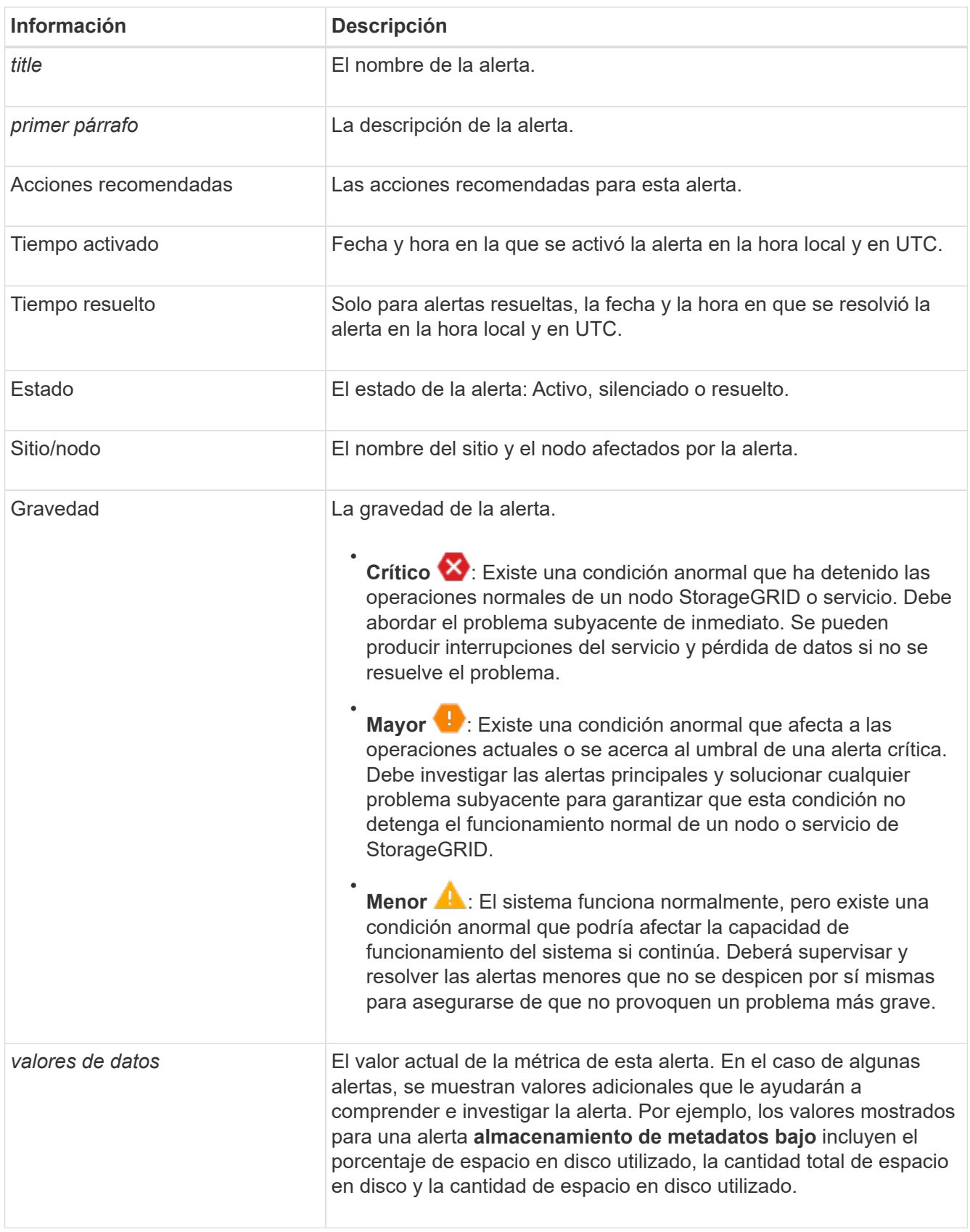

4. De forma opcional, haga clic en **silenciar esta alerta** para silenciar la regla de alerta que provocó la activación de esta alerta.

Para silenciar una regla de alerta, debe tener el permiso Administrar alertas o acceso raíz.

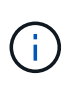

Tenga cuidado al decidir silenciar una regla de alerta. Si se silencia una regla de alerta, es posible que no detecte un problema subyacente hasta que impida que se complete una operación crítica.

- 5. Para ver las condiciones actuales de la regla de alerta:
	- a. En los detalles de la alerta, haga clic en **Ver condiciones**.

Aparece una ventana emergente que muestra la expresión Prometheus de cada gravedad definida.

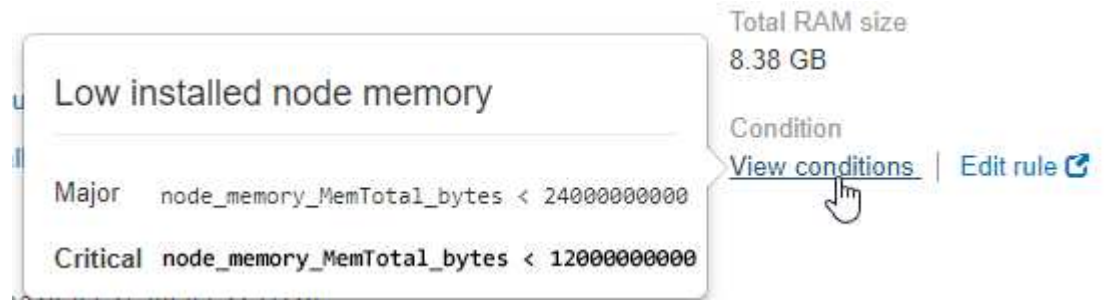

- a. Para cerrar la ventana emergente, haga clic en cualquier lugar fuera de la ventana emergente.
- 6. De forma opcional, haga clic en **Editar regla** para editar la regla de alerta que provocó la activación de esta alerta:

Para editar una regla de alerta, debe tener el permiso Administrar alertas o acceso raíz.

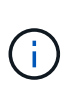

Tenga cuidado al decidir editar una regla de alerta. Si cambia los valores de activación, es posible que no detecte un problema subyacente hasta que no se complete una operación crucial.

7. Para cerrar los detalles de la alerta, haga clic en **Cerrar**.

### **Ver alarmas heredadas**

Las alarmas (sistema heredado) se activan cuando los atributos del sistema alcanzan los valores de umbral de alarma. Puede ver las alarmas activas actualmente desde la página Alarmas actuales.

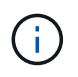

Aunque el sistema de alarma heredado sigue siendo compatible, el sistema de alerta ofrece importantes ventajas y es más fácil de usar.

### **Lo que necesitará**

• Debe iniciar sesión en Grid Manager mediante un [navegador web compatible.](https://docs.netapp.com/es-es/storagegrid-116/admin/web-browser-requirements.html)

#### **Pasos**

1. Seleccione **SUPPORT** > **Alarms (Legacy)** > **Current Alarms**.

The alarm system is the legacy system. The alert system offers significant benefits and is easier to use. See Managing alerts and alarms in the instructions for monitoring and troubleshooting StorageGRID.

### **Current Alarms**

Last Refreshed: 2020-05-27 09:41:39 MDT

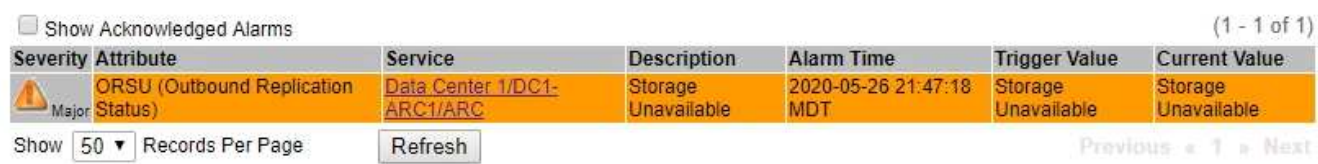

El icono de alarma indica la gravedad de cada alarma de la siguiente manera:

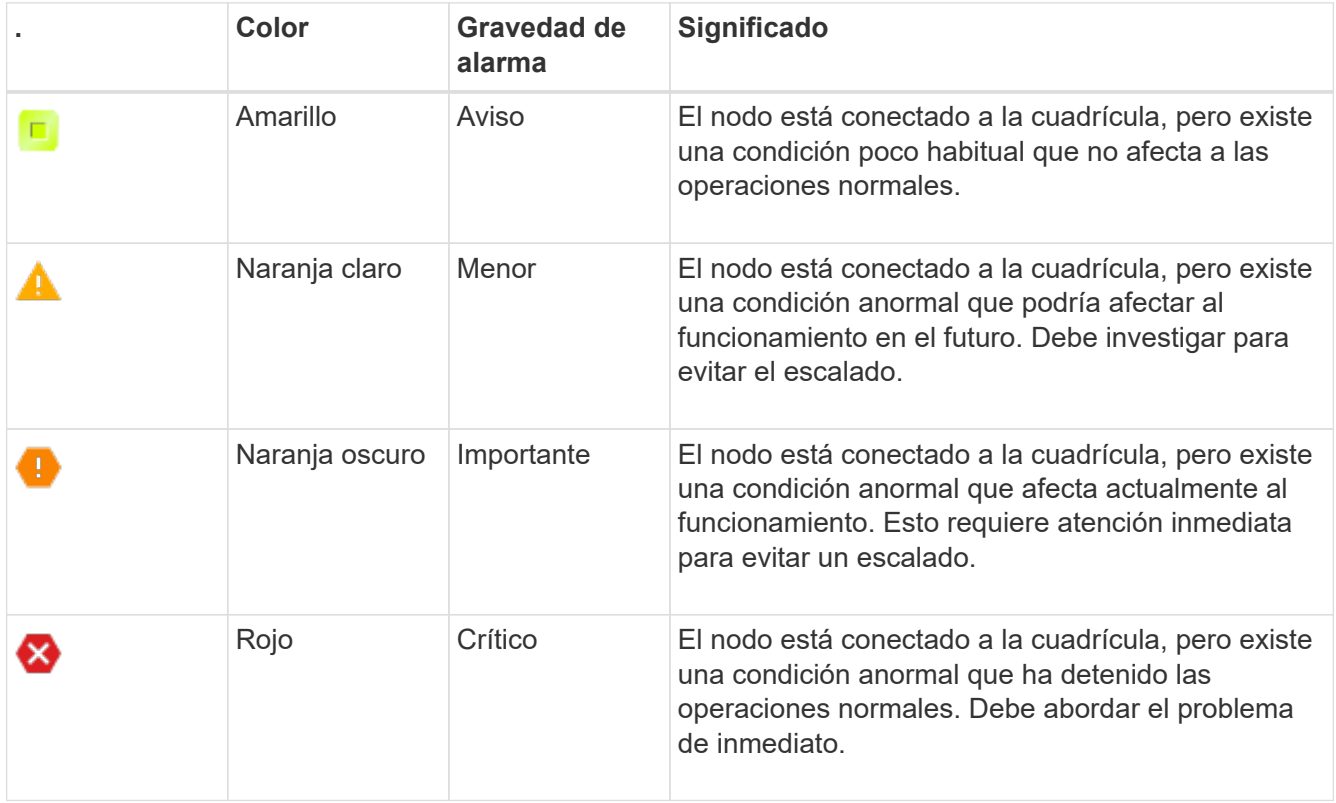

- 2. Para obtener información acerca del atributo que provocó la activación de la alarma, haga clic con el botón secundario del ratón en el nombre del atributo de la tabla.
- 3. Para ver detalles adicionales acerca de una alarma, haga clic en el nombre del servicio en la tabla.

Aparece la ficha Alarmas para el servicio seleccionado (**SUPPORT** > **Tools** > **Topología de cuadrícula** > *nodo de cuadrícula* > *Servicio* > **Alarmas**).

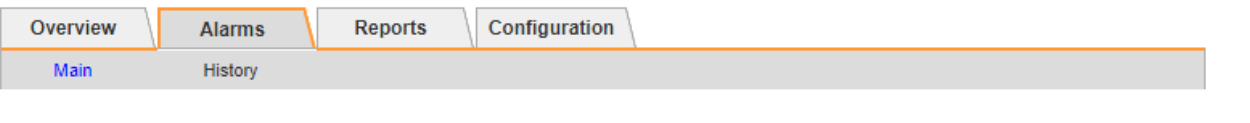

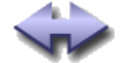

Alarms: ARC (DC1-ARC1) - Replication

Updated: 2019-05-24 10:46:48 MDT

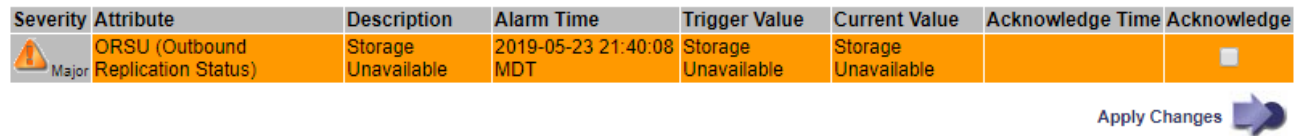

- 4. Si desea borrar el número de alarmas actuales, puede realizar lo siguiente de forma opcional:
	- Reconozca la alarma. Una alarma confirmada ya no se incluye en el recuento de alarmas heredadas, a menos que se active en el siguiente nivel de gravedad o se resuelva y se vuelva a producir.
	- Desactive una alarma predeterminada o Global Custom particular para todo el sistema para evitar que se active de nuevo.

### **Información relacionada**

[Referencia de alarmas \(sistema heredado\)](#page-307-0)

[Confirmar alarmas actuales \(sistema heredado\)](#page-103-0)

[Desactivar alarmas \(sistema heredado\)](#page-103-0)

### <span id="page-54-0"></span>**Supervise la capacidad de almacenamiento**

Supervise el espacio total utilizable disponible para garantizar que el sistema StorageGRID no se quede sin espacio de almacenamiento para objetos o para metadatos de objetos.

StorageGRID almacena datos de objetos y metadatos de objetos por separado y reserva una cantidad específica de espacio para una base de datos Cassandra distribuida que contiene metadatos de objetos. Supervise la cantidad total de espacio consumido por los objetos y los metadatos del objeto, así como las tendencias de la cantidad de espacio consumido por cada uno. Esto le permitirá planificar con antelación la adición de nodos y evitar cualquier interrupción del servicio.

Puede hacerlo [ver información sobre la capacidad de almacenamiento](#page-28-0) Para todo el grid, para cada sitio y para cada nodo de almacenamiento de su sistema StorageGRID.

### **Supervise la capacidad de almacenamiento de todo el grid**

Debe supervisar la capacidad de almacenamiento general de su grid para garantizar que el espacio libre adecuado permanece para los datos de objetos y los metadatos de objetos. Comprender los cambios en la capacidad de almacenamiento a lo largo del tiempo puede ayudarle a añadir nodos de almacenamiento o volúmenes de almacenamiento antes de consumir la capacidad de almacenamiento utilizable del grid.

### **Lo que necesitará**

Ha iniciado sesión en Grid Manager mediante un [navegador web compatible](https://docs.netapp.com/es-es/storagegrid-116/admin/web-browser-requirements.html).

### **Acerca de esta tarea**

La consola de Grid Manager permite evaluar rápidamente cuánto almacenamiento hay disponible para todo el

grid y para cada centro de datos. La página nodos proporciona valores más detallados para los datos de objetos y los metadatos de objetos.

## **Pasos**

- 1. Evaluar cuánto almacenamiento hay disponible para todo el grid y para cada centro de datos.
	- a. Seleccione **Panel**.
	- b. En el panel almacenamiento disponible, anote el resumen general de la capacidad de almacenamiento libre y utilizada.

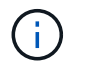

El resumen no incluye medios de archivado.

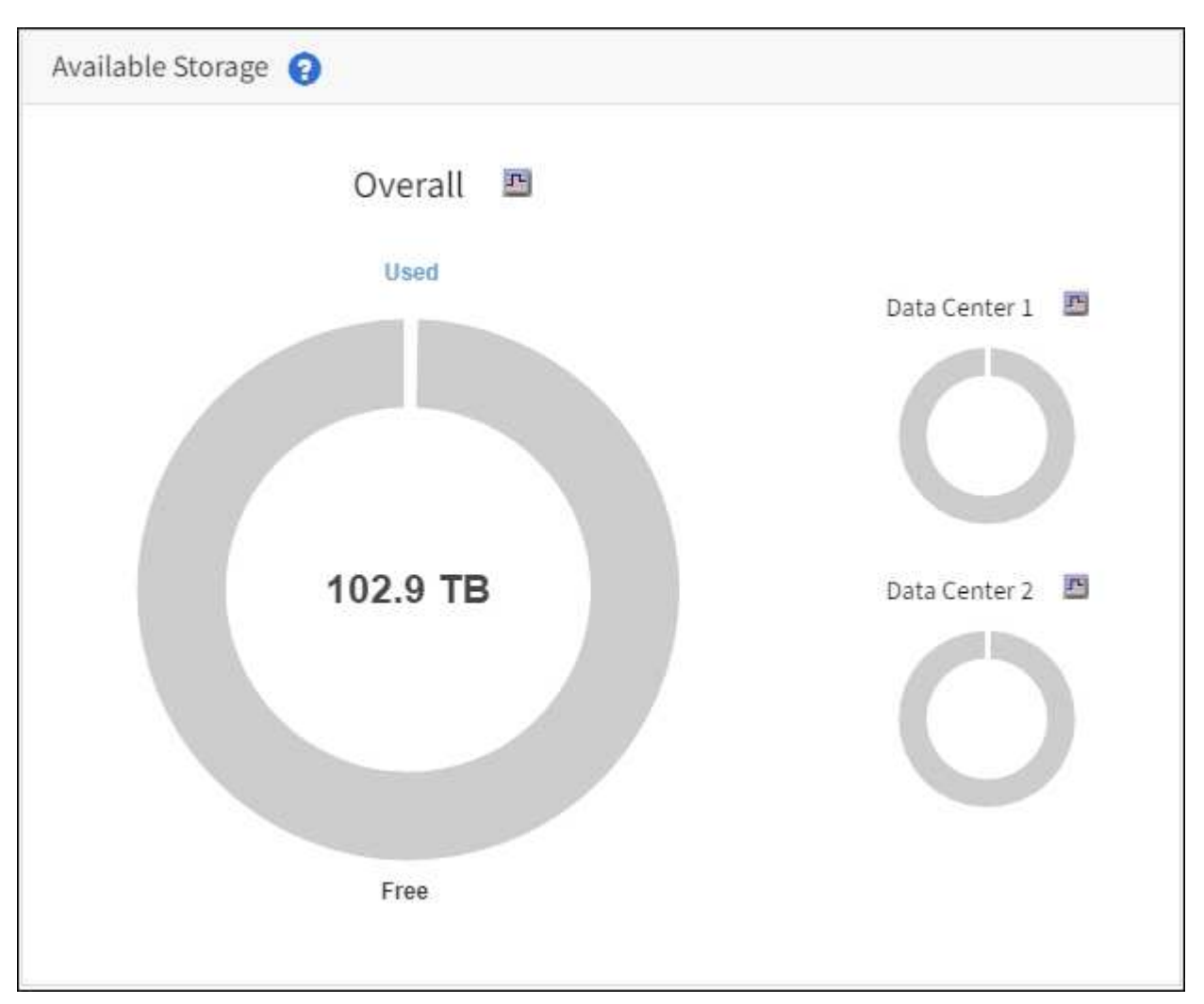

a. Coloque el cursor sobre las secciones de capacidad libre o utilizada del gráfico para ver exactamente cuánto espacio está libre o utilizado.

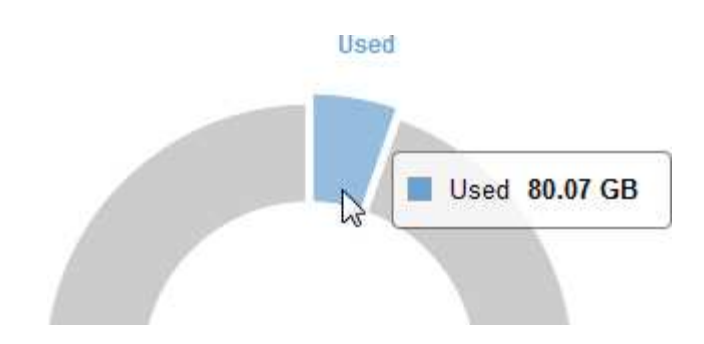

- b. En el caso de grids multisitio, revise el gráfico de cada centro de datos.
- c. Haga clic en el icono del gráfico le en el gráfico general o de un centro de datos individual para ver un gráfico donde se muestra el uso de la capacidad a lo largo del tiempo.

Gráfico que muestra el porcentaje de capacidad de almacenamiento utilizada (%) frente a Hora aparece.

- 2. Determine cuánto almacenamiento se ha usado y cuánto almacenamiento queda disponible para los datos de objetos y los metadatos de objetos.
	- a. Seleccione **NODES**.
	- b. Seleccione *grid* > **almacenamiento**.

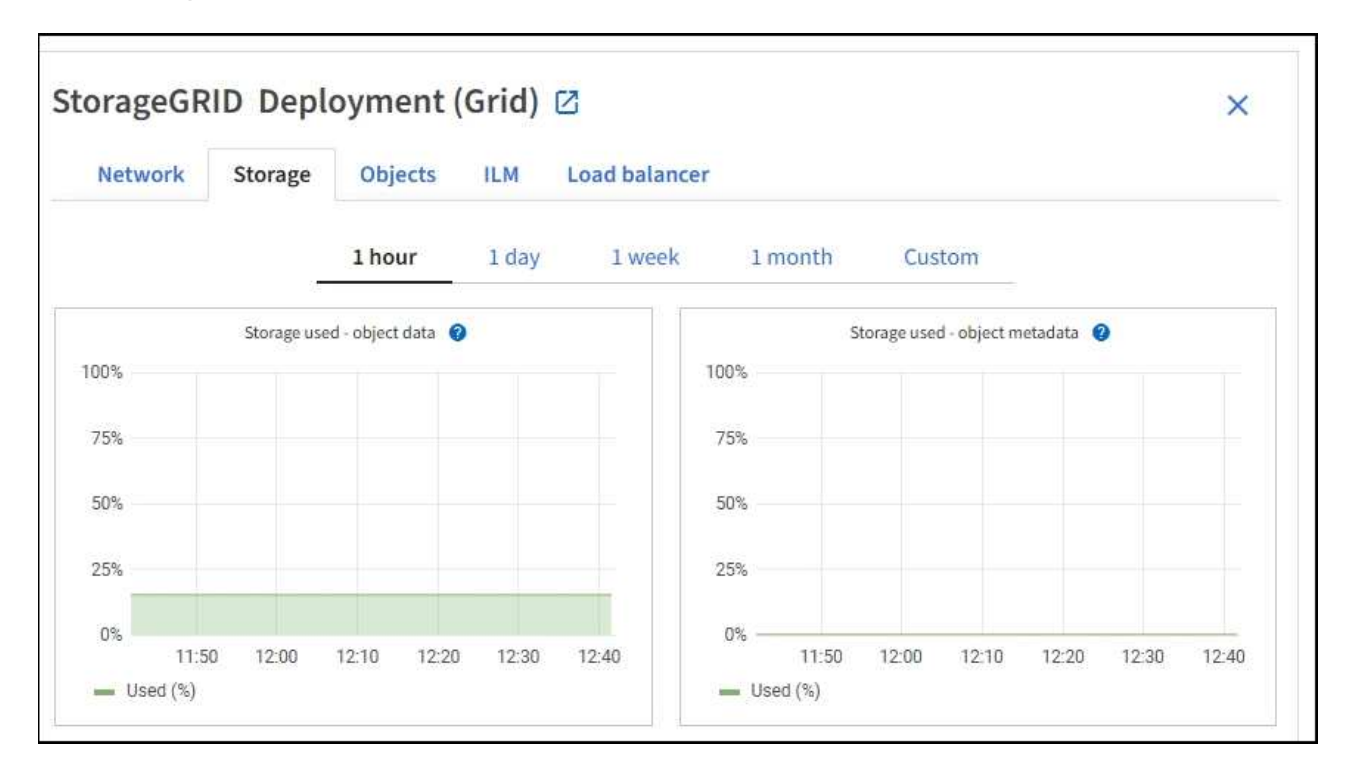

c. Pase el cursor por los gráficos **almacenamiento usado - datos de objeto** y **almacenamiento usado - metadatos de objetos** para ver cuánto almacenamiento de objetos y almacenamiento de metadatos de objetos está disponible para toda la cuadrícula y cuánto se ha utilizado a lo largo del tiempo.

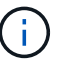

Los valores totales de un sitio o de la cuadrícula no incluyen los nodos sin especificar métricas durante al menos cinco minutos, como los nodos sin conexión.

3. Planifique realizar una ampliación para añadir nodos de almacenamiento o volúmenes de almacenamiento antes de consumir la capacidad de almacenamiento utilizable del grid.

Al planificar los plazos de una expansión, tenga en cuenta cuánto tiempo se necesitará para adquirir e instalar almacenamiento adicional.

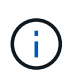

Si su política de ILM utiliza la codificación de borrado, quizás prefiera ampliar cuando los nodos de almacenamiento existentes estén aproximadamente un 70 % llenos para reducir el número de nodos que debe añadirse.

Si quiere más información sobre la planificación de una expansión del almacenamiento, consulte [Instrucciones para ampliar StorageGRID](#page-357-0).

#### **Supervise la capacidad de almacenamiento para cada nodo de almacenamiento**

Supervise el espacio utilizable total de cada nodo de almacenamiento para garantizar que el nodo tenga suficiente espacio para los datos de objetos nuevos.

#### **Lo que necesitará**

• Ha iniciado sesión en Grid Manager mediante un [navegador web compatible](https://docs.netapp.com/es-es/storagegrid-116/admin/web-browser-requirements.html).

### **Acerca de esta tarea**

El espacio útil es la cantidad de espacio de almacenamiento disponible para almacenar objetos. El espacio útil total de un nodo de almacenamiento se calcula sumando el espacio disponible en todos los almacenes de objetos del nodo.

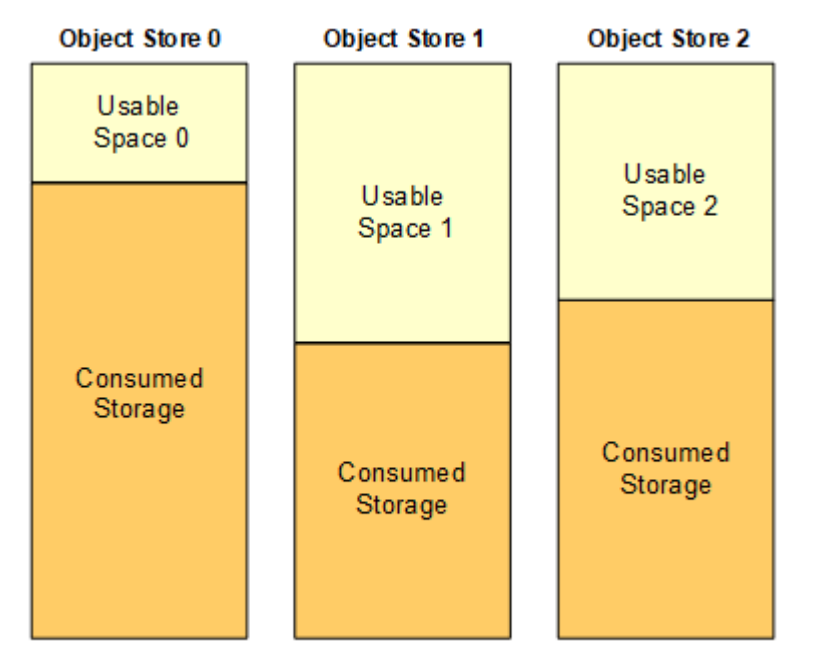

Total Usable Space = Usable Space 0 + Usable Space 1 + Usable Space 2

### **Pasos**

1. Seleccione **NODES** > *Storage Node* > **Storage**.

Aparecen los gráficos y las tablas del nodo.

2. Pase el cursor sobre el gráfico Storage used - object data.

Se muestran los siguientes valores:

- **Usado (%)**: El porcentaje del espacio útil total que se ha utilizado para datos de objeto.
- **Utilizado**: La cantidad de espacio útil total que se ha utilizado para los datos de objeto.
- **Datos replicados**: Estimación de la cantidad de datos de objetos replicados en este nodo, sitio o cuadrícula.
- **Datos codificados por borrado**: Estimación de la cantidad de datos de objetos codificados por borrado en este nodo, sitio o cuadrícula.
- **Total**: La cantidad total de espacio utilizable en este nodo, sitio o cuadrícula. El valor utilizado es storagegrid storage utilization data bytes métrico.

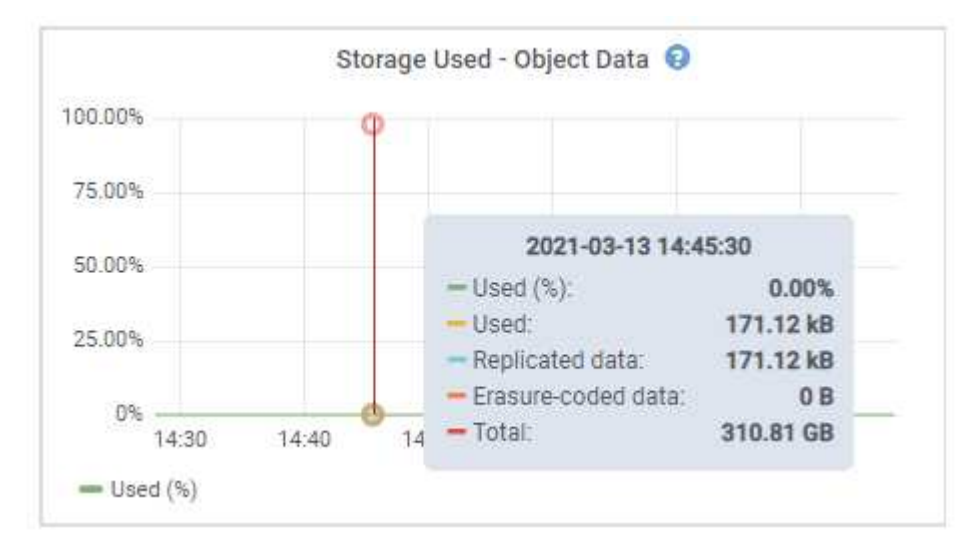

3. Revise los valores disponibles en las tablas Volumes y Object store, debajo de los gráficos.

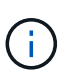

Para ver gráficos de estos valores, haga clic en los iconos del gráfico **I**n En las columnas disponibles.

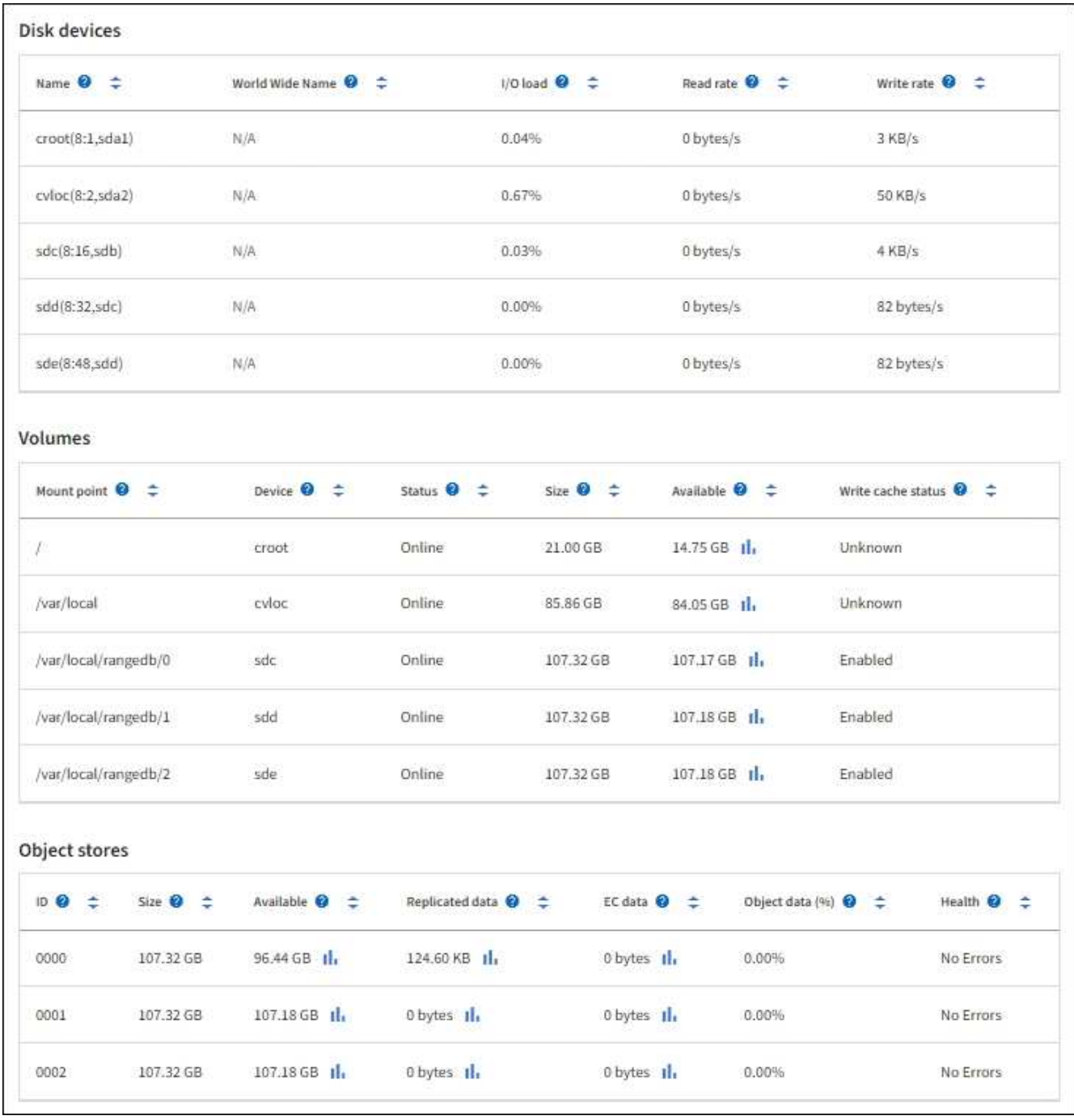

- 4. Supervise los valores a lo largo del tiempo para estimar la tasa a la que se está consumiendo el espacio de almacenamiento útil.
- 5. Para mantener las operaciones del sistema normales, añada nodos de almacenamiento, añada volúmenes de almacenamiento o datos de objetos de archivado antes de consumir el espacio útil.

Al planificar los plazos de una expansión, tenga en cuenta cuánto tiempo se necesitará para adquirir e instalar almacenamiento adicional.

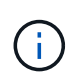

Si su política de ILM utiliza la codificación de borrado, quizás prefiera ampliar cuando los nodos de almacenamiento existentes estén aproximadamente un 70 % llenos para reducir el número de nodos que debe añadirse.

Si quiere más información sobre la planificación de una expansión del almacenamiento, consulte

[Instrucciones para ampliar StorageGRID](#page-357-0).

La **[Almacenamiento de datos de objetos bajo](#page-193-0)** La alerta se activa cuando queda espacio insuficiente para almacenar datos de objeto en un nodo de almacenamiento.

#### **Supervise la capacidad de metadatos de los objetos para cada nodo de almacenamiento**

Supervisar el uso de metadatos de cada nodo de almacenamiento para garantizar que sigue estando disponible un espacio adecuado para las operaciones esenciales de la base de datos. Es necesario añadir nodos de almacenamiento nuevos en cada sitio antes de que los metadatos del objeto superen el 100 % del espacio de metadatos permitido.

### **Lo que necesitará**

• Ha iniciado sesión en Grid Manager mediante un [navegador web compatible](https://docs.netapp.com/es-es/storagegrid-116/admin/web-browser-requirements.html).

### **Acerca de esta tarea**

StorageGRID mantiene tres copias de metadatos de objetos en cada sitio para proporcionar redundancia y proteger los metadatos de objetos de la pérdida. Las tres copias se distribuyen uniformemente por todos los nodos de almacenamiento de cada sitio, utilizando el espacio reservado para los metadatos en el volumen de almacenamiento 0 de cada nodo de almacenamiento.

En algunos casos, la capacidad de metadatos de objetos del grid puede consumirse con mayor rapidez que la capacidad de almacenamiento de objetos. Por ejemplo, si normalmente ingiere grandes cantidades de objetos pequeños, es posible que deba añadir nodos de almacenamiento para aumentar la capacidad de metadatos aunque siga habiendo suficiente capacidad de almacenamiento de objetos.

Algunos de los factores que pueden aumentar el uso de metadatos son el tamaño y la cantidad de metadatos y etiquetas de usuario, el número total de partes en una carga de varias partes y la frecuencia de los cambios en las ubicaciones de almacenamiento de ILM.

### **Pasos**

## 1. Seleccione **NODES** > *Storage Node* > **Storage**.

2. Pase el cursor sobre el gráfico almacenamiento usado - metadatos de objetos para ver los valores de un momento específico.

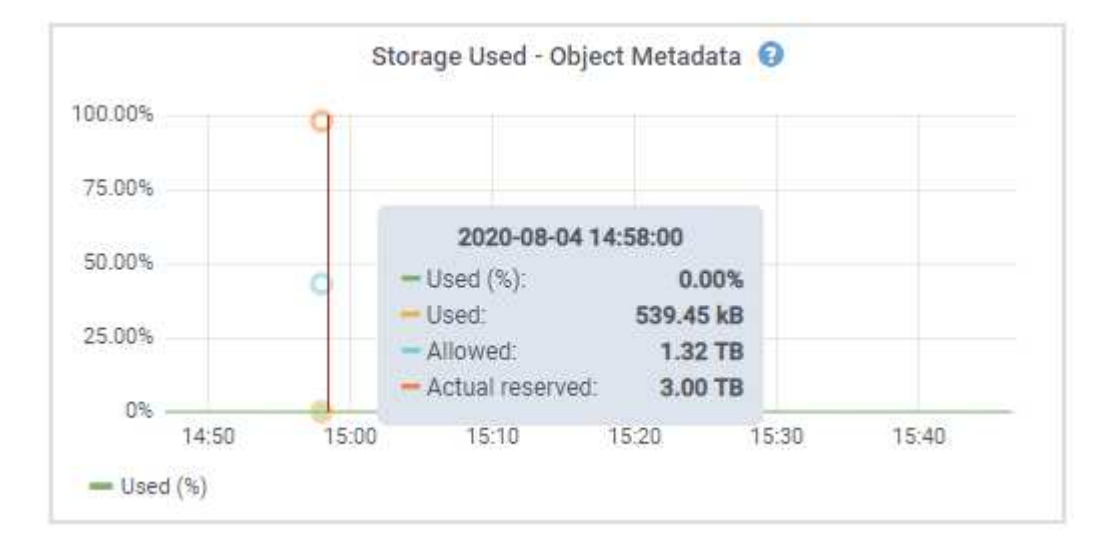

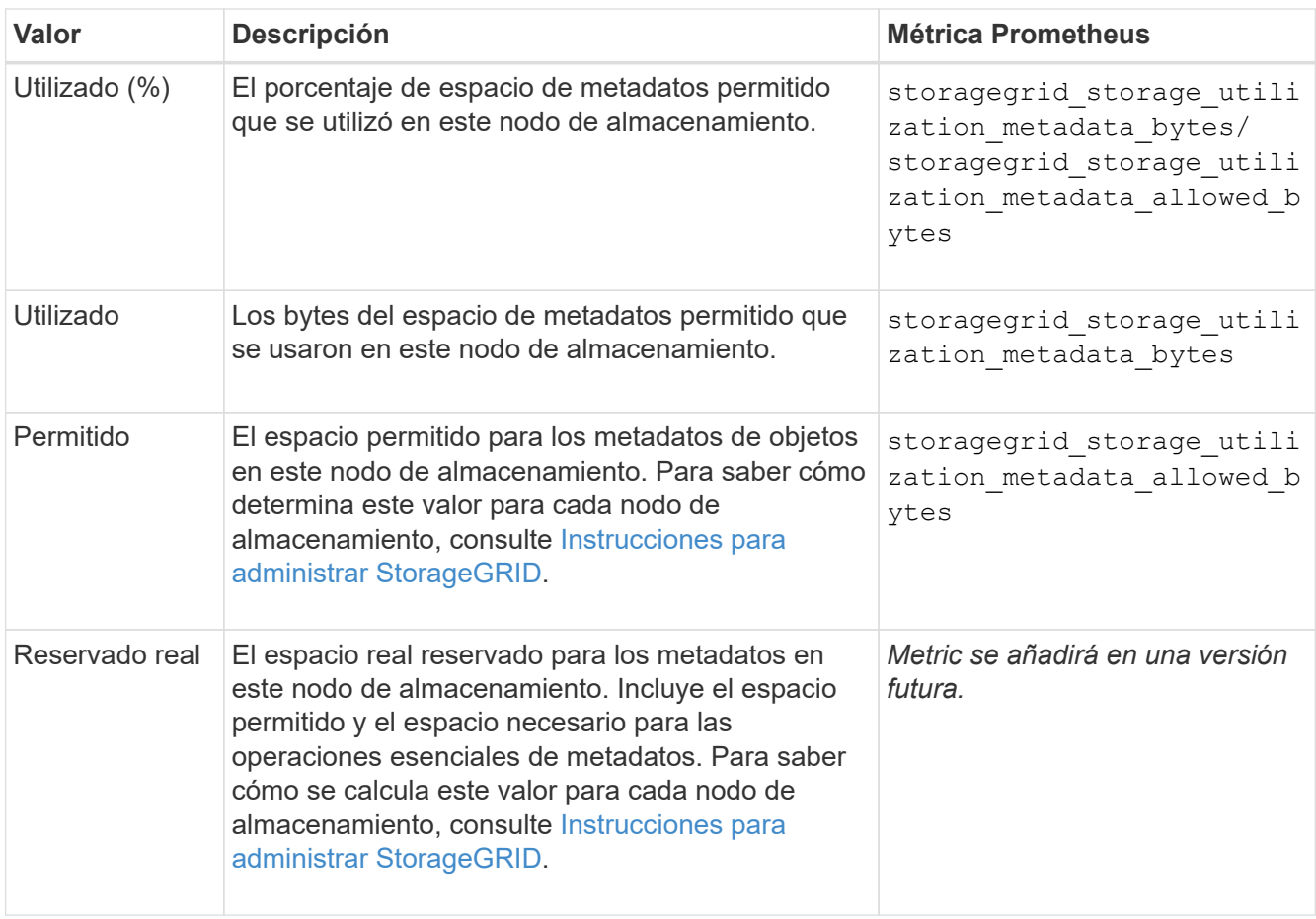

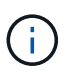

Los valores totales de un sitio o de la cuadrícula no incluyen los nodos sin especificar métricas durante al menos cinco minutos, como los nodos sin conexión.

3. Si el valor **usado (%)** es 70% o superior, expanda su sistema StorageGRID añadiendo nodos de almacenamiento a cada sitio.

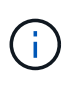

La alerta **almacenamiento de metadatos bajo** se activa cuando el valor **usado (%)** alcanza ciertos umbrales. Los resultados no deseables se pueden producir si los metadatos de objetos utilizan más del 100% del espacio permitido.

Cuando se añaden los nodos nuevos, el sistema reequilibra automáticamente los metadatos de objetos en todos los nodos de almacenamiento del sitio. Consulte [Instrucciones para ampliar un sistema](#page-357-0) [StorageGRID](#page-357-0).

## <span id="page-61-0"></span>**Supervise la gestión del ciclo de vida de la información**

El sistema de gestión del ciclo de vida de la información (ILM) proporciona gestión de datos para todos los objetos almacenados en el grid. Debe supervisar las operaciones de ILM para comprender si el grid puede gestionar la carga actual o si se necesitan más recursos.

## **Lo que necesitará**

Debe iniciar sesión en Grid Manager mediante un [navegador web compatible.](https://docs.netapp.com/es-es/storagegrid-116/admin/web-browser-requirements.html)

### **Acerca de esta tarea**

El sistema StorageGRID gestiona los objetos aplicando la política activa de ILM. La política de ILM y las reglas asociadas determinan cuántas copias se realizan, el tipo de copias que se crean, dónde se colocan las copias y el período de tiempo que se conserva cada copia.

El procesamiento de objetos y otras actividades relacionadas con objetos puede superar la velocidad a la que StorageGRID puede evaluar ILM, lo que provoca que el sistema ponga en cola objetos cuyas instrucciones de ubicación de ILM no se puedan completar prácticamente en tiempo real. Puede controlar si StorageGRID está siguiendo las acciones del cliente creando una entrada en el atributo esperando - cliente.

Para crear un gráfico de este atributo:

- 1. Inicie sesión en Grid Manager.
- 2. En el panel de control, busque la entrada **esperando Cliente** en el panel Administración del ciclo de vida de la información (ILM).
- 3. Haga clic en el icono del gráfico ...

El gráfico de ejemplo muestra una situación en la que el número de objetos que esperan la evaluación de ILM aumentó temporalmente de manera insostenible y luego disminuyó finalmente. Esta tendencia indica que el ILM no se cumplió temporalmente casi en tiempo real.

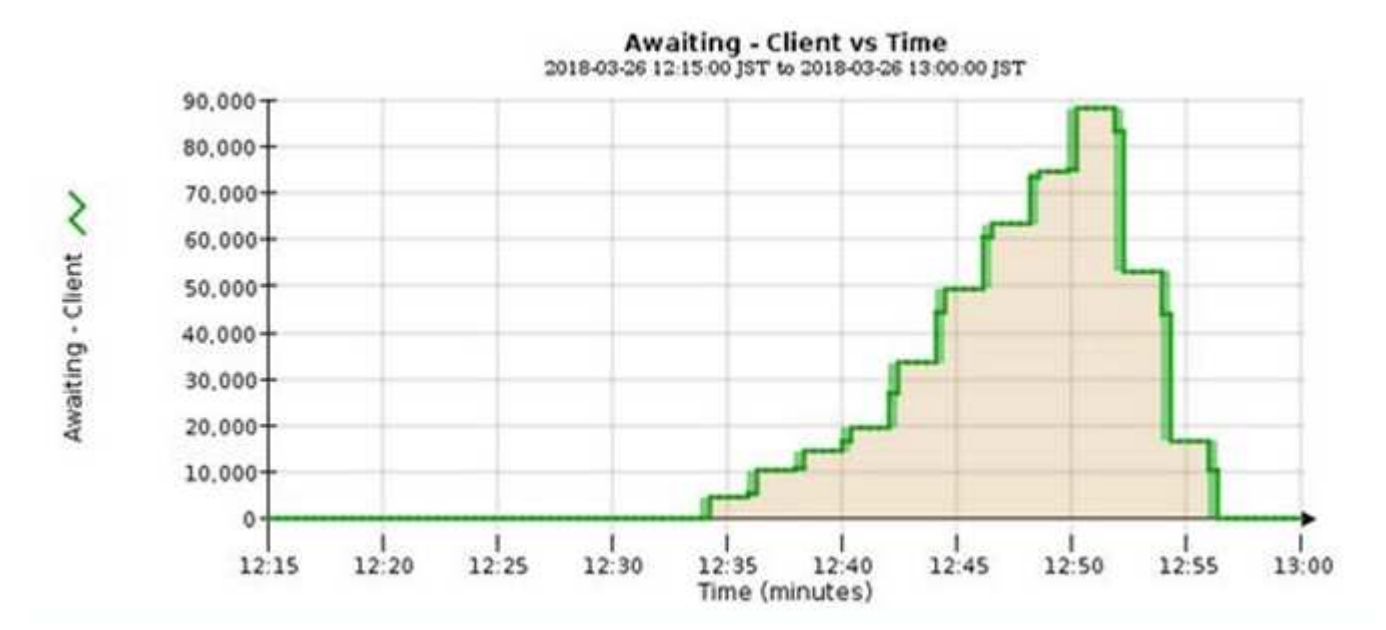

Picos temporales en el gráfico esperando: Se espera que el cliente. Pero si el valor que se muestra en el gráfico sigue aumentando y nunca se reduce, el grid requiere más recursos para funcionar de forma eficiente: Más nodos de almacenamiento o, si la política de ILM coloca objetos en ubicaciones remotas, más ancho de banda de red.

Puede investigar más a fondo las colas de ILM mediante la página **NODES**.

## **Pasos**

- 1. Seleccione **NODES**.
- 2. Seleccione *grid name* > **ILM**.
- 3. Pase el cursor sobre el gráfico de la cola de ILM para ver el valor de los siguientes atributos en un momento específico:
- **Objetos en cola (desde operaciones de cliente)**: El número total de objetos que esperan la evaluación de ILM debido a operaciones de cliente (por ejemplo, procesamiento).
- **Objetos en cola (de todas las operaciones)**: El número total de objetos que esperan la evaluación de ILM.
- **Velocidad de exploración (objetos/seg.)**: Velocidad a la que se escanean los objetos de la cuadrícula y se colocan en cola para ILM.
- **Tasa de evaluación (objetos/s)**: La velocidad actual a la que se evalúan los objetos en comparación con la política ILM de la cuadrícula.
- 4. En la sección ILM Queue, observe los siguientes atributos.

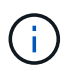

La sección ILM Queue se incluye solo para el grid. Esta información no se muestra en la pestaña ILM para un sitio o nodo de almacenamiento.

◦ **Período de exploración - estimado**: El tiempo estimado para completar una exploración completa de ILM de todos los objetos.

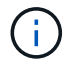

Un análisis completo no garantiza que se haya aplicado ILM a todos los objetos.

◦ **Intento de reparación**: El número total de operaciones de reparación de objetos para los datos replicados que se han intentado realizar. Este número aumenta cada vez que un nodo de almacenamiento intenta reparar un objeto de riesgo alto. Si el Grid está ocupado, se da prioridad a las reparaciones de ILM de alto riesgo.

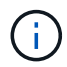

La misma reparación de objeto puede volver a incrementarse si la replicación ha fallado después de la reparación.

Estos atributos pueden ser útiles cuando se supervisa el progreso de la recuperación de volumen del nodo de almacenamiento. Si el número de reparaciones intentadas ha dejado de aumentar y se ha completado un análisis completo, es probable que la reparación haya finalizado.

## <span id="page-63-0"></span>**Supervisar las conexiones de red y el rendimiento**

Los nodos de red deben poder comunicarse entre sí para permitir que la red funcione. La integridad de la red entre los nodos y los sitios, y el ancho de banda de la red entre los sitios, son fundamentales para lograr operaciones eficientes.

### **Lo que necesitará**

- Debe iniciar sesión en Grid Manager mediante un [navegador web compatible.](https://docs.netapp.com/es-es/storagegrid-116/admin/web-browser-requirements.html)
- Debe tener permisos de acceso específicos.

La conectividad de red y el ancho de banda son especialmente importantes si la política de gestión del ciclo de vida de la información (ILM) copia los objetos replicados entre sitios o almacena objetos codificados con borrado mediante un esquema que proporciona protección contra pérdida de sitio. Si la red entre sitios no está disponible, la latencia de la red es demasiado alta o el ancho de banda de la red es insuficiente, es posible que algunas reglas de ILM no puedan colocar objetos donde se espera. Esto puede dar lugar a fallos de procesamiento (cuando se selecciona la opción de ingesta estricta para las reglas de ILM), o simplemente a un rendimiento de procesamiento deficiente y retrasos de ILM.

Puede utilizar Grid Manager para supervisar la conectividad y el rendimiento de la red, de forma que pueda

resolver cualquier problema con la mayor brevedad posible.

Además, considere la posibilidad de crear políticas de clasificación del tráfico de red para proporcionar supervisión y limitación del tráfico relacionado con inquilinos, bloques, subredes o extremos de equilibrador de carga específicos. Consulte [Instrucciones para administrar StorageGRID.](https://docs.netapp.com/es-es/storagegrid-116/admin/index.html)

### **Pasos**

1. Seleccione **NODES**.

Aparece la página Nodes. Cada nodo de la cuadrícula se muestra en formato de tabla.

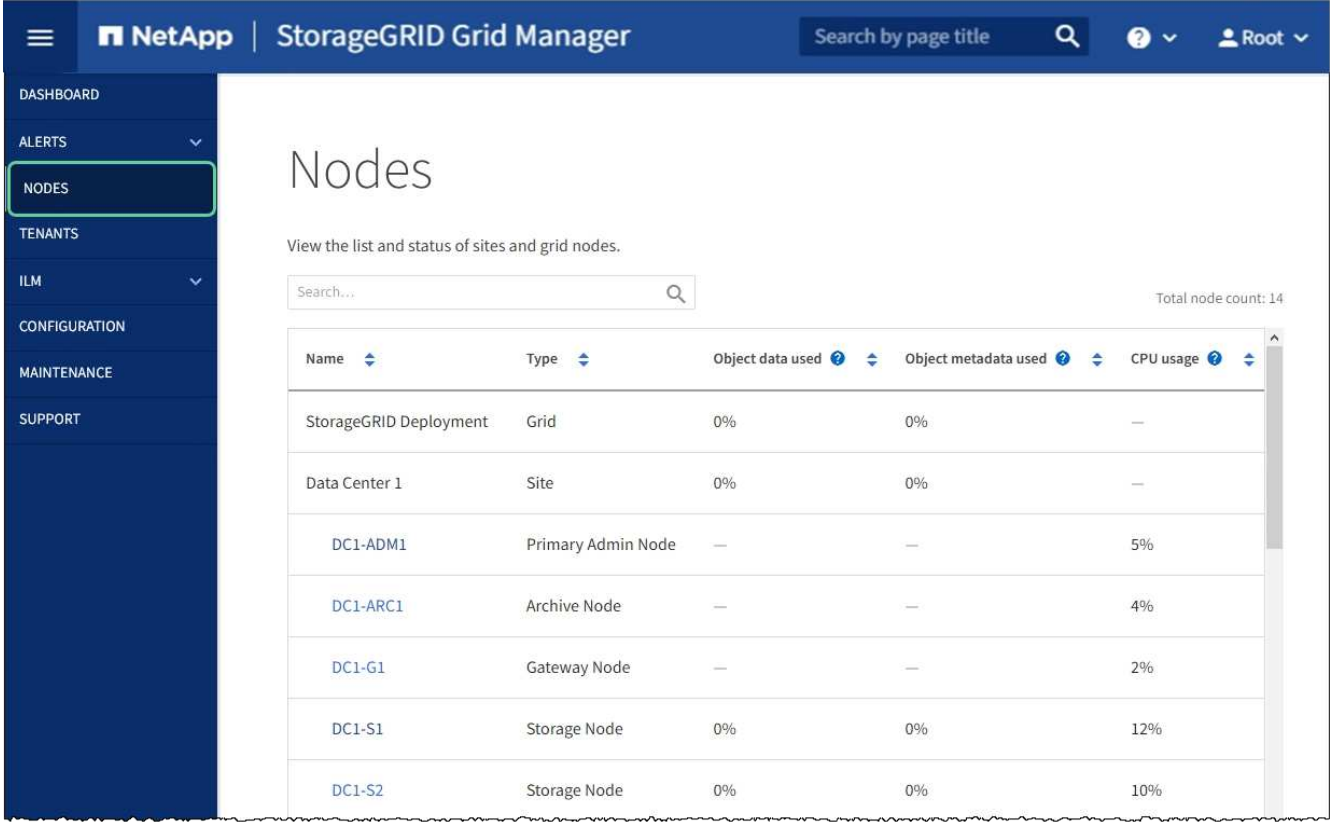

2. Seleccione el nombre de la cuadrícula, un sitio específico del centro de datos o un nodo de la cuadrícula y, a continuación, seleccione la ficha **Red**.

El gráfico de tráfico de red proporciona un resumen del tráfico general de red para la cuadrícula en su conjunto, el sitio del centro de datos o para el nodo.

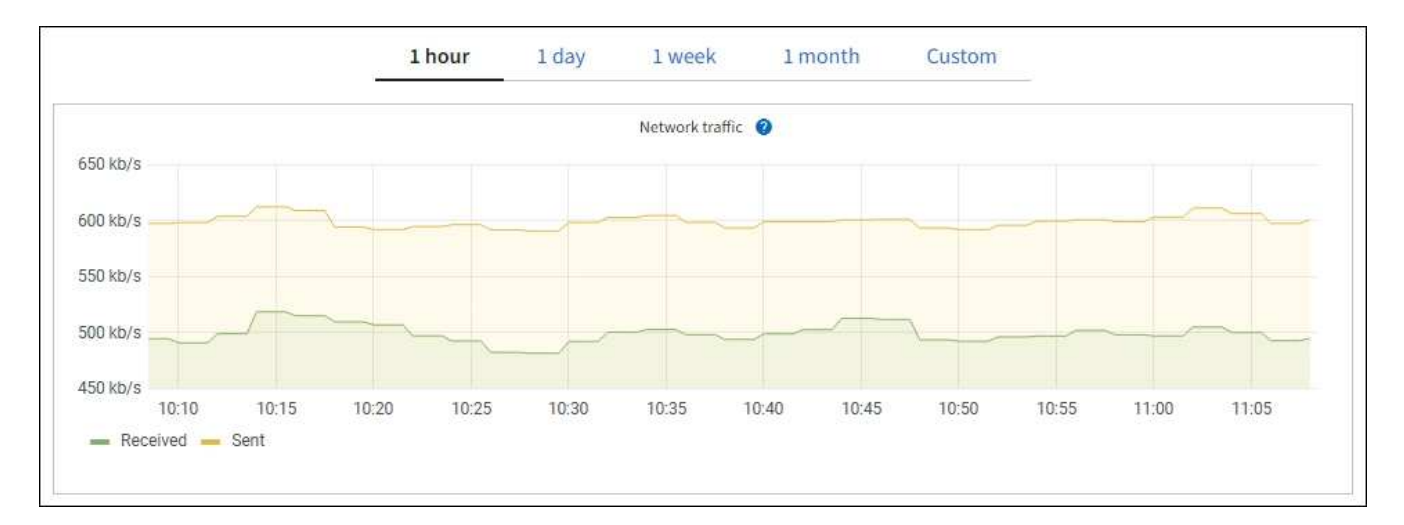

a. Si ha seleccionado un nodo de cuadrícula, desplácese hacia abajo para revisar la sección **interfaces de red** de la página.

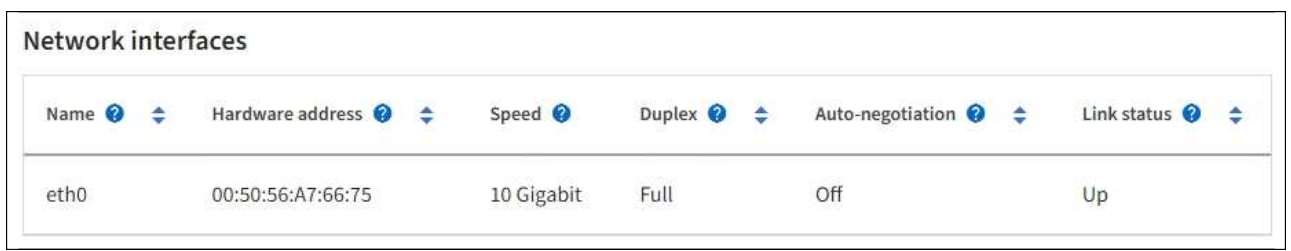

b. Para nodos de cuadrícula, desplácese hacia abajo para revisar la sección **Comunicación de red** de la página.

Las tablas de recepción y transmisión muestran cuántos bytes y paquetes se han recibido y enviado a través de cada red, así como otras métricas de recepción y transmisión.

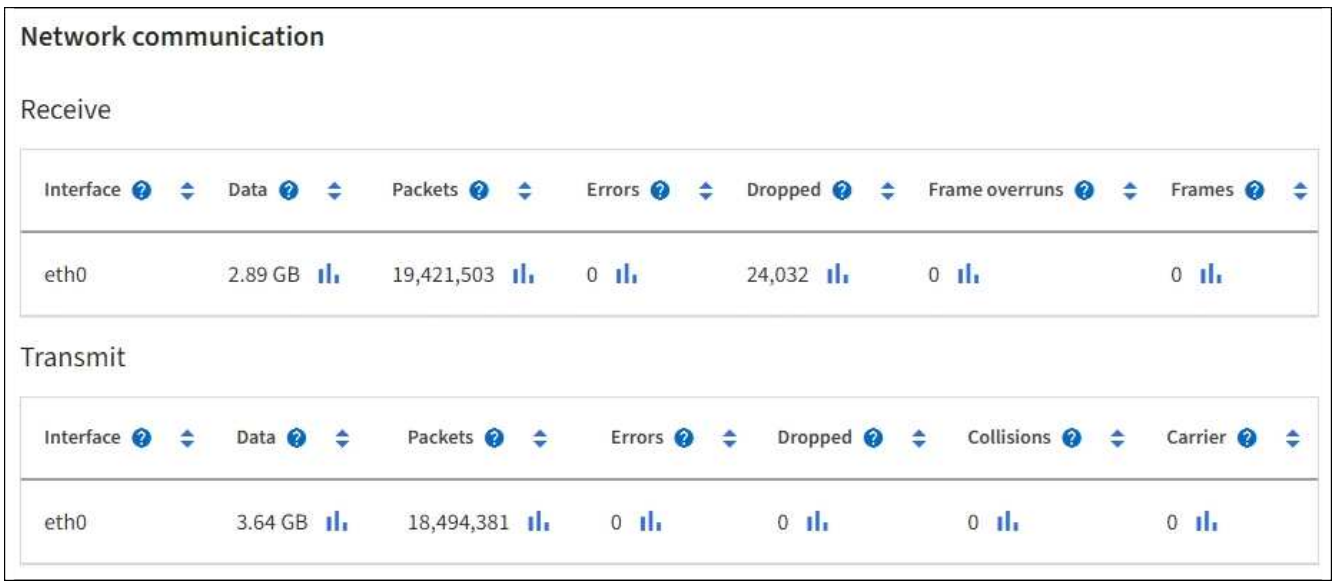

- 3. Utilice las métricas asociadas a las directivas de clasificación del tráfico para supervisar el tráfico de red.
	- a. Seleccione **CONFIGURACIÓN** > **Red** > **Clasificación de tráfico**.

Aparece la página Directivas de clasificación del tráfico y las directivas existentes se muestran en la

tabla.

**Traffic Classification Policies** 

Traffic classification policies can be used to identify network traffic for metrics reporting and optional traffic limiting.

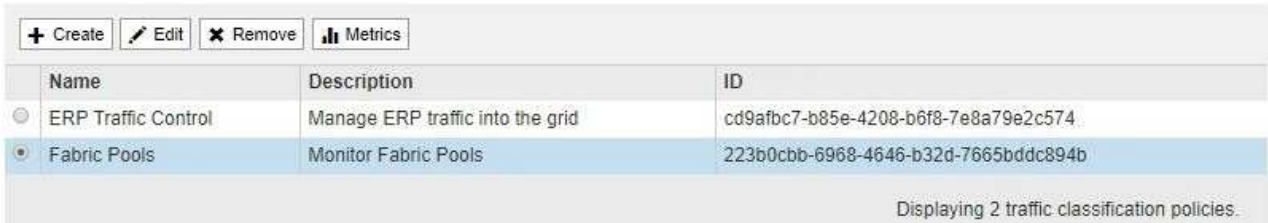

- b. Para ver gráficos que muestran las métricas de red asociadas a una directiva, seleccione el botón de opción situado a la izquierda de la directiva y, a continuación, haga clic en **métricas**.
- c. Revise los gráficos para comprender el tráfico de red asociado a la directiva.

Si una directiva de clasificación de tráfico está diseñada para limitar el tráfico de red, analice la frecuencia con la que el tráfico es limitado y decida si la directiva continúa satisfaciendo sus necesidades. De vez en cuando, ajuste cada directiva de clasificación del tráfico según sea necesario.

Para crear, editar o eliminar directivas de clasificación de tráfico, consulte [Instrucciones para administrar](https://docs.netapp.com/es-es/storagegrid-116/admin/index.html) [StorageGRID](https://docs.netapp.com/es-es/storagegrid-116/admin/index.html).

### **Información relacionada**

[Abra la pestaña Network](#page-27-0)

#### [Supervise los estados de conexión de los nodos](#page-42-0)

### <span id="page-66-0"></span>**Supervise los recursos a nivel de nodo**

Se deben supervisar los nodos de grid individuales para comprobar sus niveles de utilización de recursos.

### **Lo que necesitará**

• Debe iniciar sesión en Grid Manager mediante un [navegador web compatible.](https://docs.netapp.com/es-es/storagegrid-116/admin/web-browser-requirements.html)

### **Acerca de esta tarea**

Si los nodos están sobrecargados de forma continua, es posible que se necesiten más nodos para realizar operaciones eficientes.

### **Pasos**

- 1. Para ver información sobre el uso de hardware de un nodo de grid:
	- a. En la página **NODES**, seleccione el nodo.
	- b. Seleccione la ficha **hardware** para visualizar gráficos de utilización de CPU y uso de memoria.

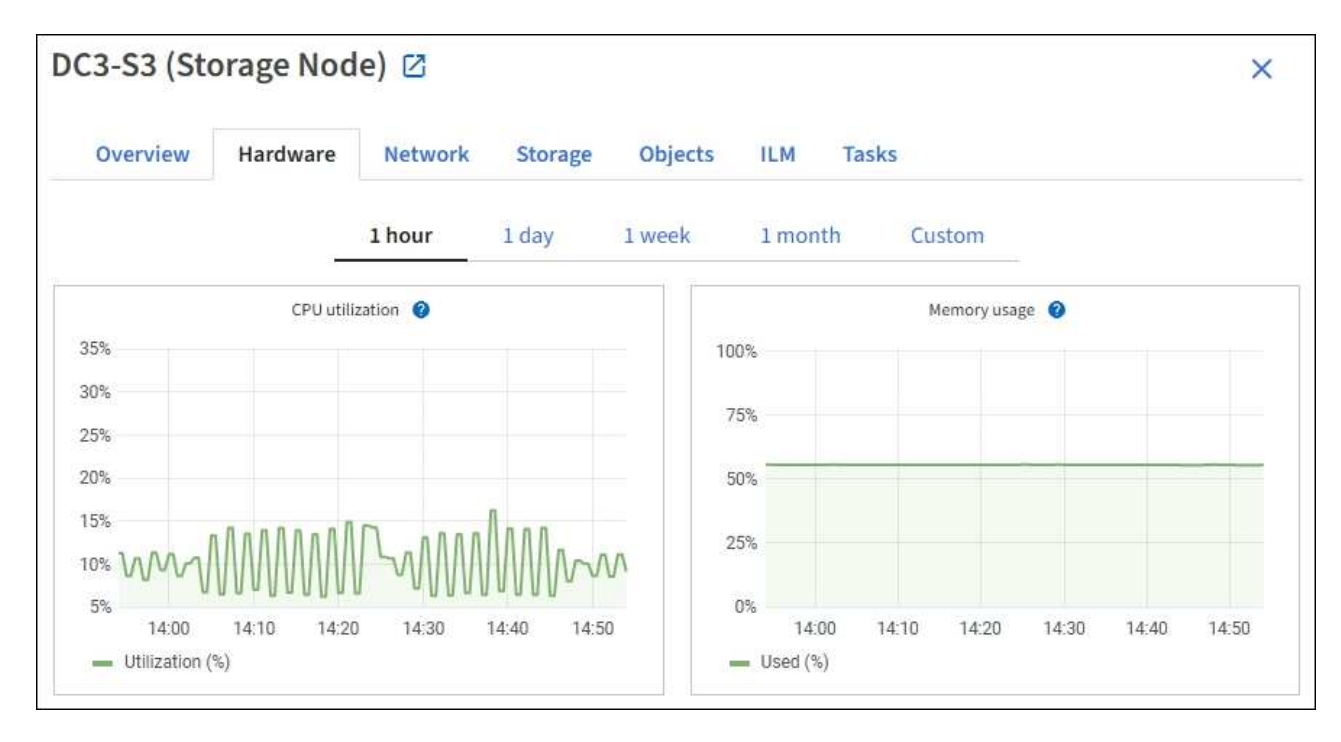

- c. Para mostrar un intervalo de tiempo diferente, seleccione uno de los controles situados encima del gráfico o gráfico. Puede visualizar la información disponible para intervalos de 1 hora, 1 día, 1 semana o 1 mes. También puede establecer un intervalo personalizado, que le permite especificar intervalos de fecha y hora.
- d. Si el nodo está alojado en un dispositivo de almacenamiento o un dispositivo de servicios, desplácese hacia abajo para ver las tablas de los componentes. El estado de todos los componentes debe ser "'nominal'". Investigue los componentes que tengan cualquier otro estado.

### **Información relacionada**

[Ver información sobre los nodos de almacenamiento de dispositivos](#page-10-0)

[Consulte información sobre los nodos de administración del dispositivo y los nodos de puerta de enlace](#page-10-0)

## <span id="page-67-0"></span>**Supervise la actividad de los inquilinos**

Toda la actividad del cliente está asociada a una cuenta de inquilino. Puede usar el administrador de grid para supervisar el uso del almacenamiento de un cliente o el tráfico de red, o bien puede usar el registro de auditorías o los paneles de Grafana para recopilar información más detallada sobre cómo están usando StorageGRID los clientes.

## **Lo que necesitará**

- Ha iniciado sesión en Grid Manager mediante un [navegador web compatible](https://docs.netapp.com/es-es/storagegrid-116/admin/web-browser-requirements.html).
- Tiene el permiso acceso raíz o Administrador.

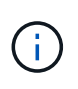

### **Acerca de esta tarea**

Los valores de espacio utilizado son estimados. Estas estimaciones se ven afectadas por el tiempo de los ingests, la conectividad de red y el estado del nodo.

### **Pasos**

1. Seleccione **ARRENDATARIOS** para revisar la cantidad de almacenamiento que utilizan todos los inquilinos.

El espacio lógico utilizado, la utilización de cuota, la cuota y el recuento de objetos se muestran para cada arrendatario. Si no se establece una cuota para un arrendatario, los campos de utilización de cuota y cuota contienen un guión (—).

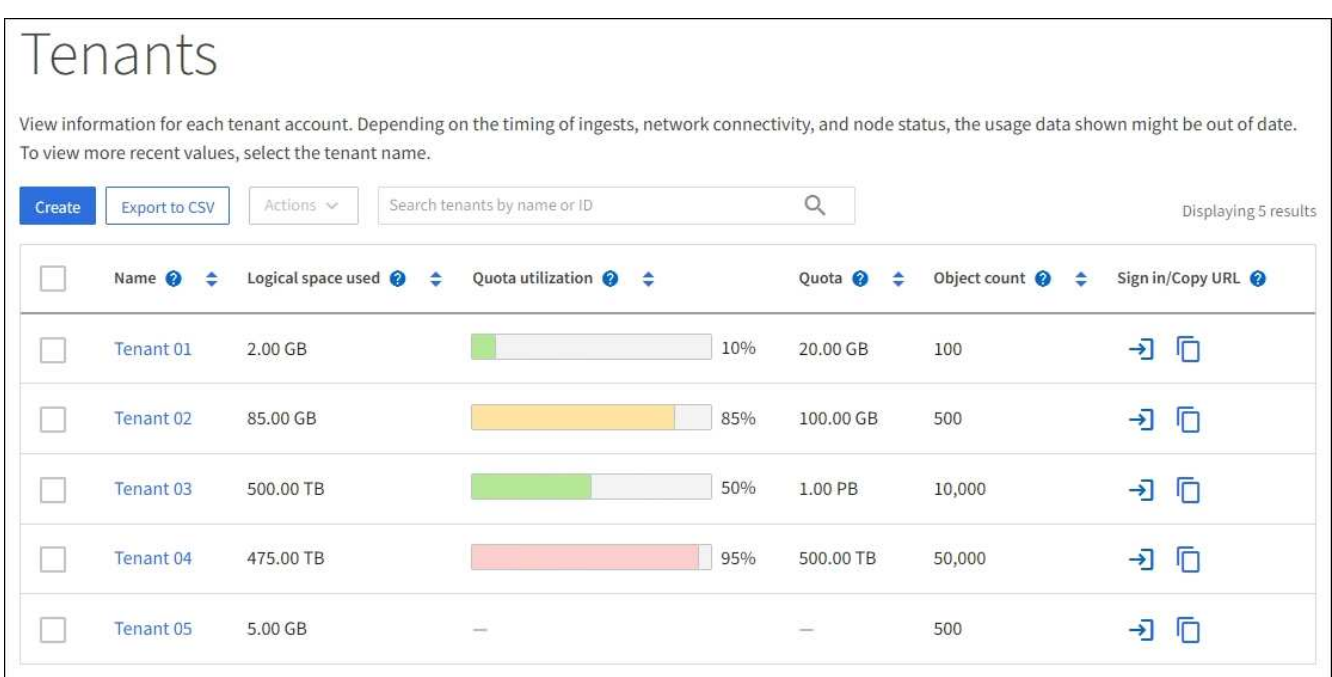

Puede iniciar sesión en una cuenta de inquilino seleccionando el vínculo de inicio de sesión  $\rightarrow$  En la columna **Iniciar sesión/Copiar URL** de la tabla.

Puede copiar la dirección URL de la página de inicio de sesión de un inquilino seleccionando el vínculo Copiar URL **F** En la columna **Iniciar sesión/Copiar URL** de la tabla.

2. Opcionalmente, seleccione **Exportar a CSV** para ver y exportar un archivo .csv que contenga los valores de uso para todos los arrendatarios.

Se le solicitará que abra o guarde el .csv archivo.

El contenido de un archivo .csv tiene el siguiente ejemplo:

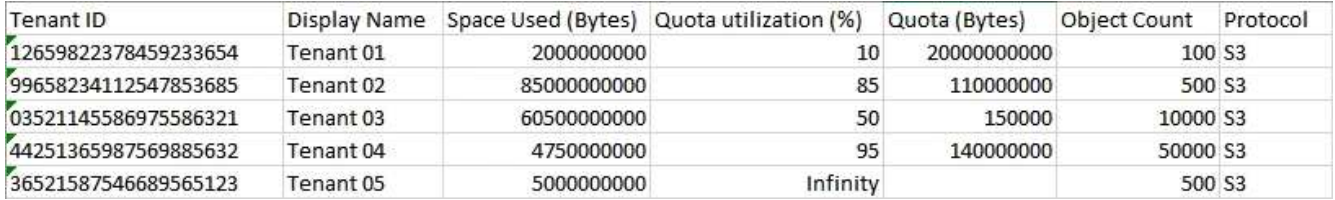

Puede abrir el archivo .csv en una aplicación de hoja de cálculo o utilizarlo en automatización.

3. Para ver los detalles de un arrendatario específico, incluidos los gráficos de uso, seleccione el nombre de cuenta de arrendatario en la página arrendatarios.

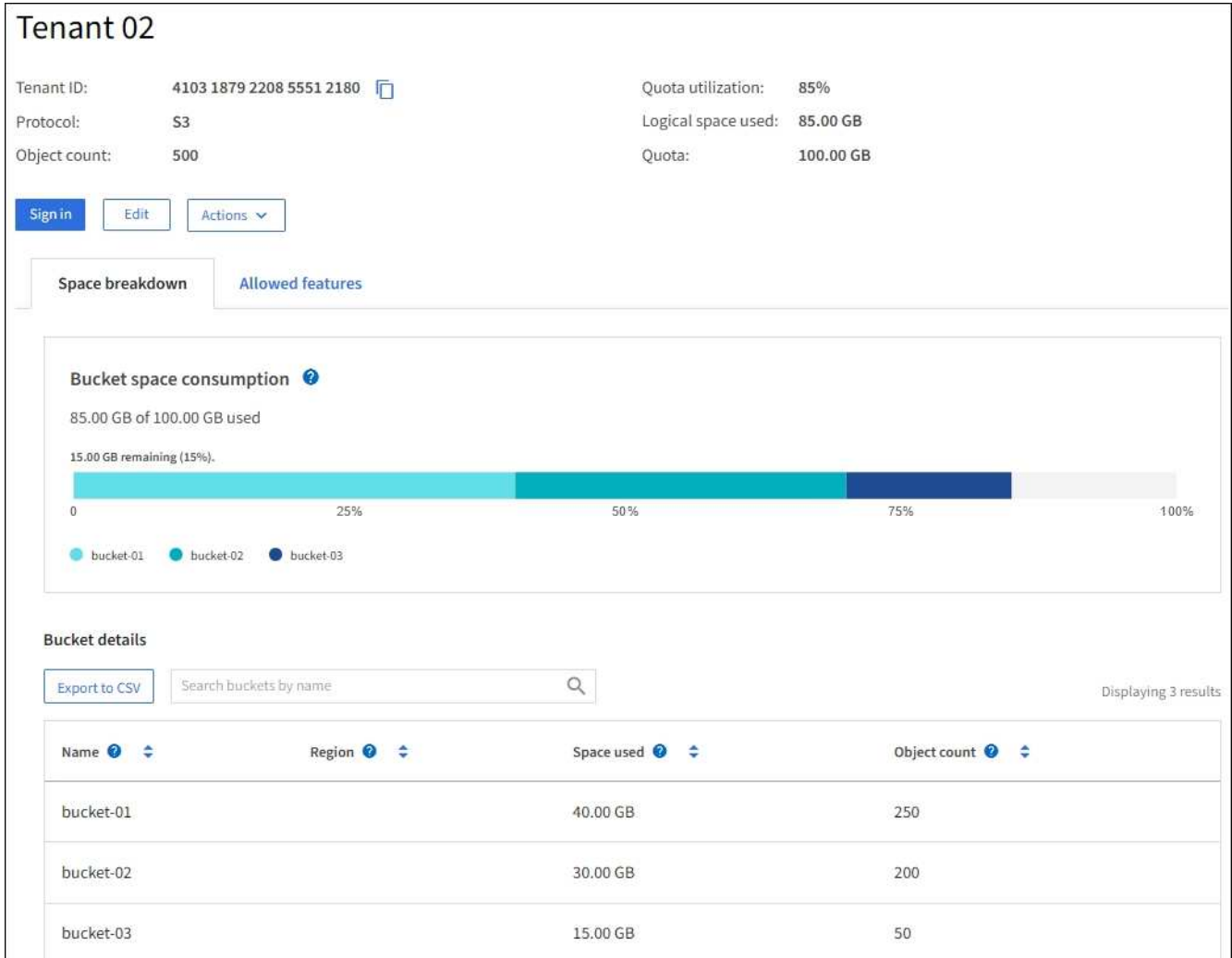

### ◦ **Descripción general del inquilino**

El área de descripción general del inquilino contiene valores para el recuento de objetos, la utilización de cuotas, el espacio lógico utilizado y la configuración de cuota.

### ◦ **Desglose del espacio — consumo de espacio**

La pestaña Space Breakdown incluye valores para el consumo total de espacio en bloques (S3) o contenedores (Swift), así como el espacio usado y el recuento de objetos para cada bloque o contenedor.

Si se ha establecido una cuota para este arrendatario, la cantidad de cuota utilizada y restante se muestra en texto (por ejemplo, 85.00 GB of 100 GB used). Si no se ha establecido ninguna cuota, el arrendatario tiene una cuota ilimitada y el texto incluye sólo una cantidad de espacio utilizado (por ejemplo, 85.00 GB used). El gráfico de barras muestra el porcentaje de cuota de cada segmento o contenedor. Si el inquilino ha superado la cuota de almacenamiento en más de un 1% y en al menos 1 GB, el gráfico muestra la cuota total y el exceso.

Puede colocar el cursor sobre el gráfico de barras para ver el almacenamiento que utiliza cada cucharón o contenedor. Puede colocar el cursor sobre el segmento de espacio libre para ver la cantidad de cuota de almacenamiento restante.

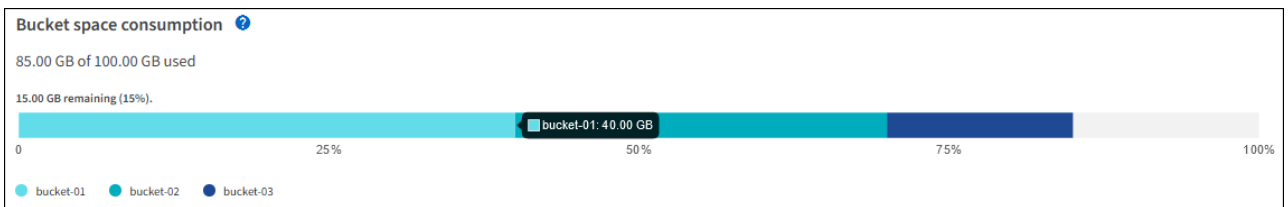

La utilización de cuotas se basa en estimaciones internas y puede superarse en algunos casos. Por ejemplo, StorageGRID comprueba la cuota cuando un inquilino comienza a cargar objetos y rechaza nuevas búsquedas si el inquilino ha superado la cuota. Sin embargo, StorageGRID no tiene en cuenta el tamaño de la carga actual al determinar si se ha superado la cuota. Si se eliminan objetos, es posible que se impida temporalmente que un arrendatario cargue nuevos objetos hasta que se vuelva a calcular la utilización de cuota. El cálculo de la utilización de cuotas puede tardar 10 minutos o más.

 $\mathbf{d}$ 

. i l

La utilización de cuota de un inquilino indica la cantidad total de datos de objeto que el inquilino ha cargado a StorageGRID (tamaño lógico). El uso de cuotas no representa el espacio utilizado para almacenar copias de dichos objetos y sus metadatos (tamaño físico).

Puede activar la alerta \* uso de cuota de inquilino alto\* para determinar si los inquilinos están consumiendo sus cuotas. Si está habilitada, esta alerta se activa cuando un inquilino ha utilizado el 90% de su cuota. Para obtener más información, consulte la referencia de alertas.

## ◦ **Desglose del espacio — Detalles del cucharón o del contenedor**

La tabla **Detalles del cucharón** (S3) o **Detalles del contenedor** (Swift) enumera los cubos o contenedores para el arrendatario. El espacio usado es la cantidad total de datos de objetos en el bloque o contenedor. Este valor no representa el espacio de almacenamiento necesario para las copias de ILM y los metadatos de objetos.

4. Opcionalmente, seleccione **Exportar a CSV** para ver y exportar un archivo .csv que contenga los valores de uso para cada contenedor o bloque.

El contenido del archivo .csv de un inquilino S3 tiene el siguiente ejemplo:

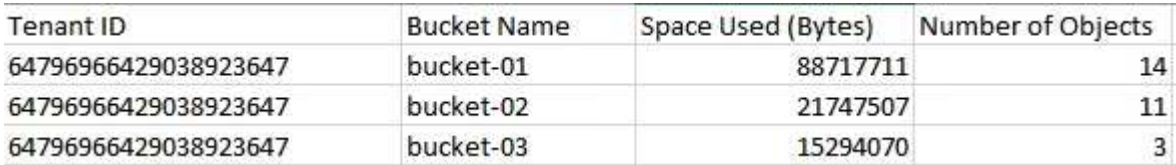

Puede abrir el archivo .csv en una aplicación de hoja de cálculo o utilizarlo en automatización.

- 5. Si se han establecido directivas de clasificación de tráfico para un inquilino, revise el tráfico de red para ese arrendatario.
	- a. Seleccione **CONFIGURACIÓN** > **Red** > **Clasificación de tráfico**.

Aparece la página Directivas de clasificación del tráfico y las directivas existentes se muestran en la tabla.

Traffic classification policies can be used to identify network traffic for metrics reporting and optional traffic limiting.

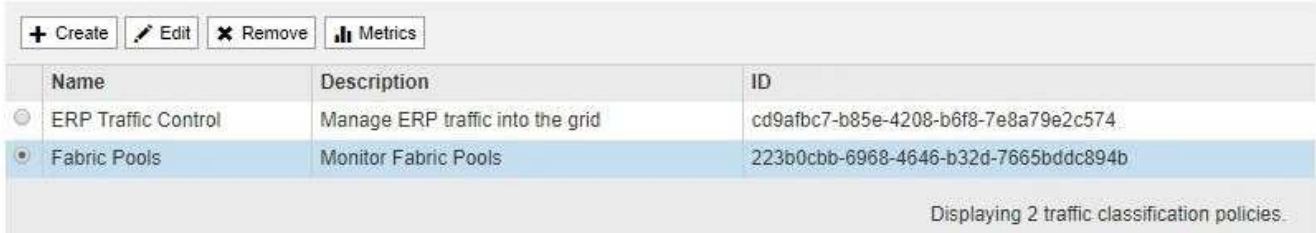

- a. Revise la lista de políticas para identificar las que se aplican a un arrendatario específico.
- b. Para ver las métricas asociadas a una directiva, seleccione el botón de opción situado a la izquierda de la directiva y, a continuación, haga clic en **métricas**.
- c. Analice los gráficos para determinar con qué frecuencia la política limita el tráfico y si necesita ajustar la política.

Para crear, editar o eliminar directivas de clasificación del tráfico, consulte las instrucciones para administrar StorageGRID.

6. De manera opcional, use el registro de auditoría para una supervisión más granular de las actividades de un inquilino.

Por ejemplo, puede supervisar los siguientes tipos de información:

- Operaciones específicas del cliente, como PUT, GET o DELETE
- Tamaños de objeto
- La regla de ILM se aplica a los objetos
- La IP de origen de las solicitudes del cliente

Los registros de auditoría se escriben en archivos de texto que se pueden analizar con la herramienta de análisis de registros que elija. Esto le permite comprender mejor las actividades de los clientes o implementar modelos sofisticados de pago por uso y facturación.

Consulte las instrucciones para comprender los mensajes de auditoría para obtener más información.

- 7. De manera opcional, utilice las métricas de Prometheus para generar informes sobre la actividad de inquilinos:
	- En Grid Manager, seleccione **SUPPORT** > **Tools** > **Metrics**. Puede usar consolas existentes, como S3 Overview, para revisar las actividades del cliente.

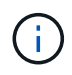

Las herramientas disponibles en la página Metrics están destinadas principalmente al soporte técnico. Algunas funciones y elementos de menú de estas herramientas no son intencionalmente funcionales.

◦ En la parte superior de Grid Manager, seleccione el icono de ayuda y seleccione **Documentación de API**. Puede utilizar las métricas de la sección Métricas de la API de gestión de grid para crear reglas de alerta y paneles personalizados para la actividad de inquilinos.

### **Información relacionada**

[Referencia de alertas](#page-262-0)
[Revisar los registros de auditoría](#page-667-0)

[Administre StorageGRID](https://docs.netapp.com/es-es/storagegrid-116/admin/index.html)

[Revisar las métricas de soporte](#page-185-0)

# **Supervise la capacidad de archivado**

El sistema StorageGRID no permite supervisar directamente la capacidad de un sistema de almacenamiento de archivado externo. Sin embargo, puede supervisar si el nodo de archivado aún puede enviar datos de objeto al destino de archivado, lo que podría indicar que se necesita una ampliación del medio de archivado.

**Lo que necesitará**

- Debe iniciar sesión en Grid Manager mediante un [navegador web compatible.](https://docs.netapp.com/es-es/storagegrid-116/admin/web-browser-requirements.html)
- Debe tener permisos de acceso específicos.

#### **Acerca de esta tarea**

Puede supervisar el componente Store para comprobar si el nodo de archivado puede seguir enviando datos de objeto al sistema de almacenamiento de archivado de destino. La alarma de fallos de almacenamiento (ARVF) también puede indicar que el sistema de almacenamiento de archivado objetivo ha alcanzado la capacidad y que ya no puede aceptar datos de objetos.

#### **Pasos**

- 1. Seleccione **SUPPORT** > **Tools** > **Topología de cuadrícula**.
- 2. Seleccione *Archive Node* > **ARC> Descripción general> Principal**.
- 3. Compruebe los atributos Estado del almacén y Estado del almacén para confirmar que el componente Tienda está en línea sin errores.

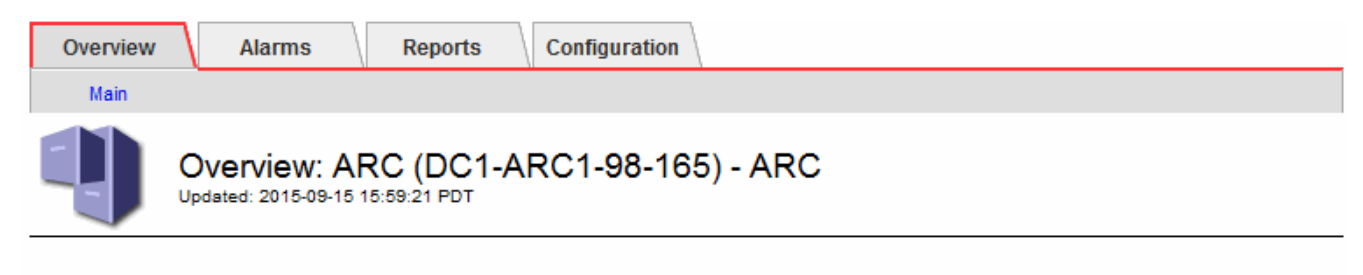

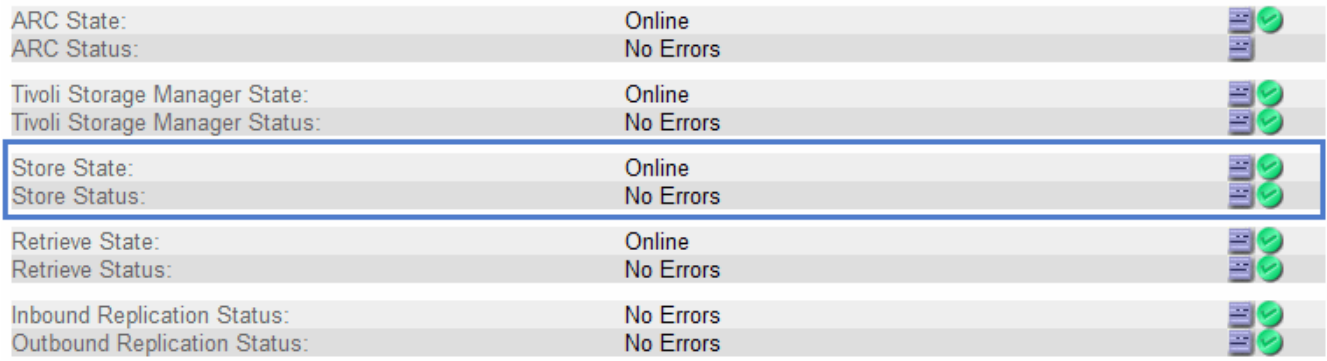

Un componente de almacén sin conexión o uno con errores puede indicar que el sistema de almacenamiento de archivado dirigido ya no puede aceptar datos de objetos porque ha alcanzado su capacidad.

# **Supervisar las operaciones de equilibrio de carga**

Si está utilizando un equilibrador de carga para gestionar las conexiones de cliente a StorageGRID, debe supervisar las operaciones de equilibrio de carga después de configurar el sistema inicialmente y después de realizar cualquier cambio de configuración o llevar a cabo una ampliación.

### **Lo que necesitará**

- Debe iniciar sesión en Grid Manager mediante un [navegador web compatible.](https://docs.netapp.com/es-es/storagegrid-116/admin/web-browser-requirements.html)
- Debe tener permisos de acceso específicos.

#### **Acerca de esta tarea**

Puede utilizar el servicio Load Balancer en nodos de administración o de puerta de enlace, un equilibrador de carga de terceros externo o el servicio CLB en nodos de Gateway para distribuir solicitudes de cliente en varios nodos de almacenamiento.

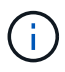

El servicio CLB está obsoleto.

Después de configurar el equilibrio de carga, debe confirmar que las operaciones de ingesta y recuperación de objetos se encuentren distribuidas uniformemente en los nodos de almacenamiento. Las solicitudes distribuidas de forma equitativa garantizan que StorageGRID sigue respondiendo a las solicitudes de los clientes bajo carga y pueden ayudar a mantener el rendimiento del cliente.

Si configuró un grupo de alta disponibilidad de nodos de puerta de enlace o nodos de administración en modo de backup activo, solo un nodo del grupo distribuye de forma activa las solicitudes de cliente.

Consulte la sección sobre la configuración de conexiones de cliente en las instrucciones para administrar StorageGRID.

#### **Pasos**

- 1. Si los clientes S3 o Swift se conectan mediante el servicio Load Balancer, compruebe que los nodos de administración o de puerta de enlace distribuyan de forma activa el tráfico según lo previsto:
	- a. Seleccione **NODES**.
	- b. Seleccione un nodo de puerta de enlace o un nodo de administrador.
	- c. En la ficha **Descripción general**, compruebe si una interfaz de nodo está en un grupo ha y si la interfaz de nodo tiene la función Master.

Los nodos con la función de nodo maestro y los nodos que no están en un grupo de alta disponibilidad deben distribuir activamente las solicitudes a los clientes.

- d. Para cada nodo que deba distribuir activamente solicitudes de cliente, seleccione la pestaña **Load Balancer**.
- e. Revise el gráfico de Load Balancer Request Traffic de la última semana para asegurarse de que el nodo ha estado distribuyendo solicitudes de forma activa.

Los nodos de un grupo de alta disponibilidad de backup activo pueden asumir el rol de backup de vez en cuando. Durante ese tiempo, los nodos no distribuyen las solicitudes del cliente.

f. Revise el gráfico de la velocidad de solicitud entrante del equilibrador de carga de la última semana para revisar el rendimiento del objeto del nodo.

- g. Repita estos pasos para cada nodo de administración o nodo de puerta de enlace del sistema StorageGRID.
- h. De manera opcional, utilice las políticas de clasificación de tráfico para ver un desglose más detallado del tráfico que presta el servicio Load Balancer.
- 2. Si los clientes S3 o Swift se conectan mediante el servicio CLB (obsoleto), realice las siguientes comprobaciones:
	- a. Seleccione **NODES**.
	- b. Seleccione un nodo de puerta de enlace.
	- c. En la ficha **Descripción general**, compruebe si una interfaz de nodo está en un grupo ha y si la interfaz de nodo tiene la función de Master.

Los nodos con la función de nodo maestro y los nodos que no están en un grupo de alta disponibilidad deben distribuir activamente las solicitudes a los clientes.

- d. Para cada nodo de puerta de enlace que debería distribuir activamente solicitudes de cliente, seleccione **SUPPORT** > **Tools** > **Topología de cuadrícula**.
- e. Seleccione *Gateway Node* > **CLB** > **HTTP** > **Descripción general** > **Principal**.
- f. Revise el número de **sesiones entrantes establecidas** para comprobar que el nodo de puerta de enlace ha estado gestionando las solicitudes de forma activa.
- 3. Compruebe que estas solicitudes se distribuyen uniformemente en los nodos de almacenamiento.
	- a. Seleccione *Storage Node* > **LDR** > **HTTP**.
	- b. Revisar el número de **sesiones entrantes actualmente establecidas**.
	- c. Repita esto para cada nodo de almacenamiento de la cuadrícula.

El número de sesiones debe ser aproximadamente igual en todos los nodos de almacenamiento.

# **Información relacionada**

[Administre StorageGRID](https://docs.netapp.com/es-es/storagegrid-116/admin/index.html)

[Vea la pestaña Load Balancer](#page-34-0)

# **Aplique correcciones urgentes o actualice el software si es necesario**

Si hay una revisión o una nueva versión del software StorageGRID disponible, debe evaluar si la actualización es apropiada para su sistema e instalarla si es necesario.

# **Acerca de esta tarea**

Las correcciones urgentes de StorageGRID contienen cambios de software que se pueden hacer disponibles fuera de una función o una versión de revisión. Los mismos cambios se incluyen en una versión futura.

# **Pasos**

1. Vaya a la página de descargas de NetApp para StorageGRID.

["Descargas de NetApp: StorageGRID"](https://mysupport.netapp.com/site/products/all/details/storagegrid/downloads-tab)

2. Seleccione la flecha hacia abajo para el campo **Tipo/Seleccionar versión** para ver una lista de las actualizaciones disponibles para descargar:

- **Versiones de software de StorageGRID**: 11.*x.y*
- \* StorageGRID hotfix\*: 11.*x. y.z*
- 3. Revise los cambios que se incluyen en la actualización:
	- a. Seleccione la versión en el menú desplegable y haga clic en **Ir**.
	- b. Inicie sesión con el nombre de usuario y la contraseña de su cuenta de NetApp.
	- c. Lea el contrato de licencia para usuario final, seleccione la casilla de verificación y, a continuación, seleccione **Aceptar y continuar**.

Aparece la página de descargas de la versión seleccionada.

- 4. Obtenga información acerca de los cambios incluidos en la versión de software o la revisión.
	- Para obtener una nueva versión de software, consulte el tema «¿Qué hay de nuevo?» en las instrucciones para actualizar StorageGRID.
	- Para una revisión, descargue el archivo README para obtener un resumen de los cambios incluidos en la revisión.
- 5. Si decide que se requiere una actualización de software, busque las instrucciones antes de continuar.
	- Para una versión de software nueva, siga cuidadosamente las instrucciones para actualizar StorageGRID.
	- Para una revisión, busque el procedimiento de revisión en las instrucciones de recuperación y mantenimiento

# **Información relacionada**

#### [Actualizar el software de](https://docs.netapp.com/es-es/storagegrid-116/upgrade/index.html)

# [Recuperación y mantenimiento](#page-414-0)

# **Gestionar alertas y alarmas**

# **Gestionar alertas y alarmas: Descripción general**

El sistema de alertas StorageGRID se ha diseñado para informarle de los problemas operativos que requieren su atención. El sistema de alarma heredado está obsoleto.

#### **Sistema de alertas**

El sistema de alertas está diseñado para ser su herramienta principal para supervisar cualquier problema que pueda producirse en el sistema StorageGRID. El sistema de alertas proporciona una interfaz fácil de usar para detectar, evaluar y resolver problemas.

Las alertas se activan en niveles de gravedad específicos cuando las condiciones de regla de alerta se evalúan como verdaderas. Cuando se activa una alerta, se realizan las siguientes acciones:

- Se muestra un icono de gravedad de alerta en el Panel de Grid Manager y aumenta el recuento de alertas actuales.
- La alerta se muestra en la página de resumen **NODES** y en la ficha **NODES** > *node* > **Overview**.
- Se envía una notificación por correo electrónico, suponiendo que se haya configurado un servidor SMTP y que se hayan proporcionado direcciones de correo electrónico para los destinatarios.

• Se envía una notificación de Protocolo simple de administración de red (SNMP), suponiendo que haya configurado el agente SNMP de StorageGRID.

# **Sistema de alarma heredado**

Al igual que las alertas, las alarmas se activan en niveles de gravedad específicos cuando los atributos alcanzan valores de umbral definidos. Sin embargo, a diferencia de las alertas, se activan muchas alarmas para los eventos que se pueden ignorar de forma segura, lo que podría dar lugar a un número excesivo de mensajes de correo electrónico o notificaciones SNMP.

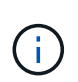

El sistema de alarma está obsoleto y se quitará en un lanzamiento futuro. Si todavía utiliza alarmas heredadas, debe realizar una transición completa al Lo antes posible. del sistema de alertas.

Cuando se activa una alarma, se realizan las siguientes acciones:

- La alarma aparece en la página **SUPPORT** > **Alarms (Legacy)** > **Current Alarms**.
- Se envía una notificación por correo electrónico, suponiendo que ha configurado un servidor SMTP y una o más listas de correo.
- Es posible que se envíe una notificación de SNMP, suponiendo que haya configurado el agente SNMP de StorageGRID. (Las notificaciones SNMP no se envían para todas las alarmas ni para las gravedades de alarma).

# **Comparar alertas y alarmas**

Existen varias similitudes entre el sistema de alerta y el sistema de alarma heredado, pero el sistema de alerta ofrece ventajas significativas y es más fácil de usar.

Consulte la siguiente tabla para obtener información sobre cómo realizar operaciones similares.

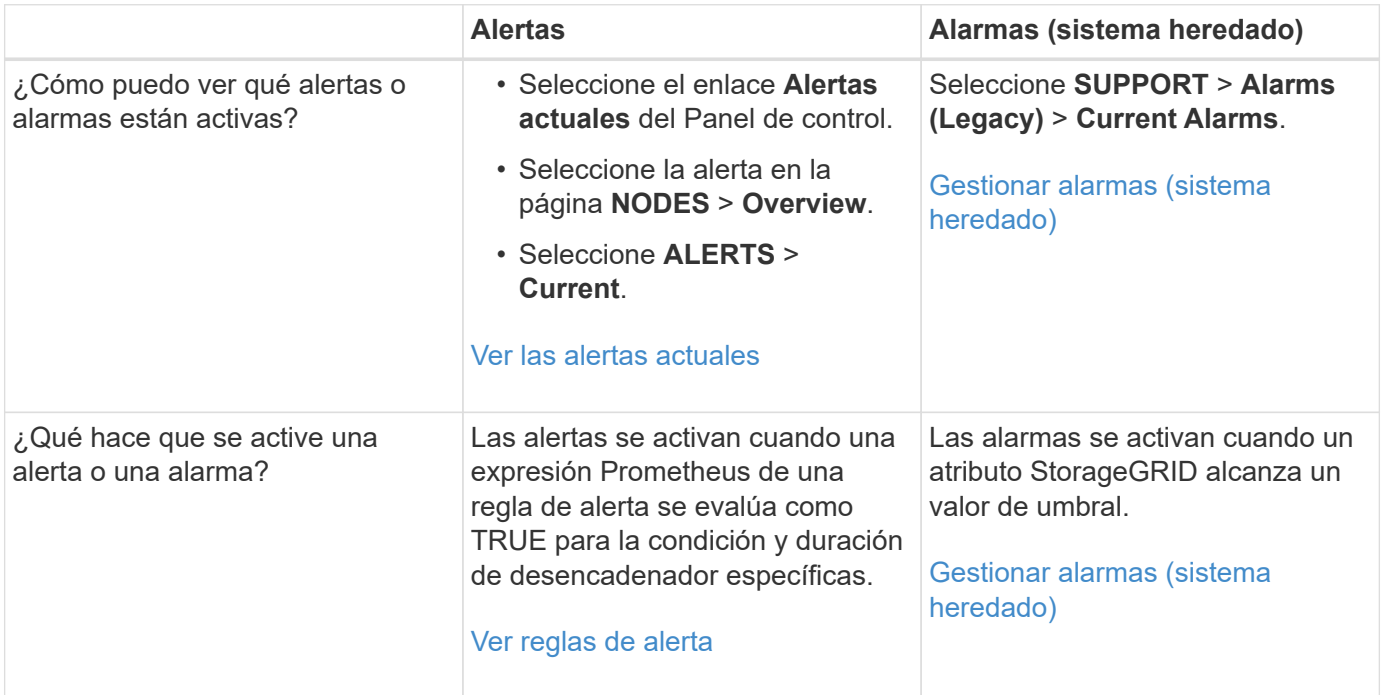

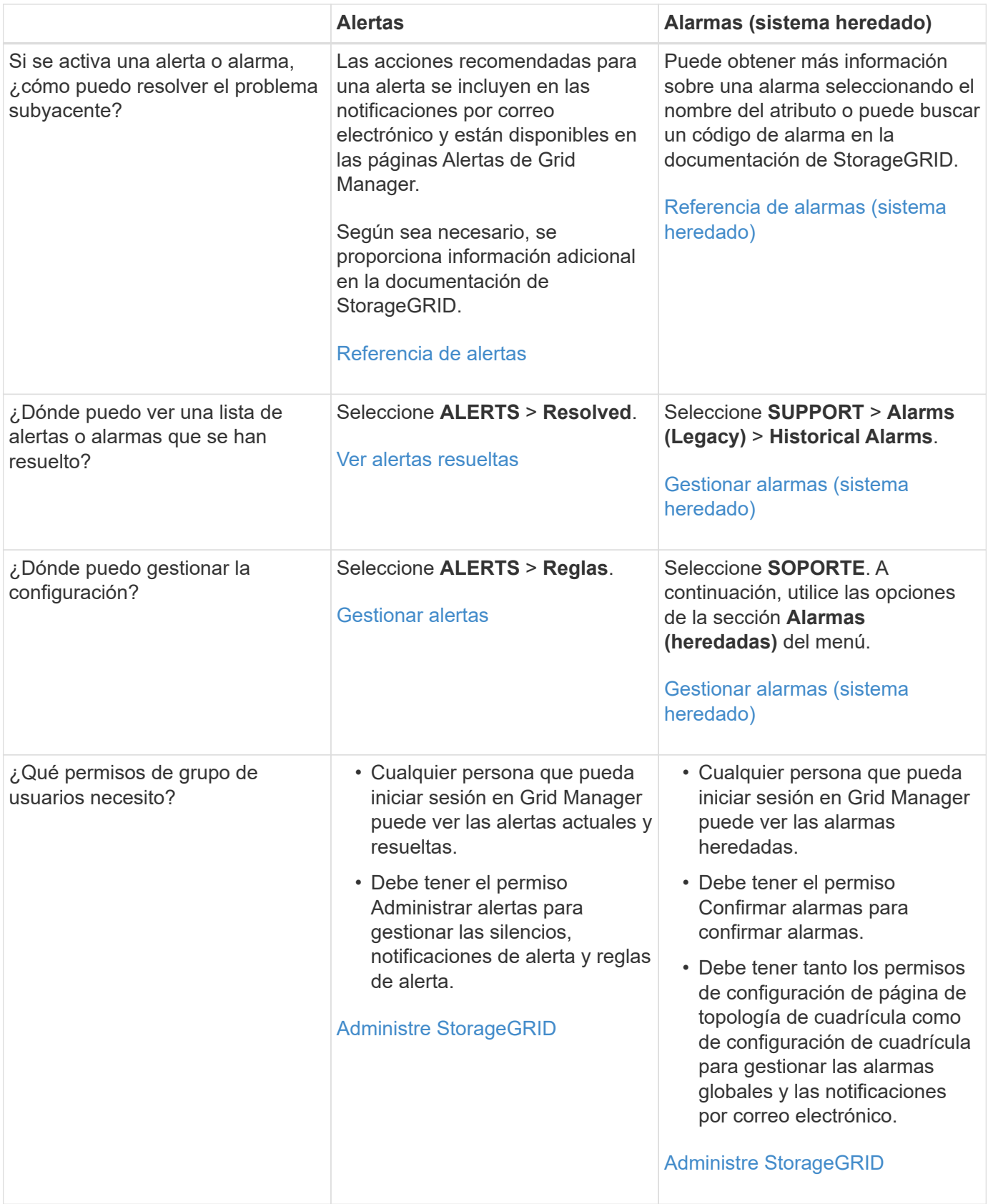

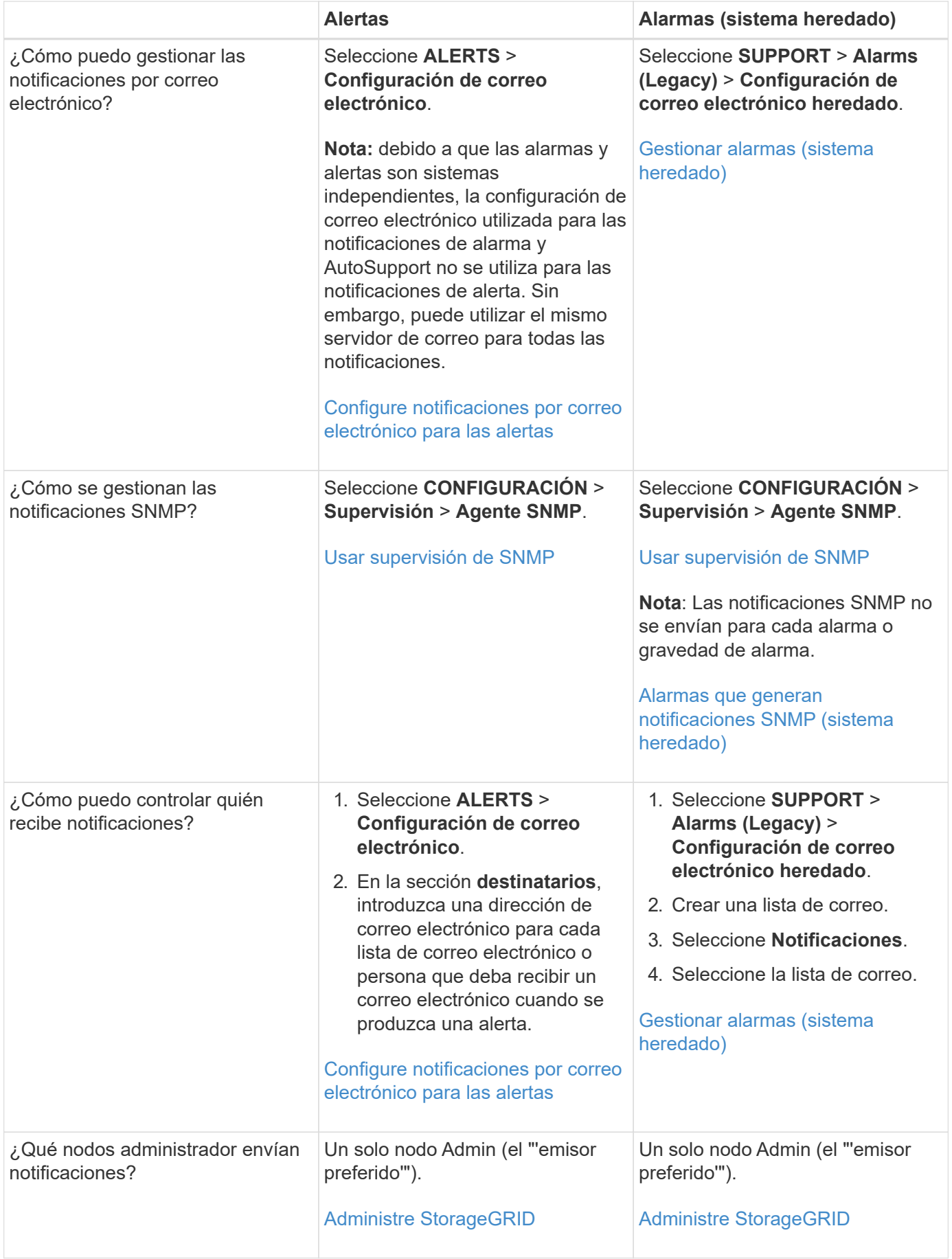

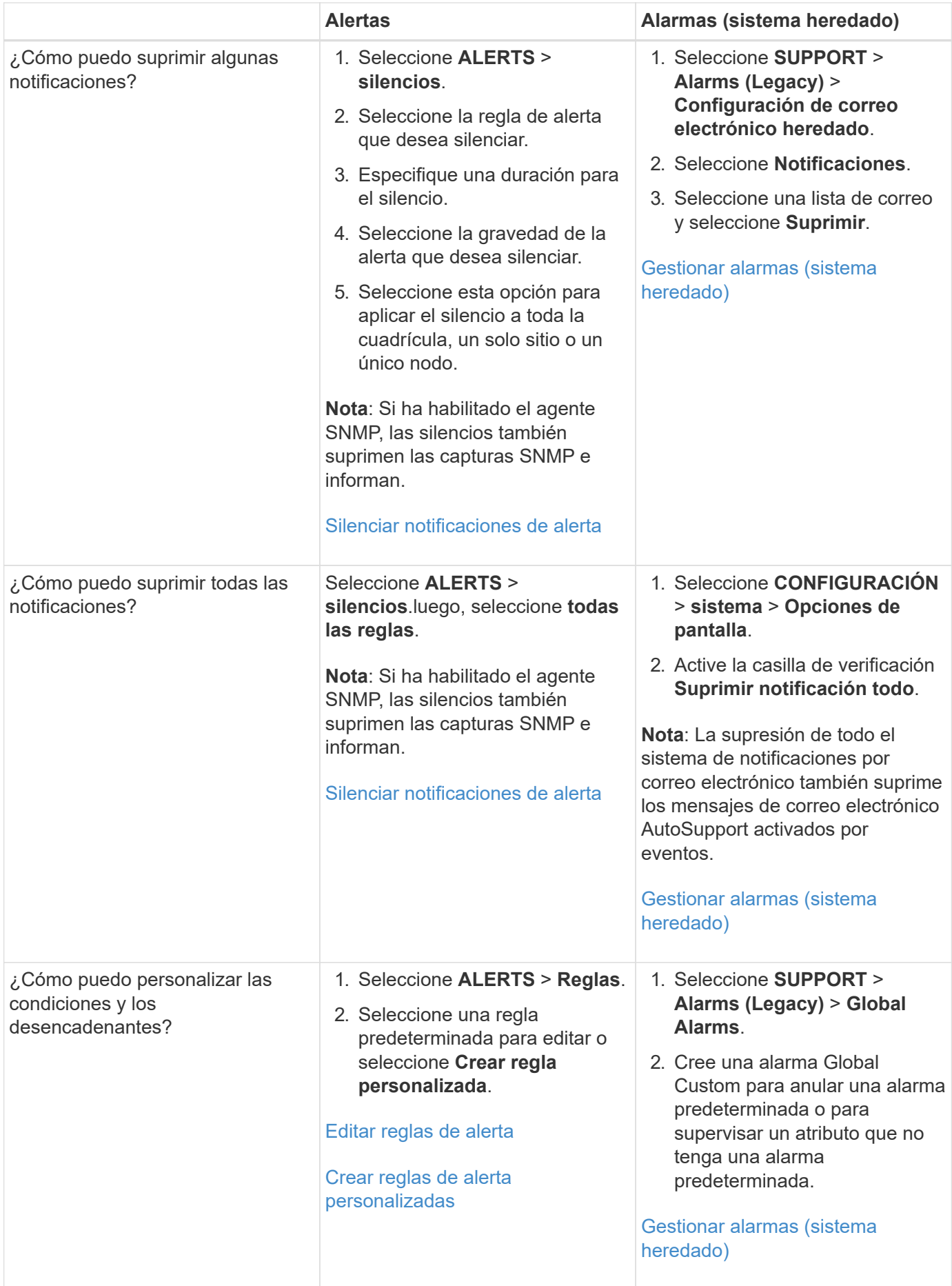

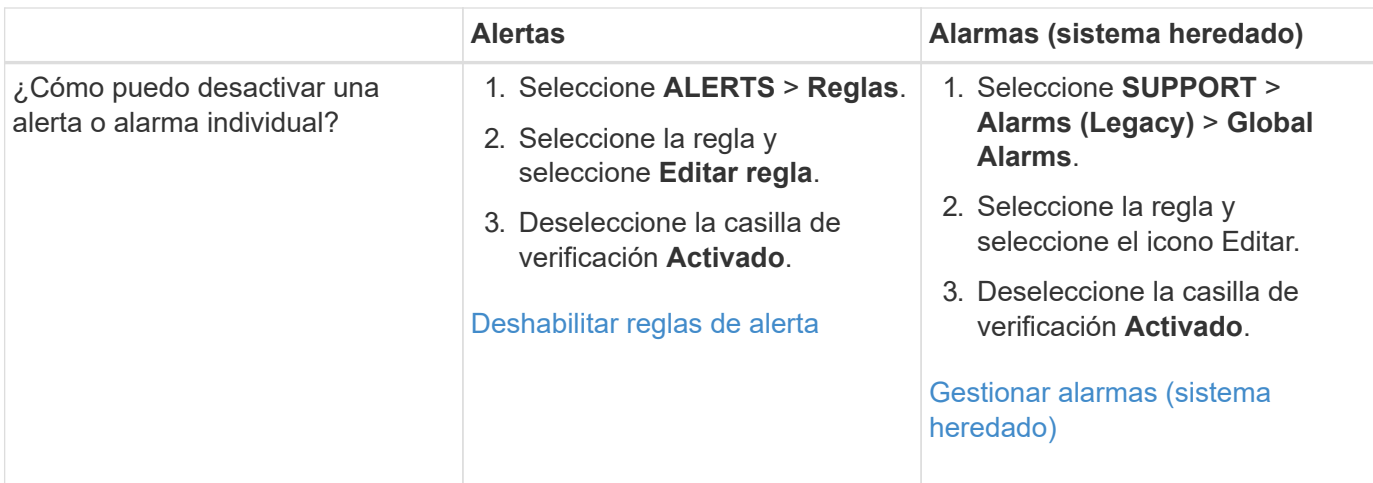

# **Gestionar alertas**

#### <span id="page-80-0"></span>**Gestionar alertas: descripción general**

Las alertas le permiten supervisar diversos eventos y condiciones dentro de su sistema StorageGRID. Puede gestionar alertas creando alertas personalizadas, editando o deshabilitando las alertas predeterminadas, configurando notificaciones por correo electrónico para alertas y silenciando las notificaciones de alertas.

# **Acerca de las alertas de StorageGRID**

El sistema de alertas proporciona una interfaz fácil de usar para detectar, evaluar y resolver los problemas que pueden ocurrir durante el funcionamiento de StorageGRID.

- El sistema de alertas se centra en los problemas que pueden llevar a la práctica en el sistema. Se activan alertas para eventos que requieren su atención inmediata, no para eventos que se pueden ignorar de forma segura.
- La página Alertas actuales proporciona una interfaz sencilla para ver los problemas actuales. Puede ordenar el listado por alertas individuales y grupos de alertas. Por ejemplo, podría ordenar todas las alertas por nodo/sitio para ver qué alertas afectan a un nodo concreto. O bien, se pueden ordenar las alertas de un grupo por tiempo activadas para encontrar la instancia más reciente de una alerta específica.
- La página Resolved Alerts proporciona información similar a la de la página Current Alerts, pero permite buscar y ver un historial de las alertas que se han resuelto, incluida la hora en la que se activó la alerta y la fecha en que se resolvió.
- Se agrupan varias alertas del mismo tipo en un correo electrónico para reducir el número de notificaciones. Además, en la página Alertas se muestran varias alertas del mismo tipo como un grupo. Puede expandir y contraer grupos de alertas para mostrar u ocultar las alertas individuales. Por ejemplo, si varios nodos notifican la alerta **no se puede comunicar con el nodo** aproximadamente a la vez, sólo se envía un correo electrónico y la alerta se muestra como un grupo en la página Alertas.
- Las alertas utilizan nombres y descripciones intuitivos que le ayudan a entender rápidamente el problema. Las notificaciones de alerta incluyen detalles sobre el nodo y el sitio afectado, la gravedad de alerta, la hora en la que se activó la regla de alerta y el valor actual de las métricas relacionadas con la alerta.
- Las notificaciones por correo electrónico de alertas y los listados de alertas de las páginas actuales de Alertas y Alertas resueltas ofrecen acciones recomendadas para resolver una alerta. Estas acciones recomendadas suelen incluir enlaces directos al centro de documentación de StorageGRID para facilitar la búsqueda y el acceso a procedimientos más detallados para la solución de problemas.
- Si necesita suprimir temporalmente las notificaciones de una alerta en uno o más niveles de gravedad, puede silenciar fácilmente una regla de alerta específica durante una duración especificada y para todo el grid, un solo sitio o un solo nodo. También puede silenciar todas las reglas de alerta, por ejemplo, durante un procedimiento de mantenimiento planificado, como una actualización de software.
- Puede editar las reglas de alerta predeterminadas si es necesario. Puede deshabilitar una regla de alerta por completo o cambiar sus condiciones de activación y duración.
- Puede crear reglas de alerta personalizadas para tener en cuenta las condiciones específicas que son relevantes para su situación y para proporcionar sus propias acciones recomendadas. Para definir las condiciones de una alerta personalizada, debe crear expresiones mediante las métricas Prometheus disponibles en la sección Metrics de la API de gestión de grid.

#### **Leer más**

Para obtener más información, consulte estos vídeos:

• ["Vídeo: Descripción general de las alertas"](https://netapp.hosted.panopto.com/Panopto/Pages/Viewer.aspx?id=2680a74f-070c-41c2-bcd3-acc5013c9cdd)

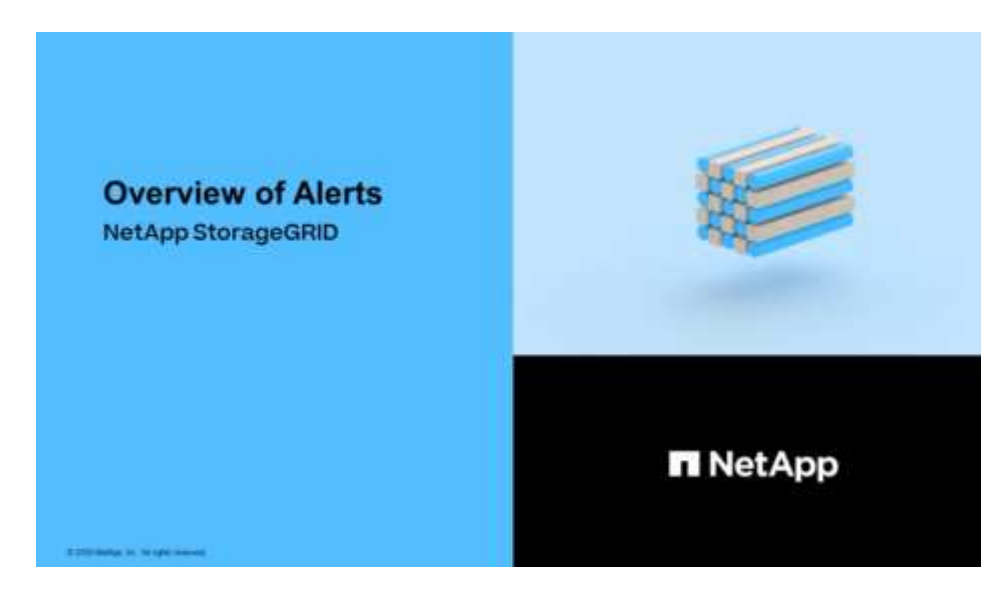

• ["Vídeo: Uso de métricas para crear alertas personalizadas"](https://netapp.hosted.panopto.com/Panopto/Pages/Viewer.aspx?id=b35ac3f2-957b-4e79-b82b-acc5013c98d0)

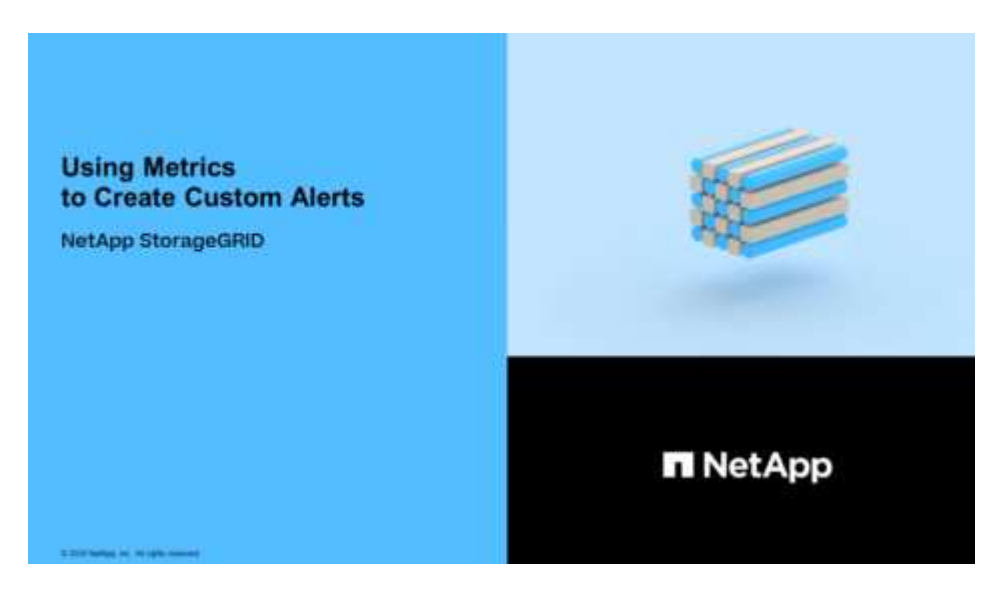

#### <span id="page-82-0"></span>**Ver reglas de alerta**

Las reglas de alerta definen las condiciones que desencadenan [alertas específicas](#page-262-0). StorageGRID incluye un conjunto de reglas de alerta predeterminadas, que se pueden utilizar tal cual o modificar, o bien se pueden crear reglas de alerta personalizadas.

Puede ver la lista de todas las reglas de alerta predeterminadas y personalizadas para saber qué condiciones desencadenarán cada alerta y ver si hay alguna alerta desactivada.

### **Lo que necesitará**

- Ha iniciado sesión en Grid Manager mediante un [navegador web compatible](https://docs.netapp.com/es-es/storagegrid-116/admin/web-browser-requirements.html).
- Tiene el permiso Administrar alertas o acceso raíz.
- Opcionalmente, ha visto el vídeo: ["Vídeo: Descripción general de las alertas"](https://netapp.hosted.panopto.com/Panopto/Pages/Viewer.aspx?id=2680a74f-070c-41c2-bcd3-acc5013c9cdd)

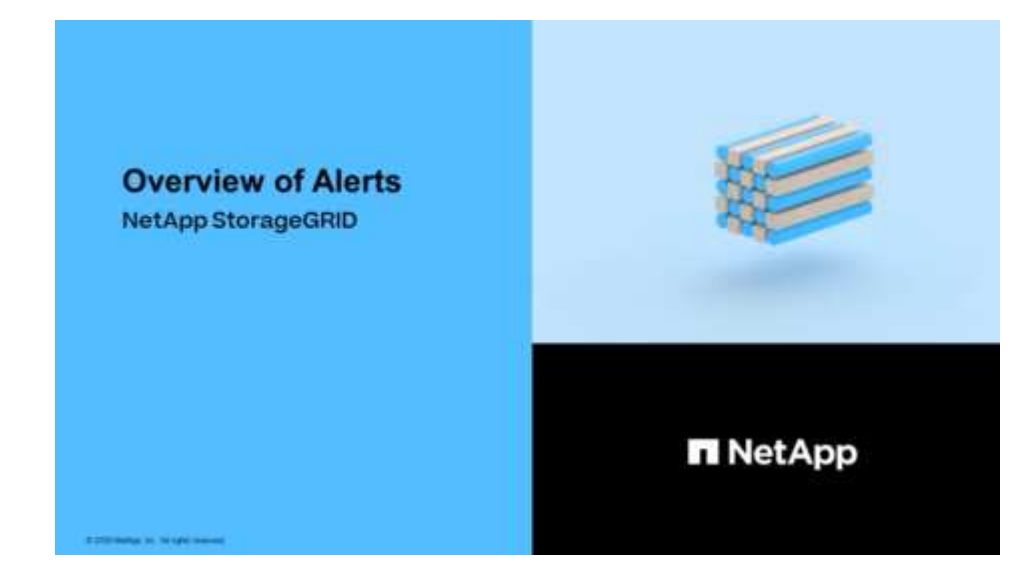

#### **Pasos**

1. Seleccione **ALERTS** > **Reglas**.

Aparecerá la página Reglas de alerta.

#### Alert Rules **R** Learn more

#### Alert rules define which conditions trigger specific alerts.

You can edit the conditions for default alert rules to better suit your environment, or create custom alert rules that use your own conditions for triggering alerts.

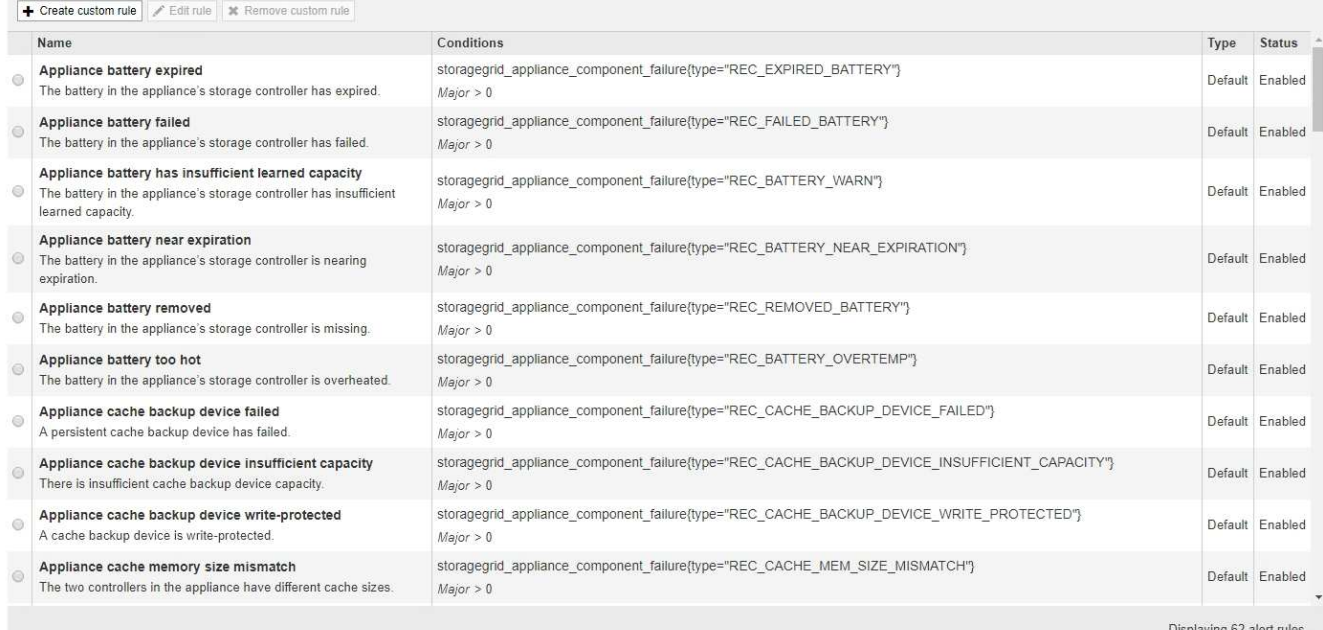

# 2. Revise la información en la tabla de reglas de alertas:

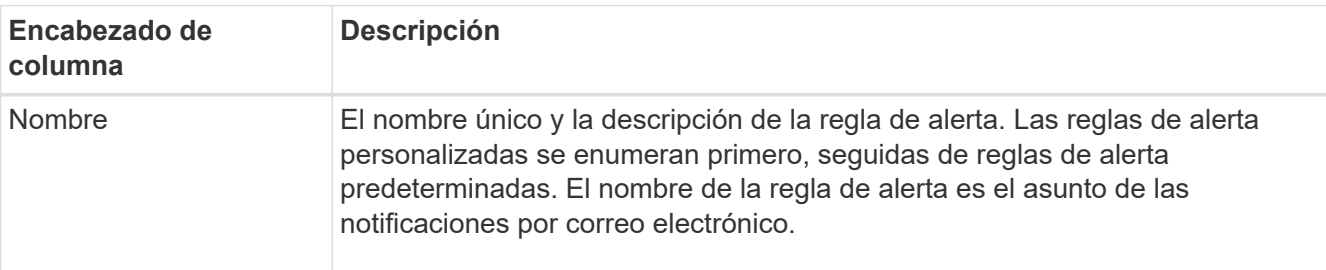

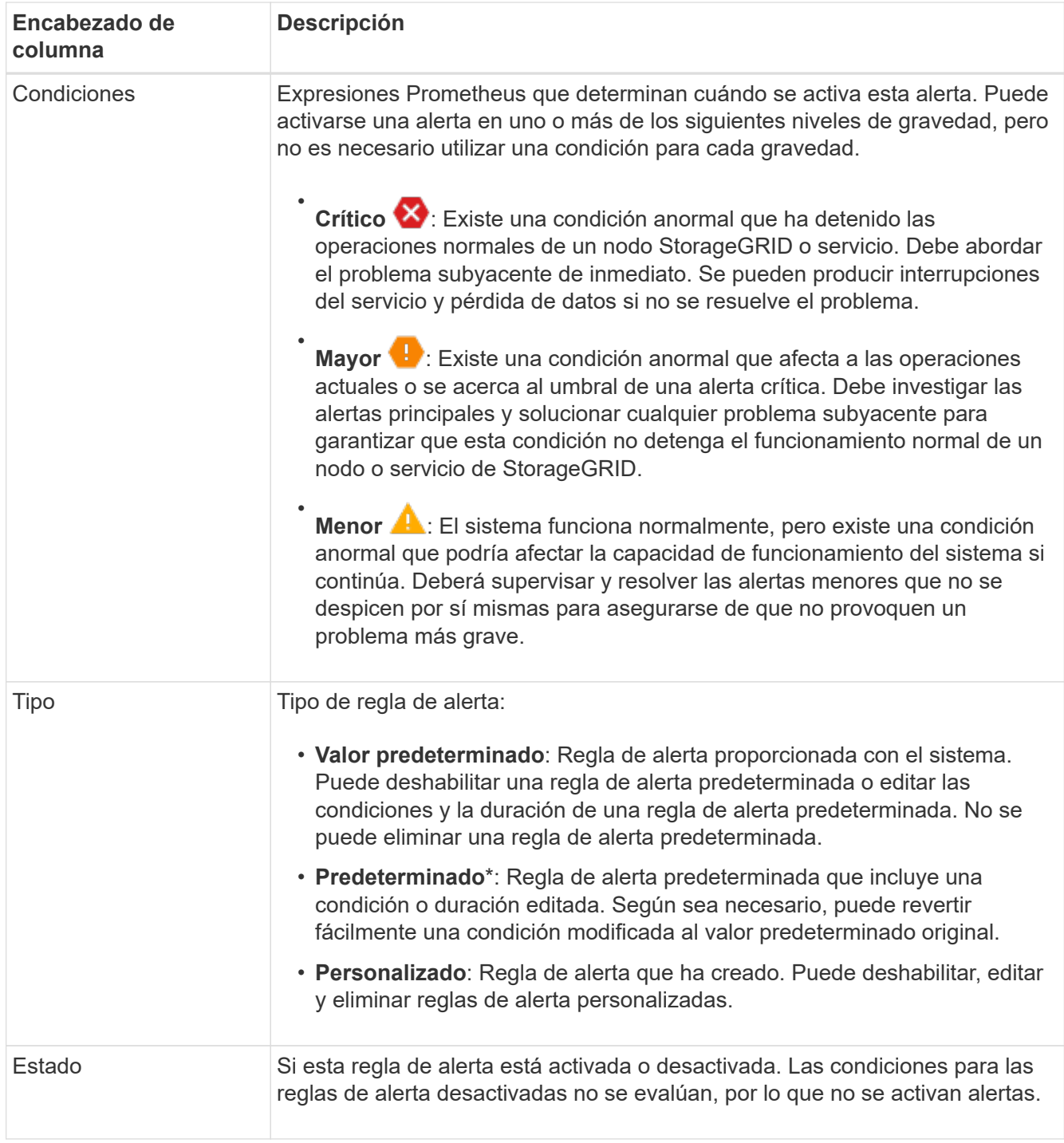

#### <span id="page-84-0"></span>**Crear reglas de alerta personalizadas**

Puede crear reglas de alerta personalizadas para definir sus propias condiciones para activar alertas.

#### **Lo que necesitará**

- Ha iniciado sesión en Grid Manager mediante un [navegador web compatible](https://docs.netapp.com/es-es/storagegrid-116/admin/web-browser-requirements.html)
- Tiene el permiso Administrar alertas o acceso raíz
- Usted está familiarizado con el [Métricas de Prometheus que se usan habitualmente](#page-301-0)
- Usted entiende la ["Sintaxis de las consultas Prometheus"](https://prometheus.io/docs/querying/basics/)
- Opcionalmente, ha visto el vídeo: ["Vídeo: Uso de métricas para crear alertas personalizadas"](https://netapp.hosted.panopto.com/Panopto/Pages/Viewer.aspx?id=b35ac3f2-957b-4e79-b82b-acc5013c98d0)

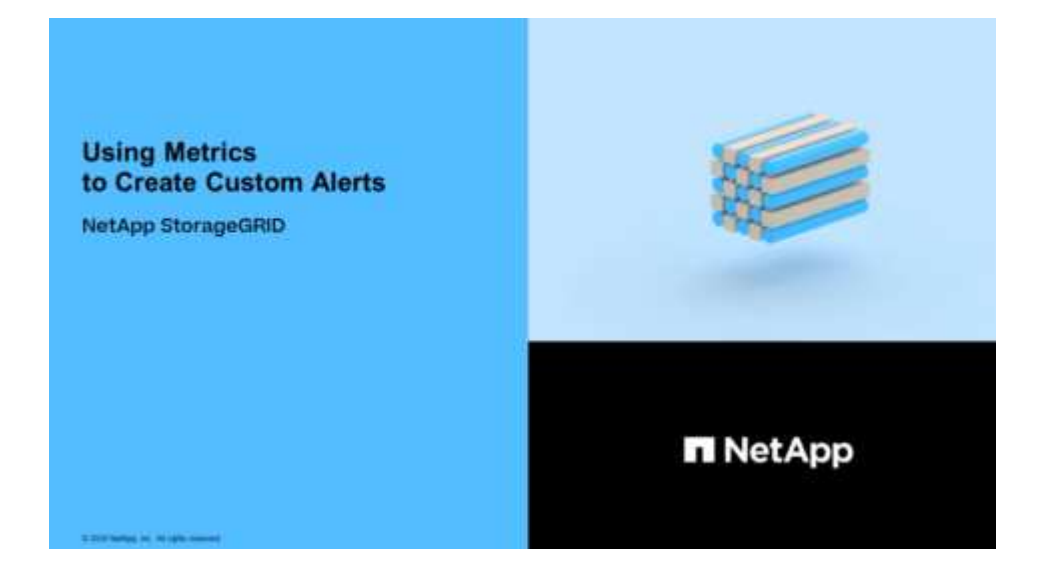

#### **Acerca de esta tarea**

StorageGRID no valida alertas personalizadas. Si decide crear reglas de alerta personalizadas, siga estas directrices generales:

- Observe las condiciones de las reglas de alerta predeterminadas y utilícela como ejemplos para sus reglas de alerta personalizadas.
- Si define más de una condición para una regla de alerta, utilice la misma expresión para todas las condiciones. A continuación, cambie el valor del umbral para cada condición.
- Compruebe con cuidado cada condición en busca de errores tipográficos y lógicos.
- Utilice sólo las métricas enumeradas en la API de gestión de grid.
- Cuando pruebe una expresión utilizando la API de gestión de grid, tenga en cuenta que una respuesta «correcta» podría ser simplemente un cuerpo de respuesta vacío (no se ha activado ninguna alerta). Para ver si la alerta está activada realmente, puede configurar temporalmente un umbral en el valor que espera que sea TRUE actualmente.

Por ejemplo, para probar la expresión node memory MemTotal bytes < 24000000000, primera ejecución node memory MemTotal bytes >= 0 y asegúrese de obtener los resultados esperados (todos los nodos devuelven un valor). A continuación, vuelva a cambiar el operador y el umbral a los valores previstos y vuelva a ejecutarlo. Ningún resultado indica que no hay alertas actuales para esta expresión.

• No asuma que una alerta personalizada funciona a menos que haya validado que la alerta se activa cuando se espera.

#### **Pasos**

1. Seleccione **ALERTS** > **Reglas**.

Aparecerá la página Reglas de alerta.

2. Seleccione **Crear regla personalizada**.

Aparece el cuadro de diálogo Crear regla personalizada.

# **Create Custom Rule**

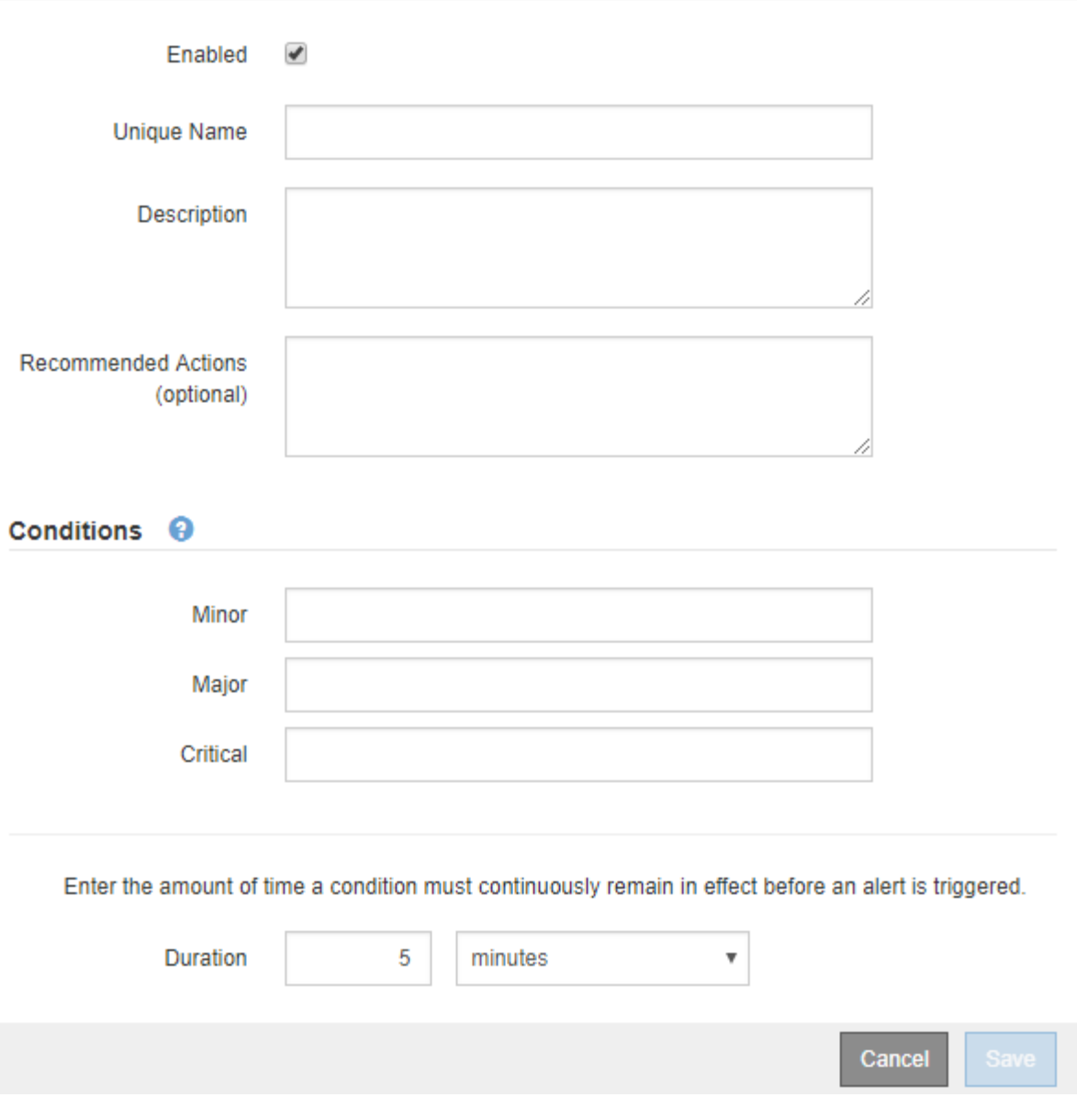

3. Active o anule la selección de la casilla de verificación **Activado** para determinar si esta regla de alerta está activada actualmente.

Si una regla de alerta está deshabilitada, sus expresiones no se evalúan y no se activan alertas.

4. Introduzca la siguiente información:

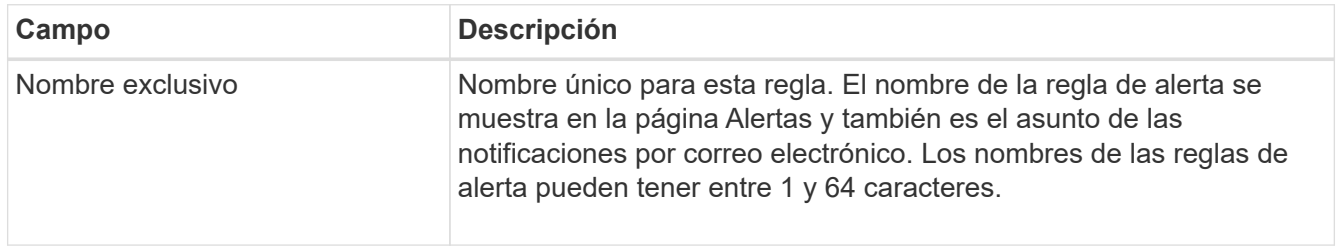

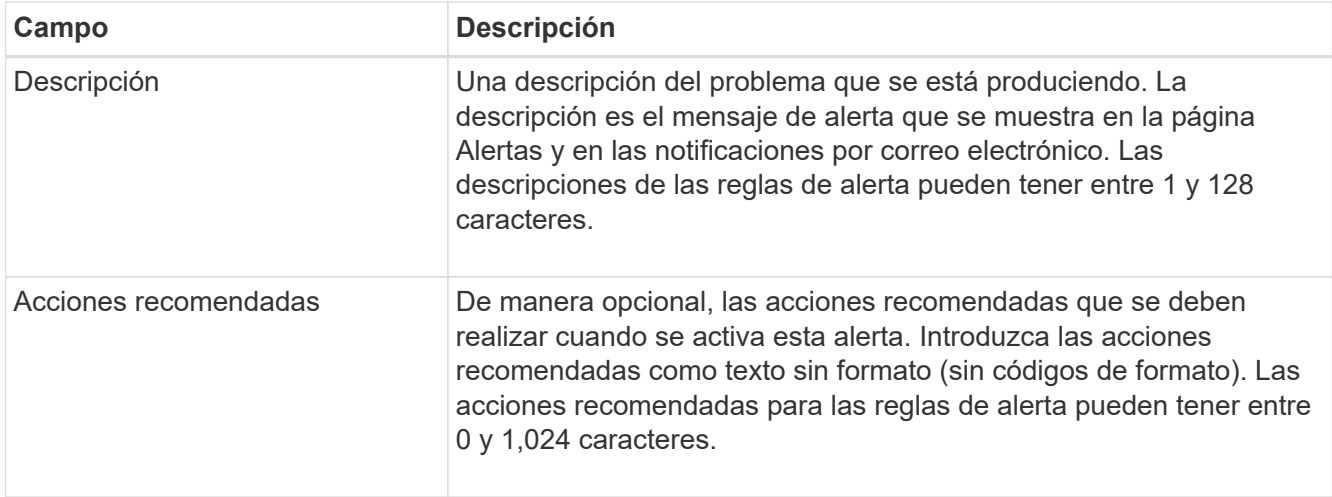

5. En la sección Condiciones, introduzca una expresión Prometheus para uno o más niveles de gravedad de alerta.

Una expresión básica suele ser de la forma:

```
[metric] [operator] [value]
```
Las expresiones pueden ser de cualquier longitud, pero aparecen en una sola línea en la interfaz de usuario. Se requiere al menos una expresión.

Esta expresión provoca que se active una alerta si la cantidad de RAM instalada para un nodo es inferior a 24,000,000,000 bytes (24 GB).

node\_memory\_MemTotal\_bytes < 24000000000

Para ver las métricas disponibles y probar expresiones Prometheus, seleccione el icono de ayuda  $\bullet$  Y siga el enlace a la sección Metrics de la API de Grid Management.

6. En el campo **duración**, introduzca la cantidad de tiempo que una condición debe permanecer en vigor continuamente antes de que se active la alerta y seleccione una unidad de tiempo.

Para activar una alerta inmediatamente cuando una condición se convierte en verdadera, introduzca **0**. Aumente este valor para evitar que las condiciones temporales activen las alertas.

El valor predeterminado es 5 minutos.

7. Seleccione **Guardar**.

El cuadro de diálogo se cierra y la nueva regla de alerta personalizada aparece en la tabla Reglas de alerta.

#### <span id="page-87-0"></span>**Editar reglas de alerta**

Puede editar una regla de alerta para cambiar las condiciones de activación, para una regla de alerta personalizada, también puede actualizar el nombre de la regla, la descripción y las acciones recomendadas.

**Lo que necesitará**

- Ha iniciado sesión en Grid Manager mediante un [navegador web compatible](https://docs.netapp.com/es-es/storagegrid-116/admin/web-browser-requirements.html).
- Tiene el permiso Administrar alertas o acceso raíz.

### **Acerca de esta tarea**

Al editar una regla de alerta predeterminada, puede cambiar las condiciones de las alertas menores, principales y críticas, así como la duración. Al editar una regla de alerta personalizada, también puede editar el nombre de la regla, la descripción y las acciones recomendadas.

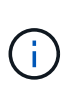

Tenga cuidado al decidir editar una regla de alerta. Si cambia los valores de activación, es posible que no detecte un problema subyacente hasta que no se complete una operación crucial.

#### **Pasos**

1. Seleccione **ALERTS** > **Reglas**.

Aparecerá la página Reglas de alerta.

- 2. Seleccione el botón de opción de la regla de alerta que desee editar.
- 3. Seleccione **Editar regla**.

Se muestra el cuadro de diálogo Editar regla. En este ejemplo se muestra una regla de alerta predeterminada: Los campos Nombre único, Descripción y acciones recomendadas están desactivados y no se pueden editar.

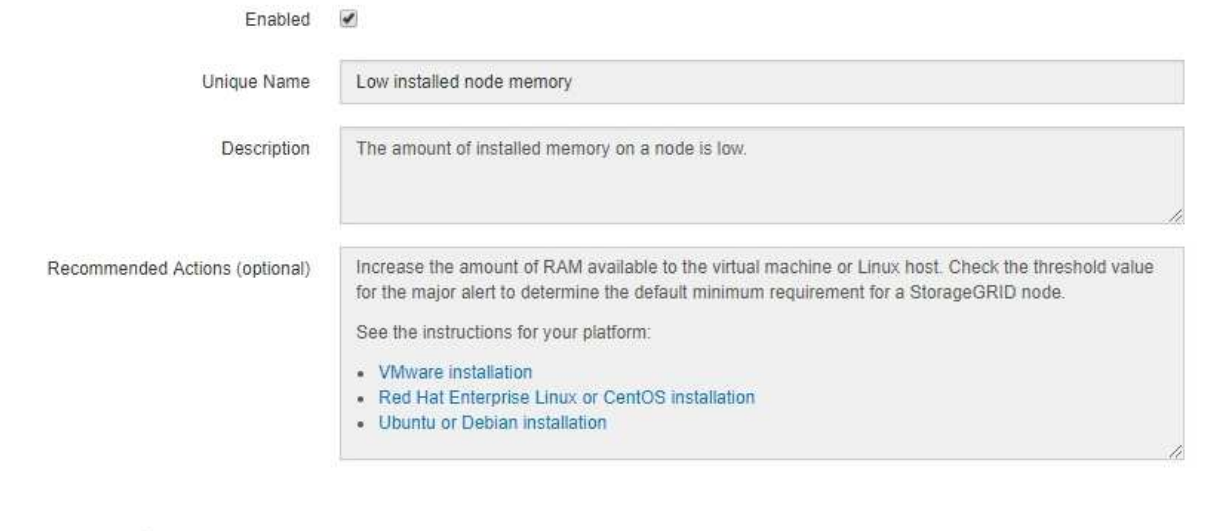

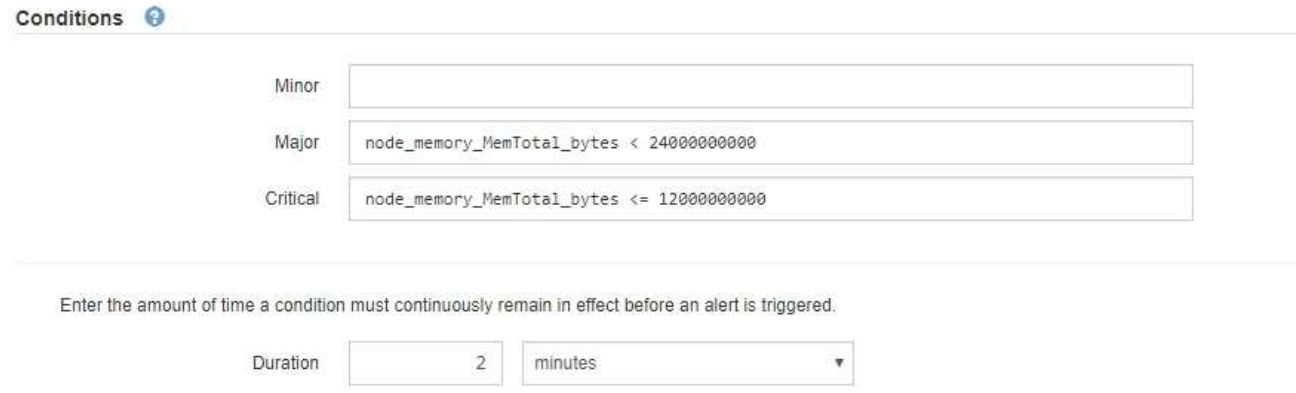

4. Active o anule la selección de la casilla de verificación **Activado** para determinar si esta regla de alerta está activada actualmente.

Si una regla de alerta está deshabilitada, sus expresiones no se evalúan y no se activan alertas.

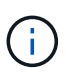

Si deshabilita la regla de alerta para una alerta actual, deberá esperar unos minutos para que la alerta ya no aparezca como alerta activa.

Cancel

Save

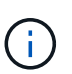

En general, no se recomienda deshabilitar una regla de alerta predeterminada. Si una regla de alerta está deshabilitada, es posible que no se detecte un problema subyacente hasta que no se complete una operación crucial.

5. En el caso de reglas de alerta personalizadas, actualice la siguiente información según sea necesario.

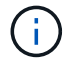

Esta información no se puede editar para las reglas de alerta predeterminadas.

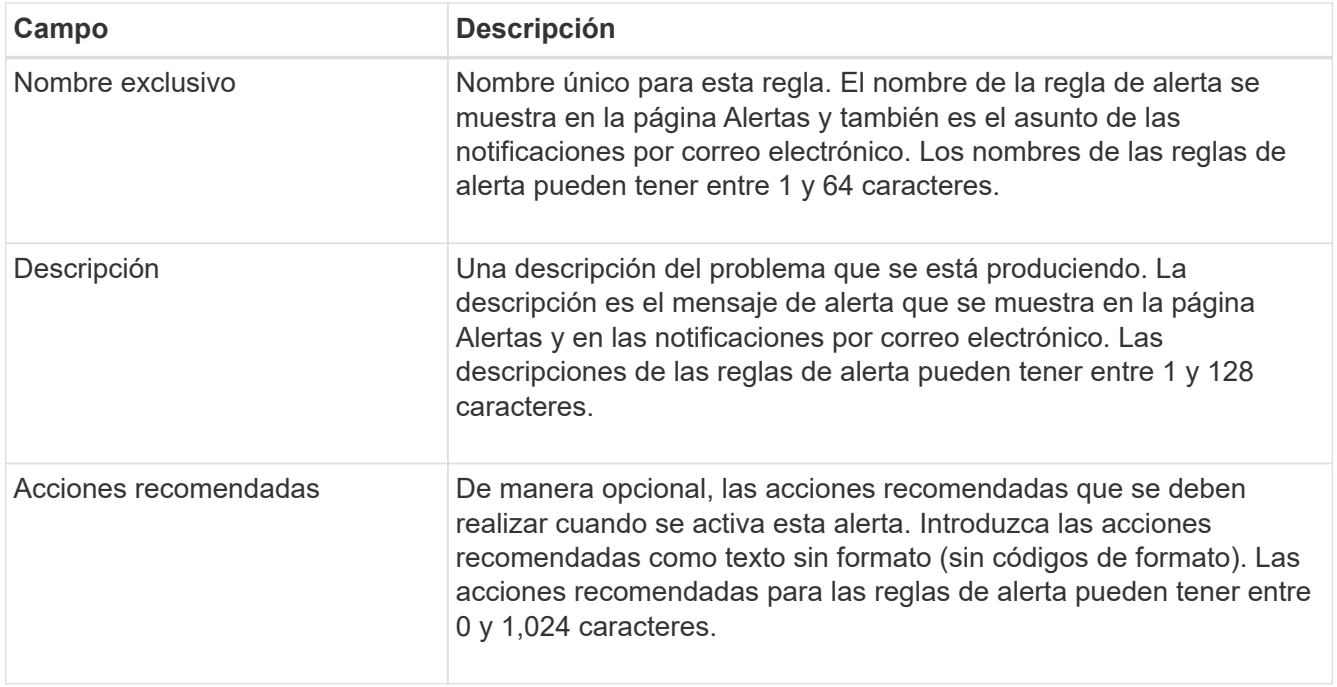

6. En la sección Condiciones, introduzca o actualice la expresión Prometheus de uno o más niveles de gravedad de alerta.

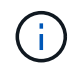

Si desea restaurar una condición para una regla de alerta predeterminada editada a su valor original, seleccione los tres puntos a la derecha de la condición modificada.

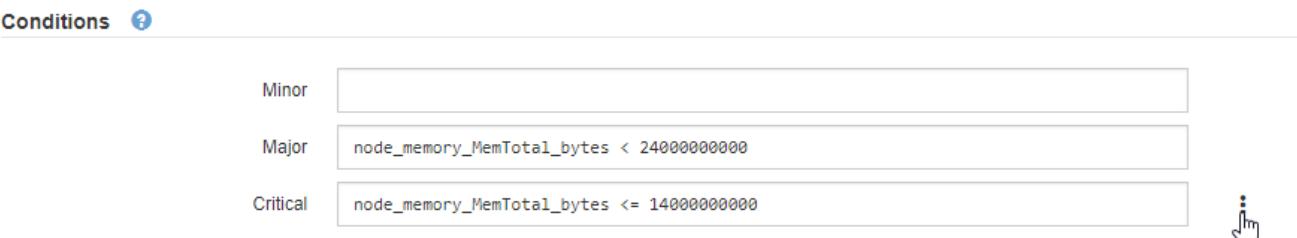

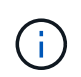

Si actualiza las condiciones para una alerta actual, es posible que los cambios no se implementen hasta que se resuelva la condición anterior. La próxima vez que se cumpla una de las condiciones de la regla, la alerta reflejará los valores actualizados.

Una expresión básica suele ser de la forma:

```
[metric] [operator] [value]
```
Las expresiones pueden ser de cualquier longitud, pero aparecen en una sola línea en la interfaz de usuario. Se requiere al menos una expresión.

Esta expresión provoca que se active una alerta si la cantidad de RAM instalada para un nodo es inferior a 24,000,000,000 bytes (24 GB).

```
node_memory_MemTotal_bytes < 24000000000
```
7. En el campo **duración**, introduzca la cantidad de tiempo que una condición debe permanecer en vigor continuamente antes de que se active la alerta y seleccione la unidad de tiempo.

Para activar una alerta inmediatamente cuando una condición se convierte en verdadera, introduzca **0**. Aumente este valor para evitar que las condiciones temporales activen las alertas.

El valor predeterminado es 5 minutos.

8. Seleccione **Guardar**.

Si ha editado una regla de alerta predeterminada, aparecerá **valor predeterminado**\* en la columna Tipo. Si ha desactivado una regla de alerta predeterminada o personalizada, **Desactivada** aparece en la columna **Estado**.

#### <span id="page-91-0"></span>**Deshabilitar reglas de alerta**

Puede cambiar el estado activado/desactivado para una regla de alerta predeterminada o personalizada.

#### **Lo que necesitará**

- Ha iniciado sesión en Grid Manager mediante un [navegador web compatible](https://docs.netapp.com/es-es/storagegrid-116/admin/web-browser-requirements.html).
- Tiene el permiso Administrar alertas o acceso raíz.

#### **Acerca de esta tarea**

Cuando una regla de alerta está deshabilitada, sus expresiones no se evalúan y no se activan alertas.

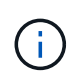

En general, no se recomienda deshabilitar una regla de alerta predeterminada. Si una regla de alerta está deshabilitada, es posible que no se detecte un problema subyacente hasta que no se complete una operación crucial.

#### **Pasos**

1. Seleccione **ALERTS** > **Reglas**.

Aparecerá la página Reglas de alerta.

- 2. Seleccione el botón de opción de la regla de alerta que desee desactivar o activar.
- 3. Seleccione **Editar regla**.

Se muestra el cuadro de diálogo Editar regla.

4. Active o anule la selección de la casilla de verificación **Activado** para determinar si esta regla de alerta está activada actualmente.

Si una regla de alerta está deshabilitada, sus expresiones no se evalúan y no se activan alertas.

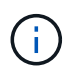

Si deshabilita la regla de alerta para una alerta actual, debe esperar unos minutos para que la alerta ya no se muestre como una alerta activa.

5. Seleccione **Guardar**.

**Desactivado** aparece en la columna **Estado**.

#### **Quitar reglas de alerta personalizadas**

# Puede eliminar una regla de alerta personalizada si ya no desea utilizarla.

### **Lo que necesitará**

- Ha iniciado sesión en Grid Manager mediante un [navegador web compatible](https://docs.netapp.com/es-es/storagegrid-116/admin/web-browser-requirements.html).
- Tiene el permiso Administrar alertas o acceso raíz.

#### **Pasos**

1. Seleccione **ALERTS** > **Reglas**.

Aparecerá la página Reglas de alerta.

2. Seleccione el botón de opción de la regla de alerta personalizada que desee eliminar.

No se puede eliminar una regla de alerta predeterminada.

3. Seleccione **Eliminar regla personalizada**.

Se muestra un cuadro de diálogo de confirmación.

4. Seleccione **Aceptar** para eliminar la regla de alerta.

Las instancias activas de la alerta se resolverán en un plazo de 10 minutos.

#### **Permite gestionar notificaciones de alerta**

### **Configure las notificaciones SNMP para las alertas**

Si desea que StorageGRID envíe notificaciones SNMP cuando se produzca una alerta, debe habilitar el agente SNMP de StorageGRID y configurar uno o más destinos de capturas.

Puede utilizar la opción **CONFIGURACIÓN** > **Supervisión** > **agente SNMP** en el Administrador de grid o los puntos finales SNMP de la API de administración de grid para activar y configurar el agente SNMP de StorageGRID. El agente SNMP admite las tres versiones del protocolo SNMP.

Para aprender a configurar el agente SNMP, consulte [Usar supervisión de SNMP](#page-143-0).

Después de configurar el agente SNMP de StorageGRID, se pueden enviar dos tipos de notificaciones condicionadas por eventos:

- Los solapamientos son notificaciones enviadas por el agente SNMP que no requieren confirmación por parte del sistema de administración. Los traps sirven para notificar al sistema de gestión que algo ha sucedido dentro de StorageGRID, por ejemplo, que se activa una alerta. Las tres versiones de SNMP admiten capturas.
- Las informes son similares a las capturas, pero requieren el reconocimiento del sistema de gestión. Si el agente SNMP no recibe un acuse de recibo en un periodo de tiempo determinado, vuelve a enviar el informe hasta que se reciba un acuse de recibo o se haya alcanzado el valor de reintento máximo. Las informa son compatibles con SNMPv2c y SNMPv3.

Las notificaciones Trap e inform se envían cuando se activa una alerta predeterminada o personalizada en cualquier nivel de gravedad. Para suprimir las notificaciones SNMP de una alerta, debe configurar un silencio para la alerta. Consulte [Silenciar notificaciones de alerta](#page-100-0).

Las notificaciones de alerta se envían mediante el nodo de administrador que esté configurado para que sea el remitente preferido. De manera predeterminada, se selecciona el nodo de administración principal. Consulte [Instrucciones para administrar StorageGRID.](https://docs.netapp.com/es-es/storagegrid-116/admin/index.html)

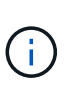

Las notificaciones Trap e inform también se envían cuando determinadas alarmas (sistema heredado) se activan en niveles de gravedad especificados o superiores; sin embargo, las notificaciones SNMP no se envían para cada alarma o para cada gravedad de alarma. Consulte [Alarmas que generan notificaciones SNMP \(sistema heredado\)](#page-336-0).

#### <span id="page-93-0"></span>**Configure notificaciones por correo electrónico para las alertas**

Si desea que se envíen notificaciones por correo electrónico cuando se produzcan alertas, debe proporcionar información acerca del servidor SMTP. También debe introducir direcciones de correo electrónico para los destinatarios de las notificaciones de alerta.

#### **Lo que necesitará**

- Ha iniciado sesión en Grid Manager mediante un [navegador web compatible](https://docs.netapp.com/es-es/storagegrid-116/admin/web-browser-requirements.html).
- Tiene el permiso Administrar alertas o acceso raíz.

#### **Acerca de esta tarea**

Dado que las alarmas y las alertas son sistemas independientes, la configuración de correo electrónico que se utiliza para las notificaciones de alerta no se utiliza para las notificaciones de alarma ni los mensajes de AutoSupport. Sin embargo, puede utilizar el mismo servidor de correo electrónico para todas las notificaciones.

Si la implementación de StorageGRID incluye varios nodos de administrador, puede seleccionar qué nodo de administrador debe ser el remitente preferido de notificaciones de alerta. También se utiliza el mismo «"remitente preferido» para las notificaciones de alarma y los mensajes de AutoSupport. De manera predeterminada, se selecciona el nodo de administración principal. Para obtener más detalles, consulte [Instrucciones para administrar StorageGRID.](https://docs.netapp.com/es-es/storagegrid-116/admin/index.html)

#### **Pasos**

1. Seleccione **ALERTS** > **Configuración de correo electrónico**.

Aparece la página Configuración de correo electrónico.

#### Email Setup

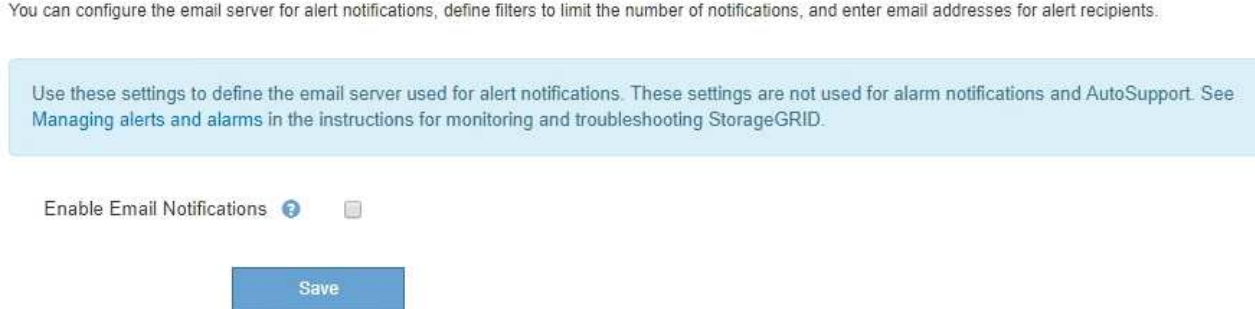

2. Active la casilla de verificación **Activar notificaciones por correo electrónico** para indicar que desea

enviar correos electrónicos de notificación cuando las alertas alcancen umbrales configurados.

Aparecen las secciones servidor de correo electrónico (SMTP), Seguridad de la capa de transporte (TLS), direcciones de correo electrónico y Filtros.

3. En la sección servidor de correo electrónico (SMTP), introduzca la información que necesita StorageGRID para acceder al servidor SMTP.

Si el servidor SMTP requiere autenticación, debe introducir tanto un nombre de usuario como una contraseña.

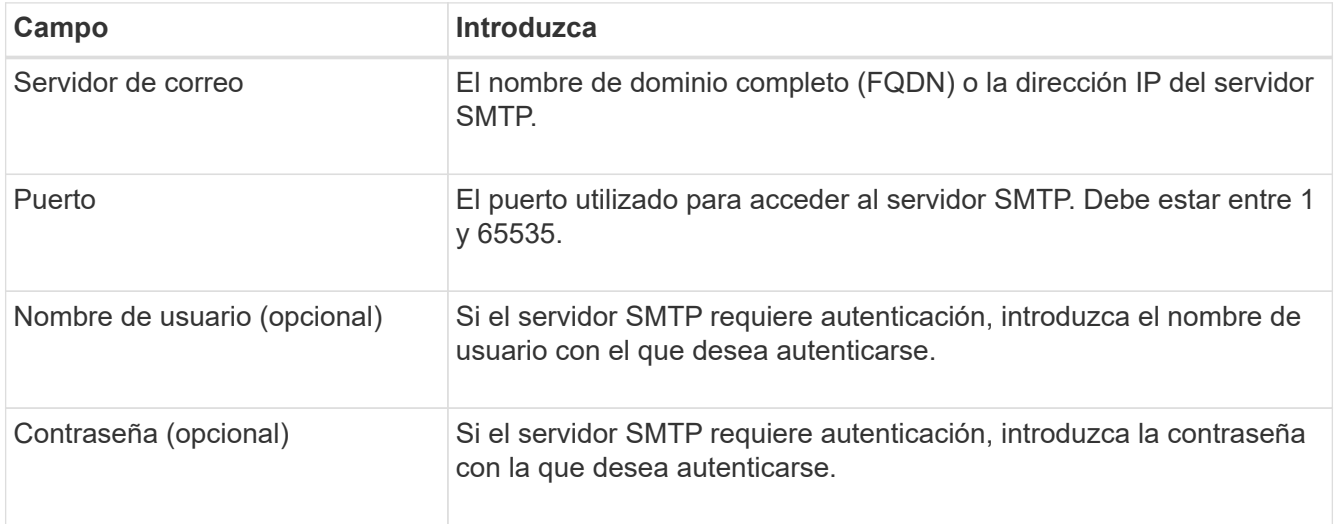

#### Email (SMTP) Server

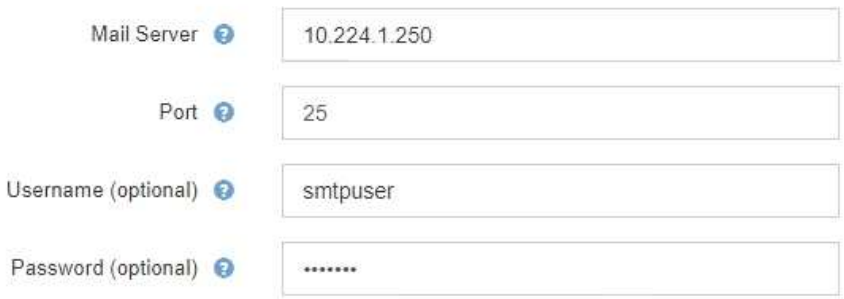

- 4. En la sección direcciones de correo electrónico, introduzca las direcciones de correo electrónico del remitente y de cada destinatario.
	- a. En **Dirección de correo electrónico del remitente**, especifique una dirección de correo electrónico válida que se utilizará como dirección de para las notificaciones de alerta.

Por ejemplo: storagegrid-alerts@example.com

b. En la sección Recipients, introduzca una dirección de correo electrónico para cada lista de correo electrónico o persona que debería recibir un correo electrónico cuando se produzca una alerta.

Seleccione el icono más + para agregar destinatarios.

#### **Email Addresses**

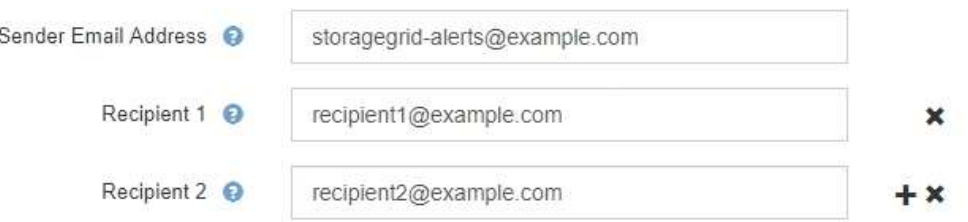

- 5. Si se necesita Seguridad de la capa de transporte (TLS) para las comunicaciones con el servidor SMTP, seleccione **requerir TLS** en la sección Seguridad de la capa de transporte (TLS).
	- a. En el campo **Certificado CA**, proporcione el certificado de CA que se utilizará para verificar la identificación del servidor SMTP.

Puede copiar y pegar el contenido en este campo, o seleccione **examinar** y seleccione el archivo.

Debe proporcionar un solo archivo que contenga los certificados de cada entidad de certificación (CA) intermedia. El archivo debe contener cada uno de los archivos de certificado de CA codificados con PEM, concatenados en el orden de la cadena de certificados.

- b. Active la casilla de verificación **Enviar certificado de cliente** si el servidor de correo electrónico SMTP requiere que los remitentes de correo electrónico proporcionen certificados de cliente para la autenticación.
- c. En el campo **Certificado de cliente**, proporcione el certificado de cliente codificado con PEM para enviar al servidor SMTP.

Puede copiar y pegar el contenido en este campo, o seleccione **examinar** y seleccione el archivo.

d. En el campo **clave privada**, introduzca la clave privada del certificado de cliente en codificación PEM sin cifrar.

Puede copiar y pegar el contenido en este campo, o seleccione **examinar** y seleccione el archivo.

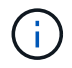

Si necesita editar la configuración de correo electrónico, seleccione el icono del lápiz para actualizar este campo.

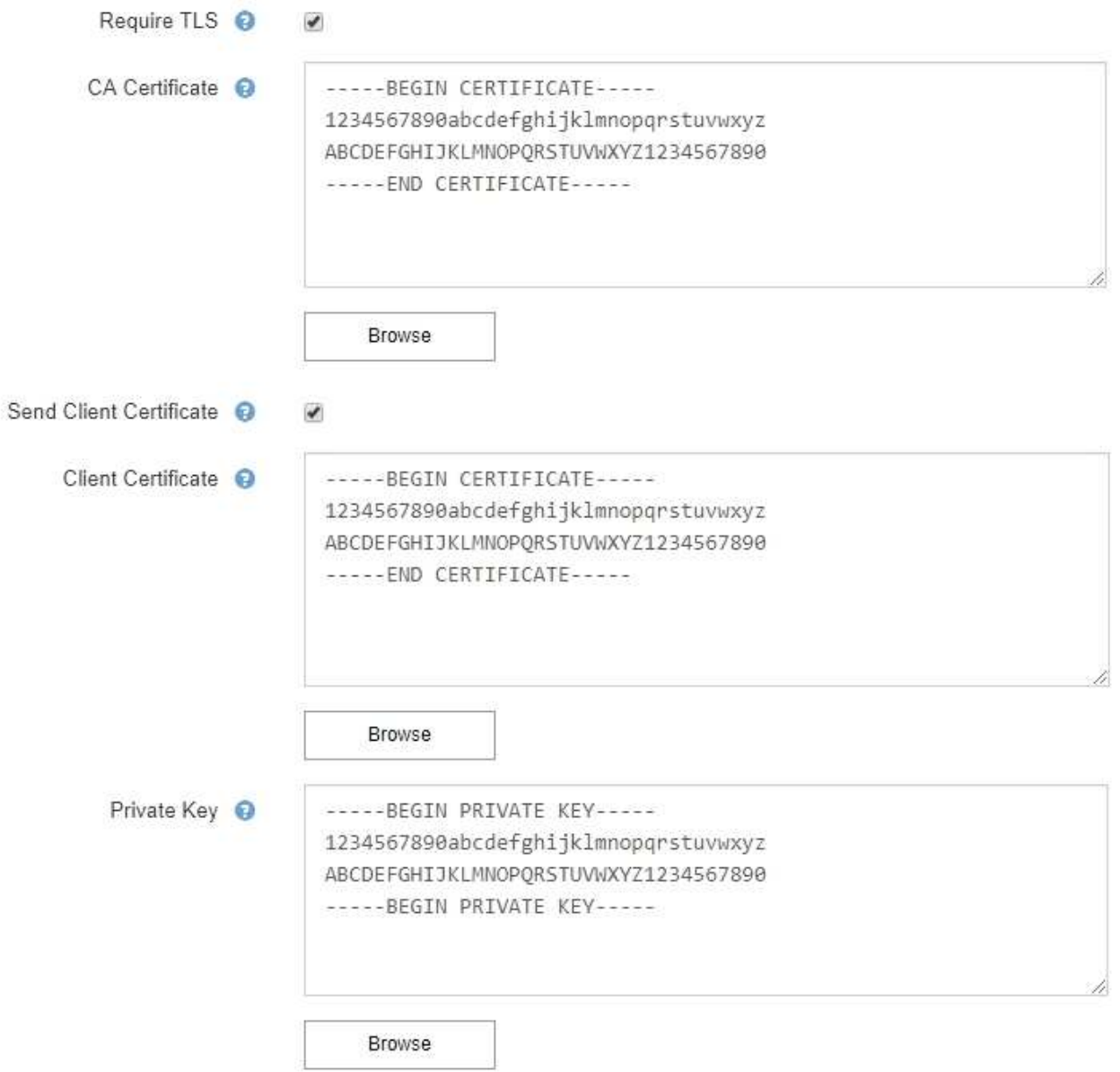

6. En la sección Filtros, seleccione qué niveles de gravedad de alerta deberían producir notificaciones por correo electrónico, a menos que se haya silenciado la regla de una alerta específica.

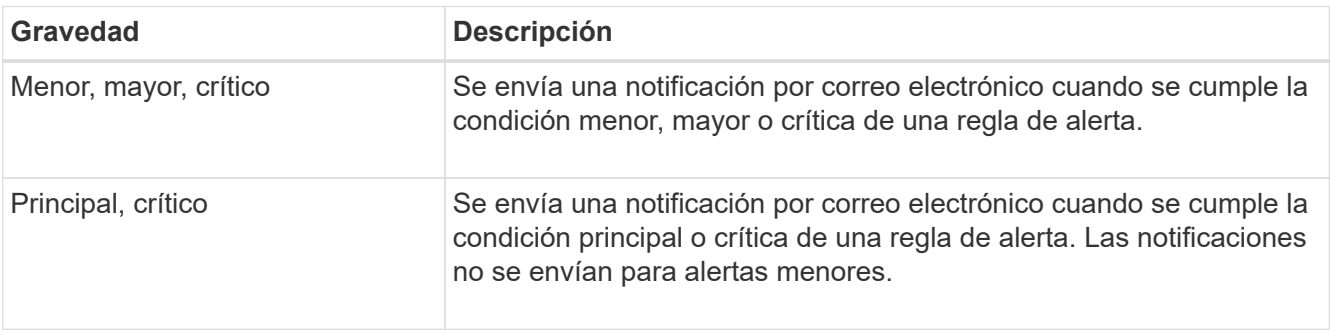

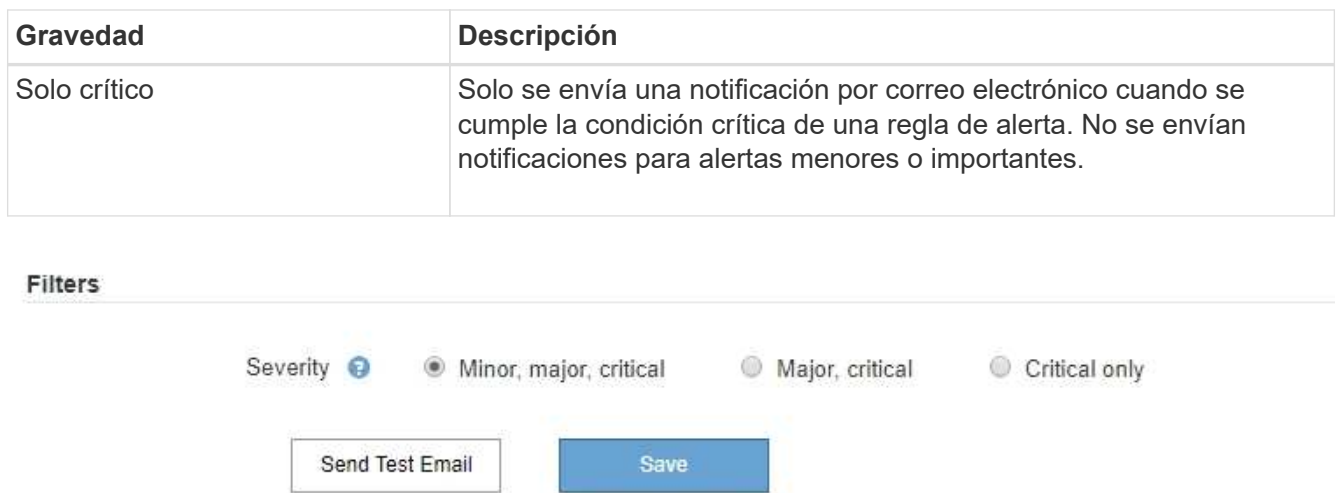

- 7. Cuando esté listo para probar la configuración de correo electrónico, siga estos pasos:
	- a. Seleccione **Enviar correo electrónico de prueba**.

Aparece un mensaje de confirmación que indica que se ha enviado un correo electrónico de prueba.

b. Active las casillas de todos los destinatarios de correo electrónico y confirme que se ha recibido un mensaje de correo electrónico de prueba.

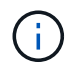

Si el correo electrónico no se recibe en unos minutos o si se activa la alerta **error de notificación por correo electrónico**, compruebe la configuración e inténtelo de nuevo.

c. Inicie sesión en cualquier otro nodo de administración y envíe un correo electrónico de prueba para verificar la conectividad desde todos los sitios.

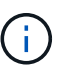

Cuando prueba las notificaciones de alerta, debe iniciar sesión en cada nodo de administrador para verificar la conectividad. Esto contrasta con la prueba de notificaciones de alarma y mensajes de AutoSupport, donde todos los nodos del administrador envían el correo electrónico de prueba.

8. Seleccione **Guardar**.

El envío de un mensaje de correo electrónico de prueba no guarda la configuración. Debe seleccionar **Guardar**.

Se guardará la configuración del correo electrónico.

# **Información incluida en las notificaciones por correo electrónico de alertas**

Una vez configurado el servidor de correo electrónico SMTP, las notificaciones por correo electrónico se envían a los destinatarios designados cuando se activa una alerta, a menos que la regla de alerta se suprima con un silencio. Consulte [Silenciar notificaciones de alerta](#page-100-0).

Las notificaciones por correo electrónico incluyen la siguiente información:

# **NetApp StorageGRID**

# Low object data storage (6 alerts)  $(1)$

The space available for storing object data is low.  $(2)$ 

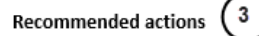

Perform an expansion procedure. You can add storage volumes (LUNs) to existing Storage Nodes, or you can add new Storage Nodes. See the instructions for expanding a StorageGRID system.

#### DC1-S1-226

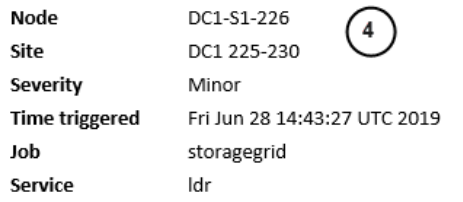

#### DC1-S2-227

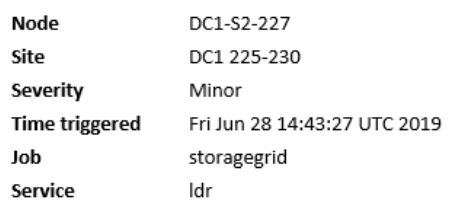

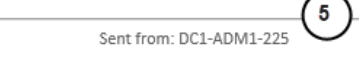

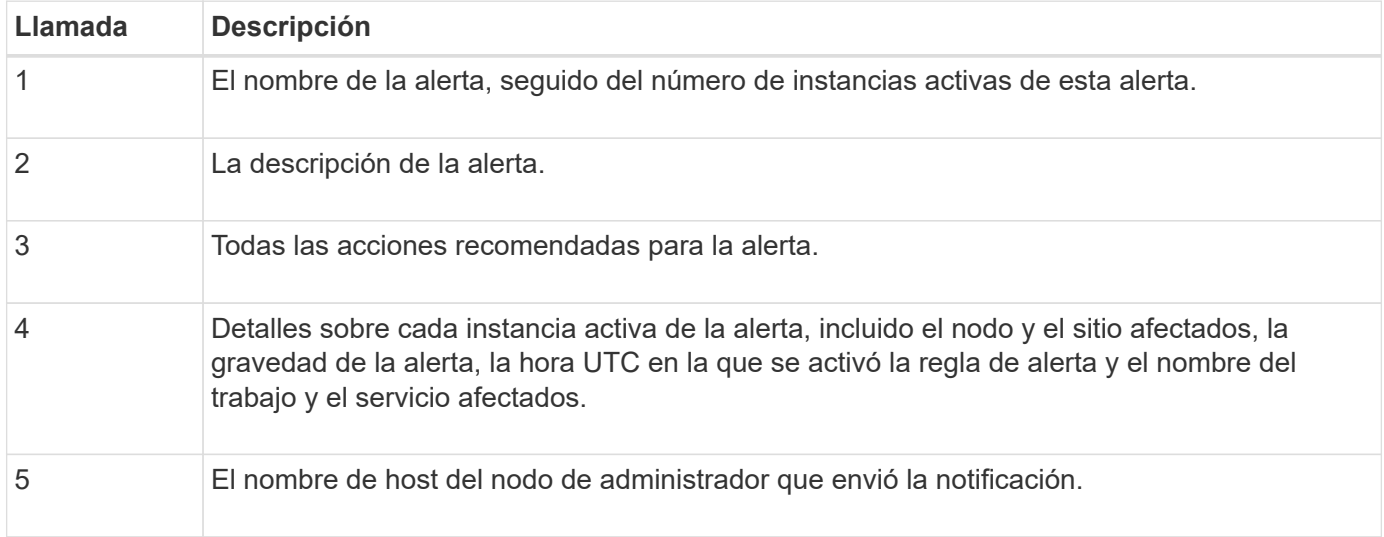

#### **Cómo se agrupan las alertas**

Para evitar que se envíe un número excesivo de notificaciones por correo electrónico cuando se activan alertas, StorageGRID intenta agrupar varias alertas en la misma notificación.

Consulte la tabla siguiente para ver ejemplos de cómo StorageGRID agrupa varias alertas en notificaciones por correo electrónico.

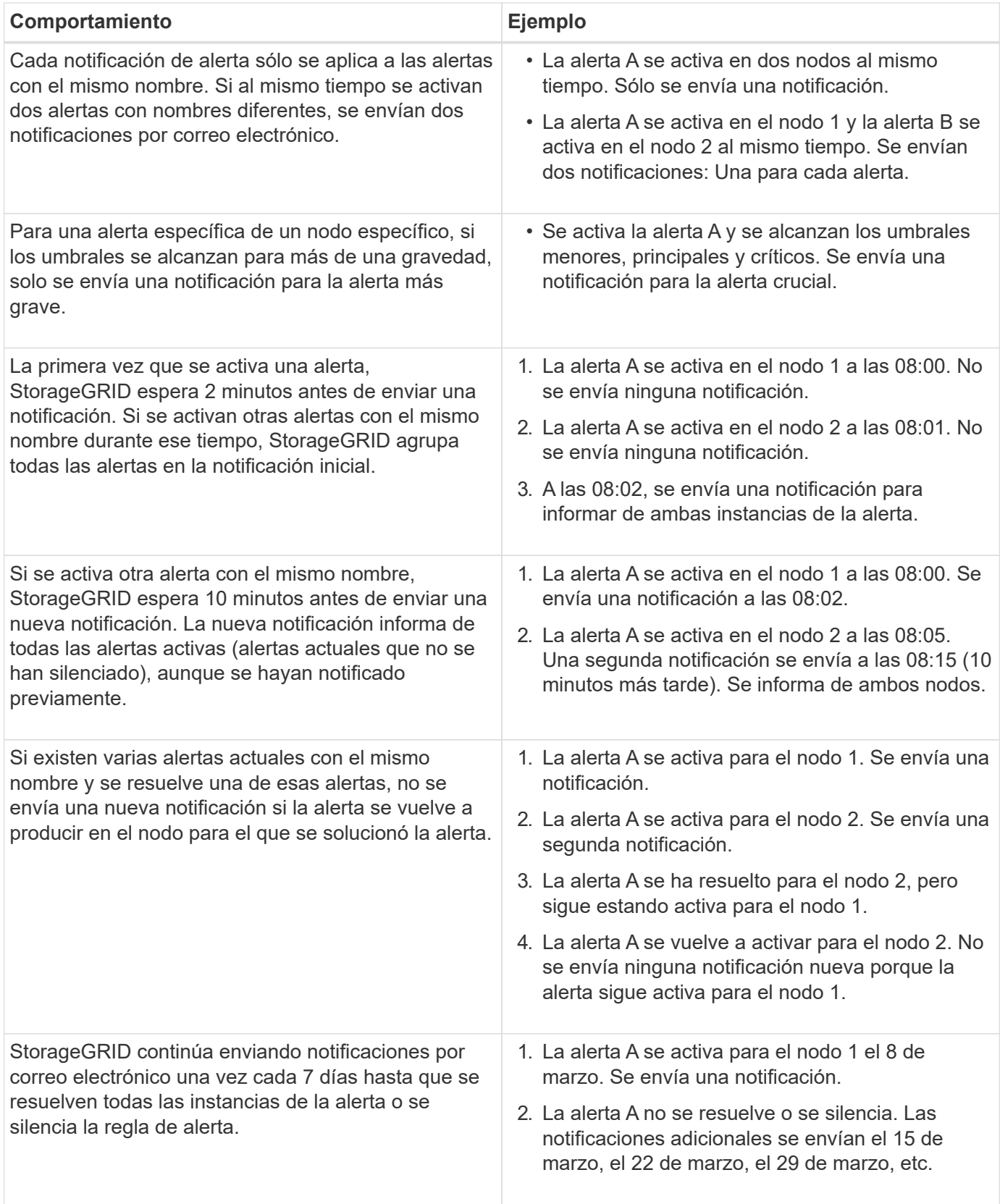

# **Solucione problemas de notificaciones de correo electrónico de alertas**

Si se activa la alerta **error de notificación por correo electrónico** o no puede recibir la notificación por correo electrónico de alerta de prueba, siga estos pasos para resolver el problema.

#### **Lo que necesitará**

- Ha iniciado sesión en Grid Manager mediante un [navegador web compatible](https://docs.netapp.com/es-es/storagegrid-116/admin/web-browser-requirements.html).
- Tiene el permiso Administrar alertas o acceso raíz.

#### **Pasos**

- 1. Compruebe la configuración.
	- a. Seleccione **ALERTS** > **Configuración de correo electrónico**.
	- b. Compruebe que la configuración del servidor de correo electrónico (SMTP) es correcta.
	- c. Compruebe que ha especificado direcciones de correo electrónico válidas para los destinatarios.
- 2. Compruebe el filtro de spam y asegúrese de que el correo electrónico no se ha enviado a una carpeta basura.
- 3. Solicite al administrador de correo electrónico que confirme que los correos electrónicos de la dirección del remitente no están bloqueados.
- 4. Recoja un archivo de registro del nodo de administración y póngase en contacto con el soporte técnico.

El soporte técnico puede utilizar la información de los registros para determinar el problema. Por ejemplo, el archivo prometheus.log podría mostrar un error al conectarse al servidor especificado.

Consulte [Recopilar archivos de registro y datos del sistema](#page-182-0).

#### <span id="page-100-0"></span>**Silenciar notificaciones de alerta**

Opcionalmente, puede configurar silencios para suprimir temporalmente las notificaciones de alerta.

# **Lo que necesitará**

- Ha iniciado sesión en Grid Manager mediante un [navegador web compatible](https://docs.netapp.com/es-es/storagegrid-116/admin/web-browser-requirements.html).
- Tiene el permiso Administrar alertas o acceso raíz.

#### **Acerca de esta tarea**

Puede silenciar las reglas de alerta en todo el grid, un sitio único o un nodo individual, así como en una o más gravedades. Cada silencio suprime todas las notificaciones para una sola regla de alerta o para todas las reglas de alerta.

Si ha habilitado el agente SNMP, las silencios también suprimen las capturas SNMP e informan.

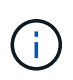

Tenga cuidado al decidir silenciar una regla de alerta. Si silencia una alerta, es posible que no detecte un problema subyacente hasta que impida que se complete una operación crítica.

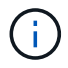

Puesto que las alarmas y alertas son sistemas independientes, no puede utilizar esta función para suprimir las notificaciones de alarma.

#### **Pasos**

1. Seleccione **ALERTS** > **silencios**.

Aparece la página silencios.

#### Silences

You can configure silences to temporarily suppress alert notifications. Each silence suppresses the notifications for an alert rule at one or more severities. You can suppress an alert rule on the entire grid, a single site, or a single node.

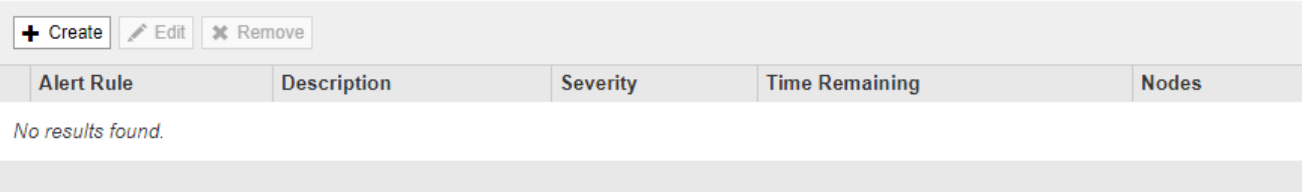

#### 2. Seleccione **Crear**.

Aparece el cuadro de diálogo Crear silencio.

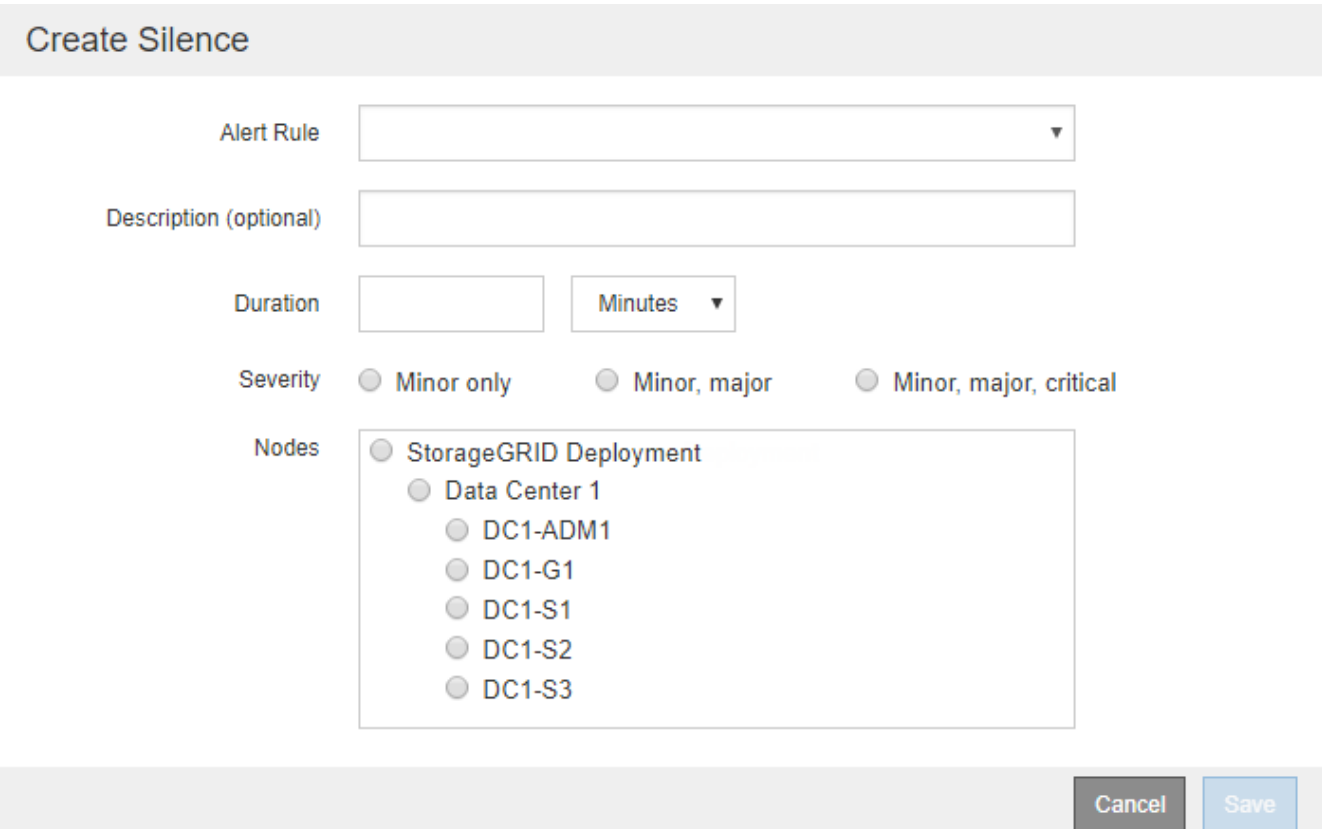

3. Seleccione o introduzca la siguiente información:

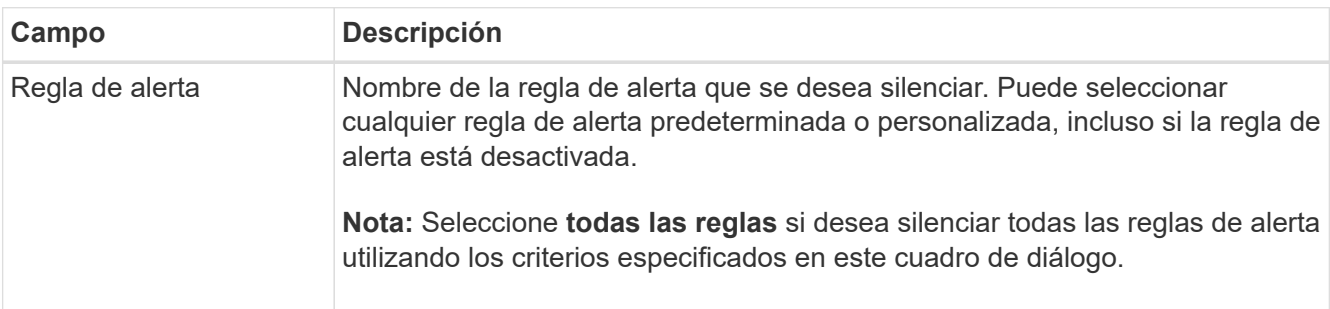

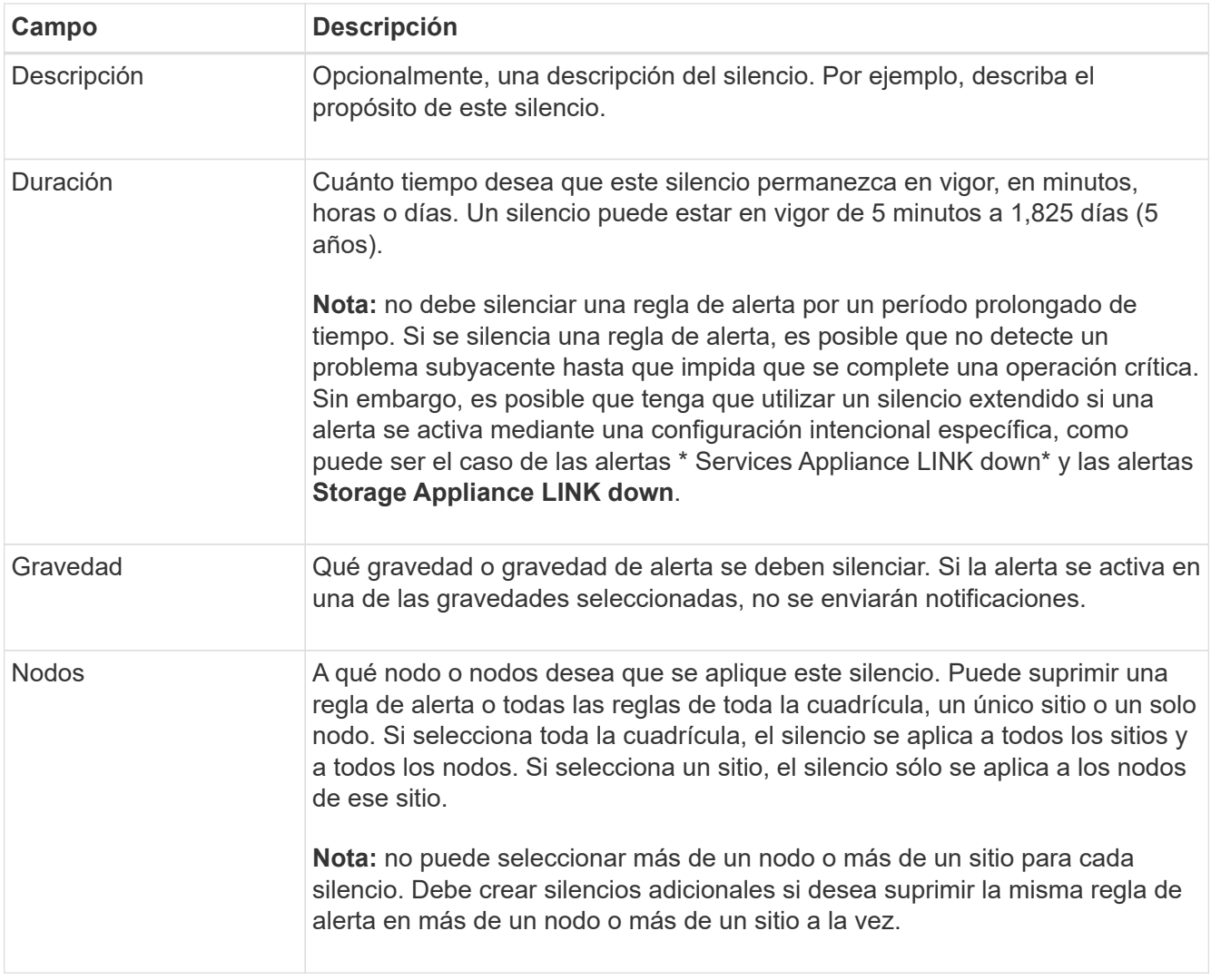

# 4. Seleccione **Guardar**.

5. Si desea modificar o finalizar un silencio antes de que caduque, puede editarlo o eliminarlo.

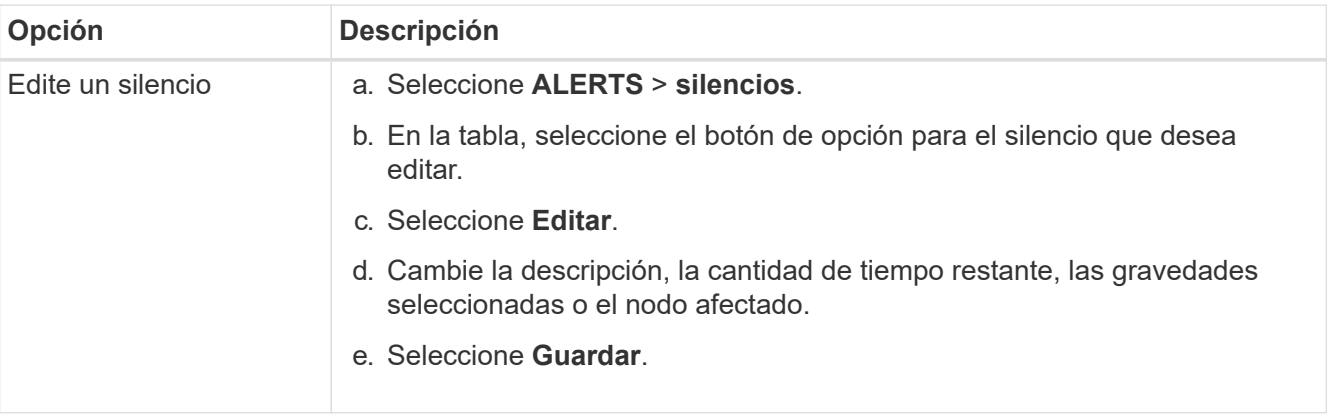

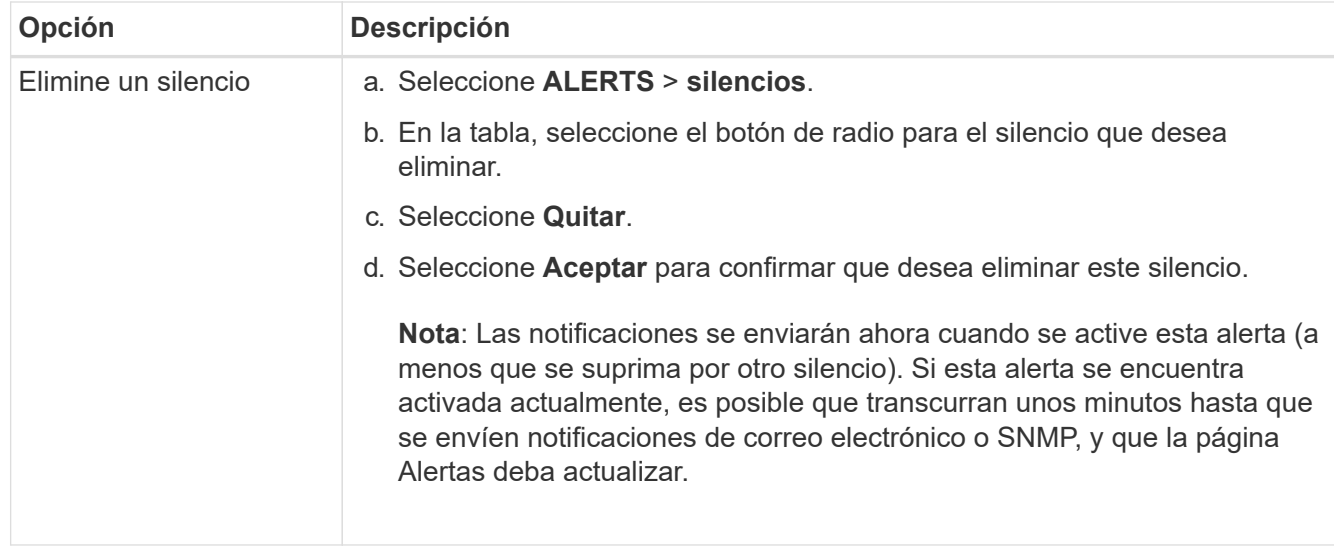

#### **Información relacionada**

• [Configure el agente SNMP](#page-145-0)

# <span id="page-103-0"></span>**Gestionar alarmas (sistema heredado)**

El sistema de alarma StorageGRID es el sistema heredado utilizado para identificar puntos problemáticos que a veces ocurren durante el funcionamiento normal.

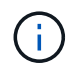

Aunque el sistema de alarma heredado sigue siendo compatible, el sistema de alerta ofrece importantes ventajas y es más fácil de usar.

#### **Clases de alarma (sistema heredado)**

Una alarma heredada puede pertenecer a una de las dos clases de alarma mutuamente excluyentes.

- Las alarmas predeterminadas se proporcionan con cada sistema StorageGRID y no se pueden modificar. Sin embargo, puede desactivar las alarmas predeterminadas o anularlas definiendo las alarmas personalizadas globales.
- Las alarmas personalizadas globales controlan el estado de todos los servicios de un tipo determinado en el sistema StorageGRID. Puede crear una alarma Global Custom para anular una alarma predeterminada. También puede crear una nueva alarma Global Custom. Esto puede ser útil para supervisar cualquier condición personalizada de su sistema StorageGRID.

#### **Lógica de activación de alarmas (sistema heredado)**

Una alarma heredada se activa cuando un atributo StorageGRID alcanza un valor de umbral que se evalúa como verdadero frente a una combinación de clase de alarma (predeterminada o personalizada global) y nivel de gravedad de alarma.

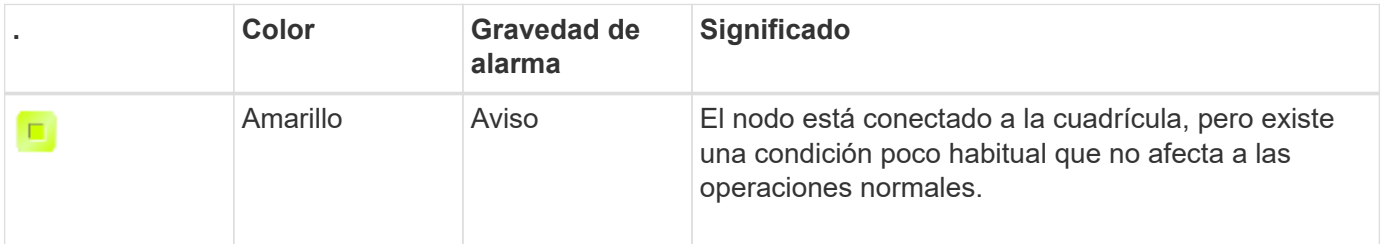

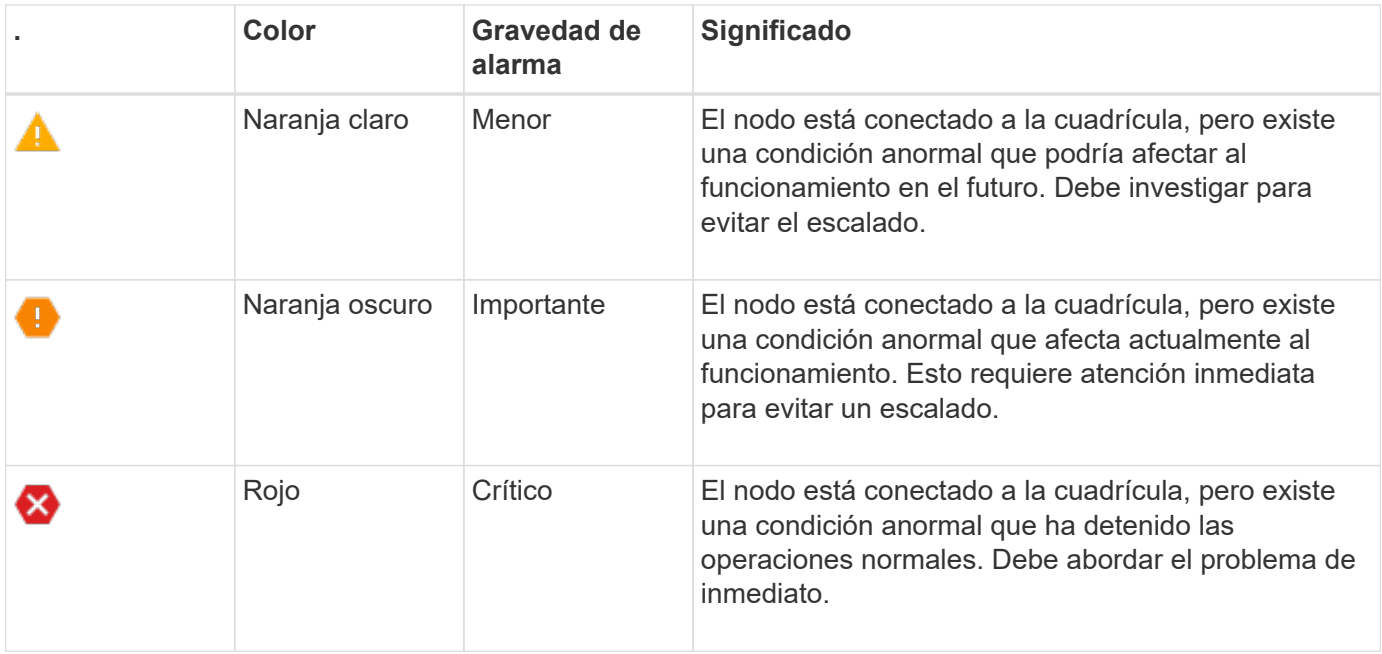

La gravedad de la alarma y el valor del umbral correspondiente se pueden establecer para cada atributo numérico. El servicio NMS de cada nodo de administración supervisa continuamente los valores de atributos actuales en función de los umbrales configurados. Cuando se activa una alarma, se envía una notificación a todo el personal designado.

Tenga en cuenta que un nivel de gravedad normal no desencadena una alarma.

Los valores de los atributos se evalúan en relación con la lista de alarmas activadas definidas para ese atributo. La lista de alarmas se Marca en el siguiente orden para encontrar la primera clase de alarma con una alarma definida y activada para el atributo:

- 1. Alarmas personalizadas globales con niveles de alarma desde críticos hasta avisos.
- 2. Alarmas predeterminadas con límites de alarma desde crítica hasta Aviso.

Después de que se encuentre una alarma activada para un atributo en la clase de alarma superior, el servicio NMS sólo evalúa dentro de esa clase. El servicio NMS no se evaluará en comparación con las otras clases de menor prioridad. Es decir, si hay una alarma Global Custom activada para un atributo, el servicio NMS sólo evalúa el valor del atributo frente a las alarmas Global Custom. Las alarmas predeterminadas no se evalúan. Por lo tanto, una alarma predeterminada activada para un atributo puede cumplir los criterios necesarios para activar una alarma, pero no se activará porque se activa una alarma personalizada global (que no cumple los criterios especificados) para el mismo atributo. No se activa ninguna alarma y no se envía ninguna notificación.

#### **Ejemplo de activación de alarma**

Puede utilizar este ejemplo para entender cómo se activan las alarmas personalizadas globales y las alarmas predeterminadas.

En el ejemplo siguiente, un atributo tiene una alarma Global Custom y una alarma predeterminada definida y activada, como se muestra en la siguiente tabla.

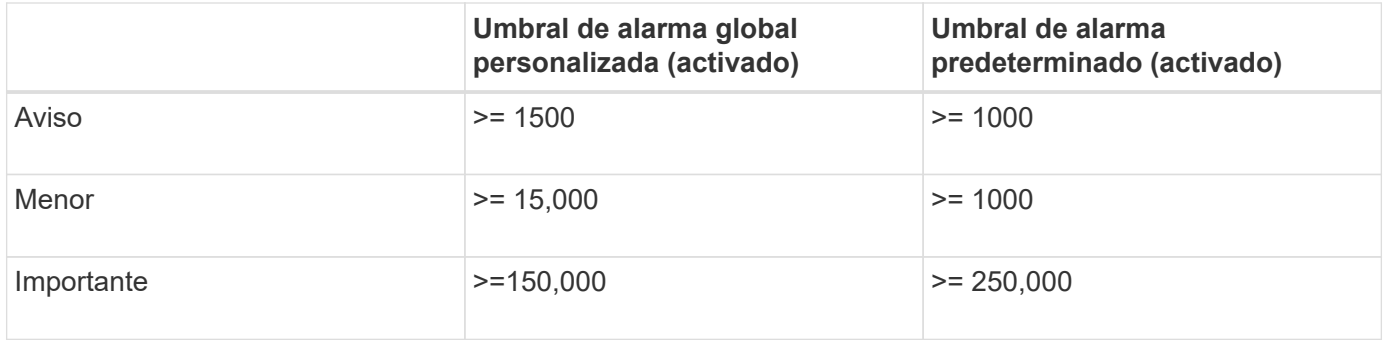

Si el atributo se evalúa cuando su valor es 1000, no se activa ninguna alarma y no se envía ninguna notificación.

La alarma Global Custom tiene prioridad sobre la alarma predeterminada. Un valor de 1000 no alcanza el valor umbral de ningún nivel de gravedad para la alarma Global Custom. Como resultado, el nivel de alarma se evalúa para ser normal.

Después de la situación anterior, si la alarma Global Custom está desactivada, no cambia nada. El valor del atributo se debe volver a evaluar antes de que se active un nuevo nivel de alarma.

Con la alarma Global Custom desactivada, cuando se vuelve a evaluar el valor del atributo, el valor del atributo se evalúa frente a los valores de umbral de la alarma predeterminada. El nivel de alarma activa una alarma de nivel de aviso y se envía una notificación por correo electrónico al personal designado.

#### **Alarmas de la misma gravedad**

Si dos alarmas personalizadas globales para el mismo atributo tienen la misma gravedad, las alarmas se evalúan con una prioridad "'top down'".

Por ejemplo, si UMEM cae a 50 MB, se activa la primera alarma (= 50000000), pero no la que está debajo de ella (<=100000000).

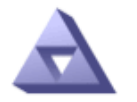

# **Global Alarms** Updated: 2016-03-17 16:05:31 PDT

#### Global Custom Alarms (0 Result(s))

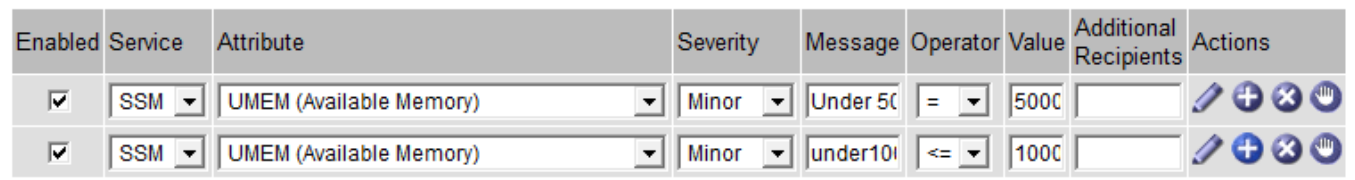

Si el orden se invierte, cuando UMEM cae a 100MB, se activa la primera alarma (<=100000000), pero no la que está por debajo (= 50000000).

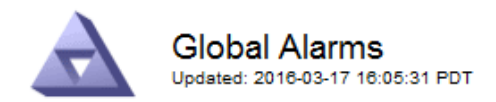

#### **Global Custom Alarms** (0 Result(s))

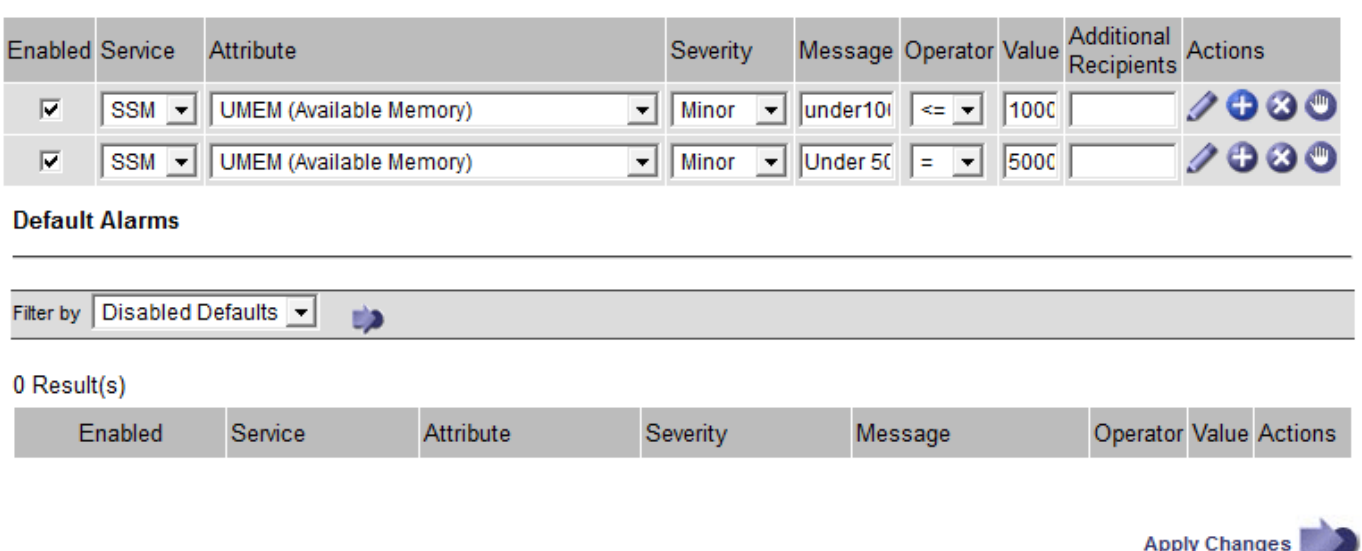

#### **Notificaciones**

Una notificación informa de la aparición de una alarma o del cambio de estado de un servicio. Las notificaciones de alarma se pueden enviar por correo electrónico o mediante SNMP.

Para evitar que se envíen varias alarmas y notificaciones cuando se alcance un valor de umbral de alarma, se comprueba la gravedad de la alarma con respecto a la gravedad actual del atributo. Si no hay cambio, no se toman medidas adicionales. Esto significa que, a medida que el servicio NMS siga supervisando el sistema, sólo generará una alarma y enviará notificaciones la primera vez que observe una condición de alarma para un atributo. Si se alcanza y se detecta un nuevo umbral de valor para el atributo, la gravedad de la alarma cambia y se envía una nueva notificación. Las alarmas se borran cuando las condiciones vuelven al nivel normal.

El valor del disparador que se muestra en la notificación de un estado de alarma se redondea a tres posiciones decimales. Por lo tanto, un valor de atributo de 1.9999 activa una alarma cuyo umbral es inferior a (<) 2.0, aunque la notificación de alarma muestra el valor de activación como 2.0.

#### **Nuevos servicios**

A medida que se agregan nuevos servicios mediante la adición de nuevos nodos de cuadrícula o sitios, heredan las alarmas predeterminadas y las alarmas personalizadas globales.

#### **Alarmas y tablas**

Los atributos de alarma que se muestran en las tablas se pueden desactivar a nivel del sistema. Las alarmas no se pueden desactivar para filas individuales de una tabla.

Por ejemplo, en la siguiente tabla se muestran dos alarmas de entradas críticas disponibles (VMFI). (Seleccione **SUPPORT** > **Tools** > **Topología de cuadrícula**. A continuación, seleccione *Storage Node* > **SSM** > **Resources**.)

Puede desactivar la alarma del VMFI para que no se active la alarma del VMFI de nivel crítico (las dos alarmas críticas actuales aparecerán en la tabla de color verde); Sin embargo, no puede desactivar una única alarma en una fila de tabla de modo que una alarma VMFI se muestre como una alarma de nivel crítico mientras que la otra permanece en verde.

#### **Volumes**

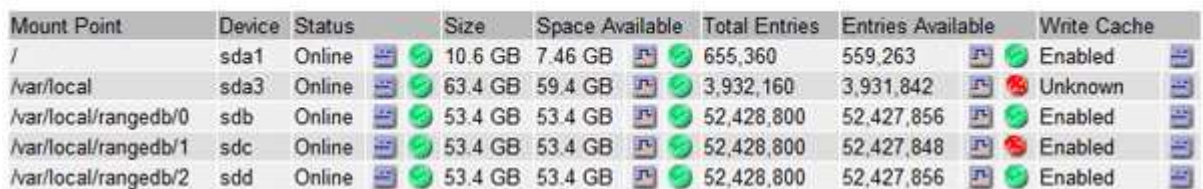

#### **Confirmar alarmas actuales (sistema heredado)**

Las alarmas heredadas se activan cuando los atributos del sistema alcanzan valores de umbral de alarma. De forma opcional, si desea reducir o borrar la lista de alarmas heredadas, puede reconocer las alarmas.

#### **Lo que necesitará**

- Debe iniciar sesión en Grid Manager mediante un [navegador web compatible.](https://docs.netapp.com/es-es/storagegrid-116/admin/web-browser-requirements.html)
- Debe tener el permiso Confirmar alarmas.

#### **Acerca de esta tarea**

Dado que el sistema de alarmas heredado sigue siendo compatible, la lista de alarmas heredadas de la página Alarmas actuales aumenta cada vez que se produce una nueva alarma. Normalmente, puede ignorar las alarmas (ya que las alertas proporcionan una mejor vista del sistema) o puede reconocer las alarmas.

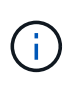

De manera opcional, cuando haya pasado completamente al sistema de alertas, puede desactivar cada alarma heredada para evitar que se active y se agregue al recuento de alarmas heredadas.

Cuando reconoce una alarma, ésta ya no aparece en la página Alarmas actuales del Gestor de cuadrícula, a menos que la alarma se active en el siguiente nivel de gravedad o se resuelva y se vuelva a producir.

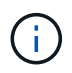

Aunque el sistema de alarma heredado sigue siendo compatible, el sistema de alerta ofrece importantes ventajas y es más fácil de usar.

#### **Pasos**

1. Seleccione **SUPPORT** > **Alarms (Legacy)** > **Current Alarms**.

The alarm system is the legacy system. The alert system offers significant benefits and is easier to use. See Managing alerts and alarms in the instructions for monitoring and troubleshooting StorageGRID.

#### **Current Alarms**

Last Refreshed: 2020-05-27 09:41:39 MDT

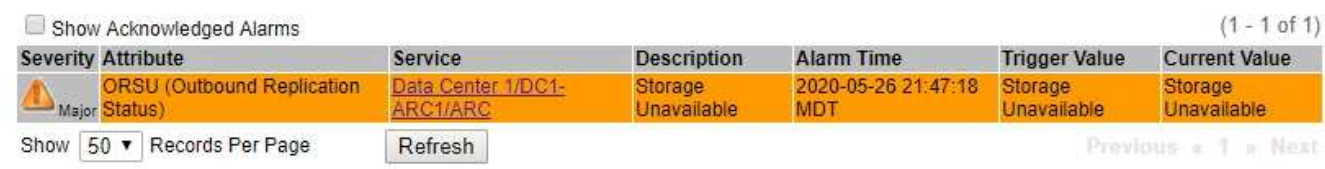
2. Seleccione el nombre del servicio en la tabla.

Aparece la ficha Alarmas para el servicio seleccionado (**SUPPORT** > **Tools** > **Topología de cuadrícula** > *nodo de cuadrícula* > *Servicio* > **Alarmas**).

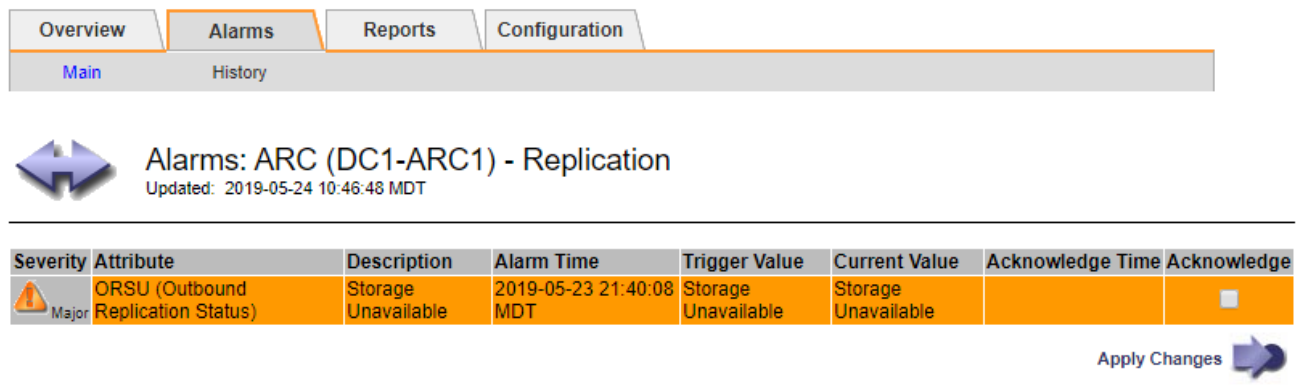

3. Seleccione la casilla de verificación **Confirmar** de la alarma y haga clic en **aplicar cambios**.

La alarma ya no aparece en el panel o en la página Alarmas actuales.

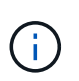

Cuando reconoce una alarma, la confirmación no se copia en otros nodos de administración. Por este motivo, si ve la consola desde otro nodo de administración, podría continuar viendo la alarma activa.

- 4. Según sea necesario, vea las alarmas confirmadas.
	- a. Seleccione **SUPPORT** > **Alarms (Legacy)** > **Current Alarms**.
	- b. Seleccione **Mostrar alarmas aceptadas**.

Se muestran todas las alarmas confirmadas.

The alarm system is the legacy system. The alert system offers significant benefits and is easier to use. See Managing alerts and alarms in the instructions for monitoring and troubleshooting StorageGRID.

## **Current Alarms**

Last Refreshed: 2020-05-27 17:38:58 MDT

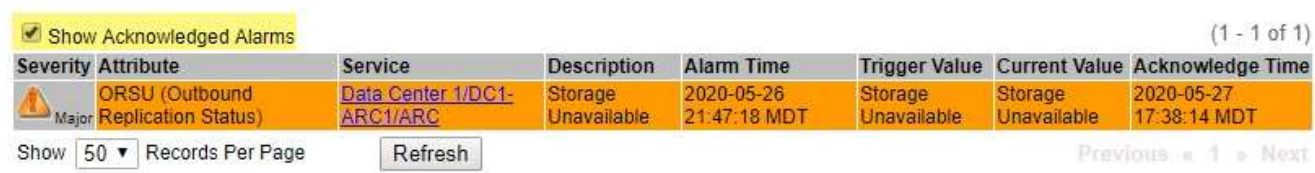

#### **Ver alarmas predeterminadas (sistema heredado)**

Puede ver la lista de todas las alarmas heredadas predeterminadas.

## **Lo que necesitará**

- Debe iniciar sesión en Grid Manager mediante un [navegador web compatible.](https://docs.netapp.com/es-es/storagegrid-116/admin/web-browser-requirements.html)
- Debe tener permisos de acceso específicos.

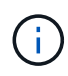

Aunque el sistema de alarma heredado sigue siendo compatible, el sistema de alerta ofrece importantes ventajas y es más fácil de usar.

## **Pasos**

- 1. Seleccione **SUPPORT** > **Alarms (Legacy)** > **Global Alarms**.
- 2. En filtro por, seleccione **Código de atributo** o **Nombre de atributo**.
- 3. En el caso de igual a, introduzca un asterisco: \*
- 4. Haga clic en la flecha **O** pulse **Intro**.

Se muestran todas las alarmas predeterminadas.

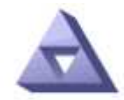

# **Global Alarms**

Updated: 2019-03-01 15:13:02 MST

### Global Custom Alarms (0 Result(s))

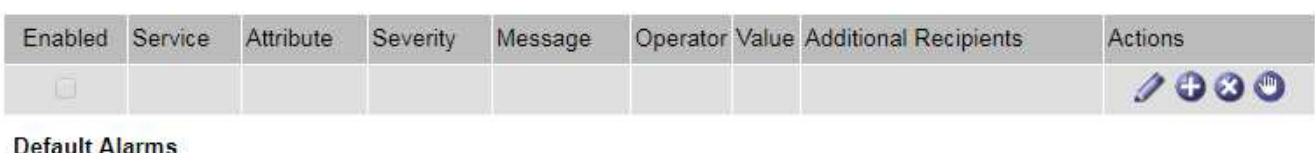

### uit Aldriis

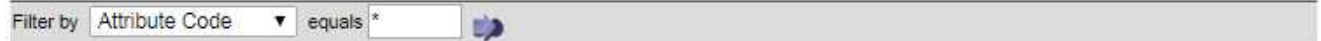

## 221 Result(s)

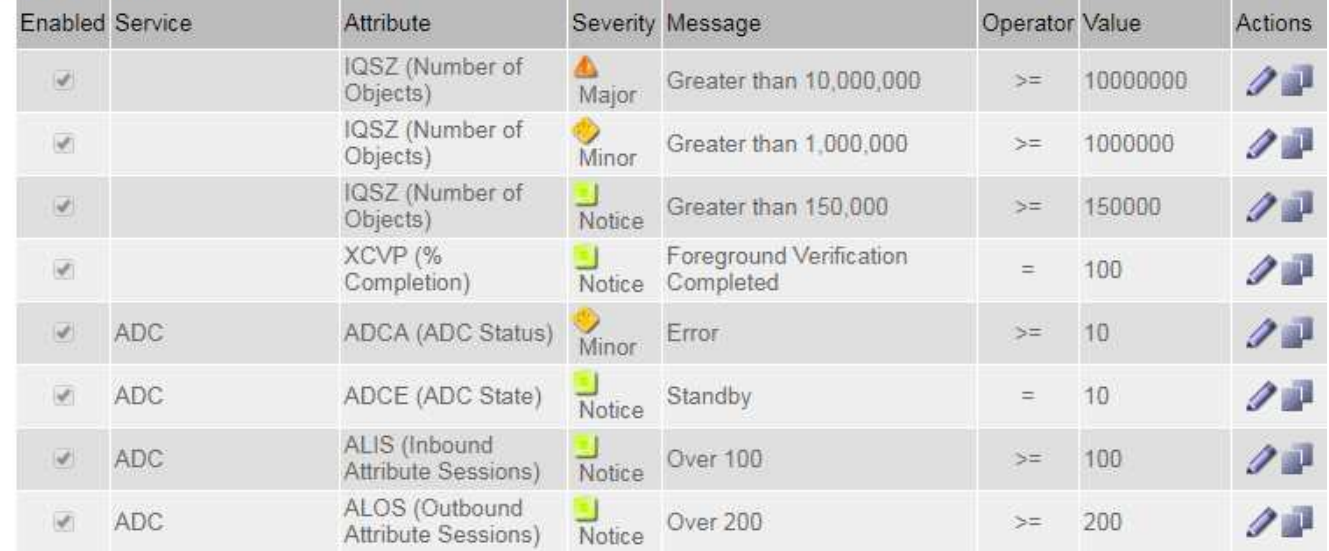

#### **Revisar las alarmas históricas y la frecuencia de las alarmas (sistema heredado)**

Al solucionar un problema, puede revisar la frecuencia con la que se ha activado una alarma heredada en el pasado.

#### **Lo que necesitará**

• Debe iniciar sesión en Grid Manager mediante un [navegador web compatible.](https://docs.netapp.com/es-es/storagegrid-116/admin/web-browser-requirements.html)

• Debe tener permisos de acceso específicos.

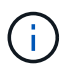

Aunque el sistema de alarma heredado sigue siendo compatible, el sistema de alerta ofrece importantes ventajas y es más fácil de usar.

## **Pasos**

- 1. Siga estos pasos para obtener una lista de todas las alarmas activadas durante un período de tiempo.
	- a. Seleccione **SUPPORT** > **Alarms (Legacy)** > **Historical Alarms**.
	- b. Debe realizar una de las siguientes acciones:
		- Haga clic en uno de los períodos de tiempo.
		- Introduzca un rango personalizado y haga clic en **Consulta personalizada**.
- 2. Siga estos pasos para averiguar con qué frecuencia se han activado las alarmas para un atributo determinado.
	- a. Seleccione **SUPPORT** > **Tools** > **Topología de cuadrícula**.
	- b. Seleccione *Grid node* > *service o component* > **Alarms** > **History**.
	- c. Seleccione el atributo de la lista.
	- d. Debe realizar una de las siguientes acciones:
		- Haga clic en uno de los períodos de tiempo.
		- Introduzca un rango personalizado y haga clic en **Consulta personalizada**.

Las alarmas se enumeran en orden cronológico inverso.

e. Para volver al formulario de solicitud del historial de alarmas, haga clic en **Historial**.

#### **Crear alarmas personalizadas globales (sistema heredado)**

Es posible que haya utilizado alarmas personalizadas globales para el sistema heredado para atender requisitos de supervisión específicos. Las alarmas personalizadas globales pueden tener niveles de alarma que anulan las alarmas predeterminadas o pueden supervisar atributos que no tienen una alarma predeterminada.

#### **Lo que necesitará**

- Debe iniciar sesión en Grid Manager mediante un [navegador web compatible.](https://docs.netapp.com/es-es/storagegrid-116/admin/web-browser-requirements.html)
- Debe tener permisos de acceso específicos.

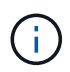

Aunque el sistema de alarma heredado sigue siendo compatible, el sistema de alerta ofrece importantes ventajas y es más fácil de usar.

Las alarmas personalizadas globales anulan las alarmas predeterminadas. No debe cambiar los valores de alarma predeterminados a menos que sea absolutamente necesario. Al cambiar las alarmas predeterminadas, corre el riesgo de ocultar problemas que, de lo contrario, podrían desencadenar una alarma.

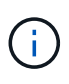

Tenga mucho cuidado si cambia los ajustes de alarma. Por ejemplo, si aumenta el valor del umbral de una alarma, es posible que no detecte un problema subyacente. Comente los cambios propuestos con el soporte técnico antes de cambiar la configuración de una alarma.

- 1. Seleccione **SUPPORT** > **Alarms (Legacy)** > **Global Alarms**.
- 2. Agregue una nueva fila a la tabla Alarmas globales personalizadas:
	- Para añadir una nueva alarma, haga clic en **Editar** (Si ésta es la primera entrada) o **Insertar** .

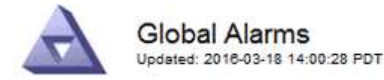

#### Global Custom Alarms (0 Result(s))

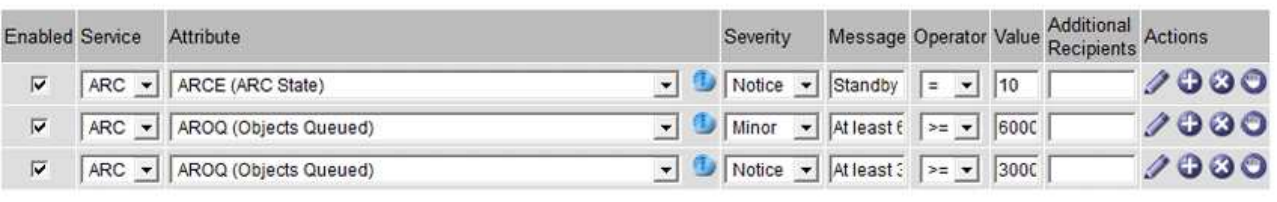

#### **Default Alarms**

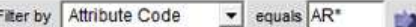

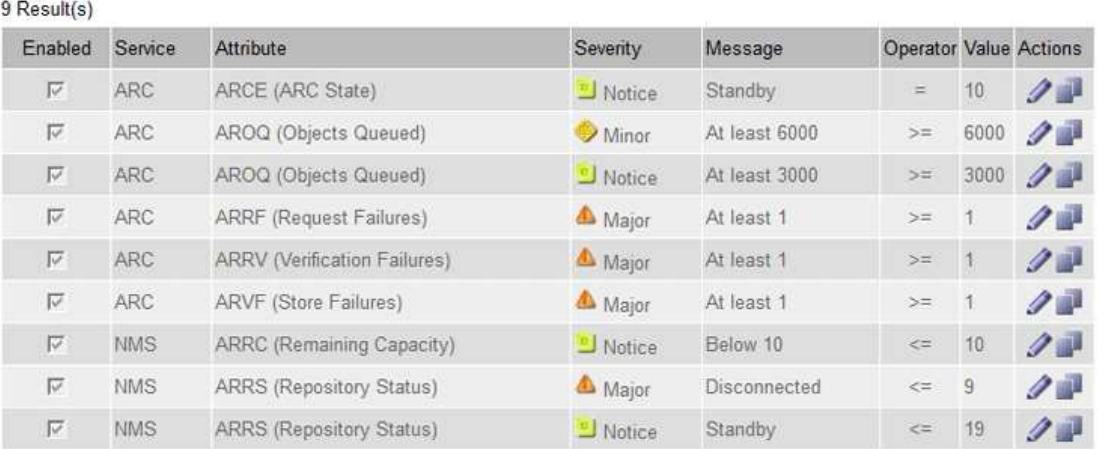

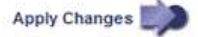

◦ Para modificar una alarma predeterminada, busque la alarma predeterminada.

#### i. En Filtrar por, seleccione **código de atributo** o **Nombre de atributo**.

ii. Escriba una cadena de búsqueda.

Especifique cuatro caracteres o utilice caracteres comodín (por ejemplo, A???? O AB\*). Asteriscos (\*) representan múltiples caracteres y signos de interrogación (?) representa un solo carácter.

- iii. Haga clic en la flecha **O** pulse Intro.
- iv. En la lista de resultados, haga clic en **Copiar** junto a la alarma que desea modificar.

La alarma predeterminada se copia en la tabla Alarmas globales personalizadas.

3. Realice los cambios necesarios en la configuración de alarmas personalizadas globales:

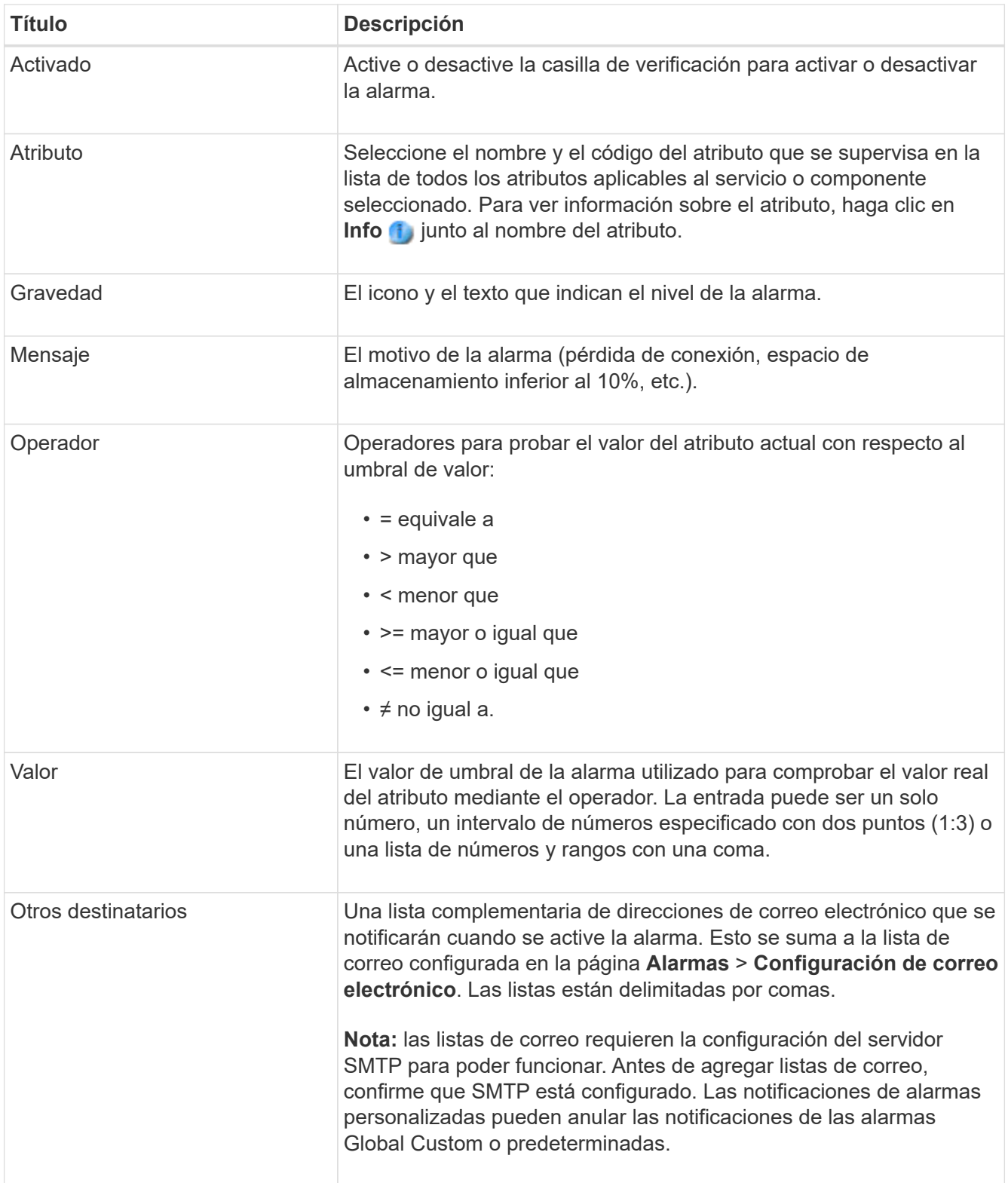

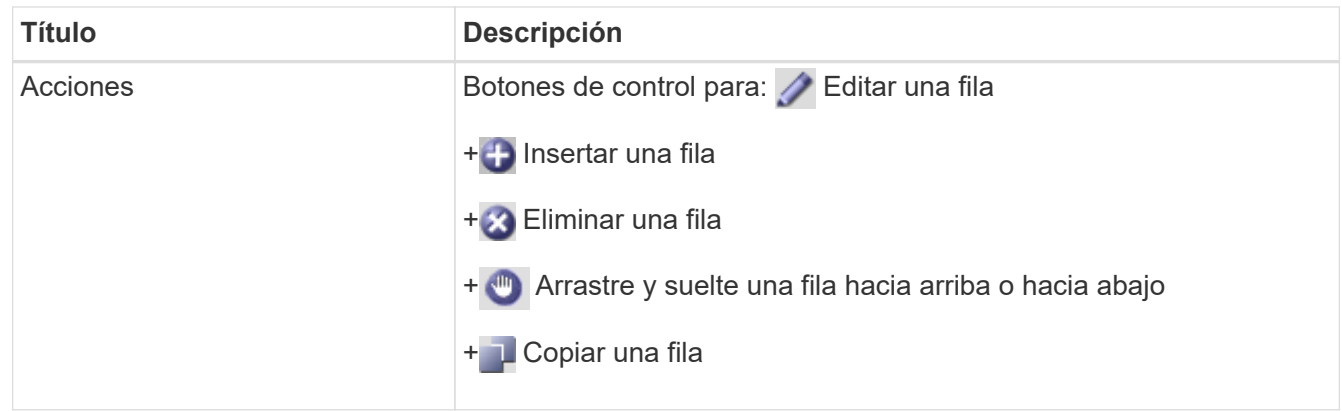

## 4. Haga clic en **aplicar cambios**.

### **Desactivar alarmas (sistema heredado)**

Las alarmas del sistema de alarmas antiguas están activadas de forma predeterminada, pero puede desactivar las alarmas que no sean necesarias. También puede desactivar las alarmas heredadas una vez que haya pasado completamente al nuevo sistema de alertas.

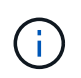

Aunque el sistema de alarma heredado sigue siendo compatible, el sistema de alerta ofrece importantes ventajas y es más fácil de usar.

## **Desactivar una alarma predeterminada (sistema heredado)**

Puede desactivar una de las alarmas predeterminadas heredadas para todo el sistema.

#### **Lo que necesitará**

- Debe iniciar sesión en Grid Manager mediante un [navegador web compatible.](https://docs.netapp.com/es-es/storagegrid-116/admin/web-browser-requirements.html)
- Debe tener permisos de acceso específicos.

#### **Acerca de esta tarea**

La desactivación de una alarma para un atributo que actualmente tiene una alarma activada no borra la alarma actual. La alarma se desactivará la próxima vez que el atributo cruce el umbral de alarma o se pueda borrar la alarma activada.

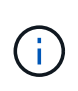

No desactive ninguna de las alarmas heredadas hasta que haya pasado completamente al nuevo sistema de alertas. De lo contrario, es posible que no detecte un problema subyacente hasta que no se complete una operación crucial.

## **Pasos**

- 1. Seleccione **SUPPORT** > **Alarms (Legacy)** > **Global Alarms**.
- 2. Busque la alarma predeterminada para desactivarla.
	- a. En la sección Alarmas predeterminadas, seleccione **Filtrar por** > **Código de atributo** o **Nombre de atributo**.
	- b. Escriba una cadena de búsqueda.

Especifique cuatro caracteres o utilice caracteres comodín (por ejemplo, A???? O AB\*). Asteriscos (\*) representan múltiples caracteres y signos de interrogación (?) representa un solo carácter.

c. Haga clic en la flecha O pulse **Intro**.

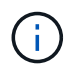

Al seleccionar **valores predeterminados desactivados** se muestra una lista de todas las alarmas predeterminadas actualmente desactivadas.

3. En la tabla de resultados de búsqueda, haga clic en el icono Editar para la alarma que desea desactivar.

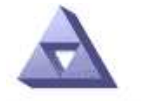

**Global Alarms** Updated: 2017-03-30 15:47:43 MDT

## **Global Custom Alarms** (0 Result(s))

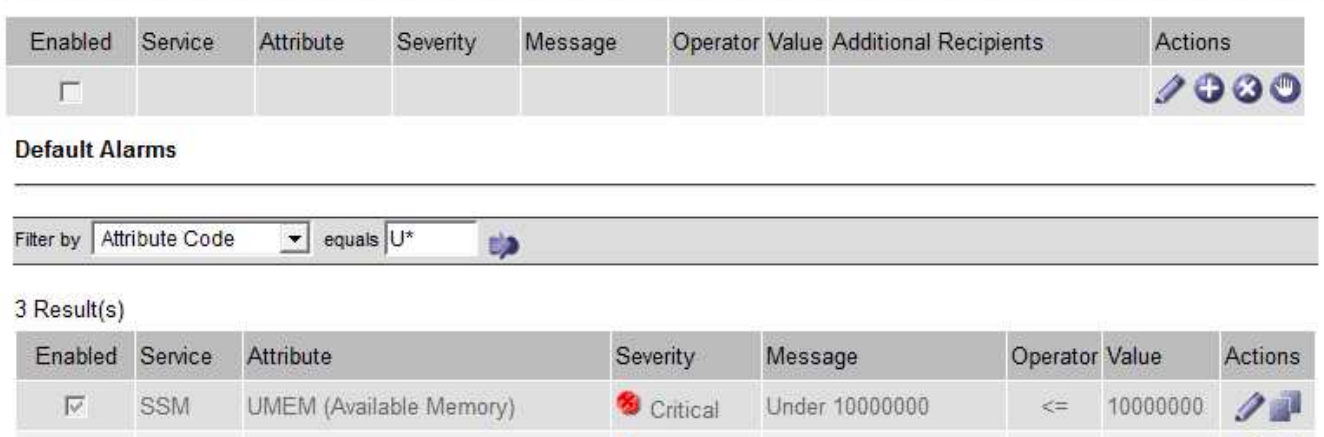

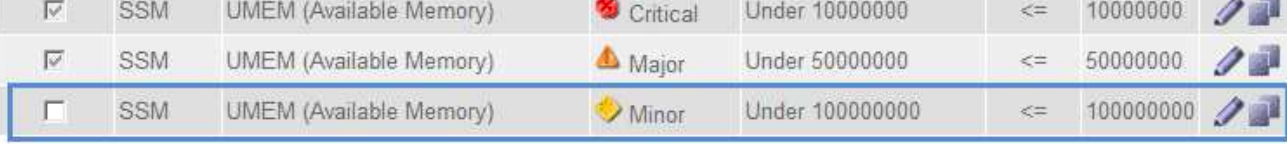

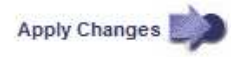

La casilla de verificación **Activado** para la alarma seleccionada se activa.

- 4. Deseleccione la casilla de verificación **Activado**.
- 5. Haga clic en **aplicar cambios**.

La alarma predeterminada está desactivada.

## **Desactivar alarmas personalizadas globales (sistema heredado)**

Puede desactivar una alarma Global Custom heredada para todo el sistema.

## **Lo que necesitará**

- Debe iniciar sesión en Grid Manager mediante un [navegador web compatible.](https://docs.netapp.com/es-es/storagegrid-116/admin/web-browser-requirements.html)
- Debe tener permisos de acceso específicos.

#### **Acerca de esta tarea**

La desactivación de una alarma para un atributo que actualmente tiene una alarma activada no borra la alarma actual. La alarma se desactivará la próxima vez que el atributo cruce el umbral de alarma o se pueda borrar la alarma activada.

## **Pasos**

- 1. Seleccione **SUPPORT** > **Alarms (Legacy)** > **Global Alarms**.
- 2. En la tabla Alarmas globales personalizadas, haga clic en **Editar** iunto a la alarma que desea desactivar.
- 3. Deseleccione la casilla de verificación **Activado**.

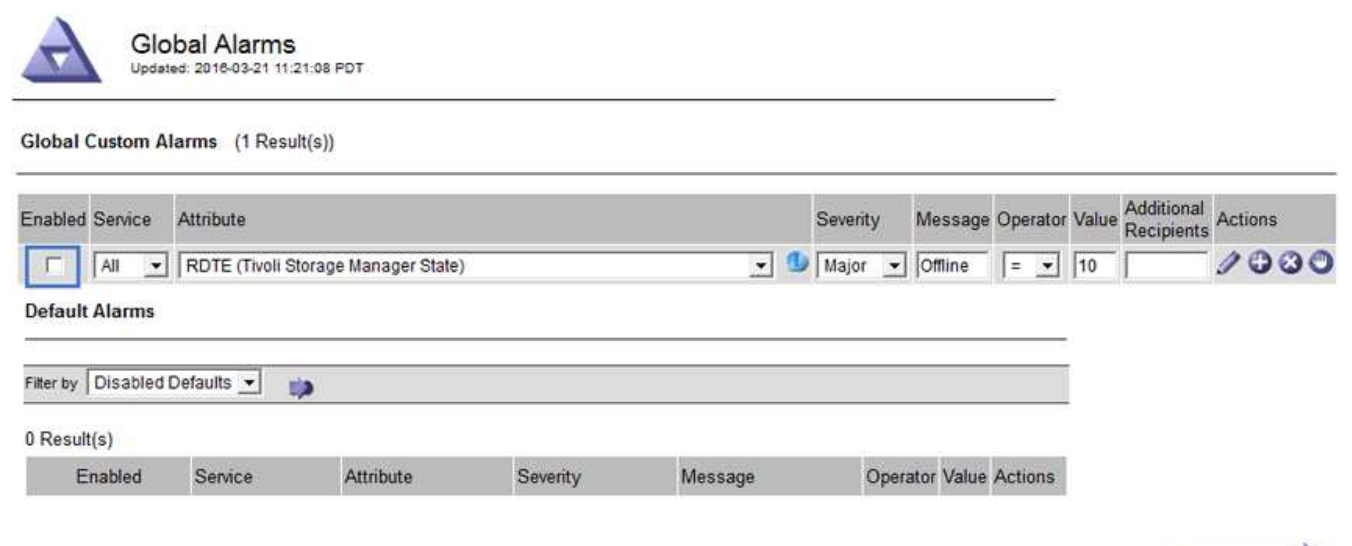

Apply Changes

## 4. Haga clic en **aplicar cambios**.

La alarma Global Custom está desactivada.

## **Borrar alarmas activadas (sistema heredado)**

Si se activa una alarma heredada, puede borrarla en lugar de reconocerla.

## **Lo que necesitará**

• Debe tener la Passwords.txt archivo.

La desactivación de una alarma para un atributo que actualmente tiene una alarma activada contra él no borra la alarma. La alarma se desactivará la próxima vez que cambie el atributo. Puede reconocer la alarma o, si desea borrar inmediatamente la alarma en lugar de esperar a que cambie el valor del atributo (lo que provoca un cambio en el estado de la alarma), puede borrar la alarma activada. Puede resultarle útil si desea borrar una alarma inmediatamente frente a un atributo cuyo valor no cambia con frecuencia (por ejemplo, atributos de estado).

- 1. Desactive la alarma.
- 2. Inicie sesión en el nodo de administración principal:
	- a. Introduzca el siguiente comando: *ssh admin@primary\_Admin\_Node\_IP*
	- b. Introduzca la contraseña que aparece en Passwords.txt archivo.
	- c. Introduzca el siguiente comando para cambiar a la raíz: su -
	- d. Introduzca la contraseña que aparece en Passwords.txt archivo.

Cuando ha iniciado sesión como root, el símbolo del sistema cambia de \$ para #.

- 3. Reinicie el servicio NMS: service nms restart
- 4. Cierre la sesión del nodo de administración: exit

La alarma se borra.

### **Configurar notificaciones para alarmas (sistema heredado)**

El sistema StorageGRID puede enviar automáticamente correo electrónico y. [Notificaciones SNMP](#page-143-0) cuando se activa una alarma o cambia el estado de servicio.

De forma predeterminada, las notificaciones por correo electrónico de alarma no se envían. Para las notificaciones por correo electrónico, debe configurar el servidor de correo electrónico y especificar los destinatarios de correo electrónico. Para las notificaciones SNMP, debe configurar el agente SNMP.

## **Tipos de notificaciones de alarma (sistema heredado)**

Cuando se activa una alarma heredada, el sistema StorageGRID envía dos tipos de notificaciones de alarma: Nivel de gravedad y estado de servicio.

## **Notificaciones de nivel de gravedad**

Se envía una notificación por correo electrónico de alarma cuando se activa una alarma heredada en un nivel de gravedad seleccionado:

- Aviso
- Menor
- Importante
- Crítico

Una lista de correo recibe todas las notificaciones relacionadas con la alarma para la gravedad seleccionada. También se envía una notificación cuando la alarma sale del nivel de alarma, ya sea solucionándose o introduciendo un nivel de gravedad de alarma diferente.

## **Notificaciones de estado de servicio**

Se envía una notificación de estado de servicio cuando un servicio (por ejemplo, el servicio LDR o el servicio NMS) entra en el estado de servicio seleccionado y cuando sale del estado de servicio seleccionado. Las notificaciones de estado de servicio se envían cuando un servicio entra o deja uno de los siguientes estados de servicio:

- Desconocido
- Administrativamente abajo

Una lista de correo recibe todas las notificaciones relacionadas con los cambios en el estado seleccionado.

#### **Configurar los ajustes del servidor de correo electrónico para las alarmas (sistema heredado)**

Si desea que StorageGRID envíe notificaciones por correo electrónico cuando se active una alarma heredada, debe especificar la configuración del servidor de correo SMTP. El sistema StorageGRID solo envía el correo electrónico; no puede recibir el correo electrónico.

#### **Lo que necesitará**

- Debe iniciar sesión en Grid Manager mediante un [navegador web compatible.](https://docs.netapp.com/es-es/storagegrid-116/admin/web-browser-requirements.html)
- Debe tener permisos de acceso específicos.

## **Acerca de esta tarea**

Utilice estos ajustes para definir el servidor SMTP utilizado para las notificaciones de correo electrónico de alarmas antiguas y los mensajes de correo electrónico AutoSupport. Esta configuración no se usa para notificaciones de alerta.

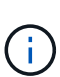

Si utiliza SMTP como protocolo para mensajes de AutoSupport, es posible que ya haya configurado un servidor de correo SMTP. El mismo servidor SMTP se utiliza para notificaciones de correo electrónico de alarma, por lo que puede omitir este procedimiento. Consulte [Instrucciones para administrar StorageGRID.](https://docs.netapp.com/es-es/storagegrid-116/admin/index.html)

SMTP es el único protocolo compatible para enviar correo electrónico.

## **Pasos**

- 1. Seleccione **SUPPORT** > **Alarms (Legacy)** > **Configuración de correo electrónico heredado**.
- 2. En el menú correo electrónico, seleccione **servidor**.

Aparece la página servidor de correo electrónico. Esta página también se utiliza para configurar el servidor de correo electrónico para los mensajes de AutoSupport.

Use these settings to define the email server used for alarm notifications and for AutoSupport messages. These settings are not used for alert notifications. See Managing alerts and alarms in the instructions for monitoring and troubleshooting StorageGRID.

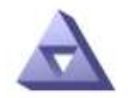

Email Server Updated: 2016-03-17 11:11:59 PDT

#### **E-mail Server (SMTP) Information**

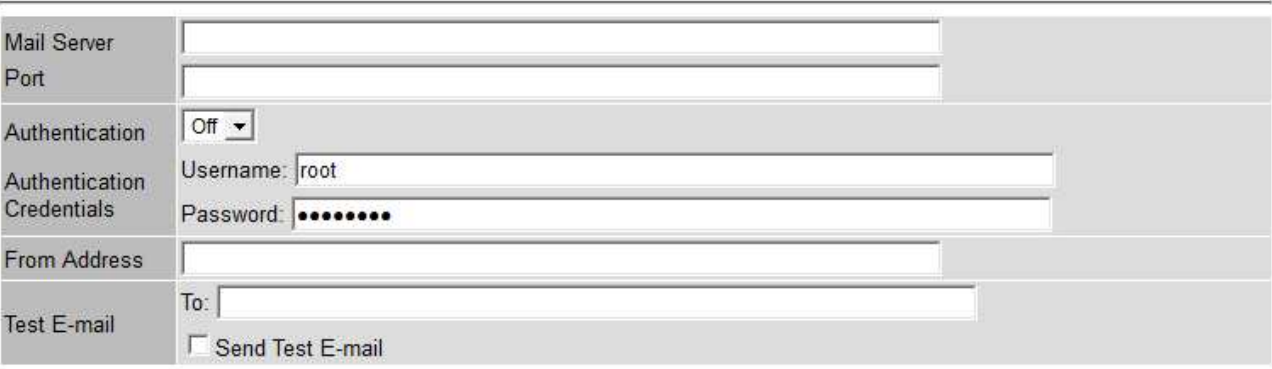

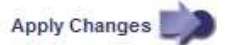

3. Añada la siguiente configuración del servidor de correo SMTP:

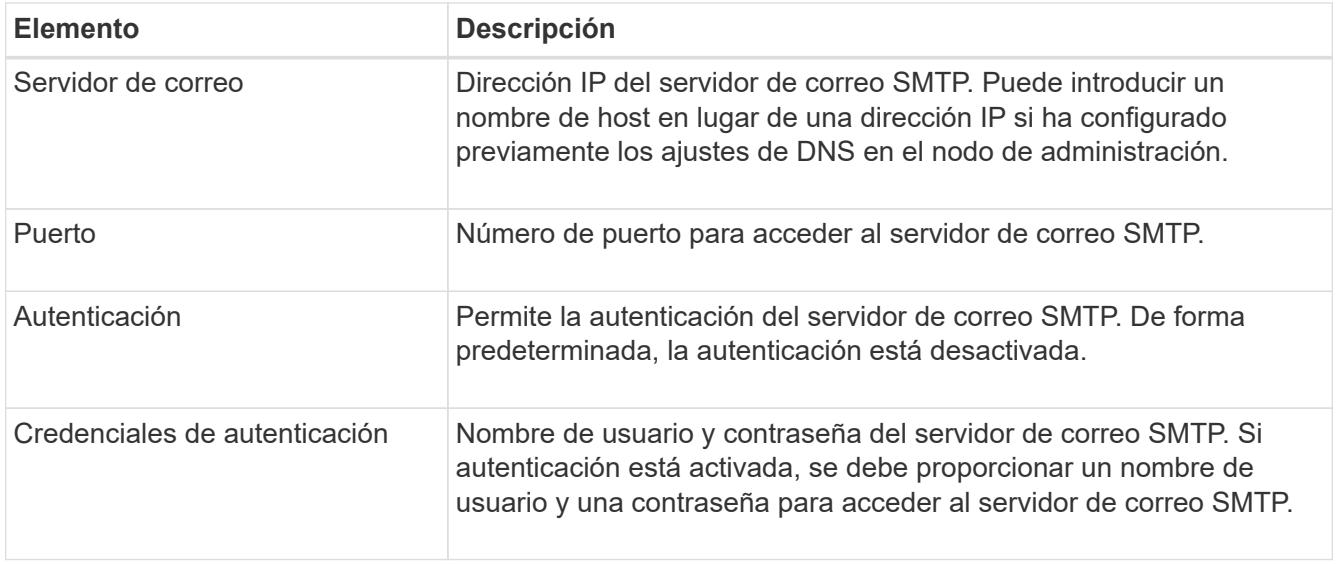

- 4. En **Dirección de remitente**, introduzca una dirección de correo electrónico válida que el servidor SMTP reconocerá como la dirección de correo electrónico de envío. Esta es la dirección de correo electrónico oficial desde la que se envía el mensaje de correo electrónico.
- 5. De manera opcional, envíe un mensaje de correo electrónico de prueba para confirmar que la configuración del servidor de correo SMTP es correcta.
	- a. En el cuadro **probar correo electrónico** > **a**, agregue una o más direcciones a las que pueda acceder.

Puede introducir una sola dirección de correo electrónico o una lista de direcciones de correo electrónico con comas. Puesto que el servicio NMS no confirma que el mensaje de correo electrónico de prueba se ha enviado correctamente o no se ha realizado correctamente, debe poder comprobar la bandeja de entrada del destinatario de la prueba.

- b. Seleccione **Enviar correo electrónico de prueba**.
- 6. Haga clic en **aplicar cambios**.

Se guarda la configuración del servidor de correo SMTP. Si introdujo información para un correo electrónico de prueba, ese correo electrónico se envía. Los correos electrónicos de prueba se envían inmediatamente al servidor de correo electrónico y no se envían a través de la cola de notificaciones. En un sistema con varios nodos de administrador, cada nodo de administrador envía un correo electrónico. La recepción del mensaje de correo electrónico de prueba confirma que la configuración del servidor de correo SMTP es correcta y que el servicio NMS se conecta correctamente al servidor de correo. Un problema de conexión entre el servicio NMS y el servidor de correo activa la alarma DE MINUTOS heredados (estado de notificación NMS) en el nivel de gravedad menor.

## **Crear plantillas de correo electrónico de alarma (sistema heredado)**

Las plantillas de correo electrónico le permiten personalizar el encabezado, el pie de página y la línea de asunto de una notificación de correo electrónico de alarma heredada. Puede utilizar plantillas de correo electrónico para enviar notificaciones únicas que contengan el mismo texto principal a distintas listas de correo.

## **Lo que necesitará**

- Debe iniciar sesión en Grid Manager mediante un [navegador web compatible.](https://docs.netapp.com/es-es/storagegrid-116/admin/web-browser-requirements.html)
- Debe tener permisos de acceso específicos.

## **Acerca de esta tarea**

Utilice estos ajustes para definir las plantillas de correo electrónico utilizadas para las notificaciones de alarmas heredadas. Esta configuración no se usa para notificaciones de alerta.

Las diferentes listas de correo pueden requerir otra información de contacto. Las plantillas no incluyen el texto principal del mensaje de correo electrónico.

## **Pasos**

- 1. Seleccione **SUPPORT** > **Alarms (Legacy)** > **Configuración de correo electrónico heredado**.
- 2. En el menú correo electrónico, seleccione **Plantillas**.
- 3. Haga clic en **Editar** (O **Insertar F** si no es la primera plantilla).

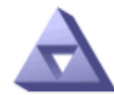

# Email Templates<br>Updated: 2016-03-17 11:21:54 PDT

### Template  $(0 - 0)$  of 0)

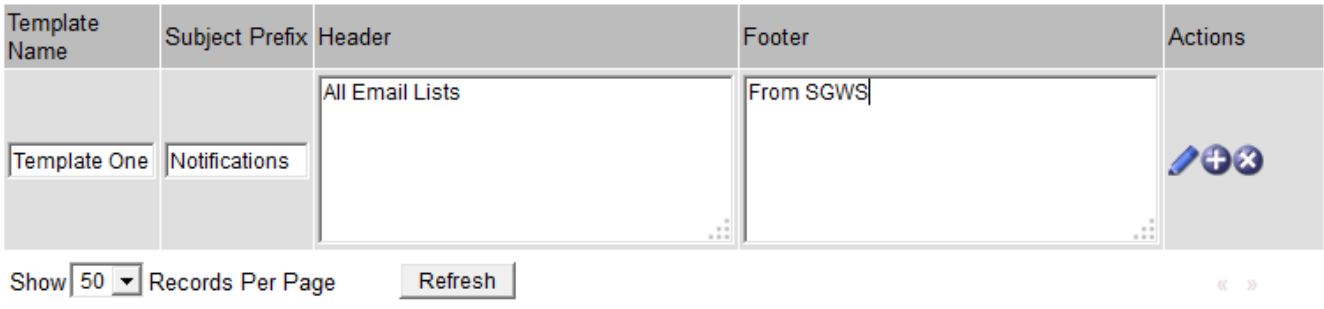

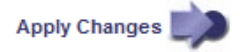

4. En la nueva fila, añada lo siguiente:

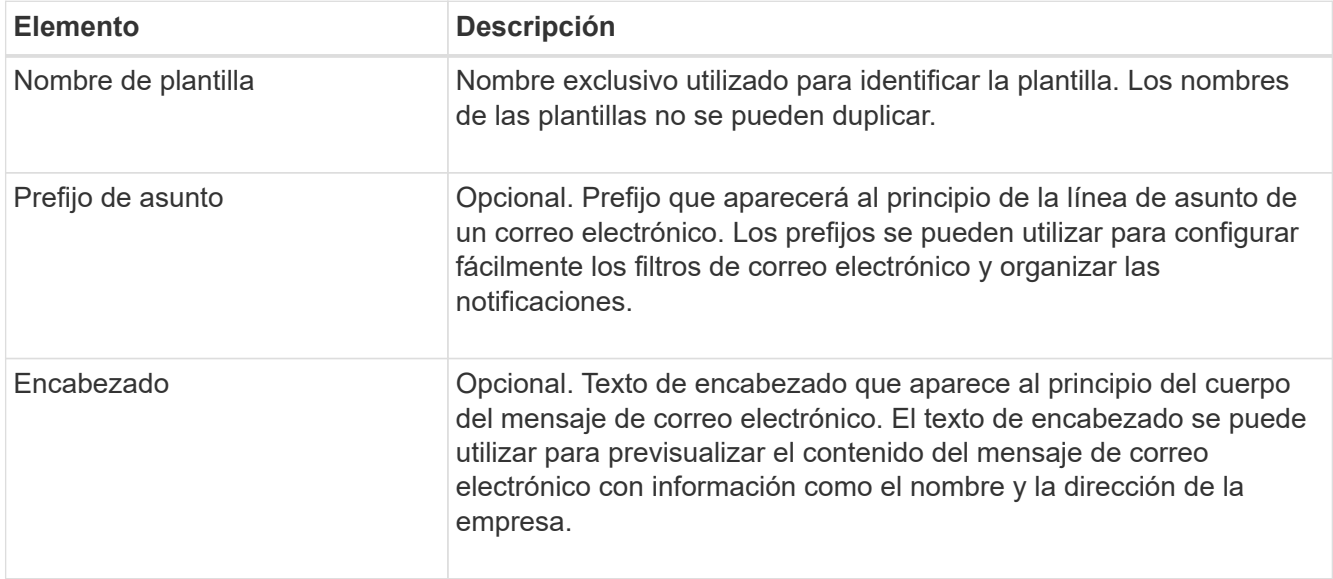

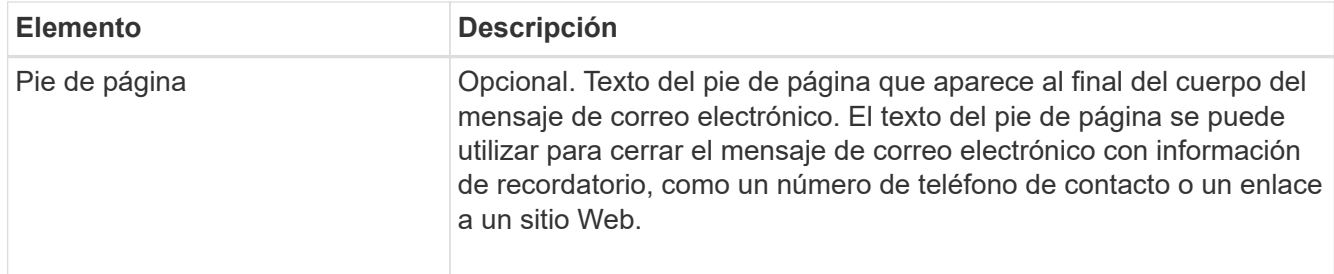

## 5. Haga clic en **aplicar cambios**.

Se agrega una nueva plantilla para notificaciones.

## **Crear listas de correo para las notificaciones de alarma (sistema heredado)**

Las listas de correo le permiten notificar a los destinatarios cuando se activa una alarma heredada o cuando cambia el estado de un servicio. Debe crear al menos una lista de correo para poder enviar notificaciones por correo electrónico de alarma. Para enviar una notificación a un único destinatario, cree una lista de correo con una dirección de correo electrónico.

## **Lo que necesitará**

- Debe iniciar sesión en Grid Manager mediante un [navegador web compatible.](https://docs.netapp.com/es-es/storagegrid-116/admin/web-browser-requirements.html)
- Debe tener permisos de acceso específicos.
- Si desea especificar una plantilla de correo electrónico para la lista de correo (encabezado personalizado, pie de página y línea de asunto), debe haber creado la plantilla.

#### **Acerca de esta tarea**

Utilice estos ajustes para definir las listas de correo utilizadas para las notificaciones de correo electrónico de alarmas antiguas. Esta configuración no se usa para notificaciones de alerta.

#### **Pasos**

- 1. Seleccione **SUPPORT** > **Alarms (Legacy)** > **Configuración de correo electrónico heredado**.
- 2. En el menú correo electrónico, seleccione **Listas**.
- 3. Haga clic en **Editar** (O \*Insertar\* **F** si no es la primera lista de correo).

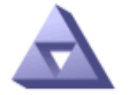

# **Email Lists**

Updated: 2016-03-17 11:56:24 PDT

Lists  $(0 - 0$  of 0)

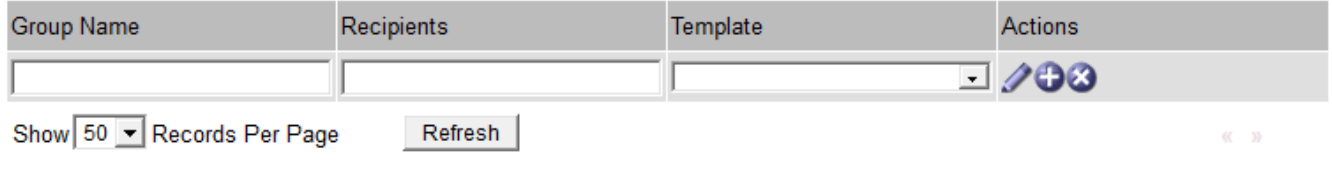

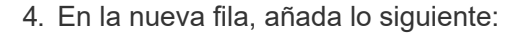

**Apply Changes** 

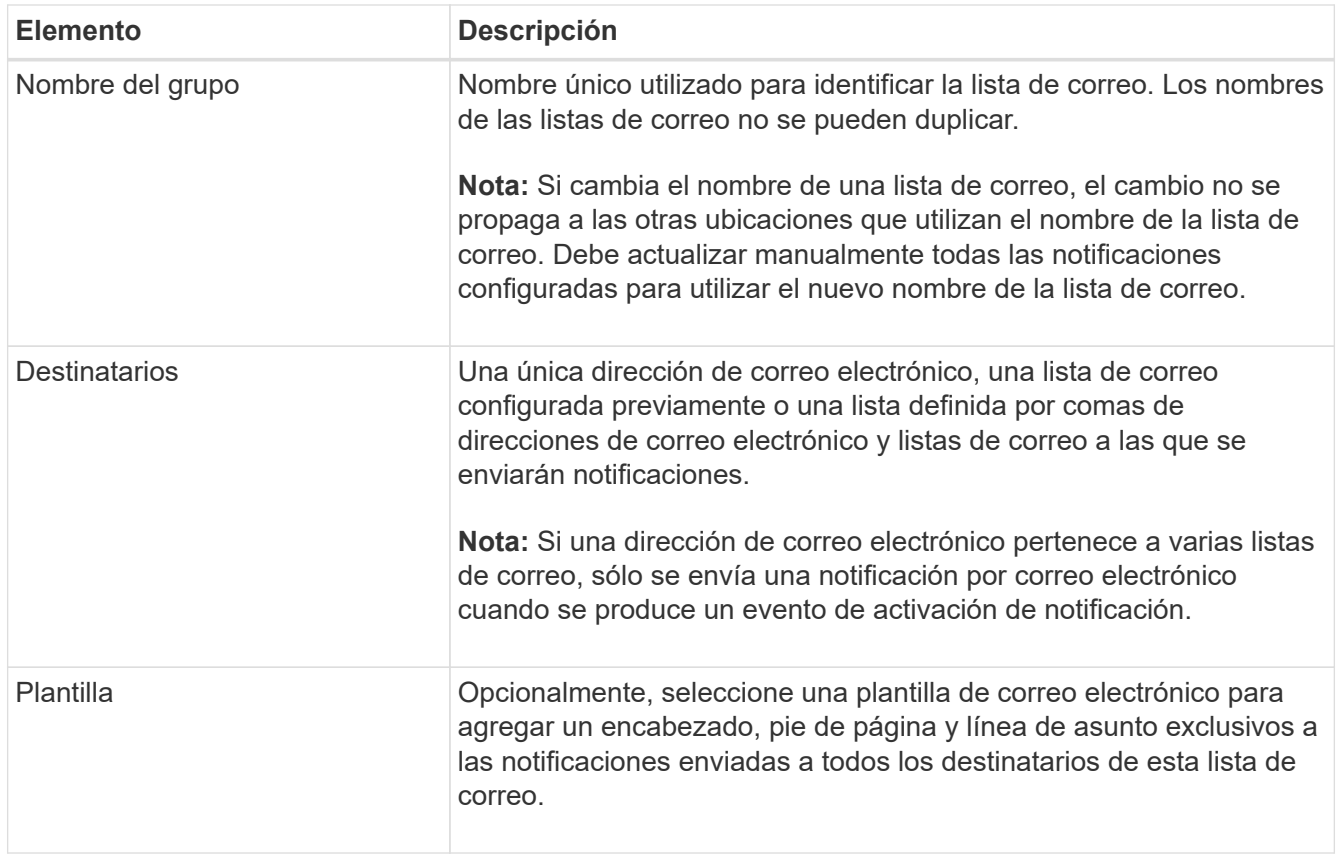

## 5. Haga clic en **aplicar cambios**.

Se crea una nueva lista de correo.

## **Configurar notificaciones de correo electrónico para alarmas (sistema heredado)**

Para recibir notificaciones por correo electrónico para el sistema de alarmas heredado, los destinatarios deben ser miembros de una lista de correo y dicha lista debe agregarse a la página Notificaciones. Las notificaciones se configuran para enviar correo electrónico a los destinatarios sólo cuando se activa una alarma con un nivel de gravedad especificado o cuando cambia el estado de un servicio. Por lo tanto, los destinatarios sólo reciben las notificaciones que necesitan recibir.

## **Lo que necesitará**

- Debe iniciar sesión en Grid Manager mediante un [navegador web compatible.](https://docs.netapp.com/es-es/storagegrid-116/admin/web-browser-requirements.html)
- Debe tener permisos de acceso específicos.
- Debe haber configurado una lista de correo electrónico.

## **Acerca de esta tarea**

Utilice estos ajustes para configurar notificaciones de alarmas heredadas. Esta configuración no se usa para notificaciones de alerta.

Si una dirección de correo electrónico (o lista) pertenece a varias listas de correo, sólo se envía una notificación de correo electrónico cuando se produce un evento de activación de notificación. Por ejemplo, se puede configurar un grupo de administradores dentro de la organización para recibir notificaciones de todas las alarmas independientemente de su gravedad. Es posible que otro grupo sólo requiera notificaciones para las alarmas con una gravedad crítica. Puede pertenecer a ambas listas. Si se activa una alarma crítica, solo recibirá una notificación.

## **Pasos**

- 1. Seleccione **SUPPORT** > **Alarms (Legacy)** > **Configuración de correo electrónico heredado**.
- 2. En el menú correo electrónico, seleccione **Notificaciones**.
- 3. Haga clic en \*Editar\* (O \*Insertar\*  $\bigoplus$  si no es la primera notificación).
- 4. En Lista de correo electrónico, seleccione la lista de correo.
- 5. Seleccione uno o más niveles de gravedad de alarma y estados de servicio.
- 6. Haga clic en **aplicar cambios**.

Las notificaciones se enviarán a la lista de correo cuando se activen o cambien las alarmas con el nivel de gravedad de alarma o el estado de servicio seleccionado.

## **Suprimir notificaciones de alarma de una lista de correo (sistema heredado)**

Puede suprimir las notificaciones de alarma de una lista de correo cuando ya no desee que la lista de correo reciba notificaciones sobre alarmas. Por ejemplo, se recomienda suprimir notificaciones sobre alarmas heredadas después de pasar a utilizar notificaciones por correo electrónico de alerta.

## **Lo que necesitará**

- Debe iniciar sesión en Grid Manager mediante un [navegador web compatible.](https://docs.netapp.com/es-es/storagegrid-116/admin/web-browser-requirements.html)
- Debe tener permisos de acceso específicos.

Utilice esta configuración para suprimir las notificaciones por correo electrónico del sistema de alarmas heredado. Esta configuración no se aplica a las notificaciones por correo electrónico de alerta.

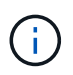

Aunque el sistema de alarma heredado sigue siendo compatible, el sistema de alerta ofrece importantes ventajas y es más fácil de usar.

## **Pasos**

- 1. Seleccione **SUPPORT** > **Alarms (Legacy)** > **Configuración de correo electrónico heredado**.
- 2. En el menú correo electrónico, seleccione **Notificaciones**.
- 3. Haga clic en **Editar**  $\triangle$  junto a la lista de correo para la que desea suprimir notificaciones.
- 4. En Suprimir, seleccione la casilla de verificación situada junto a la lista de correo que desea suprimir o seleccione **Suprimir** en la parte superior de la columna para suprimir todas las listas de correo.
- 5. Haga clic en **aplicar cambios**.

Las notificaciones de alarmas heredadas se suprimen para las listas de correo seleccionadas.

## **Suprimir las notificaciones por correo electrónico en todo el sistema**

Es posible bloquear la capacidad del sistema StorageGRID para enviar notificaciones por correo electrónico de alarmas heredadas y mensajes de AutoSupport activados por eventos.

## **Lo que necesitará**

- Debe iniciar sesión en Grid Manager mediante un [navegador web compatible.](https://docs.netapp.com/es-es/storagegrid-116/admin/web-browser-requirements.html)
- Debe tener permisos de acceso específicos.

## **Acerca de esta tarea**

Utilice esta opción para suprimir las notificaciones por correo electrónico de alarmas heredadas y mensajes de AutoSupport activados por eventos.

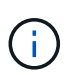

Esta opción no suprime las notificaciones por correo electrónico de alerta. Tampoco suprime los mensajes de AutoSupport semanales o activados por el usuario.

## **Pasos**

- 1. Seleccione **CONFIGURACIÓN** > **Ajustes del sistema** > **Opciones de pantalla**.
- 2. En el menú Opciones de pantalla, seleccione **Opciones**.

**2.03.22.49-02-49.MDT** 

3. Seleccione **notificación Suprimir todo**.

**Display Options** 

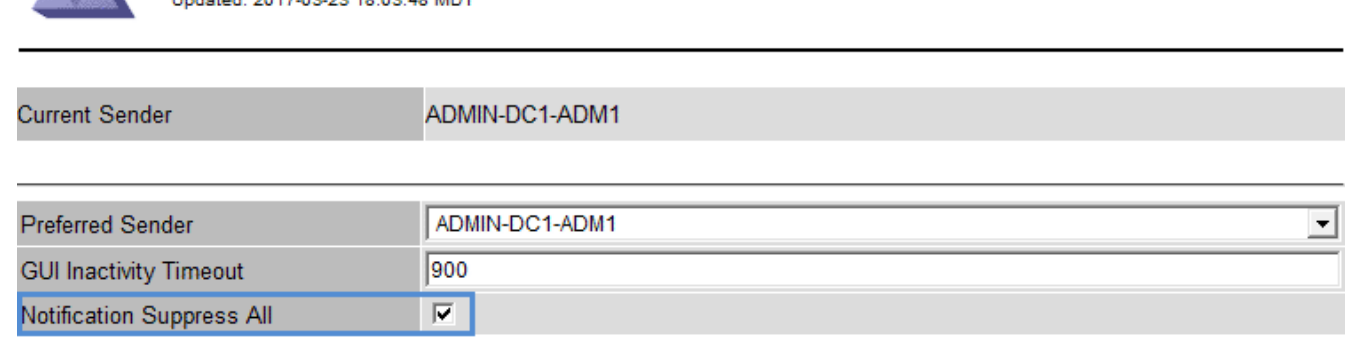

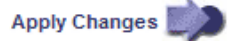

4. Haga clic en **aplicar cambios**.

La página Notificaciones (**Configuración** > **Notificaciones**) muestra el siguiente mensaje:

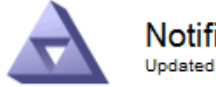

**Notifications** Updated: 2016-03-17 14:06:48 PDT

#### All e-mail notifications are now suppressed.

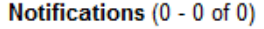

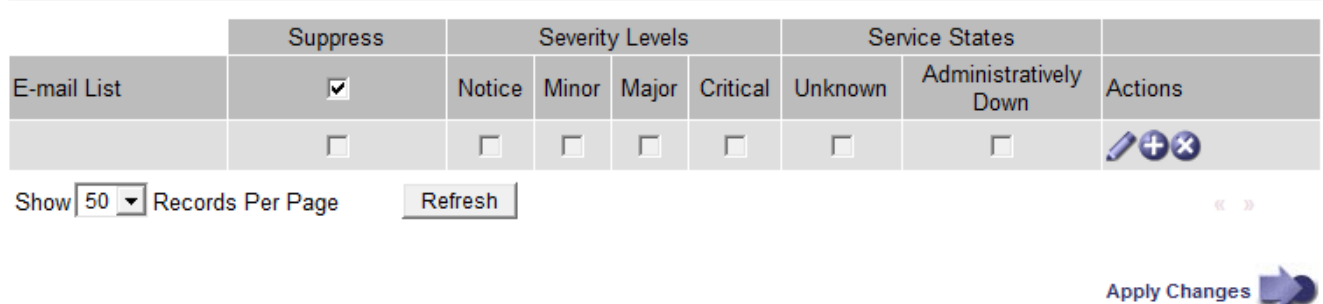

# <span id="page-123-0"></span>**Configurar los mensajes de auditoría y los destinos de registro**

Los mensajes de auditoría y los registros registran las actividades del sistema y los eventos de seguridad, y son herramientas esenciales para la supervisión y solución de

problemas. Puede ajustar los niveles de auditoría para aumentar o disminuir el tipo y el número de mensajes de auditoría registrados. Opcionalmente, puede definir los encabezados de solicitud HTTP que desee incluir en los mensajes de auditoría de lectura y escritura del cliente. También es posible configurar un servidor de syslog externo y modificar el destino de la información de auditoría.

Para obtener más información sobre los mensajes de auditoría, consulte [Revisar los registros de auditoría.](#page-667-0)

## **Lo que necesitará**

- Ha iniciado sesión en Grid Manager mediante un [navegador web compatible](https://docs.netapp.com/es-es/storagegrid-116/admin/web-browser-requirements.html).
- Tiene permisos de acceso raíz o de mantenimiento.

## **Acerca de esta tarea**

Todos los nodos de StorageGRID generan mensajes y registros de auditoría para realizar un seguimiento de la actividad y los eventos del sistema. De manera predeterminada, se envía la información de auditoría al registro de auditoría en los nodos admin. Se pueden ajustar los niveles de auditoría para aumentar o disminuir el tipo y el número de mensajes de auditoría registrados en el registro de auditoría. De manera opcional, se puede configurar el envío de la información de auditoría a un servidor de syslog remoto o que se almacene temporalmente en los nodos de origen para la recogida manual.

## **Cambiar los niveles de mensajes de auditoría en el registro de auditoría**

Se puede establecer un nivel de auditoría diferente para cada una de las siguientes categorías de mensajes en el registro de auditoría:

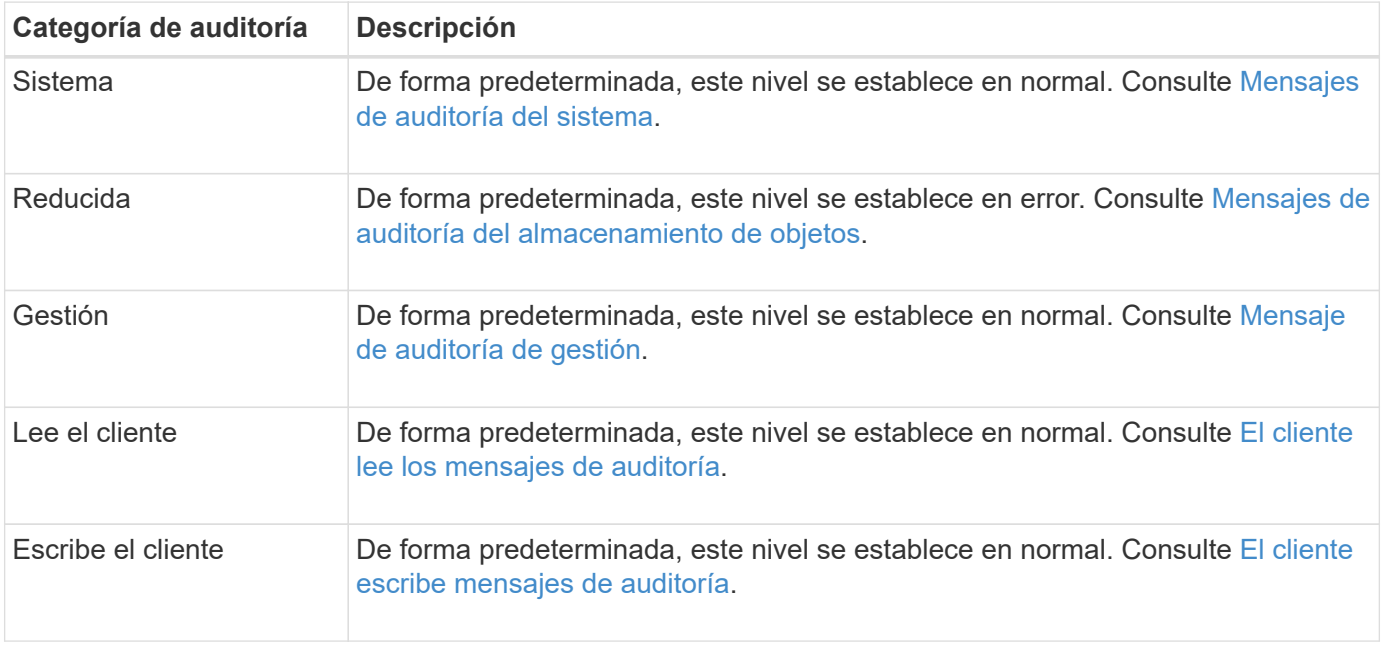

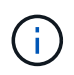

Estos valores predeterminados se aplican si instaló inicialmente StorageGRID con la versión 10.3 o posterior. Si ha actualizado desde una versión anterior de StorageGRID, la opción predeterminada para todas las categorías se establece en normal.

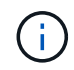

Durante las actualizaciones, las configuraciones a nivel de auditoría no serán efectivas inmediatamente.

1. Seleccione **CONFIGURACIÓN** > **Supervisión** > **servidor de auditoría y syslog**.

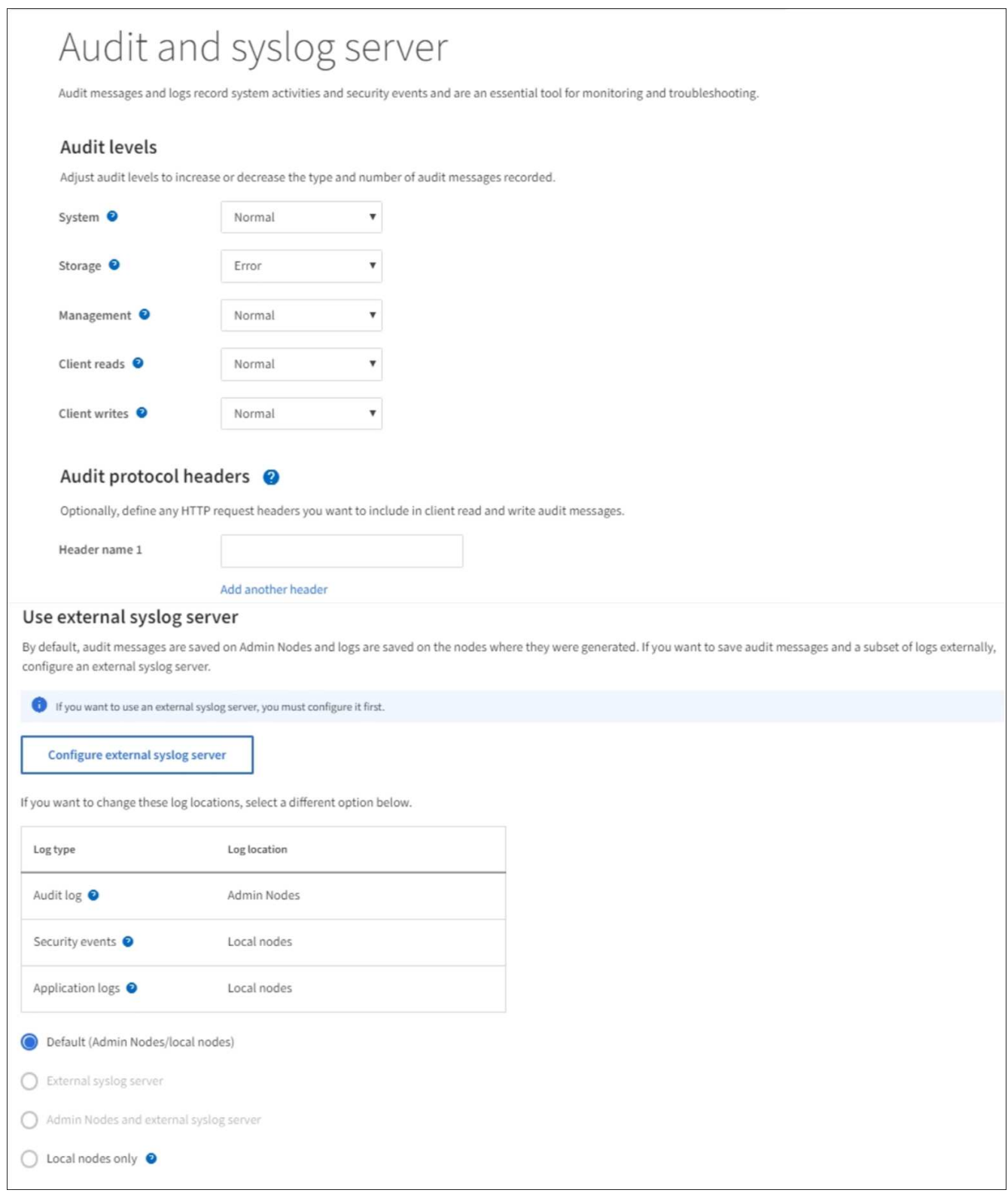

2. Para cada categoría de mensaje de auditoría, seleccione un nivel de auditoría de la lista desplegable:

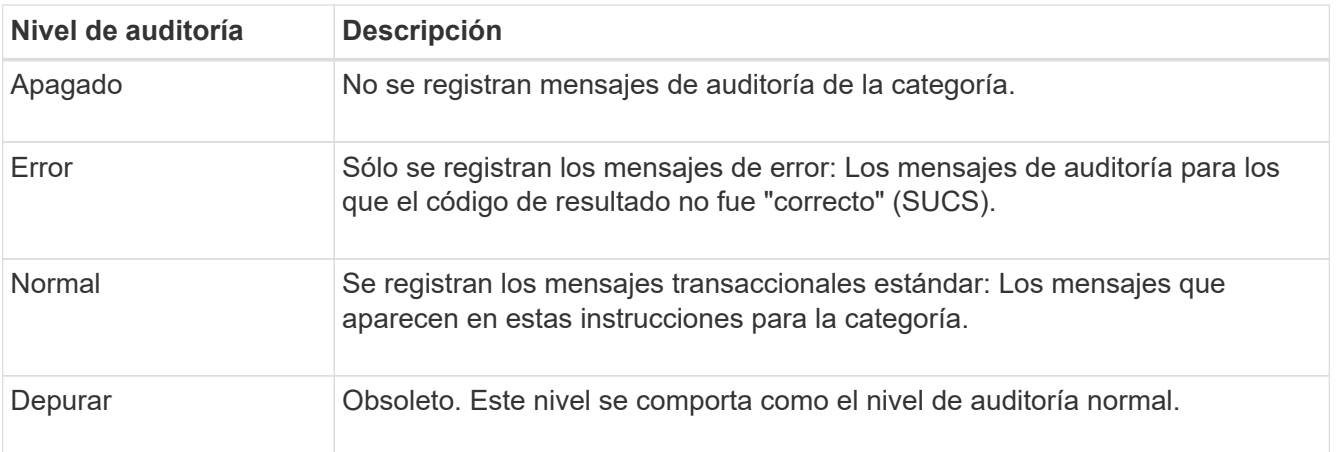

Los mensajes incluidos para cualquier nivel particular incluyen los que se registrarán en los niveles superiores. Por ejemplo, el nivel normal incluye todos los mensajes de error.

3. Opcionalmente, en **encabezados de protocolo de auditoría**, defina los encabezados de solicitud HTTP que desee incluir en los mensajes de auditoría de lectura y escritura del cliente. Utilice un asterisco (\*) como comodín para que coincida con cero o más caracteres. Utilice la secuencia de escape (\\*) para que coincida con un asterisco literal.

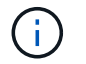

Los encabezados de protocolo de auditoría se aplican solo a solicitudes S3 y Swift.

4. Seleccione **Agregar otro encabezado** para crear encabezados adicionales, si es necesario.

Cuando se encuentran encabezados HTTP en una solicitud, se incluyen en el mensaje de auditoría en el campo HTRH.

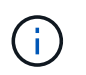

Los encabezados de la solicitud del protocolo de auditoría sólo se registran si el nivel de auditoría para **Lecturas de cliente** o **Escrituras de cliente** no es **Desactivada**.

5. Seleccione **Guardar**

Aparece un banner verde que indica que la configuración se ha guardado correctamente.

## **Use un servidor de syslog externo**

Es posible configurar un servidor de syslog externo para guardar información de auditoría de manera remota.

- Si desea guardar información de auditoría en un servidor de syslog externo, vaya a. [Configure un servidor](#page-132-0) [de syslog externo](#page-132-0).
- Si no utiliza un servidor de syslog externo, vaya a. Seleccione destinos de información de auditoría.

## **Seleccione destinos de información de auditoría**

Es posible especificar dónde se envían los registros de auditoría, los registros de eventos de seguridad y los registros de aplicaciones.

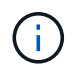

Algunos destinos solo están disponibles si se utiliza un servidor de syslog externo. Consulte [Configure un servidor de syslog externo](#page-132-0) para configurar un servidor de syslog externo.

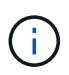

Para obtener más información sobre los registros del software StorageGRID, consulte [Registros](#page-341-0) [del software StorageGRID.](#page-341-0)

1. En la página Audit and syslog Server, seleccione el destino para la información de auditoría de las opciones que aparecen:

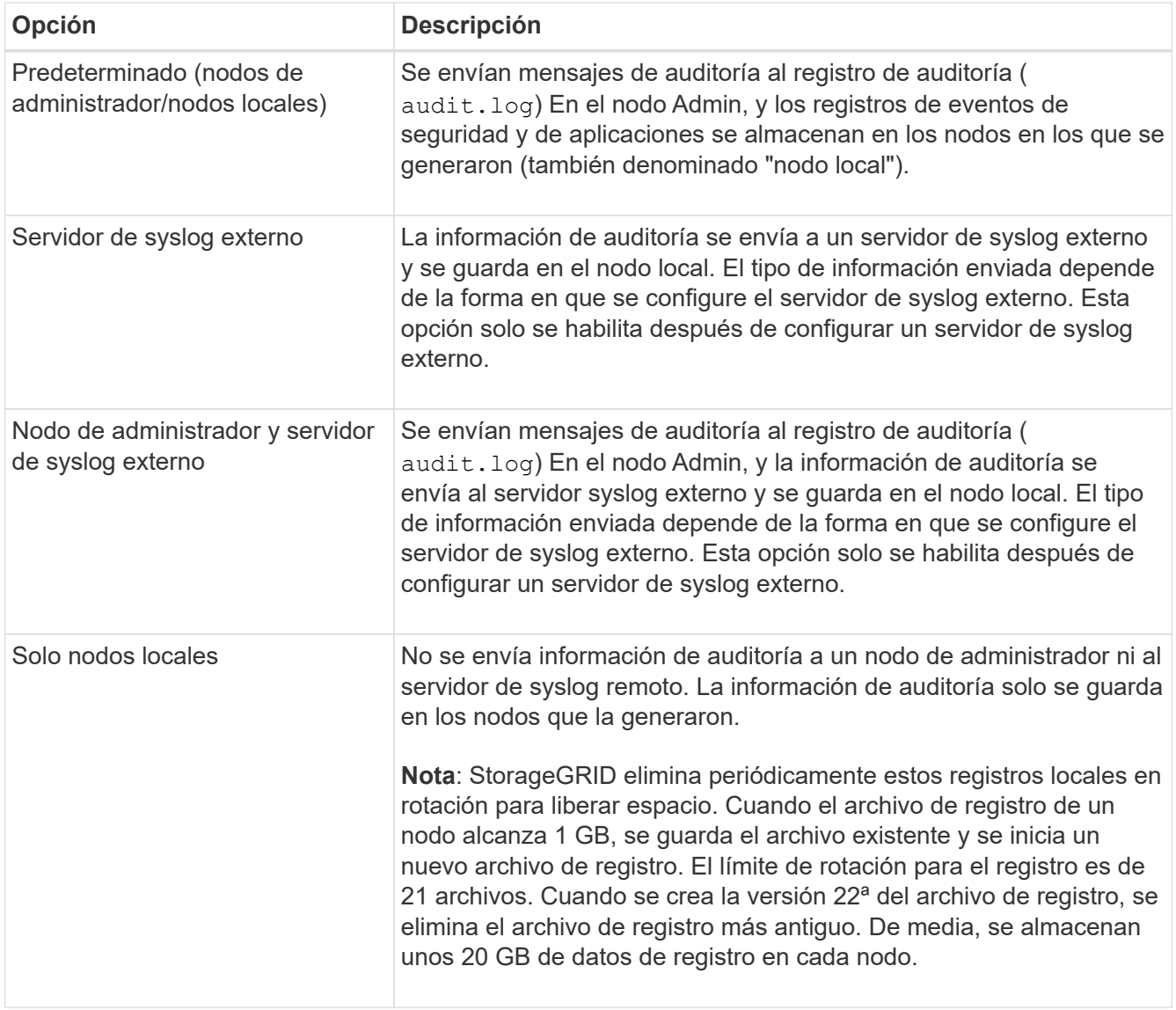

 $\left(\begin{smallmatrix} 1\ 1\end{smallmatrix}\right)$ 

La información de auditoría generada en cada nodo local se almacena en /var/local/log/localaudit.log

## 1. Seleccione **Guardar**.

Aparecerá un mensaje de advertencia:

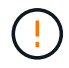

¿Desea cambiar el destino del registro?

1. Confirme que desea cambiar el destino de la información de auditoría seleccionando **Aceptar**.

Aparece un mensaje de cabecera verde en el que se le notifica que la configuración de auditoría se ha

guardado correctamente.

Los nuevos registros se envían a los destinos seleccionados. Los registros existentes permanecen en su ubicación actual.

## **Información relacionada**

[Consideraciones sobre el servidor de syslog externo](#page-128-0)

[Administre StorageGRID](https://docs.netapp.com/es-es/storagegrid-116/admin/index.html)

[Solucione problemas en el servidor de syslog externo](#page-260-0)

## **Use un servidor de syslog externo**

## <span id="page-128-0"></span>**Consideraciones sobre el servidor de syslog externo**

Use las siguientes directrices para calcular el tamaño del servidor de syslog externo que necesita.

## **¿Qué es un servidor de syslog externo?**

Un servidor de syslog externo es un servidor fuera de StorageGRID que se puede utilizar para recopilar información de auditoría del sistema en una sola ubicación. El uso de un servidor de syslog externo permite configurar los destinos de la información de auditoría para poder reducir el tráfico de red en los nodos de administración y gestionar la información de manera más eficiente. Los tipos de información de auditoría que se pueden enviar al servidor de syslog externo incluyen:

- Los registros de auditoría que contienen mensajes de auditoría generados durante el funcionamiento normal del sistema
- Eventos relacionados con la seguridad, como inicios de sesión y escalados a root
- Registros de la aplicación que se pueden solicitar si es necesario abrir un caso de soporte para solucionar un problema con el que se ha encontrado

## **Cómo calcular el tamaño del servidor de syslog externo**

Normalmente, el tamaño de su grid se ajusta para lograr el rendimiento requerido, definido en términos de operaciones de S3 por segundo o bytes por segundo. Por ejemplo, es posible que exista un requisito de que su grid gestione 1,000 operaciones de S3 por segundo, o 2,000 MB por segundo, de gestión de contenidos y recuperaciones de objetos. Se debe ajustar el tamaño del servidor de syslog externo de acuerdo con los requisitos de datos de la cuadrícula.

En esta sección, se proporcionan algunas fórmulas heurísticas que ayudan a calcular la tasa y el tamaño medio de los mensajes de registro de distintos tipos que debe ser capaz de gestionar el servidor de syslog externo, expresadas en términos de las características de rendimiento conocidas o deseadas de la cuadrícula (operaciones de S3 por segundo).

## **Use las operaciones de S3 por segundo en fórmulas de estimación**

Si se ha ajustado el tamaño de un grid para un rendimiento expresado en bytes por segundo, debe convertir este tamaño en operaciones de S3 por segundo para utilizar las fórmulas de estimación. Para convertir el rendimiento del grid, primero debe determinar el tamaño medio del objeto, que puede utilizar la información de los registros de auditoría y las métricas existentes (si las hubiera), o utilizar sus conocimientos de las aplicaciones que utilizarán StorageGRID. Por ejemplo, si se ha ajustado el tamaño de la cuadrícula para

conseguir un rendimiento de 2,000 MB/segundo y el tamaño medio del objeto es de 2 MB, el tamaño de la cuadrícula fue capaz de gestionar 1,000 operaciones de S3 por segundo (2,000 MB/2 MB).

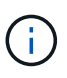

Las fórmulas para el ajuste de tamaño del servidor de syslog externo en las siguientes secciones proporcionan estimaciones de casos comunes (en lugar de estimaciones con respecto a los peores casos). Según la configuración y la carga de trabajo, es posible que se vea una tasa mayor o menor de mensajes de syslog o volumen de datos de syslog que las fórmulas predicen. Las fórmulas se han diseñado para utilizarse únicamente como directrices.

## **Fórmulas de estimación para registros de auditoría**

Si no tiene información sobre la carga de trabajo de S3 distinta al número de operaciones de S3 por segundo que se espera compatibilidad con la cuadrícula, puede calcular el volumen de registros de auditoría que tendrá que gestionar el servidor de syslog externo mediante las siguientes fórmulas, En el supuesto de que deja los niveles de auditoría establecidos en los valores predeterminados (todas las categorías se establecen en normal, excepto almacenamiento, que se establece en error):

```
Audit Log Rate = 2 \times S3 Operations Rate
Audit Log Average Size = 800 bytes
```
Por ejemplo, si el tamaño del grid se ajusta a 1,000 operaciones de S3 por segundo, el tamaño del servidor de syslog externo debe admitir 2,000 mensajes de syslog por segundo y debe poder recibir (y, por lo general, almacenar) datos de registro de auditoría a una tasa de 1.6 MB por segundo.

Si conoce más acerca de su carga de trabajo, es posible realizar estimaciones más precisas. En los registros de auditoría, las variables adicionales más importantes son el porcentaje de operaciones de S3 que se colocan (vs OBTIENE) y el tamaño medio, en bytes, de los siguientes campos S3 (las abreviaturas de 4 caracteres que se utilizan en la tabla son nombres de campos del registro de auditoría):

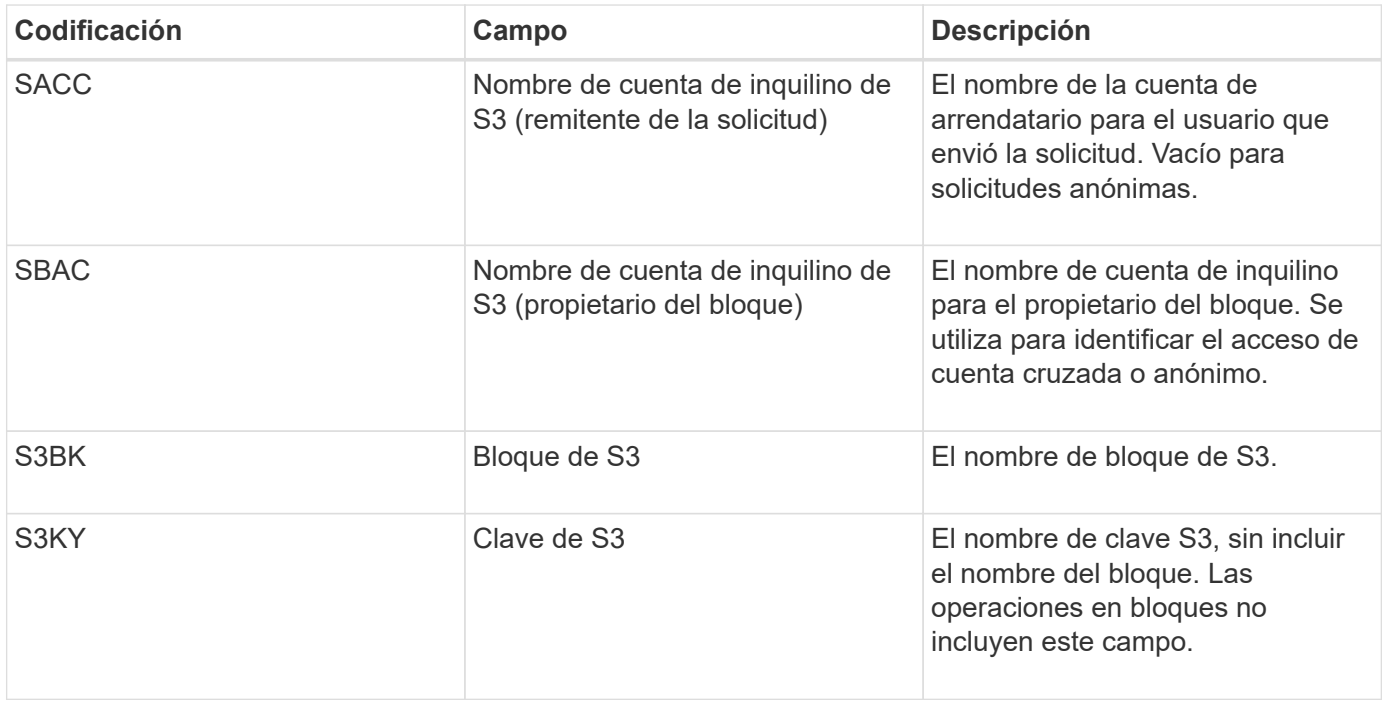

Usemos P para representar el porcentaje de las operaciones de S3 que se sitúan, donde 0 ≤ P ≤ 1 (por lo que para una carga de trabajo PUT del 100 %, P = 1 y para un 100 % DE CARGA de trabajo GET, P = 0).

Usemos K para representar el tamaño medio de la suma de los nombres de cuenta de S3, S3 Bucket y S3 Key. Supongamos que el nombre de cuenta S3 es siempre mi cuenta s3 (13 bytes), los bloques tienen nombres de longitud fija como /my/Application/bucket-12345 (28 bytes) y los objetos tienen claves de longitud fija como 5733a5d7-f069-41ef-8fbd-13247494c69c (36 bytes). A continuación, el valor de K es 90 (13+13+28+36).

Si puede determinar valores para P y K, puede calcular el volumen de registros de auditoría que tendrá que manejar el servidor de syslog externo con las siguientes fórmulas, en el supuesto de que deja los niveles de auditoría establecidos en los valores predeterminados (todas las categorías establecidas en normal, excepto almacenamiento, Que está establecido en error):

Audit Log Rate =  $((2 \times P) + (1 - P)) \times S3$  Operations Rate Audit Log Average Size =  $(570 + K)$  bytes

Por ejemplo, si el tamaño de su grid se define para 1,000 operaciones de S3 por segundo, su carga de trabajo será del 50 % put y sus nombres de cuentas de S3, nombres de bloques Y los nombres de objetos tienen un promedio de 90 bytes, el tamaño del servidor de syslog externo debe ser compatible con 1,500 mensajes de syslog por segundo y debe poder recibir (y almacenar normalmente) datos de registro de auditoría a una velocidad de aproximadamente 1 MB por segundo.

## **Fórmulas de estimación para niveles de auditoría no predeterminados**

En las fórmulas proporcionadas para los registros de auditoría se asume el uso de la configuración predeterminada del nivel de auditoría (todas las categorías se establecen en normal, excepto almacenamiento, que está establecido en error). No están disponibles fórmulas detalladas para estimar la tasa y el tamaño medio de los mensajes de auditoría para los ajustes de nivel de auditoría no predeterminados. Sin embargo, el cuadro siguiente puede ser utilizado para hacer una estimación aproximada de la tarifa; puede utilizar la fórmula de tamaño medio proporcionada para los registros de auditoría, pero tenga en cuenta que es probable que tenga como resultado una sobreestimación porque los mensajes de auditoría "adicionales" son, en promedio, menores que los mensajes de auditoría predeterminados.

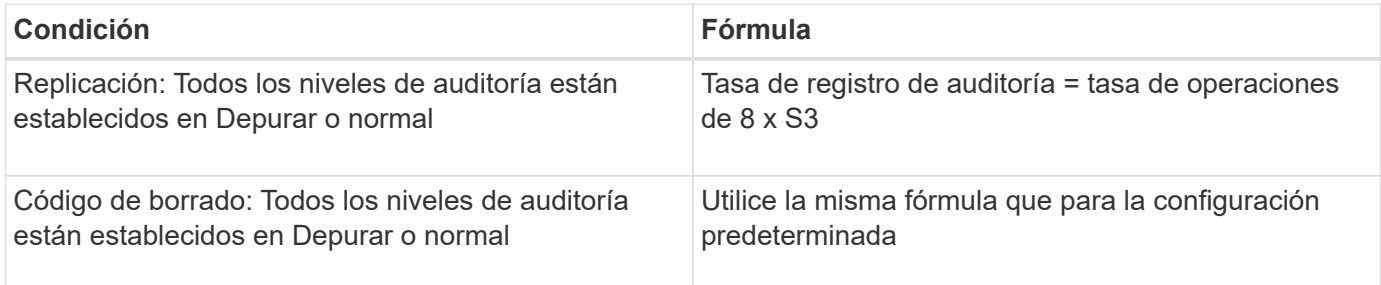

## **Fórmulas de estimación para eventos de seguridad**

Los eventos de seguridad no están correlacionados con las operaciones de S3 y suelen producir un volumen insignificante de registros y datos. Por estas razones, no se proporcionan fórmulas de estimación.

## **Fórmulas de estimación para registros de aplicaciones**

Si no tiene información acerca de la carga de trabajo de S3 distinta a la cantidad de operaciones de S3 por segundo que se espera compatibilidad con la cuadrícula, puede calcular el volumen de las aplicaciones que registra el servidor de syslog externo deberá manejar mediante las siguientes fórmulas:

Application Log Rate =  $3.3 \times S3$  Operations Rate Application Log Average Size = 350 bytes

Por lo tanto, si el tamaño del grid se ajusta para 1,000 operaciones de S3 por segundo, el tamaño del servidor de syslog externo debe ser compatible con 3,300 registros de aplicaciones por segundo y poder recibir (y almacenar) datos de registro de aplicaciones a una velocidad de aproximadamente 1.2 MB por segundo.

Si conoce más acerca de su carga de trabajo, es posible realizar estimaciones más precisas. En los registros de aplicaciones, las variables adicionales más importantes son la estrategia de protección de datos (replicación o Código de borrado), el porcentaje de operaciones de S3 que se colocan (frente a las Obtiene/otro) y el tamaño medio, en bytes, de los siguientes campos S3 (las abreviaturas de 4 caracteres que se utilizan en la tabla son nombres de campos de registro de auditoría):

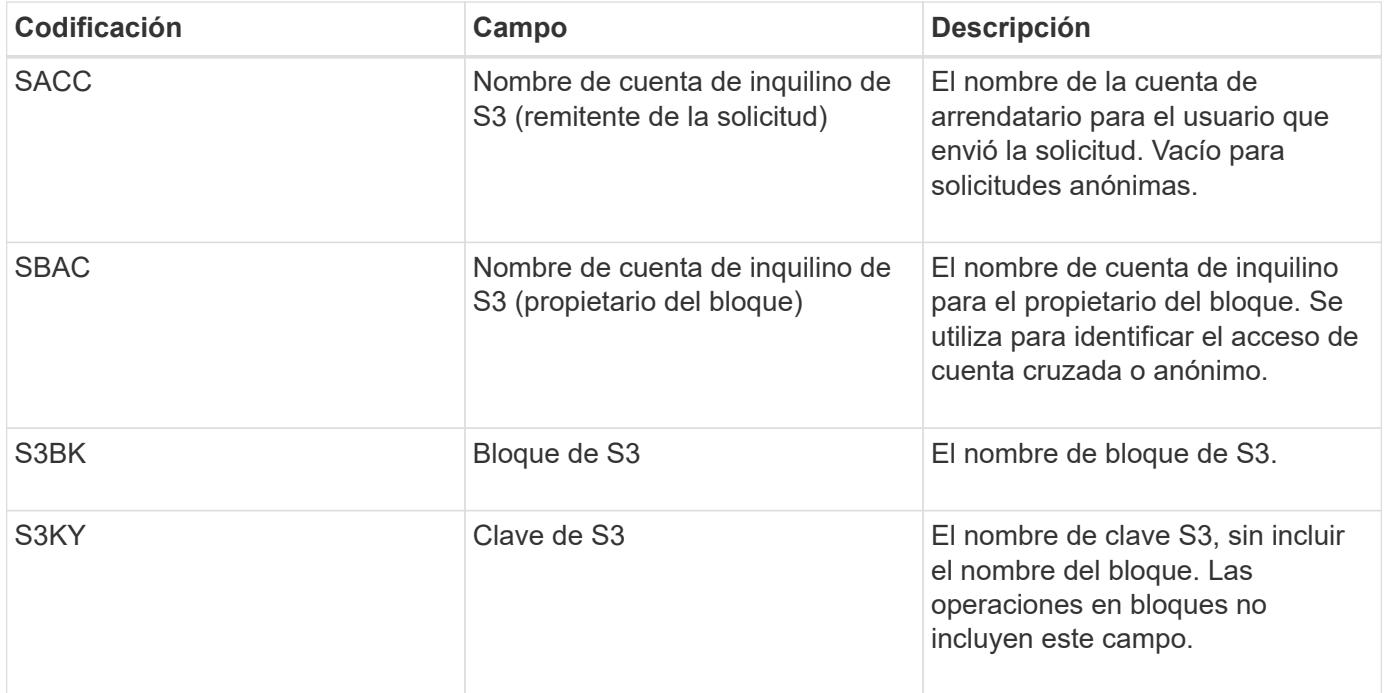

#### **Ejemplo de estimaciones de tamaño**

En esta sección se explican casos de ejemplo de cómo utilizar las fórmulas de estimación para cuadrículas con los siguientes métodos de protección de datos:

- Replicación
- Código de borrado

## **Si utiliza replicación para la protección de datos**

Permita que P represente el porcentaje de las operaciones de S3 que put, donde 0 ≤ P ≤ 1 (de modo que para una carga de trabajo PUT del 100 %, P = 1 y para una carga de trabajo DEL 100 %, P = 0).

Deje que K represente el tamaño medio de la suma de los nombres de cuenta de S3, S3 Bucket y S3 Key. Supongamos que el nombre de cuenta S3 es siempre mi cuenta s3 (13 bytes), los bloques tienen nombres de longitud fija como /my/Application/bucket-12345 (28 bytes) y los objetos tienen claves de longitud fija como 5733a5d7-f069-41ef-8fbd-13247494c69c (36 bytes). A continuación, K tiene un valor de 90 (13+13+28+36).

Si puede determinar valores para P y K, puede calcular el volumen de registros de aplicaciones que tendrá que manejar el servidor de syslog externo con las siguientes fórmulas.

Application Log Rate =  $((1.1 \times P) + (2.5 \times (1 - P))) \times S3$  Operations Rate Application Log Average Size =  $(P \times (220 + K)) + ((1 - P) \times (240 + (0.2 \times$ K))) Bytes

Por lo tanto, si, por ejemplo, el tamaño de su grid se ajusta a 1,000 operaciones de S3 por segundo, su carga de trabajo tiene un 50 % de sitúa y los nombres de cuentas, los nombres de bloques y los nombres de objetos de S3 tienen un promedio de 90 bytes, el tamaño de su servidor de syslog externo debe ser compatible con 1800 registros de aplicaciones por segundo, Y recibirá (y, normalmente, almacenará) datos de aplicaciones a una velocidad de 0.5 MB por segundo.

### **Si utiliza códigos de borrado para protección de datos**

Permita que P represente el porcentaje de las operaciones de S3 que put, donde 0 ≤ P ≤ 1 (de modo que para una carga de trabajo PUT del 100 %, P = 1 y para una carga de trabajo DEL 100 %, P = 0).

Deje que K represente el tamaño medio de la suma de los nombres de cuenta de S3, S3 Bucket y S3 Key. Supongamos que el nombre de cuenta S3 es siempre mi cuenta s3 (13 bytes), los bloques tienen nombres de longitud fija como /my/Application/bucket-12345 (28 bytes) y los objetos tienen claves de longitud fija como 5733a5d7-f069-41ef-8fbd-13247494c69c (36 bytes). A continuación, K tiene un valor de 90 (13+13+28+36).

Si puede determinar valores para P y K, puede calcular el volumen de registros de aplicaciones que tendrá que manejar el servidor de syslog externo con las siguientes fórmulas.

```
Application Log Rate = ((3.2 \times P) + (1.3 \times (1 - P))) \times S3 Operations Rate
Application Log Average Size = (P \times (240 + (0.4 \times K))) + ((1 - P) \times (185 +(0.9 x K))) Bytes
```
Por ejemplo, si el tamaño de su grid se ajusta a 1,000 operaciones de S3 por segundo, su carga de trabajo será del 50 % put y sus nombres de cuentas de S3, nombres de bloques Y los nombres de objetos tienen un promedio de 90 bytes, el tamaño del servidor syslog externo debe ser compatible con 2,250 registros de aplicación por segundo y debe poder recibir y recibir (y normalmente almacenar) datos de aplicación a una velocidad de 0.6 MB por segundo.

Para obtener más información sobre la configuración de niveles de mensajes de auditoría y un servidor de syslog externo, consulte lo siguiente:

- [Configure un servidor de syslog externo](#page-132-0)
- [Configurar los mensajes de auditoría y los destinos de registro](#page-123-0)

## <span id="page-132-0"></span>**Configure un servidor de syslog externo**

Si desea guardar registros de auditoría, registros de aplicaciones y registros de eventos de seguridad en una ubicación fuera de la cuadrícula, utilice este procedimiento para configurar un servidor de syslog externo.

## **Lo que necesitará**

- Ha iniciado sesión en Grid Manager mediante un [navegador web compatible](https://docs.netapp.com/es-es/storagegrid-116/admin/web-browser-requirements.html).
- Tiene permisos de acceso raíz o de mantenimiento.
- Tiene un servidor de syslog con la capacidad para recibir y almacenar los archivos de registro. Para obtener más información, consulte [Consideraciones sobre el servidor de syslog externo](#page-128-0).
- Tiene las certificaciones de servidor y cliente correctas si tiene previsto utilizar TLS o RELP/TLS.

# **Acerca de esta tarea**

Si desea enviar información de auditoría a un servidor de syslog externo, primero debe configurar el servidor externo.

El envío de información de auditoría a un servidor de syslog externo permite:

- Recopilar y gestionar información de auditoría, como mensajes de auditoría, registros de aplicaciones y eventos de seguridad, de forma más eficiente
- Reduzca el tráfico de red en los nodos de administrador, ya que la información de auditoría se transfiere directamente de los distintos nodos de almacenamiento al servidor de syslog externo, sin tener que atravesar un nodo de administración

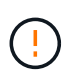

Cuando se envían registros a un servidor de syslog externo, los registros únicos superiores a 8192 bytes se truncarán al final del mensaje para ajustarse a las limitaciones comunes en las implementaciones de servidores de syslog externos.

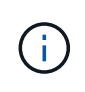

Para maximizar las opciones de recuperación completa de datos en caso de un fallo del servidor de syslog externo, se mantienen hasta 20 GB de registros locales de registros de auditoría (localaudit.log) en cada nodo.

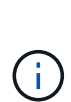

Si las opciones de configuración disponibles en este procedimiento no son lo suficientemente flexibles para satisfacer sus requisitos, se pueden aplicar opciones de configuración adicionales mediante la API privada audit-destinations puntos finales. Por ejemplo, es posible usar diferentes servidores de syslog para diferentes grupos de nodos.

## **Acceda al asistente de configuración del servidor de syslog**

## **Pasos**

1. Seleccione **CONFIGURACIÓN** > **Supervisión** > **servidor de auditoría y syslog**.

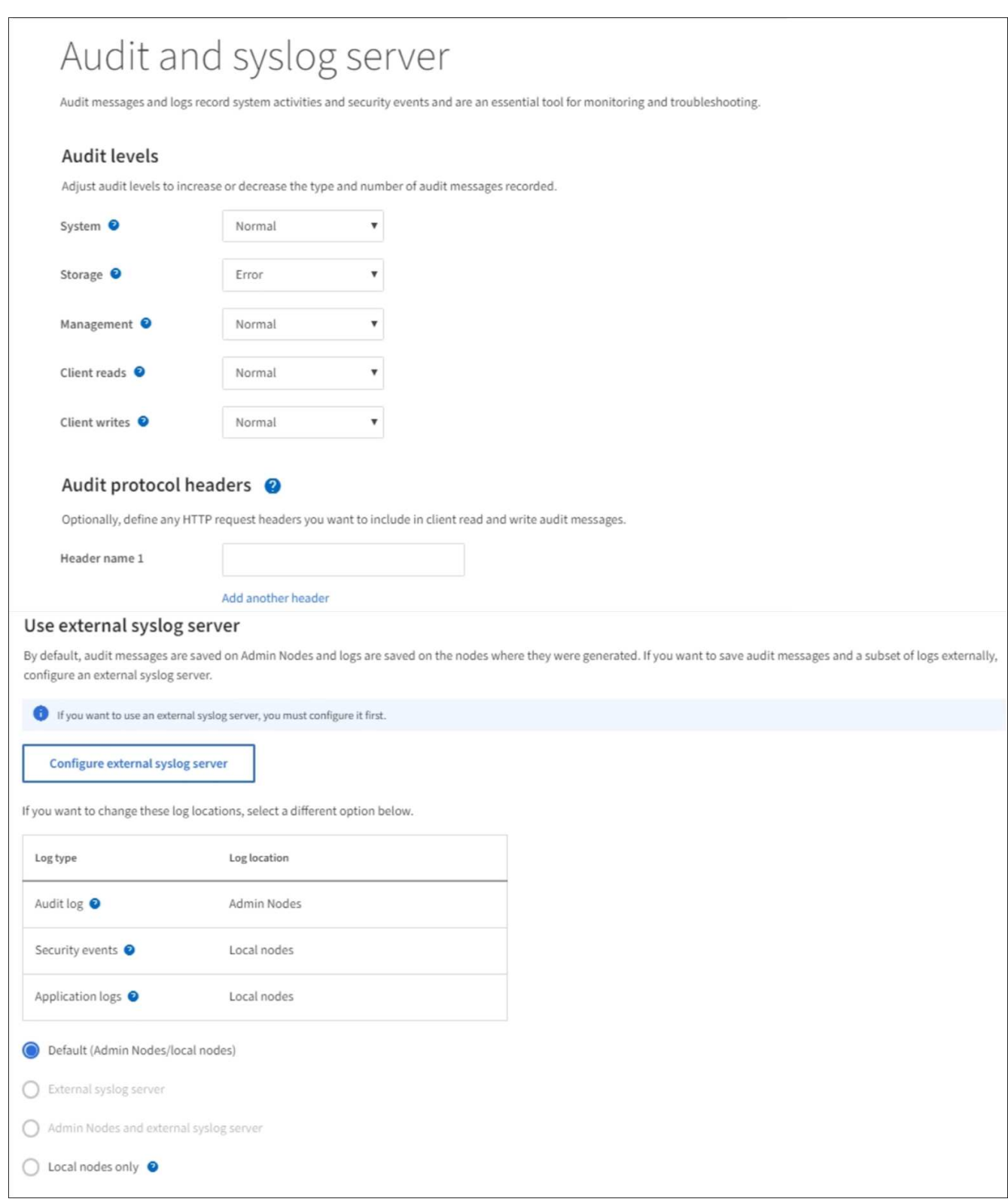

2. En la página servidor de auditoría y syslog, seleccione **Configurar servidor de syslog externo**. Si ha configurado previamente un servidor de syslog externo, seleccione **Editar servidor de syslog externo**.

# **Introduzca la información de syslog**

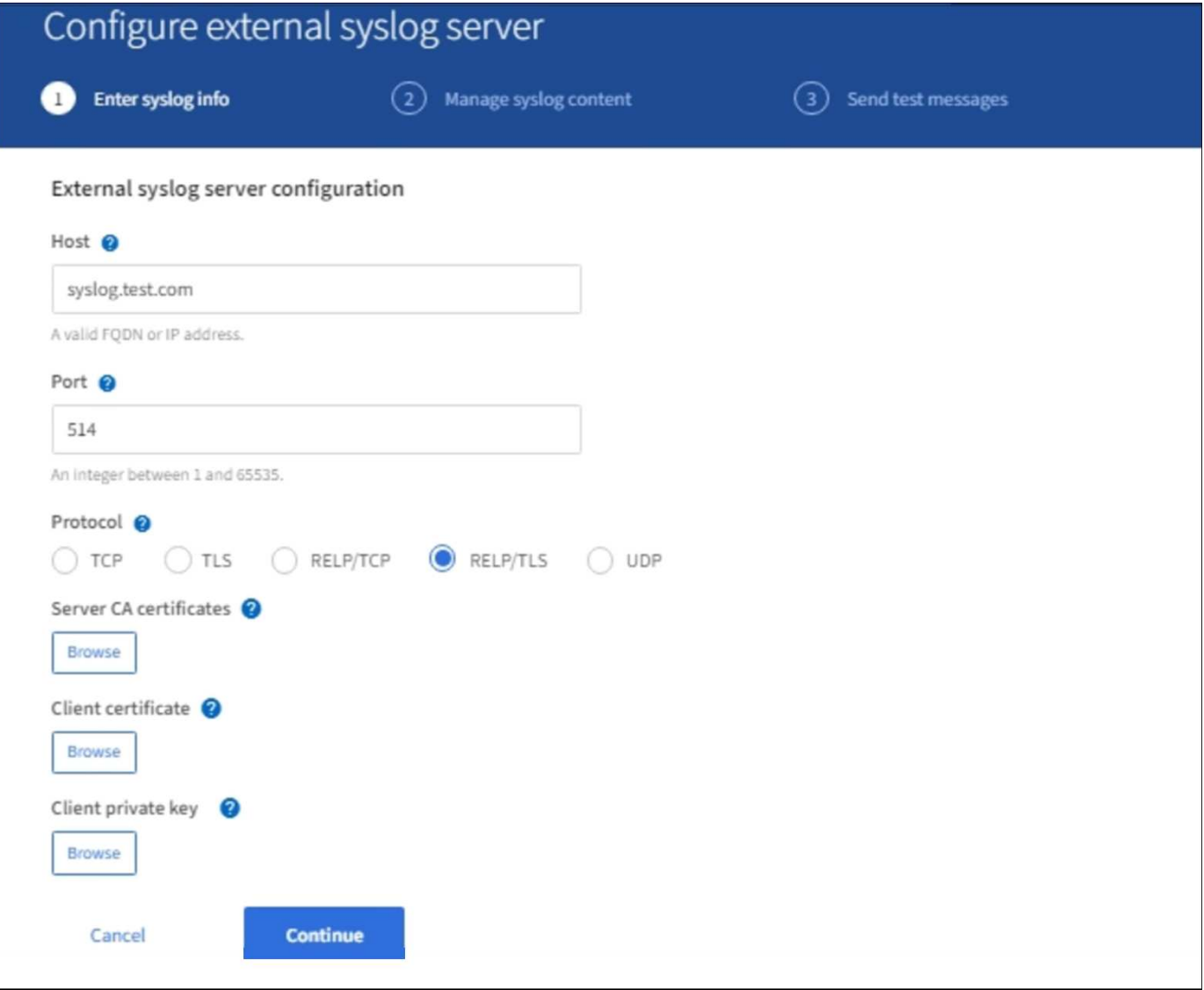

- 1. Introduzca un nombre de dominio completo válido o una dirección IPv4 o IPv6 para el servidor de syslog externo en el campo **Host**.
- 2. Introduzca el puerto de destino en el servidor de syslog externo (debe ser un entero entre 1 y 65535). El puerto predeterminado es 514.
- 3. Seleccione el protocolo utilizado para enviar información de auditoría al servidor de syslog externo.

Se recomienda TLS o RELP/TLS. Debe cargar un certificado de servidor para usar cualquiera de estas opciones.

El uso de certificados ayuda a proteger las conexiones entre el grid y el servidor de syslog externo. Para obtener más información, consulte [Use los certificados de seguridad StorageGRID](https://docs.netapp.com/es-es/storagegrid-116/admin/using-storagegrid-security-certificates.html).

Todas las opciones de protocolo requieren compatibilidad con el servidor de syslog externo y su configuración. Debe elegir una opción que sea compatible con el servidor de syslog externo.

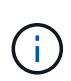

El protocolo de registro de eventos fiable (RELP) amplía la funcionalidad del protocolo syslog para proporcionar una entrega fiable de los mensajes de eventos. El uso de RELP puede ayudar a evitar la pérdida de información de auditoría si el servidor syslog externo tiene que reiniciarse.

- 4. Seleccione **continuar**.
- 5. Si ha seleccionado **TLS** o **RELP/TLS**, cargue los siguientes certificados:
	- **Certificados de CA del servidor**: Uno o más certificados de CA de confianza para verificar el servidor syslog externo (en codificación PEM). Si se omite, se utilizará el certificado de CA de cuadrícula predeterminado. El archivo que cargue aquí puede ser un bundle de CA.
	- **Certificado de cliente**: Certificado de cliente para la autenticación al servidor syslog externo (en codificación PEM).
	- **Clave privada de cliente**: Clave privada para el certificado de cliente (en codificación PEM).

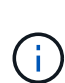

Si utiliza un certificado de cliente, también debe usar una clave privada de cliente. Si proporciona una clave privada cifrada, también debe proporcionar la contraseña. No hay ninguna ventaja de seguridad significativa por el uso de una clave privada cifrada, ya que la clave y la frase de contraseña deben almacenarse; se recomienda usar una clave privada no cifrada, si está disponible, para facilitar la utilización.

- i. Seleccione **Buscar** para el certificado o la clave que desee utilizar.
- ii. Seleccione el archivo de certificado o el archivo de claves.
- iii. Seleccione **Abrir** para cargar el archivo.

Aparece una comprobación verde junto al certificado o el nombre del archivo de claves, notificándole que se ha cargado correctamente.

6. Seleccione **continuar**.

## **Permite gestionar el contenido de syslog**

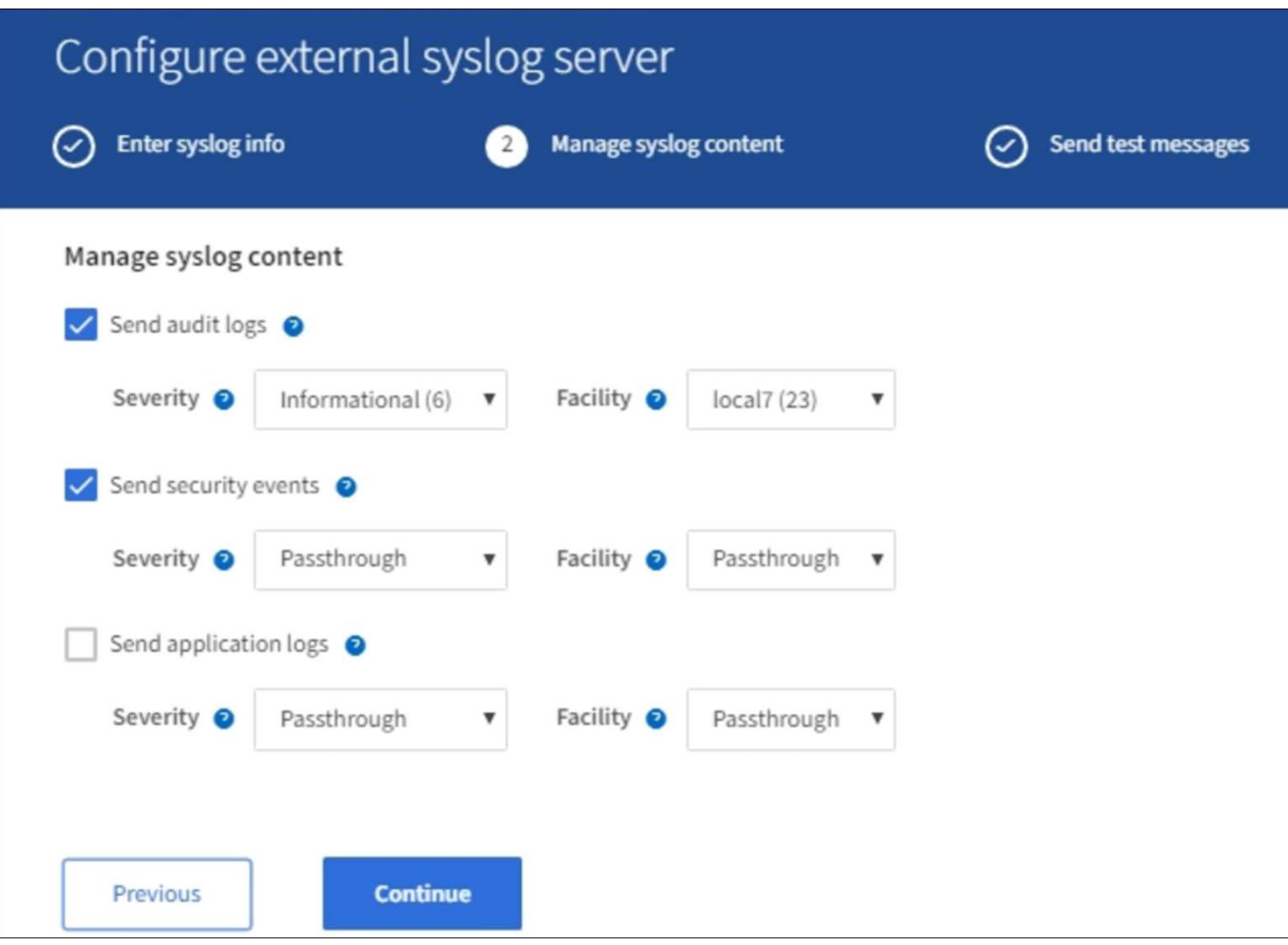

- 1. Seleccione cada tipo de información de auditoría que desea enviar al servidor de syslog externo.
	- **Enviar registros de auditoría**: Eventos StorageGRID y actividades del sistema
	- **Enviar eventos de seguridad**: Eventos de seguridad como cuando un usuario no autorizado intenta iniciar sesión o un usuario inicia sesión como root
	- **Enviar registros de aplicación**: Archivos de registro útiles para la solución de problemas, incluidos:
		- bycast-err.log
		- bycast.log
		- jaeger.log
		- nms.log (solo nodos del administrador)
		- prometheus.log
		- raft.log
		- hagroups.log
- 2. Utilice los menús desplegables para seleccionar la gravedad y el servicio (tipo de mensaje) de la categoría de información de auditoría que desea enviar.

Si selecciona **Paso a través** para severidad e instalación, la información enviada al servidor syslog remoto recibirá la misma gravedad y facilidad que cuando se haya iniciado sesión localmente en el nodo. Establecer las instalaciones y la gravedad pueden ayudarle a agregar los registros de formas personalizables para facilitar el análisis.

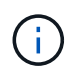

Para obtener más información sobre los registros del software StorageGRID, consulte [Registros del software StorageGRID.](#page-341-0)

a. Para **severidad**, seleccione **Paso a través** si desea que cada mensaje enviado al syslog externo tenga el mismo valor de gravedad que en el syslog local.

Para los registros de auditoría, si selecciona **Paso a través**, la gravedad es 'info'.

Para eventos de seguridad, si selecciona **Paso a través**, la distribución linux genera los valores de gravedad en los nodos.

Para los registros de la aplicación, si selecciona **Paso a través**, las gravedades varían entre "info" y "notice", dependiendo de cuál sea el problema. Por ejemplo, la adición de un servidor NTP y la configuración de un grupo ha proporcionan un valor de "información", mientras que la detención intencional del servicio ssm o rsm proporciona un valor de "aviso".

b. Si no desea utilizar el valor de paso a través, seleccione un valor de gravedad entre 0 y 7.

El valor seleccionado se aplicará a todos los mensajes de este tipo. Se perderá información acerca de las diferentes gravedades cuando elija reemplazar la gravedad con un valor fijo.

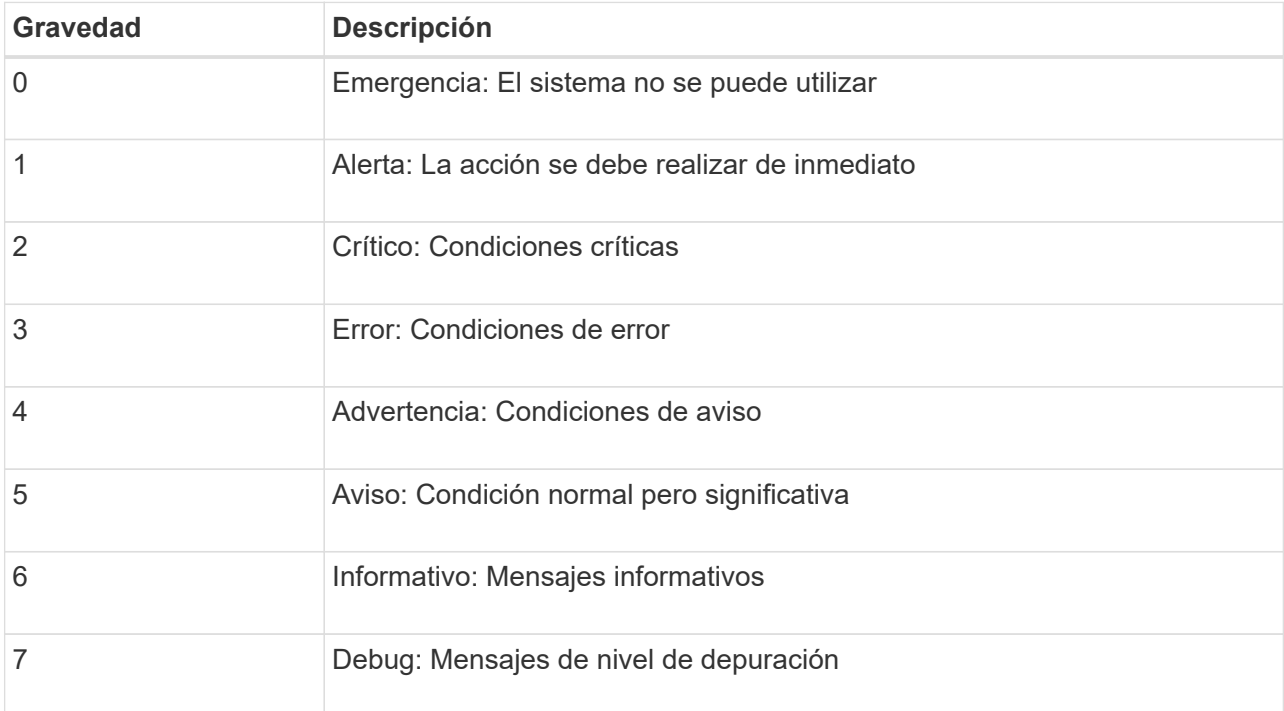

c. Para **Facility**, seleccione **PassThrough** si desea que cada mensaje enviado al syslog externo tenga el mismo valor de instalación que en el syslog local.

Para los registros de auditoría, si selecciona **PassThrough**, la instalación enviada al servidor syslog externo es 'local7'.

Para los eventos de seguridad, si selecciona **Paso a través**, los valores de la instalación los genera la distribución linux en los nodos.

Para los registros de aplicaciones, si selecciona **Paso a través**, los registros de la aplicación enviados al servidor syslog externo tienen los siguientes valores de instalación:

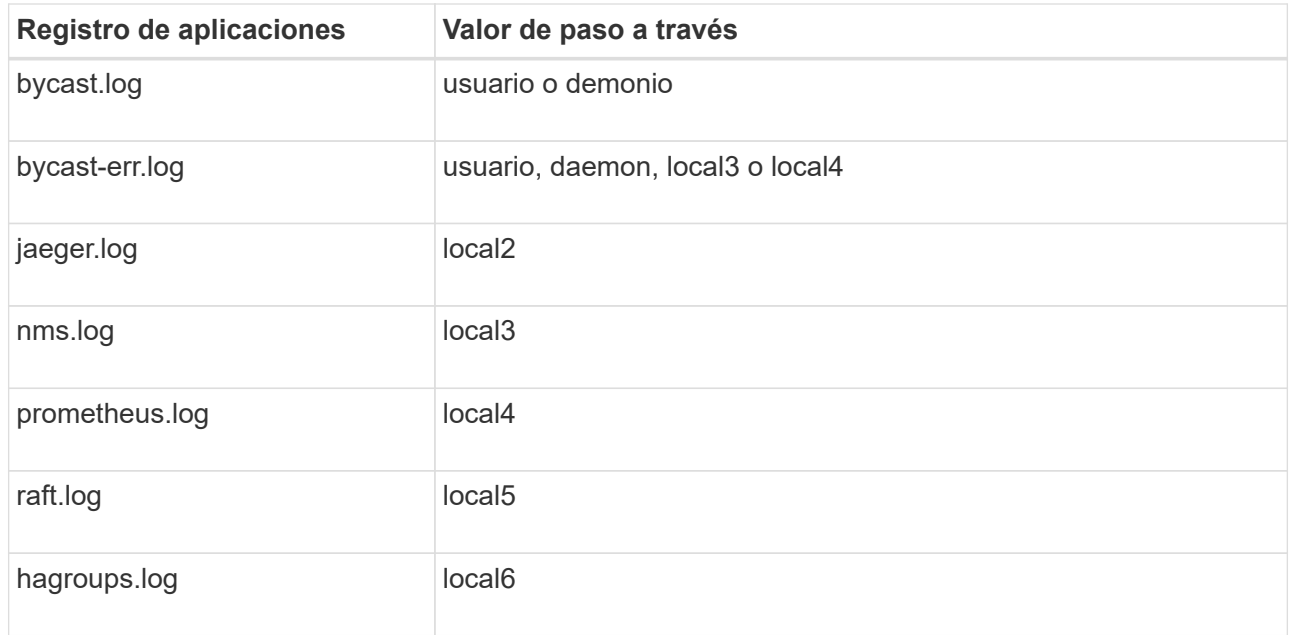

d. Si no desea utilizar el valor de paso a través, seleccione el valor de la instalación entre 0 y 23.

El valor seleccionado se aplicará a todos los mensajes de este tipo. Se perderá información acerca de las distintas instalaciones cuando elija reemplazar la instalación con un valor fijo.

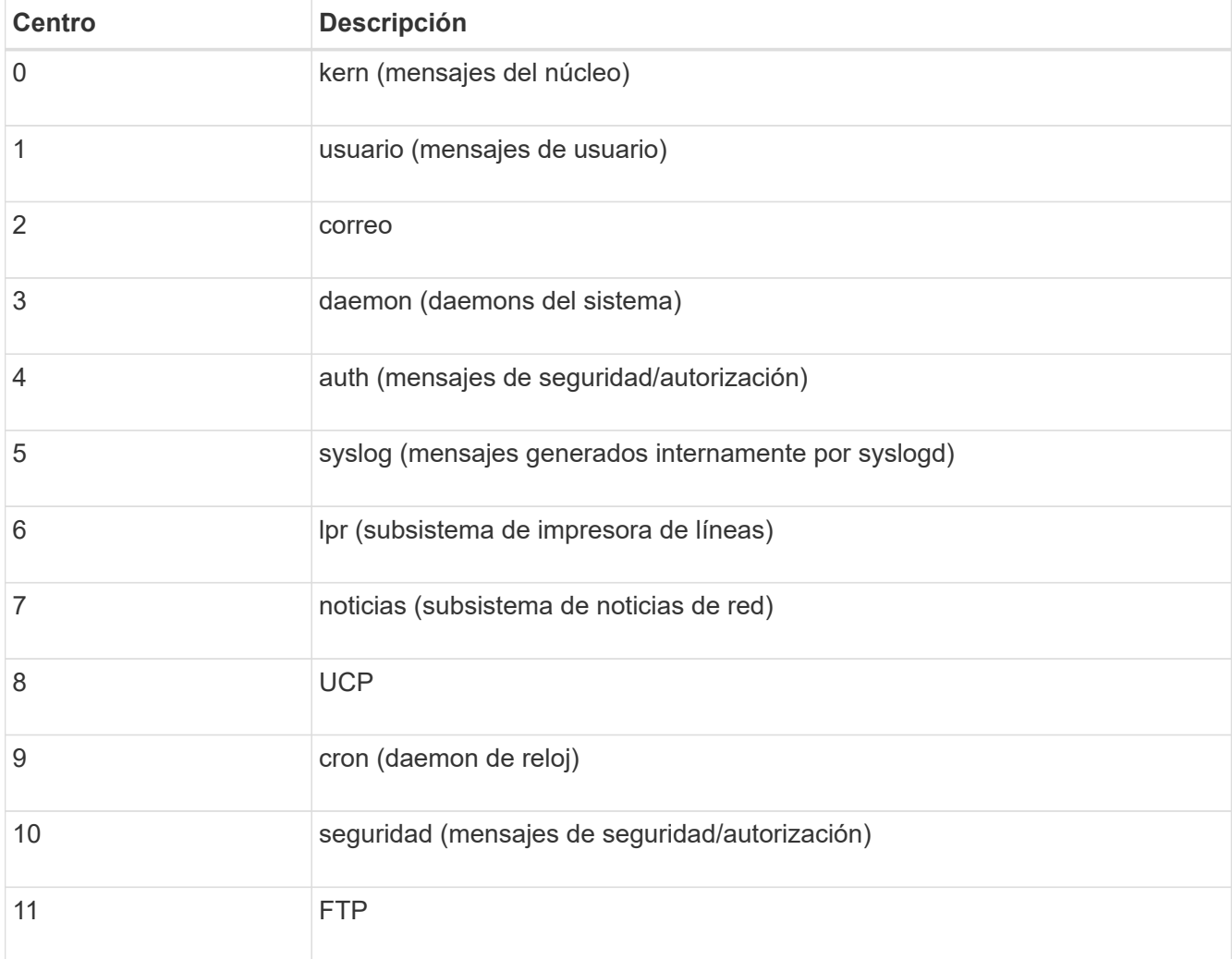

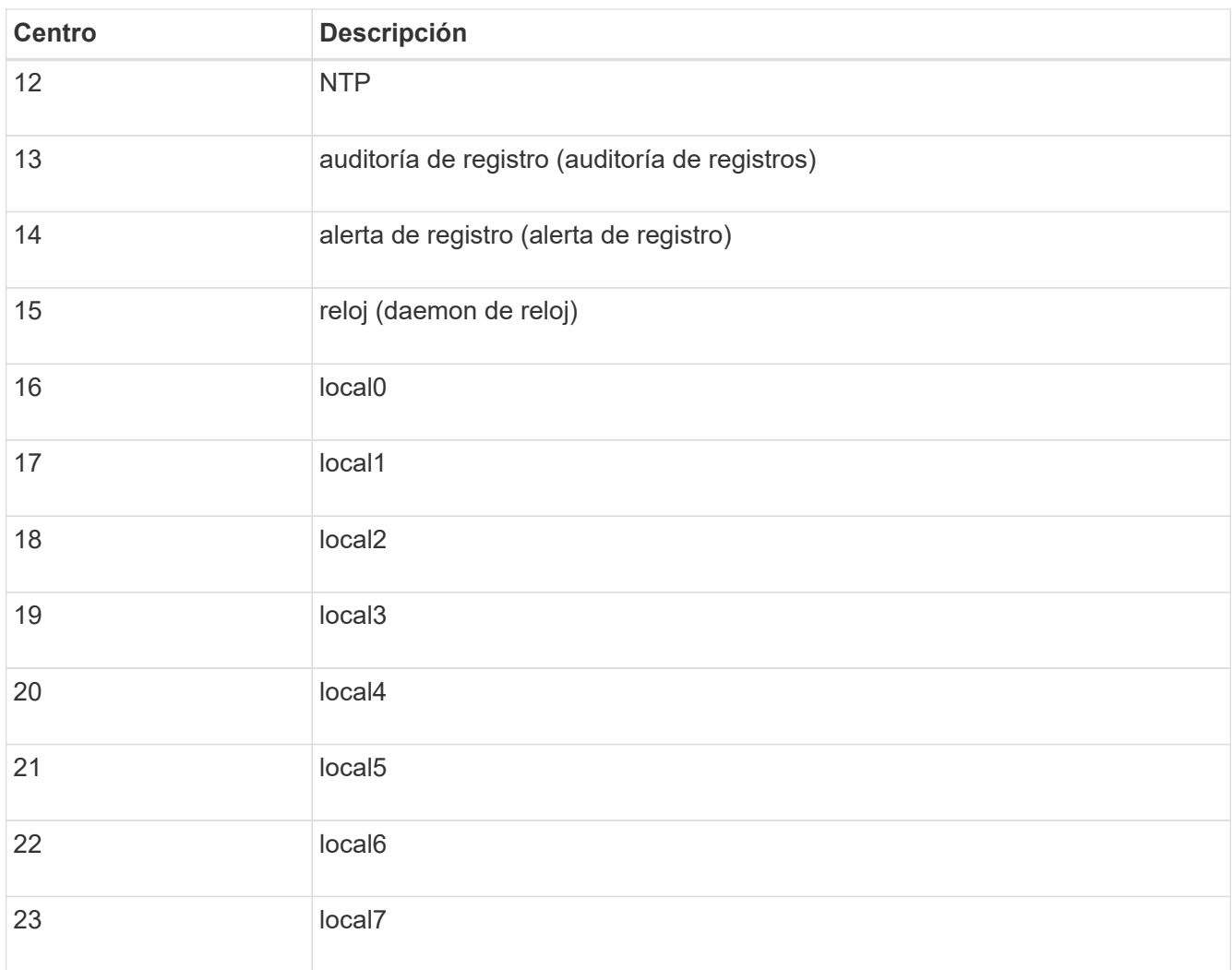

3. Seleccione **continuar**.

**Enviar mensajes de prueba**

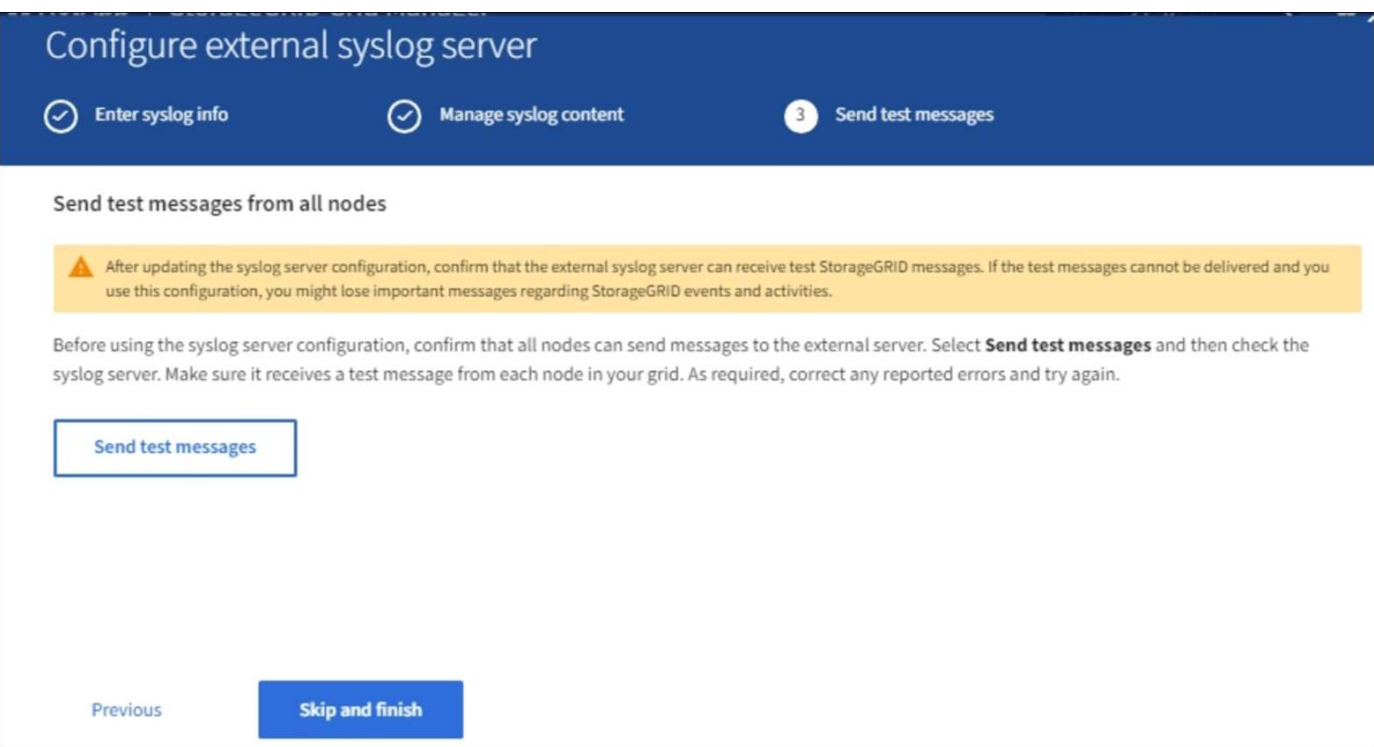

Antes de iniciar el uso de un servidor de syslog externo, debe solicitar que todos los nodos de la cuadrícula envíen mensajes de prueba al servidor de syslog externo. Se deben usar estos mensajes de prueba para ayudar a validar toda la infraestructura de recogida de registros antes de comprometerse a enviar datos al servidor de syslog externo.

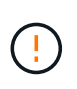

No use la configuración del servidor de syslog externo hasta que se confirme que el servidor de syslog externo recibió un mensaje de prueba de cada nodo de la cuadrícula y que el mensaje se procesó según lo esperado.

1. Si no desea enviar mensajes de prueba y está seguro de que el servidor syslog externo está configurado correctamente y puede recibir información de auditoría de todos los nodos de la cuadrícula, seleccione **Omitir y finalizar**.

Aparece un banner verde que indica que la configuración se ha guardado correctamente.

2. De lo contrario, seleccione **Enviar mensajes de prueba**.

Los resultados de la prueba aparecen continuamente en la página hasta que se detiene la prueba. Mientras la prueba está en curso, los mensajes de auditoría siguen enviarse a los destinos configurados anteriormente.

- 3. Si recibe algún error, corríjalo y vuelva a seleccionar **Enviar mensajes de prueba**. Consulte [Solucionar](#page-260-0) [problemas del servidor de syslog externo](#page-260-0) para ayudarle a resolver errores.
- 4. Espere hasta que vea un banner verde que indica que todos los nodos han superado la prueba.
- 5. Compruebe el servidor de syslog para determinar si se reciben y procesan los mensajes de prueba según lo esperado.

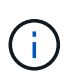

Si está utilizando UDP, compruebe toda su infraestructura de recopilación de registros. El protocolo UDP no permite una detección de errores tan rigurosa como los demás protocolos.

## 6. Seleccione **Detener y finalizar**.

Volverá a la página **Audit and syslog Server**. Aparece un banner verde para notificarle que la configuración del servidor de syslog se ha guardado correctamente.

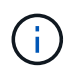

La información de auditoría de StorageGRID no se envía al servidor de syslog externo hasta que se selecciona un destino que incluye el servidor de syslog externo.

## **Seleccione destinos de información de auditoría**

Es posible especificar dónde se envían los registros de eventos de seguridad, los registros de aplicaciones y los registros de mensajes de auditoría.

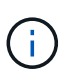

Para obtener más información sobre los registros del software StorageGRID, consulte [Registros](#page-341-0) [del software StorageGRID.](#page-341-0)

1. En la página Audit and syslog Server, seleccione el destino para la información de auditoría de las opciones que aparecen:

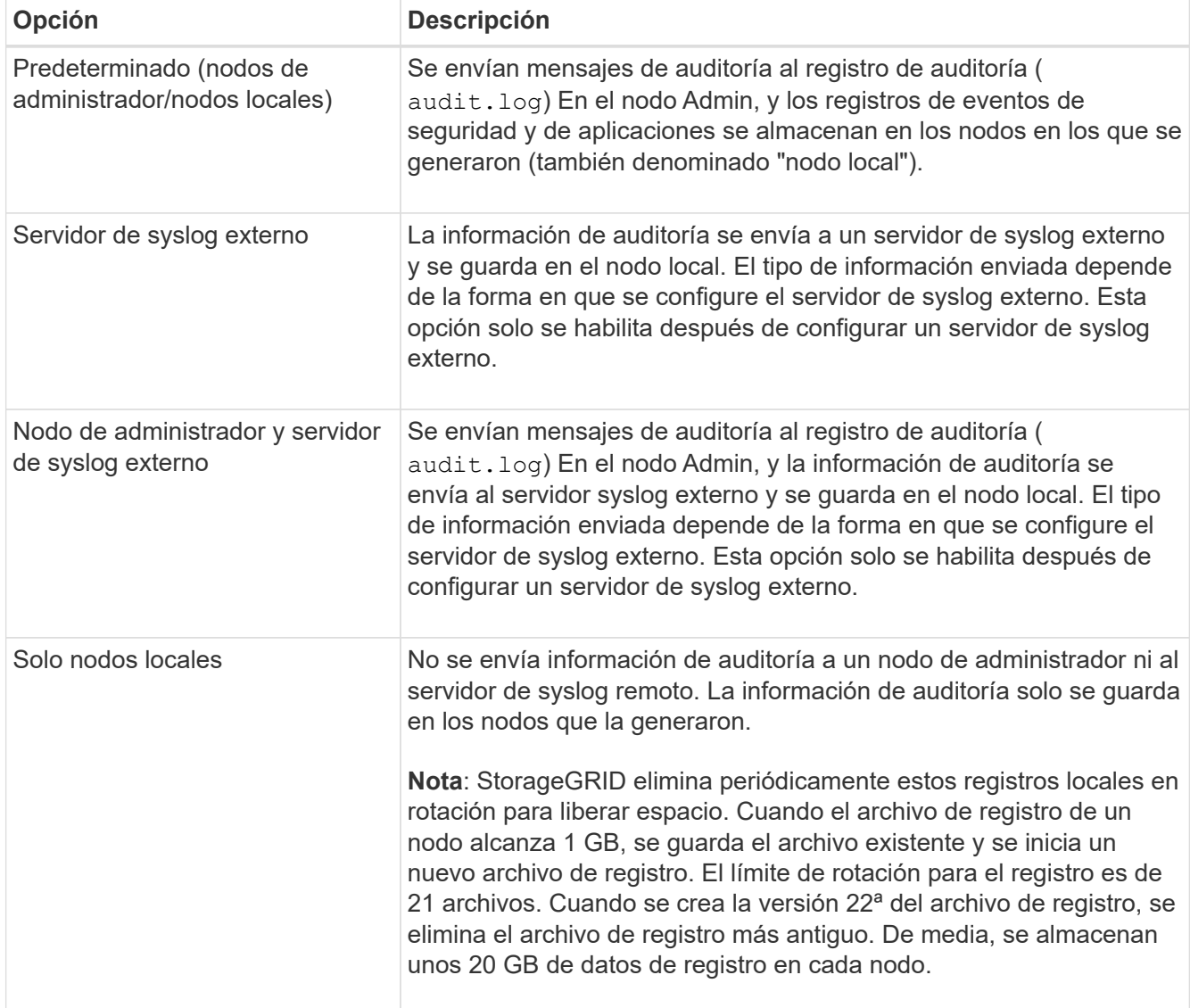

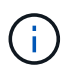

La información de auditoría generada en cada nodo local se almacena en /var/local/log/localaudit.log

- 1. Seleccione **Guardar**. A continuación, seleccione Aceptar para aceptar el cambio en el destino del registro.
- 2. Si ha seleccionado **servidor syslog externo** o **nodos de administración y servidor syslog externo** como destino de la información de auditoría, aparecerá una advertencia adicional. Revise el texto de advertencia.

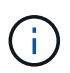

Debe confirmar que el servidor de syslog externo puede recibir mensajes de StorageGRID de prueba.

1. Confirme que desea cambiar el destino de la información de auditoría seleccionando **Aceptar**.

Aparece un mensaje de cabecera verde en el que se le notifica que la configuración de auditoría se ha guardado correctamente.

Los nuevos registros se envían a los destinos seleccionados. Los registros existentes permanecen en su ubicación actual.

## **Información relacionada**

[Información general de los mensajes de auditoría](#page-667-0)

[Configurar los mensajes de auditoría y los destinos de registro](#page-123-0)

[Mensajes de auditoría del sistema](#page-699-0)

[Mensajes de auditoría del almacenamiento de objetos](#page-701-0)

[Mensaje de auditoría de gestión](#page-705-0)

[El cliente lee los mensajes de auditoría](#page-703-0)

[Administre StorageGRID](https://docs.netapp.com/es-es/storagegrid-116/admin/index.html)

# <span id="page-143-0"></span>**Usar supervisión de SNMP**

Si desea supervisar StorageGRID mediante el protocolo simple de gestión de redes (SNMP), debe configurar el agente SNMP que se incluye con StorageGRID.

- [Configure el agente SNMP](#page-145-0)
- [Actualice el agente SNMP](#page-154-0)

## **Funcionalidades**

Cada nodo StorageGRID ejecuta un agente SNMP, o un daemon, que proporciona una base de datos de información de gestión (MIB). El MIB de StorageGRID contiene definiciones de tablas y notificaciones para alertas y alarmas. El MIB también contiene información de descripción del sistema, como la plataforma y el número de modelo de cada nodo. Cada nodo StorageGRID también admite un subconjunto de objetos MIB-II.

Inicialmente, SNMP está deshabilitado en todos los nodos. Al configurar el agente SNMP, todos los nodos StorageGRID reciben la misma configuración.
El agente SNMP de StorageGRID admite las tres versiones del protocolo SNMP. Proporciona acceso MIB de solo lectura para consultas, y puede enviar dos tipos de notificaciones condicionadas por eventos a un sistema de gestión:

• **Trampas** son notificaciones enviadas por el agente SNMP que no requieren el reconocimiento del sistema de administración. Los traps sirven para notificar al sistema de gestión que algo ha sucedido dentro de StorageGRID, por ejemplo, que se activa una alerta.

Las tres versiones de SNMP admiten capturas.

• **Informa** es similar a las trampas, pero requieren el reconocimiento del sistema de administración. Si el agente SNMP no recibe un acuse de recibo en un periodo de tiempo determinado, vuelve a enviar el informe hasta que se reciba un acuse de recibo o se haya alcanzado el valor de reintento máximo.

Las informa son compatibles con SNMPv2c y SNMPv3.

Las notificaciones Trap e INFORM se envían en los siguientes casos:

• Una alerta predeterminada o personalizada se activa en cualquier nivel de gravedad. Para suprimir las notificaciones SNMP de una alerta, debe configurar un silencio para la alerta. Las notificaciones de alerta se envían mediante el nodo de administrador que esté configurado para que sea el remitente preferido.

Cada alerta se asigna a uno de los tres tipos de trampa según el nivel de gravedad de la alerta: ActiveMinorAlert, activeMajorAlert y activeCriticalAlert. Para obtener descripciones de las alertas que pueden desencadenar estos retos, consulte [Referencia de alertas.](#page-262-0)

• Ciertas alarmas (sistema heredado) se activan a niveles de gravedad especificados o superiores.

Las notificaciones SNMP no se envían para cada alarma ni para cada gravedad de alarma.

## **Compatibilidad con versiones de SNMP**

La tabla proporciona un resumen a grandes rasgos de lo que se admite para cada versión de SNMP.

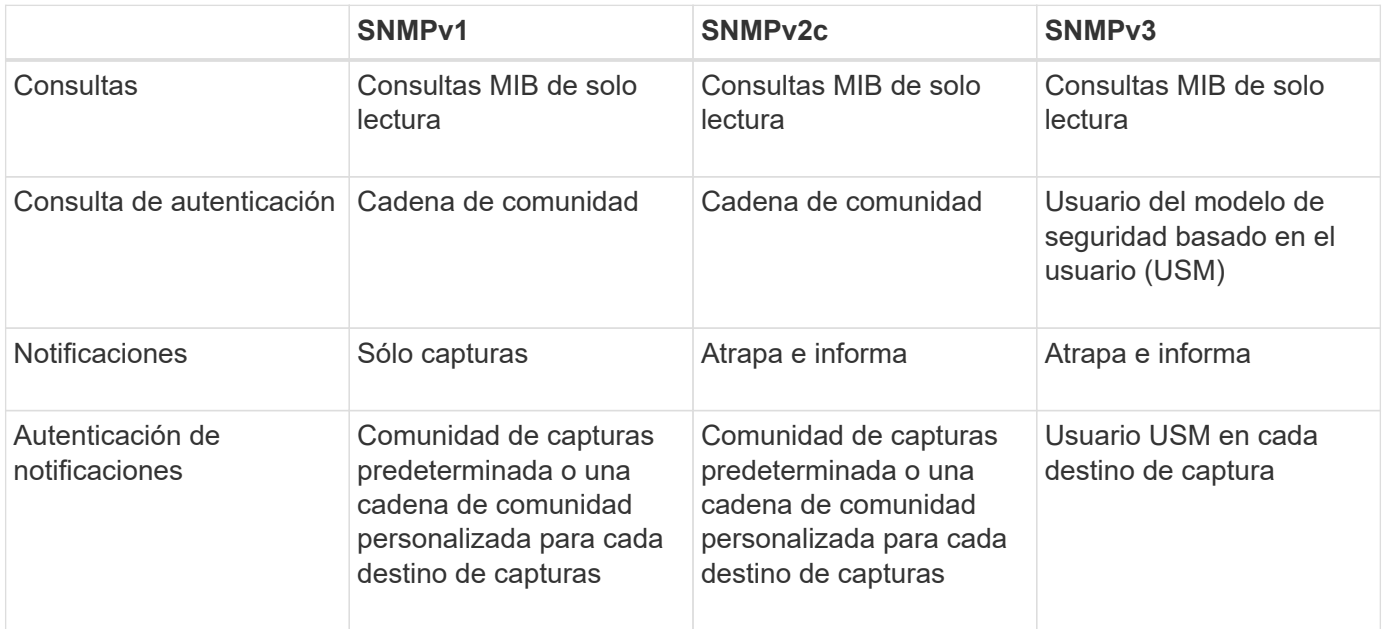

#### **Limitaciones**

- StorageGRID admite acceso MIB de solo lectura. No se admite el acceso de lectura y escritura.
- Todos los nodos de la cuadrícula reciben la misma configuración.
- SNMPv3: StorageGRID no admite el modo de soporte para transporte (TSM).
- SNMPv3: El único protocolo de autenticación compatible es SHA (HMAC-SHA-96).
- SNMPv3: El único protocolo de privacidad compatible es AES.

#### **Acceda a la MIB**

Puede acceder al archivo de definición MIB en la siguiente ubicación en cualquier nodo StorageGRID:

/usr/share/snmp/mibs/NETAPP-STORAGEGRID-MIB.txt

#### **Información relacionada**

- [Referencia de alertas](#page-262-0)
- [Referencia de alarmas \(sistema heredado\)](#page-307-0)
- [Alarmas que generan notificaciones SNMP \(sistema heredado\)](#page-336-0)
- [Silenciar notificaciones de alerta](#page-100-0)

### <span id="page-145-0"></span>**Configure el agente SNMP**

Puede configurar el agente SNMP de StorageGRID si desea usar un sistema de administración SNMP de terceros para el acceso MIB de solo lectura y las notificaciones.

#### **Lo que necesitará**

- Ha iniciado sesión en Grid Manager mediante un [navegador web compatible](https://docs.netapp.com/es-es/storagegrid-116/admin/web-browser-requirements.html).
- Tiene el permiso acceso raíz.

#### **Acerca de esta tarea**

El agente SNMP de StorageGRID admite las tres versiones del protocolo SNMP. Puede configurar el agente para una o más versiones.

#### **Pasos**

1. Seleccione **CONFIGURACIÓN** > **Supervisión** > **Agente SNMP**.

#### Aparece la página Agente SNMP.

SNMP Agent

You can configure SNMP for read-only MIB access and notifications. SNMPv1, SNMPv2c, SNMPv3 are supported. For SNMPv3, only User Security Model (USM) authentication is supported. All nodes in the grid share the same SNMP configuration.

> Enable SNMP<sup>O</sup>  $\Box$

2. Para activar el agente SNMP en todos los nodos de cuadrícula, active la casilla de verificación **Activar SNMP**.

Aparecen los campos para configurar un agente SNMP.

Save

#### SNMP Agent

You can configure SNMP for read-only MIB access and notifications. SNMPv1, SNMPv2c, SNMPv3 are supported. For SNMPv3, only User Security Model (USM) authentication is supported. All nodes in the grid share the same SNMP configuration.

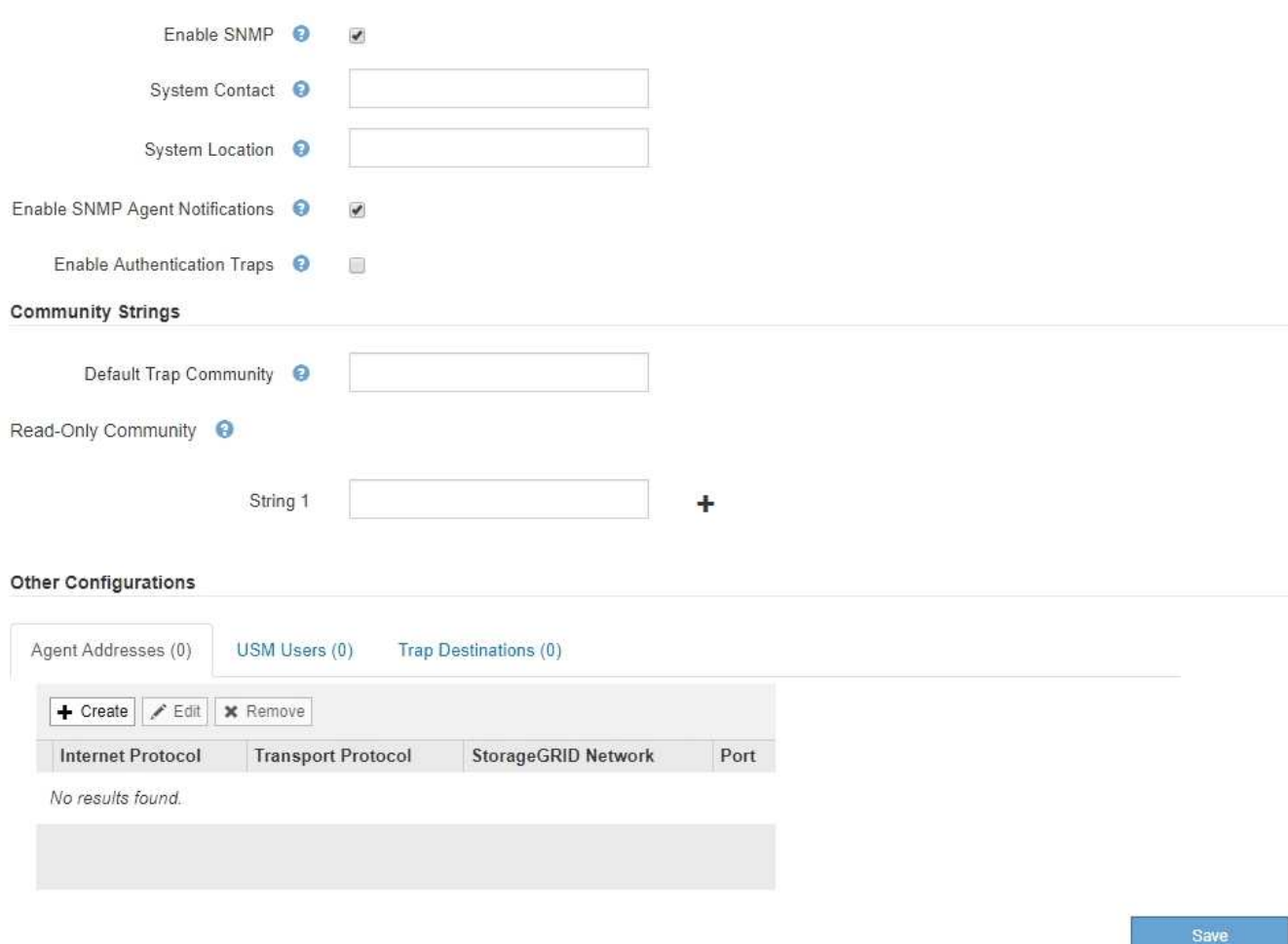

3. En el campo **Contacto del sistema**, introduzca el valor que desea que StorageGRID proporcione en los mensajes SNMP para sysContact.

El Contacto del sistema normalmente es una dirección de correo electrónico. El valor que proporcione se aplicará a todos los nodos del sistema StorageGRID. **Contacto del sistema** puede tener un máximo de 255 caracteres.

4. En el campo **ubicación del sistema**, introduzca el valor que desea que StorageGRID proporcione en los mensajes SNMP para sysLocation.

La ubicación del sistema puede ser cualquier información útil para identificar dónde se encuentra el sistema StorageGRID. Por ejemplo, puede utilizar la dirección de una instalación. El valor que proporcione se aplicará a todos los nodos del sistema StorageGRID. **Ubicación del sistema** puede tener un máximo de 255 caracteres.

5. Mantenga seleccionada la casilla de verificación **Activar notificaciones de agente SNMP** si desea que el agente SNMP de StorageGRID envíe notificaciones de captura e informe.

Si esta casilla de verificación no está seleccionada, el agente SNMP admite acceso MIB de sólo lectura, pero no envía ninguna notificación SNMP.

6. Active la casilla de verificación **Activar capturas de autenticación** si desea que el agente SNMP de

StorageGRID envíe una captura de autenticación si recibe un mensaje de protocolo autenticado incorrectamente.

7. Si utiliza SNMPv1 o SNMPv2c, complete la sección Community Strings.

Los campos de esta sección se utilizan para la autenticación basada en la comunidad en SNMPv1 o SNMPv2c. Estos campos no se aplican a SNMPv3.

a. En el campo **Default Trap Community**, introduzca opcionalmente la cadena de comunidad predeterminada que desea utilizar para los destinos de captura.

Según sea necesario, puede proporcionar una cadena de comunidad diferente ("personalizada") cuando usted lo necesite [definir un destino de captura específico.](#page-151-0)

**La comunidad de solapamientos predeterminada** puede tener un máximo de 32 caracteres y no puede contener caracteres en espacios en blanco.

b. Para **Comunidad de sólo lectura**, introduzca una o más cadenas de comunidad para permitir el acceso MIB de sólo lectura en direcciones de agente IPv4 e IPv6. Haga clic en el signo más - para agregar varias cadenas.

Cuando el sistema de gestión consulta el MIB de StorageGRID, envía una cadena de comunidad. Si la cadena de comunidad coincide con uno de los valores especificados aquí, el agente SNMP envía una respuesta al sistema de administración.

Cada cadena de comunidad puede tener un máximo de 32 caracteres y no puede contener caracteres en blanco. Se permiten hasta cinco cadenas.

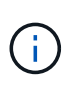

Para garantizar la seguridad de su sistema StorageGRID, no utilice "'public'" como cadena de la comunidad. Si no introduce una cadena de comunidad, el agente SNMP utiliza el identificador de grid del sistema StorageGRID como la cadena de comunidad.

8. Si lo desea, seleccione la ficha direcciones del agente en la sección otras configuraciones.

Utilice esta pestaña para especificar una o más «'direcciones de escucha'». Éstas son las direcciones StorageGRID en las que el agente SNMP puede recibir consultas. Cada dirección del agente incluye un protocolo de Internet, un protocolo de transporte, una red StorageGRID y, opcionalmente, un puerto.

Si no configura una dirección de agente, la dirección de escucha predeterminada es el puerto UDP 161 en todas las redes StorageGRID.

a. Haga clic en **Crear**.

Aparece el cuadro de diálogo Crear dirección del agente.

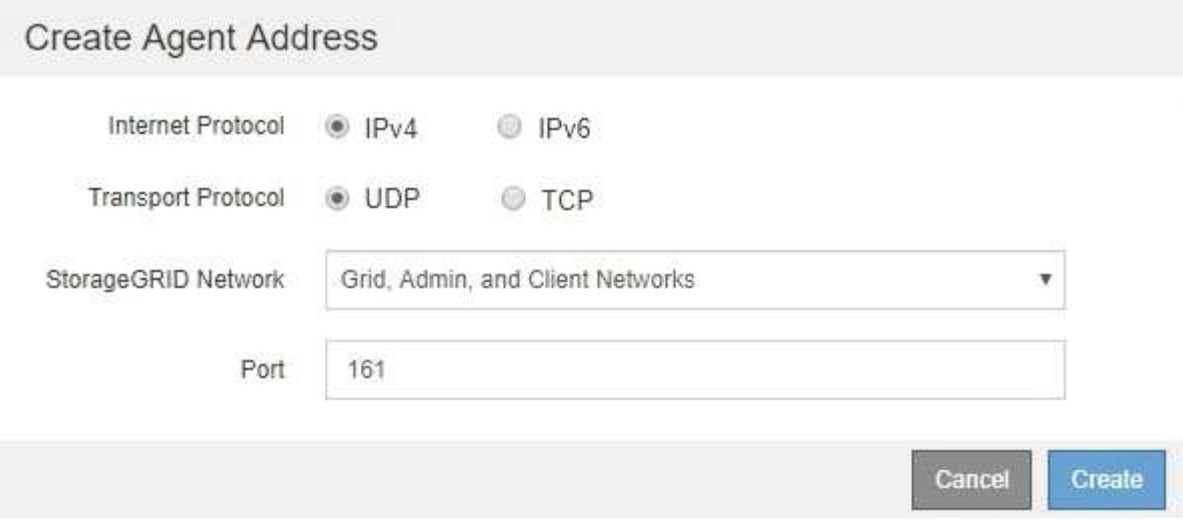

b. Para **Internet Protocol**, seleccione si esta dirección utilizará IPv4 o IPv6.

De forma predeterminada, SNMP utiliza IPv4.

c. Para **Protocolo de transporte**, seleccione si esta dirección utilizará UDP o TCP.

De forma predeterminada, SNMP utiliza UDP.

- d. En el campo **Red StorageGRID**, seleccione en qué red StorageGRID se recibirá la consulta.
	- Redes de grid, administración y cliente: StorageGRID debería escuchar las consultas SNMP en las tres redes.
	- Red Grid
	- Red de administración
	- Red cliente

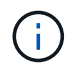

Para garantizar la seguridad de las comunicaciones de cliente con StorageGRID, no debe crear una dirección de agente para la red de cliente.

e. En el campo **Puerto**, introduzca opcionalmente el número de puerto en el que debe escuchar el agente SNMP.

El puerto UDP predeterminado para un agente SNMP es 161, pero puede introducir cualquier número de puerto no utilizado.

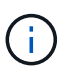

Al guardar el agente SNMP, StorageGRID abre automáticamente los puertos de dirección del agente en el firewall interno. Debe asegurarse de que cualquier firewall externo permita el acceso a estos puertos.

f. Haga clic en **Crear**.

La dirección del agente se crea y se agrega a la tabla.

#### Other Configurations Agent Addresses (2) USM Users (2) Trap Destinations (2)  $\angle$  Edit **x** Remove  $+$  Create **Internet Protocol Transport Protocol** StorageGRID Network Port  $IPv4$ 161 UDP **Grid Network** 0 Admin Network  $IPv4$ UDP 161  $\circledcirc$

9. Si utiliza SNMPv3, seleccione la pestaña usuarios USM en la sección Other Configurations.

Use esta pestaña para definir los usuarios USM que están autorizados a consultar el MIB o a recibir capturas e informes.

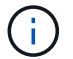

Este paso no se aplica si sólo utiliza SNMPv1 o SNMPv2c.

a. Haga clic en **Crear**.

Se muestra el cuadro de diálogo Create USM User.

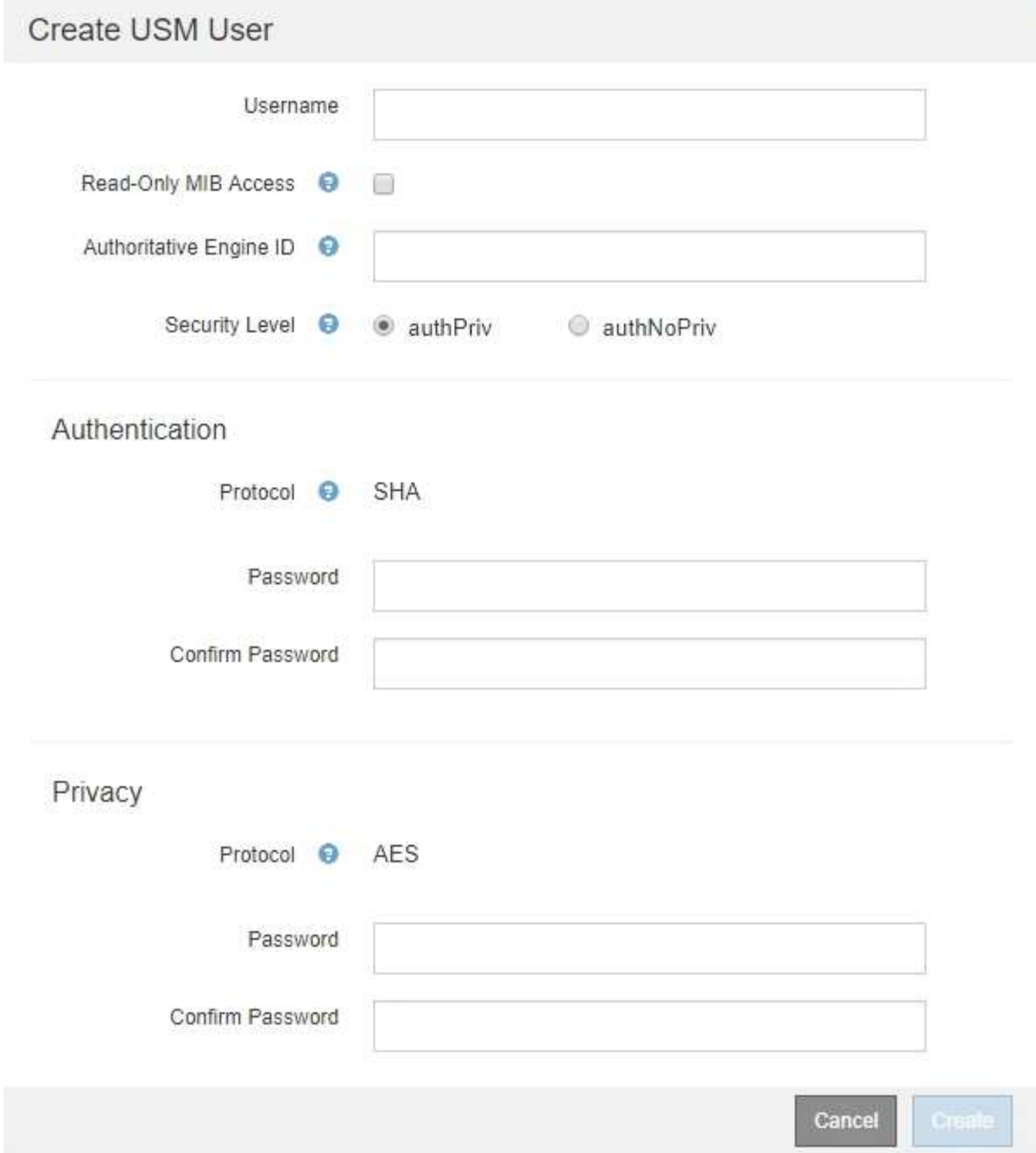

b. Introduzca un **Nombre de usuario** único para este usuario USM.

Los nombres de usuario tienen un máximo de 32 caracteres y no pueden contener caracteres en blanco. No se puede cambiar el nombre de usuario una vez creado el usuario.

c. Active la casilla de verificación **acceso MIB de sólo lectura** si este usuario debe tener acceso de sólo lectura a la MIB.

Si selecciona **acceso MIB de sólo lectura**, el campo **ID de motor autorizado** está desactivado.

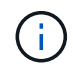

Los usuarios USM que tengan acceso a MIB de solo lectura no pueden tener ID de motor.

d. Si este usuario se va a utilizar en un destino de informe, introduzca el **ID de motor autorizado** para

este usuario.

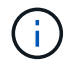

Los destinos de INFORM SNMPv3 deben tener usuarios con ID de motor. El destino de la captura SNMPv3 no puede tener usuarios con ID de motor.

El ID de motor autorizado puede ser de 5 a 32 bytes en hexadecimal.

- e. Seleccione un nivel de seguridad para el usuario USM.
	- **Authpriv**: Este usuario se comunica con autenticación y privacidad (cifrado). Debe especificar un protocolo y una contraseña de autenticación, y un protocolo y una contraseña de privacidad.
	- **AuthNoprivilegios**: Este usuario se comunica con autenticación y sin privacidad (sin cifrado). Debe especificar un protocolo de autenticación y una contraseña.
- f. Introduzca y confirme la contraseña que utilizará este usuario para la autenticación.

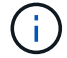

El único protocolo de autenticación compatible es SHA (HMAC-SHA-96).

g. Si ha seleccionado **authpriv**, introduzca y confirme la contraseña que este usuario utilizará para la privacidad.

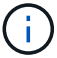

El único protocolo de privacidad compatible es AES.

h. Haga clic en **Crear**.

El usuario USM se crea y se añade a la tabla.

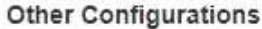

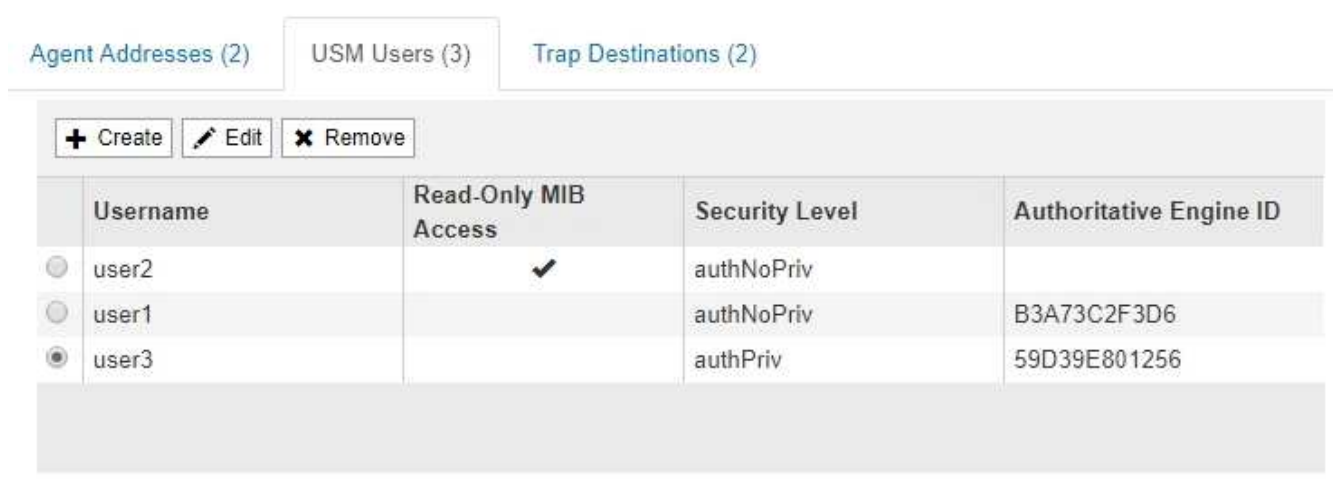

<span id="page-151-0"></span>10. en la sección Other Configurations, seleccione la pestaña Trap Destinations.

La pestaña Destinos de captura permite definir uno o varios destinos para las notificaciones de capturas StorageGRID o informar. Al activar el agente SNMP y hacer clic en **Guardar**, StorageGRID comienza a enviar notificaciones a cada destino definido. Las notificaciones se envían cuando se activan alertas y alarmas. También se envían notificaciones estándar para las entidades MIB-II admitidas (por ejemplo, ifdown y coldStart).

a. Haga clic en **Crear**.

Se muestra el cuadro de diálogo Crear destino de captura.

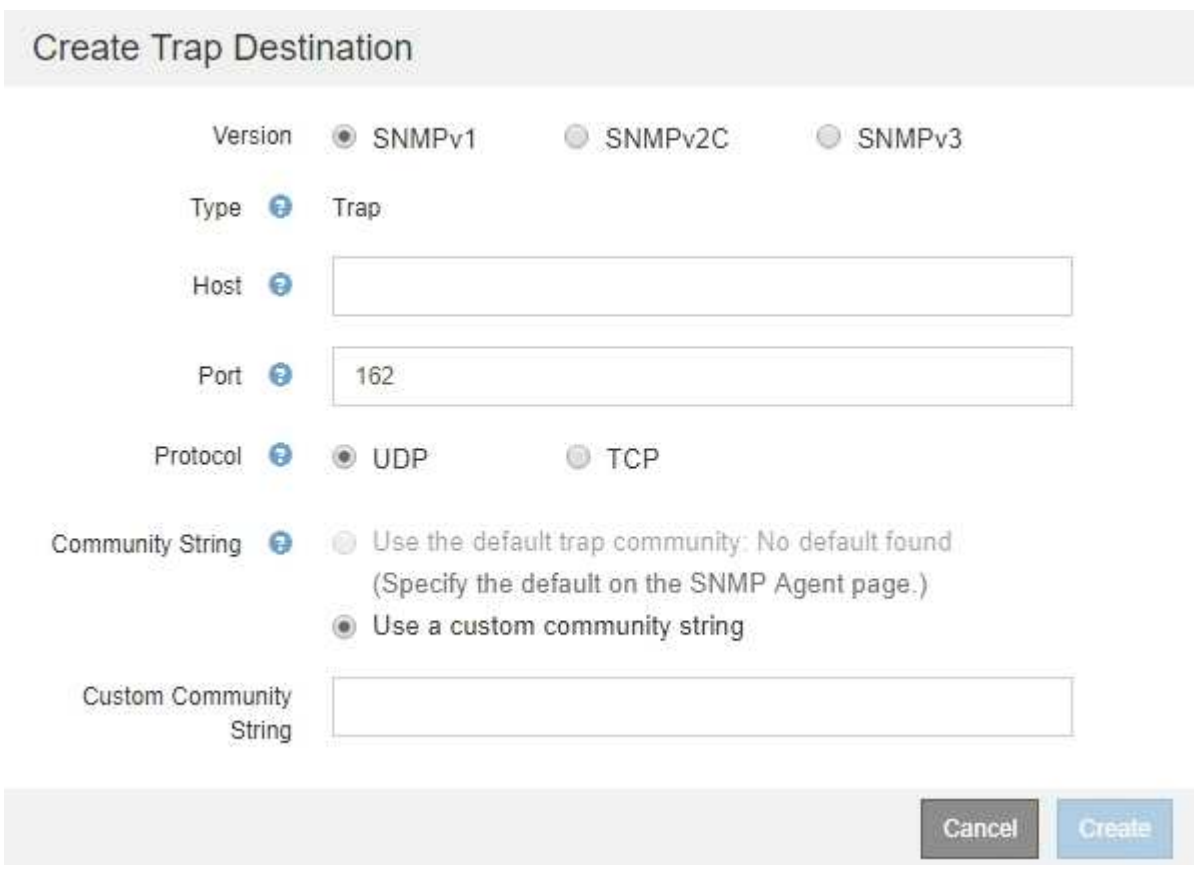

- b. En el campo **Versión**, seleccione la versión de SNMP que se utilizará para esta notificación.
- c. Complete el formulario en función de la versión seleccionada

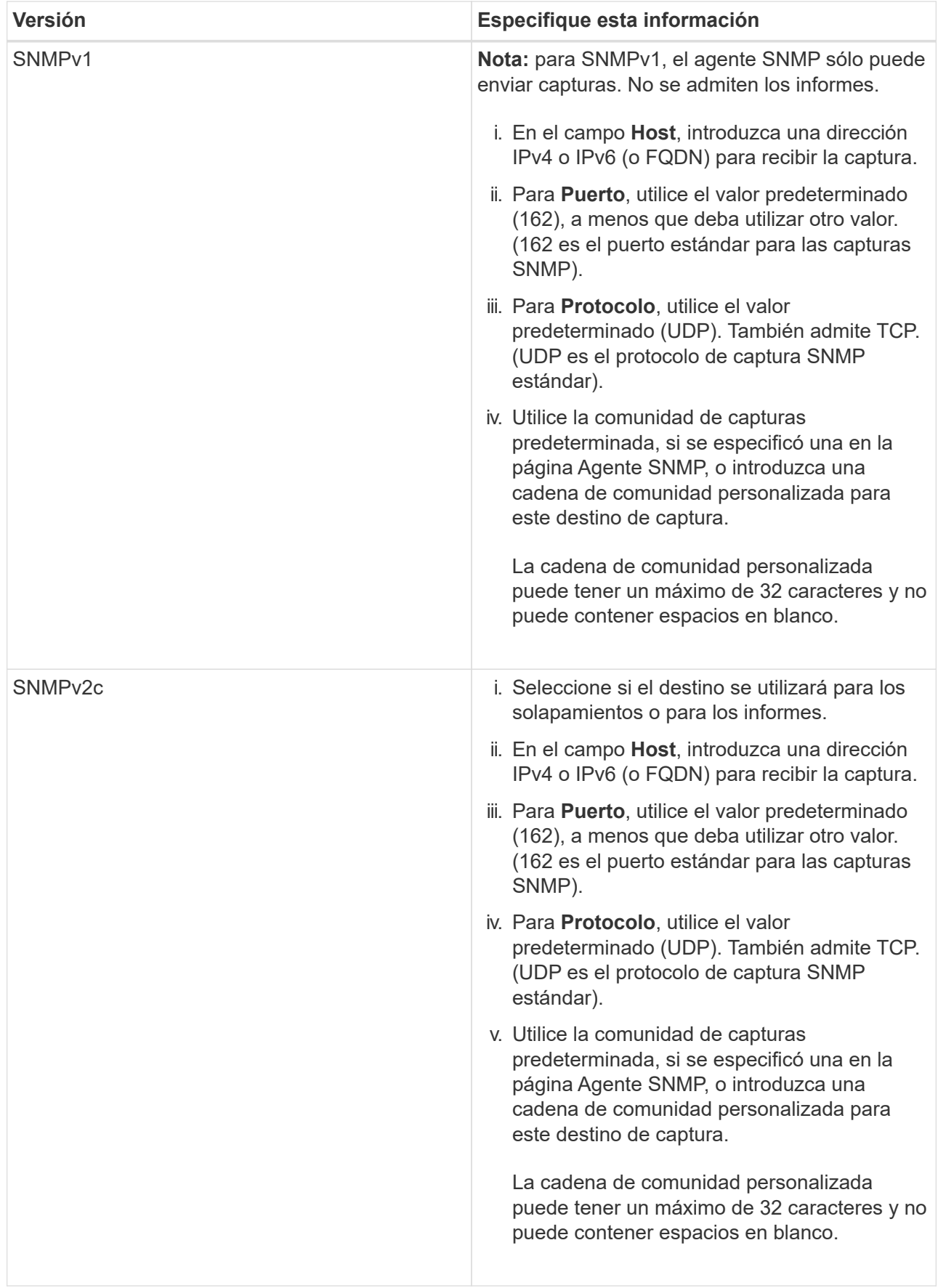

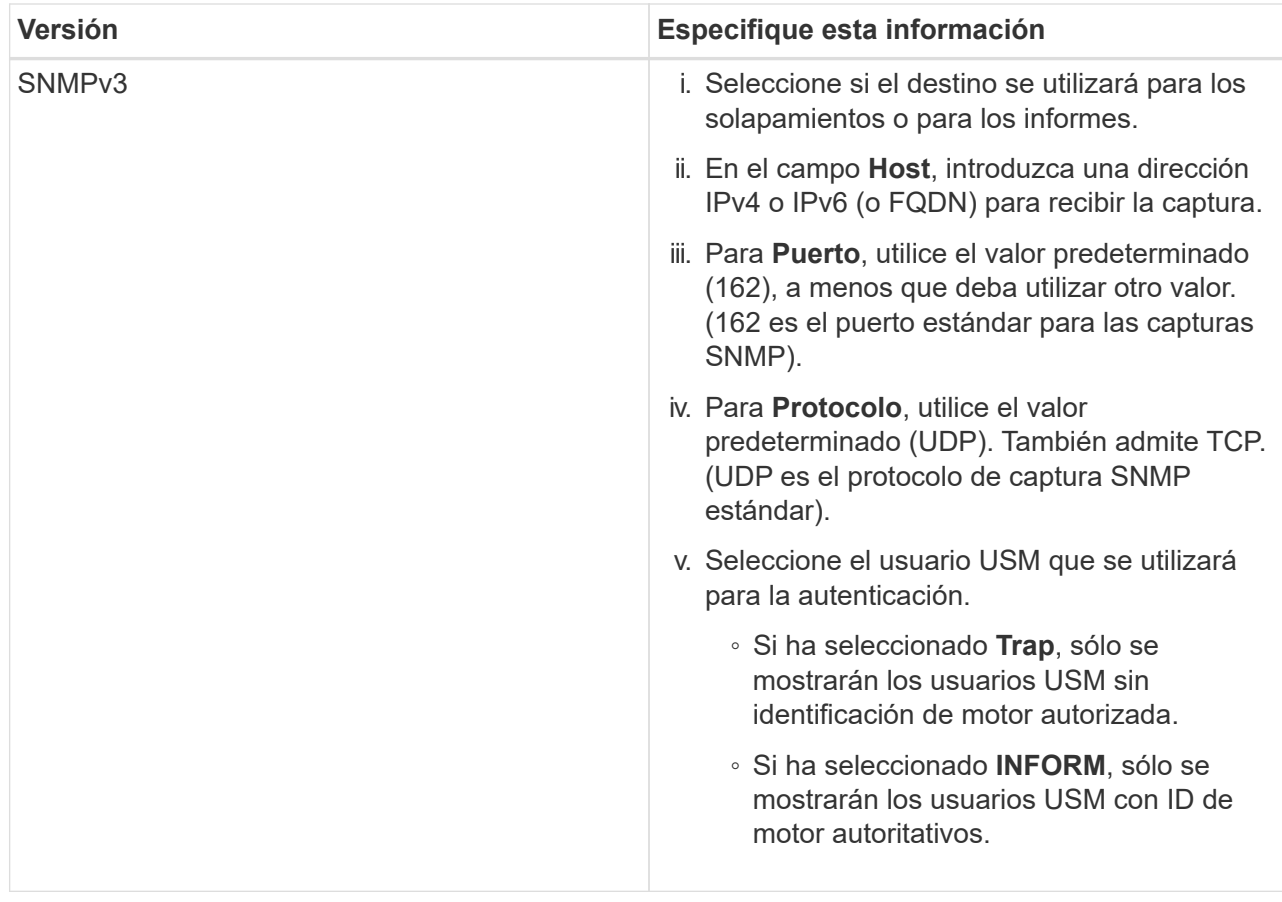

## d. Haga clic en **Crear**.

El destino de captura se crea y se añade a la tabla.

#### Other Configurations

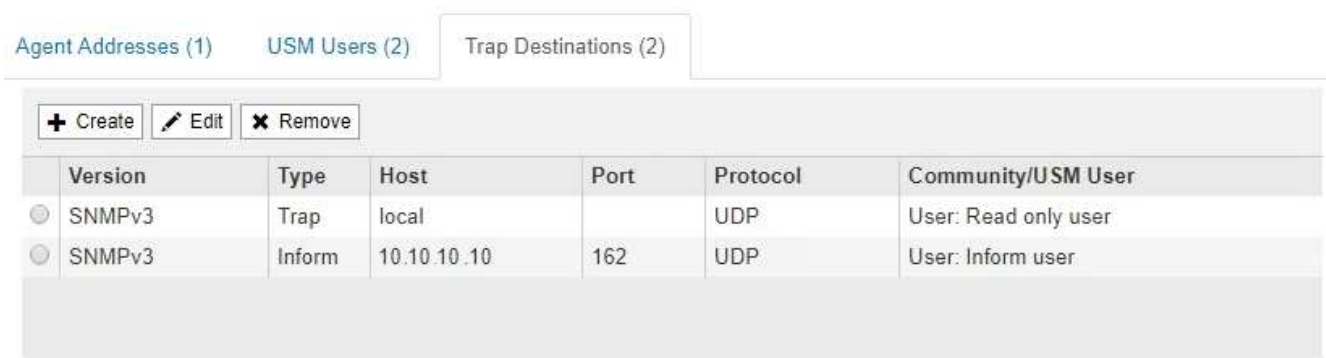

11. Cuando haya completado la configuración del agente SNMP, haga clic en **Guardar**

La nueva configuración del agente SNMP se activa.

## **Información relacionada**

[Silenciar notificaciones de alerta](#page-100-0)

## **Actualice el agente SNMP**

Puede que desee deshabilitar las notificaciones SNMP, actualizar cadenas de

comunidad, o añadir o quitar direcciones de agente, usuarios USM y destinos de capturas.

### **Lo que necesitará**

- Debe iniciar sesión en Grid Manager mediante un [navegador web compatible.](https://docs.netapp.com/es-es/storagegrid-116/admin/web-browser-requirements.html)
- Debe tener el permiso acceso raíz.

### **Acerca de esta tarea**

Siempre que actualice [Configuración del agente SNMP,](#page-145-0) Tenga en cuenta que debe hacer clic en **Guardar** en la parte inferior de la página Agente SNMP para confirmar los cambios realizados en cada ficha.

### **Pasos**

1. Seleccione **CONFIGURACIÓN** > **Supervisión** > **Agente SNMP**.

Aparece la página Agente SNMP.

2. Si desea desactivar el agente SNMP en todos los nodos de cuadrícula, desactive la casilla de verificación **Activar SNMP** y haga clic en **Guardar**.

El agente SNMP está deshabilitado para todos los nodos de grid. Si después vuelve a habilitar el agente, se conserva cualquier configuración de SNMP anterior.

- 3. Si lo desea, actualice los valores introducidos para **Contacto del sistema** y **ubicación del sistema**.
- 4. Opcionalmente, anule la selección de la casilla de verificación **Activar notificaciones de agente SNMP** si ya no desea que el agente SNMP de StorageGRID envíe notificaciones de captura e informe.

Cuando esta casilla de verificación está desactivada, el agente SNMP admite acceso MIB de sólo lectura, pero no envía ninguna notificación SNMP.

- 5. Opcionalmente, anule la selección de la casilla de verificación **Activar capturas de autenticación** si ya no desea que el agente SNMP de StorageGRID envíe una captura de autenticación cuando reciba un mensaje de protocolo autenticado incorrectamente.
- 6. Si utiliza SNMPv1 o SNMPv2c, puede actualizar opcionalmente la sección Community Strings.

Los campos de esta sección se utilizan para la autenticación basada en la comunidad en SNMPv1 o SNMPv2c. Estos campos no se aplican a SNMPv3.

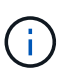

Si desea quitar la cadena de comunidad predeterminada, primero debe asegurarse de que todos los destinos de capturas utilicen una cadena de comunidad personalizada.

7. Si desea actualizar las direcciones del agente, seleccione la ficha direcciones del agente en la sección otras configuraciones.

#### **Other Configurations**

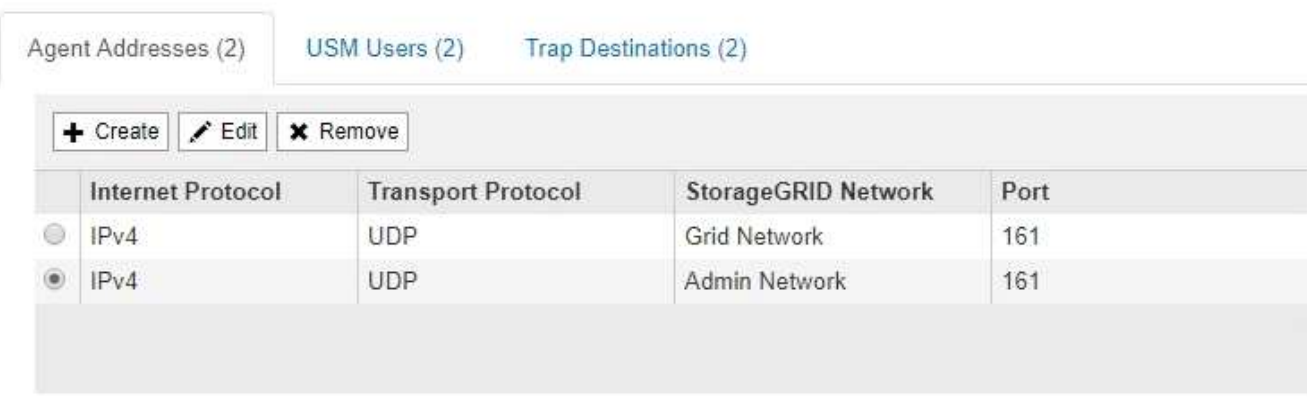

Utilice esta pestaña para especificar una o más «'direcciones de escucha'». Éstas son las direcciones StorageGRID en las que el agente SNMP puede recibir consultas. Cada dirección de agente incluye un protocolo de Internet, un protocolo de transporte, una red StorageGRID y un puerto.

- a. Para agregar una dirección de agente, haga clic en **Crear**. A continuación, consulte el paso correspondiente a las direcciones del agente en las instrucciones para configurar el agente SNMP.
- b. Para editar una dirección de agente, seleccione el botón de opción de la dirección y haga clic en **Editar**. A continuación, consulte el paso correspondiente a las direcciones del agente en las instrucciones para configurar el agente SNMP.
- c. Para eliminar una dirección de agente, seleccione el botón de opción de la dirección y haga clic en **Quitar**. A continuación, haga clic en **Aceptar** para confirmar que desea eliminar esta dirección.
- d. Para confirmar los cambios, haga clic en **Guardar** en la parte inferior de la página Agente SNMP.
- 8. Si desea actualizar usuarios de USM, seleccione la pestaña usuarios de USM en la sección Other Configurations.

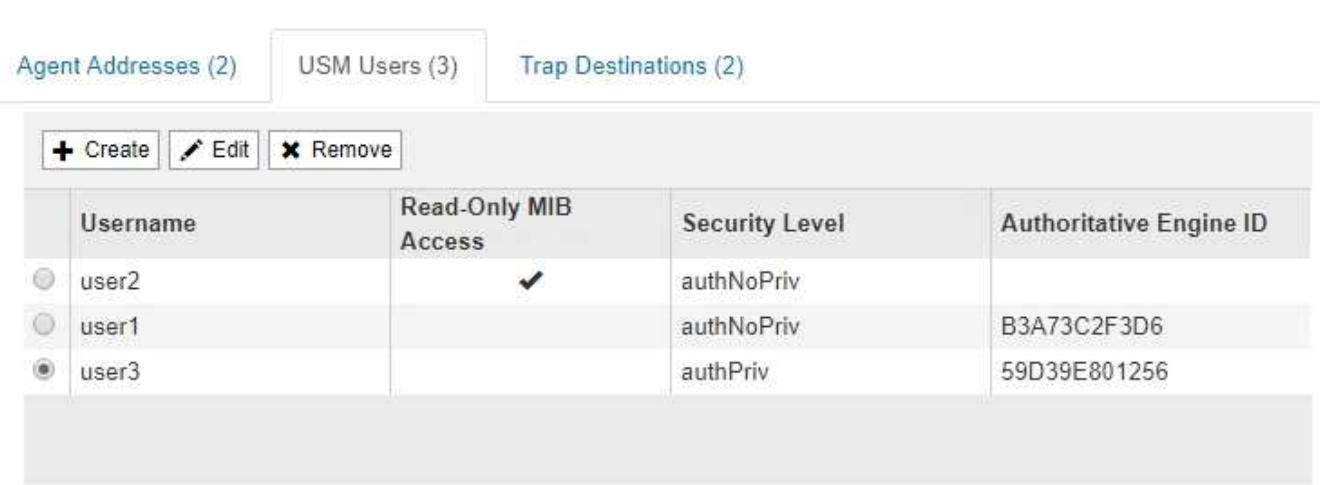

**Other Configurations** 

Use esta pestaña para definir los usuarios USM que están autorizados a consultar el MIB o a recibir capturas e informes.

- a. Para añadir un usuario USM, haga clic en **Crear**. A continuación, consulte el paso para los usuarios de USM en las instrucciones para configurar el agente de SNMP.
- b. Para editar un usuario USM, seleccione el botón de opción del usuario y haga clic en **Editar**. A

continuación, consulte el paso para los usuarios de USM en las instrucciones para configurar el agente de SNMP.

El nombre de usuario de un usuario USM existente no se puede cambiar. Si necesita cambiar un nombre de usuario, debe eliminar el usuario y crear uno nuevo.

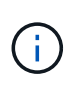

Si agrega o quita un identificador de motor autorizado de un usuario y ese usuario está seleccionado actualmente para un destino, debe editar o quitar el destino, como se describe en el paso [Destino de capturas SNMP.](#page-157-0) De lo contrario, se produce un error de validación al guardar la configuración del agente SNMP.

c. Para eliminar un usuario USM, seleccione el botón de opción del usuario y haga clic en **Quitar**. A continuación, haga clic en **Aceptar** para confirmar que desea eliminar este usuario.

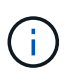

Si el usuario que quitó está actualmente seleccionado para un destino de captura, debe editar o quitar el destino, como se describe en el paso [Destino de capturas SNMP](#page-157-0). De lo contrario, se produce un error de validación al guardar la configuración del agente SNMP.

ок

# **O** Error

422: Unprocessable Entity

Validation failed. Please check the values you entered for errors.

Undefined trap destination usmUser 'user1'

- a. Para confirmar los cambios, haga clic en **Guardar** en la parte inferior de la página Agente SNMP.
- <span id="page-157-0"></span>9. Si desea actualizar los destinos de capturas, seleccione la pestaña Destinos de captura en la sección otras configuraciones.

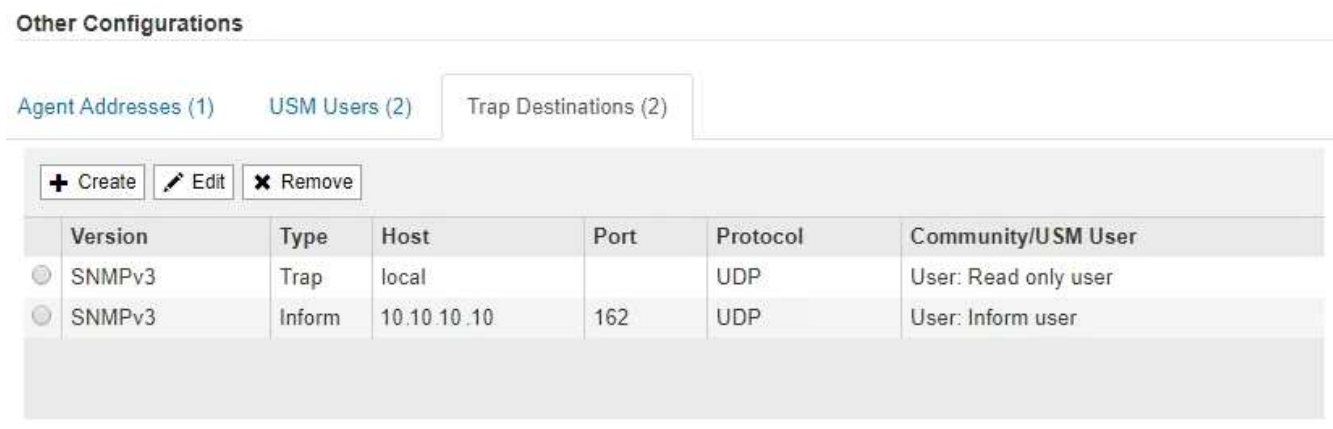

La pestaña Destinos de captura permite definir uno o varios destinos para las notificaciones de capturas StorageGRID o informar. Al activar el agente SNMP y hacer clic en **Guardar**, StorageGRID comienza a enviar notificaciones a cada destino definido. Las notificaciones se envían cuando se activan alertas y alarmas. También se envían notificaciones estándar para las entidades MIB-II admitidas (por ejemplo,

ifdown y coldStart).

- a. Para agregar un destino de captura, haga clic en **Crear**. A continuación, consulte el paso para los destinos de capturas en las instrucciones para configurar el agente SNMP.
- b. Para editar un destino de captura, seleccione el botón de opción del usuario y haga clic en **Editar**. A continuación, consulte el paso para los destinos de capturas en las instrucciones para configurar el agente SNMP.
- c. Para eliminar un destino de captura, seleccione el botón de opción del destino y haga clic en **Quitar**. A continuación, haga clic en **Aceptar** para confirmar que desea eliminar este destino.
- d. Para confirmar los cambios, haga clic en **Guardar** en la parte inferior de la página Agente SNMP.

10. Cuando haya actualizado la configuración del agente SNMP, haga clic en **Guardar**.

## **Recopilación de datos de StorageGRID adicionales**

## <span id="page-158-0"></span>**Utilice gráficos y gráficos**

Puede utilizar gráficos e informes para supervisar el estado del sistema StorageGRID y solucionar problemas. Los tipos de gráficos e informes disponibles en Grid Manager incluyen gráficos de anillos (sólo en el Panel), gráficos e informes de texto.

## **Tipos de gráficos**

Los gráficos y los gráficos resumen los valores de métricas y atributos de StorageGRID específicos.

El Panel de Grid Manager incluye gráficos de anillos para resumir el almacenamiento disponible para la cuadrícula y cada sitio.

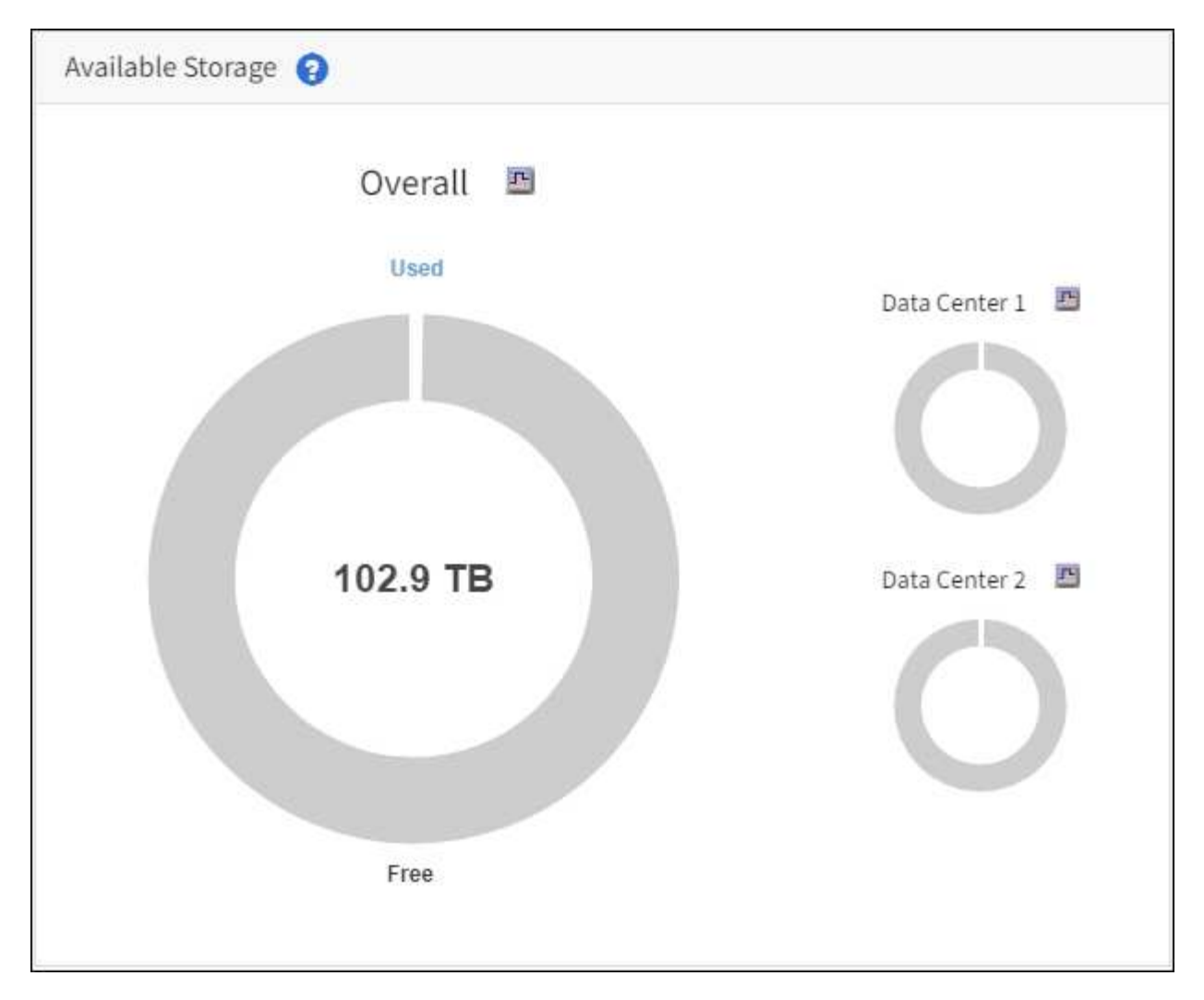

El panel de uso del almacenamiento de la consola de tenant Manager muestra lo siguiente:

- Una lista de los bloques más grandes (S3) o los contenedores (Swift) para el inquilino
- Un gráfico de barras que representa los tamaños relativos de los cubos o contenedores más grandes
- La cantidad total de espacio utilizado y, si se establece una cuota, la cantidad y el porcentaje de espacio restante

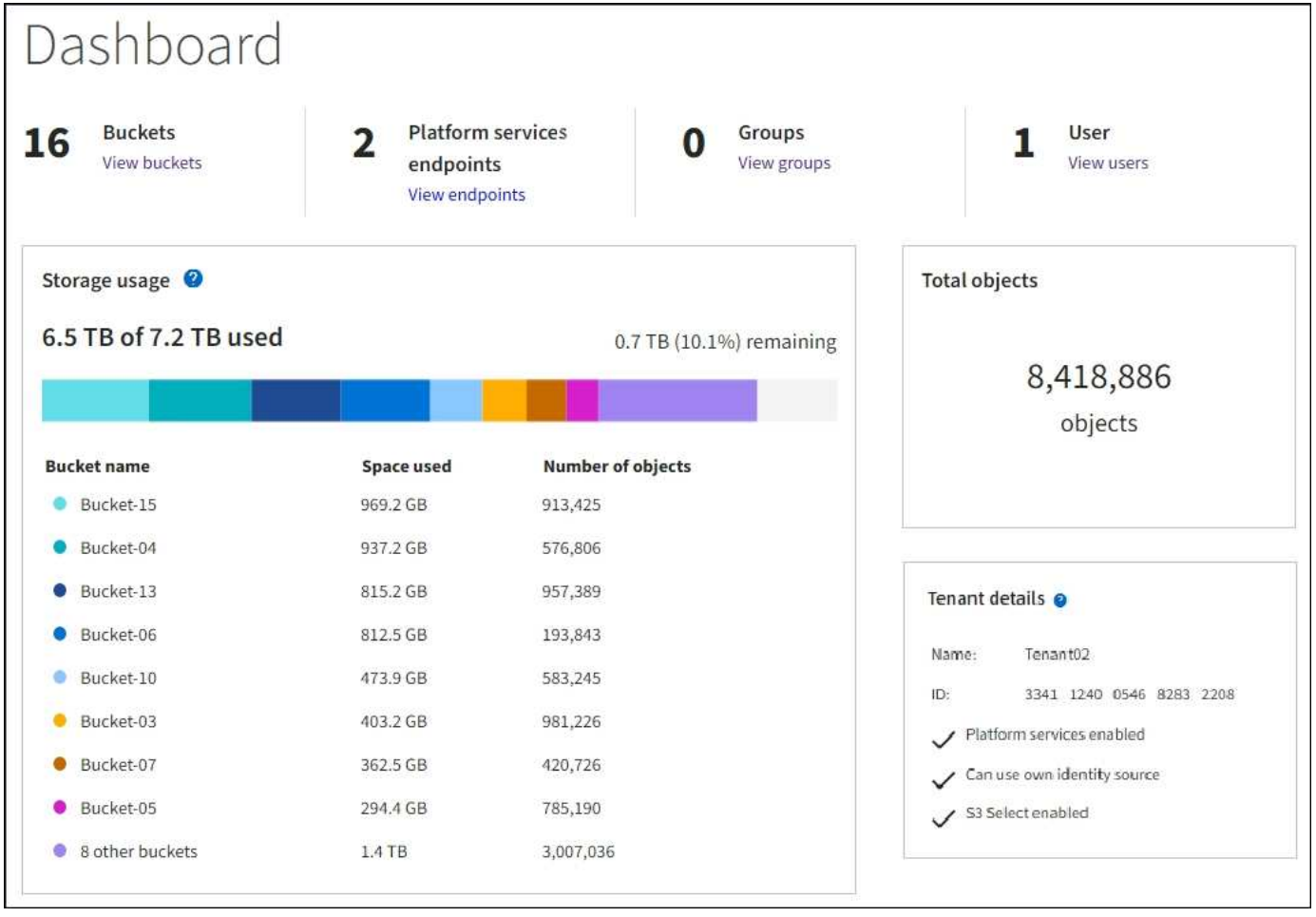

Además, los gráficos que muestran cómo cambian las métricas y los atributos de StorageGRID con el tiempo están disponibles en la página Nodes y en la página **SUPPORT** > **Tools** > **Grid topolog**.

Existen cuatro tipos de gráficos:

• \* Gráficos Grafana\*: Se muestran en la página Nodes, los gráficos Grafana se utilizan para trazar los valores de las métricas Prometheus a lo largo del tiempo. Por ejemplo, la ficha **NODES** > **Network** de un nodo de almacenamiento incluye un gráfico Grafana para el tráfico de red.

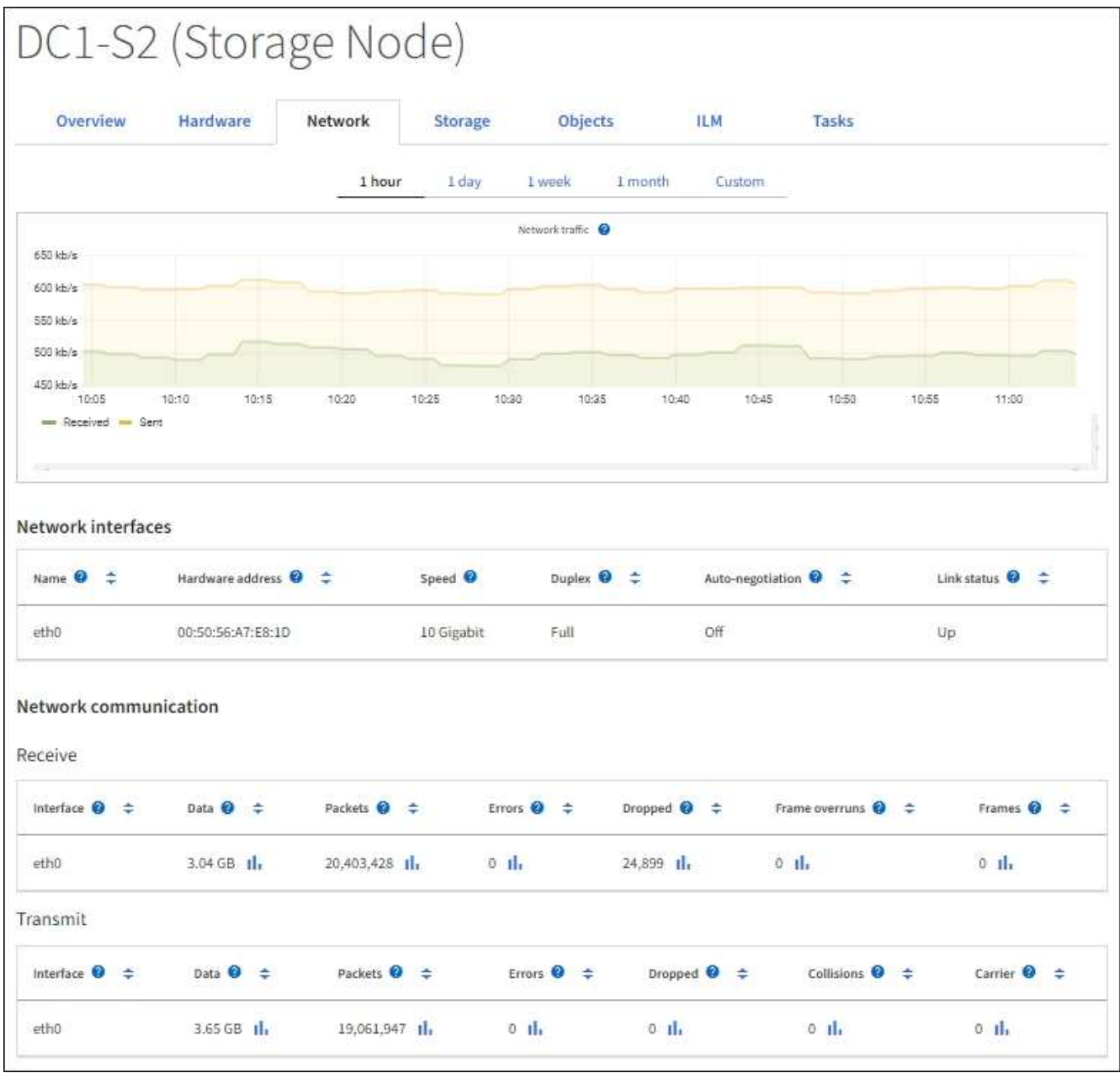

Los gráficos Grafana también se incluyen en los paneles preconstruidos disponibles en la página **SUPPORT** > **Tools** > **Metrics**.

• **Gráficos de líneas**: Disponible en la página Nodes y en la página **SUPPORT** > **Tools** > **Topología de** cuadrícula (seleccione el icono de gráfico **D**espués de un valor de datos), los gráficos de líneas se utilizan para trazar los valores de los atributos StorageGRID que tienen un valor de unidad (como el desplazamiento de frecuencia NTP, en ppm). Los cambios en el valor se representan en intervalos de datos regulares (bins) a lo largo del tiempo.

 $(i)$ 

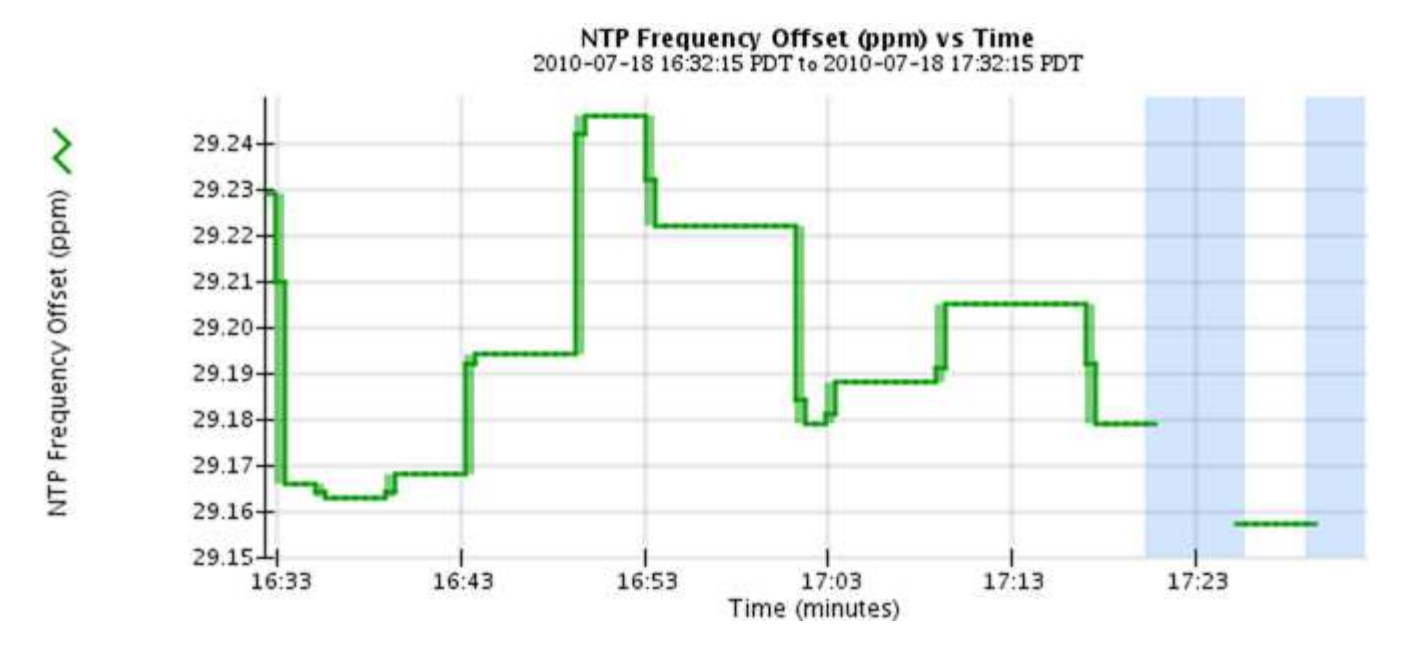

• **Gráficos de área**: Disponible en la página Nodes y en la página **SUPPORT** > **Tools** > **Grid topolog** (seleccione el icono del gráfico) la después de un valor de datos), los gráficos de área se utilizan para trazar cantidades de atributos volumétricos, como recuentos de objetos o valores de carga de servicio. Los gráficos de área son similares a los gráficos de líneas, pero incluyen un sombreado marrón claro debajo de la línea. Los cambios en el valor se representan en intervalos de datos regulares (bins) a lo largo del tiempo.

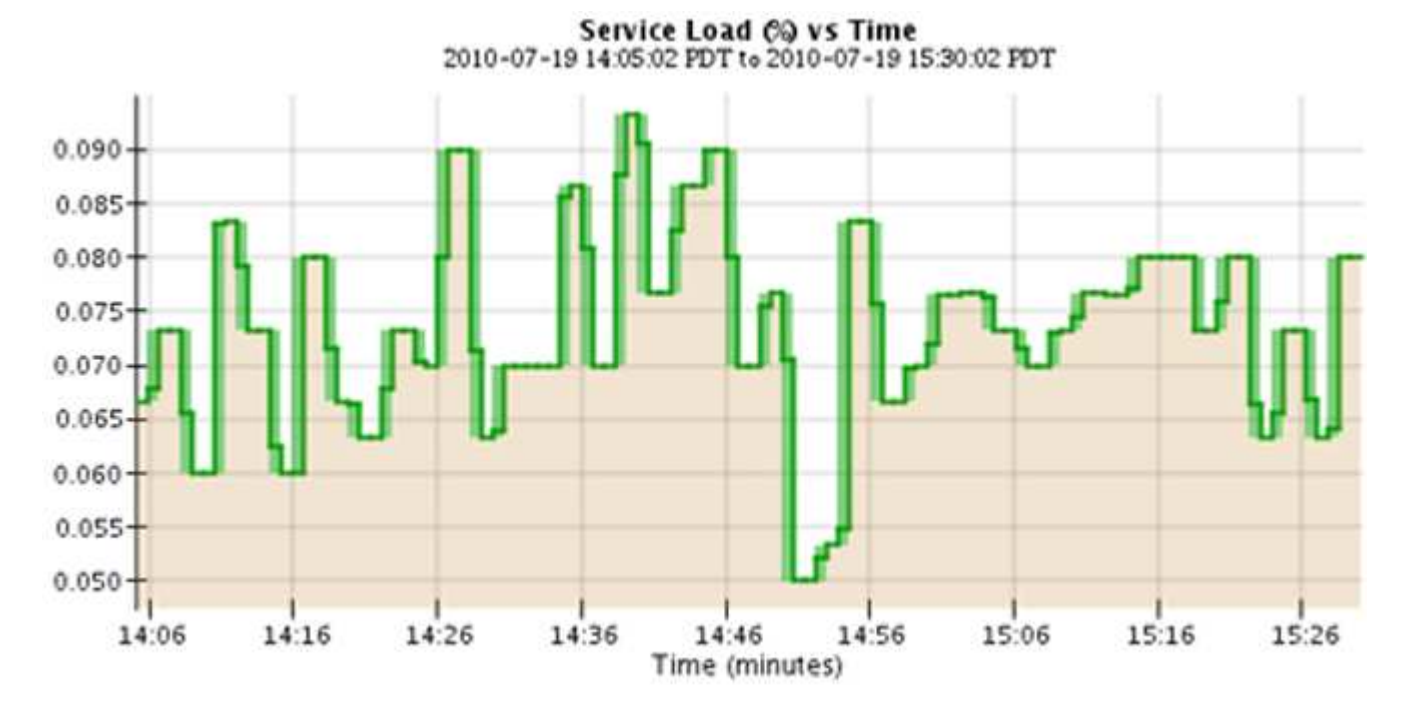

• Algunos gráficos están marcados con un tipo diferente de icono de gráfico lu y tienen un formato diferente:

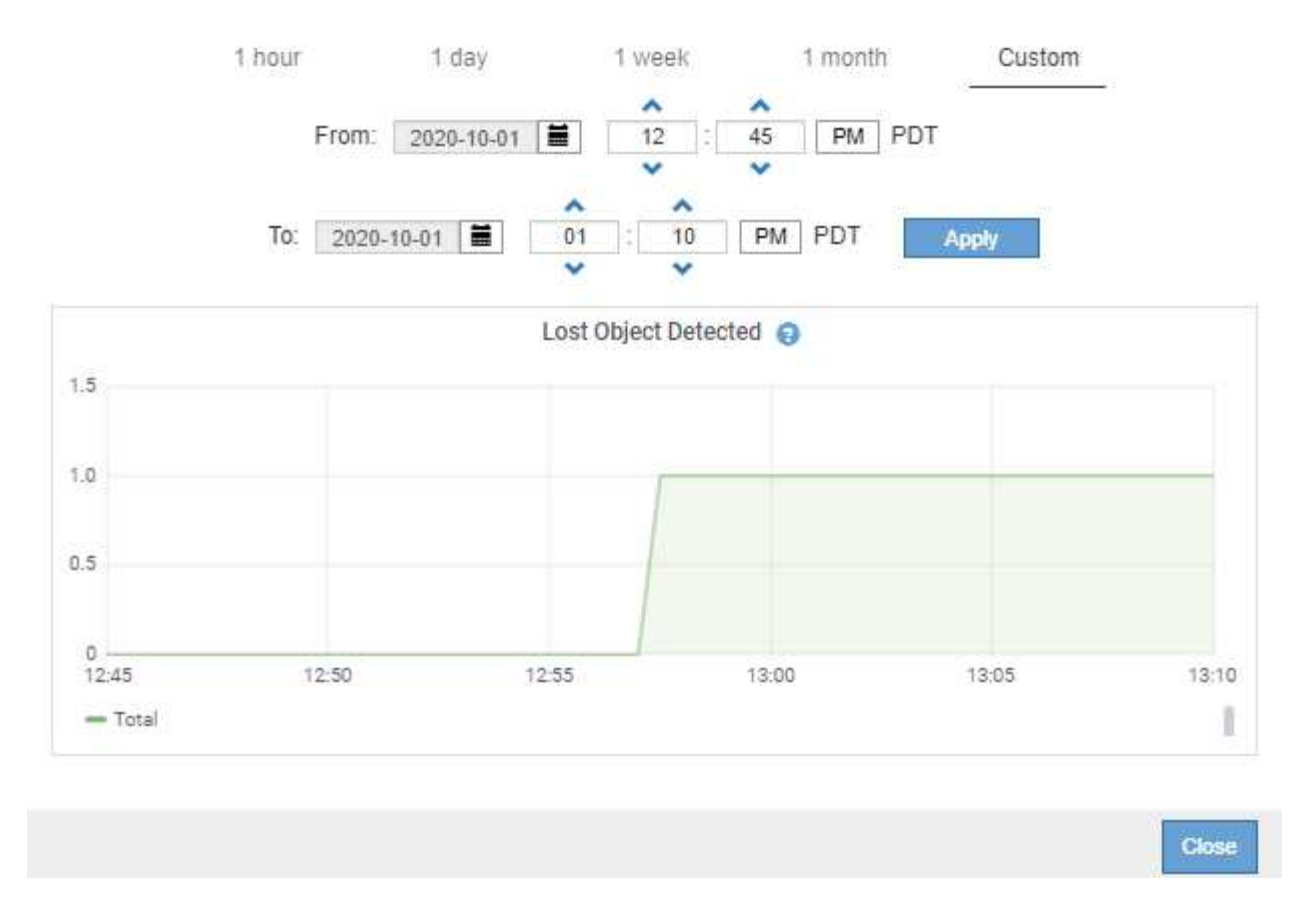

• **Gráfico de estado**: Disponible en la página **SUPPORT** > **Tools** > **Topología de cuadrícula** (seleccione el icono de gráfico después de un valor de datos), los gráficos de estado se utilizan para trazar valores de atributos que representan estados distintos, como un estado de servicio que puede estar en línea, en espera o sin conexión. Los gráficos de estado son similares a los gráficos de líneas, pero la transición es discontinua; es decir, el valor salta de un valor de estado a otro.

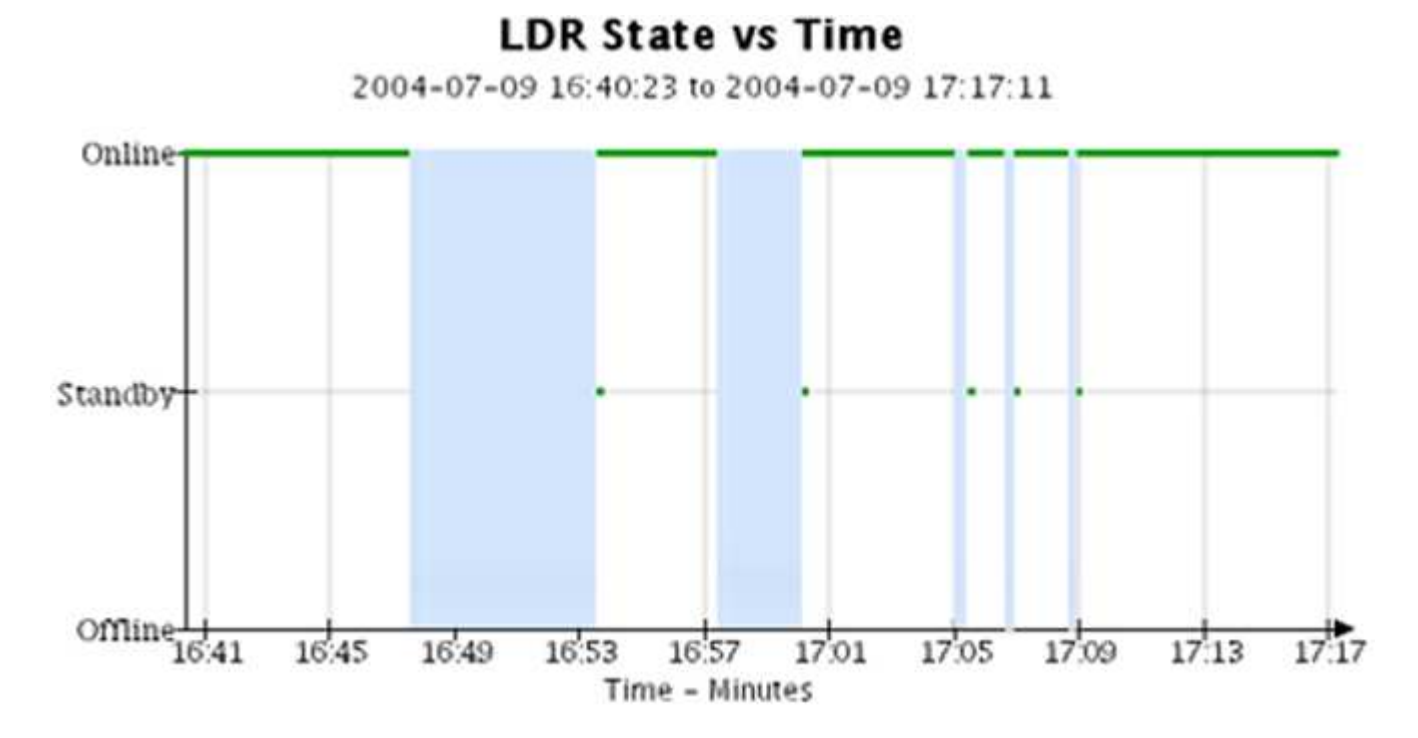

#### **Información relacionada**

#### [Vea la página Nodes](#page-6-0)

[Abra el árbol de topología de cuadrícula](#page-185-0)

#### [Revisar las métricas de soporte](#page-185-1)

#### **Leyenda del gráfico**

Las líneas y los colores utilizados para dibujar gráficos tienen un significado específico.

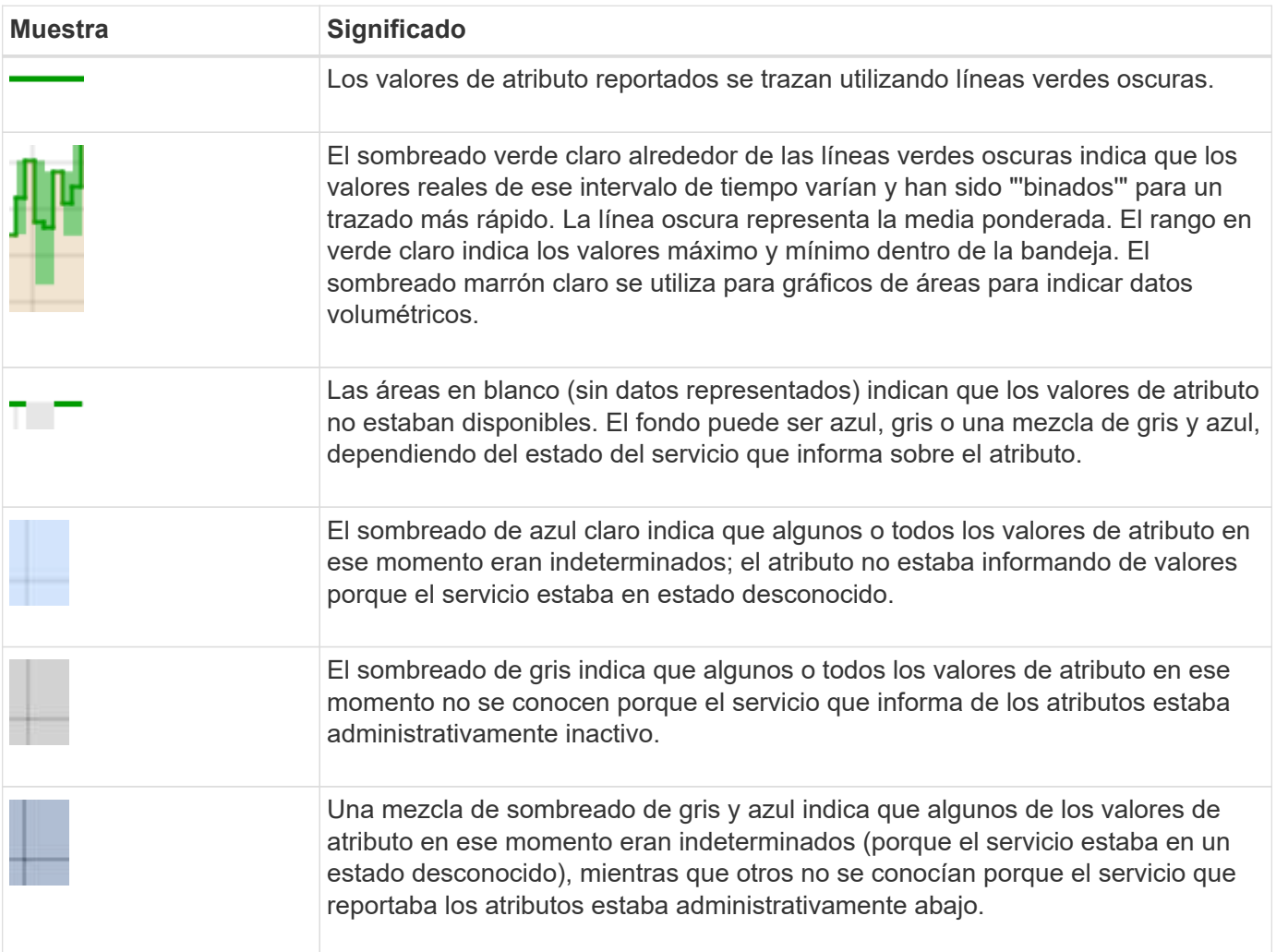

#### **Mostrar gráficos y gráficos**

La página nodos contiene los gráficos y los gráficos a los que debe acceder de manera regular para supervisar atributos como la capacidad de almacenamiento y el rendimiento. En algunos casos, especialmente al trabajar con soporte técnico, puede utilizar la página **SUPPORT** > **Tools** > **Grid topolog** para acceder a gráficos adicionales.

#### **Lo que necesitará**

Debe iniciar sesión en Grid Manager mediante un [navegador web compatible.](https://docs.netapp.com/es-es/storagegrid-116/admin/web-browser-requirements.html)

#### **Pasos**

- 1. Seleccione **NODES**. A continuación, seleccione un nodo, un sitio o toda la cuadrícula.
- 2. Seleccione la ficha para la que desea ver información.

Algunas pestañas incluyen uno o más gráficos Grafana, que se utilizan para trazar los valores de las métricas Prometheus a lo largo del tiempo. Por ejemplo, la ficha **NODES** > **hardware** de un nodo incluye dos gráficos Grafana.

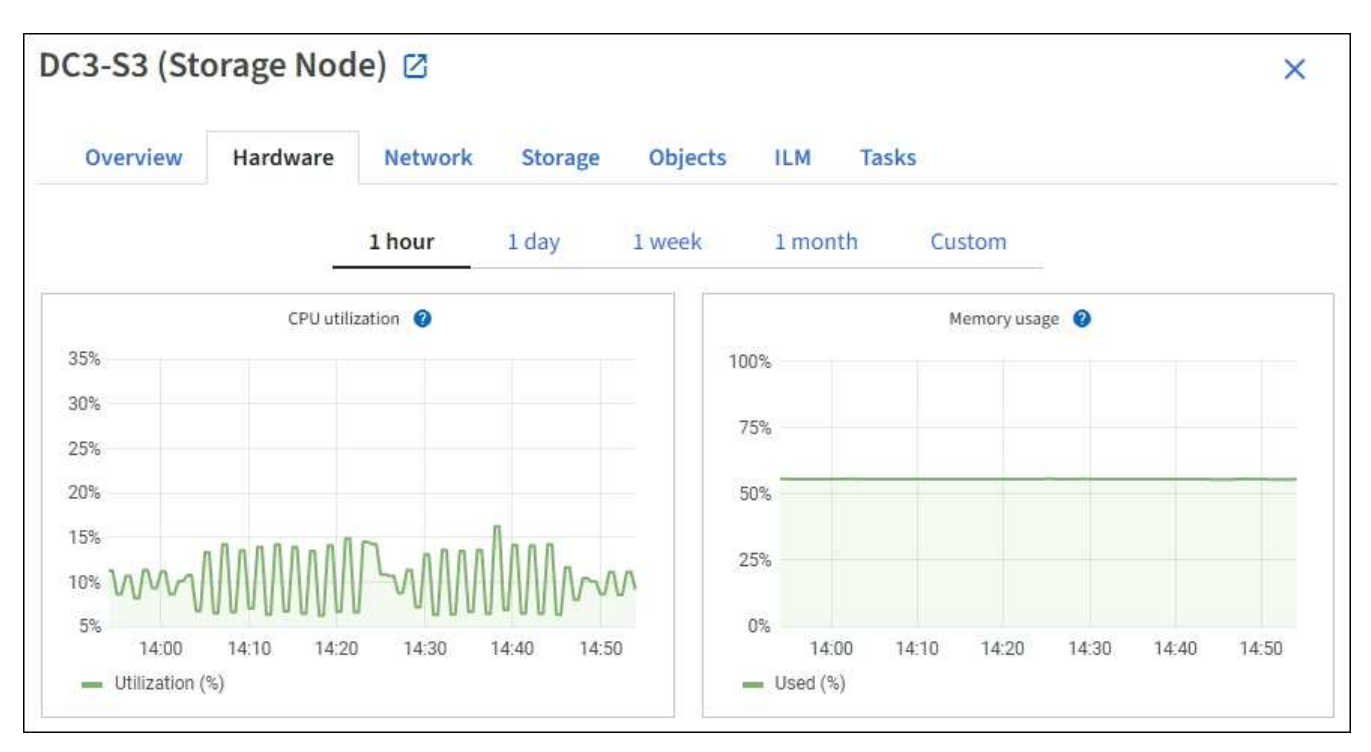

3. De manera opcional, pase el cursor sobre el gráfico para ver valores más detallados de un momento específico.

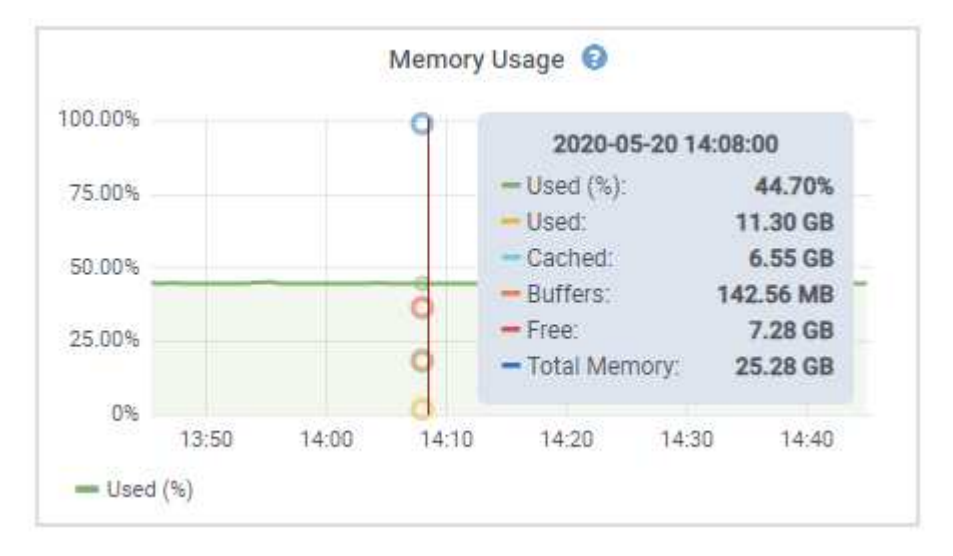

4. Según sea necesario, a menudo puede mostrar un gráfico para un atributo o métrica específicos. En la tabla de la página Nodes, seleccione el icono del gráfico la ala derecha del nombre del atributo.

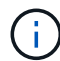

Los gráficos no están disponibles para todas las métricas y atributos.

**Ejemplo 1**: En la ficha objetos de un nodo de almacenamiento, puede seleccionar el icono del gráfico lu Para ver el número total de consultas correctas del almacén de metadatos para el nodo de almacenamiento.

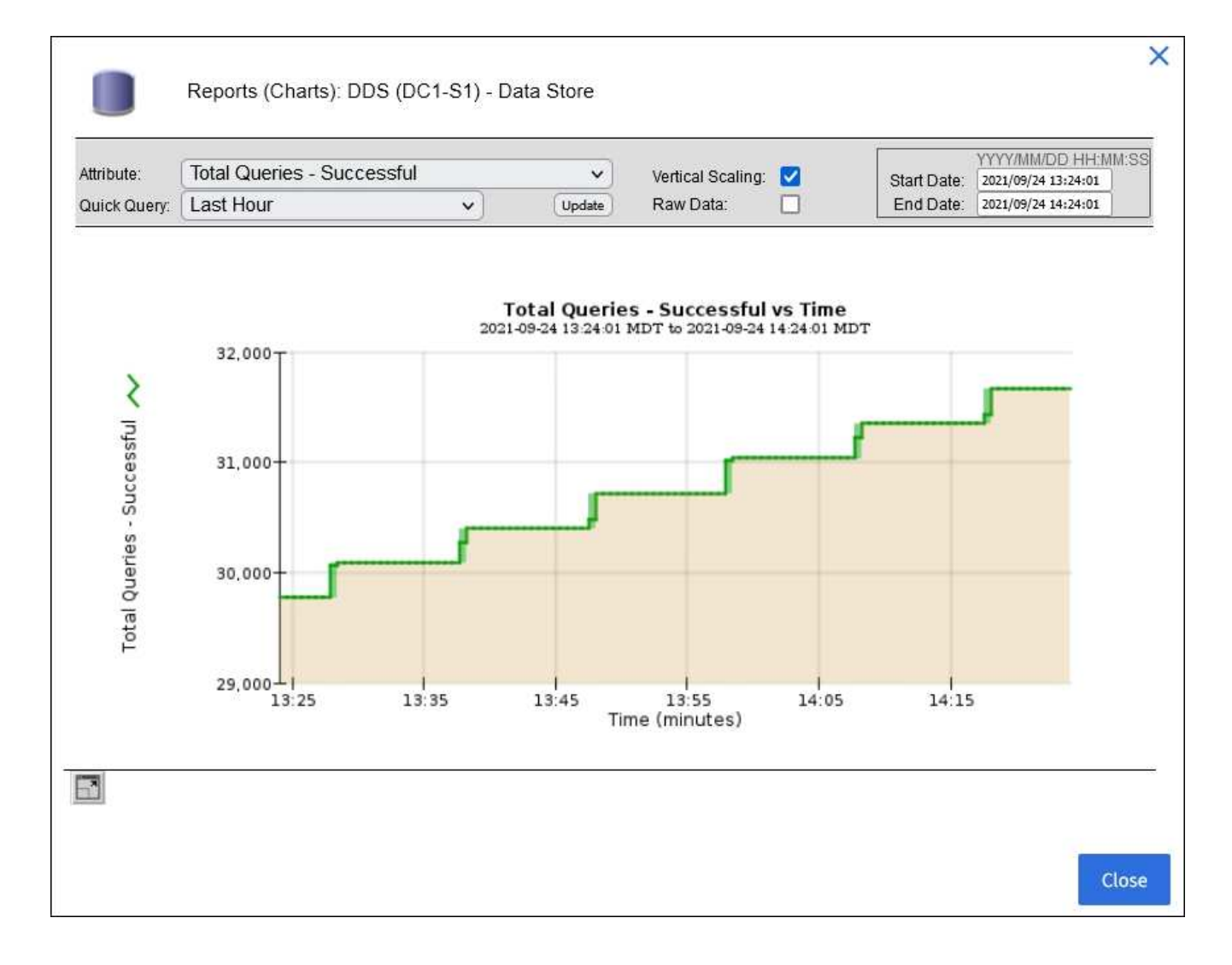

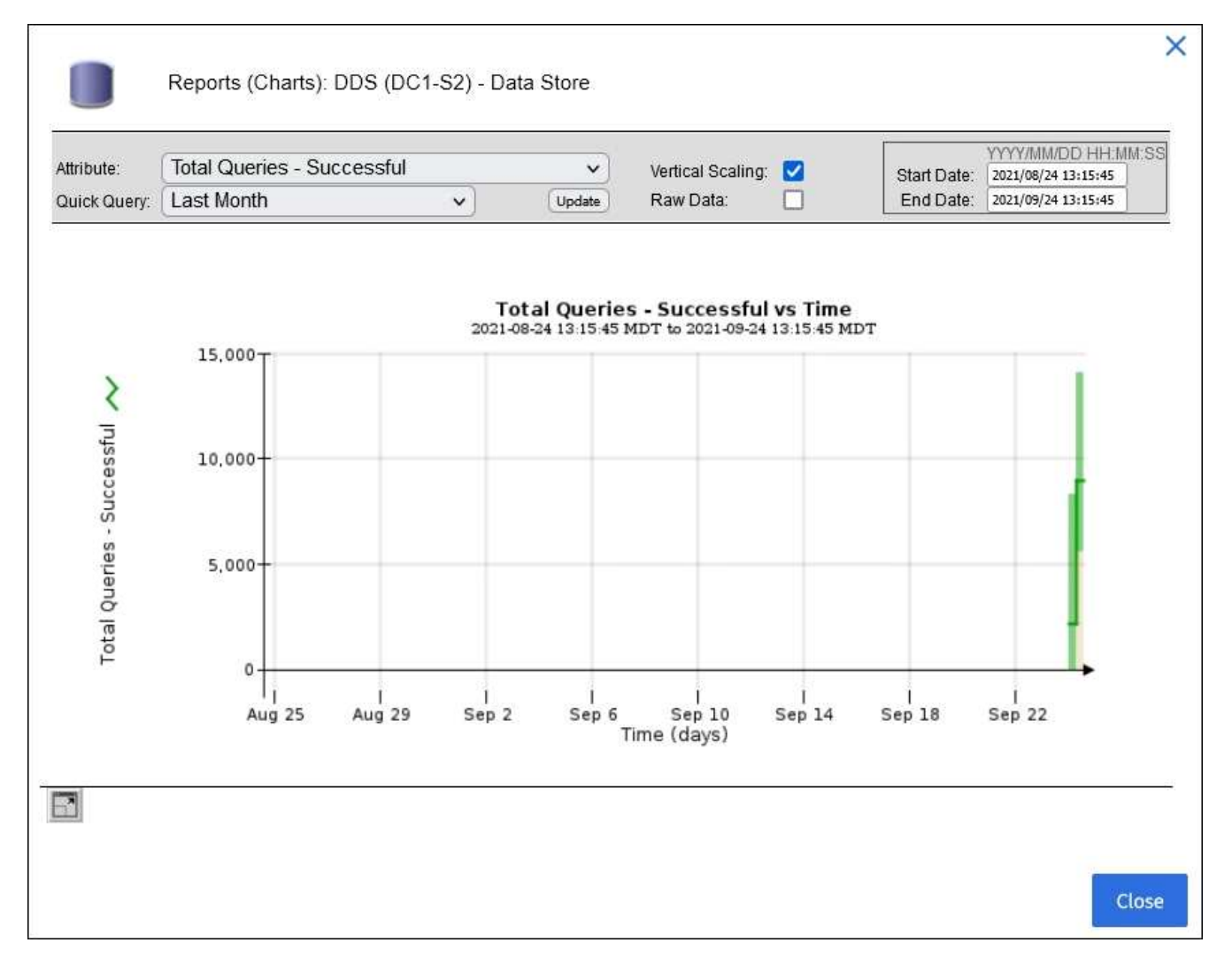

**Ejemplo 2**: En la ficha objetos de un nodo de almacenamiento, puede seleccionar el icono del gráfico Para ver el gráfico Grafana del número de objetos perdidos detectados con el tiempo.

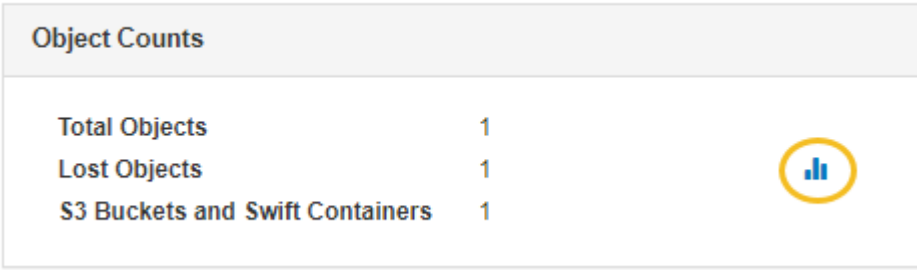

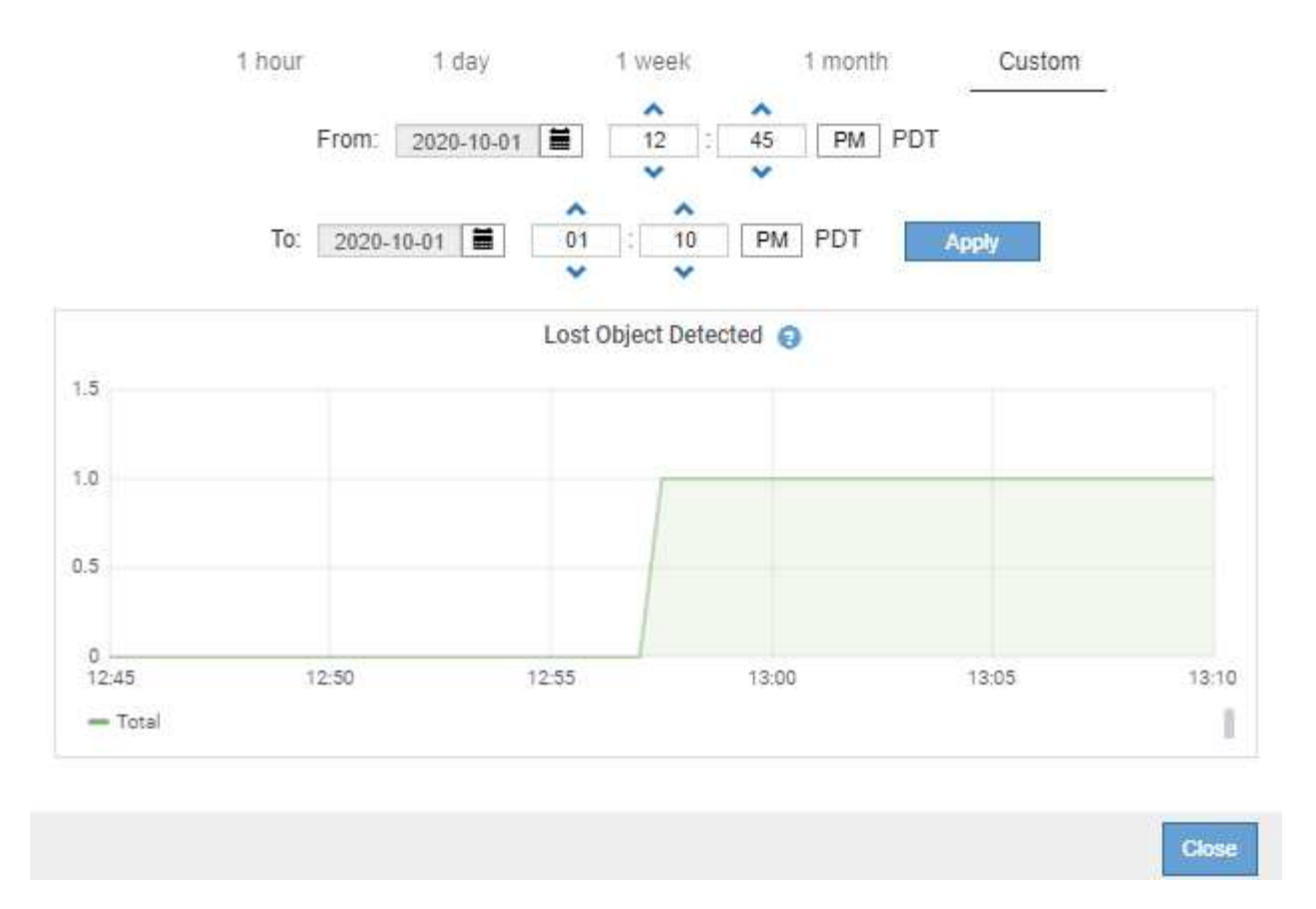

- 5. Para mostrar gráficos de atributos que no se muestran en la página nodo, seleccione **SUPPORT** > **Tools** > **Topología de cuadrícula**.
- 6. Seleccione *grid node* > *component o Service* > **Descripción general** > **Principal**.

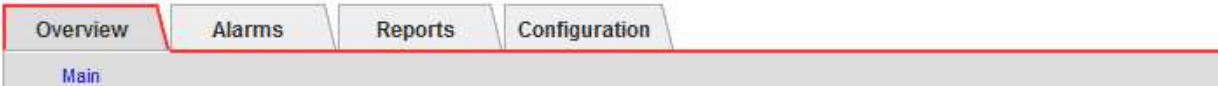

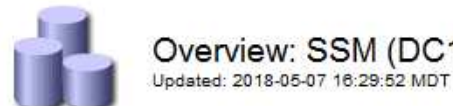

# Overview: SSM (DC1-ADM1) - Resources

## **Computational Resources**

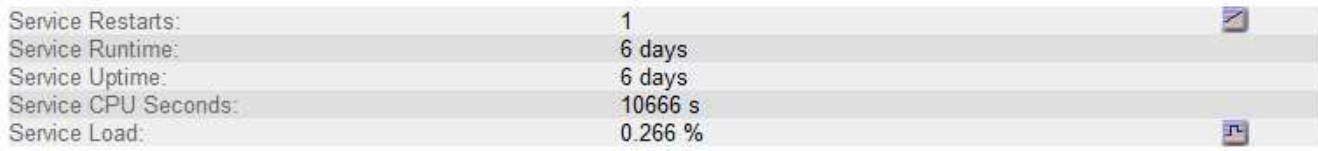

## **Memory**

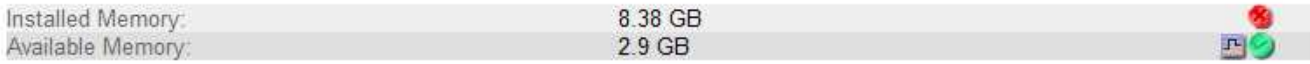

#### **Processors**

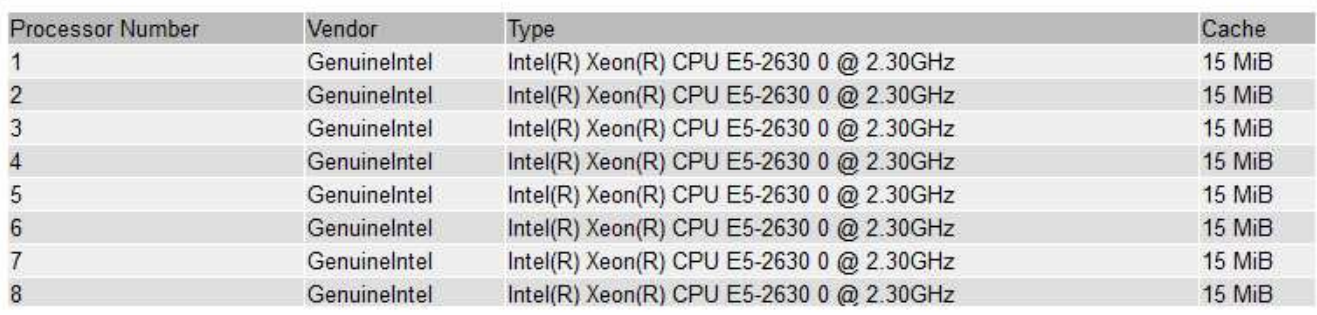

7. Seleccione el icono de gráfico **ju** junto al atributo.

La pantalla cambia automáticamente a la página **Informes** > **gráficos**. El gráfico muestra los datos del atributo en el último día.

#### **Generar gráficos**

Los gráficos muestran una representación gráfica de los valores de datos de atributos. Puede generar informes en el sitio de un centro de datos, en el nodo de grid, en el componente o en el servicio.

#### **Lo que necesitará**

- Debe iniciar sesión en Grid Manager mediante un [navegador web compatible.](https://docs.netapp.com/es-es/storagegrid-116/admin/web-browser-requirements.html)
- Debe tener permisos de acceso específicos.

#### **Pasos**

- 1. Seleccione **SUPPORT** > **Tools** > **Topología de cuadrícula**.
- 2. Seleccione *grid node* > *component o Service* > **Reports** > **Charts**.
- 3. Seleccione el atributo sobre el que desea informar en la lista desplegable **atributo**.
- 4. Para forzar el inicio del eje y a cero, desactive la casilla de verificación **escala vertical**.
- 5. Para mostrar valores con precisión completa, active la casilla de verificación **datos sin procesar** o

redondear valores a un máximo de tres posiciones decimales (por ejemplo, para los atributos informados como porcentajes), desactive la casilla de verificación **datos sin procesar**.

6. Seleccione el período de tiempo que desea generar el informe en la lista desplegable **Consulta rápida**.

Seleccione la opción Consulta personalizada para seleccionar un intervalo de tiempo específico.

El gráfico aparece después de unos momentos. Deje varios minutos para tabulación de intervalos de tiempo largos.

7. Si ha seleccionado Consulta personalizada, personalice el período de tiempo del gráfico introduciendo **Fecha de inicio** y **Fecha de finalización**.

Utilice el formato *YYYY/MM/DDHH:MM:SS* en hora local. Se requieren ceros a la izquierda para que coincidan con el formato. Por ejemplo, 2017/4/6 7:30:00 falla en la validación. El formato correcto es: 2017/04/06 07:30:00.

8. Seleccione **Actualizar**.

Un gráfico se genera después de unos segundos. Deje varios minutos para tabulación de intervalos de tiempo largos. Según el tiempo establecido para la consulta, se muestra un informe de texto sin procesar o un informe de texto agregado.

## **Usar informes de texto**

Los informes de texto muestran una representación textual de los valores de datos de atributos que ha procesado el servicio NMS. Hay dos tipos de informes generados en función del período de tiempo en el que se informa: Informes de texto en bruto para períodos inferiores a una semana y informes de texto agregados para períodos de tiempo superiores a una semana.

#### **Informes de texto sin formato**

Un informe de texto sin procesar muestra detalles sobre el atributo seleccionado:

- Hora recibida: Fecha y hora local en la que el servicio NMS procesó un valor de muestra de los datos de un atributo.
- Hora de la muestra: Fecha y hora local en la que se muestreó o cambió un valor de atributo en el origen.
- Valor: Valor de atributo en el tiempo de la muestra.

## **Text Results for Services: Load - System Logging**

2010-07-18 15:58:39 PDT To 2010-07-19 15:58:39 PDT

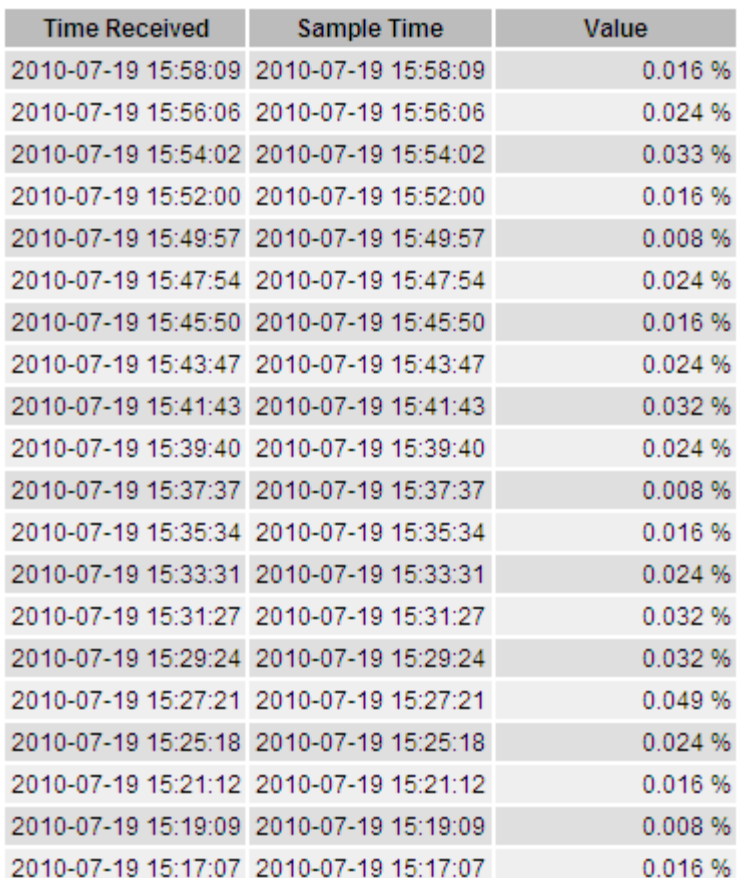

#### **Informes de texto agregados**

Un informe de texto agregado muestra los datos durante un período de tiempo más largo (normalmente una semana) que un informe de texto en bruto. Cada entrada es el resultado de resumir varios valores de atributo (un agregado de valores de atributo) por el servicio NMS a lo largo del tiempo en una sola entrada con valores promedio, máximo y mínimo que se derivan de la agregación.

Cada entrada muestra la siguiente información:

- Hora agregada: Última fecha y hora local que el servicio NMS ha agregado (recopilado) un conjunto de valores de atributo modificados.
- Valor medio: Promedio del valor del atributo durante el período de tiempo agregado.
- Valor mínimo: Valor mínimo durante el período de tiempo agregado.
- Valor máximo: Valor máximo durante el período de tiempo agregado.

## Text Results for Attribute Send to Relay Rate

2010-07-11 16:02:46 PDT To 2010-07-19 16:02:46 PDT

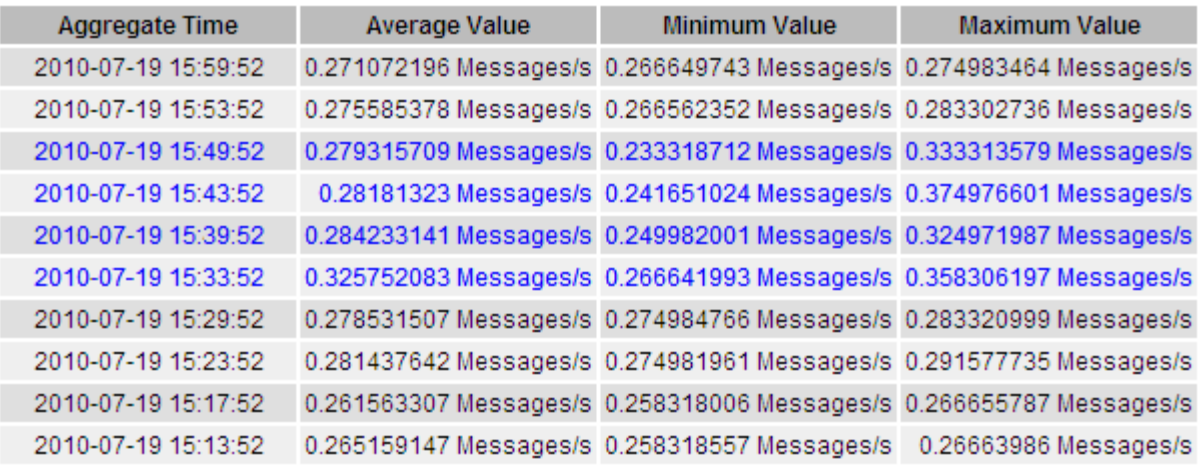

#### **Generar informes de texto**

Los informes de texto muestran una representación textual de los valores de datos de atributos que ha procesado el servicio NMS. Puede generar informes en el sitio de un centro de datos, en el nodo de grid, en el componente o en el servicio.

#### **Lo que necesitará**

- Debe iniciar sesión en Grid Manager mediante un [navegador web compatible.](https://docs.netapp.com/es-es/storagegrid-116/admin/web-browser-requirements.html)
- Debe tener permisos de acceso específicos.

#### **Acerca de esta tarea**

Para los datos de atributos que se espera que cambien continuamente, el servicio NMS (en el origen) muestra estos datos de atributos a intervalos regulares. Para los datos de atributos que cambian con poca frecuencia (por ejemplo, datos basados en eventos como cambios de estado o de estado), se envía un valor de atributo al servicio NMS cuando cambia el valor.

El tipo de informe que se muestra depende del período de tiempo configurado. De forma predeterminada, se generan informes de texto agregados para períodos de tiempo superiores a una semana.

El texto gris indica que el servicio se ha reducido administrativamente durante el tiempo en que se realizó la muestra. El texto azul indica que el servicio estaba en un estado desconocido.

#### **Pasos**

- 1. Seleccione **SUPPORT** > **Tools** > **Topología de cuadrícula**.
- 2. Seleccione *grid node* > *component o Service* > **Reports** > **Text**.
- 3. Seleccione el atributo sobre el que desea informar en la lista desplegable **atributo**.
- 4. Seleccione el número de resultados por página en la lista desplegable **resultados por página**.
- 5. Para redondear los valores a un máximo de tres decimales (por ejemplo, para los atributos notificados como porcentajes), anule la selección de la casilla de verificación **datos brutos** .
- 6. Seleccione el período de tiempo que desea generar el informe en la lista desplegable **Consulta rápida**.

Seleccione la opción Consulta personalizada para seleccionar un intervalo de tiempo específico.

El informe aparece después de unos momentos. Deje varios minutos para tabulación de intervalos de tiempo largos.

7. Si ha seleccionado Consulta personalizada, debe personalizar el período de tiempo para informar introduciendo **Fecha de inicio** y **Fecha de finalización**.

Utilice el formato YYYY/MM/DDHH:MM:SS en hora local. Se requieren ceros a la izquierda para que coincidan con el formato. Por ejemplo, 2017/4/6 7:30:00 falla en la validación. El formato correcto es: 2017/04/06 07:30:00.

8. Haga clic en **Actualizar**.

Después de unos momentos se genera un informe de texto. Deje varios minutos para tabulación de intervalos de tiempo largos. Según el tiempo establecido para la consulta, se muestra un informe de texto sin procesar o un informe de texto agregado.

#### **Exportar informes de texto**

Los informes de texto exportados abren una nueva pestaña del navegador, que permite seleccionar y copiar los datos.

#### **Acerca de esta tarea**

A continuación, los datos copiados se pueden guardar en un documento nuevo (por ejemplo, una hoja de cálculo) y se pueden utilizar para analizar el rendimiento del sistema StorageGRID.

#### **Pasos**

- 1. Seleccione **SUPPORT** > **Tools** > **Topología de cuadrícula**.
- 2. Cree un informe de texto.
- 3. Haga clic en \*Exportar\*

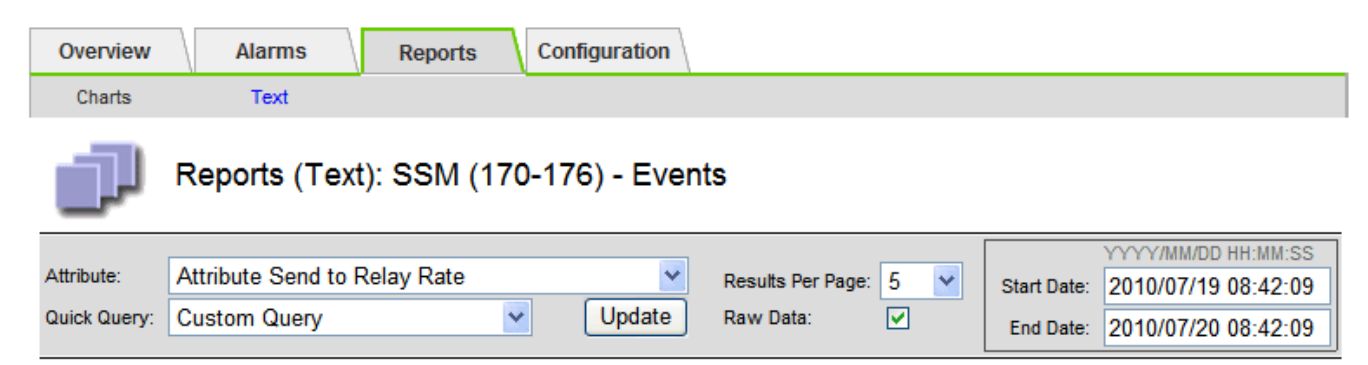

#### **Text Results for Attribute Send to Relay Rate**

2010-07-19 08:42:09 PDT To 2010-07-20 08:42:09 PDT

1 - 5 of 254

| <b>Time Received</b> | <b>Sample Time</b>  | Value                  |
|----------------------|---------------------|------------------------|
| 2010-07-20 08:40:46  | 2010-07-20 08:40:46 | 0.274981485 Messages/s |
| 2010-07-20 08:38:46  | 2010-07-20 08:38:46 | 0.274989 Messages/s    |
| 2010-07-20 08:36:46  | 2010-07-20 08:36:46 | 0.283317543 Messages/s |
| 2010-07-20 08:34:46  | 2010-07-20 08:34:46 | 0.274982493 Messages/s |
| 2010-07-20 08:32:46  | 2010-07-20 08:32:46 | 0.291646426 Messages/s |

Previous « 1 2 3 4 5 » Next

Se abre la ventana Exportar informe de texto que muestra el informe.

Grid ID: 000 000 OID: 2.16.124.113590.2.1.400019.1.1.1.1.16996732.200 Node Path: Site/170-176/SSM/Events Attribute: Attribute Send to Relay Rate (ABSR) Query Start Date: 2010-07-19 08:42:09 PDT Ouery End Date: 2010-07-20 08:42:09 PDT Time Received, Time Received (Epoch), Sample Time, Sample Time (Epoch), Value, Type 2010-07-20 08:40:46.1279640446559000.2010-07-20 08:40:46.1279640446537209.0.274981485 Messages/s.U 2010-07-20 08:38:46.1279640326561000.2010-07-20 08:38:46.1279640326529124.0.274989 Messages/s.U 2010-07-20 08:36:46,1279640206556000,2010-07-20 08:36:46,1279640206524330,0.283317543 Messages/s,U 2010-07-20 08:34:46,1279640086540000,2010-07-20 08:34:46,1279640086517645,0.274982493 Messages/s,U 2010-07-20 08:32:46,1279639966543000,2010-07-20 08:32:46,1279639966510022,0.291646426 Messages/s,U 2010-07-20 08:30:46,1279639846561000,2010-07-20 08:30:46,1279639846501672,0.308315369 Messages/s,U 2010-07-20 08:28:46,1279639726527000,2010-07-20 08:28:46,1279639726494673,0.291657509 Messages/s,U 2010-07-20 08:26:46,1279639606526000,2010-07-20 08:26:46,1279639606490890,0.266627739 Messages/s,U 2010-07-20 08:24:46,1279639486495000,2010-07-20 08:24:46,1279639486473368,0.258318523 Messages/s,U 2010-07-20 08:22:46,1279639366480000,2010-07-20 08:22:46,1279639366466497,0.274985902 Messages/s,U 2010-07-20 08:20:46,1279639246469000,2010-07-20 08:20:46,1279639246460346,0.283253871 Messages/s,U 2010-07-20 08:18:46,1279639126469000,2010-07-20 08:18:46,1279639126426669,0.274982804 Messages/s,U 2010-07-20 08:16:46,1279639006437000,2010-07-20 08:16:46,1279639006419168,0.283315503 Messages/s,U

4. Seleccione y copie el contenido de la ventana Exportar informe de texto.

Estos datos se pueden pegar ahora en un documento de terceros, como una hoja de cálculo.

## **SUPERVISE EL RENDIMIENTO DE PUT y GET**

Puede supervisar el rendimiento de ciertas operaciones, como el almacén de objetos y la recuperación, para ayudar a identificar los cambios que podrían requerir una investigación adicional.

## **Acerca de esta tarea**

Para supervisar EL rendimiento DE PUT y GET, puede ejecutar comandos S3 y Swift directamente desde una estación de trabajo o mediante la aplicación S3Tester de código abierto. El uso de estos métodos permite evaluar el rendimiento independientemente de factores externos a StorageGRID, como problemas con una aplicación cliente o problemas con una red externa.

Al realizar pruebas de PUT Y GET Operations, siga estas directrices:

- Utilice tamaños de objetos comparables a los objetos que se suelen procesar en el grid.
- Realice operaciones tanto en sitios locales como remotos.

Mensajes del [registro de auditoría](#page-667-0) indica el tiempo total necesario para ejecutar determinadas operaciones. Por ejemplo, para determinar el tiempo de procesamiento total de una solicitud GET de S3, puede revisar el valor del atributo TIME en el mensaje de auditoría SGET. También se puede encontrar el atributo TIME en los mensajes de auditoría de las siguientes operaciones:

- **S3**: BORRAR, OBTENER, CABEZA, metadatos actualizados, POST, PUESTO
- **SWIFT**: BORRAR, OBTENER, CABEZA, PONER

Al analizar los resultados, observe el tiempo medio necesario para satisfacer una solicitud, así como el rendimiento general que puede obtener. Repita las mismas pruebas con regularidad y registre los resultados, para que pueda identificar tendencias que puedan requerir investigación.

• Puede hacerlo ["Descargue el probador S3del github"](https://github.com/s3tester).

#### **Supervise las operaciones de verificación de objetos**

El sistema StorageGRID puede verificar la integridad de los datos de objetos en los nodos de almacenamiento, comprobando si hay objetos dañados o ausentes.

#### **Lo que necesitará**

- Debe iniciar sesión en Grid Manager mediante un [navegador web compatible.](https://docs.netapp.com/es-es/storagegrid-116/admin/web-browser-requirements.html)
- Debe tener los permisos de mantenimiento o acceso raíz.

#### **Acerca de esta tarea**

Dos [procesos de verificación](#page-207-0) trabajar juntos para garantizar la integridad de los datos:

• **La verificación en segundo plano** se ejecuta automáticamente, comprobando continuamente la corrección de los datos del objeto.

La verificación en segundo plano comprueba de forma automática y continua todos los nodos de almacenamiento para determinar si hay copias dañadas de los datos de objetos replicados y codificados para borrado. Si se encuentran problemas, el sistema StorageGRID intenta automáticamente reemplazar los datos de objetos dañados de las copias almacenadas en otro lugar del sistema. La verificación en segundo plano no se ejecuta en nodos de archivado ni en objetos de un pool de almacenamiento en cloud.

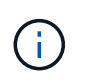

La alerta **objeto dañado no identificado** se activa si el sistema detecta un objeto dañado que no se puede corregir automáticamente.

• **La comprobación de la existencia de objetos** puede ser desencadenada por un usuario para verificar más rápidamente la existencia (aunque no la corrección) de los datos del objeto.

La comprobación de existencia de objetos verifica si todas las copias replicadas esperadas de objetos y fragmentos codificados con borrado existen en un nodo de almacenamiento. La comprobación de la existencia de objetos proporciona una forma de verificar la integridad de los dispositivos de almacenamiento, especialmente si un problema de hardware reciente podría haber afectado a la integridad de los datos.

Debe revisar regularmente los resultados de las verificaciones de fondo y las comprobaciones de la existencia de objetos. Investigue inmediatamente cualquier instancia de datos de objeto dañados o que faltan para determinar la causa raíz.

#### **Pasos**

- 1. Revise los resultados de las verificaciones de fondo:
	- a. Seleccione **NODES** > *Storage Node* > **Objects**.
	- b. Compruebe los resultados de verificación:
		- Para comprobar la verificación de datos de objetos replicados, observe los atributos de la sección verificación.

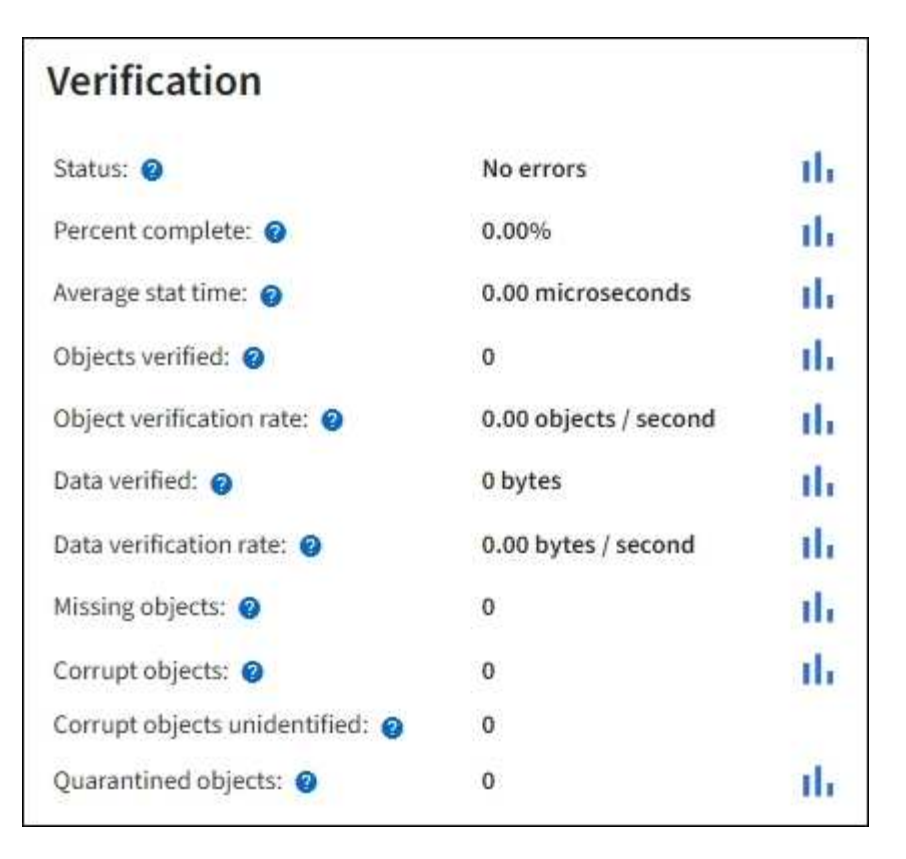

▪ Para comprobar la verificación de fragmentos codificados por borrado, seleccione *Storage Node* > **ILM** y observe los atributos de la sección verificación de códigos de borrado.

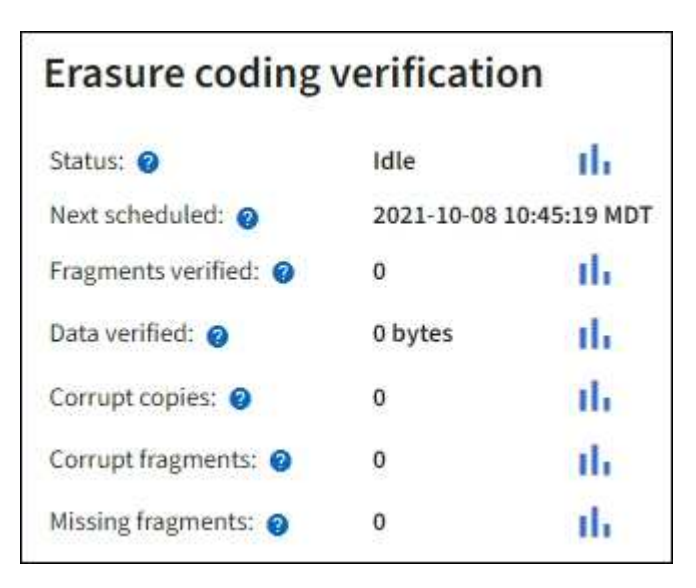

Seleccione el signo de interrogación  $\Omega$  junto al nombre de un atributo para mostrar el texto de ayuda.

- 2. Revise los resultados de los trabajos de comprobación de la existencia de objetos:
	- a. Seleccione **MANTENIMIENTO** > **verificación de existencia de objetos** > **Historial de trabajos**.
	- b. Analice la columna copias detectadas de objetos que faltan. Si algún trabajo da como resultado que falten 100 o más copias de objetos y el [Los objetos perdieron la alerta](#page-262-0) se ha activado, póngase en contacto con el soporte técnico.

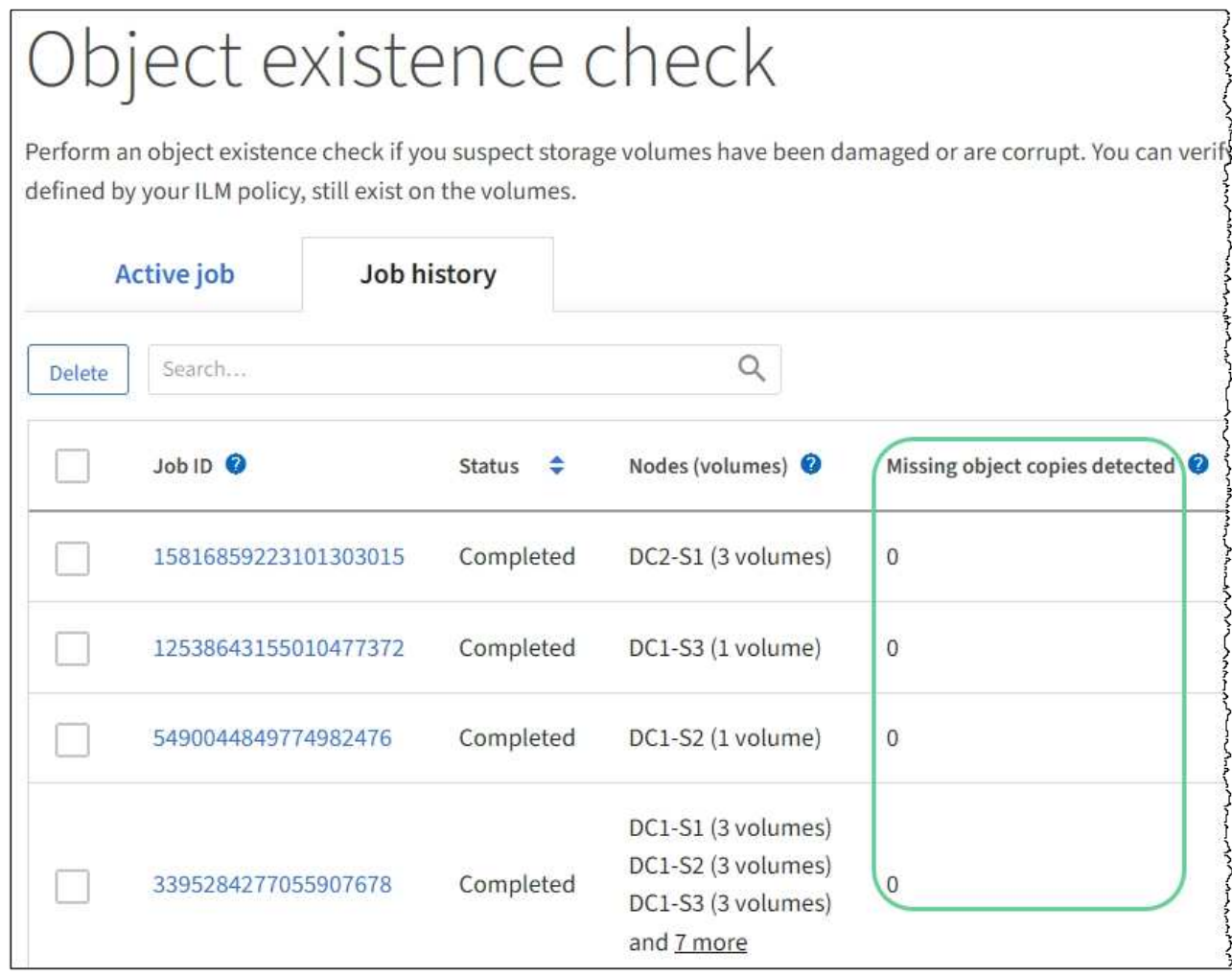

## **Supervisar eventos**

Es posible supervisar los eventos que detecta un nodo de grid, incluidos los eventos personalizados que se crearon para realizar el seguimiento de los eventos que se registran en el servidor de syslog. El mensaje último evento que se muestra en Grid Manager proporciona más información acerca del evento más reciente.

Los mensajes de eventos también aparecen en la /var/local/log/bycast-err.log archivo de registro. Consulte [Referencia de archivos de registro](#page-339-0).

La alarma SMTT (total de eventos) puede activarse repetidamente por problemas como problemas de red, cortes de energía o actualizaciones. Esta sección contiene información acerca de la investigación de eventos para que pueda comprender mejor por qué se han producido estas alarmas. Si se ha producido un evento debido a un problema conocido, es seguro restablecer los contadores de eventos.

## **Pasos**

- 1. Revise los eventos del sistema para cada nodo de grid:
	- a. Seleccione **SUPPORT** > **Tools** > **Topología de cuadrícula**.
	- b. Seleccione *site* > *grid node* > **SSM** > **Eventos** > **Descripción general** > **Principal**.
- 2. Generar una lista de mensajes de eventos anteriores para ayudar a aislar los problemas que ocurrieron en el pasado:
- a. Seleccione **SUPPORT** > **Tools** > **Topología de cuadrícula**.
- b. Seleccione *site* > *grid node* > **SSM** > **Eventos** > **Informes**.
- c. Seleccione **texto**.

El atributo **último evento** no se muestra en la [vista de gráficos](#page-158-0). Para verlo:

- d. Cambie **atributo** a **último evento**.
- e. Opcionalmente, seleccione un período de tiempo para **Consulta rápida**.
- f. Seleccione **Actualizar**.

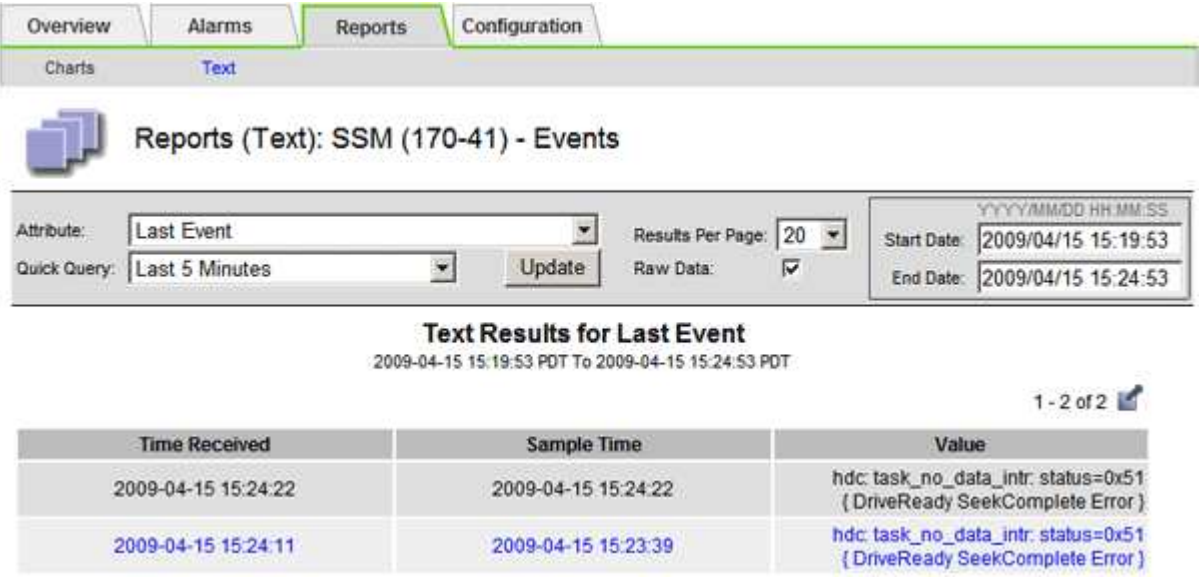

#### **Cree eventos de syslog personalizados**

Los eventos personalizados permiten realizar el seguimiento de todos los eventos de usuario del kernel, del daemon, de los errores y de nivel crítico que se hayan registrado en el servidor de syslog. Un evento personalizado puede ser útil para supervisar la aparición de mensajes de registro del sistema (y por lo tanto, eventos de seguridad de la red y fallos de hardware).

#### **Acerca de esta tarea**

Considere la posibilidad de crear eventos personalizados para supervisar problemas recurrentes. Las siguientes consideraciones se aplican a eventos personalizados.

- Después de crear un evento personalizado, se supervisa cada incidencia de él.
- Para crear un evento personalizado basado en palabras clave de /var/local/log/messages los registros de dichos archivos deben ser:
	- Generado por el núcleo
	- Generado por daemon o programa de usuario en el nivel de error o crítico

**Nota:** no todas las entradas del /var/local/log/messages los archivos se emparejarán a menos que cumplan los requisitos indicados anteriormente.

#### **Pasos**

1. Seleccione **SUPPORT** > **Alarms (Legacy)** > **Eventos personalizados**.

- 2. Haga clic en **Editar** (O **Insertar**  $\bigoplus$  si no es el primer evento).
- 3. Escriba una cadena de evento personalizada, por ejemplo, shutdown

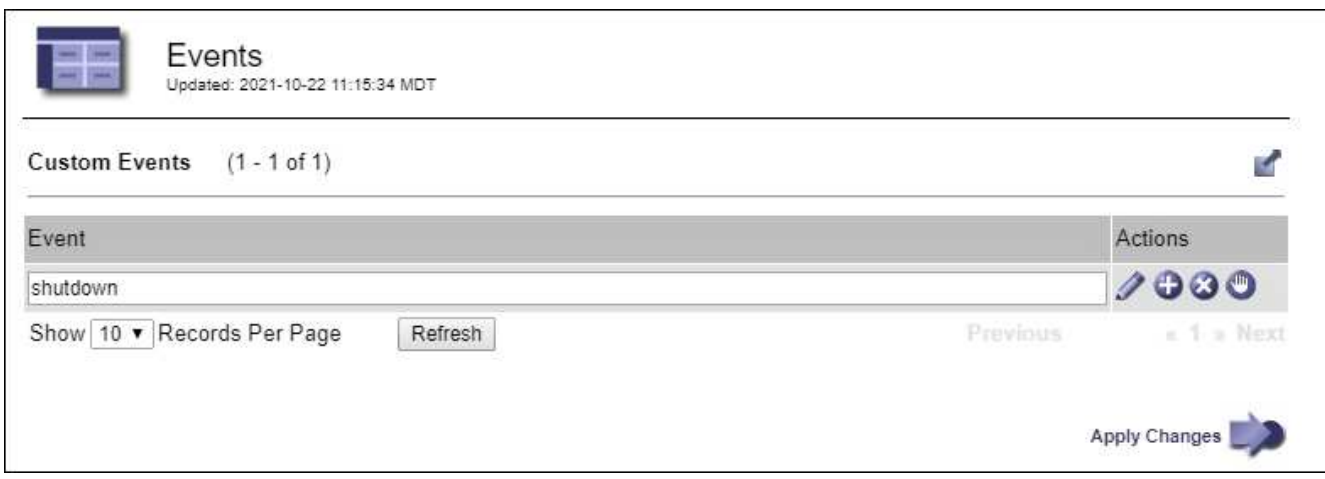

- 4. Seleccione **aplicar cambios**.
- 5. Seleccione **SUPPORT** > **Tools** > **Topología de cuadrícula**.
- 6. Seleccione *Grid node* > **SSM** > **Eventos**.
- 7. Busque la entrada Eventos personalizados en la tabla Eventos y supervise el valor de **Count**.

Si aumenta el número, se activará un evento personalizado que supervise en ese nodo de grid.
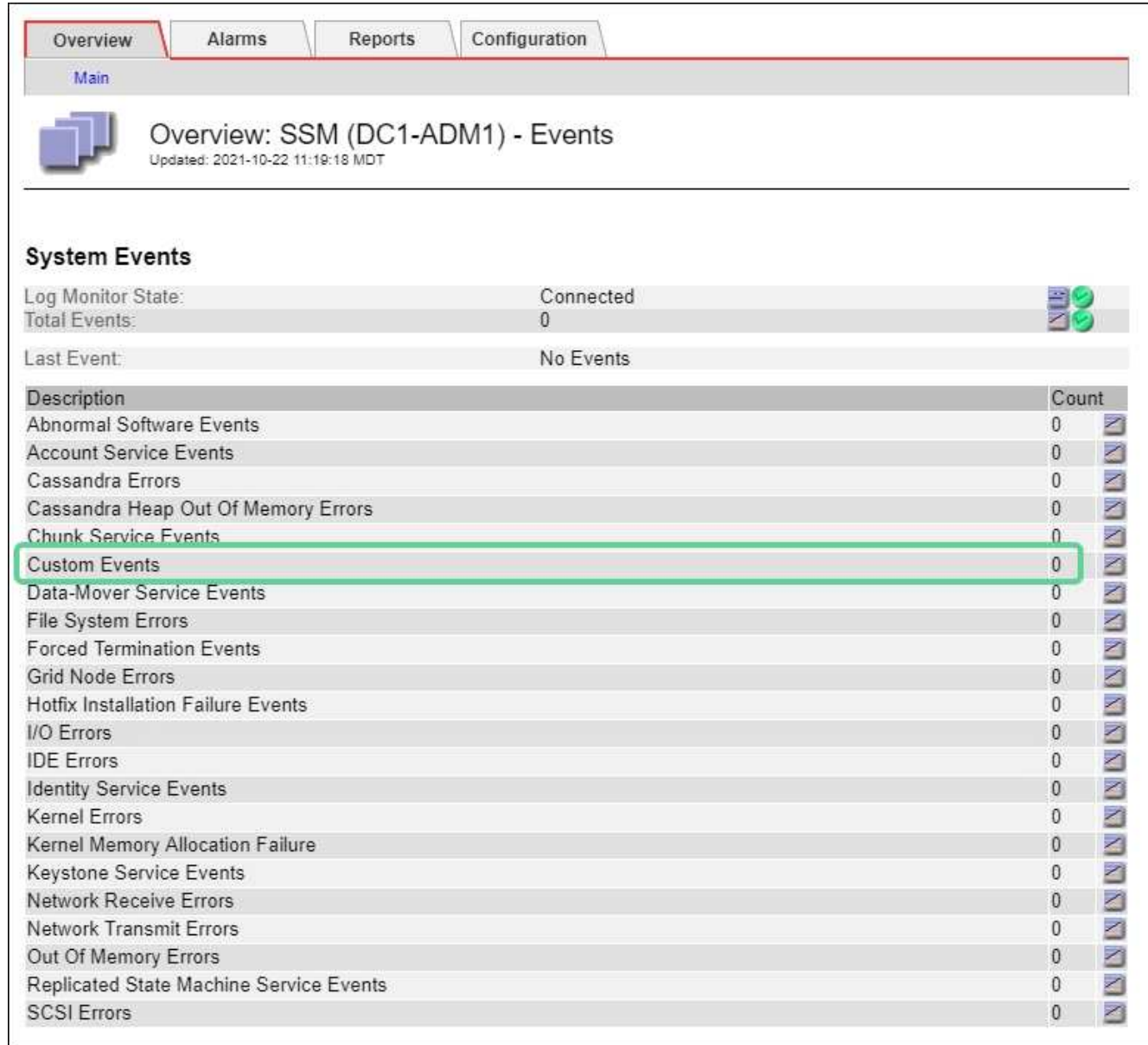

#### **Restablece el número de eventos personalizados a cero**

Si desea restablecer el contador solo para eventos personalizados, debe usar la página Grid Topology del menú de soporte.

# **Acerca de esta tarea**

El restablecimiento de un contador hace que la alarma se active en el siguiente evento. Por el contrario, cuando se reconoce una alarma, esa alarma sólo se vuelve a activar si se alcanza el siguiente nivel de umbral.

- 1. Seleccione **SUPPORT** > **Tools** > **Topología de cuadrícula**.
- 2. Seleccione *grid node* > **SSM** > **Eventos** > **Configuración** > **Principal**.
- 3. Seleccione la casilla de verificación **Restablecer** para Eventos personalizados.

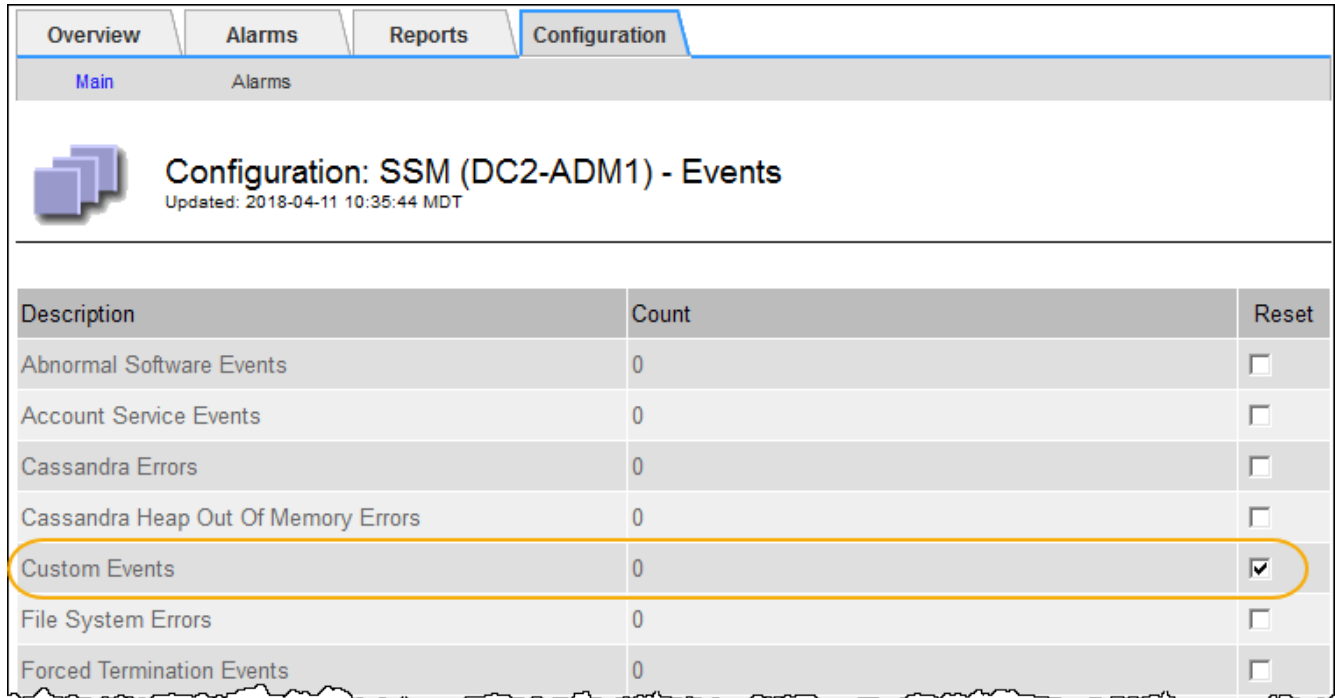

# 4. Seleccione **aplicar cambios**.

# <span id="page-181-0"></span>**Revisar los mensajes de auditoría**

Los mensajes de auditoría pueden ayudarle a comprender mejor las operaciones detalladas del sistema StorageGRID. Es posible usar registros de auditoría para solucionar problemas y evaluar el rendimiento.

Durante el funcionamiento normal del sistema, todos los servicios de StorageGRID generan mensajes de auditoría de la siguiente manera:

- Los mensajes de auditoría del sistema están relacionados con el mismo sistema de auditoría, los estados del nodo de grid, la actividad de tareas en todo el sistema y las operaciones de backup de servicio.
- Los mensajes de auditoría del almacenamiento de objetos están relacionados con el almacenamiento y la gestión de objetos dentro de StorageGRID, incluidos el almacenamiento y la recuperación de objetos, el nodo de grid a nodos de grid y las verificaciones.
- Los mensajes de auditoría de lectura y escritura del cliente se registran cuando una aplicación cliente S3 o Swift hace una solicitud para crear, modificar o recuperar un objeto.
- Los mensajes de auditoría de gestión registran las solicitudes de los usuarios a la API de gestión.

Cada nodo de administración almacena los mensajes de auditoría en archivos de texto. El recurso compartido de auditoría contiene el archivo activo (audit.log) y registros de auditoría comprimidos de los días anteriores. Cada nodo de la cuadrícula también almacena una copia de la información de auditoría generada en el nodo.

Para facilitar el acceso a los registros de auditoría, es posible configurar el acceso de clientes al recurso compartido de auditoría para NFS y CIFS (CIFS está obsoleto). También es posible acceder a los archivos del registro de auditoría directamente desde la línea de comandos del nodo de administración.

De manera opcional, se puede cambiar el destino de los registros de auditoría y enviar información de auditoría a un servidor de syslog externo. Se siguen generando y almacenando registros locales de registros de auditoría cuando se configura un servidor de syslog externo. Consulte [Configurar los mensajes de auditoría](#page-123-0)

### [y los destinos de registro](#page-123-0).

Para obtener detalles sobre el archivo de registro de auditoría, el formato de los mensajes de auditoría, los tipos de mensajes de auditoría y las herramientas que se encuentran disponibles para analizar los mensajes de auditoría, consulte las instrucciones para los mensajes de auditoría. Para obtener más información sobre cómo configurar el acceso de cliente de auditoría, consulte las instrucciones para administrar StorageGRID.

#### **Información relacionada**

[Revisar los registros de auditoría](#page-667-0)

### [Administre StorageGRID](https://docs.netapp.com/es-es/storagegrid-116/admin/index.html)

### <span id="page-182-0"></span>**Recopilar archivos de registro y datos del sistema**

Puede utilizar Grid Manager para recuperar los archivos de registro y los datos del sistema (incluidos los datos de configuración) del sistema StorageGRID.

### **Lo que necesitará**

- Debe iniciar sesión en Grid Manager mediante un [navegador web compatible.](https://docs.netapp.com/es-es/storagegrid-116/admin/web-browser-requirements.html)
- Debe tener permisos de acceso específicos.
- Debe tener la clave de acceso de aprovisionamiento.

#### **Acerca de esta tarea**

Puede utilizar Grid Manager para recopilar [archivos de registro](#page-339-0), datos del sistema y datos de configuración de cualquier nodo de cuadrícula durante el período de tiempo seleccionado. Los datos se recopilan y archivan en un archivo .tar.gz que se puede descargar en el equipo local.

De manera opcional, se puede cambiar el destino de los registros de auditoría y enviar información de auditoría a un servidor de syslog externo. Se siguen generando y almacenando registros locales de registros de auditoría cuando se configura un servidor de syslog externo. Consulte [Configurar los mensajes de auditoría](#page-123-0) [y los destinos de registro](#page-123-0).

### **Pasos**

1. Seleccione **SUPPORT** > **Tools** > **Logs**.

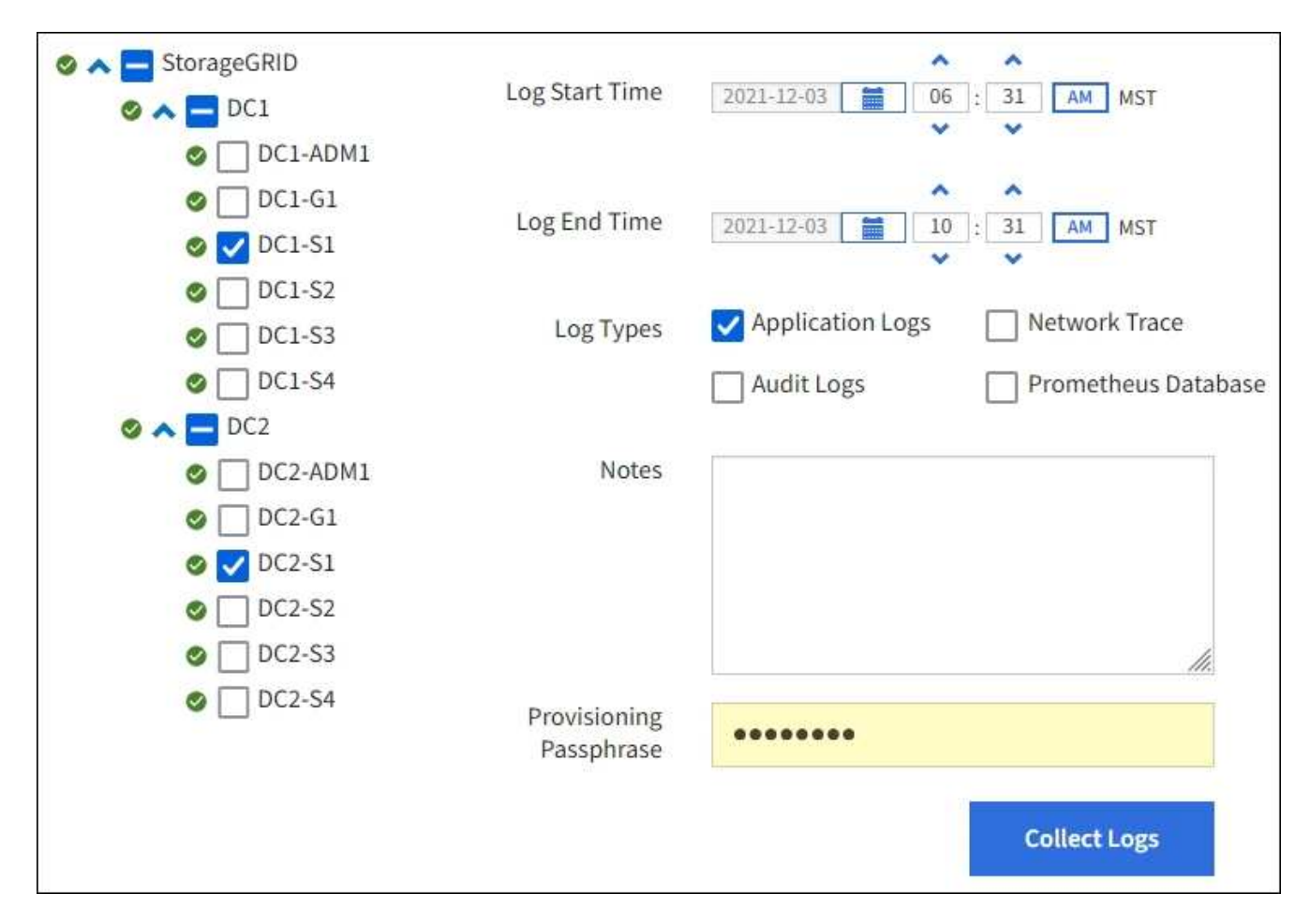

2. Seleccione los nodos de grid para los que desea recoger archivos de registro.

Según sea necesario, puede recopilar archivos de registro de toda la cuadrícula o de la ubicación del centro de datos.

3. Seleccione **Hora de inicio** y **Hora de finalización** para establecer el intervalo de tiempo de los datos que se incluirán en los archivos de registro.

Si selecciona un período de tiempo muy largo o recopila registros de todos los nodos de un grid grande, el archivo de registro puede ser demasiado grande para almacenarse en un nodo o demasiado grande para recogerlo en el nodo de administración principal para su descarga. Si esto ocurre, debe reiniciar la recopilación de registros con un conjunto de datos más pequeño.

- 4. Seleccione los tipos de registros que desea recoger.
	- **Registros de aplicaciones**: Registros específicos de aplicaciones que el soporte técnico utiliza con mayor frecuencia para la resolución de problemas. Los registros recopilados son un subconjunto de los registros de aplicación disponibles.
	- **Registros de auditoría**: Registros que contienen los mensajes de auditoría generados durante el funcionamiento normal del sistema.
	- **Traza de red**: Registros utilizados para la depuración de red.
	- **Prometheus Database**: Métricas de series temporales de los servicios en todos los nodos.
- 5. Opcionalmente, introduzca notas sobre los archivos de registro que está recopilando en el cuadro de texto **Notas**.

Puede usar estas notas para brindar información de soporte técnico acerca del problema que le pidió que

recopile los archivos de registro. Las notas se agregan a un archivo llamado info.txt, junto con otra información acerca de la colección de archivos de registro. La info.txt el archivo se guarda en el paquete de archivo de registro.

- 6. Introduzca la frase de acceso de aprovisionamiento del sistema StorageGRID en el cuadro de texto **frase de paso** de aprovisionamiento.
- 7. Seleccione **recopilar registros**.

Al enviar una nueva solicitud, se elimina la colección anterior de archivos de registro.

Puede utilizar la página Logs para supervisar el progreso de la recopilación de archivos de registro de cada nodo de cuadrícula.

Si recibe un mensaje de error acerca del tamaño del registro, intente recopilar registros por un periodo más corto de tiempo o para menos nodos.

8. Seleccione **Descargar** cuando se haya completado la recopilación de archivos de registro.

El archivo *.tar.gz* contiene todos los archivos de registro de todos los nodos de grid en los que la recopilación de registros se realizó correctamente. Dentro del archivo combinado *.tar.gz*, hay un archivo de registro para cada nodo de cuadrícula.

## **Después de terminar**

Puede volver a descargar el paquete de archivo de registro más adelante si lo necesita.

Opcionalmente, puede seleccionar **Eliminar** para eliminar el paquete de archivo de registro y liberar espacio en disco. El paquete de archivo de registro actual se elimina automáticamente la próxima vez que se recopilan archivos de registro.

# <span id="page-184-0"></span>**Active manualmente un mensaje de AutoSupport**

Con el fin de ayudar al soporte técnico a solucionar problemas con su sistema StorageGRID, puede activar manualmente el envío de un mensaje de AutoSupport.

# **Lo que necesitará**

- Debe iniciar sesión en Grid Manager mediante un [navegador web compatible.](https://docs.netapp.com/es-es/storagegrid-116/admin/web-browser-requirements.html)
- Debe tener el permiso acceso raíz u otra configuración de cuadrícula.

### **Pasos**

1. Seleccione **SUPPORT** > **Tools** > **AutoSupport**.

Aparece la página AutoSupport con la ficha **Configuración** seleccionada.

2. Seleccione **Enviar AutoSupport desencadenado por el usuario**.

StorageGRID intenta enviar un mensaje de AutoSupport al soporte técnico. Si el intento se realiza correctamente, se actualizan los valores **resultado más reciente** y **tiempo más reciente** de la ficha **resultados**. Si hay algún problema, el valor del **resultado más reciente** se actualiza a "error" y StorageGRID no intenta volver a enviar el mensaje AutoSupport.

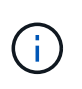

Después de enviar un mensaje AutoSupport activado por el usuario, actualice la página AutoSupport en el explorador después de 1 minuto para acceder a los resultados más recientes.

## **Información relacionada**

[Configurar los ajustes del servidor de correo electrónico para las alarmas \(sistema heredado\)](#page-103-0)

# **Abra el árbol de topología de cuadrícula**

El árbol de topología de cuadrícula proporciona acceso a información detallada sobre los elementos del sistema StorageGRID, incluidos los sitios, los nodos de cuadrícula, los servicios y los componentes. En la mayoría de los casos, sólo necesita acceder al árbol de topología de cuadrícula cuando se le indique en la documentación o cuando trabaje con soporte técnico.

Para acceder al árbol de topología de cuadrícula, seleccione **SUPPORT** > **Tools** > **Topología de cuadrícula**.

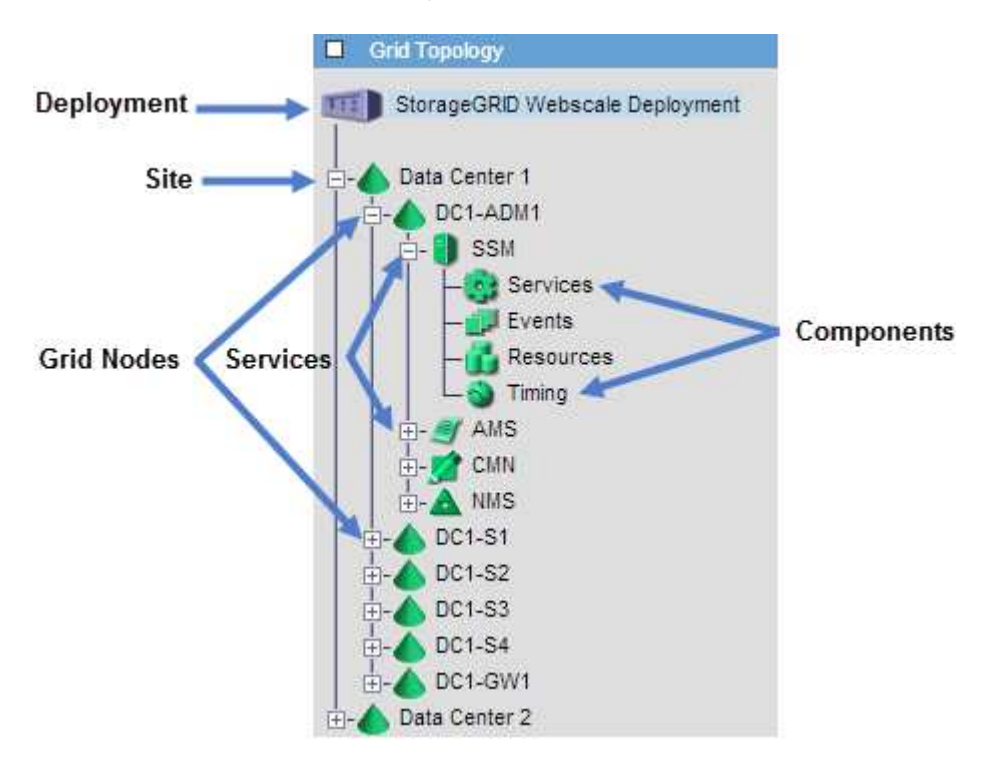

Para expandir o contraer el árbol de topología de cuadrícula, haga clic en  $\mathbb{F}$ o.  $\Box$  en el nivel del sitio, nodo o servicio. Para expandir o contraer todos los elementos de todo el sitio o de cada nodo, mantenga pulsada la tecla **<Ctrl>** y haga clic en.

# <span id="page-185-0"></span>**Revisar las métricas de soporte**

Al solucionar problemas, puede trabajar con el soporte técnico para revisar métricas y gráficos detallados para su sistema StorageGRID.

### **Lo que necesitará**

- Debe iniciar sesión en Grid Manager mediante un [navegador web compatible.](https://docs.netapp.com/es-es/storagegrid-116/admin/web-browser-requirements.html)
- Debe tener permisos de acceso específicos.

### **Acerca de esta tarea**

La página Metrics le permite acceder a las interfaces de usuario Prometheus y Grafana. Prometheus es un software de código abierto para recopilar métricas. Grafana es un software de código abierto para la visualización de métricas.

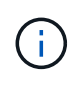

Las herramientas disponibles en la página Métricas están destinadas al soporte técnico. Algunas funciones y elementos de menú de estas herramientas no son intencionalmente funcionales y están sujetos a cambios. Consulte la lista de [Métricas de Prometheus que se](#page-301-0) [usan habitualmente.](#page-301-0)

### **Pasos**

1. Según lo indicado por el soporte técnico, seleccione **ASISTENCIA** > **Herramientas** > **métricas**.

A continuación se muestra un ejemplo de la página Metrics:

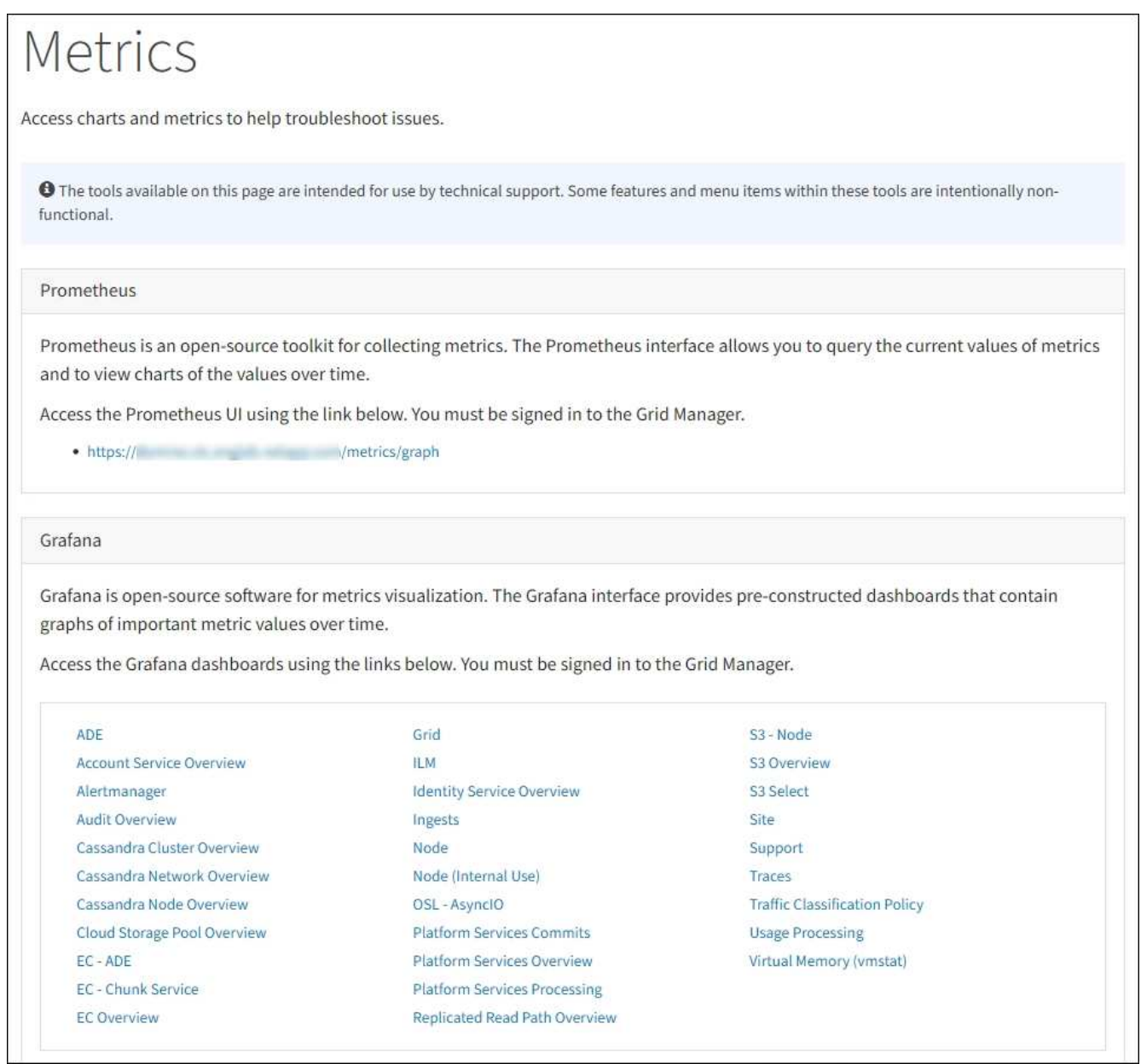

2. Para consultar los valores actuales de las métricas de StorageGRID y ver gráficos de los valores a lo largo del tiempo, haga clic en el enlace de la sección Prometheus.

Aparece la interfaz Prometheus. Puede utilizar esta interfaz para ejecutar consultas en las métricas de StorageGRID disponibles y para generar un gráfico de las métricas de StorageGRID a lo largo del tiempo.

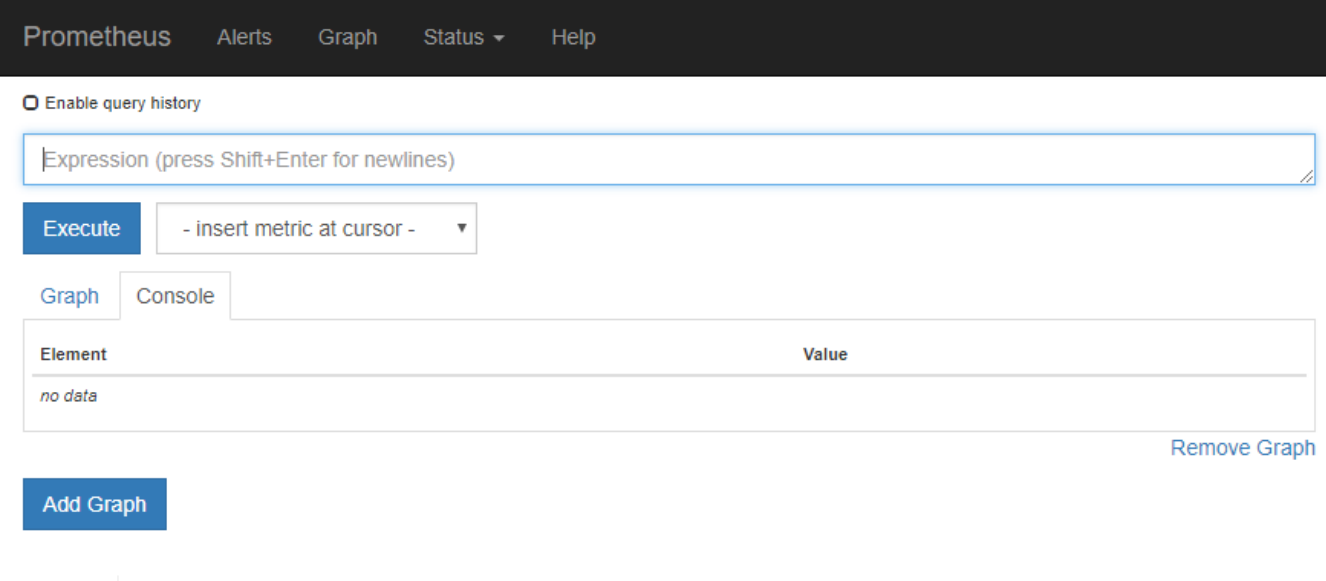

3. Para acceder a paneles preconstruidos que contienen gráficos de métricas de StorageGRID a lo largo del tiempo, haga clic en los enlaces de la sección Grafana.

Las métricas que incluyen *private* en sus nombres están destinadas únicamente a uso interno y están sujetas a cambios entre versiones de StorageGRID sin previo aviso.

Aparece la interfaz de Grafana para el enlace seleccionado.

 $\mathbf{(i)}$ 

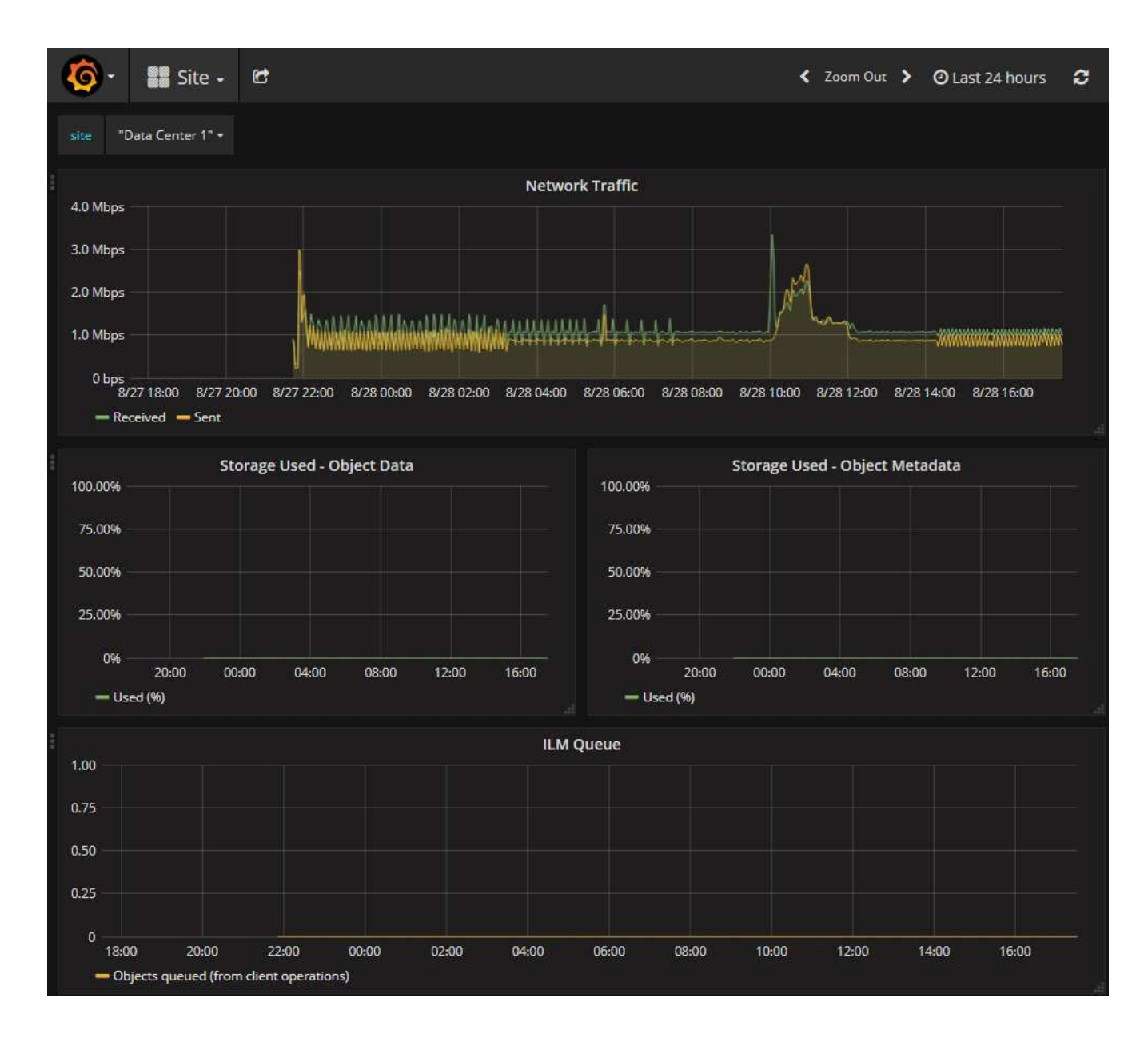

# **Ejecutar diagnóstico**

Al solucionar un problema, el soporte técnico puede trabajar para ejecutar diagnósticos del sistema StorageGRID y revisar los resultados.

- [Revisar las métricas de soporte](#page-185-0)
- [Métricas de Prometheus que se usan habitualmente](#page-301-0)

#### **Lo que necesitará**

- Ha iniciado sesión en Grid Manager mediante un [navegador web compatible](https://docs.netapp.com/es-es/storagegrid-116/admin/web-browser-requirements.html).
- Tiene permisos de acceso específicos.

#### **Acerca de esta tarea**

•

La página Diagnósticos realiza un conjunto de comprobaciones de diagnóstico en el estado actual de la cuadrícula. Cada control de diagnóstico puede tener uno de los tres Estados:

**Normal**: Todos los valores están dentro del rango normal.

**Atención**: Uno o más de los valores están fuera del rango normal.

**Precaución**: Uno o más de los valores están significativamente fuera del rango normal.

Los Estados de diagnóstico son independientes de las alertas actuales y podrían no indicar problemas operativos con la cuadrícula. Por ejemplo, una comprobación de diagnóstico puede mostrar el estado Precaución aunque no se haya activado ninguna alerta.

#### **Pasos**

•

•

1. Seleccione **SUPPORT** > **Tools** > **Diagnostics**.

Aparece la página Diagnósticos y enumera los resultados de cada comprobación de diagnóstico. Los resultados se ordenan por gravedad (Precaución, atención y luego normal). Dentro de cada gravedad, los resultados se ordenan alfabéticamente.

En este ejemplo, todos los diagnósticos tienen un estado normal.

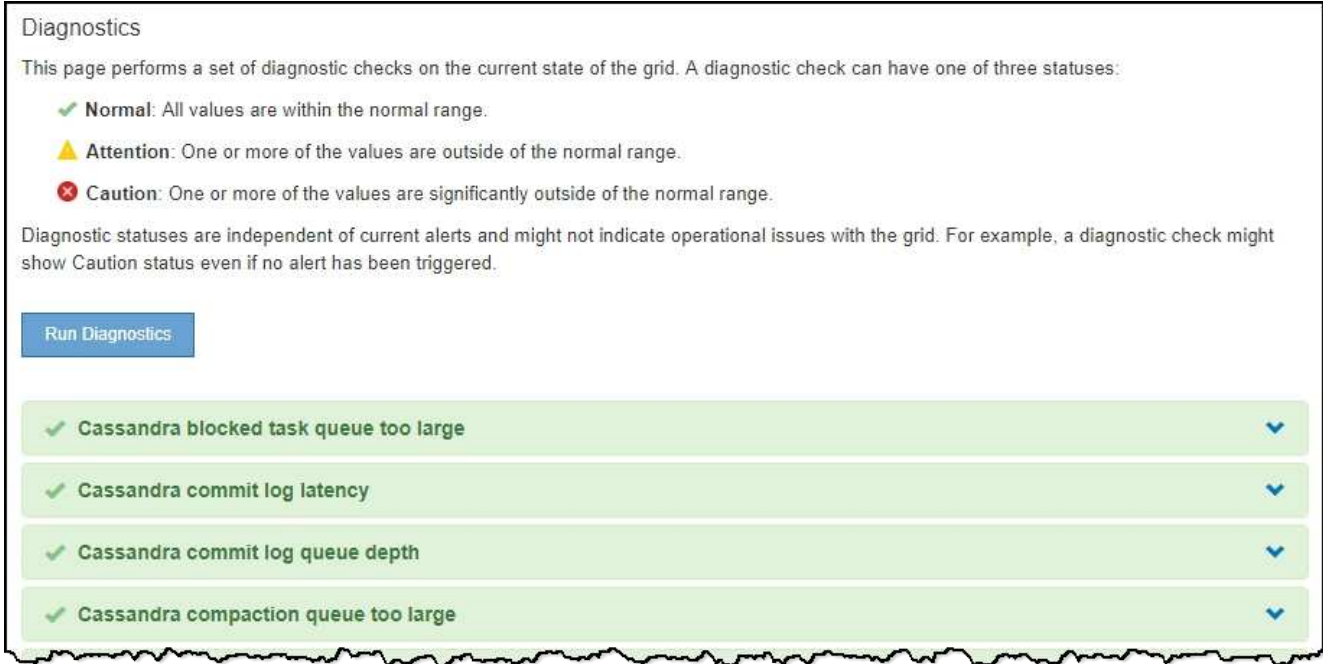

2. Para obtener más información acerca de un diagnóstico específico, haga clic en cualquier lugar de la fila.

Aparecen detalles sobre el diagnóstico y sus resultados actuales. Se enumeran los siguientes detalles:

- **Estado**: El estado actual de este diagnóstico: Normal, atención o Precaución.
- **Consulta Prometheus**: Si se utiliza para el diagnóstico, la expresión Prometheus que se utilizó para generar los valores de estado. (No se utiliza una expresión Prometheus para todos los diagnósticos.)
- **Umbrales**: Si están disponibles para el diagnóstico, los umbrales definidos por el sistema para cada estado de diagnóstico anormal. (Los valores de umbral no se utilizan para todos los diagnósticos.)

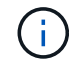

No es posible cambiar estos umbrales.

◦ **Valores de estado**: Tabla que muestra el estado y el valor del diagnóstico en todo el sistema

StorageGRID. En este ejemplo, se muestra el uso actual de la CPU para cada nodo de un sistema StorageGRID. Todos los valores de nodo están por debajo de los umbrales de atención y precaución, por lo que el estado general del diagnóstico es normal.

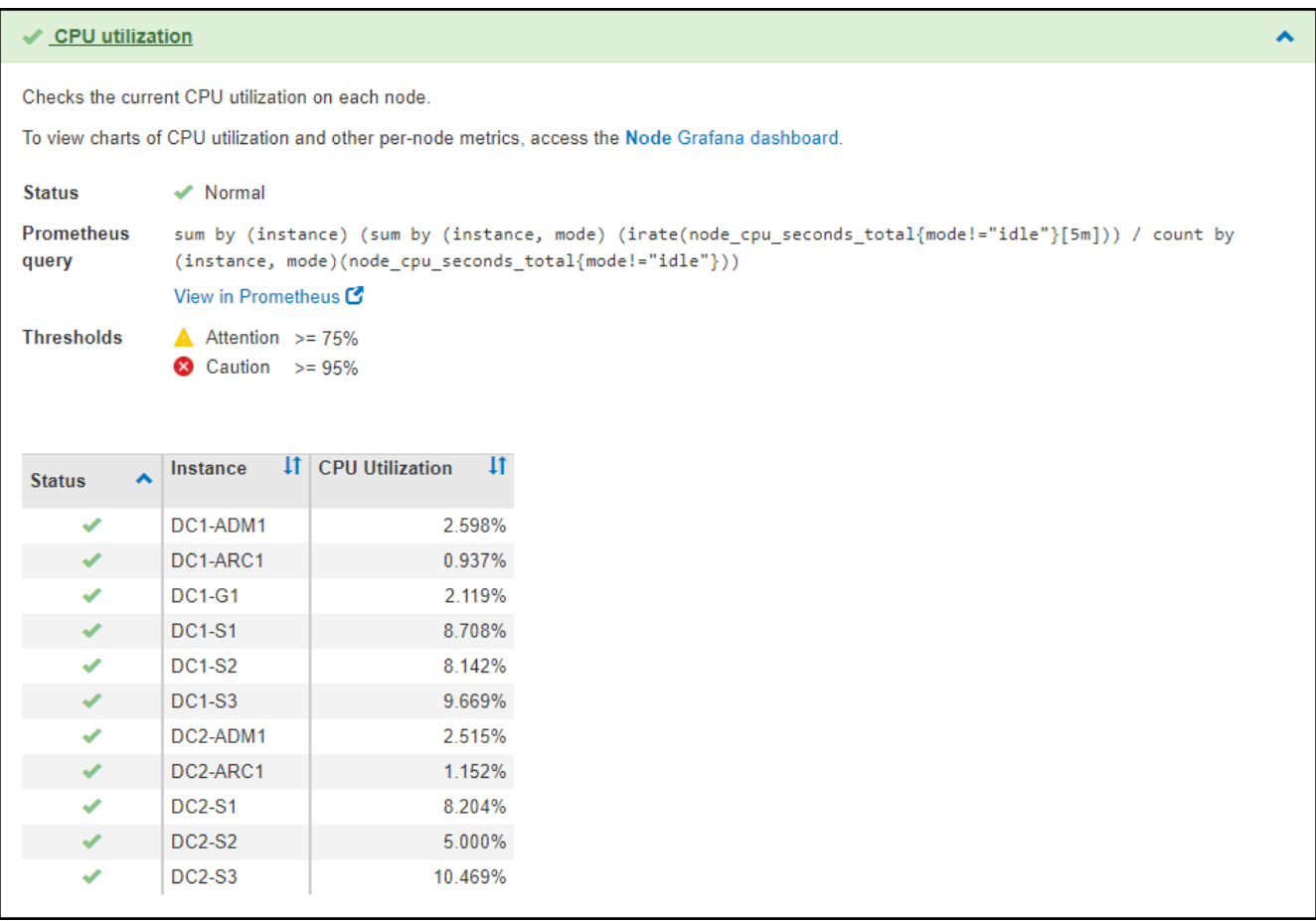

3. **Opcional**: Para ver los gráficos Grafana relacionados con este diagnóstico, haga clic en el enlace **Grafana Dashboard**.

Este enlace no se muestra para todos los diagnósticos.

Aparece el panel Grafana relacionado. En este ejemplo, aparece el panel nodo que muestra la utilización de la CPU a lo largo del tiempo de este nodo, así como otros gráficos Grafana del nodo.

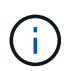

También puede acceder a los paneles Grafana preconstruidos desde la sección Grafana de la página **SUPPORT** > **Tools** > **Metrics**.

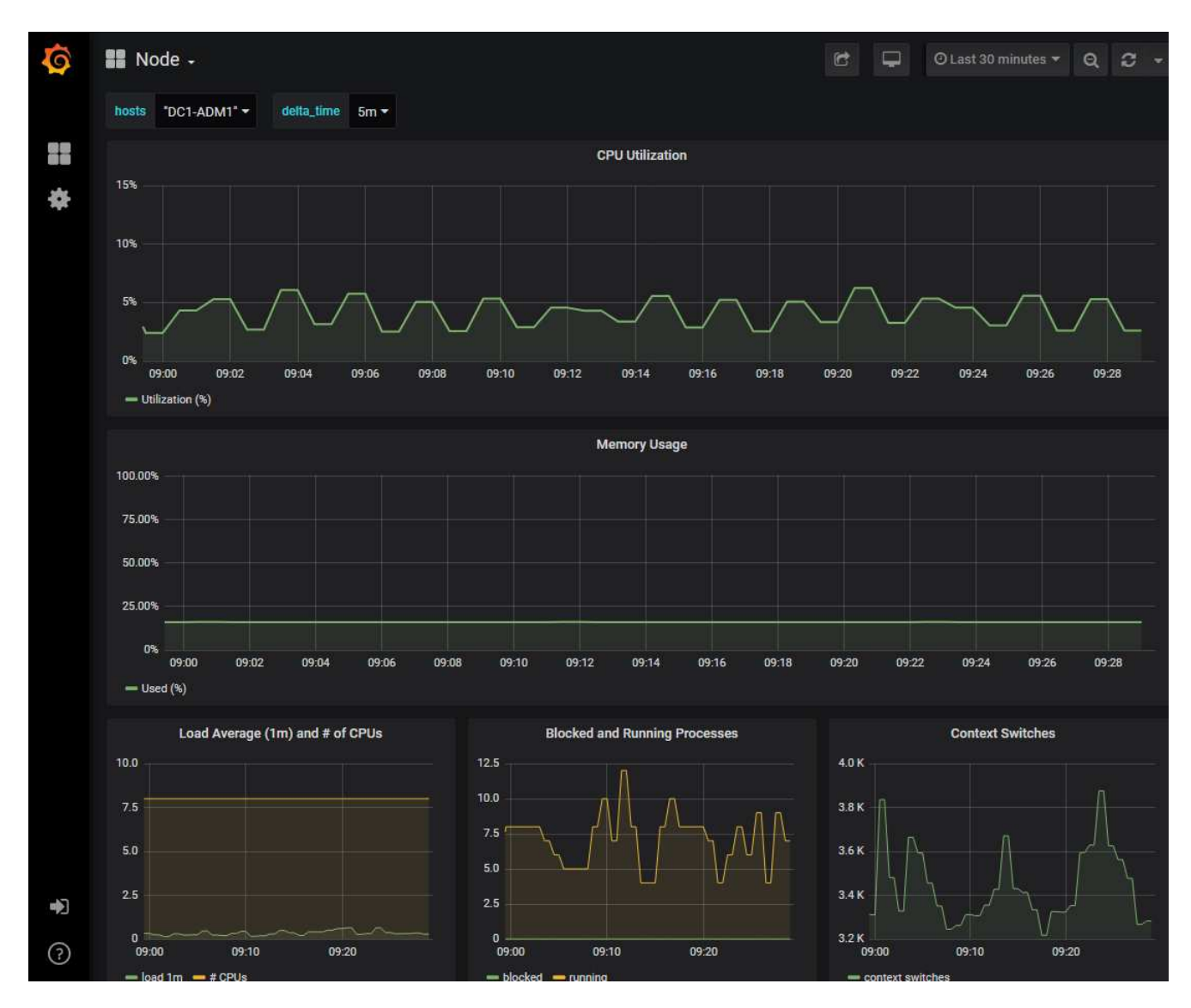

4. **Opcional**: Para ver un gráfico de la expresión Prometheus a lo largo del tiempo, haga clic en **Ver en Prometheus**.

Aparece un gráfico Prometheus de la expresión utilizada en el diagnóstico.

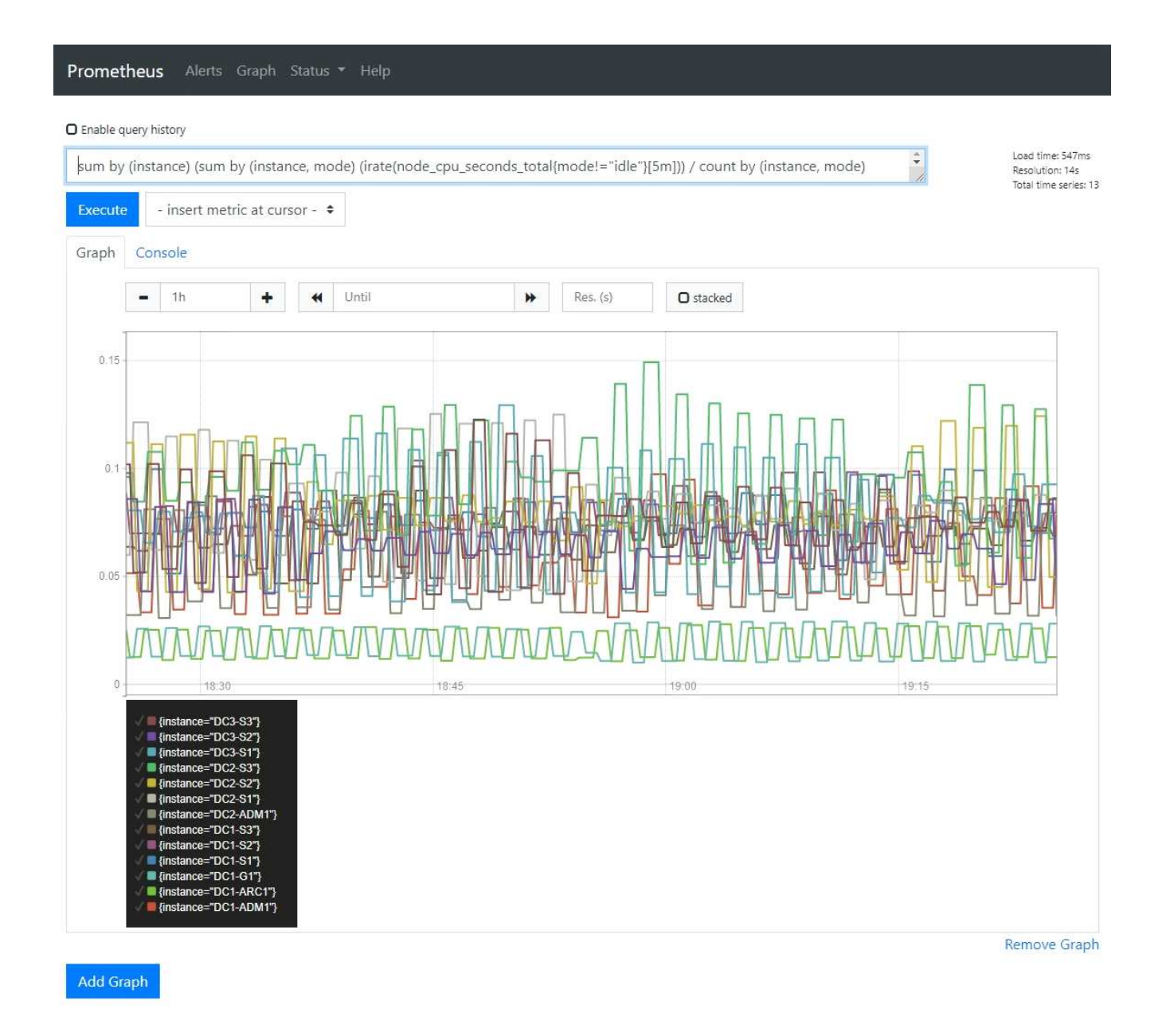

# **Crear aplicaciones de supervisión personalizadas**

Puede crear aplicaciones y paneles de supervisión personalizados utilizando las métricas de StorageGRID disponibles en la API de gestión de grid.

Si desea supervisar métricas que no se muestran en una página existente del Administrador de grid, o si desea crear paneles personalizados para StorageGRID, puede utilizar la API de administración de grid para consultar las métricas de StorageGRID.

También puede acceder a la métrica Prometheus directamente con una herramienta de supervisión externa, como Grafana. El uso de una herramienta externa requiere que usted cargue o genere un certificado de cliente administrativo para permitir que StorageGRID autentique la herramienta para la seguridad. Consulte [Instrucciones para administrar StorageGRID.](https://docs.netapp.com/es-es/storagegrid-116/admin/index.html)

Para ver las operaciones de la API de métricas, incluida la lista completa de las métricas disponibles, vaya a Grid Manager. En la parte superior de la página, seleccione el icono de ayuda y seleccione **Documentación de API** > **métricas**.

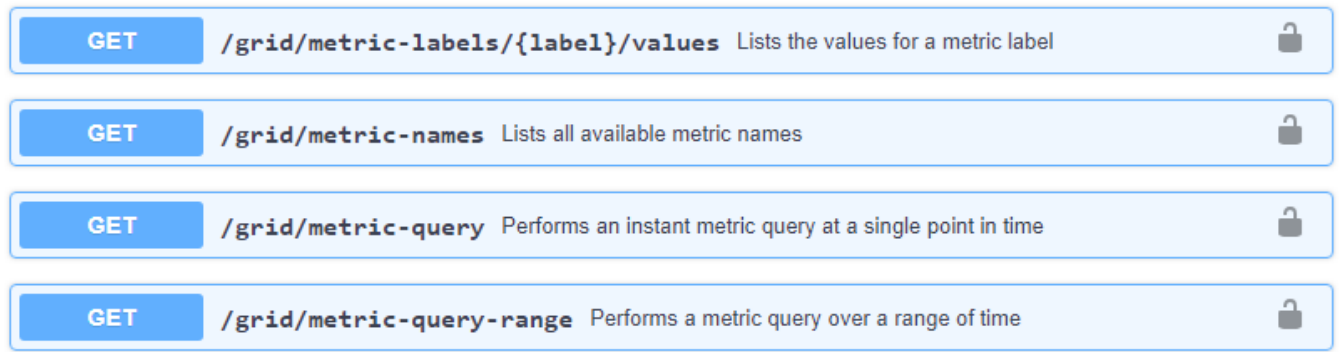

Los detalles de cómo implementar una aplicación de supervisión personalizada están fuera del alcance de esta documentación.

# **Solucionar los problemas de un sistema StorageGRID**

# <span id="page-193-0"></span>**Solucionar los problemas de un sistema StorageGRID**

Si tiene algún problema al usar un sistema StorageGRID, consulte las sugerencias y directrices de esta sección para obtener ayuda a la hora de determinar y resolver el problema.

## **Descripción general de la determinación de problemas**

Si se encuentra con un problema cuando [Administración de un sistema StorageGRID](https://docs.netapp.com/es-es/storagegrid-116/admin/index.html), puede utilizar el proceso descrito en esta figura para identificar y analizar el problema. En muchos casos, es posible que pueda resolver problemas por su cuenta; sin embargo, es posible que deba derivar algunos problemas al soporte técnico.

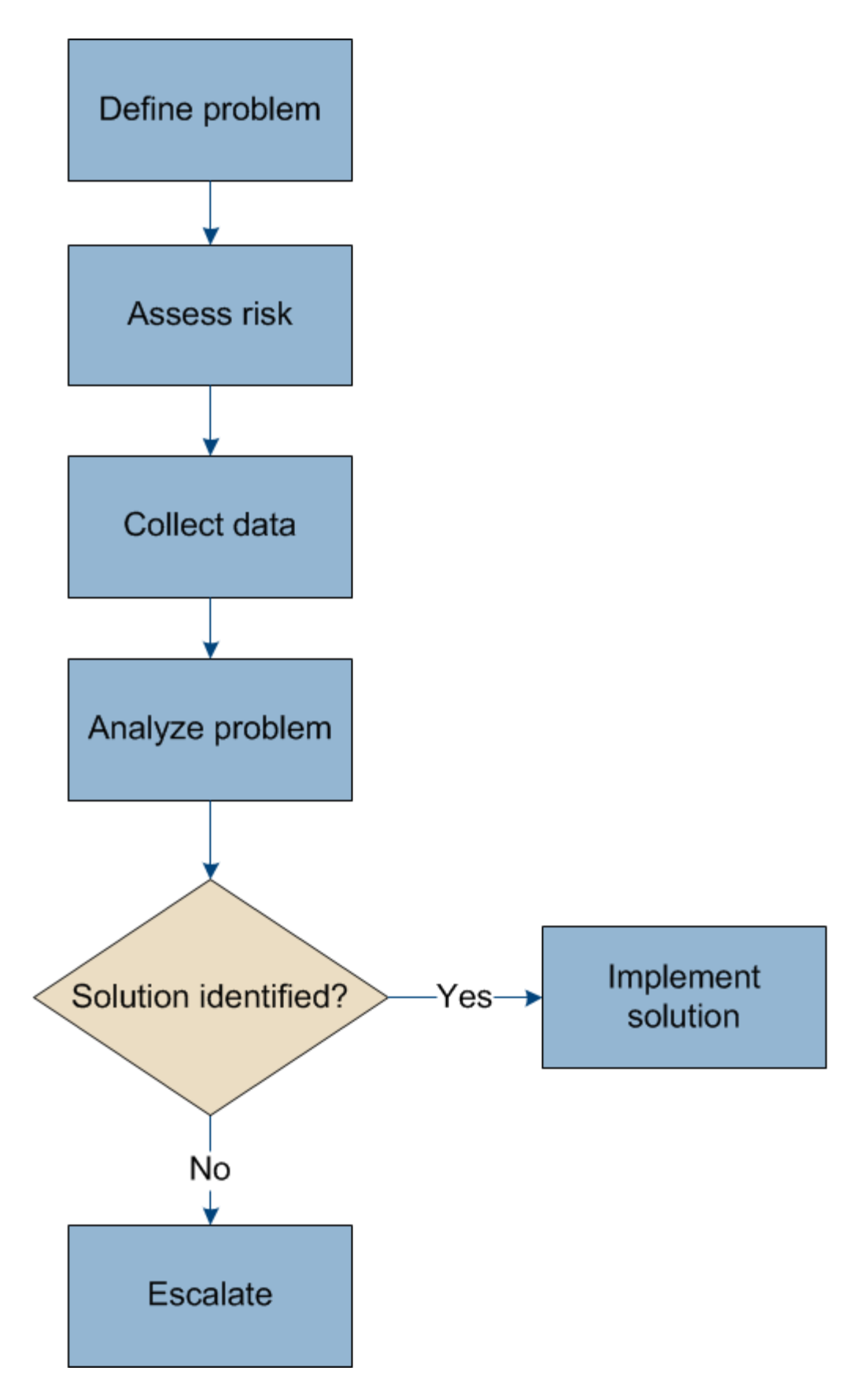

# **Defina el problema**

El primer paso para resolver un problema es definir el problema claramente.

En esta tabla, se proporcionan ejemplos de los tipos de información que pueden recopilar para definir un problema:

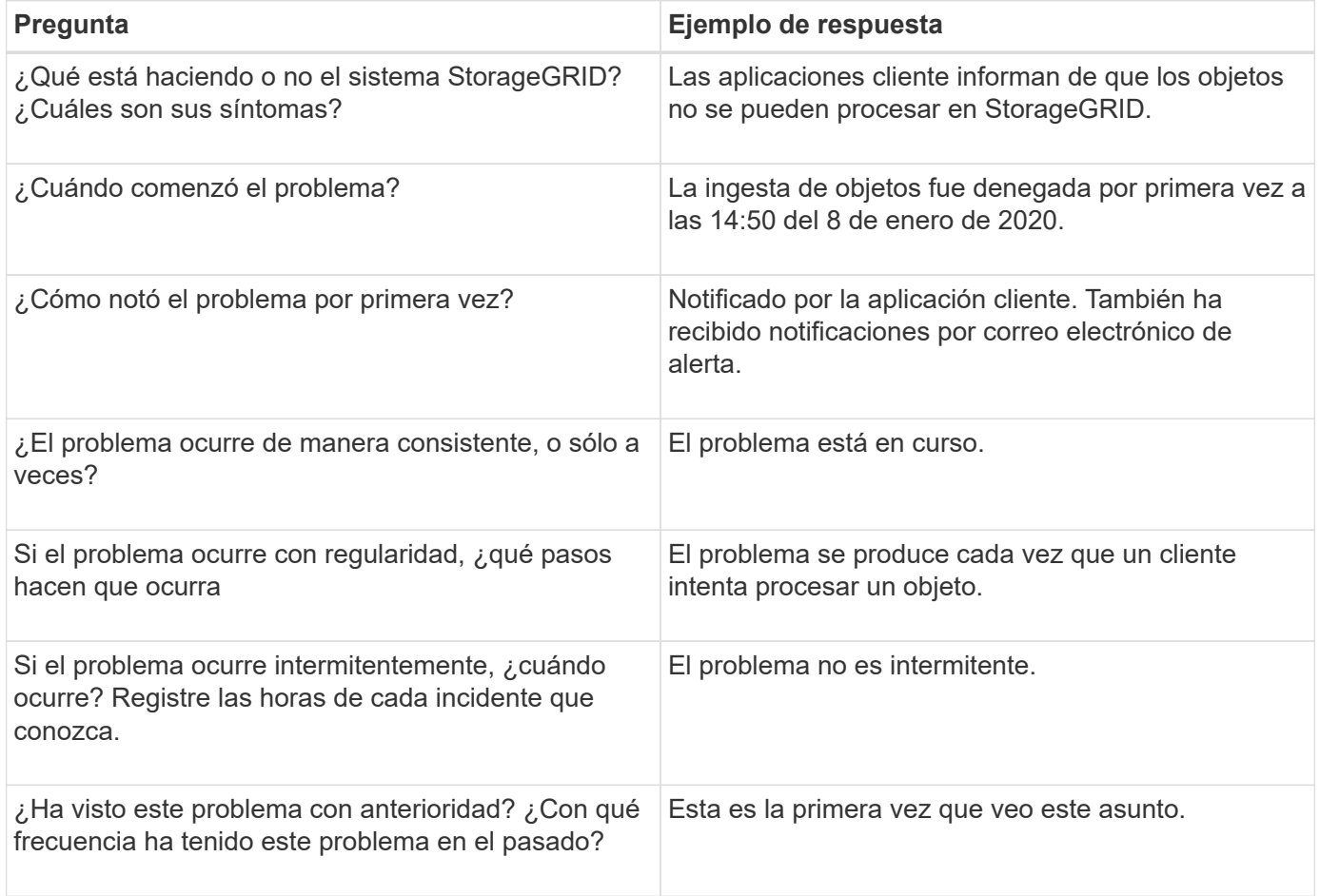

# **Evalúe el riesgo y el impacto sobre el sistema**

Una vez que haya definido el problema, evalúe su riesgo y su impacto en el sistema StorageGRID. Por ejemplo, la presencia de alertas cruciales no necesariamente significa que el sistema no esté proporcionando servicios básicos.

En esta tabla se resume el impacto que tiene el problema de ejemplo en las operaciones del sistema:

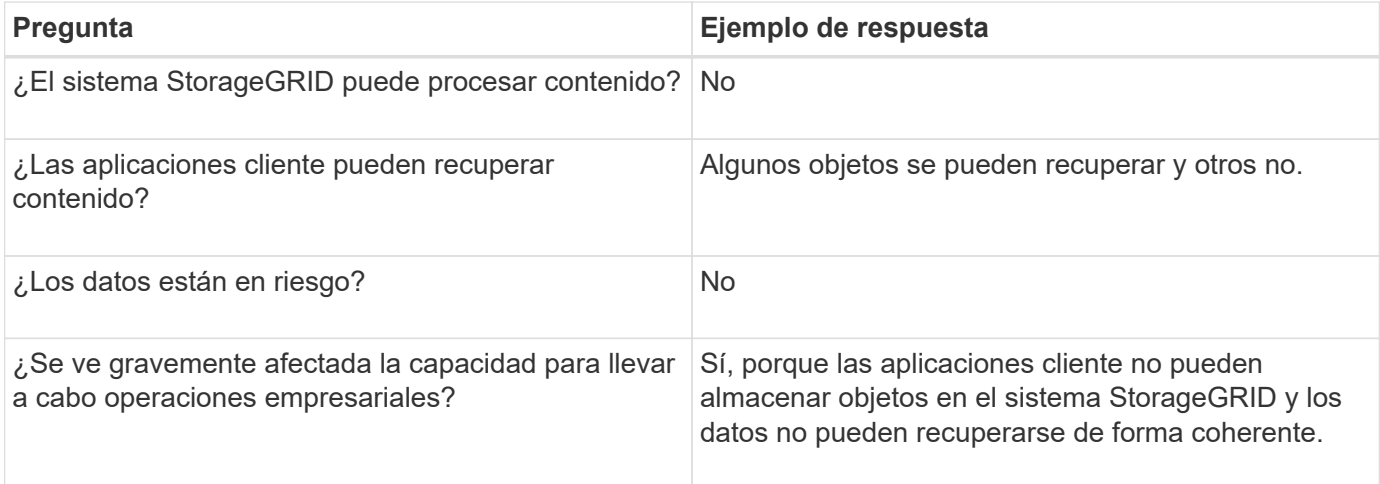

# **Recopilación de datos**

Una vez definido el problema y haya evaluado su riesgo e impacto, recopile los datos para su análisis. El tipo de datos más útiles para recopilar depende de la naturaleza del problema.

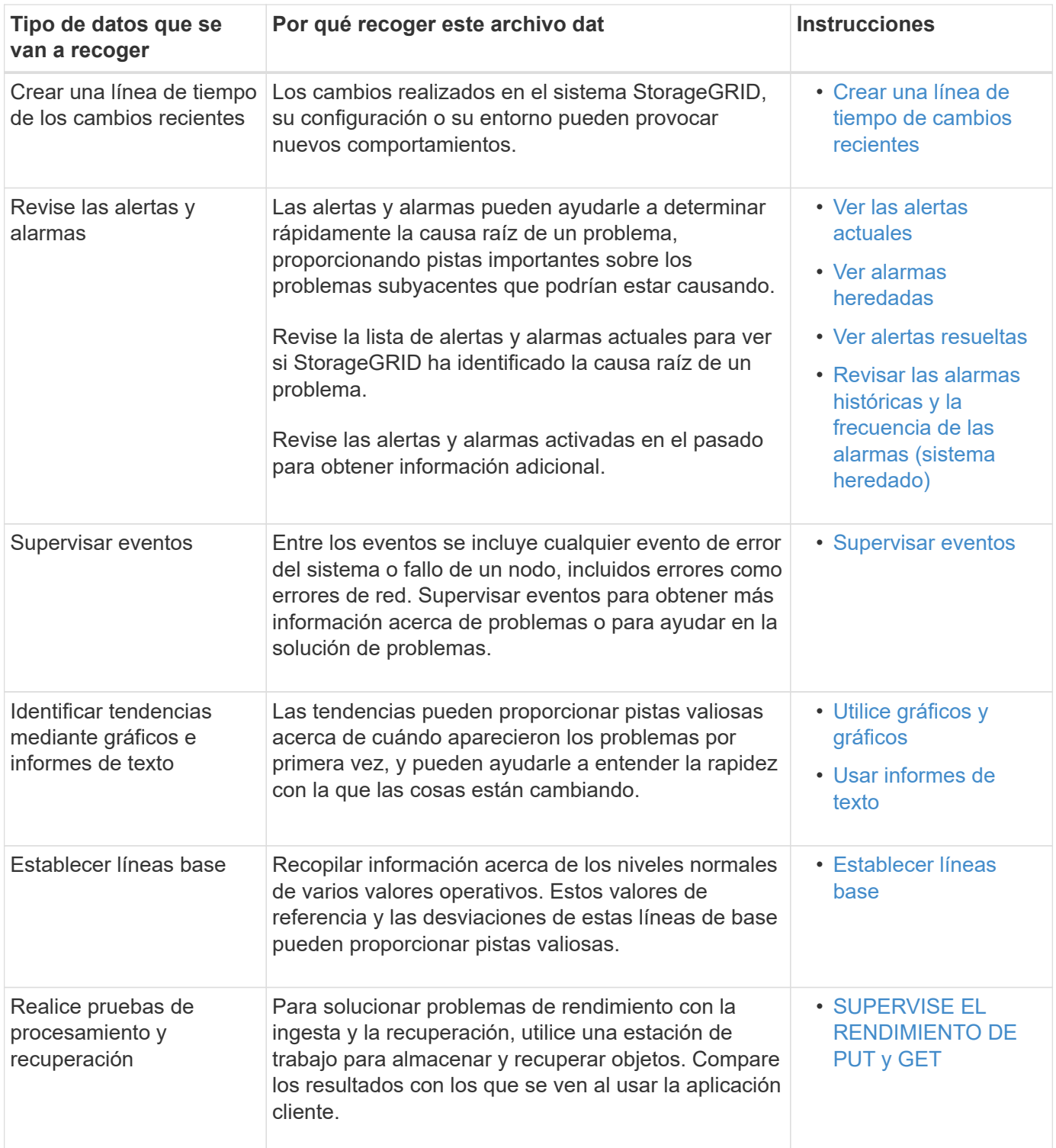

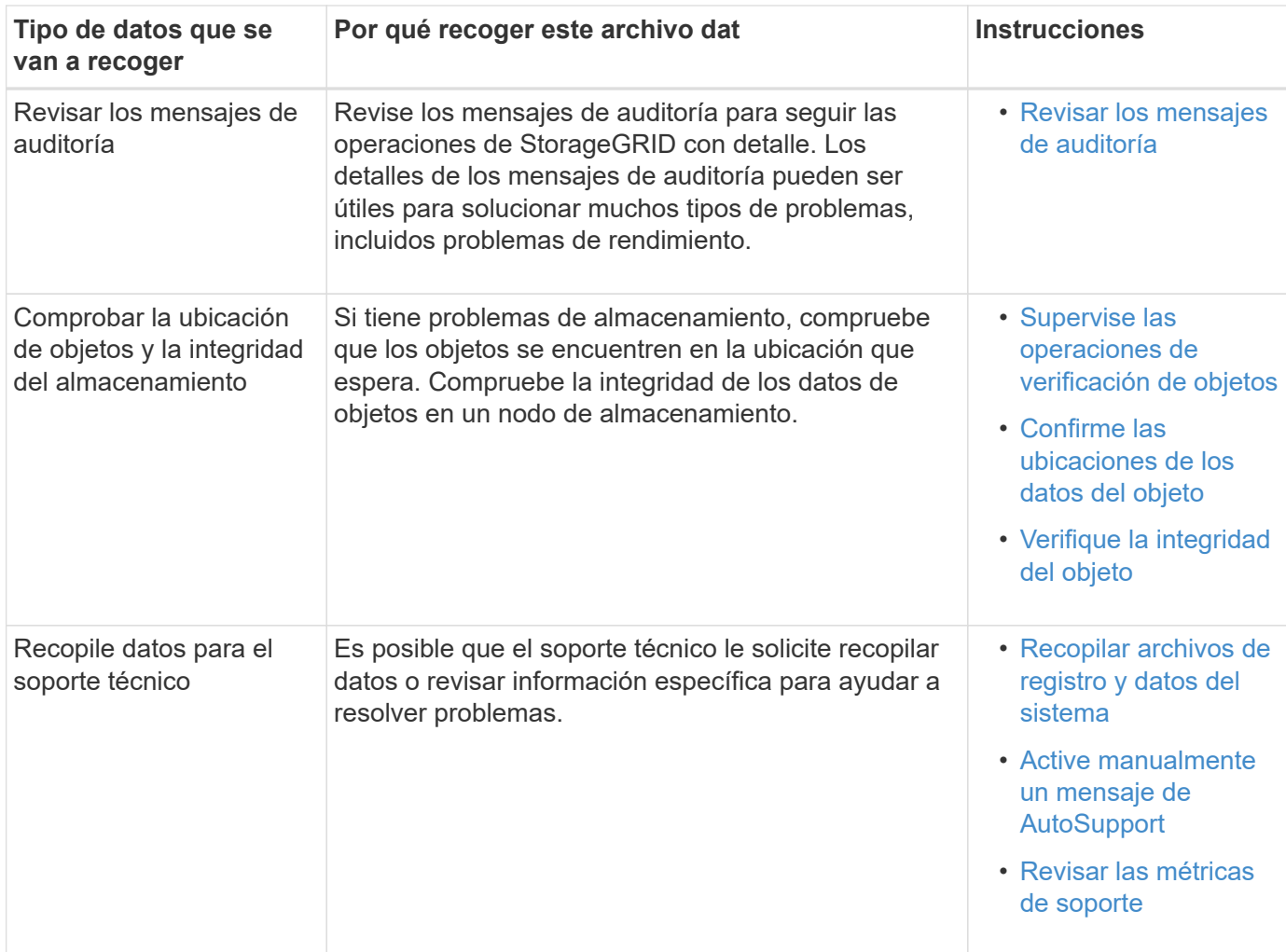

### **cree una línea de tiempo de los cambios recientes**

Cuando se produce un problema, debe considerar qué ha cambiado recientemente y cuándo se produjeron esos cambios.

- Los cambios realizados en el sistema StorageGRID, su configuración o su entorno pueden provocar nuevos comportamientos.
- Una línea de tiempo de los cambios puede ayudarle a identificar qué cambios podrían ser responsables de un problema y cómo cada cambio podría haber afectado su desarrollo.

Crear una tabla de cambios recientes en el sistema que incluya información acerca de cuándo se produjo cada cambio y cualquier información relevante acerca del cambio, tal información acerca de qué más estaba ocurriendo mientras el cambio estaba en curso:

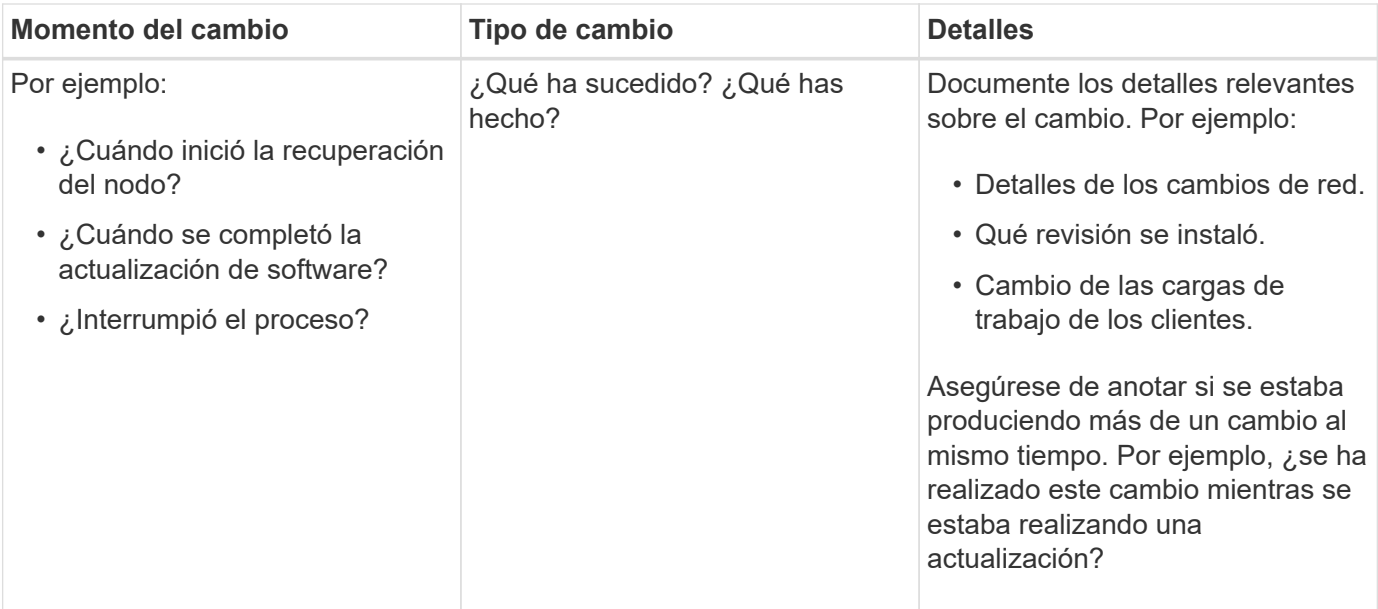

# **Ejemplos de cambios recientes significativos**

A continuación se muestran algunos ejemplos de cambios potencialmente importantes:

- ¿El sistema StorageGRID se ha instalado, ampliado o recuperado recientemente?
- ¿Se ha actualizado el sistema recientemente? ¿Se ha aplicado una revisión?
- ¿Se ha reparado o modificado recientemente algún hardware?
- ¿Se ha actualizado la política de ILM?
- ¿Ha cambiado la carga de trabajo del cliente?
- ¿Ha cambiado la aplicación cliente o su comportamiento?
- ¿Ha cambiado los equilibradores de carga, o ha agregado o eliminado un grupo de alta disponibilidad de nodos de administrador o nodos de puerta de enlace?
- ¿Se ha iniciado alguna tarea que puede tardar mucho tiempo en completarse? Entre los ejemplos se incluyen:
	- Recuperación de un nodo de almacenamiento con fallos
	- Decomisionado del nodo de almacenamiento
- ¿Se han realizado cambios en la autenticación de usuario, por ejemplo, añadir un inquilino o cambiar la configuración de LDAP?
- ¿Se está realizando la migración de datos?
- ¿Se han activado o cambiado los servicios de la plataforma recientemente?
- ¿Se ha activado el cumplimiento de normativas recientemente?
- ¿Se han añadido o eliminado pools de almacenamiento en cloud?
- ¿Se han realizado cambios en la compresión o el cifrado del almacenamiento?
- ¿Se han producido cambios en la infraestructura de red? Por ejemplo, VLAN, enrutadores o DNS.
- ¿Se han realizado cambios en los orígenes de NTP?
- ¿Se han realizado cambios en las interfaces de red de cliente, administrador o grid?
- ¿Se ha realizado algún cambio de configuración en el nodo de archivado?

• ¿Se han realizado otros cambios en el sistema StorageGRID o en su entorno?

# **[[Establish\_líneas base]]establezca líneas base**

Puede establecer líneas base para el sistema registrando los niveles normales de varios valores operativos. En el futuro, puede comparar los valores actuales con estas líneas de base para ayudar a detectar y resolver valores anómalos.

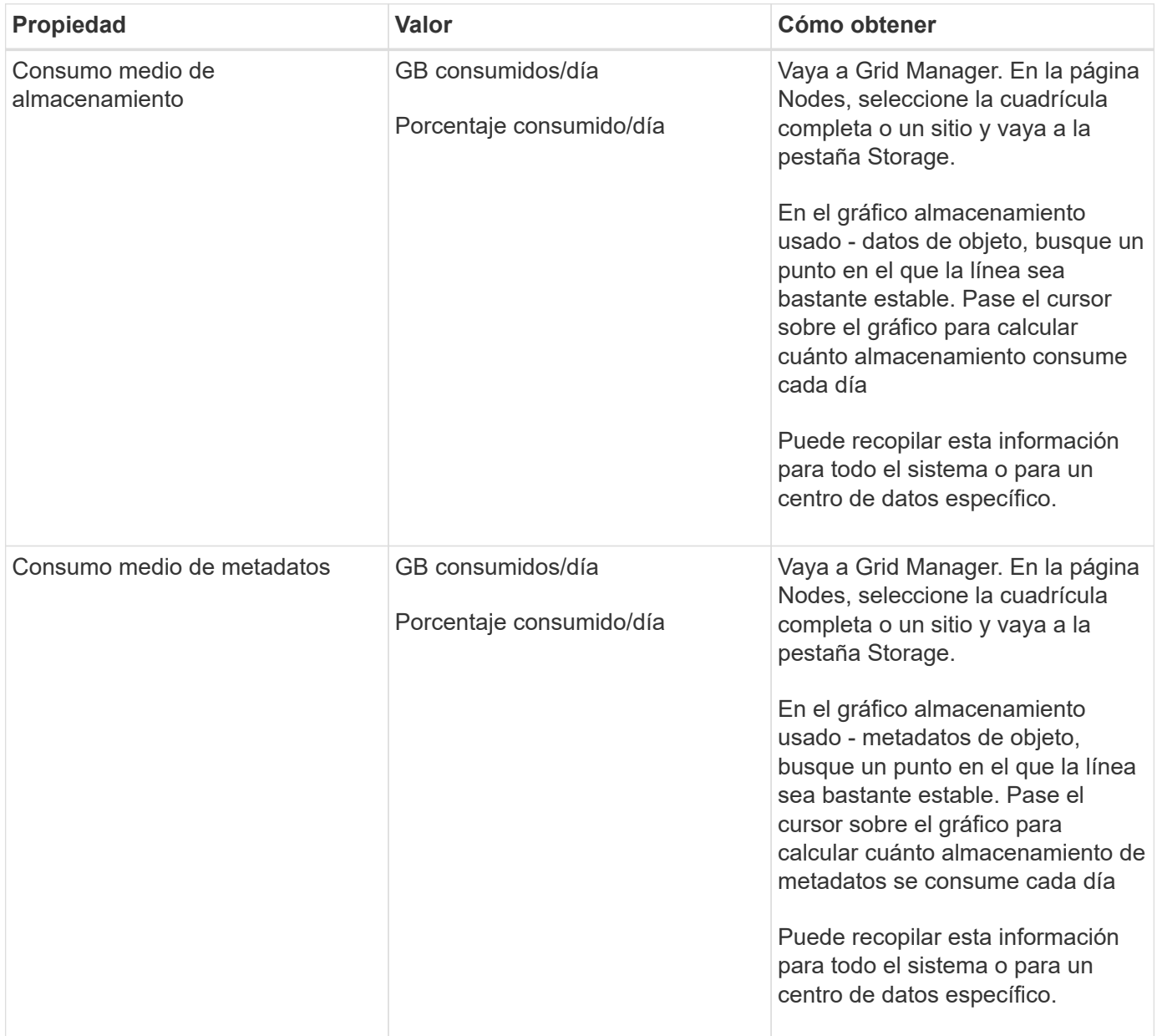

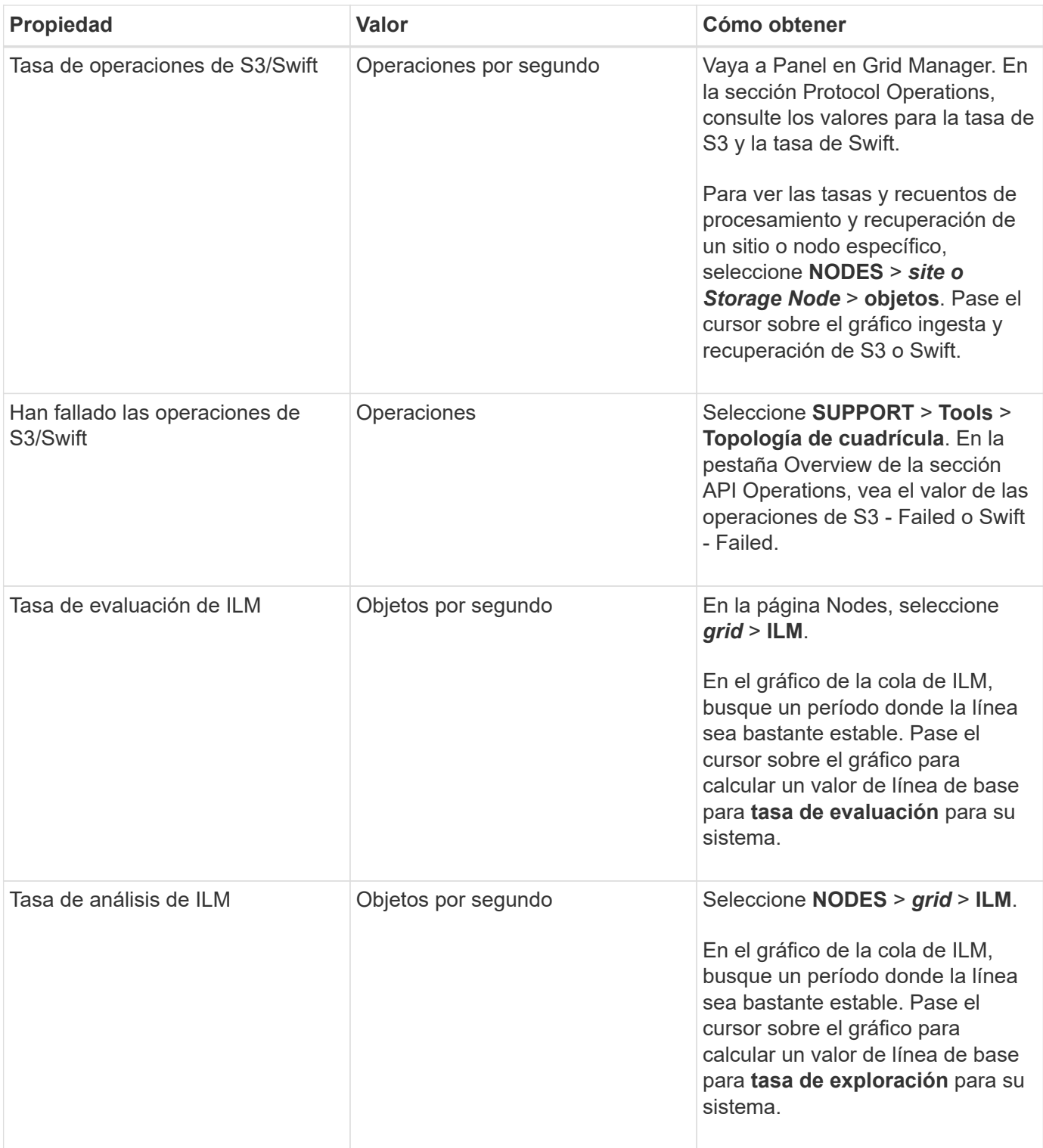

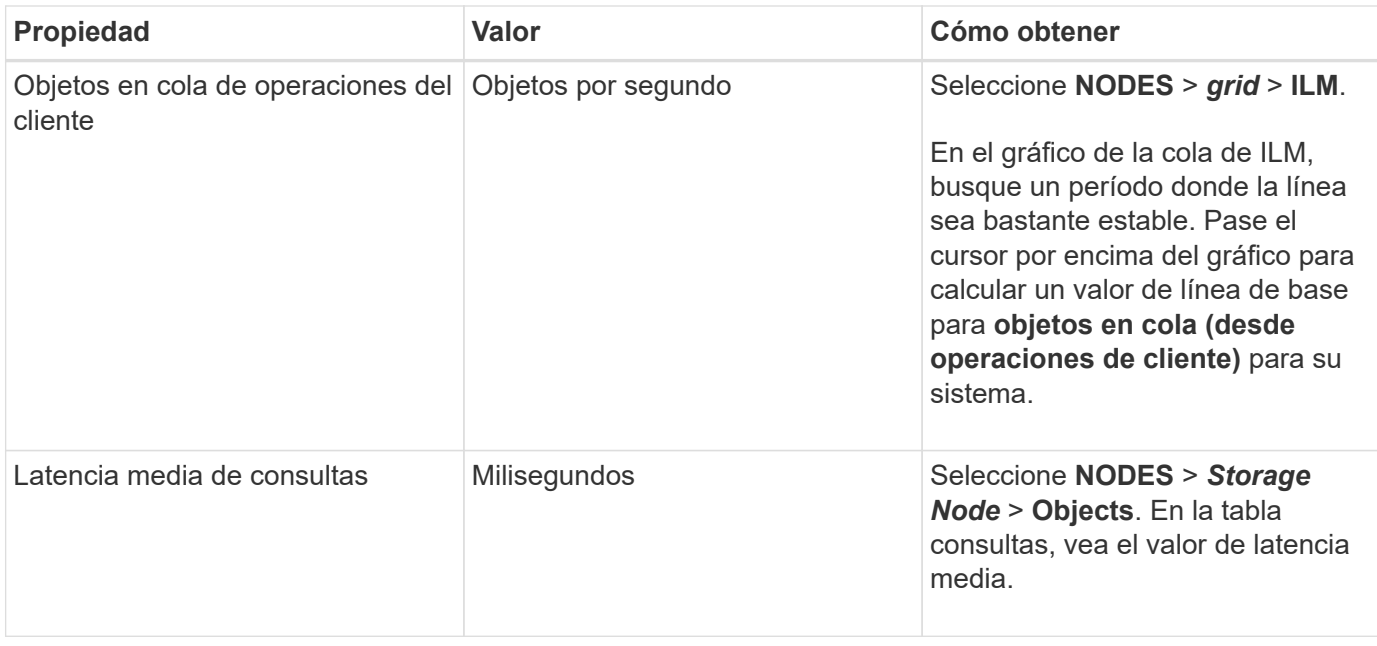

# **Análisis de datos**

Utilice la información que recopila para determinar la causa del problema y las soluciones potenciales.

El análisis depende‐problema, pero en general:

- Localizar puntos de fallo y cuellos de botella mediante las alarmas.
- Reconstruya el historial de problemas con el historial de alarmas y los gráficos.
- Utilice gráficos para buscar anomalías y comparar la situación del problema con el funcionamiento normal.

## **Lista de comprobación de información de escalado**

Si no puede resolver el problema por su cuenta, póngase en contacto con el soporte técnico. Antes de ponerse en contacto con el soporte técnico, recopile la información incluida en la siguiente tabla para facilitar la resolución del problema.

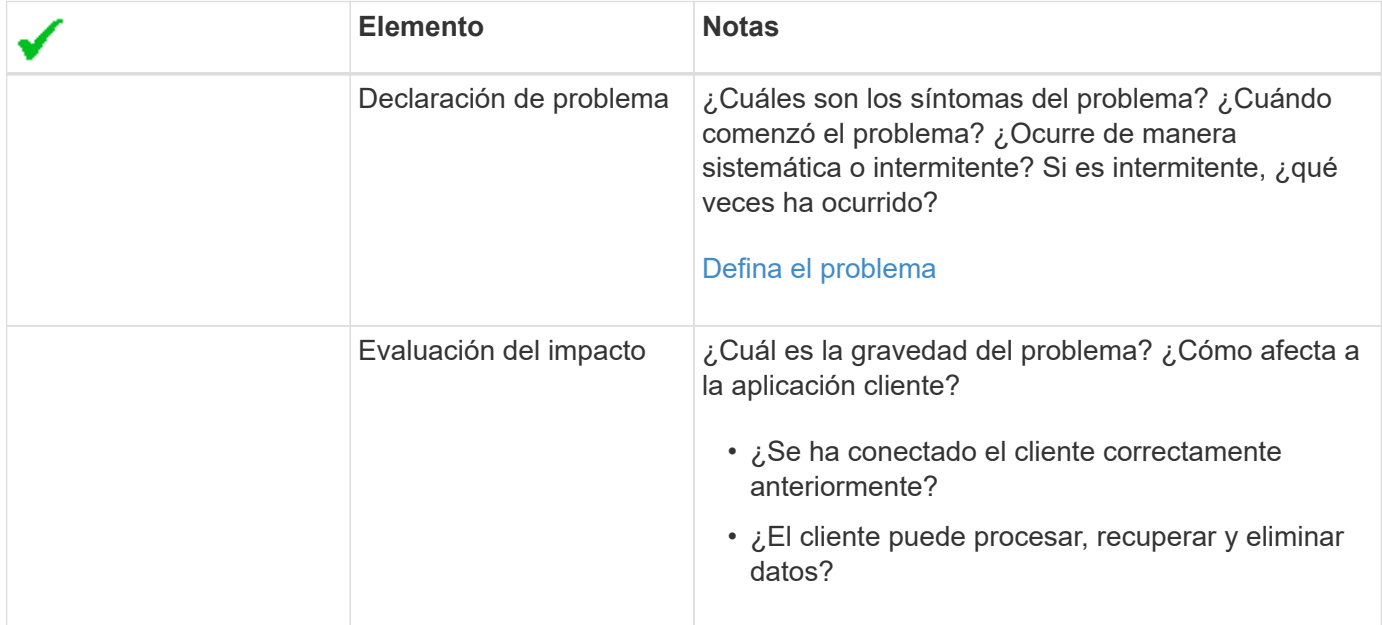

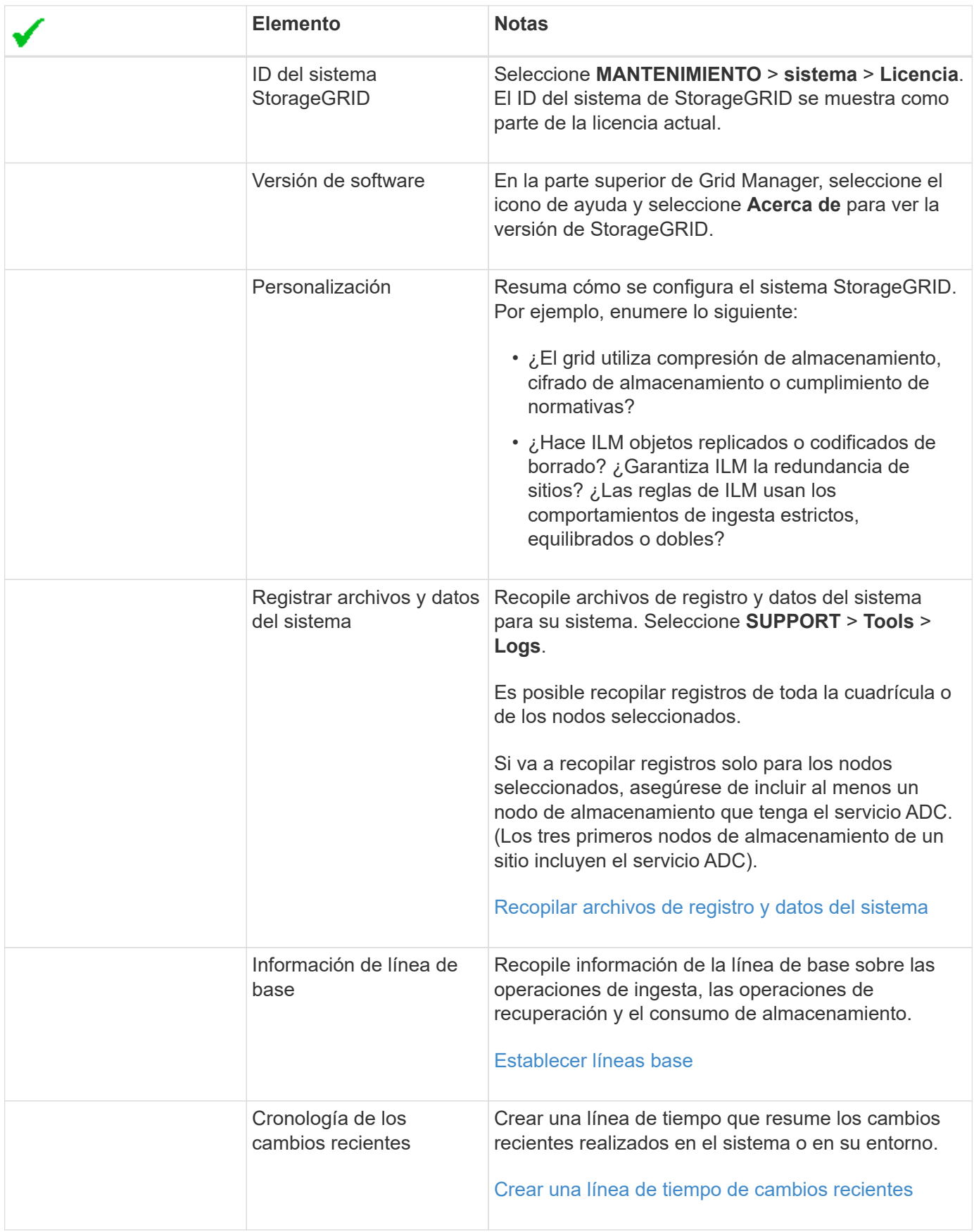

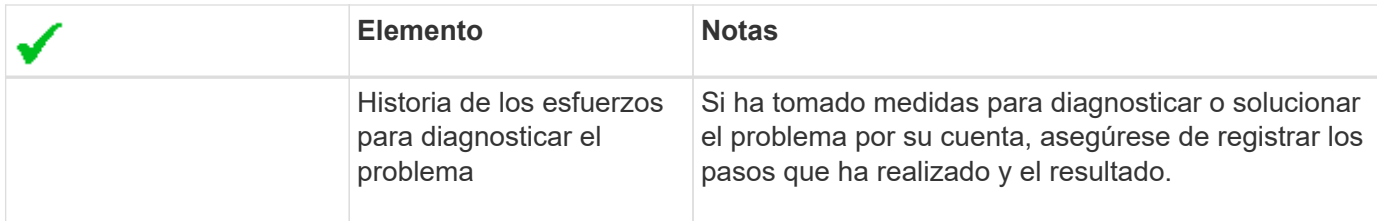

## **Solucione problemas de almacenamiento y objetos**

### <span id="page-203-0"></span>**Confirme las ubicaciones de los datos del objeto**

En función del problema, es posible que desee confirmar dónde se almacenan los datos del objeto. Por ejemplo, puede que desee verificar que la política de ILM esté funcionando como se espera y que los datos de objetos se almacenen donde estaba previsto.

#### **Lo que necesitará**

- Debe tener un identificador de objeto, que puede ser uno de los siguientes:
	- **UUID**: Identificador único universal del objeto. Introduzca el UUID en toda la mayúscula.
	- **CBID**: Identificador único del objeto dentro de StorageGRID . Es posible obtener el CBID de un objeto del registro de auditoría. Introduzca el CBID en todas las mayúsculas.
	- **Bloque de S3 y clave de objeto**: Cuando un objeto se ingiere a través de la interfaz S3, la aplicación cliente utiliza una combinación de bucket y clave de objeto para almacenar e identificar el objeto.
	- **Nombre de objeto y contenedor Swift**: Cuando un objeto se ingiere a través de la interfaz Swift, la aplicación cliente utiliza una combinación de nombre de objeto y contenedor para almacenar e identificar el objeto.

#### **Pasos**

- 1. Seleccione **ILM** > **Búsqueda de metadatos de objetos**.
- 2. Escriba el identificador del objeto en el campo **Identificador**.

Es posible introducir un UUID, CBID, bucket/object-key de S3 o nombre de objeto/contenedor de Swift.

3. Si desea buscar una versión específica del objeto, escriba el ID de versión (opcional).

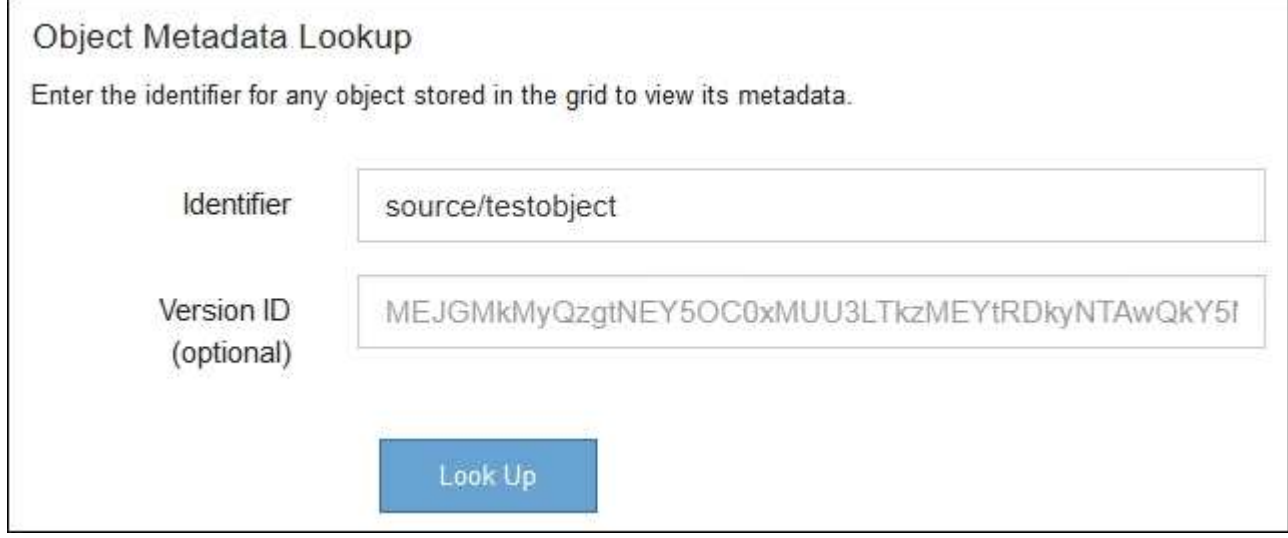

## 4. Seleccione **Buscar**.

Se muestran los resultados de la búsqueda de metadatos de los objetos. Esta página incluye los siguientes tipos de información:

- Metadatos del sistema, incluidos el ID de objeto (UUID), el ID de versión (opcional), el nombre del objeto, el nombre del contenedor, el nombre o el ID de la cuenta de inquilino, el tamaño lógico del objeto, la fecha y la hora en que se creó el objeto por primera vez, y la fecha y la hora en que se modificó por última vez el objeto.
- Todos los pares de valor de clave de metadatos de usuario personalizados asociados con el objeto.
- Para los objetos S3, cualquier par de etiqueta de objeto clave-valor asociado al objeto.
- Para las copias de objetos replicadas, la ubicación de almacenamiento actual de cada copia.
- Para las copias de objetos codificados de borrado, la ubicación actual de almacenamiento de cada fragmento.
- Para las copias de objetos en un Cloud Storage Pool, la ubicación del objeto, incluido el nombre del bloque externo y el identificador único del objeto.
- Para objetos segmentados y objetos multipartes, una lista de segmentos de objetos que incluyen identificadores de segmentos y tamaños de datos. Para objetos con más de 100 segmentos, sólo se muestran los primeros 100 segmentos.
- Todos los metadatos del objeto en el formato de almacenamiento interno sin procesar. Estos metadatos sin procesar incluyen los metadatos internos del sistema que no se garantiza que continúen del lanzamiento al lanzamiento.

En el ejemplo siguiente se muestran los resultados de búsqueda de metadatos de objetos para un objeto de prueba S3 almacenado como dos copias replicadas.

#### System Metadata

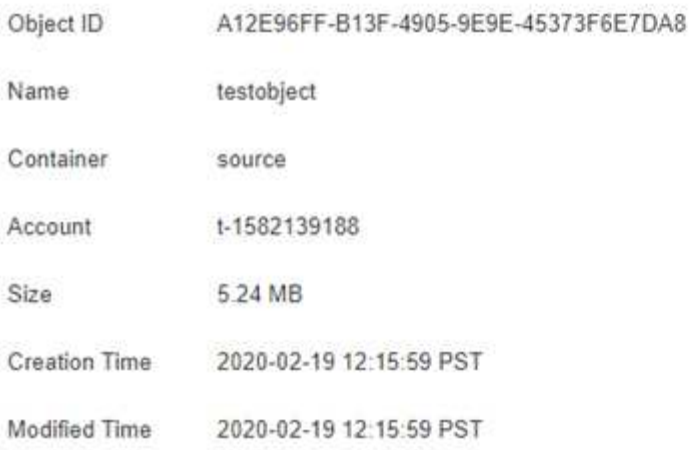

#### **Replicated Copies**

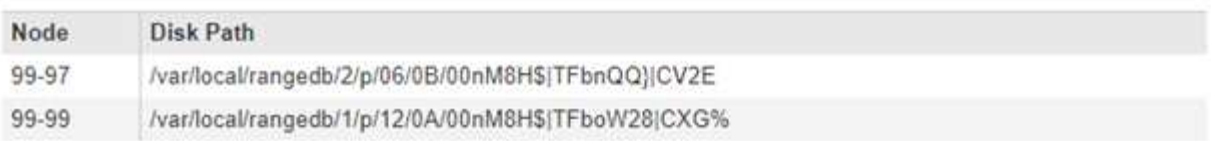

#### Raw Metadata

```
€
"TYPE": "CTNT",
"CHND": "A12E96FF-B13F-4905-9E9E-45373F6E7DA8",
"NAME": "testobject",
"CBID": "0x8823DE7EC7C10416",
"PHND": "FEA0AE51-534A-11EA-9FCD-31FF00C36D56",
"PPTH": "source",
"META": {
    "BASE": {
        "PAWS": "2",
```
### **Información relacionada**

[Gestión de objetos con ILM](https://docs.netapp.com/es-es/storagegrid-116/ilm/index.html)

### [Use S3](https://docs.netapp.com/es-es/storagegrid-116/s3/index.html)

[Use Swift](https://docs.netapp.com/es-es/storagegrid-116/swift/index.html)

#### **Errores del almacén de objetos (volumen de almacenamiento)**

El almacenamiento subyacente en un nodo de almacenamiento se divide en almacenes de objetos. Los almacenes de objetos también se conocen como volúmenes de almacenamiento.

Es posible ver la información de almacén de objetos de cada nodo de almacenamiento. Los almacenes de objetos se muestran en la parte inferior de la página **NODES** > *Storage Node* > **Storage**.

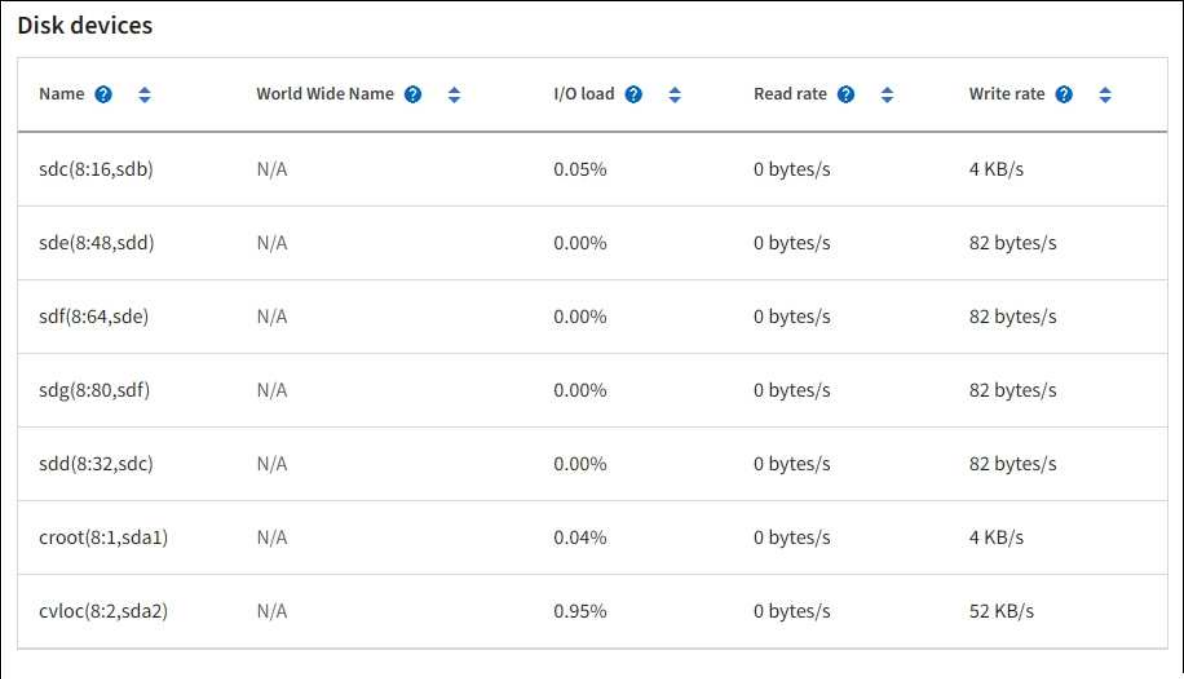

#### Volumes

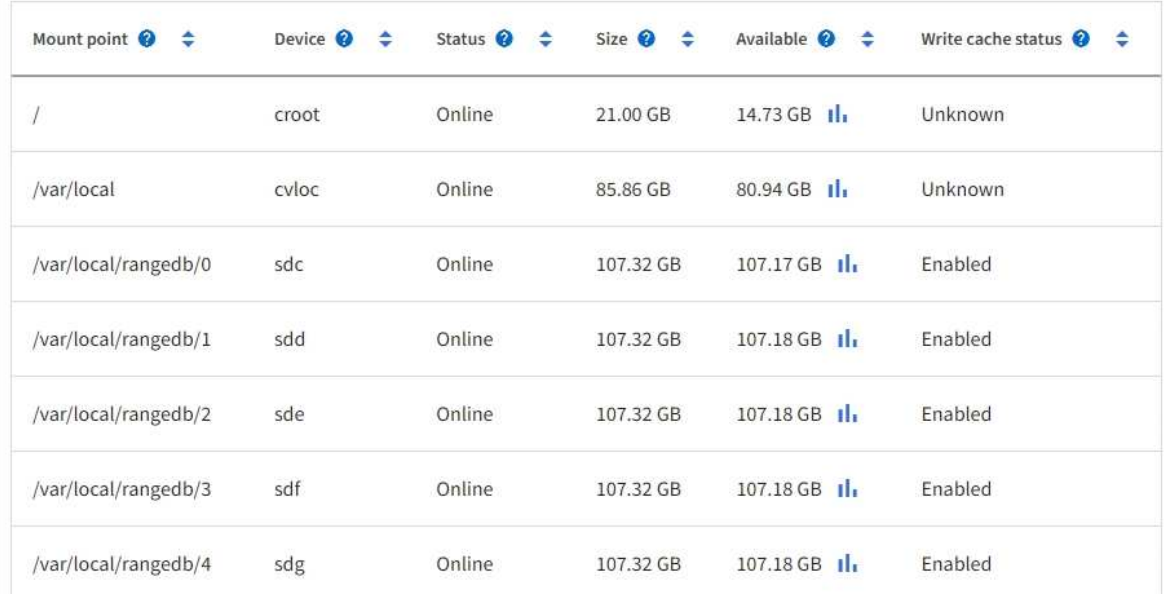

# Object stores

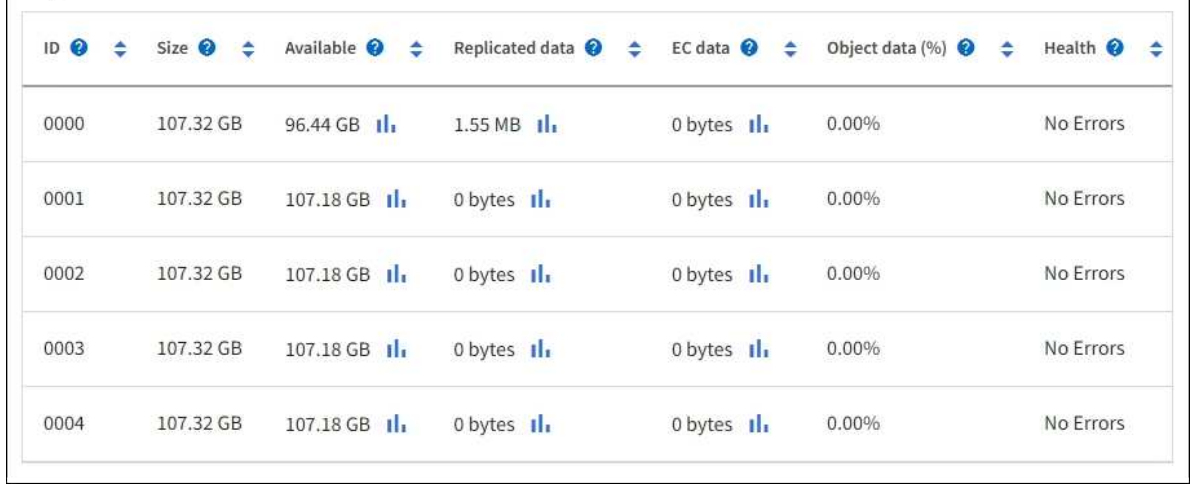

Para ver más detalles sobre cada nodo de almacenamiento, siga estos pasos:

- 1. Seleccione **SUPPORT** > **Tools** > **Topología de cuadrícula**.
- 2. Seleccione *site* > *Storage Node* > **LDR** > **Storage** > **Overview** > **Main**.

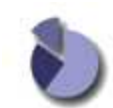

Overview: LDR (DC1-S1) - Storage Updated: 2020-01-29 15:03:39 PST

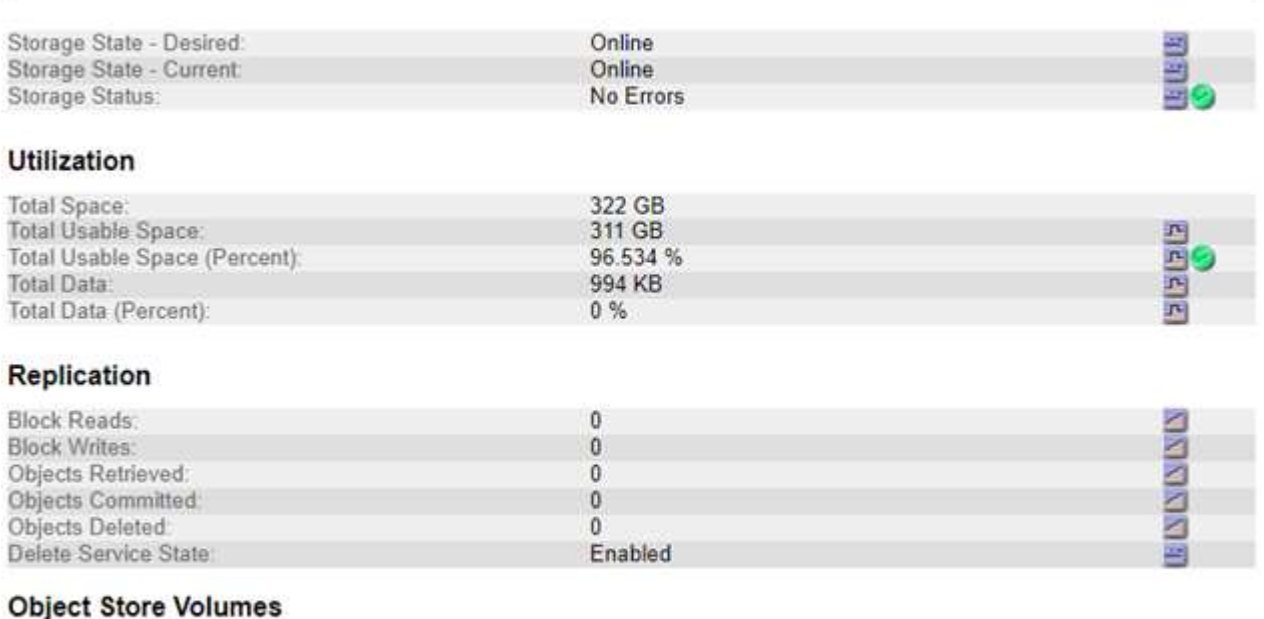

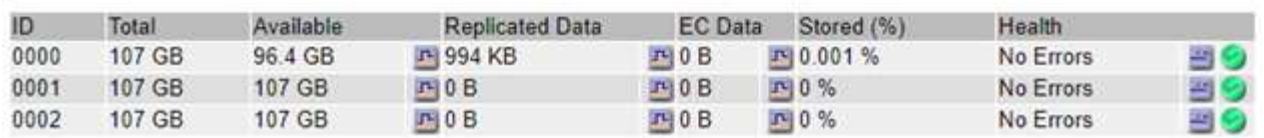

En función de la naturaleza del fallo, los fallos con un volumen de almacenamiento pueden reflejarse en una alarma del estado del almacenamiento o del estado de un almacén de objetos. Si un volumen de almacenamiento falla, debe reparar el volumen de almacenamiento con errores para restaurar el nodo de almacenamiento a Lo antes posible. con todas las funcionalidades. Si es necesario, puede ir a la ficha **Configuración** y colocar el nodo de almacenamiento en un estado de sólo lectura‐para que el sistema StorageGRID pueda utilizarlo para la recuperación de datos mientras se prepara para una recuperación completa del servidor.

#### **Información relacionada**

[Recuperación y mantenimiento](#page-414-0)

#### <span id="page-207-0"></span>**Verifique la integridad del objeto**

El sistema StorageGRID verifica la integridad de los datos de objetos en los nodos de almacenamiento y comprueba si hay objetos dañados o ausentes.

Existen dos procesos de verificación: Verificación de fondo y verificación de la existencia de objetos (antes denominada verificación en primer plano). Trabajan conjuntamente para garantizar la integridad de los datos. La verificación en segundo plano se ejecuta automáticamente y comprueba continuamente la corrección de los datos del objeto. Un usuario puede activar la comprobación de la existencia de objetos para verificar más rápidamente la existencia (aunque no la corrección) de objetos.

## **¿Qué es la verificación en segundo plano?**

El proceso de verificación en segundo plano comprueba de forma automática y continua si hay copias dañadas de los datos de los objetos e intenta reparar automáticamente los problemas que encuentre.

La verificación en segundo plano comprueba la integridad de los objetos replicados y los objetos codificados mediante borrado de la siguiente manera:

• **Objetos replicados**: Si el proceso de verificación en segundo plano encuentra un objeto replicado que está dañado, la copia dañada se quita de su ubicación y se pone en cuarentena en otro lugar del nodo de almacenamiento. A continuación, se genera y coloca una copia nueva sin daños para satisfacer la política activa de ILM. Es posible que la nueva copia no se coloque en el nodo de almacenamiento que se utilizó para la copia original.

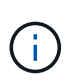

Los datos de objetos dañados se ponen en cuarentena en lugar de eliminarse del sistema, de modo que aún se puede acceder a ellos. Para obtener más información sobre el acceso a los datos de objetos en cuarentena, póngase en contacto con el soporte técnico.

• **Objetos codificados con borrado**: Si el proceso de verificación en segundo plano detecta que un fragmento de un objeto codificado con borrado está dañado, StorageGRID intenta automáticamente reconstruir el fragmento que falta en el mismo nodo de almacenamiento, utilizando los fragmentos restantes de datos y paridad. Si el fragmento dañado no se puede reconstruir, se intenta recuperar otra copia del objeto. Si la recuperación se realiza correctamente, se realiza una evaluación de ILM para crear una copia de reemplazo del objeto codificado por borrado.

El proceso de verificación en segundo plano comprueba los objetos solo en los nodos de almacenamiento. No comprueba los objetos en los nodos de archivado ni en un pool de almacenamiento en cloud. Los objetos deben tener una antigüedad superior a cuatro días para poder optar a la verificación en segundo plano.

La verificación en segundo plano se ejecuta a una velocidad continua diseñada para no interferir con las actividades normales del sistema. No se puede detener la verificación en segundo plano. Sin embargo, puede aumentar la tasa de verificación en segundo plano para verificar más rápidamente el contenido de un nodo de almacenamiento si sospecha que existe un problema.

### **Alertas y alarmas (heredadas) relacionadas con la verificación en segundo plano**

Si el sistema detecta un objeto dañado que no puede corregir automáticamente (debido a que el daño impide que el objeto se identifique), se activa la alerta **objeto dañado no identificado**.

Si la verificación en segundo plano no puede reemplazar a un objeto dañado porque no puede localizar otra copia, se activa la alerta **objetos perdidos**.

### **Cambie la tasa de verificación en segundo plano**

Puede cambiar la velocidad a la que la verificación en segundo plano comprueba los datos de objetos replicados en un nodo de almacenamiento si tiene dudas acerca de la integridad de los datos.

### **Lo que necesitará**

- Debe iniciar sesión en Grid Manager mediante un [navegador web compatible.](https://docs.netapp.com/es-es/storagegrid-116/admin/web-browser-requirements.html)
- Debe tener permisos de acceso específicos.

### **Acerca de esta tarea**

Es posible cambiar la tasa de verificación para la verificación en segundo plano en un nodo de almacenamiento:

- Adaptive: Ajuste predeterminado. La tarea está diseñada para verificar un máximo de 4 MB/s o 10 objetos/s (lo que se supere primero).
- Alto: La verificación del almacenamiento procede rápidamente, a un ritmo que puede ralentizar las actividades normales del sistema.

Utilice la alta tasa de verificación sólo cuando sospeche que un error de hardware o software puede tener datos de objeto dañados. Una vez finalizada la verificación en segundo plano de prioridad alta, la velocidad de verificación se restablece automáticamente a adaptable.

### **Pasos**

- 1. Seleccione **SUPPORT** > **Tools** > **Topología de cuadrícula**.
- 2. Seleccione *Storage Node* > **LDR** > **Verification**.
- 3. Seleccione **Configuración** > **Principal**.
- 4. Vaya a **LDR** > **verificación** > **Configuración** > **Principal**.
- 5. En verificación de fondo, seleccione **velocidad de verificación** > **Alta** o **velocidad de verificación** > **adaptable**.

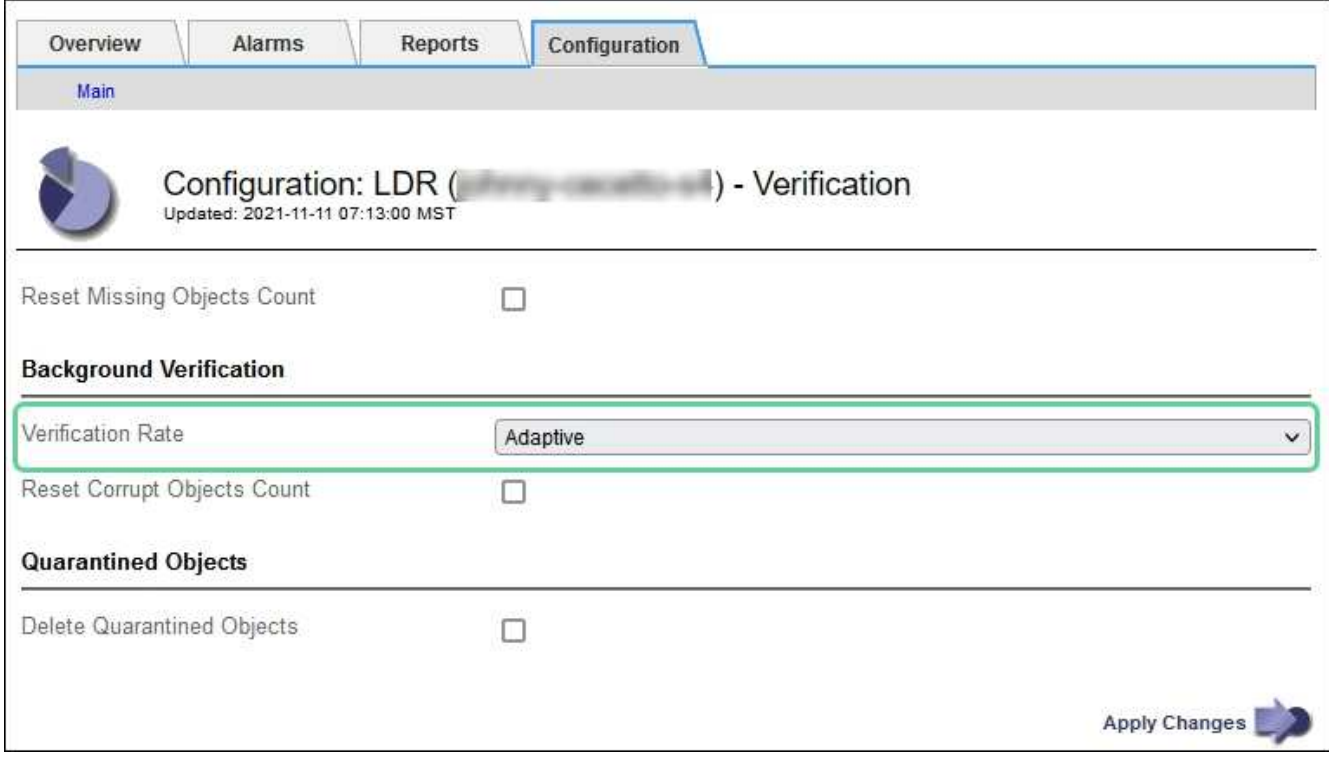

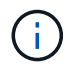

Al establecer la velocidad de verificación en Alta se activa la alarma heredada de VPRI (tasa de verificación) en el nivel de aviso.

- 6. Haga clic en **aplicar cambios**.
- 7. Supervise los resultados de la verificación en segundo plano de los objetos replicados.
	- a. Vaya a **NODES** > *Storage Node* > **Objects**.
	- b. En la sección verificación, supervise los valores de **objetos corruptos** y **objetos corruptos no identificados**.

Si la verificación en segundo plano encuentra datos de objeto replicados dañados, se incrementa la métrica **objetos corruptos** y StorageGRID intenta extraer el identificador de objeto de los datos, de la siguiente manera:

- Si se puede extraer el identificador del objeto, StorageGRID crea automáticamente una nueva copia de los datos del objeto. La nueva copia puede realizarse en cualquier punto del sistema StorageGRID que satisfaga la política de ILM activa.
- Si no se puede extraer el identificador de objeto (porque ha estado dañado), se incrementa la métrica **objetos corruptos no identificados** y se activa la alerta **objeto dañado no identificado**.
- c. Si se encuentran datos de objeto replicado dañados, póngase en contacto con el soporte técnico para determinar la causa raíz de los daños.
- 8. Supervise los resultados de la verificación en segundo plano para objetos codificados mediante borrado.

Si la verificación en segundo plano encuentra fragmentos dañados de datos de objeto codificados con borrado, se incrementa el atributo fragmentos dañados detectados. StorageGRID se recupera al reconstruir el fragmento dañado in situ en el mismo nodo de almacenamiento.

- a. Seleccione **SUPPORT** > **Tools** > **Topología de cuadrícula**.
- b. Seleccione *Storage Node* > **LDR** > **código de borrado**.
- c. En la tabla resultados de verificación, supervise el atributo fragmentos dañados detectados (ECCD).
- 9. Una vez que el sistema StorageGRID restaura automáticamente los objetos dañados, restablece el número de objetos dañados.
	- a. Seleccione **SUPPORT** > **Tools** > **Topología de cuadrícula**.
	- b. Seleccione *Storage Node* > **LDR** > **Verification** > **Configuration**.
	- c. Seleccione **Restablecer recuento de objetos dañados**.
	- d. Haga clic en **aplicar cambios**.
- 10. Si está seguro de que los objetos en cuarentena no son necesarios, puede eliminarlos.

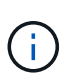

Si se activó la alerta **objetos perdidos** o la alarma heredada PERDIDA (objetos perdidos), es posible que el soporte técnico desee tener acceso a los objetos en cuarentena para ayudar a depurar el problema subyacente o intentar recuperar datos.

- a. Seleccione **SUPPORT** > **Tools** > **Topología de cuadrícula**.
- b. Seleccione *Storage Node* > **LDR** > **Verification** > **Configuration**.
- c. Seleccione **Eliminar objetos en cuarentena**.
- d. Seleccione **aplicar cambios**.

# **¿Qué es la comprobación de la existencia de objetos?**

La comprobación de existencia de objetos verifica si todas las copias replicadas esperadas de objetos y fragmentos codificados con borrado existen en un nodo de almacenamiento. La comprobación de la existencia de objetos no comprueba los datos del objeto en sí (la verificación en segundo plano lo hace); en su lugar, proporciona una forma de verificar la integridad de los dispositivos de almacenamiento, especialmente si un problema de hardware reciente podría haber afectado a la integridad de los datos.

A diferencia de la verificación en segundo plano, que se produce automáticamente, debe iniciar manualmente un trabajo de comprobación de la existencia de objetos.

La comprobación de la existencia de objetos lee los metadatos de cada objeto almacenado en StorageGRID y verifica la existencia tanto de copias de objetos replicadas como de fragmentos de objetos con código de borrado. Los datos que faltan se tratan de la siguiente manera:

- **Copias replicadas**: Si falta una copia de los datos del objeto replicado, StorageGRID intenta automáticamente reemplazar la copia de una copia almacenada en otra parte del sistema. El nodo de almacenamiento ejecuta una copia existente a través de una evaluación de ILM, la cual determina que ya no se cumple la política actual de ILM para este objeto porque falta otra copia. Se genera y coloca una copia nueva para satisfacer la política de ILM activa del sistema. Es posible que esta nueva copia no se coloque en la misma ubicación en la que se almacenó la copia que falta.
- **Fragmentos codificados con borrado**: Si falta un fragmento de un objeto codificado con borrado, StorageGRID intenta automáticamente reconstruir el fragmento que falta en el mismo nodo de almacenamiento utilizando los fragmentos restantes. Si el fragmento que falta no se puede reconstruir (porque se han perdido demasiados fragmentos), ILM intenta encontrar otra copia del objeto, que puede usar para generar un nuevo fragmento con código de borrado.

### **Ejecute la comprobación de existencia de objetos**

Cree y ejecute un trabajo de comprobación de existencia de objetos a la vez. Cuando crea un trabajo, debe seleccionar los nodos de almacenamiento y los volúmenes que desea verificar. También debe seleccionar el control de coherencia para el trabajo.

#### **Lo que necesitará**

- Ha iniciado sesión en Grid Manager mediante un [navegador web compatible](https://docs.netapp.com/es-es/storagegrid-116/admin/web-browser-requirements.html).
- Tiene el permiso de mantenimiento o acceso raíz.
- Se aseguró de que los nodos de almacenamiento que desee comprobar estén en línea. Seleccione **NODES** para ver la tabla de nodos. Asegúrese de que no aparezca ningún icono de alerta junto al nombre del nodo para los nodos que desea comprobar.
- Se ha asegurado de que los siguientes procedimientos **no** se ejecutan en los nodos que desea comprobar:
	- La ampliación de grid para añadir un nodo de almacenamiento
	- Retirada del nodo de almacenamiento
	- Recuperación de un volumen de almacenamiento con fallos
	- Recuperación de un nodo de almacenamiento con una unidad del sistema con errores
	- Reequilibrio de EC
	- Clon del nodo del dispositivo

La comprobación de la existencia de objetos no proporciona información útil mientras estos procedimientos están en curso.

#### **Acerca de esta tarea**

Una tarea de comprobación de la existencia de objetos puede tardar días o semanas en completarse, según la cantidad de objetos de la cuadrícula, los nodos y volúmenes de almacenamiento seleccionados y el control de coherencia seleccionado. Puede ejecutar solo un trabajo a la vez, pero puede seleccionar varios nodos y volúmenes de almacenamiento al mismo tiempo.

#### **Pasos**

- 1. Seleccione **MANTENIMIENTO** > **tareas** > **verificación de existencia de objeto**.
- 2. Seleccione **Crear trabajo**. Aparece el asistente Crear un trabajo de comprobación de existencia de objeto.

3. Seleccione los nodos que contienen los volúmenes que desea verificar. Para seleccionar todos los nodos en línea, active la casilla de verificación **Nombre de nodo** en el encabezado de columna.

Puede buscar por nombre de nodo o sitio.

No puede seleccionar nodos que no estén conectados a la cuadrícula.

- 4. Seleccione **continuar**.
- 5. Seleccione uno o varios volúmenes para cada nodo de la lista. Es posible buscar volúmenes con el número de volumen de almacenamiento o el nombre del nodo.

Para seleccionar todos los volúmenes para cada nodo seleccionado, active la casilla de verificación **volumen de almacenamiento** en el encabezado de columna.

- 6. Seleccione **continuar**.
- 7. Seleccione el control de coherencia del trabajo.

El control de consistencia determina cuántas copias de metadatos de objetos se usan para la comprobación de la existencia de objetos.

- \* Strong-site\*: Dos copias de metadatos en un solo sitio.
- **Strong-global**: Dos copias de metadatos en cada sitio.
- **Todo** (predeterminado): Las tres copias de metadatos en cada sitio.

Para obtener más información sobre el control de consistencia, consulte las descripciones en el asistente.

- 8. Seleccione **continuar**.
- 9. Revise y verifique sus selecciones. Puede seleccionar **anterior** para ir a un paso anterior del asistente para actualizar las selecciones.

Se genera un trabajo de comprobación de existencia de objeto y se ejecuta hasta que se produce una de las siguientes acciones:

- El trabajo finaliza.
- El trabajo se pone en pausa o se cancela. Puede reanudar un trabajo en pausa, pero no puede reanudar un trabajo que ha cancelado.
- El trabajo se cala. Se activa la alerta **comprobación de existencia de objeto ha calado**. Siga las acciones correctivas especificadas para la alerta.
- El trabajo da error. Se activa la alerta \* error de comprobación de existencia de objeto\*. Siga las acciones correctivas especificadas para la alerta.
- Aparece el mensaje «Servicio no disponible» o «error interno del servidor». Después de un minuto, actualice la página para continuar supervisando el trabajo.

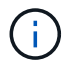

Según sea necesario, puede salir de la página de comprobación existencia de objetos y volver para continuar supervisando el trabajo.

10. A medida que se ejecuta el trabajo, consulte la ficha **trabajo activo** y anote el valor de las copias de objeto que faltan detectadas.

Este valor representa el número total de copias que faltan de los objetos replicados y los objetos

codificados de borrado con uno o más fragmentos que faltan.

Si el número de copias de objeto que faltan detectadas es mayor que 100, puede que haya un problema con el almacenamiento del nodo de almacenamiento.

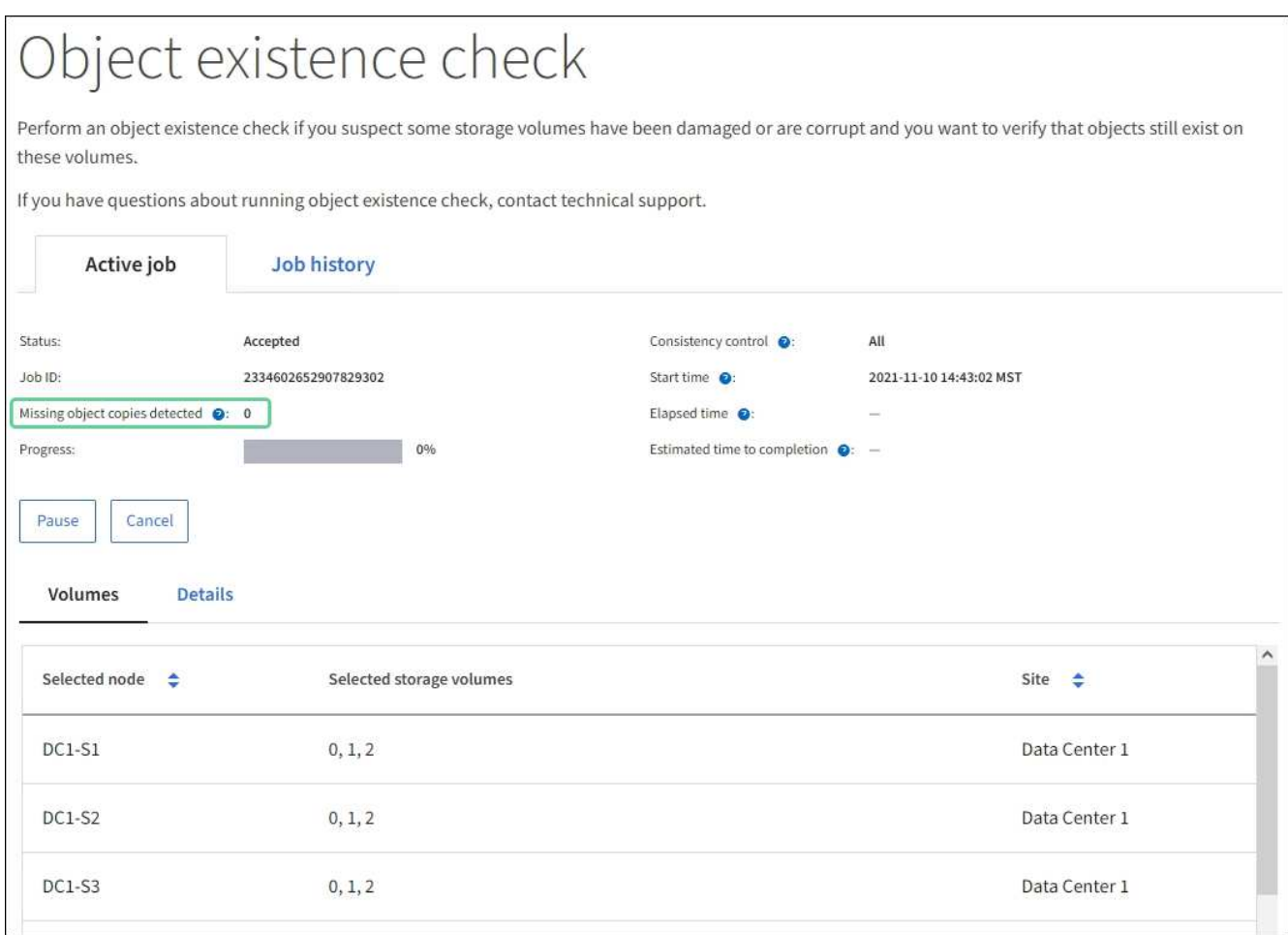

- 11. Una vez completado el trabajo, realice las acciones necesarias adicionales:
	- Si las copias de objeto que faltan detectadas son cero, no se encontraron problemas. No se requiere ninguna acción.
	- Si las copias de objetos que faltan detectadas son superiores a cero y la alerta **objetos perdidos** no se ha activado, el sistema reparó todas las copias que faltan. Compruebe que se han corregido los problemas de hardware para evitar daños futuros en las copias de objetos.
	- Si las copias de objeto que faltan detectadas son superiores a cero y se ha activado la alerta **objetos perdidos**, la integridad de los datos podría verse afectada. Póngase en contacto con el soporte técnico.
	- Puede investigar las copias de objetos perdidos mediante grep para extraer los mensajes de auditoría LLST: grep LLST audit file name.

Este procedimiento es similar al de [investigar objetos perdidos,](#page-215-0) aunque para las copias de objetos que busca LLST en lugar de OLST.

12. Si ha seleccionado el control de coherencia de sitio seguro o global para el trabajo, espere aproximadamente tres semanas para mantener la coherencia de metadatos y vuelva a ejecutar el trabajo en los mismos volúmenes.

Cuando StorageGRID tiene tiempo para lograr la consistencia de metadatos en los nodos y volúmenes incluidos en el trabajo, al volver a ejecutar el trabajo se podría eliminar por error las copias de objetos que faltan o hacer que se comprobaran copias de objetos adicionales si se perdía.

- a. Seleccione **MANTENIMIENTO** > **verificación de existencia de objetos** > **Historial de trabajos**.
- b. Determine qué trabajos están listos para volver a ejecutar:
	- i. Observe la columna **tiempo final** para determinar qué trabajos se ejecutaron hace más de tres semanas.
	- ii. En el caso de estos trabajos, analice la columna de control de coherencia para obtener un sitio seguro o un entorno global sólido.
- c. Seleccione la casilla de verificación de cada trabajo que desee volver a ejecutar y, a continuación, seleccione **Rerun**.

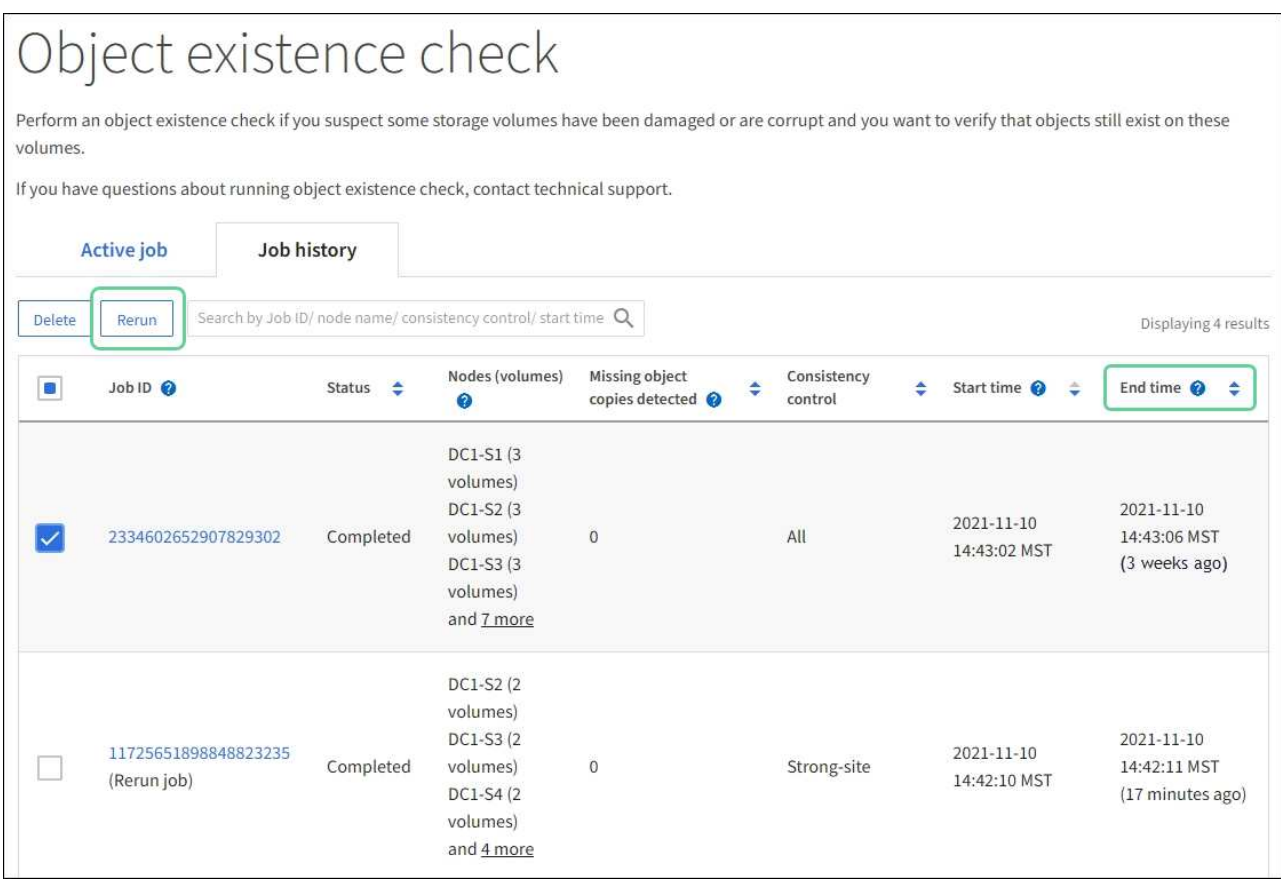

- d. En el asistente Rerun Jobs, revise los nodos y volúmenes seleccionados y el control de coherencia.
- e. Cuando esté listo para volver a ejecutar los trabajos, seleccione **Rerun**.

Aparece la ficha Trabajo activo. Todos los trabajos seleccionados se vuelven a ejecutar como un trabajo en un control de coherencia de un sitio seguro. En el campo **trabajos relacionados** de la sección Detalles se muestran los identificadores de trabajo de los trabajos originales.

### **Después de terminar**

Si aún tiene dudas sobre la integridad de los datos, vaya a **SUPPORT** > **Tools** > **Grid topolog** > *site* > *Storage Node* > **LDR** > **Verification** > **Configuration** > **Main** y aumente la velocidad de verificación de fondo. La verificación en segundo plano comprueba la corrección de todos los datos de objeto almacenados y repara cualquier problema que encuentre. Encontrar y reparar posibles problemas lo más rápidamente posible reduce el riesgo de pérdida de datos.

Los objetos se pueden recuperar por varios motivos, incluidas las solicitudes de lectura de una aplicación cliente, las verificaciones en segundo plano de los datos de objetos replicados, las reevaluaciones de ILM y la restauración de los datos de objetos durante la recuperación de un nodo de almacenamiento.

El sistema StorageGRID utiliza la información de ubicación en los metadatos de un objeto para determinar desde qué ubicación se debe recuperar el objeto. Si no se encuentra una copia del objeto en la ubicación esperada, el sistema intenta recuperar otra copia del objeto desde cualquier otra parte del sistema, suponiendo que la política de ILM contenga una regla para realizar dos o más copias del objeto.

Si esta recuperación se realiza correctamente, el sistema StorageGRID sustituye a la copia del objeto que falta. De lo contrario, la alerta **objetos perdidos** se activa de la siguiente manera:

- Para las copias replicadas, si no se puede recuperar otra copia, el objeto se considera perdido y se activa la alerta.
- En el caso de copias codificadas de borrado, si no se puede recuperar una copia de la ubicación esperada, el atributo copias dañadas detectadas (ECOR) aumenta uno antes de intentar recuperar una copia de otra ubicación. Si no se encuentra ninguna otra copia, se activa la alerta.

Debe investigar todas las alertas de **objetos perdidos** inmediatamente para determinar la causa raíz de la pérdida y determinar si el objeto puede seguir existiendo sin conexión o, de lo contrario, no disponible actualmente, nodo de almacenamiento o nodo de archivado.

En caso de que se pierdan los datos de objeto sin copias, no existe una solución de recuperación. Sin embargo, debe restablecer el contador objetos perdidos para evitar que objetos perdidos conocidos oculte cualquier objeto perdido nuevo.

# **Información relacionada**

[Investigar los objetos perdidos](#page-215-0)

[Restablecer el número de objetos perdidos y faltantes](#page-226-0)

# <span id="page-215-0"></span>**Investigar los objetos perdidos**

Cuando se activa la alerta **objetos perdidos**, debe investigar inmediatamente. Recopile información sobre los objetos afectados y póngase en contacto con el soporte técnico.

# **Lo que necesitará**

- Debe iniciar sesión en Grid Manager mediante un [navegador web compatible.](https://docs.netapp.com/es-es/storagegrid-116/admin/web-browser-requirements.html)
- Debe tener permisos de acceso específicos.
- Debe tener la Passwords.txt archivo.

# **Acerca de esta tarea**

La alerta \* objetos perdidos\* indica que StorageGRID cree que no hay copias de un objeto en la cuadrícula. Es posible que los datos se hayan perdido de forma permanente.

Investigar las alertas de objetos perdidos de inmediato. Es posible que deba tomar medidas para evitar la pérdida de datos adicional. En algunos casos, es posible que pueda restaurar un objeto perdido si realiza una acción rápida.
# **Pasos**

- 1. Seleccione **NODES**.
- 2. Seleccione *Storage Node* > **Objects**.
- 3. Revise el número de objetos perdidos que se muestra en la tabla recuentos de objetos.

Este número indica el número total de objetos que este nodo de cuadrícula detecta como no recibidos de todo el sistema StorageGRID. El valor es la suma de los contadores de objetos perdidos del componente almacén de datos dentro de los servicios LDR y DDS.

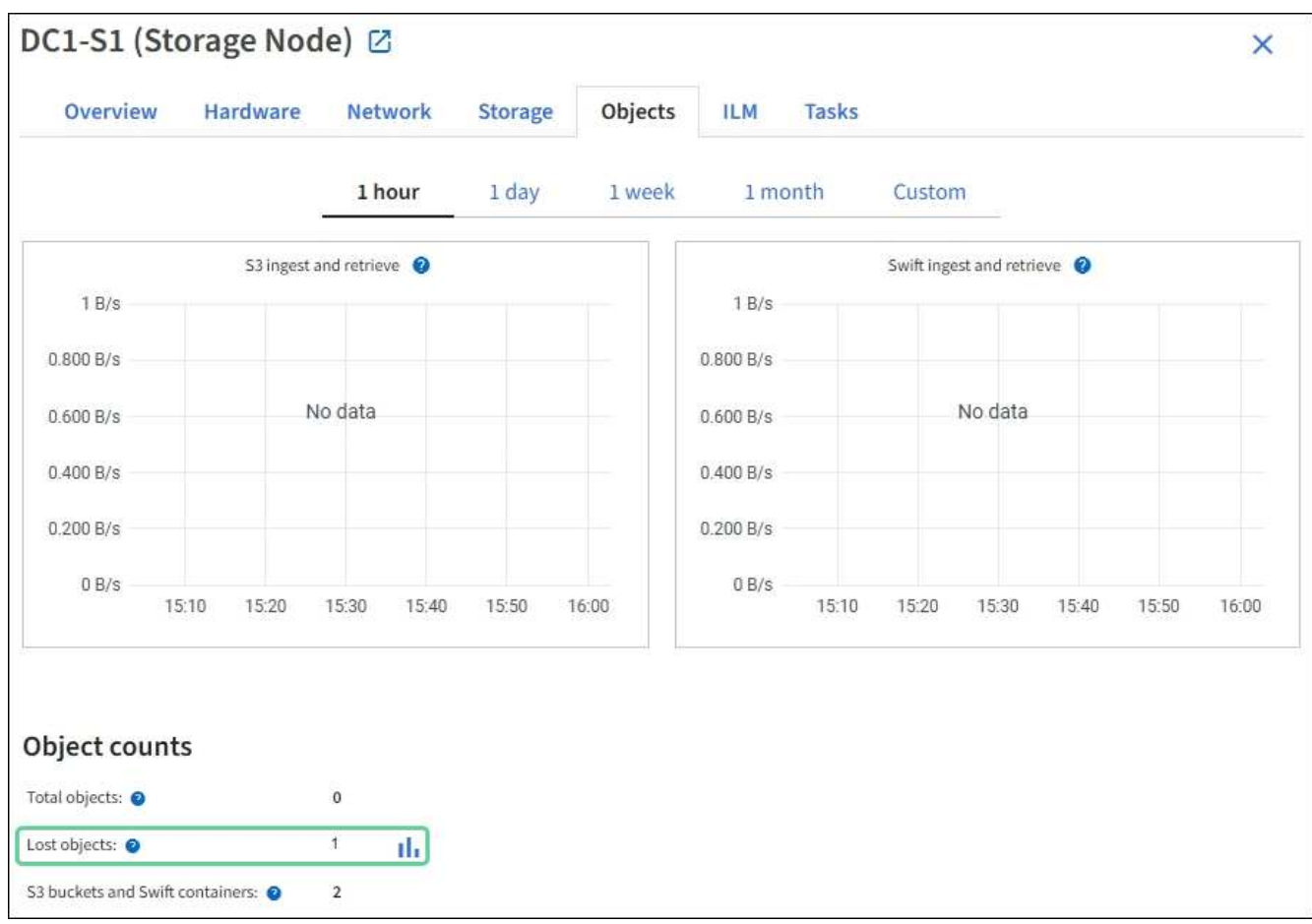

- 4. Desde un nodo de administración, acceda al registro de auditoría para determinar el identificador único (UUID) del objeto que activó la alerta **objetos perdidos**:
	- a. Inicie sesión en el nodo de grid:
		- i. Introduzca el siguiente comando: ssh admin@grid\_node\_IP
		- ii. Introduzca la contraseña que aparece en Passwords.txt archivo.
		- iii. Introduzca el siguiente comando para cambiar a la raíz: su -
		- iv. Introduzca la contraseña que aparece en Passwords.txt archivo. Cuando ha iniciado sesión como root, el símbolo del sistema cambia de \$ para #.
	- b. Cambie al directorio donde se encuentran los registros de auditoría. Introduzca: cd /var/local/audit/export/
	- c. Utilice grep para extraer los mensajes de auditoría de objetos perdidos (OLST). Introduzca: grep OLST audit file name

d. Observe el valor de UUID incluido en el mensaje.

```
>Admin: # grep OLST audit.log
2020-02-12T19:18:54.780426
[AUDT:[CBID(UI64):0x38186FE53E3C49A5][UUID(CSTR):926026C4-00A4-449B-
AC72-BCCA72DD1311]
[PATH(CSTR):"source/cats"][NOID(UI32):12288733][VOLI(UI64):3222345986
][RSLT(FC32):NONE][AVER(UI32):10]
[ATIM(UI64):1581535134780426][ATYP(FC32):OLST][ANID(UI32):12448208][A
MID(FC32):ILMX][ATID(UI64):7729403978647354233]]
```
- 5. Utilice la ObjectByUUID Comando para encontrar el objeto mediante su identificador (UUID) y, a continuación, determinar si los datos están en riesgo.
	- a. Telnet a localhost 1402 para acceder a la consola LDR.
	- b. Introduzca: /proc/OBRP/ObjectByUUID UUID\_value

En este primer ejemplo, el objeto con UUID 926026C4-00A4-449B-AC72-BCCA72DD1311 tiene dos ubicaciones en la lista.

```
ade 12448208: /proc/OBRP > ObjectByUUID 926026C4-00A4-449B-AC72-
BCCA72DD1311
{
      "TYPE(Object Type)": "Data object",
      "CHND(Content handle)": "926026C4-00A4-449B-AC72-BCCA72DD1311",
      "NAME": "cats",
      "CBID": "0x38186FE53E3C49A5",
      "PHND(Parent handle, UUID)": "221CABD0-4D9D-11EA-89C3-
ACBB00BB82DD",
      "PPTH(Parent path)": "source",
      "META": {
          "BASE(Protocol metadata)": {
               "PAWS(S3 protocol version)": "2",
               "ACCT(S3 account ID)": "44084621669730638018",
               "*ctp(HTTP content MIME type)": "binary/octet-stream"
          },
          "BYCB(System metadata)": {
               "CSIZ(Plaintext object size)": "5242880",
               "SHSH(Supplementary Plaintext hash)": "MD5D
0xBAC2A2617C1DFF7E959A76731E6EAF5E",
               "BSIZ(Content block size)": "5252084",
               "CVER(Content block version)": "196612",
               "CTME(Object store begin timestamp)": "2020-02-
12T19:16:10.983000",
```

```
  "MTME(Object store modified timestamp)": "2020-02-
12T19:16:10.983000",
               "ITME": "1581534970983000"
          },
           "CMSM": {
               "LATM(Object last access time)": "2020-02-
12T19:16:10.983000"
          },
           "AWS3": {
              "LOCC": "us-east-1"
          }
      },
      "CLCO\(Locations\)": \[
        \setminus {
               "Location Type": "CLDI\(Location online\)",
               "NOID\(Node ID\)": "12448208",
               "VOLI\(Volume ID\)": "3222345473",
               "Object File Path":
"/var/local/rangedb/1/p/17/11/00rH0%DkRt78Ila\#3udu",
               "LTIM\(Location timestamp\)": "2020-02-
12T19:36:17.880569"
         \setminus,
         \setminus  "Location Type": "CLDI\(Location online\)",
               "NOID\(Node ID\)": "12288733",
               "VOLI\(Volume ID\)": "3222345984",
               "Object File Path":
"/var/local/rangedb/0/p/19/11/00rH0%DkRt78Rrb\#3s;L",
               "LTIM\(Location timestamp\)": "2020-02-
12T19:36:17.934425"
          }
      ]
}
```
En el segundo ejemplo, el objeto con UUID 926026C4-00A4-449B-AC72-BCCA72DD1311 no tiene ninguna ubicación en la lista.

```
ade 12448208: / > /proc/OBRP/ObjectByUUID 926026C4-00A4-449B-AC72-
BCCA72DD1311
{
      "TYPE(Object Type)": "Data object",
      "CHND(Content handle)": "926026C4-00A4-449B-AC72-BCCA72DD1311",
      "NAME": "cats",
      "CBID": "0x38186FE53E3C49A5",
      "PHND(Parent handle, UUID)": "221CABD0-4D9D-11EA-89C3-ACBB00BB82DD",
      "PPTH(Parent path)": "source",
      "META": {
          "BASE(Protocol metadata)": {
               "PAWS(S3 protocol version)": "2",
               "ACCT(S3 account ID)": "44084621669730638018",
               "*ctp(HTTP content MIME type)": "binary/octet-stream"
          },
          "BYCB(System metadata)": {
               "CSIZ(Plaintext object size)": "5242880",
               "SHSH(Supplementary Plaintext hash)": "MD5D
0xBAC2A2617C1DFF7E959A76731E6EAF5E",
               "BSIZ(Content block size)": "5252084",
               "CVER(Content block version)": "196612",
               "CTME(Object store begin timestamp)": "2020-02-
12T19:16:10.983000",
               "MTME(Object store modified timestamp)": "2020-02-
12T19:16:10.983000",
               "ITME": "1581534970983000"
          },
          "CMSM": {
               "LATM(Object last access time)": "2020-02-
12T19:16:10.983000"
          },
          "AWS3": {
              "LOCC": "us-east-1"
  }
      }
}
```
a. Revise el resultado de /proc/OBRP/ObjectByUUID y realice la acción correspondiente:

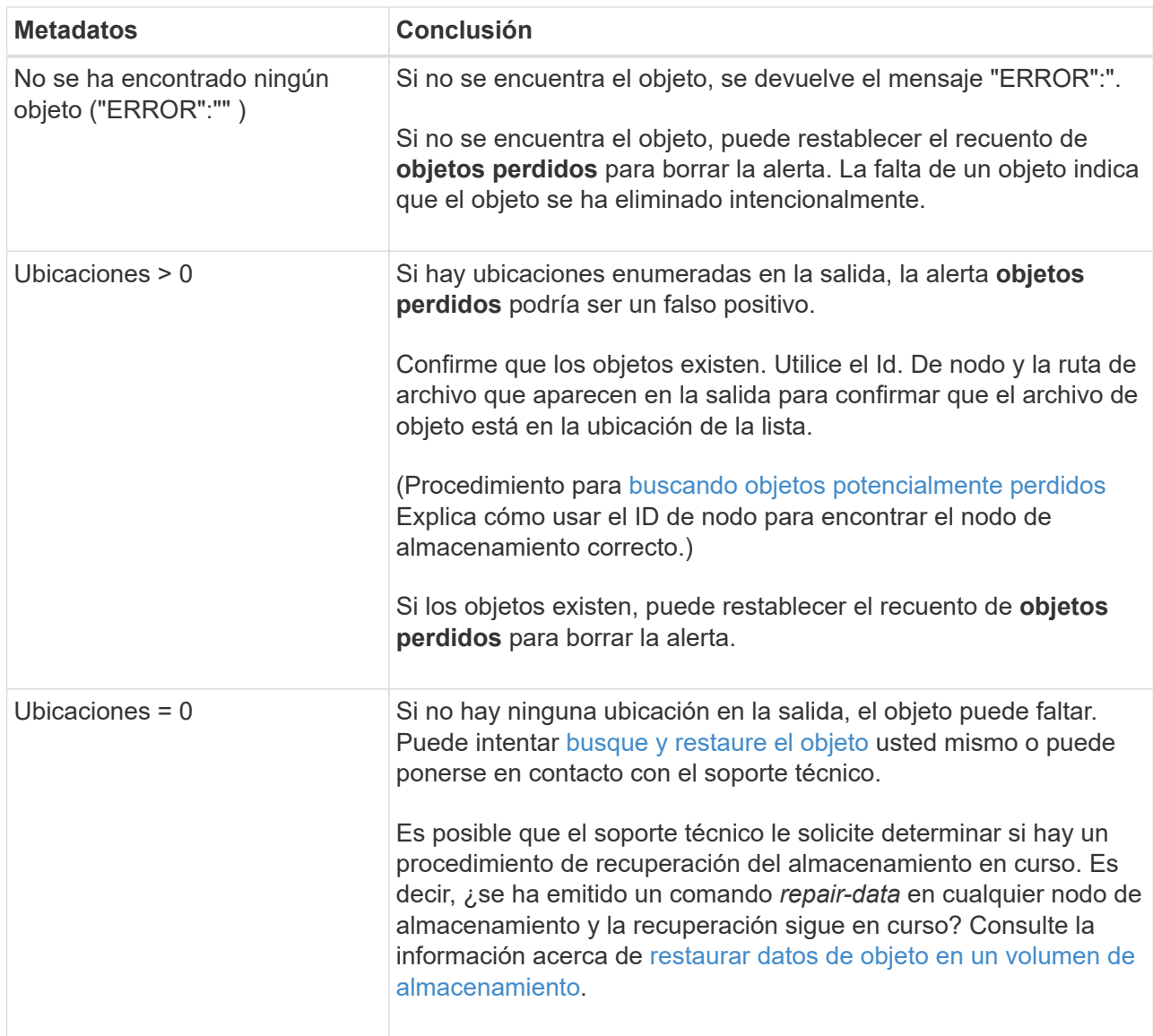

# **Información relacionada**

[Revisar los registros de auditoría](#page-667-0)

# <span id="page-220-0"></span>**Busque y restaure objetos que se han perdido potencialmente**

Puede ser posible encontrar y restaurar objetos que han activado una alarma objetos perdidos (PERDIDOS) y una alerta **objeto perdido** y que se ha identificado como potencialmente perdido.

# **Lo que necesitará**

- Debe tener el UUID de cualquier objeto perdido, tal como se identifica en "'investigar objetos perdidos".
- Debe tener la Passwords.txt archivo.

# **Acerca de esta tarea**

Puede seguir este procedimiento para buscar copias replicadas del objeto perdido en otra parte de la cuadrícula. En la mayoría de los casos, el objeto perdido no se encuentra. Sin embargo, en algunos casos, es posible que pueda encontrar y restaurar un objeto replicado perdido si realiza una acción rápida.

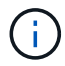

Póngase en contacto con el soporte técnico para obtener ayuda con este procedimiento.

### **Pasos**

- 1. En un nodo de administrador, busque los registros de auditoría para las posibles ubicaciones de objetos:
	- a. Inicie sesión en el nodo de grid:
		- i. Introduzca el siguiente comando: ssh admin@grid\_node\_IP
		- ii. Introduzca la contraseña que aparece en Passwords.txt archivo.
		- iii. Introduzca el siguiente comando para cambiar a la raíz: su -
		- iv. Introduzca la contraseña que aparece en Passwords.txt archivo. Cuando ha iniciado sesión como root, el símbolo del sistema cambia de \$ para #.
	- b. Cambie al directorio donde se encuentran los registros de auditoría: cd /var/local/audit/export/
	- c. Utilice grep para extraer los mensajes de auditoría asociados con el objeto potencialmente perdido y enviarlos a un archivo de salida. Introduzca: grep uuid-valueaudit\_file\_name > output\_file\_name

Por ejemplo:

```
Admin: # grep 926026C4-00A4-449B-AC72-BCCA72DD1311 audit.log >
messages about lost object.txt
```
d. Utilice grep para extraer los mensajes de auditoría de ubicación perdida (LLST) de este archivo de salida. Introduzca: grep LLST output file name

Por ejemplo:

Admin: # grep LLST messages about lost objects.txt

Un mensaje de auditoría LLST se parece a este mensaje de ejemplo.

```
[AUDT:\[NOID\(UI32\):12448208\][CBIL(UI64):0x38186FE53E3C49A5]
[UUID(CSTR):"926026C4-00A4-449B-AC72-BCCA72DD1311"][LTYP(FC32):CLDI]
[PCLD\(CSTR\):"/var/local/rangedb/1/p/17/11/00rH0%DkRs&LgA%\#3tN6"\]
[TSRC(FC32):SYST][RSLT(FC32):NONE][AVER(UI32):10][ATIM(UI64):
1581535134379225][ATYP(FC32):LLST][ANID(UI32):12448208][AMID(FC32):CL
SM]
[ATID(UI64):7086871083190743409]]
```
e. Busque el campo PCLD y EL campo NOID en el mensaje LLST.

Si está presente, el valor de PCLD es la ruta completa del disco a la copia del objeto replicado que falta. El valor DE NOID es el ID de nodo de la LDR, donde se puede encontrar una copia del objeto. Si encuentra una ubicación de objeto, es posible que pueda restaurar el objeto.

f. Busque el nodo de almacenamiento para este ID de nodo LDR.

El ID de nodo se puede usar de dos formas de encontrar el nodo de almacenamiento:

- En Grid Manager, seleccione **SUPPORT** > **Tools** > **Topología de cuadrícula**. A continuación, seleccione *Data Center* > *Storage Node* > **LDR**. El ID del nodo LDR se encuentra en la tabla Información del nodo. Revise la información de cada nodo de almacenamiento hasta que encuentre el que aloja esta LDR.
- Descargue y descomprima el paquete de recuperación para el grid. Hay un directorio *\docs* en DICHO paquete. Si abre el archivo index.html, el Resumen de servidores muestra todos los ID de nodo para todos los nodos de cuadrícula.
- 2. Determine si el objeto existe en el nodo de almacenamiento que se indica en el mensaje de auditoría:
	- a. Inicie sesión en el nodo de grid:
		- i. Introduzca el siguiente comando: ssh admin@grid\_node\_IP
		- ii. Introduzca la contraseña que aparece en Passwords.txt archivo.
		- iii. Introduzca el siguiente comando para cambiar a la raíz: su -
		- iv. Introduzca la contraseña que aparece en Passwords.txt archivo.

Cuando ha iniciado sesión como root, el símbolo del sistema cambia de \$ para #.

1. Determine si existe la ruta del archivo para el objeto.

Para la ruta de acceso del archivo del objeto, utilice el valor de PCLD del mensaje de auditoría LLST.

Por ejemplo, introduzca:

ls '/var/local/rangedb/1/p/17/11/00rH0%DkRs&LgA%#3tN6'

**Nota**: Siempre encierre la ruta del archivo de objeto entre comillas simples en comandos para escapar de cualquier carácter especial.

- Si no se encuentra la ruta de objeto, se pierde el objeto y no se puede restaurar con este procedimiento. Póngase en contacto con el soporte técnico.
- <span id="page-222-0"></span>• Si se encuentra la ruta del objeto, continúe con el paso [Restaure el objeto en StorageGRID](#page-222-0). Puede intentar restaurar el objeto encontrado de nuevo en StorageGRID.
	- a. Si se encuentra la ruta del objeto, intente restaurar el objeto en StorageGRID:
		- i. Desde el mismo nodo de almacenamiento, cambie la propiedad del archivo de objetos para que StorageGRID lo pueda gestionar. Introduzca: chown ldr-user: bycast 'file path of object'
		- ii. Telnet a localhost 1402 para acceder a la consola LDR. Introduzca: telnet 0 1402
		- iii. Introduzca: cd /proc/STOR
		- iv. Introduzca: Object\_Found 'file\_path\_of\_object'

Por ejemplo, introduzca:

Emitir el Object \ Found command notifica a la cuadrícula la ubicación del objeto. También activa la política de ILM activa, con la que se realizan copias adicionales según se especifique en la política.

**Nota**: Si el nodo de almacenamiento donde encontró el objeto está sin conexión, puede copiar el objeto en cualquier nodo de almacenamiento que esté en línea. Coloque el objeto en cualquier directorio /var/local/rangedb del nodo de almacenamiento en línea. A continuación, emita el Object\ Found comando que usa esa ruta de acceso al objeto.

- Si el objeto no se puede restaurar, el Object\ Found error del comando. Póngase en contacto con el soporte técnico.
- Si el objeto se restauró correctamente en StorageGRID, aparece un mensaje de éxito. Por ejemplo:

```
ade 12448208: /proc/STOR > Object_Found
'/var/local/rangedb/1/p/17/11/00rH0%DkRs&LgA%#3tN6'
ade 12448208: /proc/STOR > Object found succeeded.
First packet of file was valid. Extracted key: 38186FE53E3C49A5
Renamed '/var/local/rangedb/1/p/17/11/00rH0%DkRs&LgA%#3tN6' to
'/var/local/rangedb/1/p/17/11/00rH0%DkRt78Ila#3udu'
```
Continúe con el paso Compruebe que se han creado nuevas ubicaciones

- v. Si el objeto se restauró correctamente en StorageGRID, compruebe que se crearon nuevas ubicaciones.
	- A. Introduzca: cd /proc/OBRP
	- B. Introduzca: ObjectByUUID UUID\_value

El ejemplo siguiente muestra que hay dos ubicaciones para el objeto con el UUID 926026C4-00A4-449B-AC72-BCCA72DD1311.

```
ade 12448208: /proc/OBRP > ObjectByUUID 926026C4-00A4-449B-AC72-
BCCA72DD1311
{
      "TYPE(Object Type)": "Data object",
      "CHND(Content handle)": "926026C4-00A4-449B-AC72-BCCA72DD1311",
      "NAME": "cats",
      "CBID": "0x38186FE53E3C49A5",
      "PHND(Parent handle, UUID)": "221CABD0-4D9D-11EA-89C3-ACBB00BB82DD",
      "PPTH(Parent path)": "source",
      "META": {
```

```
  "BASE(Protocol metadata)": {
               "PAWS(S3 protocol version)": "2",
               "ACCT(S3 account ID)": "44084621669730638018",
               "*ctp(HTTP content MIME type)": "binary/octet-stream"
          },
          "BYCB(System metadata)": {
               "CSIZ(Plaintext object size)": "5242880",
               "SHSH(Supplementary Plaintext hash)": "MD5D
0xBAC2A2617C1DFF7E959A76731E6EAF5E",
               "BSIZ(Content block size)": "5252084",
               "CVER(Content block version)": "196612",
               "CTME(Object store begin timestamp)": "2020-02-
12T19:16:10.983000",
               "MTME(Object store modified timestamp)": "2020-02-
12T19:16:10.983000",
               "ITME": "1581534970983000"
          },
          "CMSM": {
               "LATM(Object last access time)": "2020-02-12T19:16:10.983000"
          },
          "AWS3": {
               "LOCC": "us-east-1"
          }
      },
      "CLCO\(Locations\)": \[
        \setminus  "Location Type": "CLDI\(Location online\)",
               "NOID\(Node ID\)": "12448208",
               "VOLI\(Volume ID\)": "3222345473",
               "Object File Path":
"/var/local/rangedb/1/p/17/11/00rH0%DkRt78Ila\#3udu",
               "LTIM\(Location timestamp\)": "2020-02-12T19:36:17.880569"
        \setminus,
        \setminus {
               "Location Type": "CLDI\(Location online\)",
               "NOID\(Node ID\)": "12288733",
               "VOLI\(Volume ID\)": "3222345984",
               "Object File Path":
"/var/local/rangedb/0/p/19/11/00rH0%DkRt78Rrb\#3s;L",
               "LTIM\(Location timestamp\)": "2020-02-12T19:36:17.934425"
  }
      ]
}
```
1. Cierre la sesión en la consola LDR. Introduzca: exit

- a. En un nodo de administración, busque en los registros de auditoría del mensaje de auditoría ORLM de este objeto para confirmar que la gestión del ciclo de vida de la información (ILM) ha colocado las copias según sea necesario.
- 2. Inicie sesión en el nodo de grid:
	- a. Introduzca el siguiente comando: ssh admin@grid\_node\_IP
	- b. Introduzca la contraseña que aparece en Passwords.txt archivo.
	- c. Introduzca el siguiente comando para cambiar a la raíz: su -
	- d. Introduzca la contraseña que aparece en Passwords.txt archivo. Cuando ha iniciado sesión como root, el símbolo del sistema cambia de \$ para #.
- 3. Cambie al directorio donde se encuentran los registros de auditoría: cd /var/local/audit/export/
- 4. Utilice grep para extraer los mensajes de auditoría asociados con el objeto en un archivo de salida. Introduzca: grep uuid-valueaudit\_file\_name > output\_file\_name

Por ejemplo:

```
Admin: # grep 926026C4-00A4-449B-AC72-BCCA72DD1311 audit.log >
messages_about_restored_object.txt
```
5. Utilice grep para extraer los mensajes de auditoría Object Rules MET (ORLM) de este archivo de salida. Introduzca: grep ORLM output\_file\_name

Por ejemplo:

Admin: # grep ORLM messages about restored object.txt

Un mensaje de auditoría ORLM se parece a este mensaje de ejemplo.

```
[AUDT:[CBID(UI64):0x38186FE53E3C49A5][RULE(CSTR):"Make 2 Copies"]
[STAT(FC32):DONE][CSIZ(UI64):0][UUID(CSTR):"926026C4-00A4-449B-AC72-
BCCA72DD1311"]
[LOCS(CSTR):"**CLDI 12828634 2148730112**, CLDI 12745543 2147552014"]
[RSLT(FC32):SUCS][AVER(UI32):10][ATYP(FC32):ORLM][ATIM(UI64):15633982306
69]
[ATID(UI64):15494889725796157557][ANID(UI32):13100453][AMID(FC32):BCMS]]
```
6. Busque el campo LOCS en el mensaje de auditoría.

Si está presente, el valor de CLDI en LOCS es el ID de nodo y el ID de volumen donde se ha creado una copia de objeto. Este mensaje muestra que se ha aplicado el ILM y que se han creado dos copias de objetos en dos ubicaciones de la cuadrícula. . Restablezca el recuento de objetos perdidos en el Gestor de grid.

#### **Información relacionada**

[Restablecer el número de objetos perdidos y faltantes](#page-226-0)

# [Revisar los registros de auditoría](#page-667-0)

# <span id="page-226-0"></span>**Restablecer el número de objetos perdidos y faltantes**

Después de investigar el sistema StorageGRID y comprobar que todos los objetos perdidos registrados se pierden permanentemente o que se trata de una alarma falsa, puede restablecer el valor del atributo objetos perdidos a cero.

**Lo que necesitará**

- Debe iniciar sesión en Grid Manager mediante un [navegador web compatible.](https://docs.netapp.com/es-es/storagegrid-116/admin/web-browser-requirements.html)
- Debe tener permisos de acceso específicos.

### **Acerca de esta tarea**

Puede restablecer el contador objetos perdidos desde cualquiera de las siguientes páginas:

- **SOPORTE** > **Herramientas** > **Topología de cuadrícula** > *Sitio* > *nodo de almacenamiento* > **LDR** > **almacén de datos** > **Descripción general** > **Principal**
- **SOPORTE** > **Herramientas** > **Topología de cuadrícula** > *Sitio* > *nodo de almacenamiento* > **DDS** > **almacén de datos** > **Descripción general** > **Principal**

Estas instrucciones muestran cómo reiniciar el contador desde la página **LDR** > **Data Store**.

#### **Pasos**

- 1. Seleccione **SUPPORT** > **Tools** > **Topología de cuadrícula**.
- 2. Seleccione *Site* > *Storage Node* > **LDR** > **Data Store** > **Configuración** para el nodo de almacenamiento que tiene la alerta **objetos perdidos** o la alarma PERDIDA.
- 3. Seleccione **Restablecer recuento de objetos perdidos**.

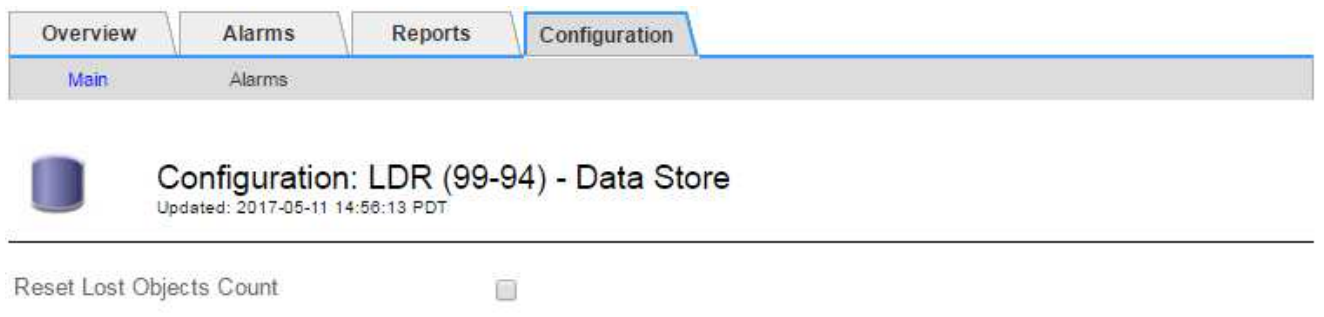

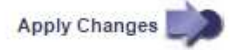

4. Haga clic en **aplicar cambios**.

El atributo objetos perdidos se restablece a 0 y la alerta **objetos perdidos** y la alarma PERDIDA se borra, lo que puede tardar unos minutos.

5. De forma opcional, restablezca otros valores de atributos relacionados que pueden haberse incrementado en el proceso de identificación del objeto perdido.

- a. Seleccione *Site* > *Storage Node* > **LDR** > **código de borrado** > **Configuración**.
- b. Seleccione **Restablecer errores de lectura recuento** y **Restablecer copias corruptas número detectado**.
- c. Haga clic en **aplicar cambios**.
- d. Seleccione *Site* > *Storage Node* > **LDR** > **Verification** > **Configuration**.
- e. Seleccione **Restablecer recuento de objetos ausentes** y **Restablecer recuento de objetos corruptos**.
- f. Si está seguro de que los objetos en cuarentena no son necesarios, puede seleccionar **Eliminar objetos en cuarentena**.

Los objetos en cuarentena se crean cuando la verificación en segundo plano identifica una copia de objeto replicada dañada. En la mayoría de los casos StorageGRID sustituye automáticamente el objeto dañado y es seguro eliminar los objetos en cuarentena. Sin embargo, si se activa la alerta **objetos perdidos** o la alarma PERDIDA, es posible que el soporte técnico desee acceder a los objetos en cuarentena.

g. Haga clic en **aplicar cambios**.

Puede tardar unos momentos en que los atributos se restablezcan después de hacer clic en **aplicar cambios**.

**Solucionar problemas de la alerta de almacenamiento de datos de objeto bajo**

La alerta **almacenamiento de objetos bajo** supervisa cuánto espacio está disponible para almacenar datos de objetos en cada nodo de almacenamiento.

#### **Lo que necesitará**

- Debe iniciar sesión en Grid Manager mediante un [navegador web compatible.](https://docs.netapp.com/es-es/storagegrid-116/admin/web-browser-requirements.html)
- Debe tener permisos de acceso específicos.

#### **Acerca de esta tarea**

La alerta **almacenamiento de objetos bajo** se activa cuando la cantidad total de datos de objetos codificados replicados y de borrado en un nodo de almacenamiento cumple una de las condiciones configuradas en la regla de alerta.

De forma predeterminada, se activa una alerta principal cuando esta condición se evalúa como TRUE:

```
(storagegrid_storage_utilization_data_bytes/
(storagegrid_storage_utilization_data_bytes +
storagegrid storage utilization usable space bytes)) >=0.90
```
En esta condición:

- storagegrid storage utilization data bytes Es una estimación del tamaño total de los datos de objetos codificados de replicación y borrado para un nodo de almacenamiento.
- \* storagegrid storage utilization usable space bytes Es la cantidad total de espacio de almacenamiento de objetos que queda para un nodo de almacenamiento.

Si se activa una alerta de **almacenamiento de datos de objeto bajo** importante o menor, debe realizar un

procedimiento de expansión Lo antes posible..

# **Pasos**

1. Seleccione **ALERTS** > **Current**.

Aparece la página Alertas.

2. En la tabla de alertas, expanda el grupo de alertas **almacenamiento de datos de objeto bajo**, si es necesario, y seleccione la alerta que desea ver.

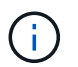

Seleccione la alerta, no el encabezado de un grupo de alertas.

- 3. Revise los detalles en el cuadro de diálogo y tenga en cuenta lo siguiente:
	- Tiempo activado
	- El nombre del sitio y del nodo
	- Los valores actuales de las métricas de esta alerta
- 4. Seleccione **NODES** > *Storage Node o Site* > **Storage**.
- 5. Pase el cursor sobre el gráfico almacenamiento utilizado datos de objeto.

Se muestran los siguientes valores:

- **Usado (%)**: El porcentaje del espacio útil total que se ha utilizado para datos de objeto.
- **Utilizado**: La cantidad de espacio útil total que se ha utilizado para los datos de objeto.
- **Datos replicados**: Estimación de la cantidad de datos de objetos replicados en este nodo, sitio o cuadrícula.
- **Datos codificados por borrado**: Estimación de la cantidad de datos de objetos codificados por borrado en este nodo, sitio o cuadrícula.
- **Total**: La cantidad total de espacio utilizable en este nodo, sitio o cuadrícula. El valor utilizado es storagegrid\_storage\_utilization\_data\_bytes métrico.

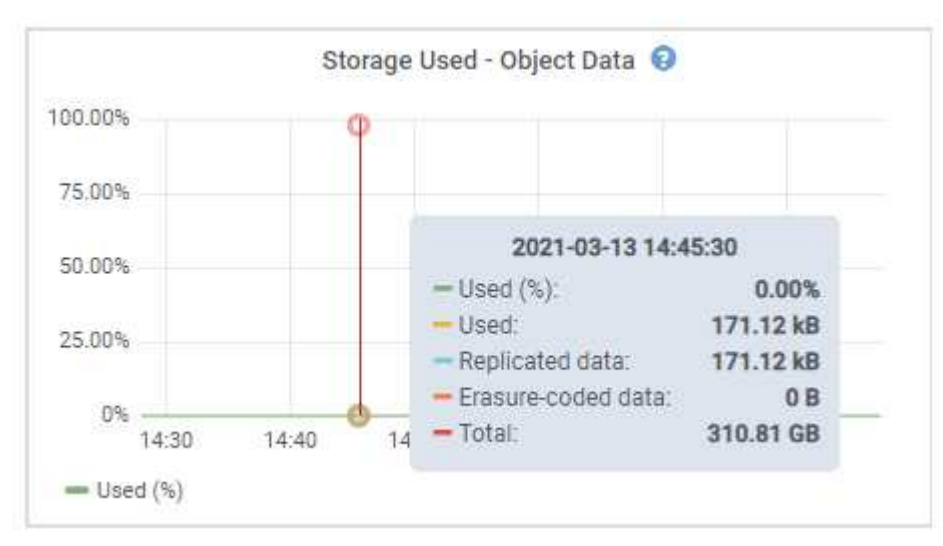

6. Seleccione los controles de tiempo encima del gráfico para ver el uso del almacenamiento en diferentes periodos de tiempo.

Si se mira el uso del almacenamiento a lo largo del tiempo, puede comprender cuánto almacenamiento se

utilizó antes y después de que se activó la alerta, y puede ayudar a calcular cuánto tiempo podría tardar en llenarse el espacio restante del nodo.

7. Lo antes posible., realice un procedimiento de ampliación para añadir capacidad de almacenamiento.

Es posible añadir volúmenes de almacenamiento (LUN) a los nodos de almacenamiento existentes, o bien añadir nuevos nodos de almacenamiento.

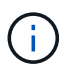

Para gestionar un nodo de almacenamiento completo, consulte las instrucciones para administrar StorageGRID.

### **Información relacionada**

[Solucione los problemas de la alarma de estado de almacenamiento \(SST\)](#page-233-0)

[Amplíe su grid](#page-357-0)

[Administre StorageGRID](https://docs.netapp.com/es-es/storagegrid-116/admin/index.html)

**Solucionar los problemas de las alertas de anulación de la Marca de agua de sólo lectura baja**

Si utiliza valores personalizados para las marcas de agua del volumen de almacenamiento, puede que necesite resolver la alerta **anulación de Marca de agua de sólo lectura baja**. Si es posible, debe actualizar el sistema para empezar a utilizar los valores optimizados.

En versiones anteriores, las tres [marcas de agua de volumen de almacenamiento](https://docs.netapp.com/es-es/storagegrid-116/admin/what-storage-volume-watermarks-are.html) Eran una configuración global y no 8212; los mismos valores se aplicaban a cada volumen de almacenamiento en cada nodo de almacenamiento. A partir de StorageGRID 11.6, el software puede optimizar estas marcas de agua para cada volumen de almacenamiento en función del tamaño del nodo de almacenamiento y la capacidad relativa del volumen.

Cuando se actualiza a StorageGRID 11.6, las marcas de agua de solo lectura y de lectura y escritura optimizadas se aplican automáticamente a todos los volúmenes de almacenamiento, a menos que se establezca lo siguiente:

- El sistema está cerca de su capacidad y no podría aceptar datos nuevos si se aplicaran marcas de agua optimizadas. En este caso, StorageGRID no cambiará la configuración de la Marca de agua.
- Anteriormente, se estableció cualquiera de las marcas de agua del volumen de almacenamiento en un valor personalizado. StorageGRID no anulará la configuración personalizada de la Marca de agua con valores optimizados. Sin embargo, StorageGRID puede activar la alerta **anulación de Marca de agua de sólo lectura baja** si su valor personalizado para la Marca de agua de sólo lectura suave de volumen de almacenamiento es demasiado pequeño.

# **Comprenda la alerta**

Si utiliza valores personalizados para las marcas de agua del volumen de almacenamiento, puede activarse la alerta **anulación de Marca de agua de sólo lectura baja** para uno o más nodos de almacenamiento.

Cada instancia de la alerta indica que el valor personalizado de **Marca de agua de sólo lectura suave de volumen de almacenamiento** es menor que el valor mínimo optimizado para ese nodo de almacenamiento. Si continúa utilizando la configuración personalizada, es posible que el nodo de almacenamiento se ejecute con un espacio mínimo antes de que pueda realizar una transición segura al estado de solo lectura. Es posible que algunos volúmenes de almacenamiento no se puedan acceder a ellos (se desmontan automáticamente)

cuando el nodo alcanza la capacidad.

Por ejemplo, supongamos que previamente ha establecido la Marca **Marca de agua blanda de sólo lectura de volumen de almacenamiento** en 5 GB. Ahora supongamos que StorageGRID ha calculado los siguientes valores optimizados para los cuatro volúmenes de almacenamiento en el nodo De almacenamiento A:

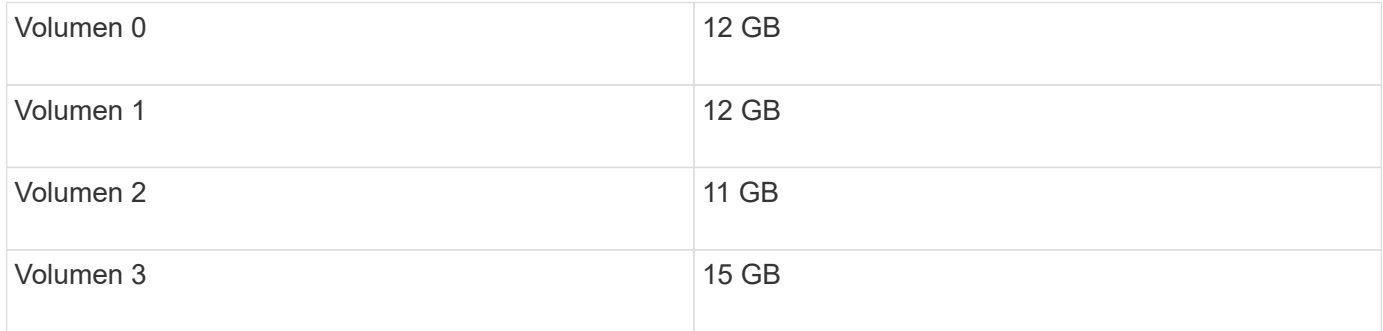

La alerta **Baja de sólo lectura de anulación de Marca de agua** se activa para el nodo De almacenamiento A porque su Marca de agua personalizada (5 GB) es menor que el valor mínimo optimizado para todos los volúmenes de ese nodo (11 GB). Si continúa usando la configuración personalizada, el nodo podría ejecutarse con un nivel mínimo de espacio antes de que pueda realizar la transición de forma segura al estado de solo lectura.

# **Resolver la alerta**

Siga estos pasos si se ha activado una o más alertas **Baja de sustitución de Marca de agua de sólo lectura**. También puede utilizar estas instrucciones si actualmente utiliza la configuración personalizada de Marca de agua y desea comenzar a utilizar la configuración optimizada incluso si no se ha activado ninguna alerta.

# **Lo que necesitará**

- Ha completado la actualización a StorageGRID 11.6.
- Ha iniciado sesión en Grid Manager mediante un [navegador web compatible](https://docs.netapp.com/es-es/storagegrid-116/admin/web-browser-requirements.html).
- Tiene el permiso acceso raíz.

# **Acerca de esta tarea**

Puede resolver la alerta **anulación de Marca de agua de sólo lectura baja** actualizando la configuración de Marca de agua personalizada a las nuevas anulaciones de Marca de agua. Sin embargo, si uno o varios nodos de almacenamiento están cerca de su totalidad o tiene requisitos especiales de gestión del ciclo de vida de la información, primero debe ver las marcas de agua de almacenamiento optimizadas y determinar si es seguro utilizarlas.

# **Evalúe el uso de datos de objetos en todo el grid**

- 1. Seleccione **NODES**.
- 2. Para cada sitio de la cuadrícula, expanda la lista de nodos.
- 3. Revise los valores porcentuales que se muestran en la columna **datos de objeto utilizados** para cada nodo de almacenamiento de cada sitio.

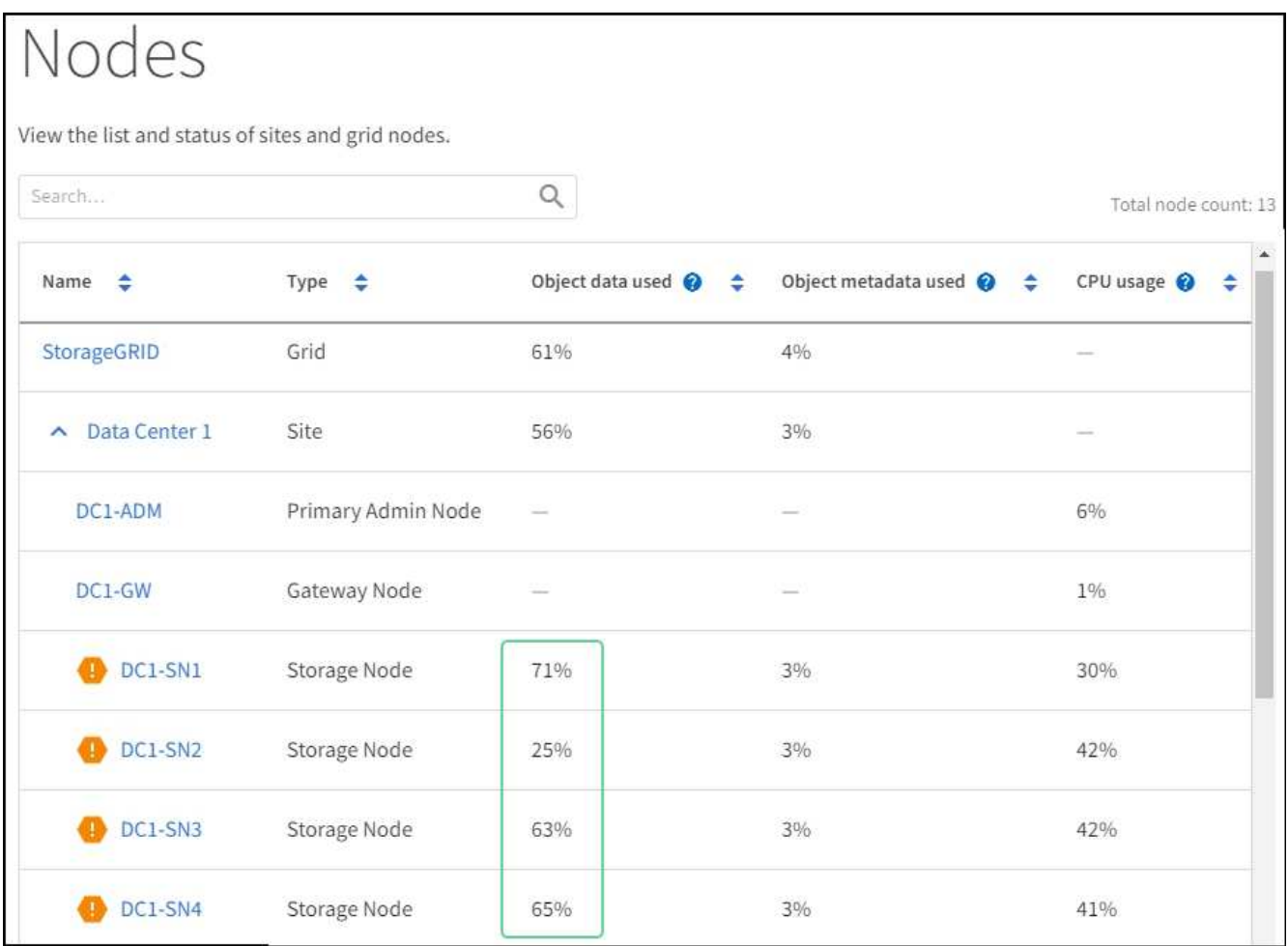

4. Si ninguno de los nodos de almacenamiento está cerca de lleno (por ejemplo, todos los valores de **datos de objeto utilizados** son inferiores al 80%), puede empezar a utilizar la configuración de anulación. Vaya a. [Utilice marcas de agua optimizadas.](#page-232-0)

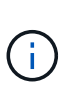

Hay algunas excepciones a esta regla general. Por ejemplo, si las reglas de ILM utilizan un comportamiento de procesamiento estricto o si los pools de almacenamiento específicos están cerca de su totalidad, primero debe realizar los pasos de [Vea las marcas de agua de](#page-231-0) [almacenamiento optimizadas](#page-231-0) y.. [Determine si puede utilizar marcas de agua optimizadas.](#page-232-1)

5. Si uno más nodos de almacenamiento se encuentra cerca del completo, realice los pasos en [Vea las](#page-231-0) [marcas de agua de almacenamiento optimizadas](#page-231-0) y.. [Determine si puede utilizar marcas de agua](#page-232-1) [optimizadas](#page-232-1).

# <span id="page-231-0"></span>**Vea las marcas de agua de almacenamiento optimizadas**

StorageGRID utiliza dos métricas Prometheus para mostrar los valores optimizados que ha calculado para la Marca de agua \* de sólo lectura suave de volumen de almacenamiento\*. Puede ver los valores mínimos y máximos optimizados para cada nodo de almacenamiento en la cuadrícula.

- 1. Seleccione **SUPPORT** > **Tools** > **Metrics**.
- 2. En la sección Prometheus, seleccione el enlace para acceder a la interfaz de usuario de Prometheus.
- 3. Para ver la Marca de agua blanda de sólo lectura recomendada, introduzca la siguiente métrica Prometheus y seleccione **Ejecutar**:

La última columna muestra el valor optimizado mínimo de la Marca de agua de solo lectura suave para todos los volúmenes de almacenamiento de cada nodo de almacenamiento. Si este valor es mayor que el valor personalizado para **Marca de agua blanda de sólo lectura de volumen de almacenamiento**, se activa la alerta **anulación de Marca de agua de sólo lectura baja** para el nodo de almacenamiento.

4. Para ver la Marca de agua blanda de sólo lectura recomendada, introduzca la siguiente métrica Prometheus y seleccione **Ejecutar**:

storagegrid storage volume maximum optimized soft readonly watermark

La última columna muestra el valor optimizado máximo de la Marca de agua de solo lectura suave para todos los volúmenes de almacenamiento de cada nodo de almacenamiento.

5. Observe el valor optimizado máximo para cada nodo de almacenamiento.

#### <span id="page-232-1"></span>**Determine si puede utilizar marcas de agua optimizadas**

- 1. Seleccione **NODES**.
- 2. Repita estos pasos para cada nodo de almacenamiento en línea:
	- a. Seleccione *Storage Node* > **Storage**.
	- b. Desplácese hasta la tabla almacenes de objetos.
	- c. Compare el valor **disponible** de cada almacén de objetos (volumen) con la Marca de agua optimizada máxima que anotó para ese nodo de almacenamiento.
- 3. Si al menos un volumen de cada nodo de almacenamiento en línea tiene más espacio disponible que la Marca de agua máxima optimizada para ese nodo, vaya a. [Utilice marcas de agua optimizadas](#page-232-0) para empezar a utilizar las marcas de agua optimizadas.

En caso contrario, [amplíe su grid](#page-357-0) Lo antes posible.. Añada volúmenes de almacenamiento a un nodo existente o añada nuevos nodos de almacenamiento. A continuación, vaya a. [Utilice marcas de agua](#page-232-0) [optimizadas](#page-232-0) para actualizar la configuración de la marca de agua.

4. Si debe continuar utilizando valores personalizados para las marcas de agua del volumen de almacenamiento, [silencio](#page-100-0) o. [desactivar](#page-91-0) La alerta **Baja de sólo lectura de la Marca de agua anulando**.

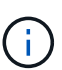

Los mismos valores de Marca de agua personalizados se aplican a cada volumen de almacenamiento de cada nodo de almacenamiento. Si se utilizan valores más pequeños de lo recomendado para las marcas de agua del volumen de almacenamiento, es posible que algunos volúmenes de almacenamiento se vuelvan inaccesibles (se desmontan automáticamente) cuando el nodo alcanza la capacidad.

### <span id="page-232-0"></span>**Utilice marcas de agua optimizadas**

- 1. Vaya a **CONFIGURACIÓN** > **sistema** > **Opciones de almacenamiento**.
- 2. Seleccione **Configuración** en el menú Opciones de almacenamiento.
- 3. Cambie las tres anulaciones de Marca de agua a 0.
- 4. Seleccione **aplicar cambios**.

La configuración de Marca de agua del volumen de almacenamiento optimizada ahora está en vigor para cada

volumen de almacenamiento, según el tamaño del nodo de almacenamiento y la capacidad relativa del volumen.

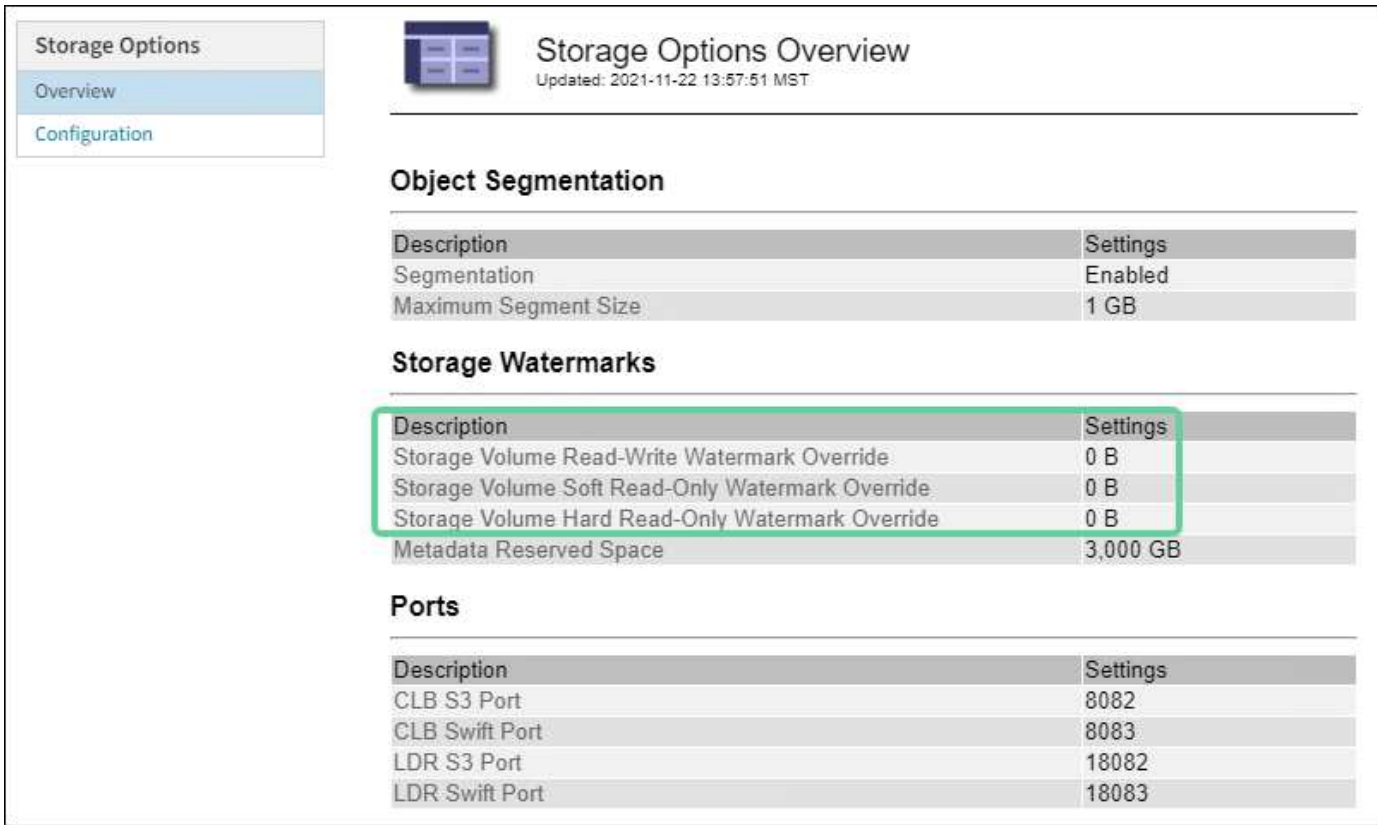

<span id="page-233-0"></span>**Solucione los problemas de la alarma de estado de almacenamiento (SST)**

La alarma de estado del almacenamiento (SST) se activa si un nodo de almacenamiento no tiene suficiente espacio libre restante para el almacenamiento de objetos.

# **Lo que necesitará**

- Debe iniciar sesión en Grid Manager mediante un [navegador web compatible.](https://docs.netapp.com/es-es/storagegrid-116/admin/web-browser-requirements.html)
- Debe tener permisos de acceso específicos.

# **Acerca de esta tarea**

La alarma SSTS (Estado de almacenamiento) se activa en el nivel de aviso cuando la cantidad de espacio libre en cada volumen de un nodo de almacenamiento cae por debajo del valor de la Marca de agua de sólo lectura suave del volumen de almacenamiento (**CONFIGURACIÓN** > **sistema** > **opciones de almacenamiento**).

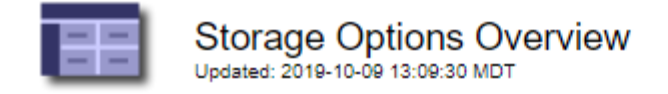

# **Object Segmentation**

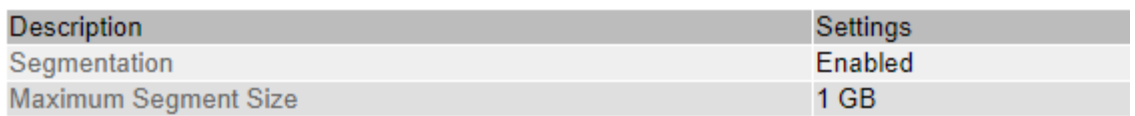

# **Storage Watermarks**

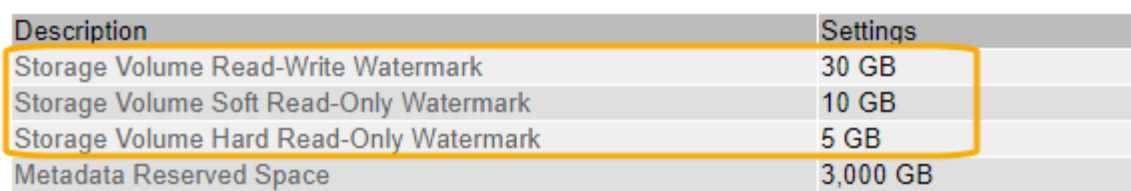

Por ejemplo, supongamos que la Marca de agua de sólo lectura suave del volumen de almacenamiento se establece en 10 GB, que es su valor predeterminado. La alarma SSTS se activa si queda menos de 10 GB de espacio utilizable en cada volumen de almacenamiento del nodo de almacenamiento. Si alguno de los volúmenes tiene 10 GB o más de espacio disponible, la alarma no se activa.

Si se ha activado una alarma SSTS, puede seguir estos pasos para comprender mejor el problema.

#### **Pasos**

- 1. Seleccione **SUPPORT** > **Alarms (Legacy)** > **Current Alarms**.
- 2. En la columna Servicio, seleccione el centro de datos, el nodo y el servicio asociados a la alarma SSTS.

Aparece la página Topología de cuadrícula. La ficha Alarmas muestra las alarmas activas del nodo y el servicio que ha seleccionado.

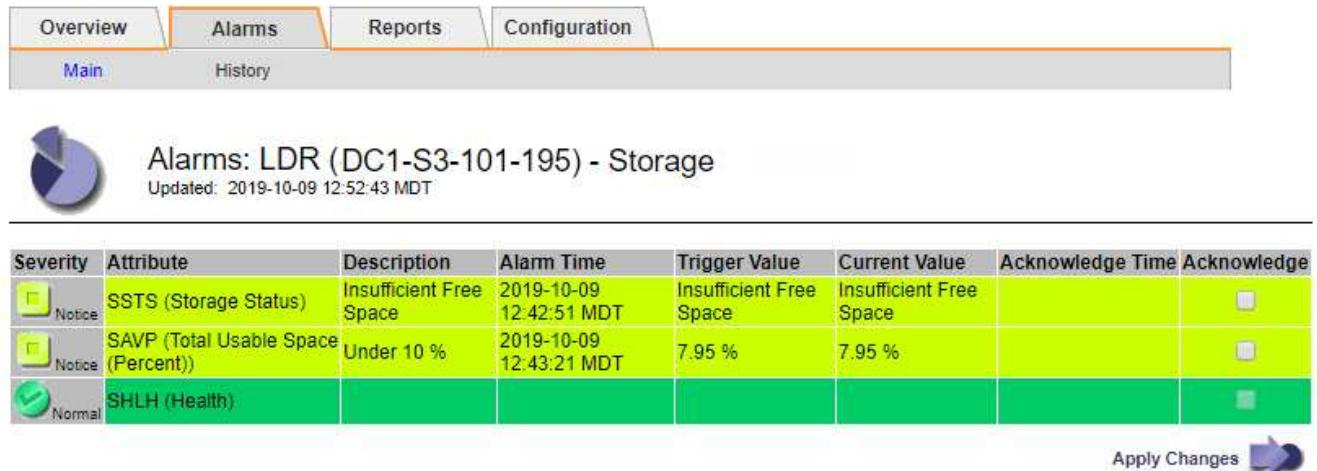

En este ejemplo, se han activado las alarmas SSTS (Estado del almacenamiento) y SAVP (espacio útil total (porcentaje)) en el nivel de aviso.

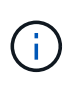

Normalmente, tanto LA alarma SSTS como la alarma SAVP se activan aproximadamente al mismo tiempo; sin embargo, si ambas alarmas se activan depende del valor de la Marca de agua en GB y del valor de la alarma SAVP en porcentaje.

3. Para determinar cuánto espacio útil está realmente disponible, seleccione **LDR** > **almacenamiento** > **Descripción general** y busque el atributo espacio útil total (STS).

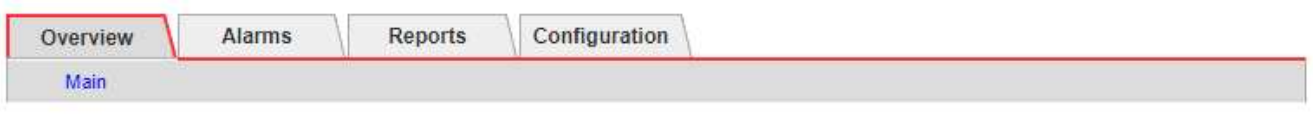

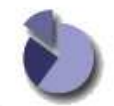

Overview: LDR (DC1-S1-101-193) - Storage Updated: 2019-10-09 12:51:07 MDT

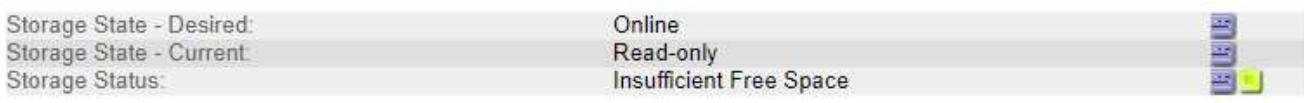

# **Utilization**

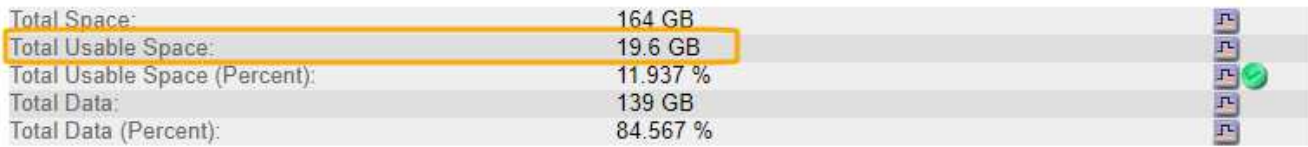

# Replication

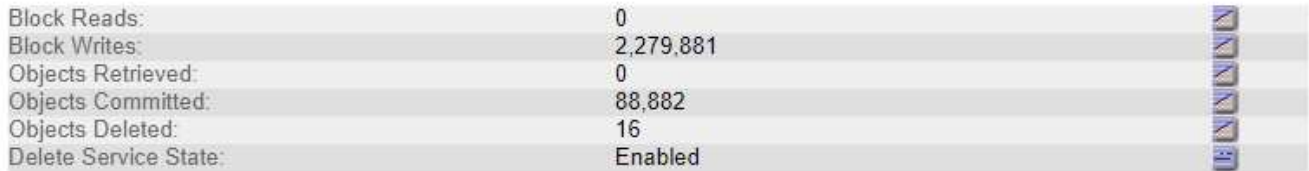

# **Object Store Volumes**

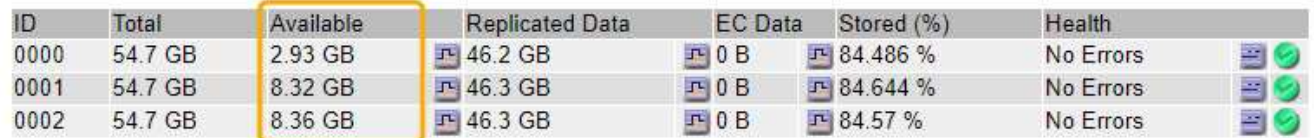

En este ejemplo, solo quedan disponibles 19.6 GB del espacio de 164 GB en este nodo de almacenamiento. Tenga en cuenta que el valor total es la suma de los valores **disponible** para los tres volúmenes de almacén de objetos. Se activó la alarma DE SSTS porque cada uno de los tres volúmenes de almacenamiento tenía menos de 10 GB de espacio disponible.

4. Para comprender cómo se ha utilizado el almacenamiento a lo largo del tiempo, seleccione la ficha **Informes** y Trace el espacio útil total en las últimas horas.

En este ejemplo, el espacio útil total cayó de aproximadamente 155 GB a 12:00 a 20 GB a 12:35, lo que corresponde al tiempo en que se activó la alarma DE SST.

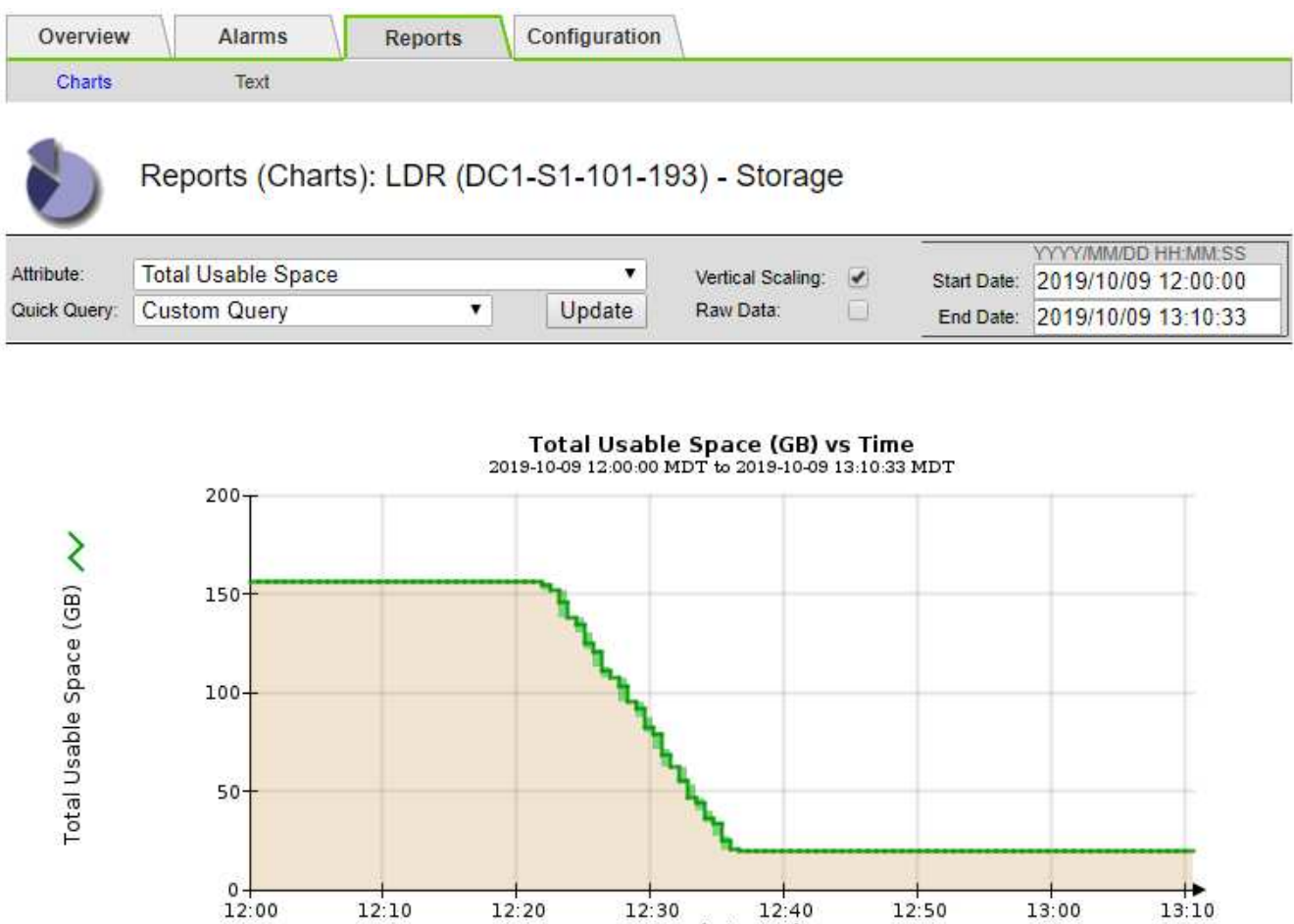

5. Para entender cómo se utiliza el almacenamiento como un porcentaje del total, graficar espacio útil total (porcentaje) durante las últimas horas.

Time (minutes)

En este ejemplo, el espacio total utilizable cayó de un 95% a algo más de un 10% aproximadamente al mismo tiempo.

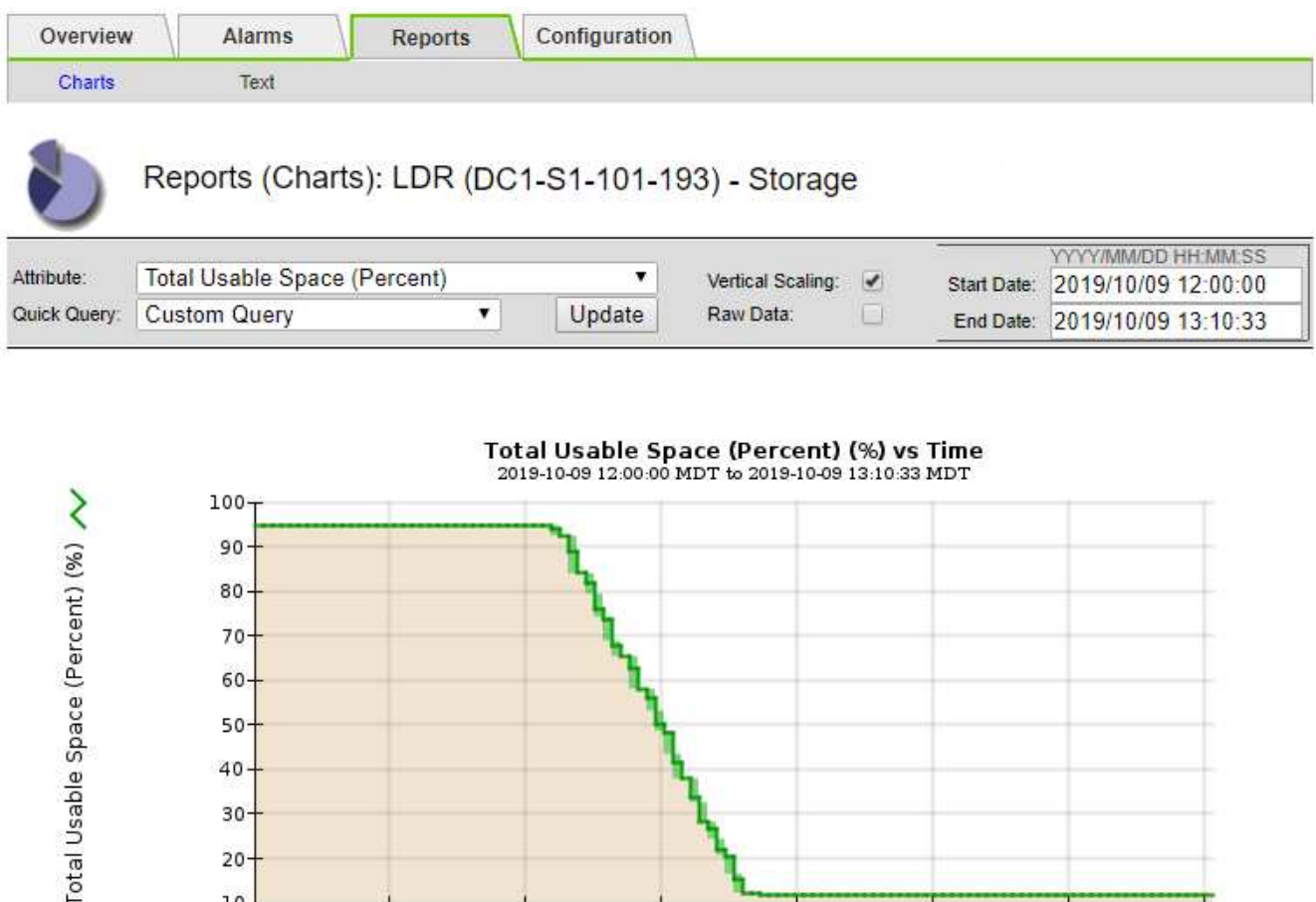

6. Cuando sea necesario, añada capacidad de almacenamiento mediante [Ampliar el sistema StorageGRID](#page-357-0).

 $12:20$ 

Para obtener procedimientos acerca de cómo gestionar un nodo de almacenamiento completo, consulte [Instrucciones para administrar StorageGRID.](https://docs.netapp.com/es-es/storagegrid-116/admin/index.html)

 $12:30$ 

 $12:40$ 

Time (minutes)

 $12:50$ 

13:00

 $13:10$ 

#### **Solucionar problemas de entrega de mensajes de servicios de plataforma (alarma SMTT)**

 $12:10$ 

La alarma total de eventos (SMTT) se activa en Grid Manager si se envía un mensaje de servicio de plataforma a un destino que no puede aceptar los datos.

# **Acerca de esta tarea**

 $10-$ 

 $12:00$ 

Por ejemplo, la carga de varias partes de S3 puede realizarse correctamente aunque no se pueda enviar el mensaje de notificación o replicación asociado al extremo configurado. O bien, puede no producirse un error en el mensaje de la replicación de CloudMirror si los metadatos son demasiado largos.

La alarma SMTT contiene un mensaje de último evento que dice: Failed to publish notifications for *bucket-name object key* para el último objeto cuya notificación falló.

Los mensajes de eventos también aparecen en la /var/local/log/bycast-err.log archivo de registro. Consulte [Referencia de archivos de registro](#page-339-0).

Para obtener información adicional acerca de la solución de problemas de los servicios de la plataforma, consulte [Instrucciones para administrar StorageGRID.](https://docs.netapp.com/es-es/storagegrid-116/admin/index.html) Puede que necesite hacerlo [Acceda al inquilino del](https://docs.netapp.com/es-es/storagegrid-116/tenant/index.html) [Administrador de inquilinos](https://docs.netapp.com/es-es/storagegrid-116/tenant/index.html) para depurar un error de servicio de plataforma.

# **Pasos**

- 1. Para ver la alarma, seleccione **NODES** > *site* > *grid node* > **Events**.
- 2. Ver último evento en la parte superior de la tabla.

Los mensajes de eventos también se muestran en la /var/local/log/bycast-err.log.

- 3. Siga las instrucciones proporcionadas en el contenido de la alarma SMTT para corregir el problema.
- 4. Seleccione **Restablecer recuentos de eventos**.
- 5. Notifique al inquilino los objetos cuyos mensajes de servicios de plataforma no se han entregado.
- 6. Indique al inquilino que active la replicación o notificación fallida actualizando los metadatos o las etiquetas del objeto.

# **Solucionar problemas de metadatos**

Puede realizar varias tareas para determinar el origen de los problemas de metadatos.

# **Solucione los problemas de la alerta de almacenamiento de metadatos bajos**

Si se activa la alerta **almacenamiento de metadatos bajo**, debe agregar nuevos nodos de almacenamiento.

# **Lo que necesitará**

• Debe iniciar sesión en Grid Manager mediante un [navegador web compatible.](https://docs.netapp.com/es-es/storagegrid-116/admin/web-browser-requirements.html)

# **Acerca de esta tarea**

StorageGRID reserva una cierta cantidad de espacio en el volumen 0 de cada nodo de almacenamiento para los metadatos del objeto. Este espacio se conoce como el espacio reservado real y se subdivide en el espacio permitido para los metadatos del objeto (el espacio de metadatos permitido) y el espacio necesario para las operaciones esenciales de la base de datos, como la compactación y la reparación. El espacio de metadatos permitido rige la capacidad general del objeto.

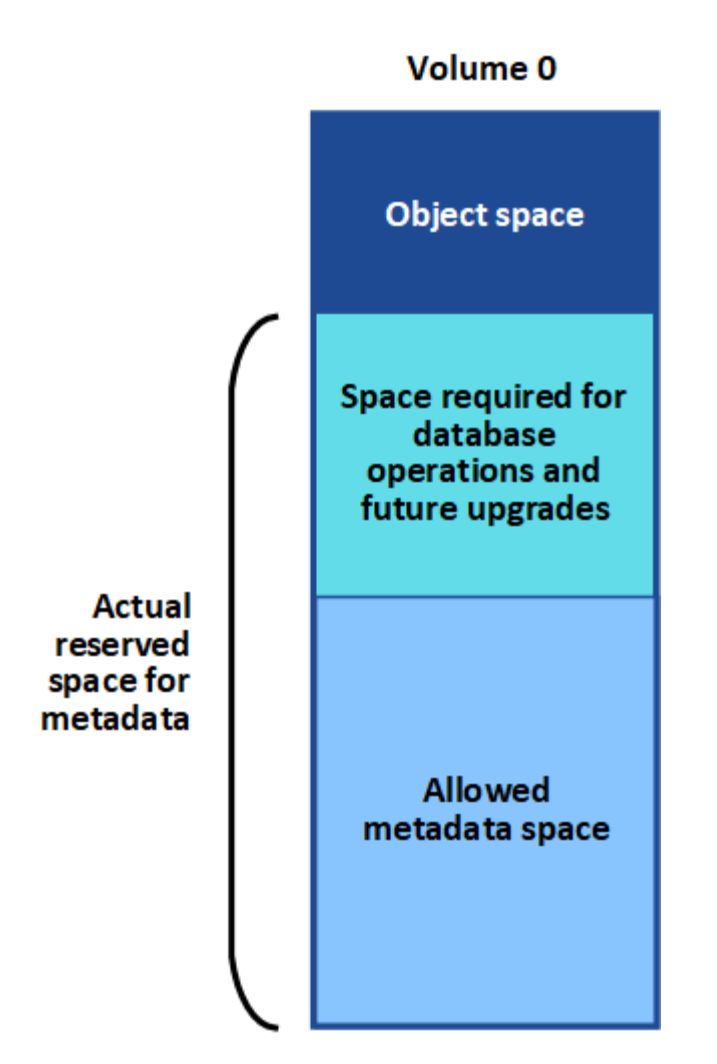

Si los metadatos de los objetos consumen más del 100% del espacio permitido para los metadatos, las operaciones de base de datos no se pueden ejecutar de forma eficiente y se producirán errores.

Puede hacerlo [Supervise la capacidad de metadatos de los objetos para cada nodo de almacenamiento](#page-54-0) para ayudarle a anticiparse a los errores y corregirlos antes de que ocurran.

StorageGRID utiliza la siguiente métrica Prometheus para medir lo completo que está el espacio de metadatos permitido:

```
storagegrid storage utilization metadata bytes/storagegrid storage utiliza
tion metadata allowed bytes
```
Cuando esta expresión Prometheus alcanza ciertos umbrales, se activa la alerta **almacenamiento de metadatos bajo**.

- **Menor**: Los metadatos de objetos utilizan un 70% o más del espacio de metadatos permitido. Debe añadir nuevos nodos de almacenamiento Lo antes posible..
- **Major**: Los metadatos de objetos utilizan un 90% o más del espacio de metadatos permitido. Debe añadir nodos de almacenamiento nuevos inmediatamente.

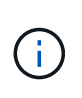

Cuando los metadatos de objetos utilizan un 90 % o más del espacio de metadatos permitido, se muestra una advertencia en la consola. Si se muestra esta advertencia, debe añadir nodos de almacenamiento nuevos inmediatamente. Nunca debe permitir que los metadatos de objetos utilicen más de un 100 % del espacio permitido.

• **Crítico**: Los metadatos de objetos utilizan un 100% o más del espacio de metadatos permitido y están empezando a consumir el espacio necesario para las operaciones esenciales de la base de datos. Debe detener la ingesta de objetos nuevos y, inmediatamente, añadir nodos de almacenamiento nuevos.

En el ejemplo siguiente, los metadatos de objetos usan más del 100% del espacio de metadatos permitido. Ésta es una situación crítica, que dará como resultado errores y operaciones de la base de datos ineficientes.

The following Storage Nodes are using more than 90% of the space allowed for object metadata:

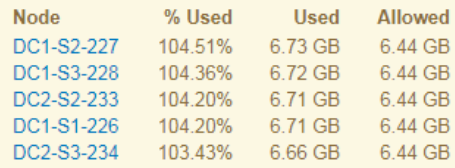

Undesirable results can occur if object metadata uses more than 100% of the allowed space. You must add new Storage Nodes immediately or contact support.

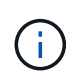

Si el tamaño del volumen 0 es menor que la opción de almacenamiento de espacio reservado de metadatos (por ejemplo, en un entorno que no es de producción), el cálculo de la alerta **almacenamiento de metadatos bajo** podría ser inexacto.

### **Pasos**

- 1. Seleccione **ALERTS** > **Current**.
- 2. En la tabla de alertas, expanda el grupo de alertas **almacenamiento de metadatos bajo**, si es necesario, y seleccione la alerta específica que desea ver.
- 3. Revise los detalles en el cuadro de diálogo de alertas.
- 4. Si se ha activado una alerta de **almacenamiento de metadatos bajo** importante o crítica, realice una ampliación para añadir nodos de almacenamiento inmediatamente.

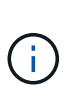

Dado que StorageGRID mantiene copias completas de todos los metadatos de objetos en cada sitio, la capacidad de metadatos del grid completo está limitada por la capacidad de metadatos del sitio más pequeño. Si necesita agregar capacidad de metadatos a un sitio, también debe hacerlo [expanda cualquier otro sitio](#page-357-0) Con la misma cantidad de nodos de almacenamiento.

Después de realizar la ampliación, StorageGRID redistribuye los metadatos de objetos existentes a los nodos nuevos, lo que aumenta la capacidad de metadatos general del grid. No se requiere ninguna acción del usuario. Se borra la alerta **almacenamiento de metadatos bajo**.

#### **Solucione los problemas de la alarma Servicios: Estado - Cassandra (SVST)**

La alarma Servicios: Status - Cassandra (SVST) indica que es posible que deba reconstruir la base de datos de Cassandra para un nodo de almacenamiento. Cassandra se usa como almacén de metadatos para StorageGRID.

# **Lo que necesitará**

- Debe iniciar sesión en Grid Manager mediante un [navegador web compatible.](https://docs.netapp.com/es-es/storagegrid-116/admin/web-browser-requirements.html)
- Debe tener permisos de acceso específicos.
- Debe tener la Passwords.txt archivo.

# **Acerca de esta tarea**

Si Cassandra se detiene durante más de 15 días (por ejemplo, el nodo de almacenamiento está apagado), Cassandra no se iniciará cuando el nodo se vuelva a conectar. Debe reconstruir la base de datos de Cassandra para el servicio DDS afectado.

Puede hacerlo [ejecutar diagnóstico](#page-188-0) para obtener información adicional sobre el estado actual de la cuadrícula.

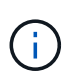

Si dos o más de los servicios de base de datos de Cassandra están inactivos durante más de 15 días, póngase en contacto con el soporte técnico y no continúe con los pasos a continuación.

# **Pasos**

- 1. Seleccione **SUPPORT** > **Tools** > **Topología de cuadrícula**.
- 2. Seleccione *Site* > *Storage Node* > **SSM** > **Servicios** > **Alarmas** > **Principal** para mostrar alarmas.

Este ejemplo muestra que se ha activado la alarma SVST.

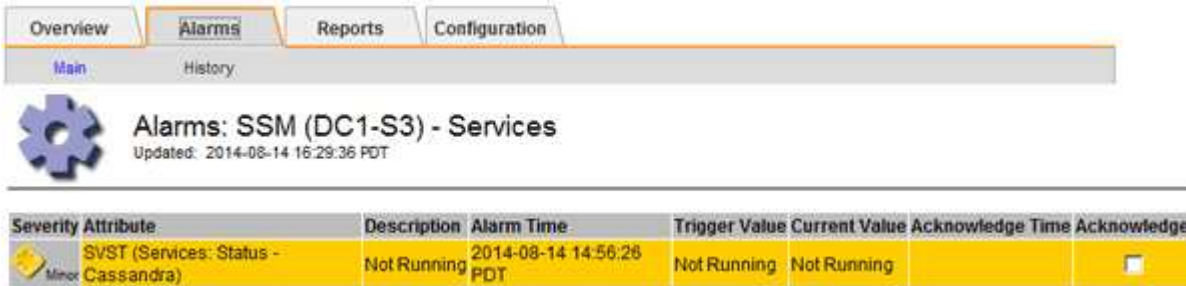

La página principal de los servicios de SSM también indica que Cassandra no se está ejecutando.

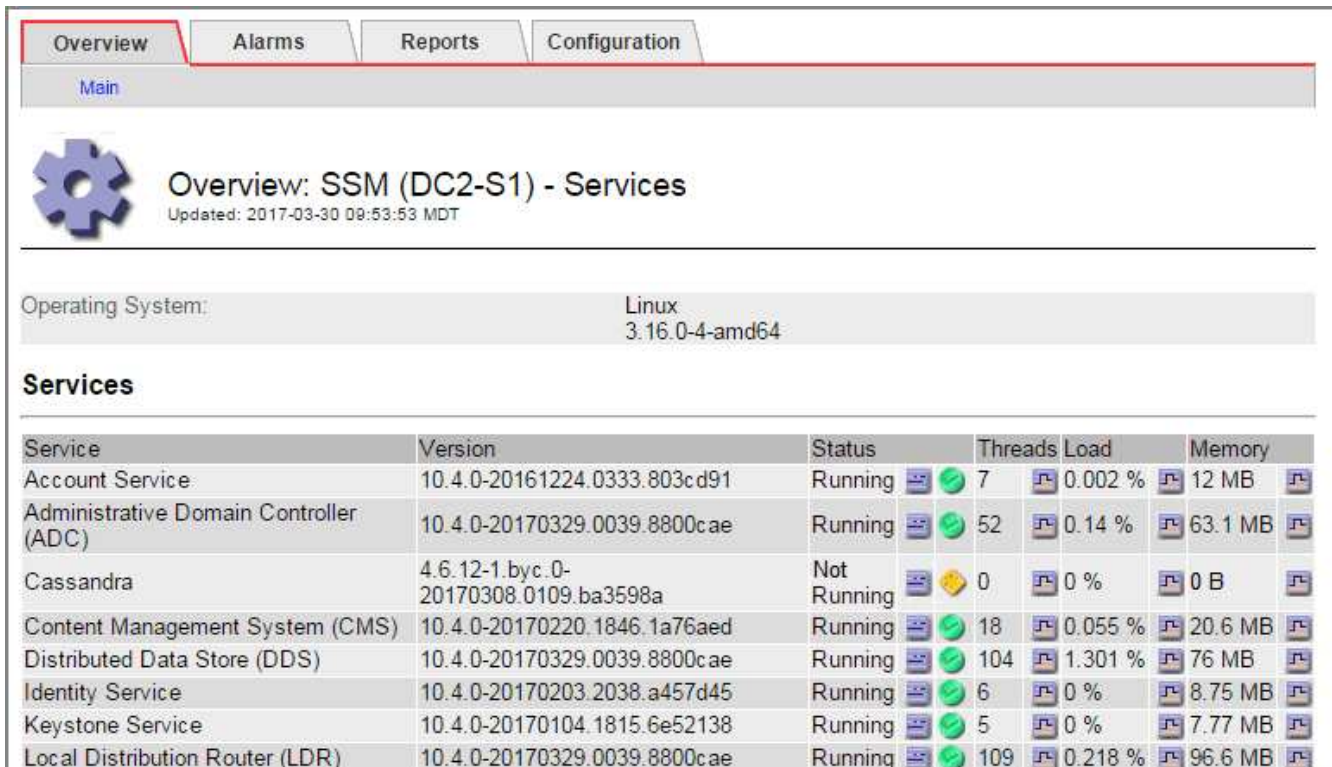

- 3. intente reiniciar Cassandra desde el nodo de almacenamiento:
	- a. Inicie sesión en el nodo de grid:

Server Manager

- i. Introduzca el siguiente comando: ssh admin@grid\_node\_IP
- ii. Introduzca la contraseña que aparece en Passwords.txt archivo.
- $\ddot{\mathbf{u}}$ . Introduzca el siguiente comando para cambiar a la raíz: su -
- iv. Introduzca la contraseña que aparece en Passwords.txt archivo. Cuando ha iniciado sesión como root, el símbolo del sistema cambia de \$ para #.

Running 图 9 4 1 3.58 % 1 19.1 MB 回

- b. Introduzca: /etc/init.d/cassandra status
- c. Si Cassandra no se está ejecutando, reinicie: /etc/init.d/cassandra restart

10.4.0-20170306.2303.9649faf

4. Si Cassandra no se reinicia, determine cuánto tiempo ha estado inactivo Cassandra. Si Cassandra ha estado inactiva durante más de 15 días, debe reconstruir la base de datos de Cassandra.

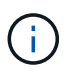

Si dos o más de los servicios de base de datos de Cassandra están inactivos, póngase en contacto con el soporte técnico y no continúe con los pasos que se indican a continuación.

Puede determinar cuánto tiempo ha estado inactivo Cassandra trazando una entrada de datos o revisando el archivo servermanager.log.

- 5. Para crear un gráfico en Cassandra:
	- a. Seleccione **SUPPORT** > **Tools** > **Topología de cuadrícula**. A continuación, seleccione *Site* > *Storage Node* > **SSM** > **Servicios** > **Informes** > **Cartas**.
	- b. Seleccione **atributo** > **Servicio: Estado Cassandra**.
	- c. Para **Fecha de inicio**, introduzca una fecha que tenga al menos 16 días antes de la fecha actual. Para **Fecha de finalización**, introduzca la fecha actual.
- d. Haga clic en **Actualizar**.
- e. Si el gráfico muestra que Cassandra está inactiva durante más de 15 días, vuelva a generar la base de datos de Cassandra.

El siguiente ejemplo de gráfico muestra que Cassandra ha estado inactiva durante al menos 17 días.

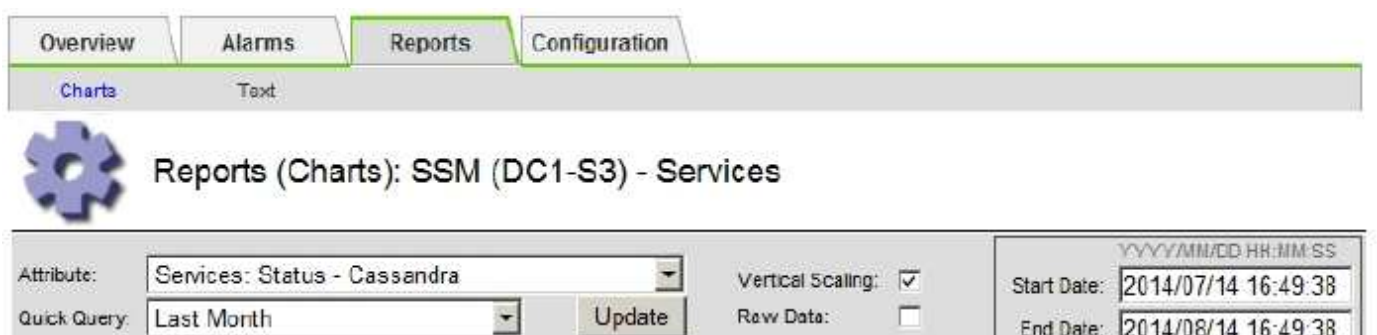

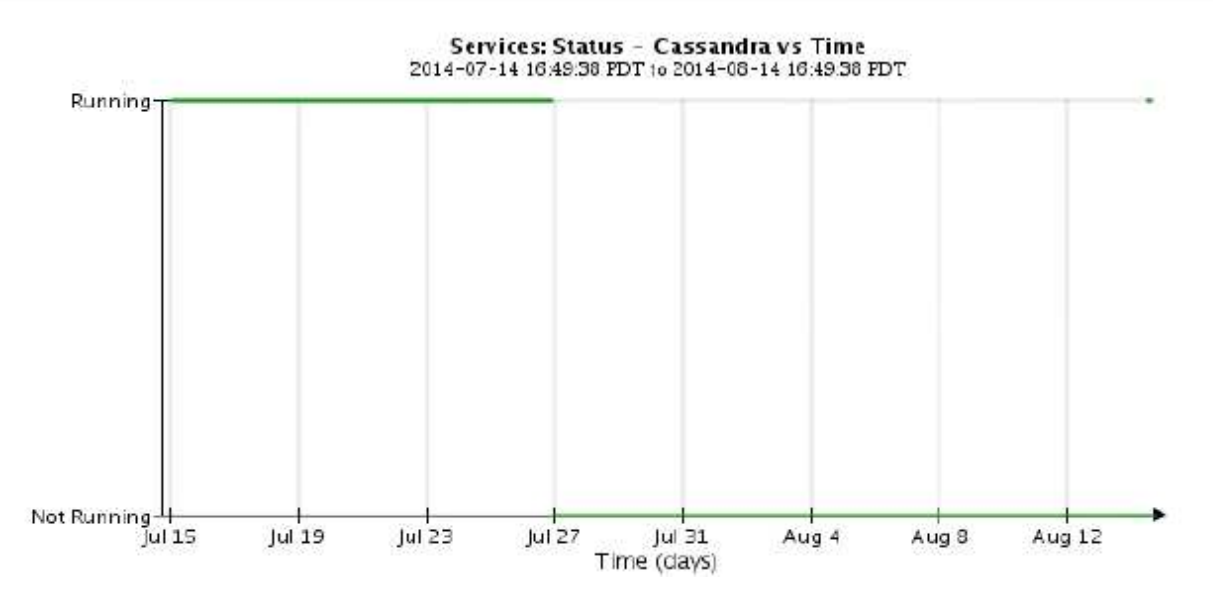

- 1. Para revisar el archivo servermanager.log en el nodo de almacenamiento:
	- a. Inicie sesión en el nodo de grid:
		- i. Introduzca el siguiente comando: ssh admin@grid\_node\_IP
		- ii. Introduzca la contraseña que aparece en Passwords.txt archivo.
		- iii. Introduzca el siguiente comando para cambiar a la raíz: su -
		- iv. Introduzca la contraseña que aparece en Passwords.txt archivo. Cuando ha iniciado sesión como root, el símbolo del sistema cambia de \$ para #.
	- b. Introduzca: cat /var/local/log/servermanager.log

Se muestra el contenido del archivo servermanager.log.

Si Cassandra ha estado inactiva durante más de 15 días, se muestra el siguiente mensaje en el archivo servermanager.log:

```
"2014-08-14 21:01:35 +0000 | cassandra | cassandra not
started because it has been offline for longer than
its 15 day grace period - rebuild cassandra
```
a. Asegúrese de que la Marca de hora de este mensaje sea la hora a la que intentó reiniciar Cassandra como se indica en el paso Reinicie Cassandra desde el nodo de almacenamiento.

Puede haber más de una entrada para Cassandra; debe encontrar la entrada más reciente.

b. Si Cassandra ha estado inactiva durante más de 15 días, debe reconstruir la base de datos de Cassandra.

Para ver instrucciones, consulte [Recupere el nodo de almacenamiento en más de 15 días](#page-436-0).

c. Póngase en contacto con el soporte técnico si las alarmas no se borran después de reconstruir Cassandra.

# **Solucionar errores de Cassandra fuera de memoria (alarma SMTT)**

Se activa una alarma total Events (SMTT) cuando la base de datos de Cassandra tiene un error de falta de memoria. Si se produce este error, póngase en contacto con el soporte técnico para solucionar el problema.

# **Acerca de esta tarea**

Si se produce un error de falta de memoria en la base de datos de Cassandra, se crea un volcado de pila, se activa una alarma Eventos totales (SMTT) y el recuento de errores de memoria de Cassandra se incrementa en uno.

# **Pasos**

- 1. Para ver el evento, seleccione **SUPPORT** > **Tools** > **Topología de cuadrícula** > **Configuración**.
- 2. Compruebe que el número de errores de memoria de salida de Cassandra sea 1 o superior.

Puede hacerlo [ejecutar diagnóstico](#page-188-0) para obtener información adicional sobre el estado actual de la cuadrícula.

- 3. Vaya a. /var/local/core/, comprima el Cassandra.hprof y envíelo al soporte técnico.
- 4. Haga una copia de seguridad del Cassandra.hprof y elimínelo del /var/local/core/ directory.

Este archivo puede tener un tamaño de hasta 24 GB, por lo que debe eliminarlo para liberar espacio.

5. Una vez resuelto el problema, active la casilla de verificación **Restablecer** para el recuento de errores de memoria de Cassandra. A continuación, seleccione **aplicar cambios**.

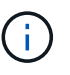

Para restablecer los recuentos de eventos, debe tener el permiso Configuración de página de topología de cuadrícula.

# **Solucionar errores de certificado**

Si ve un problema de seguridad o un certificado cuando intenta conectarse a StorageGRID mediante un explorador web, un cliente S3 o Swift o una herramienta de supervisión externa, debe comprobar el certificado.

### **Acerca de esta tarea**

Los errores de certificado pueden causar problemas al intentar conectarse a StorageGRID mediante el Administrador de grid, la API de gestión de grid, el Administrador de inquilinos o la API de gestión de inquilinos. También se pueden producir errores de certificado cuando se intenta conectar con un cliente S3 o Swift o una herramienta de supervisión externa.

Si accede a Grid Manager o a Intenant Manager utilizando un nombre de dominio en lugar de una dirección IP, el explorador mostrará un error de certificado sin una opción para omitir si se produce alguna de las siguientes situaciones:

- El certificado de la interfaz de gestión personalizada caduca.
- Se revierte de un certificado de interfaz de gestión personalizado al certificado de servidor predeterminado.

En el ejemplo siguiente se muestra un error de certificado cuando expiró el certificado de interfaz de gestión personalizado:

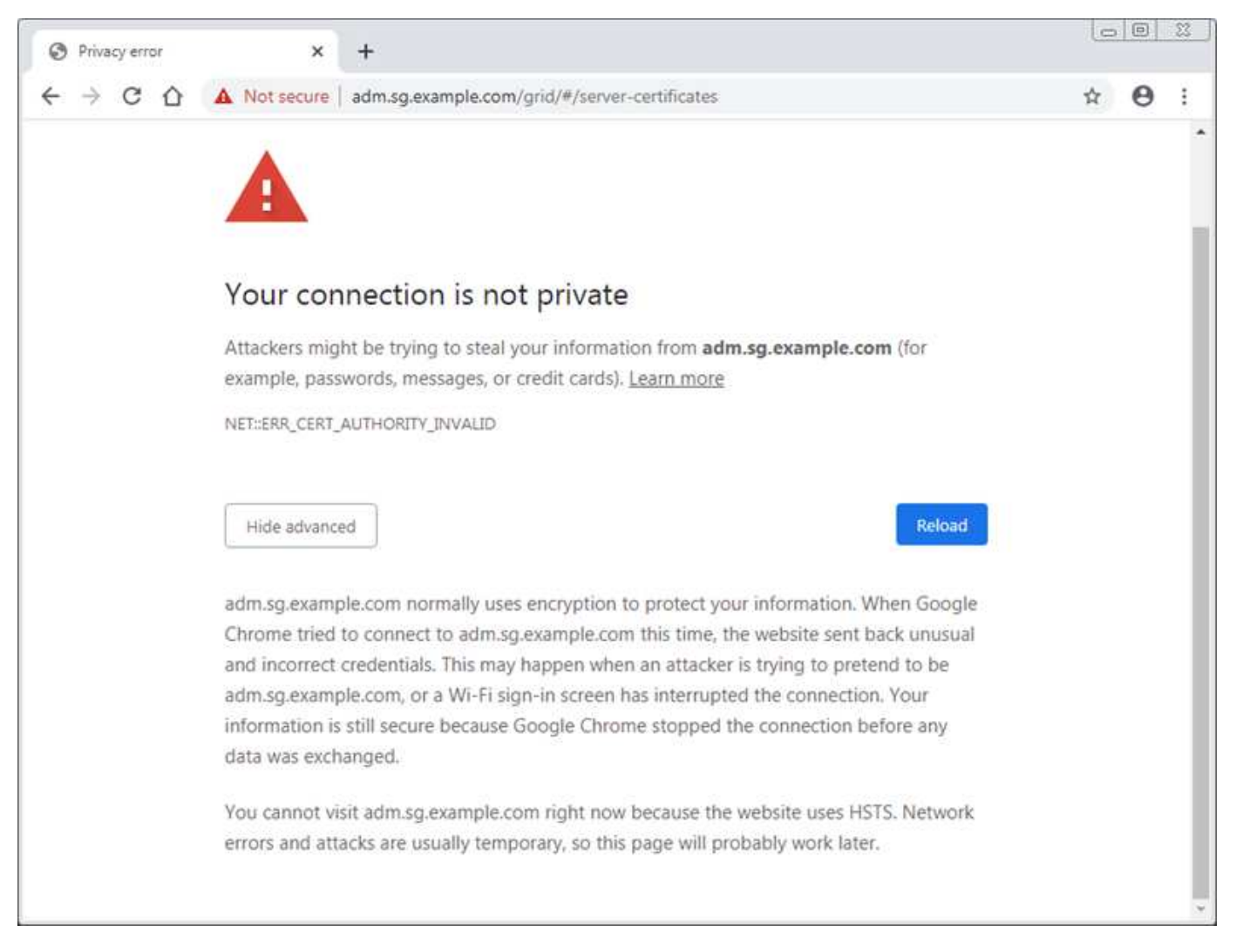

Para asegurarse de que las operaciones no se ven interrumpidas por un certificado de servidor con errores, la alerta **caducidad del certificado de servidor para la interfaz de administración** se activa cuando el certificado de servidor está a punto de caducar.

Cuando se utilizan certificados de cliente para la integración de Prometheus externa, los errores de certificado pueden producirse por el certificado de la interfaz de gestión de StorageGRID o por certificados de cliente. La alerta **vencimiento de certificados de cliente configurados en la página certificados** se activa cuando un certificado de cliente está a punto de caducar.

### **Pasos**

Si ha recibido una notificación de alerta sobre un certificado caducado, acceda a los detalles del certificado: . Seleccione **CONFIGURACIÓN** > **Seguridad** > **certificados** y, a continuación [seleccione la ficha de certificado](https://docs.netapp.com/es-es/storagegrid-116/admin/using-storagegrid-security-certificates.html#access-security-certificates) [adecuada](https://docs.netapp.com/es-es/storagegrid-116/admin/using-storagegrid-security-certificates.html#access-security-certificates).

- 1. Compruebe el período de validez del certificado. + algunos exploradores web y clientes S3 o Swift no aceptan certificados con un período de validez superior a 398 días.
- 2. Si el certificado ha caducado o lo hará pronto, cargue o genere uno nuevo.
	- Para un certificado de servidor, consulte los pasos de [Configuración de un certificado de servidor](https://docs.netapp.com/es-es/storagegrid-116/admin/configuring-custom-server-certificate-for-grid-manager-tenant-manager.html#add-a-custom-management-interface-certificate) [personalizado para el administrador de grid y el administrador de inquilinos](https://docs.netapp.com/es-es/storagegrid-116/admin/configuring-custom-server-certificate-for-grid-manager-tenant-manager.html#add-a-custom-management-interface-certificate).
	- Para obtener un certificado de cliente, consulte los pasos de [configurar un certificado de cliente.](https://docs.netapp.com/es-es/storagegrid-116/admin/configuring-administrator-client-certificates.html)
- 3. En el caso de errores de certificado de servidor, intente con una de las siguientes opciones o ambas:
	- Asegúrese de que se rellena el asunto Nombre alternativo (SAN) del certificado y que LA SAN coincida con la dirección IP o el nombre de host del nodo al que se conecta.
	- Si está intentando conectarse a StorageGRID con un nombre de dominio:
		- i. Introduzca la dirección IP del nodo de administración en lugar del nombre de dominio para omitir el error de conexión y acceder a Grid Manager.
		- ii. En Grid Manager, seleccione **CONFIGURACIÓN** > **Seguridad** > **certificados** y, a continuación, [seleccione la ficha de certificado adecuada](https://docs.netapp.com/es-es/storagegrid-116/admin/using-storagegrid-security-certificates.html#access-security-certificates) para instalar un nuevo certificado personalizado o continuar con el certificado predeterminado.
		- iii. En las instrucciones para administrar StorageGRID, consulte los pasos para [Configuración de un](https://docs.netapp.com/es-es/storagegrid-116/admin/configuring-custom-server-certificate-for-grid-manager-tenant-manager.html#add-a-custom-management-interface-certificate) [certificado de servidor personalizado para el administrador de grid y el administrador de inquilinos.](https://docs.netapp.com/es-es/storagegrid-116/admin/configuring-custom-server-certificate-for-grid-manager-tenant-manager.html#add-a-custom-management-interface-certificate)

# **Solucione problemas del nodo de administrador y de la interfaz de usuario**

Existen varias tareas que se pueden realizar para determinar el origen de los problemas relacionados con los nodos de administrador y la interfaz de usuario de StorageGRID.

#### **Solucionar errores de inicio de sesión**

Si se produce un error al iniciar sesión en un nodo de administrador de StorageGRID, es posible que el sistema tenga un problema con la configuración de la federación de identidades, un problema de red o de hardware, un problema con los servicios del nodo de administrador o un problema con la base de datos Cassandra en los nodos de almacenamiento conectados.

#### **Lo que necesitará**

- Debe tener la Passwords.txt archivo.
- Debe tener permisos de acceso específicos.

#### **Acerca de esta tarea**

Use estas directrices de solución de problemas si ve alguno de los siguientes mensajes de error al intentar iniciar sesión en un nodo de administrador:

• Your credentials for this account were invalid. Please try again.

- Waiting for services to start…
- Internal server error. The server encountered an error and could not complete your request. Please try again. If the problem persists, contact Technical Support.
- Unable to communicate with server. Reloading page…

#### **Pasos**

1. Espere 10 minutos e intente iniciar sesión de nuevo.

Si el error no se resuelve automáticamente, vaya al siguiente paso.

- 2. Si el sistema StorageGRID tiene más de un nodo de administración, intente iniciar sesión en el Administrador de grid desde otro nodo de administración.
	- Si puede iniciar sesión, puede utilizar las opciones **Panel**, **NODOS**, **Alertas** y **SOPORTE** para ayudar a determinar la causa del error.
	- Si solo tiene un nodo de administrador o aún no puede iniciar sesión, vaya al siguiente paso.
- 3. Determine si el hardware del nodo está sin conexión.
- 4. Si el inicio de sesión único (SSO) está habilitado para el sistema StorageGRID, consulte los pasos para configurar el inicio de sesión único, en las instrucciones para administrar StorageGRID.

Es posible que deba deshabilitar y volver a habilitar temporalmente el inicio de la sesión único para un nodo de administración a fin de resolver cualquier problema.

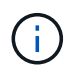

Si SSO está habilitado, no puede iniciar sesión mediante un puerto restringido. Se debe usar el puerto 443.

5. Determine si la cuenta que está utilizando pertenece a un usuario federado.

Si la cuenta de usuario federada no funciona, intente iniciar sesión en Grid Manager como un usuario local, como root.

- Si el usuario local puede iniciar sesión:
	- i. Revise las alarmas mostradas.
	- ii. Seleccione **CONFIGURACIÓN** > **Control de acceso** > **federación de identidades**.
	- iii. Haga clic en **probar conexión** para validar la configuración de conexión para el servidor LDAP.
	- iv. Si la prueba falla, resuelva cualquier error de configuración.
- Si el usuario local no puede iniciar sesión y está seguro de que las credenciales son correctas, vaya al paso siguiente.
- 6. Utilice Secure Shell (ssh) para iniciar sesión en el nodo de administración:
	- a. Introduzca el siguiente comando: ssh admin@Admin\_Node\_IP
	- b. Introduzca la contraseña que aparece en Passwords.txt archivo.
	- c. Introduzca el siguiente comando para cambiar a la raíz: su -
	- d. Introduzca la contraseña que aparece en Passwords.txt archivo.

Cuando ha iniciado sesión como root, el símbolo del sistema cambia de \$ para #.

7. Consulte el estado de todos los servicios que se ejecutan en el nodo de grid: storagegrid-status

Asegúrese de que los servicios de nms, mi, nginx y API de gestión están funcionando.

La salida se actualiza inmediatamente si el estado de un servicio cambia.

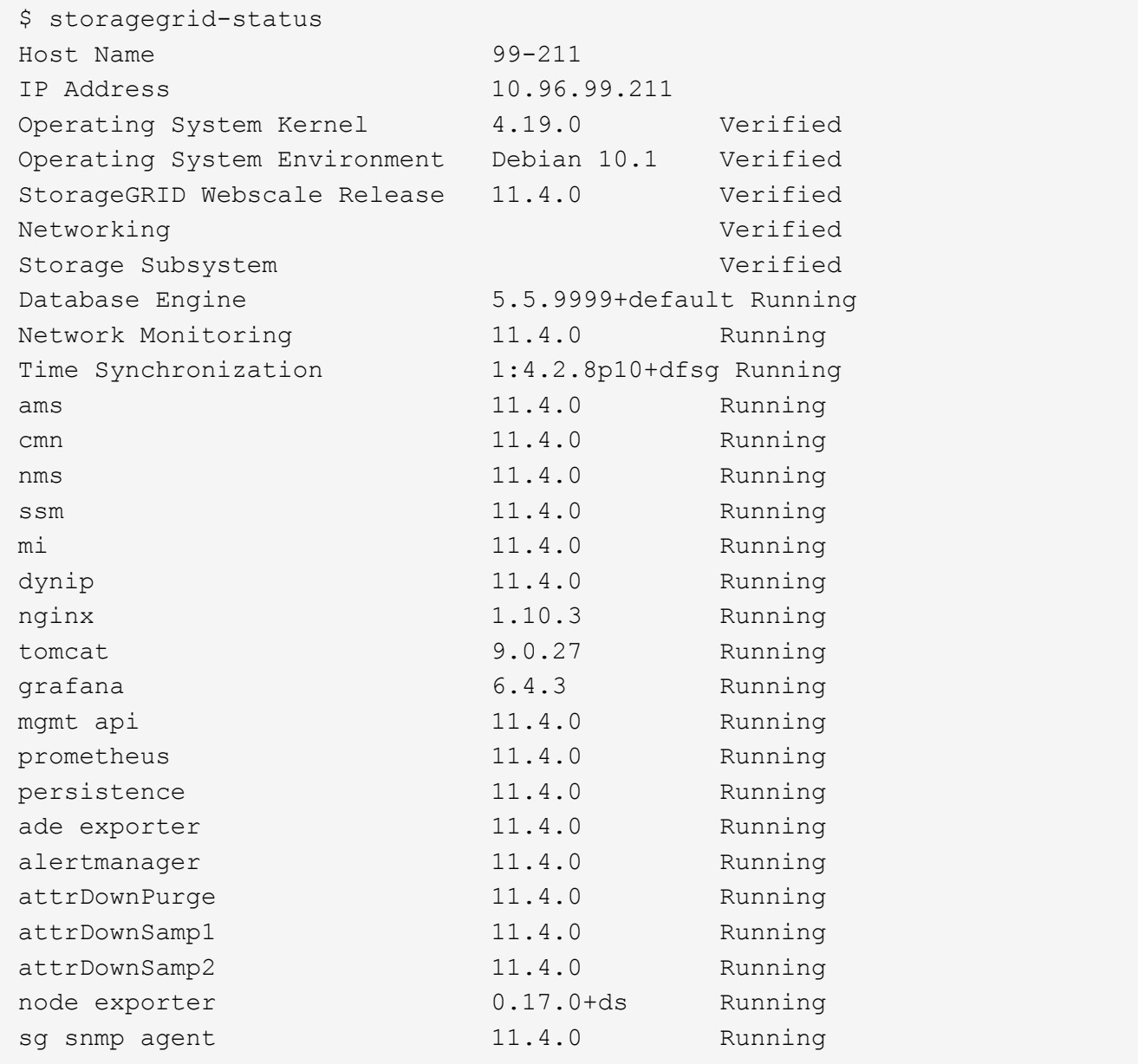

- 8. Confirme que el servicio nginx-gw se está ejecutando # service nginx-gw status
- <span id="page-248-0"></span>9. use Lumberjack para recopilar registros: # /usr/local/sbin/lumberjack.rb

Si la autenticación fallida se ha producido en el pasado, puede utilizar las opciones de script --start y --end Lumberjack para especificar el intervalo de tiempo adecuado. Utilice luberjack -h para obtener más información sobre estas opciones.

La salida al terminal indica dónde se ha copiado el archivo de registro.

10. Revise los siguientes registros:

```
◦ /var/local/log/bycast.log
```

```
◦ /var/local/log/bycast-err.log
```

```
◦ /var/local/log/nms.log
```

```
◦ **/*commands.txt
```
11. Si no pudo identificar ningún problema con el nodo de administración, ejecute cualquiera de los siguientes comandos para determinar las direcciones IP de los tres nodos de almacenamiento que ejecutan el servicio ADC en el sitio. Normalmente, estos son los primeros tres nodos de almacenamiento que se instalaron en el sitio.

# cat /etc/hosts

# vi /var/local/gpt-data/specs/grid.xml

Los nodos de administración usan el servicio ADC durante el proceso de autenticación.

- 12. Desde el nodo de administración, inicie sesión en cada uno de los nodos de almacenamiento de ADC usando las direcciones IP identificadas.
	- a. Introduzca el siguiente comando: ssh admin@grid node IP
	- b. Introduzca la contraseña que aparece en Passwords.txt archivo.
	- c. Introduzca el siguiente comando para cambiar a la raíz: su -
	- d. Introduzca la contraseña que aparece en Passwords.txt archivo.

Cuando ha iniciado sesión como root, el símbolo del sistema cambia de \$ para #.

13. Consulte el estado de todos los servicios que se ejecutan en el nodo de grid: storagegrid-status

Asegúrese de que los servicios idnt, acct, nginx y cassandra están en ejecución.

- 14. Repita los pasos [Utilice Lumberjack para recopilar registros](#page-248-0) y.. Revisar los registros Para revisar los registros en los nodos de almacenamiento.
- 15. Si no puede resolver el problema, póngase en contacto con el soporte técnico.

Proporcione los registros recopilados al soporte técnico. Consulte también [Referencia de archivos de](#page-339-0) [registro](#page-339-0).

# **Solucionar problemas de la interfaz de usuario**

Es posible que vea problemas con el administrador de grid o el administrador de inquilinos después de actualizar a una nueva versión del software StorageGRID.

# **La interfaz Web no responde de la manera esperada**

Es posible que el administrador de grid o el administrador de inquilinos no respondan como se espera después de actualizar el software StorageGRID.

Si tiene problemas con la interfaz web:

• Asegúrese de utilizar un [navegador web compatible](https://docs.netapp.com/es-es/storagegrid-116/admin/web-browser-requirements.html).

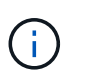

La compatibilidad con el explorador ha cambiado para StorageGRID 11.5. Confirme que está utilizando una versión compatible.

• Borre la caché del navegador web.

Al borrar la caché se eliminan los recursos obsoletos utilizados por la versión anterior del software StorageGRID y se permite que la interfaz de usuario vuelva a funcionar correctamente. Para obtener instrucciones, consulte la documentación de su navegador web.

#### **Compruebe el estado de un nodo administrador que no está disponible**

Si el sistema StorageGRID incluye varios nodos de administrador, puede usar otro nodo de administración para comprobar el estado de un nodo de administración no disponible.

# **Lo que necesitará**

Debe tener permisos de acceso específicos.

### **Pasos**

- 1. Desde un nodo de administración disponible, inicie sesión en Grid Manager mediante un [navegador web](https://docs.netapp.com/es-es/storagegrid-116/admin/web-browser-requirements.html) [compatible.](https://docs.netapp.com/es-es/storagegrid-116/admin/web-browser-requirements.html)
- 2. Seleccione **SUPPORT** > **Tools** > **Topología de cuadrícula**.
- 3. Seleccione *Sitio* **> nodo de administración no disponible** > **SSM** > **Servicios** > **Descripción general** > **Principal**.
- 4. Busque servicios con el estado no en ejecución y que también puedan mostrarse en azul.

Alarms

Configuration

Main

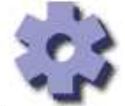

Overview: SSM (MM-10-224-4-81-ADM1) - Services

Reports

Updated: 2017-01-27 11:52:51 EST

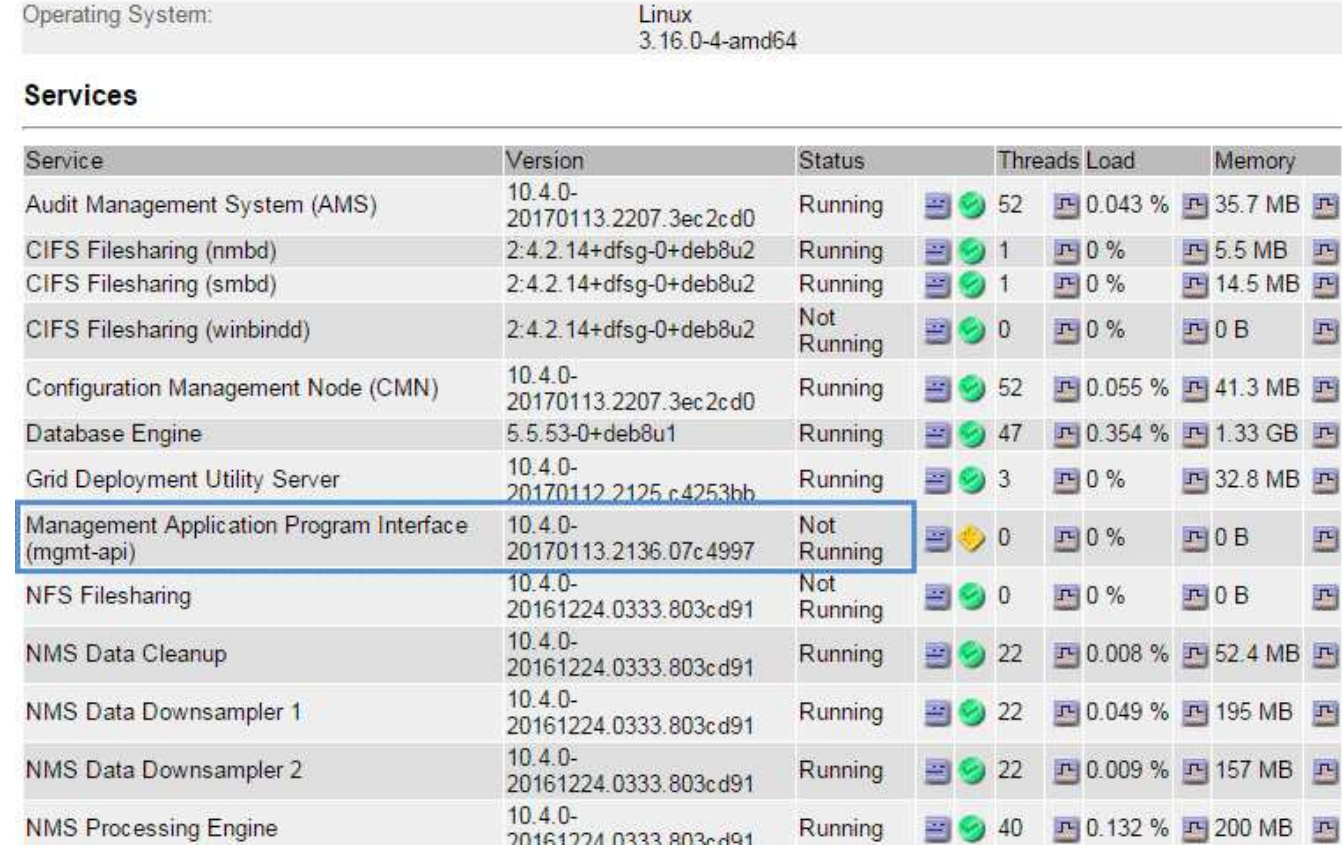

- 5. Determine si las alarmas se han activado.
- 6. Realice las acciones adecuadas para resolver el problema.

# **Información relacionada**

# [Administre StorageGRID](https://docs.netapp.com/es-es/storagegrid-116/admin/index.html)

# **Solucionar problemas de red, hardware y plataforma**

Existen varias tareas que puede realizar para ayudar a determinar el origen de los problemas relacionados con la red, el hardware y la plataforma de StorageGRID.

# **Solucionar errores "'422: Entidad no procesable'"**

El error 422: Entidad no procesable puede ocurrir en varias circunstancias. Compruebe el mensaje de error para determinar la causa del problema.

Si ve uno de los mensajes de error de la lista, realice la acción recomendada.
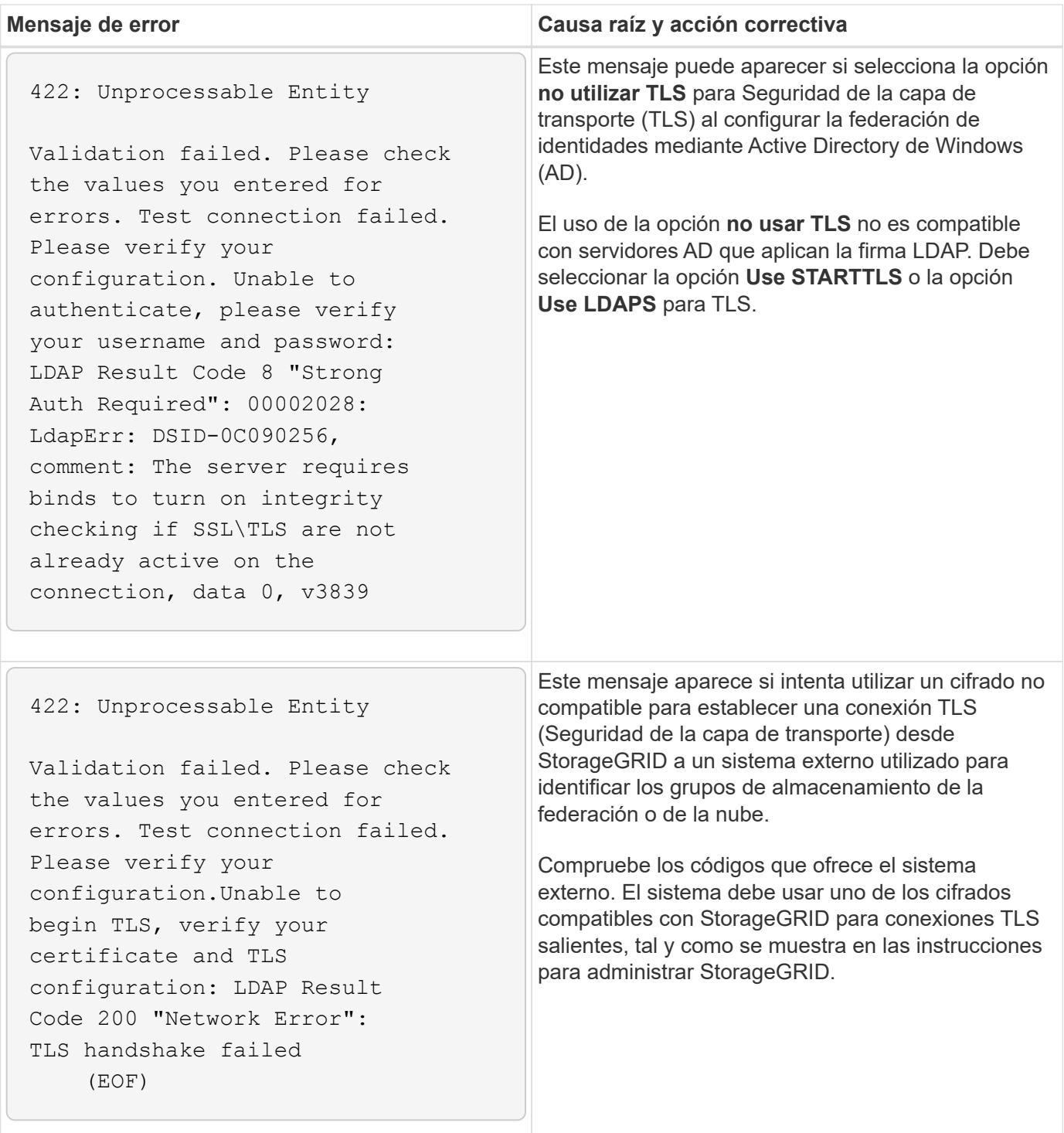

#### **Información relacionada**

#### [Administre StorageGRID](https://docs.netapp.com/es-es/storagegrid-116/admin/index.html)

**solucione los problemas de la alerta de discrepancia de MTU de red de red de cuadrícula**

La alerta **Red Grid MTU mismatch** se activa cuando la configuración de la unidad de transmisión máxima (MTU) para la interfaz Red Grid (eth0) difiere significativamente entre los nodos de la cuadrícula.

#### **Acerca de esta tarea**

Las diferencias en la configuración de MTU podrían indicar que algunas redes eth0, pero no todas, están

configuradas para tramas gigantes. Un error de coincidencia del tamaño de MTU de más de 1000 puede provocar problemas de rendimiento de la red.

## **Pasos**

- 1. Enumere la configuración de MTU para eth0 en todos los nodos.
	- Utilice la consulta proporcionada en Grid Manager.
	- Vaya a. *primary Admin Node IP address*/metrics/graph e introduzca la siguiente consulta: node network mtu bytes{interface='eth0'}
- 2. Modifique la configuración de MTU según sea necesario para asegurarse de que son la misma para la interfaz de red de cuadrícula (eth0) en todos los nodos.
	- Para los nodos del dispositivo, consulte las instrucciones de instalación y mantenimiento del dispositivo.
	- Para los nodos basados en Linux y VMware, use el siguiente comando: /usr/sbin/change-ip.py [-h] [-n node] mtu network [network...]

**Ejemplo**: change-ip.py -n node 1500 grid admin

**Nota**: En los nodos basados en Linux, si el valor de MTU deseado para la red en el contenedor supera el valor ya configurado en la interfaz del host, primero debe configurar la interfaz del host para que tenga el valor de MTU deseado y luego utilice change-ip.py Script para cambiar el valor MTU de la red en el contenedor.

Use los siguientes argumentos para modificar la MTU en los nodos basados en Linux o VMware.

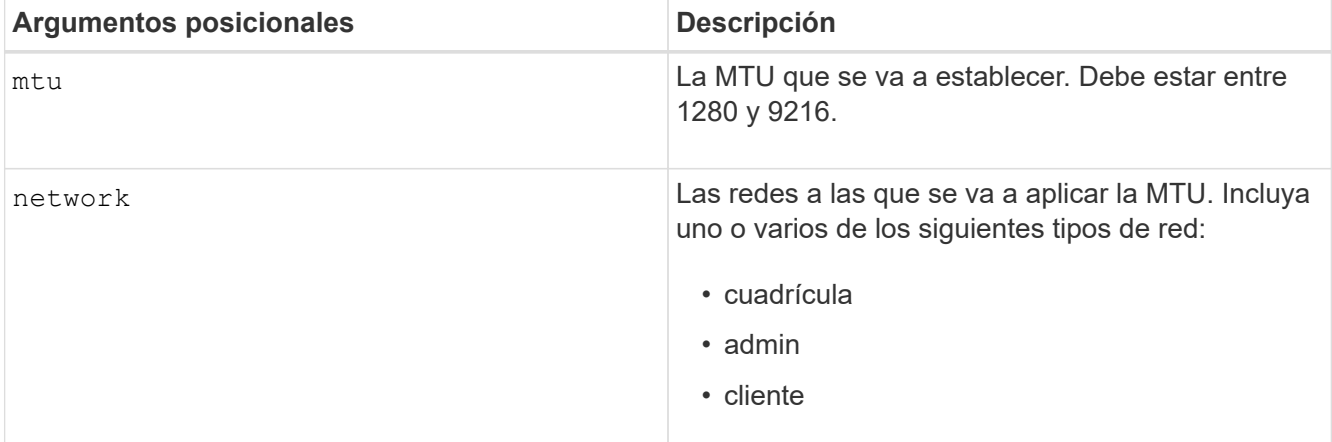

+

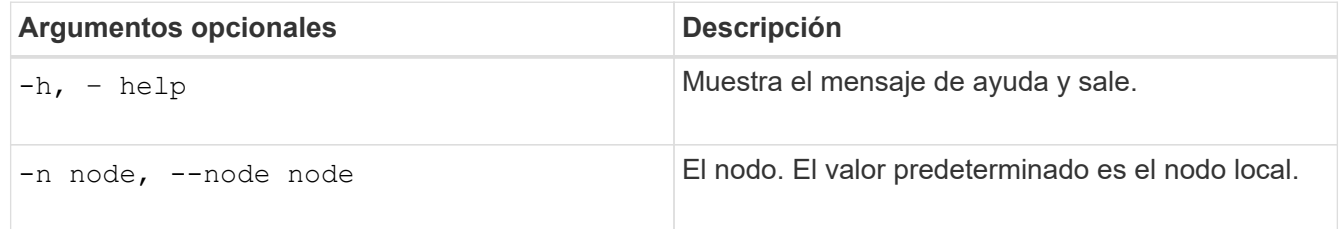

## **Información relacionada**

[Servicios de aplicaciones SG100 y SG1000](https://docs.netapp.com/es-es/storagegrid-116/sg100-1000/index.html)

[Dispositivos de almacenamiento SG6000](https://docs.netapp.com/es-es/storagegrid-116/sg6000/index.html)

[Dispositivos de almacenamiento SG5700](https://docs.netapp.com/es-es/storagegrid-116/sg5700/index.html)

## [Dispositivos de almacenamiento SG5600](https://docs.netapp.com/es-es/storagegrid-116/sg5600/index.html)

#### **Solucione los problemas de la alarma error de recepción de red (NRER)**

Las alarmas de error de recepción de red (NRER) pueden deberse a problemas de conectividad entre StorageGRID y el hardware de red. En algunos casos, los errores del NRER pueden aclararse sin intervención manual. Si los errores no se borran, realice las acciones recomendadas.

## **Acerca de esta tarea**

Las alarmas NRER pueden deberse a los siguientes problemas de hardware de red que se conecta a StorageGRID:

- Se requiere corrección de errores de reenvío (FEC) y no se utiliza
- Discrepancia entre el puerto del switch y la MTU de NIC
- Índices altos de errores de enlace
- Desbordamiento del búfer de anillo NIC

## **Pasos**

- 1. Siga los pasos de solución de problemas para todas las posibles causas de la alarma NRER dada la configuración de la red.
	- Si el error es causado por una discrepancia de FEC, realice los siguientes pasos:

**Nota**: Estos pasos sólo se aplican para los errores NRER causados por el discordancia de FEC en los dispositivos StorageGRID.

- i. Compruebe el estado de FEC del puerto en el interruptor conectado al dispositivo StorageGRID.
- ii. Compruebe la integridad física de los cables del aparato al interruptor.
- iii. Si desea cambiar los ajustes de FEC para intentar resolver la alarma NRER, asegúrese primero de que el dispositivo esté configurado para el modo **automático** en la página Configuración de vínculos del instalador de dispositivos StorageGRID (consulte las instrucciones de instalación y mantenimiento del dispositivo). A continuación, cambie la configuración de FEC en los puertos del switch. Los puertos del dispositivo StorageGRID ajustarán los ajustes del FEC para que coincidan, si es posible.

(No puede configurar los ajustes de FEC en dispositivos StorageGRID. En su lugar, los dispositivos intentan descubrir y duplicar los ajustes de FEC en los puertos de conmutador a los que están conectados. Si los enlaces se ven forzados a velocidades de red de 25-GbE o 100-GbE, es posible que el switch y la NIC no negocien una configuración de FEC común. Sin un ajuste FEC común, la red volverá al modo «'no-FEC». Cuando el FEC no está activado, las conexiones son más susceptibles a errores causados por el ruido eléctrico.)

**Nota**: Los aparatos StorageGRID admiten FEC FIRECODE (FC) y Reed Solomon (RS), así como no FEC.

◦ Si el error se debe a un error de coincidencia entre un puerto del switch y una MTU de NIC, compruebe que el tamaño de MTU configurado en el nodo sea el mismo que la configuración de MTU para el puerto del switch.

El tamaño de MTU configurado en el nodo puede ser más pequeño que la configuración en el puerto del switch al que está conectado el nodo. Si un nodo StorageGRID recibe una trama de Ethernet mayor que su MTU, lo cual es posible con esta configuración, se podría notificar la alarma NRER. Si cree que esto es lo que está sucediendo, cambie la MTU del puerto del switch para que coincida con la MTU de la interfaz de red de StorageGRID o cambie la MTU de la interfaz de red de StorageGRID para que coincida con el puerto del switch, según sus objetivos o requisitos de MTU completos.

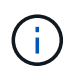

Para obtener el mejor rendimiento de red, todos los nodos deben configurarse con valores MTU similares en sus interfaces de Grid Network. La alerta **Red de cuadrícula MTU** se activa si hay una diferencia significativa en la configuración de MTU para la Red de cuadrícula en nodos individuales. Los valores de MTU no tienen que ser iguales para todos los tipos de red.

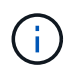

Para cambiar la configuración de MTU, consulte la guía de instalación y mantenimiento del dispositivo.

- Si el error se debe a unos altos índices de errores de enlace, realice los siguientes pasos:
	- i. Active FEC, si aún no está activado.
	- ii. Compruebe que el cableado de red es de buena calidad y que no está dañado o conectado incorrectamente.
	- iii. Si parece que los cables no son el problema, póngase en contacto con el soporte técnico.

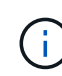

Es posible que note altas tasas de error en un entorno con alto nivel de ruido eléctrico.

◦ Si el error es un desbordamiento del búfer de anillo NIC, póngase en contacto con el soporte técnico.

El búfer de anillo puede desbordarse cuando el sistema StorageGRID está sobrecargado y no puede procesar eventos de red de forma oportuna.

- 2. Después de resolver el problema subyacente, restablezca el contador de errores.
	- a. Seleccione **SUPPORT** > **Tools** > **Topología de cuadrícula**.
	- b. Seleccione *site* > *grid node* > **SSM** > **Recursos** > **Configuración** > **Principal**.
	- c. Seleccione **Restablecer recuento de errores de recepción** y haga clic en **aplicar cambios**.

#### **Información relacionada**

Solucione problemas de la alerta de discrepancia de MTU de red de cuadrícula

[Referencia de alarmas \(sistema heredado\)](#page-307-0)

[Dispositivos de almacenamiento SG6000](https://docs.netapp.com/es-es/storagegrid-116/sg6000/index.html)

[Dispositivos de almacenamiento SG5700](https://docs.netapp.com/es-es/storagegrid-116/sg5700/index.html)

[Dispositivos de almacenamiento SG5600](https://docs.netapp.com/es-es/storagegrid-116/sg5600/index.html)

[Servicios de aplicaciones SG100 y SG1000](https://docs.netapp.com/es-es/storagegrid-116/sg100-1000/index.html)

#### **Solucionar errores de sincronización de tiempo**

Es posible que observe problemas con la sincronización de la hora en la cuadrícula.

Si tiene problemas de sincronización temporal, compruebe que ha especificado al menos cuatro orígenes NTP externos, cada uno de los cuales proporciona una referencia estratum 3 o mejor, y que sus nodos StorageGRID pueden acceder a todas las fuentes NTP externas con normalidad.

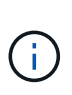

Al especificar el origen NTP externo para una instalación StorageGRID de nivel de producción, no utilice el servicio de hora de Windows (W32Time) en una versión de Windows anterior a Windows Server 2016. El servicio de tiempo en versiones anteriores de Windows no es lo suficientemente preciso y no es compatible con Microsoft para su uso en entornos de gran precisión como StorageGRID.

## **Información relacionada**

#### [Recuperación y mantenimiento](#page-414-0)

#### **Linux: Problemas de conectividad de red**

Es posible que vea problemas con la conectividad de red para los nodos grid StorageGRID alojados en hosts Linux.

## **Clonación de direcciones MAC**

En algunos casos, los problemas de red se pueden resolver mediante la clonación de direcciones MAC. Si utiliza hosts virtuales, establezca el valor de la clave de clonación de direcciones MAC para cada una de las redes en "true" en el archivo de configuración del nodo. Este ajuste hace que la dirección MAC del contenedor StorageGRID utilice la dirección MAC del host. Para crear archivos de configuración de nodos, consulte las instrucciones de la guía de instalación de su plataforma.

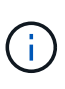

Cree interfaces de red virtual independientes que utilice el sistema operativo del host Linux. Al utilizar las mismas interfaces de red para el sistema operativo host Linux y el contenedor StorageGRID, es posible que no se pueda acceder al sistema operativo del host si no se ha habilitado el modo promiscuo en el hipervisor.

Para obtener más información sobre cómo activar la clonación de MAC, consulte las instrucciones de la guía de instalación de la plataforma.

## **Modo promiscuo**

Si no desea utilizar la clonación de direcciones MAC y, más bien, permite que todas las interfaces reciban y transmitan datos para direcciones MAC distintas a las asignadas por el hipervisor, Asegúrese de que las propiedades de seguridad de los niveles de conmutador virtual y grupo de puertos están configuradas en **Aceptar** para modo promiscuous, cambios de dirección MAC y señales falsificadas. Los valores establecidos en el conmutador virtual pueden ser anulados por los valores en el nivel de grupo de puertos, por lo que asegúrese de que la configuración sea la misma en ambos lugares.

## **Información relacionada**

[Instale Red Hat Enterprise Linux o CentOS](https://docs.netapp.com/es-es/storagegrid-116/rhel/index.html)

[Instalar Ubuntu o Debian](https://docs.netapp.com/es-es/storagegrid-116/ubuntu/index.html)

#### **Linux: El estado del nodo es «'huérfano'».**

Un nodo Linux en estado huérfano suele indicar que el servicio de StorageGRID o el demonio del nodo StorageGRID que controla el contenedor del nodo ha muerto inesperadamente.

#### **Acerca de esta tarea**

Si un nodo de Linux informa de que está en el estado huérfano, debería:

- Compruebe los registros en busca de errores y mensajes.
- Intente iniciar de nuevo el nodo.
- Si es necesario, utilice los comandos del motor de contenedores para detener el contenedor de nodo existente.
- Reinicie el nodo.

#### **Pasos**

- 1. Compruebe los registros del demonio de servicio y del nodo huérfano para ver errores o mensajes obvios acerca de salir inesperadamente.
- 2. Inicie sesión en el host como raíz o utilice una cuenta con permiso sudo.
- 3. Intente iniciar nuevamente el nodo ejecutando el siguiente comando: \$ sudo storagegrid node start node-name

\$ sudo storagegrid node start DC1-S1-172-16-1-172

Si el nodo está huérfano, la respuesta es

```
Not starting ORPHANED node DC1-S1-172-16-1-172
```
4. Desde Linux, detenga el motor de contenedor y todos los procesos que controlan el nodo storagegrid. Por ejemplo:sudo docker stop --time secondscontainer-name

Para seconds, introduzca el número de segundos que desea esperar a que se detenga el contenedor (normalmente 15 minutos o menos). Por ejemplo:

sudo docker stop --time 900 storagegrid-DC1-S1-172-16-1-172

5. Reinicie el nodo: storagegrid node start node-name

storagegrid node start DC1-S1-172-16-1-172

#### **Linux: Solucione problemas de compatibilidad con IPv6**

Es posible que deba habilitar la compatibilidad de IPv6 en el kernel si ha instalado nodos StorageGRID en hosts Linux y se debe observar que las direcciones IPv6 no se han asignado a los contenedores de nodos según lo esperado.

## **Acerca de esta tarea**

Puede ver la dirección IPv6 que se ha asignado a un nodo de cuadrícula en las siguientes ubicaciones en Grid Manager:

• Seleccione **NODES** y seleccione el nodo. A continuación, seleccione **Mostrar más** junto a **direcciones IP** en la ficha Descripción general.

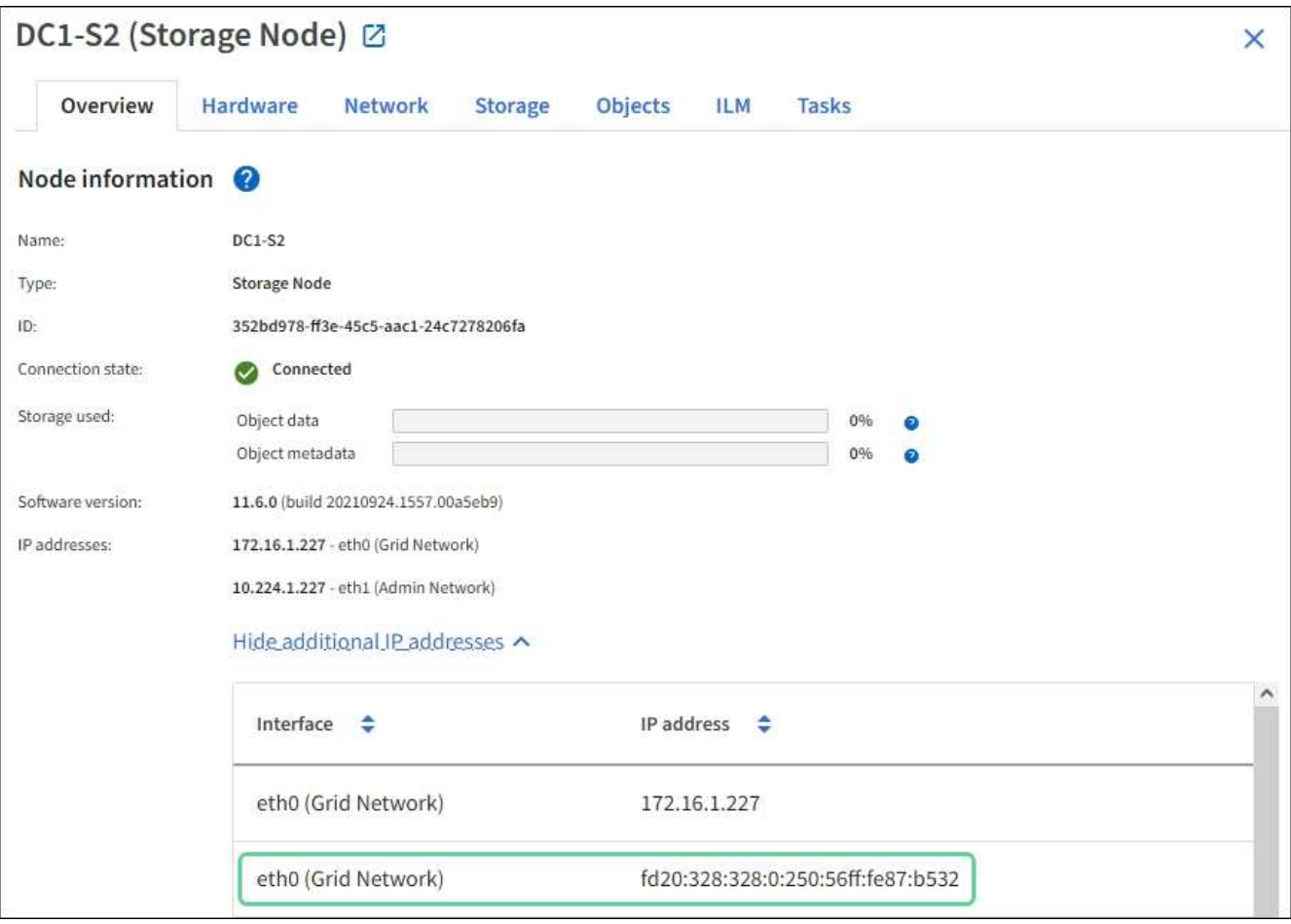

• Seleccione **SUPPORT** > **Tools** > **Topología de cuadrícula**. A continuación, seleccione *node* > **SSM** > **Recursos**. Si se ha asignado una dirección IPv6, se muestra debajo de la dirección IPv4 en la sección **direcciones de red**.

Si no se muestra la dirección IPv6 y el nodo está instalado en un host Linux, siga estos pasos para habilitar la compatibilidad de IPv6 en el kernel.

## **Pasos**

- 1. Inicie sesión en el host como raíz o utilice una cuenta con permiso sudo.
- 2. Ejecute el siguiente comando: sysctl net.ipv6.conf.all.disable ipv6

root@SG:~ # sysctl net.ipv6.conf.all.disable\_ipv6

El resultado debe ser 0.

```
net.ipv6.conf.all.disable_ipv6 = 0
```
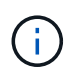

Si el resultado no es 0, consulte la documentación del sistema operativo para realizar el cambio sysctl configuración. A continuación, cambie el valor a 0 antes de continuar.

- 3. Introduzca el contenedor de nodo StorageGRID: storagegrid node enter node-name
- 4. Ejecute el siguiente comando: sysctl net.ipv6.conf.all.disable ipv6

```
root@DC1-S1:~ # sysctl net.ipv6.conf.all.disable_ipv6
```
El resultado debería ser 1.

```
net.ipv6.conf.all.disable_ipv6 = 1
```
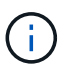

Si el resultado no es 1, este procedimiento no se aplica. Póngase en contacto con el soporte técnico.

5. Salga del contenedor: exit

root@DC1-S1:~ # exit

6. Como raíz, edite el siguiente archivo: /var/lib/storagegrid/settings/sysctl.d/net.conf.

sudo vi /var/lib/storagegrid/settings/sysctl.d/net.conf

7. Localice las dos líneas siguientes y elimine las etiquetas de comentario. A continuación, guarde y cierre el archivo.

```
net.ipv6.conf.all.disable_ipv6 = 0
```
net.ipv6.conf.default.disable\_ipv6 = 0

8. Ejecute estos comandos para reiniciar el contenedor de StorageGRID:

storagegrid node stop node-name

## **Solucione problemas de un servidor de syslog externo**

En la siguiente tabla, se describen los mensajes de error del servidor de syslog externo y se enumeran las acciones correctivas.

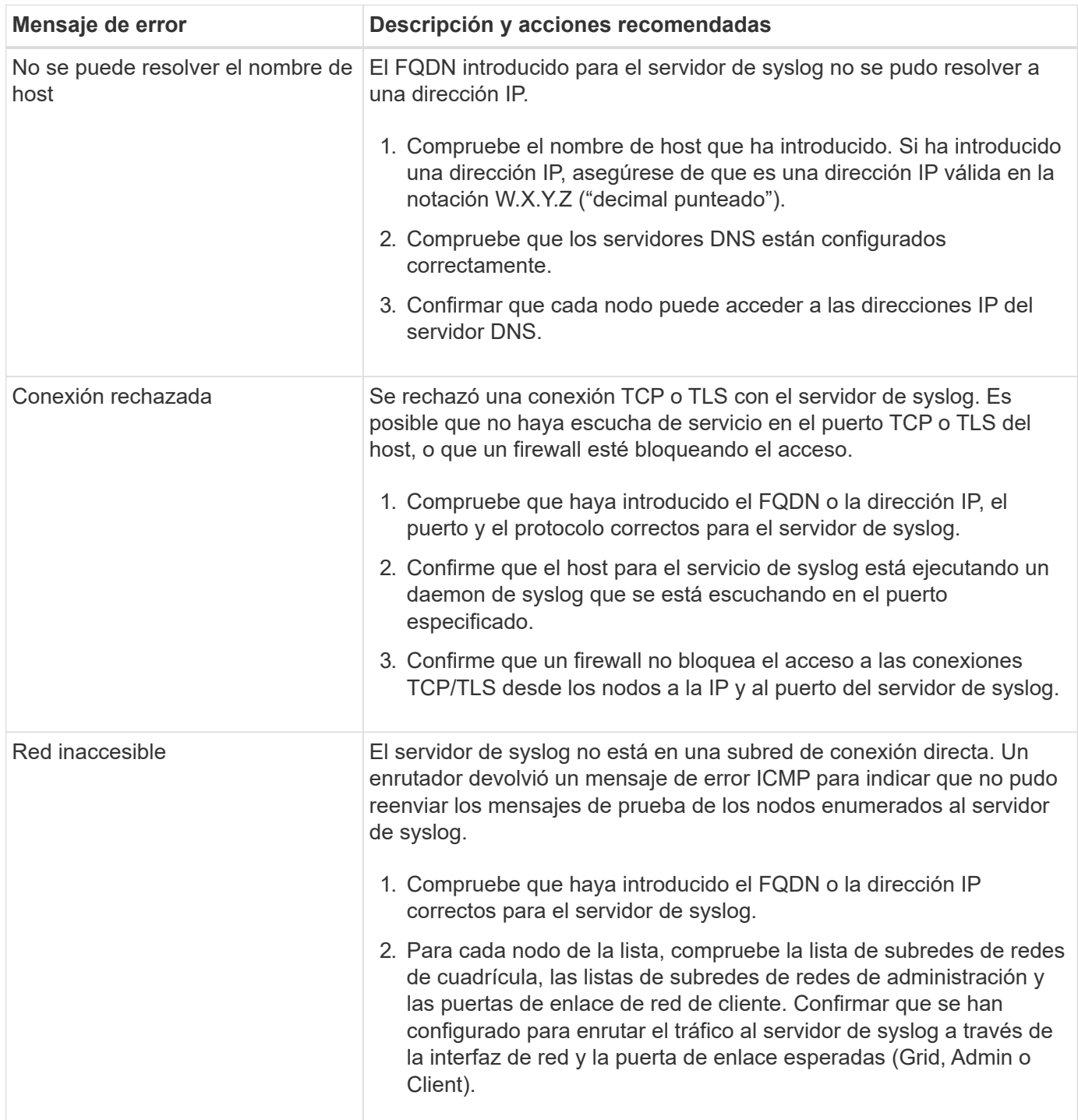

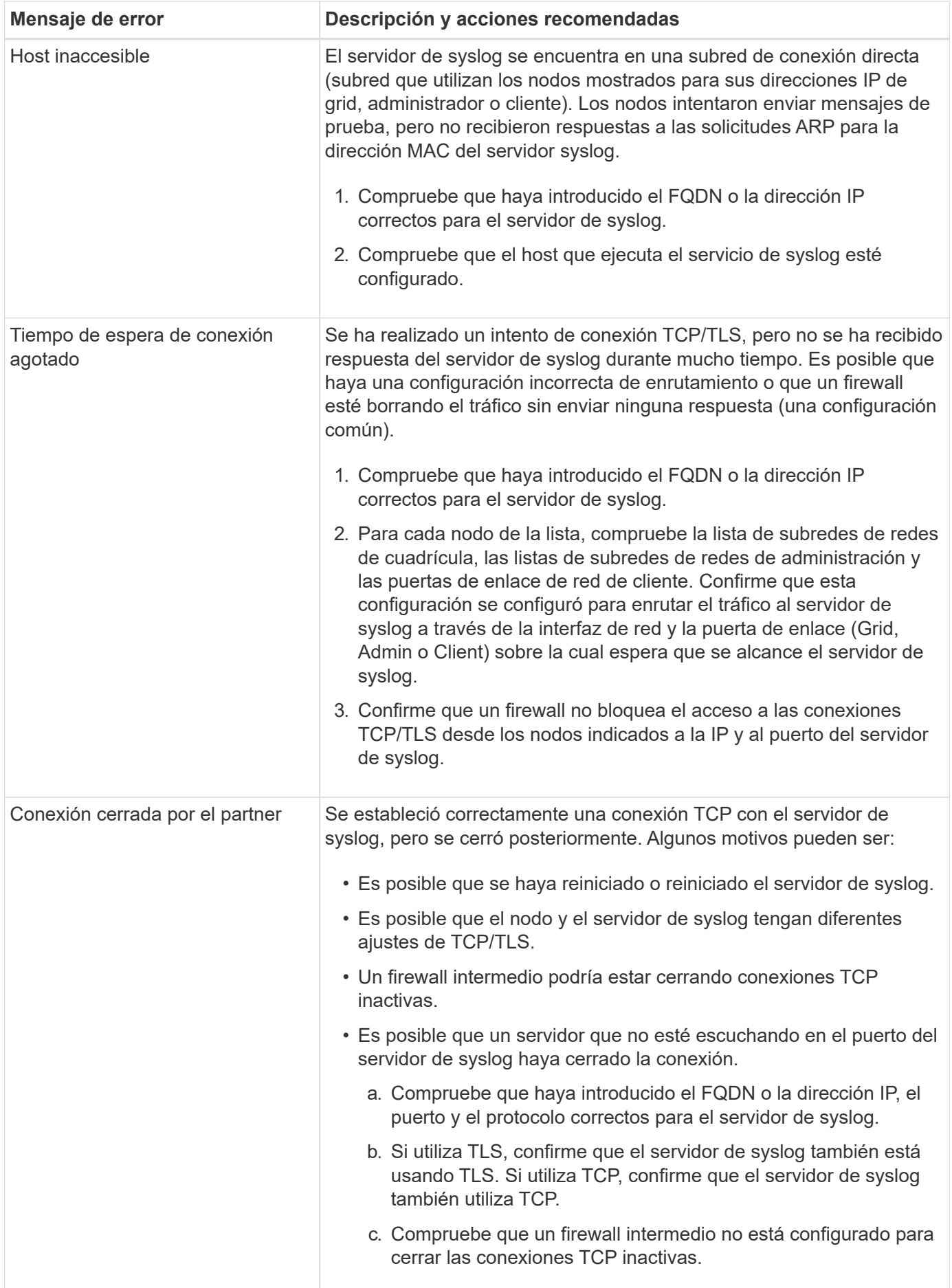

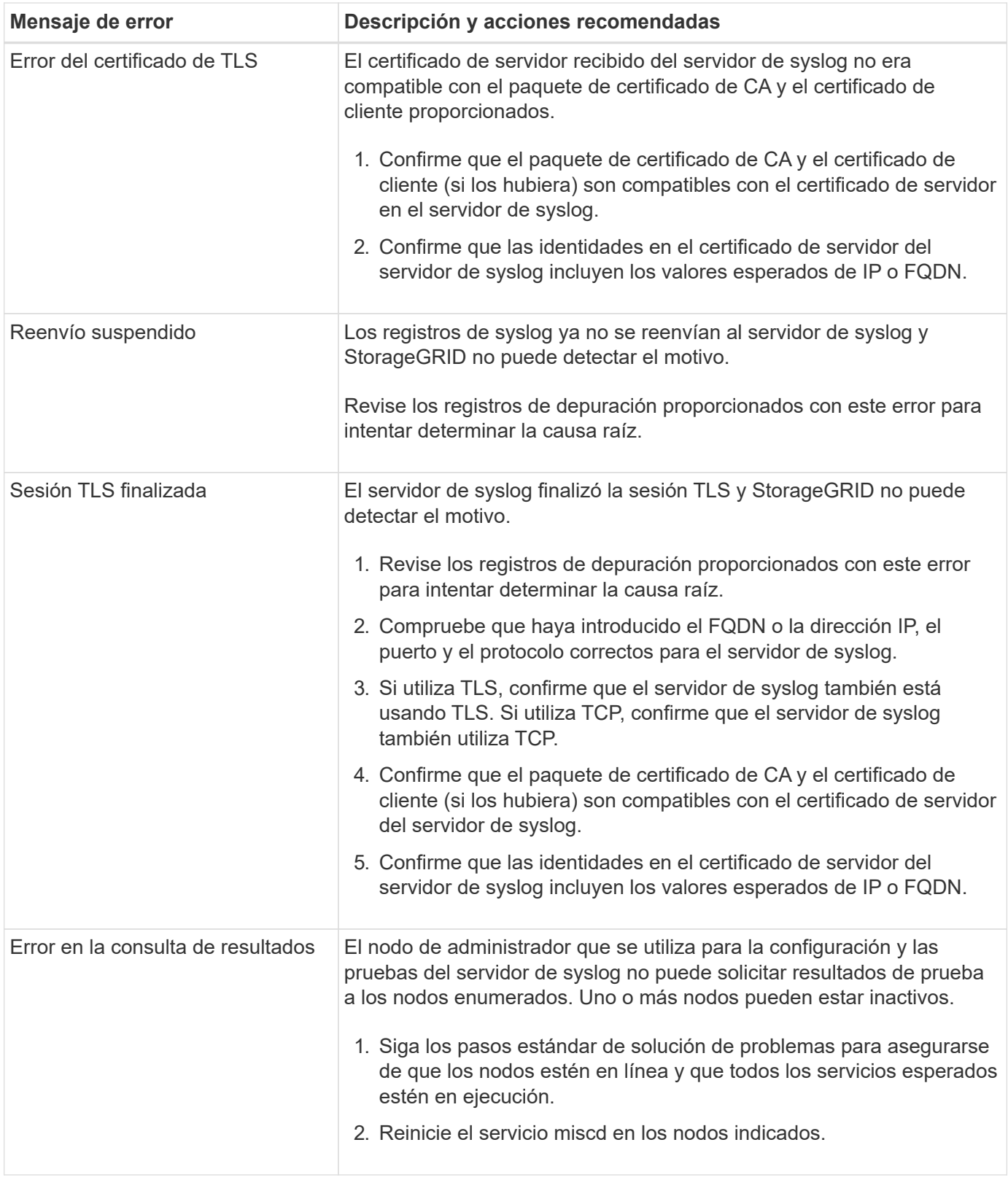

# **Referencia de alertas**

En la siguiente tabla, se enumeran todas las alertas StorageGRID predeterminadas. Según sea necesario, puede crear reglas de alerta personalizadas que se ajusten a su enfoque de administración del sistema.

Consulte la información acerca de [Métricas de Prometheus que se usan habitualmente](#page-301-0) para obtener más información sobre las métricas utilizadas en algunas de estas alertas.

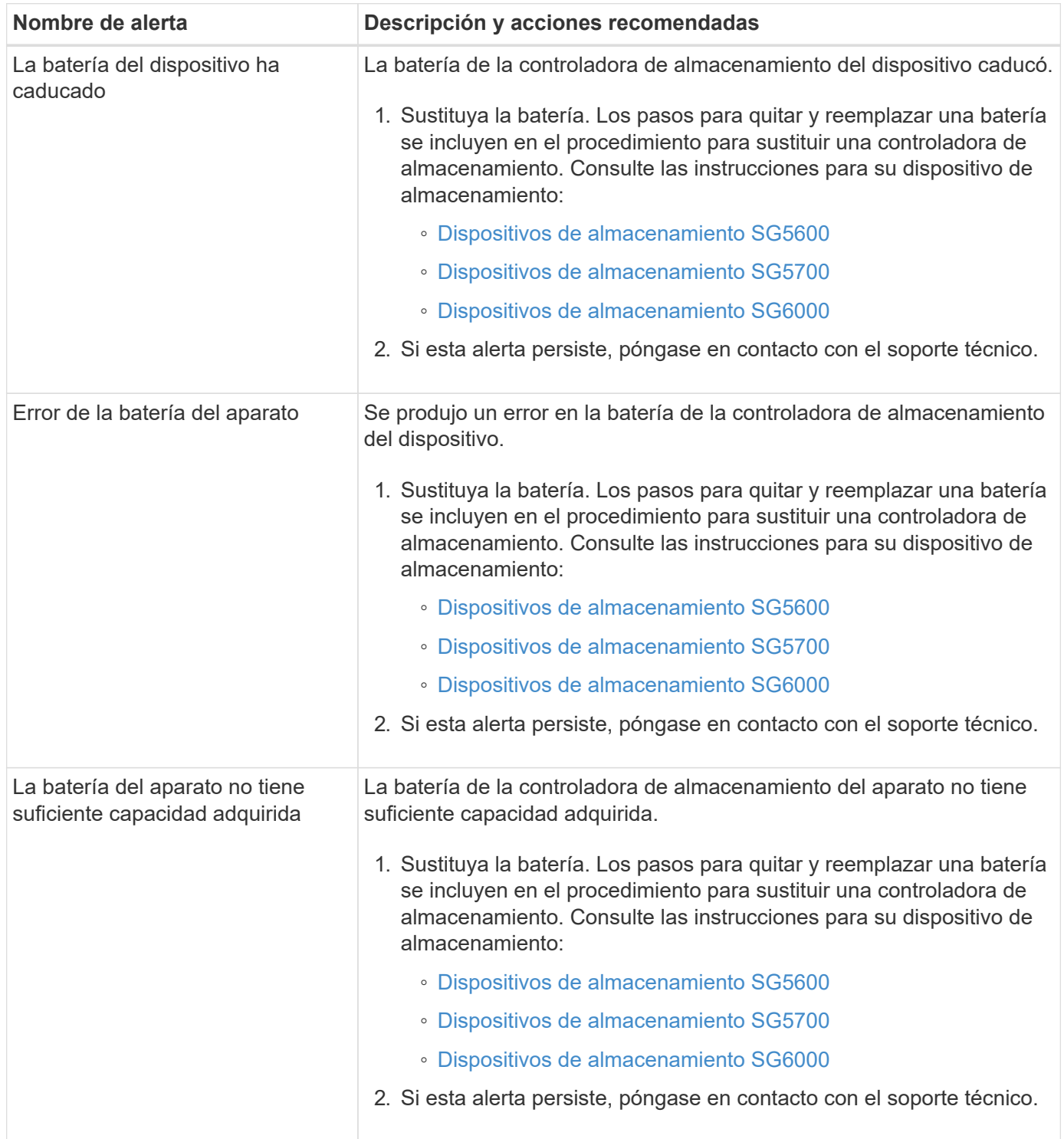

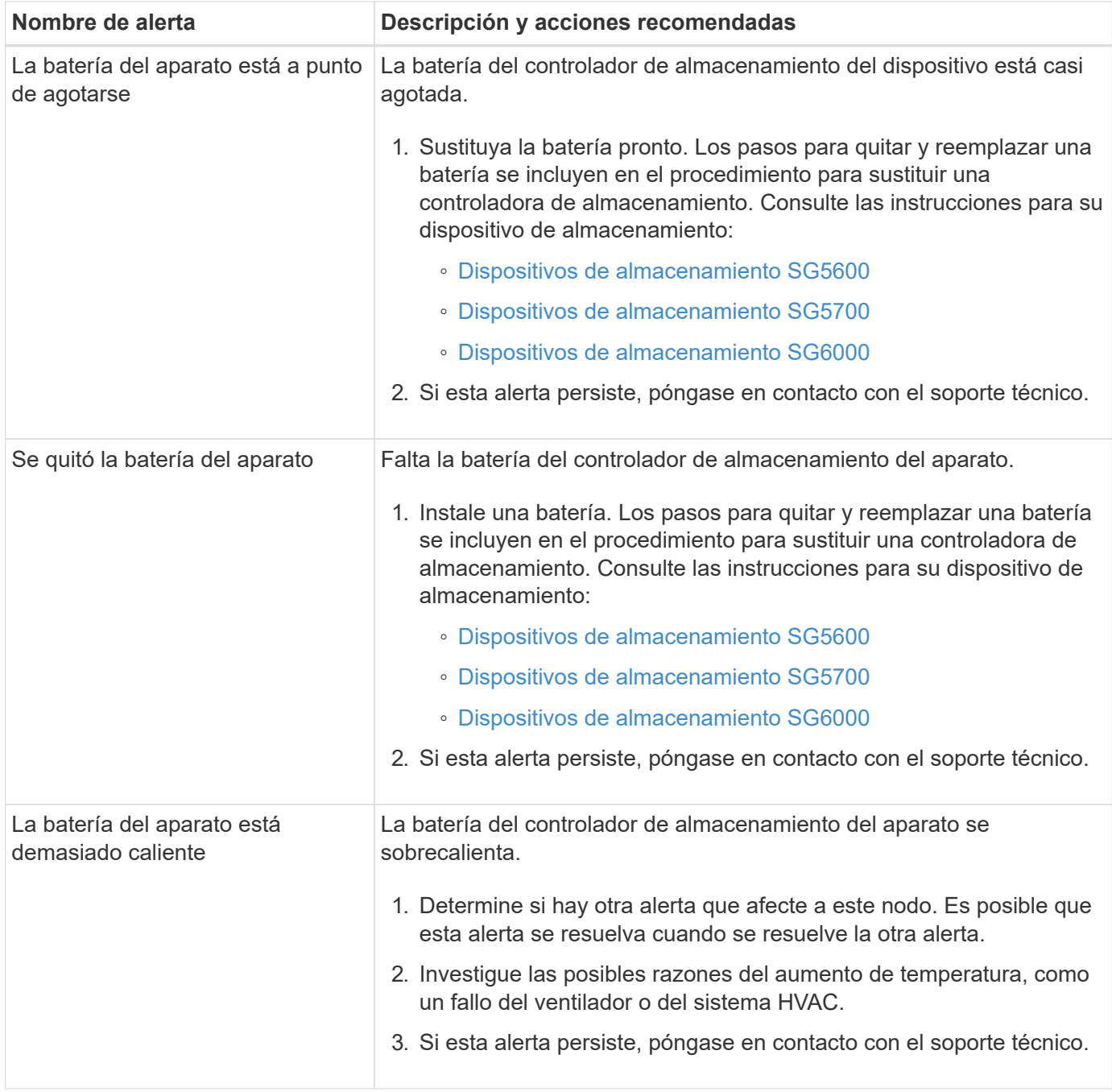

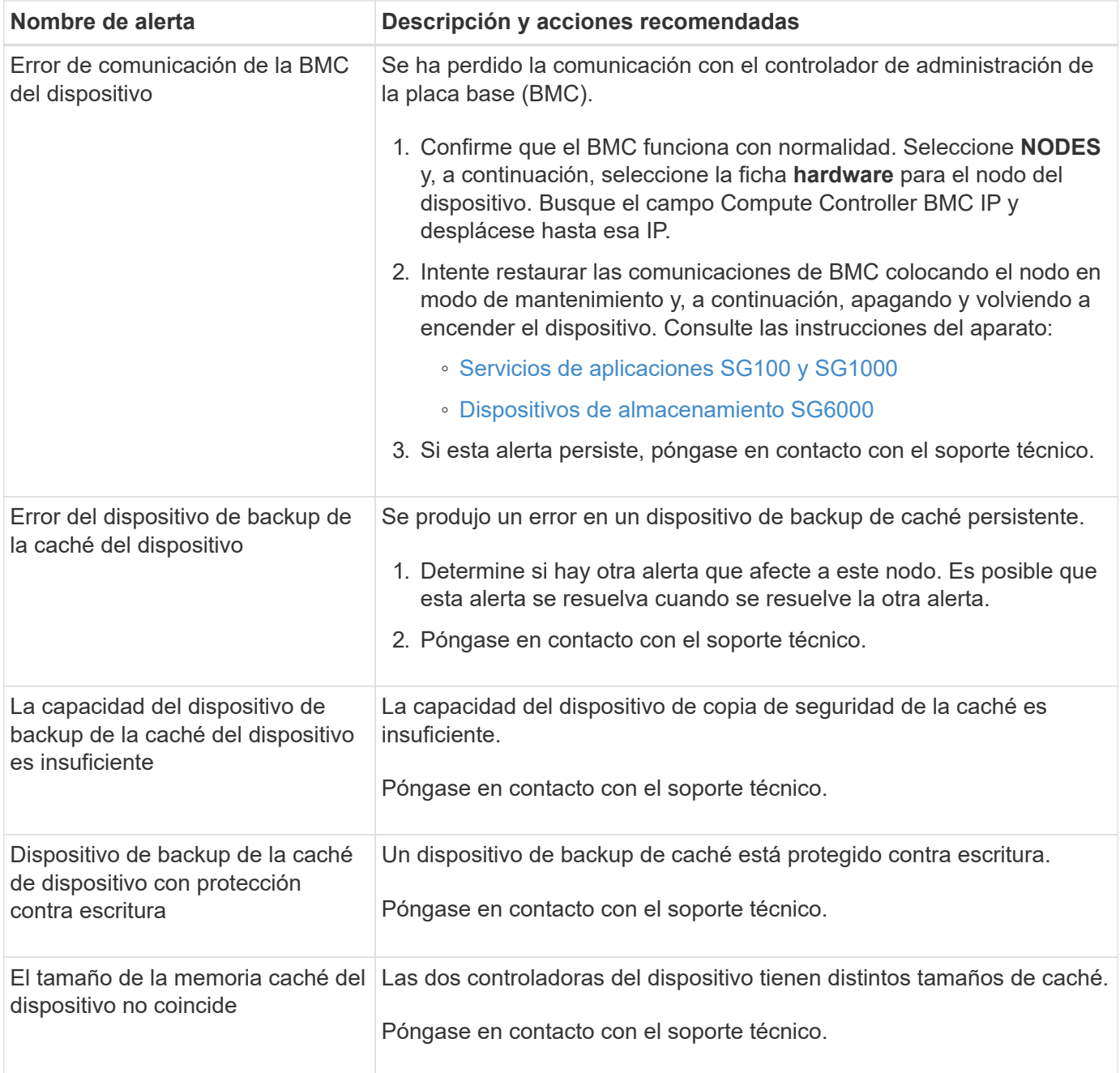

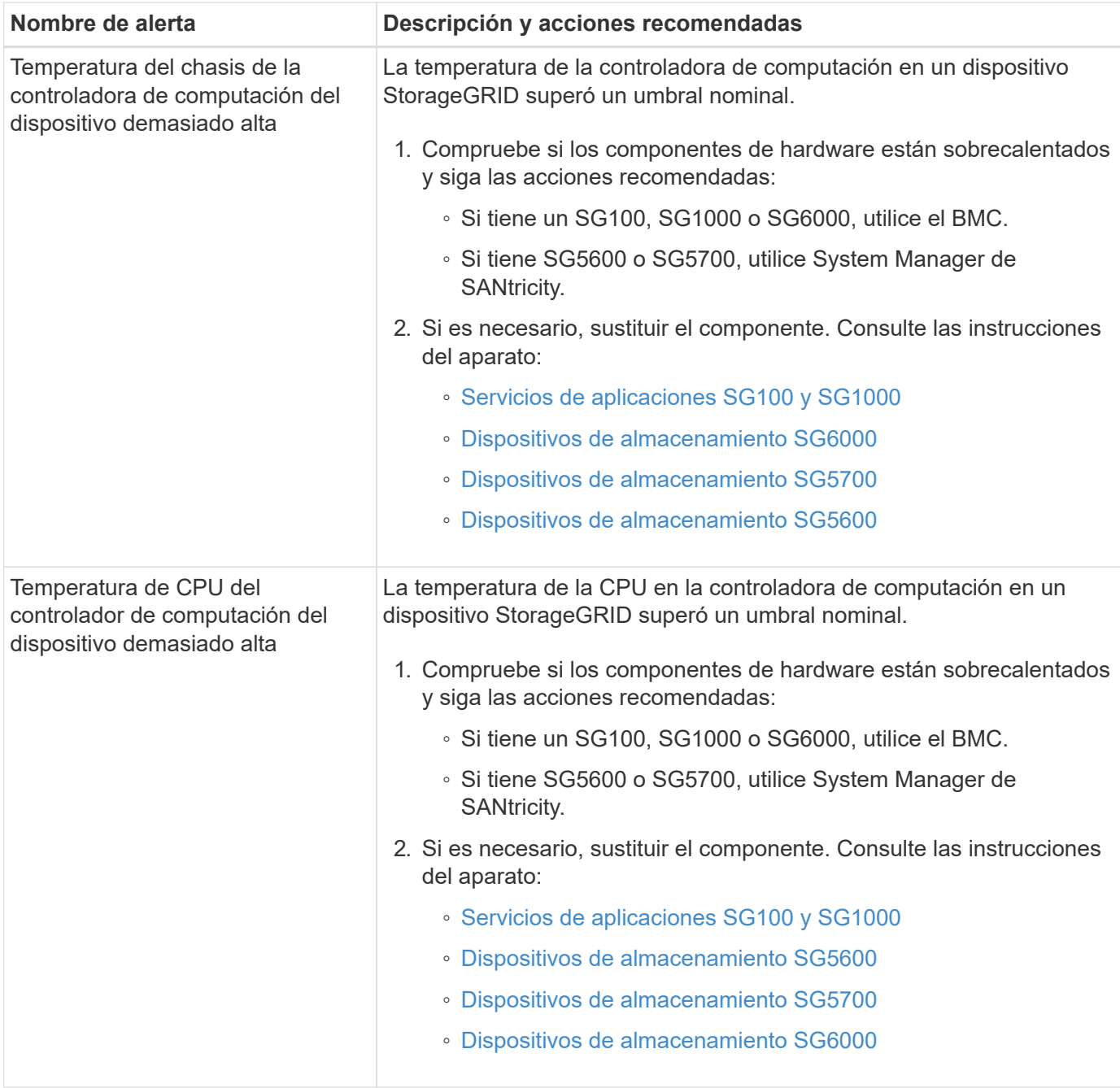

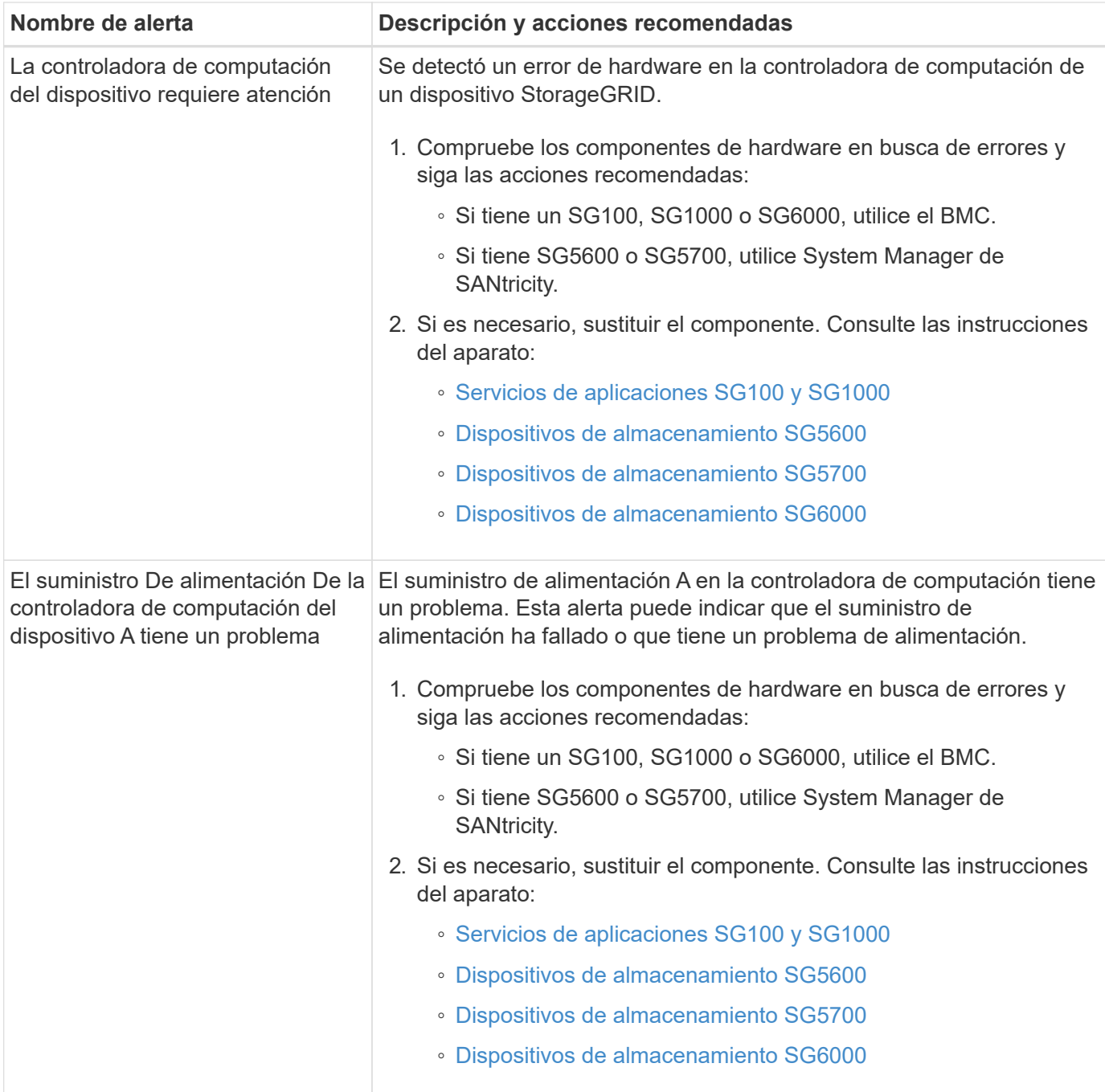

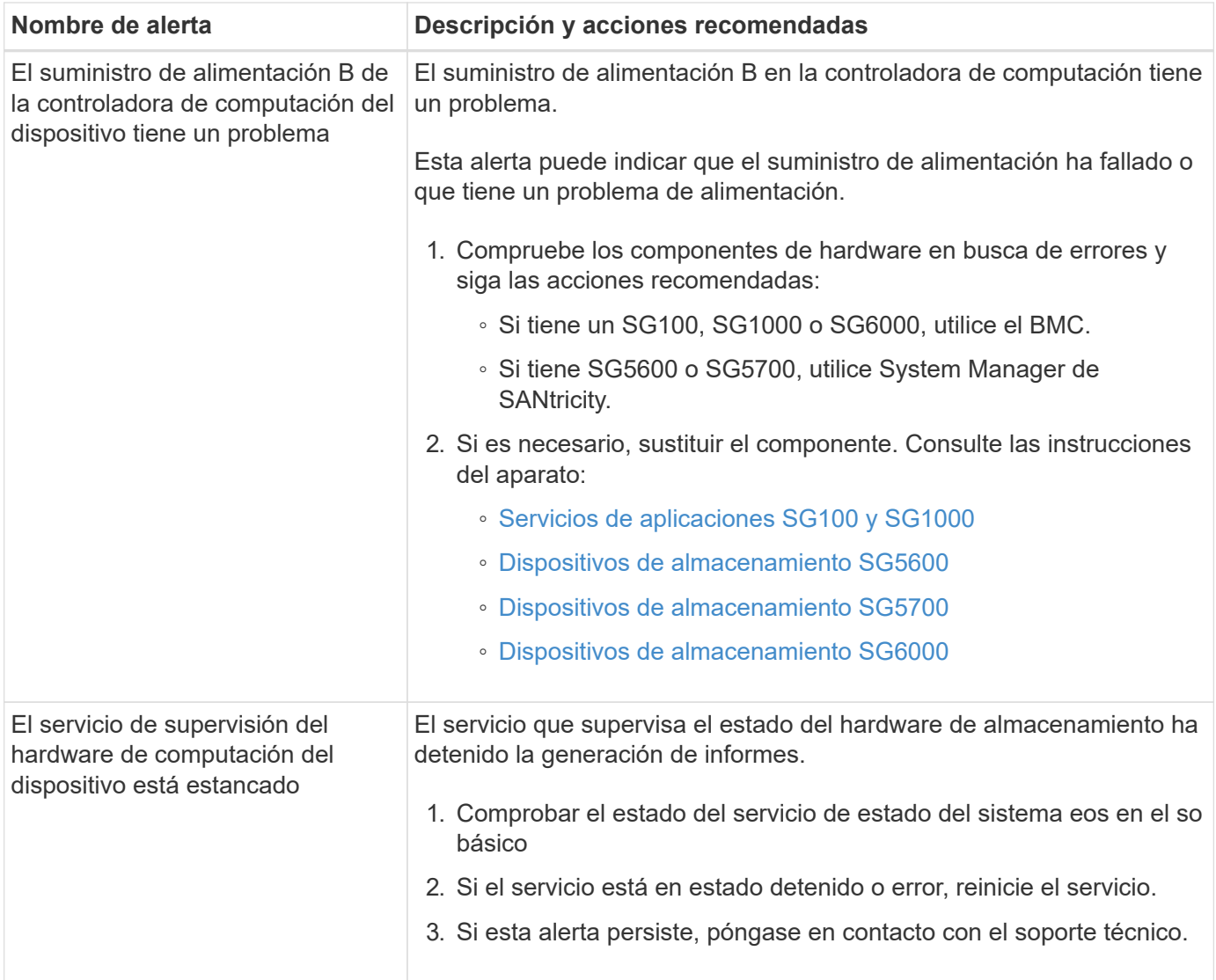

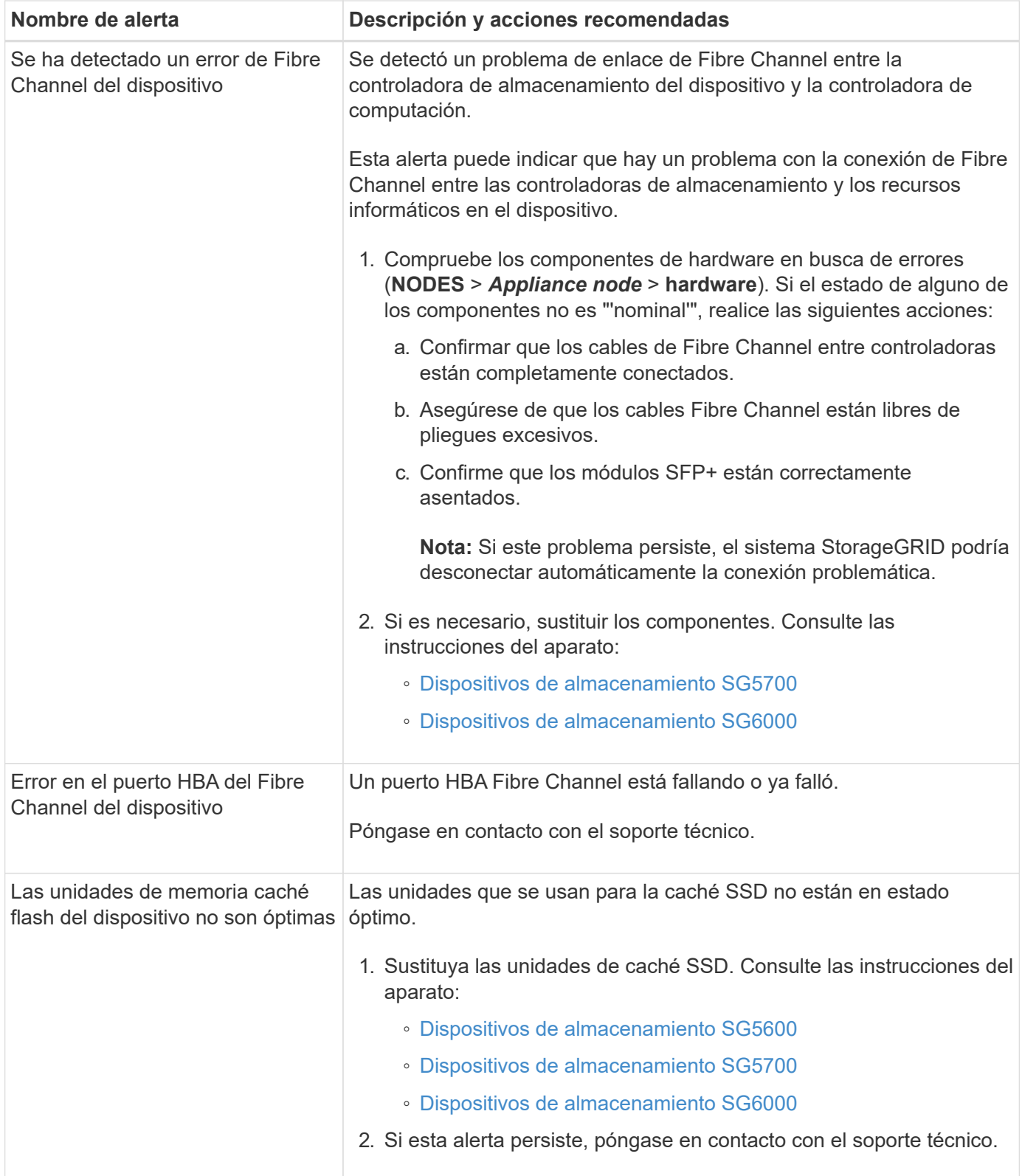

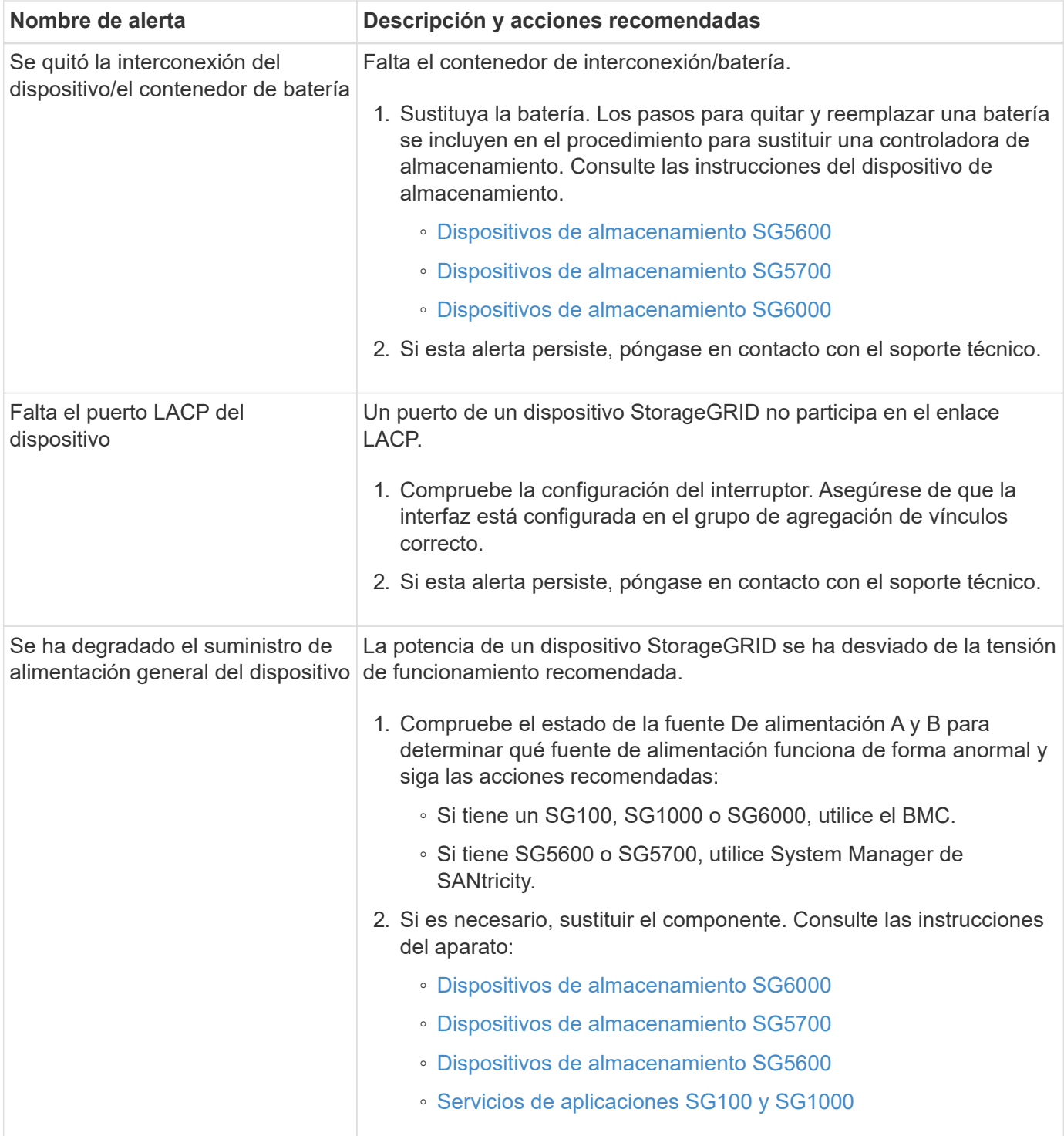

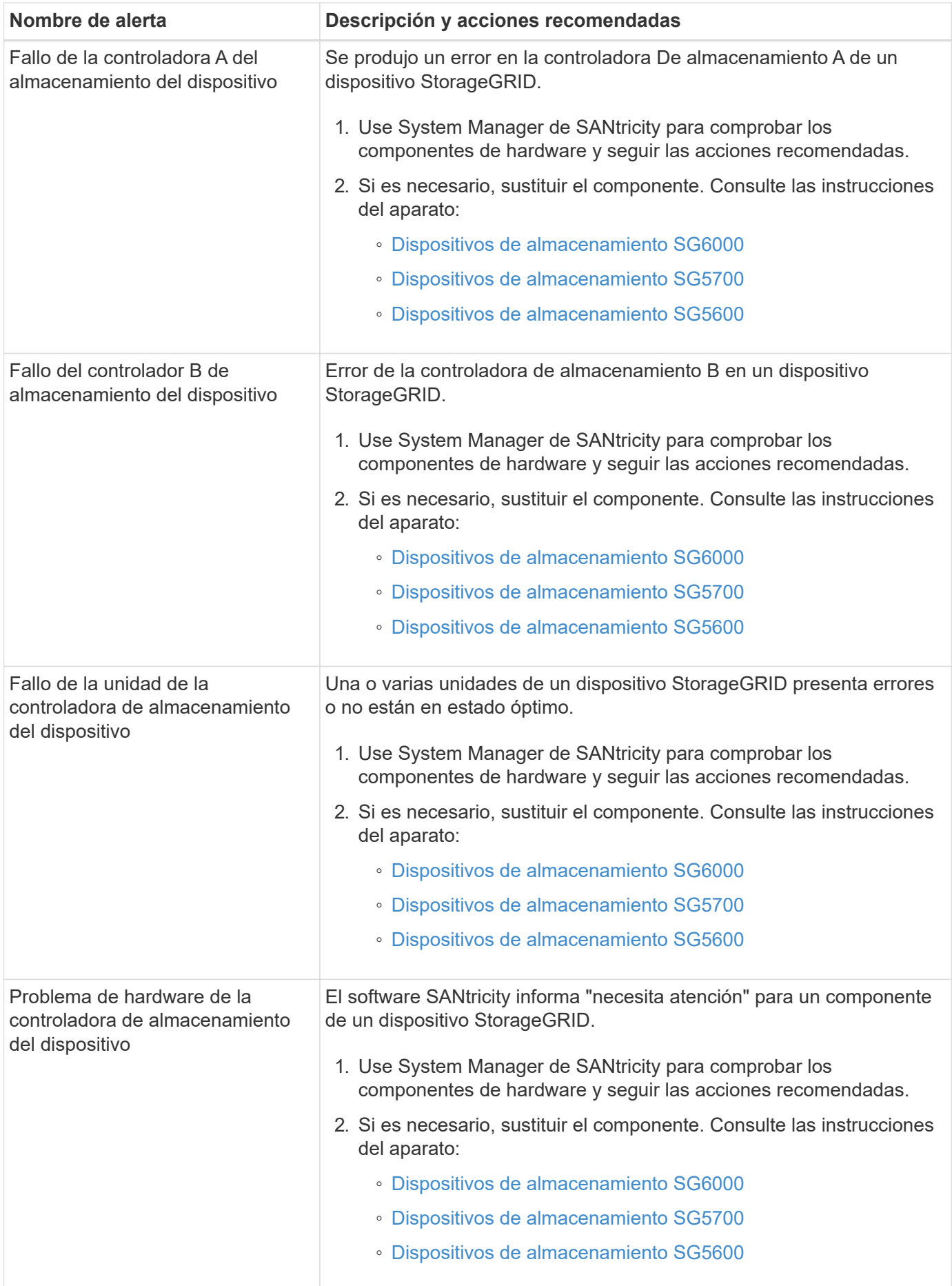

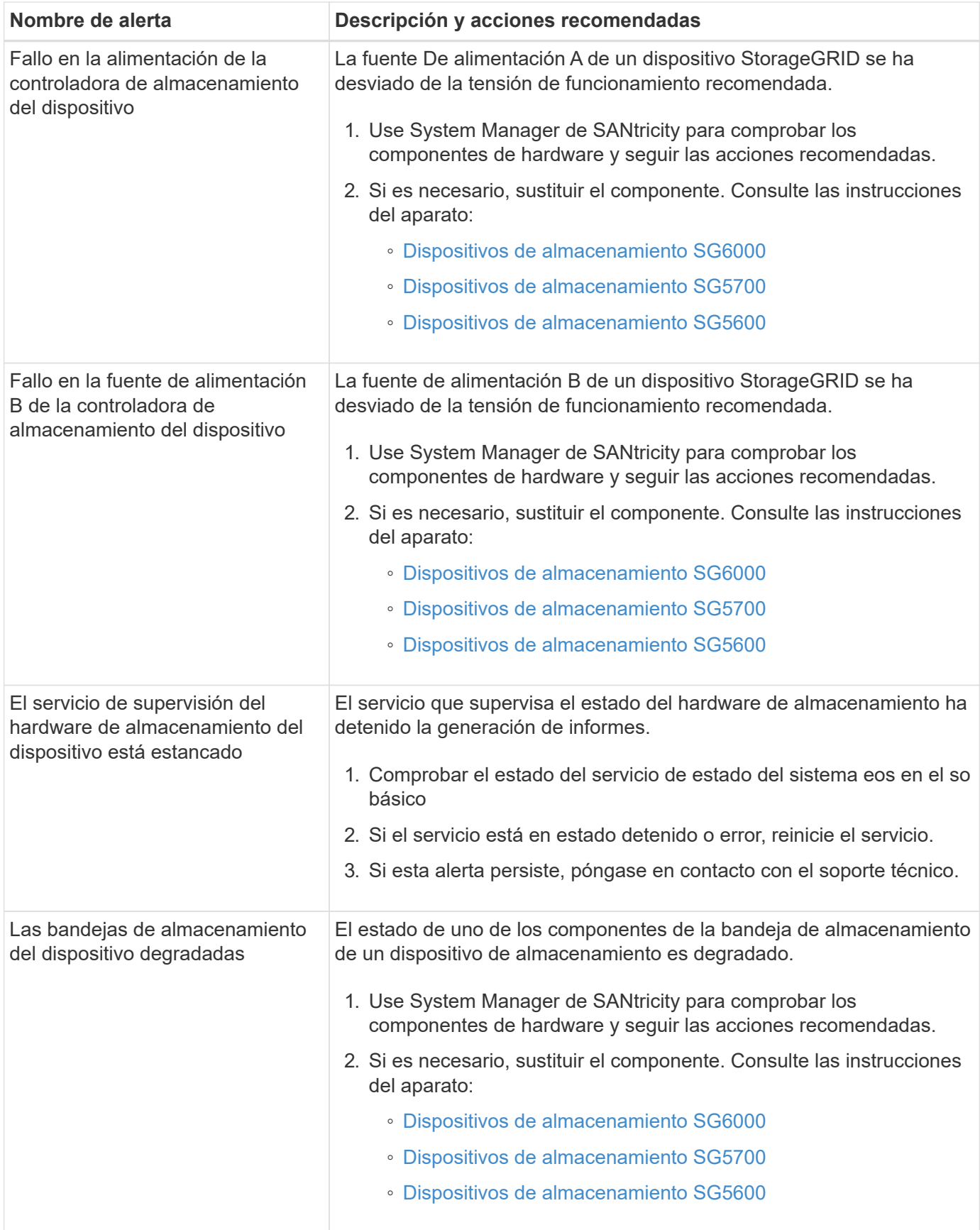

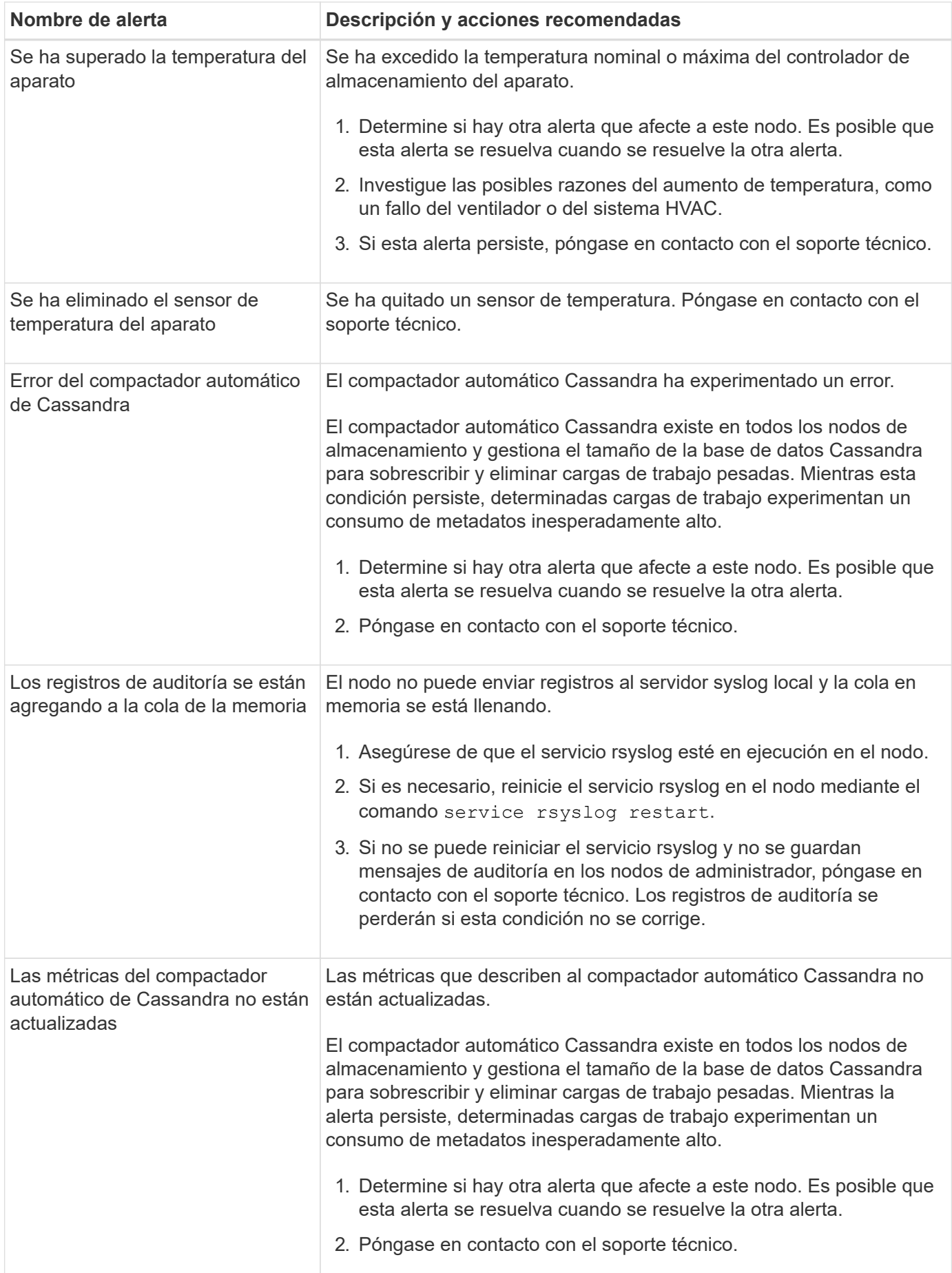

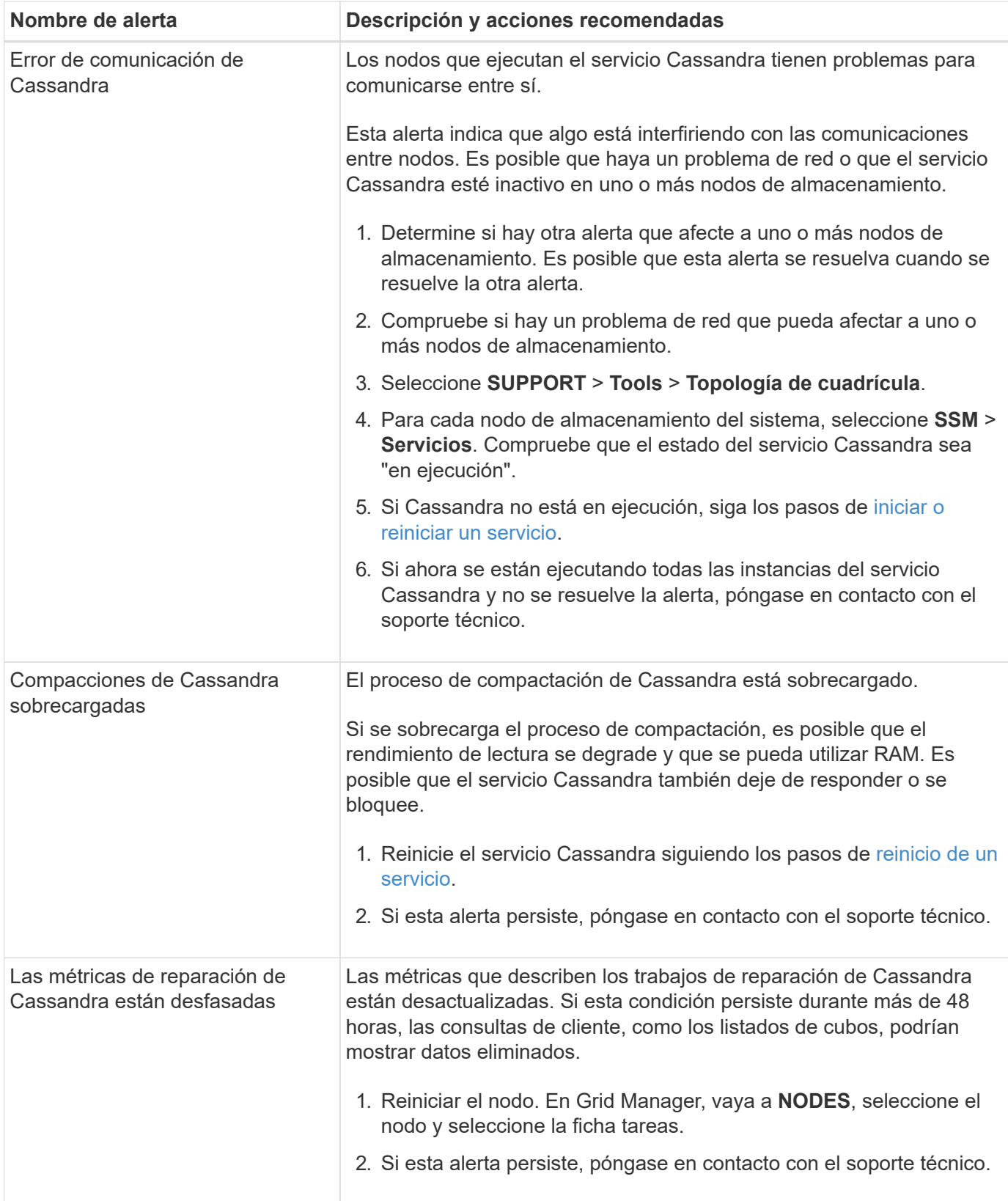

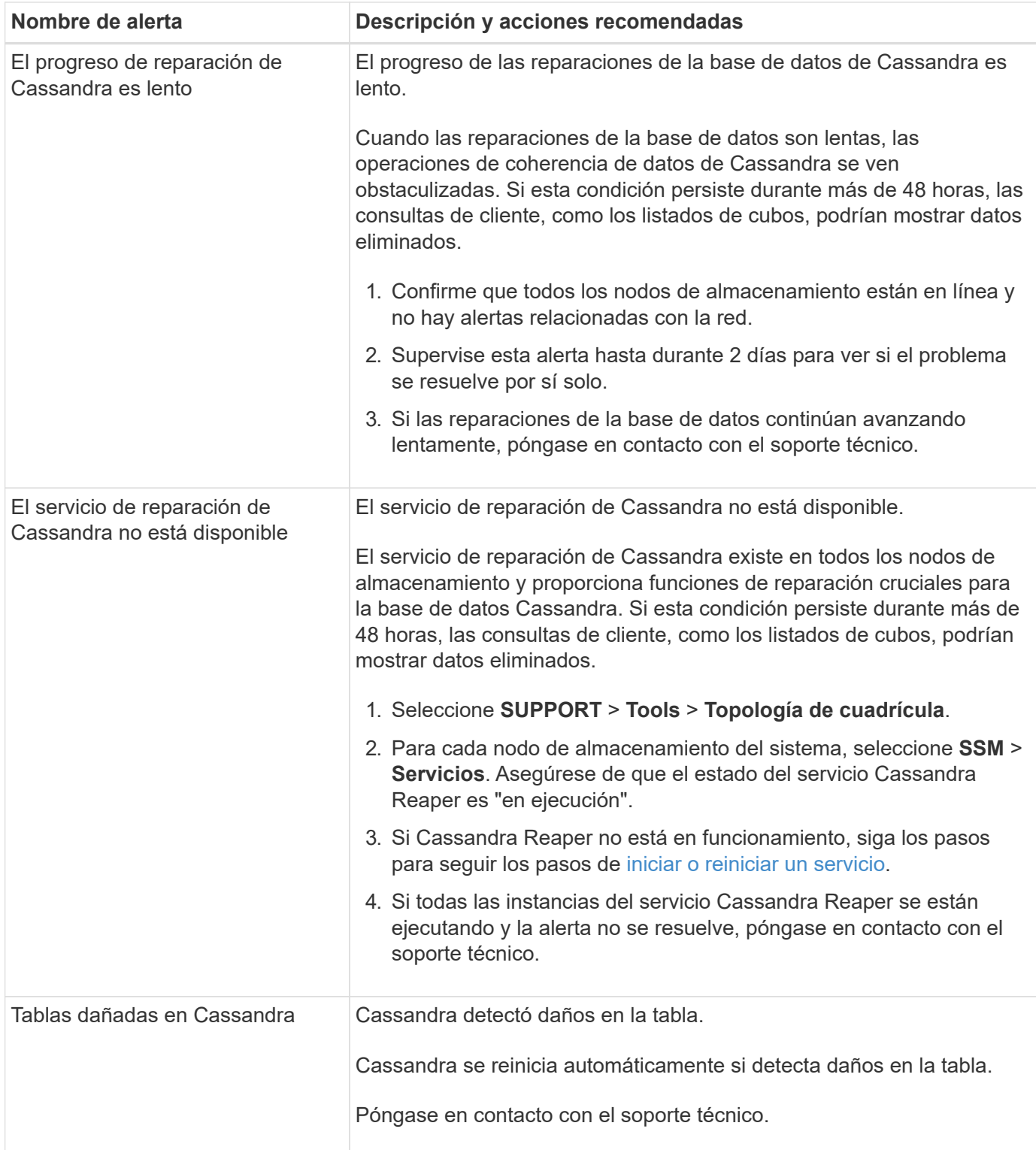

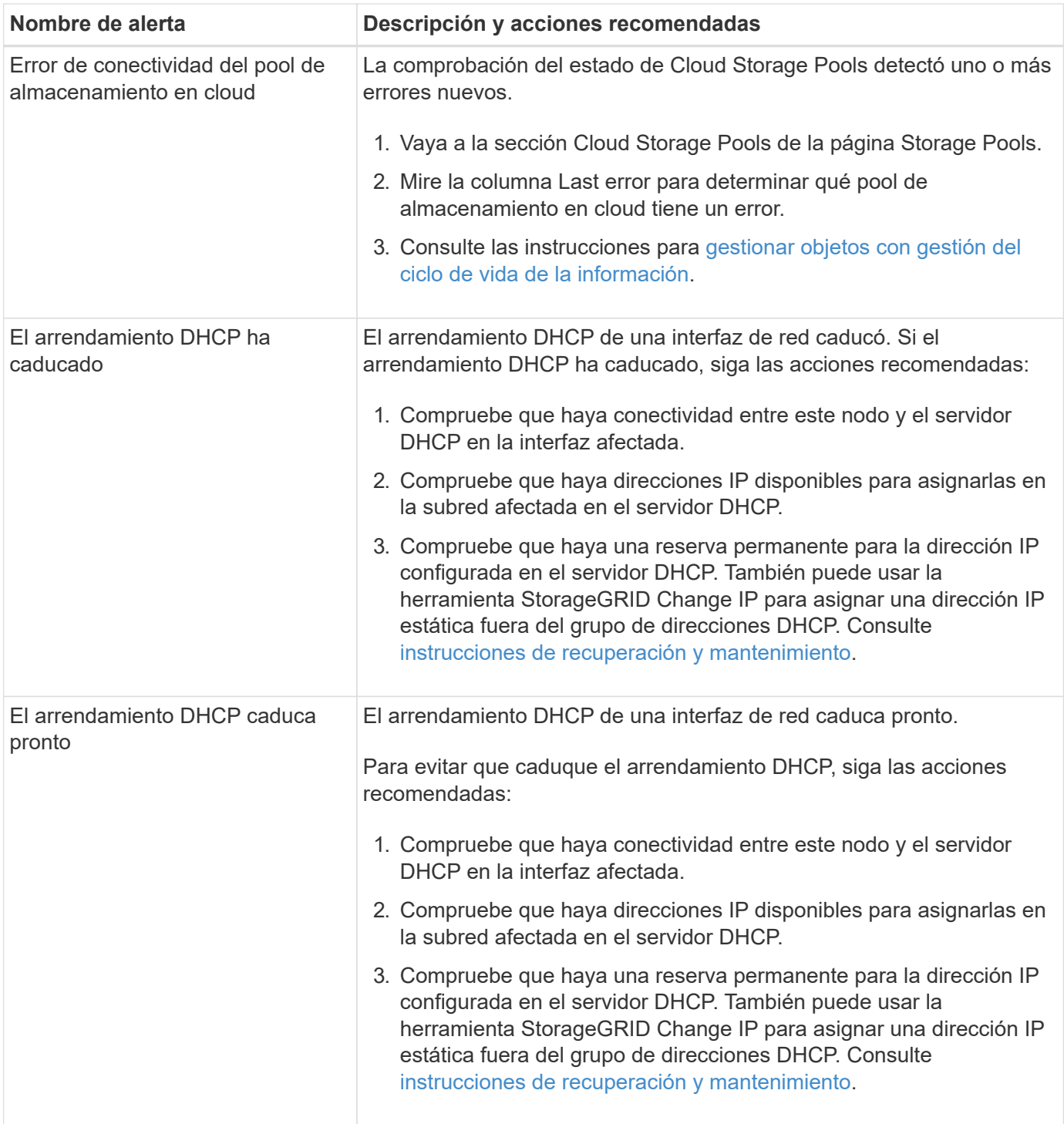

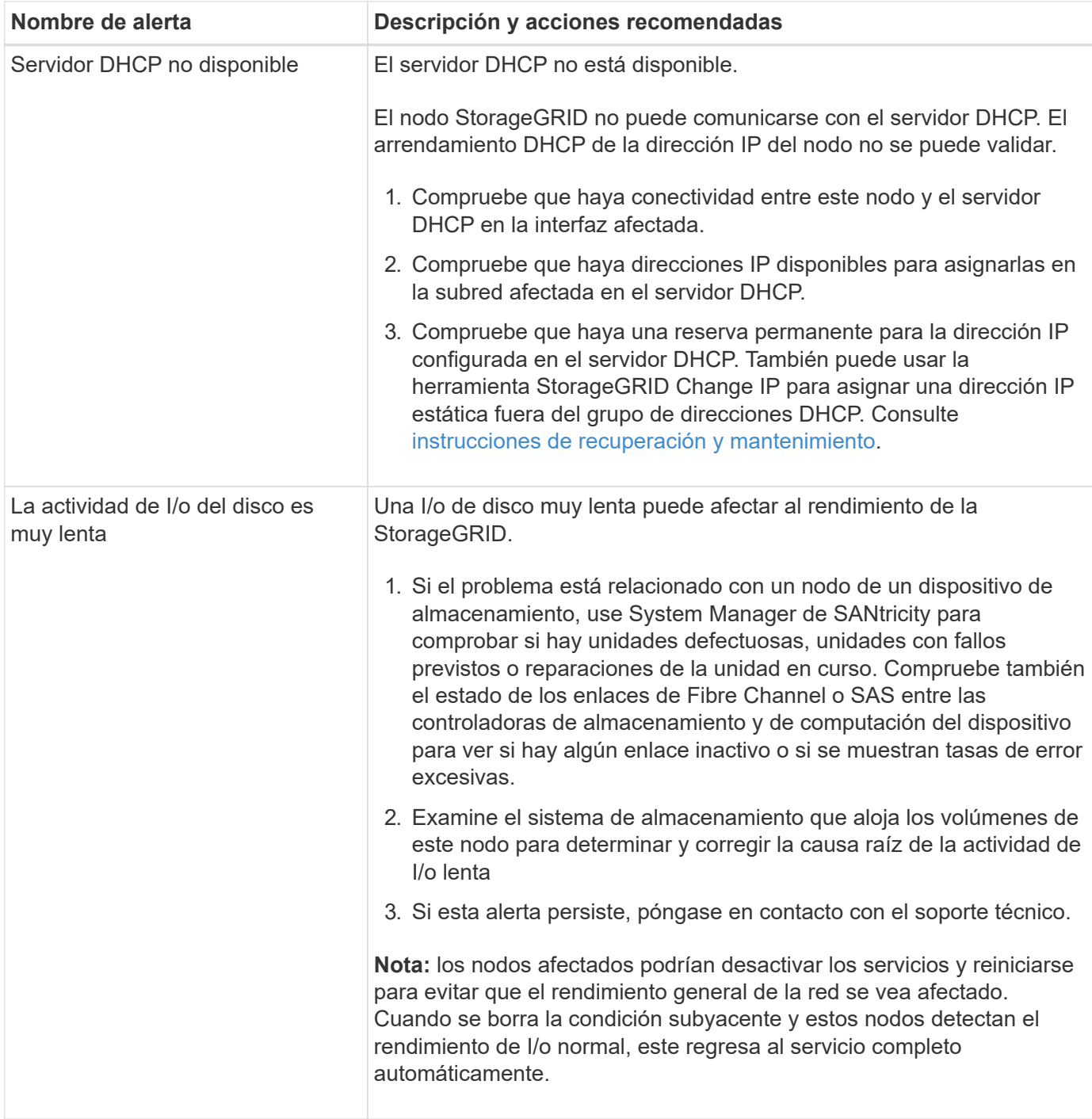

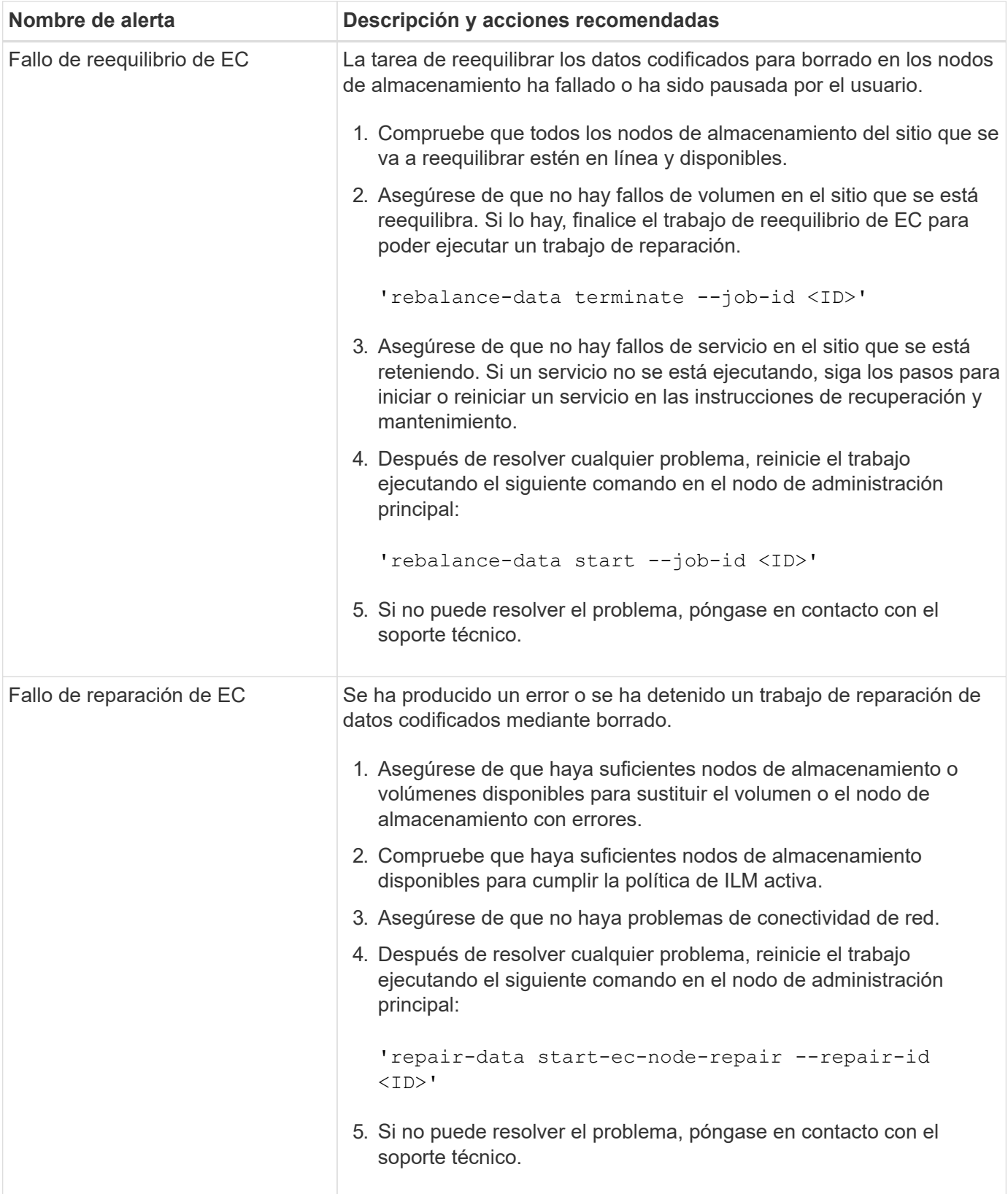

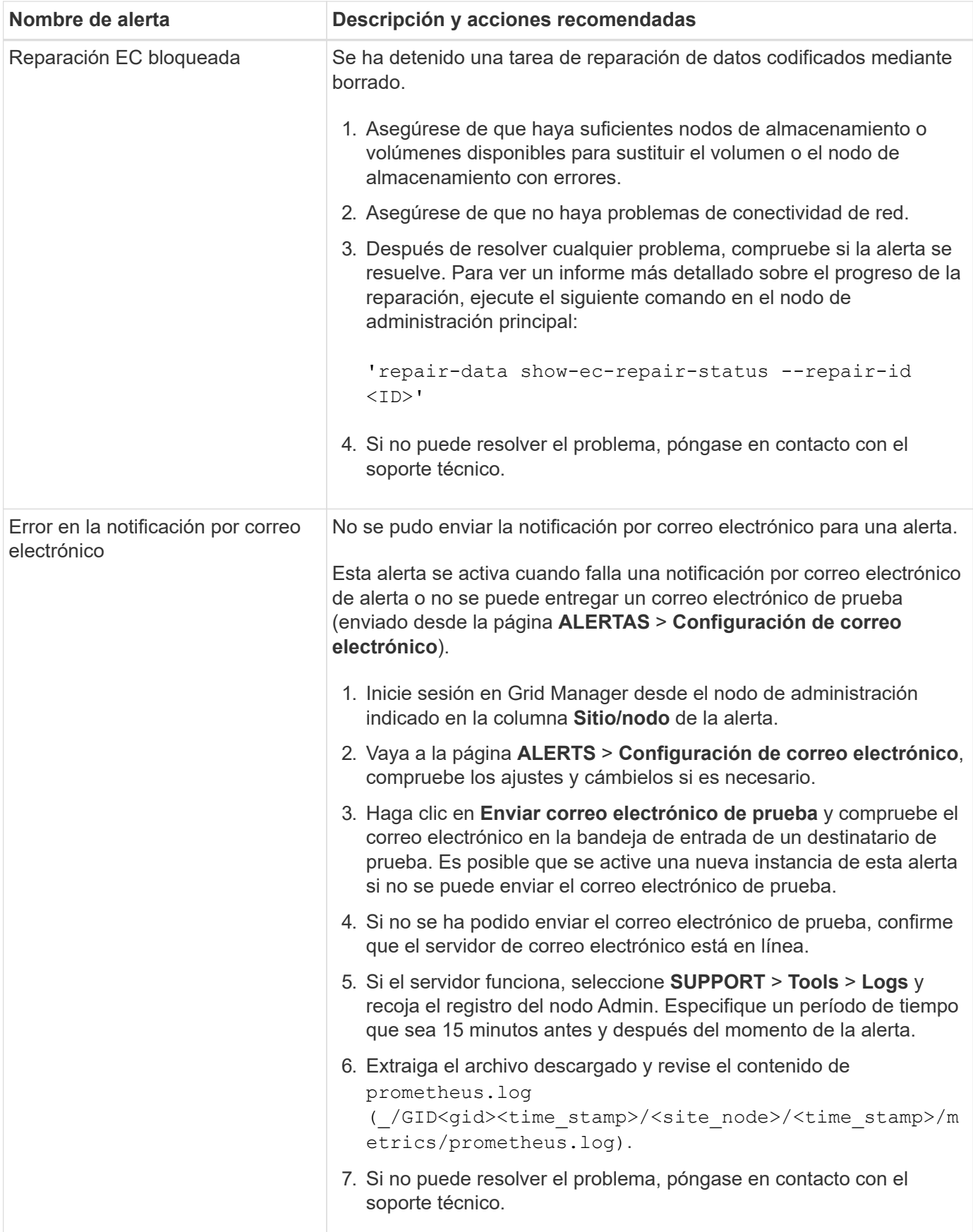

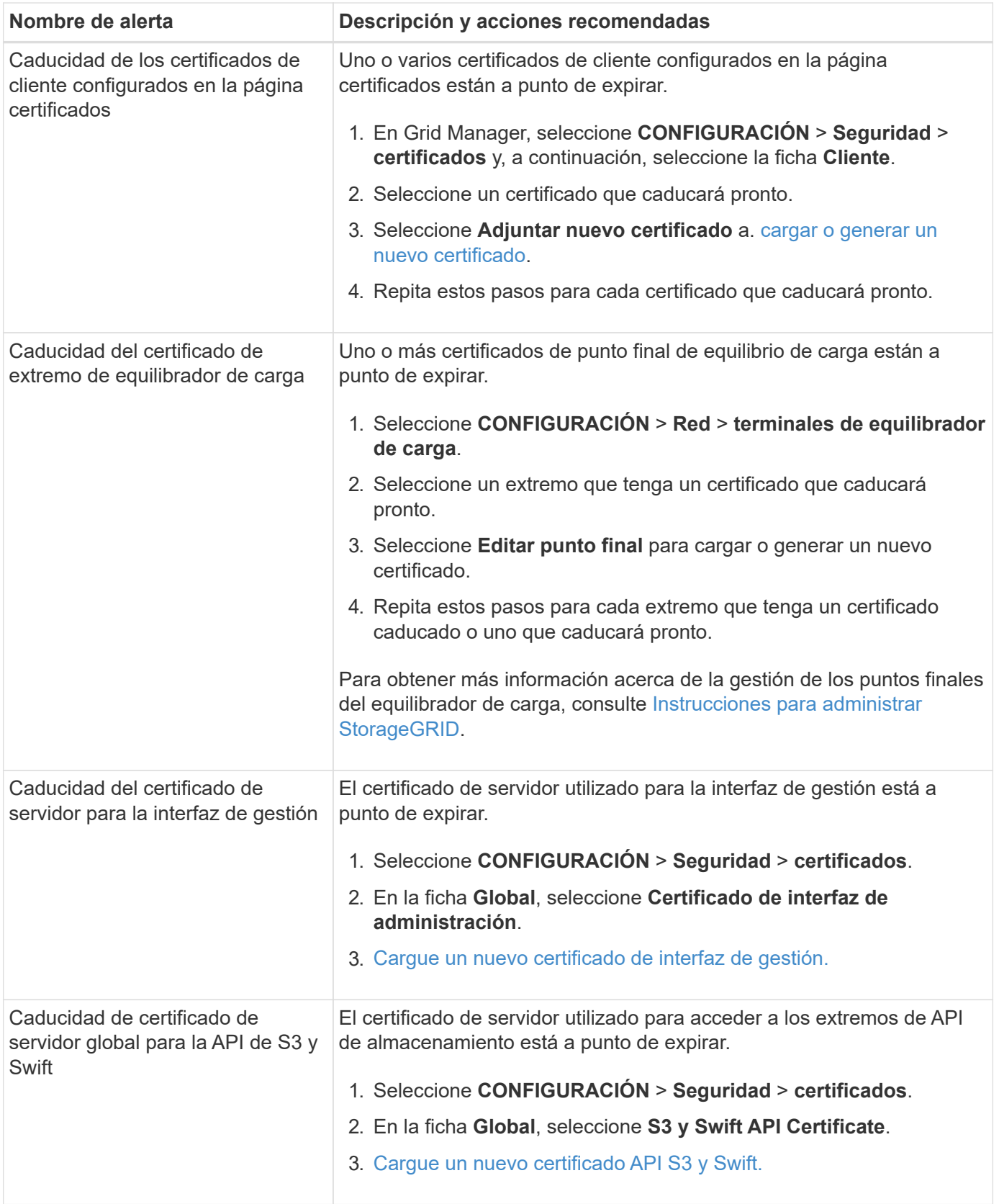

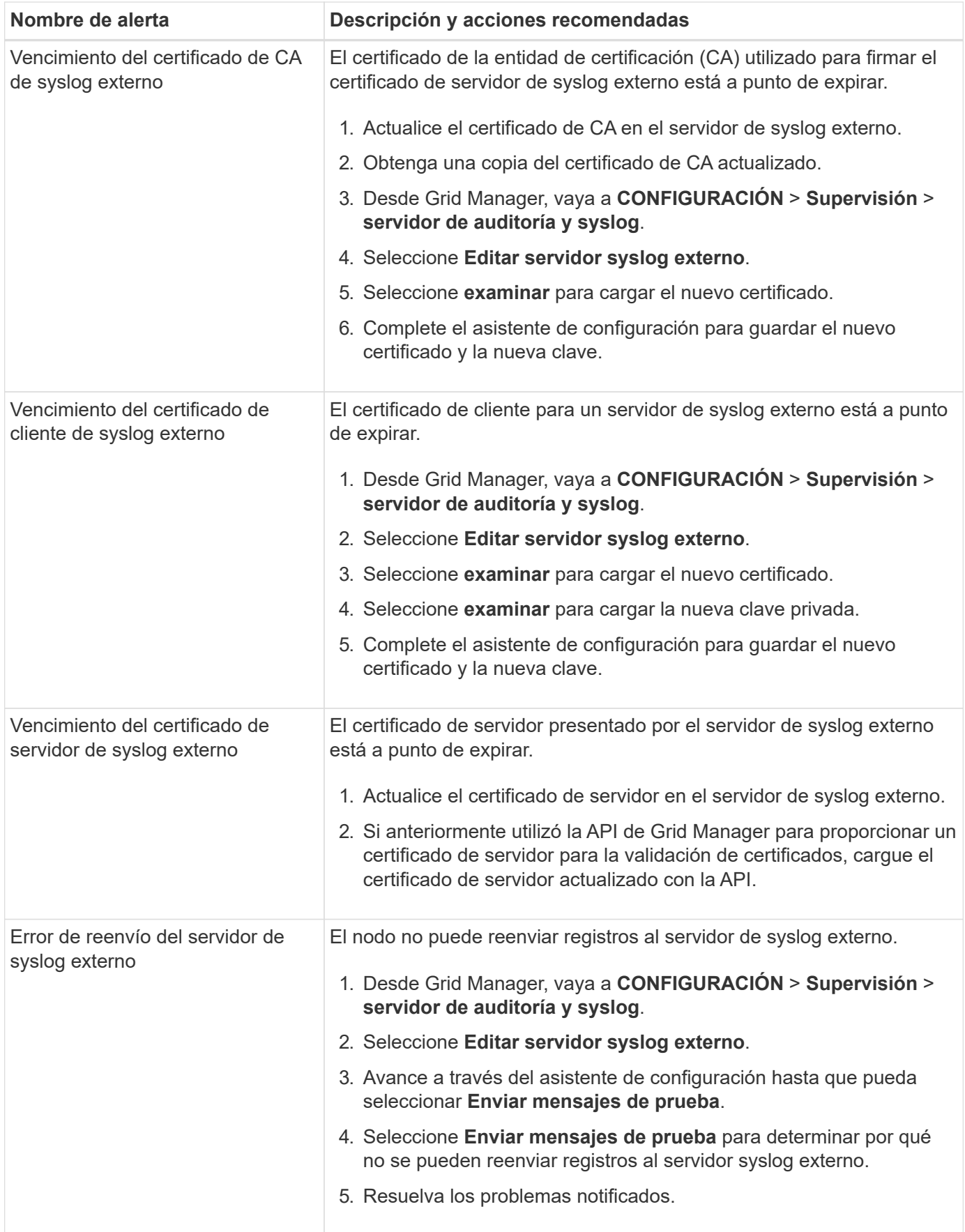

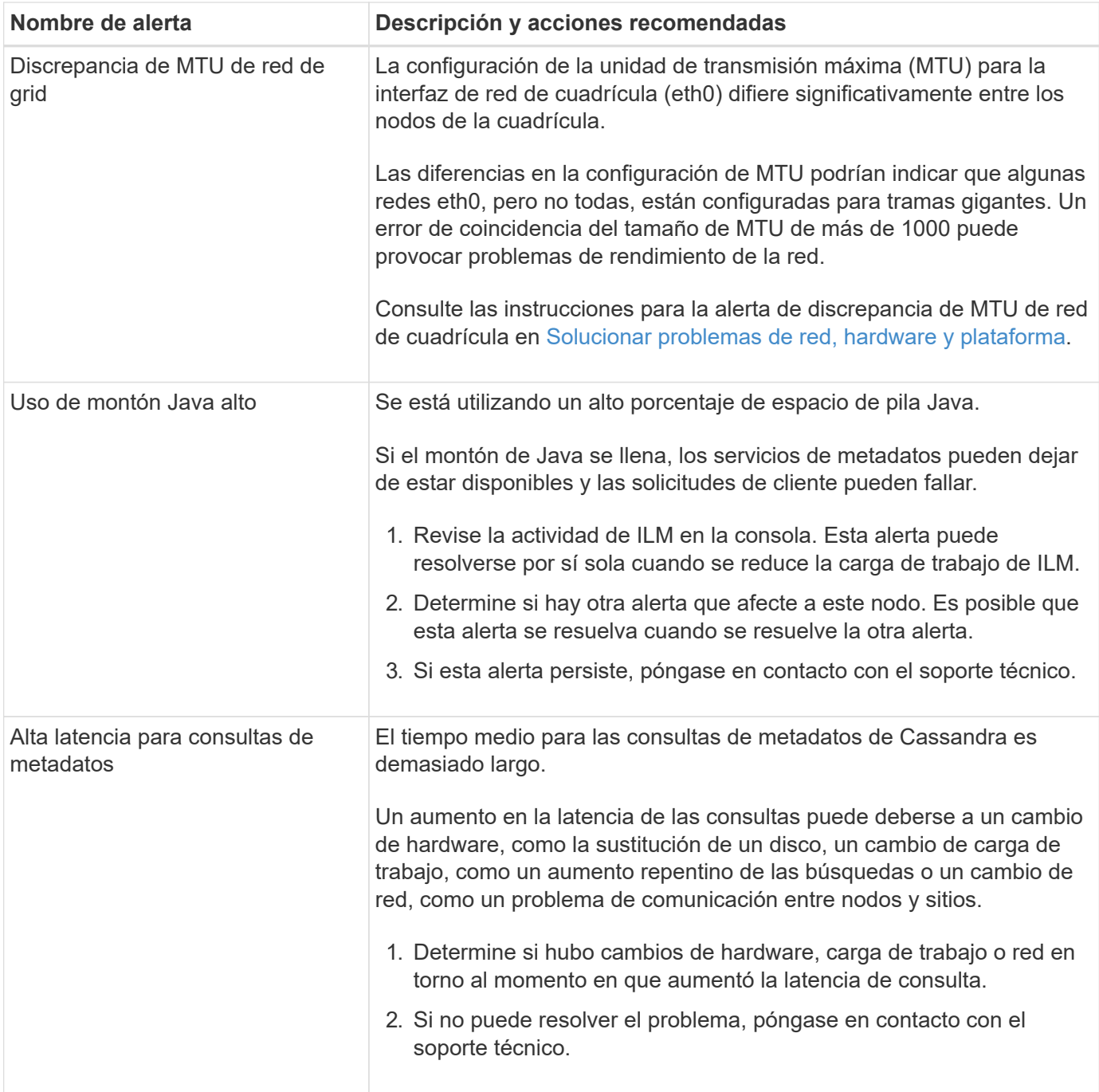

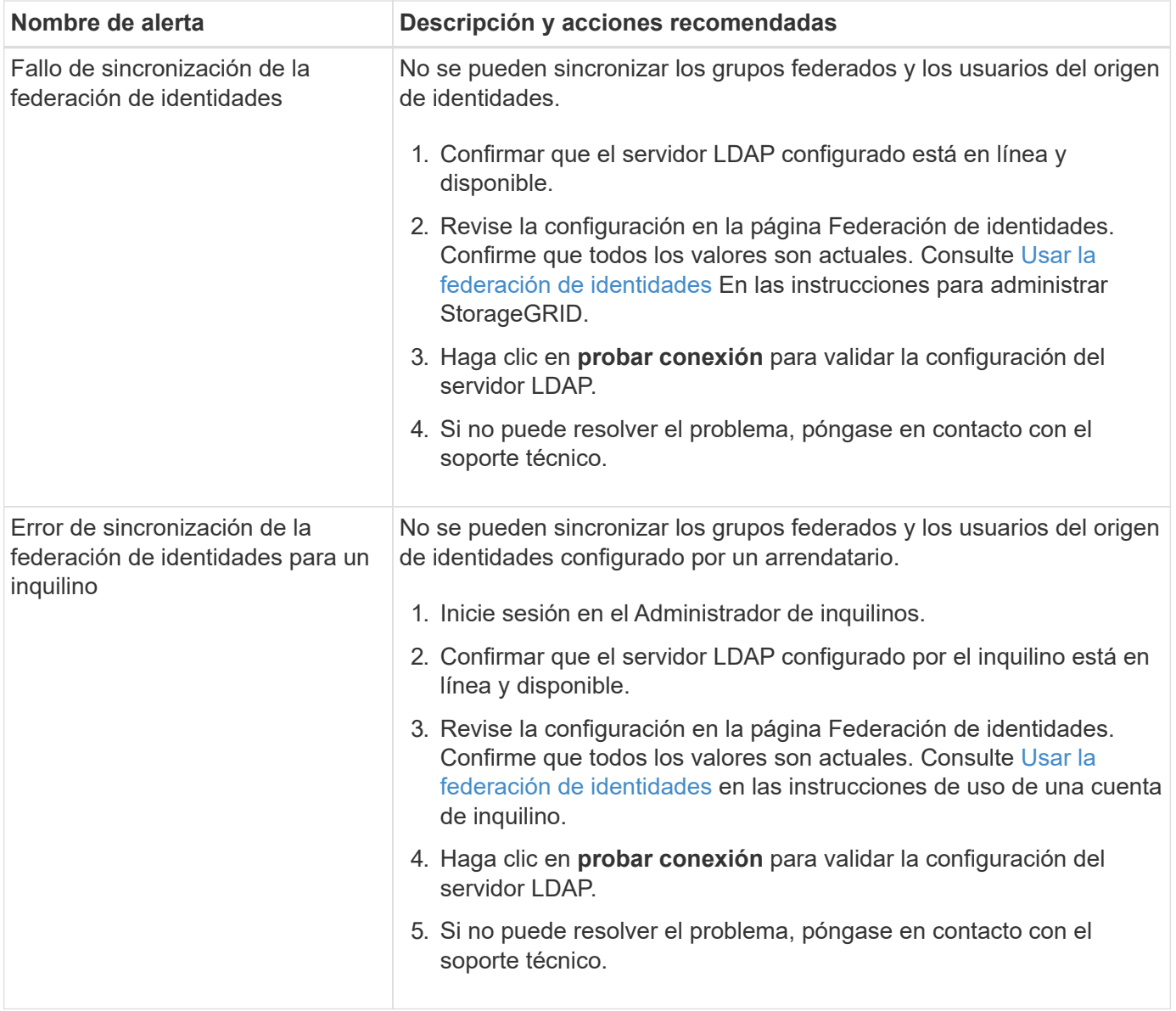

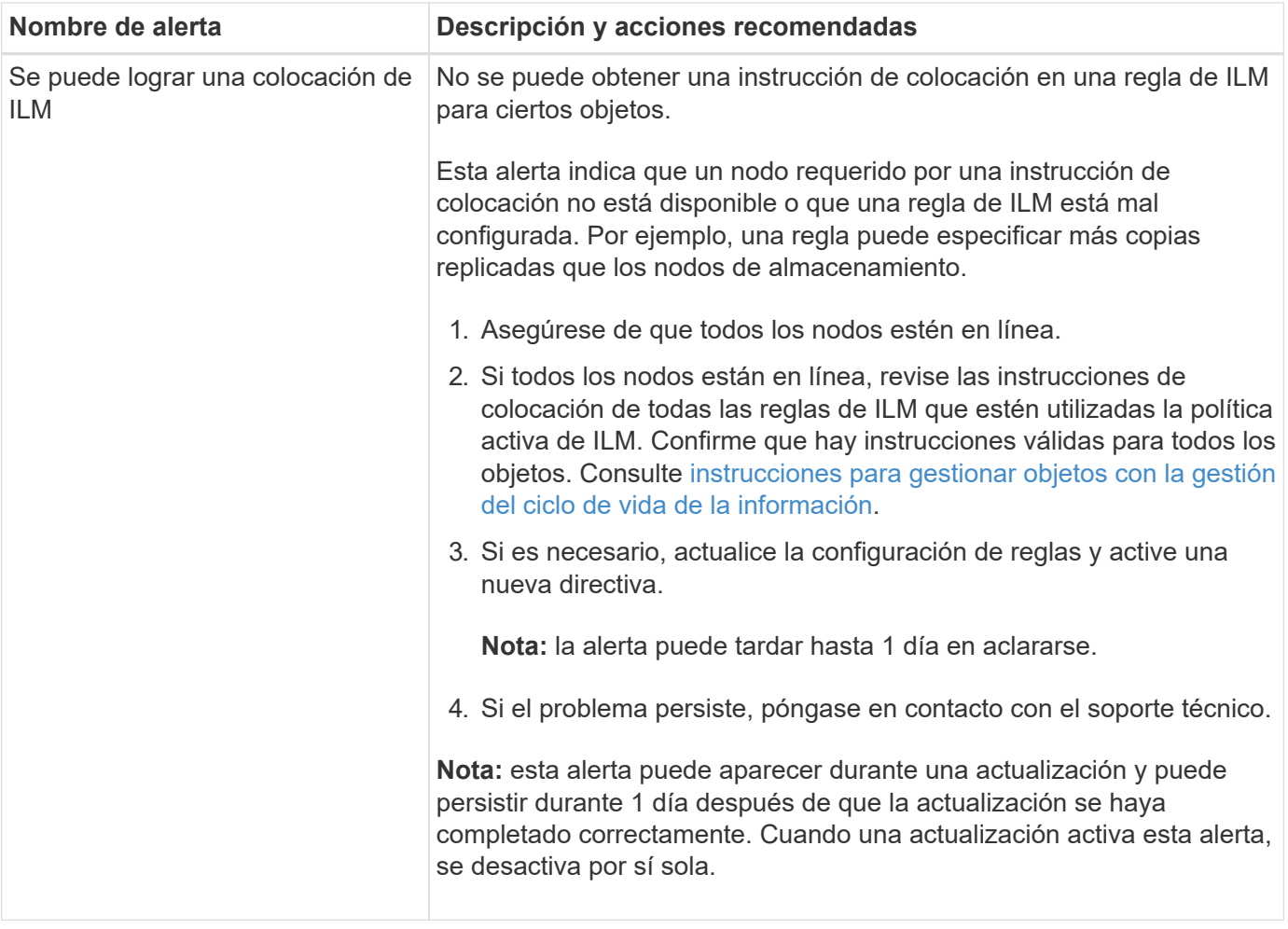

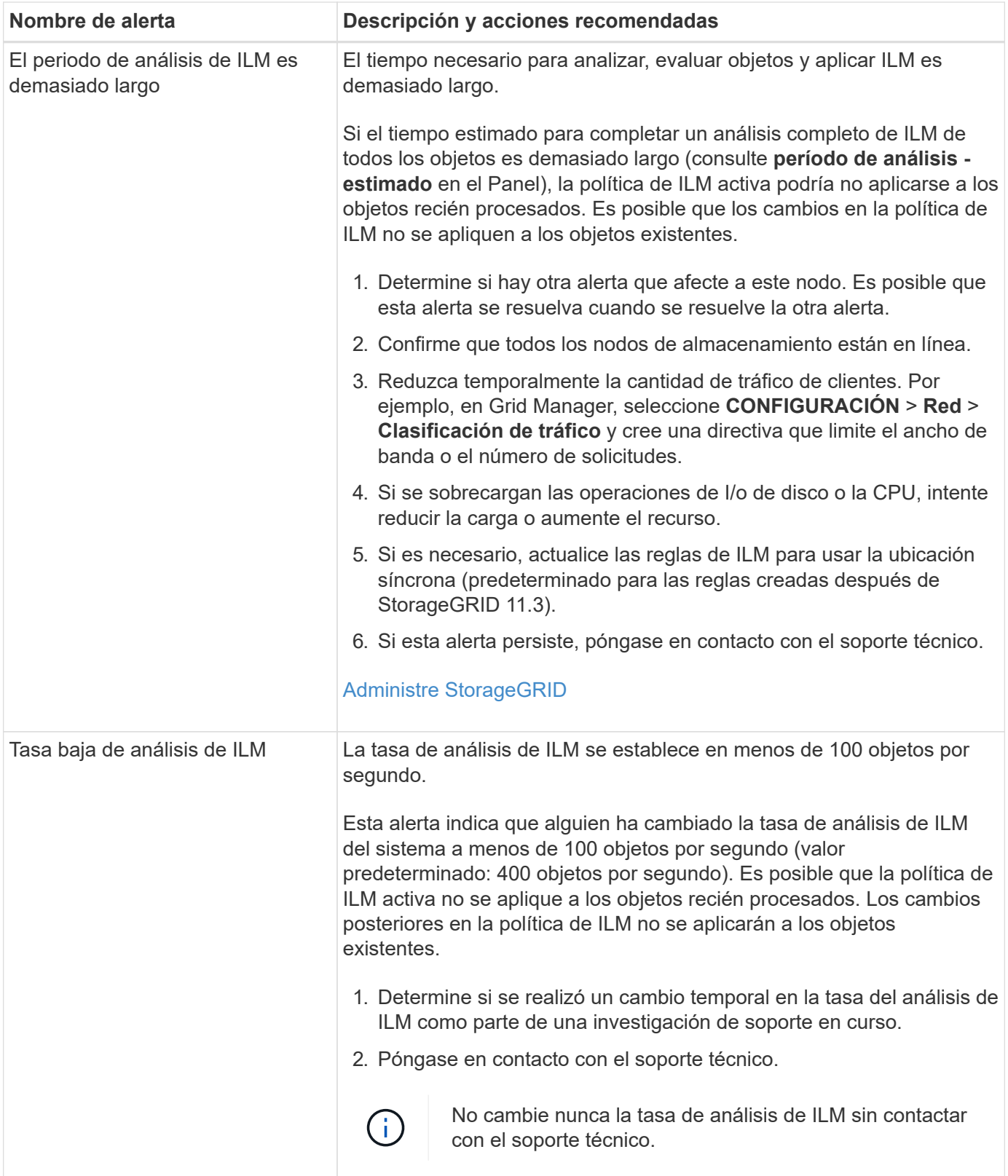

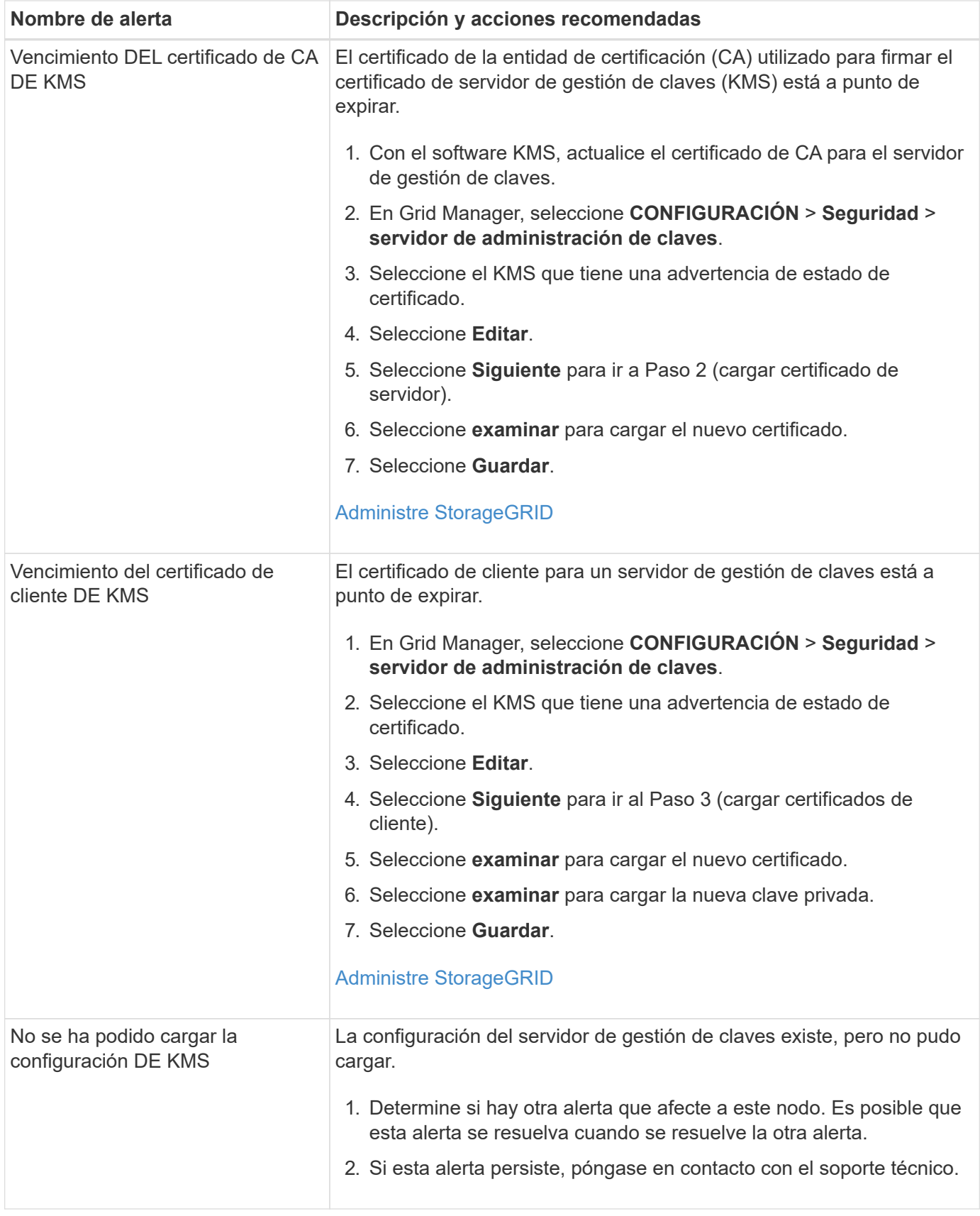

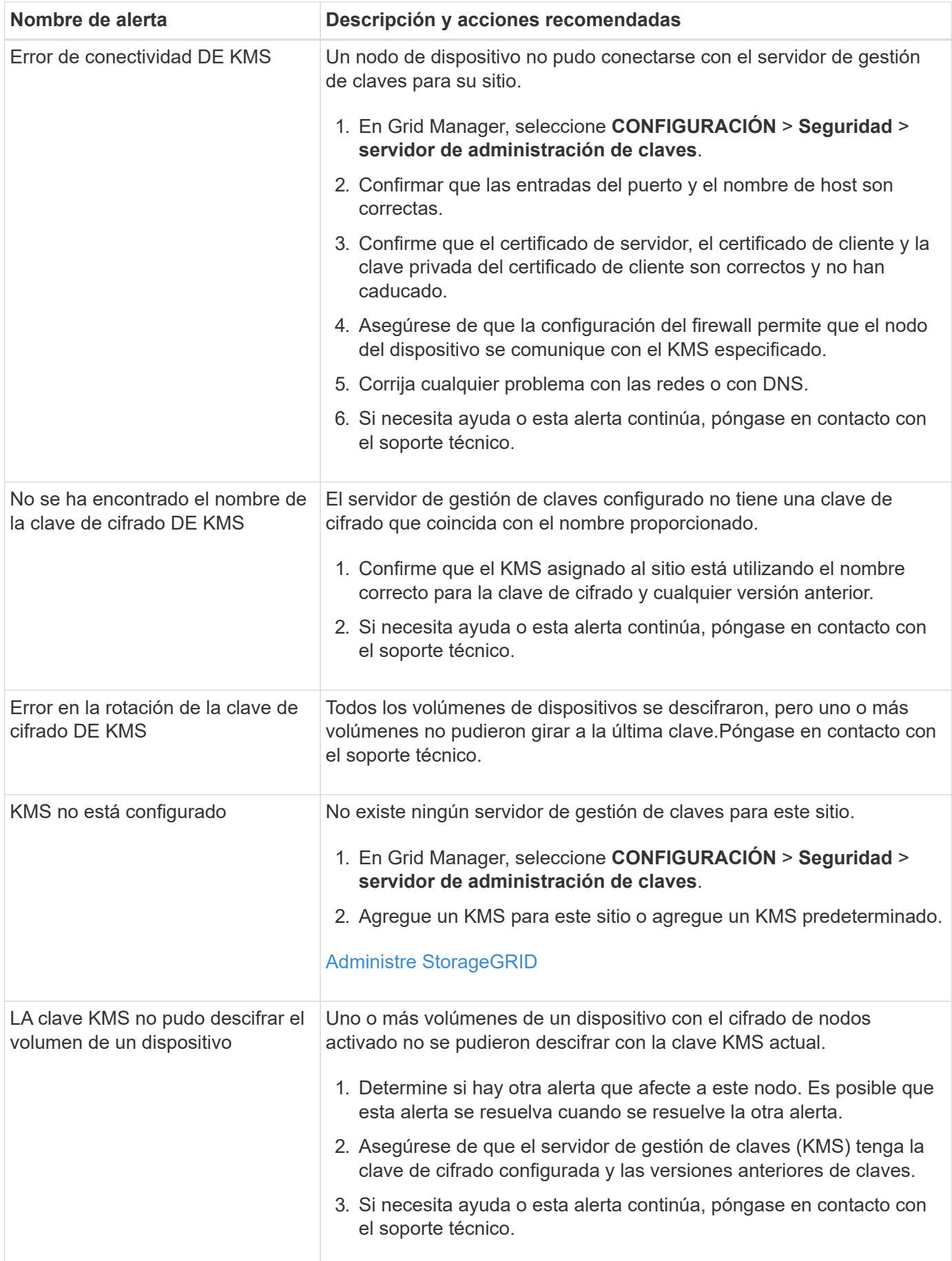
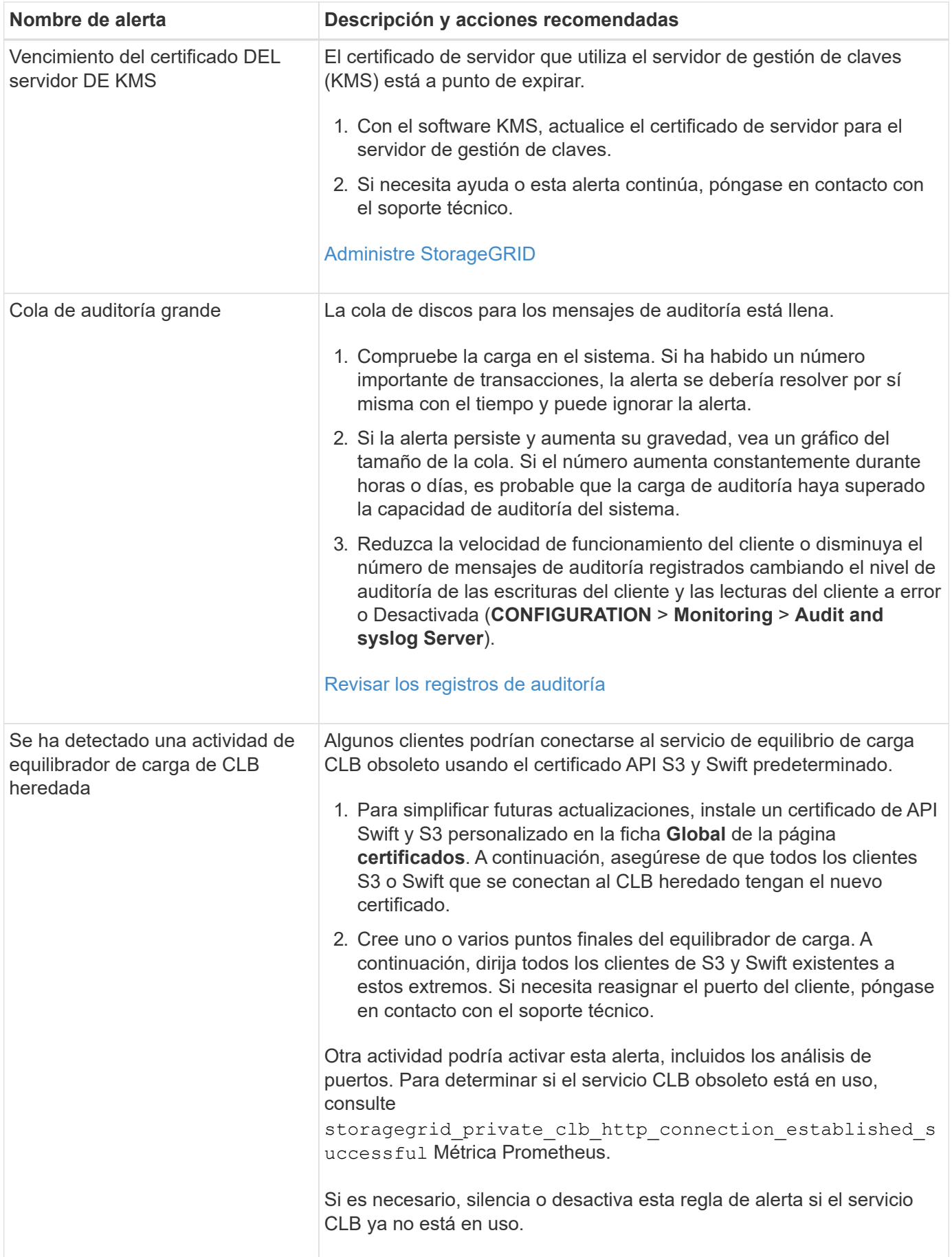

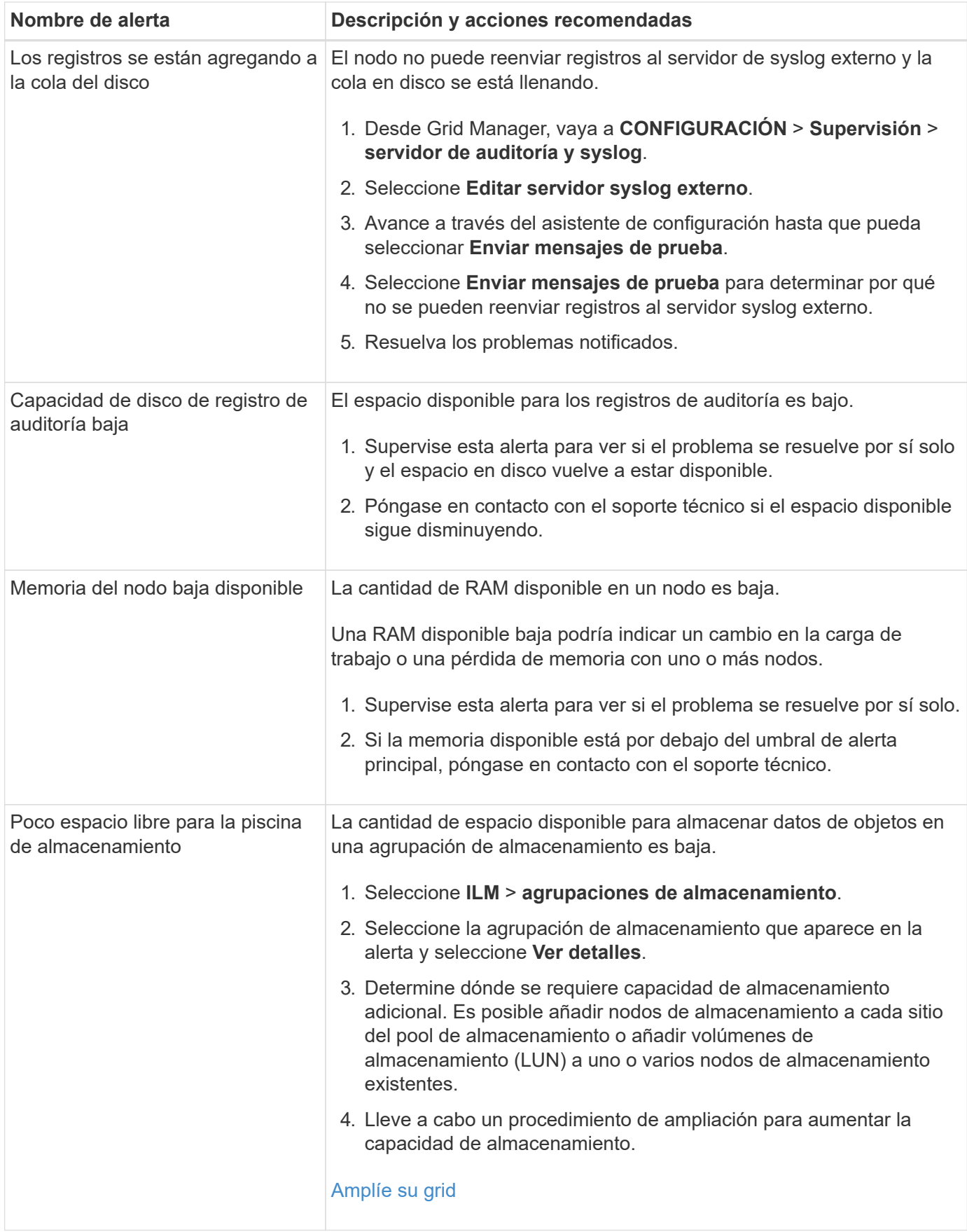

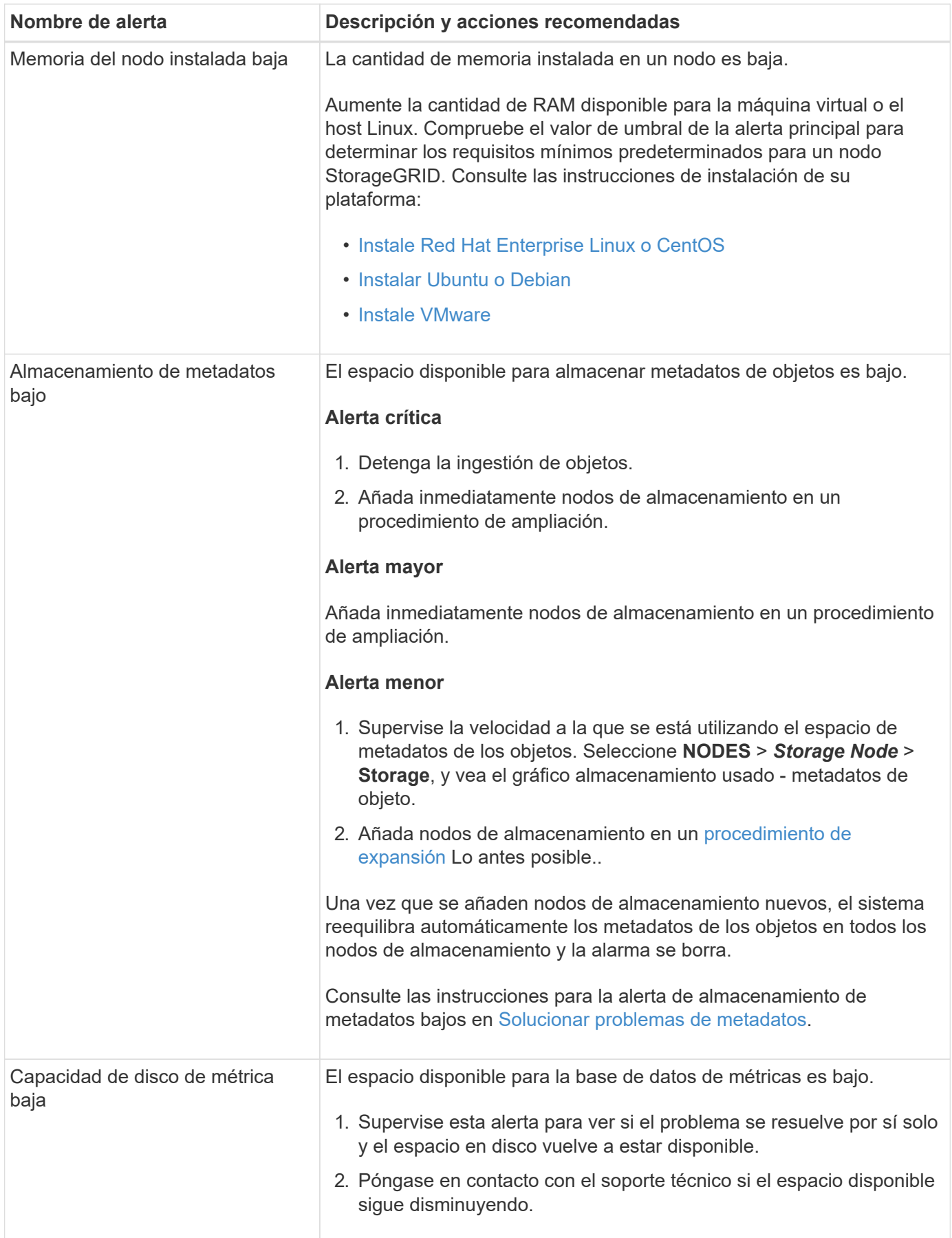

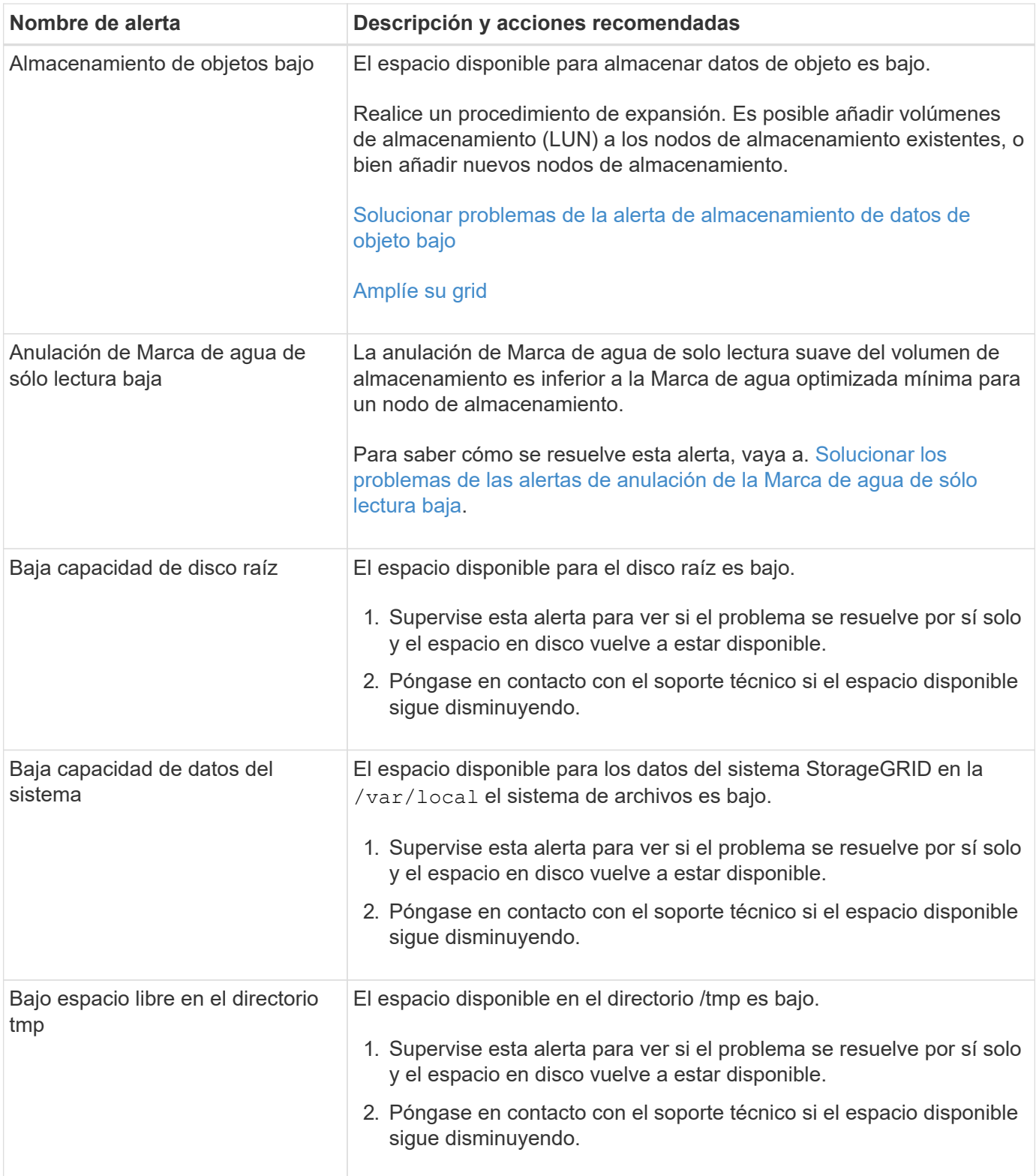

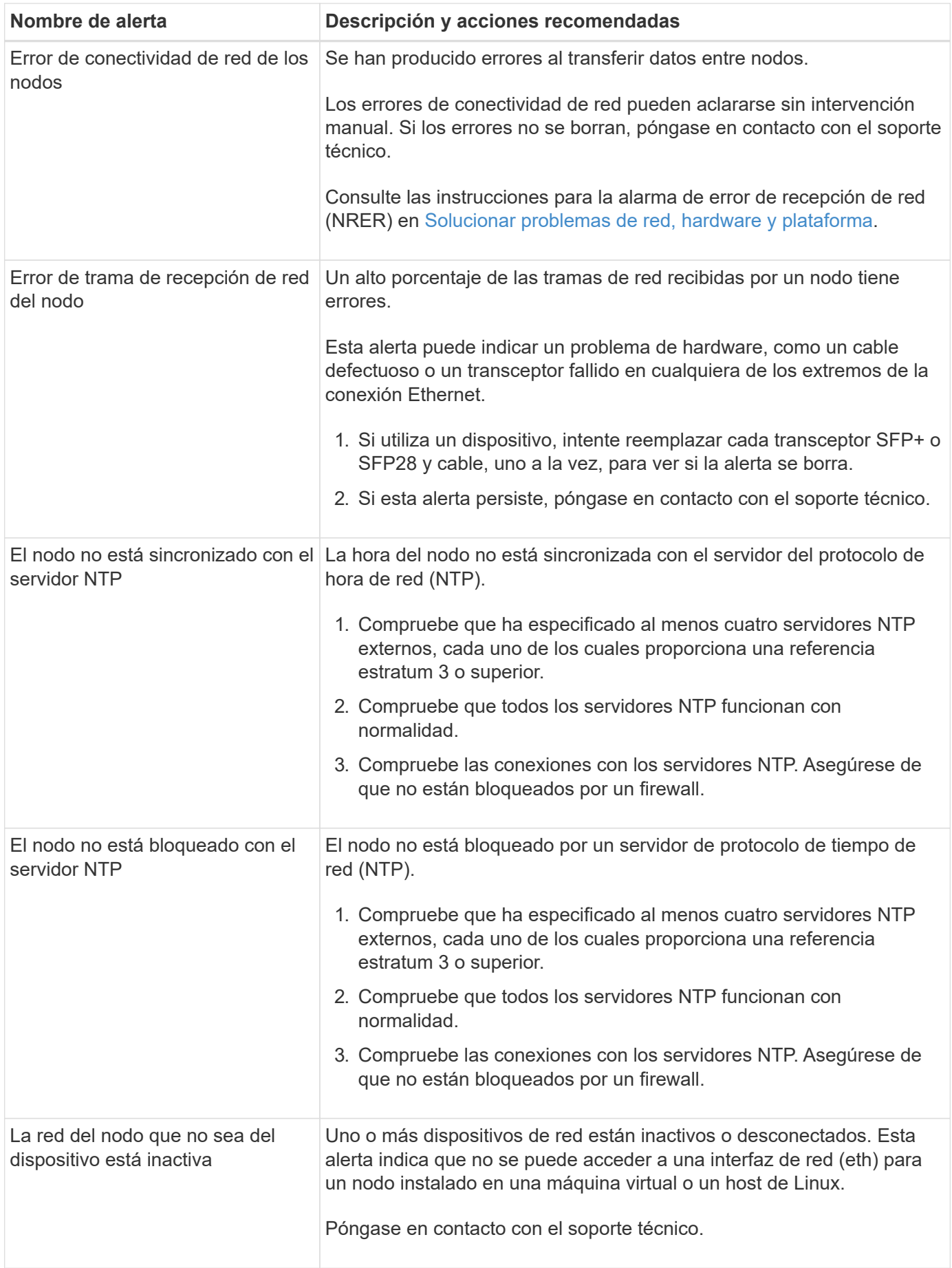

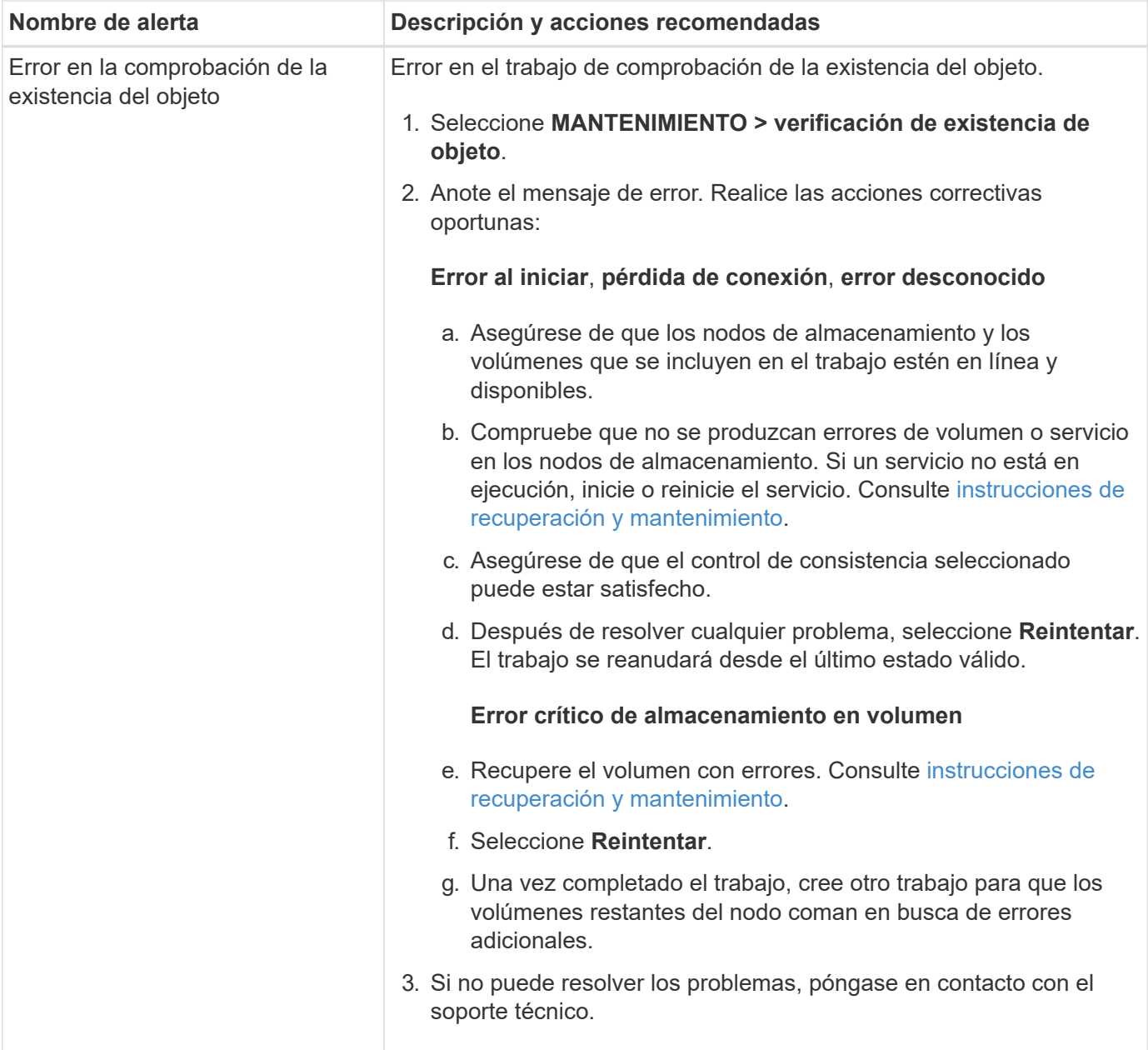

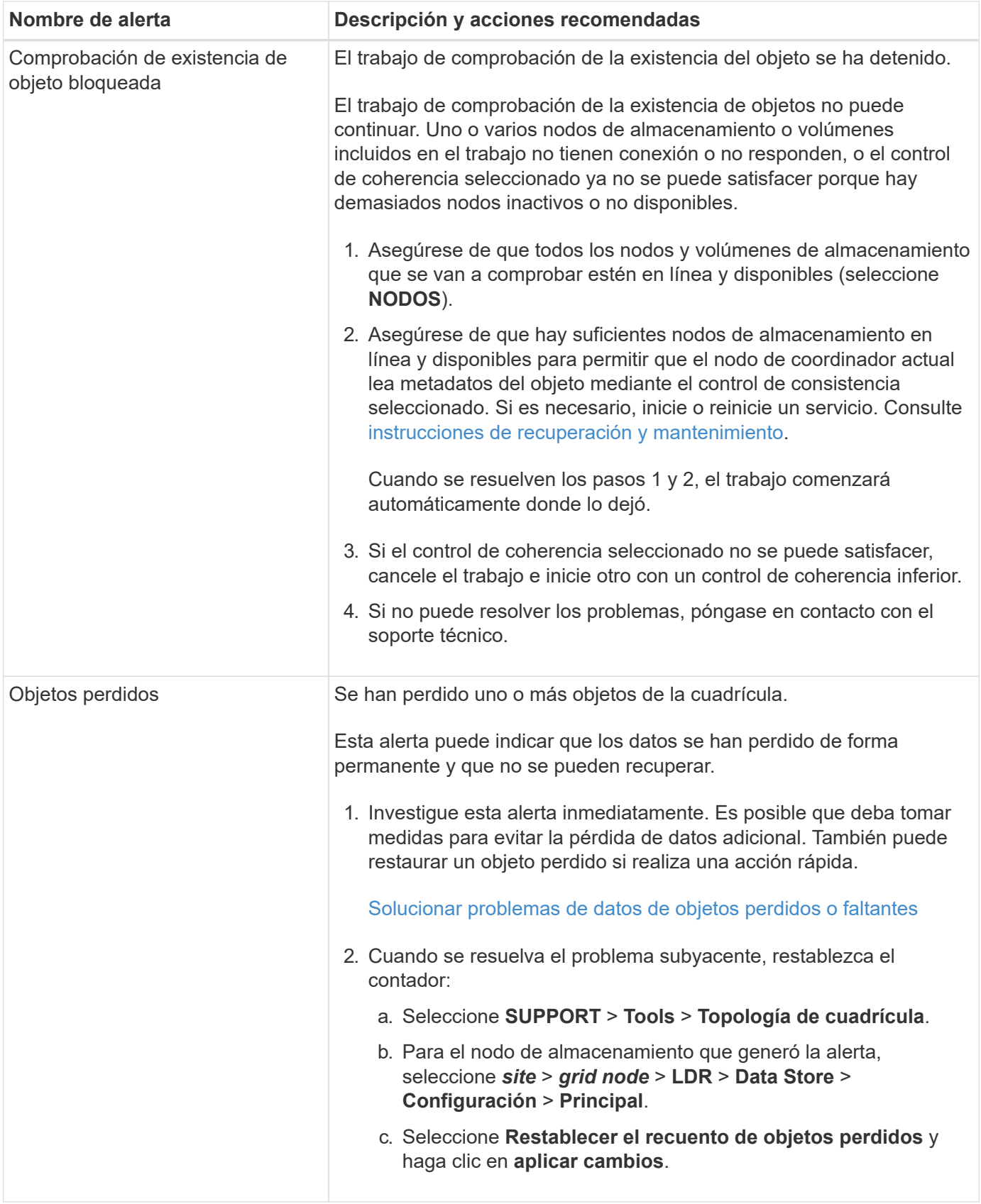

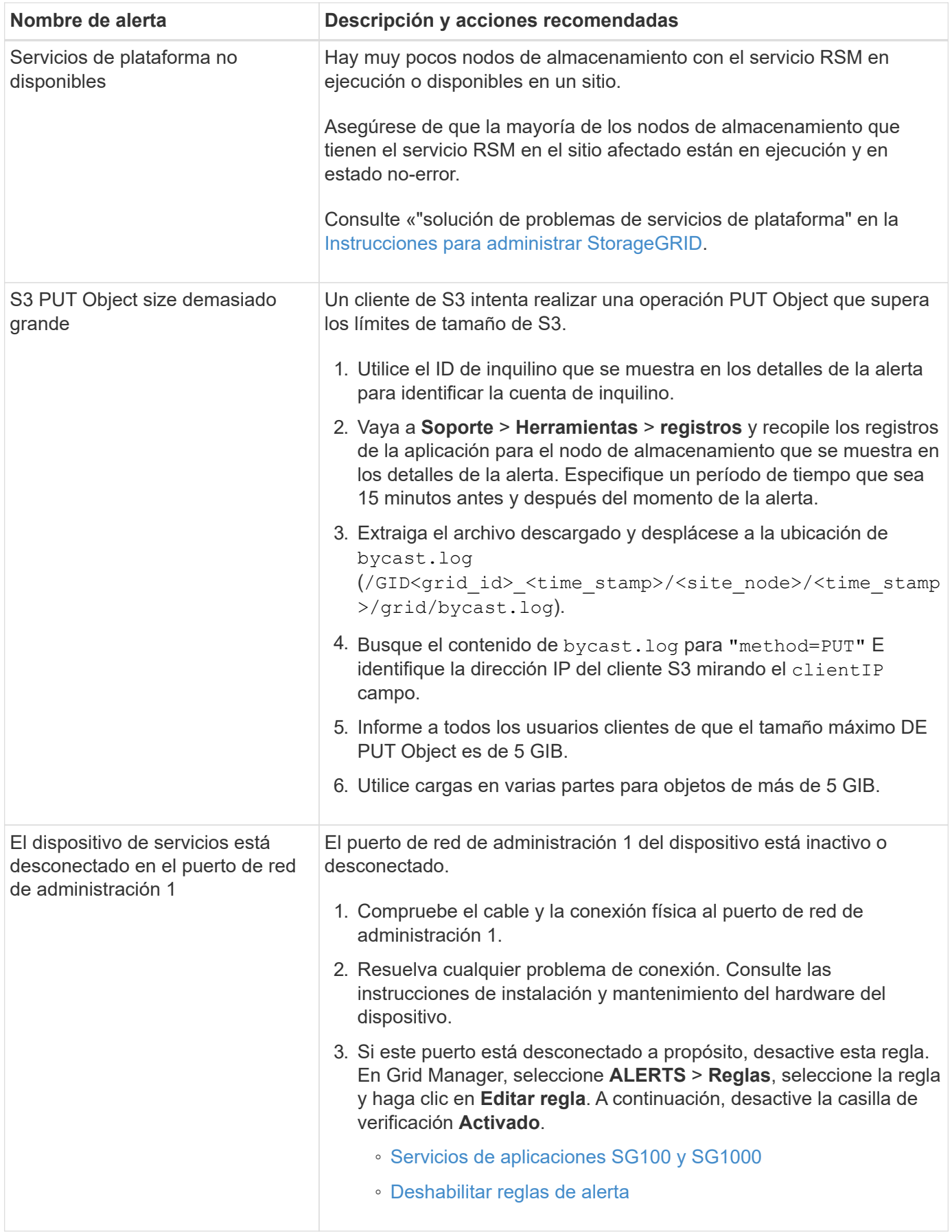

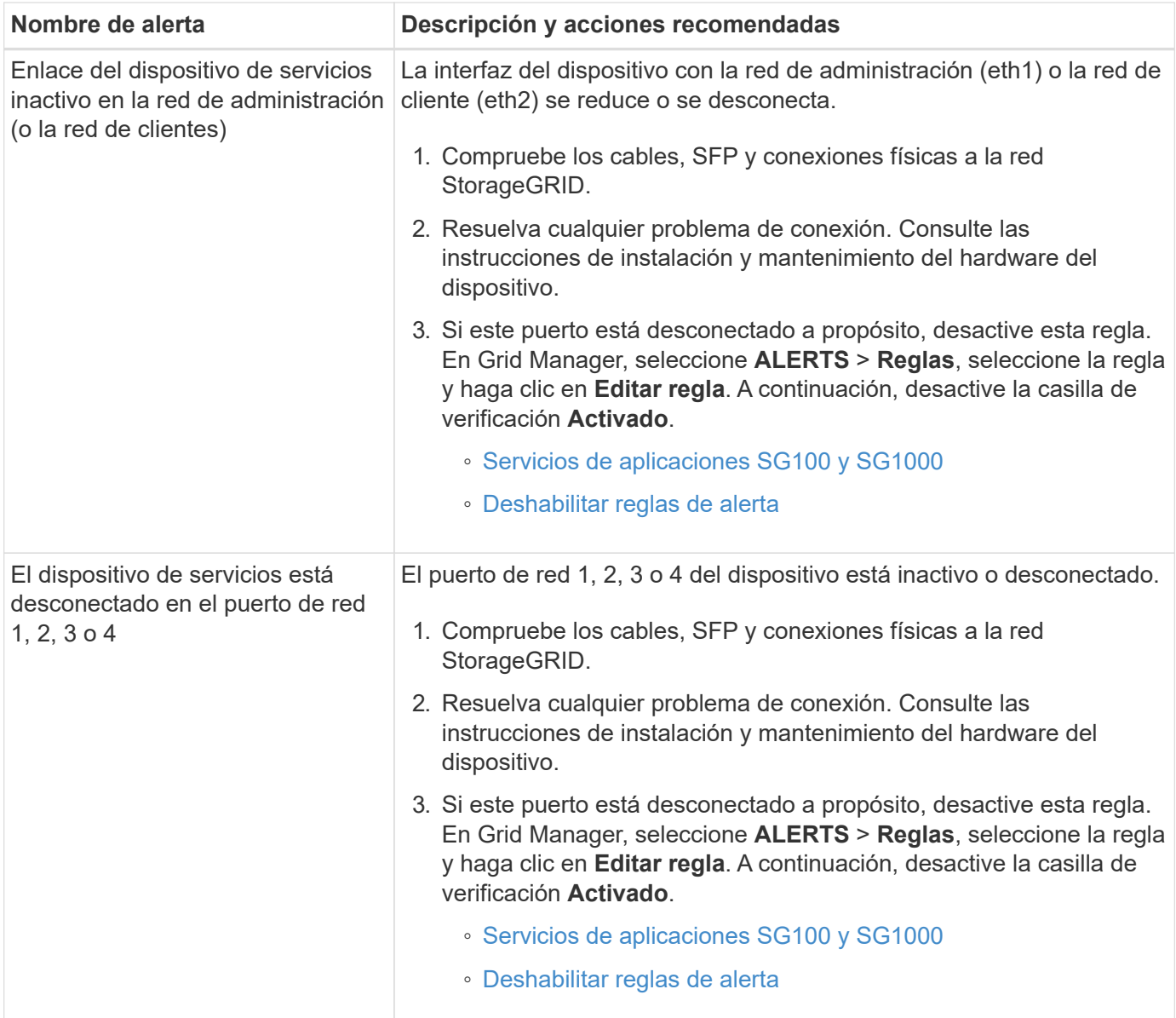

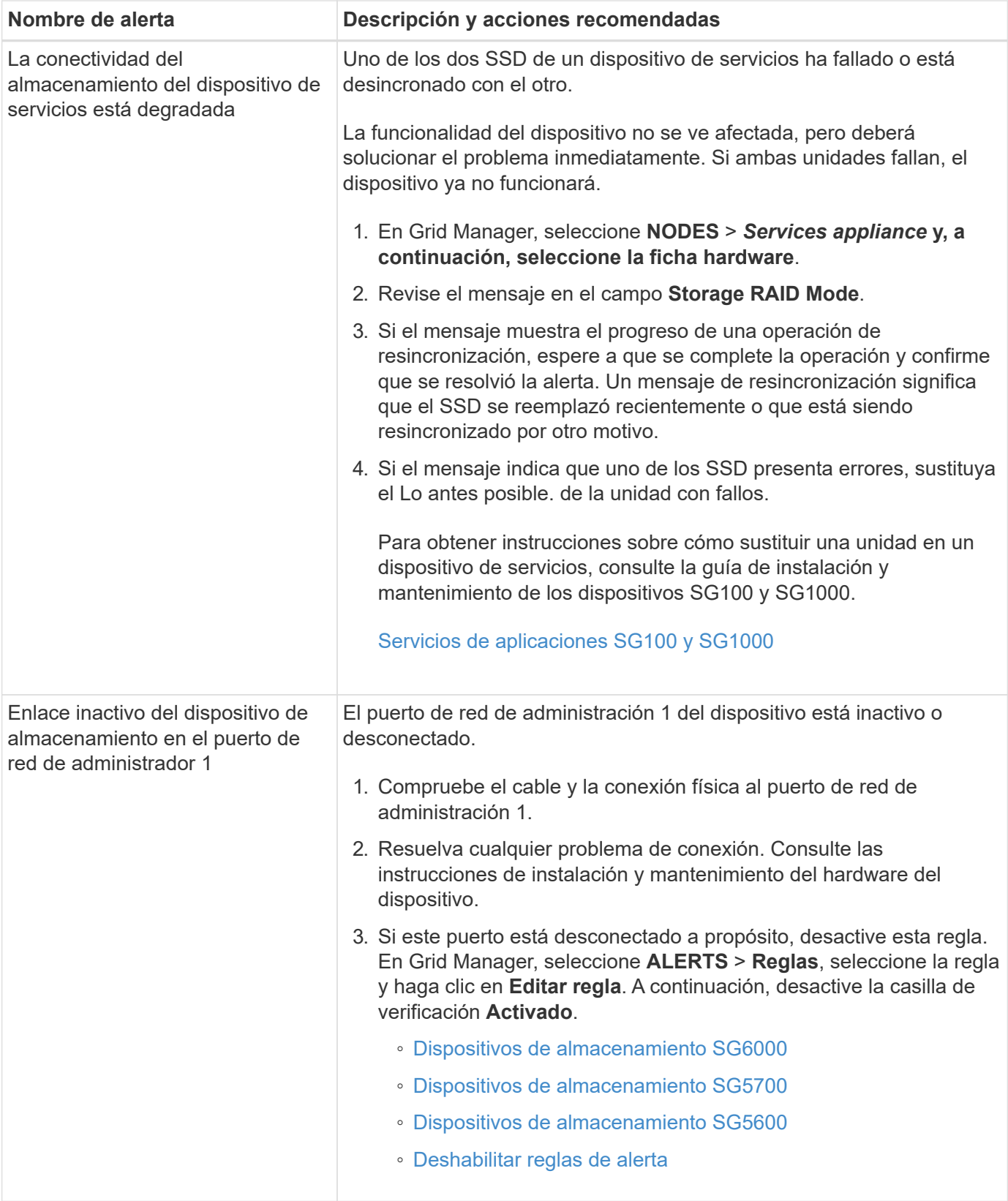

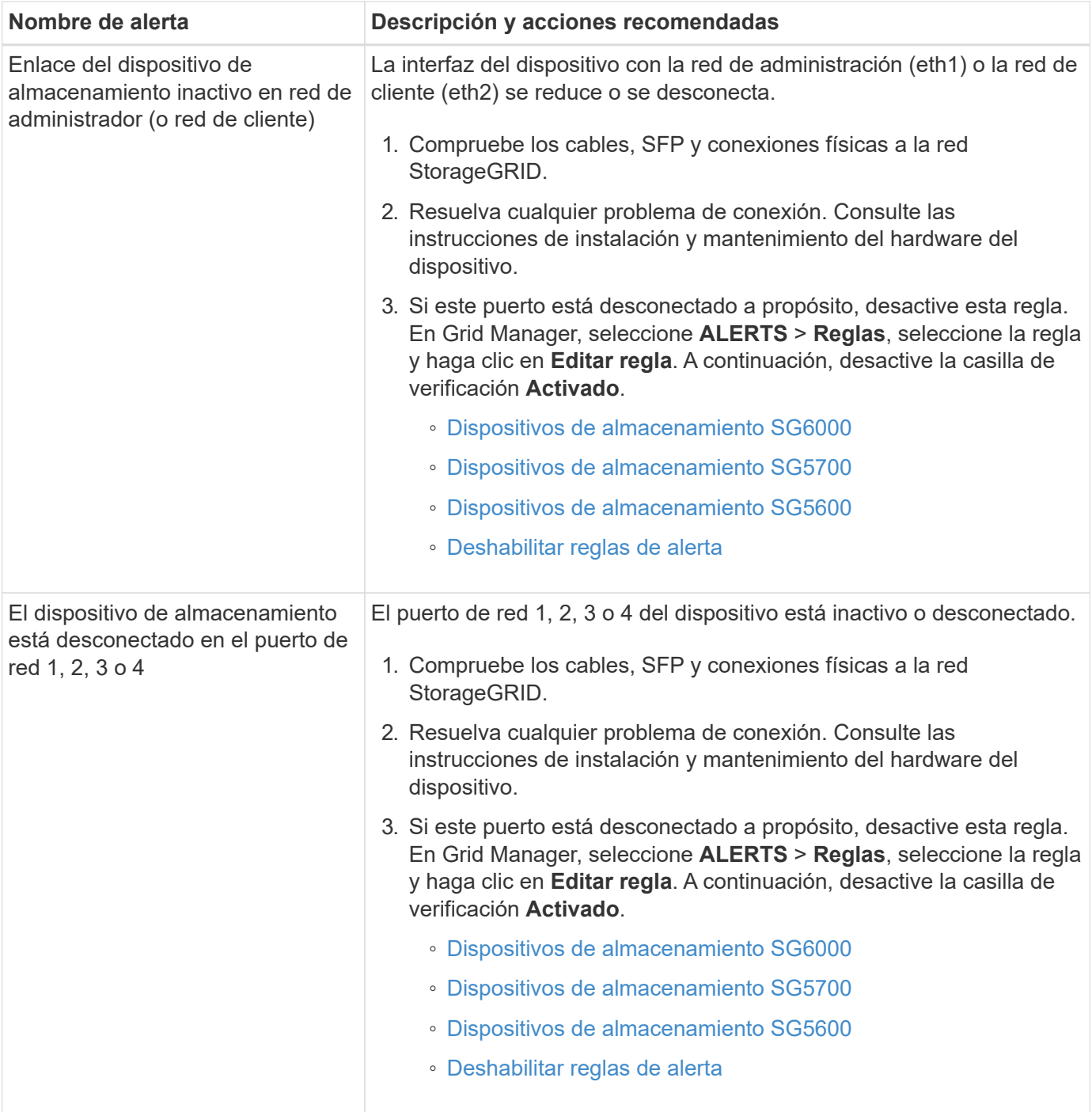

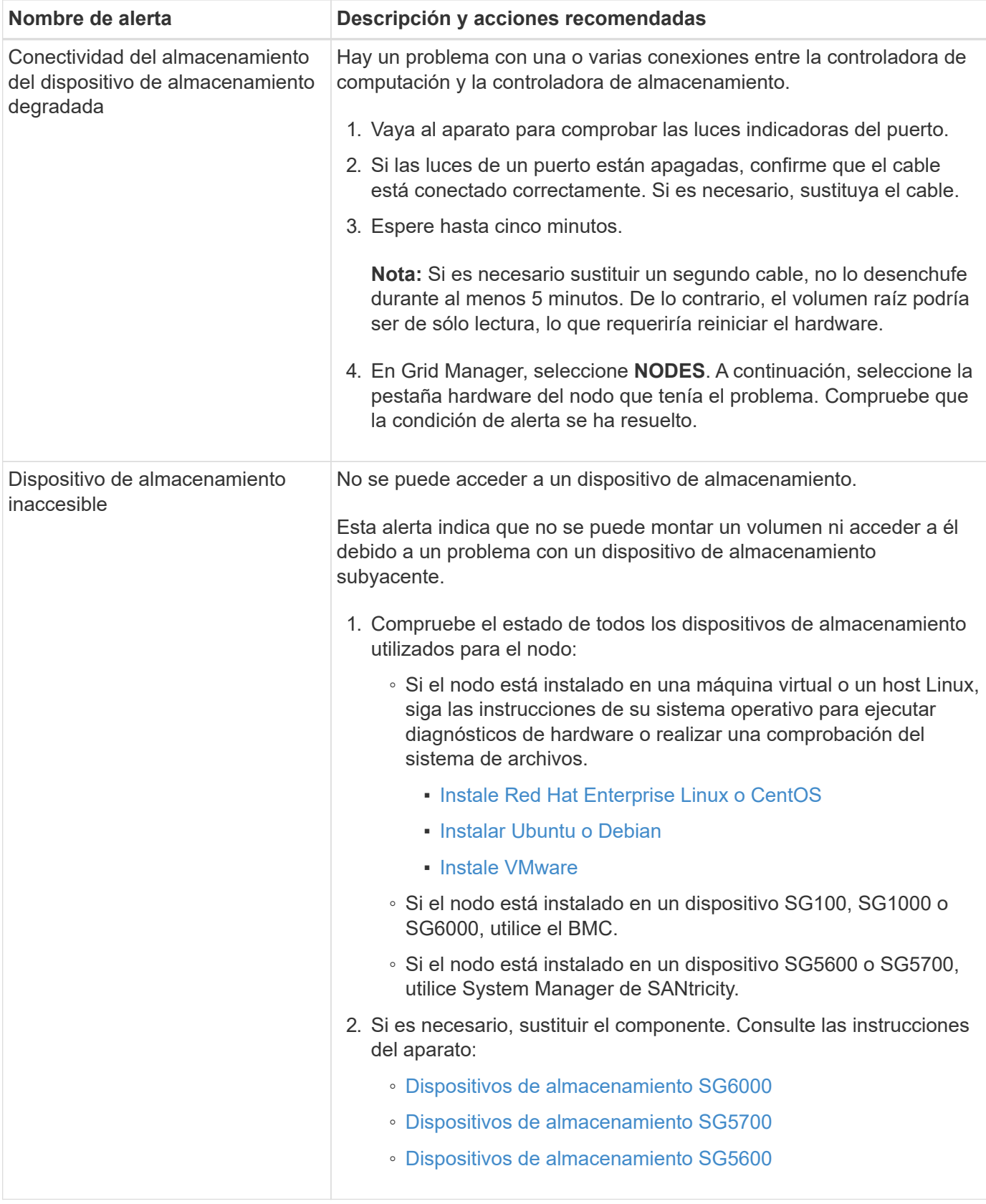

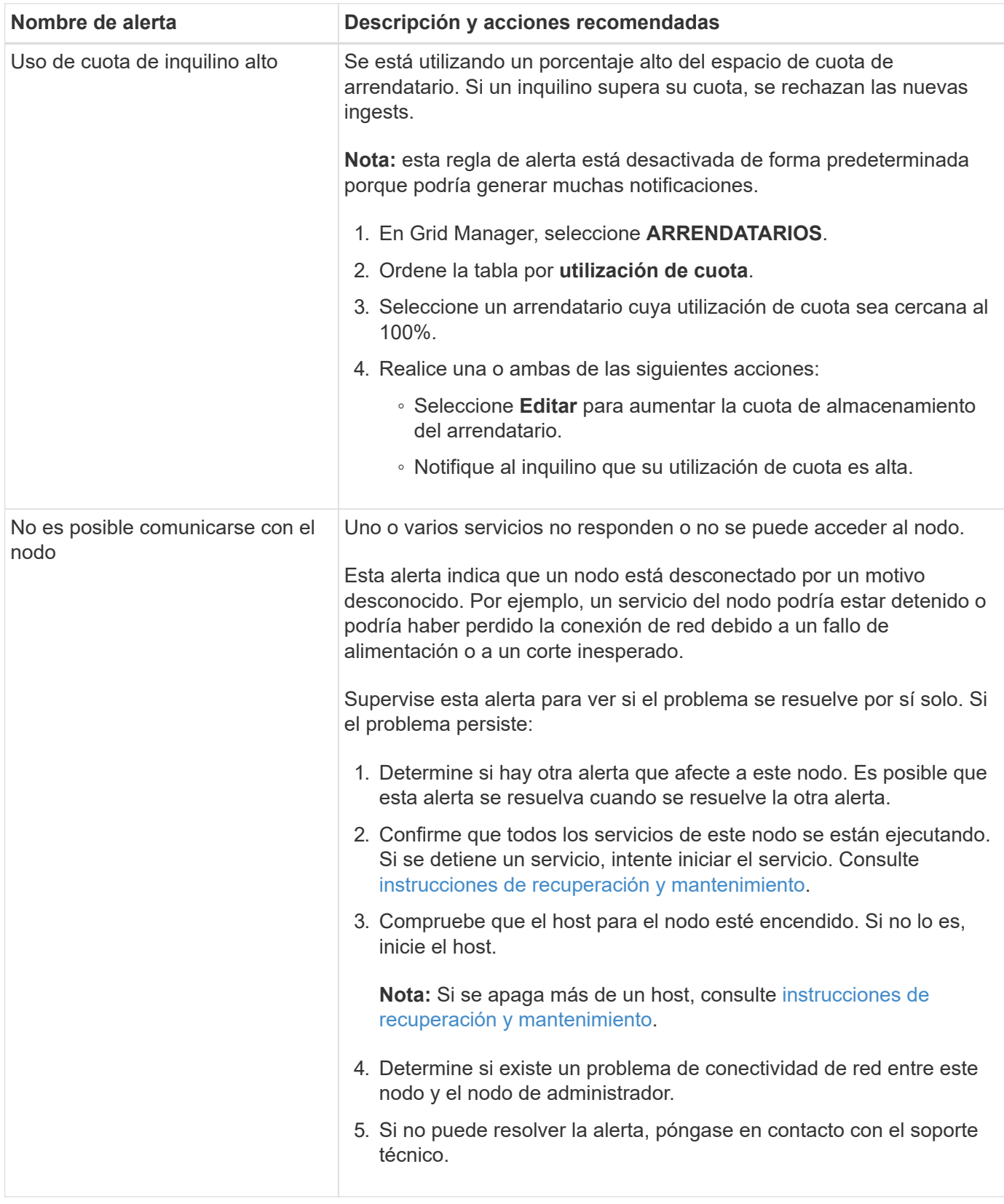

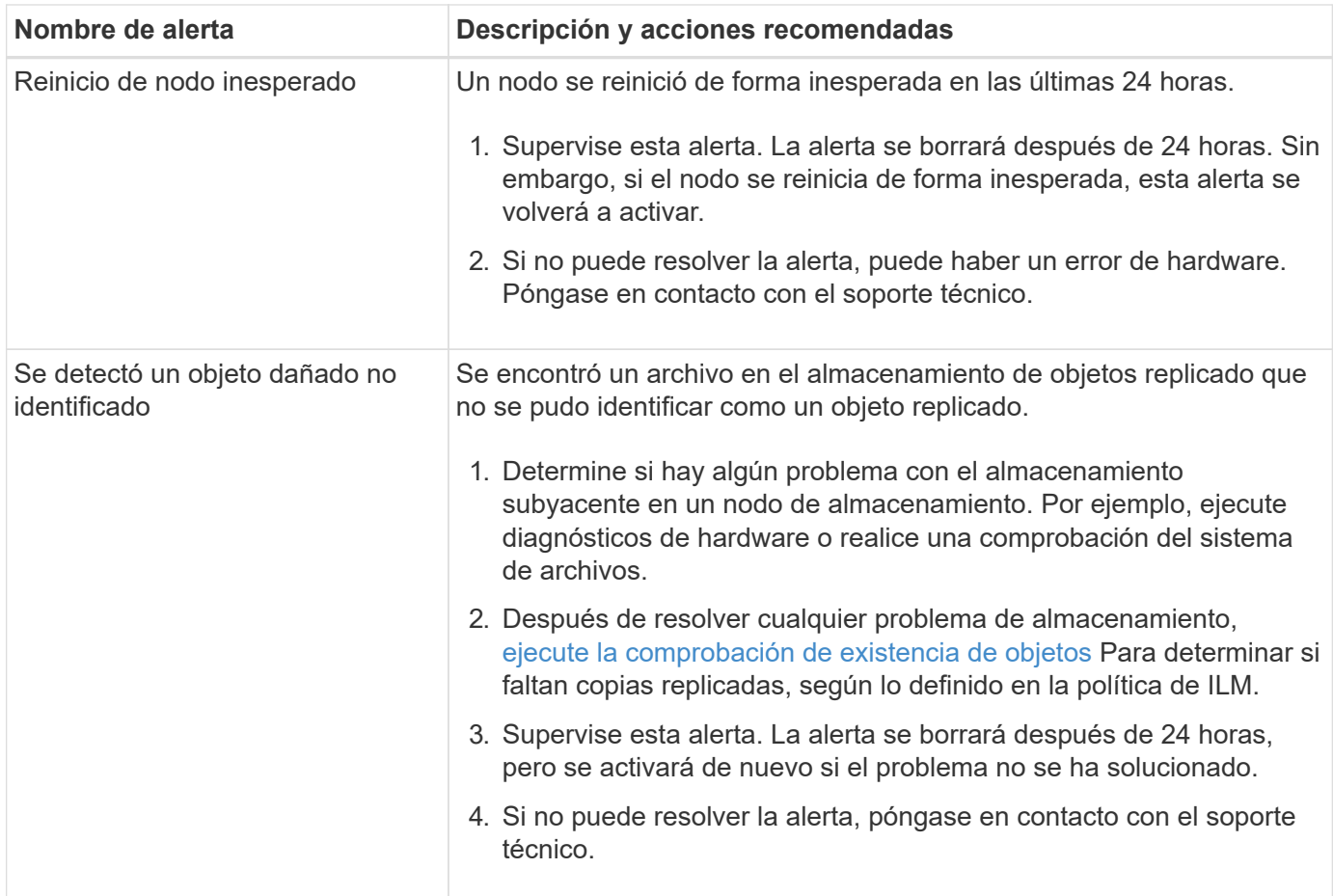

## **Métricas de Prometheus que se usan habitualmente**

El servicio Prometheus en nodos de administración recopila métricas de series temporales de los servicios de todos los nodos. Aunque Prometheus recopila más de mil métricas, se requiere una cantidad relativamente pequeña para supervisar las operaciones de StorageGRID más importantes.

Las métricas se almacenan en cada nodo de administración hasta que se llena el espacio reservado para los datos de Prometheus. Cuando la /var/local/mysql\_ibdata/ el volumen alcanza la capacidad; las métricas más antiguas se eliminan primero.

Para obtener la lista completa de métricas, utilice la API de gestión de grid.

- 1. En la parte superior de Grid Manager, seleccione el icono de ayuda y seleccione **Documentación de API**.
- 2. Localice las operaciones **Metricmétricas**.
- 3. Ejecute el GET /grid/metric-names funcionamiento.
- 4. Descargue los resultados.

En la siguiente tabla se enumeran las métricas Prometheus que se más utilizan. Puede consultar esta lista para comprender mejor las condiciones de las reglas de alerta predeterminadas o para crear las condiciones para reglas de alerta personalizadas.

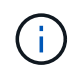

Las métricas que incluyen *private* en sus nombres están destinadas únicamente a uso interno y están sujetas a cambios entre versiones de StorageGRID sin previo aviso.

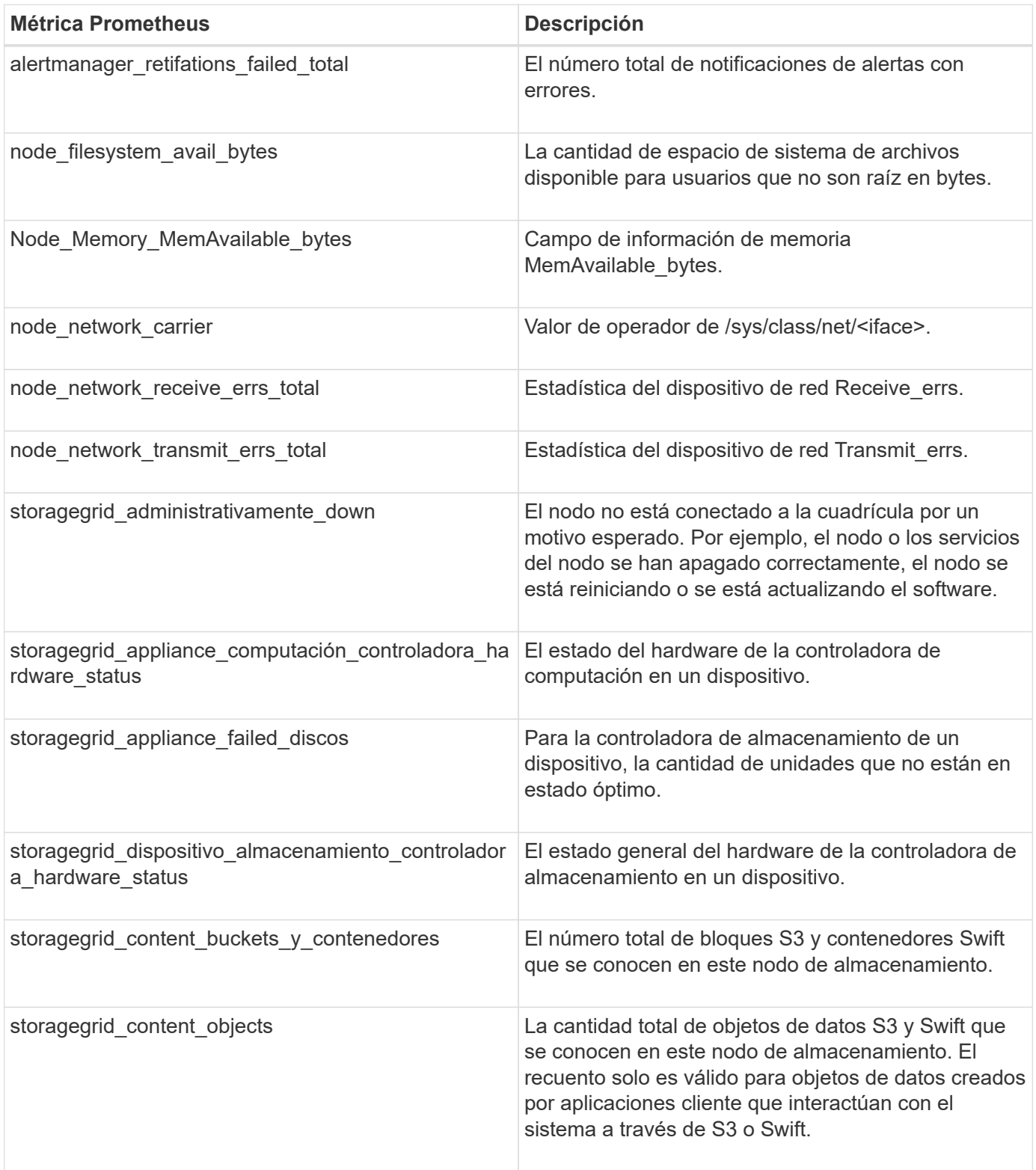

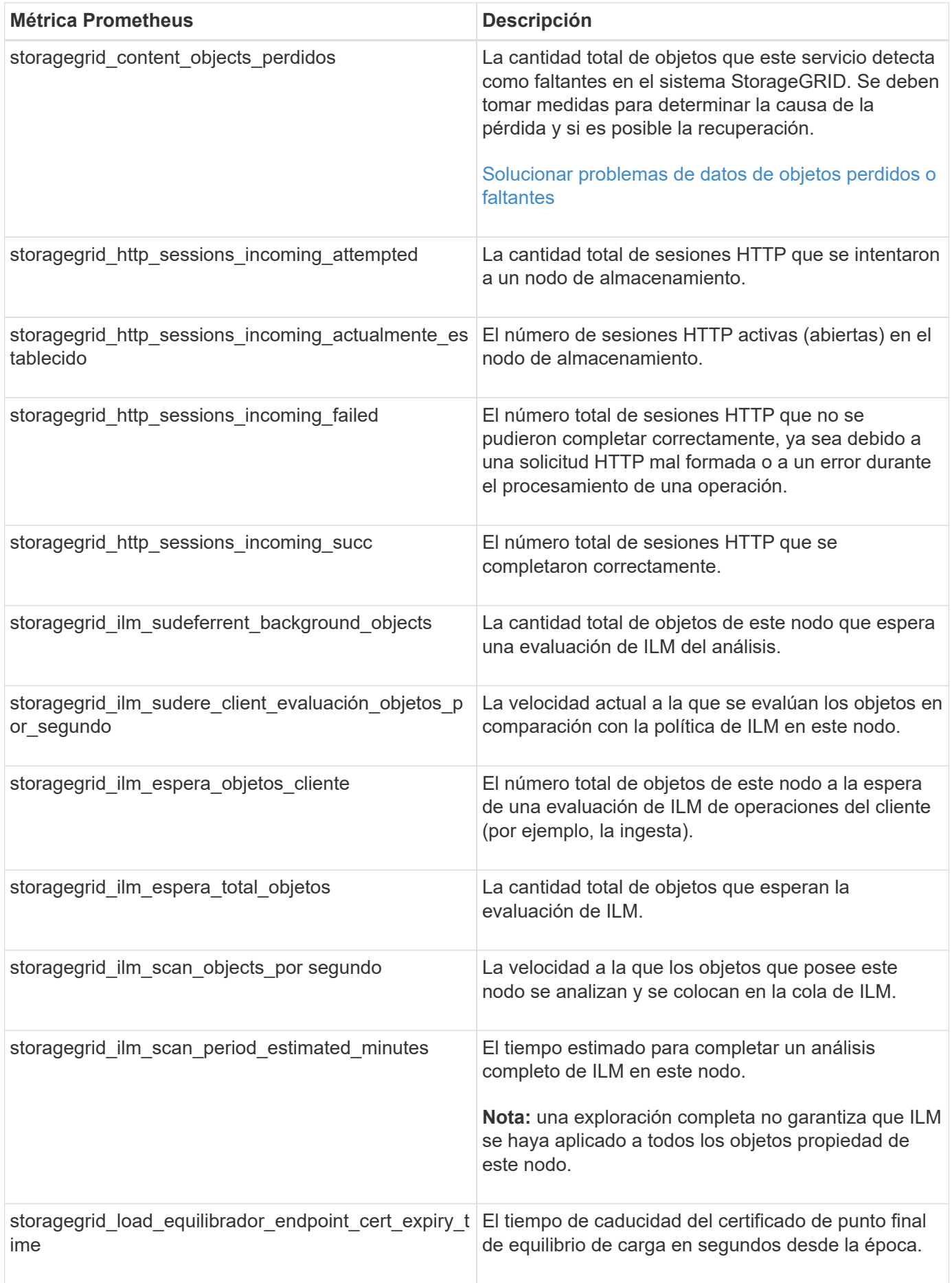

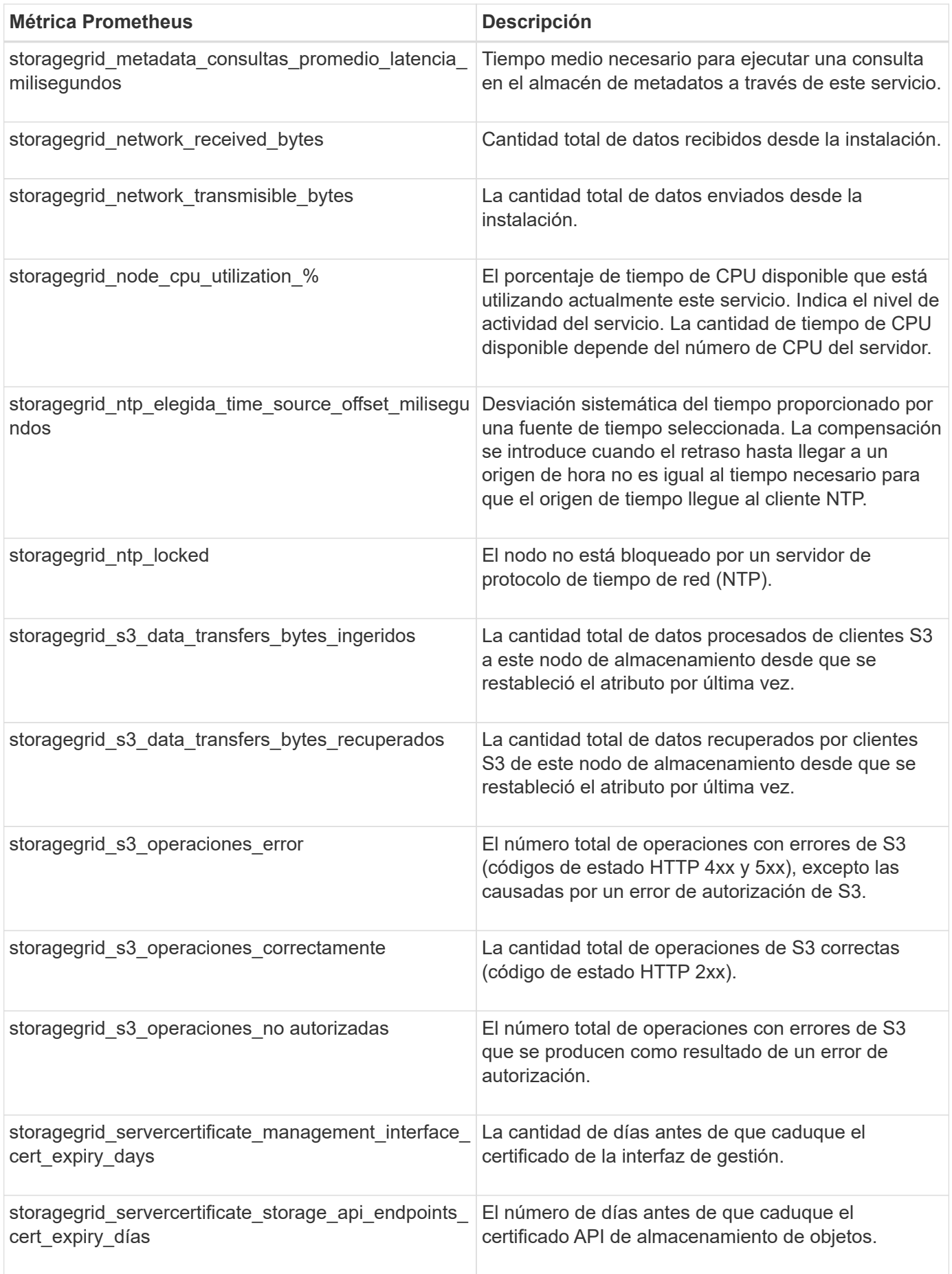

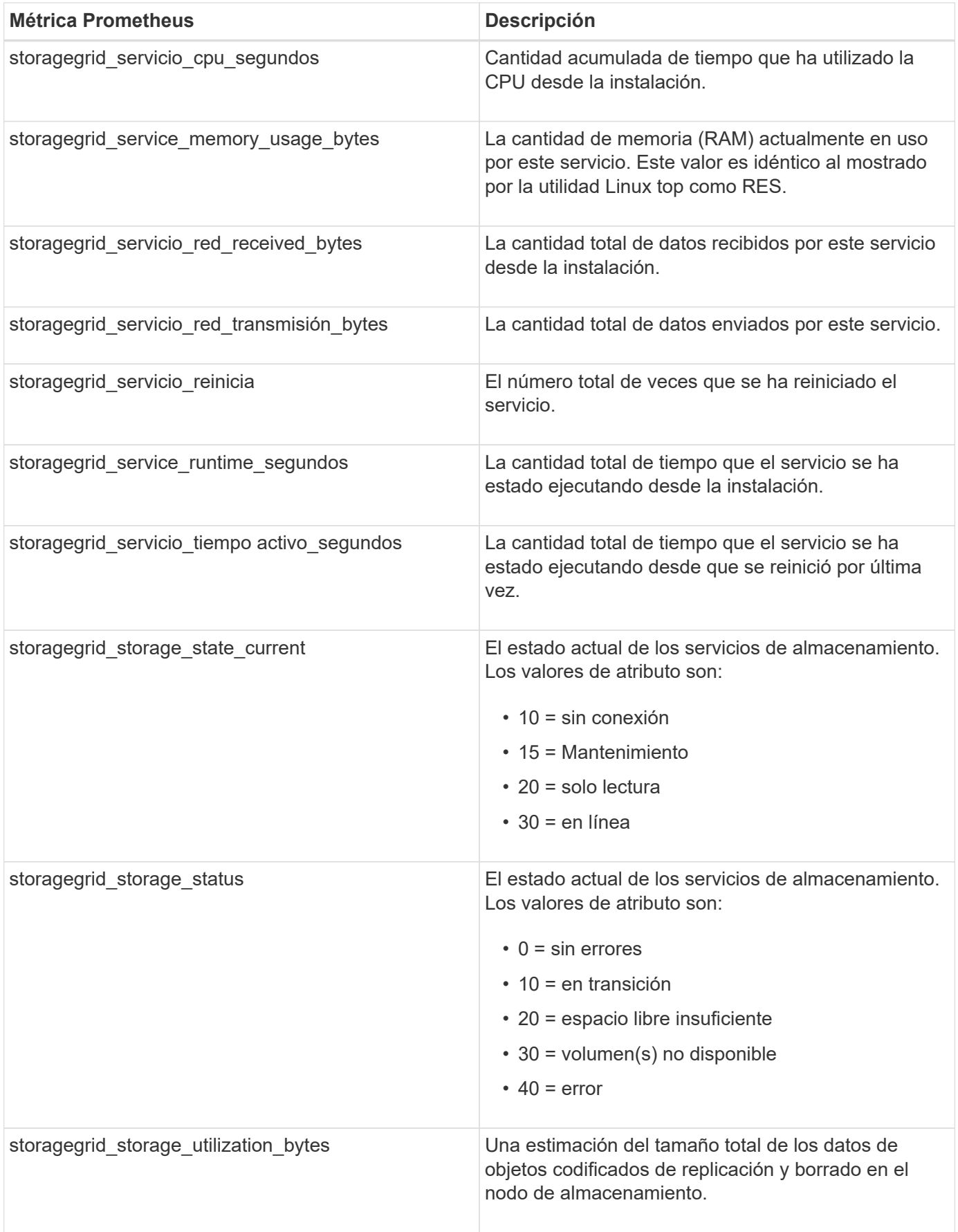

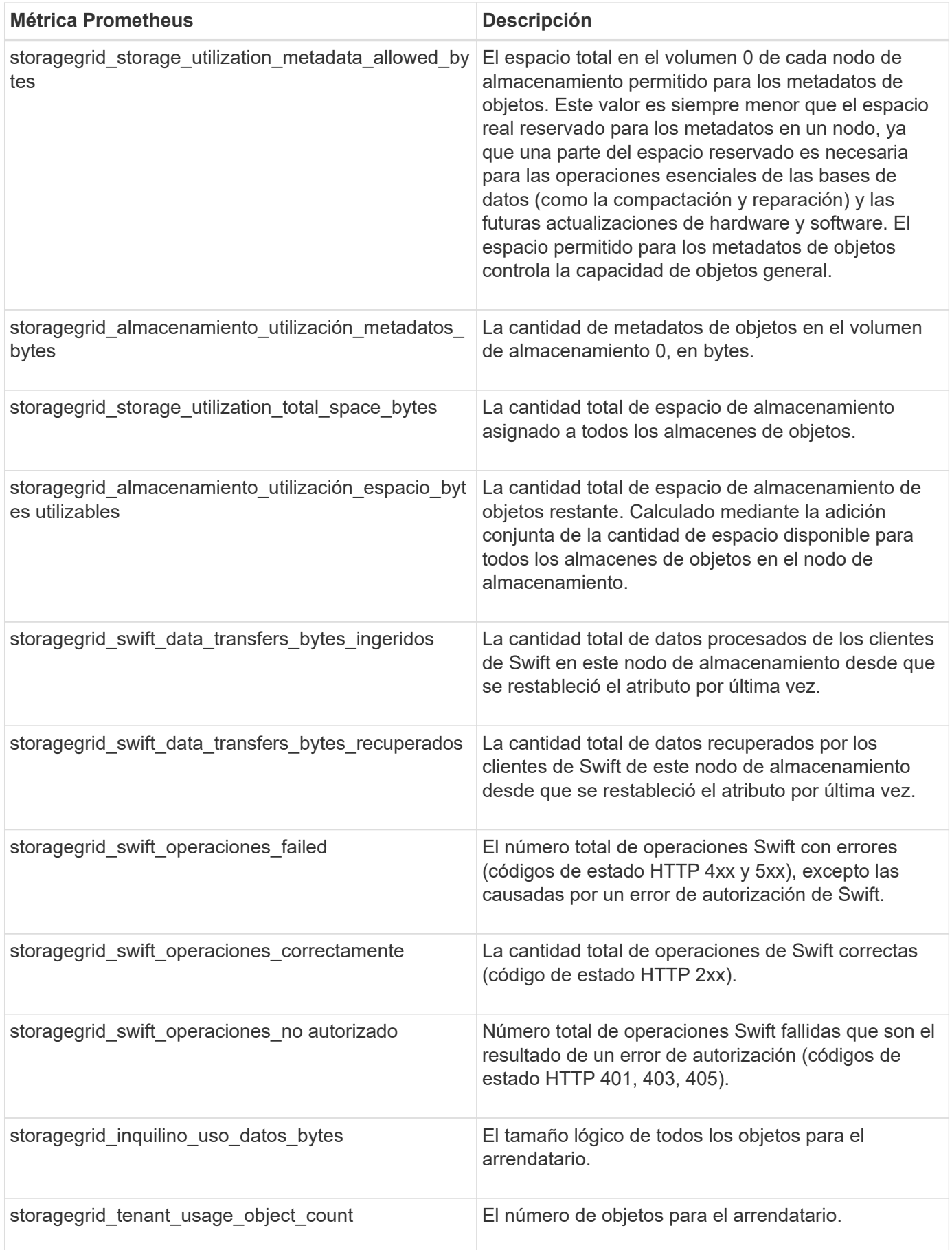

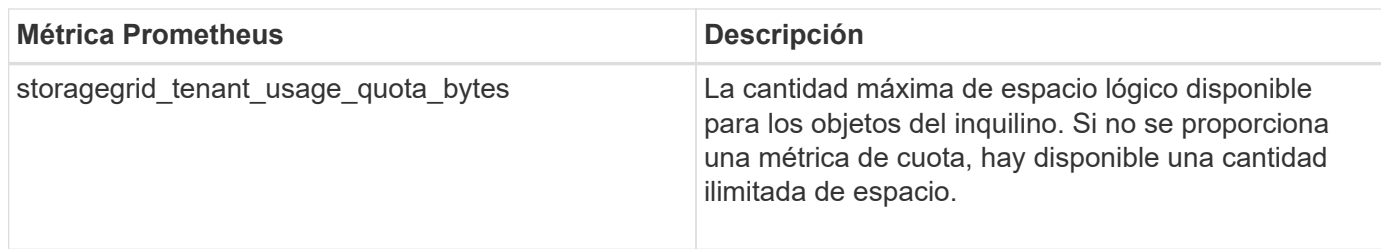

## **Referencia de alarmas (sistema heredado)**

En la siguiente tabla se enumeran todas las alarmas predeterminadas heredadas. Si se activa una alarma, puede buscar el código de alarma en esta tabla para encontrar las acciones recomendadas.

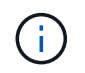

Aunque el sistema de alarma heredado sigue siendo compatible, el sistema de alerta ofrece importantes ventajas y es más fácil de usar.

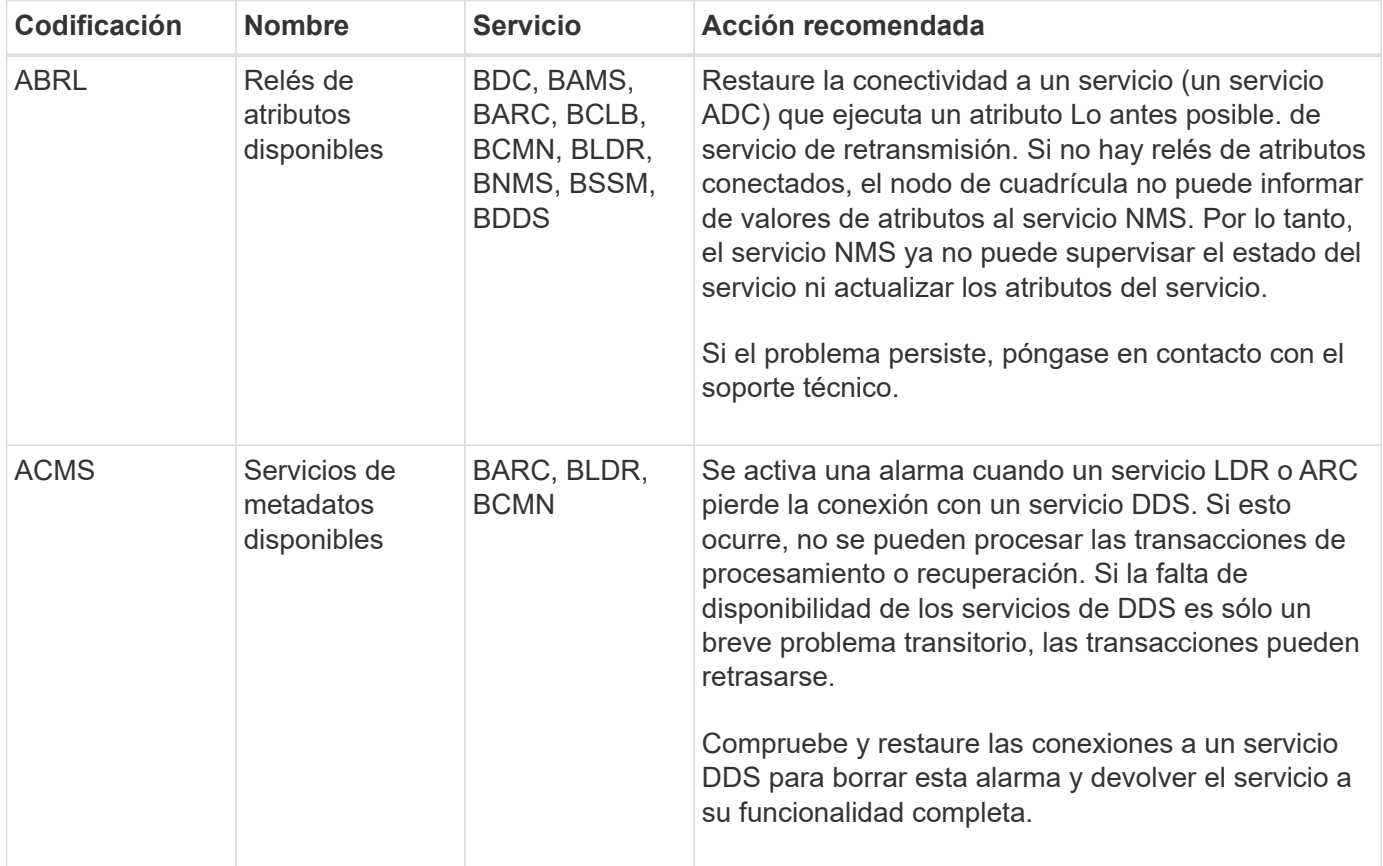

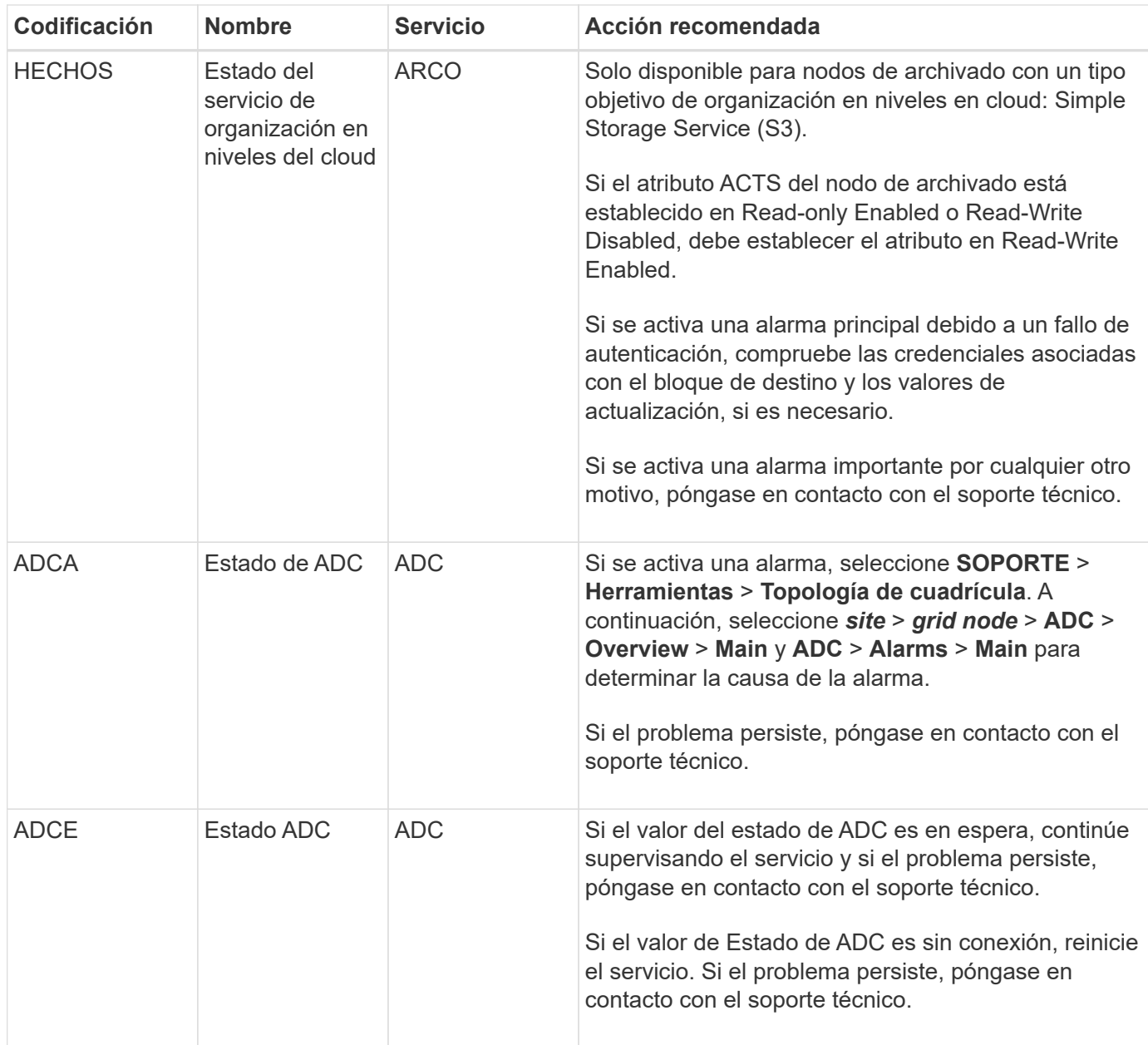

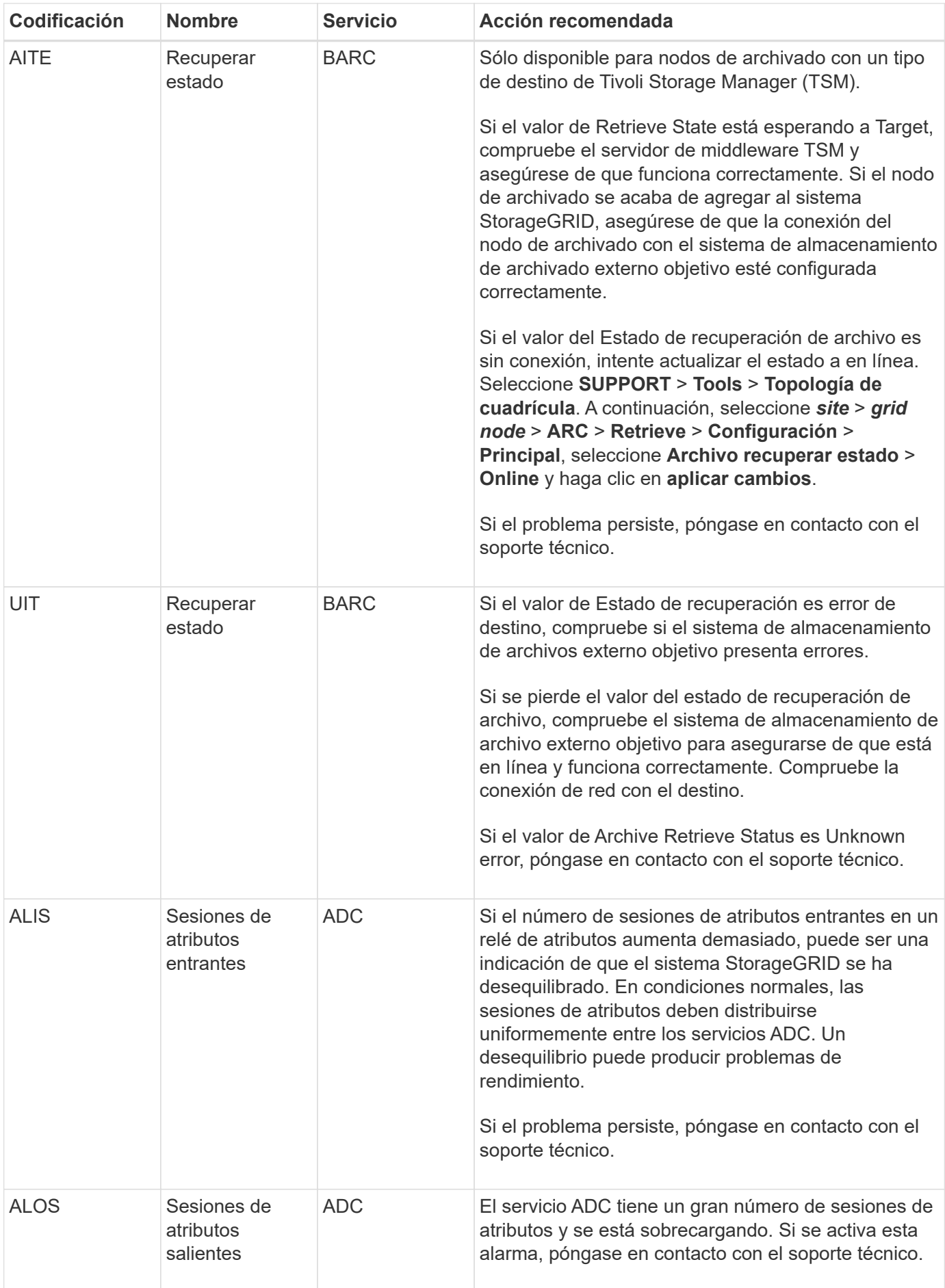

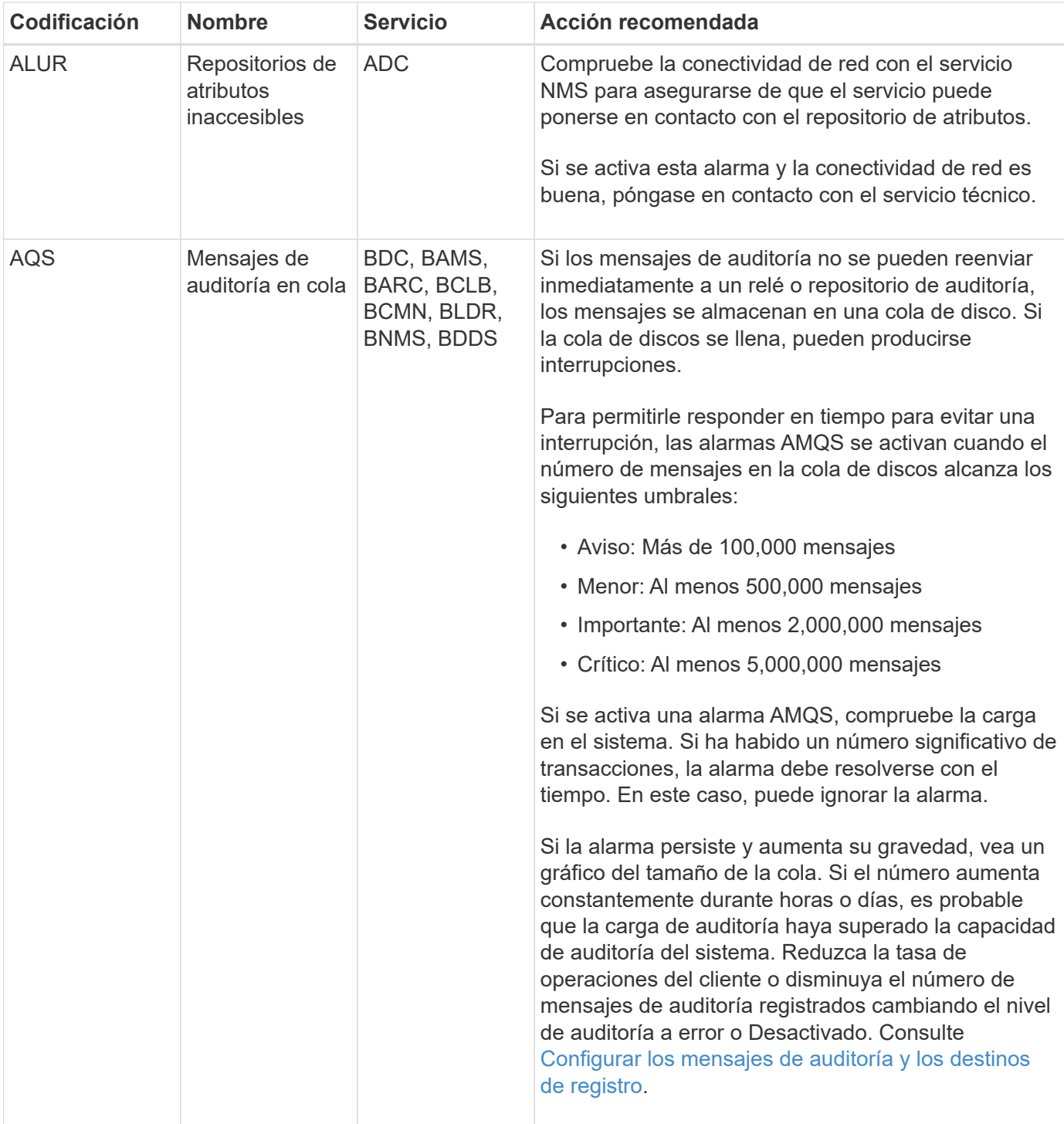

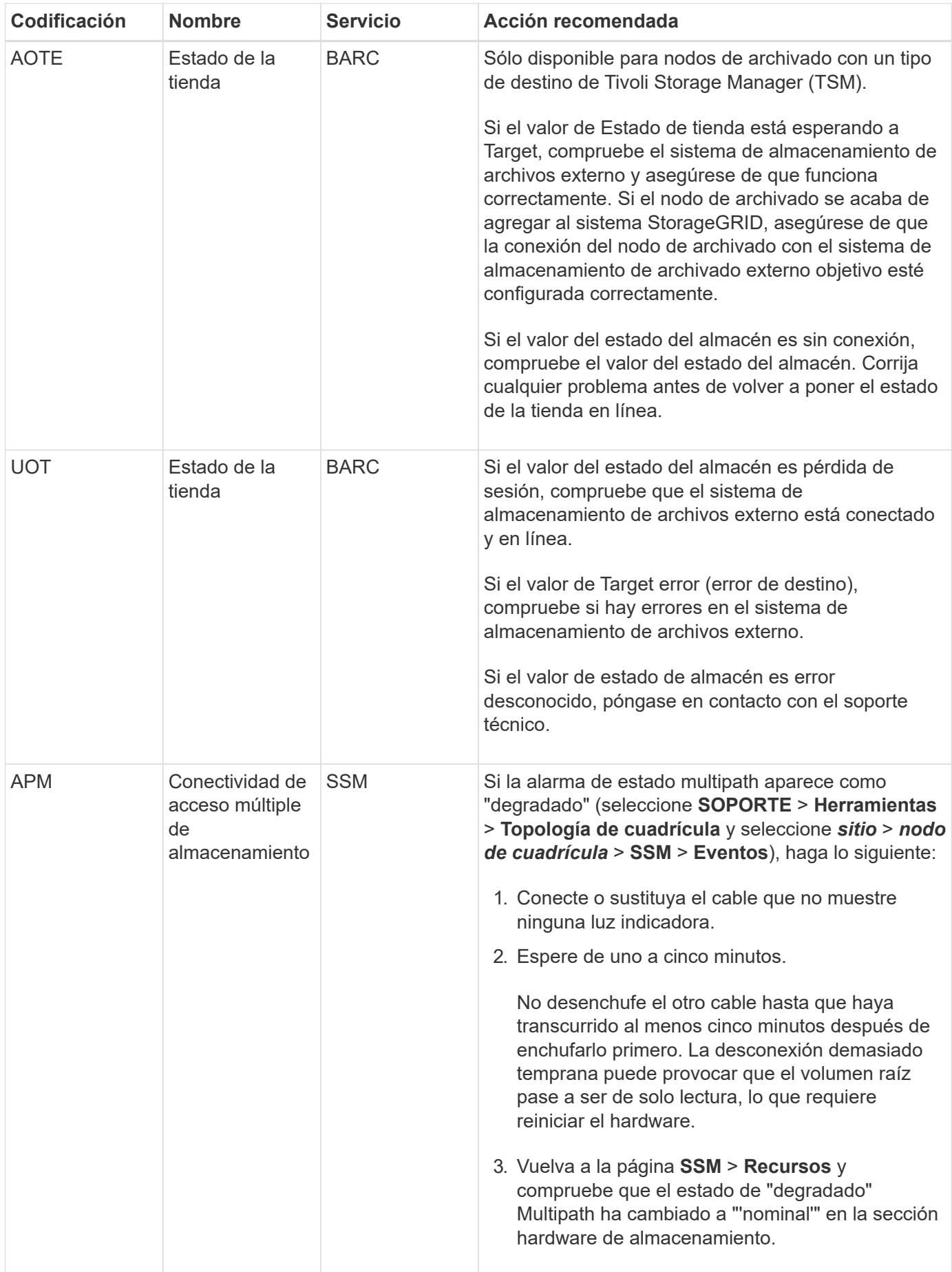

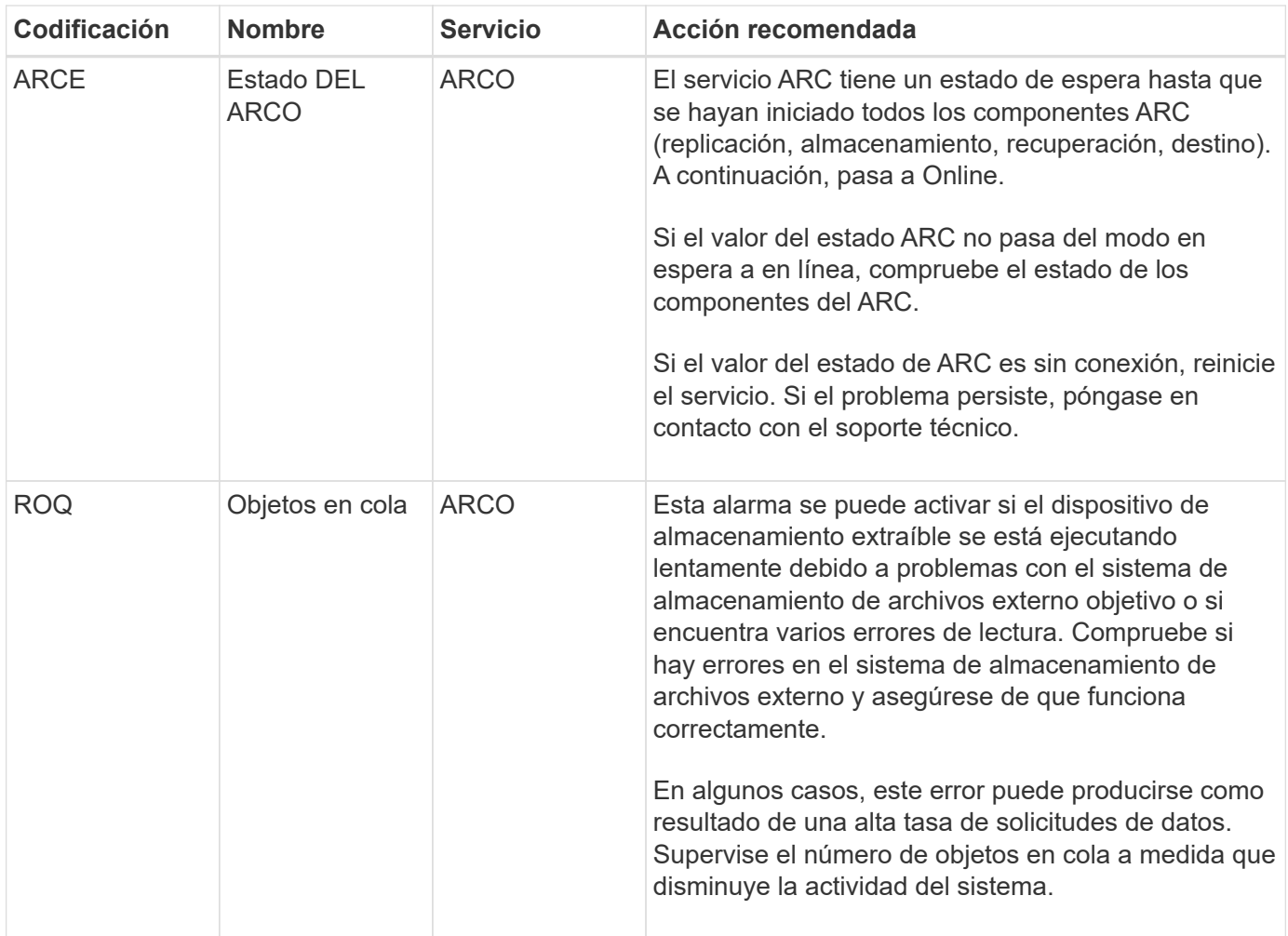

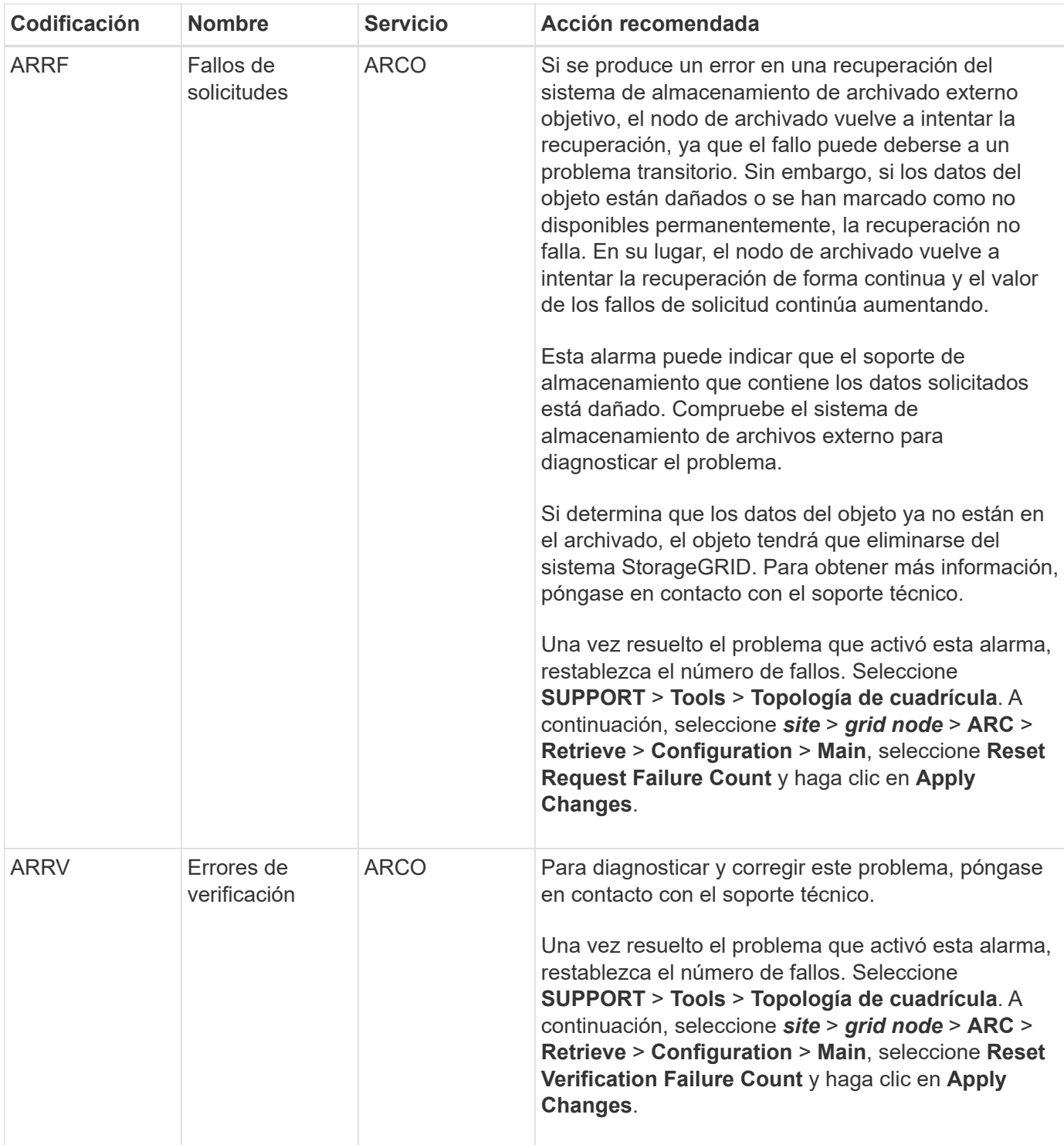

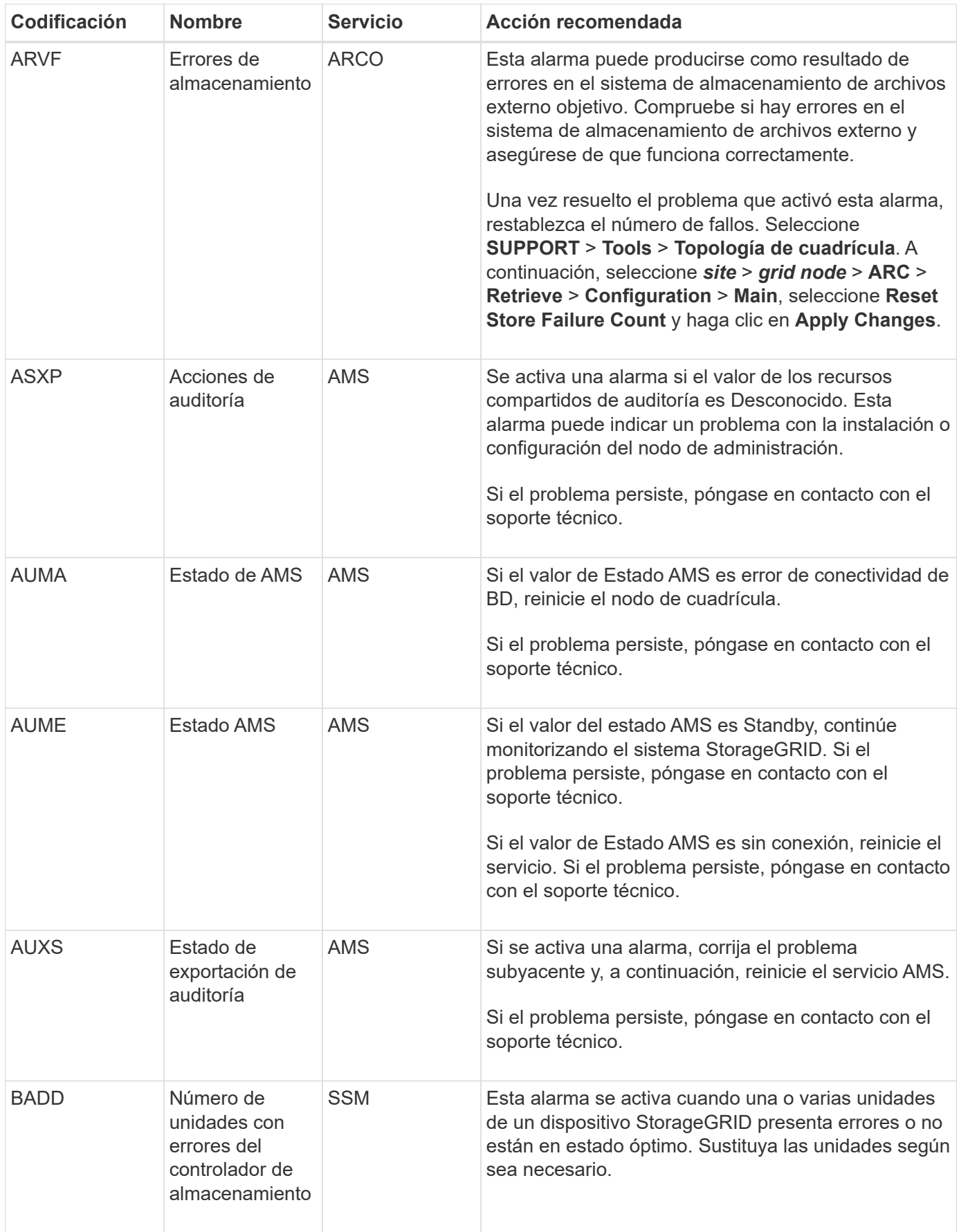

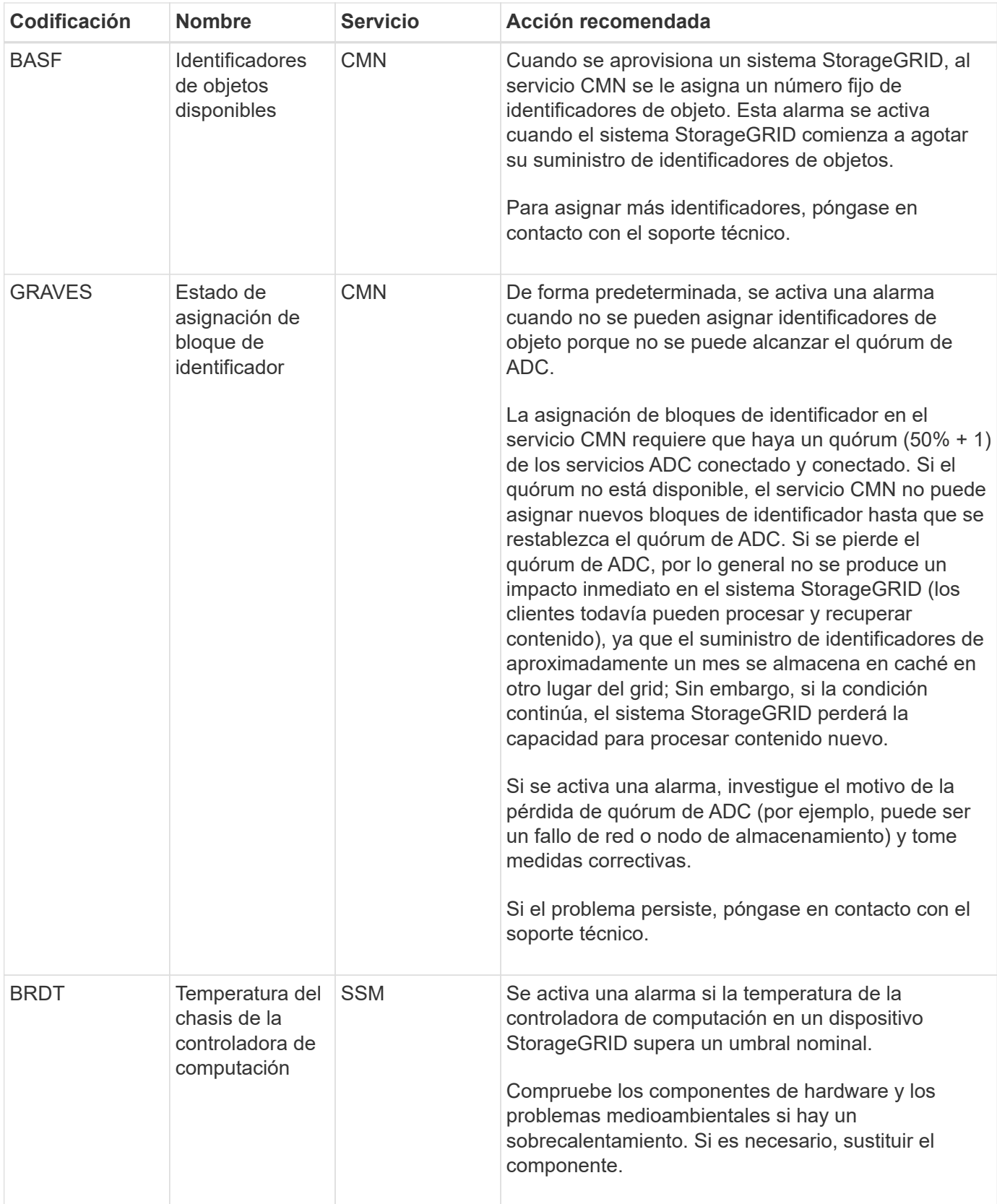

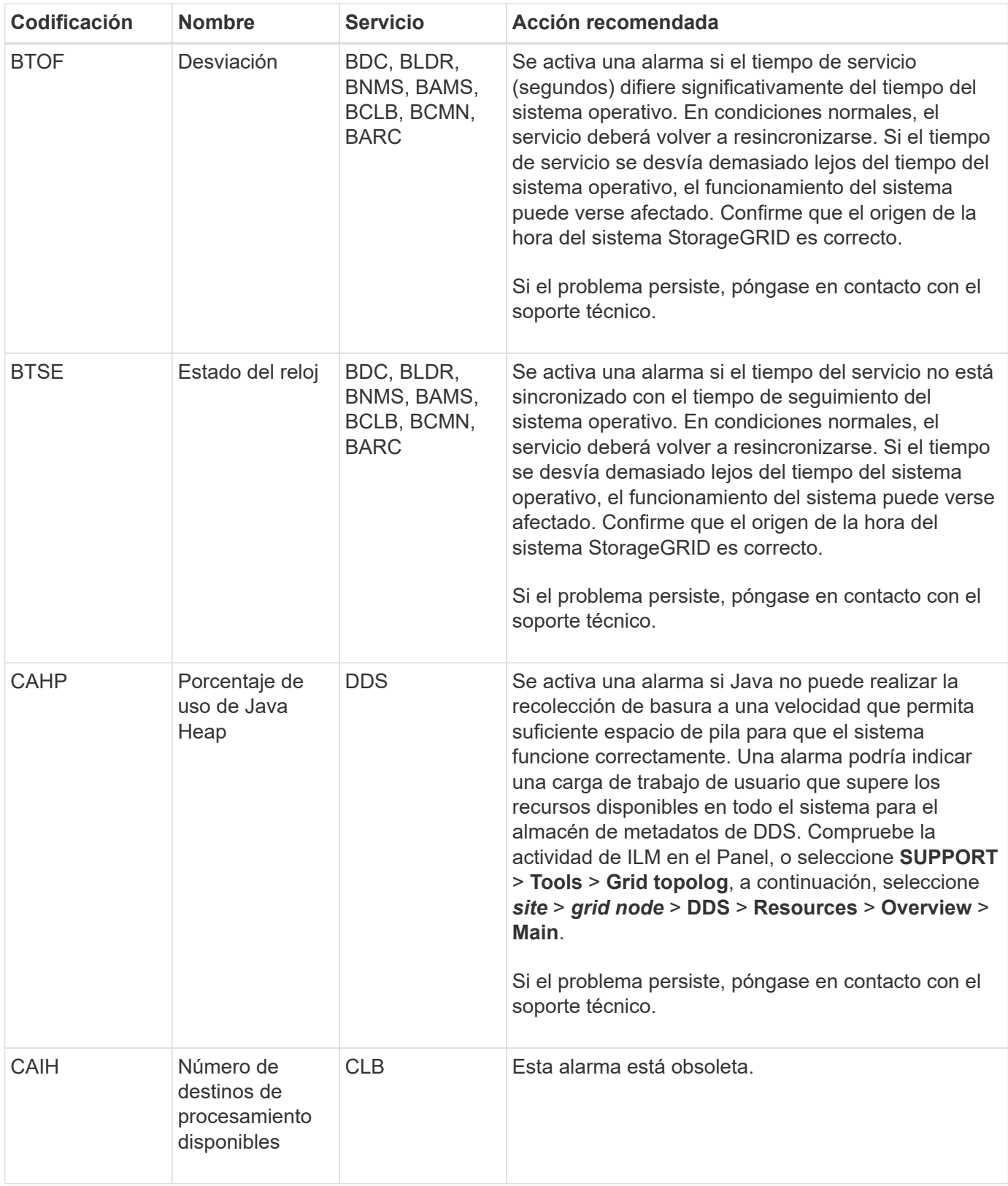

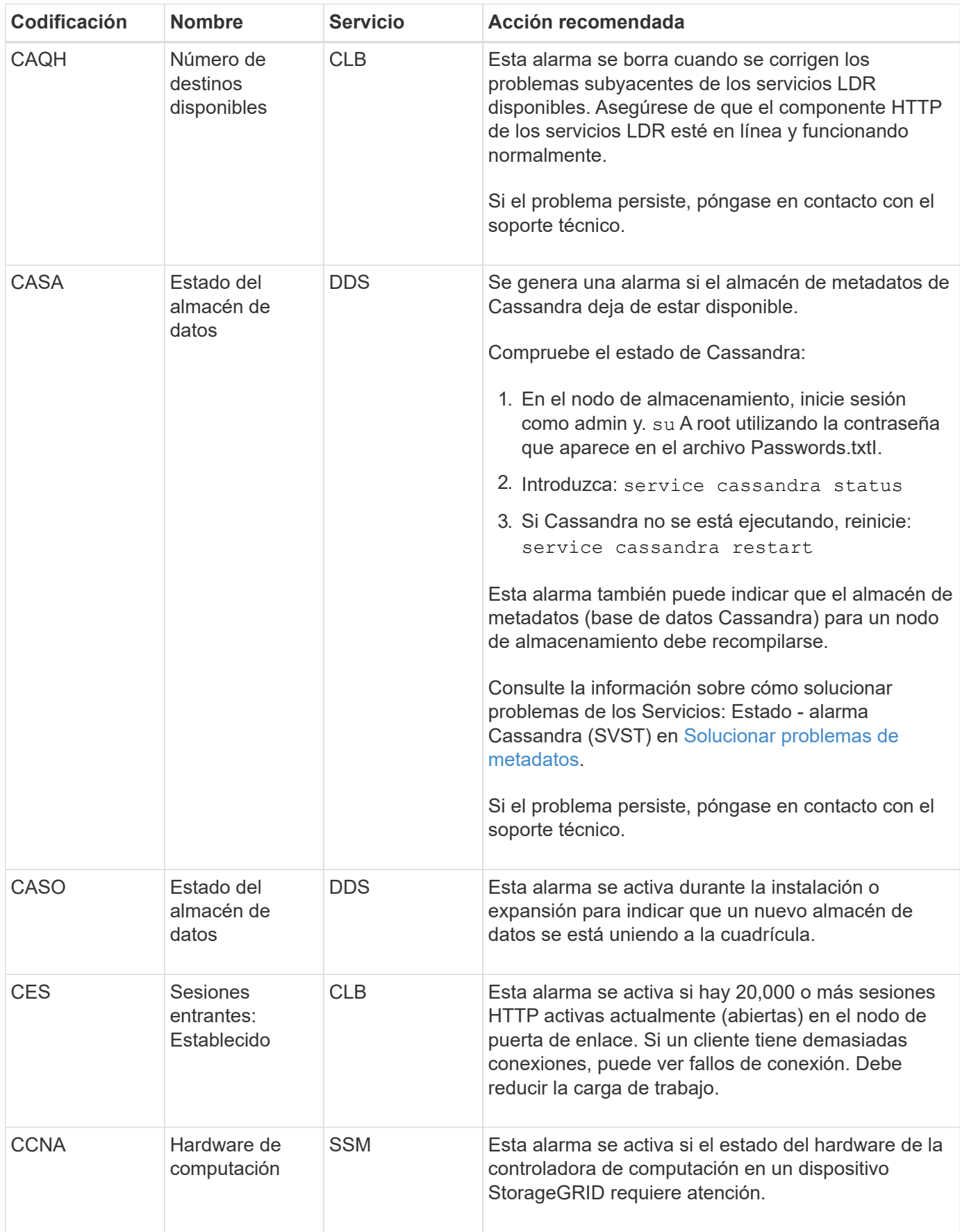

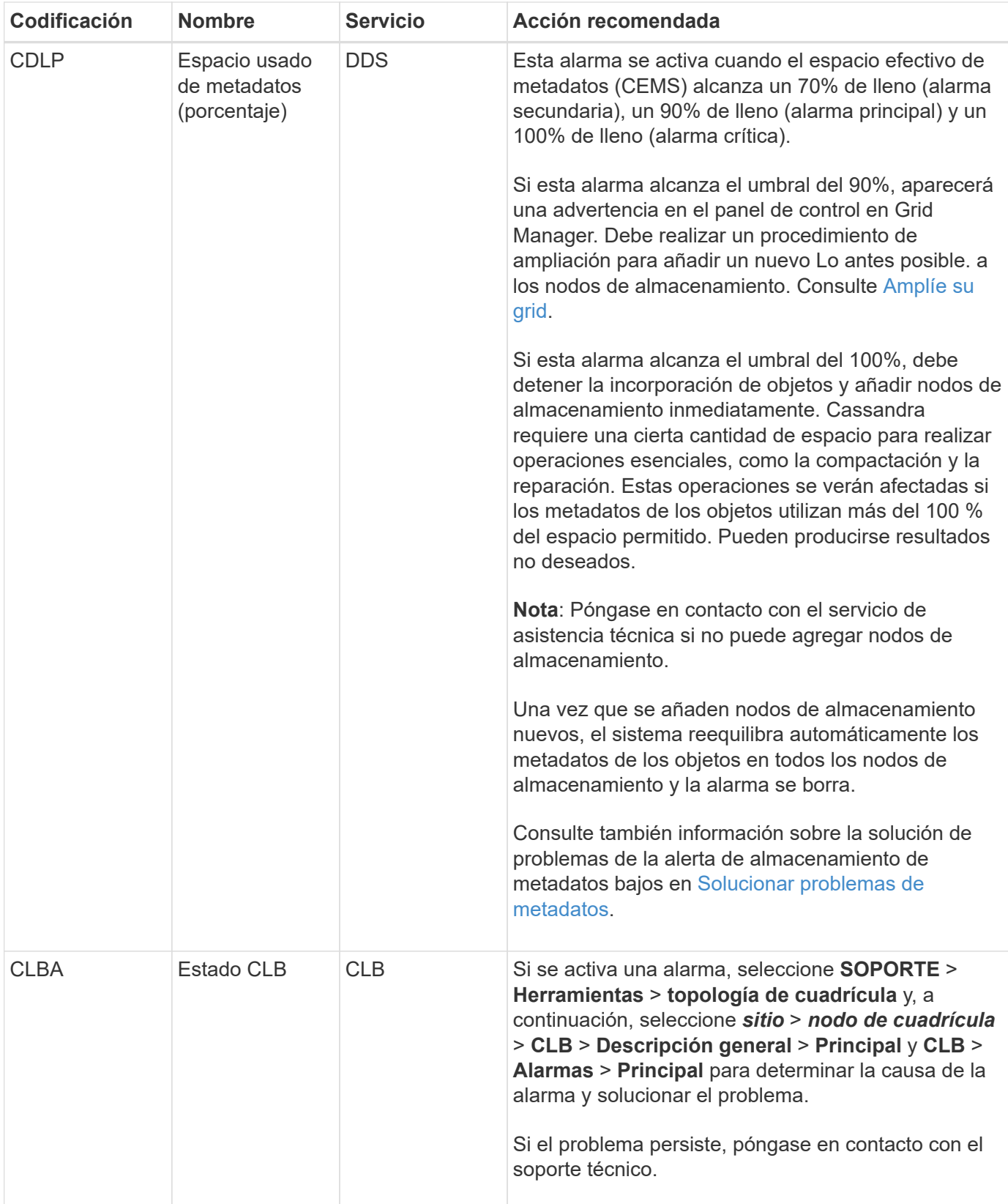

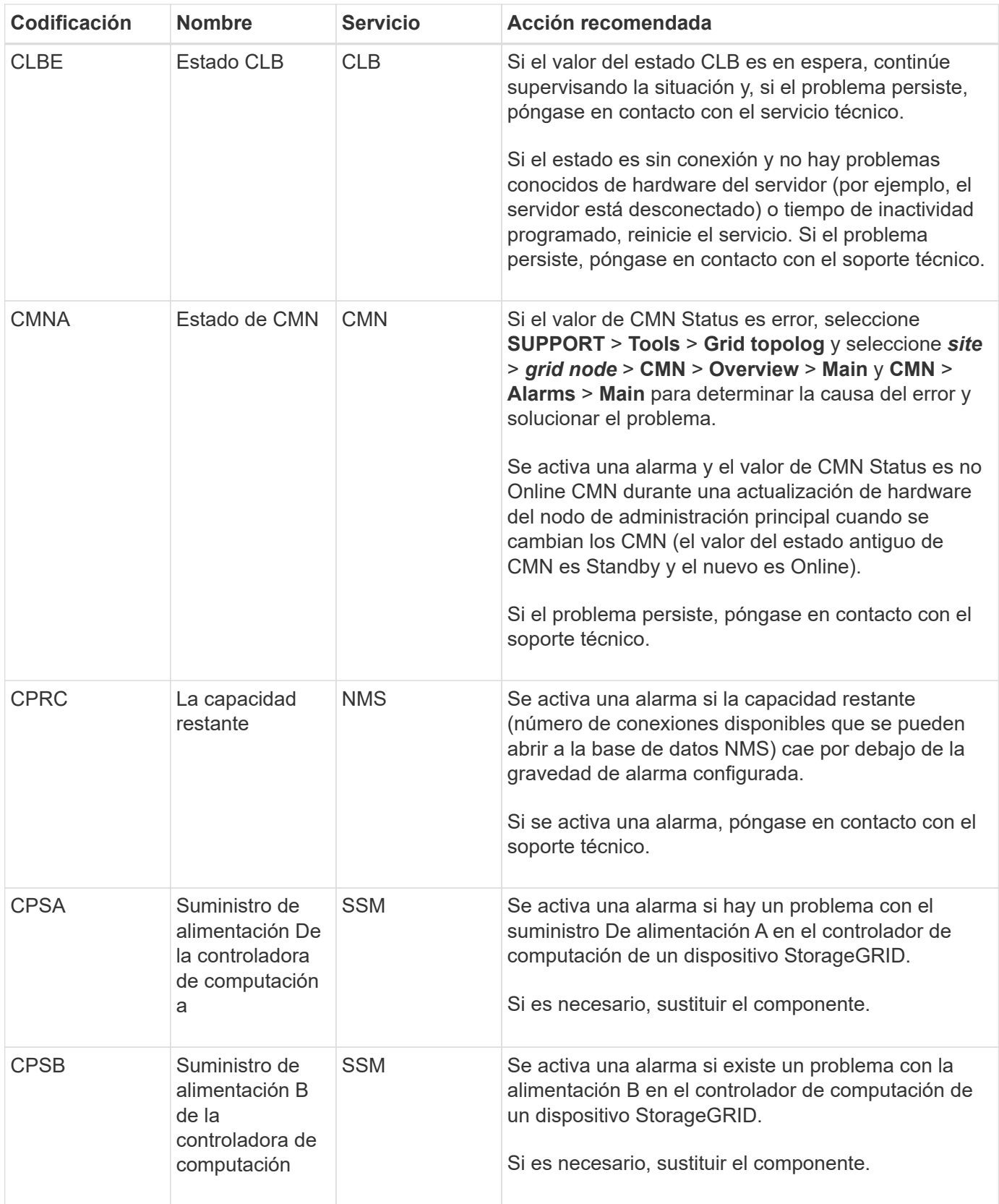

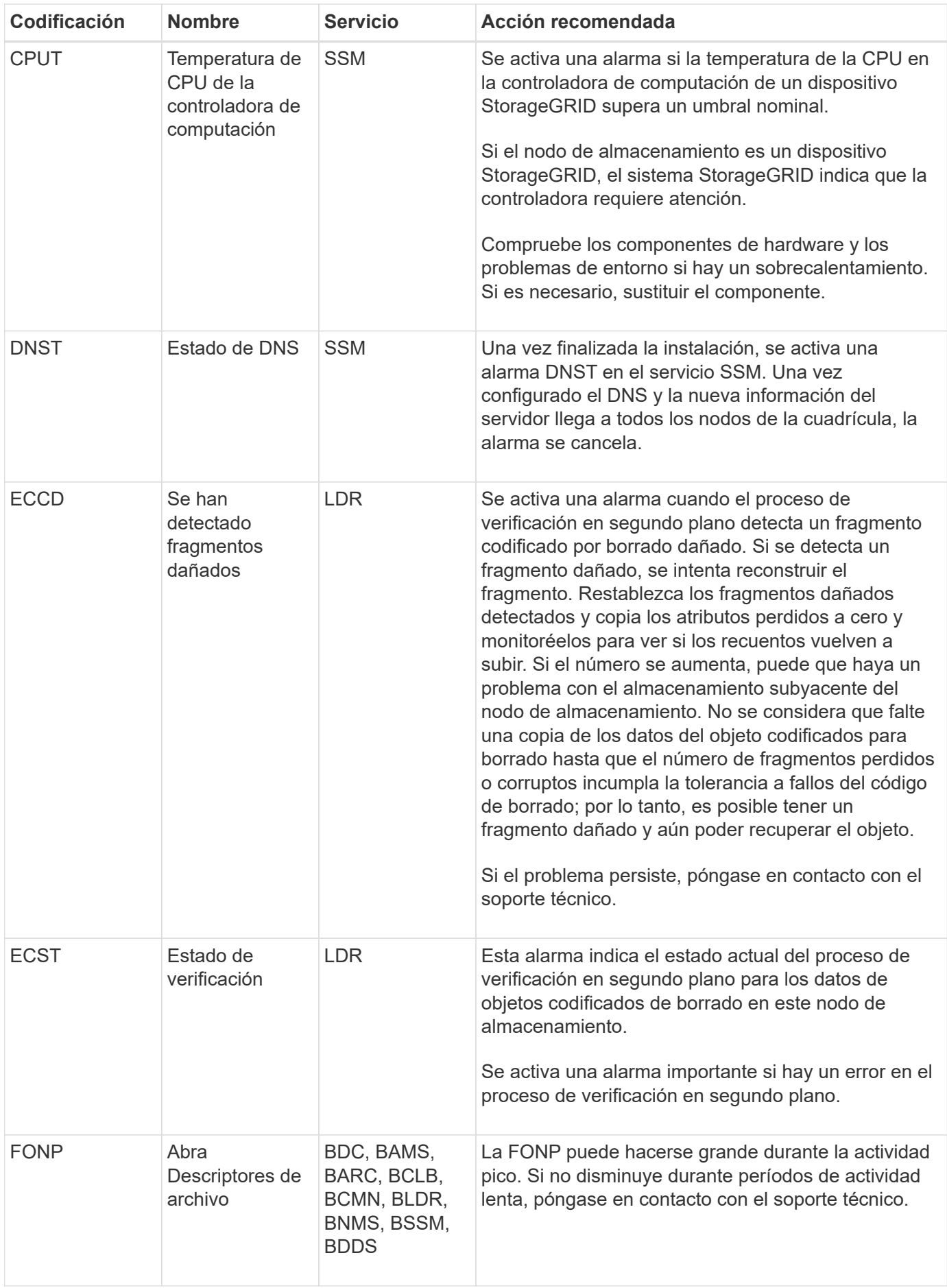

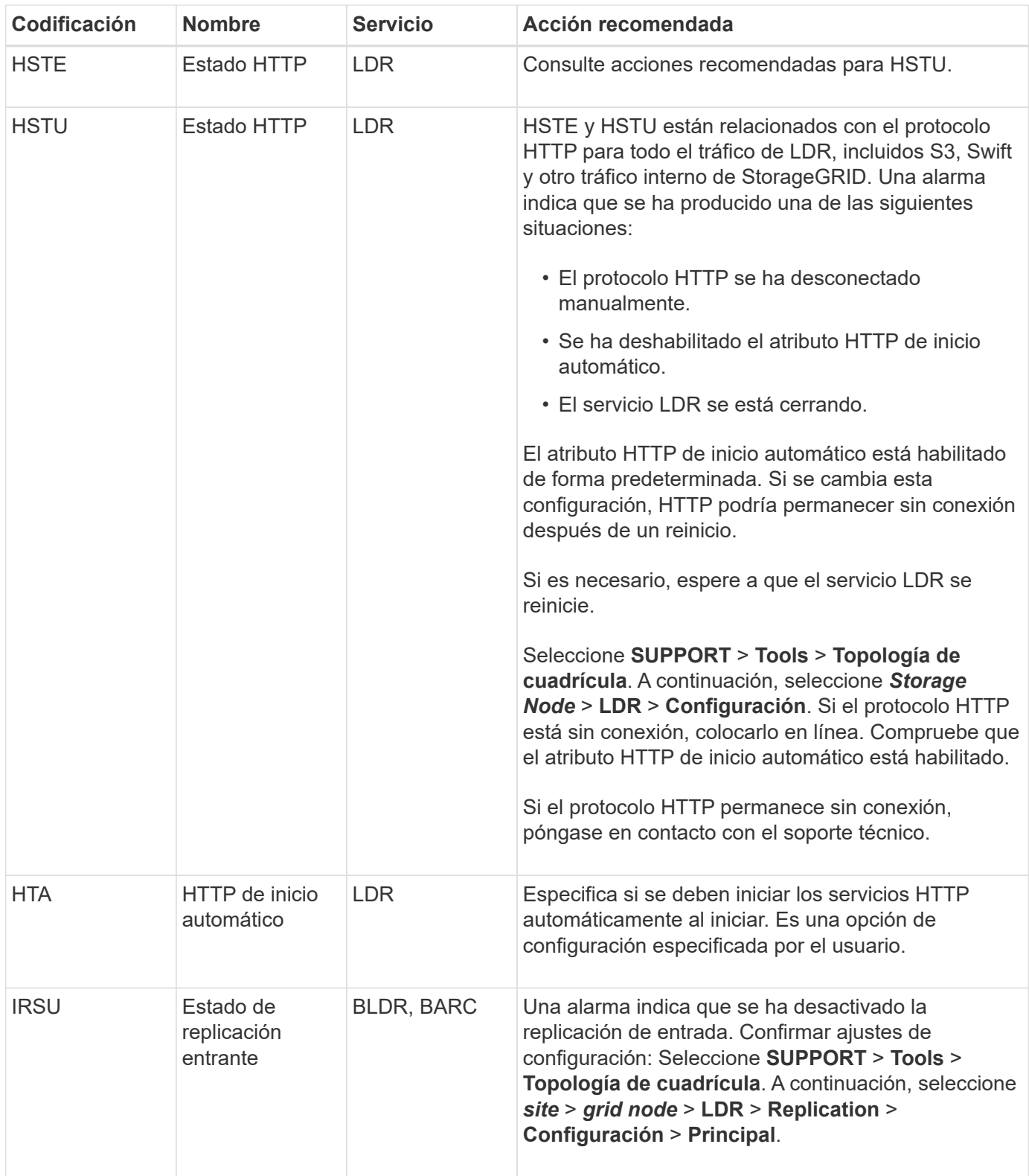

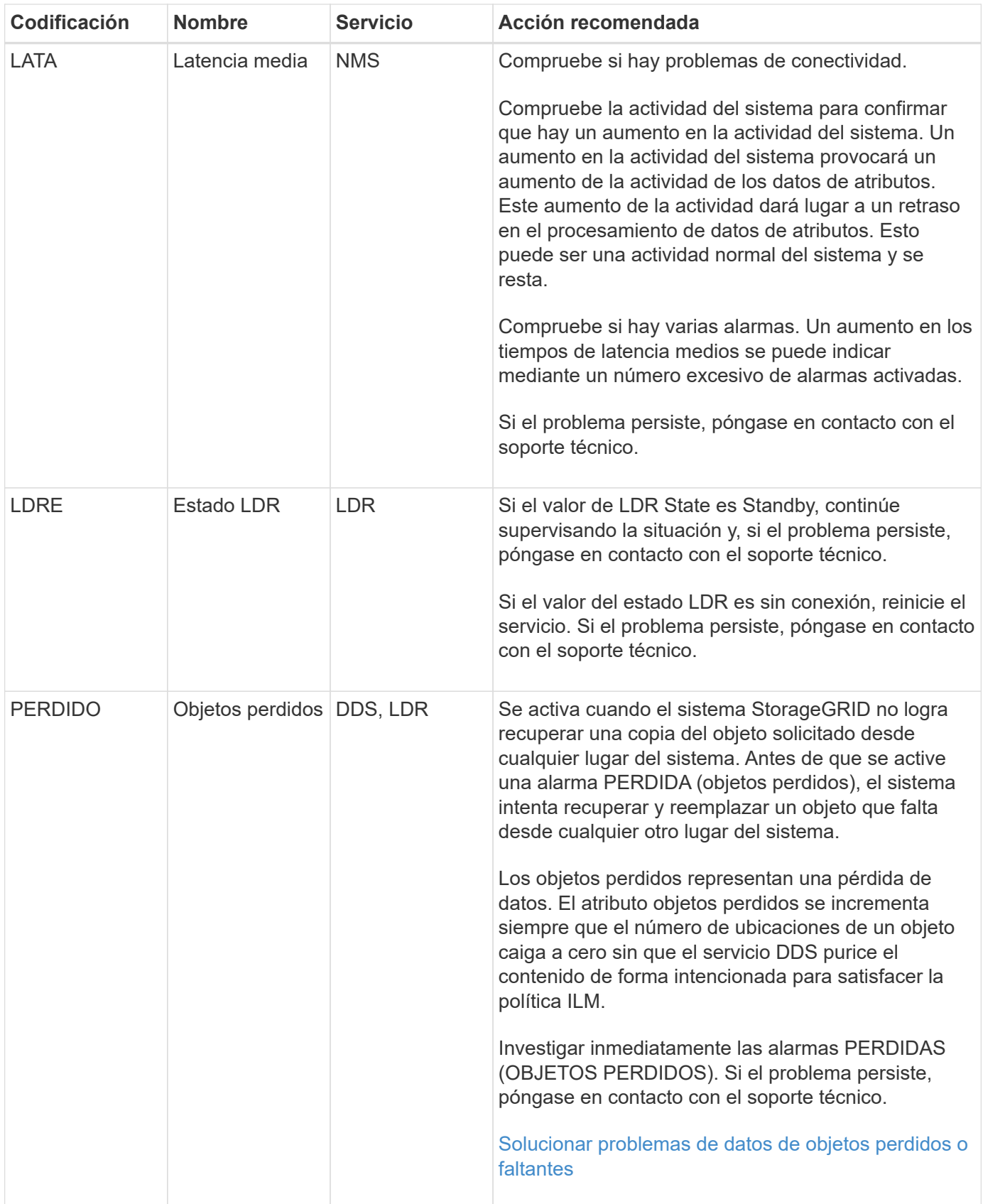

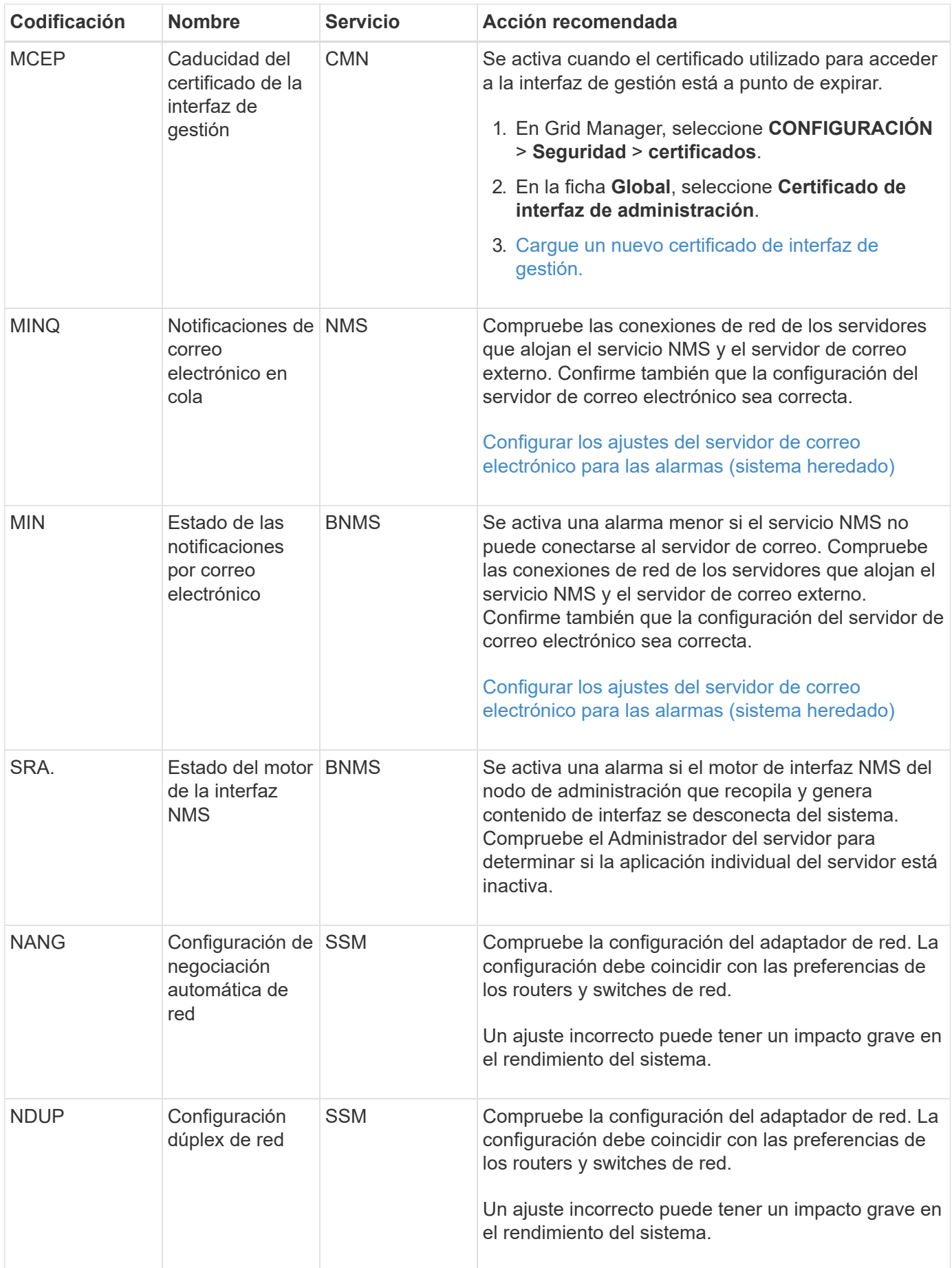
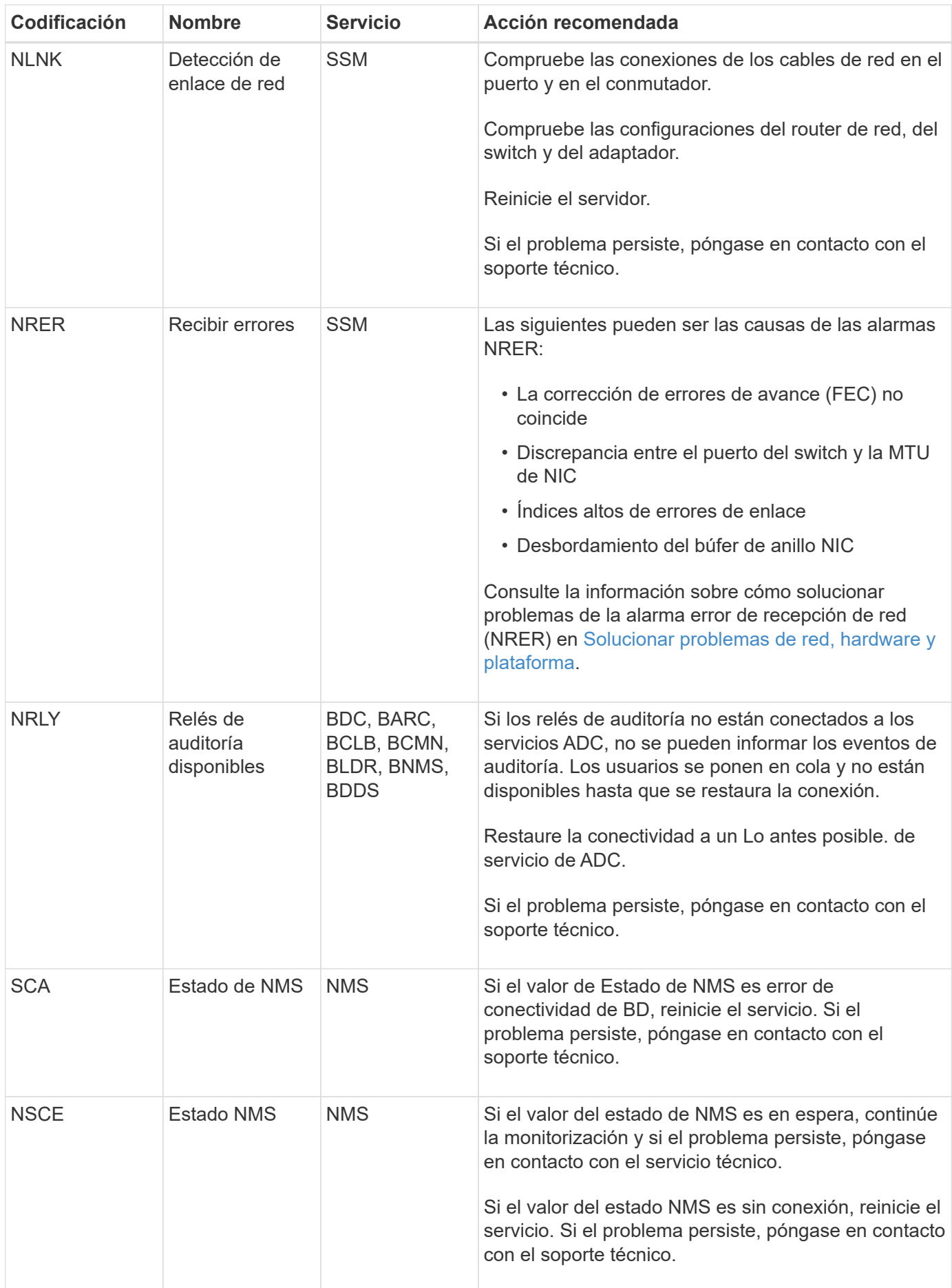

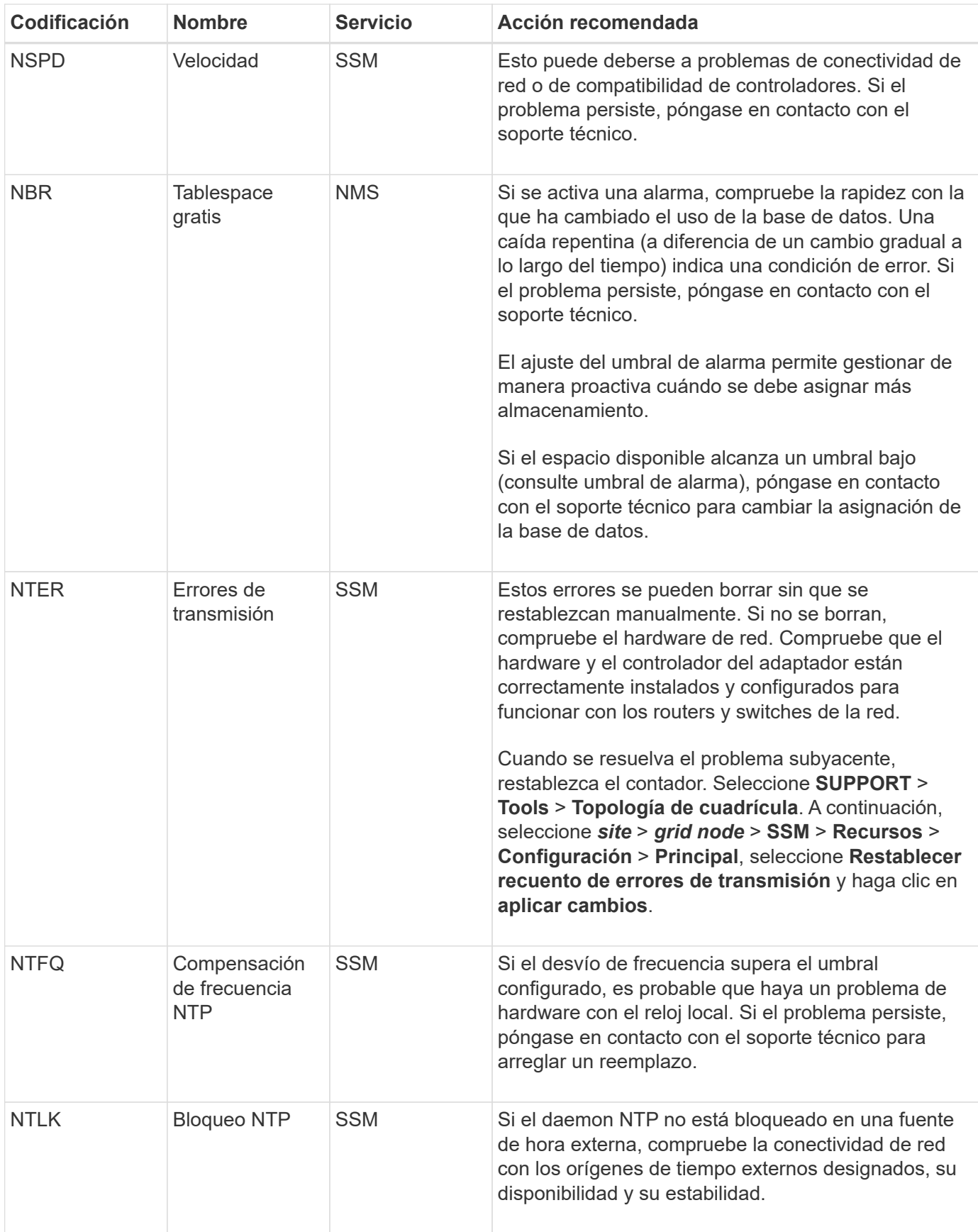

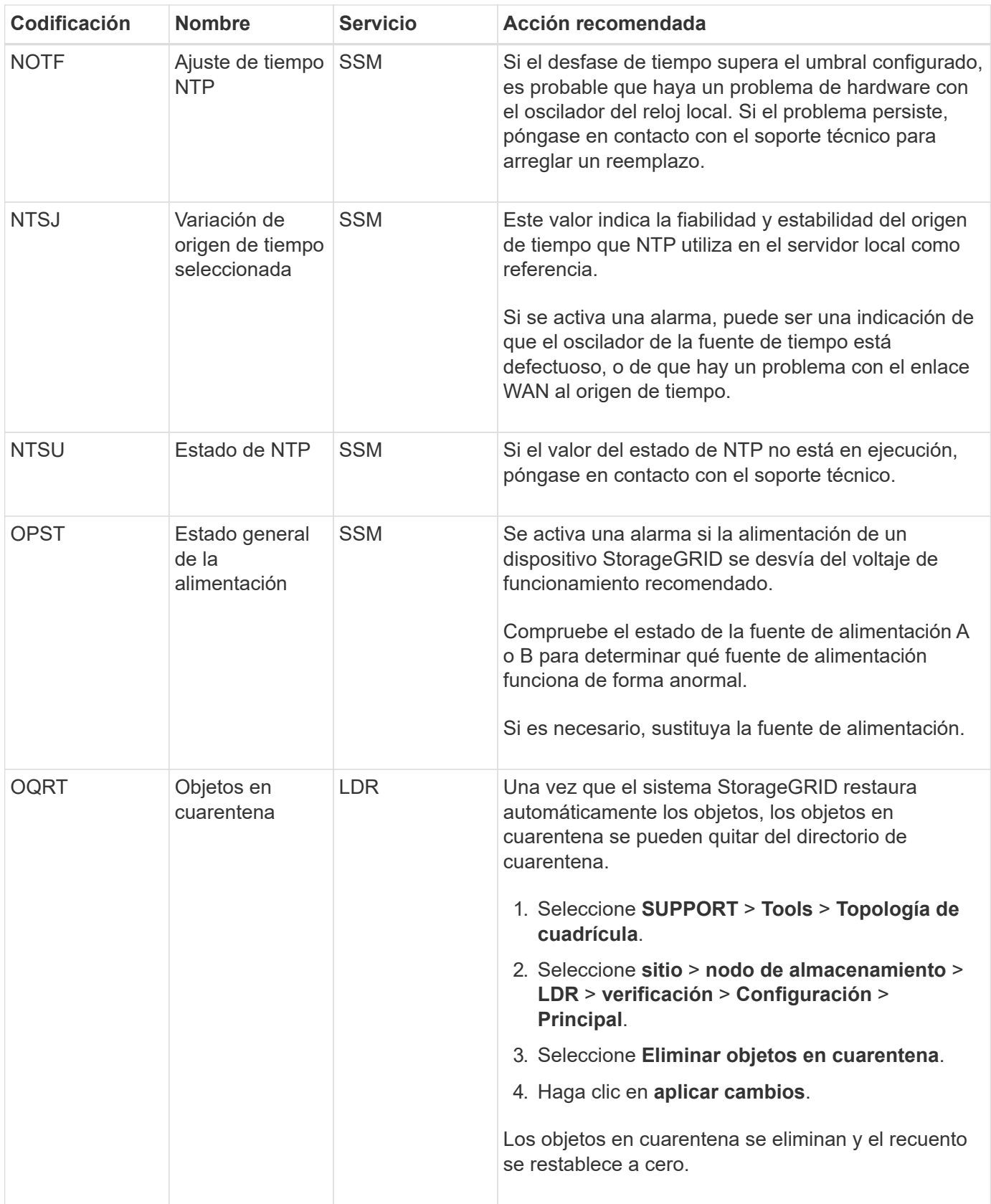

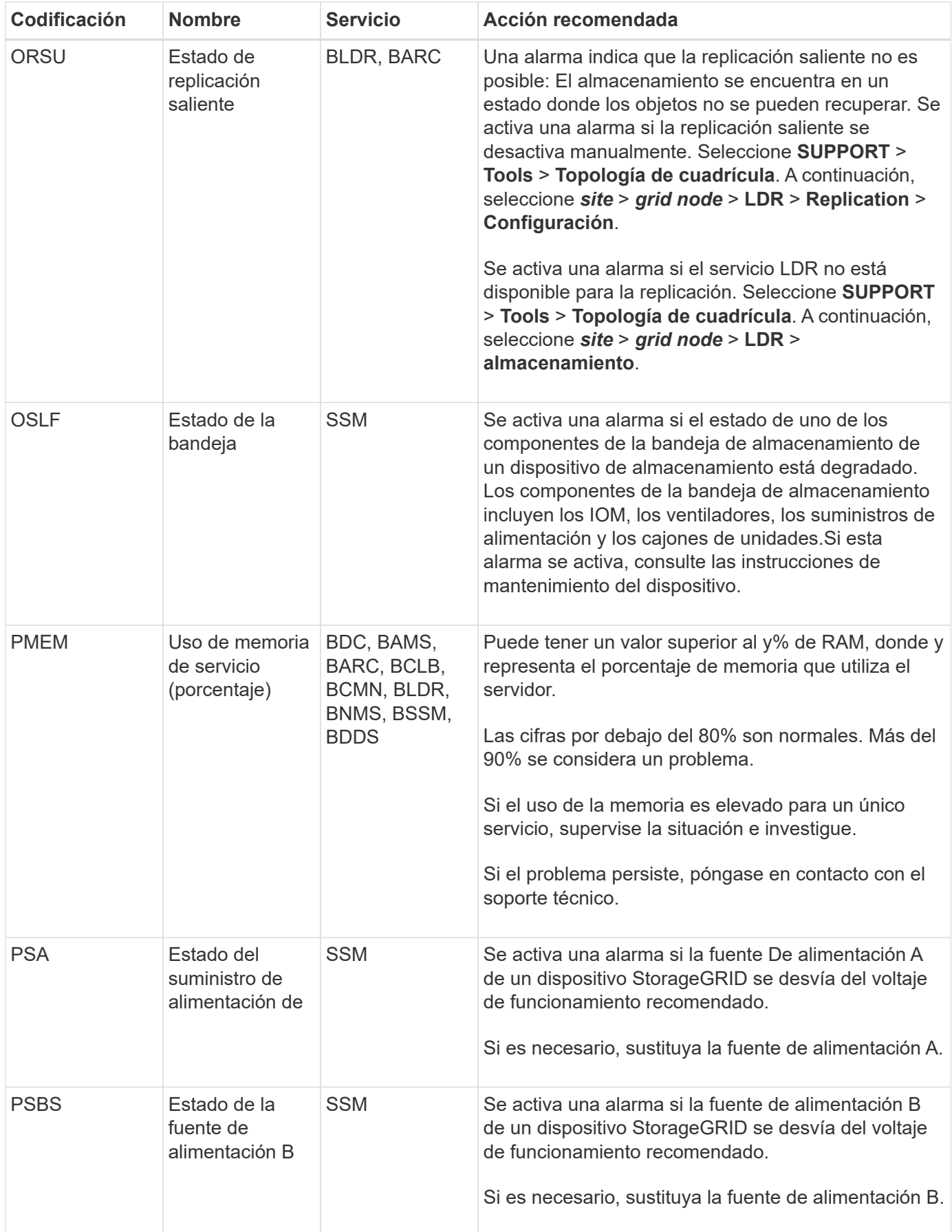

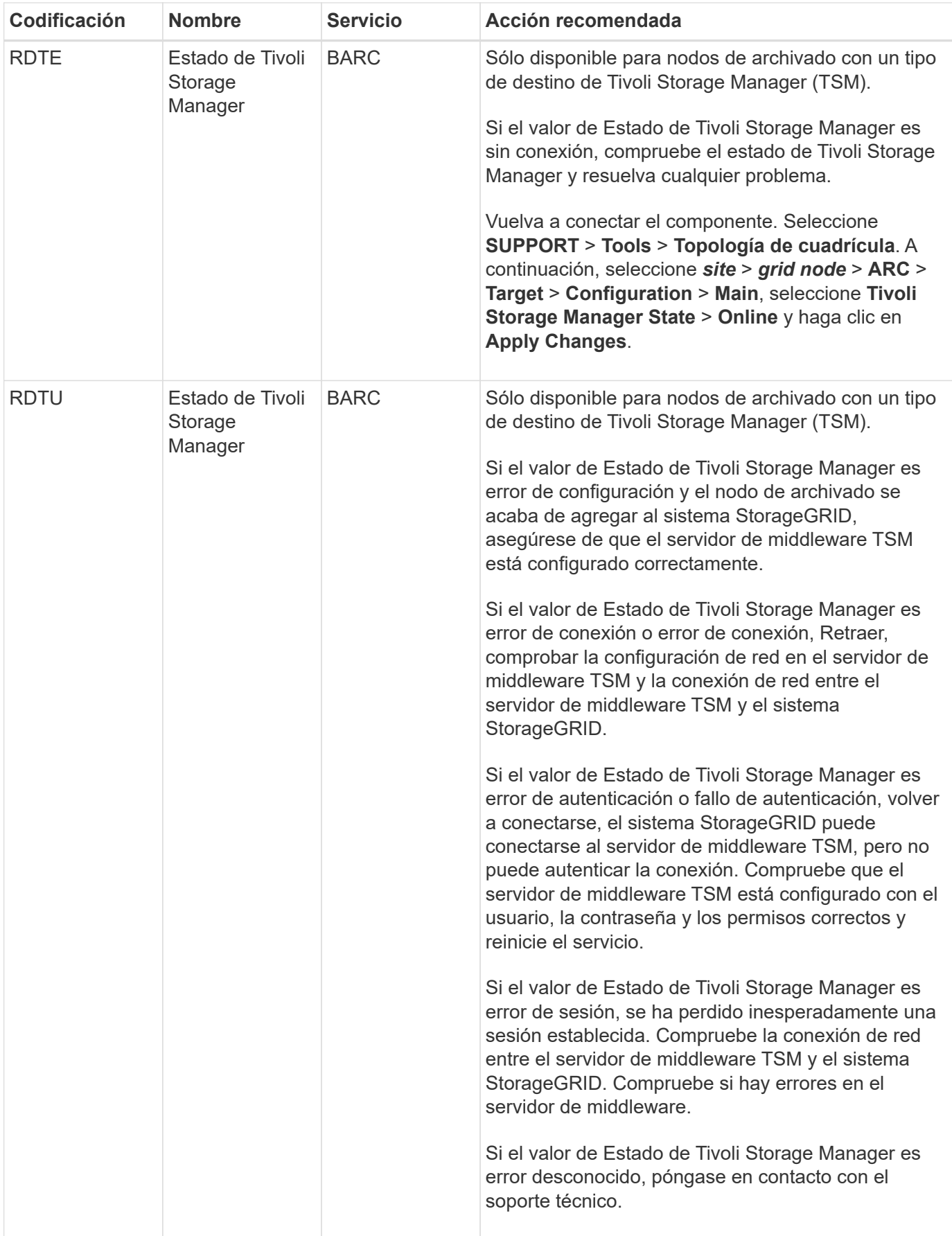

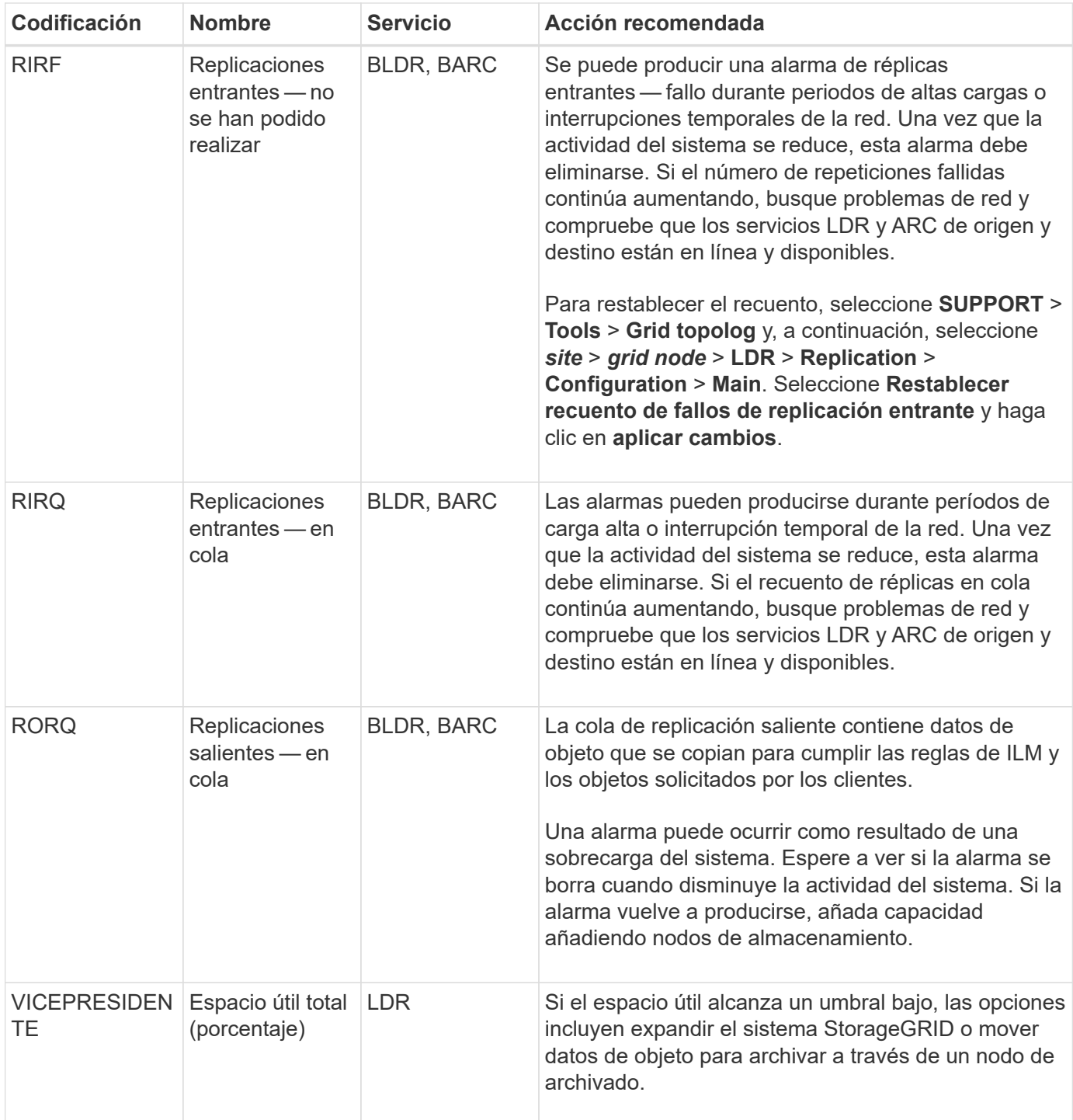

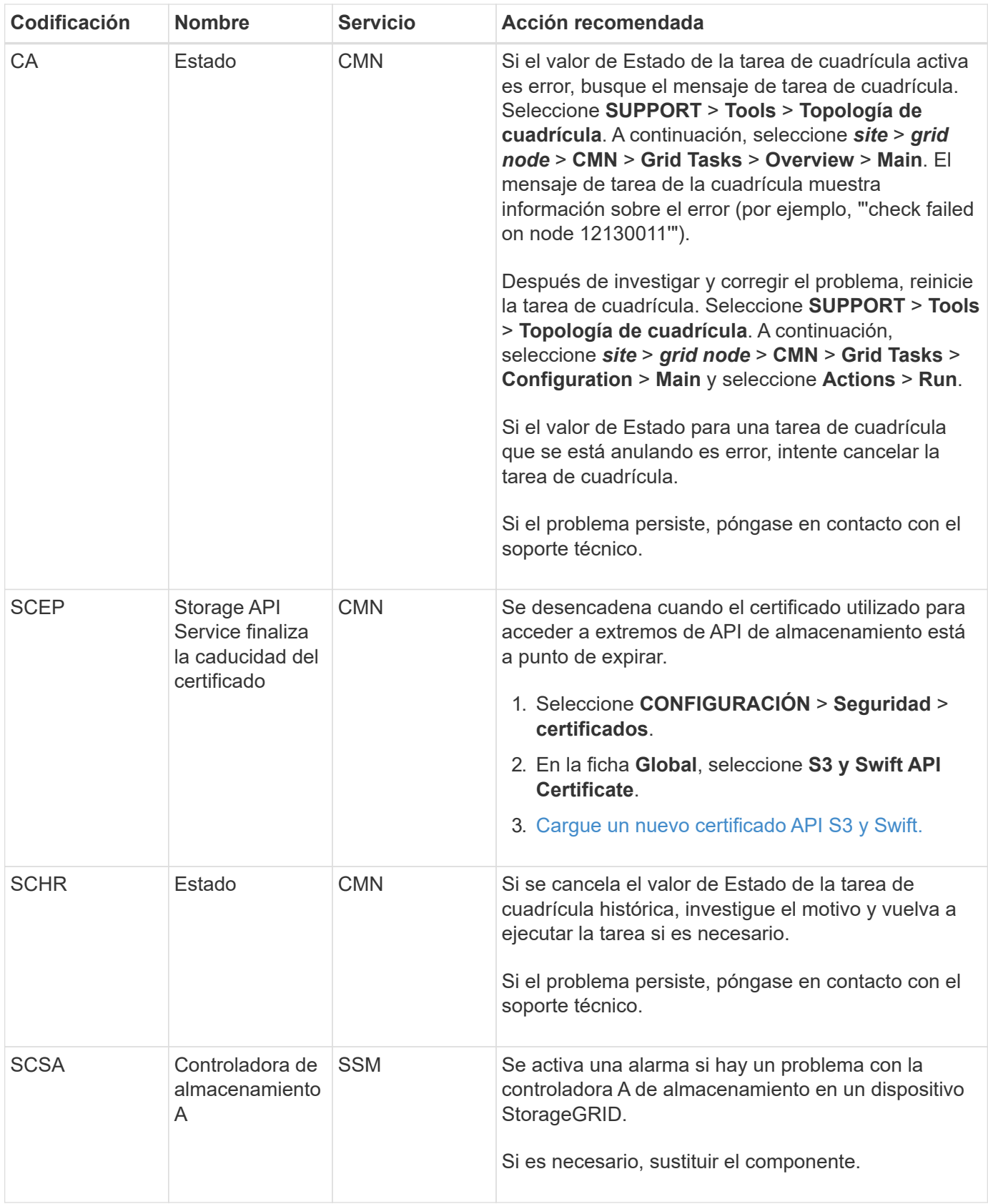

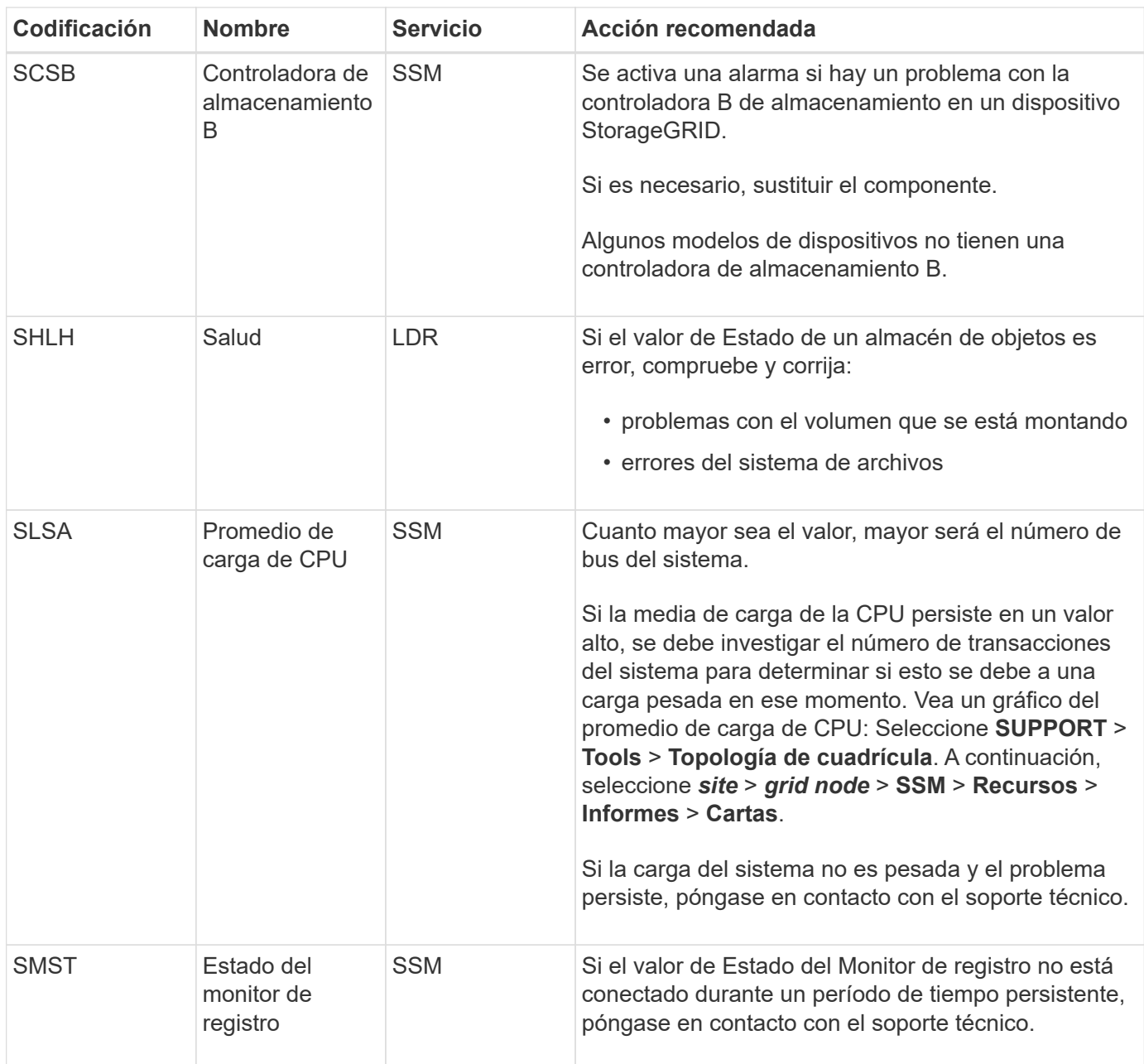

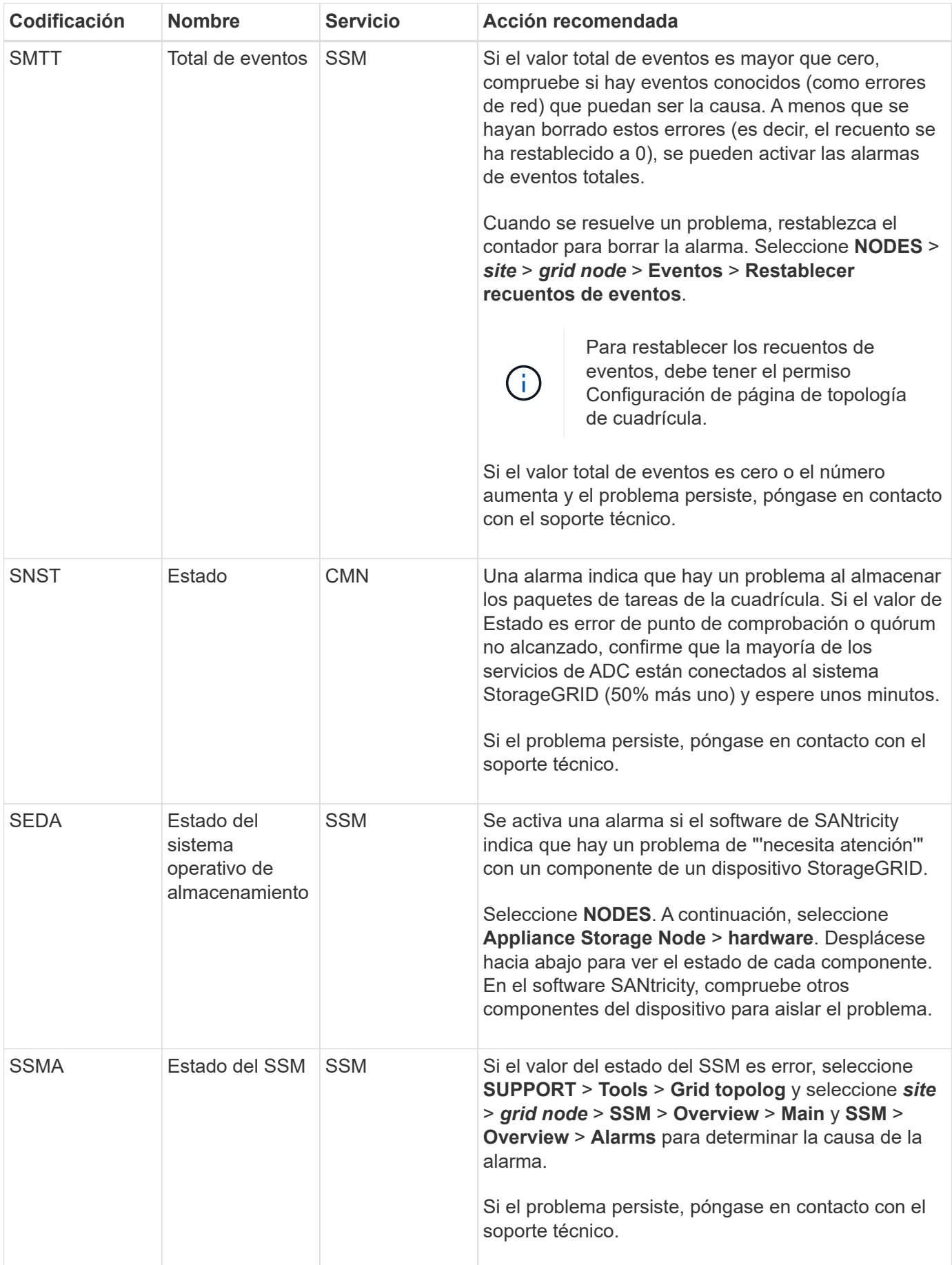

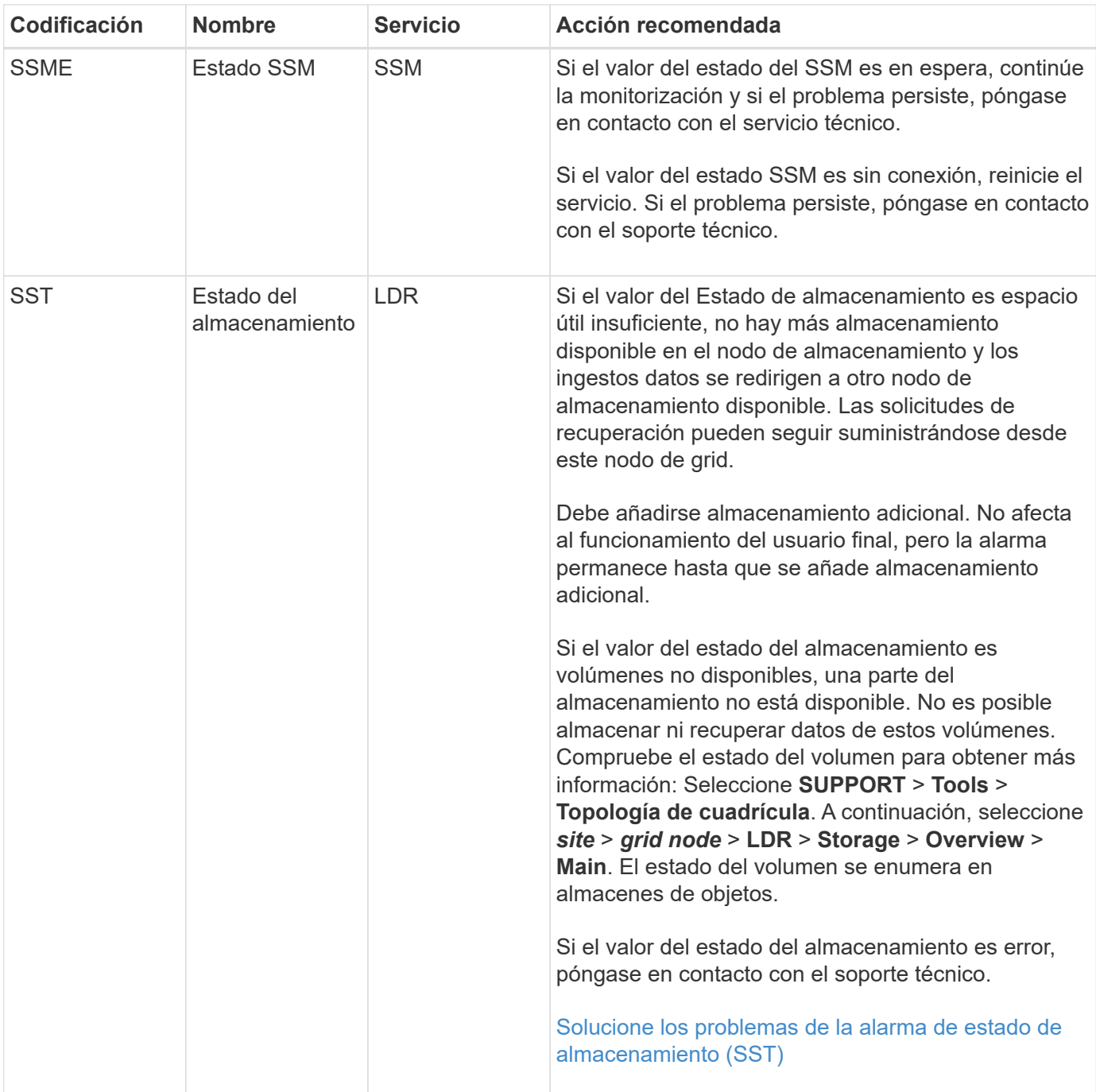

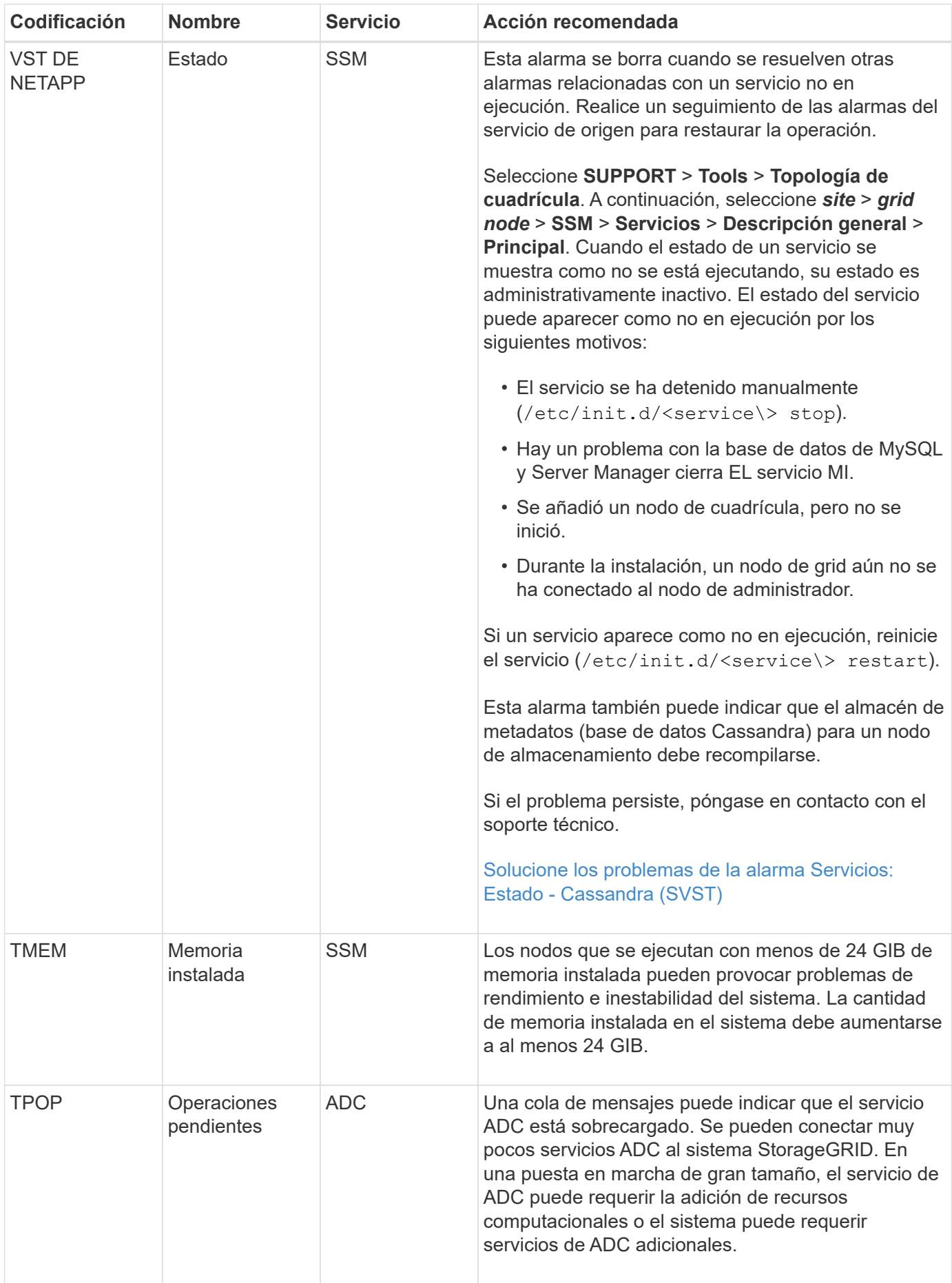

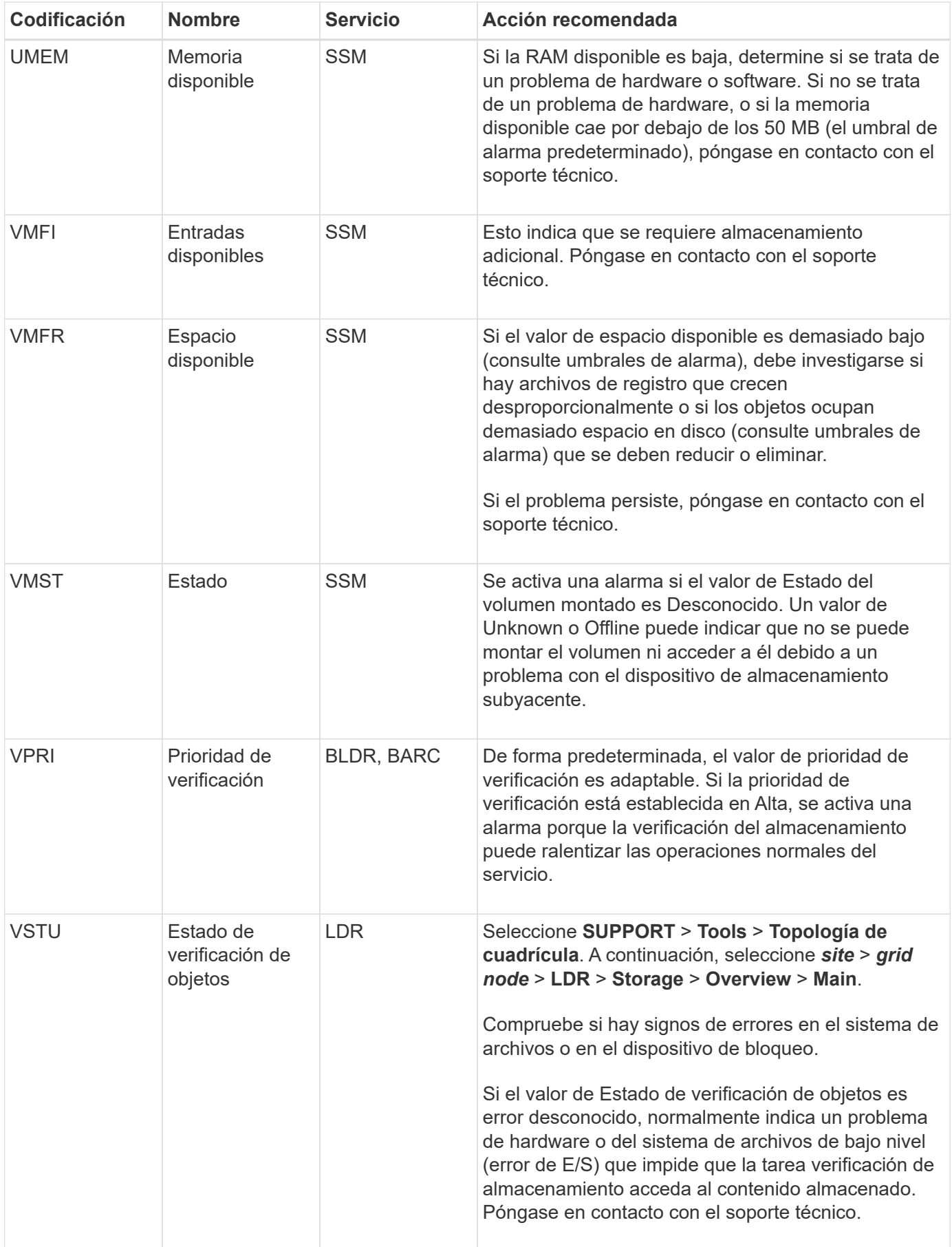

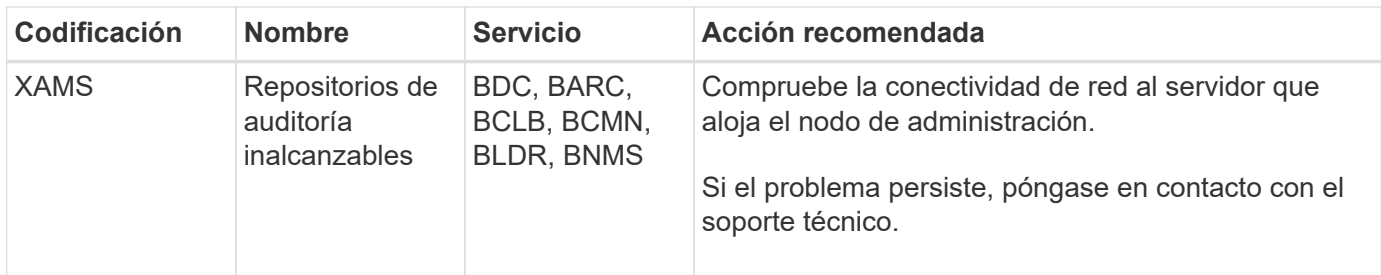

## **Alarmas que generan notificaciones SNMP (sistema heredado)**

En la siguiente tabla se enumeran las alarmas heredadas que generan notificaciones SNMP. A diferencia de las alertas, no todas las alarmas generan notificaciones SNMP. Sólo las alarmas mostradas generan notificaciones SNMP y sólo con la gravedad o superior indicadas.

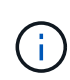

Aunque el sistema de alarma heredado sigue siendo compatible, el sistema de alerta ofrece importantes ventajas y es más fácil de usar.

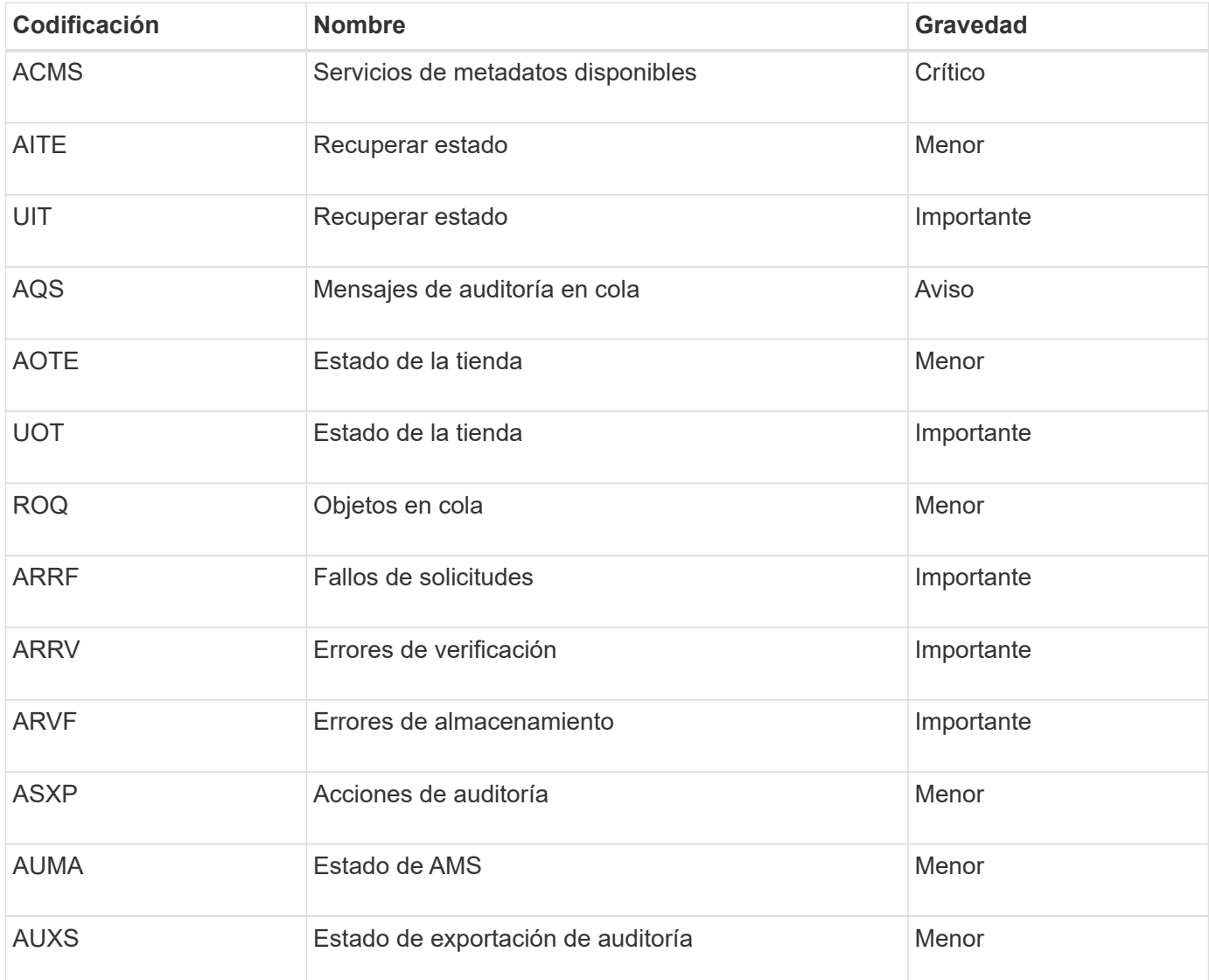

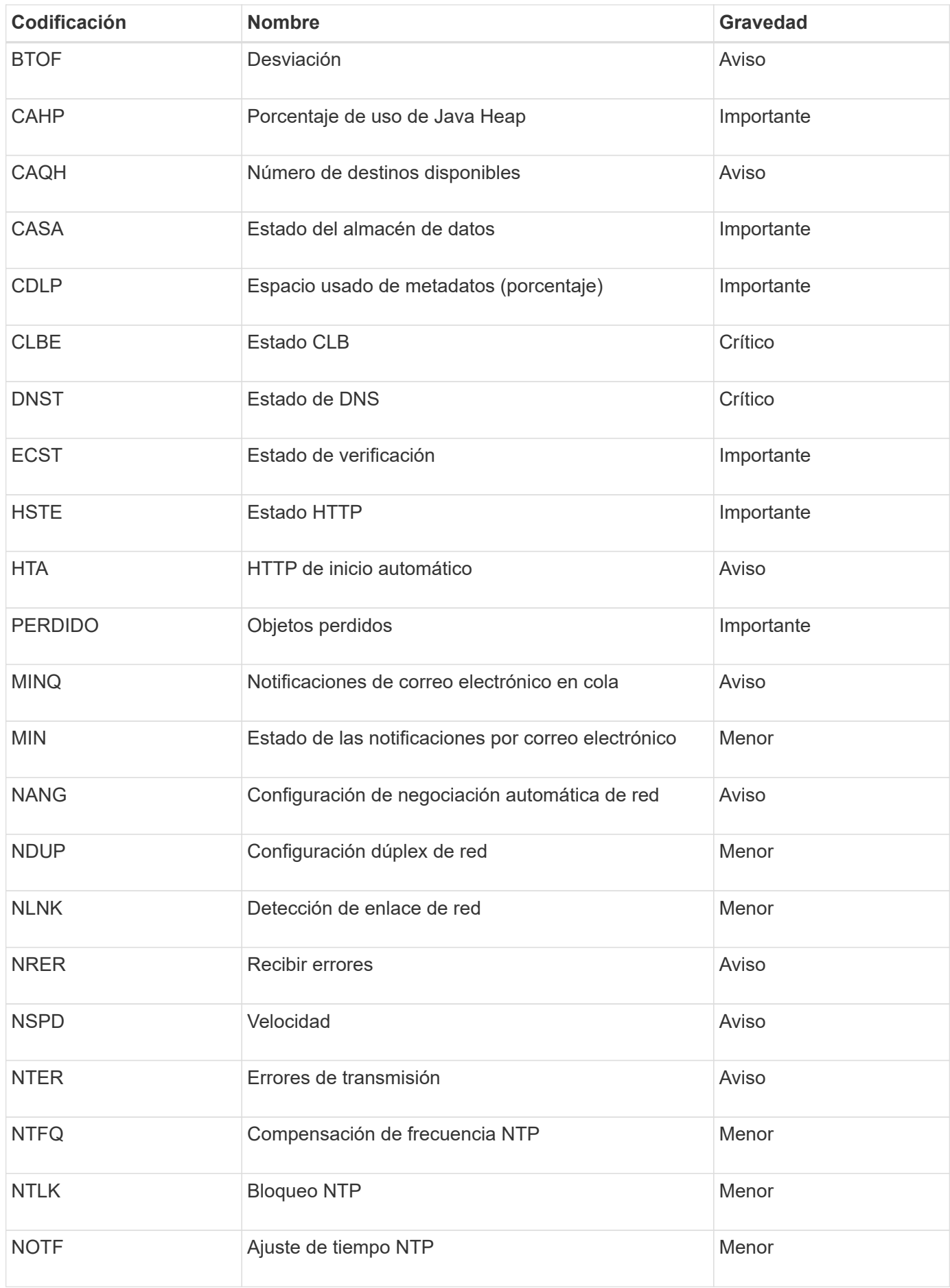

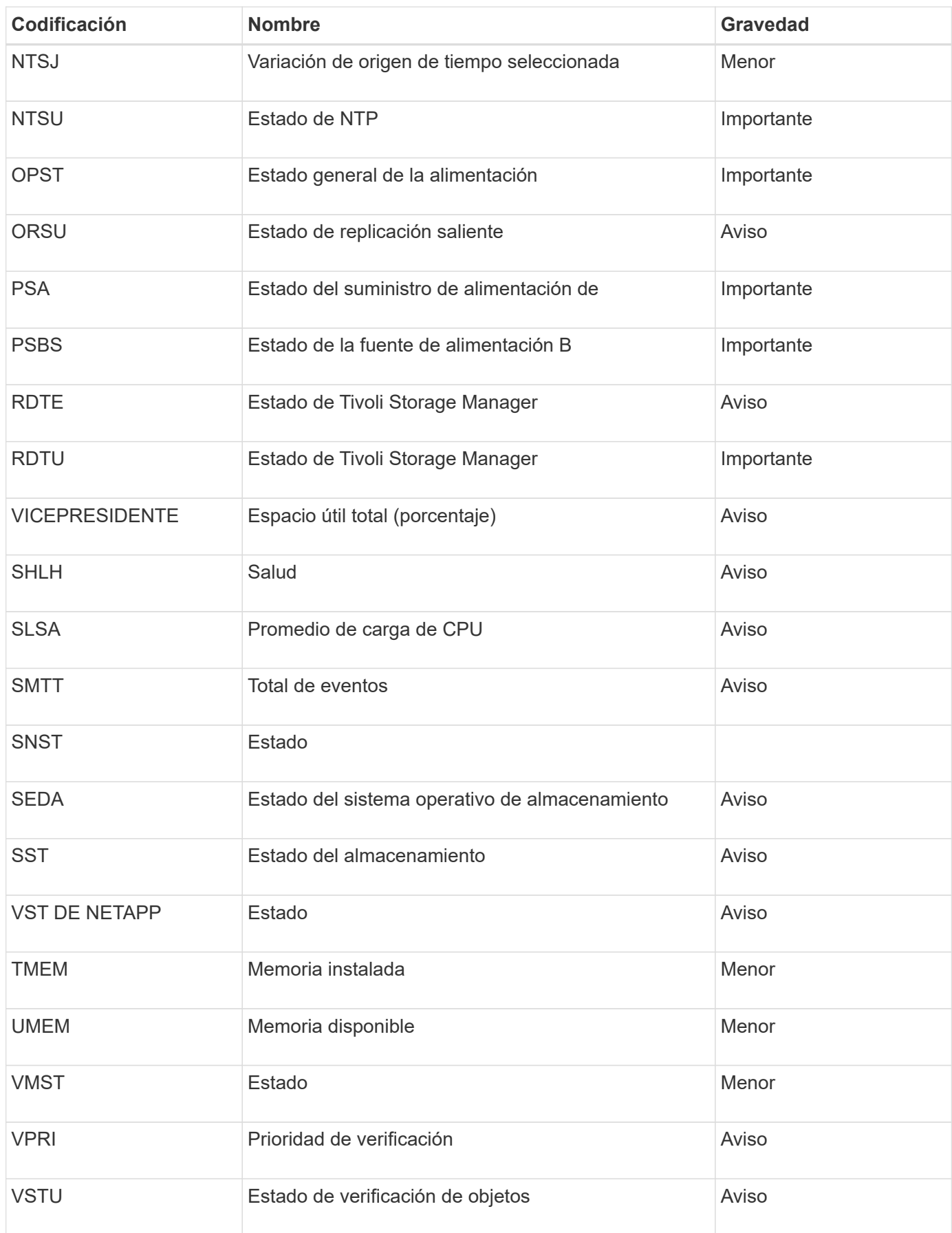

# **Referencia de archivos de registro**

StorageGRID proporciona registros que se utilizan para capturar eventos, mensajes de diagnóstico y condiciones de error. Es posible que se le solicite recoger archivos de registro y reirlos al soporte técnico para ayudar con la solución de problemas.

Los registros se clasifican de la siguiente manera:

- [Registros del software StorageGRID](#page-341-0)
- [Registros de implementación y mantenimiento](#page-346-0)
- [Registros del software de terceros](#page-347-0)
- [Acerca de bycast.log](#page-348-0)

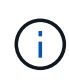

Los detalles proporcionados para cada tipo de registro son solo de referencia. Los registros están destinados a la solución de problemas avanzada del soporte técnico. Las técnicas avanzadas que implican la reconstrucción del historial de problemas mediante los registros de auditoría y los archivos de registro de aplicaciones están más allá del alcance de estas instrucciones.

Para acceder a los registros, puede recopilar archivos de registro y datos del sistema de uno o más nodos como un único archivo de registro (**SUPPORT** > **Tools** > **Logs**). O bien, si el nodo de administrador principal no está disponible o no puede conectarse a un nodo específico, puede acceder a los archivos de registro individuales de cada nodo de grid las siguientes formas:

- 1. Introduzca el siguiente comando: ssh admin@grid\_node\_IP
- 2. Introduzca la contraseña que aparece en Passwords.txt archivo.
- 3. Introduzca el siguiente comando para cambiar a la raíz: su -
- 4. Introduzca la contraseña que aparece en Passwords.txt archivo.

El archivo de registro de StorageGRID contiene los registros descritos para cada categoría y archivos adicionales que contienen métricas y resultados del comando de depuración.

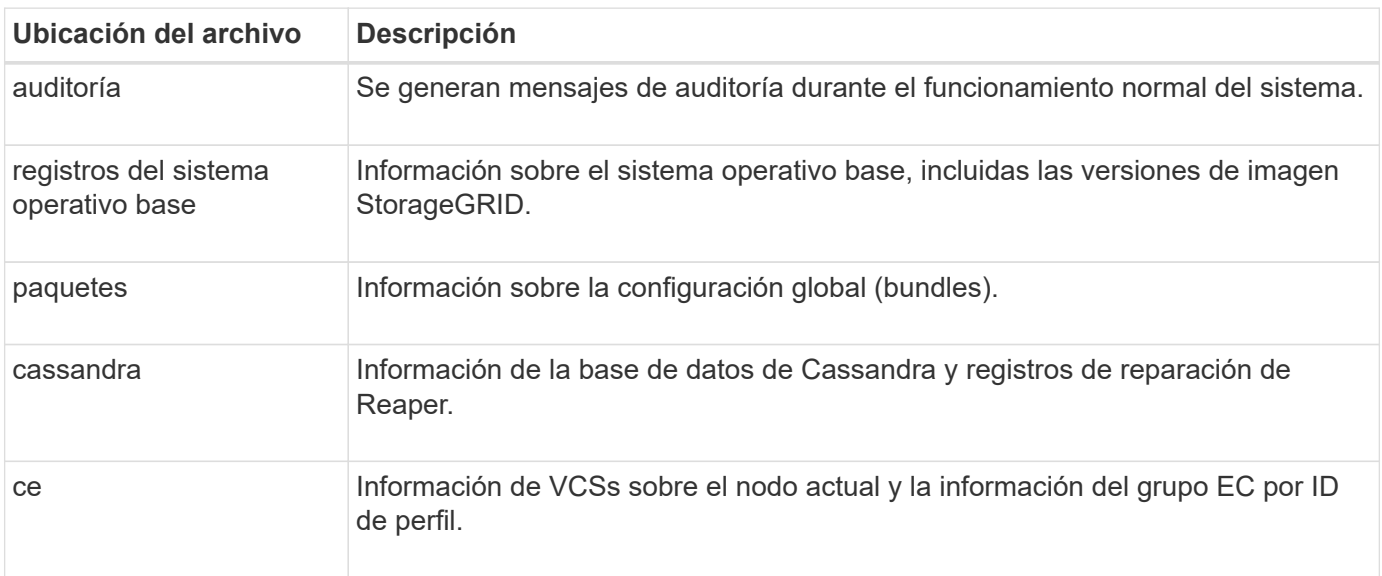

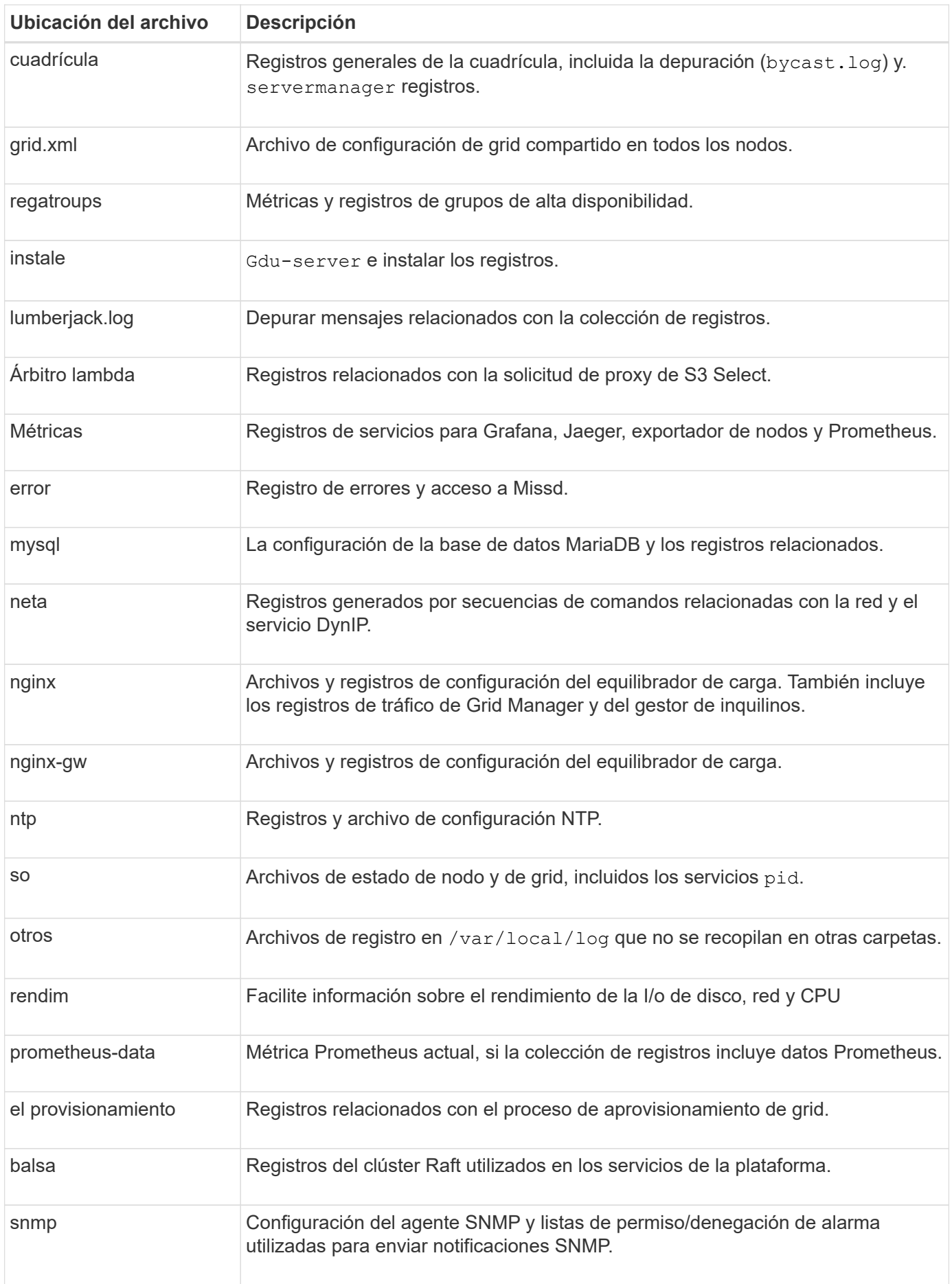

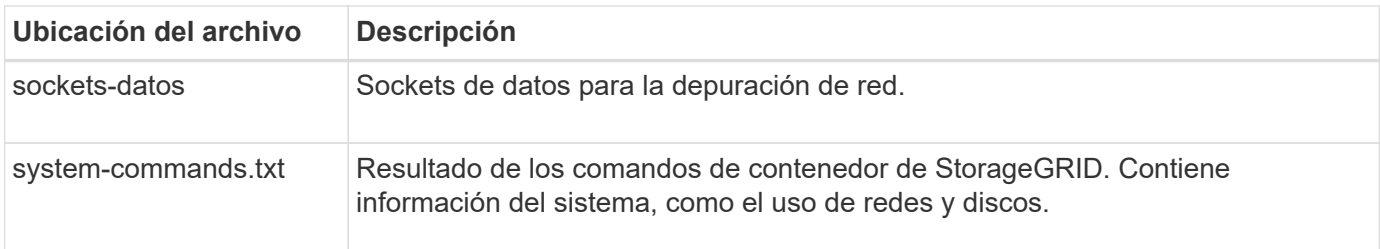

#### **Información relacionada**

[Recopilar archivos de registro y datos del sistema](#page-182-0)

## <span id="page-341-0"></span>**Registros del software StorageGRID**

Los registros de StorageGRID se pueden usar para solucionar problemas.

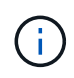

Si desea enviar los registros a un servidor de syslog externo o cambiar el destino de información de auditoría, como el bycast.log y.. nms.log, consulte [Configurar los mensajes](#page-123-0) [de auditoría y los destinos de registro.](#page-123-0)

#### **Registros de StorageGRID generales**

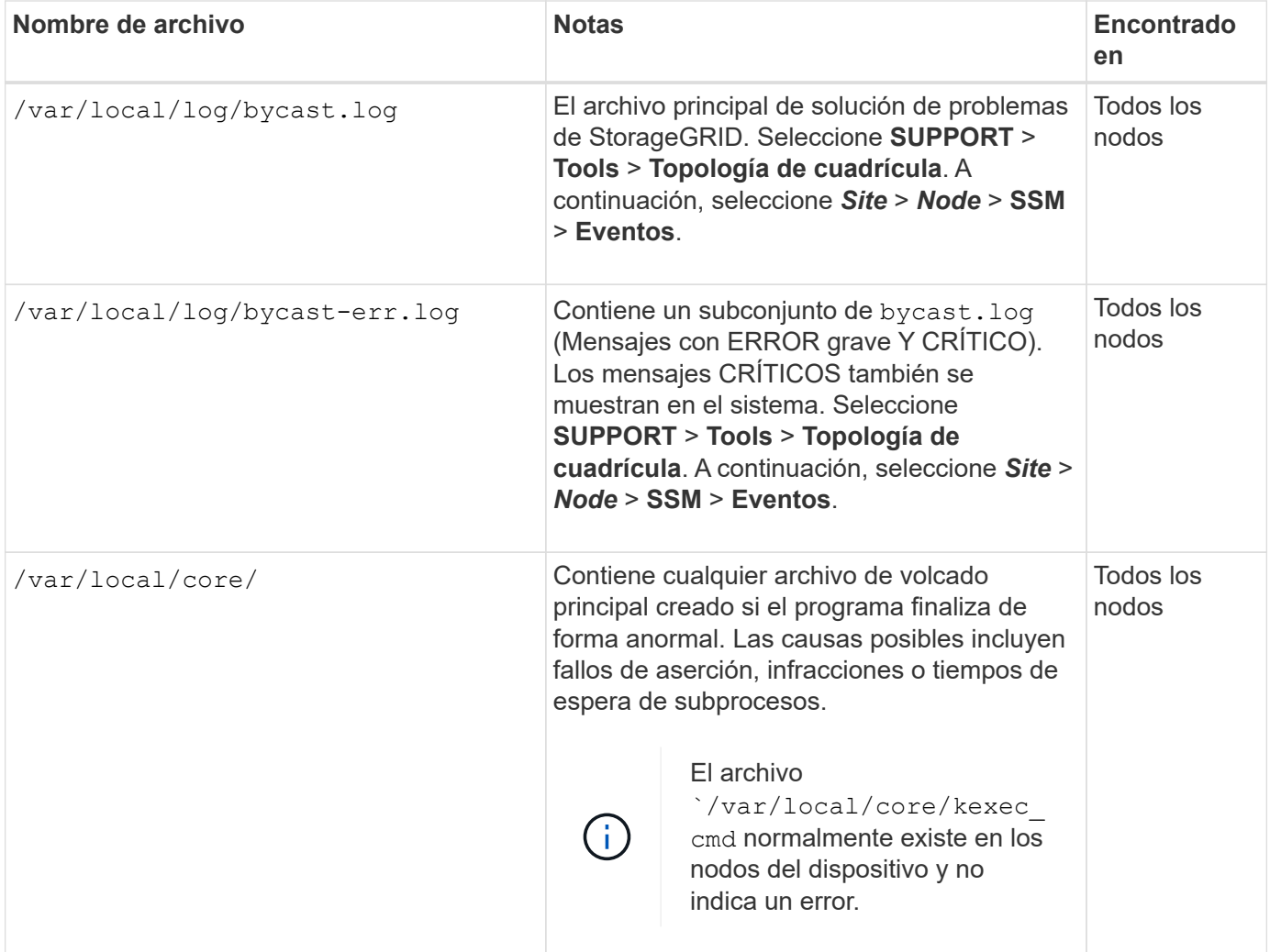

#### **Registros de Server Manager**

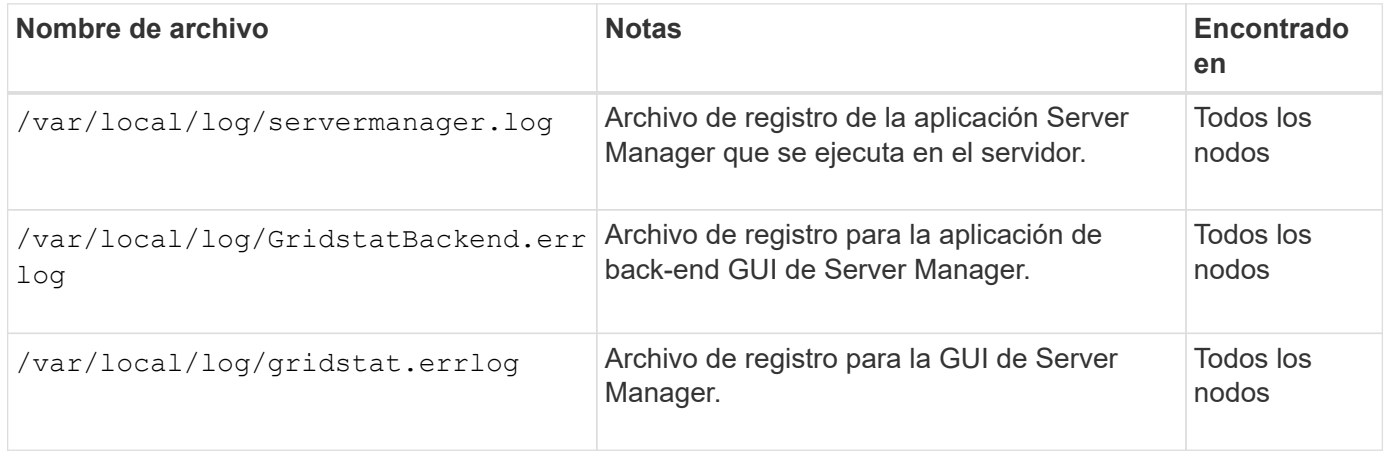

### **Registros para servicios StorageGRID**

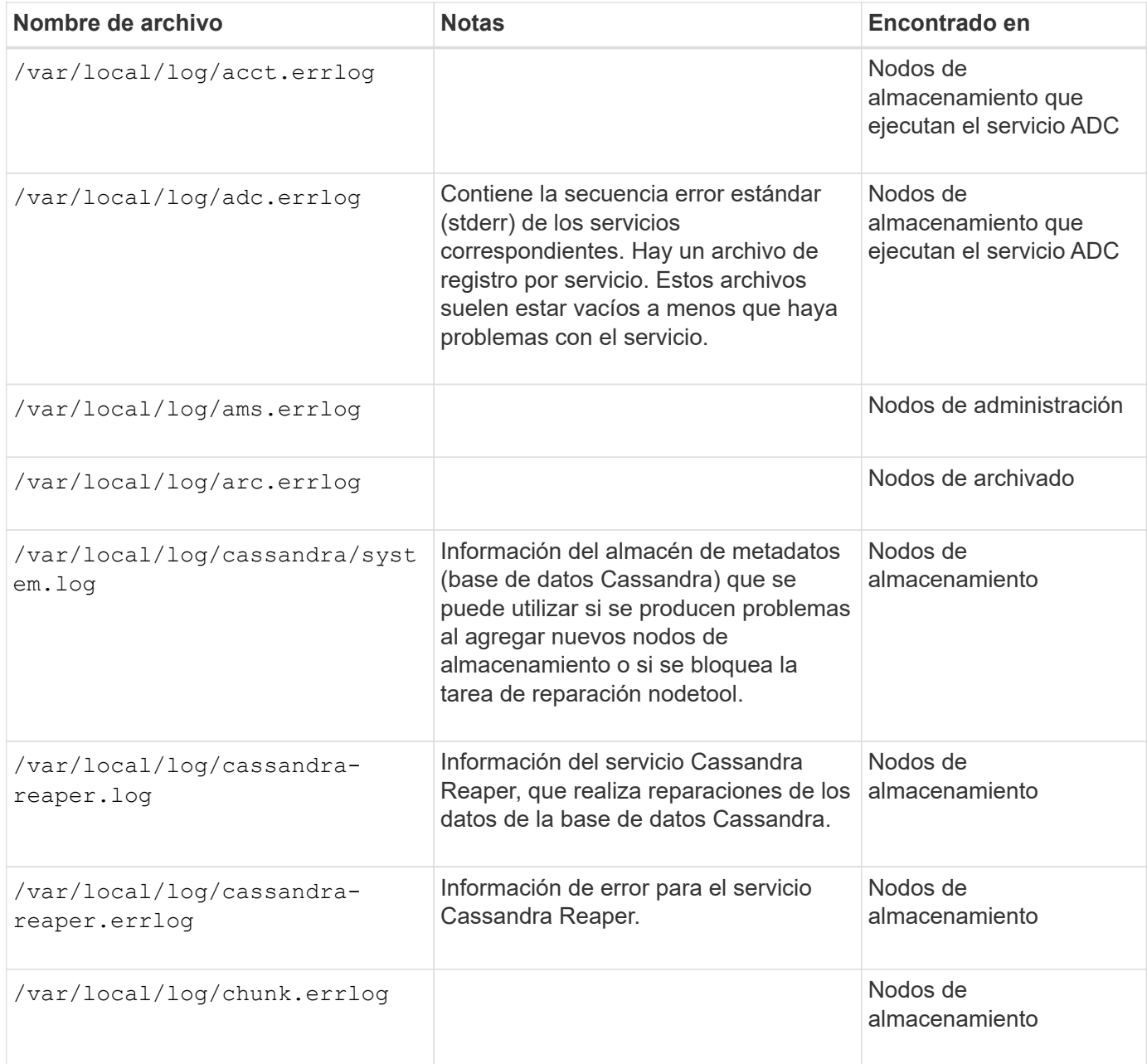

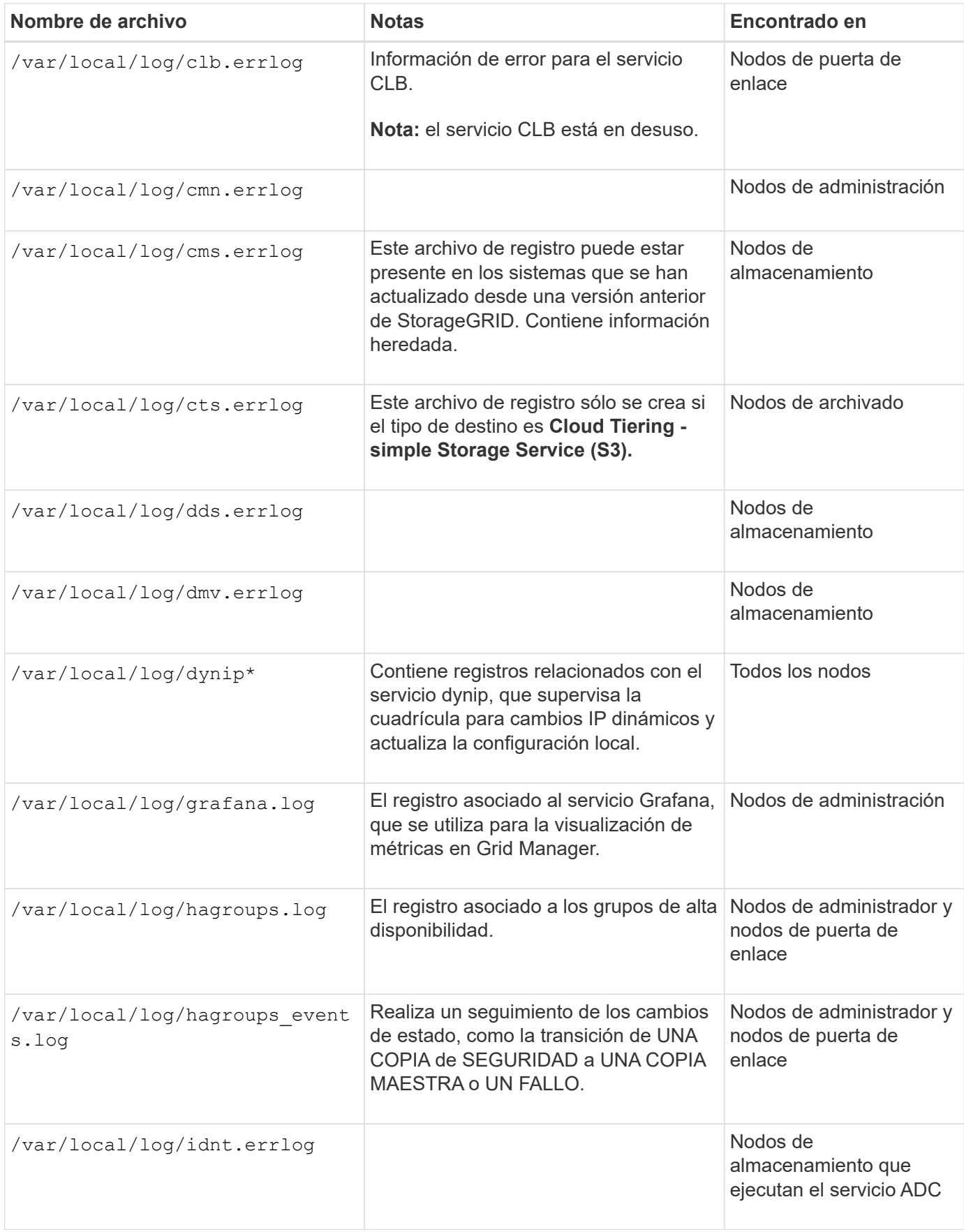

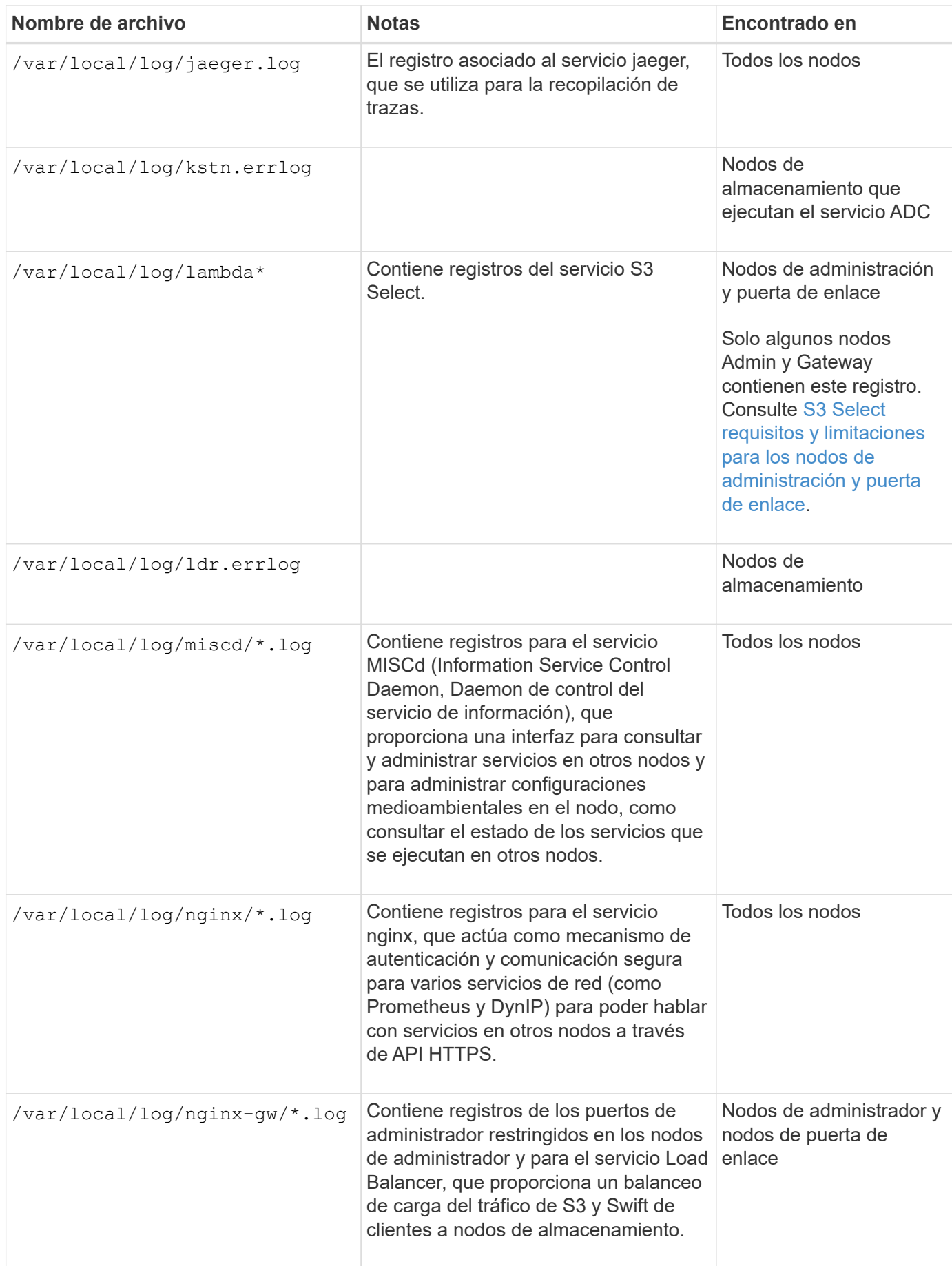

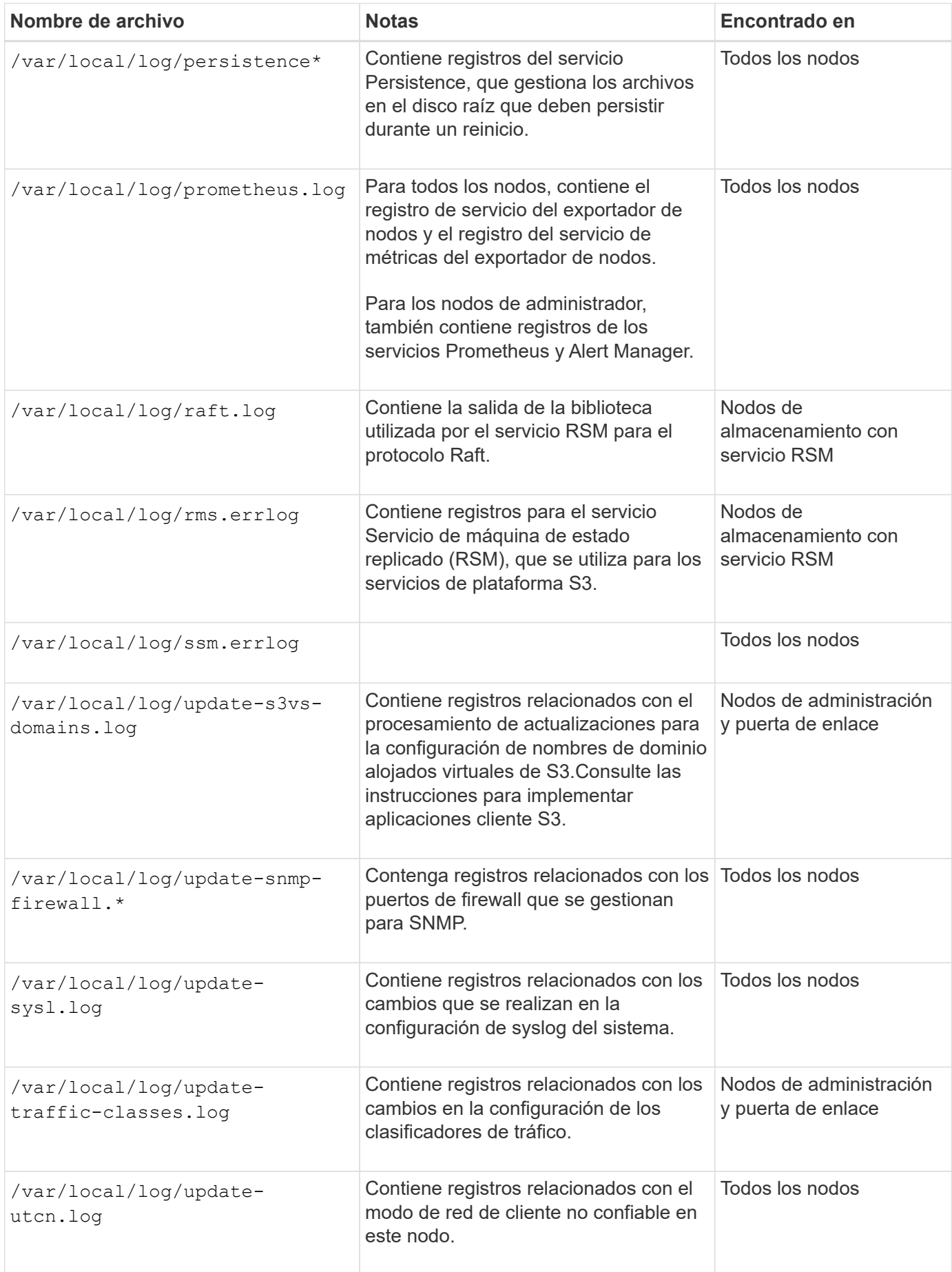

#### **Registros de NMS**

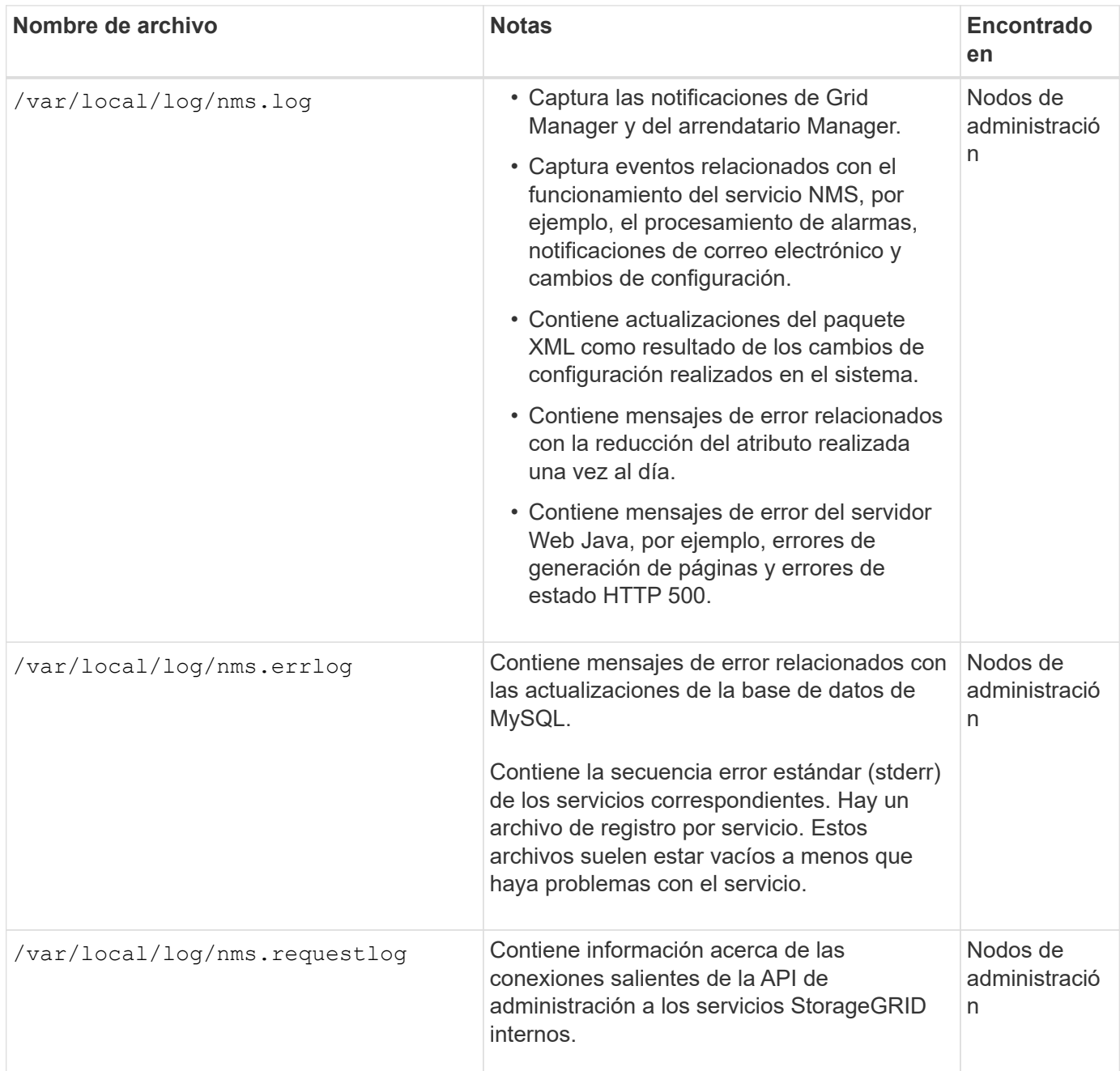

# **Información relacionada**

[Acerca de bycast.log](#page-348-0)

[Use S3](https://docs.netapp.com/es-es/storagegrid-116/s3/index.html)

# <span id="page-346-0"></span>**Registros de implementación y mantenimiento**

Puede utilizar los registros de implementación y de mantenimiento para solucionar problemas.

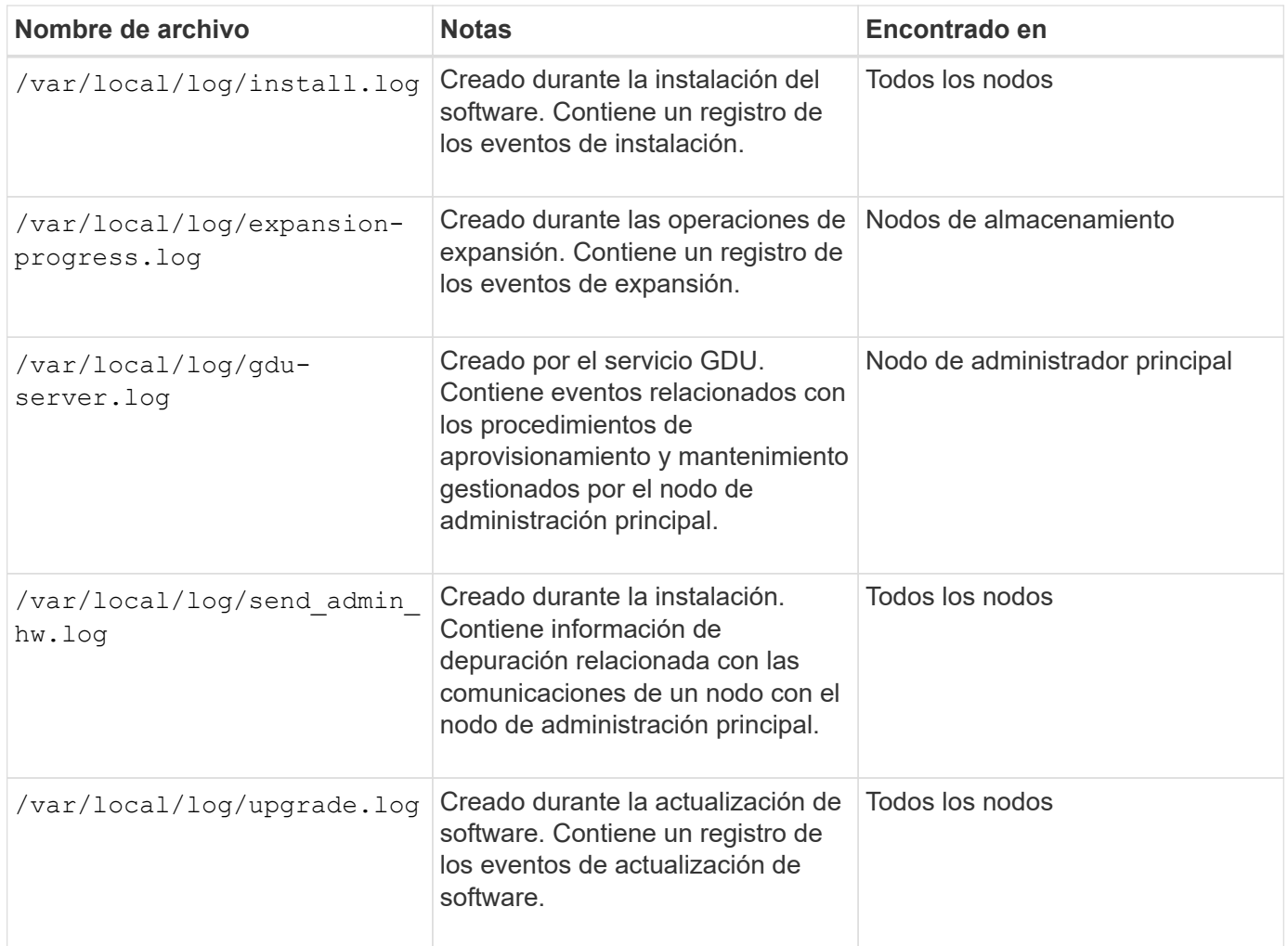

# <span id="page-347-0"></span>**Registros del software de terceros**

Puede utilizar los registros de software de terceros para solucionar problemas.

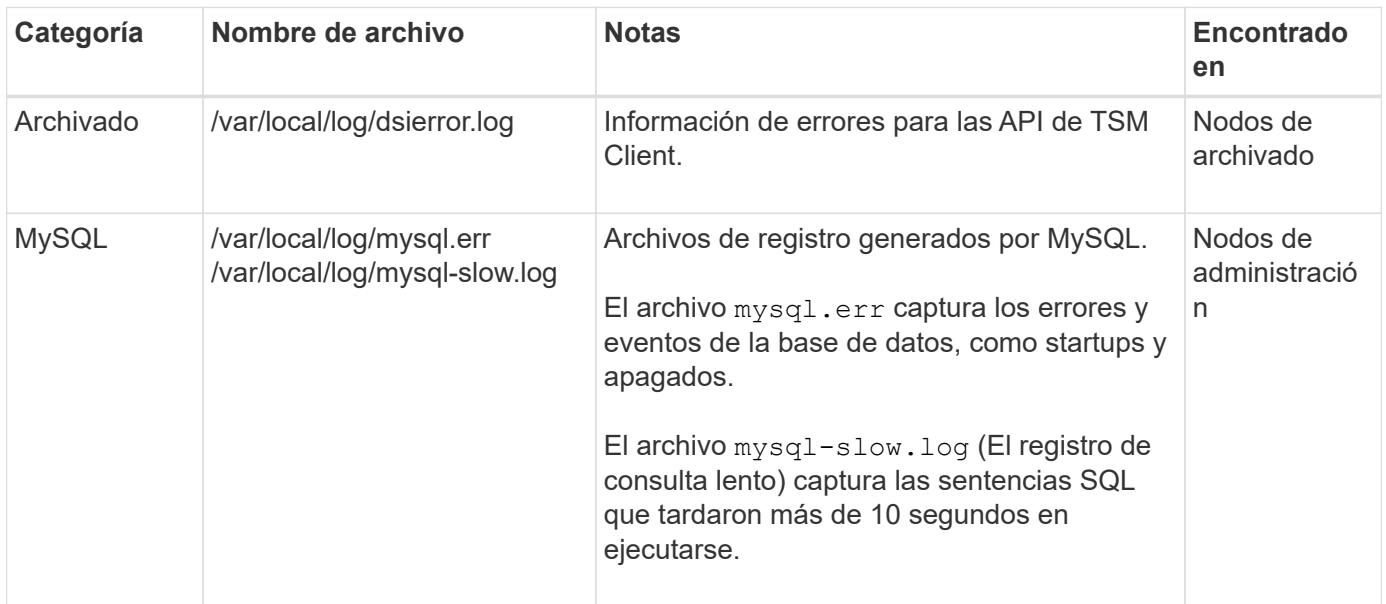

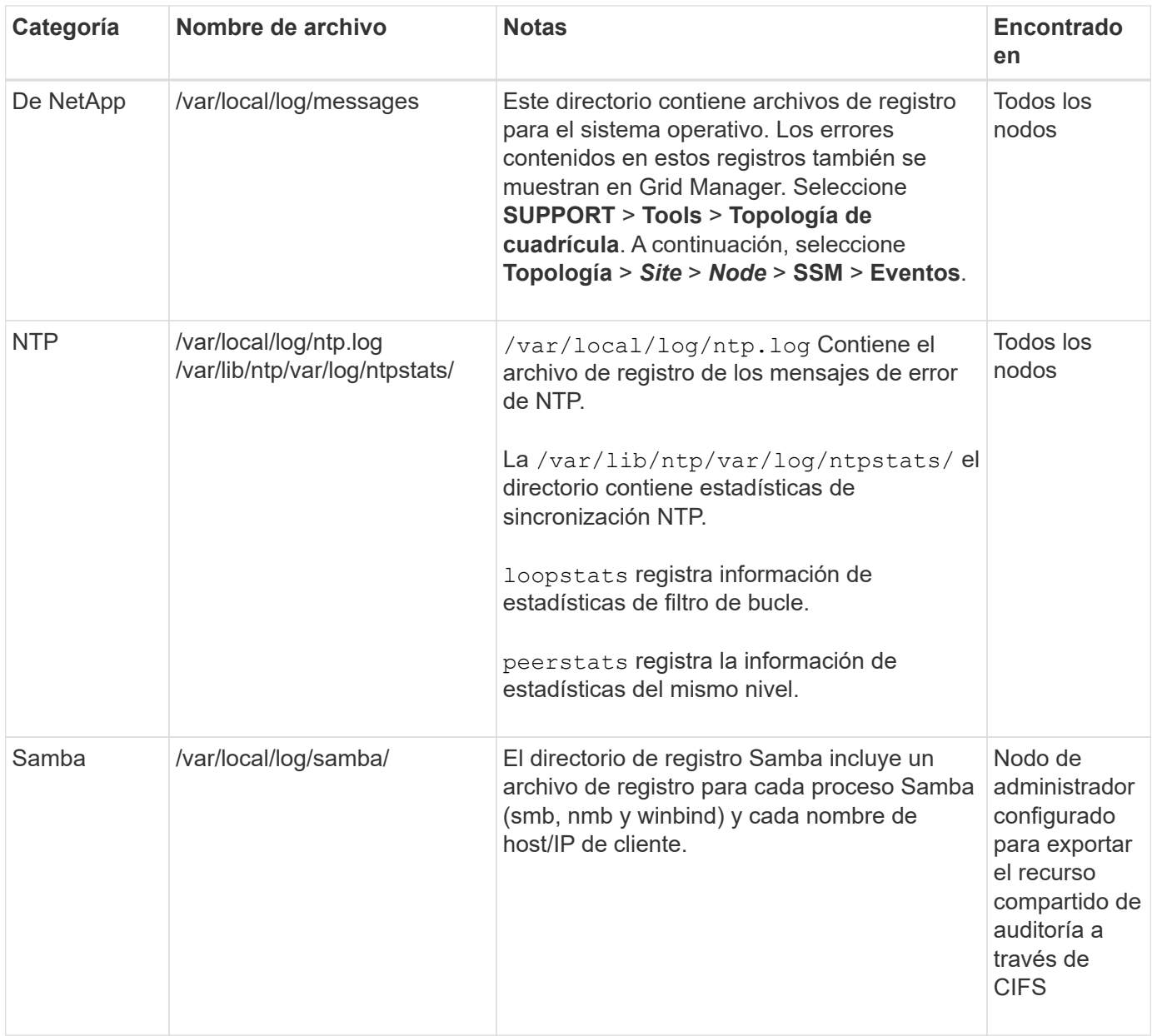

## <span id="page-348-0"></span>**Acerca de bycast.log**

El archivo /var/local/log/bycast.log Es el archivo principal de solución de problemas del software StorageGRID. Hay una bycast.log archivo para cada nodo de grid. El archivo contiene mensajes específicos de ese nodo de cuadrícula.

El archivo /var/local/log/bycast-err.log es un subconjunto de bycast.log. Contiene mensajes DE ERROR grave Y CRÍTICOS.

De manera opcional, se puede cambiar el destino de los registros de auditoría y enviar información de auditoría a un servidor de syslog externo. Se siguen generando y almacenando registros locales de registros de auditoría cuando se configura un servidor de syslog externo. Consulte [Configurar los mensajes de auditoría](#page-123-0) [y los destinos de registro](#page-123-0).

#### **Rotación de archivos para bycast.log**

Cuando la bycast.log El archivo alcanza 1 GB, se guarda el archivo existente y se inicia un nuevo archivo de registro.

Se cambia el nombre del archivo guardado bycast.log.1, y el nuevo archivo se denomina bycast.log. Cuando el nuevo bycast.log Alcanza 1 GB bycast.log.1 se cambia el nombre y se comprime para convertirse bycast.log.2.gz, y. bycast.log se cambia el nombre bycast.log.1.

El límite de rotación para bycast.log tiene 21 archivos. Cuando la versión 22<sup>ª</sup> del bycast.log se crea el archivo, se elimina el más antiguo.

El límite de rotación para bycast-err.log hay siete archivos.

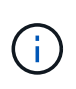

Si se ha comprimido un archivo de registro, no debe descomprimirlo en la misma ubicación en la que se escribió. Descomprimir el archivo en la misma ubicación puede interferir con las secuencias de comandos de rotación del registro.

De manera opcional, se puede cambiar el destino de los registros de auditoría y enviar información de auditoría a un servidor de syslog externo. Se siguen generando y almacenando registros locales de registros de auditoría cuando se configura un servidor de syslog externo. Consulte [Configurar los mensajes de auditoría](#page-123-0) [y los destinos de registro](#page-123-0).

#### **Información relacionada**

[Recopilar archivos de registro y datos del sistema](#page-182-0)

#### **Mensajes en bycast.log**

Mensajes en bycast.log Son escritos por el ADE (Ambiente distribuido asíncrono). ADE es el entorno de tiempo de ejecución que utilizan los servicios de cada nodo de grid.

Mensaje ADE de ejemplo:

```
May 15 14:07:11 um-sec-rg1-agn3 ADE: |12455685 0357819531
SVMR EVHR 2019-05-05T27T17:10:29.784677| ERROR 0906 SVMR: Health
check on volume 3 has failed with reason 'TOUT'
```
Los mensajes ADE contienen la siguiente información:

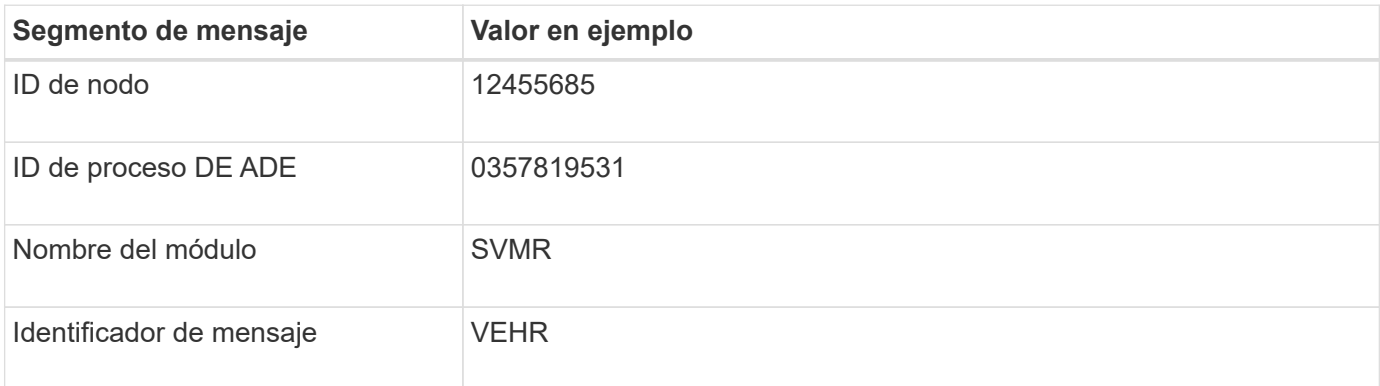

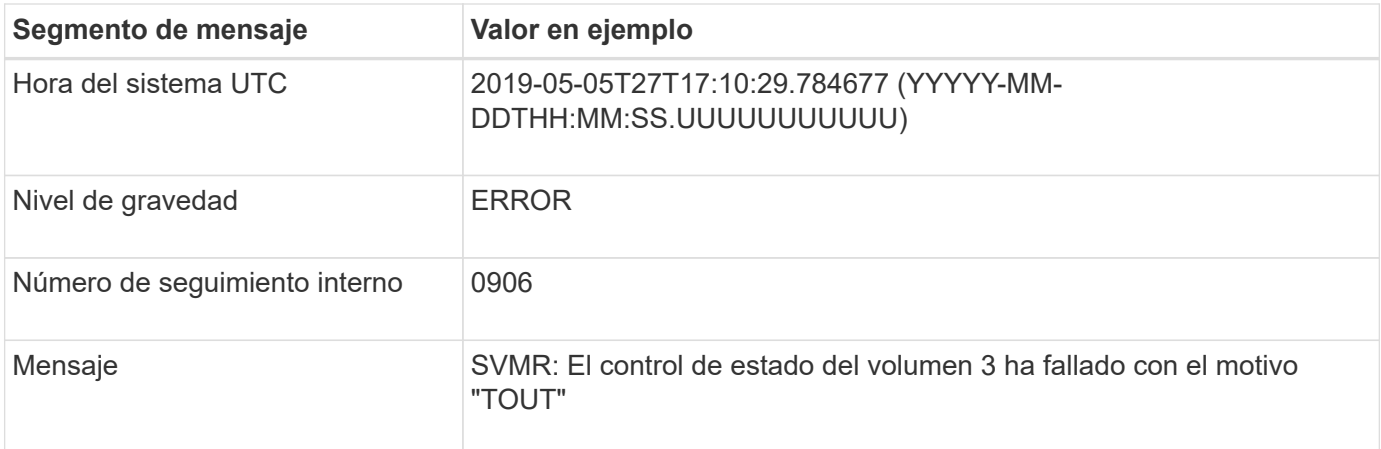

#### **Niveles de gravedad del mensaje en bycast.log**

Los mensajes de bycast.log se asignan niveles de gravedad.

Por ejemplo:

- **AVISO** se ha producido un evento que debería registrarse. La mayoría de los mensajes de registro se encuentran en este nivel.
- **ADVERTENCIA** se ha producido una condición inesperada.
- **ERROR** se ha producido Un error importante que afectará a las operaciones.
- **CRÍTICO** se ha producido una condición anormal que ha detenido el funcionamiento normal. Debe abordar la condición subyacente de inmediato. Los mensajes críticos también se muestran en Grid Manager. Seleccione **SUPPORT** > **Tools** > **Topología de cuadrícula**. A continuación, seleccione **Sitio** > **nodo** > **SSM** > **Eventos**.

#### **códigos de error en** bycast.log

La mayoría de los mensajes de error de bycast.log contiene códigos de error.

La siguiente tabla enumera los códigos no numéricos comunes en bycast.log. El significado exacto de un código no numérico depende del contexto en el que se informa.

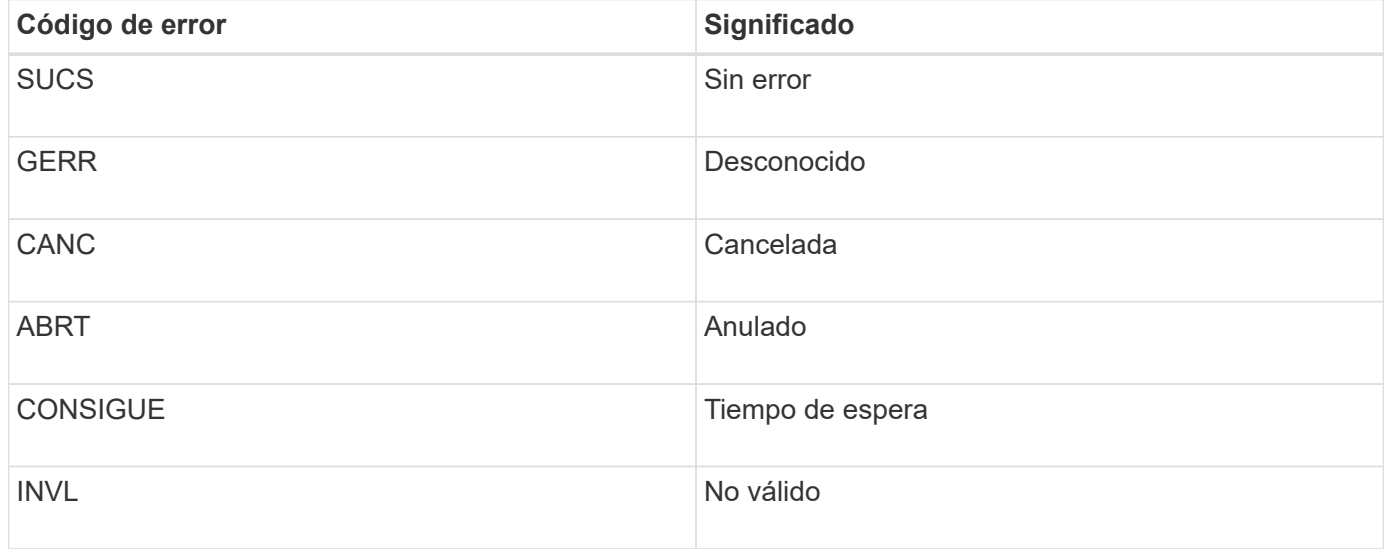

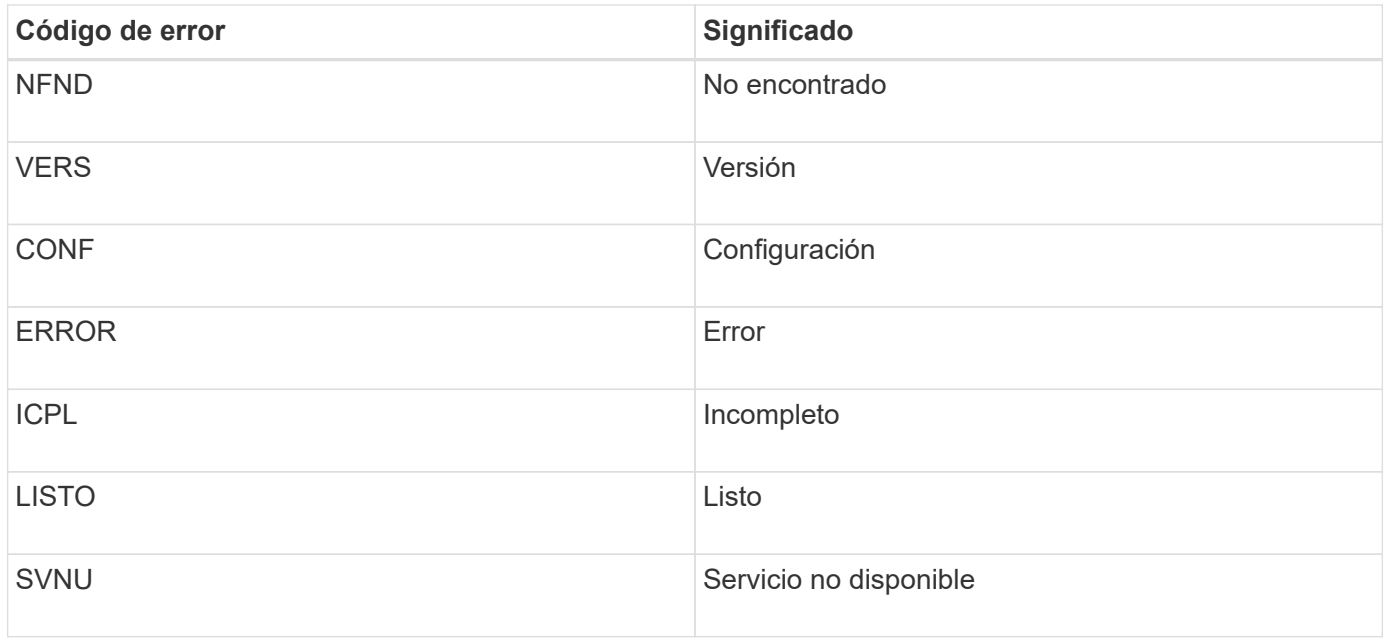

En la siguiente tabla se enumeran los códigos de error numéricos de bycast.log.

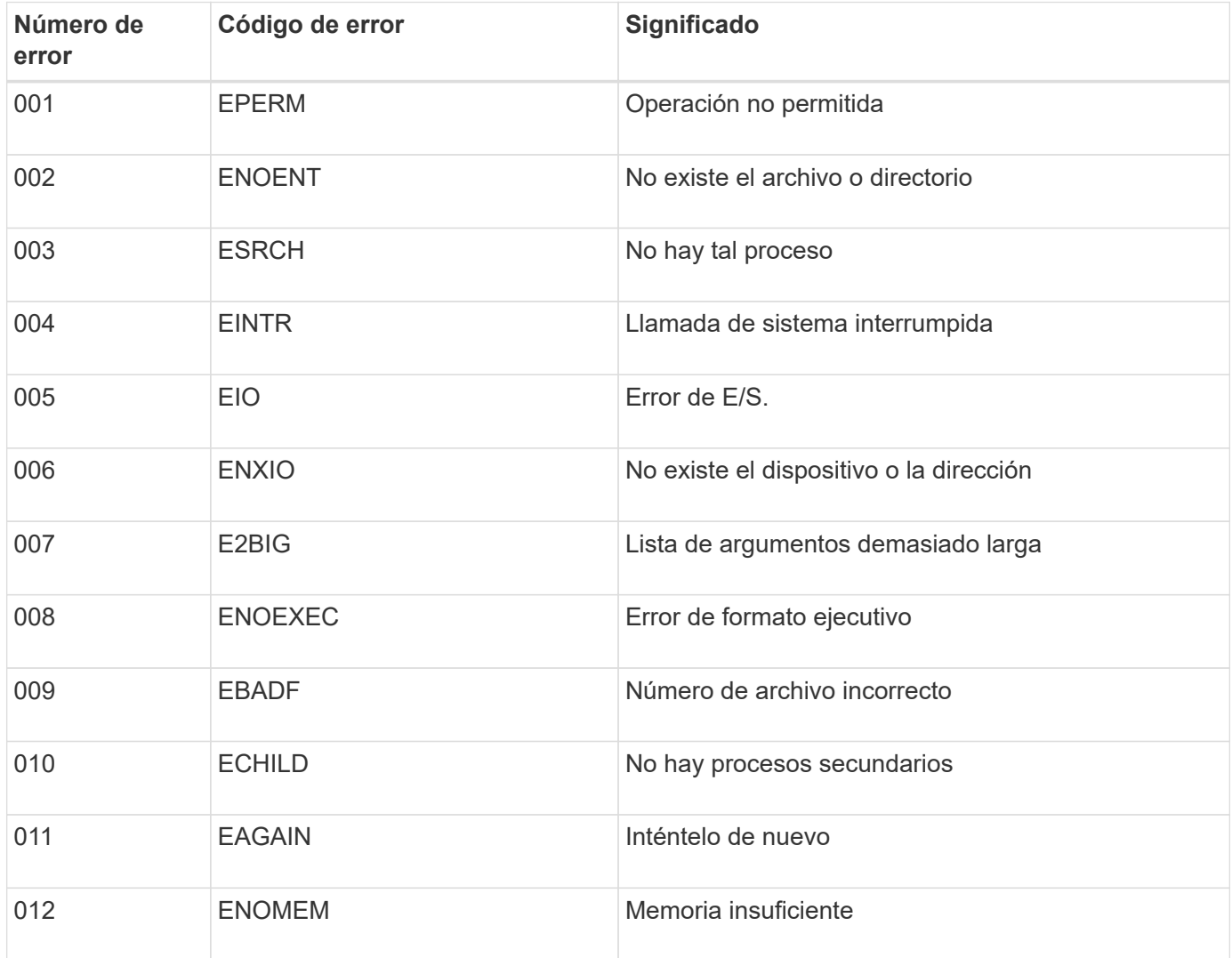

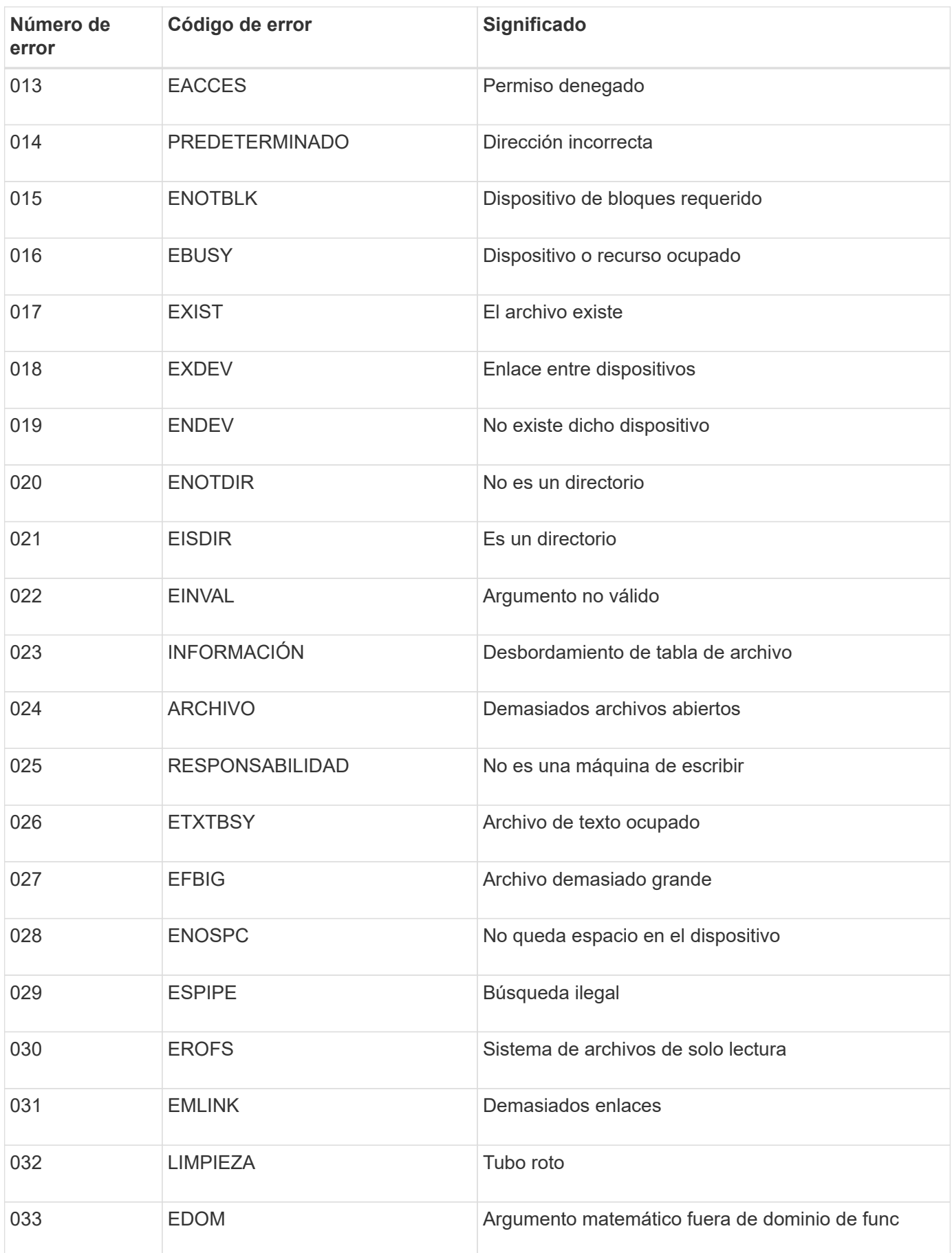

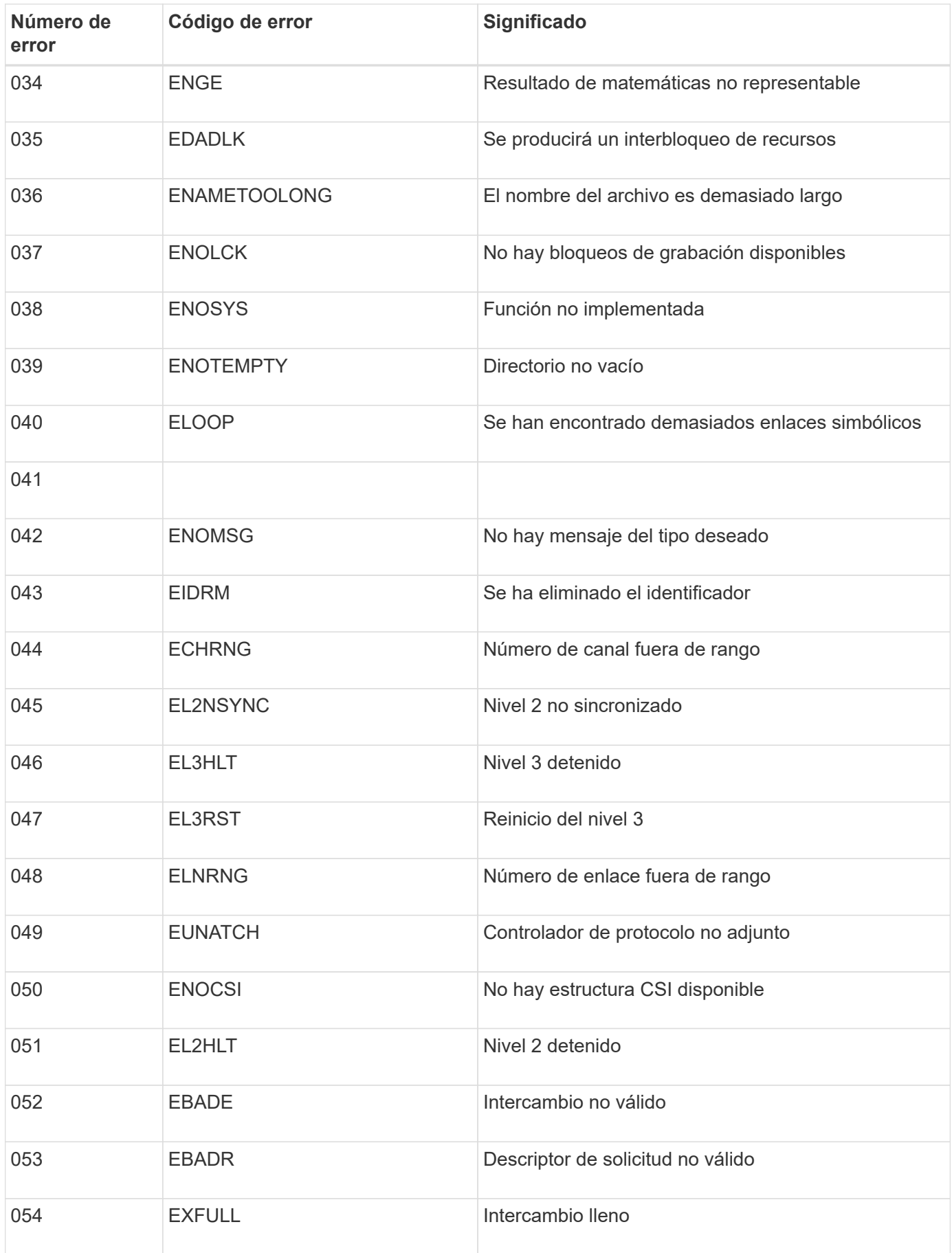

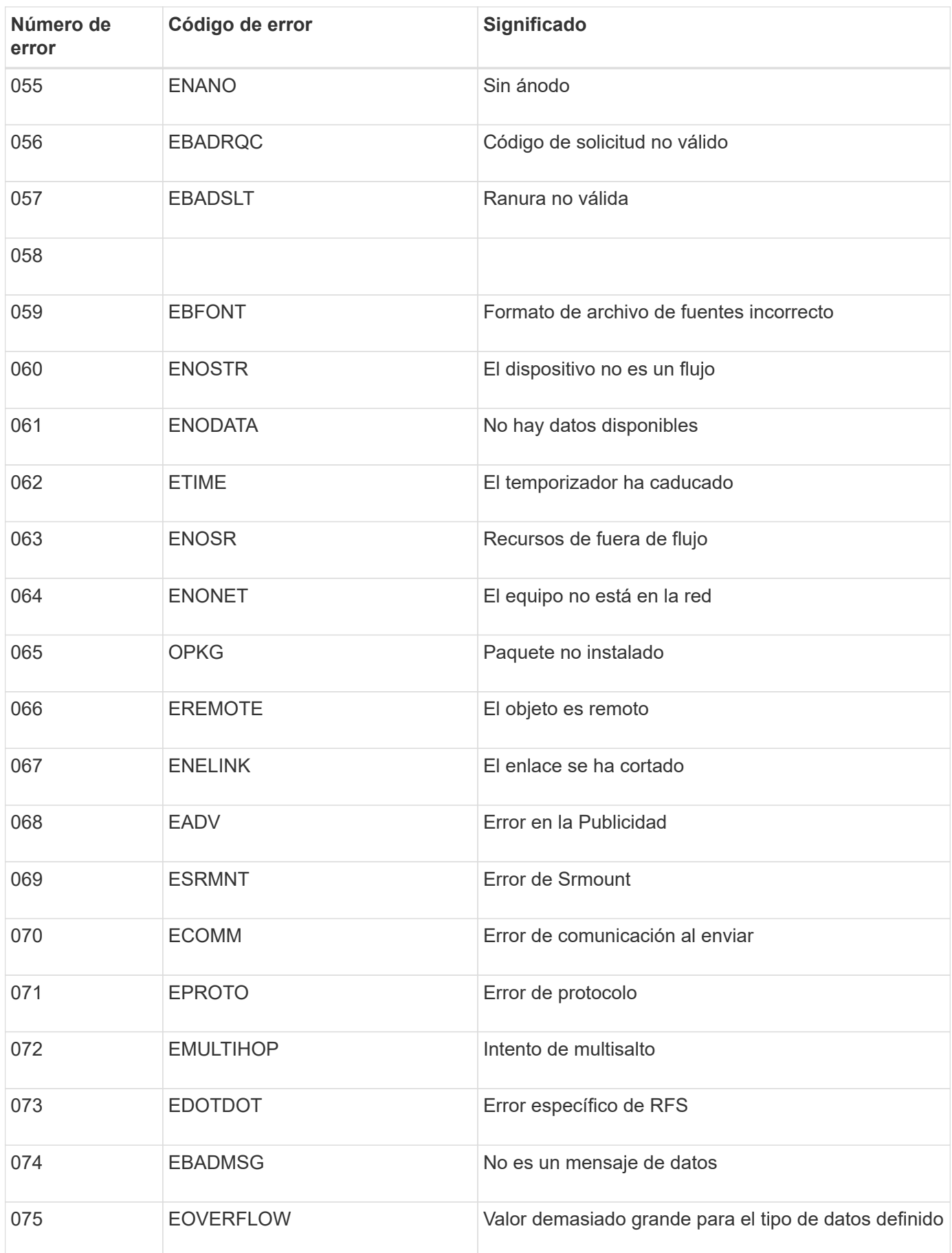

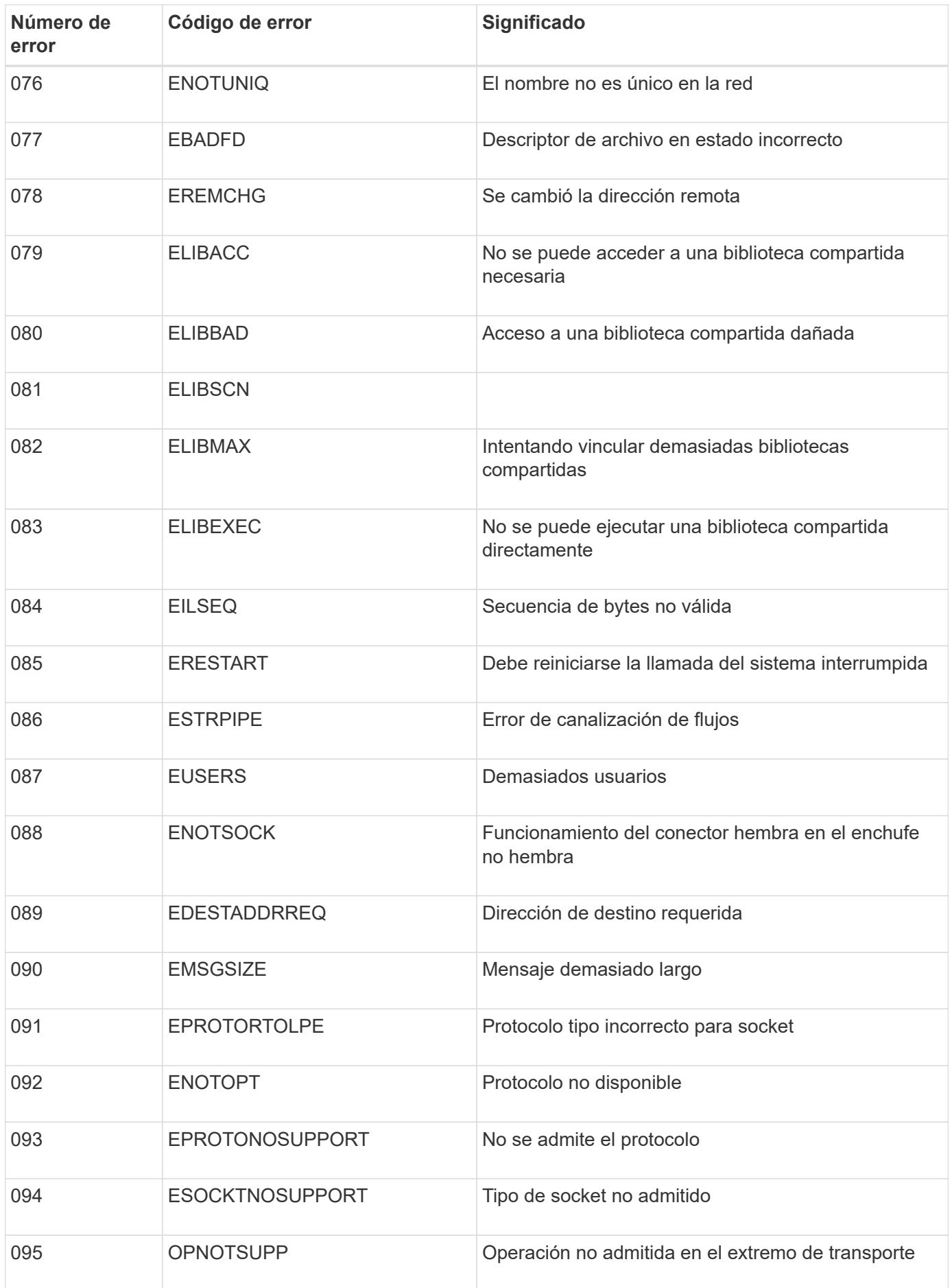

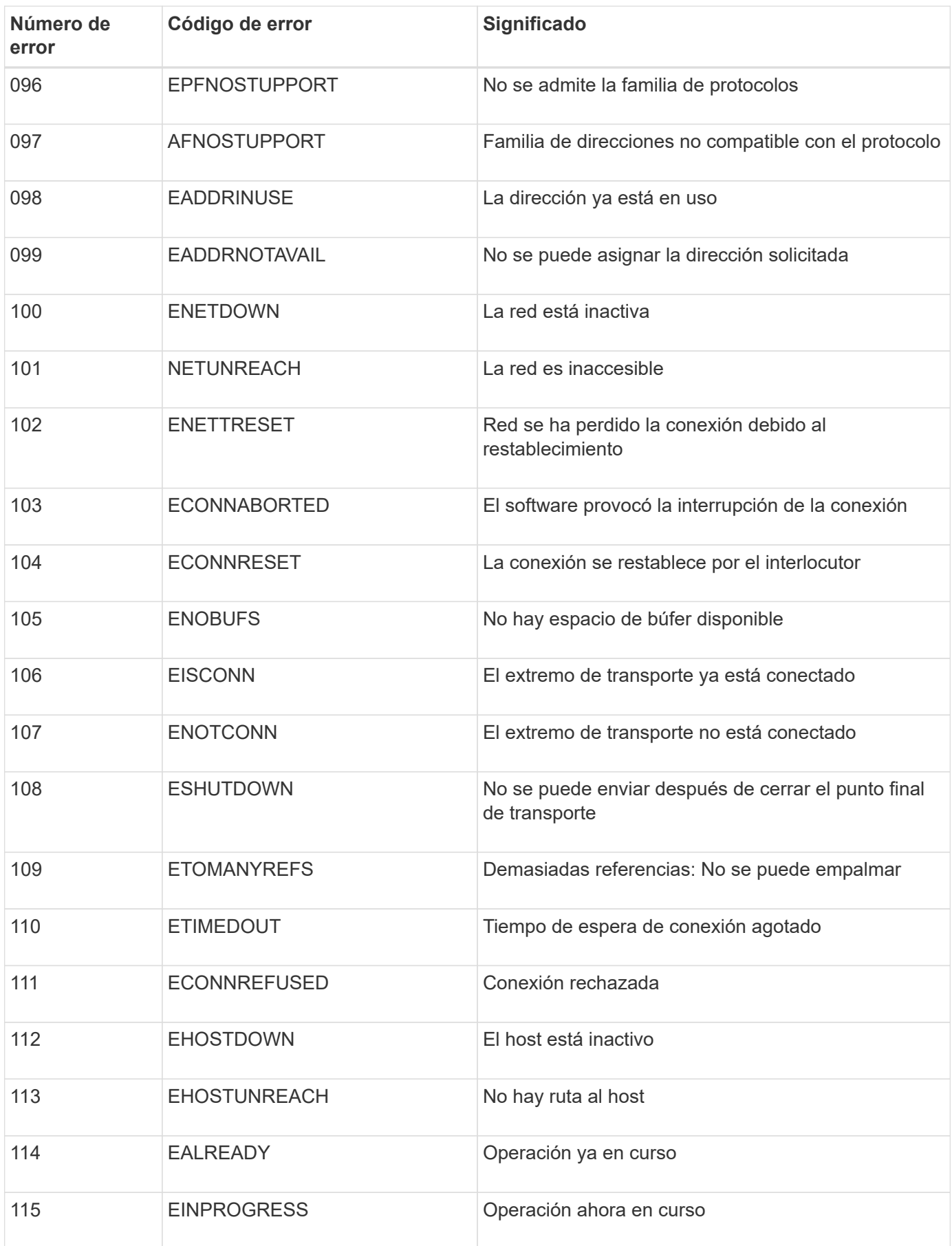

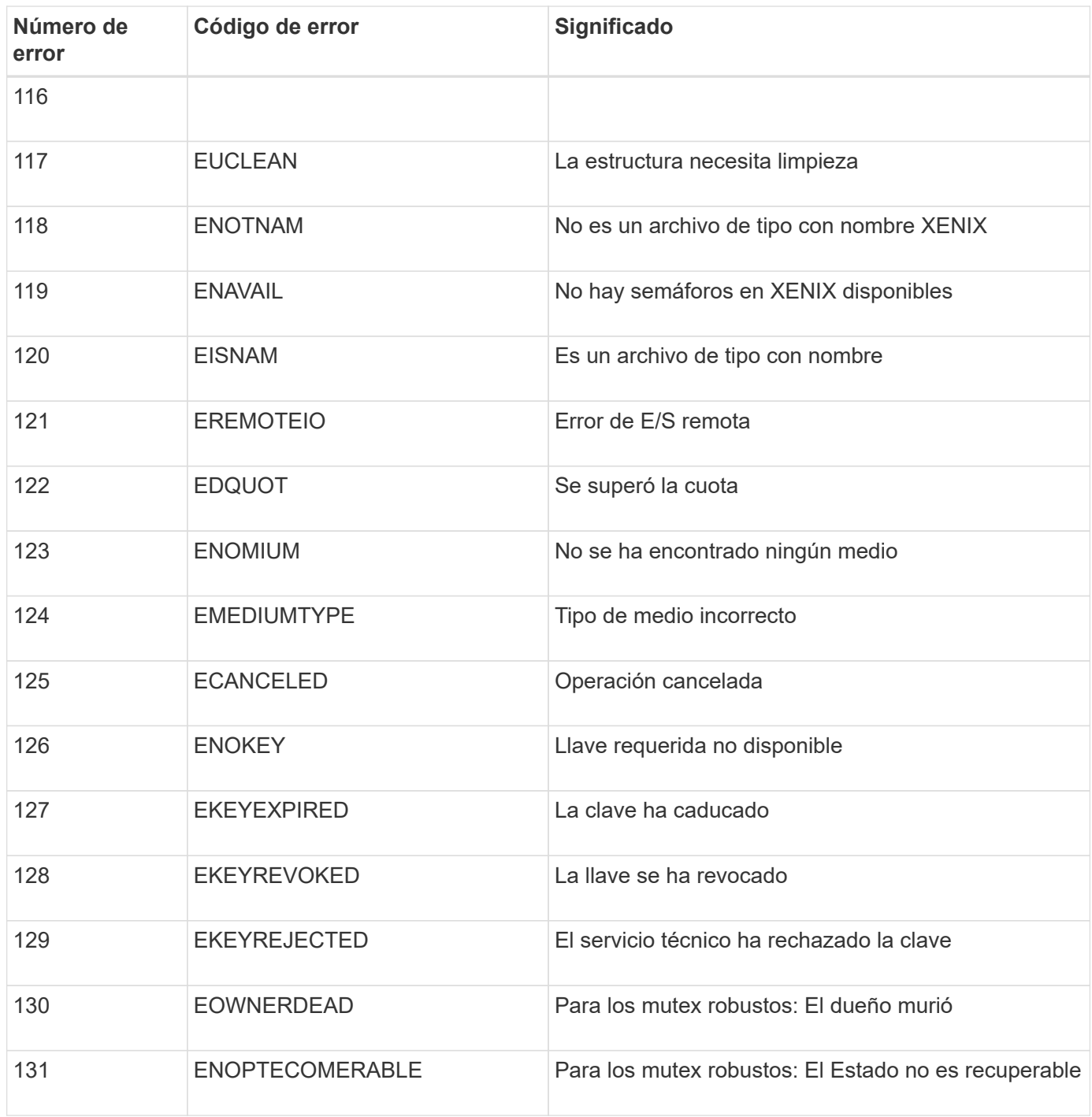

# **Amplíe su grid**

# **Amplíe su grid: Descripción general**

Siga estas instrucciones para ampliar la capacidad o las funcionalidades de su sistema StorageGRID sin interrumpir las operaciones del sistema.

#### **Acerca de estas instrucciones**

Estas instrucciones describen cómo realizar una ampliación StorageGRID para añadir volúmenes de almacenamiento a los nodos de almacenamiento, nuevos nodos grid a un sitio existente o un sitio nuevo completo.

Estas instrucciones son para el personal técnico responsable de la configuración y el soporte del sistema StorageGRID después de su instalación.

#### **Descripción general del procedimiento de expansión**

El motivo por el que se realiza la expansión determina cuántos nodos nuevos de cada tipo se deben añadir y la ubicación de esos nuevos nodos. Por ejemplo, existen requisitos de nodos diferentes si realiza una ampliación para aumentar la capacidad de almacenamiento, añadir capacidad de metadatos o añadir redundancia o funcionalidades nuevas.

Tal y como se muestra en el diagrama de flujo de trabajo, los pasos para realizar una ampliación dependen de si se añaden volúmenes de almacenamiento a un nodo de almacenamiento, se añaden nodos nuevos a un sitio existente o se añade un sitio nuevo. En todos los casos, puede realizar la expansión sin interrumpir el funcionamiento del sistema actual.

Los pasos para añadir nodos también dependen de si va a añadir dispositivos StorageGRID o hosts que ejecuten VMware o Linux.

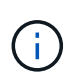

"'Linux'" se refiere a una implementación de Red Hat® Enterprise Linux®, Ubuntu®, CentOS o Debian®. Utilice la ["Herramienta de matriz de interoperabilidad de NetApp \(IMT\)"](https://mysupport.netapp.com/matrix) para obtener una lista de las versiones compatibles.

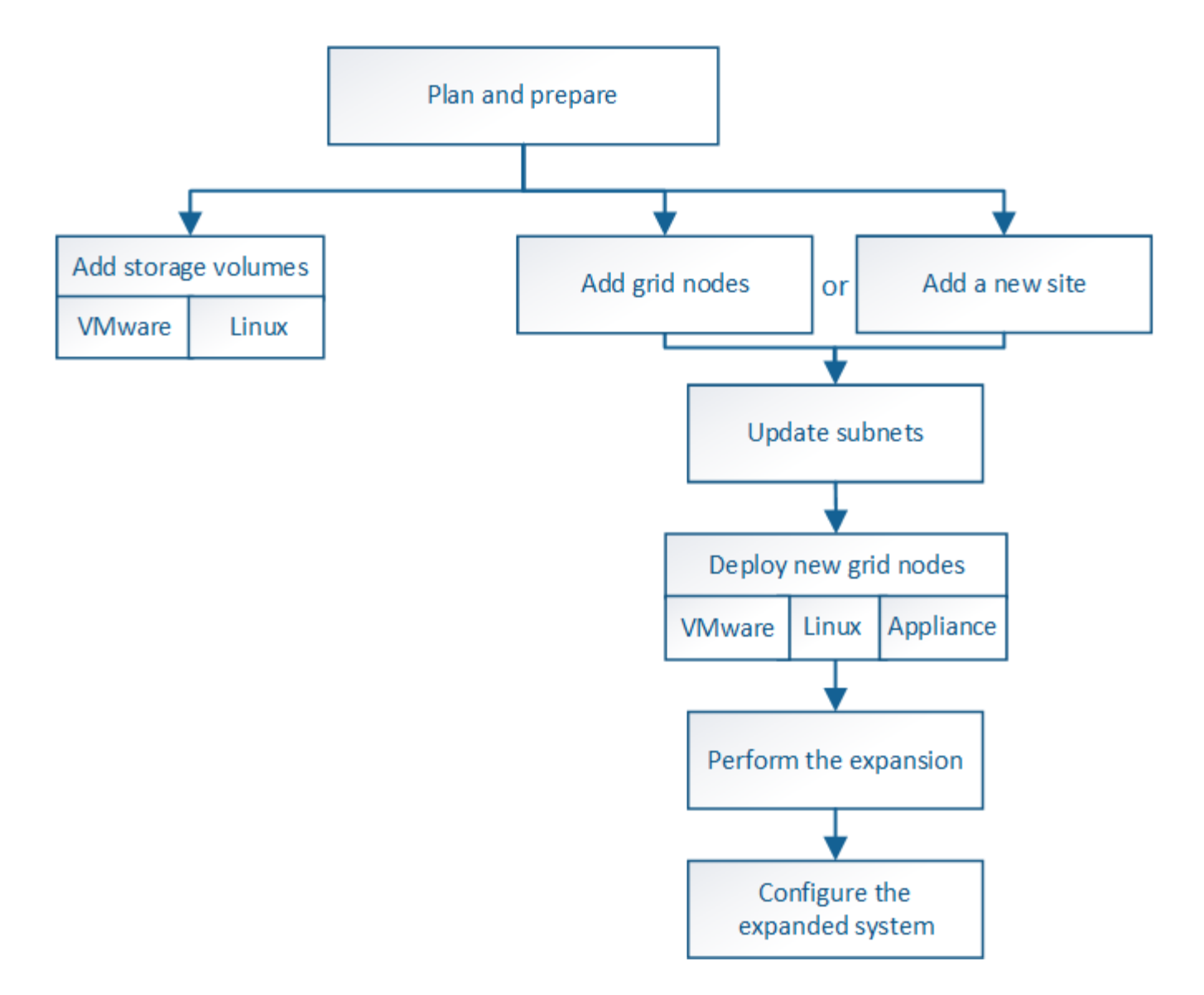

# **Planifique la ampliación de StorageGRID**

## **Añadir capacidad de almacenamiento**

#### **Directrices para añadir capacidad de objeto**

Puede expandir la capacidad de almacenamiento de objetos del sistema StorageGRID añadiendo volúmenes de almacenamiento a los nodos de almacenamiento existentes o añadiendo nodos de almacenamiento nuevos a los sitios existentes. Debe añadir capacidad de almacenamiento de modo que cumpla los requisitos de la política de gestión del ciclo de vida de la información (ILM).

#### **Directrices para añadir volúmenes de almacenamiento**

Antes de añadir volúmenes de almacenamiento a los nodos de almacenamiento existentes, revise las siguientes directrices y limitaciones:

• Debe examinar las reglas actuales de ILM para determinar dónde y cuándo añadir volúmenes de almacenamiento con el fin de aumentar el almacenamiento disponible para los objetos replicados o codificados de borrado. Consulte las instrucciones para [gestionar objetos con gestión del ciclo de vida de](https://docs.netapp.com/es-es/storagegrid-116/ilm/index.html)
#### [la información.](https://docs.netapp.com/es-es/storagegrid-116/ilm/index.html)

- No es posible aumentar la capacidad de metadatos del sistema con la adición de volúmenes de almacenamiento, ya que los metadatos del objeto se almacenan solo en el volumen 0.
- Cada nodo de almacenamiento basado en software puede admitir un máximo de 16 volúmenes de almacenamiento. Si necesita añadir capacidad más allá de eso, debe añadir nuevos nodos de almacenamiento.
- Se pueden añadir una o dos bandejas de expansión a cada dispositivo SG6060 o SG6060X. Cada bandeja de expansión añade 16 volúmenes de almacenamiento. Con las dos bandejas de ampliación instaladas, SG6060 y SG6060X pueden admitir un total de 48 volúmenes de almacenamiento.
- No es posible añadir volúmenes de almacenamiento a ningún otro dispositivo de almacenamiento.
- No es posible aumentar el tamaño de un volumen de almacenamiento existente.
- No es posible añadir volúmenes de almacenamiento a un nodo de almacenamiento a la vez que se realiza una actualización del sistema, una operación de recuperación u otra ampliación.

Después de haber decidido añadir volúmenes de almacenamiento y de determinar qué nodos de almacenamiento debe expandir para cumplir con la política de ILM, siga las instrucciones para su tipo de nodo de almacenamiento:

- Para añadir una o dos bandejas de expansión a un dispositivo de almacenamiento SG6060 o SG6060X, vaya a. [Añada la bandeja de expansión al SG6060 o SG6060X implementado](https://docs.netapp.com/es-es/storagegrid-116/sg6000/adding-expansion-shelf-to-deployed-sg6060.html).
- Para un nodo basado en software, siga las instrucciones de[Añadir volúmenes de almacenamiento a los](https://docs.netapp.com/es-es/storagegrid-116/adding-storage-volumes-to-storage-nodes.html) [nodos de almacenamiento](https://docs.netapp.com/es-es/storagegrid-116/adding-storage-volumes-to-storage-nodes.html).

## **Directrices para añadir nodos de almacenamiento**

Antes de añadir nodos de almacenamiento a sitios existentes, revise las siguientes directrices y limitaciones:

- Debe examinar las reglas actuales de ILM para determinar dónde y cuándo añadir nodos de almacenamiento con el fin de aumentar el almacenamiento disponible para los objetos replicados o codificados de borrado. Consulte las instrucciones para [gestionar objetos con gestión del ciclo de vida de](https://docs.netapp.com/es-es/storagegrid-116/ilm/index.html) [la información.](https://docs.netapp.com/es-es/storagegrid-116/ilm/index.html)
- No se deben añadir más de 10 nodos de almacenamiento en un único procedimiento de ampliación.
- Puede añadir nodos de almacenamiento a más de un sitio en un único procedimiento de ampliación.
- Puede añadir nodos de almacenamiento y otros tipos de nodos en un único procedimiento de ampliación.
- Antes de iniciar el procedimiento de ampliación, debe confirmar que se han completado todas las operaciones de reparación de datos realizadas como parte de una recuperación. Consulte [Compruebe los](#page-549-0) [trabajos de reparación de datos.](#page-549-0)
- Si necesita quitar nodos de almacenamiento antes o después de realizar una ampliación, no debe retirar más de 10 nodos de almacenamiento en un único procedimiento de nodo de retirada.

## **Directrices para el servicio ADC en nodos de almacenamiento**

Al configurar la expansión, debe elegir si desea incluir el servicio controlador de dominio administrativo (ADC) en cada nodo de almacenamiento nuevo. El servicio ADC realiza un seguimiento de la ubicación y disponibilidad de los servicios de red.

• El sistema StorageGRID requiere un [Quórum de servicios de ADC](#page-546-0) estar disponible en todas las instalaciones y en todo momento.

- Al menos tres nodos de almacenamiento en cada sitio deben incluir el servicio ADC.
- No se recomienda agregar el servicio ADC a cada nodo de almacenamiento. La inclusión de demasiados servicios de ADC puede provocar ralentizaciones debido al aumento de la comunicación entre los nodos.
- Un único grid no debe tener más de 48 nodos de almacenamiento con el servicio ADC. Esto equivale a 16 sitios con tres servicios ADC en cada sitio.
- En general, al seleccionar el ajuste **Servicio ADC** para un nodo nuevo, debe seleccionar **automático**. Seleccione **Sí** sólo si el nuevo nodo reemplazará a otro nodo de almacenamiento que incluya el servicio ADC. Como no puede retirar un nodo de almacenamiento si se conservan muy pocos servicios ADC, esto garantiza que haya un nuevo servicio ADC disponible antes de que se elimine el servicio antiguo.
- No puede agregar el servicio ADC a un nodo después de haberlo implementado.

## **Agregar capacidad de almacenamiento para objetos replicados**

Si la política de gestión de ciclo de vida de la información (ILM) para la implementación incluye una regla que crea copias replicadas de objetos, debe considerar cuánto almacenamiento añadir y dónde añadir los nuevos volúmenes de almacenamiento o nodos de almacenamiento.

Para obtener una guía sobre dónde añadir almacenamiento adicional, examine las reglas de ILM que crean copias replicadas. Si las reglas de ILM crean dos o más copias de objetos, planifique añadir almacenamiento en cada ubicación donde se realicen copias de objetos. Como ejemplo sencillo, si tiene una cuadrícula de dos sitios y una regla de gestión del ciclo de vida de la información que crea una copia de objeto en cada sitio, debe añadir almacenamiento a cada sitio para aumentar la capacidad general de los objetos del grid. Consulte las instrucciones para [gestionar objetos con gestión del ciclo de vida de la información.](https://docs.netapp.com/es-es/storagegrid-116/ilm/index.html)

Por motivos de rendimiento, debe intentar mantener la capacidad de almacenamiento y la potencia de computación equilibrada en varios sitios. Así pues, para este ejemplo, debería añadir el mismo número de nodos de almacenamiento a cada sitio o volúmenes de almacenamiento adicionales en cada sitio.

Si tiene una política de ILM más compleja que incluye reglas para colocar objetos en distintas ubicaciones en función de criterios como el nombre del bloque o reglas que cambian las ubicaciones de objetos con el tiempo, su análisis de dónde se necesita almacenamiento para la expansión será similar, pero más complejo.

Un gráfico que muestra la rapidez con la que se consume la capacidad de almacenamiento general puede ayudarle a comprender cuánto almacenamiento debe añadir a la expansión y cuándo se necesitará el espacio de almacenamiento adicional. Puede utilizar Grid Manager para supervisar y representar la capacidad de almacenamiento tal y como se describe en las instrucciones de [Supervisión y solución de problemas de](#page-2-0) [StorageGRID](#page-2-0).

Al planificar los plazos de una expansión, recuerde considerar cuánto tiempo puede tardar en obtener e instalar almacenamiento adicional.

## <span id="page-361-0"></span>**Añada capacidad de almacenamiento para objetos codificados de borrado**

Si la política de ILM incluye una regla que realiza copias con código de borrado, debe planificar dónde añadir más almacenamiento y cuándo añadir más almacenamiento. La cantidad de almacenamiento que debe añadir y el momento oportuno puede afectar a la capacidad de almacenamiento útil del grid.

El primer paso a la hora de planificar una expansión del almacenamiento es examinar las reglas de la política de ILM que crean objetos codificados de borrado. Como StorageGRID crea fragmentos *k+m* para cada objeto con código de borrado y almacena cada fragmento en un nodo de almacenamiento diferente, debe asegurarse de que al menos los nodos de almacenamiento *k+m* tengan espacio para los nuevos datos codificados con borrado después de la expansión. Si el perfil de código de borrado proporciona protección contra pérdida de sitio, debe añadir almacenamiento a cada sitio. Consulte [Gestión de objetos con ILM.](https://docs.netapp.com/es-es/storagegrid-116/ilm/index.html)

El número de nodos que debe añadir también depende de lo lleno que estén los nodos existentes cuando se realice la ampliación.

## **Recomendación general sobre la adición de capacidad de almacenamiento para objetos con código de borrado**

Si desea evitar cálculos detallados, puede añadir dos nodos de almacenamiento por sitio cuando los nodos de almacenamiento existentes alcancen el 70 % de capacidad.

Esta recomendación general ofrece resultados razonables a través de una amplia gama de esquemas de codificación de borrado para grids individuales y para cuadrículas donde la codificación de borrado proporcione protección frente a pérdidas en las instalaciones.

Para comprender mejor los factores que conducen a esta recomendación o para desarrollar un plan más preciso para su sitio, revise la siguiente sección. Para obtener una recomendación personalizada optimizada para su situación, póngase en contacto con su representante de cuentas de NetApp.

## **Calcule el número de nodos de ampliación de almacenamiento que se van a añadir para los objetos de código de borrado**

Para optimizar la forma de ampliar una puesta en marcha que almacena objetos de código de borrado, debe tener en cuenta muchos factores:

- Esquema de codificación de borrado en uso
- Características del pool de almacenamiento utilizado para la codificación de borrado, incluido el número de nodos en cada sitio y la cantidad de espacio libre en cada nodo
- Si el grid se expandió anteriormente (porque la cantidad de espacio libre por nodo de almacenamiento podría no ser aproximadamente igual en todos los nodos)
- La naturaleza exacta de la política de ILM, como si las reglas de ILM hacen tanto objetos replicados como códigos de borrado

Los siguientes ejemplos pueden ayudarle a comprender el impacto del esquema de codificación de borrado, el número de nodos del pool de almacenamiento y la cantidad de espacio libre en cada nodo.

Consideraciones similares afectan a los cálculos de la normativa ILM que almacena datos replicados y con código de borrado, así como los cálculos de una cuadrícula que se ha ampliado anteriormente.

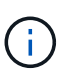

Los ejemplos de esta sección representan las mejores prácticas para añadir capacidad de almacenamiento a un sistema StorageGRID. Si no puede añadir el número recomendado de nodos, puede que tenga que ejecutar el procedimiento de reequilibrio de EC para permitir que se almacenen más objetos de código de borrado. Consulte [Reequilibre los datos con código de](#page-365-0) [borrado](#page-365-0).

## **Ejemplo 1: Expanda la cuadrícula de un sitio que utiliza codificación de borrado 2+1**

Este ejemplo muestra cómo expandir un grid simple que solo incluye tres nodos de almacenamiento.

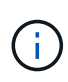

Este ejemplo solo utiliza tres nodos de almacenamiento para mayor simplicidad. Sin embargo, no se recomienda utilizar sólo tres nodos de almacenamiento: Una cuadrícula de producción real debe utilizar un mínimo de *k+m* + 1 nodos de almacenamiento para redundancia, lo que equivale a cuatro nodos de almacenamiento (2+1+1) para este ejemplo.

Se debe asumir lo siguiente:

- Todos los datos se almacenan mediante el esquema de codificación de borrado 2+1. Con el esquema de codificación de borrado 2+1, cada objeto se almacena en tres fragmentos y cada fragmento se guarda en un nodo de almacenamiento distinto.
- Tiene un sitio con tres nodos de almacenamiento. Cada nodo de almacenamiento tiene una capacidad total de 100 TB.
- Desea ampliar añadiendo nuevos nodos de almacenamiento de 100 TB.
- Finalmente, se desea equilibrar los datos codificados con borrado en los nodos antiguos y nuevos.

Dispone de una serie de opciones, según el nivel de llenado que están los nodos de almacenamiento cuando se realiza la ampliación.

• **Agregue tres nodos de almacenamiento de 100 TB cuando los nodos existentes estén llenos un 100%**

En este ejemplo, los nodos existentes están llenos al 100 %. Como no hay capacidad libre, se deben añadir inmediatamente tres nodos para continuar con la codificación de borrado de 2+1.

Una vez finalizada la ampliación, cuando los objetos estén codificados con borrado, todos los fragmentos se colocarán en los nodos nuevos.

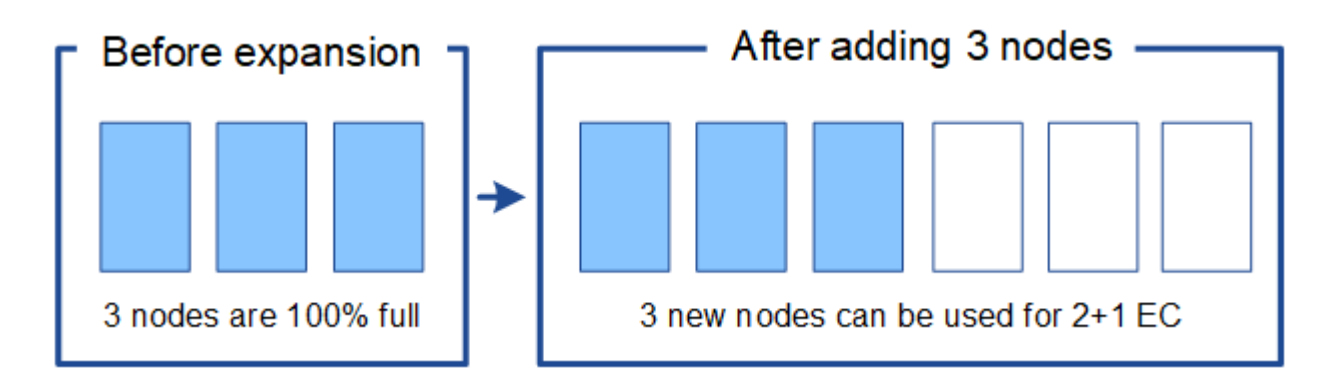

Esta expansión agrega *k+m* nodes. Se recomienda añadir cuatro nodos para redundancia. Si agrega sólo los nodos de expansión *k+m* cuando los nodos existentes están llenos al 100%, todos los objetos nuevos se almacenan en los nodos de expansión. Si alguno de los nuevos nodos deja de estar disponible, incluso de forma temporal, StorageGRID no puede cumplir con los requisitos de ILM.

# • **Agregue dos nodos de almacenamiento de 100 TB, cuando los nodos de almacenamiento existentes estén llenos un 67%**

En este ejemplo, los nodos existentes están llenos al 67 %. Como hay 100 TB de capacidad libre en los nodos existentes (33 TB por nodo), solo tiene que añadir dos nodos si realiza la ampliación ahora.

Si añade 200 TB de capacidad adicional, podrá continuar con un código de borrado al 2+1 y equilibrar datos codificados de borrado en algún momento entre todos los nodos.

÷.

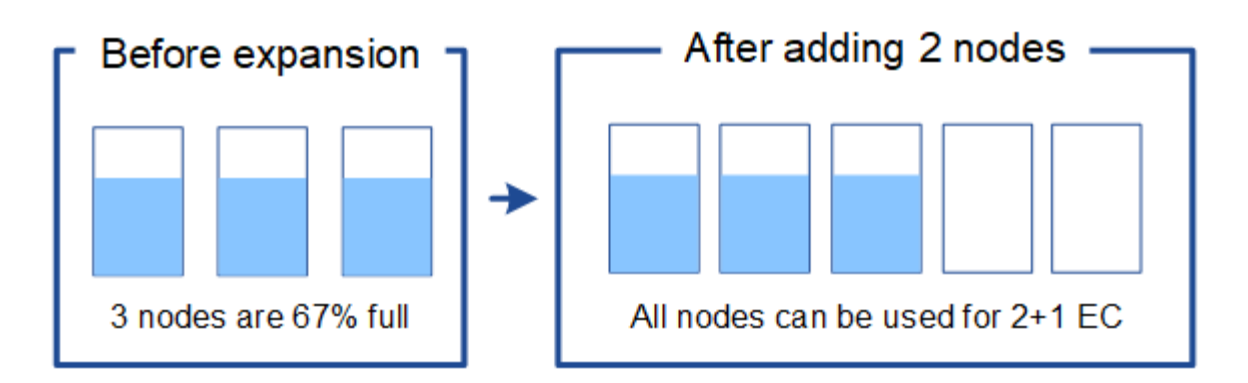

#### • **Agregue un nodo de almacenamiento de 100 TB cuando los nodos de almacenamiento existentes estén llenos un 33%**

En este ejemplo, los nodos existentes están llenos al 33 %. Como hay 200 TB de capacidad libre en los nodos existentes (67 TB por nodo), solo tiene que añadir un nodo si realiza la ampliación ahora.

Si añade 100 TB de capacidad adicional, podrá continuar con un código de borrado al 2+1 y equilibrar datos codificados de borrado en algún momento entre todos los nodos.

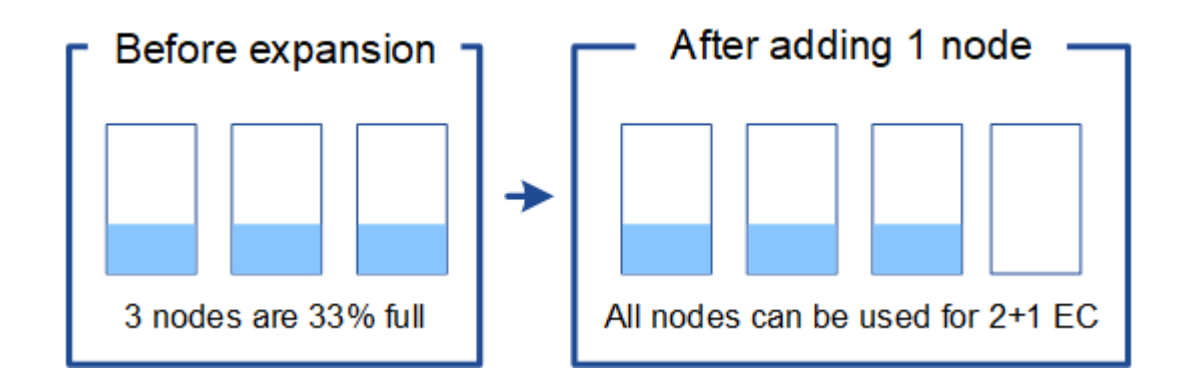

## **Ejemplo 2: Expanda la cuadrícula de tres sitios que utiliza codificación de borrado 6+3**

Este ejemplo muestra cómo desarrollar un plan de expansión para una cuadrícula multisitio que tiene un esquema de codificación a borrado con un número mayor de fragmentos. A pesar de las diferencias entre estos ejemplos, el plan de expansión recomendado es muy similar.

Se debe asumir lo siguiente:

- Todos los datos se almacenan mediante el esquema de codificación de borrado 6+3. Con el esquema de codificación de borrado 6+3, cada objeto se almacena como 9 fragmentos y cada fragmento se guarda en un nodo de almacenamiento distinto.
- Tiene tres sitios y cada sitio tiene cuatro nodos de almacenamiento (12 nodos en total). Cada nodo tiene una capacidad total de 100 TB.
- Desea ampliar añadiendo nuevos nodos de almacenamiento de 100 TB.
- Finalmente, se desea equilibrar los datos codificados con borrado en los nodos antiguos y nuevos.

Dispone de una serie de opciones, según el nivel de llenado que están los nodos de almacenamiento cuando se realiza la ampliación.

• **Agregue nueve nodos de almacenamiento de 100 TB (tres por sitio), cuando los nodos existentes estén llenos del 100%**

En este ejemplo, los 12 nodos existentes están llenos al 100 %. Como no hay capacidad libre, debe añadir inmediatamente nueve nodos (900 TB de capacidad adicional) para continuar con la codificación de borrado 6+3.

Una vez finalizada la ampliación, cuando los objetos estén codificados con borrado, todos los fragmentos se colocarán en los nodos nuevos.

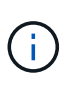

Esta expansión agrega *k+m* nodes. Se recomienda añadir 12 nodos (cuatro por sitio) para redundancia. Si agrega sólo los nodos de expansión *k+m* cuando los nodos existentes están llenos al 100%, todos los objetos nuevos se almacenan en los nodos de expansión. Si alguno de los nuevos nodos deja de estar disponible, incluso de forma temporal, StorageGRID no puede cumplir con los requisitos de ILM.

# • **Agregue seis nodos de almacenamiento de 100 TB (dos por sitio), cuando los nodos existentes estén llenos del 75%**

En este ejemplo, los 12 nodos existentes están llenos al 75 %. Como hay 300 TB de capacidad libre (25 TB por nodo), solo tiene que añadir seis nodos si realiza la ampliación en este momento. Se agregarían dos nodos a cada uno de los tres sitios.

Añadir 600 TB de capacidad de almacenamiento le permitirá continuar con un código de borrado de 6+3 y equilibrar los datos codificados de borrado en algún momento entre todos los nodos.

# • **Agregue tres nodos de almacenamiento de 100 TB (uno por sitio), cuando los nodos existentes estén llenos del 50%**

En este ejemplo, los 12 nodos existentes están llenos al 50 %. Como hay 600 TB de capacidad libre (50 TB por nodo), solo tiene que añadir tres nodos si realiza la ampliación en este momento. Agregaría un nodo a cada uno de los tres sitios.

Añadir 300 TB de capacidad de almacenamiento le permitirá continuar con un código de borrado de 6+3 y equilibrar los datos codificados de borrado en algún momento entre todos los nodos.

## <span id="page-365-0"></span>**Consideraciones que tener en cuenta al reequilibrar los datos codificados a borrado**

Si va a realizar una ampliación para añadir nodos de almacenamiento y la política de gestión de la información incluye una o varias reglas de gestión de la información para borrar los datos de código, puede que tenga que realizar el procedimiento de reequilibrio de EC una vez completada la ampliación.

Por ejemplo, si no puede añadir el número recomendado de nodos de almacenamiento para el esquema de codificación de borrado que está usando, puede que deba ejecutar el procedimiento de reequilibrio de EC para permitir que se almacenen los objetos de código de borrado adicionales.

Después de revisar estas consideraciones, realice la expansión y vaya a. [Reequilibre los datos con código de](#page-411-0) [borrado tras añadir nodos de almacenamiento](#page-411-0) para ejecutar el procedimiento.

# **¿Qué es el reequilibrio de la CE?**

El reequilibrado de EC es un procedimiento de StorageGRID que puede ser necesario después de una ampliación de nodo de almacenamiento. El procedimiento se ejecuta como un script de línea de comandos desde el nodo de administración principal. Cuando se ejecuta el procedimiento de reequilibrio de EC, StorageGRID redistribuye los fragmentos codificados con borrado entre los nodos de almacenamiento

existentes y los que se han ampliado recientemente en un sitio.

Procedimiento de reequilibrio de EC:

- Solo mueve datos de objetos codificados con borrado. No mueve los datos de objetos replicados.
- Redistribuye los datos dentro de un sitio. No mueve datos de un sitio a otro.
- Redistribuye los datos entre todos los nodos de almacenamiento de un sitio. No redistribuye datos dentro de los volúmenes de almacenamiento.
- No se tiene en cuenta el uso de datos replicados en cada nodo de almacenamiento al determinar dónde se deben mover los datos codificados de borrado

Una vez finalizado el procedimiento de reequilibrio de EC:

- Los datos con código de borrado se mueven de los nodos de almacenamiento con menos espacio disponible a los nodos de almacenamiento con más espacio disponible.
- Los valores usados (%) pueden seguir siendo diferentes entre nodos de almacenamiento, ya que el procedimiento de reequilibrio de EC no mueve copias de objetos replicadas.
- La protección de datos de los objetos codificados de borrado no cambiará.

Cuando se ejecuta el procedimiento de reequilibrio de EC, el rendimiento de las operaciones de ILM y las operaciones del cliente S3 y Swift probablemente se verán afectadas. Por este motivo, solo debe realizar este procedimiento en casos limitados.

# **Cuándo no realizar el reequilibrio de EC**

Como ejemplo de cuándo no necesita realizar un reequilibrio de EC, tenga en cuenta lo siguiente:

- StorageGRID se ejecuta en un solo sitio, que contiene tres nodos de almacenamiento.
- La política de ILM usa una regla de codificación de borrado de 2+1 para todos los objetos de mayor tamaño que 1.0 MB y una regla de replicación de 2 copias para los objetos más pequeños.
- Todos los nodos de almacenamiento se han llenado completamente y la alerta **almacenamiento de objetos bajo** se ha activado en el nivel de gravedad principal. La acción recomendada es realizar un procedimiento de ampliación para añadir nodos de almacenamiento.

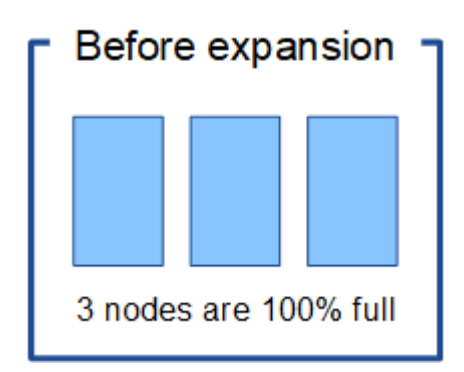

Para expandir el sitio en este ejemplo, se recomienda añadir tres o más nodos de almacenamiento nuevos. StorageGRID requiere tres nodos de almacenamiento para la codificación de borrado al 2+1 con el fin de poder colocar los dos fragmentos de datos y el fragmento de paridad en diferentes nodos.

Después de añadir los tres nodos de almacenamiento, los nodos de almacenamiento originales permanecen llenos, pero se pueden seguir ingiriendo los objetos en el esquema de código de borrado 2+1 de los nuevos

nodos. No se recomienda ejecutar el procedimiento de reequilibrio de EC en este caso: Al ejecutar el procedimiento se reducirá temporalmente el rendimiento, lo que podría afectar a las operaciones del cliente.

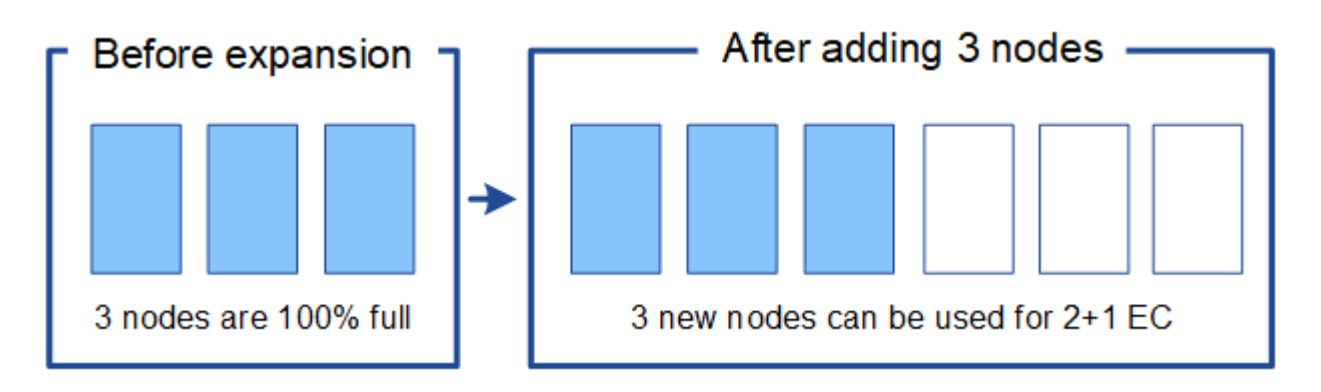

# **Cuándo realizar el reequilibrio de EC**

Como ejemplo de cuándo debe realizar el procedimiento de reequilibrio de EC, tenga en cuenta el mismo ejemplo, pero suponga que solo puede agregar dos nodos de almacenamiento. Dado que la codificación de borrado 2+1 requiere al menos tres nodos de almacenamiento, los nuevos nodos no pueden utilizarse para los datos codificados de borrado.

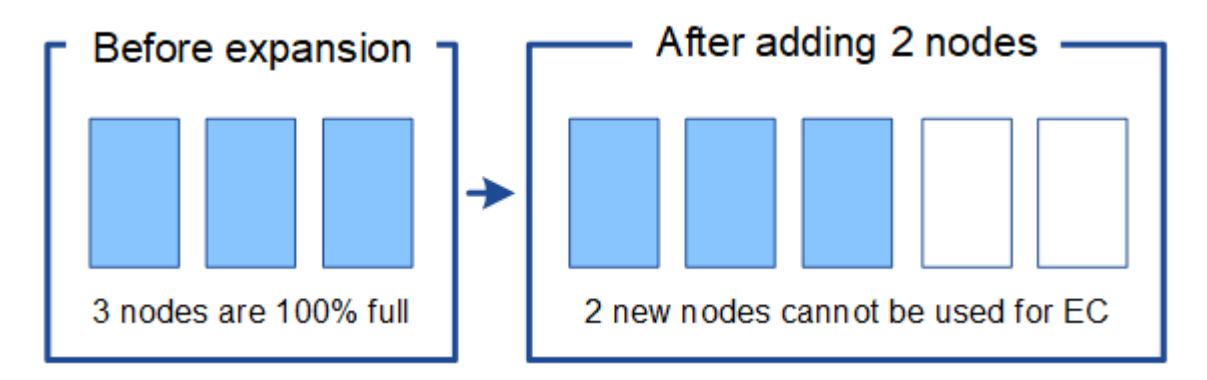

Para resolver este problema y utilizar los nuevos nodos de almacenamiento, puede ejecutar el procedimiento de reequilibrio de EC. Cuando se ejecuta este procedimiento, StorageGRID redistribuye los datos codificados con borrado y los fragmentos de paridad entre todos los nodos de almacenamiento del sitio. En este ejemplo, cuando se completa el procedimiento de reequilibrio de EC, los cinco nodos ahora están llenos de solo un 60 % y los objetos se pueden seguir ingiriendo en el esquema de codificación de borrado 2+1 de todos los nodos de almacenamiento.

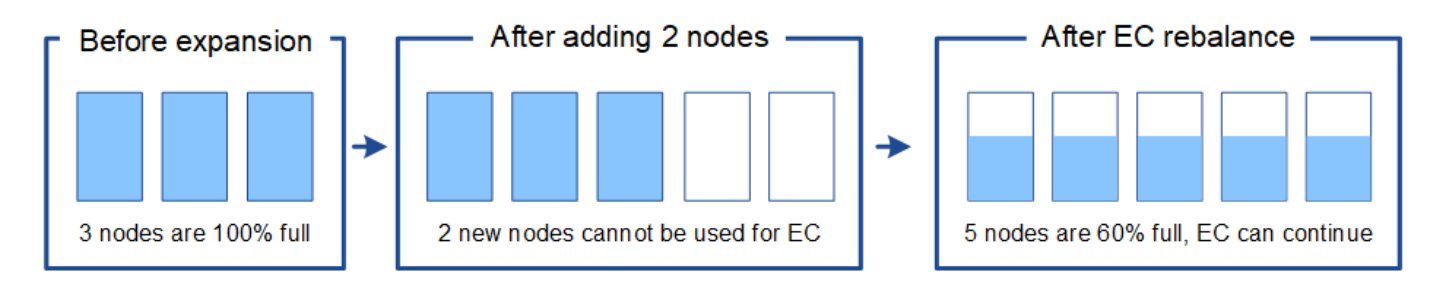

# **Requisitos para el reequilibrio de la CE**

En general, sólo debe ejecutar el procedimiento de reequilibrio de EC en casos limitados. En concreto, sólo debe realizar el reequilibrio de EC si se cumplen todas las siguientes afirmaciones:

- Se utiliza la codificación de borrado para los datos de objetos.
- La alerta **almacenamiento de objetos bajo** se ha activado para uno o más nodos de almacenamiento de un sitio, lo que indica que los nodos están al menos un 80% llenos.
- No puede añadir el número recomendado de nuevos nodos de almacenamiento para el esquema de código de borrado que se está utilizando. Consulte [Añada capacidad de almacenamiento para objetos](#page-361-0) [codificados de borrado](#page-361-0).
- Sus clientes de S3 y Swift pueden tolerar un menor rendimiento de sus operaciones de escritura y lectura mientras se ejecuta el procedimiento de reequilibrio de EC.

# **La forma en que el procedimiento de reequilibrio de EC interactúa con otras tareas de mantenimiento**

No puede realizar determinados procedimientos de mantenimiento al mismo tiempo que ejecuta el procedimiento de reequilibrio de EC.

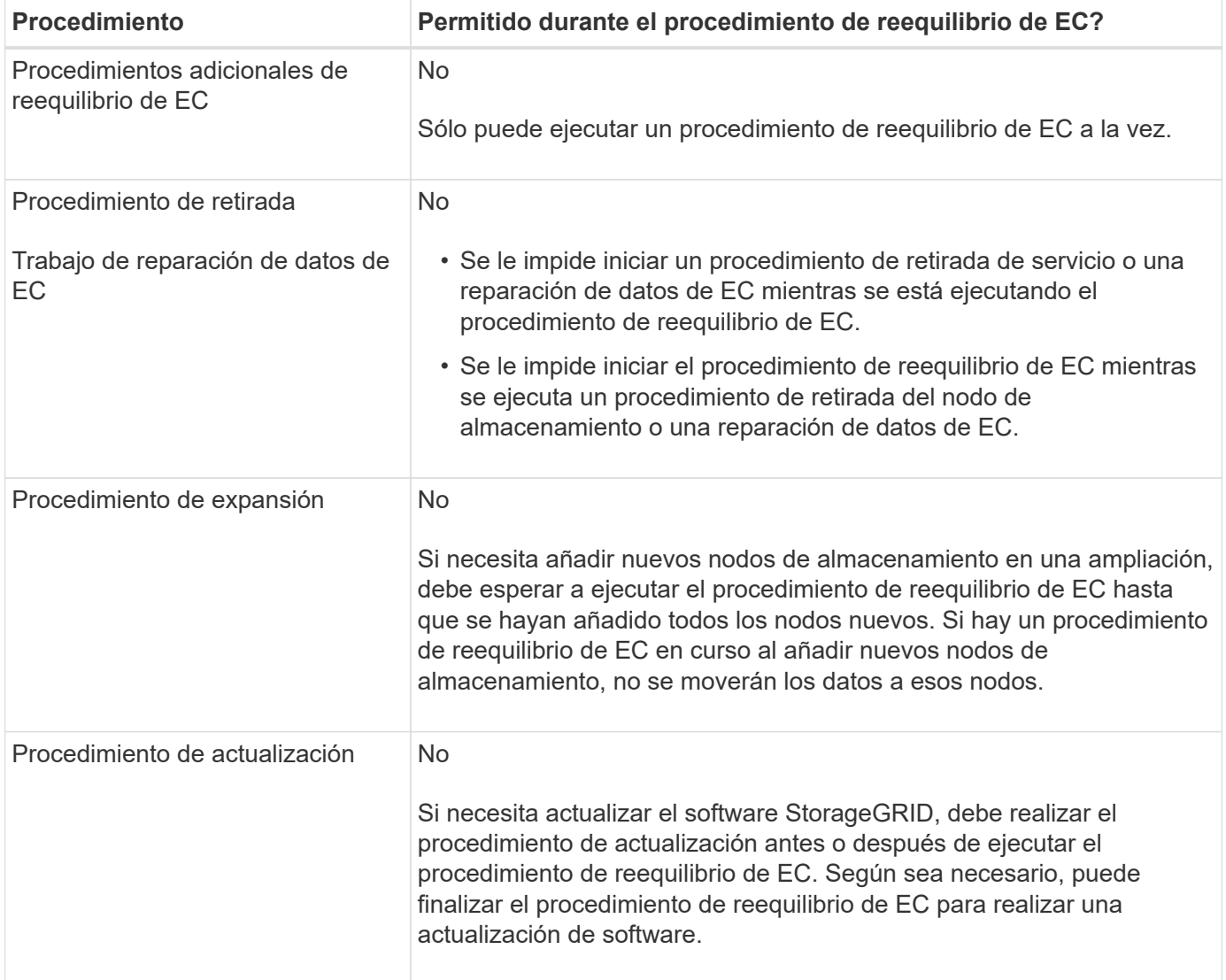

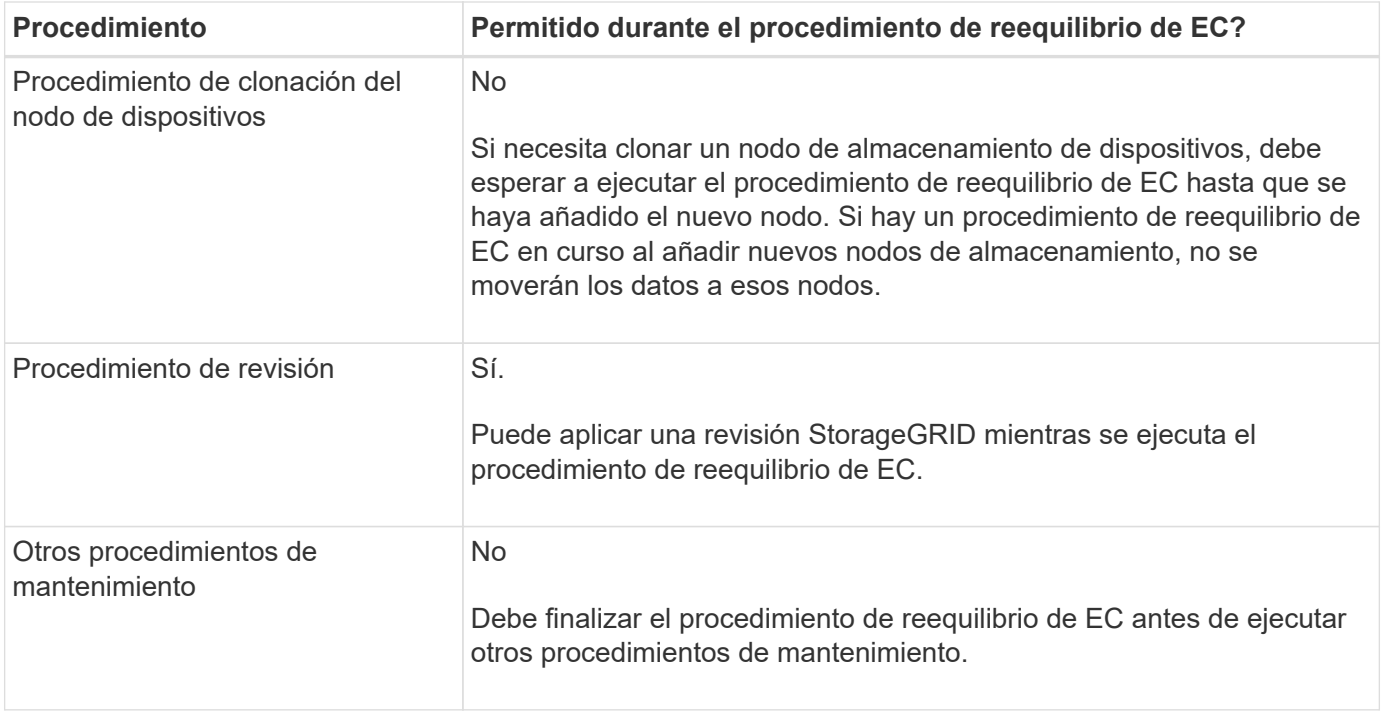

# **La interacción del procedimiento de reequilibrio de EC con ILM**

Mientras se ejecuta el procedimiento de reequilibrio de EC, evite realizar cambios en la gestión de la información durante el proceso que puedan cambiar la ubicación de los objetos ya codificados de borrado. Por ejemplo, no empiece a utilizar una regla de ILM que tenga un perfil de código de borrado diferente. Si necesita realizar estos cambios en el ILM, debe anular el procedimiento de reequilibrio de EC.

# **Añada capacidad de metadatos**

Para garantizar que haya espacio adecuado disponible para los metadatos de objetos, puede que deba realizar un procedimiento de ampliación para añadir nuevos nodos de almacenamiento en cada sitio.

StorageGRID reserva espacio para los metadatos del objeto en el volumen 0 de cada nodo de almacenamiento. En cada sitio se mantienen tres copias de todos los metadatos de objetos, distribuidas uniformemente por todos los nodos de almacenamiento.

Puede usar Grid Manager para supervisar la capacidad de metadatos de los nodos de almacenamiento y calcular la rapidez con la que se consume la capacidad de metadatos. Además, la alerta **almacenamiento de metadatos bajo** se activa para un nodo de almacenamiento cuando el espacio de metadatos utilizado alcanza determinados umbrales.

Tenga en cuenta que la capacidad de metadatos de objetos de un grid se puede consumir con mayor rapidez que la capacidad de almacenamiento de objetos, en función de cómo se utilice el grid. Por ejemplo, si normalmente procesa grandes cantidades de objetos pequeños o añade grandes cantidades de metadatos de usuario o etiquetas a objetos, es posible que deba añadir nodos de almacenamiento para aumentar la capacidad de metadatos aunque haya suficiente capacidad de almacenamiento de objetos.

Para obtener más información, consulte lo siguiente:

- [Gestione el almacenamiento de metadatos de objetos](https://docs.netapp.com/es-es/storagegrid-116/admin/managing-object-metadata-storage.html)
- [Supervise la capacidad de metadatos de los objetos para cada nodo de almacenamiento](#page-54-0)

#### **Directrices para aumentar la capacidad de metadatos**

Antes de añadir nodos de almacenamiento para aumentar la capacidad de metadatos, revise las siguientes directrices y limitaciones:

- Suponiendo que haya suficiente capacidad de almacenamiento de objetos disponible, tener más espacio disponible para los metadatos de objetos aumenta el número de objetos que se pueden almacenar en su sistema StorageGRID.
- Es posible aumentar la capacidad de metadatos de un grid si se añaden uno o varios nodos de almacenamiento a cada sitio.
- El espacio real reservado para los metadatos del objeto en un nodo de almacenamiento determinado depende de la opción de almacenamiento de espacio reservado de metadatos (configuración para todo el sistema), la cantidad de RAM asignada al nodo y el tamaño del volumen del nodo 0. Consulte las instrucciones para [Administración de StorageGRID.](https://docs.netapp.com/es-es/storagegrid-116/admin/index.html)
- No puede aumentar la capacidad de metadatos si se añaden volúmenes de almacenamiento a los nodos de almacenamiento existentes, ya que los metadatos se almacenan solo en el volumen 0.
- No es posible aumentar la capacidad de metadatos si se añade un sitio nuevo.
- StorageGRID conserva tres copias de todos los metadatos de objetos en cada sitio. Por esta razón, la capacidad de metadatos de su sistema está limitada por la capacidad de metadatos de su sitio más pequeño.
- Cuando se añade capacidad de metadatos, debe añadir el mismo número de nodos de almacenamiento a cada sitio.

#### **La forma en que se redistribuyen los metadatos cuando se añaden nodos de almacenamiento**

Cuando se añaden nodos de almacenamiento en una expansión, StorageGRID redistribuye los metadatos de objetos existentes a los nodos nuevos de cada sitio, lo que aumenta la capacidad general de metadatos del grid. No se requiere ninguna acción del usuario.

La figura siguiente muestra cómo StorageGRID redistribuye los metadatos de objetos cuando añade nodos de almacenamiento en una expansión. El lado izquierdo de la figura representa el volumen 0 de tres nodos de almacenamiento antes de la ampliación. Los metadatos consumen una parte relativamente grande del espacio de metadatos disponible de cada nodo y se ha activado la alerta **almacenamiento de metadatos bajo**.

El lado derecho de la figura muestra cómo se redistribuyen los metadatos existentes después de agregar dos nodos de almacenamiento al sitio. La cantidad de metadatos en cada nodo ha disminuido, la alerta **almacenamiento de metadatos bajo** ya no se activa y ha aumentado el espacio disponible para los metadatos.

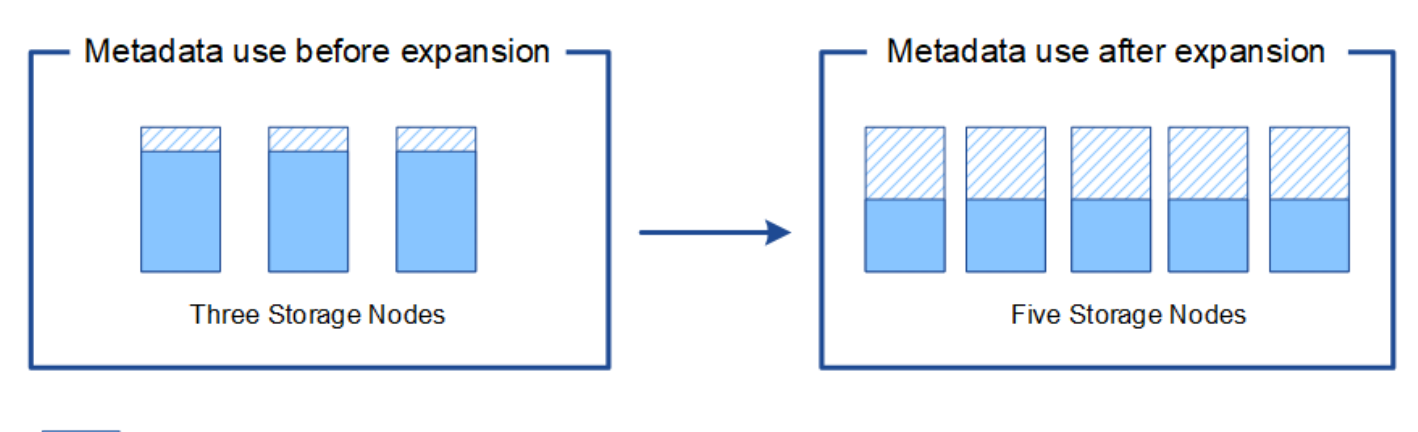

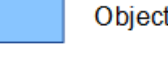

Object metadata

Reserved metadata space

# **Añada nodos de grid para añadir funcionalidades al sistema**

Es posible añadir redundancia o funcionalidades adicionales a un sistema StorageGRID añadiendo nodos grid a las ubicaciones existentes.

Por ejemplo, puede optar por agregar nodos de puerta de enlace adicionales para admitir la creación de grupos de alta disponibilidad de nodos de puerta de enlace, o puede agregar un nodo de administración en un sitio remoto para permitir la supervisión mediante un nodo local.

Los siguientes tipos de nodos se pueden añadir uno o varios de ellos en uno o varios sitios existentes en una sola operación de ampliación:

- Nodos de administrador no primario
- Nodos de almacenamiento
- Nodos de puerta de enlace
- Nodos de archivado

Al preparar la adición de nodos de grid, tenga en cuenta las siguientes limitaciones:

- El nodo de administrador principal se pone en marcha durante la instalación inicial. No es posible añadir un nodo de administrador principal durante una ampliación.
- En la misma expansión, puede añadir nodos de almacenamiento y otros tipos de nodos.
- Cuando añada nodos de almacenamiento, debe planificar con cuidado el número y la ubicación de los nodos nuevos. Consulte [Directrices para añadir capacidad de objeto](#page-359-0).
- Si va a agregar nodos de archivado, tenga en cuenta que cada nodo de archivado sólo admite cinta mediante el middleware Tivoli Storage Manager (TSM).
- Si la opción **Red cliente de nodo nuevo** predeterminada\* se establece en **no confiable** en la página redes de cliente no confiables, las aplicaciones cliente que se conecten a nodos de expansión mediante la red cliente deben conectarse utilizando un puerto de extremo de equilibrador de carga (**CONFIGURACIÓN** > **Red** > **redes de cliente no confiables**). Consulte las instrucciones para [Administración de](https://docs.netapp.com/es-es/storagegrid-116/admin/index.html) [StorageGRID](https://docs.netapp.com/es-es/storagegrid-116/admin/index.html) para cambiar la configuración del nuevo nodo y configurar los extremos del equilibrador de carga.

# **Agregar un sitio nuevo**

Puede ampliar su sistema StorageGRID añadiendo un sitio nuevo.

# **Directrices para agregar un sitio**

Antes de agregar un sitio, revise los siguientes requisitos y limitaciones:

- Solo puede añadir un sitio por operación de ampliación.
- No se pueden añadir nodos de cuadrícula a un sitio existente como parte de la misma expansión.
- Todos los sitios deben incluir al menos tres nodos de almacenamiento.
- La adición de un sitio nuevo no aumenta automáticamente el número de objetos que se pueden almacenar. La capacidad total de objetos de un grid depende de la cantidad de almacenamiento disponible, la política de ILM y la capacidad de metadatos de cada sitio.
- Al ajustar el tamaño a un sitio nuevo, debe asegurarse de que incluya suficiente capacidad de metadatos.

StorageGRID mantiene una copia de todos los metadatos de objetos en cada sitio. Al añadir un sitio nuevo, debe asegurarse de que incluya la capacidad de metadatos suficiente para los metadatos del objeto existente y la capacidad de metadatos suficiente para crecer.

Para obtener más información, consulte lo siguiente:

- [Gestione el almacenamiento de metadatos de objetos](https://docs.netapp.com/es-es/storagegrid-116/admin/managing-object-metadata-storage.html)
- [Supervise la capacidad de metadatos de los objetos para cada nodo de almacenamiento](#page-54-0)
- Debe tener en cuenta el ancho de banda de red disponible entre los sitios y el nivel de latencia de red. Las actualizaciones de los metadatos se replican continuamente entre los sitios aunque todos los objetos se almacenan solo en el sitio donde se ingieren.
- Dado que el sistema StorageGRID permanece operativo durante la ampliación, debe revisar las reglas de ILM antes de iniciar el procedimiento de ampliación. Debe asegurarse de que las copias de objetos no se almacenan en el sitio nuevo hasta que se complete el procedimiento de expansión.

Por ejemplo, antes de iniciar la expansión, determine si existen reglas que utilizan el pool de almacenamiento predeterminado (todos los nodos de almacenamiento). Si lo hacen, debe crear un nuevo pool de almacenamiento que contenga los nodos de almacenamiento existentes y actualizar las reglas de ILM para usar el nuevo pool de almacenamiento. De lo contrario, los objetos se copiarán en el sitio nuevo tan pronto como el primer nodo de ese sitio se active.

Para obtener más información acerca del cambio de ILM al añadir un sitio nuevo, consulte el ejemplo de cambio de una política de ILM en las instrucciones de [Gestión de objetos con ILM.](https://docs.netapp.com/es-es/storagegrid-116/ilm/index.html)

# **Reúna los materiales necesarios**

Antes de realizar una operación de expansión, recopile los materiales e instale y configure cualquier hardware y redes nuevos.

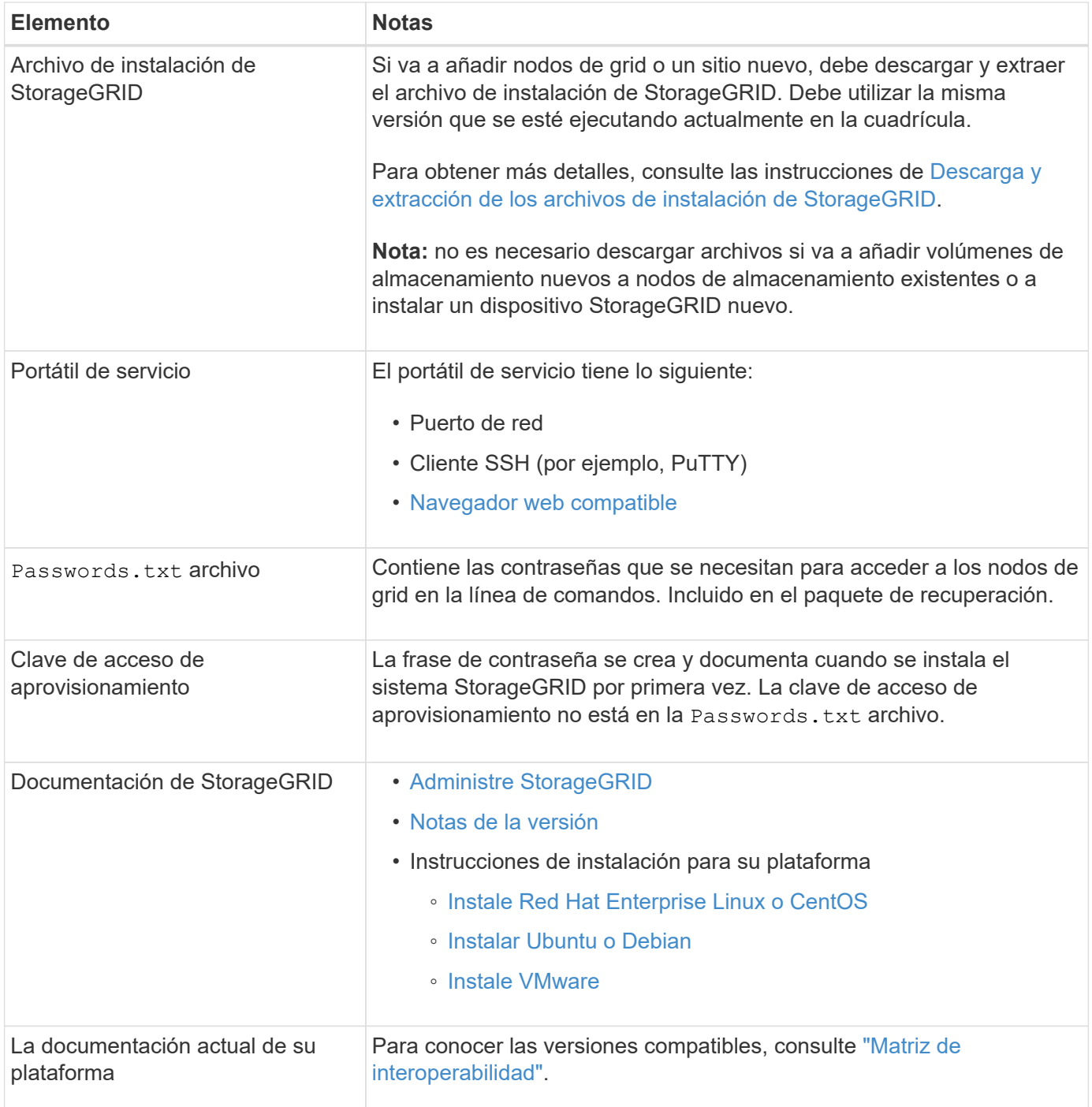

# **Descargue y extraiga los archivos de instalación de StorageGRID**

Antes de poder añadir nuevos nodos de grid o un sitio nuevo, debe descargar el archivo de instalación de StorageGRID correspondiente y extraer los archivos.

# **Acerca de esta tarea**

Es necesario realizar operaciones de ampliación con la versión de StorageGRID que se está ejecutando en el grid.

# **Pasos**

1. Vaya a la página de descargas de NetApp para StorageGRID.

["Descargas de NetApp: StorageGRID"](https://mysupport.netapp.com/site/products/all/details/storagegrid/downloads-tab)

- 2. Seleccione la versión de StorageGRID que se está ejecutando actualmente en la cuadrícula.
- 3. Inicie sesión con el nombre de usuario y la contraseña de su cuenta de NetApp.
- 4. Lea el contrato de licencia para usuario final, seleccione la casilla de verificación y, a continuación, seleccione **Aceptar y continuar**.
- 5. En la columna **instalar StorageGRID** de la página de descarga, seleccione .tgz o. .zip archivar para su plataforma.

La versión que se muestra en el archivo de archivo de instalación debe coincidir con la versión del software que está instalado actualmente.

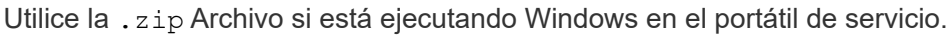

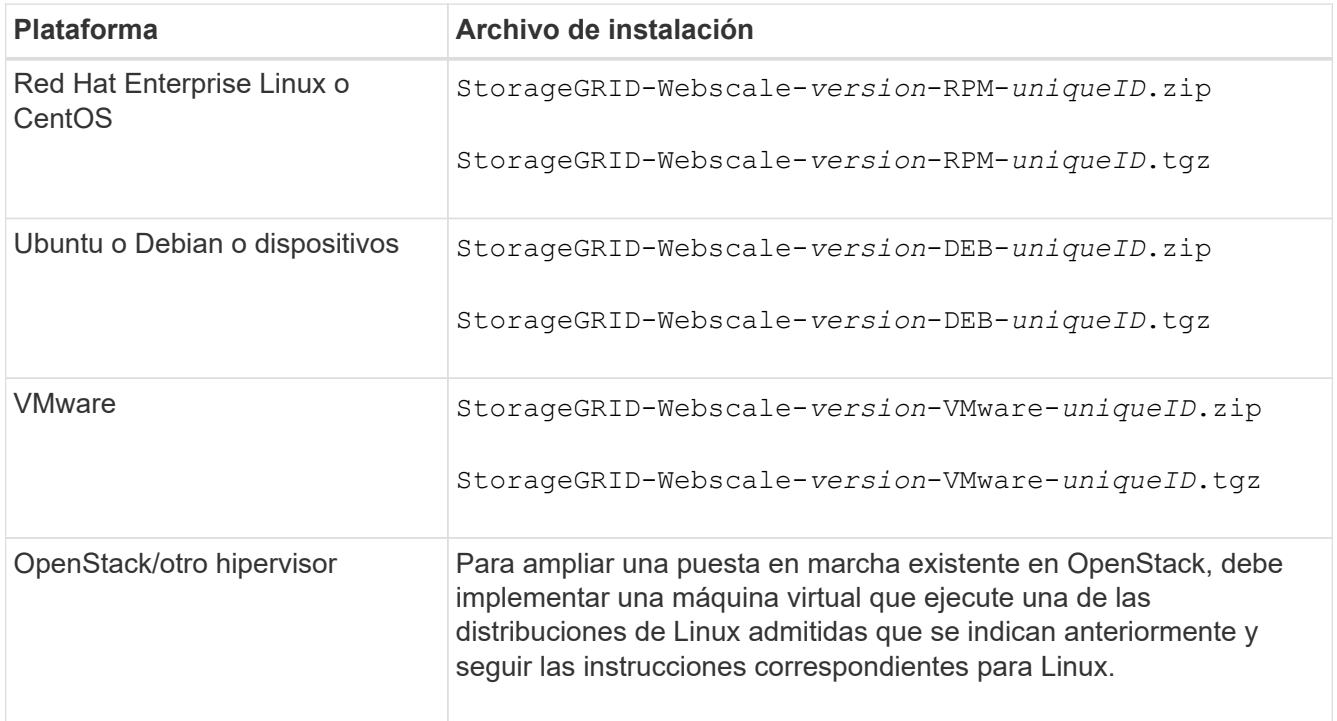

- 6. Descargue y extraiga el archivo de archivo.
- 7. Siga el paso adecuado para que su plataforma elija los archivos que necesite, en función de su plataforma, la topología de cuadrícula planificada y cómo ampliará su sistema StorageGRID.

Las rutas enumeradas en el paso de cada plataforma son relativas al directorio de nivel superior instalado por el archivo de archivado.

8. Si va a ampliar un sistema Red Hat Enterprise Linux o CentOS, seleccione los archivos adecuados.

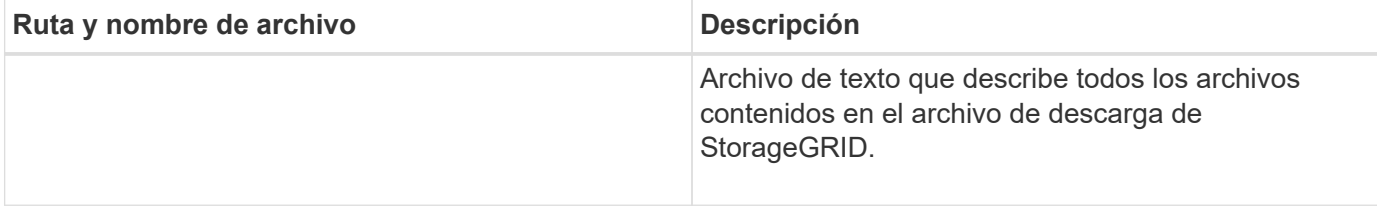

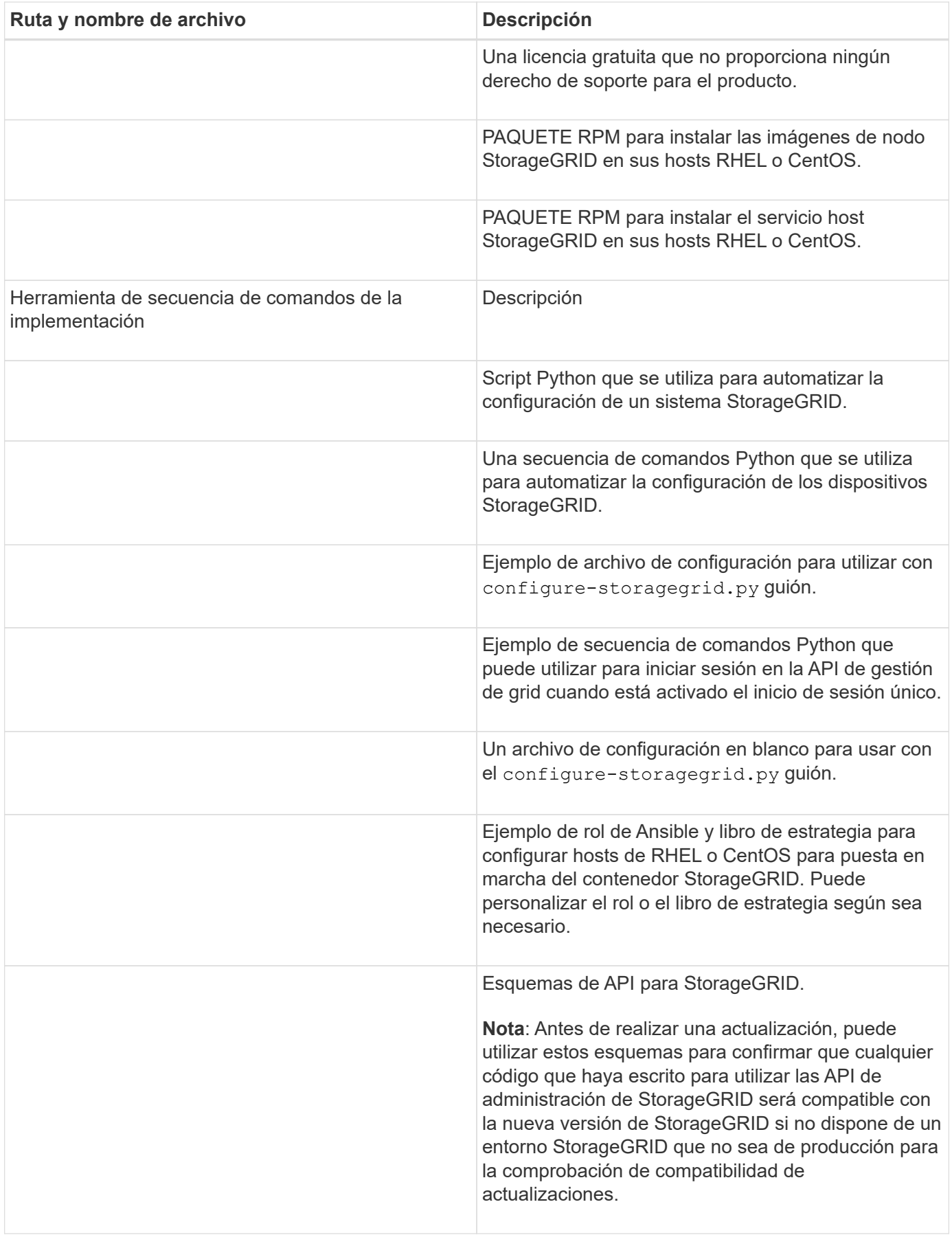

1. Si va a ampliar un sistema Ubuntu o Debian, seleccione los archivos apropiados.

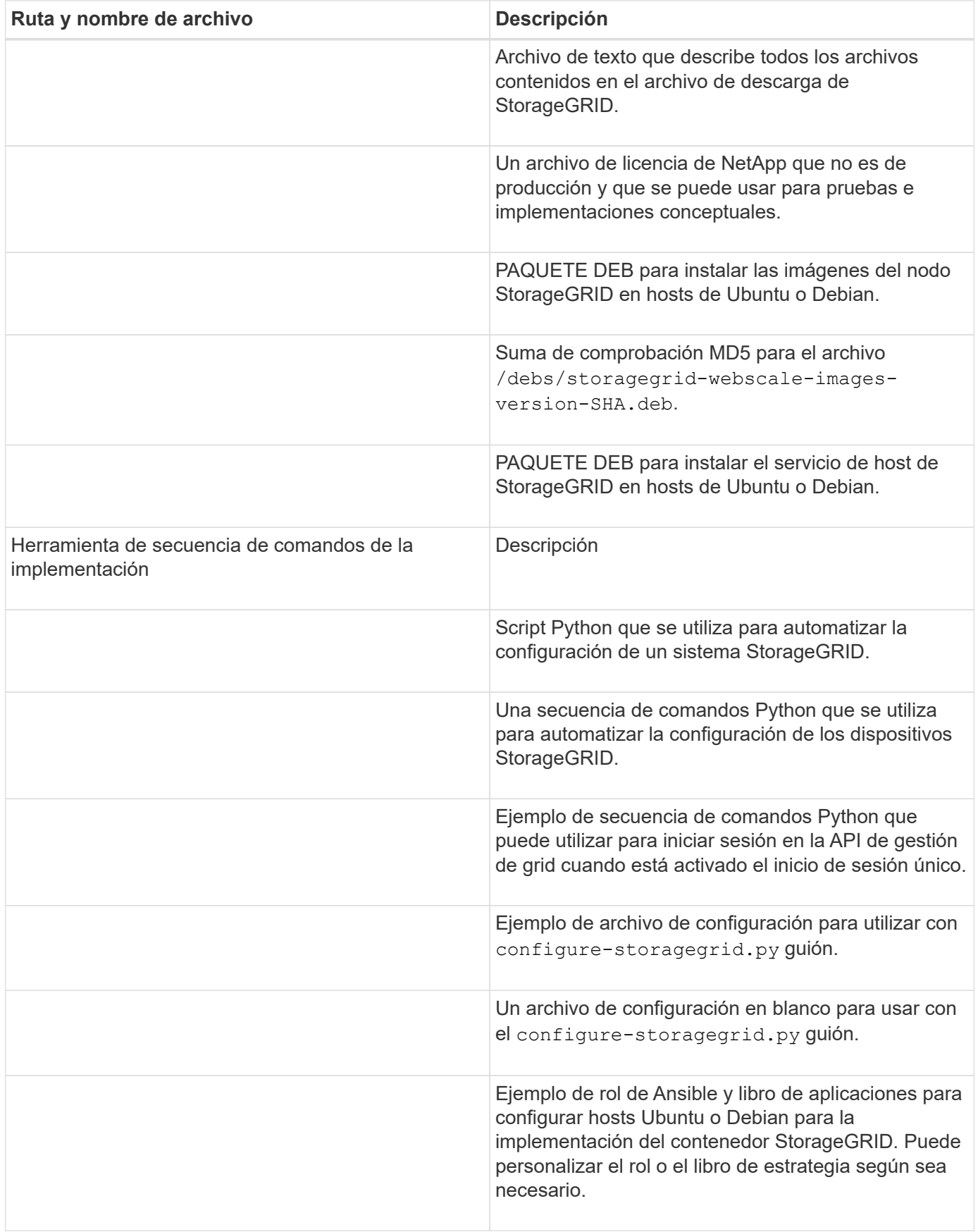

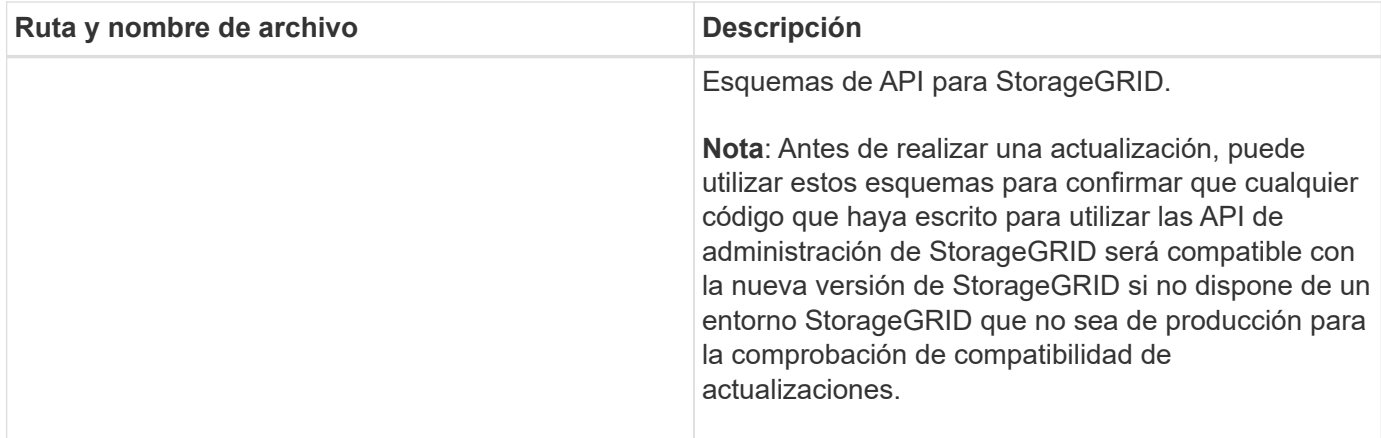

1. Si va a ampliar un sistema VMware, seleccione los archivos adecuados.

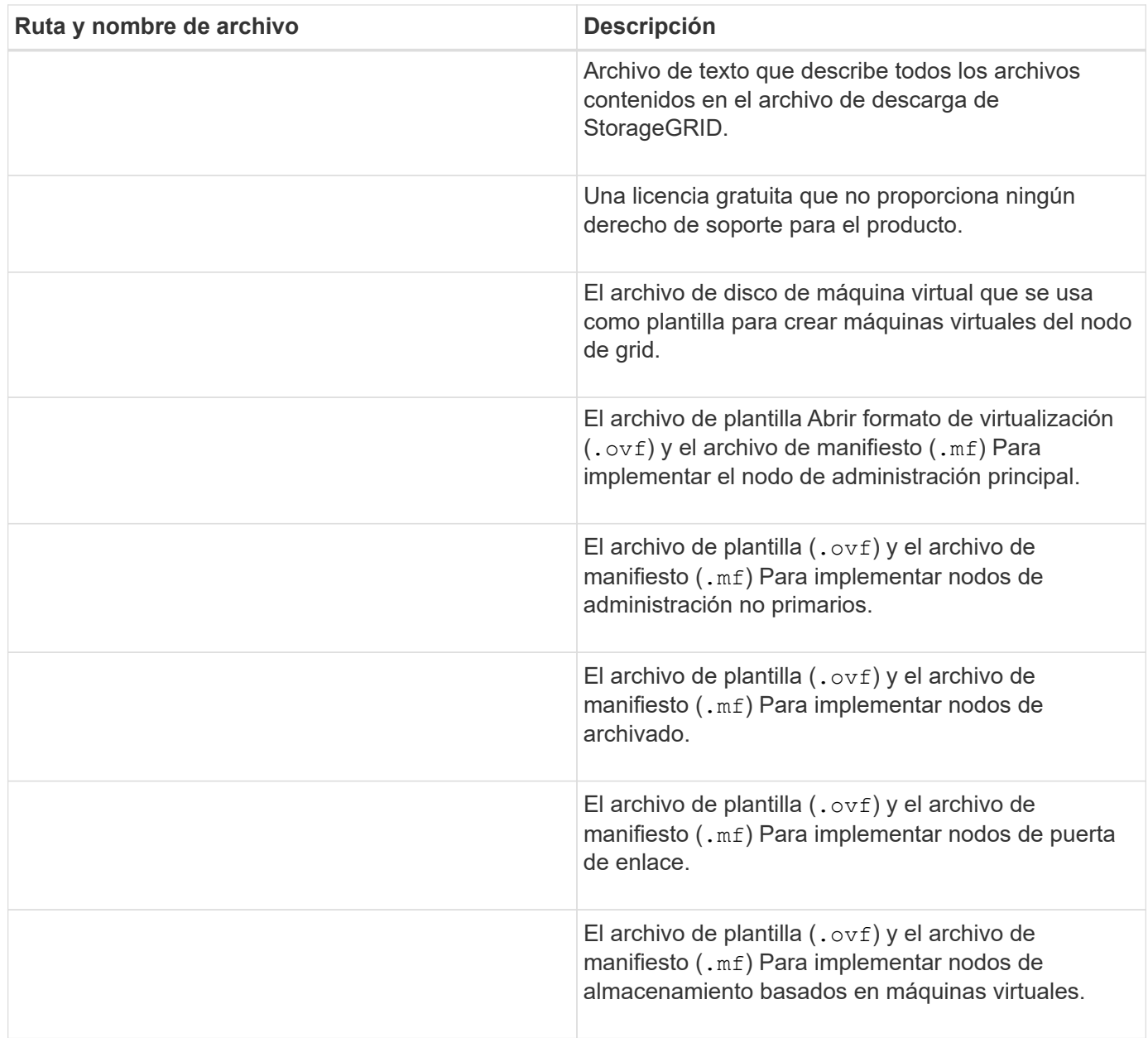

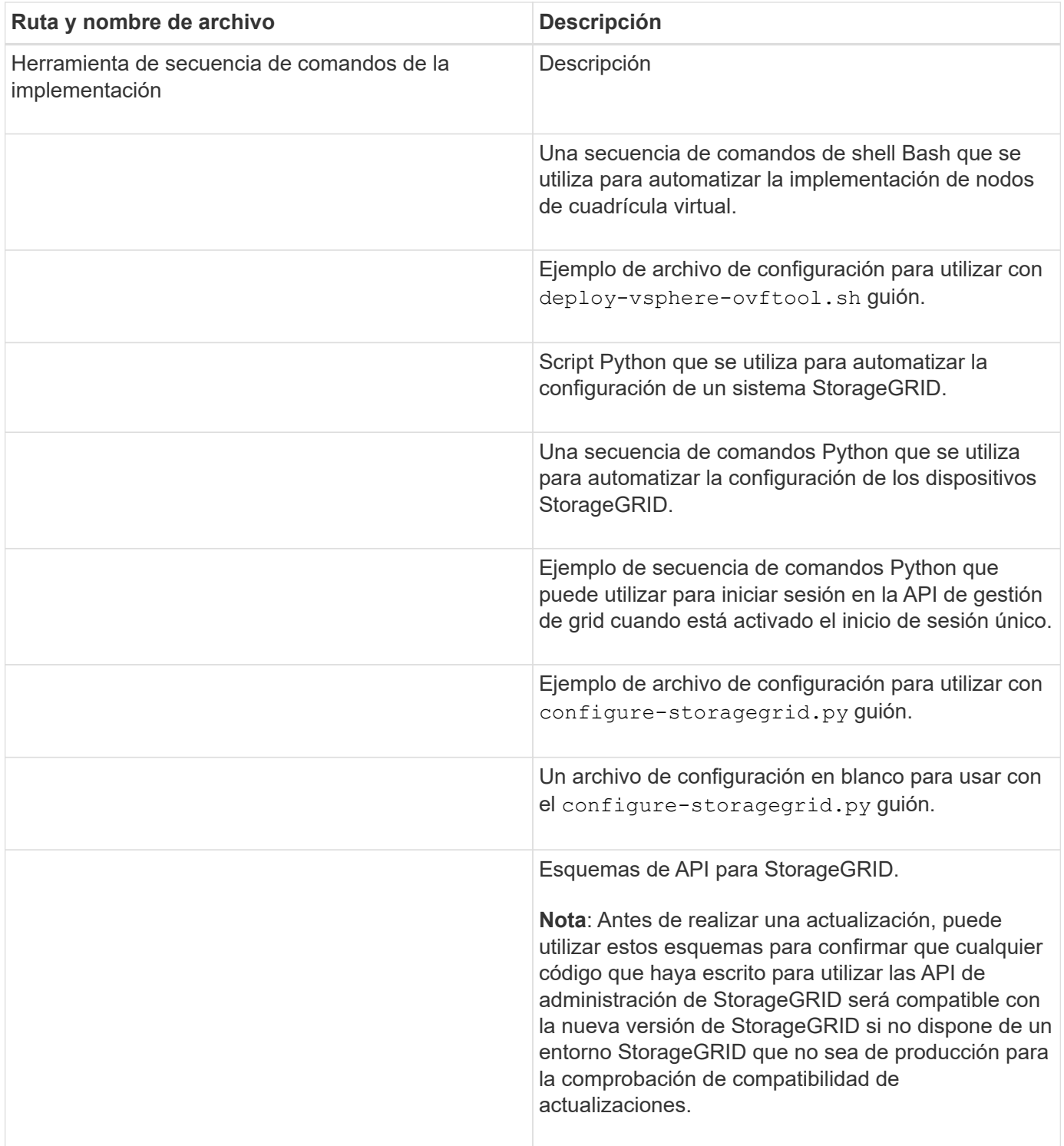

# 1. Si va a ampliar un sistema basado en dispositivos StorageGRID, seleccione los archivos adecuados.

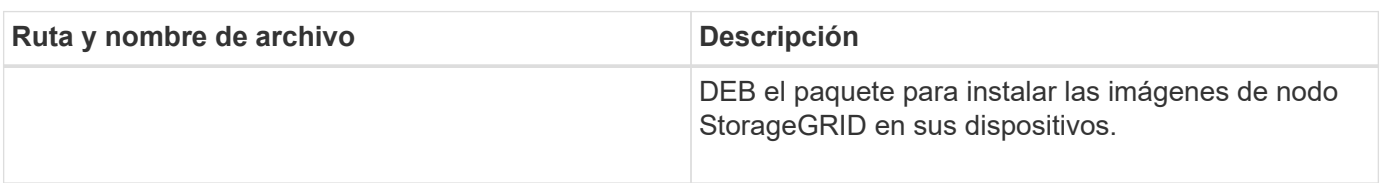

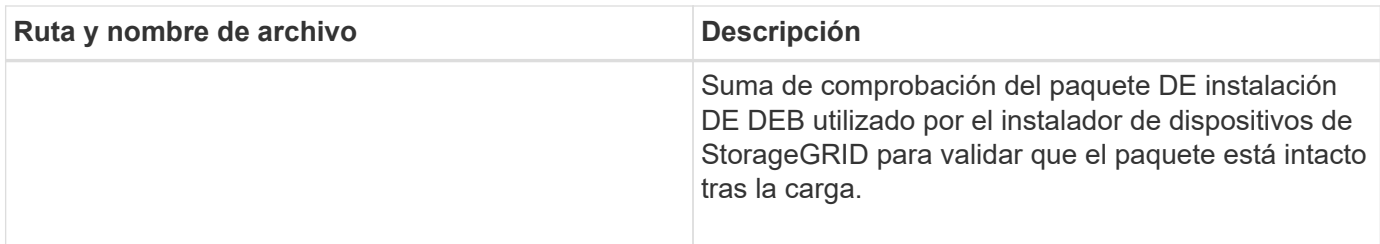

Para la instalación del dispositivo, estos archivos sólo son necesarios si necesita evitar el tráfico de red. El dispositivo puede descargar los archivos necesarios del nodo de administración principal.

# **Verifique el hardware y las redes**

ĴΓ.

Antes de iniciar la ampliación del sistema StorageGRID, asegúrese de lo siguiente:

- Se ha instalado y configurado el hardware necesario para admitir los nuevos nodos de grid o un sitio nuevo.
- Todos los nodos nuevos tienen rutas de comunicación bidireccionales con todos los nodos nuevos y existentes (un requisito para la red de grid).
- El nodo de administración principal se puede comunicar con todos los servidores de expansión que tienen la intención de alojar el sistema StorageGRID.
- Si alguno de los nodos nuevos tiene una dirección IP de red de cuadrícula en una subred que no se ha utilizado anteriormente, ya lo ha hecho [se añadió la nueva subred](#page-388-0) A la lista subred de red de cuadrícula. De lo contrario, tendrá que cancelar la expansión, agregar la nueva subred e iniciar el procedimiento de nuevo.
- No está utilizando la traducción de direcciones de red (NAT) en la red de cuadrícula entre nodos de cuadrícula o entre sitios StorageGRID. Cuando utilice direcciones IPv4 privadas para la red de cuadrícula, esas direcciones deben poder enrudarse directamente desde cada nodo de cuadrícula de cada sitio. Sólo se admite el uso de NAT para tender un puente entre la red Grid a través de un segmento de red pública si se utiliza una aplicación de túnel que sea transparente para todos los nodos de la cuadrícula, lo que significa que los nodos de la cuadrícula no necesitan conocimientos de direcciones IP públicas.

Esta restricción NAT es específica de los nodos de cuadrícula y de la red de cuadrícula. Según sea necesario, puede utilizar NAT entre clientes externos y nodos de cuadrícula, por ejemplo, para proporcionar una dirección IP pública para un nodo de puerta de enlace.

# **Añadir volúmenes de almacenamiento**

# **Añada volúmenes de almacenamiento a los nodos de almacenamiento**

Puede ampliar la capacidad de almacenamiento de los nodos de almacenamiento que tengan 16 o menos volúmenes de almacenamiento agregando volúmenes de almacenamiento adicionales. Es posible que deba añadir volúmenes de almacenamiento a más de un nodo de almacenamiento para satisfacer los requisitos de ILM para las copias replicadas o codificadas de borrado.

## **Lo que necesitará**

Antes de añadir volúmenes de almacenamiento, revise el [directrices para añadir capacidad de objeto](#page-359-0) Para garantizar que sabe dónde añadir volúmenes para cumplir con los requisitos de la política de ILM.

 $\left( \begin{smallmatrix} 1\ 1\end{smallmatrix} \right)$ 

Estas instrucciones se aplican solamente a los nodos de almacenamiento basados en software. Consulte [Añada la bandeja de expansión al SG6060 o SG6060X implementado](https://docs.netapp.com/es-es/storagegrid-116/sg6000/adding-expansion-shelf-to-deployed-sg6060.html) Para obtener información sobre cómo añadir volúmenes de almacenamiento al SG6060 o SG6060X mediante la instalación de bandejas de ampliación. No es posible expandir otros nodos de almacenamiento del dispositivo.

# **Acerca de esta tarea**

El almacenamiento subyacente de un nodo de almacenamiento se divide en una serie de volúmenes de almacenamiento. Los volúmenes de almacenamiento son dispositivos de almacenamiento basados en bloques con formato del sistema StorageGRID y montados para almacenar objetos. Cada nodo de almacenamiento puede admitir hasta 16 volúmenes de almacenamiento, que se denominan *object store* en Grid Manager.

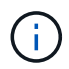

Los metadatos de objetos siempre se almacenan en el almacén de objetos 0.

Cada almacén de objetos se monta en un volumen que corresponde a su ID. Por ejemplo, el almacén de objetos con un ID de 0000 corresponde al /var/local/rangedb/0 punto de montaje.

Antes de agregar nuevos volúmenes de almacenamiento, utilice Grid Manager para ver los almacenes de objetos actuales de cada nodo de almacenamiento, así como los puntos de montaje correspondientes. Esta información se puede usar al añadir volúmenes de almacenamiento.

# **Pasos**

- 1. Seleccione **NODES** > *site* > *Storage Node* > **Storage**.
- 2. Desplácese hacia abajo para ver la cantidad de almacenamiento disponible para cada volumen y almacén de objetos.

Para los nodos de almacenamiento del dispositivo, el nombre a nivel mundial de cada disco coincide con el identificador a nivel mundial (WWID) de volumen que se muestra cuando se ven las propiedades de volumen estándar en el software SANtricity (el software de gestión conectado a la controladora de almacenamiento del dispositivo).

Para ayudarle a interpretar las estadísticas de lectura y escritura del disco relacionadas con los puntos de montaje del volumen, la primera parte del nombre que aparece en la columna **Nombre** de la tabla dispositivos de disco (es decir, *sdc*, *sdd*, *sde*, etc.) coincide con el valor que se muestra en la columna **dispositivo** de la tabla de volúmenes.

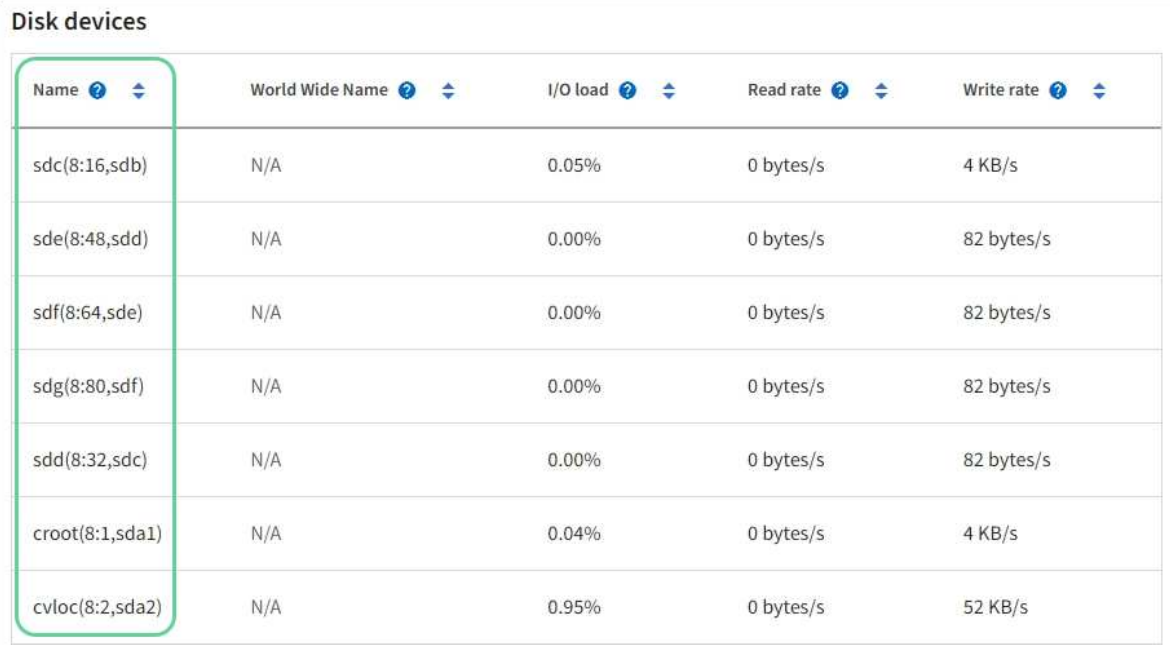

#### Volumes

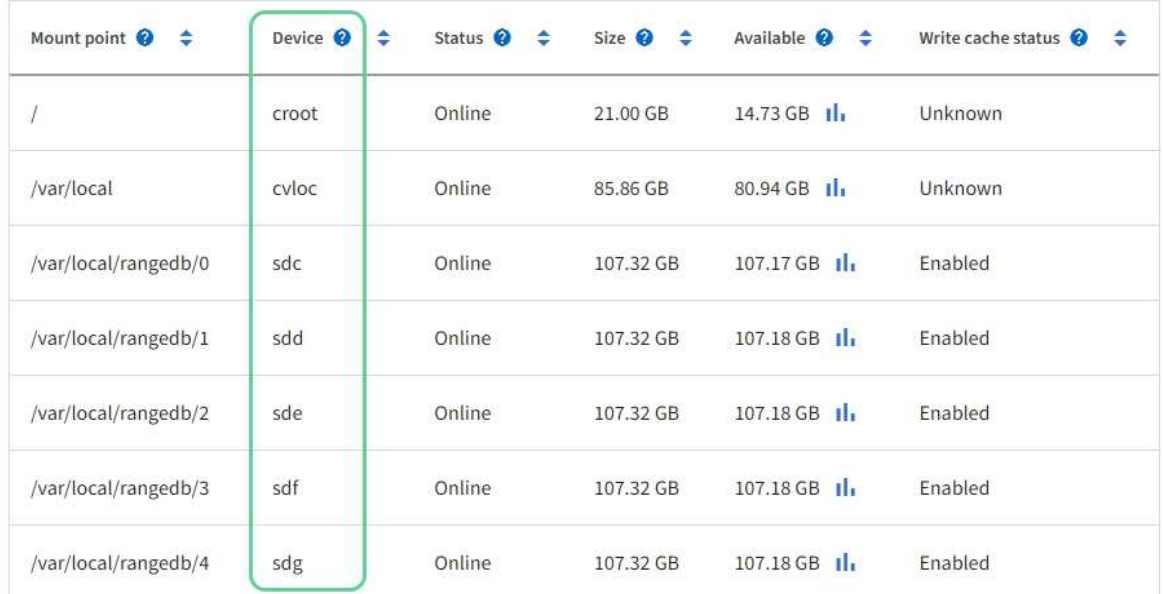

# Object stores

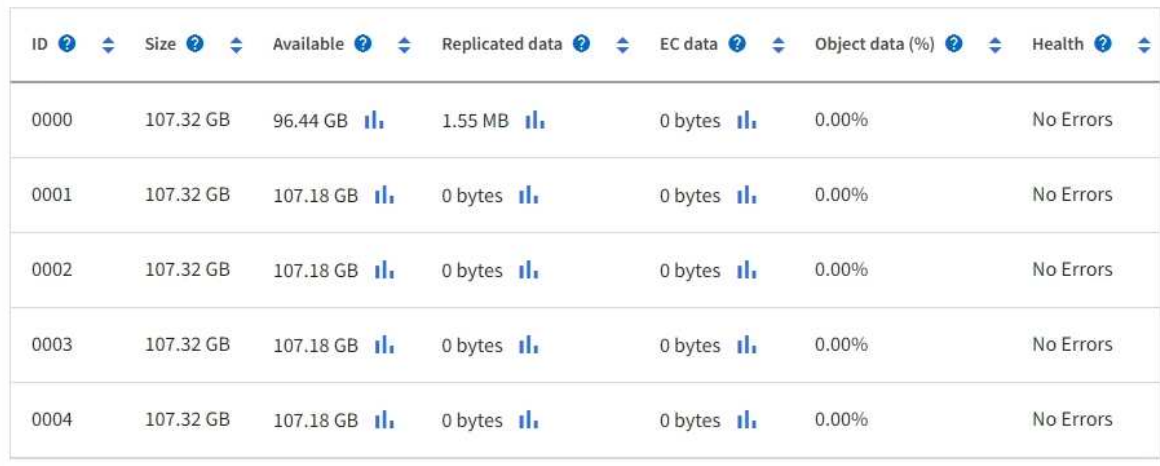

- 3. Siga las instrucciones para que su plataforma añada volúmenes de almacenamiento nuevos al nodo de almacenamiento.
	- [VMware: Añada volúmenes de almacenamiento al nodo de almacenamiento](#page-382-0)
	- [Linux: Añada volúmenes SAN o de conexión directa al nodo de almacenamiento](#page-384-0)

# <span id="page-382-0"></span>**VMware: Añada volúmenes de almacenamiento al nodo de almacenamiento**

Si un nodo de almacenamiento incluye menos de 16 volúmenes de almacenamiento, es posible aumentar su capacidad mediante VMware vSphere para añadir volúmenes.

# **Lo que necesitará**

- Tendrá acceso a las instrucciones de instalación de StorageGRID para implementaciones de VMware.
	- [Instale VMware](https://docs.netapp.com/es-es/storagegrid-116/vmware/index.html)
- Usted tiene la Passwords.txt archivo.
- Tiene permisos de acceso específicos.

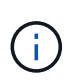

No intente añadir volúmenes de almacenamiento a un nodo de almacenamiento mientras hay una actualización de software, un procedimiento de recuperación u otro procedimiento de ampliación activo.

## **Acerca de esta tarea**

El nodo de almacenamiento no está disponible durante un breve periodo de tiempo cuando se añaden volúmenes de almacenamiento. Debe realizar este procedimiento en un nodo de almacenamiento a la vez para evitar que se vean afectados los servicios de grid orientados al cliente.

## **Pasos**

- 1. Si es necesario, instale nuevo hardware de almacenamiento y cree nuevos almacenes de datos VMware.
- 2. Agregue uno o más discos duros a la máquina virtual para usarlos como almacenamiento (almacenes de objetos).
	- a. Abra VMware vSphere Client.
	- b. Edite la configuración de la máquina virtual para agregar uno o más discos duros adicionales.

Los discos duros suelen configurarse como discos de máquina virtual (VMDK). Los VMDK se utilizan más a menudo y son más fáciles de gestionar, mientras que los RDM pueden proporcionar un mejor rendimiento a las cargas de trabajo que utilizan tamaños de objeto más grandes (por ejemplo, mayores de 100 MB). Para obtener más información sobre cómo añadir discos duros a máquinas virtuales, consulte la documentación de VMware vSphere.

3. Reinicie la máquina virtual mediante la opción **Restart Guest OS** en VMware vSphere Client, o introduciendo el comando siguiente en una sesión ssh en la máquina virtual:sudo reboot

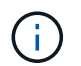

No utilice **Apagar** ni **Restablecer** para reiniciar la máquina virtual.

- 4. Configure el nuevo almacenamiento para que lo utilice el nodo de almacenamiento:
	- a. Inicie sesión en el nodo de grid:
		- i. Introduzca el siguiente comando: ssh admin@*grid\_node\_IP*
- ii. Introduzca la contraseña que aparece en Passwords.txt archivo.
- iii. Introduzca el siguiente comando para cambiar a la raíz: su -
- iv. Introduzca la contraseña que aparece en Passwords.txt archivo. Cuando ha iniciado sesión como root, el símbolo del sistema cambia de \$ para #.
- b. Configure los nuevos volúmenes de almacenamiento:

sudo add\_rangedbs.rb

Este script encuentra todos los volúmenes de almacenamiento nuevos y solicita que se los formatee.

- a. Introduzca **y** para aceptar el formato.
- b. Si alguno de los volúmenes se ha formateado anteriormente, decida si desea reformatearlos.
	- Introduzca **y** para cambiar el formato.
	- Introduzca **n** para omitir el formateo.
- c. Cuando se le solicite, introduzca **y** para detener los servicios de almacenamiento.

Los servicios de almacenamiento se detienen, y el setup rangedbs.sh el script se ejecuta automáticamente. Una vez que los volúmenes están listos para su uso como recedbs, los servicios se inician de nuevo.

- 5. Compruebe que los servicios se inician correctamente:
	- a. Ver una lista del estado de todos los servicios del servidor:

sudo storagegrid-status

El estado se actualiza automáticamente.

- a. Espere a que todos los servicios se ejecuten o se verifiquen.
- b. Salir de la pantalla de estado:

Ctrl+C

- 6. Compruebe que el nodo de almacenamiento esté en línea:
	- a. Inicie sesión en Grid Manager mediante una [navegador web compatible.](https://docs.netapp.com/es-es/storagegrid-116/admin/web-browser-requirements.html)
	- b. Seleccione **SUPPORT** > **Tools** > **Topología de cuadrícula**.
	- c. Seleccione *site* > *Storage Node* > **LDR** > **Storage**.
	- d. Seleccione la ficha **Configuración** y, a continuación, la ficha **Principal**.
	- e. Si la lista desplegable **Estado de almacenamiento deseado** está establecida en sólo lectura o sin conexión, seleccione **en línea**.
	- f. Seleccione **aplicar cambios**.
- 7. Para ver los nuevos almacenes de objetos:
	- a. Seleccione **NODES** > *site* > *Storage Node* > **Storage**.
	- b. Consulte los detalles en la tabla **almacenes de objetos**.

# **Resultado**

Es posible usar la capacidad ampliada de los nodos de almacenamiento para guardar los datos de objetos.

# <span id="page-384-0"></span>**Linux: Añada volúmenes SAN o de conexión directa al nodo de almacenamiento**

Si un nodo de almacenamiento incluye menos de 16 volúmenes de almacenamiento, puede aumentar su capacidad mediante la adición de nuevos dispositivos de almacenamiento en bloques, haciéndolos visibles para los hosts Linux y la adición de las nuevas asignaciones de dispositivos de bloque al archivo de configuración de StorageGRID que se utiliza para el nodo de almacenamiento.

# **Lo que necesitará**

- Tiene acceso a las instrucciones de instalación de StorageGRID para su plataforma Linux.
	- [Instale Red Hat Enterprise Linux o CentOS](https://docs.netapp.com/es-es/storagegrid-116/rhel/index.html)
	- [Instalar Ubuntu o Debian](https://docs.netapp.com/es-es/storagegrid-116/ubuntu/index.html)
- Usted tiene la Passwords.txt archivo.
- Tiene permisos de acceso específicos.

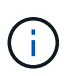

No intente añadir volúmenes de almacenamiento a un nodo de almacenamiento mientras hay una actualización de software, un procedimiento de recuperación u otro procedimiento de ampliación activo.

## **Acerca de esta tarea**

El nodo de almacenamiento no está disponible durante un breve periodo de tiempo cuando se añaden volúmenes de almacenamiento. Debe realizar este procedimiento en un nodo de almacenamiento a la vez para evitar que se vean afectados los servicios de grid orientados al cliente.

## **Pasos**

1. Instale el nuevo hardware de almacenamiento.

Para obtener más información, consulte la documentación proporcionada por su proveedor de hardware.

- 2. Cree nuevos volúmenes de almacenamiento en bloques de los tamaños deseados.
	- Conecte las nuevas unidades de disco y actualice la configuración de la controladora RAID según sea necesario, o asigne nuevos LUN SAN en las cabinas de almacenamiento compartido y permita que el host Linux acceda a ellas.
	- Utilice el mismo esquema de nomenclatura persistente que utilizó para los volúmenes de almacenamiento en el nodo de almacenamiento existente.
	- Si utiliza la función de migración de nodos StorageGRID, haga que los nuevos volúmenes sean visibles para otros hosts Linux que son destinos de migración para este nodo de almacenamiento. Para obtener más información, consulte las instrucciones de instalación de StorageGRID para su plataforma Linux.
- 3. Inicie sesión en el host Linux que admite el nodo de almacenamiento como raíz o con una cuenta que tiene permiso sudo.
- 4. Confirmar que los volúmenes de almacenamiento nuevos estén visibles en el host Linux.

Es posible que tenga que volver a analizar los dispositivos.

5. Ejecute el siguiente comando para deshabilitar temporalmente el nodo de almacenamiento:

sudo storagegrid node stop <node-name>

- 6. Mediante un editor de texto como vim o pico, edite el archivo de configuración del nodo para el nodo de almacenamiento, que puede encontrarse en /etc/storagegrid/nodes/<node-name>.conf.
- 7. Busque la sección del archivo de configuración del nodo que contiene las asignaciones de dispositivos del bloque de almacenamiento de objetos existentes.

En el ejemplo: BLOCK\_DEVICE\_RANGEDB\_00 para BLOCK\_DEVICE\_RANGEDB\_03 son las asignaciones de dispositivos de bloques de almacenamiento de objetos existentes.

```
NODE_TYPE = VM_Storage_Node
ADMIN_IP = 10.1.0.2
BLOCK_DEVICE_VAR_LOCAL = /dev/mapper/sgws-sn1-var-local
BLOCK_DEVICE_RANGEDB_00 = /dev/mapper/sgws-sn1-rangedb-0
BLOCK_DEVICE_RANGEDB_01 = /dev/mapper/sgws-sn1-rangedb-1
BLOCK_DEVICE_RANGEDB_02 = /dev/mapper/sgws-sn1-rangedb-2
BLOCK_DEVICE_RANGEDB_03 = /dev/mapper/sgws-sn1-rangedb-3
GRID NETWORK TARGET = bond0.1001
ADMIN_NETWORK_TARGET = bond0.1002
CLIENT_NETWORK_TARGET = bond0.1003
GRID NETWORK IP = 10.1.0.3GRID NETWORK MASK = 255.255.255.0
GRID NETWORK GATEWAY = 10.1.0.1
```
8. Añada nuevas asignaciones de dispositivo de bloque de almacenamiento de objetos que correspondan a los volúmenes de almacenamiento en bloque que añadió para este nodo de almacenamiento.

Asegúrese de comenzar en el siguiente BLOCK\_DEVICE\_RANGEDB\_nn. No deje un hueco.

- En función del ejemplo anterior, comience en BLOCK\_DEVICE\_RANGEDB\_04.
- En el ejemplo siguiente, se añadieron cuatro volúmenes de almacenamiento basado en bloques al nodo: BLOCK\_DEVICE\_RANGEDB\_04 para BLOCK\_DEVICE\_RANGEDB\_07.

```
NODE_TYPE = VM_Storage_Node
ADMIN_IP = 10.1.0.2
BLOCK_DEVICE_VAR_LOCAL = /dev/mapper/sgws-sn1-var-local
BLOCK DEVICE RANGEDB 00 = /dev/mapper/sqws-sn1-rangedb-0BLOCK_DEVICE_RANGEDB_01 = /dev/mapper/sgws-sn1-rangedb-1
BLOCK DEVICE RANGEDB 02 = /dev/mapper/sqws-sn1-rangedb-2BLOCK_DEVICE_RANGEDB_03 = /dev/mapper/sgws-sn1-rangedb-3
BLOCK_DEVICE_RANGEDB_04 = /dev/mapper/sgws-sn1-rangedb-4
BLOCK_DEVICE_RANGEDB_05 = /dev/mapper/sgws-sn1-rangedb-5
BLOCK_DEVICE_RANGEDB_06 = /dev/mapper/sgws-sn1-rangedb-6
BLOCK_DEVICE_RANGEDB_07 = /dev/mapper/sgws-sn1-rangedb-7
GRID NETWORK TARGET = bond0.1001
ADMIN_NETWORK_TARGET = bond0.1002
CLIENT_NETWORK_TARGET = bond0.1003
GRID NETWORK IP = 10.1.0.3GRID NETWORK MASK = 255.255.255.0
GRID NETWORK GATEWAY = 10.1.0.1
```
9. Ejecute el siguiente comando para validar los cambios en el archivo de configuración del nodo para el nodo de almacenamiento:

sudo storagegrid node validate <node-name>

Solucione todos los errores o advertencias antes de continuar con el siguiente paso.

Si observa un error similar al siguiente, significa que el archivo de configuración del nodo está intentando asignar el dispositivo de bloque utilizado por <node-name> para <PURPOSE> a la dada <path-name> En el sistema de archivos Linux, pero no hay un archivo especial de dispositivo de bloque válido (o softlink a un archivo especial de dispositivo de bloque) en esa ubicación.

```
ÎΓ.
```
Checking configuration file for node <node-name>... ERROR: BLOCK DEVICE <PURPOSE> = <path-name> <path-name> is not a valid block device

Compruebe que ha introducido el valor correcto <path-name>.

10. Ejecute el siguiente comando para reiniciar el nodo con las nuevas asignaciones de dispositivo de bloque en su lugar:

sudo storagegrid node start <node-name>

- 11. Inicie sesión en el nodo de almacenamiento como administrador con la contraseña que aparece en Passwords.txt archivo.
- 12. Compruebe que los servicios se inician correctamente:
	- a. Ver una lista del estado de todos los servicios del servidor:

sudo storagegrid-status

El estado se actualiza automáticamente.

- b. Espere a que todos los servicios se ejecuten o se verifiquen.
- c. Salir de la pantalla de estado:

Ctrl+C

- 13. Configure el nuevo almacenamiento para que lo utilice el nodo de almacenamiento:
	- a. Configure los nuevos volúmenes de almacenamiento:

sudo add\_rangedbs.rb

Este script encuentra todos los volúmenes de almacenamiento nuevos y solicita que se los formatee.

- a. Introduzca **y** para formatear los volúmenes de almacenamiento.
- b. Si alguno de los volúmenes se ha formateado anteriormente, decida si desea reformatearlos.
	- Introduzca **y** para cambiar el formato.
	- Introduzca **n** para omitir el formateo.
- c. Cuando se le solicite, introduzca **y** para detener los servicios de almacenamiento.

Los servicios de almacenamiento se detienen, y el setup rangedbs. sh el script se ejecuta automáticamente. Una vez que los volúmenes están listos para su uso como recedbs, los servicios se inician de nuevo.

- 14. Compruebe que los servicios se inician correctamente:
	- a. Ver una lista del estado de todos los servicios del servidor:

sudo storagegrid-status

El estado se actualiza automáticamente.

- a. Espere a que todos los servicios se ejecuten o se verifiquen.
- b. Salir de la pantalla de estado:

Ctrl+C

- 15. Compruebe que el nodo de almacenamiento esté en línea:
	- a. Inicie sesión en Grid Manager mediante una [navegador web compatible.](https://docs.netapp.com/es-es/storagegrid-116/admin/web-browser-requirements.html)
	- b. Seleccione **SUPPORT** > **Tools** > **Topología de cuadrícula**.
	- c. Seleccione *site* > *Storage Node* > **LDR** > **Storage**.
	- d. Seleccione la ficha **Configuración** y, a continuación, la ficha **Principal**.
	- e. Si la lista desplegable **Estado de almacenamiento deseado** está establecida en sólo lectura o sin conexión, seleccione **en línea**.
	- f. Haga clic en **aplicar cambios**.
- 16. Para ver los nuevos almacenes de objetos:
	- a. Seleccione **NODES** > *site* > *Storage Node* > **Storage**.
	- b. Consulte los detalles en la tabla **almacenes de objetos**.

# **Resultado**

Ahora se puede usar la capacidad ampliada de los nodos de almacenamiento para guardar datos de objetos.

# **Añada nodos de grid o sitio**

## **Añada nodos de grid a un sitio existente o añada otro nuevo**

Puede seguir este procedimiento para agregar nodos de cuadrícula a sitios existentes o para agregar un sitio nuevo, pero no puede realizar ambos tipos de expansión al mismo tiempo.

# **Lo que necesitará**

- Tiene el permiso acceso raíz o Mantenimiento.
- Todos los nodos existentes del grid están activos y se ejecutan en todos los sitios.
- Se completan todos los procedimientos anteriores de ampliación, actualización, decomisionado o recuperación.

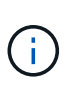

Se le impide iniciar una expansión mientras otro procedimiento de expansión, actualización, recuperación o retirada activa está en curso. Sin embargo, si es necesario, puede pausar un procedimiento de retirada para iniciar una expansión.

# **Pasos**

- 1. [Actualice las subredes de la red de cuadrícula.](#page-388-0)
- 2. [Implemente nuevos nodos de grid](#page-389-0).
- 3. [Realizar la expansión.](#page-395-0)

## <span id="page-388-0"></span>**Actualice las subredes de la red de cuadrícula**

Al agregar nodos de cuadrícula o un sitio nuevo en una expansión, es posible que deba actualizar o agregar subredes a la red de cuadrícula.

StorageGRID mantiene una lista de las subredes de red que se utilizan para comunicarse entre los nodos de grid en la red de cuadrícula (eth0). Estas entradas incluyen las subredes utilizadas para la red de cuadrícula por cada sitio del sistema StorageGRID, así como las subredes utilizadas para NTP, DNS, LDAP u otros servidores externos a los que se acceda a través de la puerta de enlace de red de cuadrícula.

## **Lo que necesitará**

- Ha iniciado sesión en Grid Manager mediante un [navegador web compatible](https://docs.netapp.com/es-es/storagegrid-116/admin/web-browser-requirements.html).
- Tiene el permiso de mantenimiento o acceso raíz.
- Tiene la clave de acceso de aprovisionamiento.
- Tiene las direcciones de red, en notación CIDR, de las subredes que desea configurar.

## **Acerca de esta tarea**

Si alguno de los nodos nuevos tiene una dirección IP de red de cuadrícula en una subred no utilizada anteriormente, debe agregar la nueva subred a la lista de subredes de red de cuadrícula antes de iniciar la expansión. De lo contrario, tendrá que cancelar la expansión, agregar la nueva subred e iniciar el procedimiento de nuevo.

#### **Pasos**

#### 1. Seleccione **MANTENIMIENTO** > **Red** > **Red de red**.

#### **Grid Network**

Configure the subnets that are used on the Grid Network. These entries typically include the subnets for the Grid Network (eth0) for each site in your StorageGRID system as well as any subnets for NTP, DNS, LDAP, or other external servers accessed through the Grid Network gateway.

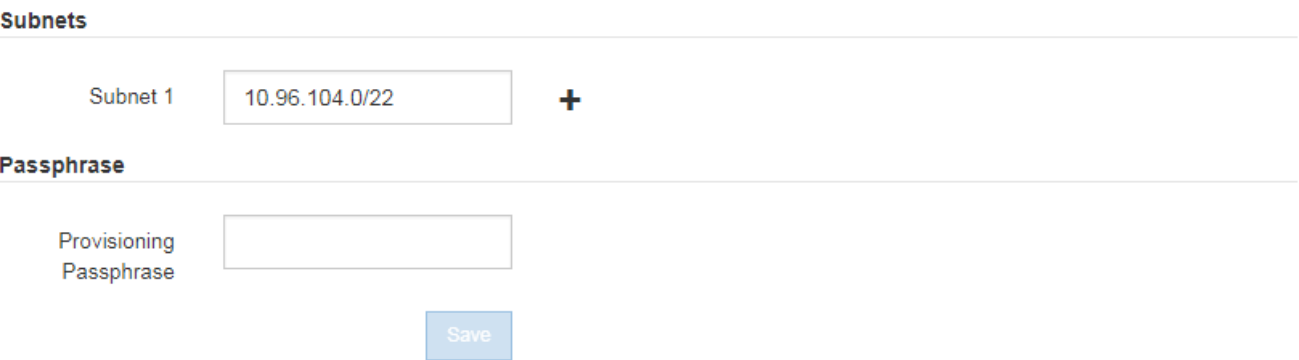

2. En la lista subredes, seleccione el signo más para añadir una nueva subred en notación CIDR.

Por ejemplo, introduzca 10.96.104.0/22.

3. Introduzca la contraseña de aprovisionamiento y seleccione **Guardar**.

Las subredes que ha especificado se configuran automáticamente para el sistema StorageGRID.

## <span id="page-389-0"></span>**Implemente nuevos nodos de grid**

Los pasos para implementar nuevos nodos de grid en una expansión son los mismos que los pasos que se usaron al instalar la cuadrícula por primera vez. Debe implementar todos los nodos de grid nuevos antes de ejecutar la ampliación.

Al expandir la cuadrícula, los nodos que añade no tienen que coincidir con los tipos de nodos existentes. Puede añadir nodos VMware, nodos basados en contenedores Linux o nodos de dispositivos.

#### **VMware: Implemente nodos de grid**

Debe implementar una máquina virtual en VMware vSphere para cada nodo de VMware que desee añadir a la ampliación.

#### **Pasos**

1. [Ponga en marcha el nuevo nodo como máquina virtual](https://docs.netapp.com/es-es/storagegrid-116/vmware/deploying-storagegrid-node-as-virtual-machine.html) Y conéctalo a una o más redes StorageGRID.

Al poner en marcha el nodo, tiene la opción de reasignar puertos de nodo o aumentar las opciones de CPU o memoria.

2. Después de poner en marcha todos los nodos VMware nuevos, [realice el procedimiento de expansión](#page-395-0).

# **Linux: Implemente nodos de grid**

Puede implementar nodos de grid en hosts Linux nuevos o en hosts Linux existentes. Si necesita hosts Linux adicionales para admitir los requisitos de CPU, RAM y almacenamiento de los nodos StorageGRID que desea añadir a la cuadrícula, debe prepararlos de la misma manera que preparó los hosts cuando los instaló por primera vez. A continuación, se deben implementar los nodos de expansión del mismo modo que se pusieron en marcha los nodos de grid durante la instalación.

# **Lo que necesitará**

- Tiene las instrucciones de instalación de StorageGRID para su versión de Linux y ha revisado los requisitos de hardware y almacenamiento.
	- [Instale Red Hat Enterprise Linux o CentOS](https://docs.netapp.com/es-es/storagegrid-116/rhel/index.html)
	- [Instalar Ubuntu o Debian](https://docs.netapp.com/es-es/storagegrid-116/ubuntu/index.html)
- Si tiene pensado implementar nuevos nodos de grid en hosts existentes, debe confirmar que los hosts existentes tienen suficiente capacidad de CPU, RAM y almacenamiento para los nodos adicionales.
- Tiene pensado minimizar los dominios de fallos. Por ejemplo, no debe implementar todos los nodos de puerta de enlace en un solo host físico.

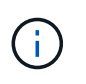

En una puesta en marcha de producción, no ejecute más de un nodo de almacenamiento en un único host físico o virtual. El uso de un host dedicado para cada nodo de almacenamiento proporciona un dominio de fallo aislado.

• Si el nodo StorageGRID utiliza almacenamiento asignado desde un sistema ONTAP de NetApp, confirme que el volumen no tiene habilitada la política de organización en niveles de FabricPool. Al deshabilitar el almacenamiento en niveles de FabricPool para los volúmenes que se usan con los nodos StorageGRID, se simplifica la solución de problemas y las operaciones de almacenamiento.

## **Pasos**

- 1. Si va a añadir hosts nuevos, acceda a las instrucciones de instalación para implementar nodos StorageGRID.
- 2. Para implementar los hosts nuevos, siga las instrucciones para preparar los hosts.
- 3. Para crear archivos de configuración del nodo y validar la configuración de StorageGRID, siga las instrucciones para implementar los nodos de grid.
- 4. Si va a añadir nodos a un nuevo host Linux, inicie el servicio de host StorageGRID.
- 5. Si va a añadir nodos a un host Linux existente, inicie los nodos nuevos con la CLI del servicio de host StorageGRID: sudo storagegrid node start [<node name\>]

## **Después de terminar**

Después de implementar todos los nodos de grid nuevos, puede [realice la expansión.](#page-395-0)

#### **Dispositivos: Implementación de nodos de administrador de almacenamiento, puerta de enlace o que no sean primarios**

Para instalar el software StorageGRID en un nodo de dispositivo, use el instalador de dispositivos StorageGRID, que está incluido en el dispositivo. En una ampliación, cada dispositivo de almacenamiento funciona como un único nodo de almacenamiento, y cada dispositivo de servicios funciona como un único nodo de puerta de enlace o un nodo de administración que no es el principal. Cualquier dispositivo puede conectarse a la red de grid, a la red de administración y a la red de cliente.

#### **Lo que necesitará**

- El dispositivo se ha instalado en un rack o armario, conectado a las redes y encendido.
- Ha utilizado el instalador de dispositivos de StorageGRID para completar todos los pasos de las instrucciones de instalación y mantenimiento del dispositivo.
	- [Servicios de aplicaciones SG100 y SG1000](https://docs.netapp.com/es-es/storagegrid-116/sg100-1000/index.html)
	- [Configurar el hardware \(SG5600\)](https://docs.netapp.com/es-es/storagegrid-116/sg5600/configuring-hardware.html)
	- [Configurar hardware \(SG5700\)](https://docs.netapp.com/es-es/storagegrid-116/sg5700/configuring-hardware-sg5712-60.html)
	- [Configuración del hardware \(SG6000\)](https://docs.netapp.com/es-es/storagegrid-116/sg6000/configuring-hardware.html)

La configuración del hardware del dispositivo incluye los pasos necesarios para configurar las conexiones StorageGRID (enlaces de red y direcciones IP), así como los pasos opcionales para habilitar el cifrado de nodos, cambiar el modo RAID y volver a asignar los puertos de red.

- Todas las subredes de red de cuadrícula que aparecen en la página Configuración de IP del instalador de dispositivos StorageGRID se definieron en la lista de subredes de redes de cuadrícula del nodo de administración principal.
- El firmware del instalador de dispositivos StorageGRID del dispositivo de reemplazo es compatible con la versión de software de StorageGRID que se ejecuta actualmente en el grid. Por ejemplo, la versión 3.6 del instalador de dispositivos de StorageGRID es compatible con la versión 11.6 de StorageGRID. (Si las versiones no son compatibles, debe actualizar el firmware del instalador de dispositivos StorageGRID.)
- Tiene un ordenador portátil de servicio con un [navegador web compatible.](https://docs.netapp.com/es-es/storagegrid-116/admin/web-browser-requirements.html)
- Conoce una de las direcciones IP asignadas a la controladora de computación del dispositivo. Puede usar la dirección IP para cualquier red StorageGRID conectada.

#### **Acerca de esta tarea**

El proceso de instalación de StorageGRID en un nodo de dispositivo tiene las siguientes fases:

- Especifique o confirme la dirección IP del nodo de administración principal y el nombre del nodo de dispositivo.
- Inicia la instalación y espera a que los volúmenes estén configurados y el software esté instalado.

Durante las tareas de instalación del dispositivo, la instalación se detiene. Para reanudar la instalación, inicia sesión en el Gestor de grid, aprueba todos los nodos de cuadrícula y completa el proceso de instalación de StorageGRID.

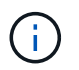

Si necesita implementar varios nodos de dispositivos a la vez, puede automatizar el proceso de instalación mediante el configure-sga.py Script de instalación del dispositivo.

## **Pasos**

1. Abra un explorador e introduzca una de las direcciones IP para la controladora de computación del dispositivo.

```
https://Controller_IP:8443
```
Aparece la página de inicio del instalador de dispositivos de StorageGRID.

2. En la sección de conexión **nodo de administración principal**, determine si necesita especificar la dirección IP para el nodo de administración principal.

Si ha instalado anteriormente otros nodos en este centro de datos, el instalador de dispositivos de StorageGRID puede detectar esta dirección IP automáticamente, suponiendo que el nodo de administración principal o, al menos, otro nodo de grid con una configuración ADMIN\_IP, esté presente en la misma subred.

3. Si no se muestra esta dirección IP o es necesario modificarla, especifique la dirección:

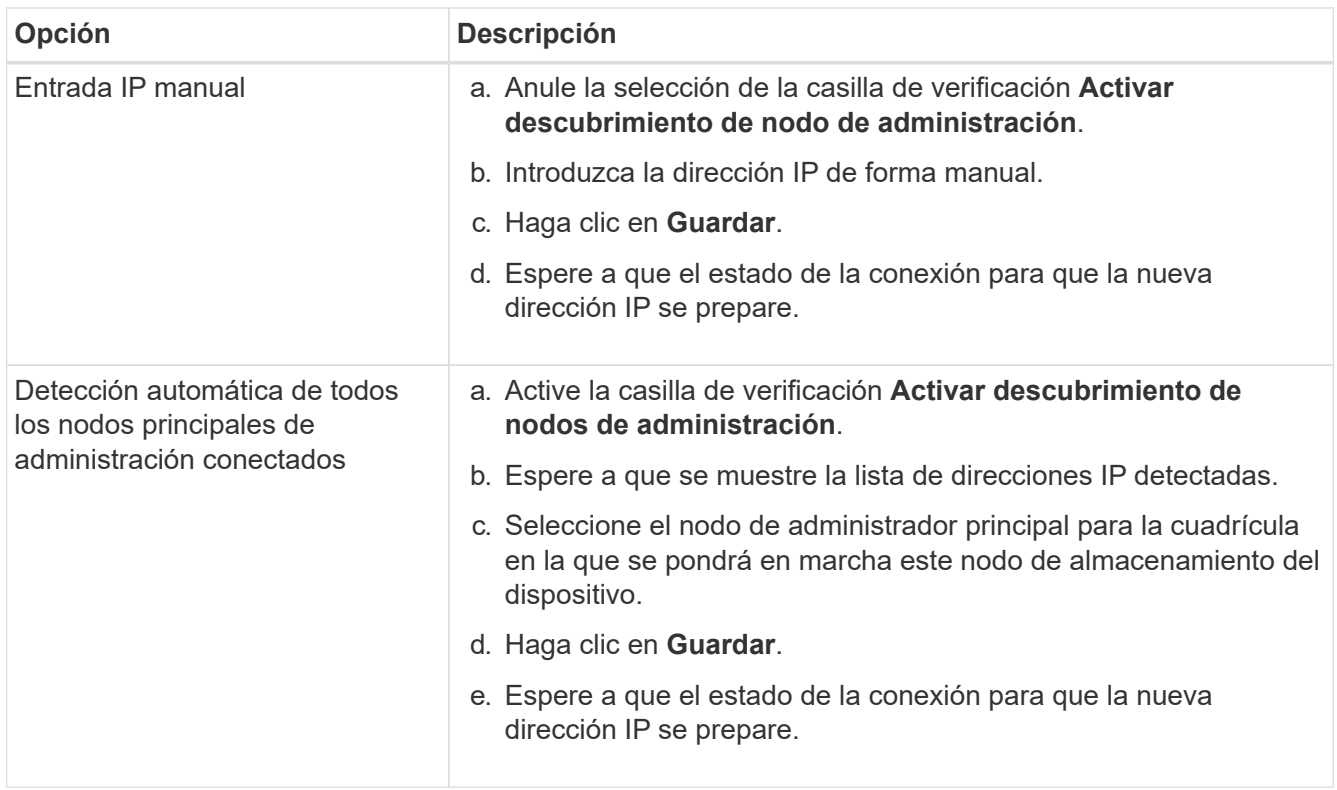

4. En el campo **Nombre de nodo**, introduzca el nombre que desea utilizar para este nodo de dispositivo y seleccione **Guardar**.

El nombre del nodo está asignado a este nodo del dispositivo en el sistema StorageGRID. Se muestra en la página Nodes (ficha Overview) de Grid Manager. Si es necesario, puede cambiar el nombre cuando apruebe el nodo.

5. En la sección **instalación**, confirme que el estado actual es "'Listo para iniciar la instalación de *nombre de nodo* en la cuadrícula con el nodo de administración principal *admin\_ip*'" y que el botón **Iniciar instalación** está activado.

Si el botón **Iniciar instalación** no está activado, es posible que deba cambiar la configuración de red o la configuración del puerto. Para obtener instrucciones, consulte las instrucciones de instalación y mantenimiento del aparato.

6. En la página de inicio del instalador de dispositivos StorageGRID, seleccione **Iniciar instalación**.

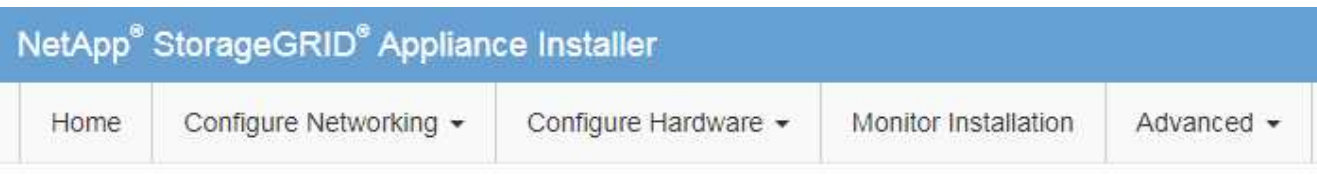

# Home

The installation is ready to be started. Review the settings below, and then click Start Installation.

# **Primary Admin Node connection**

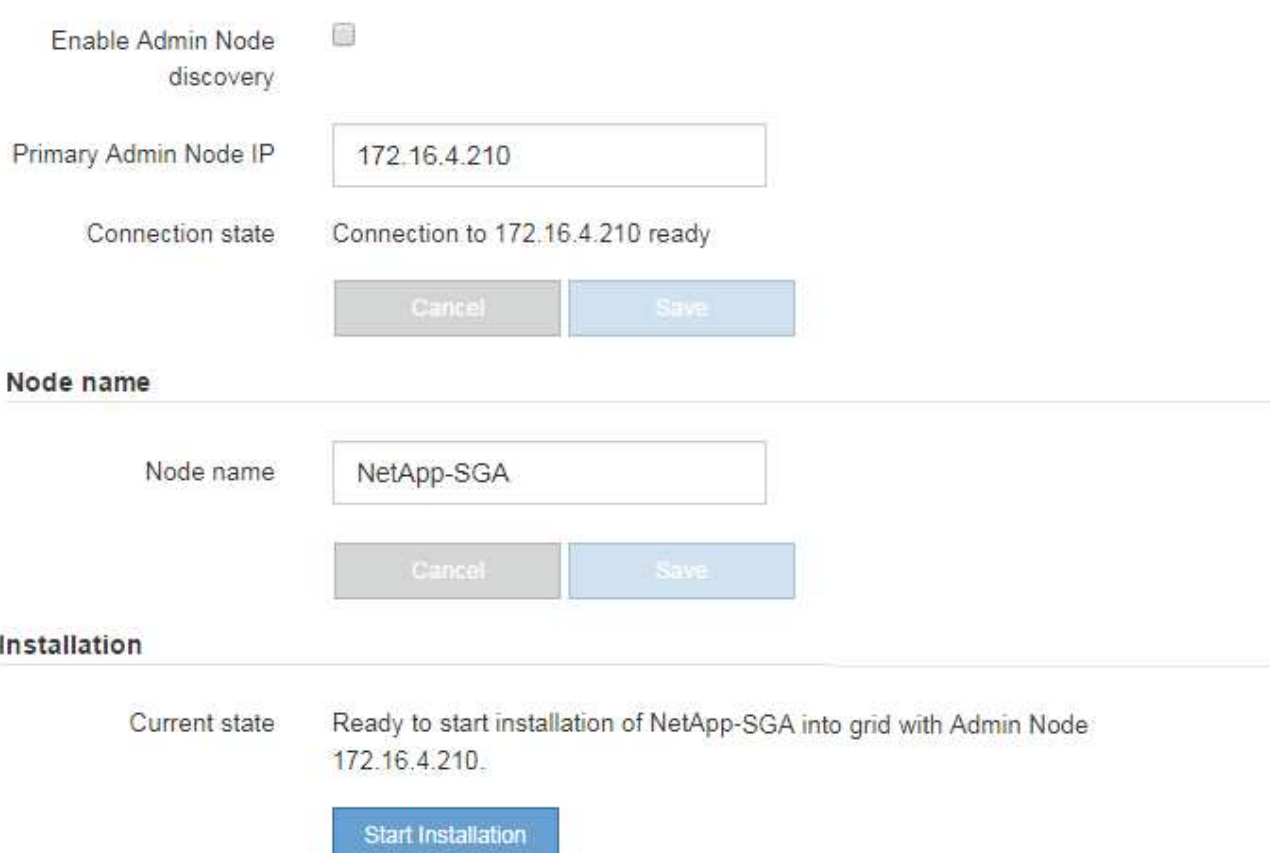

El estado actual cambia a "'instalación en curso'" y se muestra la página de instalación del monitor.

7. Si su ampliación incluye varios nodos de dispositivos, repita los pasos anteriores para cada dispositivo.

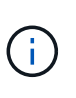

Si necesita implementar varios nodos de almacenamiento de dispositivos a la vez, puede automatizar el proceso de instalación utilizando el script de instalación de dispositivos configure-sga.py.

8. Si necesita acceder manualmente a la página instalación del monitor, seleccione **instalación del monitor** en la barra de menús.

La página Monitor Installation (instalación del monitor) muestra el progreso de la instalación.

#### Monitor Installation

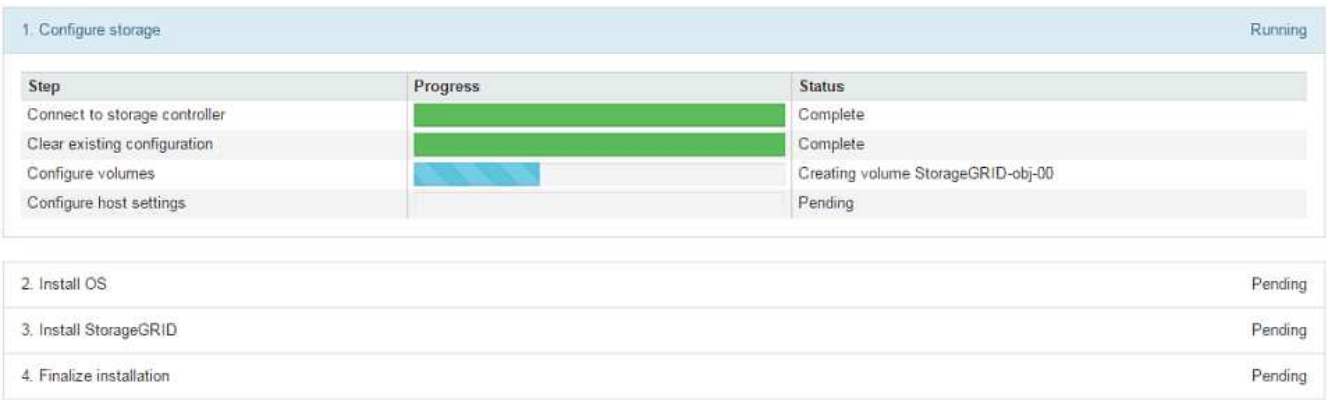

La barra de estado azul indica qué tarea está en curso actualmente. Las barras de estado verdes indican tareas que se han completado correctamente.

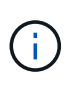

El instalador garantiza que no se vuelvan a ejecutar las tareas completadas en una instalación anterior. Si vuelve a ejecutar una instalación, las tareas que no necesitan volver a ejecutarse se muestran con una barra de estado verde y el estado de "Shided."

9. Revise el progreso de las dos primeras etapas de instalación.

#### **1. Configurar el dispositivo**

Durante esta fase, ocurre uno de los siguientes procesos:

- En el caso de un dispositivo de almacenamiento, el instalador se conecta al controlador de almacenamiento, borra la configuración existente, se comunica con el software SANtricity para configurar los volúmenes y configura los ajustes del host.
- En un dispositivo de servicios, el instalador borra toda la configuración existente de las unidades en la controladora de computación y configura la configuración del host.

## **2. Instalar OS**

Durante esta fase, el instalador copia la imagen del sistema operativo base para StorageGRID en el dispositivo.

10. Continúe supervisando el progreso de la instalación hasta que aparezca un mensaje en la ventana de la consola, pidiéndole que utilice el Administrador de cuadrícula para aprobar el nodo.

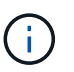

Espere a que todos los nodos agregados en esta expansión estén listos para su aprobación antes de ir a Grid Manager para aprobar los nodos.

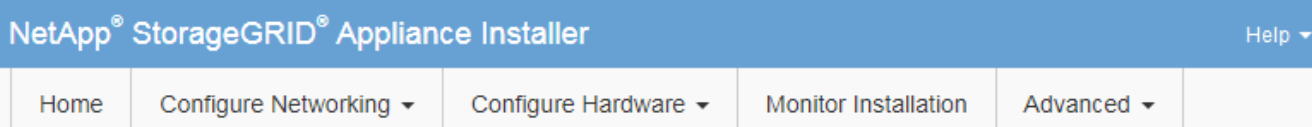

# **Monitor Installation**

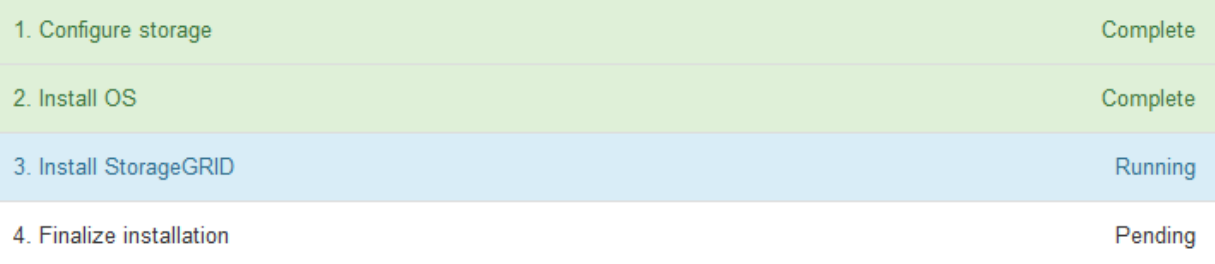

#### Connected (unencrypted) to: QEMU

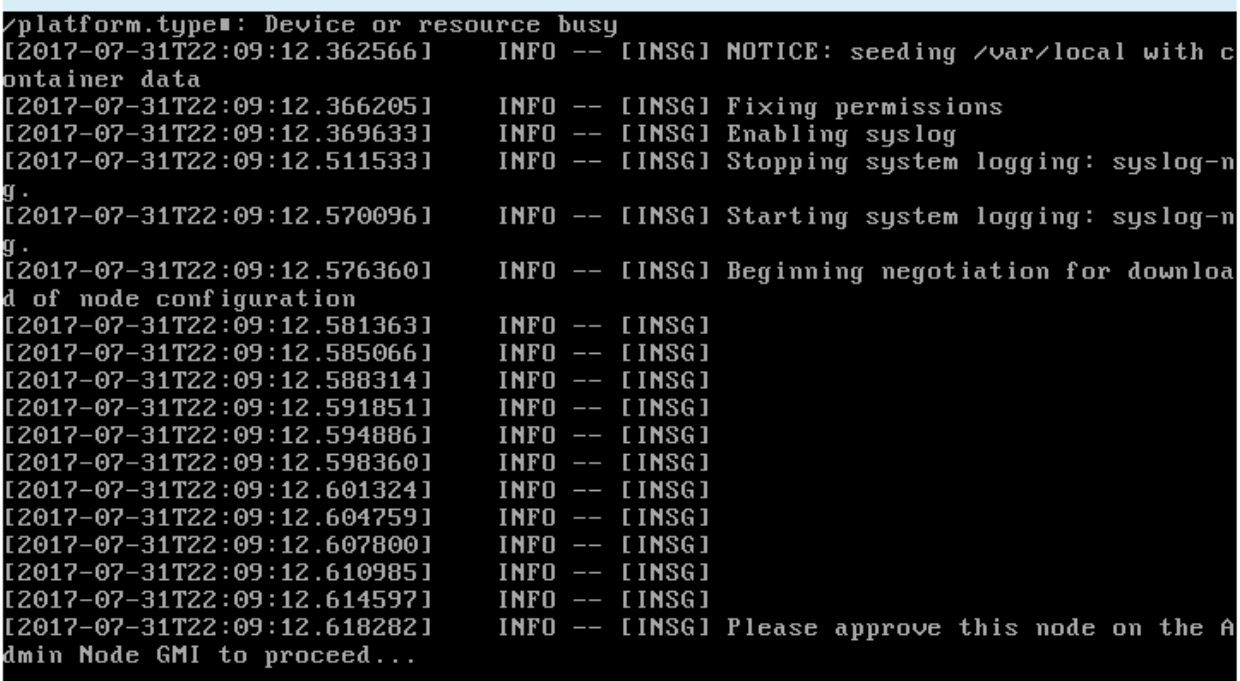

## <span id="page-395-0"></span>**Realizar la expansión**

Cuando se realiza la ampliación, los nuevos nodos de grid se añaden a la puesta en marcha de StorageGRID existente.

## **Lo que necesitará**

- Ha iniciado sesión en Grid Manager mediante un [navegador web compatible](https://docs.netapp.com/es-es/storagegrid-116/admin/web-browser-requirements.html).
- Tiene el permiso de mantenimiento o acceso raíz.
- Tiene la clave de acceso de aprovisionamiento.
- Se han implementado todos los nodos de grid que se están añadiendo en esta ampliación.
- Si añade nodos de almacenamiento, confirma que se han completado todas las operaciones de reparación de datos realizadas como parte de una recuperación. Consulte [Compruebe los trabajos de](#page-549-0) [reparación de datos](#page-549-0).
- Si va a agregar un sitio nuevo, debe revisar y actualizar las reglas de ILM antes de iniciar el procedimiento de expansión para asegurarse de que las copias de objetos no se almacenan en el sitio nuevo hasta que haya finalizado la expansión. Por ejemplo, si una regla utiliza el pool de almacenamiento predeterminado (todos los nodos de almacenamiento), debe crear un nuevo pool de almacenamiento que contenga solo los nodos de almacenamiento existentes y actualizar la regla de ILM para usar el nuevo pool de almacenamiento. De lo contrario, los objetos se copiarán en el sitio nuevo tan pronto como el primer nodo de ese sitio se active. Consulte las instrucciones para [Gestión de objetos con ILM.](https://docs.netapp.com/es-es/storagegrid-116/ilm/index.html)

### **Acerca de esta tarea**

La realización de la ampliación incluye las siguientes fases:

- 1. Para configurar la expansión, especifique si va a agregar nuevos nodos de cuadrícula o un sitio nuevo y aprueba los nodos de cuadrícula que desea agregar.
- 2. Se inicia la expansión.
- 3. Mientras se ejecuta el proceso de ampliación, se descarga un nuevo archivo de paquete de recuperación.
- 4. Supervisa el estado de las fases de configuración de la cuadrícula, que se ejecutan automáticamente. El conjunto de fases depende de los tipos de nodos de cuadrícula que se añadan y de si se va a añadir un sitio nuevo.

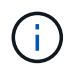

Algunas etapas pueden tardar una cantidad significativa de tiempo en ejecutarse en una red grande. Por ejemplo, la transmisión de Cassandra a un nuevo nodo de almacenamiento podría tardar solo unos minutos si la base de datos de Cassandra está vacía. Sin embargo, si la base de datos de Cassandra incluye una gran cantidad de metadatos de objetos, esta etapa puede tardar varias horas o más. No reinicie ningún nodo de almacenamiento durante las etapas de "expansión del clúster Cassandra" o "Inicio de Cassandra y transmisión de datos".

### **Pasos**

### 1. Seleccione **MANTENIMIENTO** > **tareas** > **expansión**.

Aparece la página expansión de cuadrícula. En la sección Pending Nodes, se enumeran todos los nodos que están listos para añadirse.

#### **Grid Expansion**

Approve and configure grid nodes, so that they are added correctly to your StorageGRID system.

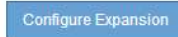

#### **Pending Nodes**

Grid nodes are listed as pending until they are assigned to a site, configured, and approved.

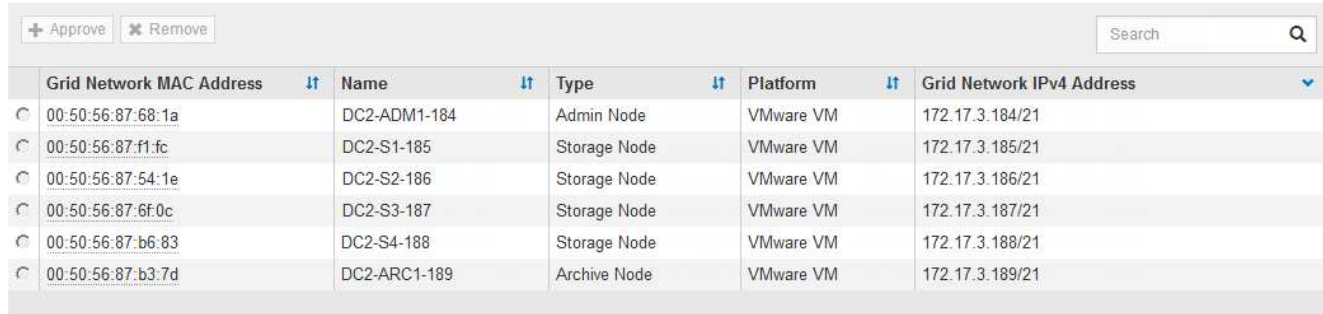

#### 2. Seleccione **Configurar expansión**.

Aparece el cuadro de diálogo selección de sitio.

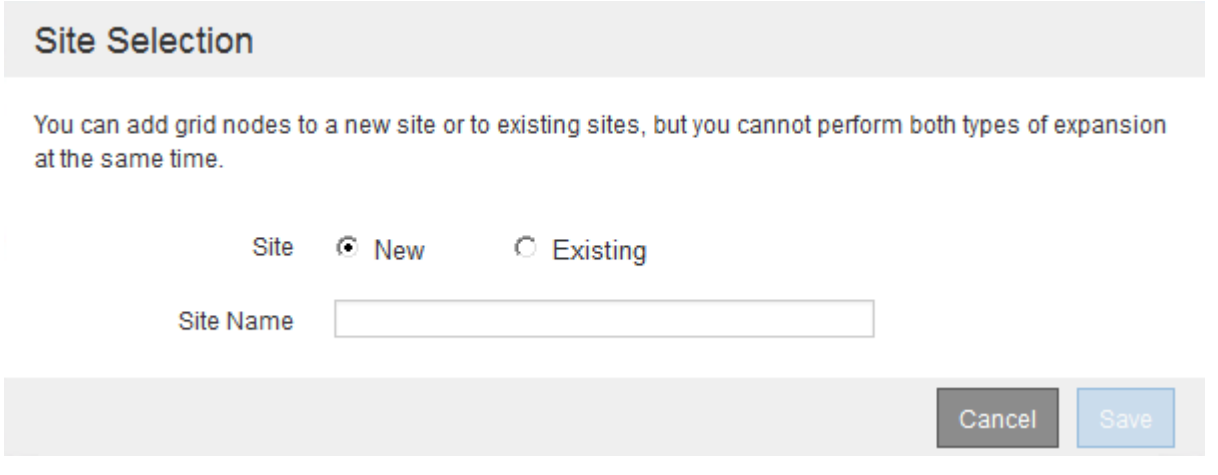

- 3. Seleccione el tipo de expansión que está iniciando:
	- Si va a añadir un sitio nuevo, seleccione **Nuevo** e introduzca el nombre del sitio nuevo.
	- Si va a agregar nodos de cuadrícula a un sitio existente, seleccione **existente**.
- 4. Seleccione **Guardar**.
- 5. Revise la lista **nodos pendientes** y confirme que muestra todos los nodos de cuadrícula que ha implementado.

Según sea necesario, puede colocar el cursor sobre la dirección **red MAC** de un nodo para ver los detalles sobre ese nodo.

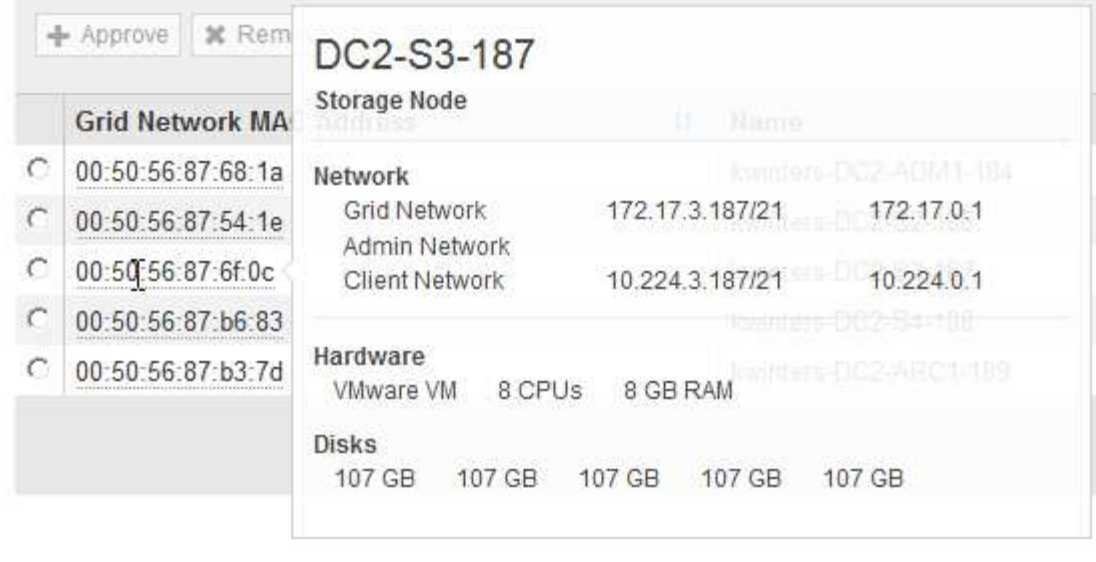

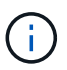

Si falta un nodo de cuadrícula, confirme que se ha implementado correctamente.

- 6. En la lista de nodos pendientes, apruebe los nodos de cuadrícula para esta expansión.
	- a. Seleccione el botón de opción situado junto al primer nodo de cuadrícula pendiente que desee aprobar.
	- b. Seleccione **aprobar**.

Aparece el formulario de configuración del nodo de cuadrícula.

# Storage Node Configuration

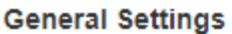

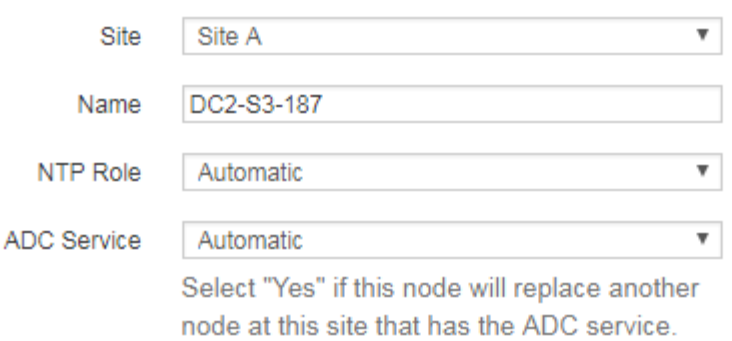

#### **Grid Network**

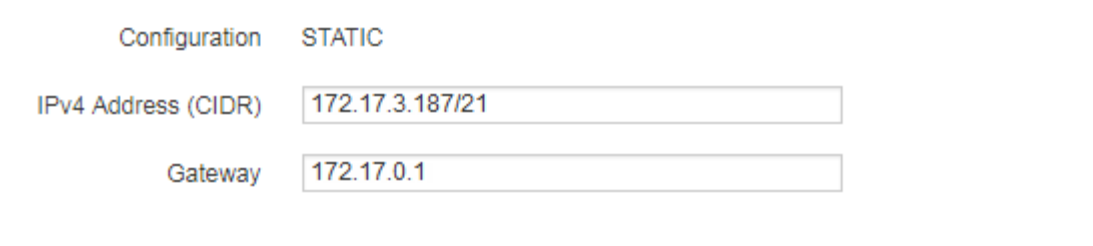

### **Admin Network**

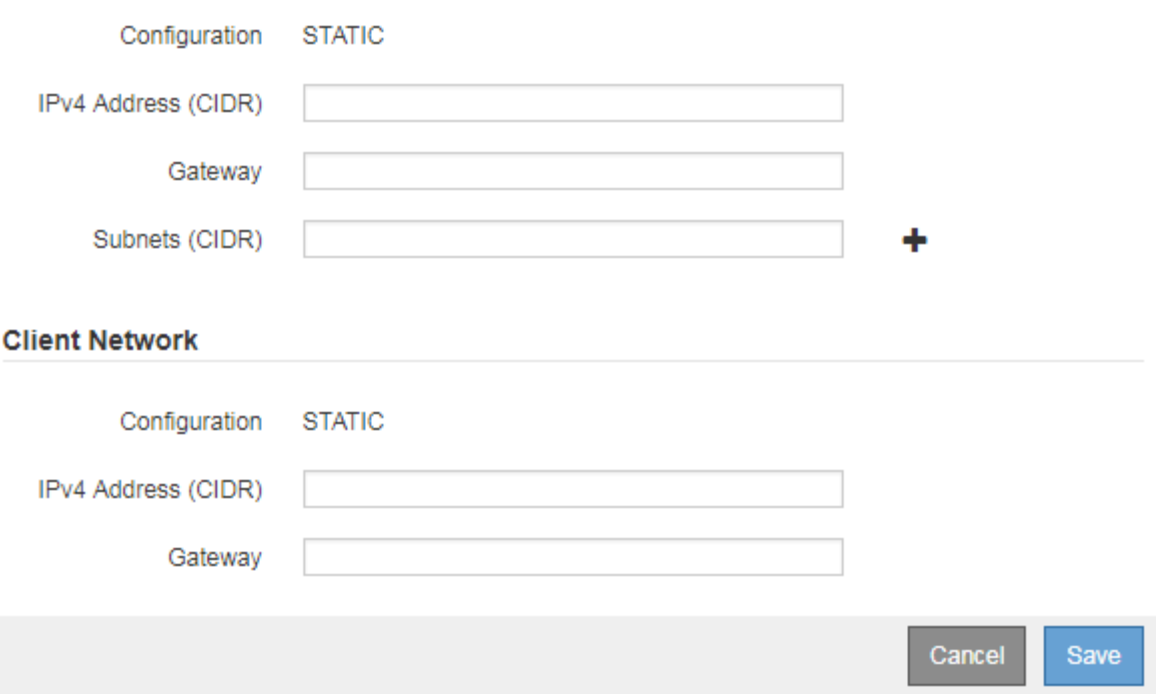

- c. Según sea necesario, modifique los ajustes generales:
	- **Sitio**: El nombre del sitio con el que estará asociado el nodo Grid. Si va a añadir varios nodos, asegúrese de seleccionar el sitio correcto para cada nodo. Si va a añadir un sitio nuevo, todos los nodos se añadirán al sitio nuevo.
- **Nombre**: El nombre de host que se asignará al nodo y el nombre que se mostrará en Grid Manager.
- **Función NTP**: La función de Protocolo de hora de red (NTP) del nodo de red. Las opciones son **automático**, **primario** y **Cliente**. Al seleccionar **automático**, se asigna la función principal a los nodos de administración, los nodos de almacenamiento con servicios ADC, los nodos de puerta de enlace y cualquier nodo de cuadrícula que tenga direcciones IP no estáticas. Al resto de los nodos de grid se le asigna el rol de cliente.

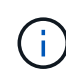

Asigne el rol NTP primario al menos a dos nodos en cada sitio. Esto proporciona acceso redundante al sistema a fuentes de sincronización externas.

- **Servicio ADC** (sólo nodos de almacenamiento): Si este nodo de almacenamiento ejecutará el servicio controlador de dominio administrativo (ADC). El servicio ADC realiza un seguimiento de la ubicación y disponibilidad de los servicios de red. Al menos tres nodos de almacenamiento en cada sitio deben incluir el servicio ADC. No puede agregar el servicio ADC a un nodo después de haberlo implementado.
	- Si va a agregar este nodo para reemplazar un nodo de almacenamiento, seleccione **Sí** si el nodo que va a reemplazar incluye el servicio ADC. Como no puede retirar un nodo de almacenamiento si se conservan muy pocos servicios ADC, esto garantiza que haya un nuevo servicio ADC disponible antes de que se elimine el servicio antiguo.
	- De lo contrario, seleccione **automático** para que el sistema pueda determinar si este nodo requiere el servicio ADC. Obtenga más información sobre el quórum de ADC [aquí.](#page-546-0)
- d. Según sea necesario, modifique los ajustes de Grid Network, Admin Network y Client Network.
	- **Dirección IPv4 (CIDR)**: Dirección de red CIDR para la interfaz de red. Por ejemplo: 172.16.10.100/24
	- **Gateway**: La puerta de enlace predeterminada del nodo de red. Por ejemplo: 172.16.10.1
	- **Subredes (CIDR)**: Una o varias subredes para la Red de administración.
- e. Seleccione **Guardar**.

El nodo de grid aprobado se mueve a la lista de nodos aprobados.

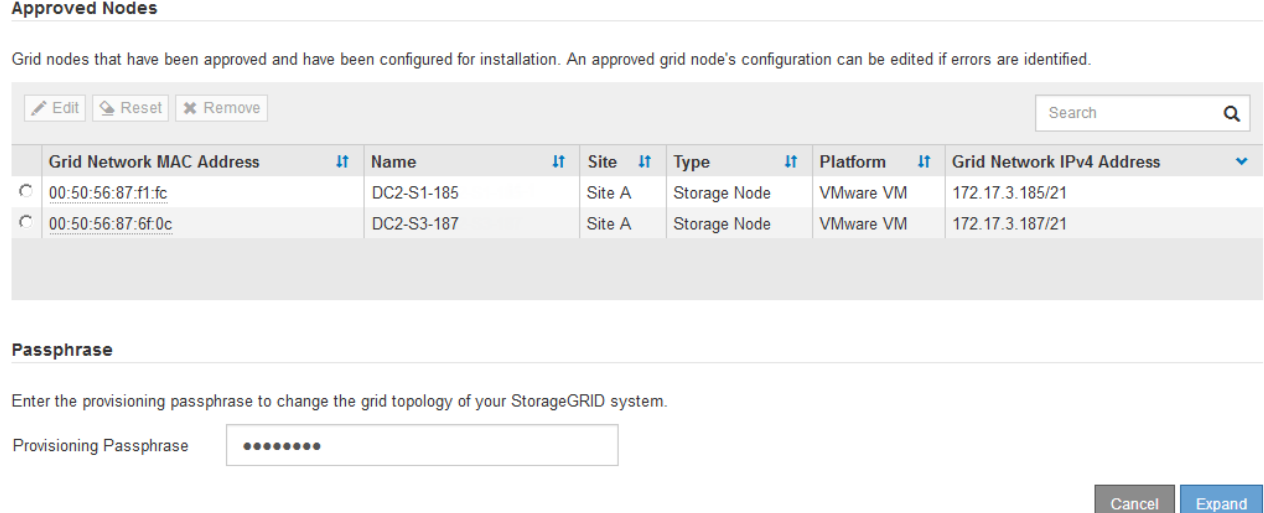

▪ Para modificar las propiedades de un nodo de cuadrícula aprobado, seleccione su botón de opción y seleccione **Editar**.

- Para volver a mover un nodo de cuadrícula aprobado a la lista nodos pendientes, seleccione el botón de opción correspondiente y seleccione **Restablecer**.
- Para quitar de forma permanente un nodo de grid aprobado, apague el nodo. A continuación, seleccione el botón de radio y seleccione **Quitar**.
- f. Repita estos pasos para cada nodo de cuadrícula pendiente que desee aprobar.

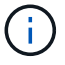

Si es posible, debe aprobar todas las notas de cuadrícula pendientes y realizar una sola expansión. Se necesitará más tiempo si realiza varias expansiones pequeñas.

7. Cuando haya aprobado todos los nodos de cuadrícula, introduzca la **frase de paso de aprovisionamiento** y seleccione **expandir**.

Después de unos minutos, esta página se actualiza para mostrar el estado del procedimiento de expansión. Cuando hay tareas que afectan a un nodo de cuadrícula individual en curso, la sección Estado del nodo de cuadrícula muestra el estado actual de cada nodo de cuadrícula.

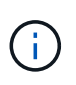

Durante este proceso, en el caso de los dispositivos, el instalador del dispositivo StorageGRID muestra el cambio de la instalación de la fase 3 a la fase 4, finalizar la instalación. Cuando finaliza la fase 4, se reinicia la controladora.

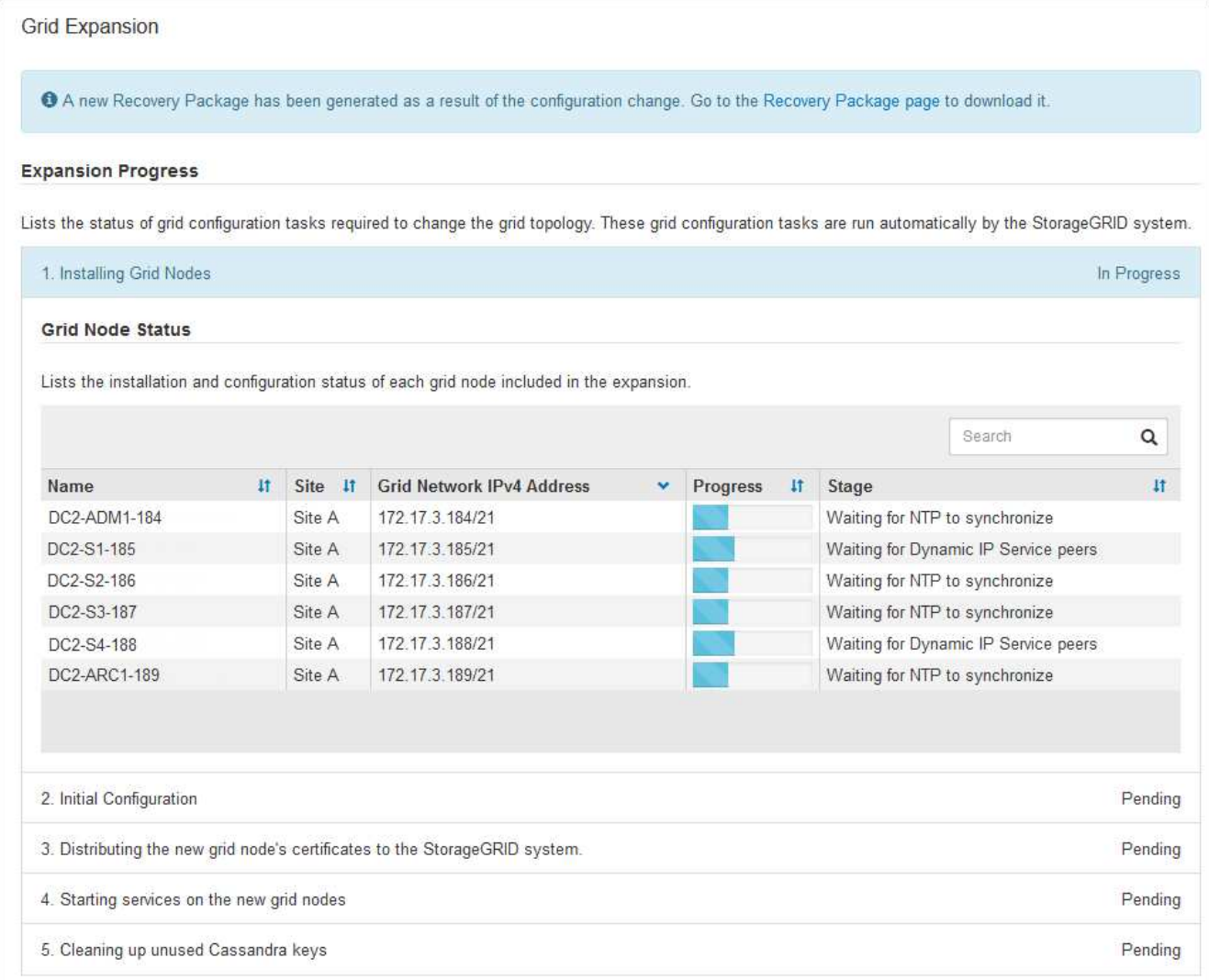

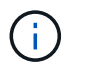

Una expansión de sitio incluye una tarea adicional para configurar Cassandra para el nuevo sitio.

8. Tan pronto como aparezca el enlace **Download Recovery Package**, descargue el archivo del paquete de recuperación.

Es necesario descargar una copia actualizada de la Lo antes posible. del archivo de paquete de recuperación después de realizar cambios en la topología de la cuadrícula en el sistema StorageGRID. El archivo de paquete de recuperación permite restaurar el sistema si se produce un fallo.

- a. Seleccione el enlace de descarga.
- b. Introduzca la frase de acceso de aprovisionamiento y seleccione **Iniciar descarga**.
- c. Cuando finalice la descarga, abra la .zip archivar y confirmar que incluye un gpt-backup directorio y a \_SAID.zip archivo. A continuación, extraiga el \_SAID.zip vaya a /GID\*\_REV\* y confirme que puede abrir el passwords.txt archivo.
- d. Copie el archivo del paquete de recuperación descargado (.zip) en dos ubicaciones seguras, seguras e independientes.

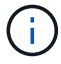

El archivo del paquete de recuperación debe estar protegido porque contiene claves de cifrado y contraseñas que se pueden usar para obtener datos del sistema StorageGRID.

9. Siga las instrucciones para añadir un nodo de almacenamiento a un sitio existente o añadir otro nuevo.

### **Añada el nodo de almacenamiento al sitio existente**

Si va a añadir uno o más nodos de almacenamiento a un sitio existente, supervise el progreso de la etapa "iniciando Cassandra y streaming de datos" revisando el porcentaje que se muestra en el mensaje de estado.

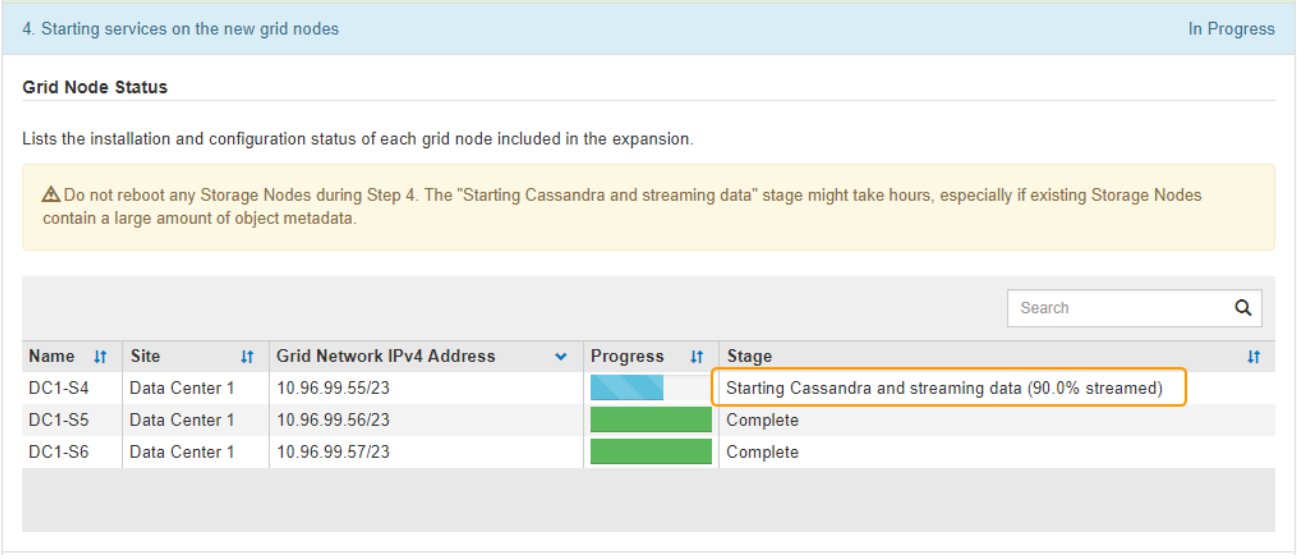

Este porcentaje calcula lo completo que es la operación de retransmisión de Cassandra, que se basa en la cantidad total de datos de Cassandra disponibles y en la cantidad que ya se ha escrito en el nodo nuevo.

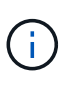

No reinicie ningún nodo de almacenamiento durante las etapas de "expansión del clúster Cassandra" o "inicio de Cassandra y transmisión de datos". Estas fases pueden tardar varias horas en completarse para cada nodo de almacenamiento nuevo, especialmente si los nodos de almacenamiento existentes contienen una gran cantidad de metadatos de objetos.

### **Agregar nuevo sitio**

Si va a agregar un sitio nuevo, utilice nodetool status Para supervisar el progreso de la transmisión en secuencias de Cassandra y ver cuántos metadatos se han copiado en el sitio nuevo durante la fase de "ampliación del clúster Cassandra". La carga total de datos en el nuevo sitio debe estar dentro de aproximadamente el 20% del total de un sitio actual.

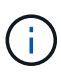

No reinicie ningún nodo de almacenamiento durante las etapas de "expansión del clúster Cassandra" o "inicio de Cassandra y transmisión de datos". Estas fases pueden tardar varias horas en completarse para cada nodo de almacenamiento nuevo, especialmente si los nodos de almacenamiento existentes contienen una gran cantidad de metadatos de objetos.

1. Continúe supervisando la expansión hasta que se hayan completado todas las tareas y vuelva a aparecer el botón **Configurar expansión**.

### **Después de terminar**

En función de los tipos de nodos de cuadrícula que haya añadido, debe realizar pasos adicionales de integración y configuración. Consulte [Pasos de configuración tras la ampliación.](#page-404-0)

# **Configure el sistema ampliado**

### <span id="page-404-0"></span>**Pasos de configuración tras la ampliación**

Tras completar una ampliación, debe ejecutar los pasos de configuración e integración adicionales.

### **Acerca de esta tarea**

Debe completar las tareas de configuración que se enumeran a continuación para los nodos de grid que va a añadir en la ampliación. Algunas tareas pueden ser opcionales, en función de las opciones seleccionadas al instalar y administrar el sistema, y de cómo se desean configurar los nodos de cuadrícula agregados durante la expansión.

### **Pasos**

- 1. Si añadió un nodo de almacenamiento, complete las siguientes tareas de configuración:
	- a. Revise los pools de almacenamiento utilizados en las reglas de ILM para garantizar que se utilizará el nuevo almacenamiento. Consulte [Gestión de objetos con ILM.](https://docs.netapp.com/es-es/storagegrid-116/ilm/index.html)
		- Si agregó un sitio, cree un pool de almacenamiento para el sitio y actualice las reglas de ILM para usar el nuevo pool de almacenamiento.
		- Si ha añadido un nodo de almacenamiento a un sitio existente, confirme que el nodo nuevo utiliza el grado de almacenamiento correcto.

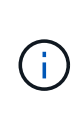

De forma predeterminada, se asigna un nuevo nodo de almacenamiento al grado de almacenamiento todos los nodos de almacenamiento y se añade a los pools de almacenamiento que utilizan ese grado para el sitio. Si desea que un nodo nuevo utilice un grado de almacenamiento personalizado, debe asignarlo manualmente al grado personalizado (**ILM** > **grados de almacenamiento**).

- b. Compruebe que el nodo de almacenamiento ingiere objetos. Consulte [Compruebe que el nodo de](#page-406-0) [almacenamiento esté activo](#page-406-0).
- c. Reequilibre los datos con código de borrado (solo si no pudo añadir el número recomendado de nodos de almacenamiento). Consulte[Reequilibre los datos con código de borrado tras añadir nodos de](https://docs.netapp.com/es-es/storagegrid-116/rebalancing-erasure-coded-data-after-adding-storage-nodes.html) [almacenamiento](https://docs.netapp.com/es-es/storagegrid-116/rebalancing-erasure-coded-data-after-adding-storage-nodes.html).
- 2. Si agregó un nodo de puerta de enlace, complete la siguiente tarea de configuración:
	- Si se utilizan grupos de alta disponibilidad para las conexiones de cliente, lo opcional es agregar el nodo de puerta de enlace a un grupo de alta disponibilidad. Seleccione **CONFIGURACIÓN** > **Red** > **grupos de alta disponibilidad** para revisar la lista de grupos ha existentes y agregar el nuevo nodo. Consulte [Administre StorageGRID](https://docs.netapp.com/es-es/storagegrid-116/admin/index.html).
- 3. Si añadió un nodo de administrador, complete las siguientes tareas de configuración:
	- a. Si está habilitado el inicio de sesión único (SSO) para el sistema StorageGRID, cree una confianza de parte que confíe en el nuevo nodo de administración. No puede iniciar sesión en el nodo hasta que cree la confianza de la parte de confianza. Consulte[Configurar el inicio de sesión único](https://docs.netapp.com/es-es/storagegrid-116/../admin/configuring-sso.html).
	- b. Si tiene previsto utilizar el servicio Load Balancer en los nodos de administración, puede agregar el nuevo nodo de administración a un grupo de alta disponibilidad. Seleccione **CONFIGURACIÓN Red Grupos de alta disponibilidad** para revisar la lista de grupos HA existentes y agregar el nuevo nodo. Consulte [Administre StorageGRID](https://docs.netapp.com/es-es/storagegrid-116/admin/index.html).
	- c. De manera opcional, copie la base de datos del nodo de administración desde el nodo de administración principal al nodo de administración de expansión si desea mantener la información de

auditoría y atributo consistente en cada nodo de administración. Consulte [Copie la base de datos del](#page-406-1) [nodo de administración.](#page-406-1)

- d. Opcionalmente, copie la base de datos Prometheus del nodo de administración principal al nodo de administración de ampliación si desea mantener la coherencia de las métricas históricas en cada nodo de administración. Consulte [Copiar métricas de Prometheus](#page-408-0).
- e. De manera opcional, copie los registros de auditoría existentes del nodo de administración principal al nodo de administración de ampliación si desea mantener la información del registro histórico consistente en cada nodo de administración. Consulte [Copiar registros de auditoría.](#page-409-0)
- f. De manera opcional, configure el acceso al sistema para realizar auditorías a través de un recurso compartido de archivos NFS o CIFS. Consulte [Administre StorageGRID.](https://docs.netapp.com/es-es/storagegrid-116/admin/index.html)

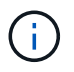

La exportación de auditorías por CIFS/Samba ha sido obsoleta y se eliminará en una futura versión de StorageGRID.

- g. Si lo desea, puede cambiar el remitente preferido para las notificaciones. Puede hacer que el nodo de administración de expansión sea el remitente preferido. De lo contrario, un nodo de administrador existente configurado como remitente preferido sigue enviando notificaciones, incluidos los mensajes de AutoSupport, las notificaciones SNMP, los correos electrónicos de alerta y los correos electrónicos de alarma (sistema heredado). Consulte [Administre StorageGRID.](https://docs.netapp.com/es-es/storagegrid-116/admin/index.html)
- 4. Si agregó un nodo de archivado, complete las siguientes tareas de configuración.
	- a. Configure la conexión del nodo de archivado al sistema de almacenamiento de archivado externo de destino. Cuando complete la expansión, los nodos de archivo estarán en estado de alarma hasta que configure la información de conexión a través del componente **ARC** > **Target**. Consulte [Administre](https://docs.netapp.com/es-es/storagegrid-116/admin/index.html) [StorageGRID](https://docs.netapp.com/es-es/storagegrid-116/admin/index.html).
	- b. Actualice la política de ILM para archivar datos de objetos mediante el nuevo nodo de archivado. Consulte [Gestión de objetos con ILM](https://docs.netapp.com/es-es/storagegrid-116/ilm/index.html).
	- c. Configurar alarmas personalizadas para los atributos que se utilizan para supervisar la velocidad y eficacia de la recuperación de datos de objetos desde los nodos de archivo. Consulte [Administre](https://docs.netapp.com/es-es/storagegrid-116/admin/index.html) [StorageGRID](https://docs.netapp.com/es-es/storagegrid-116/admin/index.html).
- 5. Para comprobar si se han agregado nodos de expansión con una red cliente no confiable o si para cambiar si la red cliente de un nodo no es de confianza o no es de confianza, vaya a **CONFIGURACIÓN** > **Red** > **Red cliente no confiable**.

Si la red de cliente del nodo de expansión no es de confianza, las conexiones al nodo de la red de cliente se deben realizar mediante un extremo de equilibrador de carga. Consulte [Administre StorageGRID.](https://docs.netapp.com/es-es/storagegrid-116/admin/index.html)

6. Configure el sistema de nombres de dominio (DNS).

Si ha especificar la configuración de DNS por separado para cada nodo de grid, debe añadir una configuración de DNS personalizada por nodo para los nuevos nodos. Consulte [Modifique la configuración](#page-620-0) [de DNS para un solo nodo de grid.](#page-620-0)

La práctica recomendada es que la lista de servidores DNS de toda la cuadrícula contenga algunos servidores DNS a los que se puede acceder localmente desde cada sitio. Si acaba de agregar un sitio nuevo, agregue nuevos servidores DNS para el sitio a la configuración DNS de toda la cuadrícula.

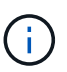

Proporcione de dos a seis direcciones IPv4 para los servidores DNS. Debe seleccionar los servidores DNS a los que puede acceder cada sitio localmente en el caso de que la red sea de destino. Esto es para asegurar que un sitio de Ilanded siga teniendo acceso al servicio DNS. Después de configurar la lista de servidores DNS para toda la cuadrícula, puede personalizar aún más la lista de servidores DNS para cada nodo. Para obtener más información, consulte [Modifique la configuración de DNS para un solo nodo de grid.](#page-620-0).

7. Si ha agregado un sitio nuevo, confirme que se puede acceder a los servidores de protocolo de tiempo de redes (NTP) desde ese sitio. Consulte [Configure los servidores NTP](#page-622-0).

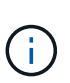

Asegúrese de que al menos dos nodos de cada sitio puedan acceder a al menos cuatro fuentes de NTP externas. Si solo un nodo de un sitio puede acceder a los orígenes NTP, se producirán problemas de tiempo si ese nodo falla. Además, designar dos nodos por sitio como orígenes NTP primarios garantiza una sincronización precisa si un sitio está aislado del resto de la cuadrícula.

### <span id="page-406-0"></span>**Compruebe que el nodo de almacenamiento esté activo**

Después de que se complete una operación de ampliación que añade nuevos nodos de almacenamiento, el sistema StorageGRID deberá empezar automáticamente a usar los nuevos nodos de almacenamiento. Debe utilizar el sistema StorageGRID para comprobar que el nodo de almacenamiento nuevo esté activo.

### **Pasos**

- 1. Inicie sesión en Grid Manager mediante una [navegador web compatible.](https://docs.netapp.com/es-es/storagegrid-116/admin/web-browser-requirements.html)
- 2. Seleccione **NODES** > *Expansion Storage Node* > **Storage**.
- 3. Pase el cursor sobre el gráfico **almacenamiento usado datos de objeto** para ver el valor de **utilizado**, que es la cantidad de espacio útil total que se ha utilizado para los datos de objeto.
- 4. Compruebe que el valor de **utilizado** aumenta a medida que mueve el cursor a la derecha del gráfico.

### <span id="page-406-1"></span>**Copie la base de datos del nodo de administrador**

Al añadir nodos de administrador mediante un procedimiento de ampliación, otra opción es copiar la base de datos del nodo de administración principal en el nuevo nodo de administración. Copiar la base de datos le permite conservar información histórica sobre atributos, alertas y alertas.

### **Lo que necesitará**

- Completó los pasos de ampliación necesarios para añadir un nodo de administrador.
- Usted tiene la Passwords.txt archivo.
- Tiene la clave de acceso de aprovisionamiento.

### **Acerca de esta tarea**

El proceso de activación del software StorageGRID crea una base de datos vacía para el servicio NMS en el nodo de administración de expansión. Cuando el servicio NMS se inicia en el nodo de administración de expansión, registra información para servidores y servicios que actualmente forman parte del sistema o que se agregan más tarde. Esta base de datos de Admin Node incluye la siguiente información:

- Historial de alertas
- Historial de alarmas
- Datos históricos de atributos, que se utilizan en los gráficos e informes de texto disponibles en la página **SUPPORT** > **Tools** > **Topología de cuadrícula**

Para garantizar que la base de datos Admin Node sea coherente entre los nodos, se puede copiar la base de datos del nodo de administración principal en el nodo de administración de expansión.

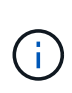

Copiar la base de datos desde el nodo de administración principal (el nodo*\_*\_\_\_Source Admin) en un nodo de administración de expansión puede tardar hasta varias horas en completarse. Durante este período, no se puede acceder a Grid Manager.

Siga estos pasos para detener el servicio MI y el servicio API de administración tanto en el nodo de administración principal como en el nodo de administración de expansión antes de copiar la base de datos.

### **Pasos**

- 1. Complete los siguientes pasos en el nodo de administración principal:
	- a. Inicie sesión en el nodo de administrador:
		- i. Introduzca el siguiente comando: ssh admin@*grid\_node\_IP*
		- ii. Introduzca la contraseña que aparece en Passwords.txt archivo.
		- iii. Introduzca el siguiente comando para cambiar a la raíz: su -
		- iv. Introduzca la contraseña que aparece en Passwords.txt archivo.
	- b. Ejecute el siguiente comando: recover-access-points
	- c. Introduzca la clave de acceso de aprovisionamiento.
	- d. Detenga EL servicio MI: service mi stop
	- e. Detenga el servicio de la interfaz de programa de aplicaciones de gestión (API-Management): service mgmt-api stop
- 2. Complete los siguientes pasos en el nodo de administrador de ampliación:
	- a. Inicie sesión en el nodo de administrador de ampliación:
		- i. Introduzca el siguiente comando: ssh admin@*grid\_node\_IP*
		- ii. Introduzca la contraseña que aparece en Passwords.txt archivo.
		- iii. Introduzca el siguiente comando para cambiar a la raíz: su -
		- iv. Introduzca la contraseña que aparece en Passwords.txt archivo.
	- b. Detenga EL servicio MI: service mi stop
	- c. Detenga el servicio API de gestión: service mgmt-api stop
	- d. Añada la clave privada SSH al agente SSH. Introduzca:ssh-add
	- e. Introduzca la contraseña de acceso SSH que aparece en la Passwords.txt archivo.
	- f. Copie la base de datos del nodo de administración de origen al nodo de administración de expansión: /usr/local/mi/bin/mi-clone-db.sh *Source\_Admin\_Node\_IP*
	- g. Cuando se le solicite, confirme que desea sobrescribir la base DE datos MI en el nodo de administración de expansión.

La base de datos y sus datos históricos se copian en el nodo de administración de expansión. Una vez que finaliza la operación de copia, el script inicia el nodo de administración de expansión.

- h. Cuando ya no necesite un acceso sin contraseñas a otros servidores, quite la clave privada del agente SSH. Introduzca:ssh-add -D
- 3. Reinicie los servicios en el nodo de administración principal: service servermanager start

### <span id="page-408-0"></span>**Copiar métricas de Prometheus**

Tras añadir un nuevo nodo de administración, puede copiar de manera opcional las métricas históricas que mantiene Prometheus del nodo de administración principal al nuevo nodo de administración. Al copiar las métricas se garantiza que las métricas históricas sean consistentes entre los nodos de administrador.

### **Lo que necesitará**

- El nodo del administrador nuevo debe estar instalado y en ejecución.
- Usted tiene la Passwords.txt archivo.
- Tiene la clave de acceso de aprovisionamiento.

### **Acerca de esta tarea**

Cuando se añade un nodo de administración, el proceso de instalación del software crea una nueva base de datos Prometheus. Puede mantener la coherencia de las métricas históricas entre nodos copiando la base de datos Prometheus del nodo de administración principal (el *Source Admin Node*) al nuevo nodo de administración.

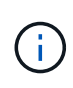

La copia de la base de datos Prometheus puede tardar una hora o más. Algunas funciones de Grid Manager no estarán disponibles mientras los servicios se detengan en el nodo de administración de origen.

### **Pasos**

- 1. Inicie sesión en el nodo de administrador de origen:
	- a. Introduzca el siguiente comando: ssh admin@*grid\_node\_IP*
	- b. Introduzca la contraseña que aparece en Passwords.txt archivo.
	- c. Introduzca el siguiente comando para cambiar a la raíz: su -
	- d. Introduzca la contraseña que aparece en Passwords.txt archivo.
- 2. Desde el nodo de administración de origen, detenga el servicio Prometheus: service prometheus stop
- 3. Complete los siguientes pasos en el nuevo nodo de administrador:
	- a. Inicie sesión en el nuevo nodo de administrador:
		- i. Introduzca el siguiente comando: ssh admin@*grid\_node\_IP*
		- ii. Introduzca la contraseña que aparece en Passwords.txt archivo.
		- iii. Introduzca el siguiente comando para cambiar a la raíz: su -
		- iv. Introduzca la contraseña que aparece en Passwords.txt archivo.
- b. Detenga el servicio Prometheus: service prometheus stop
- c. Añada la clave privada SSH al agente SSH. Introduzca:ssh-add
- d. Introduzca la contraseña de acceso SSH que aparece en la Passwords.txt archivo.
- e. Copie la base de datos Prometheus del nodo de administración de origen en el nuevo nodo de administración: /usr/local/prometheus/bin/prometheus-clone-db.sh *Source\_Admin\_Node\_IP*
- f. Cuando se le solicite, pulse **Intro** para confirmar que desea destruir la nueva base de datos Prometheus en el nuevo nodo de administración.

La base de datos Prometheus original y sus datos históricos se copian al nuevo nodo de administración. Una vez realizada la operación de copia, el script inicia el nuevo nodo de administración. Aparece el siguiente estado:

```
Database cloned, starting services
```
a. Cuando ya no necesite un acceso sin contraseñas a otros servidores, quite la clave privada del agente SSH. Introduzca:

ssh-add -D

4. Reinicie el servicio Prometheus en el nodo de administración de origen.

service prometheus start

### <span id="page-409-0"></span>**Copiar registros de auditoría**

Cuando agrega un nuevo nodo de administración a través de un procedimiento de expansión, su servicio AMS solo registra eventos y acciones que se producen después de que se une al sistema. Según sea necesario, se pueden copiar registros de auditoría de un nodo de administrador instalado previamente en el nuevo nodo de administrador de ampliación de modo que este se encuentre sincronizado con el resto del sistema de StorageGRID.

### **Lo que necesitará**

- Completó los pasos de ampliación necesarios para añadir un nodo de administrador.
- Usted tiene la Passwords.txt archivo.

#### **Acerca de esta tarea**

Para que los mensajes de auditoría históricos estén disponibles en un nodo de administración nuevo, debe copiar los archivos de registro de auditoría manualmente desde un nodo de administración existente al nodo de administración de expansión.

De manera predeterminada, se envía la información de auditoría al registro de auditoría en los nodos admin. Puede omitir estos pasos si se aplica alguna de las siguientes situaciones:

- Se configuraron un servidor de syslog externo y registros de auditoría ahora se envían al servidor de syslog en lugar de a los nodos de administrador.
- Ha especificado explícitamente que los mensajes de auditoría se deben guardar sólo en los nodos locales que los han generado.

Consulte [Configurar los mensajes de auditoría y los destinos de registro](#page-123-0) para obtener más detalles.

#### **Pasos**

 $\left( \begin{array}{c} 1 \end{array} \right)$ 

- 1. Inicie sesión en el nodo de administración principal:
	- a. Introduzca el siguiente comando: ssh *admin@\_primary\_Admin\_Node\_IP*
	- b. Introduzca la contraseña que aparece en Passwords.txt archivo.
	- c. Introduzca el siguiente comando para cambiar a la raíz: su -
	- d. Introduzca la contraseña que aparece en Passwords.txt archivo.

Cuando ha iniciado sesión como root, el símbolo del sistema cambia de \$ para #.

- 2. Detenga el servicio AMS para evitar que cree un nuevo archivo: service ams stop
- 3. Cambie el nombre de audit.log Archivo para asegurarse de que no sobrescribe el archivo en el nodo de administración de expansión al que está copiando:

```
cd /var/local/audit/export
ls -l
mv audit.log new_name.txt
```
4. Copie todos los archivos de registro de auditoría en el nodo de administración de expansión:

scp -p \* *IP\_address*:/var/local/audit/export

- 5. Si se le solicita la frase de acceso para /root/.ssh/id rsa, Escriba la contraseña de acceso SSH para el nodo de administración principal que se muestra en Passwords.txt archivo.
- 6. Restaure el original audit.log archivo:

mv *new\_name*.txt audit.log

7. Inicie el servicio AMS:

service ams start

8. Cierre la sesión en el servidor:

exit

- 9. Inicie sesión en el nodo de administrador de ampliación:
	- a. Introduzca el siguiente comando: ssh admin@*expansion\_Admin\_Node\_IP*
- b. Introduzca la contraseña que aparece en Passwords.txt archivo.
- c. Introduzca el siguiente comando para cambiar a la raíz: su -
- d. Introduzca la contraseña que aparece en Passwords.txt archivo.

Cuando ha iniciado sesión como root, el símbolo del sistema cambia de \$ para #.

10. Actualice la configuración del usuario y del grupo para los archivos de registro de auditoría:

cd /var/local/audit/export chown ams-user:bycast \*

11. Cierre la sesión en el servidor:

exit

#### **Reequilibre los datos con código de borrado tras añadir nodos de almacenamiento**

En algunos casos, es posible que deba reequilibrar los datos de código de borrado al añadir nuevos nodos de almacenamiento.

#### **Lo que necesitará**

- Completó los pasos de ampliación para añadir los nuevos nodos de almacenamiento.
- Ha revisado el [consideraciones que tener en cuenta al reequilibrar los datos codificados a borrado](#page-365-0).

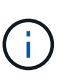

Realice este procedimiento sólo si se ha activado la alerta **almacenamiento de objetos bajo** para uno o más nodos de almacenamiento de un sitio y no pudo agregar el número recomendado de nuevos nodos de almacenamiento.

- Usted entiende que los datos de objetos replicados no se moverán con este procedimiento y que el procedimiento de reequilibrio de EC no tenga en cuenta el uso de datos replicados en cada nodo de almacenamiento al determinar dónde se deben mover datos codificados con borrado.
- Usted tiene la Passwords.txt archivo.

#### **Acerca de esta tarea**

Cuando se ejecuta el procedimiento de reequilibrio de EC, el rendimiento de las operaciones de ILM y las operaciones del cliente S3 y Swift probablemente se verán afectadas. Por este motivo, solo debe realizar este procedimiento en casos limitados.

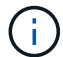

El procedimiento de reequilibrio CE se reserva temporalmente una gran cantidad de almacenamiento. Es posible que se activen las alertas de almacenamiento, pero se resolverán cuando se complete el reequilibrio. Si no hay suficiente almacenamiento para la reserva, se producirá un error en el procedimiento de reequilibrio de la CE. Las reservas de almacenamiento se liberan cuando finaliza el procedimiento de reequilibrio de EC, tanto si el procedimiento ha fallado como si ha sido correcto.

 $\mathbf{d}$ 

Las operaciones de API de S3 y Swift para cargar objetos (o partes de objetos) pueden fallar durante el procedimiento de reequilibrio de EC si se necesitan más de 24 horas para completarse. Se producirá un error en las operaciones DE COLOCACIÓN de larga duración si la regla de ILM aplicable utiliza una ubicación estricta o equilibrada en el procesamiento. Se informará del siguiente error:

500 Internal Server Error

#### **Pasos**

- 1. Revise los detalles del almacenamiento de objetos actual para el sitio que planea reequilibrar.
	- a. Seleccione **NODES**.
	- b. Seleccione el primer nodo de almacenamiento del sitio.
	- c. Seleccione la ficha **almacenamiento**.
	- d. Pase el cursor sobre el gráfico almacenamiento usado datos de objetos para ver la cantidad actual de datos replicados y los datos codificados para borrado en el nodo de almacenamiento.
	- e. Repita estos pasos para ver los otros nodos de almacenamiento del sitio.
- 2. Inicie sesión en el nodo de administración principal:
	- a. Introduzca el siguiente comando: ssh admin@*primary\_Admin\_Node\_IP*
	- b. Introduzca la contraseña que aparece en Passwords.txt archivo.
	- c. Introduzca el siguiente comando para cambiar a la raíz: su -
	- d. Introduzca la contraseña que aparece en Passwords.txt archivo.

Cuando ha iniciado sesión como root, el símbolo del sistema cambia de \$ para #.

3. Introduzca el siguiente comando:

rebalance-data start --site "*site-name*"

Para "*site-name*", Especifique el primer sitio en el que ha agregado nuevos nodos o nodos de almacenamiento. Encierre site-name entre comillas.

Se inicia el procedimiento de reequilibrio de EC y se devuelve un ID de trabajo.

- 4. Copie el ID del trabajo.
- 5. Supervisar el estado del procedimiento de reequilibrio de EC.
	- Para ver el estado de un único procedimiento de reequilibrio de EC:

rebalance-data status --job-id *job-id*

Para *job-id*, Especifique el código que se devolvió al iniciar el procedimiento.

◦ Para ver el estado del procedimiento de reequilibrio de EC actual y de cualquier procedimiento completado anteriormente:

rebalance-data status

Para obtener ayuda sobre el comando de reequilibrio de datos:

rebalance-data --help

- Para ver el tiempo estimado hasta la finalización y el porcentaje de finalización del trabajo actual, seleccione **SUPPORT** > **Tools** > **Metrics**. A continuación, seleccione **EC Overview** en la sección Grafana. Consulte los paneles **tiempo estimado de trabajo de Grid EC hasta finalización** y **Porcentaje de trabajo de Grid EC completado**.
- 6. Realice pasos adicionales según el estado devuelto:
	- Si el estado es In progress, La operación de reequilibrio de EC todavía se está ejecutando. Deberá supervisar el procedimiento de forma periódica hasta que finalice.
	- Si el estado es Failure, realice la pasos de fallo.
	- Si el estado es Success, realice la paso del éxito.
- 7. Si el procedimiento de reequilibrio de EC genera demasiada carga (por ejemplo, se ven afectadas las operaciones de ingesta), detenga el procedimiento.

```
rebalance-data pause --job-id job-id
```
8. Si necesita finalizar el procedimiento de reequilibrio de EC (por ejemplo, para poder realizar una actualización del software StorageGRID), introduzca lo siguiente:

```
rebalance-data terminate --job-id job-id
```
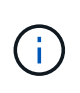

Al finalizar un procedimiento de reequilibrio de EC, los fragmentos de datos que ya se hayan movido permanecen en la nueva ubicación. Los datos no se mueven de nuevo a la ubicación original.

- 9. Si el estado del procedimiento de reequilibrio de EC es Failure, siga estos pasos:
	- a. Confirmar que todos los nodos de almacenamiento del sitio están conectados a la cuadrícula.
	- b. Compruebe y resuelva las alertas que puedan afectar a estos nodos de almacenamiento.

Para obtener información sobre alertas específicas, consulte las instrucciones de supervisión y solución de problemas.

- c. Reinicie el procedimiento de reequilibrio de EC: rebalance-data start –-job-id *job-id*
- d. Si el estado del procedimiento de reequilibrio de la CE es todavía Failure, póngase en contacto con el soporte técnico.
- 10. Si el estado del procedimiento de reequilibrio de EC es Success, opcionalmente revisar el almacenamiento de objetos para ver los detalles actualizados del sitio.

Los datos codificados con borrado ahora deberían tener más equilibrio entre los nodos de almacenamiento ubicados en las instalaciones.

11. Si utiliza la codificación de borrado en más de una instalación, ejecute este procedimiento para el resto de las ubicaciones afectadas.

# **Póngase en contacto con el soporte técnico**

Si se producen errores durante el proceso de expansión de cuadrícula que no puede resolver o si una tarea de cuadrícula falla, póngase en contacto con el soporte técnico.

### **Acerca de esta tarea**

Cuando se pone en contacto con el soporte técnico, se deben proporcionar los archivos de registro necesarios para ayudar a solucionar los errores que se encuentran.

### **Pasos**

- 1. Conéctese al nodo de ampliación que ha experimentado errores:
	- a. Introduzca el siguiente comando:ssh -p 8022 admin@*grid\_node\_IP*

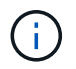

El puerto 8022 es el puerto SSH del sistema operativo base, mientras que el puerto 22 es el puerto SSH del motor del contenedor que ejecuta StorageGRID.

- b. Introduzca la contraseña que aparece en Passwords.txt archivo.
- c. Introduzca el siguiente comando para cambiar a la raíz: su -
- d. Introduzca la contraseña que aparece en Passwords.txt archivo.

Una vez que haya iniciado sesión como root, el símbolo del sistema cambia de \$ para #.

2. Según la etapa en la que se haya alcanzado la instalación, recupere cualquiera de los siguientes registros disponibles en el nodo de grid:

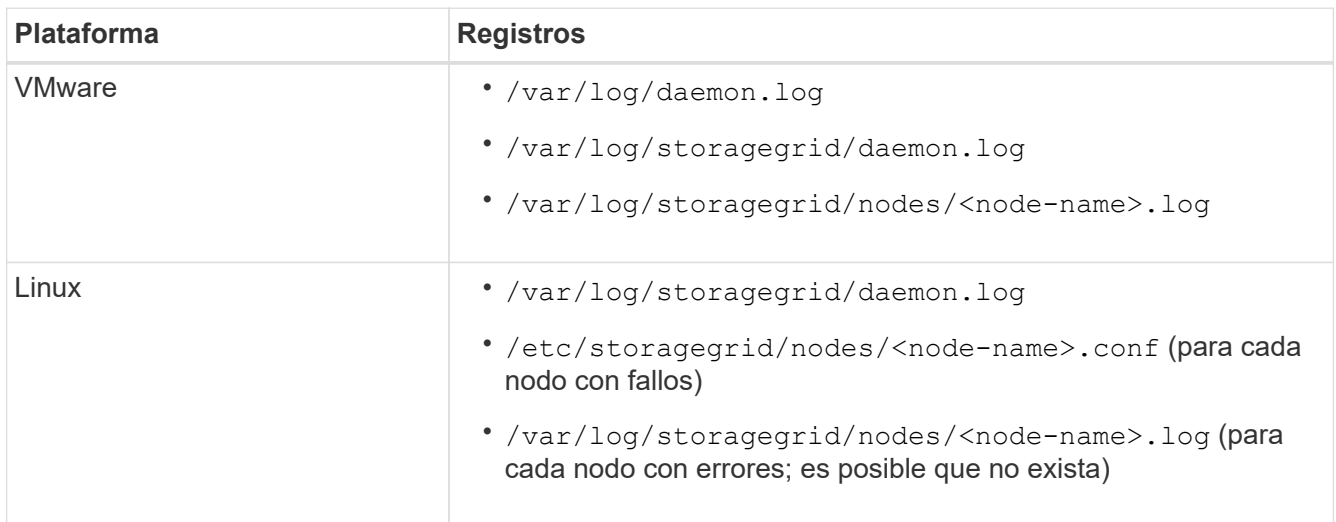

# **Recuperación y mantenimiento**

# **Recuperación y mantenimiento: Descripción general**

Siga estas instrucciones para mantener su sistema StorageGRID y recuperarse de fallos.

### **Acerca de estas instrucciones**

Estas instrucciones describen cómo aplicar una revisión de software, recuperar nodos de cuadrícula, recuperar un sitio fallido, retirar nodos de red o un sitio entero, realizar el mantenimiento de la red, realizar procedimientos de mantenimiento de nivel de host y middleware y realizar procedimientos de nodo de red.

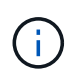

En estas instrucciones, "'Linux'" se refiere a una implementación de Red Hat® Enterprise Linux®, Ubuntu®, CentOS o Debian®. Utilice la ["Herramienta de matriz de interoperabilidad de](https://mysupport.netapp.com/matrix) [NetApp"](https://mysupport.netapp.com/matrix) para obtener una lista de las versiones compatibles.

#### **Antes de empezar**

- Debe conocer en gran medida el sistema StorageGRID.
- Ha revisado la topología del sistema StorageGRID y comprende la configuración de grid.
- Usted entiende que usted debe seguir todas las instrucciones exactamente y tener en cuenta todas las advertencias.
- Comprende que los procedimientos de mantenimiento no descritos no son compatibles o requieren un acuerdo de servicios.

### **Procedimientos de mantenimiento para aparatos**

Para conocer los procedimientos de hardware, consulte las instrucciones de instalación y mantenimiento de su dispositivo StorageGRID.

- [Servicios de aplicaciones SG100 y SG1000](https://docs.netapp.com/es-es/storagegrid-116/sg100-1000/index.html)
- [Dispositivos de almacenamiento SG6000](https://docs.netapp.com/es-es/storagegrid-116/sg6000/index.html)
- [Dispositivos de almacenamiento SG5700](https://docs.netapp.com/es-es/storagegrid-116/sg5700/index.html)
- [Dispositivos de almacenamiento SG5600](https://docs.netapp.com/es-es/storagegrid-116/sg5600/index.html)

#### <span id="page-415-0"></span>**Descargue el paquete de recuperación**

El archivo de paquete de recuperación permite restaurar el sistema StorageGRID en caso de producirse un fallo.

### **Lo que necesitará**

- Debe iniciar sesión en Grid Manager mediante un [navegador web compatible.](https://docs.netapp.com/es-es/storagegrid-116/admin/web-browser-requirements.html)
- Debe tener la clave de acceso de aprovisionamiento.
- Debe tener permisos de acceso específicos.

Descargue el archivo de paquete de recuperación actual antes de realizar cambios en la topología de la cuadrícula en el sistema StorageGRID o antes de actualizar el software. A continuación, descargue una nueva copia del paquete de recuperación después de realizar cambios en la topología de la cuadrícula o después de actualizar el software.

#### **Pasos**

- 1. Seleccione **MANTENIMIENTO** > **sistema** > **paquete de recuperación**.
- 2. Introduzca la frase de acceso de aprovisionamiento y seleccione **Iniciar descarga**.

La descarga comienza inmediatamente.

- 3. Cuando finalice la descarga:
	- a. Abra el .zip archivo.
	- b. Confirme que incluye un directorio gpt-backup y un directorio interno .zip archivo.
	- c. Extraer el interior . zip archivo.
	- d. Confirme que puede abrir el Passwords.txt archivo.
- 4. Copie el archivo del paquete de recuperación descargado (.zip) a dos ubicaciones seguras, seguras y separadas.

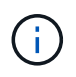

El archivo del paquete de recuperación debe estar protegido porque contiene claves de cifrado y contraseñas que se pueden usar para obtener datos del sistema StorageGRID.

### **Información relacionada**

[Administre StorageGRID](https://docs.netapp.com/es-es/storagegrid-116/admin/index.html)

## **Procedimiento de revisión de StorageGRID**

Es posible que deba aplicar una revisión a su sistema StorageGRID si se detectan y resuelven problemas con el software entre versiones de funciones.

Las correcciones urgentes de StorageGRID contienen cambios de software que se pueden hacer disponibles fuera de una función o una versión de revisión. Los mismos cambios se incluyen en una versión futura. Además, cada versión de revisión contiene un resumen de todas las revisiones previas dentro de la característica o versión de revisión.

### **Consideraciones para aplicar una revisión**

Al aplicar una revisión, se aplica una serie acumulada de actualizaciones de software a los nodos de su sistema StorageGRID.

No puede aplicar una revisión StorageGRID cuando se ejecuta otro procedimiento de mantenimiento. Por ejemplo, no puede aplicar una revisión mientras se está ejecutando un procedimiento de retirada, expansión o recuperación.

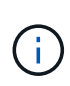

Si un procedimiento de retirada de nodo o sitio está en pausa, puede aplicar una revisión de forma segura. Además, puede ser capaz de aplicar una revisión durante las fases finales de un procedimiento de actualización de StorageGRID. Consulte las instrucciones para actualizar el software StorageGRID para obtener detalles.

Después de cargar la revisión en Grid Manager, la revisión se aplica automáticamente al nodo de administración principal. A continuación, puede aprobar la aplicación de la revisión al resto de los nodos del sistema StorageGRID.

Si una revisión no se puede aplicar a uno o más nodos, el motivo del error aparece en la columna Detalles de la tabla de progreso de la revisión. Debe resolver los problemas que causaron los fallos y luego volver a intentar todo el proceso. Los nodos con una aplicación de la revisión realizada con éxito anteriormente se omitirán en aplicaciones posteriores. Puede volver a intentar de forma segura el proceso de revisión tantas veces como sea necesario hasta que todos los nodos se hayan actualizado. La revisión debe instalarse correctamente en todos los nodos de cuadrícula para que la aplicación se complete.

Mientras los nodos de cuadrícula se actualizan con la nueva versión de revisión, los cambios reales en una revisión sólo pueden afectar a servicios específicos en tipos de nodos específicos. Por ejemplo, una revisión sólo podría afectar al servicio LDR en nodos de almacenamiento.

### **Cómo se aplican las revisiones para la recuperación y expansión**

Después de que se haya aplicado una revisión a la cuadrícula, el nodo de administración principal instala automáticamente la misma versión de revisión en los nodos restaurados por operaciones de recuperación o agregados en una expansión.

Sin embargo, si necesita recuperar el nodo de administración principal, debe instalar manualmente la versión de StorageGRID correcta y, a continuación, aplicar la revisión. La versión final de StorageGRID del nodo de administrador principal debe coincidir con la versión de los otros nodos de la cuadrícula.

En el ejemplo siguiente se ilustra cómo aplicar una revisión al recuperar el nodo de administración principal:

- 1. Suponga que la cuadrícula está ejecutando una versión de StorageGRID 11.*A.B* con la revisión más reciente. La «versión grid» es 11.*A.B.y*.
- 2. Se produce un error en el nodo del administrador principal.
- 3. Vuelva a poner en marcha el nodo de administración principal con StorageGRID 11.*A.B* y realice el procedimiento de recuperación.

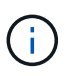

Según sea necesario para que coincida con la versión de la cuadrícula, puede utilizar una versión secundaria al implementar el nodo; no es necesario poner en marcha la versión principal primero.

4. A continuación, aplica la revisión 11.*A.B.y* al nodo de administración principal.

#### **Información relacionada**

[Configure el nodo de administración principal de reemplazo](#page-501-0)

### <span id="page-417-1"></span>**Planifique y prepare una revisión**

Debe planificar antes de aplicar una revisión para garantizar una interrupción mínima en su sistema StorageGRID.

#### **Pasos**

- [Cómo se ve afectado el sistema cuando se aplica una revisión](#page-417-0)
- [Obtener los materiales necesarios para una revisión](#page-418-0)
- [Descargando el archivo de revisión](#page-419-0)
- [Comprobación de la condición del sistema antes de aplicar una revisión](#page-420-0)

#### <span id="page-417-0"></span>**Cómo se ve afectado el sistema cuando se aplica una revisión**

Debe entender cómo se verá afectado su sistema StorageGRID al aplicar una revisión.

#### **Las aplicaciones cliente pueden experimentar interrupciones a corto plazo**

El sistema StorageGRID puede procesar y recuperar datos de aplicaciones cliente en todo el proceso de revisión; sin embargo, es posible que las conexiones de cliente a nodos de puerta de enlace o nodos de almacenamiento individuales se interrumpieran temporalmente si la revisión necesita reiniciar los servicios en

esos nodos. La conectividad se restaurará una vez completado el proceso de revisión y los servicios se reanudan en los nodos individuales.

Es posible que necesite programar tiempos de inactividad para aplicar una revisión si la pérdida de conectividad durante un período corto no es aceptable. Puede utilizar la aprobación selectiva para programar la actualización de determinados nodos.

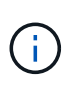

Puede usar varias puertas de enlace y grupos de alta disponibilidad para proporcionar conmutación por error automática durante el proceso de revisión. Consulte las instrucciones para [configuración de grupos de alta disponibilidad](https://docs.netapp.com/es-es/storagegrid-116/admin/configure-high-availability-group.html).

### **Es posible que se activen alertas y notificaciones SNMP**

Las alertas y notificaciones SNMP se pueden activar cuando se reinician los servicios y cuando el sistema StorageGRID funciona como un entorno de versiones mixtas (algunos nodos de grid que ejecutan una versión anterior, mientras que otros se han actualizado a una versión posterior). En general, estas alertas y notificaciones se borran cuando se completa la revisión.

#### **Los cambios de configuración están restringidos**

Al aplicar una revisión a StorageGRID:

- No realice ningún cambio en la configuración de la cuadrícula (por ejemplo, especificar subredes de red de cuadrícula o aprobar nodos de cuadrícula pendientes) hasta que la revisión se haya aplicado a todos los nodos.
- No actualice la configuración de ILM hasta que la revisión se haya aplicado a todos los nodos.

### <span id="page-418-0"></span>**Obtener los materiales necesarios para la revisión**

Antes de aplicar una revisión, debe obtener todos los materiales requeridos.

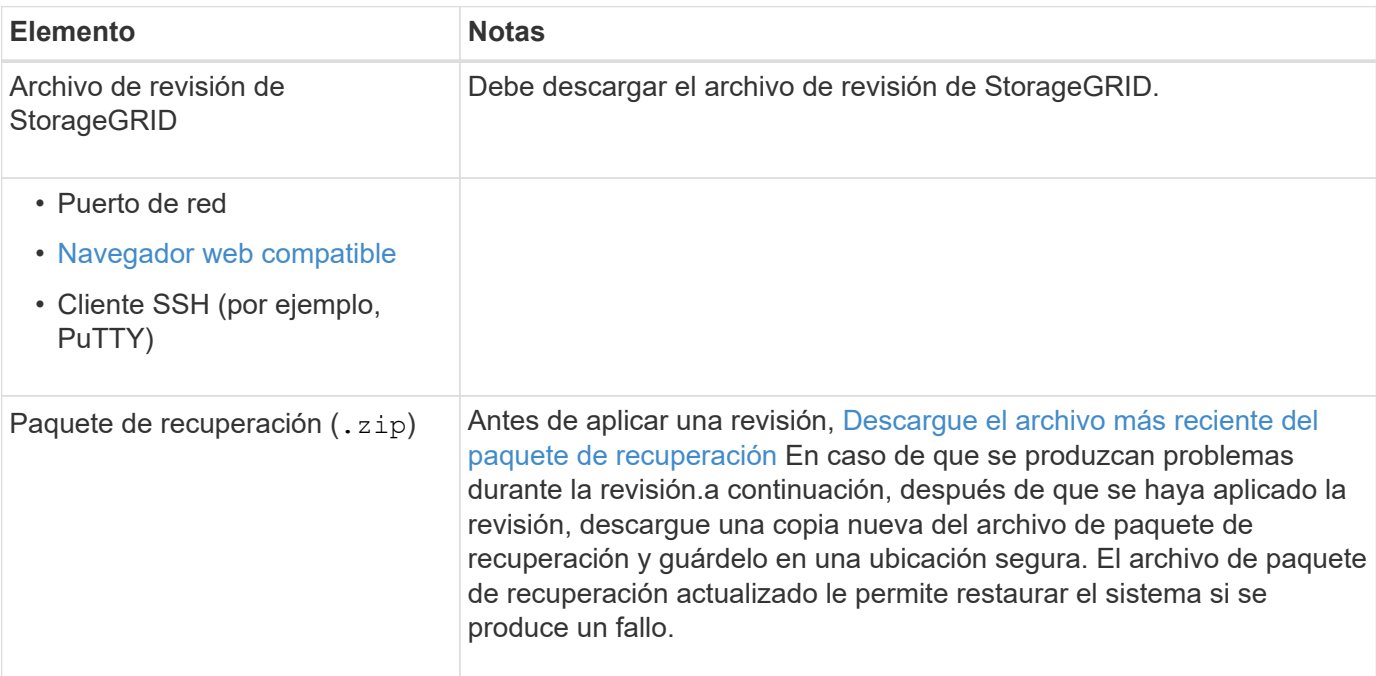

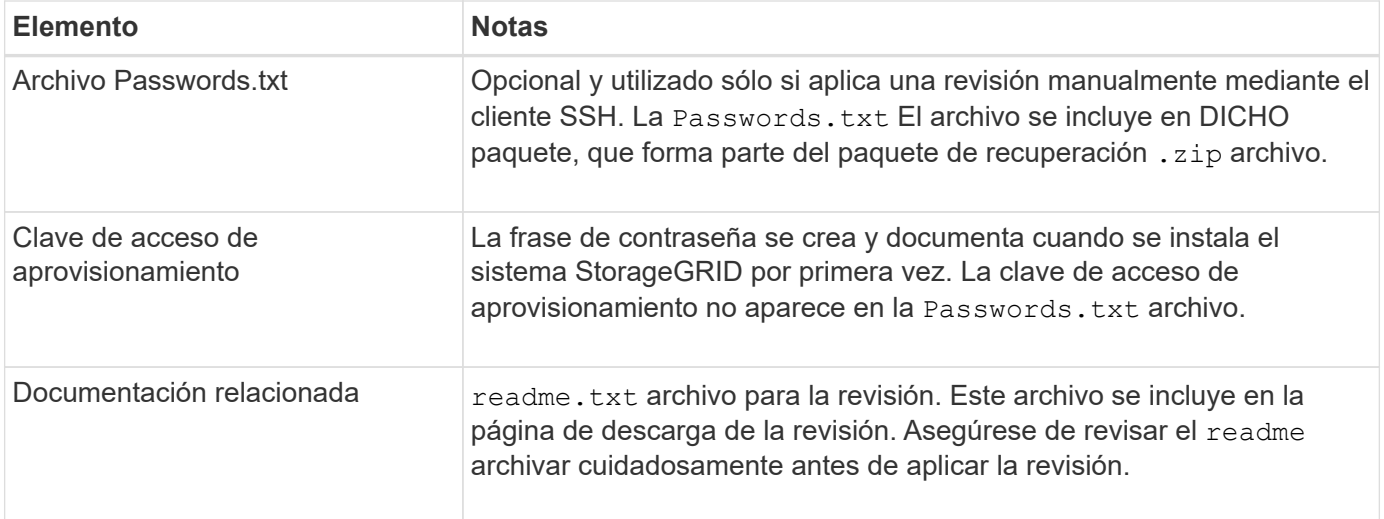

### **Información relacionada**

[Descargue el archivo de revisión](#page-419-0)

### <span id="page-419-0"></span>**Descargue el archivo de revisión**

Debe descargar el archivo de revisión antes de poder aplicar la revisión.

#### **Pasos**

1. Vaya a la página de descargas de NetApp para StorageGRID.

["Descargas de NetApp: StorageGRID"](https://mysupport.netapp.com/site/products/all/details/storagegrid/downloads-tab)

2. Seleccione la flecha abajo en **Software disponible** para ver una lista de revisiones disponibles para descargar.

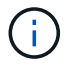

Las versiones del archivo de revisión tienen el formato: 11.4*.x.y*\_.

3. Revise los cambios que se incluyen en la actualización.

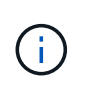

Si acaba de recuperar el nodo de administración principal y necesita aplicar una revisión, seleccione la misma versión de revisión que está instalada en los otros nodos de cuadrícula.

- a. Seleccione la versión de revisión que desea descargar y seleccione **Ir**.
- b. Inicie sesión con el nombre de usuario y la contraseña de su cuenta de NetApp.
- c. Lea y acepte el contrato de licencia para usuario final.

Aparece la página de descarga de la versión seleccionada.

- d. Descargue la revisión readme.txt archivo para ver un resumen de los cambios incluidos en la revisión.
- 4. Seleccione el botón de descarga de la revisión y guarde el archivo.

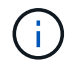

No cambie el nombre de este archivo.

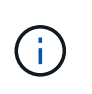

Si está utilizando un dispositivo MacOS, el archivo de revisión se puede guardar automáticamente como un .txt archivo. Si es así, debe cambiar el nombre del archivo sin el .txt extensión.

5. Seleccione una ubicación para la descarga y seleccione **Guardar**.

### **Información relacionada**

[Configure el nodo de administración principal de reemplazo](#page-501-0)

### <span id="page-420-0"></span>**Compruebe el estado del sistema antes de aplicar la revisión**

Debe comprobar que el sistema esté listo para acomodar la revisión.

- 1. Inicie sesión en Grid Manager mediante una [navegador web compatible.](https://docs.netapp.com/es-es/storagegrid-116/admin/web-browser-requirements.html)
- 2. Si es posible, asegúrese de que el sistema funciona con normalidad y de que todos los nodos de grid están conectados a la cuadrícula.

Los nodos conectados tienen marcas de comprobación de color verde **En la página Nodes**.

3. Compruebe y resuelva las alertas actuales si es posible.

Para obtener información sobre alertas específicas, consulte las instrucciones de supervisión y solución de problemas de StorageGRID.

4. Asegúrese de que no hay otros procedimientos de mantenimiento en curso, como un procedimiento de actualización, recuperación, ampliación o retirada.

Debe esperar a que se complete cualquier procedimiento de mantenimiento activo antes de aplicar una revisión.

No puede aplicar una revisión StorageGRID cuando se ejecuta otro procedimiento de mantenimiento. Por ejemplo, no puede aplicar una revisión mientras se está ejecutando un procedimiento de retirada, expansión o recuperación.

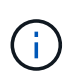

Si un procedimiento de retirada de nodo o sitio está en pausa, puede aplicar una revisión de forma segura. Además, puede ser capaz de aplicar una revisión durante las fases finales de un procedimiento de actualización de StorageGRID. Consulte las instrucciones para actualizar el software StorageGRID para obtener detalles.

### **Información relacionada**

[Supervisión y solución de problemas](#page-2-0)

[Pausar y reanudar el proceso de retirada de los nodos de almacenamiento](#page-565-0)

### **Aplicar revisión**

La revisión se aplica automáticamente por primera vez al nodo de administración principal. A continuación, debe aprobar la aplicación de la revisión a otros nodos de cuadrícula hasta que todos los nodos ejecuten la misma versión de software. Puede personalizar la secuencia de aprobación seleccionando aprobar nodos de cuadrícula individuales, grupos de nodos de cuadrícula o todos los nodos de cuadrícula.

### **Lo que necesitará**

- Ha revisado las consideraciones y completado los pasos de [Planifique y prepare una revisión](#page-417-1).
- Tiene la clave de acceso de aprovisionamiento.
- Tiene acceso raíz o permiso de mantenimiento.

### **Acerca de esta tarea**

- Puede retrasar la aplicación de una revisión a un nodo, pero el proceso de revisión no se completa hasta que aplique la revisión a todos los nodos.
- No puede realizar una actualización de software de StorageGRID ni una actualización de SANtricity OS hasta que haya completado el proceso de revisión.

### **Pasos**

1. Inicie sesión en Grid Manager mediante una [navegador web compatible.](https://docs.netapp.com/es-es/storagegrid-116/admin/web-browser-requirements.html)

### 2. Seleccione **MANTENIMIENTO** > **sistema** > **actualización de software**.

Aparece la página actualización de software.

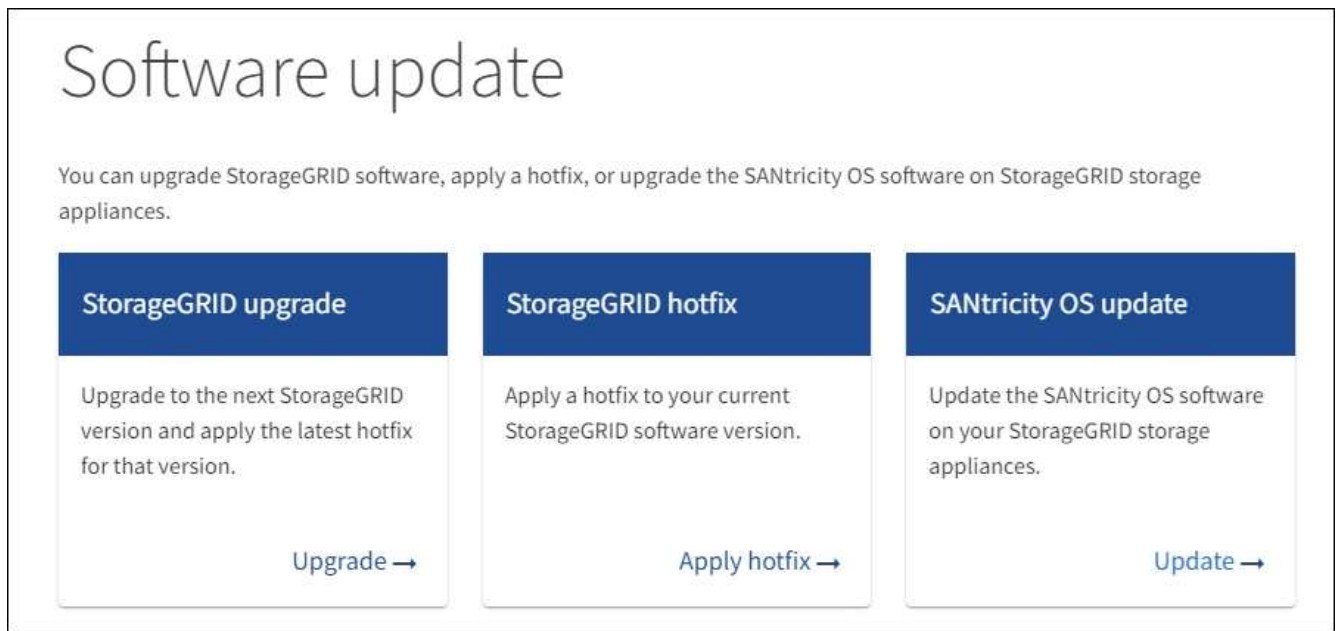

### 3. Seleccione **aplicar revisión**.

Aparece la página de corrección de StorageGRID.

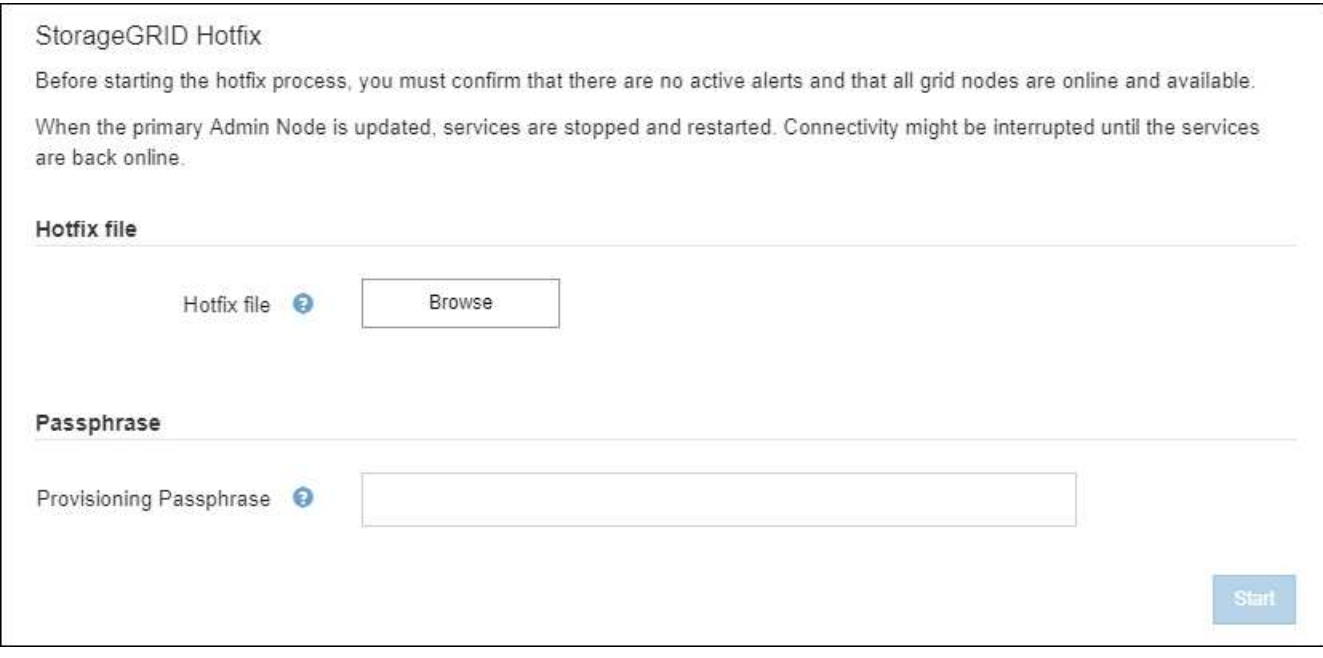

- 4. Seleccione el archivo de revisión que descargó del sitio de soporte de NetApp.
	- a. Seleccione **examinar**.
	- b. Localice y seleccione el archivo.

hotfix-install-*version*

c. Seleccione **Abrir**.

El archivo se carga. Cuando la carga haya finalizado, el nombre del archivo se mostrará en el campo Detalles.

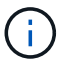

No cambie el nombre del archivo ya que forma parte del proceso de verificación.

5. Introduzca la clave de acceso de aprovisionamiento en el cuadro de texto.

El botón **Inicio** se activa.

6. Seleccione **Iniciar**.

Aparece una advertencia que indica que la conexión del explorador puede perderse temporalmente cuando se reinician los servicios del nodo de administración principal.

# A Warning

Connection Might be Temporarily Lost

When the hotfix is applied, your browser's connection might be lost temporarily as services on the primary Admin Node are stopped and restarted. Are you sure you want to start the hotfix installation process?

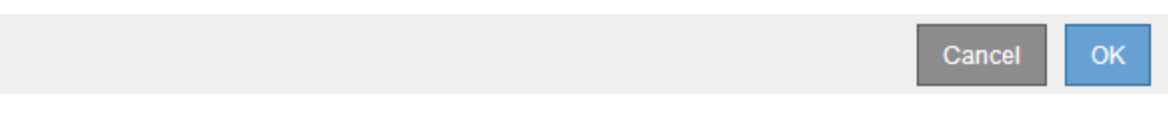

7. Seleccione **Aceptar** para comenzar a aplicar la revisión al nodo de administración principal.

Cuando se inicia la revisión:

a. Se ejecutan las validaciones de la revisión.

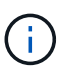

Si se informa de algún error, solucione, vuelva a cargar el archivo de revisión y seleccione **Iniciar** de nuevo.

- b. Aparece la tabla de progreso de la instalación de la revisión. En esta tabla se muestran todos los nodos de la cuadrícula y la fase actual de la instalación de la revisión para cada nodo. Los nodos de la tabla se agrupan por tipo:
	- Nodos de administración
	- Nodos de puerta de enlace
	- Nodos de almacenamiento
	- Nodos de archivado

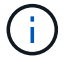

La barra de progreso llega a su finalización y, a continuación, se muestra primero el nodo de administración principal con la fase "'completado'".

#### **Hotfix Installation Progress**

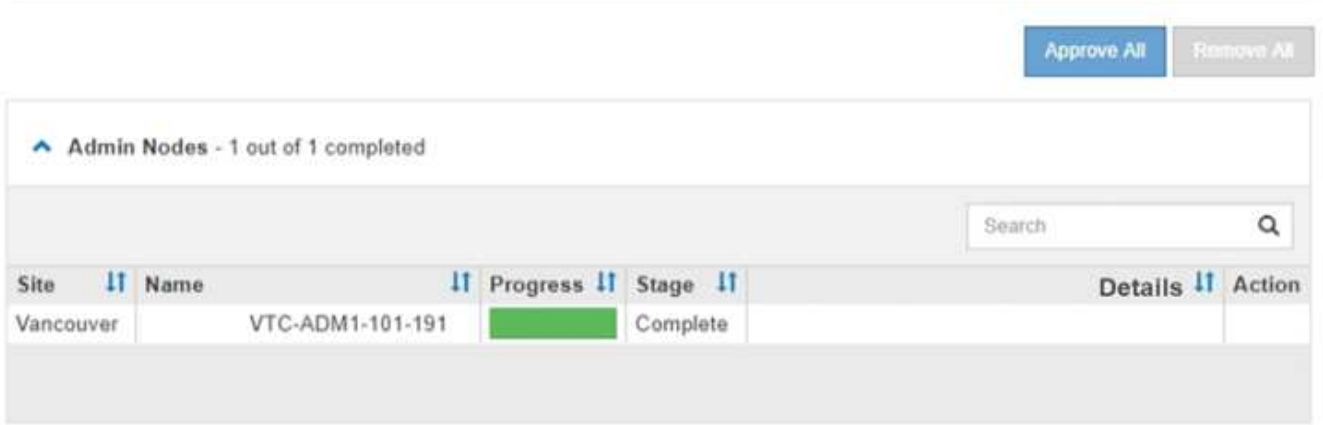

8. Opcionalmente, ordene las listas de nodos de cada agrupación en orden ascendente o descendente por **Sitio**, **Nombre**, **progreso**, **etapa** o **Detalles**. O bien, introduzca un término en el cuadro **Buscar** para buscar nodos específicos.

9. Apruebe los nodos de cuadrícula que están listos para actualizarse. Los nodos aprobados del mismo tipo se actualizan de uno en uno.

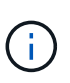

No apruebe la revisión para un nodo a menos que esté seguro de que el nodo está listo para ser actualizado.cuando la revisión se aplica a un nodo de cuadrícula, algunos servicios de ese nodo podrían reiniciarse. Estas operaciones pueden provocar interrupciones del servicio en los clientes que se comunican con el nodo.

- Seleccione uno o más botones **aprobar** para agregar uno o más nodos individuales a la cola de revisiones.
- Seleccione el botón **aprobar todo** de cada agrupación para agregar todos los nodos del mismo tipo a la cola de revisiones. Si ha introducido criterios de búsqueda en el cuadro **Buscar**, el botón **aprobar todo** se aplica a todos los nodos seleccionados por los criterios de búsqueda.

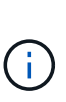

El botón **aprobar todo** situado en la parte superior de la página aprueba todos los nodos enumerados en la página, mientras que el botón **aprobar todo** situado en la parte superior de una agrupación de tablas sólo aprueba todos los nodos de ese grupo. Si el orden en el que se actualizan los nodos es importante, apruebe los nodos o grupos de nodos de uno en uno y espere a que la actualización se complete en cada nodo antes de aprobar los siguientes nodos.

◦ Seleccione el botón de nivel superior **aprobar todo** en la parte superior de la página para agregar todos los nodos de la cuadrícula a la cola de revisiones.

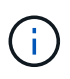

Debe completar la revisión de StorageGRID antes de poder iniciar una actualización de software diferente. Si no puede completar la revisión, póngase en contacto con el soporte técnico.

◦ Seleccione **Quitar** o **Quitar todo** para quitar un nodo o todos los nodos de la cola de revisiones.

Cuando el escenario progresa más allá de "'Queued,'" el botón **Remove** está oculto y ya no puede quitar el nodo del proceso de revisión.

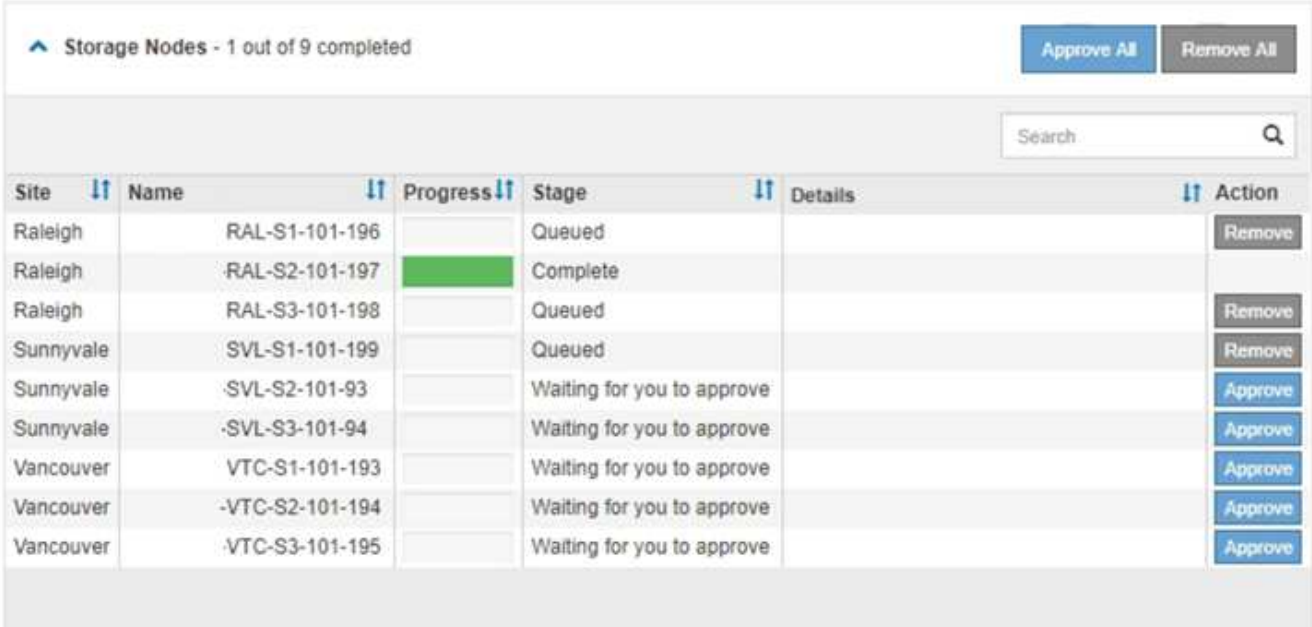

10. Espere mientras la revisión se aplica a cada nodo de cuadrícula aprobado.

Cuando la revisión se ha instalado correctamente en todos los nodos, se cierra la tabla de progreso de instalación de Hotfix. Un banner verde muestra la fecha y la hora en que se completó la revisión.

11. Si la revisión no se pudo aplicar a ningún nodo, revise el error para cada nodo, resuelva el problema y repita estos pasos.

El procedimiento no se completa hasta que la revisión se aplica correctamente a todos los nodos. Puede volver a intentar de forma segura el proceso de revisión tantas veces como sea necesario hasta que se complete.

### **Información relacionada**

[Administre StorageGRID](https://docs.netapp.com/es-es/storagegrid-116/admin/index.html)

[Supervisión y solución de problemas](#page-2-0)

## **Procedimientos de recuperación de nodos de grid**

Si falla un nodo de cuadrícula, puede recuperarlo reemplazando el servidor físico o virtual que ha fallado, reinstalando el software StorageGRID y restaurando los datos recuperables.

Los nodos de grid pueden fallar si un error de hardware, virtualización, sistema operativo o software hace que el nodo no se pueda utilizar o no sea fiable. Existen muchos tipos de errores que pueden desencadenar la necesidad de recuperar un nodo de grid.

Los pasos para recuperar un nodo de cuadrícula varían dependiendo de la plataforma en la que se encuentre el nodo de cuadrícula y del tipo de nodo de cuadrícula. Cada tipo de nodo de cuadrícula tiene un procedimiento de recuperación específico, que se debe seguir exactamente.

Generalmente, intenta conservar los datos del nodo de cuadrícula con errores siempre que sea posible, reparar o reemplazar el nodo con error, utilizar el administrador de grid para configurar el nodo de sustitución y restaurar los datos del nodo.

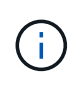

Si se produce un error en todo un sitio de StorageGRID, póngase en contacto con el soporte técnico. El soporte técnico trabajará con usted para desarrollar y ejecutar un plan de recuperación de sitios que maximice la cantidad de datos que se recuperan y, asimismo, cumpla sus objetivos empresariales.

### **Información relacionada**

[Cómo realiza la recuperación del sitio el soporte técnico](#page-539-0)

### **Advertencias y consideraciones sobre los procesos de recuperación de nodos de grid**

Si un nodo de grid falla, debe recuperarlo Lo antes posible.. Antes de empezar, debe revisar todas las advertencias y consideraciones de la recuperación de nodos.

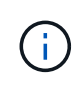

StorageGRID es un sistema distribuido compuesto por varios nodos que funcionan entre sí. No utilice snapshots de disco para restaurar nodos de grid. En su lugar, consulte los procedimientos de recuperación y mantenimiento de cada tipo de nodo.

Entre los motivos para recuperar un Lo antes posible. de nodo de Grid con errores se incluyen los siguientes:

- Un nodo de grid fallido puede reducir la redundancia de los datos del sistema y del objeto, lo que le deja vulnerable al riesgo de pérdida permanente de datos si falla otro nodo.
- Un nodo de grid fallido puede afectar la eficiencia de las operaciones diarias de‐a‐.
- Un nodo de grid con errores puede reducir su capacidad para supervisar las operaciones del sistema.
- Un nodo de grid fallido puede provocar un error interno de 500 servidores si se aplican reglas estrictas de ILM.
- Si un nodo de grid no se recupera con la rapidez, es posible que aumenten los tiempos de recuperación. Por ejemplo, se podrían desarrollar colas que se deben borrar antes de que se complete la recuperación.

Siga siempre el procedimiento de recuperación para el tipo específico de nodo de cuadrícula que se va a recuperar. Los procedimientos de recuperación varían en función de los nodos de administración principales o no primarios, los nodos de puerta de enlace, los nodos de archivado, los nodos de dispositivos y los nodos de almacenamiento.

### **Condiciones previas para la recuperación de nodos de grid**

Al recuperar nodos de grid, se da por sentado las siguientes condiciones:

- Se reemplazó y configuró el hardware físico o virtual que falló.
- La versión de instalador de dispositivos de StorageGRID del dispositivo de reemplazo coincide con la versión de software de su sistema StorageGRID, como se describe en instalación y mantenimiento del hardware para verificar y actualizar la versión de instalador de dispositivos de StorageGRID.
	- [Servicios de aplicaciones SG100 y SG1000](https://docs.netapp.com/es-es/storagegrid-116/sg100-1000/index.html)
	- [Dispositivos de almacenamiento SG5600](https://docs.netapp.com/es-es/storagegrid-116/sg5600/index.html)
	- [Dispositivos de almacenamiento SG5700](https://docs.netapp.com/es-es/storagegrid-116/sg5700/index.html)
	- [Dispositivos de almacenamiento SG6000](https://docs.netapp.com/es-es/storagegrid-116/sg6000/index.html)
- Si recupera un nodo de grid que no es el nodo de administrador principal, hay conectividad entre el nodo de grid que se está recuperando y el nodo de administrador principal.

### **El orden de recuperación de nodos si se produce un error en un servidor que aloja más de un nodo de grid**

Si falla un servidor que aloja más de un nodo de grid, puede recuperar los nodos en cualquier orden. Sin embargo, si el servidor con el fallo aloja el nodo de administración principal, primero debe recuperar dicho nodo. Si se recupera el nodo de administrador principal, primero se impide que las recuperaciones de otros nodos se detenguen a medida que esperan para ponerse en contacto con el nodo de administración principal.

### **Direcciones IP para nodos recuperados**

No intente recuperar un nodo con una dirección IP asignada actualmente a ningún otro nodo. Cuando se implementa el nodo nuevo, use la dirección IP actual del nodo con errores o una dirección IP sin usar.

Si utiliza una dirección IP nueva para implementar el nodo nuevo y después recuperar el nodo, la dirección IP nueva se seguirá usando para el nodo recuperado. Si desea revertir a la dirección IP original, utilice la herramienta Change IP una vez completada la recuperación.

### **Recopile los materiales necesarios para la recuperación de los nodos de grid**

Antes de realizar procedimientos de mantenimiento, debe asegurarse de tener los

materiales necesarios para recuperar un nodo de cuadrícula con errores.

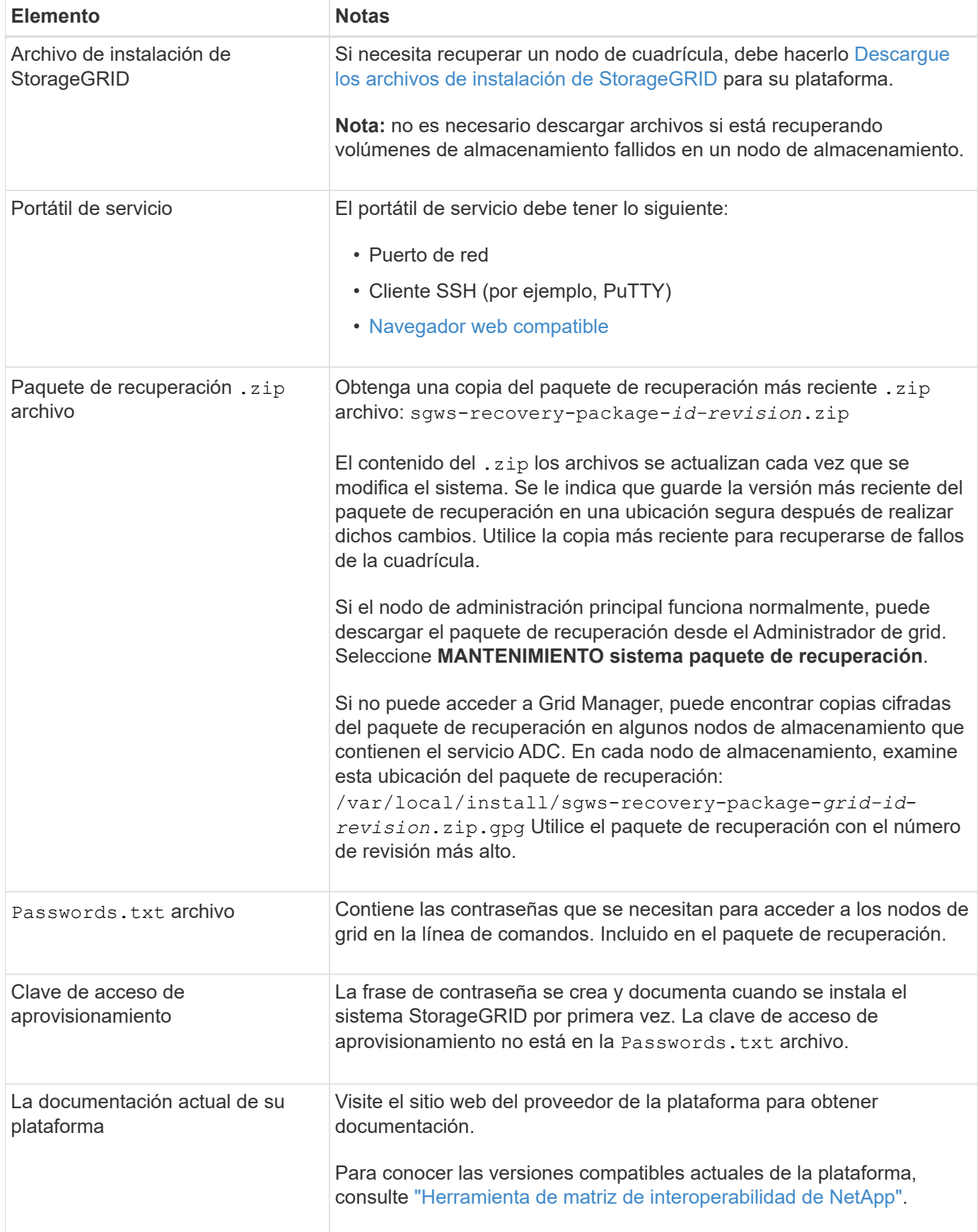

#### **Descargue y extraiga los archivos de instalación de StorageGRID**

Descargue el software y extraiga los archivos, a menos que lo esté [Recuperar volúmenes de almacenamiento](#page-434-0) [con fallos en un nodo de almacenamiento.](#page-434-0)

Debe utilizar la versión de StorageGRID que se esté ejecutando actualmente en la cuadrícula.

### **Pasos**

- 1. Determine qué versión del software está instalada actualmente. En la parte superior de Grid Manager, seleccione el icono de ayuda y seleccione **Acerca de**.
- 2. Vaya a la ["Página de descargas de NetApp para StorageGRID"](https://mysupport.netapp.com/site/products/all/details/storagegrid/downloads-tab).
- 3. Seleccione la versión de StorageGRID que se está ejecutando actualmente en la cuadrícula.

Las versiones de software StorageGRID tienen el siguiente formato:  $11 \cdot x \cdot y$ .

- 4. Inicie sesión con el nombre de usuario y la contraseña de su cuenta de NetApp.
- 5. Lea el contrato de licencia para usuario final, seleccione la casilla de verificación y, a continuación, seleccione **Aceptar y continuar**.
- 6. En la columna **instalar StorageGRID** de la página de descarga, seleccione .tgz o. .zip archivar para su plataforma.

La versión que se muestra en el archivo de archivo de instalación debe coincidir con la versión del software que está instalado actualmente.

Utilice la .zip Archivo si está ejecutando Windows.

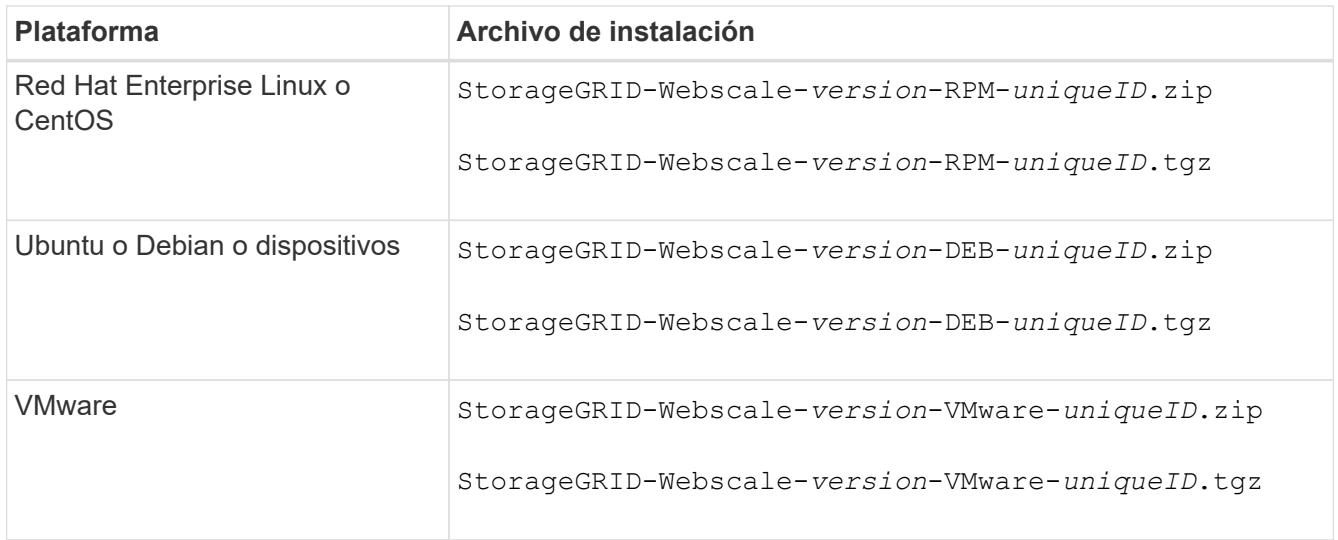

- 7. Descargue y extraiga el archivo de archivo.
- 8. Siga el paso adecuado para que su plataforma pueda elegir los archivos que necesite, en función de su plataforma y los nodos de grid que necesita recuperar.

Las rutas enumeradas en el paso de cada plataforma son relativas al directorio de nivel superior instalado por el archivo de archivado.

9. Si se está recuperando un [Red Hat Enterprise Linux o sistema CentOS,](https://docs.netapp.com/es-es/storagegrid-116/rhel/index.html) seleccione los archivos adecuados.

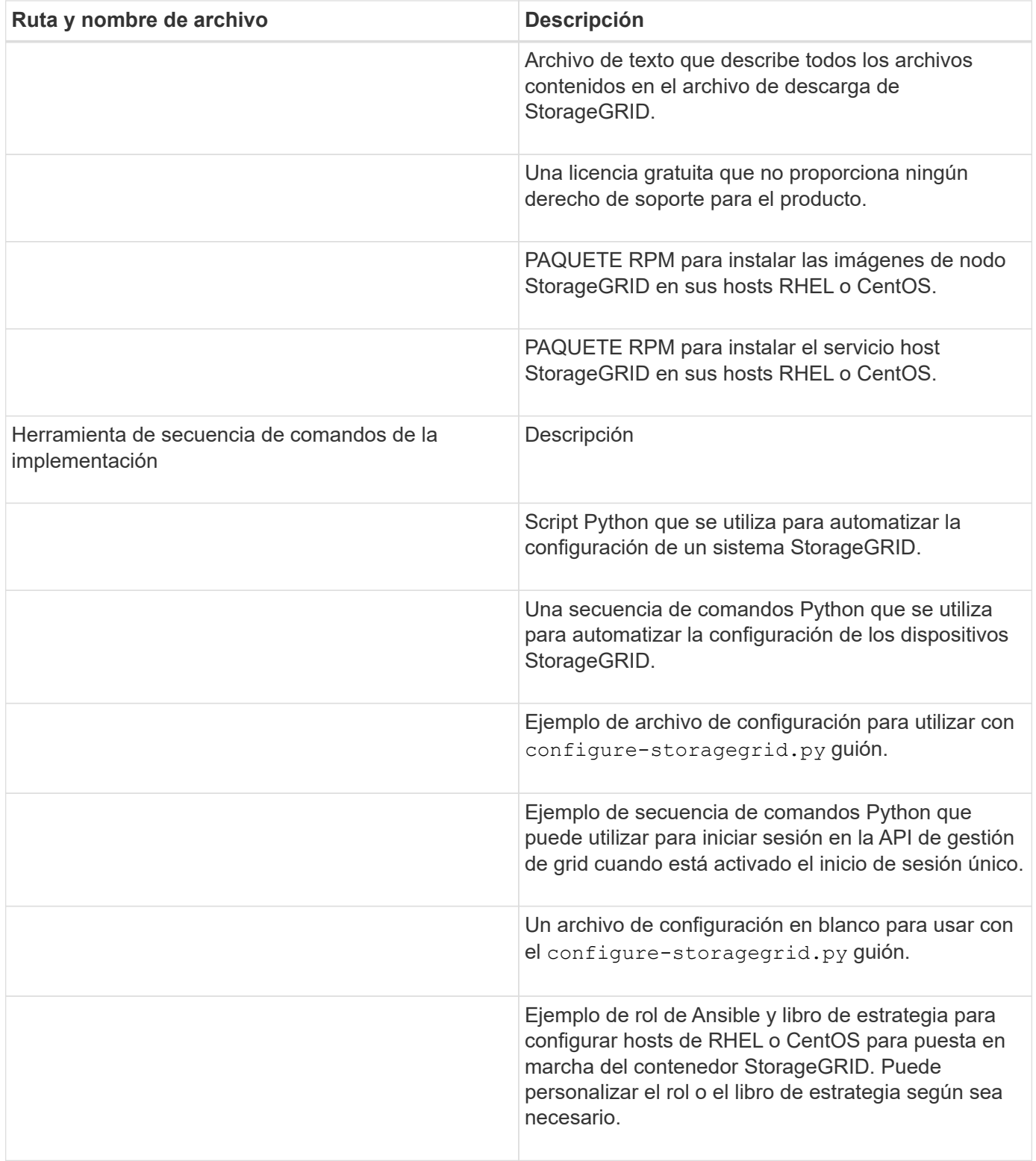

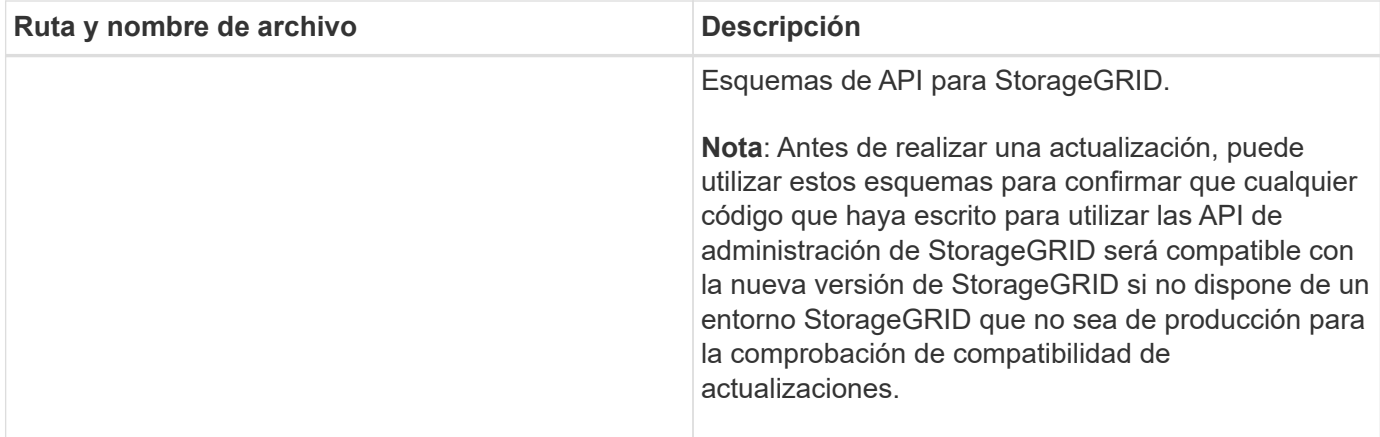

1. Si se está recuperando un [Sistema Ubuntu o Debian](https://docs.netapp.com/es-es/storagegrid-116/ubuntu/index.html), seleccione los archivos adecuados.

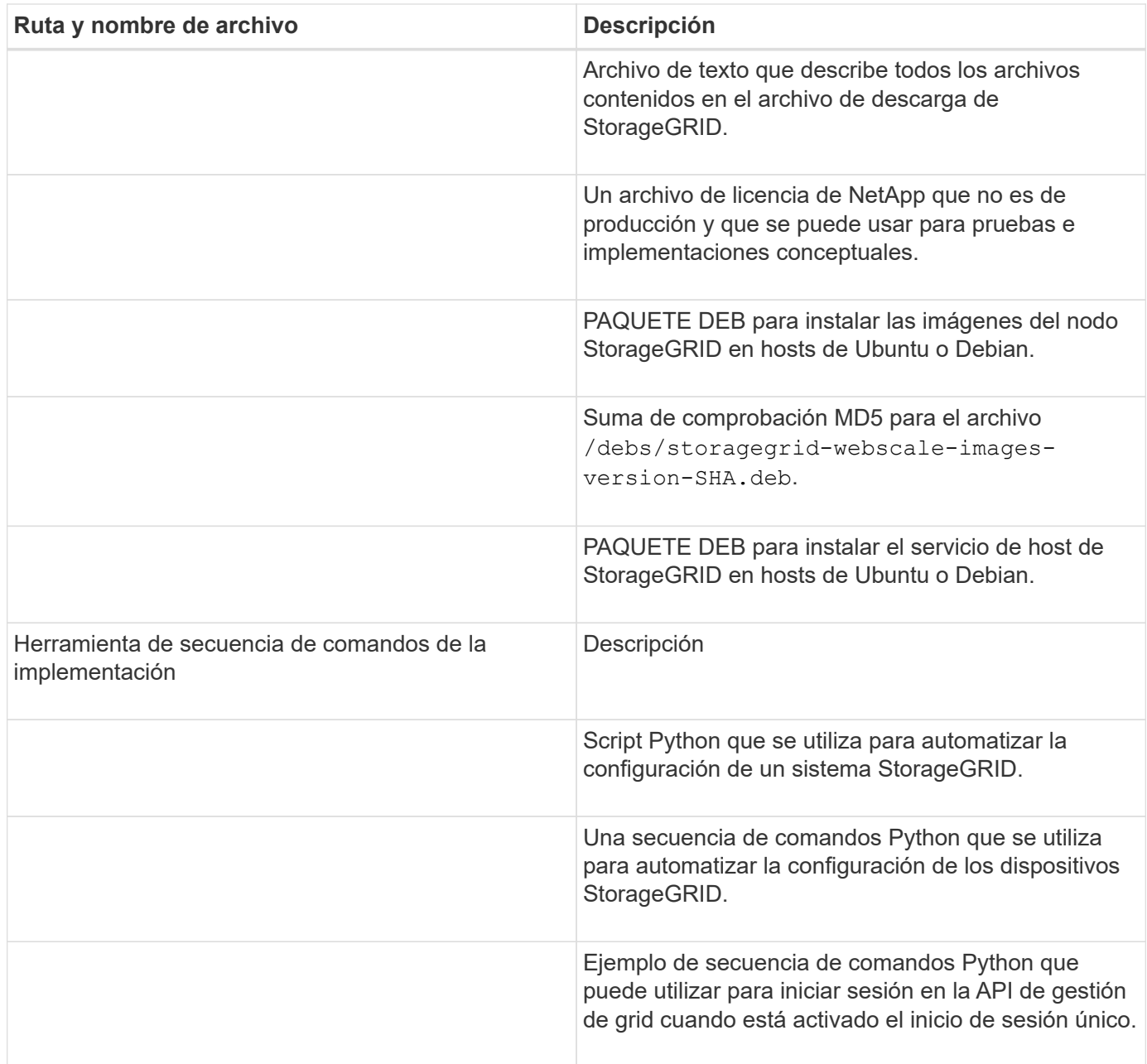

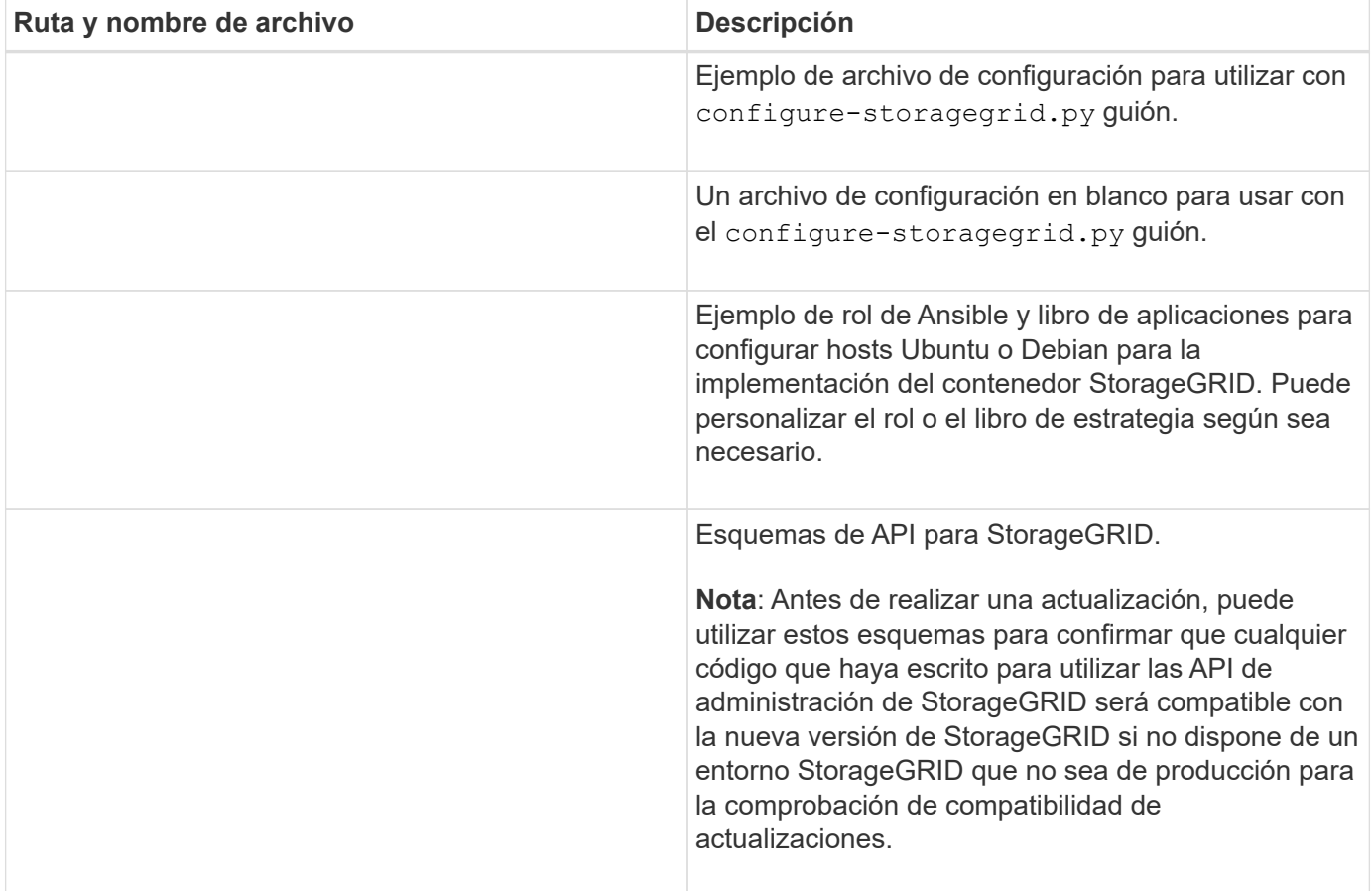

1. Si se está recuperando un [Sistema VMware,](https://docs.netapp.com/es-es/storagegrid-116/vmware/index.html) seleccione los archivos adecuados.

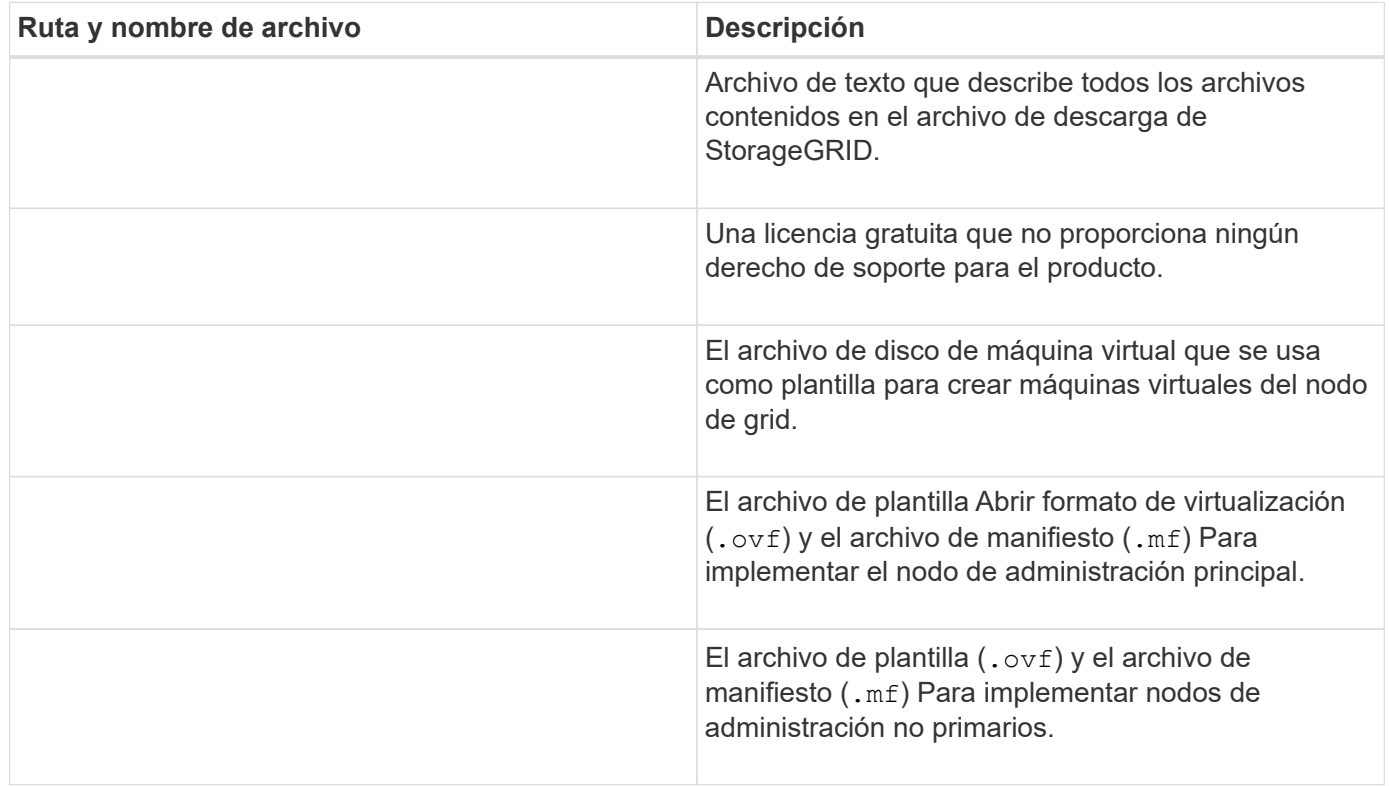
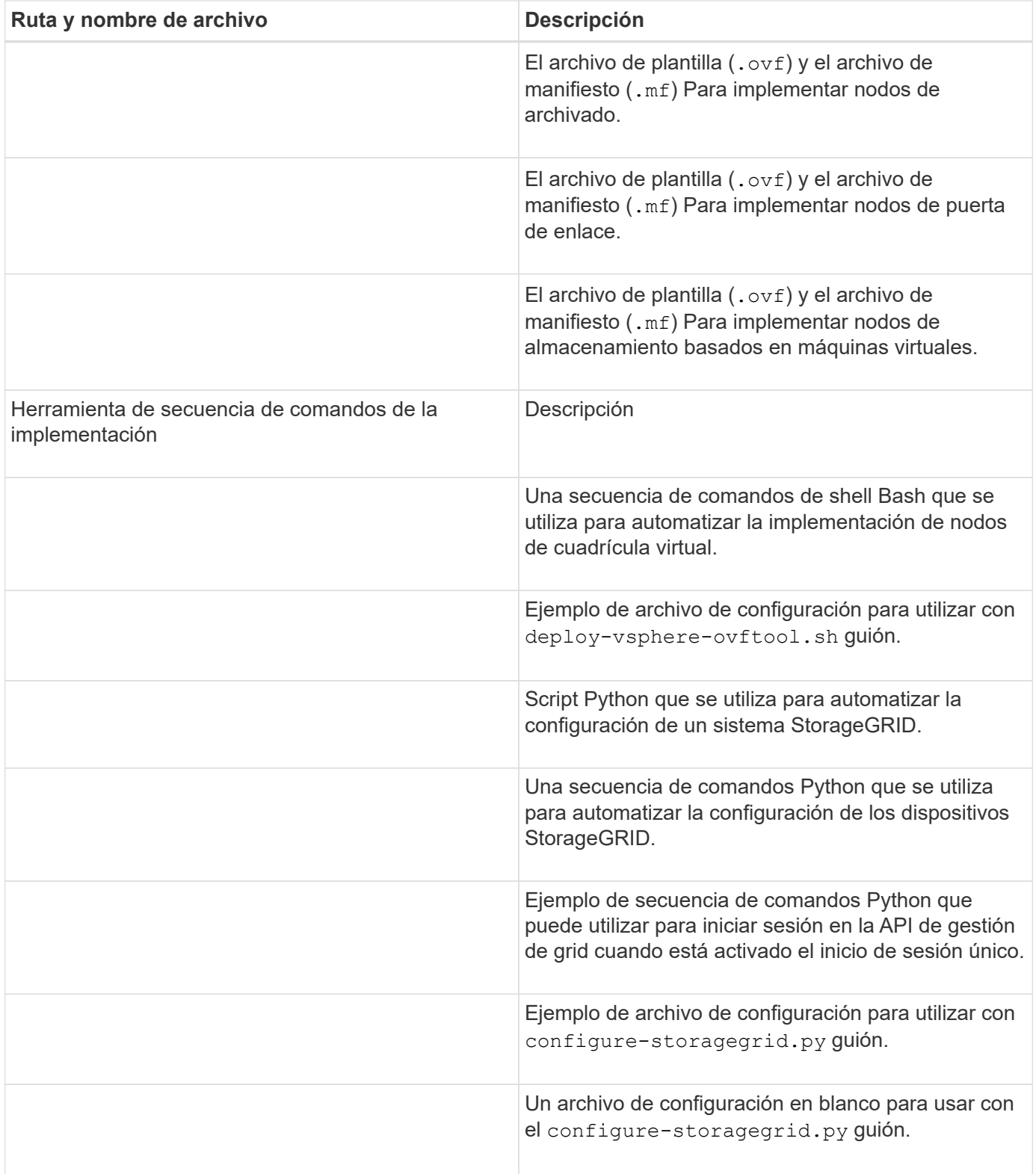

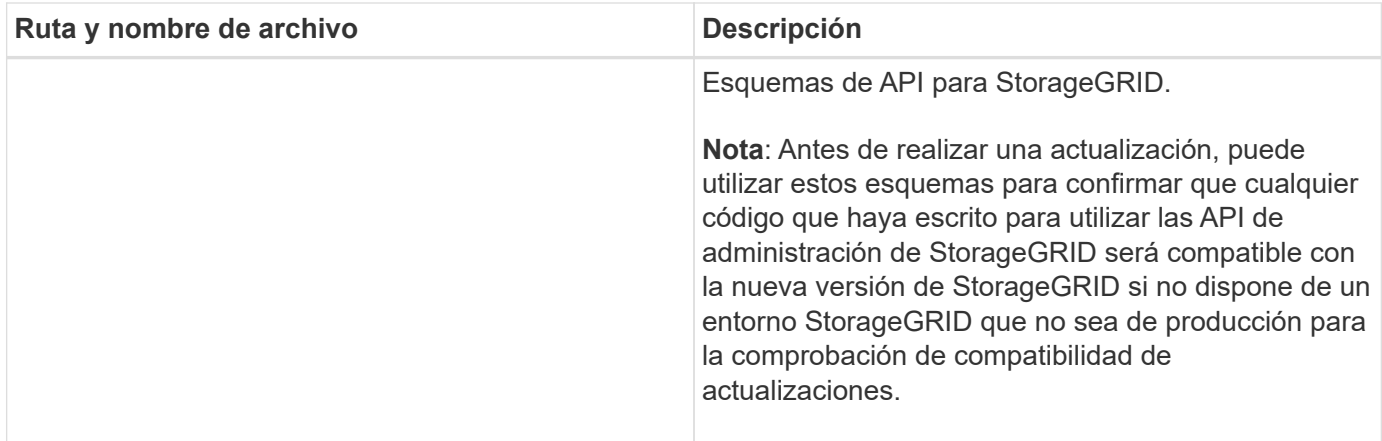

1. Si va a recuperar un sistema basado en dispositivos de StorageGRID, seleccione los archivos adecuados.

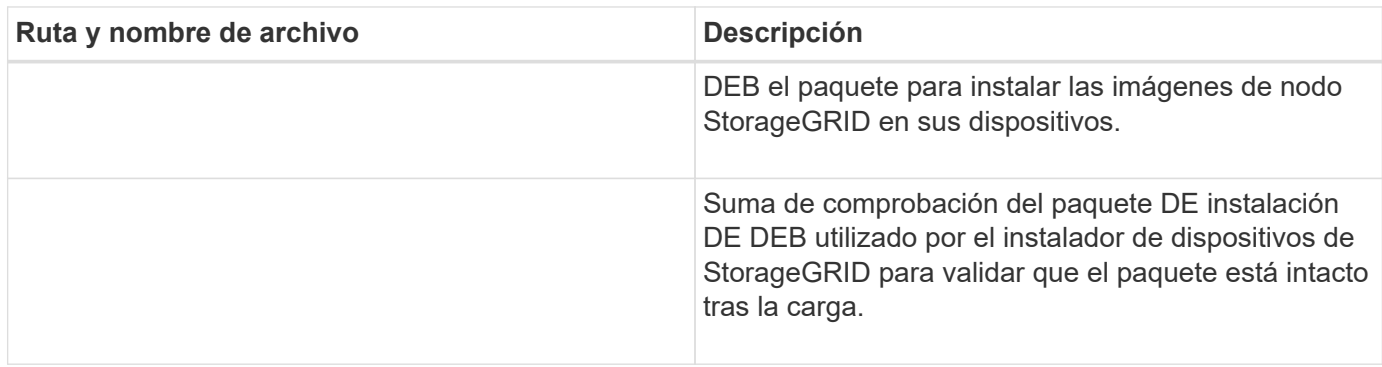

Para la instalación del dispositivo, estos archivos sólo son necesarios si necesita evitar el tráfico de red. El dispositivo puede descargar los archivos necesarios del nodo de administración principal.

# **Seleccione el procedimiento de recuperación nodo**

Debe seleccionar el procedimiento de recuperación correcto para el tipo de nodo que ha fallado.

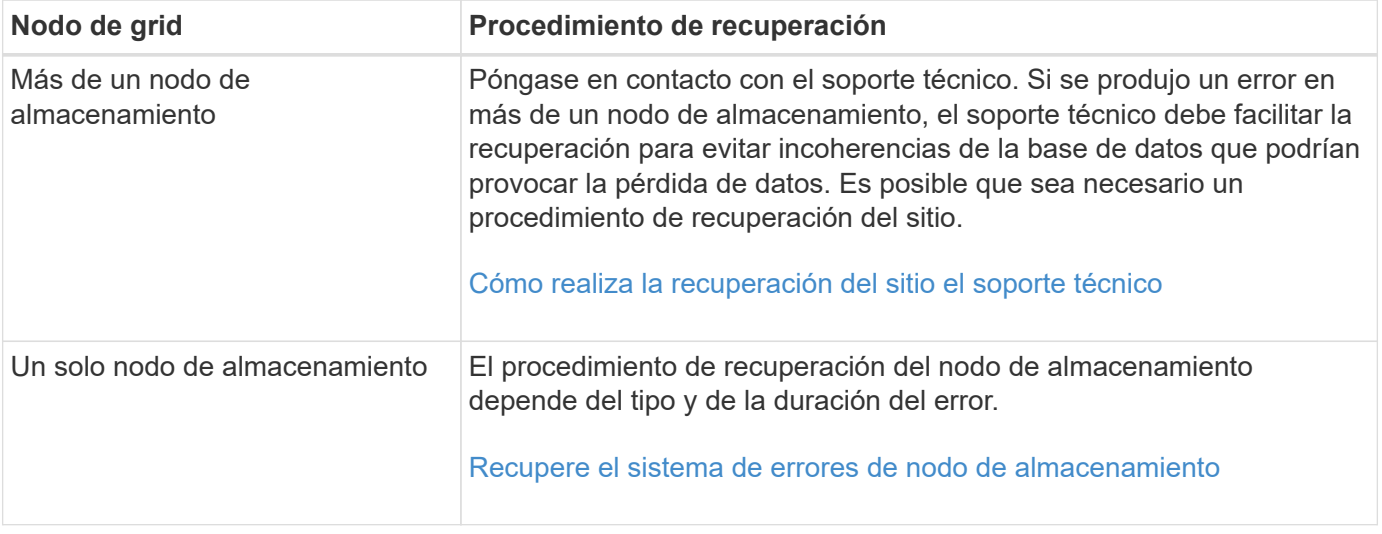

 $\bigcap$ 

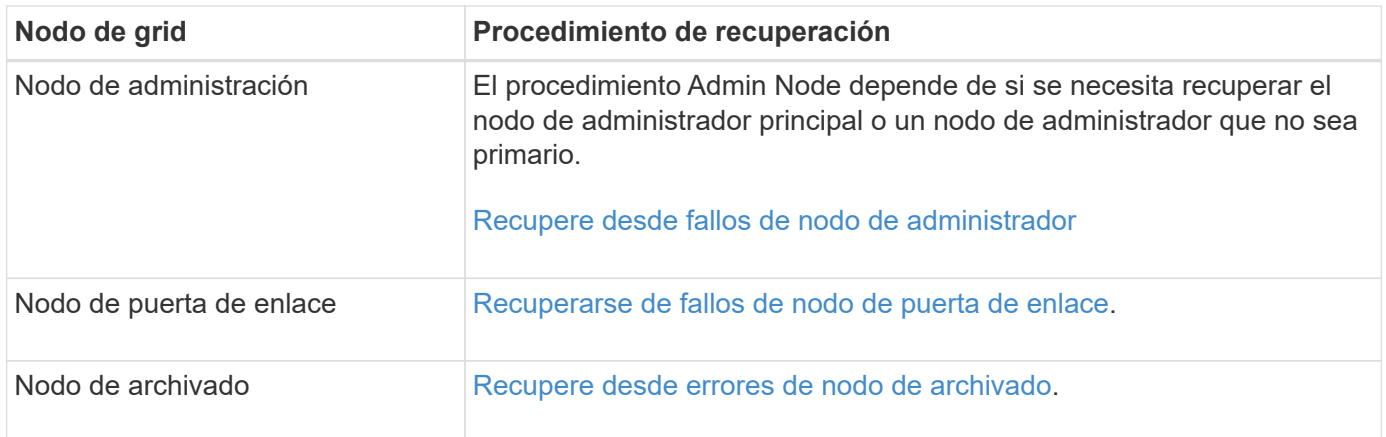

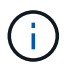

Si falla un servidor que aloja más de un nodo de grid, puede recuperar los nodos en cualquier orden. Sin embargo, si el servidor con el fallo aloja el nodo de administración principal, primero debe recuperar dicho nodo. Si se recupera el nodo de administrador principal, primero se impide que las recuperaciones de otros nodos se detenguen a medida que esperan para ponerse en contacto con el nodo de administración principal.

# <span id="page-434-0"></span>**Recupere el sistema de errores de nodo de almacenamiento**

El procedimiento para recuperar un nodo de almacenamiento con errores depende del tipo de error y del tipo de nodo de almacenamiento que se ha producido un error.

Utilice esta tabla para seleccionar el procedimiento de recuperación de un nodo de almacenamiento con errores.

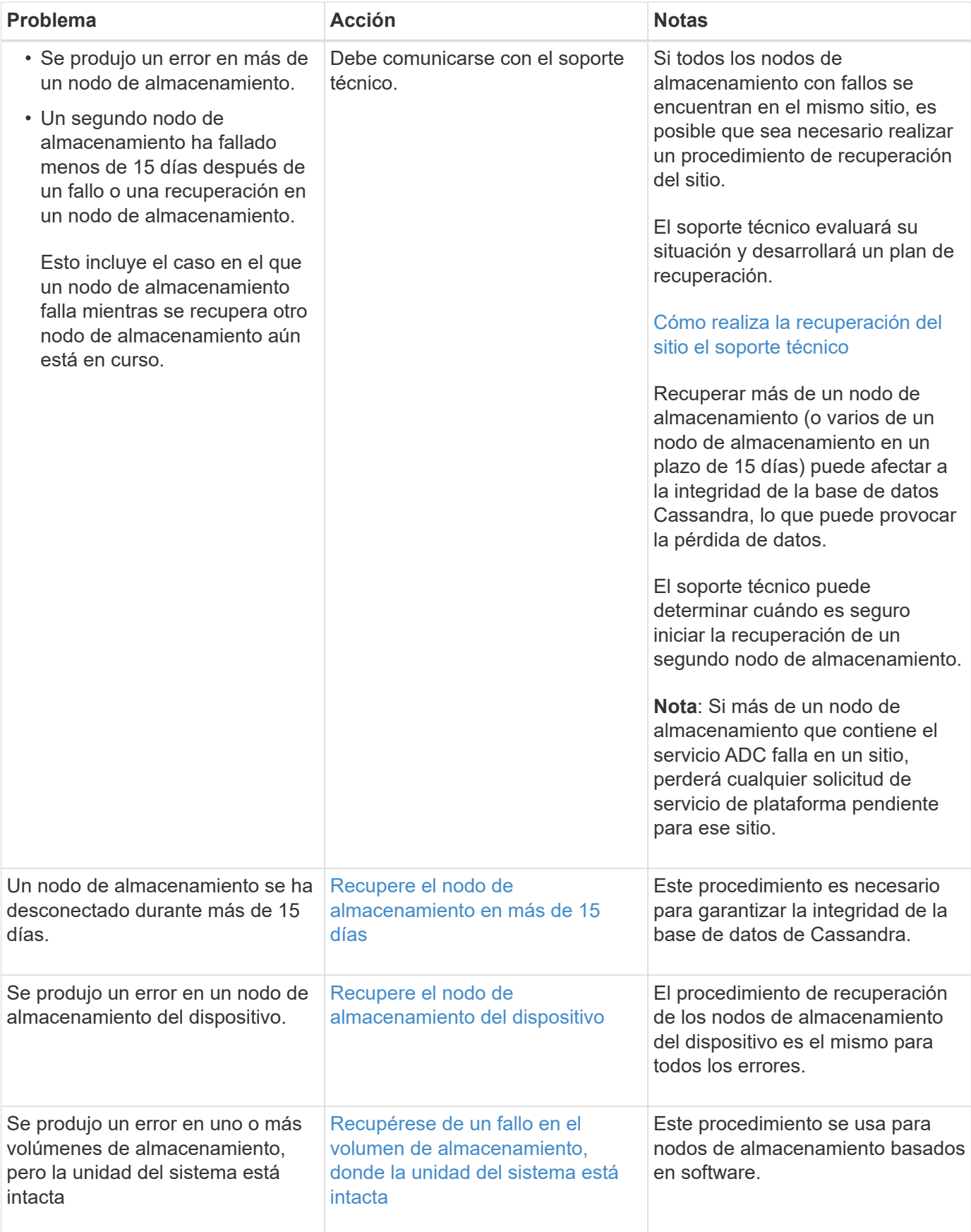

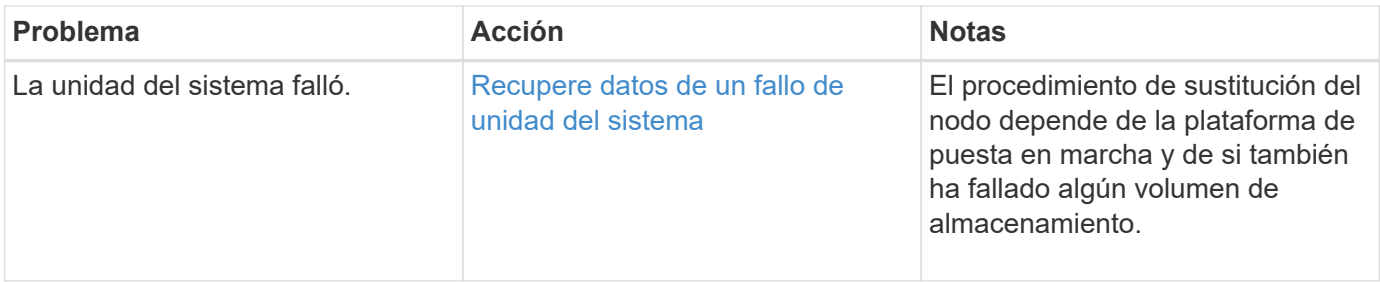

Algunos procedimientos de recuperación de StorageGRID usan Reaper para gestionar las reparaciones de Cassandra. Las reparaciones se realizan automáticamente tan pronto como se hayan iniciado los servicios relacionados o necesarios. Puede que note un resultado de script que menciona "relativamente" o ""reparación de Cassandra"". Si aparece un mensaje de error que indica que la reparación ha fallado, ejecute el comando indicado en el mensaje de error.

# <span id="page-436-0"></span>**Recupere el nodo de almacenamiento en más de 15 días**

Si un solo nodo de almacenamiento ha estado desconectado y no está conectado a otros nodos de almacenamiento durante más de 15 días, debe reconstruir Cassandra en el nodo.

# **Lo que necesitará**

Œ

- Comprobó que un decomisionado del nodo de almacenamiento no está en curso o que ha pausado el procedimiento para decomisionar el nodo. (En Grid Manager, seleccione **MANTENIMIENTO** > **tareas** > **misión**.)
- Ha comprobado que una expansión no está en curso. (En Grid Manager, seleccione **MANTENIMIENTO** > **tareas** > **expansión**.)

## **Acerca de esta tarea**

Los nodos de almacenamiento tienen una base de datos Cassandra que incluye metadatos de objetos. Si un nodo de almacenamiento no pudo comunicarse con otros nodos de almacenamiento durante más de 15 días, StorageGRID asume que la base de datos Cassandra del nodo está obsoleta. El nodo de almacenamiento no puede volver a unirse a la cuadrícula hasta que se reconstruye Cassandra con información de otros nodos de almacenamiento.

Use este procedimiento para reconstruir Cassandra solo si un solo nodo de almacenamiento está inactivo. Póngase en contacto con el soporte técnico si hay más nodos de almacenamiento sin conexión o si Cassandra se ha reconstruido en otro nodo de almacenamiento en los últimos 15 días; por ejemplo, Cassandra se puede haber reconstruido como parte de los procedimientos para recuperar volúmenes de almacenamiento con fallos o para recuperar un nodo de almacenamiento con errores.

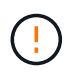

Si más de un nodo de almacenamiento presenta errores (o está sin conexión), póngase en contacto con el soporte técnico. No realice el siguiente procedimiento de recuperación. Podrían perderse datos.

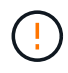

Si este es el segundo fallo del nodo de almacenamiento en menos de 15 días después de un fallo o una recuperación en el nodo de almacenamiento, póngase en contacto con el soporte técnico. No realice el siguiente procedimiento de recuperación. Podrían perderse datos.

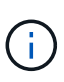

Si se produce un error en más de un nodo de almacenamiento de un sitio, es posible que se requiera un procedimiento de recuperación del sitio. Póngase en contacto con el soporte técnico.

## [Cómo realiza la recuperación del sitio el soporte técnico](#page-539-0)

## **Pasos**

- 1. Si es necesario, encienda el nodo de almacenamiento que se debe recuperar.
- 2. Inicie sesión en el nodo de grid:
	- a. Introduzca el siguiente comando: ssh admin@*grid\_node\_IP*
	- b. Introduzca la contraseña que aparece en Passwords.txt archivo.
	- c. Introduzca el siguiente comando para cambiar a la raíz: su -
	- d. Introduzca la contraseña que aparece en Passwords.txt archivo.

Cuando ha iniciado sesión como root, el símbolo del sistema cambia de \$ para #.+

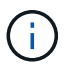

Si no puede iniciar sesión en el nodo de grid, es posible que el disco del sistema no esté intacto. Vaya al procedimiento para [recuperación del fallo de la unidad del sistema.](#page-477-0)

- 1. Realice las siguientes comprobaciones en el nodo de almacenamiento:
	- a. Emita este comando: nodetool status

La salida debería ser Connection refused

- b. En Grid Manager, seleccione **SUPPORT Tools Grid topolog a**.
- c. Seleccione *Site* **nodo de almacenamiento SSM Servicios**. Compruebe que aparece el servicio Cassandra Not Running.
- d. Seleccione **nodo de almacenamiento SSM Recursos**. Compruebe que no haya estado de error en la sección Volumes.
- e. Emita este comando: grep -i Cassandra /var/local/log/servermanager.log

Debería ver el siguiente mensaje en el resultado:

```
Cassandra not started because it has been offline for more than 15 day
grace period - rebuild Cassandra
```
- 2. Emita este comando y supervise el resultado del script: check-cassandra-rebuild
	- Si los servicios de almacenamiento se están ejecutando, se le solicitará que los detenga. Introduzca: **Y**
	- Revise las advertencias del script. Si no se aplica ninguno de ellos, confirme que desea reconstruir Cassandra. Introduzca: **Y**

# Œ.

Algunos procedimientos de recuperación de StorageGRID usan Reaper para gestionar las reparaciones de Cassandra. Las reparaciones se realizan automáticamente tan pronto como se hayan iniciado los servicios relacionados o necesarios. Puede que note un resultado de script que menciona "relativamente" o ""reparación de Cassandra"". Si aparece un mensaje de error que indica que la reparación ha fallado, ejecute el comando indicado en el mensaje de error.

- 3. Una vez finalizada la reconstrucción, realice las siguientes comprobaciones:
	- a. En Grid Manager, seleccione **SUPPORT Tools Grid topolog a**.
	- b. Seleccione *Site* **nodo de almacenamiento recuperado SSM Servicios**.
	- c. Confirme que todos los servicios están en ejecución.
	- d. Seleccione **DDS almacén de datos**.
	- e. Confirmar que **Estado del almacén de datos** es «'Arriba'» y que **Estado del almacén de datos** es «'normal'».

## <span id="page-438-0"></span>**Recupere el nodo de almacenamiento del dispositivo**

El procedimiento para recuperar un nodo de almacenamiento en dispositivos StorageGRID con fallos es el mismo tanto si se está recuperando de la pérdida de la unidad del sistema como de la pérdida de volúmenes de almacenamiento únicamente.

# **Acerca de esta tarea**

Debe preparar el dispositivo y reinstalar el software, configurar el nodo para volver a unirse a la cuadrícula, volver a formatear el almacenamiento y restaurar los datos de los objetos.

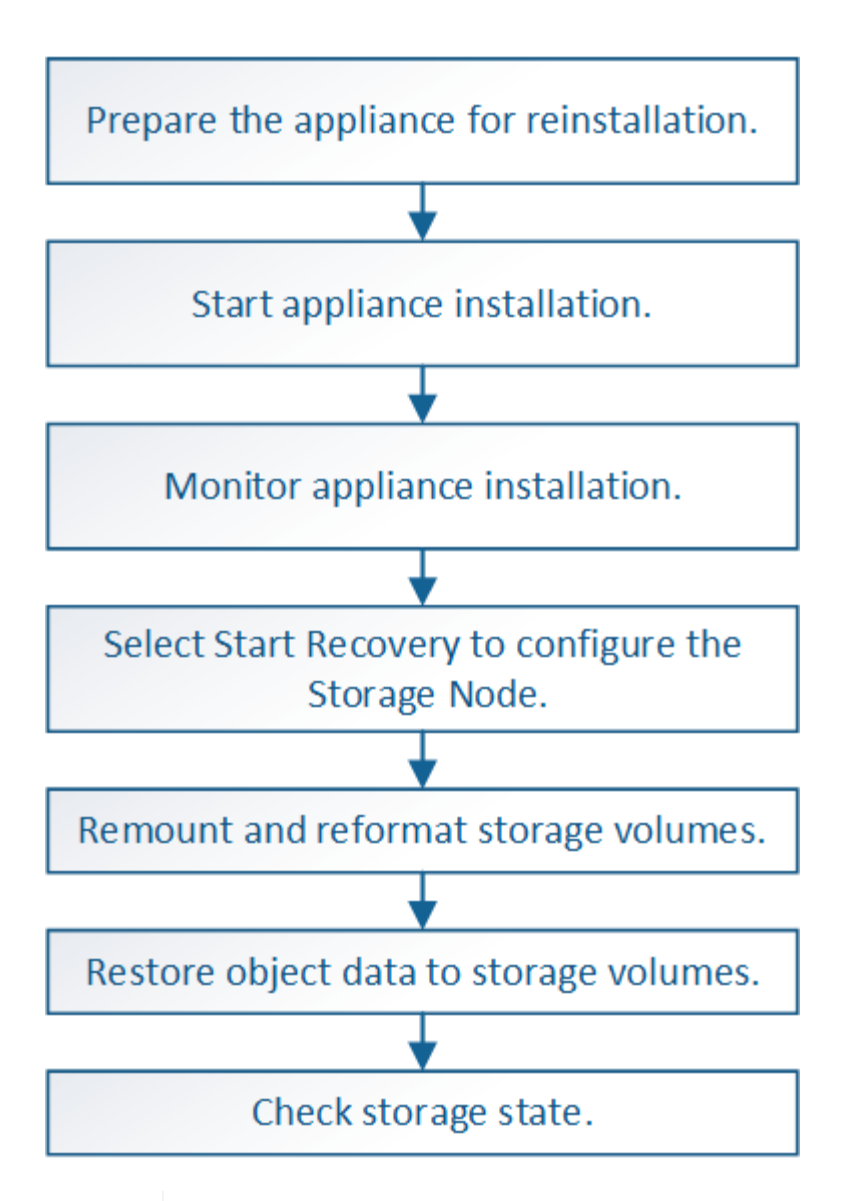

Si más de un nodo de almacenamiento presenta errores (o está sin conexión), póngase en contacto con el soporte técnico. No realice el siguiente procedimiento de recuperación. Podrían perderse datos.

Si este es el segundo fallo del nodo de almacenamiento en menos de 15 días después de un fallo o una recuperación en el nodo de almacenamiento, póngase en contacto con el soporte técnico. La reconstrucción de Cassandra en dos o más nodos de almacenamiento en 15 días puede provocar la pérdida de datos.

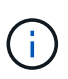

Si se produce un error en más de un nodo de almacenamiento de un sitio, es posible que se requiera un procedimiento de recuperación del sitio. Póngase en contacto con el soporte técnico.

# [Cómo realiza la recuperación del sitio el soporte técnico](#page-539-0)

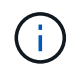

Si las reglas de ILM se configuran para almacenar una sola copia replicada y existe una en un volumen de almacenamiento donde se produjo un error, no podrá recuperar el objeto.

 $\mathbf{d}$ 

Si encuentra una alarma de Servicios: Estado - Cassandra (SVST) durante la recuperación, consulte las instrucciones de supervisión y solución de problemas para recuperar la alarma reconstruyendo Cassandra. Una vez reconstruida Cassandra, las alarmas se deberían borrar. Si las alarmas no se borran, póngase en contacto con el soporte técnico.

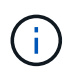

Para obtener información sobre procedimientos de mantenimiento del hardware, como instrucciones para reemplazar un controlador o reinstalar SANtricity OS, consulte las instrucciones de instalación y mantenimiento del dispositivo de almacenamiento.

# **Información relacionada**

[Supervisión y solución de problemas](#page-2-0)

[Dispositivos de almacenamiento SG6000](https://docs.netapp.com/es-es/storagegrid-116/sg6000/index.html)

[Dispositivos de almacenamiento SG5700](https://docs.netapp.com/es-es/storagegrid-116/sg5700/index.html)

[Dispositivos de almacenamiento SG5600](https://docs.netapp.com/es-es/storagegrid-116/sg5600/index.html)

## **Prepare el nodo de almacenamiento del dispositivo para su reinstalación**

Al recuperar un nodo de almacenamiento del dispositivo, primero debe preparar el dispositivo para la reinstalación del software StorageGRID.

- 1. Inicie sesión en el nodo de almacenamiento con errores:
	- a. Introduzca el siguiente comando: ssh admin@*grid\_node\_IP*
	- b. Introduzca la contraseña que aparece en Passwords.txt archivo.
	- c. Introduzca el siguiente comando para cambiar a la raíz: su -
	- d. Introduzca la contraseña que aparece en Passwords.txt archivo.

Cuando ha iniciado sesión como root, el símbolo del sistema cambia de \$ para #.

- 2. Prepare el nodo de almacenamiento del dispositivo para la instalación del software StorageGRID. sgareinstall
- 3. Cuando se le solicite continuar, introduzca:  $y$

El dispositivo se reinicia y la sesión SSH finaliza. Normalmente tarda unos 5 minutos en estar disponible el instalador de dispositivos de StorageGRID; aunque en algunos casos es posible que deba esperar hasta 30 minutos.

El nodo de almacenamiento del dispositivo StorageGRID se restablece y ya no se puede acceder a los datos en el nodo de almacenamiento. Las direcciones IP configuradas durante el proceso de instalación original deben permanecer intactas; sin embargo, se recomienda confirmarlo cuando finalice el procedimiento.

Después de ejecutar el sgareinstall Comando, se eliminan todas las cuentas, contraseñas y claves SSH aprovisionados de StorageGRID, y se generan nuevas claves del host.

Para instalar StorageGRID en un nodo de almacenamiento del dispositivo, utilice el instalador de dispositivos StorageGRID, que se incluye en el dispositivo.

# **Lo que necesitará**

- El dispositivo se ha instalado en un bastidor, conectado a las redes y encendido.
- Se han configurado los enlaces de red y las direcciones IP para el dispositivo mediante el instalador de dispositivos de StorageGRID.
- Conoce la dirección IP del nodo de administrador principal para la cuadrícula StorageGRID.
- Todas las subredes de red de cuadrícula que aparecen en la página Configuración de IP del instalador de dispositivos StorageGRID se definieron en la lista de subredes de redes de cuadrícula del nodo de administración principal.
- Ha completado estas tareas de requisitos previos siguiendo las instrucciones de instalación y mantenimiento de su dispositivo de almacenamiento:
	- [Dispositivos de almacenamiento SG5600](https://docs.netapp.com/es-es/storagegrid-116/sg5600/index.html)
	- [Dispositivos de almacenamiento SG5700](https://docs.netapp.com/es-es/storagegrid-116/sg5700/index.html)
	- [Dispositivos de almacenamiento SG6000](https://docs.netapp.com/es-es/storagegrid-116/sg6000/index.html)
- Está utilizando un [navegador web compatible](https://docs.netapp.com/es-es/storagegrid-116/admin/web-browser-requirements.html).
- Conoce una de las direcciones IP asignadas a la controladora de computación en el dispositivo. Es posible usar la dirección IP para la red de administración (puerto de gestión 1 en la controladora), la red de grid o la red de cliente.

## **Acerca de esta tarea**

Para instalar StorageGRID en un nodo de almacenamiento de dispositivos:

- Especifique o confirme la dirección IP del nodo de administrador principal y el nombre del nodo.
- Inicia la instalación y espera a que los volúmenes estén configurados y el software esté instalado.
- Paso a través del proceso, la instalación se detiene. Para reanudar la instalación, debe iniciar sesión en Grid Manager y configurar el nodo de almacenamiento pendiente como reemplazo del nodo con errores.
- Una vez que haya configurado el nodo, se completa el proceso de instalación del dispositivo y el dispositivo se reinicia.

## **Pasos**

1. Abra un explorador e introduzca una de las direcciones IP para la controladora de computación en el dispositivo.

https://Controller\_IP:8443

Aparece la página de inicio del instalador de dispositivos de StorageGRID.

2. En la sección Conexión del nodo de administración principal, determine si necesita especificar la dirección IP para el nodo de administración principal.

El instalador de dispositivos de StorageGRID puede detectar esta dirección IP automáticamente, suponiendo que el nodo de administración principal o, al menos, otro nodo de grid con ADMIN\_IP configurado, esté presente en la misma subred.

3. Si no se muestra esta dirección IP o es necesario modificarla, especifique la dirección:

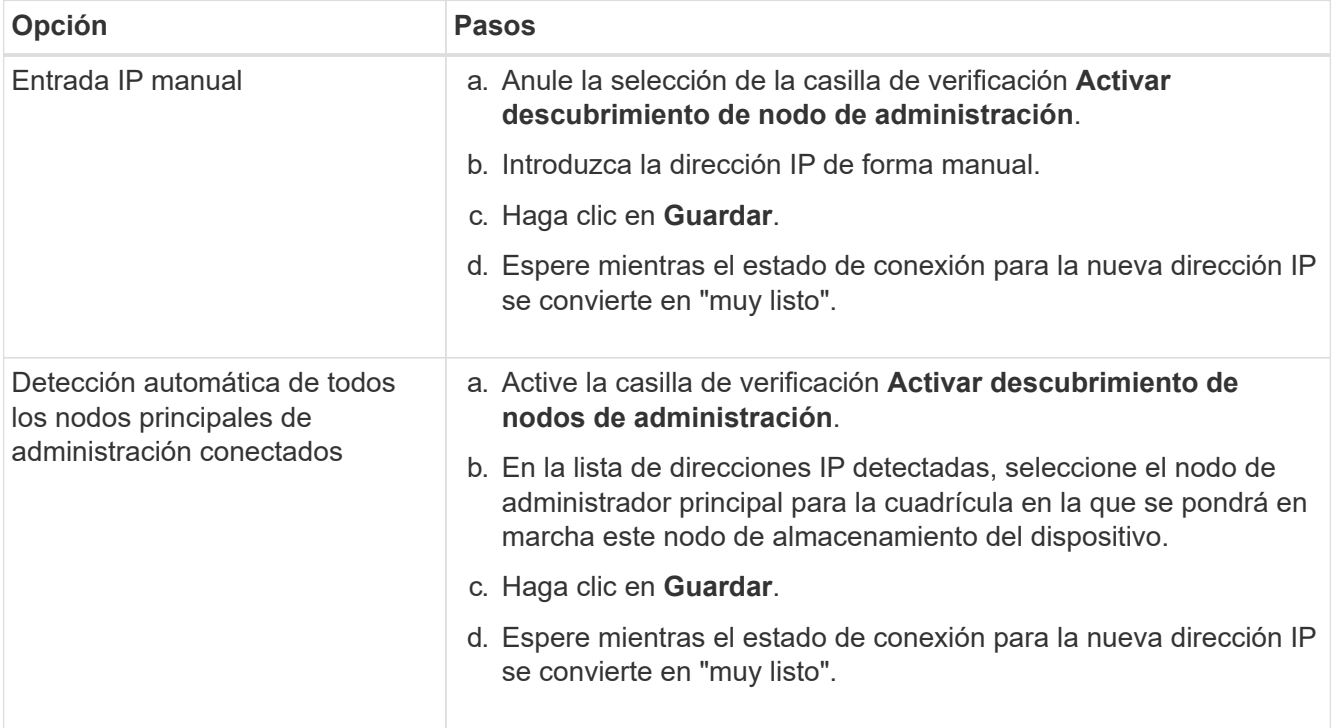

- 4. En el campo **Nombre de nodo**, introduzca el mismo nombre que se utilizó para el nodo que está recuperando y haga clic en **Guardar**.
- 5. En la sección instalación, confirme que el estado actual es "'preparado para iniciar la instalación del nombre del nodo en la cuadrícula con el nodo de administración principal admin\_ip'" y que el botón **Iniciar instalación** está activado.

Si el botón **Iniciar instalación** no está activado, es posible que deba cambiar la configuración de red o la configuración del puerto. Para obtener instrucciones, consulte las instrucciones de instalación y mantenimiento del aparato.

6. En la página de inicio del instalador de dispositivos StorageGRID, haga clic en **Iniciar instalación**.

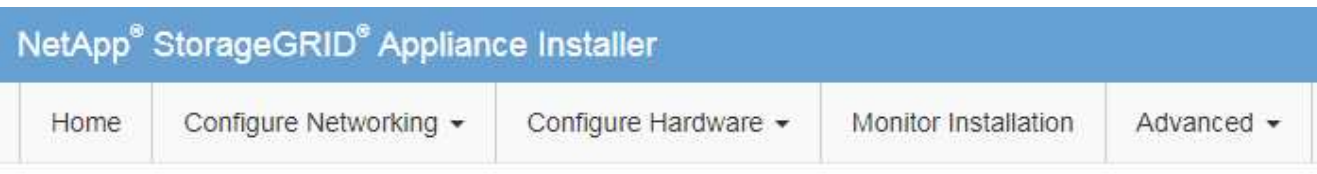

# Home

The installation is ready to be started. Review the settings below, and then click Start Installation.

## **Primary Admin Node connection**

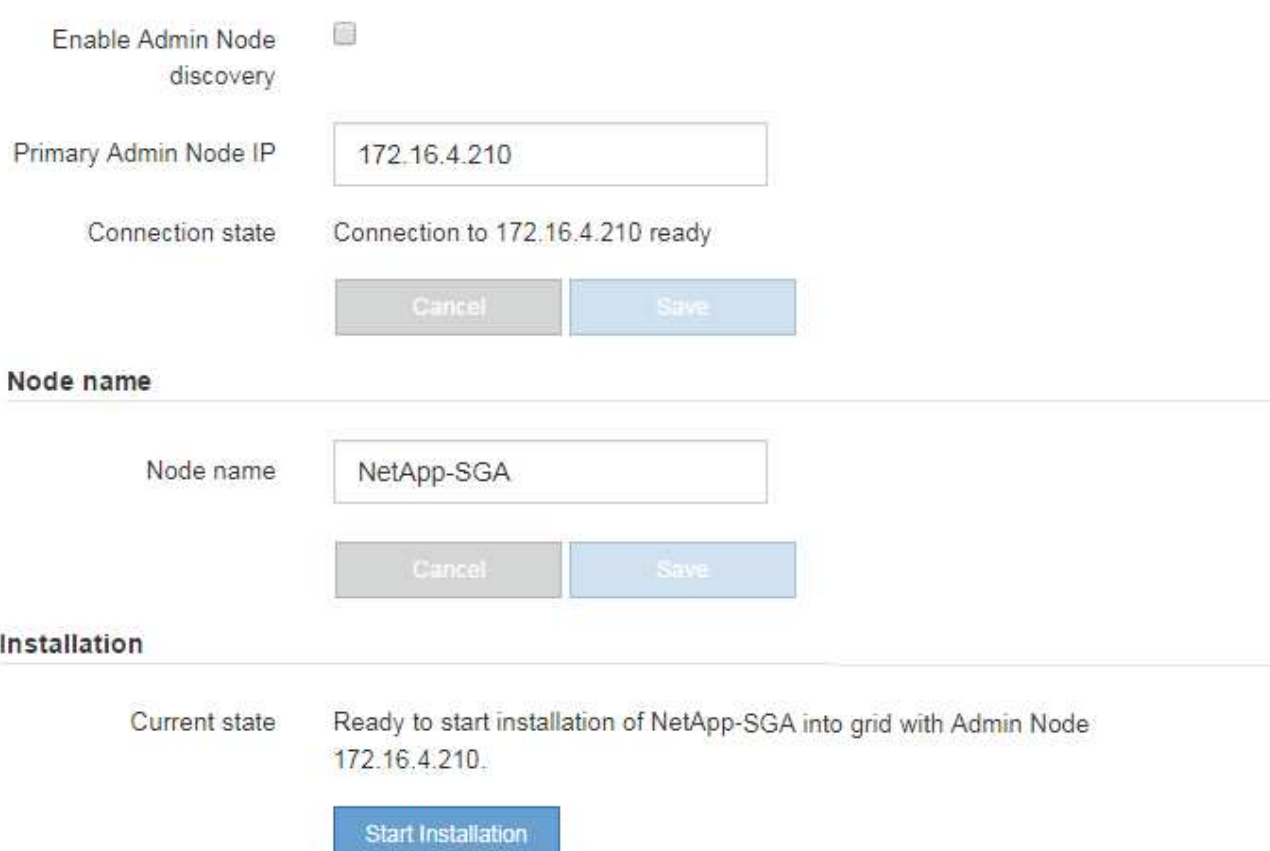

El estado actual cambia a "'instalación en curso'" y se muestra la página de instalación del monitor.

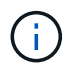

Si necesita acceder a la página de instalación del monitor manualmente, haga clic en **instalación del monitor** en la barra de menús.

## **Información relacionada**

[Servicios de aplicaciones SG100 y SG1000](https://docs.netapp.com/es-es/storagegrid-116/sg100-1000/index.html)

[Dispositivos de almacenamiento SG6000](https://docs.netapp.com/es-es/storagegrid-116/sg6000/index.html)

[Dispositivos de almacenamiento SG5700](https://docs.netapp.com/es-es/storagegrid-116/sg5700/index.html)

[Dispositivos de almacenamiento SG5600](https://docs.netapp.com/es-es/storagegrid-116/sg5600/index.html)

# **Supervise la instalación del dispositivo StorageGRID**

El instalador del dispositivo StorageGRID proporciona el estado hasta que se completa la instalación. Una vez finalizada la instalación del software, el dispositivo se reinicia.

1. Para supervisar el progreso de la instalación, haga clic en **instalación del monitor** en la barra de menús.

La página Monitor Installation (instalación del monitor) muestra el progreso de la instalación.

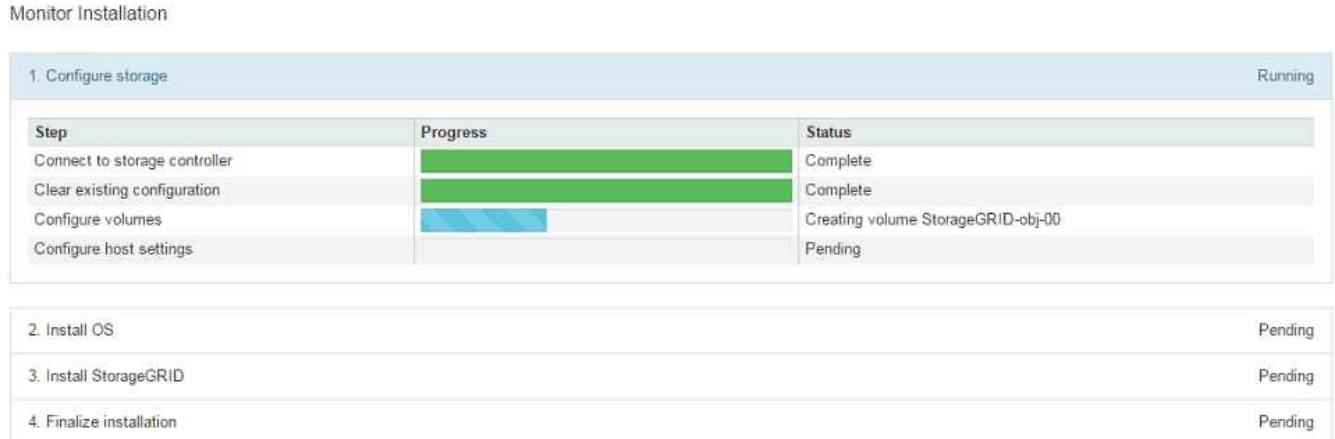

La barra de estado azul indica qué tarea está en curso actualmente. Las barras de estado verdes indican tareas que se han completado correctamente.

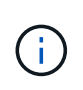

El instalador garantiza que no se vuelvan a ejecutar las tareas completadas en una instalación anterior. Si vuelve a ejecutar una instalación, las tareas que no necesitan volver a ejecutarse se muestran con una barra de estado verde y el estado de "Shided."

2. Revise el progreso de las dos primeras etapas de instalación.

# ◦ **1. Configurar almacenamiento**

Durante esta fase, el instalador se conecta al controlador de almacenamiento, borra cualquier configuración existente, se comunica con el software SANtricity para configurar los volúmenes y configura los ajustes del host.

# ◦ **2. Instalar OS**

Durante esta fase, el instalador copia la imagen del sistema operativo base para StorageGRID en el dispositivo.

3. Continúe supervisando el progreso de la instalación hasta que la etapa **instalar StorageGRID** se detenga y aparezca un mensaje en la consola integrada que le pedirá que apruebe este nodo en el nodo Admin mediante el Administrador de grid.

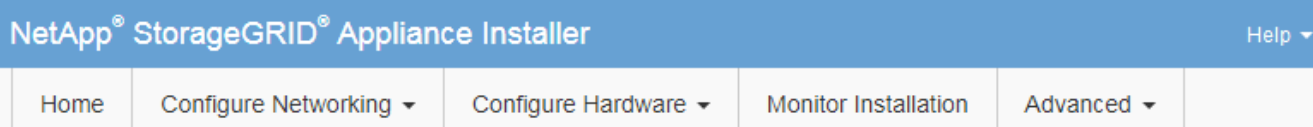

## **Monitor Installation**

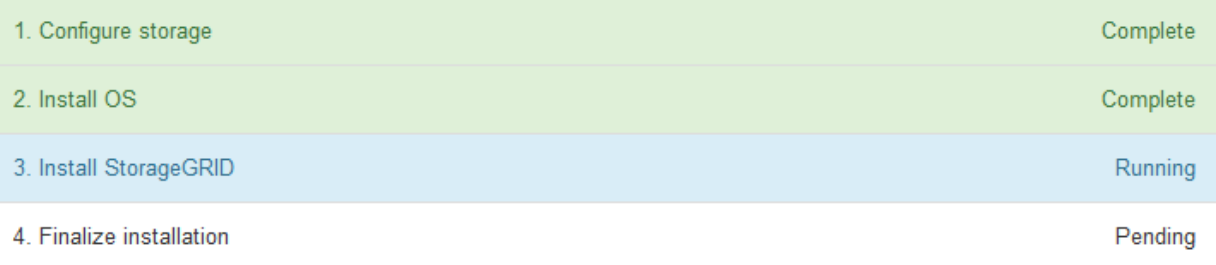

#### Connected (unencrypted) to: QEMU

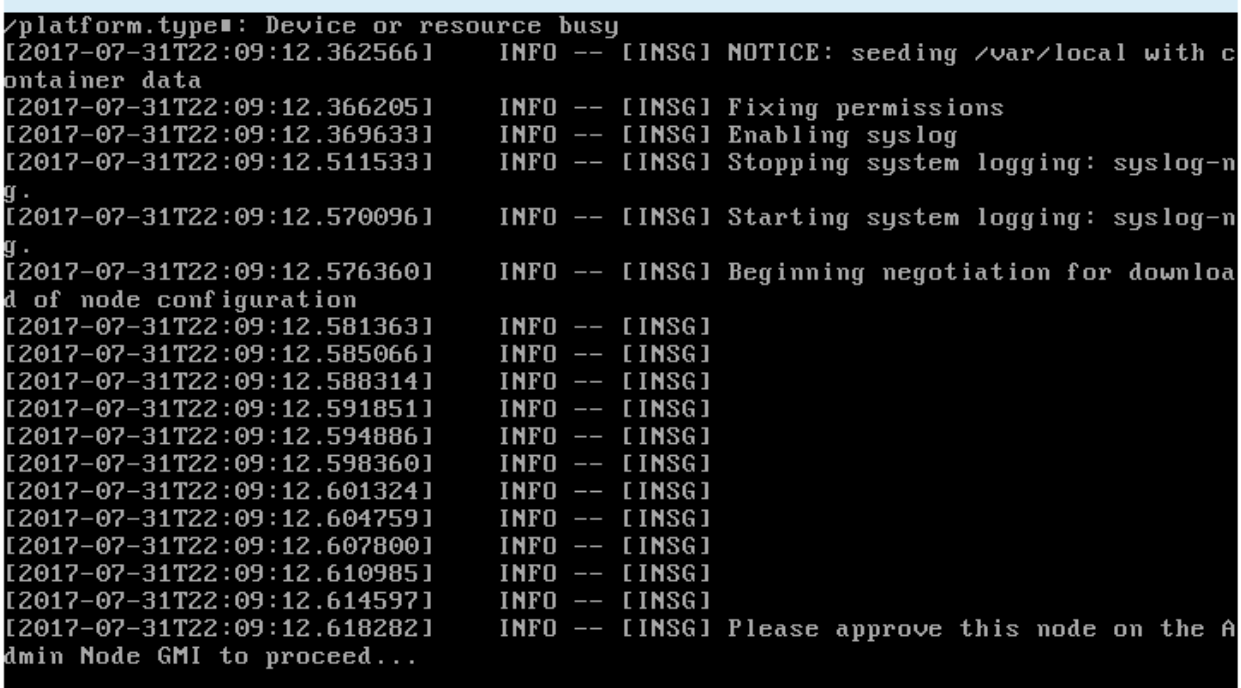

4. Vaya al procedimiento para configurar el nodo de almacenamiento del dispositivo.

# **Seleccione Start Recovery para configurar el nodo de almacenamiento del dispositivo**

Debe seleccionar Start Recovery en el Grid Manager para configurar un Storage Node del dispositivo como reemplazo del nodo con errores.

# **Lo que necesitará**

- Debe iniciar sesión en Grid Manager mediante un [navegador web compatible.](https://docs.netapp.com/es-es/storagegrid-116/admin/web-browser-requirements.html)
- Debe tener los permisos de mantenimiento o acceso raíz.
- Debe tener la clave de acceso de aprovisionamiento.
- Debe haber puesto en marcha un nodo de almacenamiento del dispositivo de recuperación.
- Debe conocer la fecha de inicio de los trabajos de reparación para los datos codificados mediante borrado.
- Debe haber verificado que el nodo de almacenamiento no se ha reconstruido en los últimos 15 días.

#### **Pasos**

- 1. En Grid Manager, seleccione **MANTENIMIENTO** > **tareas** > **recuperación**.
- 2. Seleccione el nodo de cuadrícula que desea recuperar en la lista Pending Nodes.

Los nodos aparecen en la lista después de que fallan, pero no podrá seleccionar un nodo hasta que se haya vuelto a instalar y esté listo para la recuperación.

- 3. Introduzca la **frase de paso de aprovisionamiento**.
- 4. Haga clic en **Iniciar recuperación**.

#### Recovery

Select the failed grid node to recover, enter your provisioning passphrase, and then click Start Recovery to begin the recovery procedure.

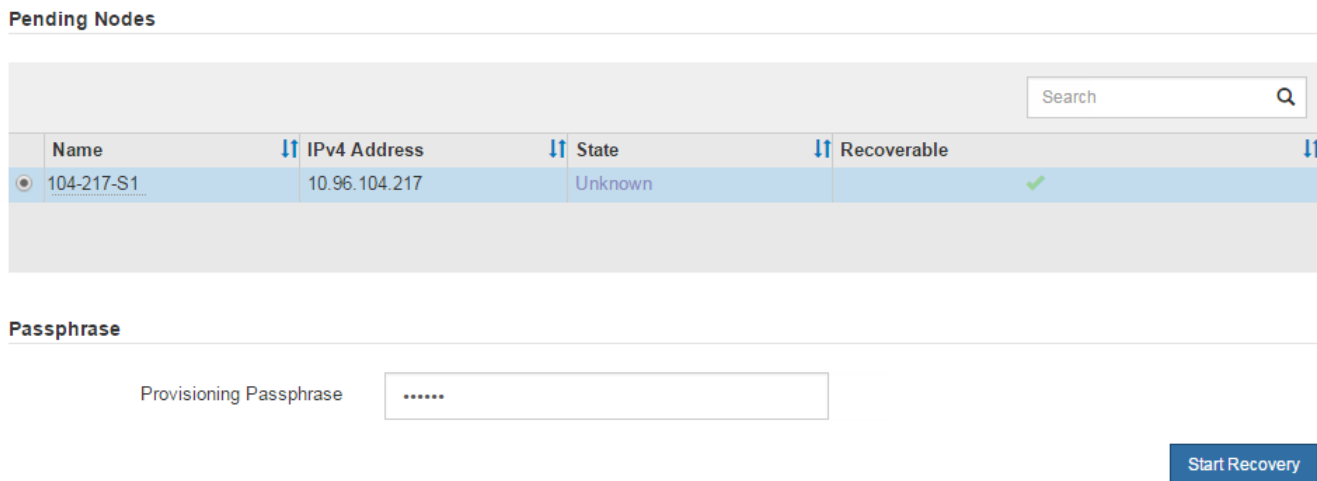

5. Supervise el progreso de la recuperación en la tabla recuperando Grid Node.

Cuando el nodo de cuadrícula llegue a la fase «'esperando pasos manuales'», vaya al tema siguiente y realice los pasos manuales para volver a montar y formatear los volúmenes de almacenamiento de las cabinas.

Recovery

Select the failed grid node to recover, enter your provisioning passphrase, and then click Start Recovery to begin the recovery procedure.

**Recovering Grid Node** 

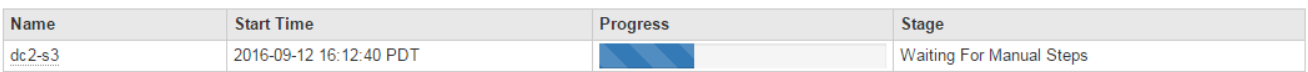

Reset

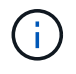

En cualquier momento durante la recuperación, puede hacer clic en **Restablecer** para iniciar una nueva recuperación. Aparece un cuadro de diálogo Información, que indica que el nodo se quedará en estado indeterminado si restablece el procedimiento.

#### **Reset Recovery**

Resetting the recovery procedure leaves the deployed grid node in an indeterminate state. To retry a recovery after resetting the procedure, you must restore the node to a pre-installed state:

- . For VMware nodes, delete the deployed VM and then redeploy it.
- . For StorageGRID appliance nodes, run "sgareinstall" on the node.
- For Linux nodes, run "storagegrid node force-recovery node-name" on the Linux host.

Do you want to reset recovery?

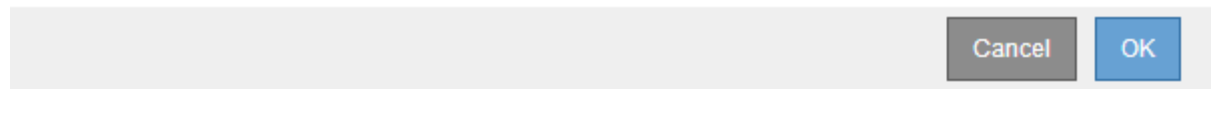

Si desea volver a intentar la recuperación después de restablecer el procedimiento, debe restaurar el nodo del dispositivo a un estado preinstalado mediante la ejecución sgareinstall en el nodo.

# **Vuelva a montar y vuelva a formatear los volúmenes de almacenamiento del aparato ("pasos manuales")**

Se deben ejecutar manualmente dos scripts para volver a montar los volúmenes de almacenamiento conservados y formatear los volúmenes de almacenamiento con errores. El primer script remonta volúmenes con un formato correcto como volúmenes de almacenamiento de StorageGRID. El segundo script reformatea todos los volúmenes desmontados, reconstruye la base de datos de Cassandra, si es necesario, e inicia los servicios.

## **Lo que necesitará**

• Ya ha sustituido el hardware de todos los volúmenes de almacenamiento con errores que necesite sustituir.

Ejecutando el sn-remount-volumes el script puede ayudar a identificar volúmenes de almacenamiento adicionales donde se han producido fallos.

- Comprobó que un decomisionado del nodo de almacenamiento no está en curso o que ha pausado el procedimiento para decomisionar el nodo. (En Grid Manager, seleccione **MANTENIMIENTO** > **tareas** > **misión**.)
- Ha comprobado que una expansión no está en curso. (En Grid Manager, seleccione **MANTENIMIENTO** > **tareas** > **expansión**.)

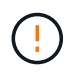

Póngase en contacto con el soporte técnico si hay más de un nodo de almacenamiento sin conexión o si se ha reconstruido un nodo de almacenamiento en este grid en los últimos 15 días. No ejecute el sn-recovery-postinstall.sh guión. Si se reconstruye Cassandra en dos o más nodos de almacenamiento en un plazo de 15 días entre sí, se puede producir una pérdida de datos.

#### **Acerca de esta tarea**

Para completar este procedimiento, realice estas tareas de alto nivel:

- Inicie sesión en el nodo de almacenamiento recuperado.
- Ejecute el sn-remount-volumes script para volver a montar volúmenes de almacenamiento con formato correcto. Cuando se ejecuta este script, realiza lo siguiente:
	- Monta y desmonta cada volumen de almacenamiento para reproducir el diario XFS.
	- Realiza una comprobación de consistencia de archivos XFS.
	- Si el sistema de archivos es coherente, determina si el volumen de almacenamiento es un volumen de almacenamiento de StorageGRID con el formato correcto.
	- Si el volumen de almacenamiento tiene el formato correcto, vuelve a montar el volumen de almacenamiento. Todos los datos existentes en el volumen permanecen intactos.
- Revise el resultado del script y resuelva cualquier problema.
- Ejecute el sn-recovery-postinstall.sh guión. Cuando se ejecuta este script, realiza lo siguiente.

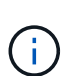

No reinicie un nodo de almacenamiento durante la recuperación antes de ejecutarse snrecovery-postinstall.sh (paso 4) para volver a formatear los volúmenes de almacenamiento que han fallado y restaurar los metadatos de objetos. Reinicie el nodo de almacenamiento antes sn-recovery-postinstall.sh Completa provoca errores en los servicios que se intentan iniciar y provoca que los nodos del dispositivo StorageGRID salgan del modo de mantenimiento.

◦ Vuelva a formatear los volúmenes de almacenamiento que tenga sn-remount-volumes la secuencia de comandos no se pudo montar o se encontró que el formato era incorrecto.

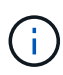

Si se vuelve a formatear un volumen de almacenamiento, se pierden todos los datos de ese volumen. Debe realizar un procedimiento adicional para restaurar datos de objetos desde otras ubicaciones de la cuadrícula, suponiendo que se hayan configurado las reglas de ILM para almacenar más de una copia de objetos.

- Reconstruye la base de datos Cassandra en el nodo, si es necesario.
- Inicia los servicios en el nodo de almacenamiento.

#### **Pasos**

- 1. Inicie sesión en el nodo de almacenamiento recuperado:
	- a. Introduzca el siguiente comando: ssh admin@*grid\_node\_IP*
	- b. Introduzca la contraseña que aparece en Passwords.txt archivo.
	- c. Introduzca el siguiente comando para cambiar a la raíz: su -
	- d. Introduzca la contraseña que aparece en Passwords.txt archivo.

Cuando ha iniciado sesión como root, el símbolo del sistema cambia de \$ para #.

2. Ejecute el primer script para volver a montar todos los volúmenes de almacenamiento con un formato correcto.

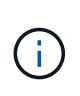

Si todos los volúmenes de almacenamiento son nuevos y se deben formatear, o bien si se producen errores en todos los volúmenes de almacenamiento, es posible omitir este paso y ejecutar el segundo script para volver a formatear todos los volúmenes de almacenamiento desmontados.

a. Ejecute el script: sn-remount-volumes

Este script puede tardar horas en ejecutarse en volúmenes de almacenamiento que contienen datos.

b. A medida que se ejecuta el script, revise la salida y responda a las peticiones.

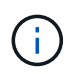

Según sea necesario, puede utilizar la tail -f comando para supervisar el contenido del archivo de registro del script (/var/local/log/sn-remount-volumes.log) . El archivo de registro contiene información más detallada que el resultado de la línea de comandos.

root@SG:~ # sn-remount-volumes The configured LDR noid is 12632740 ====== Device /dev/sdb ====== Mount and unmount device /dev/sdb and checking file system consistency: The device is consistent. Check rangedb structure on device /dev/sdb: Mount device /dev/sdb to /tmp/sdb-654321 with rangedb mount options This device has all rangedb directories. Found LDR node id 12632740, volume number 0 in the volID file Attempting to remount /dev/sdb Device /dev/sdb remounted successfully ====== Device /dev/sdc ====== Mount and unmount device /dev/sdc and checking file system consistency: Error: File system consistency check retry failed on device /dev/sdc. You can see the diagnosis information in the /var/local/log/snremount-volumes.log. This volume could be new or damaged. If you run sn-recoverypostinstall.sh, this volume and any data on this volume will be deleted. If you only had two copies of object data, you will temporarily have only a single copy. StorageGRID Webscale will attempt to restore data redundancy by making additional replicated copies or EC fragments, according to the rules in the active ILM policy.

Do not continue to the next step if you believe that the data remaining on this volume cannot be rebuilt from elsewhere in the grid

(for example, if your ILM policy uses a rule that makes only one copy or if volumes have failed on multiple nodes). Instead, contact support to determine how to recover your data.

====== Device /dev/sdd ====== Mount and unmount device /dev/sdd and checking file system consistency: Failed to mount device /dev/sdd This device could be an uninitialized disk or has corrupted superblock. File system check might take a long time. Do you want to continue? (y or n) [y/N]? y

Error: File system consistency check retry failed on device /dev/sdd. You can see the diagnosis information in the /var/local/log/snremount-volumes.log.

This volume could be new or damaged. If you run sn-recoverypostinstall.sh, this volume and any data on this volume will be deleted. If you only had two copies of object data, you will temporarily have only a single copy. StorageGRID Webscale will attempt to restore data redundancy by making additional replicated copies or EC fragments, according to the rules in the active ILM policy.

Do not continue to the next step if you believe that the data remaining on this volume cannot be rebuilt from elsewhere in the grid (for example, if your ILM policy uses a rule that makes only one copy or if volumes have failed on multiple nodes). Instead, contact support to determine how to recover your data.

====== Device /dev/sde ====== Mount and unmount device /dev/sde and checking file system consistency: The device is consistent. Check rangedb structure on device /dev/sde: Mount device /dev/sde to /tmp/sde-654321 with rangedb mount options This device has all rangedb directories. Found LDR node id 12000078, volume number 9 in the volID file Error: This volume does not belong to this node. Fix the attached volume and re-run this script.

En la salida de ejemplo, se remontó correctamente un volumen de almacenamiento y se produjeron errores en tres volúmenes de almacenamiento.

▪ /dev/sdb Superó la comprobación de consistencia del sistema de archivos XFS y tenía una estructura de volumen válida, por lo que se remontó correctamente. Se conservan los datos de los dispositivos que se remontan mediante el script.

- /dev/sdc No se pudo realizar la comprobación de consistencia del sistema de archivos XFS porque el volumen de almacenamiento era nuevo o estaba dañado.
- /dev/sdd no se pudo montar porque el disco no estaba inicializado o el superbloque del disco estaba dañado. Cuando el script no puede montar un volumen de almacenamiento, le pregunta si desea ejecutar la comprobación de coherencia del sistema de archivos.
	- Si el volumen de almacenamiento está conectado a un nuevo disco, responda **N** al indicador. No es necesario comprobar el sistema de archivos en un nuevo disco.
	- Si el volumen de almacenamiento está conectado a un disco existente, responda **y** al indicador. Puede utilizar los resultados de la comprobación del sistema de archivos para determinar el origen de los daños. Los resultados se guardan en la /var/local/log/snremount-volumes.log archivo de registro.
- /dev/sde Pasó la comprobación de consistencia del sistema de archivos XFS y tenía una estructura de volumen válida; sin embargo, el ID de nodo LDR en volID El archivo no coincide con el ID de este nodo de almacenamiento (el configured LDR noid mostrado en la parte superior). Este mensaje indica que este volumen pertenece a otro nodo de almacenamiento.
- 3. Revise el resultado del script y resuelva cualquier problema.

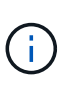

Si un volumen de almacenamiento no superó la comprobación de consistencia del sistema de archivos XFS o no pudo montarse, revise con cuidado los mensajes de error del resultado. Debe comprender las implicaciones de ejecutar el sn-recoverypostinstall.sh guión en estos volúmenes.

- a. Compruebe que los resultados incluyan una entrada de todos los volúmenes esperados. Si alguno de los volúmenes no aparece en la lista, vuelva a ejecutar el script.
- b. Revise los mensajes de todos los dispositivos montados. Asegúrese de que no haya errores que indiquen que un volumen de almacenamiento no pertenece a este nodo de almacenamiento.

En el ejemplo, el resultado de /dev/sde incluye el siguiente mensaje de error:

Error: This volume does not belong to this node. Fix the attached volume and re-run this script.

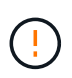

Si un volumen de almacenamiento se informa como que pertenece a otro nodo de almacenamiento, póngase en contacto con el soporte técnico. Si ejecuta el snrecovery-postinstall.sh script, se reformateará el volumen de almacenamiento, lo que puede provocar la pérdida de datos.

c. Si no se pudo montar ningún dispositivo de almacenamiento, anote el nombre del dispositivo y repare o reemplace el dispositivo.

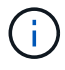

Debe reparar o sustituir cualquier dispositivo de almacenamiento que no pueda montarse.

Utilizará el nombre del dispositivo para buscar el ID de volumen, que es necesario introducir cuando ejecute el repair-data script para restaurar datos de objetos en el volumen (el siguiente procedimiento).

d. Después de reparar o sustituir todos los dispositivos que no se pueden montar, ejecute el snremount-volumes vuelva a script para confirmar que se han vuelto a montar todos los volúmenes de almacenamiento que pueden remontarse.

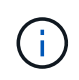

Si no puede montarse un volumen de almacenamiento o tiene un formato incorrecto y continúa con el siguiente paso, se eliminarán el volumen y todos los datos del volumen. Si tenía dos copias de datos de objetos, sólo tendrá una copia única hasta que complete el siguiente procedimiento (restaurando datos de objetos).

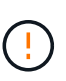

No ejecute el sn-recovery-postinstall.sh Script si cree que los datos que permanecen en un volumen de almacenamiento fallido no pueden reconstruirse desde cualquier otro lugar de la cuadrícula (por ejemplo, si la política de ILM utiliza una regla que sólo realiza una copia o si los volúmenes han fallado en varios nodos). En su lugar, póngase en contacto con el soporte técnico para determinar cómo recuperar los datos.

4. Ejecute el sn-recovery-postinstall.sh guión: sn-recovery-postinstall.sh

Este script reformatea todos los volúmenes de almacenamiento que no se pudieron montar o que se encontraron con un formato incorrecto; reconstruye la base de datos de Cassandra en el nodo, si es necesario; e inicia los servicios en el nodo de almacenamiento.

Tenga en cuenta lo siguiente:

- El script puede tardar horas en ejecutarse.
- En general, debe dejar la sesión SSH sola mientras el script está en ejecución.
- No pulse **Ctrl+C** mientras la sesión SSH está activa.
- El script se ejecutará en segundo plano si se produce una interrupción de red y finaliza la sesión SSH, pero puede ver el progreso desde la página Recovery.
- Si Storage Node utiliza el servicio RSM, puede parecer que el script se atasca durante 5 minutos mientras se reinician los servicios de nodos. Este retraso de 5 minutos se espera siempre que el servicio RSM arranque por primera vez.

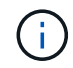

El servicio RSM está presente en los nodos de almacenamiento que incluyen el servicio ADC.

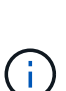

Algunos procedimientos de recuperación de StorageGRID usan Reaper para gestionar las reparaciones de Cassandra. Las reparaciones se realizan automáticamente tan pronto como se hayan iniciado los servicios relacionados o necesarios. Puede que note un resultado de script que menciona "relativamente" o ""reparación de Cassandra"". Si aparece un mensaje de error que indica que la reparación ha fallado, ejecute el comando indicado en el mensaje de error.

5. Como la sn-recovery-postinstall.sh Se ejecuta Script, supervise la página Recovery en Grid Manager.

La barra de progreso y la columna Stage de la página Recovery proporcionan un estado de alto nivel de sn-recovery-postinstall.sh guión.

#### Recovery

Select the failed grid node to recover, enter your provisioning passphrase, and then click Start Recovery to begin the recovery procedure.

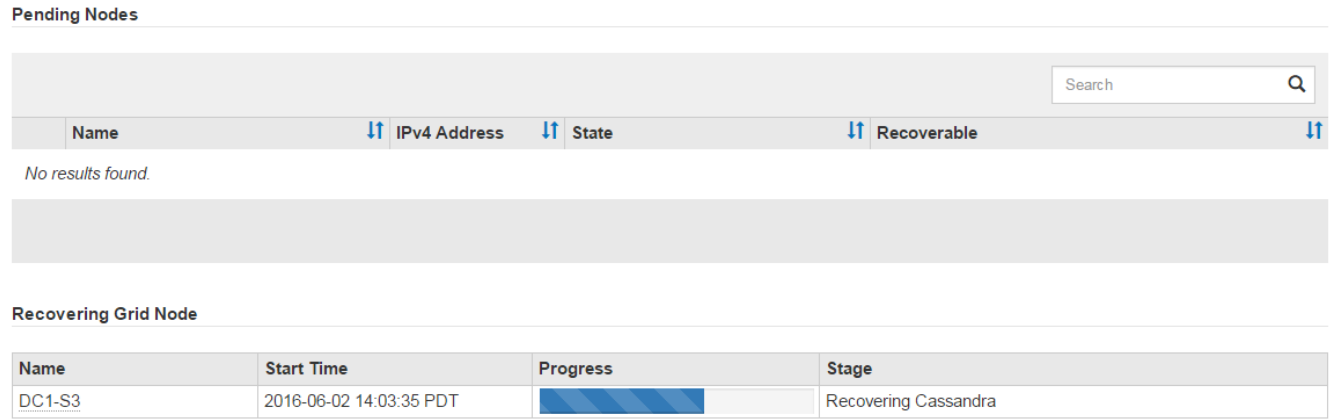

Después del sn-recovery-postinstall. sh el script ha iniciado servicios en el nodo, puede restaurar datos de objeto en cualquier volumen de almacenamiento que haya formateado el script, tal y como se describe en el siguiente procedimiento.

#### **Información relacionada**

[Revise las advertencias para la recuperación de la unidad del sistema del nodo de almacenamiento](#page-478-0)

[Restaure datos de objetos al volumen de almacenamiento de dispositivo](#page-453-0)

## <span id="page-453-0"></span>**Restaure datos de objetos al volumen de almacenamiento de dispositivo**

Después de recuperar volúmenes de almacenamiento para el nodo de almacenamiento del dispositivo, puede restaurar los datos de objeto que se perdieron cuando falló el nodo de almacenamiento.

#### **Lo que necesitará**

• Debe haber confirmado que el nodo de almacenamiento recuperado tiene un estado de conexión de

**conectado** En la ficha **NODES** > **Descripción general** de Grid Manager.

## **Acerca de esta tarea**

Los datos de objetos se pueden restaurar desde otros nodos de almacenamiento, un nodo de archivado o un pool de almacenamiento en cloud si se configuran las reglas de gestión del ciclo de vida de la información del grid de modo que las copias de objetos estén disponibles.

Tenga en cuenta lo siguiente:

- Si se configuró una regla de ILM para almacenar una sola copia replicada y esa copia estaba en un volumen de almacenamiento que falló, no podrá recuperar el objeto.
- Si la única copia restante de un objeto se encuentra en un Cloud Storage Pool, StorageGRID debe emitir varias solicitudes al extremo Cloud Storage Pool para restaurar datos de objetos. Antes de realizar este procedimiento, póngase en contacto con el soporte técnico para obtener ayuda a la hora de calcular el plazo de recuperación y los costes asociados.
- Si la única copia restante de un objeto se encuentra en un nodo de archivado, los datos de objeto se recuperan del nodo de archivado. La restauración de datos de objetos en un nodo de almacenamiento desde un nodo de archivado tarda más que en restaurar copias de otros nodos de almacenamiento,

debido a la latencia asociada a las recuperaciones desde sistemas de almacenamiento de archivado externos.

# **Acerca de la** repair-data **guión**

Para restaurar datos de objeto, ejecute el repair-data guión. Este script inicia el proceso de restauración de datos de objetos y funciona con el análisis de ILM para garantizar que se cumplan las reglas de ILM.

Seleccione **datos replicados** o **datos codificados con borrado (EC)** a continuación para conocer las diferentes opciones para repair-data script, en función de si va a restaurar datos replicados o datos codificados de borrado. Si necesita restaurar ambos tipos de datos, debe ejecutar ambos conjuntos de comandos.

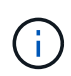

Para obtener más información acerca de repair-data guión, introduzca repair-data --help Desde la línea de comandos del nodo de administrador principal.

## **Datos replicados**

Hay dos comandos disponibles para restaurar los datos replicados, según si necesita reparar el nodo completo o solo ciertos volúmenes del nodo:

```
repair-data start-replicated-node-repair
```
repair-data start-replicated-volume-repair

Puede realizar un seguimiento de las reparaciones de los datos replicados con este comando:

repair-data show-replicated-repair-status

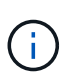

La show-replicated-repair-status Esta opción está disponible para la versión preliminar técnica de StorageGRID 11.6. Esta característica está en desarrollo y el valor devuelto puede ser incorrecto o retardado. Para determinar si una reparación está completa, utilice **esperando – todos**, **reparaciones intentadas (XRPA)** y **periodo de exploración — estimado (XSCM)** como se describe en [Reparaciones del monitor](#page-468-0).

#### **Datos con código de borrado (EC)**

Hay dos comandos disponibles para restaurar datos codificados de borrado a partir de si necesita reparar el nodo completo o solo ciertos volúmenes en el nodo:

```
repair-data start-ec-node-repair
```

```
repair-data start-ec-volume-repair
```
Las reparaciones de datos codificados para borrado pueden comenzar con algunos nodos de almacenamiento sin conexión. La reparación se completará después de que todos los nodos estén disponibles.

Puede realizar un seguimiento de las reparaciones de datos codificados de borrado con este comando:

```
repair-data show-ec-repair-status
```
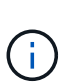

El trabajo de reparación de la CE reserva temporalmente una gran cantidad de almacenamiento. Es posible que se activen las alertas de almacenamiento, pero se resolverán cuando se complete la reparación. Si no hay suficiente almacenamiento para la reserva, el trabajo de reparación de la CE fallará. Las reservas de almacenamiento se liberan cuando se completa el trabajo de reparación de EC, tanto si el trabajo ha fallado como si ha sido correcto.

## **Busque el nombre de host del nodo de almacenamiento**

- 1. Inicie sesión en el nodo de administración principal:
	- a. Introduzca el siguiente comando: ssh admin@*primary\_Admin\_Node\_IP*
	- b. Introduzca la contraseña que aparece en Passwords.txt archivo.
	- c. Introduzca el siguiente comando para cambiar a la raíz: su -
	- d. Introduzca la contraseña que aparece en Passwords.txt archivo.

Cuando ha iniciado sesión como root, el símbolo del sistema cambia de \$ para #.

2. Utilice la /etc/hosts File para encontrar el nombre de host del nodo de almacenamiento para los volúmenes de almacenamiento restaurados. Para ver una lista de todos los nodos de la cuadrícula, introduzca lo siguiente: cat /etc/hosts.

# <span id="page-456-0"></span>**Repare los datos si todos los volúmenes presentan errores**

Si todos los volúmenes de almacenamiento presentan errores, repare todo el nodo. Siga las instrucciones para **datos replicados**, **datos codificados con borrado (EC)**, o ambos, en función de si utiliza datos replicados, datos codificados con borrado (EC), o ambos.

Si solo se produjo un error en algunos volúmenes, vaya a. [Repare los datos si solo algunos volúmenes han](#page-457-0) [fallado](#page-457-0).

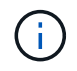

No se puede ejecutar repair-data operaciones para más de un nodo a la vez. Para recuperar varios nodos, póngase en contacto con el soporte técnico.

## **Datos replicados**

Si la cuadrícula incluye datos replicados, utilice repair-data start-replicated-node-repair con el --nodes Opción de reparar todo el nodo de almacenamiento.

Este comando repara los datos replicados en un nodo de almacenamiento denominado SG-DC-SN3:

```
repair-data start-replicated-node-repair --nodes SG-DC-SN3
```
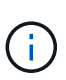

A medida que se restauran los datos del objeto, se activa la alerta **objetos perdidos** si el sistema StorageGRID no encuentra los datos del objeto replicados. Es posible que se activen alertas en los nodos de almacenamiento de todo el sistema. Debe determinar la causa de la pérdida y si es posible la recuperación. Consulte [Supervisión y solución de](#page-2-0) [problemas](#page-2-0).

## **Datos con código de borrado (EC)**

Si el grid contiene datos con código de borrado, utilice repair-data start-ec-node-repair con el --nodes Opción de reparar todo el nodo de almacenamiento.

Este comando repara los datos codificados con borrado en un nodo de almacenamiento denominado SG-DC-SN3:

repair-data start-ec-node-repair --nodes SG-DC-SN3

La operación devuelve un valor exclusivo repair ID eso lo identifica repair data funcionamiento. Utilice esto repair ID para realizar un seguimiento del progreso y el resultado de la repair data funcionamiento. No se devuelve ningún otro comentario cuando finaliza el proceso de recuperación.

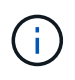

Las reparaciones de datos codificados para borrado pueden comenzar con algunos nodos de almacenamiento sin conexión. La reparación se completará después de que todos los nodos estén disponibles.

# <span id="page-457-0"></span>**Repare los datos si solo algunos volúmenes han fallado**

Si solo se produjo un error en algunos de los volúmenes, repare los volúmenes afectados. Siga las instrucciones para **datos replicados**, **datos codificados con borrado (EC)**, o ambos, en función de si utiliza datos replicados, datos codificados con borrado (EC), o ambos.

Si todos los volúmenes presentan errores, vaya a. [Repare los datos si todos los volúmenes presentan errores.](#page-456-0)

Introduzca los ID de volumen en hexadecimal. Por ejemplo: 0000 es el primer volumen y. 000F es el volumen decimosexto. Es posible especificar un volumen, un rango de volúmenes o varios volúmenes que no están en una secuencia.

Todos los volúmenes deben estar en el mismo nodo de almacenamiento. Si necesita restaurar volúmenes para más de un nodo de almacenamiento, póngase en contacto con el soporte técnico.

## **Datos replicados**

Si la cuadrícula contiene datos replicados, utilice start-replicated-volume-repair con el --nodes opción para identificar el nodo. A continuación, agregue el --volumes o. --volume-range como se muestra en los siguientes ejemplos.

**Single volume**: Este comando restaura los datos replicados al volumen 0002 En un nodo de almacenamiento denominado SG-DC-SN3:

repair-data start-replicated-volume-repair --nodes SG-DC-SN3 --volumes 0002

**Intervalo de volúmenes**: Este comando restaura los datos replicados a todos los volúmenes del intervalo 0003 para 0009 En un nodo de almacenamiento denominado SG-DC-SN3:

repair-data start-replicated-volume-repair --nodes SG-DC-SN3 --volume-range 0003,0009

**Varios volúmenes que no están en una secuencia**: Este comando restaura los datos replicados a los volúmenes 0001, 0005, y. 0008 En un nodo de almacenamiento denominado SG-DC-SN3:

```
repair-data start-replicated-volume-repair --nodes SG-DC-SN3 --volumes
0001,0005,0008
```
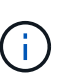

A medida que se restauran los datos del objeto, se activa la alerta **objetos perdidos** si el sistema StorageGRID no encuentra los datos del objeto replicados. Es posible que se activen alertas en los nodos de almacenamiento de todo el sistema. Debe determinar la causa de la pérdida y si es posible la recuperación. Consulte las instrucciones para supervisar y solucionar problemas de StorageGRID.

#### **Datos con código de borrado (EC)**

Si el grid contiene datos con código de borrado, utilice start-ec-volume-repair con el --nodes opción para identificar el nodo. A continuación, agregue el --volumes o. --volume-range como se muestra en los siguientes ejemplos.

**Volumen único**: Este comando restaura los datos codificados por borrado al volumen 0007 En un nodo de almacenamiento denominado SG-DC-SN3:

repair-data start-ec-volume-repair --nodes SG-DC-SN3 --volumes 0007

**Intervalo de volúmenes**: Este comando restaura los datos codificados por borrado a todos los volúmenes del intervalo 0004 para 0006 En un nodo de almacenamiento denominado SG-DC-SN3:

repair-data start-ec-volume-repair --nodes SG-DC-SN3 --volume-range 0004,0006

**Múltiples volúmenes no en una secuencia**: Este comando restaura datos codificados por borrado a volúmenes 000A, 000C, y. 000E En un nodo de almacenamiento denominado SG-DC-SN3:

repair-data start-ec-volume-repair --nodes SG-DC-SN3 --volumes 000A,000C,000E

La repair-data la operación devuelve un valor exclusivo repair ID eso lo identifica repair data funcionamiento. Utilice esto repair ID para realizar un seguimiento del progreso y el resultado de la repair\_data funcionamiento. No se devuelve ningún otro comentario cuando finaliza el proceso de

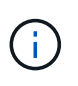

Las reparaciones de datos codificados para borrado pueden comenzar con algunos nodos de almacenamiento sin conexión. La reparación se completará después de que todos los nodos estén disponibles.

# **Reparaciones del monitor**

Supervise el estado de los trabajos de reparación, en función de si utiliza **datos replicados**, **datos codificados por borrado (EC)** o ambos.

#### **Datos replicados**

- Para determinar si las reparaciones están completas:
	- a. Seleccione **NODES** > *Storage Node que se está reparando* > **ILM**.
	- b. Revise los atributos en la sección Evaluación. Una vez completadas las reparaciones, el atributo **esperando - todo** indica 0 objetos.
- Para supervisar la reparación con más detalle:
	- a. Seleccione **SUPPORT** > **Tools** > **Topología de cuadrícula**.
	- b. Seleccione *grid* > *nodo de almacenamiento que se está reparando* > **LDR** > **almacén de datos**.
	- c. Utilice una combinación de los siguientes atributos para determinar, como sea posible, si las reparaciones replicadas se han completado.

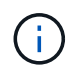

Es posible que existan incoherencias de Cassandra y que no se realice un seguimiento de las reparaciones fallidas.

▪ **Reparaciones intentadas (XRPA)**: Utilice este atributo para realizar un seguimiento del progreso de las reparaciones replicadas. Este atributo aumenta cada vez que un nodo de almacenamiento intenta reparar un objeto de alto riesgo. Cuando este atributo no aumenta durante un período más largo que el período de exploración actual (proporcionado por el atributo **período de exploración — estimado**), significa que el análisis de ILM no encontró objetos de alto riesgo que necesitan ser reparados en ningún nodo.

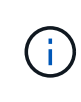

Los objetos de alto riesgo son objetos que corren el riesgo de perderse por completo. Esto no incluye objetos que no cumplan con su configuración de ILM.

- **Período de exploración — estimado (XSCM)**: Utilice este atributo para estimar cuándo se aplicará un cambio de directiva a objetos ingeridos previamente. Si el atributo **reparos intentados** no aumenta durante un período más largo que el período de adquisición actual, es probable que se realicen reparaciones replicadas. Tenga en cuenta que el período de adquisición puede cambiar. El atributo **período de exploración — estimado (XSCM)** se aplica a toda la cuadrícula y es el máximo de todos los periodos de exploración de nodos. Puede consultar el historial de atributos **período de exploración — Estimated** de la cuadrícula para determinar un intervalo de tiempo adecuado.
- Opcionalmente, para obtener un porcentaje estimado de finalización para la reparación replicada, agregue el show-replicated-repair-status opción del comando repair-data.

repair-data show-replicated-repair-status

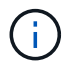

La show-replicated-repair-status Esta opción está disponible para la versión preliminar técnica de StorageGRID 11.6. Esta característica está en desarrollo y el valor devuelto puede ser incorrecto o retardado. Para determinar si una reparación está completa, utilice **esperando – todos**, **reparaciones intentadas (XRPA)** y **periodo de exploración — estimado (XSCM)** como se describe en [Reparaciones del](#page-468-0) [monitor](#page-468-0).

**Datos con código de borrado (EC)**

Para supervisar la reparación de datos codificados mediante borrado y vuelva a intentar cualquier solicitud que pudiera haber fallado:

- 1. Determine el estado de las reparaciones de datos codificadas por borrado:
	- Seleccione **SUPPORT** > **Tools** > **Metrics** para ver el tiempo estimado hasta la finalización y el porcentaje de finalización del trabajo actual. A continuación, seleccione **EC Overview** en la sección Grafana. Consulte los paneles **tiempo estimado de trabajo de Grid EC hasta finalización** y **Porcentaje de trabajo de Grid EC completado**.
	- Utilice este comando para ver el estado de un elemento específico repair-data operación:

repair-data show-ec-repair-status --repair-id repair ID

◦ Utilice este comando para enumerar todas las reparaciones:

repair-data show-ec-repair-status

El resultado muestra información, como repair ID, para todas las reparaciones que se estén ejecutando anteriormente y actualmente.

2. Si el resultado muestra que la operación de reparación ha dado error, utilice el  $-\epsilon$ -repair-id opción de volver a intentar la reparación.

Este comando vuelve a intentar una reparación de nodo con fallos mediante el ID de reparación 6949309319275667690:

```
repair-data start-ec-node-repair --repair-id 6949309319275667690
```
Este comando reintenta realizar una reparación de volumen con fallos mediante el ID de reparación 6949309319275667690:

```
repair-data start-ec-volume-repair --repair-id 6949309319275667690
```
## **Compruebe el estado de almacenamiento después de recuperar el nodo de almacenamiento del dispositivo**

Después de recuperar un nodo de almacenamiento de dispositivo, debe comprobar que el estado deseado del nodo de almacenamiento del dispositivo está establecido en online y que el estado estará en línea de forma predeterminada cada vez que se reinicie el servidor del nodo de almacenamiento.

#### **Lo que necesitará**

- Debe iniciar sesión en Grid Manager mediante un [navegador web compatible.](https://docs.netapp.com/es-es/storagegrid-116/admin/web-browser-requirements.html)
- El nodo de almacenamiento se ha recuperado y se completó la recuperación de datos.

# **Pasos**

- 1. Seleccione **SUPPORT** > **Tools** > **Topología de cuadrícula**.
- 2. Compruebe los valores de **nodo de almacenamiento recuperado LDR almacenamiento Estado de almacenamiento — deseado** y **Estado de almacenamiento — corriente**.

El valor de ambos atributos debe ser en línea.

- 3. Si el estado de almacenamiento deseado está establecido en sólo lectura, realice los siguientes pasos:
	- a. Haga clic en la ficha **Configuración**.
	- b. En la lista desplegable **Estado de almacenamiento — deseado**, seleccione **Online**.
	- c. Haga clic en **aplicar cambios**.
	- d. Haga clic en la ficha **Descripción general** y confirme que los valores de **Estado de almacenamiento — deseado** y **Estado de almacenamiento — actual** se actualizan a Online.

<span id="page-462-0"></span>**Recupérese de un fallo en el volumen de almacenamiento, donde la unidad del sistema está intacta**

Debe completar una serie de tareas para recuperar un nodo de almacenamiento basado en software en el que uno o varios volúmenes de almacenamiento del nodo de almacenamiento han fallado, pero la unidad del sistema está intacta. Si solo los volúmenes de almacenamiento fallan, el nodo de almacenamiento sigue disponible para el sistema StorageGRID.

# **Acerca de esta tarea**

Este procedimiento de recuperación se aplica únicamente a los nodos de almacenamiento basados en software. Si los volúmenes de almacenamiento han fallado en un nodo de almacenamiento del dispositivo, utilice el procedimiento correspondiente a «'nodo de almacenamiento del dispositivo de recuperación».

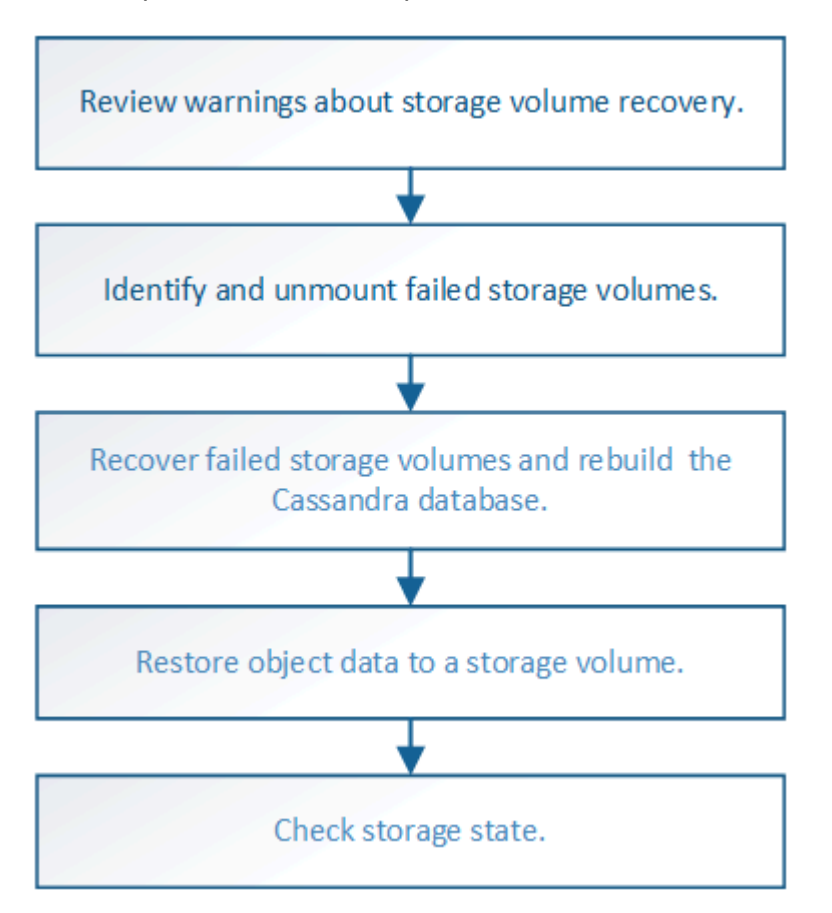

# **Información relacionada**

[Recupere el nodo de almacenamiento del dispositivo](#page-438-0)

# <span id="page-463-0"></span>**Revise las advertencias sobre la recuperación del volumen de almacenamiento**

# Antes de recuperar volúmenes de almacenamiento con fallos para un nodo de almacenamiento, debe revisar las siguientes advertencias.

Los volúmenes de almacenamiento (o mapedbs) de un nodo de almacenamiento se identifican con un número hexadecimal, que se conoce como el ID del volumen. Por ejemplo, 0000 es el primer volumen y 000F es el decimosexto volumen. El primer almacén de objetos (volumen 0) en cada nodo de almacenamiento usa hasta 4 TB de espacio para los metadatos de objetos y las operaciones de la base de datos de Cassandra; todo el espacio restante en ese volumen se usa para los datos de objetos. El resto de volúmenes de almacenamiento se utilizan exclusivamente para datos de objetos.

Si se produce un error en el volumen 0 y se debe recuperar, la base de datos de Cassandra puede reconstruirse como parte del procedimiento de recuperación de volumen. Cassandra también se puede reconstruir en las siguientes circunstancias:

- Un nodo de almacenamiento se vuelve a conectar después de haber estado desconectado más de 15 días.
- La unidad del sistema y uno o más volúmenes de almacenamiento fallan y se recuperan.

Cuando se reconstruye Cassandra, el sistema utiliza información de otros nodos de almacenamiento. Si hay demasiados nodos de almacenamiento sin conexión, es posible que algunos datos de Cassandra no estén disponibles. Si Cassandra se ha reconstruido recientemente, es posible que los datos de Cassandra aún no sean coherentes en toda la cuadrícula. Se pueden perder datos si Cassandra se vuelve a generar cuando hay demasiados nodos de almacenamiento sin conexión o si se reconstruyen dos o más nodos de almacenamiento en un plazo de 15 días entre sí.

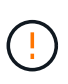

Si más de un nodo de almacenamiento presenta errores (o está sin conexión), póngase en contacto con el soporte técnico. No realice el siguiente procedimiento de recuperación. Podrían perderse datos.

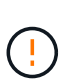

Si este es el segundo fallo del nodo de almacenamiento en menos de 15 días después de un fallo o una recuperación en el nodo de almacenamiento, póngase en contacto con el soporte técnico. La reconstrucción de Cassandra en dos o más nodos de almacenamiento en 15 días puede provocar la pérdida de datos.

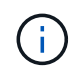

Si se produce un error en más de un nodo de almacenamiento de un sitio, es posible que se requiera un procedimiento de recuperación del sitio. Póngase en contacto con el soporte técnico.

#### [Cómo realiza la recuperación del sitio el soporte técnico](#page-539-0)

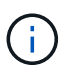

Si las reglas de ILM se configuran para almacenar una sola copia replicada y existe una en un volumen de almacenamiento donde se produjo un error, no podrá recuperar el objeto.

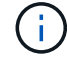

Si encuentra una alarma de Servicios: Estado - Cassandra (SVST) durante la recuperación, consulte las instrucciones de supervisión y solución de problemas para recuperar la alarma reconstruyendo Cassandra. Una vez reconstruida Cassandra, las alarmas se deberían borrar. Si las alarmas no se borran, póngase en contacto con el soporte técnico.

## **Información relacionada**

## [Advertencias y consideraciones sobre los procesos de recuperación de nodos de grid](#page-425-0)

# **Identifique y desmonte los volúmenes de almacenamiento que han fallado**

Al recuperar un nodo de almacenamiento con volúmenes de almacenamiento con fallos, se deben identificar y desmontar los volúmenes con errores. Debe verificar que solo los volúmenes de almacenamiento con errores se hayan reformateado como parte del procedimiento de recuperación.

# **Lo que necesitará**

Debe iniciar sesión en Grid Manager mediante un [navegador web compatible.](https://docs.netapp.com/es-es/storagegrid-116/admin/web-browser-requirements.html)

# **Acerca de esta tarea**

Debe recuperar Lo antes posible. de volúmenes de almacenamiento con errores.

El primer paso del proceso de recuperación es detectar volúmenes que se han desvinculado, se deben desmontar o se producen errores de I/O. Si los volúmenes con fallos siguen conectados pero tienen un sistema de archivos dañado de forma aleatoria, es posible que el sistema no detecte ningún daño en partes del disco que no estén en uso o no estén asignados.

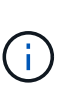

Debe finalizar este procedimiento antes de realizar los pasos manuales para recuperar los volúmenes, como añadir o volver a conectar los discos, detener el nodo, iniciar el nodo o reiniciar. De lo contrario, cuando ejecute el reformat storage block devices.rb script, puede encontrar un error del sistema de archivos que provoca el bloqueo o el error del script.

Repare el hardware y conecte correctamente los discos antes de ejecutar el reboot comando.

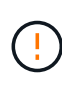

Identifique cuidadosamente los volúmenes de almacenamiento fallidos. Utilizará esta información para verificar qué volúmenes se deben reformatear. Una vez que un volumen se ha reformateado, no se pueden recuperar los datos del volumen.

Para recuperar correctamente los volúmenes de almacenamiento con fallos, es necesario conocer los nombres de los dispositivos de los volúmenes de almacenamiento con errores y sus ID de volumen.

En la instalación, a cada dispositivo de almacenamiento se le asigna un identificador único universal (UUID) del sistema de archivos y se monta en un directorio de configuración en el nodo de almacenamiento utilizando ese UUID del sistema de archivos asignado. El UUID del sistema de archivos y el directorio rangedb se muestran en la /etc/fstab archivo. El nombre del dispositivo, el directorio rangedb y el tamaño del volumen montado se muestran en el Administrador de grid.

En el siguiente ejemplo, dispositivo /dev/sdc Tiene un tamaño de volumen de 4 TB, se monta a. /var/local/rangedb/0, utilizando el nombre del dispositivo /dev/disk/by-uuid/822b0547-3b2b-472e-ad5e-e1cf1809faba en la /etc/fstab archivo:

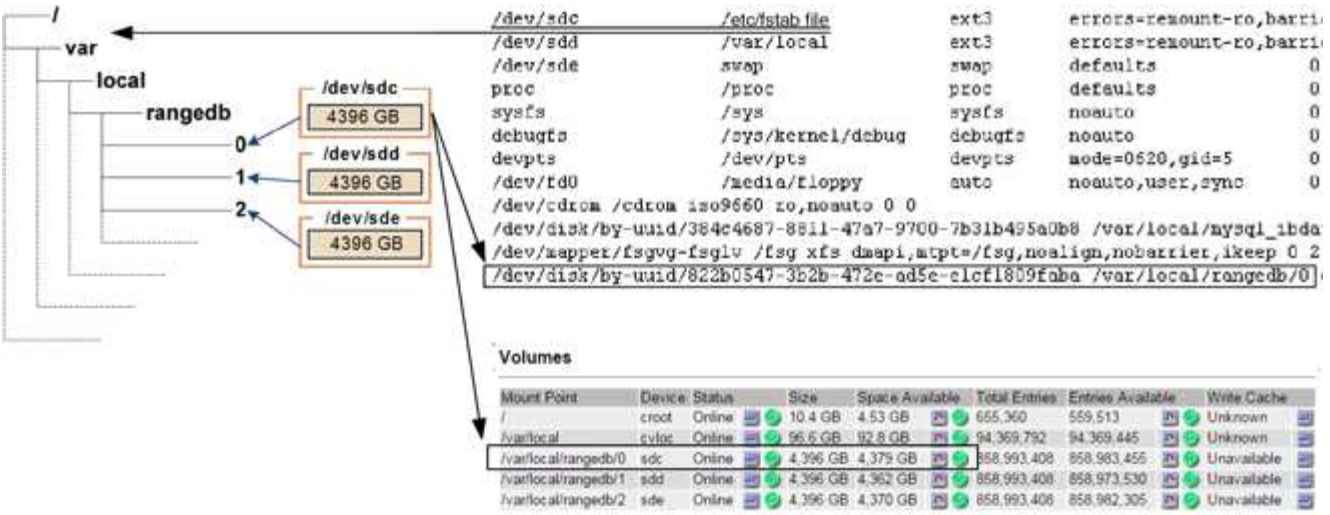

#### **Pasos**

- 1. Complete los siguientes pasos para registrar los volúmenes de almacenamiento que han fallado y sus nombres de dispositivo:
	- a. Seleccione **SUPPORT** > **Tools** > **Topología de cuadrícula**.
	- b. Seleccione **sitio nodo de almacenamiento fallido LDR almacenamiento Descripción general Principal** y busque almacenes de objetos con alarmas.

#### **Object Stores**

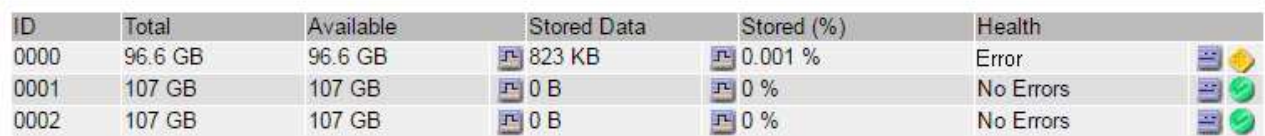

c. Seleccione **site Failed Storage Node SSM Resources Overview Main**. Determine el punto de montaje y el tamaño del volumen de cada volumen de almacenamiento con error identificado en el paso anterior.

Los almacenes de objetos están numerados en notación hexadecimal. Por ejemplo, 0000 es el primer volumen y 000F es el decimosexto volumen. En el ejemplo, el almacén de objetos con un ID de 0000 corresponde a. /var/local/rangedb/0 Con nombre de dispositivo sdc y un tamaño de 107 GB.

#### **Volumes**

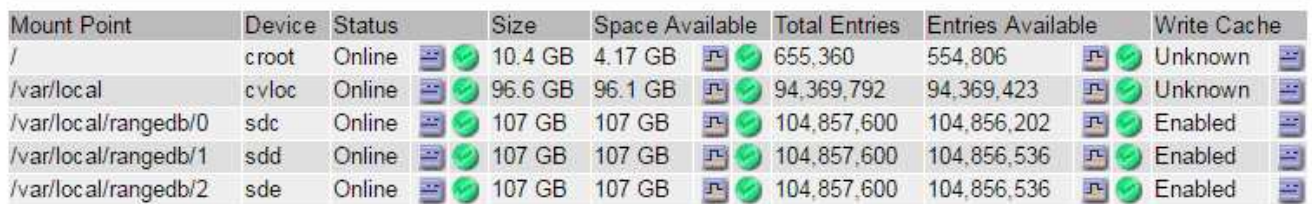

- 2. Inicie sesión en el nodo de almacenamiento con errores:
	- a. Introduzca el siguiente comando: ssh admin@*grid\_node\_IP*
- b. Introduzca la contraseña que aparece en Passwords.txt archivo.
- c. Introduzca el siguiente comando para cambiar a la raíz: su -
- d. Introduzca la contraseña que aparece en Passwords.txt archivo.

Cuando ha iniciado sesión como root, el símbolo del sistema cambia de \$ para #.

3. Ejecute el siguiente script para detener los servicios de almacenamiento y desmontar un volumen de almacenamiento con errores:

sn-unmount-volume object\_store\_ID

La object store ID Es el ID del volumen de almacenamiento con errores. Por ejemplo, especifique 0 En el comando de un almacén de objetos con ID 0000.

4. Si se le solicita, pulse **y** para detener los servicios de almacenamiento en el nodo de almacenamiento.

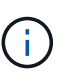

Si los servicios de almacenamiento ya se han detenido, no se le solicitará. El servicio Cassandra se ha detenido solo para el volumen 0.

root@Storage-180:~# sn-unmount-volume 0 Storage services (Idr, chunk, dds, cassandra) are not down. Storage services must be stopped before running this script. Stop storage services [y/N]? y Shutting down storage services. Storage services stopped. Unmounting /var/local/rangedb/0 /var/local/rangedb/0 is unmounted.

En unos segundos, los servicios de almacenamiento se detienen y el volumen se desasocia. Aparecen mensajes que indican cada paso del proceso. El mensaje final indica que el volumen no está asociado.

## **Recuperar volúmenes de almacenamiento con fallos y reconstruir la base de datos de Cassandra**

Debe ejecutar una secuencia de comandos que reformatea y remonta el almacenamiento en volúmenes de almacenamiento con fallos y reconstruye la base de datos Cassandra en el nodo de almacenamiento si el sistema determina que es necesario.

- Debe tener la Passwords.txt archivo.
- Las unidades del sistema del servidor deben estar intactas.
- Hay que identificar la causa del fallo y, en caso necesario, hay que adquirir hardware de almacenamiento de sustitución.
- El tamaño total del almacenamiento de reemplazo debe ser el mismo que el original.
- Comprobó que un decomisionado del nodo de almacenamiento no está en curso o que ha pausado el procedimiento para decomisionar el nodo. (En Grid Manager, seleccione **MANTENIMIENTO** > **tareas** >

**misión**.)

- Ha comprobado que una expansión no está en curso. (En Grid Manager, seleccione **MANTENIMIENTO** > **tareas** > **expansión**.)
- Ya tienes [se revisaron las advertencias sobre la recuperación del volumen de almacenamiento.](#page-463-0)
	- a. Según sea necesario, reemplace el almacenamiento físico o virtual con errores asociado a los volúmenes de almacenamiento con errores que ha identificado y desmontado anteriormente.

Una vez que se sustituye el almacenamiento, asegúrese de volver a analizar o reiniciar para asegurarse de que el sistema operativo reconozca, pero no vuelva a montar los volúmenes. El almacenamiento se vuelve a montar y se añade a. /etc/fstab en un paso posterior.

- b. Inicie sesión en el nodo de almacenamiento con errores:
	- i. Introduzca el siguiente comando: ssh admin@*grid\_node\_IP*
	- ii. Introduzca la contraseña que aparece en Passwords.txt archivo.
	- iii. Introduzca el siguiente comando para cambiar a la raíz: su -
	- iv. Introduzca la contraseña que aparece en Passwords.txt archivo.

Cuando ha iniciado sesión como root, el símbolo del sistema cambia de \$ para #.

c. Utilice un editor de texto (vi o vim) para eliminar los volúmenes con errores del /etc/fstab y, a continuación, guarde el archivo.

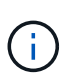

Comentando un volumen fallido en el /etc/fstab el archivo no es suficiente. Debe eliminarse el volumen de fstab a medida que el proceso de recuperación verifica que todas las líneas del fstab el archivo coincide con los sistemas de archivos montados.

- d. Vuelva a formatear los volúmenes de almacenamiento con fallos y vuelva a generar la base de datos de Cassandra si es necesario. Introduzca: reformat\_storage\_block\_devices.rb
	- Si los servicios de almacenamiento se están ejecutando, se le solicitará que los detenga. Introduzca: **Y**
	- Se le pedirá que reconstruya la base de datos de Cassandra si es necesario.
		- Revise las advertencias. Si no se aplica ninguno de ellos, vuelva a generar la base de datos Cassandra. Introduzca: **Y**
		- Si hay más de un nodo de almacenamiento desconectado o si se ha reconstruido otro nodo de almacenamiento en los últimos 15 días. Introduzca: **N**

La secuencia de comandos se cerrará sin reconstruir Cassandra. Póngase en contacto con el soporte técnico.

- Para cada unidad de configuración del nodo de almacenamiento, cuando se le solicite lo siguiente: Reformat the rangedb drive <name> (device <major number>:<minor number>)? [y/n]?, escriba una de las siguientes respuestas:
	- **y** para volver a formatear una unidad con errores. De esta forma, se vuelve a formatear el volumen de almacenamiento y se agrega el volumen de almacenamiento reformateado al /etc/fstab archivo.
▪ **n** si la unidad no contiene errores y no desea volver a formatearla.

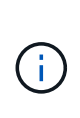

Al seleccionar **n**, se sale de la secuencia de comandos. Monte la unidad (si cree que los datos en ella deben conservarse y que la unidad se ha desmontado de error) o quite la unidad. A continuación, ejecute el reformat storage block devices.rb comando de nuevo.

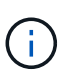

Algunos procedimientos de recuperación de StorageGRID usan Reaper para gestionar las reparaciones de Cassandra. Las reparaciones se realizan automáticamente tan pronto como se hayan iniciado los servicios relacionados o necesarios. Puede que note un resultado de script que menciona "relativamente" o ""reparación de Cassandra"". Si aparece un mensaje de error que indica que la reparación ha fallado, ejecute el comando indicado en el mensaje de error.

En el siguiente ejemplo, la unidad /dev/sdf Se debe volver a formatear y Cassandra no tuvo que ser reconstruida:

```
root@DC1-S1:~ # reformat_storage_block_devices.rb
Storage services must be stopped before running this script.
Stop storage services [y/N]? **y**
Shutting down storage services.
Storage services stopped.
Formatting devices that are not in use...
Skipping in use device /dev/sdc
Skipping in use device /dev/sdd
Skipping in use device /dev/sde
Reformat the rangedb drive /dev/sdf (device 8:64)? [Y/n]? **v^{**}Successfully formatted /dev/sdf with UUID c817f87f-f989-4a21-8f03-
b6f42180063f
Skipping in use device /dev/sdg
All devices processed
Running: /usr/local/ldr/setup_rangedb.sh 12075630
Cassandra does not need rebuilding.
Starting services.
Reformatting done. Now do manual steps to
restore copies of data.
```
## <span id="page-468-0"></span>**Restaure los datos de objetos al volumen de almacenamiento donde la unidad del sistema esté intacta**

Después de recuperar un volumen de almacenamiento en un nodo de almacenamiento donde la unidad del sistema está intacta, puede restaurar los datos de objetos que se perdieron cuando se produjo un error en el volumen de almacenamiento.

## **Lo que necesitará**

• Debe haber confirmado que el nodo de almacenamiento recuperado tiene un estado de conexión de

## **Acerca de esta tarea**

Los datos de objetos se pueden restaurar desde otros nodos de almacenamiento, un nodo de archivado o un pool de almacenamiento en cloud si se configuran las reglas de gestión del ciclo de vida de la información del grid de modo que las copias de objetos estén disponibles.

Tenga en cuenta lo siguiente:

- Si se configuró una regla de ILM para almacenar una sola copia replicada y esa copia estaba en un volumen de almacenamiento que falló, no podrá recuperar el objeto.
- Si la única copia restante de un objeto se encuentra en un Cloud Storage Pool, StorageGRID debe emitir varias solicitudes al extremo Cloud Storage Pool para restaurar datos de objetos. Antes de realizar este procedimiento, póngase en contacto con el soporte técnico para obtener ayuda a la hora de calcular el plazo de recuperación y los costes asociados.
- Si la única copia restante de un objeto se encuentra en un nodo de archivado, los datos de objeto se recuperan del nodo de archivado. La restauración de datos de objetos en un nodo de almacenamiento desde un nodo de archivado tarda más que en restaurar copias de otros nodos de almacenamiento, debido a la latencia asociada a las recuperaciones desde sistemas de almacenamiento de archivado externos.

# **Acerca de la** repair-data **guión**

Para restaurar datos de objeto, ejecute el repair-data guión. Este script inicia el proceso de restauración de datos de objetos y funciona con el análisis de ILM para garantizar que se cumplan las reglas de ILM.

Seleccione **datos replicados** o **datos codificados con borrado (EC)** a continuación para conocer las diferentes opciones para repair-data script, en función de si va a restaurar datos replicados o datos codificados de borrado. Si necesita restaurar ambos tipos de datos, debe ejecutar ambos conjuntos de comandos.

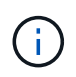

Para obtener más información acerca de repair-data guión, introduzca repair-data --help Desde la línea de comandos del nodo de administrador principal.

## **Datos replicados**

Hay dos comandos disponibles para restaurar los datos replicados, según si necesita reparar el nodo completo o solo ciertos volúmenes del nodo:

```
repair-data start-replicated-node-repair
```
repair-data start-replicated-volume-repair

Puede realizar un seguimiento de las reparaciones de los datos replicados con este comando:

repair-data show-replicated-repair-status

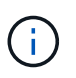

La show-replicated-repair-status Esta opción está disponible para la versión preliminar técnica de StorageGRID 11.6. Esta característica está en desarrollo y el valor devuelto puede ser incorrecto o retardado. Para determinar si una reparación está completa, utilice **esperando – todos**, **reparaciones intentadas (XRPA)** y **periodo de exploración — estimado (XSCM)** como se describe en [Reparaciones del monitor](#page-468-0).

### **Datos con código de borrado (EC)**

Hay dos comandos disponibles para restaurar datos codificados de borrado a partir de si necesita reparar el nodo completo o solo ciertos volúmenes en el nodo:

```
repair-data start-ec-node-repair
```

```
repair-data start-ec-volume-repair
```
Las reparaciones de datos codificados para borrado pueden comenzar con algunos nodos de almacenamiento sin conexión. La reparación se completará después de que todos los nodos estén disponibles.

Puede realizar un seguimiento de las reparaciones de datos codificados de borrado con este comando:

```
repair-data show-ec-repair-status
```
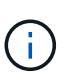

El trabajo de reparación de la CE reserva temporalmente una gran cantidad de almacenamiento. Es posible que se activen las alertas de almacenamiento, pero se resolverán cuando se complete la reparación. Si no hay suficiente almacenamiento para la reserva, el trabajo de reparación de la CE fallará. Las reservas de almacenamiento se liberan cuando se completa el trabajo de reparación de EC, tanto si el trabajo ha fallado como si ha sido correcto.

## **Busque el nombre de host del nodo de almacenamiento**

- 1. Inicie sesión en el nodo de administración principal:
	- a. Introduzca el siguiente comando: ssh admin@*primary\_Admin\_Node\_IP*
	- b. Introduzca la contraseña que aparece en Passwords.txt archivo.
	- c. Introduzca el siguiente comando para cambiar a la raíz: su -
	- d. Introduzca la contraseña que aparece en Passwords.txt archivo.

Cuando ha iniciado sesión como root, el símbolo del sistema cambia de \$ para #.

2. Utilice la /etc/hosts File para encontrar el nombre de host del nodo de almacenamiento para los volúmenes de almacenamiento restaurados. Para ver una lista de todos los nodos de la cuadrícula, introduzca lo siguiente: cat /etc/hosts.

## **Repare los datos si todos los volúmenes presentan errores**

Si todos los volúmenes de almacenamiento presentan errores, repare todo el nodo. Siga las instrucciones para **datos replicados**, **datos codificados con borrado (EC)**, o ambos, en función de si utiliza datos replicados, datos codificados con borrado (EC), o ambos.

Si solo se produjo un error en algunos volúmenes, vaya a. [Repare los datos si solo algunos volúmenes han](#page-457-0) [fallado](#page-457-0).

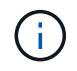

No se puede ejecutar repair-data operaciones para más de un nodo a la vez. Para recuperar varios nodos, póngase en contacto con el soporte técnico.

### **Datos replicados**

Si la cuadrícula incluye datos replicados, utilice repair-data start-replicated-node-repair con el --nodes Opción de reparar todo el nodo de almacenamiento.

Este comando repara los datos replicados en un nodo de almacenamiento denominado SG-DC-SN3:

```
repair-data start-replicated-node-repair --nodes SG-DC-SN3
```
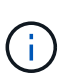

A medida que se restauran los datos del objeto, se activa la alerta **objetos perdidos** si el sistema StorageGRID no encuentra los datos del objeto replicados. Es posible que se activen alertas en los nodos de almacenamiento de todo el sistema. Debe determinar la causa de la pérdida y si es posible la recuperación. Consulte [Supervisión y solución de](#page-2-0) [problemas](#page-2-0).

## **Datos con código de borrado (EC)**

Si el grid contiene datos con código de borrado, utilice repair-data start-ec-node-repair con el --nodes Opción de reparar todo el nodo de almacenamiento.

Este comando repara los datos codificados con borrado en un nodo de almacenamiento denominado SG-DC-SN3:

```
repair-data start-ec-node-repair --nodes SG-DC-SN3
```
La operación devuelve un valor exclusivo repair ID eso lo identifica repair data funcionamiento. Utilice esto repair ID para realizar un seguimiento del progreso y el resultado de la repair data funcionamiento. No se devuelve ningún otro comentario cuando finaliza el proceso de recuperación.

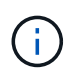

Las reparaciones de datos codificados para borrado pueden comenzar con algunos nodos de almacenamiento sin conexión. La reparación se completará después de que todos los nodos estén disponibles.

# **Repare los datos si solo algunos volúmenes han fallado**

Si solo se produjo un error en algunos de los volúmenes, repare los volúmenes afectados. Siga las instrucciones para **datos replicados**, **datos codificados con borrado (EC)**, o ambos, en función de si utiliza datos replicados, datos codificados con borrado (EC), o ambos.

Si todos los volúmenes presentan errores, vaya a. [Repare los datos si todos los volúmenes presentan errores.](#page-456-0)

Introduzca los ID de volumen en hexadecimal. Por ejemplo: 0000 es el primer volumen y. 000F es el volumen decimosexto. Es posible especificar un volumen, un rango de volúmenes o varios volúmenes que no están en una secuencia.

Todos los volúmenes deben estar en el mismo nodo de almacenamiento. Si necesita restaurar volúmenes para más de un nodo de almacenamiento, póngase en contacto con el soporte técnico.

## **Datos replicados**

Si la cuadrícula contiene datos replicados, utilice start-replicated-volume-repair con el --nodes opción para identificar el nodo. A continuación, agregue el --volumes o. --volume-range como se muestra en los siguientes ejemplos.

**Single volume**: Este comando restaura los datos replicados al volumen 0002 En un nodo de almacenamiento denominado SG-DC-SN3:

repair-data start-replicated-volume-repair --nodes SG-DC-SN3 --volumes 0002

**Intervalo de volúmenes**: Este comando restaura los datos replicados a todos los volúmenes del intervalo 0003 para 0009 En un nodo de almacenamiento denominado SG-DC-SN3:

repair-data start-replicated-volume-repair --nodes SG-DC-SN3 --volume-range 0003,0009

**Varios volúmenes que no están en una secuencia**: Este comando restaura los datos replicados a los volúmenes 0001, 0005, y. 0008 En un nodo de almacenamiento denominado SG-DC-SN3:

```
repair-data start-replicated-volume-repair --nodes SG-DC-SN3 --volumes
0001,0005,0008
```
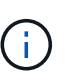

A medida que se restauran los datos del objeto, se activa la alerta **objetos perdidos** si el sistema StorageGRID no encuentra los datos del objeto replicados. Es posible que se activen alertas en los nodos de almacenamiento de todo el sistema. Debe determinar la causa de la pérdida y si es posible la recuperación. Consulte las instrucciones para supervisar y solucionar problemas de StorageGRID.

#### **Datos con código de borrado (EC)**

Si el grid contiene datos con código de borrado, utilice start-ec-volume-repair con el --nodes opción para identificar el nodo. A continuación, agregue el --volumes o. --volume-range como se muestra en los siguientes ejemplos.

**Volumen único**: Este comando restaura los datos codificados por borrado al volumen 0007 En un nodo de almacenamiento denominado SG-DC-SN3:

repair-data start-ec-volume-repair --nodes SG-DC-SN3 --volumes 0007

**Intervalo de volúmenes**: Este comando restaura los datos codificados por borrado a todos los volúmenes del intervalo 0004 para 0006 En un nodo de almacenamiento denominado SG-DC-SN3:

repair-data start-ec-volume-repair --nodes SG-DC-SN3 --volume-range 0004,0006

**Múltiples volúmenes no en una secuencia**: Este comando restaura datos codificados por borrado a volúmenes 000A, 000C, y. 000E En un nodo de almacenamiento denominado SG-DC-SN3:

```
repair-data start-ec-volume-repair --nodes SG-DC-SN3 --volumes 000A,000C,000E
```
La repair-data la operación devuelve un valor exclusivo repair ID eso lo identifica repair data funcionamiento. Utilice esto repair ID para realizar un seguimiento del progreso y el resultado de la repair\_data funcionamiento. No se devuelve ningún otro comentario cuando finaliza el proceso de

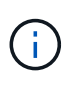

Las reparaciones de datos codificados para borrado pueden comenzar con algunos nodos de almacenamiento sin conexión. La reparación se completará después de que todos los nodos estén disponibles.

## **Reparaciones del monitor**

Supervise el estado de los trabajos de reparación, en función de si utiliza **datos replicados**, **datos codificados por borrado (EC)** o ambos.

### **Datos replicados**

- Para determinar si las reparaciones están completas:
	- a. Seleccione **NODES** > *Storage Node que se está reparando* > **ILM**.
	- b. Revise los atributos en la sección Evaluación. Una vez completadas las reparaciones, el atributo **esperando - todo** indica 0 objetos.
- Para supervisar la reparación con más detalle:
	- a. Seleccione **SUPPORT** > **Tools** > **Topología de cuadrícula**.
	- b. Seleccione *grid* > *nodo de almacenamiento que se está reparando* > **LDR** > **almacén de datos**.
	- c. Utilice una combinación de los siguientes atributos para determinar, como sea posible, si las reparaciones replicadas se han completado.

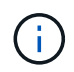

Es posible que existan incoherencias de Cassandra y que no se realice un seguimiento de las reparaciones fallidas.

▪ **Reparaciones intentadas (XRPA)**: Utilice este atributo para realizar un seguimiento del progreso de las reparaciones replicadas. Este atributo aumenta cada vez que un nodo de almacenamiento intenta reparar un objeto de alto riesgo. Cuando este atributo no aumenta durante un período más largo que el período de exploración actual (proporcionado por el atributo **período de exploración — estimado**), significa que el análisis de ILM no encontró objetos de alto riesgo que necesitan ser reparados en ningún nodo.

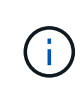

Los objetos de alto riesgo son objetos que corren el riesgo de perderse por completo. Esto no incluye objetos que no cumplan con su configuración de ILM.

- **Período de exploración — estimado (XSCM)**: Utilice este atributo para estimar cuándo se aplicará un cambio de directiva a objetos ingeridos previamente. Si el atributo **reparos intentados** no aumenta durante un período más largo que el período de adquisición actual, es probable que se realicen reparaciones replicadas. Tenga en cuenta que el período de adquisición puede cambiar. El atributo **período de exploración — estimado (XSCM)** se aplica a toda la cuadrícula y es el máximo de todos los periodos de exploración de nodos. Puede consultar el historial de atributos **período de exploración — Estimated** de la cuadrícula para determinar un intervalo de tiempo adecuado.
- Opcionalmente, para obtener un porcentaje estimado de finalización para la reparación replicada, agregue el show-replicated-repair-status opción del comando repair-data.

repair-data show-replicated-repair-status

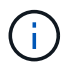

La show-replicated-repair-status Esta opción está disponible para la versión preliminar técnica de StorageGRID 11.6. Esta característica está en desarrollo y el valor devuelto puede ser incorrecto o retardado. Para determinar si una reparación está completa, utilice **esperando – todos**, **reparaciones intentadas (XRPA)** y **periodo de exploración — estimado (XSCM)** como se describe en [Reparaciones del](#page-468-0) [monitor](#page-468-0).

**Datos con código de borrado (EC)**

Para supervisar la reparación de datos codificados mediante borrado y vuelva a intentar cualquier solicitud que pudiera haber fallado:

- 1. Determine el estado de las reparaciones de datos codificadas por borrado:
	- Seleccione **SUPPORT** > **Tools** > **Metrics** para ver el tiempo estimado hasta la finalización y el porcentaje de finalización del trabajo actual. A continuación, seleccione **EC Overview** en la sección Grafana. Consulte los paneles **tiempo estimado de trabajo de Grid EC hasta finalización** y **Porcentaje de trabajo de Grid EC completado**.
	- Utilice este comando para ver el estado de un elemento específico repair-data operación:

repair-data show-ec-repair-status --repair-id repair ID

◦ Utilice este comando para enumerar todas las reparaciones:

repair-data show-ec-repair-status

El resultado muestra información, como repair ID, para todas las reparaciones que se estén ejecutando anteriormente y actualmente.

2. Si el resultado muestra que la operación de reparación ha dado error, utilice el  $-\epsilon$ -repair-id opción de volver a intentar la reparación.

Este comando vuelve a intentar una reparación de nodo con fallos mediante el ID de reparación 6949309319275667690:

```
repair-data start-ec-node-repair --repair-id 6949309319275667690
```
Este comando reintenta realizar una reparación de volumen con fallos mediante el ID de reparación 6949309319275667690:

```
repair-data start-ec-volume-repair --repair-id 6949309319275667690
```
## **Comprobar el estado del almacenamiento después de recuperar los volúmenes de almacenamiento**

Después de recuperar los volúmenes de almacenamiento, debe comprobar que el estado deseado del nodo de almacenamiento está establecido en online y que el estado estará en línea de forma predeterminada cada vez que se reinicie el servidor del nodo de almacenamiento.

## **Lo que necesitará**

- Debe iniciar sesión en Grid Manager mediante un [navegador web compatible.](https://docs.netapp.com/es-es/storagegrid-116/admin/web-browser-requirements.html)
- El nodo de almacenamiento se ha recuperado y se completó la recuperación de datos.

## **Pasos**

- 1. Seleccione **SUPPORT** > **Tools** > **Topología de cuadrícula**.
- 2. Compruebe los valores de **nodo de almacenamiento recuperado LDR almacenamiento Estado de almacenamiento — deseado** y **Estado de almacenamiento — corriente**.

El valor de ambos atributos debe ser en línea.

- 3. Si el estado de almacenamiento deseado está establecido en sólo lectura, realice los siguientes pasos:
	- a. Haga clic en la ficha **Configuración**.
	- b. En la lista desplegable **Estado de almacenamiento — deseado**, seleccione **Online**.
	- c. Haga clic en **aplicar cambios**.
	- d. Haga clic en la ficha **Descripción general** y confirme que los valores de **Estado de almacenamiento — deseado** y **Estado de almacenamiento — actual** se actualizan a Online.

# **Recupere datos de un fallo de unidad del sistema**

Si falló la unidad del sistema en un nodo de almacenamiento basado en software, el nodo de almacenamiento no está disponible para el sistema StorageGRID. Debe completar un conjunto específico de tareas para recuperar el sistema de un fallo de unidad.

# **Acerca de esta tarea**

Utilice este procedimiento para recuperarse de un error de la unidad del sistema en un nodo de almacenamiento basado en software. Este procedimiento incluye los pasos a seguir si alguno de los volúmenes de almacenamiento también presenta errores o no se puede volver a montar.

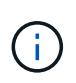

Este procedimiento se aplica únicamente a nodos de almacenamiento basados en software. Debe seguir un procedimiento diferente para recuperar un nodo de almacenamiento del dispositivo.

[Recupere el nodo de almacenamiento del dispositivo](#page-438-0)

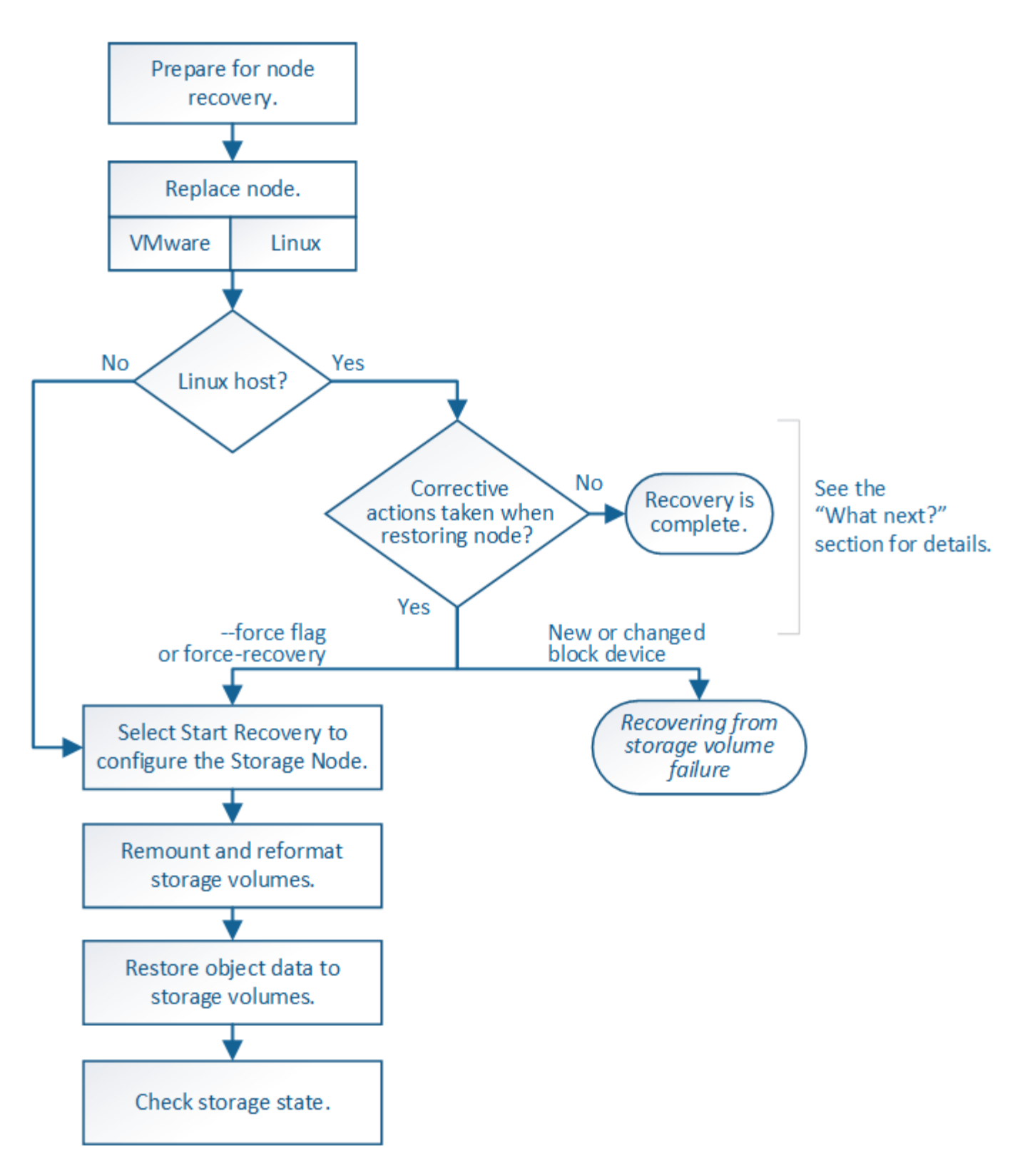

<span id="page-478-0"></span>**Revise las advertencias para la recuperación de la unidad del sistema del nodo de almacenamiento**

Antes de recuperar una unidad de sistema con errores de un nodo de almacenamiento, debe revisar las siguientes advertencias.

Los nodos de almacenamiento tienen una base de datos Cassandra que incluye metadatos de objetos. La base de datos Cassandra puede reconstruirse en las siguientes circunstancias:

- Un nodo de almacenamiento se vuelve a conectar después de haber estado desconectado más de 15 días.
- Se produjo un error en un volumen de almacenamiento y se recuperó.
- La unidad del sistema y uno o más volúmenes de almacenamiento fallan y se recuperan.

Cuando se reconstruye Cassandra, el sistema utiliza información de otros nodos de almacenamiento. Si hay demasiados nodos de almacenamiento sin conexión, es posible que algunos datos de Cassandra no estén disponibles. Si Cassandra se ha reconstruido recientemente, es posible que los datos de Cassandra aún no sean coherentes en toda la cuadrícula. Se pueden perder datos si Cassandra se vuelve a generar cuando hay demasiados nodos de almacenamiento sin conexión o si se reconstruyen dos o más nodos de almacenamiento en un plazo de 15 días entre sí.

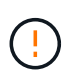

Si más de un nodo de almacenamiento presenta errores (o está sin conexión), póngase en contacto con el soporte técnico. No realice el siguiente procedimiento de recuperación. Podrían perderse datos.

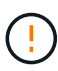

Si este es el segundo fallo del nodo de almacenamiento en menos de 15 días después de un fallo o una recuperación en el nodo de almacenamiento, póngase en contacto con el soporte técnico. La reconstrucción de Cassandra en dos o más nodos de almacenamiento en 15 días puede provocar la pérdida de datos.

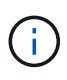

Si se produce un error en más de un nodo de almacenamiento de un sitio, es posible que se requiera un procedimiento de recuperación del sitio. Póngase en contacto con el soporte técnico.

# [Cómo realiza la recuperación del sitio el soporte técnico](#page-539-0)

Si este nodo de almacenamiento está en modo de mantenimiento de solo lectura para permitir la recuperación de objetos por otro nodo de almacenamiento con volúmenes de almacenamiento con fallos, recupere los volúmenes en el nodo de almacenamiento con volúmenes de almacenamiento con errores antes de recuperar este nodo de almacenamiento con errores. Consulte las instrucciones para la recuperación tras la pérdida de volúmenes de almacenamiento donde la unidad del sistema está intacta.

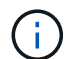

 $(i)$ 

 $\mathbb{T}$ 

Si las reglas de ILM se configuran para almacenar una sola copia replicada y existe una en un volumen de almacenamiento donde se produjo un error, no podrá recuperar el objeto.

Si encuentra una alarma de Servicios: Estado - Cassandra (SVST) durante la recuperación, consulte las instrucciones de supervisión y solución de problemas para recuperar la alarma reconstruyendo Cassandra. Una vez reconstruida Cassandra, las alarmas se deberían borrar. Si las alarmas no se borran, póngase en contacto con el soporte técnico.

# **Información relacionada**

[Supervisión y solución de problemas](#page-2-0)

[Advertencias y consideraciones sobre los procesos de recuperación de nodos de grid](#page-425-0)

[Recupérese de un fallo en el volumen de almacenamiento, donde la unidad del sistema está intacta](#page-462-0)

# **Sustituya el nodo de almacenamiento**

Si la unidad del sistema presenta errores, primero debe reemplazar el nodo de almacenamiento.

Debe seleccionar el procedimiento de sustitución de nodo para su plataforma. Los pasos para reemplazar un nodo son los mismos para todos los tipos de nodos de grid.

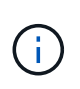

Este procedimiento se aplica únicamente a nodos de almacenamiento basados en software. Debe seguir un procedimiento diferente para recuperar un nodo de almacenamiento del dispositivo.

[Recupere el nodo de almacenamiento del dispositivo](#page-438-0)

**Linux:** Si no está seguro de que su unidad del sistema ha fallado, siga las instrucciones para reemplazar el nodo para determinar qué pasos de recuperación son necesarios.

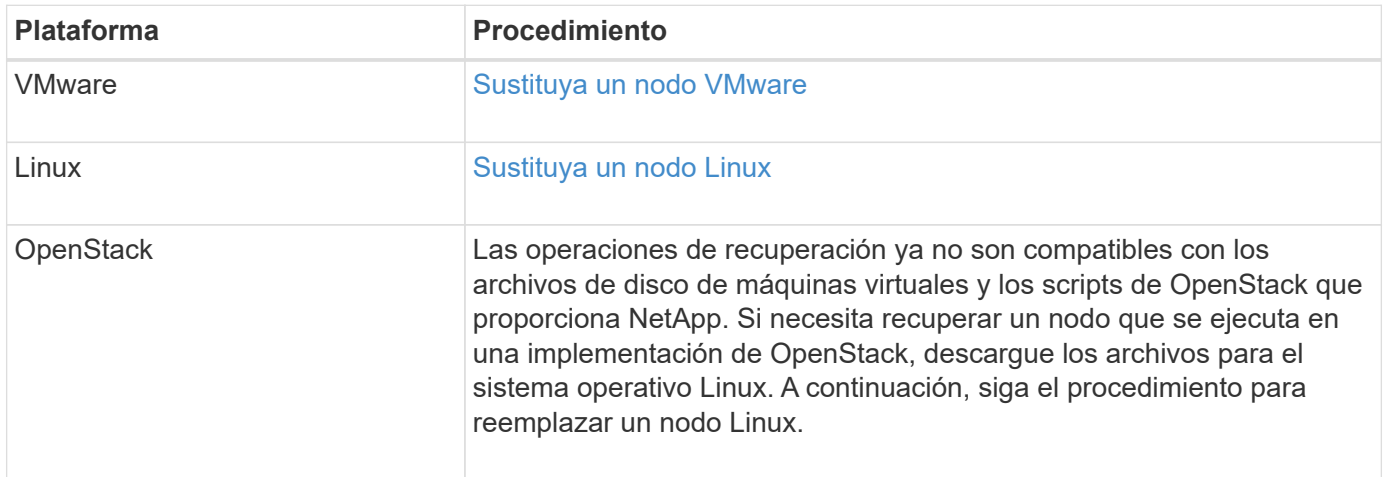

# **Seleccione Start Recovery para configurar Storage Node**

Después de reemplazar un nodo de almacenamiento, debe seleccionar Iniciar recuperación en el Administrador de grid para configurar el nodo nuevo como reemplazo del nodo con error.

# **Lo que necesitará**

- Debe iniciar sesión en Grid Manager mediante un [navegador web compatible.](https://docs.netapp.com/es-es/storagegrid-116/admin/web-browser-requirements.html)
- Debe tener los permisos de mantenimiento o acceso raíz.
- Debe tener la clave de acceso de aprovisionamiento.
- Debe haber puesto en marcha y configurado el nodo de sustitución.
- Debe conocer la fecha de inicio de los trabajos de reparación para los datos codificados mediante borrado.
- Debe haber verificado que el nodo de almacenamiento no se ha reconstruido en los últimos 15 días.

## **Acerca de esta tarea**

Si el nodo de almacenamiento está instalado como un contenedor en un host Linux, debe realizar este paso solo si uno de estos valores es true:

- Tenía que usar el --force indicador para importar el nodo o ha emitido storagegrid node forcerecovery *node-name*
- Tenía que hacer una reinstalación de nodo completa o tenía que restaurar /var/local.

### **Pasos**

- 1. En Grid Manager, seleccione **MANTENIMIENTO** > **tareas** > **recuperación**.
- 2. Seleccione el nodo de cuadrícula que desea recuperar en la lista Pending Nodes.

Los nodos aparecen en la lista después de que fallan, pero no podrá seleccionar un nodo hasta que se haya vuelto a instalar y esté listo para la recuperación.

- 3. Introduzca la **frase de paso de aprovisionamiento**.
- 4. Haga clic en **Iniciar recuperación**.

#### Recovery

Select the failed grid node to recover, enter your provisioning passphrase, and then click Start Recovery to begin the recovery procedure.

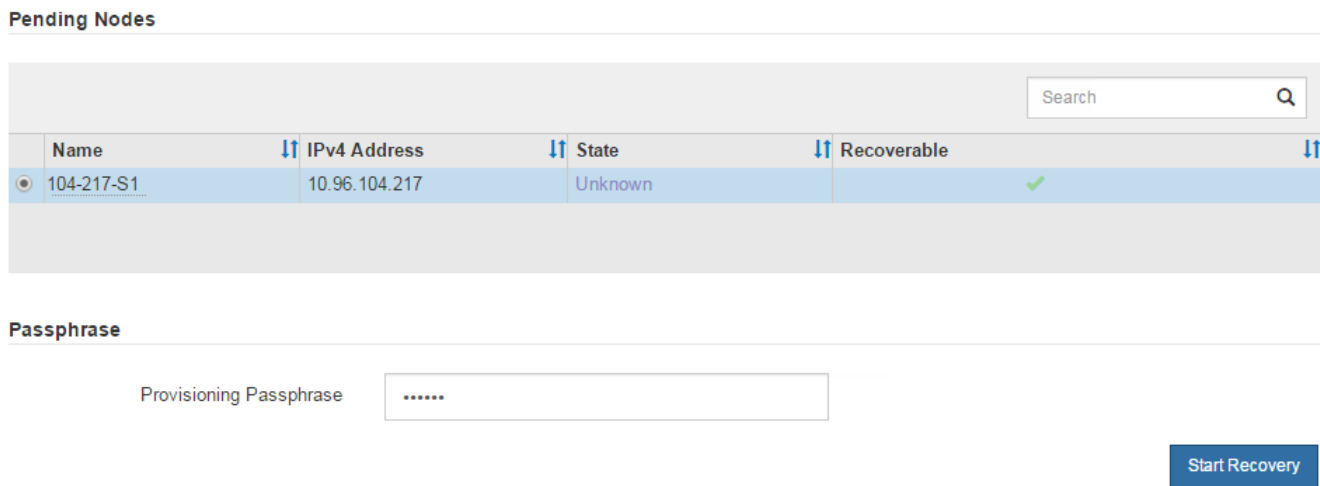

5. Supervise el progreso de la recuperación en la tabla recuperando Grid Node.

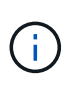

Mientras se está ejecutando el procedimiento de recuperación, puede hacer clic en **Restablecer** para iniciar una nueva recuperación. Aparece un cuadro de diálogo Información, que indica que el nodo se quedará en estado indeterminado si restablece el procedimiento.

### **Reset Recovery**

Resetting the recovery procedure leaves the deployed grid node in an indeterminate state. To retry a recovery after resetting the procedure, you must restore the node to a pre-installed state:

- . For VMware nodes, delete the deployed VM and then redeploy it.
- . For StorageGRID appliance nodes, run "sgareinstall" on the node.
- . For Linux nodes, run "storagegrid node force-recovery node-name" on the Linux host.

Do you want to reset recovery?

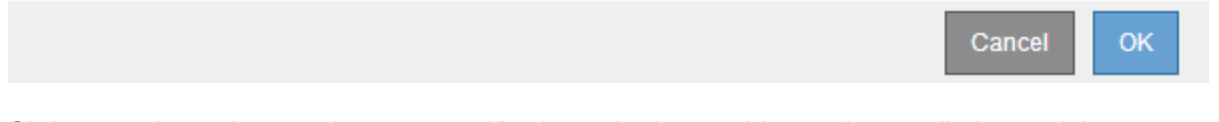

Si desea volver a intentar la recuperación después de restablecer el procedimiento, debe restaurar el nodo a un estado preinstalado, de la manera siguiente:

- **VMware**: Elimine el nodo de la cuadrícula virtual desplegada. A continuación, una vez que esté listo para reiniciar la recuperación, vuelva a poner el nodo en marcha.
- **Linux**: Reinicie el nodo ejecutando este comando en el host Linux: storagegrid node forcerecovery *node-name*
- 6. Cuando el nodo de almacenamiento llegue a la fase "'esperando pasos manuales'", vaya a la siguiente tarea del procedimiento de recuperación para volver a montar y formatear los volúmenes de almacenamiento.

Recovery

Select the failed grid node to recover, enter your provisioning passphrase, and then click Start Recovery to begin the recovery procedure. **Recovering Grid Node** 

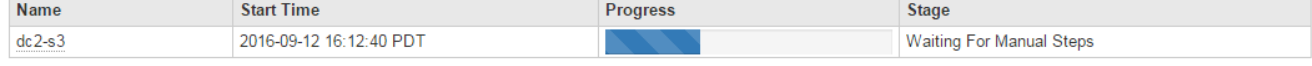

#### **Información relacionada**

[Preparar el aparato para su reinstalación \(sólo sustitución de la plataforma\)](#page-532-0)

## **Volver a montar y formatear volúmenes de almacenamiento ("pasos manuales")**

Se deben ejecutar manualmente dos scripts para volver a montar los volúmenes de almacenamiento conservados y formatear los volúmenes de almacenamiento con errores. El primer script remonta volúmenes con un formato correcto como volúmenes de almacenamiento de StorageGRID. El segundo script reformatea todos los volúmenes desmontados, reconstruye Cassandra, si es necesario, e inicia los servicios.

## **Lo que necesitará**

• Ya ha sustituido el hardware de todos los volúmenes de almacenamiento con errores que necesite

Reset

sustituir.

Ejecutando el sn-remount-volumes el script puede ayudar a identificar volúmenes de almacenamiento adicionales donde se han producido fallos.

- Comprobó que un decomisionado del nodo de almacenamiento no está en curso o que ha pausado el procedimiento para decomisionar el nodo. (En Grid Manager, seleccione **MANTENIMIENTO** > **tareas** > **misión**.)
- Ha comprobado que una expansión no está en curso. (En Grid Manager, seleccione **MANTENIMIENTO** > **tareas** > **expansión**.)
- Ya tienes [Se revisaron las advertencias de recuperación de la unidad del sistema en el nodo de](#page-478-0) [almacenamiento](#page-478-0).

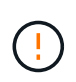

Póngase en contacto con el soporte técnico si hay más de un nodo de almacenamiento sin conexión o si se ha reconstruido un nodo de almacenamiento en este grid en los últimos 15 días. No ejecute el sn-recovery-postinstall.sh guión. Si se reconstruye Cassandra en dos o más nodos de almacenamiento en un plazo de 15 días entre sí, se puede producir una pérdida de datos.

## **Acerca de esta tarea**

Para completar este procedimiento, realice estas tareas de alto nivel:

- Inicie sesión en el nodo de almacenamiento recuperado.
- Ejecute el sn-remount-volumes script para volver a montar volúmenes de almacenamiento con formato correcto. Cuando se ejecuta este script, realiza lo siguiente:
	- Monta y desmonta cada volumen de almacenamiento para reproducir el diario XFS.
	- Realiza una comprobación de consistencia de archivos XFS.
	- Si el sistema de archivos es coherente, determina si el volumen de almacenamiento es un volumen de almacenamiento de StorageGRID con el formato correcto.
	- Si el volumen de almacenamiento tiene el formato correcto, vuelve a montar el volumen de almacenamiento. Todos los datos existentes en el volumen permanecen intactos.
- Revise el resultado del script y resuelva cualquier problema.
- Ejecute el sn-recovery-postinstall.sh guión. Cuando se ejecuta este script, realiza lo siguiente.

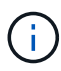

No reinicie un nodo de almacenamiento durante la recuperación antes de ejecutarse snrecovery-postinstall.sh para volver a formatear los volúmenes de almacenamiento en los que se ha producido un error y restaurar los metadatos de objetos. Reinicie el nodo de almacenamiento antes sn-recovery-postinstall.sh Completa provoca errores en los servicios que se intentan iniciar y provoca que los nodos del dispositivo StorageGRID salgan del modo de mantenimiento. Consulte el paso para [script posterior a la instalación.](#page-488-0)

◦ Vuelva a formatear los volúmenes de almacenamiento que tenga sn-remount-volumes la secuencia de comandos no se pudo montar o se encontró que el formato era incorrecto.

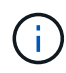

Si se vuelve a formatear un volumen de almacenamiento, se pierden todos los datos de ese volumen. Debe realizar un procedimiento adicional para restaurar datos de objetos desde otras ubicaciones de la cuadrícula, suponiendo que se hayan configurado las reglas de ILM para almacenar más de una copia de objetos.

- Reconstruye la base de datos Cassandra en el nodo, si es necesario.
- Inicia los servicios en el nodo de almacenamiento.

### **Pasos**

- 1. Inicie sesión en el nodo de almacenamiento recuperado:
	- a. Introduzca el siguiente comando: ssh admin@*grid\_node\_IP*
	- b. Introduzca la contraseña que aparece en Passwords.txt archivo.
	- c. Introduzca el siguiente comando para cambiar a la raíz: su -
	- d. Introduzca la contraseña que aparece en Passwords.txt archivo.

Cuando ha iniciado sesión como root, el símbolo del sistema cambia de \$ para #.

2. Ejecute el primer script para volver a montar todos los volúmenes de almacenamiento con un formato correcto.

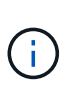

Si todos los volúmenes de almacenamiento son nuevos y se deben formatear, o bien si se producen errores en todos los volúmenes de almacenamiento, es posible omitir este paso y ejecutar el segundo script para volver a formatear todos los volúmenes de almacenamiento desmontados.

a. Ejecute el script: sn-remount-volumes

Este script puede tardar horas en ejecutarse en volúmenes de almacenamiento que contienen datos.

b. A medida que se ejecuta el script, revise la salida y responda a las peticiones.

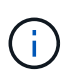

Según sea necesario, puede utilizar la tail -f comando para supervisar el contenido del archivo de registro del script (/var/local/log/sn-remount-volumes.log) . El archivo de registro contiene información más detallada que el resultado de la línea de comandos.

```
root@SG:~ # sn-remount-volumes
The configured LDR noid is 12632740
===== Device /dev/sdb =====Mount and unmount device /dev/sdb and checking file system
consistency:
The device is consistent.
Check rangedb structure on device /dev/sdb:
Mount device /dev/sdb to /tmp/sdb-654321 with rangedb mount options
This device has all rangedb directories.
Found LDR node id 12632740, volume number 0 in the volID file
Attempting to remount /dev/sdb
Device /dev/sdb remounted successfully
====== Device /dev/sdc ======
Mount and unmount device /dev/sdc and checking file system
```
consistency: Error: File system consistency check retry failed on device /dev/sdc. You can see the diagnosis information in the /var/local/log/snremount-volumes.log. This volume could be new or damaged. If you run sn-recoverypostinstall.sh, this volume and any data on this volume will be deleted. If you only had two copies of object data, you will temporarily have only a single copy. StorageGRID Webscale will attempt to restore data redundancy by making additional replicated copies or EC fragments, according to the rules in the active ILM policy. Do not continue to the next step if you believe that the data remaining on this volume cannot be rebuilt from elsewhere in the grid (for example, if your ILM policy uses a rule that makes only one copy or if volumes have failed on multiple nodes). Instead, contact support to determine how to recover your data. ====== Device /dev/sdd ====== Mount and unmount device /dev/sdd and checking file system consistency: Failed to mount device /dev/sdd This device could be an uninitialized disk or has corrupted superblock. File system check might take a long time. Do you want to continue? (y or n) [y/N]? y Error: File system consistency check retry failed on device /dev/sdd. You can see the diagnosis information in the /var/local/log/snremount-volumes.log. This volume could be new or damaged. If you run sn-recoverypostinstall.sh, this volume and any data on this volume will be deleted. If you only had two copies of object data, you will temporarily have only a single copy. StorageGRID Webscale will attempt to restore data redundancy by making

additional replicated copies or EC fragments, according to the rules in the active ILM policy. Do not continue to the next step if you believe that the data remaining on this volume cannot be rebuilt from elsewhere in the grid (for example, if your ILM policy uses a rule that makes only one copy or if volumes have failed on multiple nodes). Instead, contact support to determine how to recover your data. ====== Device /dev/sde ====== Mount and unmount device /dev/sde and checking file system consistency: The device is consistent. Check rangedb structure on device /dev/sde: Mount device /dev/sde to /tmp/sde-654321 with rangedb mount options This device has all rangedb directories. Found LDR node id 12000078, volume number 9 in the volID file Error: This volume does not belong to this node. Fix the attached volume and re-run this script.

En la salida de ejemplo, se remontó correctamente un volumen de almacenamiento y se produjeron errores en tres volúmenes de almacenamiento.

- /dev/sdb Superó la comprobación de consistencia del sistema de archivos XFS y tenía una estructura de volumen válida, por lo que se remontó correctamente. Se conservan los datos de los dispositivos que se remontan mediante el script.
- /dev/sdc No se pudo realizar la comprobación de consistencia del sistema de archivos XFS porque el volumen de almacenamiento era nuevo o estaba dañado.
- /dev/sdd no se pudo montar porque el disco no estaba inicializado o el superbloque del disco estaba dañado. Cuando el script no puede montar un volumen de almacenamiento, le pregunta si desea ejecutar la comprobación de coherencia del sistema de archivos.
	- Si el volumen de almacenamiento está conectado a un nuevo disco, responda **N** al indicador. No es necesario comprobar el sistema de archivos en un nuevo disco.
	- Si el volumen de almacenamiento está conectado a un disco existente, responda **y** al indicador. Puede utilizar los resultados de la comprobación del sistema de archivos para determinar el origen de los daños. Los resultados se guardan en la /var/local/log/snremount-volumes.log archivo de registro.
- /dev/sde Pasó la comprobación de consistencia del sistema del archivo XFS y tenía una estructura de volumen válida; sin embargo, el ID de nodo LDR del archivo volId no coincide con el ID de este nodo de almacenamiento (la configured LDR noid mostrado en la parte superior). Este mensaje indica que este volumen pertenece a otro nodo de almacenamiento.

3. Revise el resultado del script y resuelva cualquier problema.

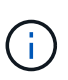

Si un volumen de almacenamiento no superó la comprobación de consistencia del sistema de archivos XFS o no pudo montarse, revise con cuidado los mensajes de error del resultado. Debe comprender las implicaciones de ejecutar el sn-recoverypostinstall.sh guión en estos volúmenes.

- a. Compruebe que los resultados incluyan una entrada de todos los volúmenes esperados. Si alguno de los volúmenes no aparece en la lista, vuelva a ejecutar el script.
- b. Revise los mensajes de todos los dispositivos montados. Asegúrese de que no haya errores que indiquen que un volumen de almacenamiento no pertenece a este nodo de almacenamiento.

En el ejemplo, el resultado para /dev/sde incluye el siguiente mensaje de error:

Error: This volume does not belong to this node. Fix the attached volume and re-run this script.

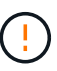

Si un volumen de almacenamiento se informa como que pertenece a otro nodo de almacenamiento, póngase en contacto con el soporte técnico. Si ejecuta el snrecovery-postinstall.sh script, se reformateará el volumen de almacenamiento, lo que puede provocar la pérdida de datos.

c. Si no se pudo montar ningún dispositivo de almacenamiento, anote el nombre del dispositivo y repare o reemplace el dispositivo.

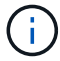

Debe reparar o sustituir cualquier dispositivo de almacenamiento que no pueda montarse.

Utilizará el nombre del dispositivo para buscar el ID de volumen, que es necesario introducir cuando ejecute el repair-data script para restaurar datos de objetos en el volumen (el siguiente procedimiento).

d. Después de reparar o sustituir todos los dispositivos que no se pueden montar, ejecute el snremount-volumes vuelva a script para confirmar que se han vuelto a montar todos los volúmenes de almacenamiento que pueden remontarse.

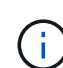

Si no puede montarse un volumen de almacenamiento o tiene un formato incorrecto y continúa con el siguiente paso, se eliminarán el volumen y todos los datos del volumen. Si tenía dos copias de datos de objetos, sólo tendrá una copia única hasta que complete el siguiente procedimiento (restaurando datos de objetos).

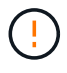

No ejecute el sn-recovery-postinstall.sh Script si cree que los datos que permanecen en un volumen de almacenamiento fallido no pueden reconstruirse desde cualquier otro lugar de la cuadrícula (por ejemplo, si la política de ILM utiliza una regla que sólo realiza una copia o si los volúmenes han fallado en varios nodos). En su lugar, póngase en contacto con el soporte técnico para determinar cómo recuperar los datos.

4. Ejecute el sn-recovery-postinstall.sh guión: sn-recovery-postinstall.sh

Este script reformatea todos los volúmenes de almacenamiento que no se pudieron montar o que se encontraron con un formato incorrecto; reconstruye la base de datos de Cassandra en el nodo, si es necesario; e inicia los servicios en el nodo de almacenamiento.

Tenga en cuenta lo siguiente:

- El script puede tardar horas en ejecutarse.
- En general, debe dejar la sesión SSH sola mientras el script está en ejecución.
- No pulse **Ctrl+C** mientras la sesión SSH está activa.
- El script se ejecutará en segundo plano si se produce una interrupción de red y finaliza la sesión SSH, pero puede ver el progreso desde la página Recovery.
- Si Storage Node utiliza el servicio RSM, puede parecer que el script se atasca durante 5 minutos mientras se reinician los servicios de nodos. Este retraso de 5 minutos se espera siempre que el servicio RSM arranque por primera vez.

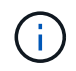

El servicio RSM está presente en los nodos de almacenamiento que incluyen el servicio ADC.

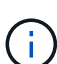

 $R_{\rm max}$ 

Algunos procedimientos de recuperación de StorageGRID usan Reaper para gestionar las reparaciones de Cassandra. Las reparaciones se realizan automáticamente tan pronto como se hayan iniciado los servicios relacionados o necesarios. Puede que note un resultado de script que menciona "relativamente" o ""reparación de Cassandra"". Si aparece un mensaje de error que indica que la reparación ha fallado, ejecute el comando indicado en el mensaje de error.

<span id="page-488-0"></span>5. como el sn-recovery-postinstall.sh Se ejecuta Script, supervise la página Recovery en Grid Manager.

La barra de progreso y la columna Stage de la página Recovery proporcionan un estado de alto nivel de sn-recovery-postinstall.sh guión.

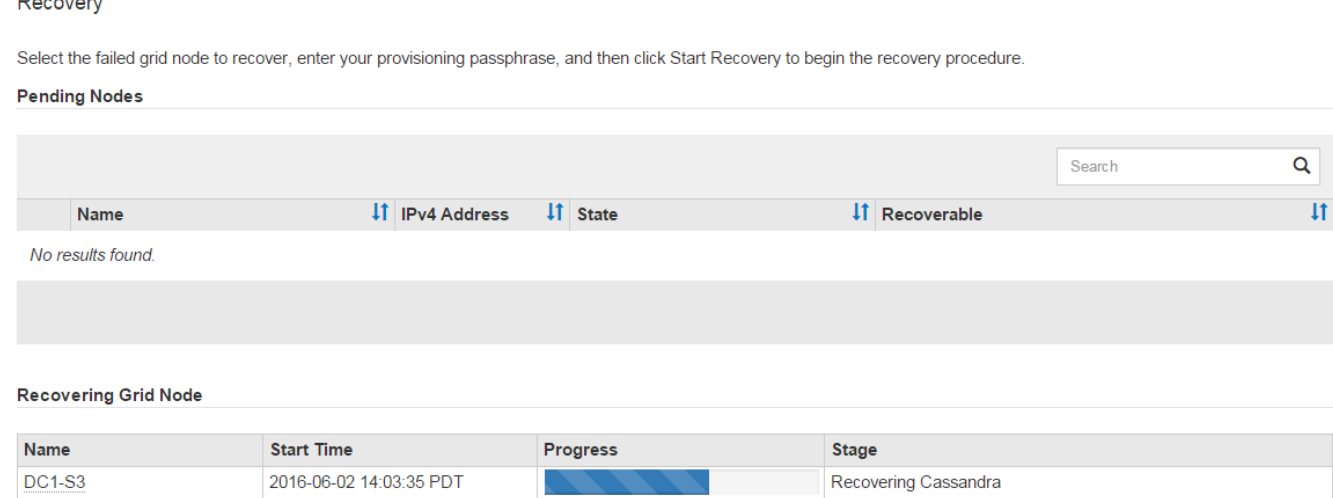

Después del sn-recovery-postinstall. sh el script ha iniciado servicios en el nodo, puede restaurar datos de objeto en cualquier volumen de almacenamiento que tenga formato con el script, como se describe en ese procedimiento.

### **Información relacionada**

[Revise las advertencias para la recuperación de la unidad del sistema del nodo de almacenamiento](#page-478-0)

### [Restaure datos de objetos al volumen de almacenamiento, si es necesario](#page-489-0)

## <span id="page-489-0"></span>**Restaure datos de objetos al volumen de almacenamiento, si es necesario**

Si la sn-recovery-postinstall.sh Se necesita un script para volver a formatear uno o más volúmenes de almacenamiento con error, se deben restaurar los datos de objetos al volumen de almacenamiento con formato reformateado desde otros nodos de almacenamiento y nodos de archivado. Estos pasos no son necesarios a menos que se reformatee uno o más volúmenes de almacenamiento.

### **Lo que necesitará**

• Debe haber confirmado que el nodo de almacenamiento recuperado tiene un estado de conexión de

**conectado** En la ficha **NODES** > **Descripción general** de Grid Manager.

### **Acerca de esta tarea**

Los datos de objetos se pueden restaurar desde otros nodos de almacenamiento, un nodo de archivado o un pool de almacenamiento en cloud si se configuran las reglas de gestión del ciclo de vida de la información del grid de modo que las copias de objetos estén disponibles.

Tenga en cuenta lo siguiente:

- Si se configuró una regla de ILM para almacenar una sola copia replicada y esa copia estaba en un volumen de almacenamiento que falló, no podrá recuperar el objeto.
- Si la única copia restante de un objeto se encuentra en un Cloud Storage Pool, StorageGRID debe emitir varias solicitudes al extremo Cloud Storage Pool para restaurar datos de objetos. Antes de realizar este procedimiento, póngase en contacto con el soporte técnico para obtener ayuda a la hora de calcular el plazo de recuperación y los costes asociados.
- Si la única copia restante de un objeto se encuentra en un nodo de archivado, los datos de objeto se recuperan del nodo de archivado. La restauración de datos de objetos en un nodo de almacenamiento desde un nodo de archivado tarda más que en restaurar copias de otros nodos de almacenamiento, debido a la latencia asociada a las recuperaciones desde sistemas de almacenamiento de archivado externos.

## **Acerca de la** repair-data **guión**

Para restaurar datos de objeto, ejecute el repair-data guión. Este script inicia el proceso de restauración de datos de objetos y funciona con el análisis de ILM para garantizar que se cumplan las reglas de ILM.

Seleccione **datos replicados** o **datos codificados con borrado (EC)** a continuación para conocer las diferentes opciones para repair-data script, en función de si va a restaurar datos replicados o datos codificados de borrado. Si necesita restaurar ambos tipos de datos, debe ejecutar ambos conjuntos de comandos.

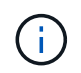

Para obtener más información acerca de repair-data guión, introduzca repair-data --help Desde la línea de comandos del nodo de administrador principal.

## **Datos replicados**

Hay dos comandos disponibles para restaurar los datos replicados, según si necesita reparar el nodo completo o solo ciertos volúmenes del nodo:

```
repair-data start-replicated-node-repair
```
repair-data start-replicated-volume-repair

Puede realizar un seguimiento de las reparaciones de los datos replicados con este comando:

repair-data show-replicated-repair-status

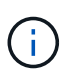

La show-replicated-repair-status Esta opción está disponible para la versión preliminar técnica de StorageGRID 11.6. Esta característica está en desarrollo y el valor devuelto puede ser incorrecto o retardado. Para determinar si una reparación está completa, utilice **esperando – todos**, **reparaciones intentadas (XRPA)** y **periodo de exploración — estimado (XSCM)** como se describe en [Reparaciones del monitor](#page-468-0).

### **Datos con código de borrado (EC)**

Hay dos comandos disponibles para restaurar datos codificados de borrado a partir de si necesita reparar el nodo completo o solo ciertos volúmenes en el nodo:

```
repair-data start-ec-node-repair
```

```
repair-data start-ec-volume-repair
```
Las reparaciones de datos codificados para borrado pueden comenzar con algunos nodos de almacenamiento sin conexión. La reparación se completará después de que todos los nodos estén disponibles.

Puede realizar un seguimiento de las reparaciones de datos codificados de borrado con este comando:

```
repair-data show-ec-repair-status
```
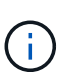

El trabajo de reparación de la CE reserva temporalmente una gran cantidad de almacenamiento. Es posible que se activen las alertas de almacenamiento, pero se resolverán cuando se complete la reparación. Si no hay suficiente almacenamiento para la reserva, el trabajo de reparación de la CE fallará. Las reservas de almacenamiento se liberan cuando se completa el trabajo de reparación de EC, tanto si el trabajo ha fallado como si ha sido correcto.

## **Busque el nombre de host del nodo de almacenamiento**

- 1. Inicie sesión en el nodo de administración principal:
	- a. Introduzca el siguiente comando: ssh admin@*primary\_Admin\_Node\_IP*
	- b. Introduzca la contraseña que aparece en Passwords.txt archivo.
	- c. Introduzca el siguiente comando para cambiar a la raíz: su -
	- d. Introduzca la contraseña que aparece en Passwords.txt archivo.

Cuando ha iniciado sesión como root, el símbolo del sistema cambia de \$ para #.

2. Utilice la /etc/hosts File para encontrar el nombre de host del nodo de almacenamiento para los volúmenes de almacenamiento restaurados. Para ver una lista de todos los nodos de la cuadrícula, introduzca lo siguiente: cat /etc/hosts.

## **Repare los datos si todos los volúmenes presentan errores**

Si todos los volúmenes de almacenamiento presentan errores, repare todo el nodo. Siga las instrucciones para **datos replicados**, **datos codificados con borrado (EC)**, o ambos, en función de si utiliza datos replicados, datos codificados con borrado (EC), o ambos.

Si solo se produjo un error en algunos volúmenes, vaya a. [Repare los datos si solo algunos volúmenes han](#page-457-0) [fallado](#page-457-0).

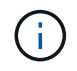

No se puede ejecutar repair-data operaciones para más de un nodo a la vez. Para recuperar varios nodos, póngase en contacto con el soporte técnico.

### **Datos replicados**

Si la cuadrícula incluye datos replicados, utilice repair-data start-replicated-node-repair con el --nodes Opción de reparar todo el nodo de almacenamiento.

Este comando repara los datos replicados en un nodo de almacenamiento denominado SG-DC-SN3:

```
repair-data start-replicated-node-repair --nodes SG-DC-SN3
```
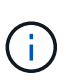

A medida que se restauran los datos del objeto, se activa la alerta **objetos perdidos** si el sistema StorageGRID no encuentra los datos del objeto replicados. Es posible que se activen alertas en los nodos de almacenamiento de todo el sistema. Debe determinar la causa de la pérdida y si es posible la recuperación. Consulte [Supervisión y solución de](#page-2-0) [problemas](#page-2-0).

## **Datos con código de borrado (EC)**

Si el grid contiene datos con código de borrado, utilice repair-data start-ec-node-repair con el --nodes Opción de reparar todo el nodo de almacenamiento.

Este comando repara los datos codificados con borrado en un nodo de almacenamiento denominado SG-DC-SN3:

```
repair-data start-ec-node-repair --nodes SG-DC-SN3
```
La operación devuelve un valor exclusivo repair ID eso lo identifica repair data funcionamiento. Utilice esto repair ID para realizar un seguimiento del progreso y el resultado de la repair data funcionamiento. No se devuelve ningún otro comentario cuando finaliza el proceso de recuperación.

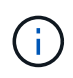

Las reparaciones de datos codificados para borrado pueden comenzar con algunos nodos de almacenamiento sin conexión. La reparación se completará después de que todos los nodos estén disponibles.

# **Repare los datos si solo algunos volúmenes han fallado**

Si solo se produjo un error en algunos de los volúmenes, repare los volúmenes afectados. Siga las instrucciones para **datos replicados**, **datos codificados con borrado (EC)**, o ambos, en función de si utiliza datos replicados, datos codificados con borrado (EC), o ambos.

Si todos los volúmenes presentan errores, vaya a. [Repare los datos si todos los volúmenes presentan errores.](#page-456-0)

Introduzca los ID de volumen en hexadecimal. Por ejemplo: 0000 es el primer volumen y. 000F es el volumen decimosexto. Es posible especificar un volumen, un rango de volúmenes o varios volúmenes que no están en una secuencia.

Todos los volúmenes deben estar en el mismo nodo de almacenamiento. Si necesita restaurar volúmenes para más de un nodo de almacenamiento, póngase en contacto con el soporte técnico.

## **Datos replicados**

Si la cuadrícula contiene datos replicados, utilice start-replicated-volume-repair con el --nodes opción para identificar el nodo. A continuación, agregue el --volumes o. --volume-range como se muestra en los siguientes ejemplos.

**Single volume**: Este comando restaura los datos replicados al volumen 0002 En un nodo de almacenamiento denominado SG-DC-SN3:

repair-data start-replicated-volume-repair --nodes SG-DC-SN3 --volumes 0002

**Intervalo de volúmenes**: Este comando restaura los datos replicados a todos los volúmenes del intervalo 0003 para 0009 En un nodo de almacenamiento denominado SG-DC-SN3:

repair-data start-replicated-volume-repair --nodes SG-DC-SN3 --volume-range 0003,0009

**Varios volúmenes que no están en una secuencia**: Este comando restaura los datos replicados a los volúmenes 0001, 0005, y. 0008 En un nodo de almacenamiento denominado SG-DC-SN3:

```
repair-data start-replicated-volume-repair --nodes SG-DC-SN3 --volumes
0001,0005,0008
```
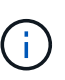

A medida que se restauran los datos del objeto, se activa la alerta **objetos perdidos** si el sistema StorageGRID no encuentra los datos del objeto replicados. Es posible que se activen alertas en los nodos de almacenamiento de todo el sistema. Debe determinar la causa de la pérdida y si es posible la recuperación. Consulte las instrucciones para supervisar y solucionar problemas de StorageGRID.

#### **Datos con código de borrado (EC)**

Si el grid contiene datos con código de borrado, utilice start-ec-volume-repair con el --nodes opción para identificar el nodo. A continuación, agregue el --volumes o. --volume-range como se muestra en los siguientes ejemplos.

**Volumen único**: Este comando restaura los datos codificados por borrado al volumen 0007 En un nodo de almacenamiento denominado SG-DC-SN3:

repair-data start-ec-volume-repair --nodes SG-DC-SN3 --volumes 0007

**Intervalo de volúmenes**: Este comando restaura los datos codificados por borrado a todos los volúmenes del intervalo 0004 para 0006 En un nodo de almacenamiento denominado SG-DC-SN3:

repair-data start-ec-volume-repair --nodes SG-DC-SN3 --volume-range 0004,0006

**Múltiples volúmenes no en una secuencia**: Este comando restaura datos codificados por borrado a volúmenes 000A, 000C, y. 000E En un nodo de almacenamiento denominado SG-DC-SN3:

```
repair-data start-ec-volume-repair --nodes SG-DC-SN3 --volumes 000A,000C,000E
```
La repair-data la operación devuelve un valor exclusivo repair ID eso lo identifica repair data funcionamiento. Utilice esto repair ID para realizar un seguimiento del progreso y el resultado de la repair\_data funcionamiento. No se devuelve ningún otro comentario cuando finaliza el proceso de

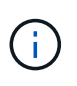

Las reparaciones de datos codificados para borrado pueden comenzar con algunos nodos de almacenamiento sin conexión. La reparación se completará después de que todos los nodos estén disponibles.

# **Reparaciones del monitor**

Supervise el estado de los trabajos de reparación, en función de si utiliza **datos replicados**, **datos codificados por borrado (EC)** o ambos.

### **Datos replicados**

- Para determinar si las reparaciones están completas:
	- a. Seleccione **NODES** > *Storage Node que se está reparando* > **ILM**.
	- b. Revise los atributos en la sección Evaluación. Una vez completadas las reparaciones, el atributo **esperando - todo** indica 0 objetos.
- Para supervisar la reparación con más detalle:
	- a. Seleccione **SUPPORT** > **Tools** > **Topología de cuadrícula**.
	- b. Seleccione *grid* > *nodo de almacenamiento que se está reparando* > **LDR** > **almacén de datos**.
	- c. Utilice una combinación de los siguientes atributos para determinar, como sea posible, si las reparaciones replicadas se han completado.

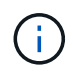

Es posible que existan incoherencias de Cassandra y que no se realice un seguimiento de las reparaciones fallidas.

▪ **Reparaciones intentadas (XRPA)**: Utilice este atributo para realizar un seguimiento del progreso de las reparaciones replicadas. Este atributo aumenta cada vez que un nodo de almacenamiento intenta reparar un objeto de alto riesgo. Cuando este atributo no aumenta durante un período más largo que el período de exploración actual (proporcionado por el atributo **período de exploración — estimado**), significa que el análisis de ILM no encontró objetos de alto riesgo que necesitan ser reparados en ningún nodo.

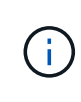

Los objetos de alto riesgo son objetos que corren el riesgo de perderse por completo. Esto no incluye objetos que no cumplan con su configuración de ILM.

- **Período de exploración — estimado (XSCM)**: Utilice este atributo para estimar cuándo se aplicará un cambio de directiva a objetos ingeridos previamente. Si el atributo **reparos intentados** no aumenta durante un período más largo que el período de adquisición actual, es probable que se realicen reparaciones replicadas. Tenga en cuenta que el período de adquisición puede cambiar. El atributo **período de exploración — estimado (XSCM)** se aplica a toda la cuadrícula y es el máximo de todos los periodos de exploración de nodos. Puede consultar el historial de atributos **período de exploración — Estimated** de la cuadrícula para determinar un intervalo de tiempo adecuado.
- Opcionalmente, para obtener un porcentaje estimado de finalización para la reparación replicada, agregue el show-replicated-repair-status opción del comando repair-data.

repair-data show-replicated-repair-status

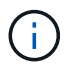

La show-replicated-repair-status Esta opción está disponible para la versión preliminar técnica de StorageGRID 11.6. Esta característica está en desarrollo y el valor devuelto puede ser incorrecto o retardado. Para determinar si una reparación está completa, utilice **esperando – todos**, **reparaciones intentadas (XRPA)** y **periodo de exploración — estimado (XSCM)** como se describe en [Reparaciones del](#page-468-0) [monitor](#page-468-0).

**Datos con código de borrado (EC)**

Para supervisar la reparación de datos codificados mediante borrado y vuelva a intentar cualquier solicitud que pudiera haber fallado:

- 1. Determine el estado de las reparaciones de datos codificadas por borrado:
	- Seleccione **SUPPORT** > **Tools** > **Metrics** para ver el tiempo estimado hasta la finalización y el porcentaje de finalización del trabajo actual. A continuación, seleccione **EC Overview** en la sección Grafana. Consulte los paneles **tiempo estimado de trabajo de Grid EC hasta finalización** y **Porcentaje de trabajo de Grid EC completado**.
	- Utilice este comando para ver el estado de un elemento específico repair-data operación:

repair-data show-ec-repair-status --repair-id repair ID

◦ Utilice este comando para enumerar todas las reparaciones:

repair-data show-ec-repair-status

El resultado muestra información, como repair ID, para todas las reparaciones que se estén ejecutando anteriormente y actualmente.

2. Si el resultado muestra que la operación de reparación ha dado error, utilice el  $-\epsilon$ -repair-id opción de volver a intentar la reparación.

Este comando vuelve a intentar una reparación de nodo con fallos mediante el ID de reparación 6949309319275667690:

```
repair-data start-ec-node-repair --repair-id 6949309319275667690
```
Este comando reintenta realizar una reparación de volumen con fallos mediante el ID de reparación 6949309319275667690:

```
repair-data start-ec-volume-repair --repair-id 6949309319275667690
```
## **Compruebe el estado de almacenamiento después de recuperar la unidad del sistema del nodo de almacenamiento**

Después de recuperar la unidad del sistema para un nodo de almacenamiento, debe comprobar que el estado deseado del nodo de almacenamiento se establece en línea y que el estado estará en línea de forma predeterminada cada vez que se reinicie el servidor del nodo de almacenamiento.

## **Lo que necesitará**

- Debe iniciar sesión en Grid Manager mediante un [navegador web compatible.](https://docs.netapp.com/es-es/storagegrid-116/admin/web-browser-requirements.html)
- El nodo de almacenamiento se ha recuperado y se completó la recuperación de datos.

#### **Pasos**

- 1. Seleccione **SUPPORT** > **Tools** > **Topología de cuadrícula**.
- 2. Compruebe los valores de **nodo de almacenamiento recuperado LDR almacenamiento Estado de almacenamiento — deseado** y **Estado de almacenamiento — corriente**.

El valor de ambos atributos debe ser en línea.

- 3. Si el estado de almacenamiento deseado está establecido en sólo lectura, realice los siguientes pasos:
	- a. Haga clic en la ficha **Configuración**.
	- b. En la lista desplegable **Estado de almacenamiento — deseado**, seleccione **Online**.
	- c. Haga clic en **aplicar cambios**.
	- d. Haga clic en la ficha **Descripción general** y confirme que los valores de **Estado de almacenamiento — deseado** y **Estado de almacenamiento — actual** se actualizan a Online.

## **Recupere desde fallos de nodo de administrador**

El proceso de recuperación de un nodo de administrador depende de si se trata del nodo de administrador principal o del nodo de administrador que no es primario.

## **Acerca de esta tarea**

Los pasos de alto nivel para recuperar un nodo de administración primario o no primario son los mismos, aunque los detalles de los pasos son distintos.

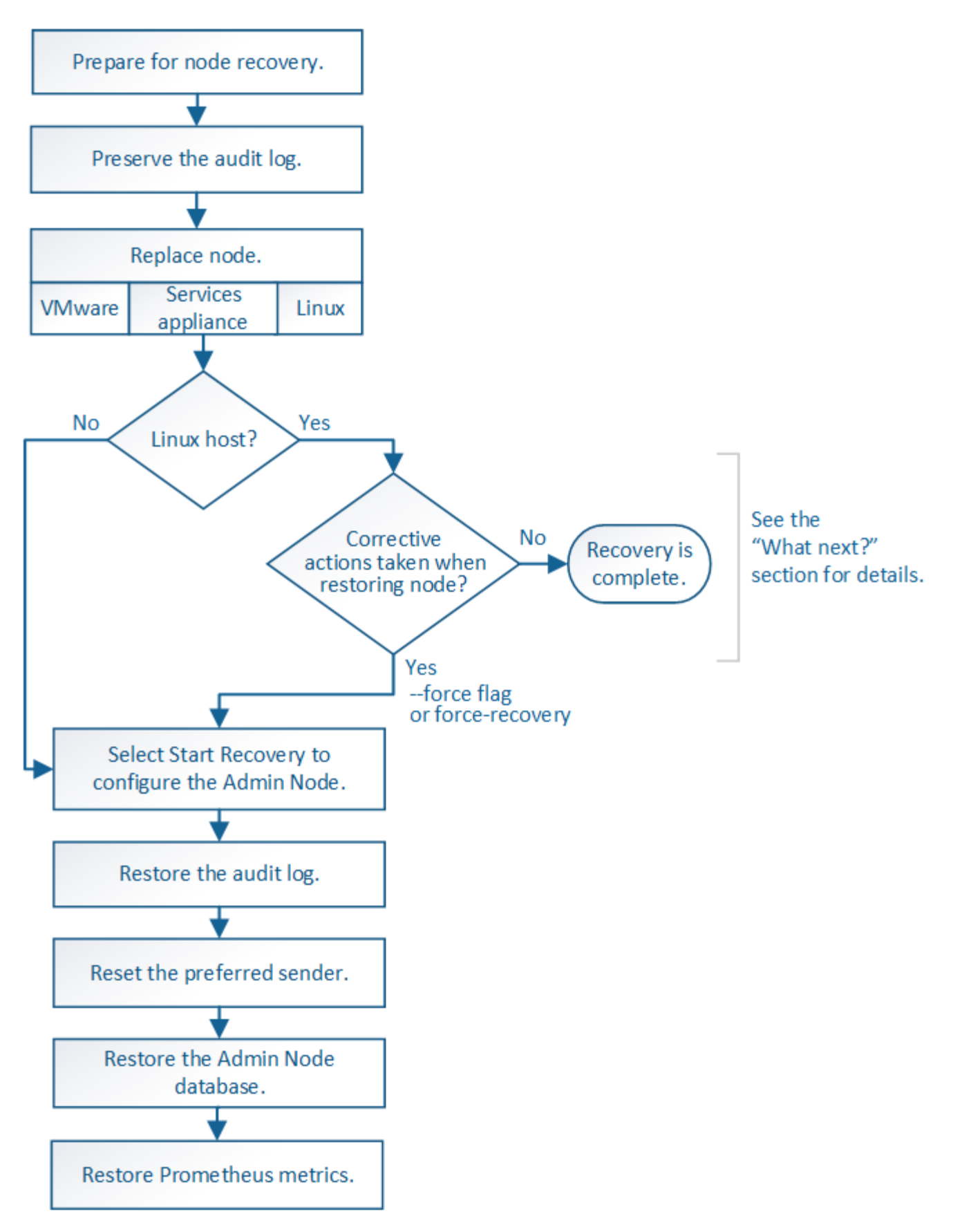

Siga siempre el procedimiento de recuperación correcto para el nodo de administrador que se va a recuperar. Los procedimientos tienen el mismo aspecto en un nivel alto, pero difieren en los detalles.

## **Información relacionada**

# **Opciones**

- [Recupere desde fallos del nodo de administrador principal](#page-499-0)
- [Recupere el sistema de fallos de nodos de administrador que no son primarios](#page-507-0)

### <span id="page-499-0"></span>**Recupere desde fallos del nodo de administrador principal**

Debe completar un conjunto específico de tareas para recuperar el sistema después de un fallo en un nodo de administrador principal. El nodo de administrador principal aloja el servicio Configuration Management Node (CMN) de la cuadrícula.

## **Acerca de esta tarea**

Un nodo de administrador principal con fallos se debe reemplazar inmediatamente. El servicio nodo de gestión de configuración (CMN) del nodo de administración principal es responsable de emitir bloques de identificadores de objetos para la cuadrícula. Estos identificadores se asignan a los objetos a medida que se ingieren. Los objetos nuevos no se pueden procesar a menos que haya identificadores disponibles. La ingesta de objetos puede continuar mientras el CMN no está disponible porque el suministro de identificadores de aproximadamente un mes se almacena en caché en la cuadrícula. Sin embargo, después de que se agoten los identificadores almacenados en caché, no es posible añadir objetos nuevos.

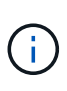

Debe reparar o sustituir un nodo de administrador principal con fallos dentro de un mes aproximadamente, o bien el grid podría perder su capacidad de procesar objetos nuevos. El período de tiempo exacto depende de la tasa de ingesta de objetos: Si necesita una evaluación más precisa del plazo para el grid, póngase en contacto con el soporte técnico.

# **Copie los registros de auditoría del nodo de administración principal con errores**

Si puede copiar registros de auditoría del nodo de administración principal con errores, debe conservarlos para mantener el registro de la cuadrícula de la actividad y el uso del sistema. Es posible restaurar los registros de auditoría conservados al nodo administrador principal recuperado después de que esté activo y en ejecución.

Este procedimiento copia los archivos de registro de auditoría del nodo de administración con errores en una ubicación temporal en un nodo de grid independiente. Estos registros de auditoría conservados se pueden copiar en el nodo admin de reemplazo. Los registros de auditoría no se copian automáticamente al nuevo nodo de administración.

Según el tipo de error, es posible que no se puedan copiar los registros de auditoría de un nodo administrador con errores. Si la implementación solo tiene un nodo de administrador, el nodo de administrador recuperado inicia la grabación de eventos en el registro de auditoría en un nuevo archivo vacío y se pierden datos registrados previamente. Si la implementación incluye más de un nodo de administrador, puede recuperar los registros de auditoría desde otro nodo de administración.

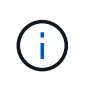

Si no se puede acceder a los registros de auditoría en el nodo administrador con errores ahora, es posible que pueda acceder a ellos más adelante, por ejemplo, después de la recuperación del host.

1. Inicie sesión en el nodo de administrador con errores si es posible. De lo contrario, inicie sesión en el nodo de administración principal u otro nodo de administración, si está disponible.

- a. Introduzca el siguiente comando: ssh admin@*grid\_node\_IP*
- b. Introduzca la contraseña que aparece en Passwords.txt archivo.
- c. Introduzca el siguiente comando para cambiar a la raíz: su -
- d. Introduzca la contraseña que aparece en Passwords.txt archivo.

Cuando ha iniciado sesión como root, el símbolo del sistema cambia de \$ para #.

- 2. Detenga el servicio AMS para evitar que cree un nuevo archivo de registro:service ams stop
- 3. Cambie el nombre del archivo audit.log para que no sobrescriba el archivo existente al copiarlo al nodo de administración recuperado.

Cambie el nombre de audit.log por un nombre de archivo numerado único como aaaa-mm-dd.txt.1. Por ejemplo, puede cambiar el nombre del archivo audit.log a 2015-10-25.txt.1cd /var/local/audit/export/

- 4. Reinicie el servicio AMS: service ams start
- 5. Cree el directorio para copiar todos los archivos de registro de auditoría a una ubicación temporal en un nodo de cuadrícula independiente: ssh admin@*grid\_node\_IP* mkdir -p /var/local/tmp/saved-audit-logs

Cuando se lo pida, introduzca la contraseña de administrador.

6. Copie todos los archivos del registro de auditoría:  $\frac{1}{5}$   $\frac{1}{5}$   $\frac{1}{5}$   $\frac{1}{5}$   $\frac{1}{6}$ *grid\_node\_IP*:/var/local/tmp/saved-audit-logs

Cuando se lo pida, introduzca la contraseña de administrador.

7. Cerrar sesión como raíz: exit

# **Sustituya el nodo de administración principal**

Para recuperar un nodo de administrador principal, primero es necesario reemplazar el hardware físico o virtual.

Puede reemplazar un nodo de administración principal con fallos por un nodo de administración principal que se ejecute en la misma plataforma, o bien puede reemplazar un nodo de administración principal que se ejecute en VMware o un host Linux por un nodo de administración principal alojado en un dispositivo de servicios.

Utilice el procedimiento que coincida con la plataforma de reemplazo seleccionada para el nodo. Una vez completado el procedimiento de sustitución de nodo (que es adecuado para todos los tipos de nodos), dicho procedimiento le dirigirá al siguiente paso para la recuperación del nodo de administración principal.

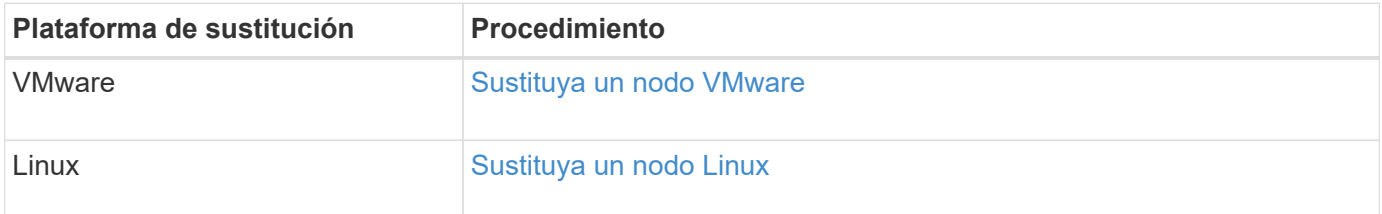

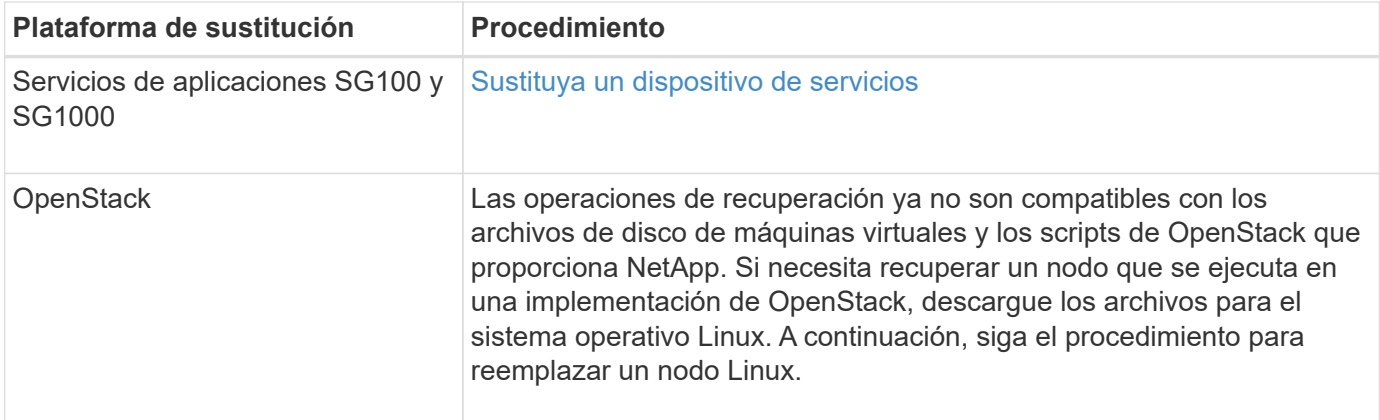

# **Configure el nodo de administración principal de reemplazo**

El nodo de reemplazo debe configurarse como nodo de administrador principal para el sistema StorageGRID.

## **Lo que necesitará**

- Para los nodos de administración principales alojados en máquinas virtuales, la máquina virtual debe ponerse en marcha, encenderse e inicializarse.
- En el caso de los nodos de administrador principales alojados en un dispositivo de servicios, ha sustituido el dispositivo y ha instalado software. Consulte la guía de instalación del aparato.

[Servicios de aplicaciones SG100 y SG1000](https://docs.netapp.com/es-es/storagegrid-116/sg100-1000/index.html)

- Debe tener el último backup del archivo de paquete de recuperación (sgws-recovery-package-*idrevision*.zip).
- Debe tener la clave de acceso de aprovisionamiento.

## **Pasos**

1. Abra el explorador web y vaya a. https://primary admin node ip.

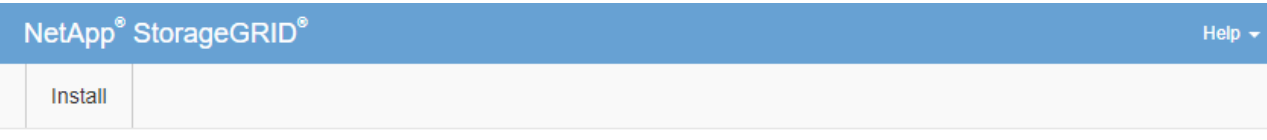

#### Welcome

Use this page to install a new StorageGRID system, or recover a failed primary Admin Node for an existing system.

If Note: You must have access to a StorageGRID license, network configuration and grid topology information, and NTP settings to complete the installation. You must have the latest version of the Recovery Package file to complete a primary Admin Node recovery.

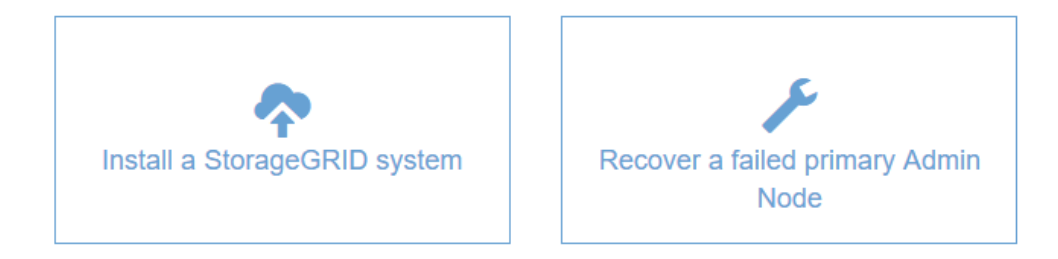

- 2. Haga clic en **recuperar un nodo de administración principal con errores**.
- 3. Cargue la copia de seguridad más reciente del paquete de recuperación:
	- a. Haga clic en **examinar**.
	- b. Busque el archivo más reciente del paquete de recuperación para su sistema StorageGRID y haga clic en **Abrir**.
- 4. Introduzca la clave de acceso de aprovisionamiento.
- 5. Haga clic en **Iniciar recuperación**.

Se inicia el proceso de recuperación. Es posible que Grid Manager no esté disponible durante unos minutos a medida que se inician los servicios necesarios. Una vez finalizada la recuperación, se muestra la página de inicio de sesión.

6. Si el inicio de sesión único (SSO) está habilitado para el sistema StorageGRID y la confianza de la parte que confía para el nodo de administración que ha recuperado se configuró para utilizar el certificado de interfaz de gestión predeterminado, actualice (o elimine y vuelva a crear) la confianza de la parte que confía en el nodo en los Servicios de Federación de Active Directory (AD FS). Utilice el nuevo certificado de servidor predeterminado que se generó durante el proceso de recuperación del nodo de administración.

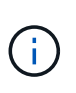

Para configurar la confianza de una parte de confianza, consulte las instrucciones para administrar StorageGRID. Para acceder al certificado de servidor predeterminado, inicie sesión en el shell de comandos del nodo de administración. Vaya a la /var/local/mgmtapi y seleccione el server.crt archivo.

- 7. Determine si necesita aplicar una revisión.
	- a. Inicie sesión en Grid Manager mediante una [navegador web compatible.](https://docs.netapp.com/es-es/storagegrid-116/admin/web-browser-requirements.html)
- b. Seleccione **NODES**.
- c. En la lista de la izquierda, seleccione el nodo de administración principal.
- d. En la ficha Descripción general, observe la versión que aparece en el campo **Versión de software**.
- e. Seleccione cualquier otro nodo de grid.
- f. En la ficha Descripción general, observe la versión que aparece en el campo **Versión de software**.
	- Si las versiones mostradas en los campos **Versión de software** son las mismas, no es necesario aplicar una revisión.
	- Si las versiones que aparecen en los campos **Versión de software** son diferentes, debe aplicar una revisión para actualizar el nodo de administración principal recuperado a la misma versión.

## **Información relacionada**

[Administre StorageGRID](https://docs.netapp.com/es-es/storagegrid-116/admin/index.html)

## [Procedimiento de revisión de StorageGRID](#page-416-0)

## **Restaure el registro de auditoría en el nodo de administración principal recuperado**

Si pudo conservar el registro de auditoría del nodo de administrador primario con errores, puede copiarlo al nodo de administrador principal que se está recuperando.

- El nodo de administrador recuperado debe estar instalado y en ejecución.
- Debe haber copiado los registros de auditoría en otra ubicación una vez que se produjo un error en el nodo de administración original.

Si falla un nodo de administrador, los registros de auditoría guardados en ese nodo de administrador se perderán potencialmente. Es posible conservar los datos que no se perderán al copiar los registros de auditoría del nodo administrador con errores y luego restaurar estos registros de auditoría en el nodo de administrador recuperado. Según el error, es posible que no se puedan copiar los registros de auditoría del nodo administrador con errores. En ese caso, si la implementación tiene más de un nodo de administración, puede recuperar los registros de auditoría de otro nodo de administración a medida que se replican los registros de auditoría a todos los nodos de administrador.

Si solo hay un nodo de administrador y el registro de auditoría no se puede copiar desde el nodo con errores, el nodo de administrador recuperado inicia el registro de eventos en el registro de auditoría como si la instalación es nueva.

Debe recuperar una Lo antes posible. de nodo de administrador para restaurar la funcionalidad de registro.

De manera predeterminada, se envía la información de auditoría al registro de auditoría en los nodos admin. Puede omitir estos pasos si se aplica alguna de las siguientes situaciones:

- Se configuraron un servidor de syslog externo y registros de auditoría ahora se envían al servidor de syslog en lugar de a los nodos de administrador.
- Ha especificado explícitamente que los mensajes de auditoría se deben guardar sólo en los nodos locales que los han generado.

Consulte [Configurar los mensajes de auditoría y los destinos de registro](#page-123-0) para obtener más detalles.

#### **Pasos**

Ĥ.
- 1. Inicie sesión en el nodo de administración recuperado:
	- a. Introduzca el siguiente comando: ssh admin@recovery Admin Node IP
	- b. Introduzca la contraseña que aparece en Passwords.txt archivo.
	- c. Introduzca el siguiente comando para cambiar a la raíz: su -
	- d. Introduzca la contraseña que aparece en Passwords.txt archivo.

Después de iniciar sesión como raíz, el símbolo del sistema cambia de \$ para #.

- 2. Compruebe qué archivos de auditoría se han conservado: cd /var/local/audit/export
- 3. Copie los archivos de registro de auditoría conservados en el nodo admin recuperado: scp admin@*grid\_node\_IP*:/var/local/tmp/saved-audit-logs/YYYY\* .

Cuando se lo pida, introduzca la contraseña de administrador.

- 4. Por motivos de seguridad, elimine los registros de auditoría del nodo de grid con errores después de verificar que se han copiado correctamente al nodo de administrador recuperado.
- 5. Actualice la configuración de usuario y grupo de los archivos de registro de auditoría en el nodo de administración recuperado: chown ams-user:bycast \*
- 6. Cerrar sesión como raíz: exit

También debe restaurar cualquier acceso de cliente preexistente al recurso compartido de auditoría. Para obtener más información, consulte las instrucciones para administrar StorageGRID.

#### **Información relacionada**

[Administre StorageGRID](https://docs.netapp.com/es-es/storagegrid-116/admin/index.html)

## **Restablecer el remitente preferido en el nodo de administración principal recuperado**

Si el nodo de administrador principal que se está recuperando está establecido actualmente como remitente preferido de notificaciones de alerta, notificaciones de alarma y mensajes de AutoSupport, debe volver a configurar este valor.

#### **Lo que necesitará**

- Debe iniciar sesión en Grid Manager mediante un [navegador web compatible.](https://docs.netapp.com/es-es/storagegrid-116/admin/web-browser-requirements.html)
- Debe tener permisos de acceso específicos.
- El nodo de administrador recuperado debe estar instalado y en ejecución.

#### **Pasos**

- 1. Seleccione **CONFIGURACIÓN** > **sistema** > **Opciones de pantalla**.
- 2. Seleccione el nodo de administración recuperado de la lista desplegable **remitente preferido**.
- 3. Haga clic en **aplicar cambios**.

## **Información relacionada**

[Administre StorageGRID](https://docs.netapp.com/es-es/storagegrid-116/admin/index.html)

## **Restaure la base de datos del nodo de administrador al recuperar el nodo de administrador principal**

Si desea conservar la información histórica sobre atributos, alarmas y alertas en un nodo de administración principal que tenga errores, puede restaurar la base de datos del nodo de administración. Solo puede restaurar esta base de datos si el sistema StorageGRID incluye otro nodo de administración.

- El nodo de administrador recuperado debe estar instalado y en ejecución.
- El sistema StorageGRID debe incluir al menos dos nodos de administración.
- Debe tener la Passwords.txt archivo.
- Debe tener la clave de acceso de aprovisionamiento.

Si falla un nodo de administrador, se pierde la información histórica almacenada en su base de datos de nodos de administrador. Esta base de datos incluye la siguiente información:

- Historial de alertas
- Historial de alarmas
- Datos históricos de atributos, que se utilizan en los gráficos e informes de texto disponibles en la página **SUPPORT Tools Grid topolog a**.

Cuando se recupera un nodo de administrador, el proceso de instalación del software crea una base de datos vacía Admin Node en el nodo recuperado. Sin embargo, la nueva base de datos sólo incluye información sobre servidores y servicios que actualmente forman parte del sistema o que se agregan más adelante.

Si restauró un nodo de administrador principal y el sistema StorageGRID tiene otro nodo de administración, puede restaurar la información histórica copiando la base de datos del nodo de administración desde un nodo de administración no primario (el *Source Admin Node*) en el nodo de administración primario recuperado. Si el sistema solo tiene un nodo de administrador principal, no puede restaurar la base de datos del nodo de administración.

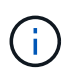

La copia de la base de datos del nodo de administración puede llevar varias horas. Algunas funciones de Grid Manager no estarán disponibles mientras los servicios se detengan en el nodo de administración de origen.

- 1. Inicie sesión en el nodo de administrador de origen:
	- a. Introduzca el siguiente comando: ssh admin@*grid\_node\_IP*
	- b. Introduzca la contraseña que aparece en Passwords.txt archivo.
	- c. Introduzca el siguiente comando para cambiar a la raíz: su -
	- d. Introduzca la contraseña que aparece en Passwords.txt archivo.
- 2. Desde el nodo de administración de origen, detenga el servicio MI: service mi stop
- 3. En el nodo de administración de origen, detenga el servicio de la interfaz de programa de aplicaciones de gestión (API de gestión): service mgmt-api stop
- 4. Complete los siguientes pasos en el nodo de administración recuperado:
	- a. Inicie sesión en el nodo de administración recuperado:
		- i. Introduzca el siguiente comando: ssh admin@*grid\_node\_IP*
- ii. Introduzca la contraseña que aparece en Passwords.txt archivo.
- iii. Introduzca el siguiente comando para cambiar a la raíz: su -
- iv. Introduzca la contraseña que aparece en Passwords.txt archivo.
- b. Detenga EL servicio MI: service mi stop
- c. Detenga el servicio API de gestión: service mgmt-api stop
- d. Añada la clave privada SSH al agente SSH. Introduzca:ssh-add
- e. Introduzca la contraseña de acceso SSH que aparece en la Passwords.txt archivo.
- f. Copie la base de datos del nodo de administración de origen al nodo de administración recuperado: /usr/local/mi/bin/mi-clone-db.sh Source\_Admin\_Node\_IP
- g. Cuando se le solicite, confirme que desea sobrescribir la base DE datos MI en el nodo de administración recuperado.

La base de datos y sus datos históricos se copian en el nodo de administración recuperado. Una vez realizada la operación de copia, el script inicia el nodo de administración recuperado.

- h. Cuando ya no necesite un acceso sin contraseñas a otros servidores, quite la clave privada del agente SSH. Introduzca:ssh-add -D
- 5. Reinicie los servicios en el nodo de administración de origen: service servermanager start

## **Restaurar las métricas de Prometheus al recuperar el nodo de administración principal**

De manera opcional, puede conservar las métricas históricas que mantiene Prometheus en un nodo de administración principal que ha fallado. La métrica Prometheus solo se puede restaurar si su sistema StorageGRID incluye otro nodo de administración.

- El nodo de administrador recuperado debe estar instalado y en ejecución.
- El sistema StorageGRID debe incluir al menos dos nodos de administración.
- Debe tener la Passwords.txt archivo.
- Debe tener la clave de acceso de aprovisionamiento.

Si falla un nodo de administración, se pierden las métricas que se mantienen en la base de datos Prometheus del nodo de administración. Cuando recupera el nodo de administración, el proceso de instalación del software crea una nueva base de datos Prometheus. Una vez iniciado el nodo de administración recuperado, este registra las métricas como si hubiera realizado una nueva instalación del sistema StorageGRID.

Si restauró un nodo de administración principal y el sistema StorageGRID tiene otro nodo de administración, puede restaurar las métricas históricas copiando la base de datos Prometheus desde un nodo de administración no primario (el *source Admin Node*) en el nodo de administración principal recuperado. Si su sistema solo tiene un nodo de administración principal, no puede restaurar la base de datos Prometheus.

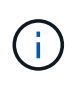

La copia de la base de datos Prometheus puede tardar una hora o más. Algunas funciones de Grid Manager no estarán disponibles mientras los servicios se detengan en el nodo de administración de origen.

- 1. Inicie sesión en el nodo de administrador de origen:
	- a. Introduzca el siguiente comando: ssh admin@*grid\_node\_IP*
- b. Introduzca la contraseña que aparece en Passwords.txt archivo.
- c. Introduzca el siguiente comando para cambiar a la raíz: su -
- d. Introduzca la contraseña que aparece en Passwords.txt archivo.
- 2. Desde el nodo de administración de origen, detenga el servicio Prometheus: service prometheus stop
- 3. Complete los siguientes pasos en el nodo de administración recuperado:
	- a. Inicie sesión en el nodo de administración recuperado:
		- i. Introduzca el siguiente comando: ssh admin@*grid\_node\_IP*
		- ii. Introduzca la contraseña que aparece en Passwords.txt archivo.
		- iii. Introduzca el siguiente comando para cambiar a la raíz: su -
		- iv. Introduzca la contraseña que aparece en Passwords.txt archivo.
	- b. Detenga el servicio Prometheus: service prometheus stop
	- c. Añada la clave privada SSH al agente SSH. Introduzca:ssh-add
	- d. Introduzca la contraseña de acceso SSH que aparece en la Passwords.txt archivo.
	- e. Copie la base de datos Prometheus del nodo de administración de origen al nodo de administración recuperado: /usr/local/prometheus/bin/prometheus-clone-db.sh Source\_Admin\_Node\_IP
	- f. Cuando se le solicite, pulse **Intro** para confirmar que desea destruir la nueva base de datos Prometheus del nodo de administración recuperado.

La base de datos Prometheus original y sus datos históricos se copian al nodo de administración recuperado. Una vez realizada la operación de copia, el script inicia el nodo de administración recuperado. Aparece el siguiente estado:

Base de datos clonada, servicios de inicio

- a. Cuando ya no necesite un acceso sin contraseñas a otros servidores, quite la clave privada del agente SSH. Introduzca:ssh-add -D
- 4. Reinicie el servicio Prometheus en el nodo de administración de origen.service prometheus start

#### **Recupere el sistema de fallos de nodos de administrador que no son primarios**

Debe completar las siguientes tareas para recuperar el sistema de un fallo que no es del nodo de administrador principal. Un nodo de administrador aloja el servicio CMN (nodo de gestión de configuración) y se conoce como nodo de administración principal. Aunque puede tener varios nodos de administrador, cada sistema StorageGRID solo incluye un nodo de administrador primario. Todos los demás nodos de administrador son nodos de administrador no primarios.

## **Información relacionada**

[Servicios de aplicaciones SG100 y SG1000](https://docs.netapp.com/es-es/storagegrid-116/sg100-1000/index.html)

## **Copie registros de auditoría del nodo administrador que no es principal con errores**

Si puede copiar registros de auditoría del nodo administrador con errores, debe conservarlos para mantener el registro de la cuadrícula de actividad y uso del sistema. Es posible restaurar los registros de auditoría conservados en el nodo administrador no primario recuperado después de que esté activo y en ejecución.

Este procedimiento copia los archivos de registro de auditoría del nodo de administración con errores en una ubicación temporal en un nodo de grid independiente. Estos registros de auditoría conservados se pueden copiar en el nodo admin de reemplazo. Los registros de auditoría no se copian automáticamente al nuevo nodo de administración.

Según el tipo de error, es posible que no se puedan copiar los registros de auditoría de un nodo administrador con errores. Si la implementación solo tiene un nodo de administrador, el nodo de administrador recuperado inicia la grabación de eventos en el registro de auditoría en un nuevo archivo vacío y se pierden datos registrados previamente. Si la implementación incluye más de un nodo de administrador, puede recuperar los registros de auditoría desde otro nodo de administración.

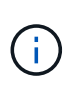

Si no se puede acceder a los registros de auditoría en el nodo administrador con errores ahora, es posible que pueda acceder a ellos más adelante, por ejemplo, después de la recuperación del host.

- 1. Inicie sesión en el nodo de administrador con errores si es posible. De lo contrario, inicie sesión en el nodo de administración principal u otro nodo de administración, si está disponible.
	- a. Introduzca el siguiente comando: ssh admin@grid node IP
	- b. Introduzca la contraseña que aparece en Passwords.txt archivo.
	- c. Introduzca el siguiente comando para cambiar a la raíz: su -
	- d. Introduzca la contraseña que aparece en Passwords.txt archivo.

Cuando ha iniciado sesión como root, el símbolo del sistema cambia de \$ para #.

- 2. Detenga el servicio AMS para evitar que cree un nuevo archivo de registro:service ams stop
- 3. Cambie el nombre del archivo audit.log para que no sobrescriba el archivo existente al copiarlo al nodo de administración recuperado.

Cambie el nombre de audit.log por un nombre de archivo numerado único como aaaa-mm-dd.txt.1. Por ejemplo, puede cambiar el nombre del archivo audit.log a 2015-10-25.txt.1cd /var/local/audit/export/

- 4. Reinicie el servicio AMS: service ams start
- 5. Cree el directorio para copiar todos los archivos de registro de auditoría a una ubicación temporal en un nodo de cuadrícula independiente: ssh admin@grid node IP mkdir -p /var/local/tmp/saved-audit-logs

Cuando se lo pida, introduzca la contraseña de administrador.

6. Copie todos los archivos del registro de auditoría:  $\sec p - p \neq$ admin@grid\_node\_IP:/var/local/tmp/saved-audit-logs Cuando se lo pida, introduzca la contraseña de administrador.

7. Cerrar sesión como raíz: exit

## **Sustituya el nodo de administrador que no es principal**

Para recuperar un nodo de administrador que no sea el principal, en primer lugar debe reemplazar el hardware físico o virtual.

Puede reemplazar un nodo de administrador que no sea primario con fallos y un nodo de administrador que no sea primario y que se ejecute en la misma plataforma, o bien puede reemplazar un nodo de administrador que no sea primario que se ejecute en VMware o un host Linux por un nodo de administración no primario alojado en un dispositivo de servicios.

Utilice el procedimiento que coincida con la plataforma de reemplazo seleccionada para el nodo. Una vez completado el procedimiento de sustitución de nodos (que es adecuado para todos los tipos de nodos), dicho procedimiento le dirigirá al siguiente paso para la recuperación de nodos no primarios de administración.

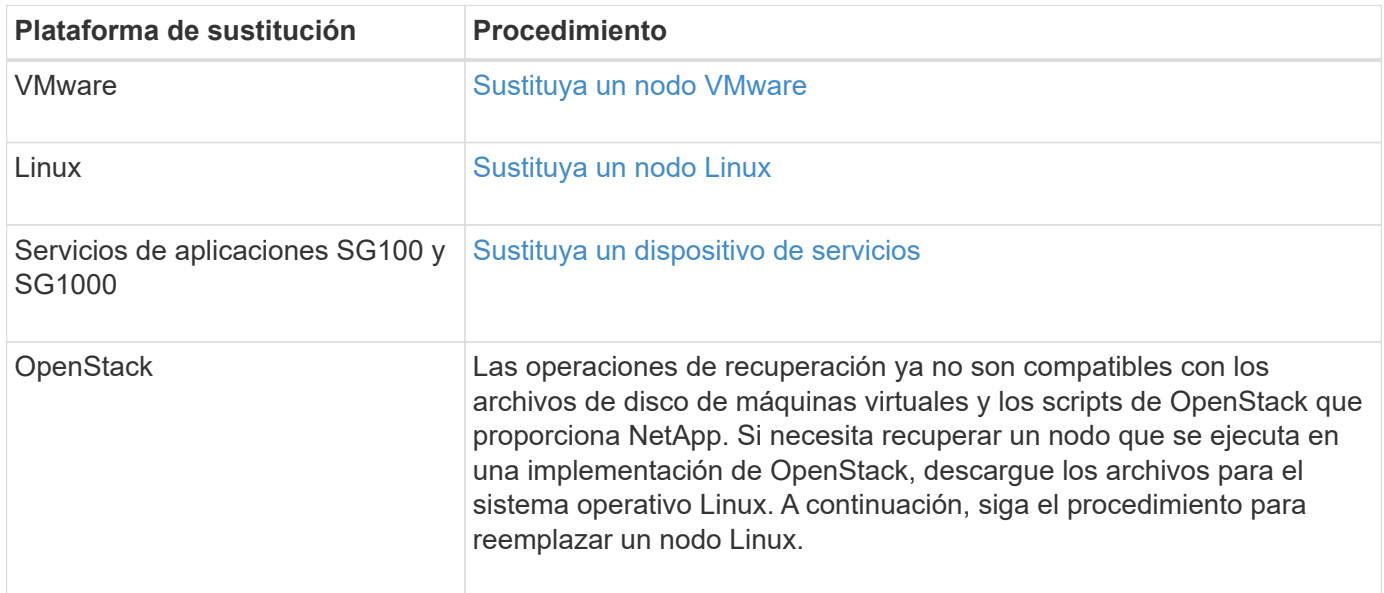

## <span id="page-509-0"></span>**Seleccione Start Recovery para configurar el nodo de administrador que no es primario**

Después de reemplazar un nodo de administración no primario, debe seleccionar Iniciar recuperación en el Administrador de grid para configurar el nuevo nodo como reemplazo del nodo con error.

## **Lo que necesitará**

- Debe iniciar sesión en Grid Manager mediante un [navegador web compatible.](https://docs.netapp.com/es-es/storagegrid-116/admin/web-browser-requirements.html)
- Debe tener los permisos de mantenimiento o acceso raíz.
- Debe tener la clave de acceso de aprovisionamiento.
- Debe haber puesto en marcha y configurado el nodo de sustitución.

## **Pasos**

- 1. En Grid Manager, seleccione **MANTENIMIENTO** > **tareas** > **recuperación**.
- 2. Seleccione el nodo de cuadrícula que desea recuperar en la lista Pending Nodes.

Los nodos aparecen en la lista después de que fallan, pero no podrá seleccionar un nodo hasta que se haya vuelto a instalar y esté listo para la recuperación.

- 3. Introduzca la **frase de paso de aprovisionamiento**.
- 4. Haga clic en **Iniciar recuperación**.

#### Recovery

Select the failed grid node to recover, enter your provisioning passphrase, and then click Start Recovery to begin the recovery procedure.

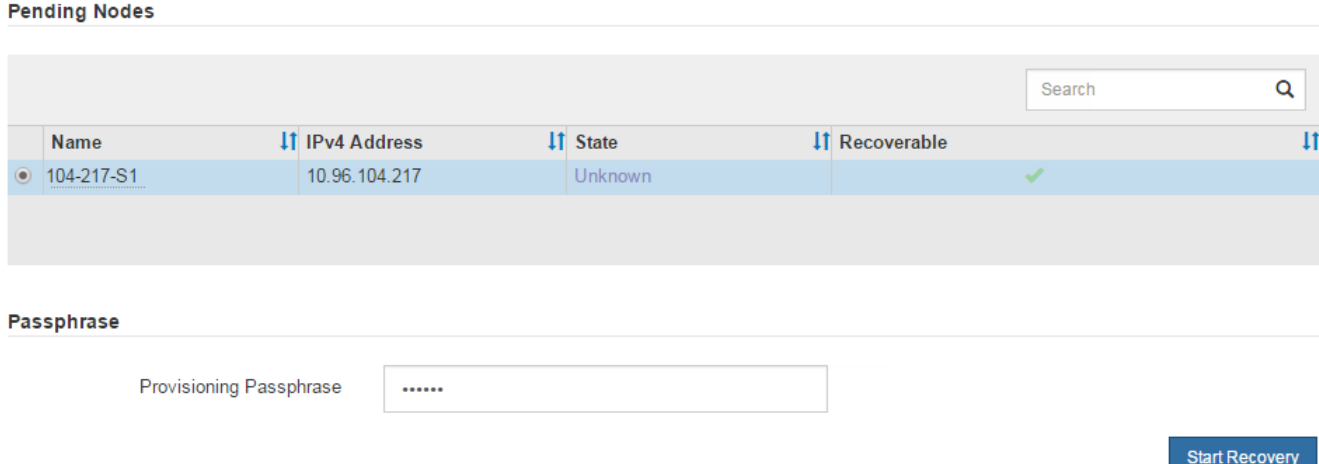

5. Supervise el progreso de la recuperación en la tabla recuperando Grid Node.

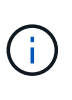

Mientras se está ejecutando el procedimiento de recuperación, puede hacer clic en **Restablecer** para iniciar una nueva recuperación. Aparece un cuadro de diálogo Información, que indica que el nodo se quedará en estado indeterminado si restablece el procedimiento.

## nfo

#### **Reset Recovery**

Resetting the recovery procedure leaves the deployed grid node in an indeterminate state. To retry a recovery after resetting the procedure, you must restore the node to a pre-installed state:

- . For VMware nodes, delete the deployed VM and then redeploy it.
- . For StorageGRID appliance nodes, run "sgareinstall" on the node.
- . For Linux nodes, run "storagegrid node force-recovery node-name" on the Linux host.

Do you want to reset recovery?

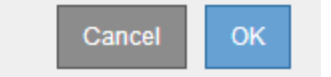

Si desea volver a intentar la recuperación después de restablecer el procedimiento, debe restaurar el nodo a un estado preinstalado, de la manera siguiente:

◦ **VMware**: Elimine el nodo de la cuadrícula virtual desplegada. A continuación, una vez que esté listo

para reiniciar la recuperación, vuelva a poner el nodo en marcha.

- **Linux**: Reinicie el nodo ejecutando este comando en el host Linux: storagegrid node forcerecovery *node-name*
- **Dispositivo**: Si desea volver a intentar la recuperación después de reiniciar el procedimiento, debe restaurar el nodo del dispositivo a un estado preinstalado ejecutando sgareinstall en el nodo.
- 6. Si el inicio de sesión único (SSO) está habilitado para el sistema StorageGRID y la confianza de la parte que confía para el nodo de administración que ha recuperado se configuró para utilizar el certificado de interfaz de gestión predeterminado, actualice (o elimine y vuelva a crear) la confianza de la parte que confía en el nodo en los Servicios de Federación de Active Directory (AD FS). Utilice el nuevo certificado de servidor predeterminado que se generó durante el proceso de recuperación del nodo de administración.

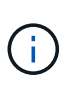

Para configurar la confianza de una parte de confianza, consulte las instrucciones para administrar StorageGRID. Para acceder al certificado de servidor predeterminado, inicie sesión en el shell de comandos del nodo de administración. Vaya a la /var/local/mgmtapi y seleccione el server.crt archivo.

## **Información relacionada**

## [Administre StorageGRID](https://docs.netapp.com/es-es/storagegrid-116/admin/index.html)

[Preparar el aparato para su reinstalación \(sólo sustitución de la plataforma\)](#page-532-0)

## **Restaure el registro de auditoría en el nodo de administración no primario recuperado**

Si pudo conservar el registro de auditoría del nodo de administración no primario con errores, de manera que se conserve la información del registro de auditoría histórico, puede copiarla al nodo de administración no primario que se está recuperando.

- El nodo de administrador recuperado debe estar instalado y en ejecución.
- Debe haber copiado los registros de auditoría en otra ubicación una vez que se produjo un error en el nodo de administración original.

Si falla un nodo de administrador, los registros de auditoría guardados en ese nodo de administrador se perderán potencialmente. Es posible conservar los datos que no se perderán al copiar los registros de auditoría del nodo administrador con errores y luego restaurar estos registros de auditoría en el nodo de administrador recuperado. Según el error, es posible que no se puedan copiar los registros de auditoría del nodo administrador con errores. En ese caso, si la implementación tiene más de un nodo de administración, puede recuperar los registros de auditoría de otro nodo de administración a medida que se replican los registros de auditoría a todos los nodos de administrador.

Si solo hay un nodo de administrador y el registro de auditoría no se puede copiar desde el nodo con errores, el nodo de administrador recuperado inicia el registro de eventos en el registro de auditoría como si la instalación es nueva.

Debe recuperar una Lo antes posible. de nodo de administrador para restaurar la funcionalidad de registro.

De manera predeterminada, se envía la información de auditoría al registro de auditoría en los nodos admin. Puede omitir estos pasos si se aplica alguna de las siguientes situaciones:

- Se configuraron un servidor de syslog externo y registros de auditoría ahora se envían al servidor de syslog en lugar de a los nodos de administrador.
- Ha especificado explícitamente que los mensajes de auditoría se deben guardar sólo en los nodos locales que los han generado.

Consulte [Configurar los mensajes de auditoría y los destinos de registro](#page-123-0) para obtener más detalles.

#### **Pasos**

 $\left(\begin{smallmatrix} 1\\ 1\end{smallmatrix}\right)$ 

- 1. Inicie sesión en el nodo de administración recuperado:
	- a. Introduzca el siguiente comando: ssh admin@recovery Admin Node IP
	- b. Introduzca la contraseña que aparece en Passwords.txt archivo.
	- c. Introduzca el siguiente comando para cambiar a la raíz: su -
	- d. Introduzca la contraseña que aparece en Passwords.txt archivo.

Después de iniciar sesión como raíz, el símbolo del sistema cambia de \$ para #.

2. Compruebe qué archivos de auditoría se han conservado:

cd /var/local/audit/export

3. Copie los archivos de registro de auditoría conservados en el nodo admin recuperado:

scp admin@grid\_node\_IP:/var/local/tmp/saved-audit-logs/YYYY\*

Cuando se lo pida, introduzca la contraseña de administrador.

- 4. Por motivos de seguridad, elimine los registros de auditoría del nodo de grid con errores después de verificar que se han copiado correctamente al nodo de administrador recuperado.
- 5. Actualice la configuración de usuario y grupo de los archivos de registro de auditoría en el nodo de administración recuperado:

chown ams-user:bycast \*

6. Cerrar sesión como raíz: exit

También debe restaurar cualquier acceso de cliente preexistente al recurso compartido de auditoría. Para obtener más información, consulte las instrucciones para administrar StorageGRID.

## **Información relacionada**

## [Administre StorageGRID](https://docs.netapp.com/es-es/storagegrid-116/admin/index.html)

## **Restablecer el remitente preferido en el nodo de administración no primario recuperado**

Si el nodo de administrador que no es principal que se está recuperando está

establecido actualmente como remitente preferido de notificaciones de alerta, notificaciones de alarma y mensajes de AutoSupport, debe volver a configurar este ajuste en el sistema StorageGRID.

## **Lo que necesitará**

- Debe iniciar sesión en Grid Manager mediante un [navegador web compatible.](https://docs.netapp.com/es-es/storagegrid-116/admin/web-browser-requirements.html)
- Debe tener permisos de acceso específicos.
- El nodo de administrador recuperado debe estar instalado y en ejecución.

## **Pasos**

- 1. Seleccione **CONFIGURACIÓN** > **sistema** > **Opciones de pantalla**.
- 2. Seleccione el nodo de administración recuperado de la lista desplegable **remitente preferido**.
- 3. Haga clic en **aplicar cambios**.

## **Información relacionada**

## [Administre StorageGRID](https://docs.netapp.com/es-es/storagegrid-116/admin/index.html)

## **Restaure la base de datos del nodo de administrador al recuperar un nodo de administrador que no es primario**

Si desea conservar la información histórica sobre atributos, alarmas y alertas en un nodo de administración que no sea primario con errores, puede restaurar la base de datos del nodo de administración desde el nodo de administración principal.

- El nodo de administrador recuperado debe estar instalado y en ejecución.
- El sistema StorageGRID debe incluir al menos dos nodos de administración.
- Debe tener la Passwords.txt archivo.
- Debe tener la clave de acceso de aprovisionamiento.

Si falla un nodo de administrador, se pierde la información histórica almacenada en su base de datos de nodos de administrador. Esta base de datos incluye la siguiente información:

- Historial de alertas
- Historial de alarmas
- Datos históricos de atributos, que se utilizan en los gráficos e informes de texto disponibles en la página **SUPPORT Tools Grid topolog a**.

Cuando se recupera un nodo de administrador, el proceso de instalación del software crea una base de datos vacía Admin Node en el nodo recuperado. Sin embargo, la nueva base de datos sólo incluye información sobre servidores y servicios que actualmente forman parte del sistema o que se agregan más adelante.

Si restauró un nodo de administración no primario, puede restaurar la información histórica copiando la base de datos del nodo de administración principal (el *Source Admin Node*) en el nodo recuperado.

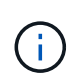

La copia de la base de datos del nodo de administración puede llevar varias horas. Algunas funciones de Grid Manager no estarán disponibles mientras los servicios estén detenidos en el nodo de origen.

- 1. Inicie sesión en el nodo de administrador de origen:
	- a. Introduzca el siguiente comando: ssh admin@*grid\_node\_IP*
	- b. Introduzca la contraseña que aparece en Passwords.txt archivo.
	- c. Introduzca el siguiente comando para cambiar a la raíz: su -
	- d. Introduzca la contraseña que aparece en Passwords.txt archivo.
- 2. Ejecute el siguiente comando desde el nodo de administrador de origen. A continuación, introduzca la clave de acceso de aprovisionamiento si se le solicita. recover-access-points
- 3. Desde el nodo de administración de origen, detenga el servicio MI: service mi stop
- 4. En el nodo de administración de origen, detenga el servicio de la interfaz de programa de aplicaciones de gestión (API de gestión): service mgmt-api stop
- 5. Complete los siguientes pasos en el nodo de administración recuperado:
	- a. Inicie sesión en el nodo de administración recuperado:
		- i. Introduzca el siguiente comando: ssh admin@*grid\_node\_IP*
		- ii. Introduzca la contraseña que aparece en Passwords.txt archivo.
		- iii. Introduzca el siguiente comando para cambiar a la raíz: su -
		- iv. Introduzca la contraseña que aparece en Passwords.txt archivo.
	- b. Detenga EL servicio MI: service mi stop
	- c. Detenga el servicio API de gestión: service mgmt-api stop
	- d. Añada la clave privada SSH al agente SSH. Introduzca:ssh-add
	- e. Introduzca la contraseña de acceso SSH que aparece en la Passwords.txt archivo.
	- f. Copie la base de datos del nodo de administración de origen al nodo de administración recuperado: /usr/local/mi/bin/mi-clone-db.sh Source\_Admin\_Node\_IP
	- g. Cuando se le solicite, confirme que desea sobrescribir la base DE datos MI en el nodo de administración recuperado.

La base de datos y sus datos históricos se copian en el nodo de administración recuperado. Una vez realizada la operación de copia, el script inicia el nodo de administración recuperado.

- h. Cuando ya no necesite un acceso sin contraseñas a otros servidores, quite la clave privada del agente SSH. Introduzca:ssh-add -D
- 6. Reinicie los servicios en el nodo de administración de origen: service servermanager start

## **Restaure las métricas de Prometheus al recuperar un nodo de administración que no sea primario**

De manera opcional, puede conservar las métricas históricas que mantiene Prometheus en un nodo de administración no primario que haya fallado.

- El nodo de administrador recuperado debe estar instalado y en ejecución.
- El sistema StorageGRID debe incluir al menos dos nodos de administración.
- Debe tener la Passwords.txt archivo.

• Debe tener la clave de acceso de aprovisionamiento.

Si falla un nodo de administración, se pierden las métricas que se mantienen en la base de datos Prometheus del nodo de administración. Cuando recupera el nodo de administración, el proceso de instalación del software crea una nueva base de datos Prometheus. Una vez iniciado el nodo de administración recuperado, este registra las métricas como si hubiera realizado una nueva instalación del sistema StorageGRID.

Si restauró un nodo de administración no primario, puede restaurar las métricas históricas copiando la base de datos Prometheus del nodo de administración principal (el *Source Admin Node*) en el nodo de administración recuperado.

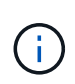

La copia de la base de datos Prometheus puede tardar una hora o más. Algunas funciones de Grid Manager no estarán disponibles mientras los servicios se detengan en el nodo de administración de origen.

- 1. Inicie sesión en el nodo de administrador de origen:
	- a. Introduzca el siguiente comando: ssh admin@*grid\_node\_IP*
	- b. Introduzca la contraseña que aparece en Passwords.txt archivo.
	- c. Introduzca el siguiente comando para cambiar a la raíz: su -
	- d. Introduzca la contraseña que aparece en Passwords.txt archivo.
- 2. Desde el nodo de administración de origen, detenga el servicio Prometheus: service prometheus stop
- 3. Complete los siguientes pasos en el nodo de administración recuperado:
	- a. Inicie sesión en el nodo de administración recuperado:
		- i. Introduzca el siguiente comando: ssh admin@*grid\_node\_IP*
		- ii. Introduzca la contraseña que aparece en Passwords.txt archivo.
		- iii. Introduzca el siguiente comando para cambiar a la raíz: su -
		- iv. Introduzca la contraseña que aparece en Passwords.txt archivo.
	- b. Detenga el servicio Prometheus: service prometheus stop
	- c. Añada la clave privada SSH al agente SSH. Introduzca:ssh-add
	- d. Introduzca la contraseña de acceso SSH que aparece en la Passwords.txt archivo.
	- e. Copie la base de datos Prometheus del nodo de administración de origen al nodo de administración recuperado: /usr/local/prometheus/bin/prometheus-clone-db.sh Source\_Admin\_Node\_IP
	- f. Cuando se le solicite, pulse **Intro** para confirmar que desea destruir la nueva base de datos Prometheus del nodo de administración recuperado.

La base de datos Prometheus original y sus datos históricos se copian al nodo de administración recuperado. Una vez realizada la operación de copia, el script inicia el nodo de administración recuperado. Aparece el siguiente estado:

Base de datos clonada, servicios de inicio

a. Cuando ya no necesite un acceso sin contraseñas a otros servidores, quite la clave privada del agente

SSH. Introduzca:ssh-add -D

4. Reinicie el servicio Prometheus en el nodo de administración de origen.service prometheus start

## **Recuperarse de fallos de nodo de puerta de enlace**

Debe completar una secuencia de tareas para poder recuperarlas de un fallo en el nodo de puerta de enlace.

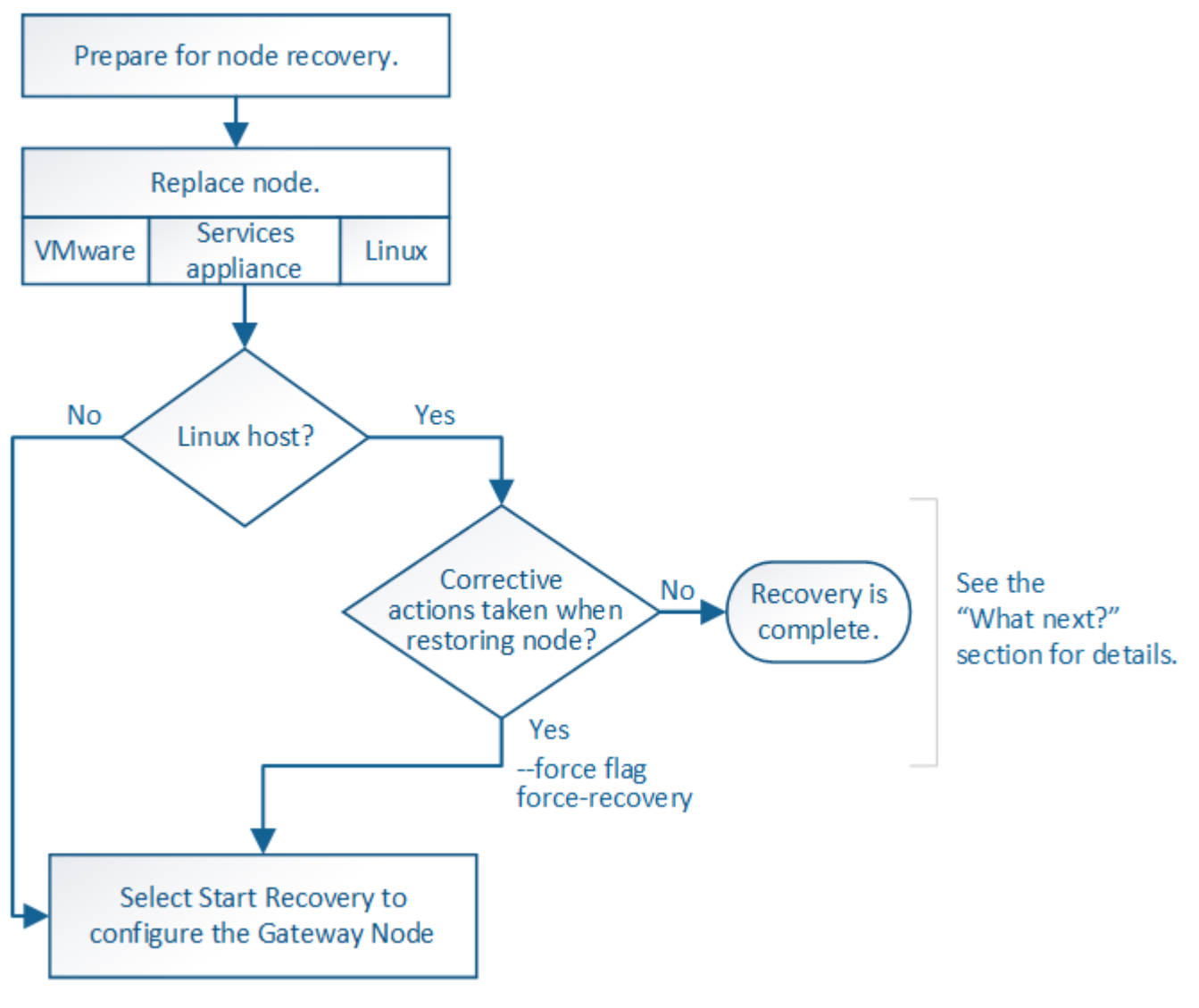

**Información relacionada**

[Servicios de aplicaciones SG100 y SG1000](https://docs.netapp.com/es-es/storagegrid-116/sg100-1000/index.html)

**Sustituya el nodo de puerta de enlace**

Puede reemplazar un nodo de puerta de enlace con error por un nodo de puerta de enlace que se ejecute en el mismo hardware físico o virtual, o puede reemplazar un nodo de puerta de enlace que se ejecute en VMware o un host Linux por un nodo de puerta de enlace alojado en un dispositivo de servicios.

El procedimiento de sustitución de nodo que se debe seguir depende de la plataforma que utilice el nodo de reemplazo. Una vez completado el procedimiento de sustitución de nodo (que es adecuado para todos los

tipos de nodos), dicho procedimiento le dirigirá al siguiente paso para la recuperación de nodos de puerta de enlace.

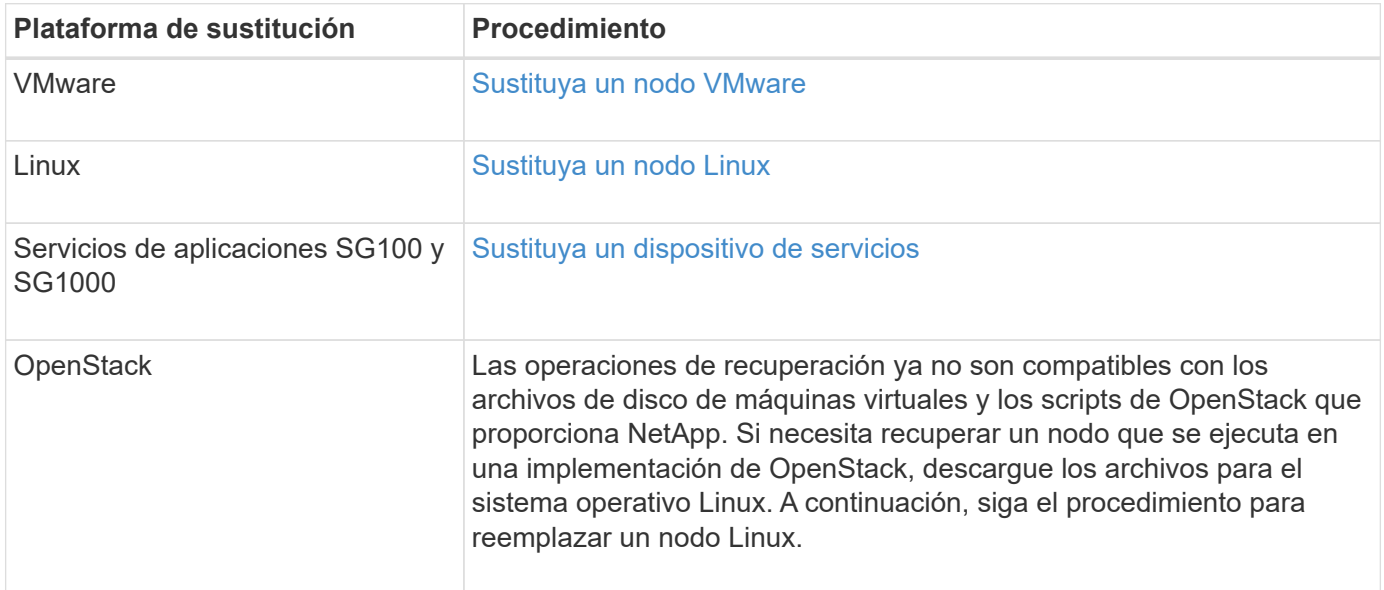

#### <span id="page-517-0"></span>**Seleccione Start Recovery para configurar Gateway Node**

Después de reemplazar un nodo de puerta de enlace, debe seleccionar Iniciar recuperación en el Administrador de grid para configurar el nuevo nodo como reemplazo del nodo con error.

## **Lo que necesitará**

- Debe iniciar sesión en Grid Manager mediante un [navegador web compatible.](https://docs.netapp.com/es-es/storagegrid-116/admin/web-browser-requirements.html)
- Debe tener los permisos de mantenimiento o acceso raíz.
- Debe tener la clave de acceso de aprovisionamiento.
- Debe haber puesto en marcha y configurado el nodo de sustitución.

#### **Pasos**

- 1. En Grid Manager, seleccione **MANTENIMIENTO** > **tareas** > **recuperación**.
- 2. Seleccione el nodo de cuadrícula que desea recuperar en la lista Pending Nodes.

Los nodos aparecen en la lista después de que fallan, pero no podrá seleccionar un nodo hasta que se haya vuelto a instalar y esté listo para la recuperación.

- 3. Introduzca la **frase de paso de aprovisionamiento**.
- 4. Haga clic en **Iniciar recuperación**.

#### Recovery

Select the failed grid node to recover, enter your provisioning passphrase, and then click Start Recovery to begin the recovery procedure.

#### **Pending Nodes**

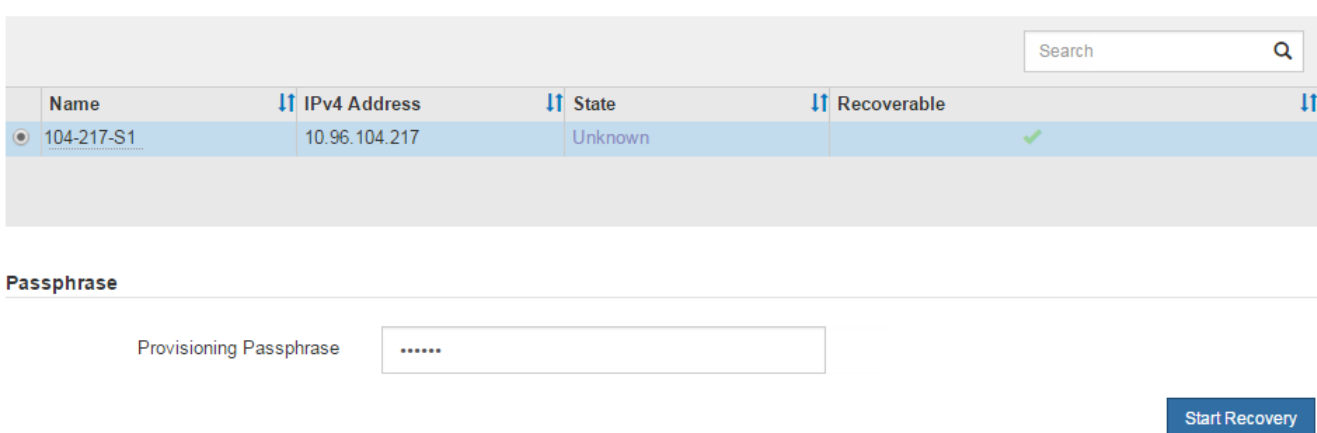

5. Supervise el progreso de la recuperación en la tabla recuperando Grid Node.

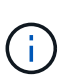

Mientras se está ejecutando el procedimiento de recuperación, puede hacer clic en **Restablecer** para iniciar una nueva recuperación. Aparece un cuadro de diálogo Información, que indica que el nodo se quedará en estado indeterminado si restablece el procedimiento.

## n Info

#### Reset Recovery

Resetting the recovery procedure leaves the deployed grid node in an indeterminate state. To retry a recovery after resetting the procedure, you must restore the node to a pre-installed state:

- For VMware nodes, delete the deployed VM and then redeploy it.
- . For StorageGRID appliance nodes, run "sgareinstall" on the node.
- . For Linux nodes, run "storagegrid node force-recovery node-name" on the Linux host.

#### Do you want to reset recovery?

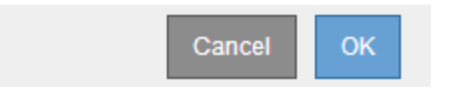

Si desea volver a intentar la recuperación después de restablecer el procedimiento, debe restaurar el nodo a un estado preinstalado, de la manera siguiente:

- **VMware**: Elimine el nodo de la cuadrícula virtual desplegada. A continuación, una vez que esté listo para reiniciar la recuperación, vuelva a poner el nodo en marcha.
- **Linux**: Reinicie el nodo ejecutando este comando en el host Linux: storagegrid node forcerecovery *node-name*
- **Dispositivo**: Si desea volver a intentar la recuperación después de reiniciar el procedimiento, debe restaurar el nodo del dispositivo a un estado preinstalado ejecutando sgareinstall en el nodo.

## **Información relacionada**

[Preparar el aparato para su reinstalación \(sólo sustitución de la plataforma\)](#page-532-0)

## **Recupere desde errores de nodo de archivado**

Debe completar una secuencia de tareas para poder recuperarlas de un fallo en el nodo de archivado.

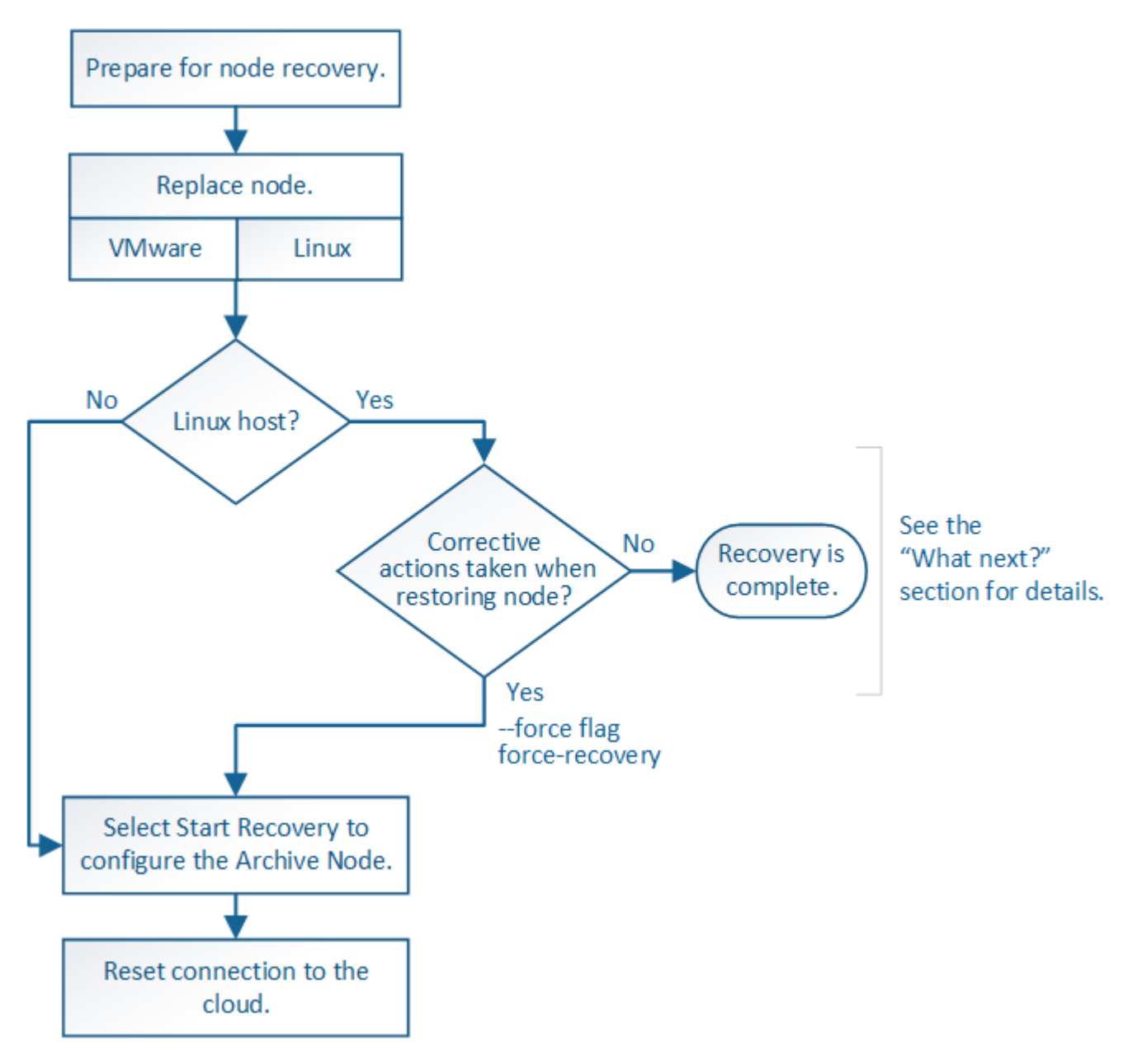

## **Acerca de esta tarea**

La recuperación del nodo de archivado se ve afectada por los siguientes problemas:

• Si la política de ILM se configura para replicar una sola copia.

En un sistema StorageGRID configurado para realizar una única copia de objetos, un error de nodo de archivado puede provocar una pérdida de datos irrecuperable. Si se produce un fallo, todos estos objetos se pierden; sin embargo, deberá seguir realizando procedimientos de recuperación para «'limpiar» su sistema StorageGRID y purgar la información de objetos perdidos de la base de datos.

• Si se produce un fallo de un nodo de archivado durante la recuperación del nodo de almacenamiento.

Si el nodo de archivado falla al procesar recuperaciones masivas como parte de una recuperación de Storage Node, Debe repetir el procedimiento para recuperar copias de los datos del objeto en el nodo de almacenamiento desde el principio para garantizar que todos los datos del objeto recuperados del nodo de archivado se restauren en el nodo de almacenamiento.

#### **Reemplace el nodo de archivado**

Para recuperar un nodo de archivado, primero debe reemplazar el nodo.

Debe seleccionar el procedimiento de sustitución de nodo para su plataforma. Los pasos para reemplazar un nodo son los mismos para todos los tipos de nodos de grid.

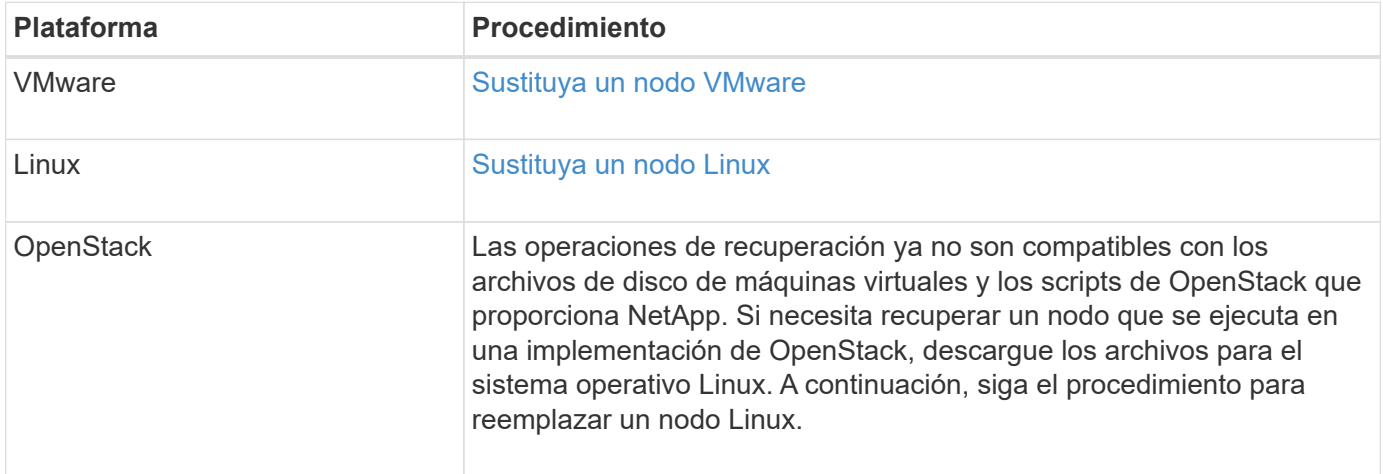

## <span id="page-520-0"></span>**Seleccione Start Recovery para configurar Archive Node**

Después de reemplazar un nodo de archivado, debe seleccionar Iniciar recuperación en el administrador de grid para configurar el nuevo nodo como reemplazo del nodo con error.

## **Lo que necesitará**

- Debe iniciar sesión en Grid Manager mediante un [navegador web compatible.](https://docs.netapp.com/es-es/storagegrid-116/admin/web-browser-requirements.html)
- Debe tener los permisos de mantenimiento o acceso raíz.
- Debe tener la clave de acceso de aprovisionamiento.
- Debe haber puesto en marcha y configurado el nodo de sustitución.

## **Pasos**

- 1. En Grid Manager, seleccione **MANTENIMIENTO** > **tareas** > **recuperación**.
- 2. Seleccione el nodo de cuadrícula que desea recuperar en la lista Pending Nodes.

Los nodos aparecen en la lista después de que fallan, pero no podrá seleccionar un nodo hasta que se haya vuelto a instalar y esté listo para la recuperación.

- 3. Introduzca la **frase de paso de aprovisionamiento**.
- 4. Haga clic en **Iniciar recuperación**.

#### Recovery

Select the failed grid node to recover, enter your provisioning passphrase, and then click Start Recovery to begin the recovery procedure.

#### **Pending Nodes**

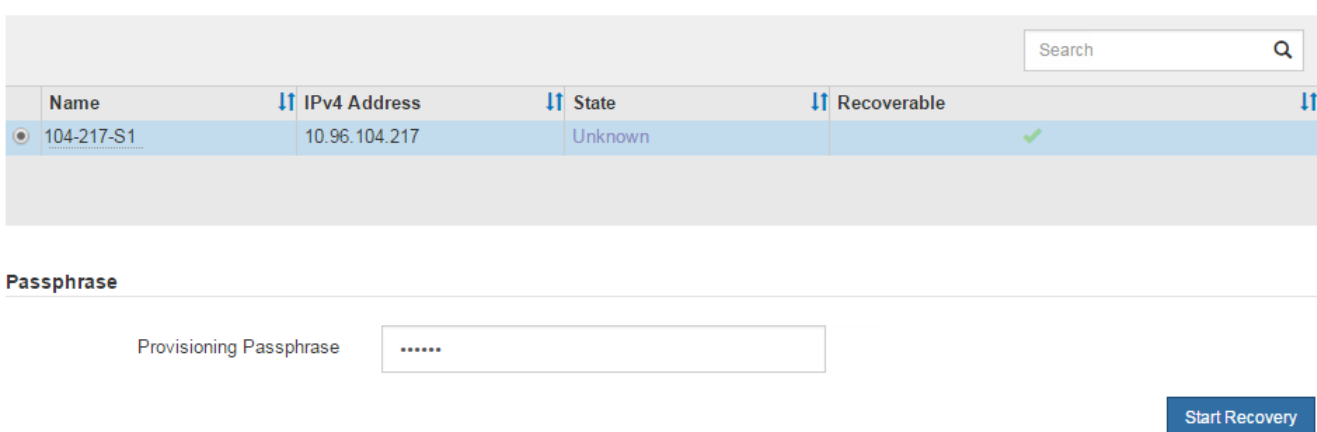

5. Supervise el progreso de la recuperación en la tabla recuperando Grid Node.

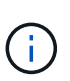

Mientras se está ejecutando el procedimiento de recuperación, puede hacer clic en **Restablecer** para iniciar una nueva recuperación. Aparece un cuadro de diálogo Información, que indica que el nodo se quedará en estado indeterminado si restablece el procedimiento.

## n Info

#### **Reset Recovery**

Resetting the recovery procedure leaves the deployed grid node in an indeterminate state. To retry a recovery after resetting the procedure, you must restore the node to a pre-installed state:

- For VMware nodes, delete the deployed VM and then redeploy it.
- . For StorageGRID appliance nodes, run "sgareinstall" on the node.
- . For Linux nodes, run "storagegrid node force-recovery node-name" on the Linux host.

#### Do you want to reset recovery?

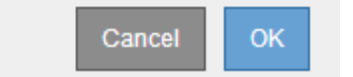

Si desea volver a intentar la recuperación después de restablecer el procedimiento, debe restaurar el nodo a un estado preinstalado, de la manera siguiente:

- **VMware**: Elimine el nodo de la cuadrícula virtual desplegada. A continuación, una vez que esté listo para reiniciar la recuperación, vuelva a poner el nodo en marcha.
- **Linux**: Reinicie el nodo ejecutando este comando en el host Linux: storagegrid node forcerecovery *node-name*

Después de recuperar un nodo de archivado que se dirige al cloud a través de la API S3, debe modificar las opciones de configuración para restablecer las conexiones. Se activa una alarma Estado de replicación saliente (ORSU) si el nodo de archivado no puede recuperar datos de objeto.

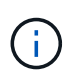

Si el nodo de archivado se conecta a almacenamiento externo a través del middleware TSM, el nodo se restablece automáticamente y no necesita reconfigurar.

## **Lo que necesitará**

Debe iniciar sesión en Grid Manager mediante un [navegador web compatible.](https://docs.netapp.com/es-es/storagegrid-116/admin/web-browser-requirements.html)

## **Pasos**

- 1. Seleccione **SUPPORT** > **Tools** > **Topología de cuadrícula**.
- 2. Seleccione **nodo de archivo** > **ARC** > **objetivo**.
- 3. Edite el campo **clave de acceso** introduciendo un valor incorrecto y haga clic en **aplicar cambios**.
- 4. Edite el campo **clave de acceso** introduciendo el valor correcto y haga clic en **aplicar cambios**.

## <span id="page-522-0"></span>**Todos los tipos de nodos de grid: Sustituya el nodo VMware**

Cuando recupera un nodo StorageGRID con errores que ha estado alojado en VMware, debe quitar el nodo con errores y poner en marcha un nodo de recuperación.

## **Lo que necesitará**

Debe haber determinado que la máquina virtual no se puede restaurar y se debe reemplazar.

## **Acerca de esta tarea**

Se utiliza VMware vSphere Web Client para quitar primero la máquina virtual asociada con el nodo de grid que ha fallado. A continuación, puede implementar una nueva máquina virtual.

Este procedimiento es solo un paso del proceso de recuperación del nodo de cuadrícula. El procedimiento de retirada y puesta en marcha de nodos es el mismo para todos los nodos de VMware, incluidos los nodos de administrador, nodos de almacenamiento, nodos de puerta de enlace y archivado.

## **Pasos**

- 1. Inicie sesión en VMware vSphere Web Client.
- 2. Acceda a la máquina virtual del nodo de grid donde se ha producido el error.
- 3. Tome nota de toda la información necesaria para poner en marcha el nodo de recuperación.
	- a. Haga clic con el botón derecho del ratón en la máquina virtual, seleccione la ficha **Editar configuración** y anote la configuración en uso.
	- b. Seleccione la ficha **vApp Options** para ver y registrar la configuración de red del nodo de cuadrícula.
- 4. Si el nodo de almacenamiento Grid en el que se ha producido el fallo es un nodo de almacenamiento, determine si alguno de los discos duros virtuales utilizados para el almacenamiento de datos no está dañado y conservarlos para volver a conectarlos al nodo de grid recuperado.
- 5. Apague la máquina virtual.
- 6. Seleccione **acciones todas las acciones de vCenter Eliminar del disco** para eliminar la máquina virtual.

7. Implemente una máquina virtual nueva para que sea el nodo de reemplazo y conéctelo a una o más redes StorageGRID.

Al poner en marcha el nodo, tiene la opción de reasignar puertos de nodo o aumentar las opciones de CPU o memoria.

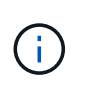

Después de implementar el nuevo nodo, puede agregar nuevos discos virtuales de acuerdo con sus requisitos de almacenamiento, volver a conectar los discos duros virtuales conservados desde el nodo de cuadrícula con error que se quitó anteriormente, o ambos.

Para obtener instrucciones:

[Instale VMware](https://docs.netapp.com/es-es/storagegrid-116/vmware/index.html) Poner en marcha un nodo de StorageGRID como máquina virtual

8. Complete el procedimiento de recuperación de nodos, según el tipo de nodo que se está recuperando.

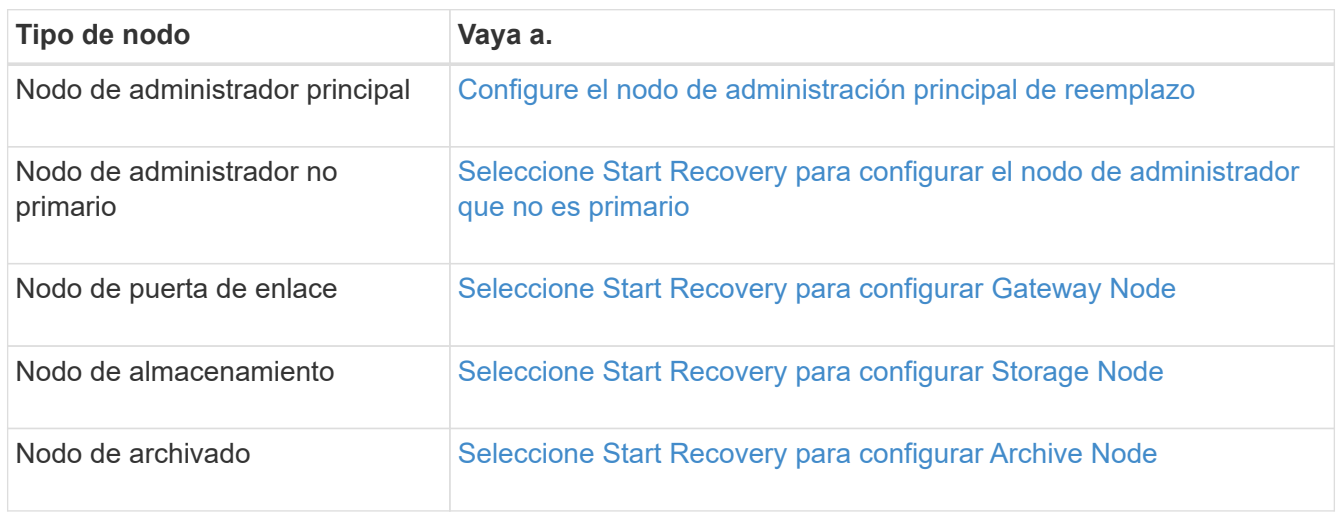

## <span id="page-523-0"></span>**Todos los tipos de nodos de grid: Sustituya el nodo Linux**

Si un fallo requiere que se ponga en marcha uno o varios hosts físicos o virtuales nuevos o se vuelva a instalar Linux en un host existente, debe implementar y configurar el host de reemplazo para poder recuperar el nodo de grid. Este procedimiento es un paso del proceso de recuperación de nodos de grid para todos los tipos de nodos de grid.

"'Linux'" se refiere a una implementación de Red Hat® Enterprise Linux®, Ubuntu®, CentOS o Debian®. Utilice la herramienta matriz de interoperabilidad de NetApp para obtener una lista de las versiones compatibles.

Este procedimiento solo se realiza como un paso en el proceso de recuperación de nodos de almacenamiento basados en software, nodos de administración primarios o no primarios, nodos de puerta de enlace o nodos de archivado. Los pasos son idénticos independientemente del tipo de nodo de cuadrícula que se esté recuperando.

Si hay más de un nodo de grid alojado en un host físico o virtual Linux, es posible recuperar los nodos de grid en cualquier orden. Sin embargo, si se recupera primero un nodo de administración principal, si existe, impide que se cale el resto de nodos de grid, ya que intentan ponerse en contacto con el nodo de administración principal para registrarse para la recuperación.

## **Información relacionada**

## ["Herramienta de matriz de interoperabilidad de NetApp"](https://mysupport.netapp.com/matrix)

#### <span id="page-524-0"></span>**Implemente nuevos hosts Linux**

Salvo contadas excepciones, debe preparar los nuevos hosts como hizo durante el proceso de instalación inicial.

Para implementar hosts Linux físicos o virtuales nuevos o reinstalados, siga el procedimiento para preparar los hosts en las instrucciones de instalación de StorageGRID del sistema operativo Linux.

Este procedimiento incluye los pasos necesarios para realizar las siguientes tareas:

- 1. Instale Linux.
- 2. Configure la red del host.
- 3. Configurar el almacenamiento del host.
- 4. Instale el motor del contenedor.
- 5. Instale el servicio de host StorageGRID.

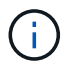

Pare después de completar la tarea "'instalar el servicio de host de StorageGRID'" en las instrucciones de instalación. No inicie la tarea "D ebolling grid Nodes".

Cuando realice estos pasos, tenga en cuenta las siguientes directrices importantes:

- Asegúrese de usar los mismos nombres de interfaz de host que haya utilizado en el host original.
- Si utiliza almacenamiento compartido para dar soporte a los nodos StorageGRID o ha movido algunas o todas las unidades de disco o SSD de los nodos de error a los de sustitución, debe restablecer las mismas asignaciones de almacenamiento que existían en el host original. Por ejemplo, si utilizó WWID y alias en /etc/multipath.conf Tal y como se recomienda en las instrucciones de instalación, asegúrese de utilizar las mismas parejas de alias/WWID en /etc/multipath.conf en el host de reemplazo.
- Si el nodo StorageGRID utiliza almacenamiento asignado desde un sistema ONTAP de NetApp, confirme que el volumen no tiene habilitada la política de organización en niveles de FabricPool. Al deshabilitar el almacenamiento en niveles de FabricPool para los volúmenes que se usan con los nodos StorageGRID, se simplifica la solución de problemas y las operaciones de almacenamiento.

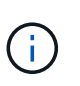

No utilice nunca FabricPool para colocar en niveles datos relacionados con StorageGRID en el propio StorageGRID. La organización en niveles de los datos de StorageGRID en StorageGRID aumenta la solución de problemas y la complejidad operativa.

#### **Información relacionada**

[Instale Red Hat Enterprise Linux o CentOS](https://docs.netapp.com/es-es/storagegrid-116/rhel/index.html)

#### [Instalar Ubuntu o Debian](https://docs.netapp.com/es-es/storagegrid-116/ubuntu/index.html)

#### **Restaurar los nodos de grid en el host**

Para restaurar un nodo de grid con errores en un nuevo host Linux, puede restaurar el archivo de configuración del nodo con los comandos correspondientes.

Cuando se realiza una instalación nueva, se crea un archivo de configuración de nodos para cada nodo de

grid que se instala en un host. Cuando restaura un nodo de grid en un host de reemplazo, restaura o sustituye el archivo de configuración de nodos en los nodos de grid con errores.

Si alguno de los volúmenes de almacenamiento en bloque se conservó del host anterior, es posible que deba realizar procedimientos de recuperación adicionales. Los comandos de esta sección le ayudan a determinar qué procedimientos adicionales son necesarios.

## **Pasos**

- [Restaurar y validar nodos de grid](#page-525-0)
- [Inicie el servicio de host StorageGRID](#page-528-0)
- [Recupere los nodos que no se inician normalmente](#page-529-0)

## <span id="page-525-0"></span>**Restaurar y validar nodos de grid**

Es necesario restaurar los archivos de configuración de grid para los nodos de grid con errores, a continuación, validar los archivos de configuración de grid y resolver los errores que se produzcan.

## **Acerca de esta tarea**

Puede importar cualquier nodo de cuadrícula que deba estar presente en el host, siempre que lo esté /var/local no se perdió el volumen como resultado de un error del host anterior. Por ejemplo, la /var/local Es posible que el volumen siga existiendo si utilizó almacenamiento compartido para los volúmenes de datos del sistema StorageGRID, como se describe en las instrucciones de instalación de StorageGRID para el sistema operativo Linux. Al importar el nodo se restaura el archivo de configuración del nodo en el host.

Si no es posible importar los nodos que faltan, debe volver a crear los archivos de configuración de grid.

A continuación, debe validar el archivo de configuración de grid y resolver cualquier problema de red o almacenamiento que pueda producirse antes de reiniciar StorageGRID. Cuando vuelva a crear el archivo de configuración para un nodo, debe usar el mismo nombre para el nodo de sustitución que se utilizó para el nodo que se está recuperando.

Consulte las instrucciones de instalación para obtener más información sobre la ubicación de /var/local volumen para un nodo.

## **Pasos**

1. En la línea de comandos del host recuperado, se enumeran todos los nodos de grid StorageGRID configurados actualmente:sudo storagegrid node list

Si no se configura ningún nodo de cuadrícula, no se producirá ningún resultado. Si se configuran algunos nodos de grid, se debe esperar la salida con el siguiente formato:

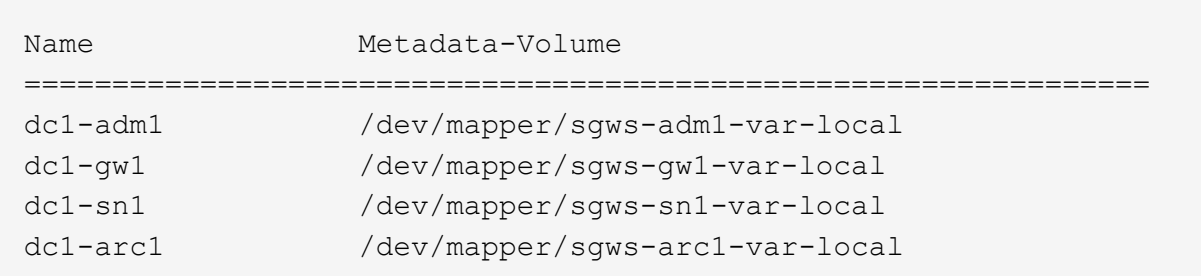

Si no aparecen algunos o todos los nodos de grid que deben configurarse en el host, debe restaurar los nodos de grid que faltan.

- 2. Para importar los nodos de cuadrícula que tienen un  $/var/local$  volumen:
	- a. Ejecute el siguiente comando para cada nodo que desee importar:sudo storagegrid node import node-var-local-volume-path

La storagegrid node import el comando solo se realiza correctamente si el nodo de destino se apaga correctamente en el host en el que se ejecutó por última vez. Si no es así, observará un error similar al siguiente:

This node (*node-name*) appears to be owned by another host (UUID host-uuid).

Use the --force flag if you are sure import is safe.

a. Si ve el error sobre el nodo que pertenece a otro host, ejecute el comando de nuevo con el --force indicador para completar la importación:sudo storagegrid --force node import node-varlocal-volume-path

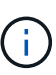

Todos los nodos importados con el --force esta opción requerirá pasos de recuperación adicionales antes de que puedan volver a unirse a la cuadrícula, tal y como se describe en [Lo siguiente: Si es necesario, realice pasos adicionales de](#page-529-1) [recuperación.](#page-529-1)

3. Para los nodos de grid que no tienen un /var/local volumen, vuelva a crear el archivo de configuración del nodo para restaurarlo al host.

Siga las instrucciones de la sección ""Crear archivos de configuración de nodos"" en las instrucciones de instalación.

> Cuando vuelva a crear el archivo de configuración para un nodo, debe usar el mismo nombre para el nodo de sustitución que se utilizó para el nodo que se está recuperando. En las implementaciones de Linux, asegúrese de que el nombre del archivo de configuración contenga el nombre del nodo. Se deben utilizar las mismas interfaces de red, asignaciones de dispositivos de bloque y direcciones IP cuando sea posible. Esta práctica minimiza la cantidad de datos que se debe copiar al nodo durante la recuperación, lo que puede hacer que la recuperación sea significativamente más rápida (en algunos casos, minutos en lugar de semanas).

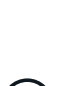

 $\mathbf{f}$ 

Si utiliza dispositivos de bloque nuevos (dispositivos que el nodo StorageGRID no utilizó anteriormente) como valores para cualquiera de las variables de configuración que comienzan por BLOCK\_DEVICE\_ cuando vaya a volver a crear el archivo de configuración de un nodo, asegúrese de seguir todas las directrices de [Solucione los errores de](#page-527-0) [dispositivo de bloque que faltan](#page-527-0).

4. Ejecute el siguiente comando en el host recuperado para enumerar todos los nodos StorageGRID.

sudo storagegrid node list

5. Validar el archivo de configuración del nodo de cada nodo de cuadrícula cuyo nombre se muestra en el resultado de la lista de nodos StorageGRID:

Debe solucionar cualquier error o advertencia antes de iniciar el servicio de host de StorageGRID. En las siguientes secciones se ofrecen más detalles sobre los errores que pueden tener un significado especial durante la recuperación.

#### **Información relacionada**

[Instale Red Hat Enterprise Linux o CentOS](https://docs.netapp.com/es-es/storagegrid-116/rhel/index.html)

[Instalar Ubuntu o Debian](https://docs.netapp.com/es-es/storagegrid-116/ubuntu/index.html)

[Corrija los errores de interfaz de red que faltan](#page-527-1)

## <span id="page-527-1"></span>**Corrija los errores de interfaz de red que faltan**

Si la red host no está configurada correctamente o se ha escrito un nombre de forma incorrecta, se produce un error cuando StorageGRID comprueba la asignación especificada en /etc/storagegrid/nodes/*node-name*.conf archivo.

Es posible que aparezca un error o una advertencia que coincida con este patrón:

Checking configuration file `/etc/storagegrid/nodes/*node-name*.conf para el nodo *nodename*…' `ERROR: *node-name*: GRID\_NETWORK\_TARGET = *host-interface-name*' *Node-name*: La interfaz '*host-interface-name*' no existe'

Se puede informar del error en la red de cuadrícula, la red de administración o la red de cliente. Este error significa que /etc/storagegrid/nodes/*node-name*.conf El archivo asigna la red StorageGRID indicada a la interfaz del host llamada *host-interface-name*, pero no hay interfaz con ese nombre en el host actual.

Si recibe este error, compruebe que ha completado los pasos de [Implemente nuevos hosts Linux](#page-524-0). Utilice los mismos nombres para todas las interfaces de host que se usaron en el host original.

Si no puede asignar un nombre a las interfaces del host para que coincidan con el archivo de configuración del nodo, puede editar el archivo de configuración del nodo y cambiar el valor DE GRID\_NETWORK\_TARGET, ADMIN\_NETWORK\_TARGET o CLIENT\_NETWORK\_TARGET para que coincida con una interfaz de host existente.

Asegúrese de que la interfaz del host proporciona acceso al puerto de red física o VLAN adecuados y que la interfaz no haga referencia directamente a un dispositivo de enlace o puente. Debe configurar una VLAN (u otra interfaz virtual) en la parte superior del dispositivo de enlace en el host o usar un puente y un par virtual Ethernet (veth).

## <span id="page-527-0"></span>**Solucione los errores de dispositivo de bloque que faltan**

El sistema comprueba que cada nodo recuperado se asigna a un archivo especial de dispositivo de bloque válido o a un archivo especial de dispositivo de bloque válido. Si StorageGRID encuentra una asignación no válida en

/etc/storagegrid/nodes/*node-name*.conf archivo, aparece un error de dispositivo de bloque ausente.

Si observa un error que coincide con este patrón:

Checking configuration file /etc/storagegrid/nodes/*node-name*.conf for node *nodename*… `ERROR: *node-name*: BLOCK\_DEVICE\_PURPOSE = *path-name*' *node-name*: *path-name* no existe'

Significa eso /etc/storagegrid/nodes/*node-name*.conf Asigna el dispositivo de bloque utilizado por *node-name* CON EL PROPÓSITO del nombre de ruta de acceso dado en el sistema de archivos Linux, pero no hay un archivo especial de dispositivo de bloque válido o softlink a un archivo especial de dispositivo de bloque, en esa ubicación.

Compruebe que ha completado los pasos de la [Implemente nuevos hosts Linux.](#page-524-0) Utilice los mismos nombres de dispositivo persistentes para todos los dispositivos de bloque que se usaron en el host original.

Si no puede restaurar o volver a crear el archivo especial del dispositivo de bloque que falta, puede asignar un nuevo dispositivo de bloque del tamaño y categoría de almacenamiento adecuados y editar el archivo de configuración del nodo para cambiar el valor de BLOCK\_DEVICE\_PURPOSE para que apunte al nuevo archivo especial del dispositivo de bloque.

Determine el tamaño y la categoría de almacenamiento adecuados de las tablas de la sección «requisitos de almacenamiento» de las instrucciones de instalación del sistema operativo Linux. Revise las recomendaciones que se indican en «"Configuración del almacenamiento host"» antes de proceder con la sustitución del dispositivo de bloque.

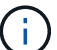

Si debe proporcionar un nuevo dispositivo de almacenamiento en bloques para cualquiera de las variables del archivo de configuración que comiencen con BLOCK\_DEVICE\_ debido a que el dispositivo de bloque original se perdió con el host con error, asegúrese de que el nuevo dispositivo de bloque no tiene formato antes de intentar realizar más procedimientos de recuperación. El nuevo dispositivo de bloques no formateará si utiliza almacenamiento compartido y ha creado un volumen nuevo. Si no está seguro, ejecute el siguiente comando en cualquier archivo especial nuevo del dispositivo de almacenamiento en bloques.

## PRECAUCIÓN:

Ejecute el siguiente comando solo para nuevos dispositivos de almacenamiento en bloques. No ejecute este comando si cree que el almacenamiento en bloque sigue contiene datos válidos para el nodo que se va a recuperar, ya que se perderán todos los datos del dispositivo.

```
sudo dd if=/dev/zero of=/dev/mapper/my-block-device-name bs=1G count=1
```
#### **Información relacionada**

[Instale Red Hat Enterprise Linux o CentOS](https://docs.netapp.com/es-es/storagegrid-116/rhel/index.html)

## [Instalar Ubuntu o Debian](https://docs.netapp.com/es-es/storagegrid-116/ubuntu/index.html)

## <span id="page-528-0"></span>**Inicie el servicio de host StorageGRID**

Para iniciar los nodos de StorageGRID y asegurarse de que reinicien después del reinicio de un host, debe habilitar e iniciar el servicio de host StorageGRID.

1. Ejecute los siguientes comandos en cada host:

```
sudo systemctl enable storagegrid
sudo systemctl start storagegrid
```
2. Ejecute el siguiente comando para asegurarse de que se sigue la implementación:

sudo storagegrid node status *node-name*

Para los nodos que devuelven el estado sin ejecución o detenido, ejecute el siguiente comando:

sudo storagegrid node start *node-name*

3. Si anteriormente habilitó e inició el servicio de host de StorageGRID (o si no está seguro de si el servicio se ha habilitado e iniciado), también debe ejecutar el siguiente comando:

sudo systemctl reload-or-restart storagegrid

#### <span id="page-529-0"></span>**Recupere los nodos que no se inician normalmente**

Si un nodo StorageGRID no vuelve a unirse a la cuadrícula con normalidad y no se muestra como recuperable, puede dañarse. Puede forzar el nodo en el modo de recuperación.

Para forzar el nodo en el modo de recuperación:

sudo storagegrid node force-recovery *node-name*

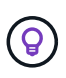

Antes de emitir este comando, confirme que la configuración de red del nodo es correcta; es posible que no haya podido volver a unirse a la cuadrícula debido a asignaciones de interfaz de red incorrectas o a una dirección IP o puerta de enlace de red de red incorrecta.

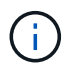

Después de emitir el storagegrid node force-recovery *node-name* debe realizar pasos de recuperación adicionales para *node-name*.

#### **Información relacionada**

[Lo siguiente: Si es necesario, realice pasos adicionales de recuperación](#page-529-1)

<span id="page-529-1"></span>**Lo siguiente: Si es necesario, lleve a cabo pasos adicionales de recuperación**

Según las acciones específicas que haya tomado para ejecutar los nodos StorageGRID en el host de reemplazo, es posible que deba realizar otros pasos de recuperación para cada nodo.

La recuperación de nodos está completa si no necesitaba tomar ninguna acción correctiva mientras sustituyó el host Linux o restauró el nodo de la cuadrícula con errores en el nuevo host.

## **Acciones correctivas y pasos siguientes**

Durante el reemplazo de un nodo, es posible que haya que realizar una de estas acciones correctivas:

- Tenía que usar el --force indicador para importar el nodo.
- Para cualquiera <PURPOSE>, el valor de BLOCK\_DEVICE\_<PURPOSE> la variable del archivo de configuración hace referencia a un dispositivo de bloque que no contiene los mismos datos que antes del fallo del host.
- Emitió la emisión storagegrid node force-recovery *node-name* para el nodo.
- Ha agregado un nuevo dispositivo de bloque.

Si ha tomado **cualquiera** de estas acciones correctivas, debe realizar pasos adicionales de recuperación.

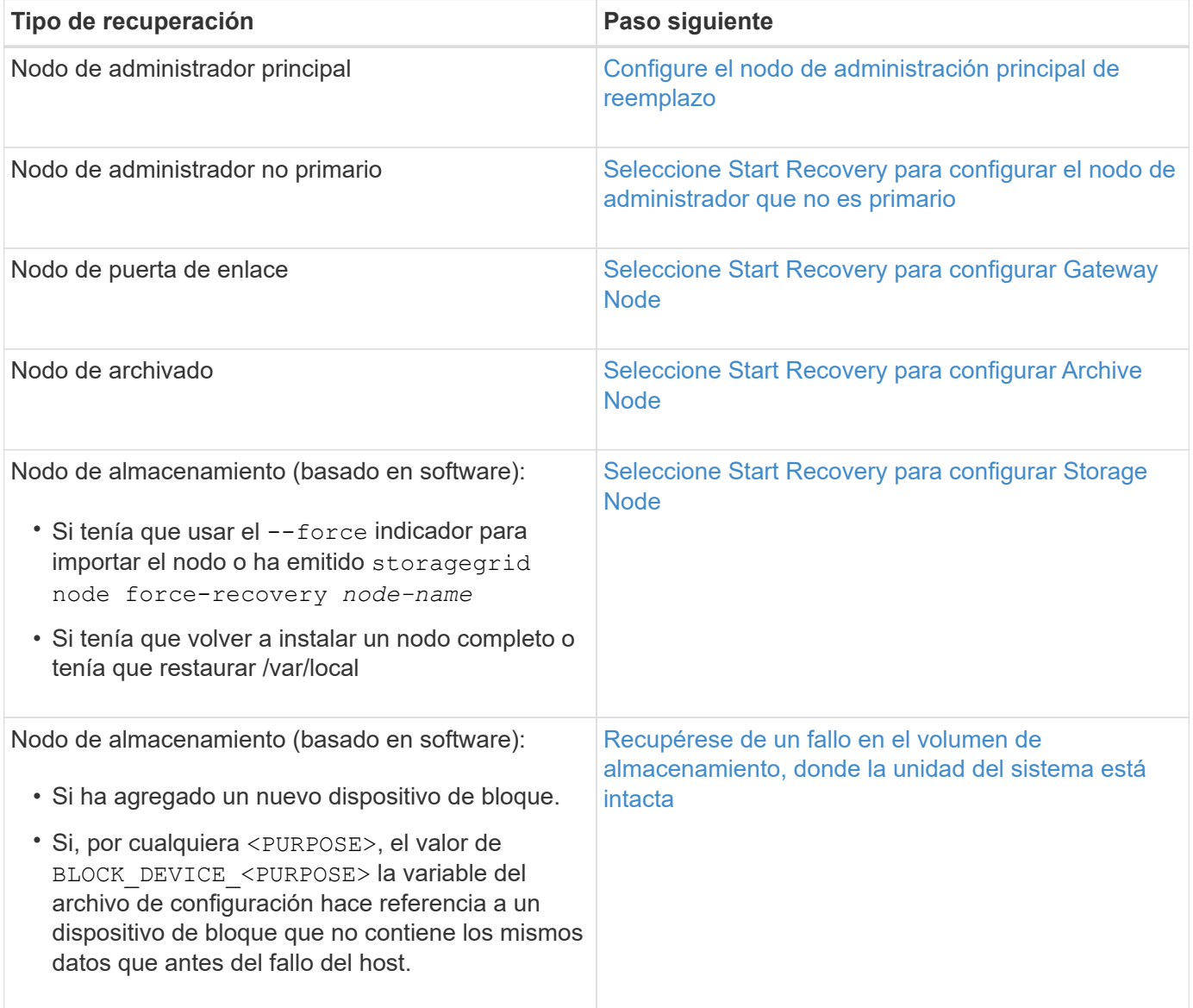

## <span id="page-530-0"></span>**Sustituya el nodo con fallos por el dispositivo de servicios**

Puede utilizar un dispositivo de servicios SG100 o SG1000 para recuperar un nodo de puerta de enlace fallido, un nodo de administración no primario fallido o un nodo de

administración principal fallido alojado en VMware, un host Linux o un dispositivo de servicios. Este procedimiento es un paso del procedimiento de recuperación de nodos de cuadrícula.

## **Lo que necesitará**

- Debe haber determinado que una de las siguientes situaciones es verdadera:
	- No se puede restaurar la máquina virtual que aloja el nodo.
	- El host Linux físico o virtual del nodo de grid ha dado error y es necesario reemplazarlo.
	- Se debe sustituir el dispositivo de servicios que aloja el nodo Grid.
- Debe asegurarse de que la versión de instalador de dispositivos de StorageGRID en el dispositivo de servicios coincida con la versión de software del sistema StorageGRID, como se describe en instalación y mantenimiento de hardware para verificar y actualizar la versión de instalador de dispositivos de StorageGRID.

## [Servicios de aplicaciones SG100 y SG1000](https://docs.netapp.com/es-es/storagegrid-116/sg100-1000/index.html)

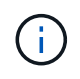

No instale un SG100 ni un dispositivo de servicio SG1000 en el mismo sitio. El rendimiento puede ser impredecible.

## **Acerca de esta tarea**

Puede utilizar un dispositivo de servicios SG100 o SG1000 para recuperar un nodo de red fallido en los casos siguientes:

- El nodo que ha fallado se hospedó en VMware o Linux (cambio de plataforma).
- El nodo con errores se hospedó en un dispositivo de servicios (reemplazo de plataforma)

## **Instalar el dispositivo de servicios (sólo cambio de plataforma)**

Cuando recupere un nodo de red fallido alojado en VMware o un host Linux y utilice un dispositivo de servicios SG100 o SG1000 para el nodo de sustitución, primero debe instalar el hardware de la nueva aplicación con el mismo nombre de nodo que el nodo fallido.

Debe tener la siguiente información sobre el nodo con errores:

- **Nombre de nodo**: Debe instalar el dispositivo de servicios con el mismo nombre de nodo que el nodo que ha fallado.
- **Direcciones IP**: Puede asignar el dispositivo de servicios las mismas direcciones IP que el nodo que ha fallado, que es la opción preferida, o puede seleccionar una nueva dirección IP no utilizada en cada red.

Realice este procedimiento solo si va a recuperar un nodo con errores alojado en VMware o Linux y lo va a reemplazar por un nodo alojado en un dispositivo de servicios.

- 1. Siga las instrucciones para instalar un nuevo dispositivo de servicios SG100 o SG1000.
- 2. Cuando se le solicite el nombre de un nodo, utilice el nombre del nodo con errores.

## **Información relacionada**

[Servicios de aplicaciones SG100 y SG1000](https://docs.netapp.com/es-es/storagegrid-116/sg100-1000/index.html)

<span id="page-532-0"></span>Al recuperar un nodo de cuadrícula que se alojó en un dispositivo de servicios, primero debe preparar el dispositivo para la reinstalación del software StorageGRID.

Realice este procedimiento solo si va a reemplazar un nodo con errores alojado en un dispositivo de servicios. No siga estos pasos si el nodo que ha fallado estuvo alojado originalmente en un host VMware o Linux.

- 1. Inicie sesión en el nodo de la cuadrícula con errores:
	- a. Introduzca el siguiente comando: ssh admin@*grid\_node\_IP*
	- b. Introduzca la contraseña que aparece en Passwords.txt archivo.
	- c. Introduzca el siguiente comando para cambiar a la raíz: su -
	- d. Introduzca la contraseña que aparece en Passwords.txt archivo.

Cuando ha iniciado sesión como root, el símbolo del sistema cambia de \$ para #.

- 2. Prepare el dispositivo para la instalación del software StorageGRID. Introduzca: sgareinstall
- 3. Cuando se le solicite continuar, introduzca:  $y$

El dispositivo se reinicia y la sesión SSH finaliza. Normalmente tarda unos 5 minutos en estar disponible el instalador de dispositivos de StorageGRID; aunque en algunos casos es posible que deba esperar hasta 30 minutos.

El dispositivo de servicios se restablece y ya no se puede acceder a los datos en el nodo de grid. Las direcciones IP configuradas durante el proceso de instalación original deben permanecer intactas; sin embargo, se recomienda confirmarlo cuando finalice el procedimiento.

Después de ejecutar el sgareinstall Comando, se eliminan todas las cuentas, contraseñas y claves SSH aprovisionados de StorageGRID, y se generan nuevas claves del host.

## **Inicie la instalación del software en el dispositivo de servicios**

Para instalar un nodo de puerta de enlace o un nodo de administración en un dispositivo de servicios SG100 o SG1000, utilice el instalador de dispositivos StorageGRID, que se incluye en el dispositivo.

## **Lo que necesitará**

- El dispositivo debe estar instalado en un rack, conectado a las redes y encendido.
- Los enlaces de red y las direcciones IP deben configurarse para el dispositivo mediante el instalador de dispositivos de StorageGRID.
- Si va a instalar un nodo de puerta de enlace o un nodo de administrador que no sea primario, conoce la dirección IP del nodo de administrador principal de la cuadrícula de StorageGRID.
- Todas las subredes de red de cuadrícula que aparecen en la página Configuración de IP del instalador de dispositivos StorageGRID deben estar definidas en la lista de subredes de red de cuadrícula del nodo de administración principal.

Para obtener instrucciones sobre cómo completar estas tareas de requisitos previos, consulte las instrucciones de instalación y mantenimiento de un dispositivo de servicios SG100 o SG1000.

- Debe usar un [navegador web compatible.](https://docs.netapp.com/es-es/storagegrid-116/admin/web-browser-requirements.html)
- Debe conocer una de las direcciones IP asignadas al dispositivo. Puede utilizar la dirección IP para la red de administración, la red de red o la red de cliente.
- Si está instalando un nodo de administración principal, tiene disponibles los archivos de instalación de Ubuntu o Debian para esta versión de StorageGRID.

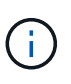

Una versión reciente del software StorageGRID está precargada en el dispositivo de servicios durante la fabricación. Si la versión precargada del software coincide con la versión que se está utilizando en la implementación de StorageGRID, no necesita los archivos de instalación.

## **Acerca de esta tarea**

Para instalar el software StorageGRID en un dispositivo de servicios SG100 o SG1000:

- Para un nodo de administración principal, debe especificar el nombre del nodo y luego cargar los paquetes de software adecuados (si es necesario).
- En el caso de un nodo de administrador que no sea primario o un nodo de puerta de enlace, debe especificar o confirmar la dirección IP del nodo de administración principal y el nombre del nodo.
- Inicia la instalación y espera a que los volúmenes estén configurados y el software esté instalado.
- Paso a través del proceso, la instalación se detiene. Para reanudar la instalación, debe iniciar sesión en Grid Manager y configurar el nodo pendiente como reemplazo del nodo que ha fallado.
- Una vez que haya configurado el nodo, se completa el proceso de instalación del dispositivo y el dispositivo se reinicia.

#### **Pasos**

1. Abra un explorador e introduzca una de las direcciones IP del dispositivo de servicios SG100 o SG1000.

https://Controller\_IP:8443

Aparece la página de inicio del instalador de dispositivos de StorageGRID.

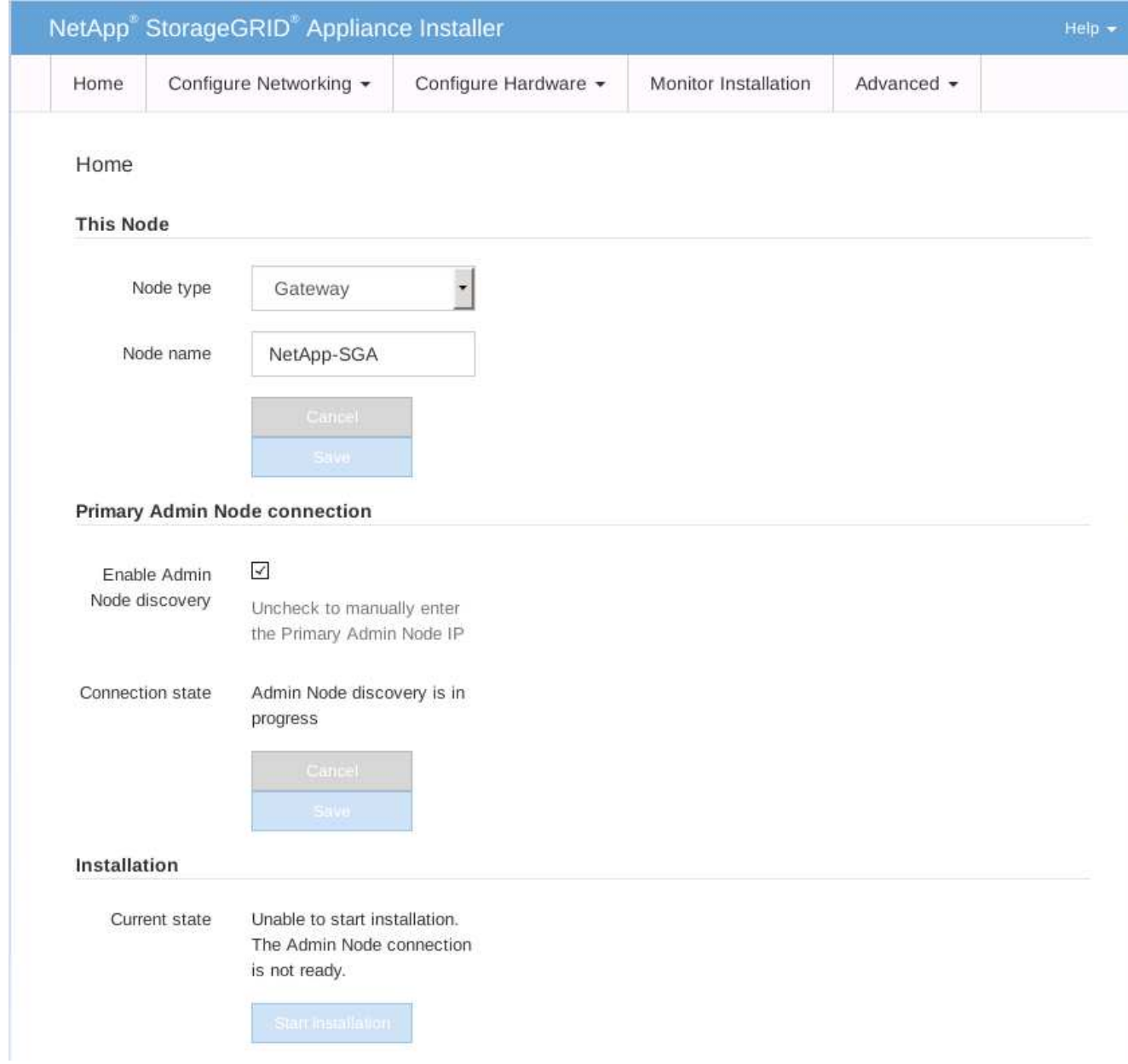

- 2. Para instalar un nodo de administración principal:
	- a. En la sección este nodo, para **Tipo de nodo**, seleccione **Administración primaria**.
	- b. En el campo **Nombre de nodo**, introduzca el mismo nombre que se utilizó para el nodo que está recuperando y haga clic en **Guardar**.
	- c. En la sección instalación, compruebe la versión de software que aparece en el estado actual

Si la versión del software que está lista para instalar es correcta, vaya a la [Paso de la instalación.](#page-536-0)

d. Si necesita cargar una versión de software diferente, en el menú **Avanzado**, seleccione **cargar software StorageGRID**.

Aparecerá la página Upload StorageGRID Software (cargar software de).

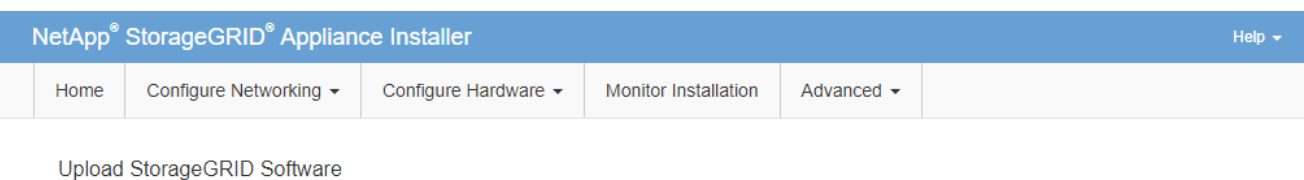

If this node is the primary Admin Node of a new deployment, you must use this page to upload the StorageGRID software installation package, unless the version of the software you want to install has already been uploaded. If you are adding this node to an existing deployment, you can avoid network traffic by uploading the installation package that matches the software version running on the existing grid. If you do not upload the correct package, the node obtains the software from the grid's primary Admin Node during installation.

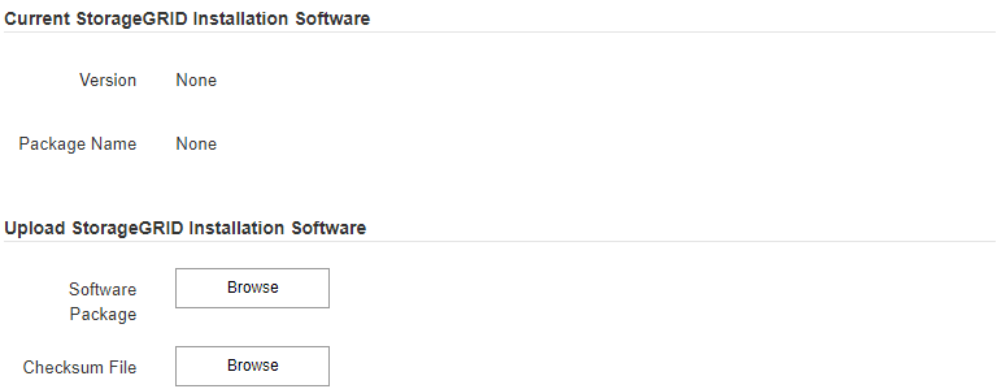

a. Haga clic en **examinar** para cargar el software **paquete de software** y **Archivo de suma de comprobación** para StorageGRID.

Los archivos se cargan de forma automática después de seleccionarlos.

- b. Haga clic en **Inicio** para volver a la página de inicio del instalador de dispositivos StorageGRID.
- 3. Para instalar un nodo de puerta de enlace o un nodo de administración que no sea principal:
	- a. En la sección este nodo, para **Tipo de nodo**, seleccione **Puerta de enlace** o **Administración no primaria**, según el tipo de nodo que esté restaurando.
	- b. En el campo **Nombre de nodo**, introduzca el mismo nombre que se utilizó para el nodo que está recuperando y haga clic en **Guardar**.
	- c. En la sección Conexión del nodo de administración principal, determine si necesita especificar la dirección IP para el nodo de administración principal.

El instalador de dispositivos de StorageGRID puede detectar esta dirección IP automáticamente, suponiendo que el nodo de administración principal o, al menos, otro nodo de grid con ADMIN IP configurado, esté presente en la misma subred.

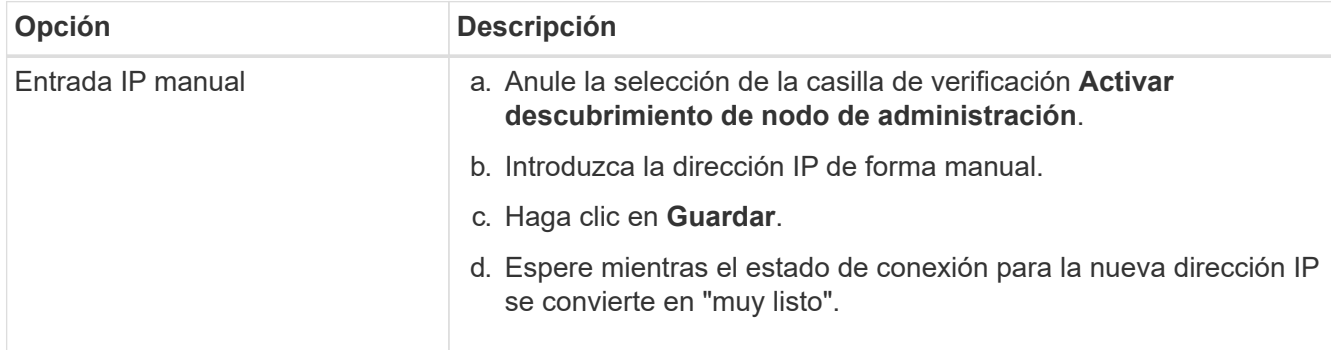

d. Si no se muestra esta dirección IP o es necesario modificarla, especifique la dirección:

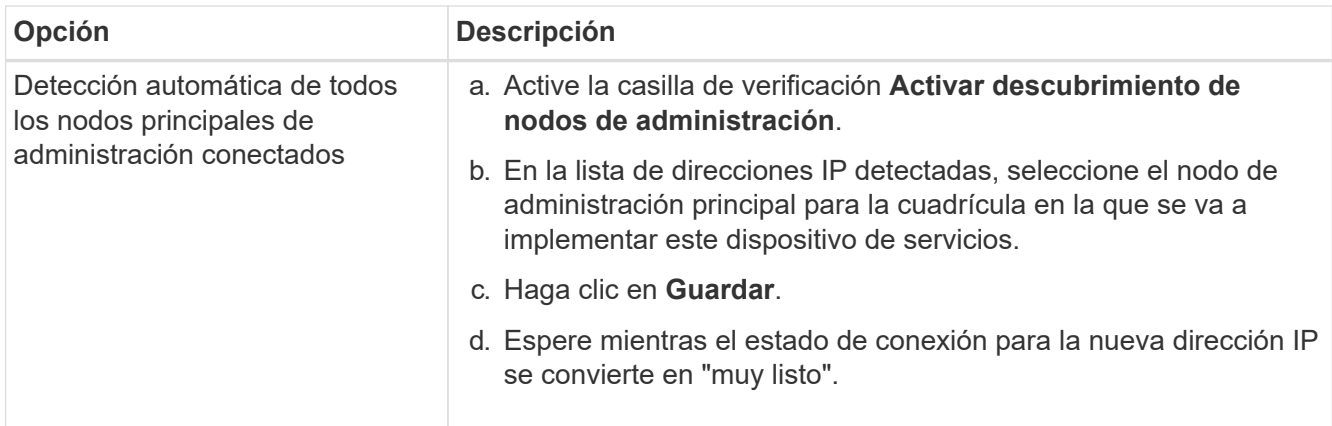

<span id="page-536-0"></span>4. en la sección instalación, confirme que el estado actual está preparado para iniciar la instalación del nombre del nodo y que el botón **Start Installation** está activado.

Si el botón **Iniciar instalación** no está activado, es posible que deba cambiar la configuración de red o la configuración del puerto. Para obtener instrucciones, consulte las instrucciones de instalación y mantenimiento del aparato.

5. En la página de inicio del instalador de dispositivos StorageGRID, haga clic en **Iniciar instalación**.

El estado actual cambia a "'instalación en curso'" y se muestra la página de instalación del monitor.

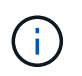

Si necesita acceder a la página de instalación del monitor manualmente, haga clic en **instalación del monitor** en la barra de menús.

## **Información relacionada**

[Servicios de aplicaciones SG100 y SG1000](https://docs.netapp.com/es-es/storagegrid-116/sg100-1000/index.html)

#### **Supervisar la instalación del dispositivo de servicios**

El instalador del dispositivo StorageGRID proporciona el estado hasta que se completa la instalación. Una vez finalizada la instalación del software, el dispositivo se reinicia.

1. Para supervisar el progreso de la instalación, haga clic en **instalación del monitor** en la barra de menús.

La página Monitor Installation (instalación del monitor) muestra el progreso de la instalación.

## Monitor Installation

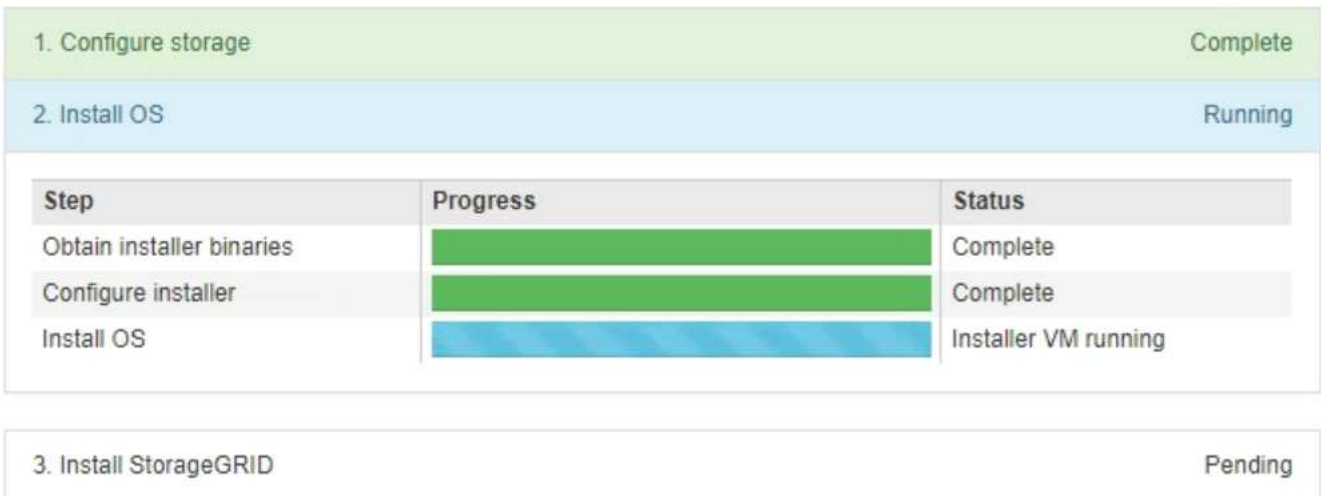

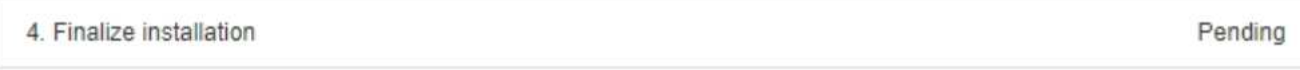

La barra de estado azul indica qué tarea está en curso actualmente. Las barras de estado verdes indican tareas que se han completado correctamente.

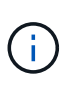

El instalador garantiza que no se vuelvan a ejecutar las tareas completadas en una instalación anterior. Si vuelve a ejecutar una instalación, las tareas que no necesitan volver a ejecutarse se muestran con una barra de estado verde y el estado de "Shided."

2. Revise el progreso de las dos primeras etapas de instalación.

## ◦ **1. Configurar almacenamiento**

Durante esta fase, el instalador borra toda la configuración existente de las unidades y configura la configuración del host.

## ◦ **2. Instalar OS**

Durante esta fase, el instalador copia la imagen del sistema operativo base para StorageGRID desde el nodo de administración principal al dispositivo o instala el sistema operativo base desde el paquete de instalación del nodo de administración principal.

- 3. Continúe supervisando el progreso de la instalación hasta que se produzca una de las siguientes situaciones:
	- Para los nodos de puerta de enlace del dispositivo o los nodos de administración de dispositivos no primarios, la etapa **instalar StorageGRID** se detiene y aparece un mensaje en la consola integrada, solicitándole que apruebe este nodo en el nodo de administración mediante el Administrador de grid.

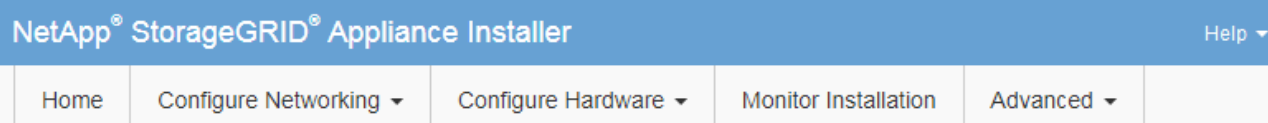

#### **Monitor Installation**

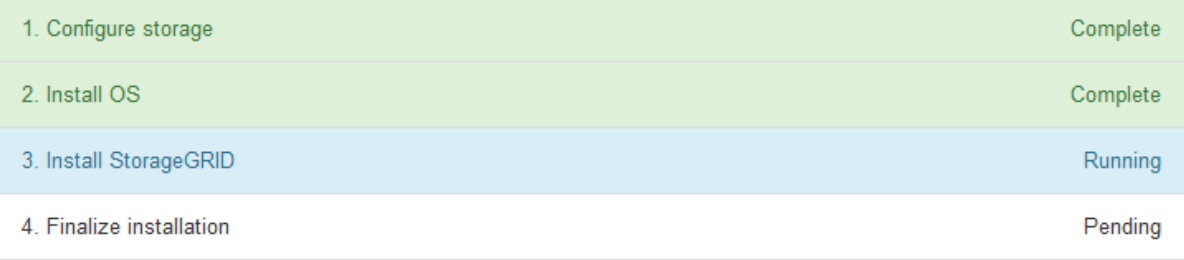

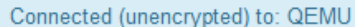

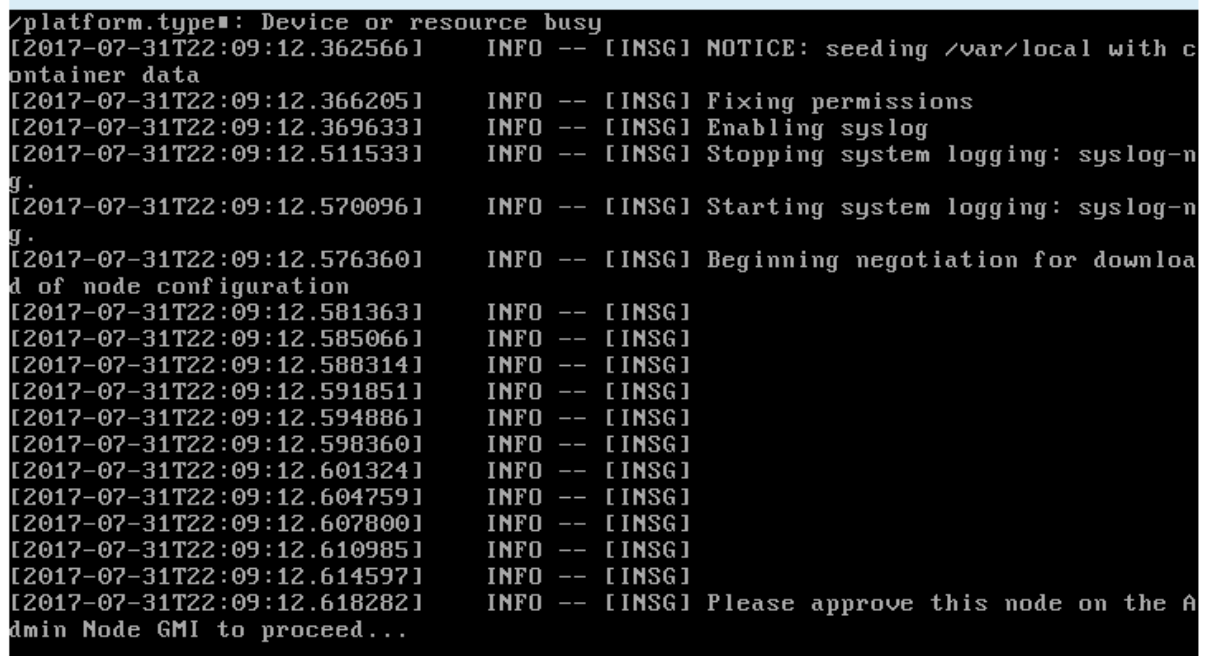

◦ En el caso de los nodos de administración principales del dispositivo, aparece una quinta fase (Load StorageGRID Installer). Si la quinta fase está en curso durante más de 10 minutos, actualice la página manualmente.

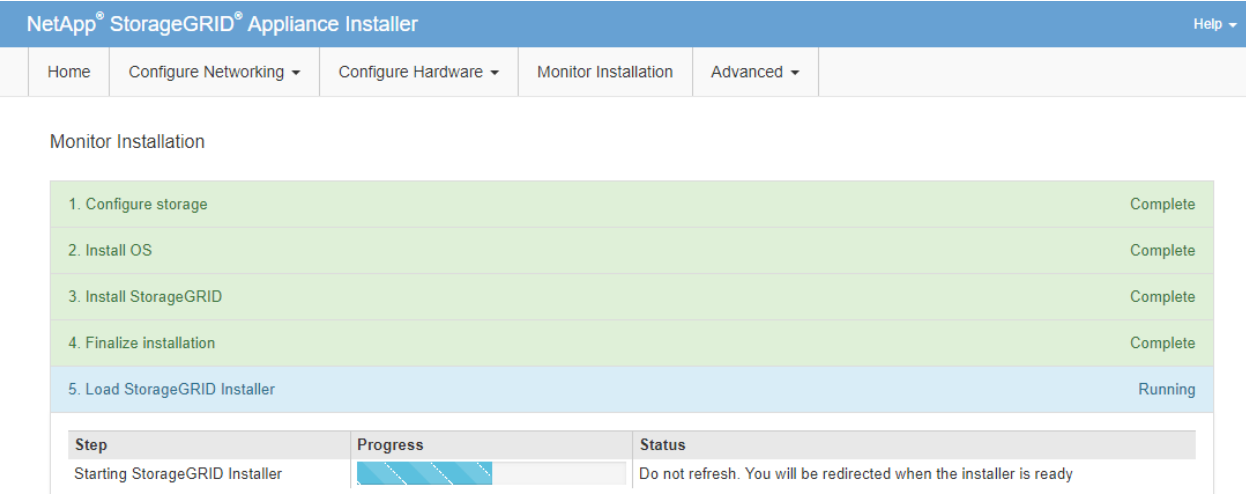

4. Continúe con el siguiente paso del proceso de recuperación del tipo de nodo de grid de dispositivo que está recuperando.

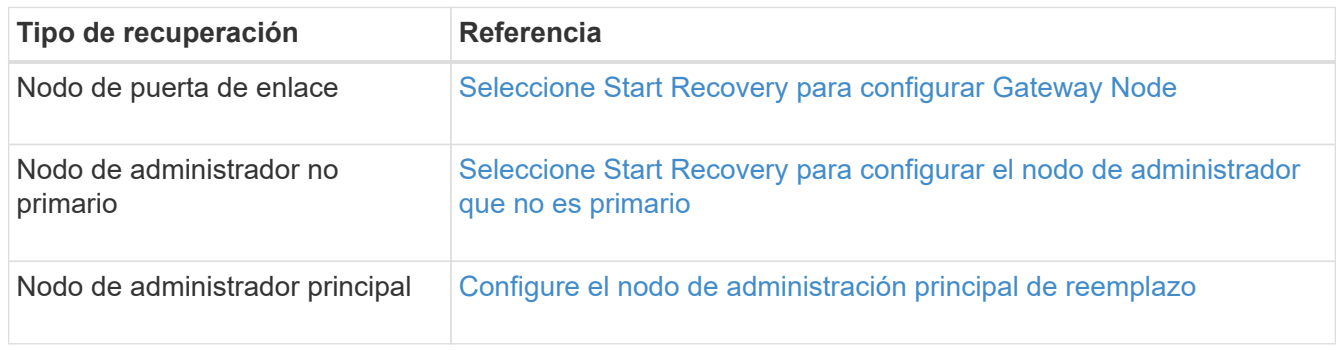

# **Cómo realiza la recuperación del sitio el soporte técnico**

Si un sitio de StorageGRID en su totalidad falla o ocurre un error en varios nodos de almacenamiento, debe ponerse en contacto con el soporte técnico. El soporte técnico evaluará su situación, desarrollará un plan de recuperación y, a continuación, recuperará los nodos o instalaciones en los que se haya producido un error que cumpla con sus objetivos empresariales, optimizará el tiempo de recuperación y evitará la pérdida innecesaria de datos.

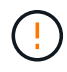

Solo el soporte técnico puede realizar la recuperación del sitio.

Los sistemas StorageGRID se adaptan a una gran variedad de fallos y es posible realizar muchos de los procedimientos de recuperación y mantenimiento por su cuenta. Sin embargo, es difícil crear un procedimiento de recuperación del sitio, generalizado porque los pasos detallados dependen de factores que son específicos de su situación. Por ejemplo:

- **Sus objetivos de negocio**: Después de la pérdida completa de un sitio StorageGRID, usted debe evaluar la mejor manera de cumplir sus objetivos de negocio. Por ejemplo, ¿desea reconstruir el sitio perdido en el lugar? ¿Desea sustituir el sitio StorageGRID perdido en una nueva ubicación? Cada situación de cliente es diferente y su plan de recuperación debe estar diseñado para responder a sus prioridades.
- **Naturaleza exacta del error**: Antes de comenzar una recuperación del sitio, es importante establecer si alguno de los nodos en el sitio fallido está intacto o si alguno de los nodos de almacenamiento contiene
objetos recuperables. Si reconstruye nodos o volúmenes de almacenamiento que contienen datos válidos, podría producirse una pérdida de datos innecesaria.

• **Política de ILM activa**: El número, el tipo y la ubicación de las copias de objetos de la cuadrícula está controlado por su política de ILM activa. Los detalles específicos de su política de ILM pueden afectar la cantidad de datos recuperables, así como las técnicas específicas necesarias para la recuperación.

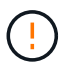

Si un sitio contiene la única copia de un objeto y el sitio se pierde, el objeto se pierde.

- **Consistencia de bloque (o contenedor)**: El nivel de consistencia aplicado a un cubo (o contenedor) afecta si StorageGRID replica completamente los metadatos de objeto a todos los nodos y sitios antes de decirle a un cliente que la ingesta de objeto fue correcta. Si el nivel de consistencia permite eventualmente la consistencia, es posible que se hayan perdido algunos metadatos de objetos en el fallo del sitio. Esto puede afectar a la cantidad de datos recuperables y a los detalles del procedimiento de recuperación.
- \* Historia de los cambios recientes\*: Los detalles de su procedimiento de recuperación pueden verse afectados por si algún procedimiento de mantenimiento estaba en curso en el momento del fallo o si se han realizado cambios recientes en su política de ILM. El soporte técnico debe evaluar el historial reciente de la red, así como la situación actual, antes de iniciar la recuperación del centro.

## **Descripción general de la recuperación del sitio**

Esta es una descripción general del proceso que utiliza el soporte técnico para recuperar un sitio con errores.

Solo el soporte técnico puede realizar la recuperación del sitio.

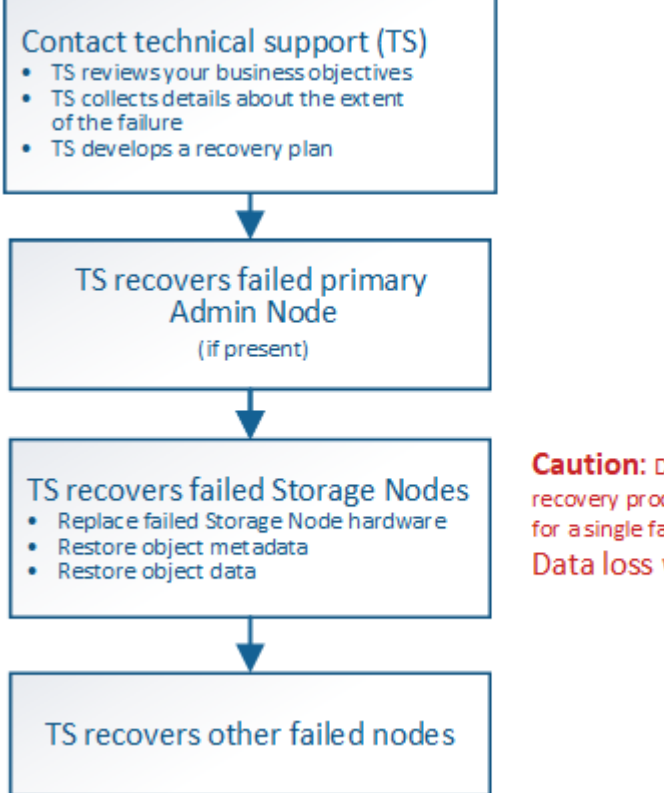

**Caution:** Do not use the recovery procedures designed for a single failed Storage Node. Data loss will occur.

1. Póngase en contacto con el soporte técnico.

El soporte técnico realiza una evaluación detallada del error y trabaja con usted para revisar sus objetivos empresariales. A partir de esta información, el soporte técnico desarrolla un plan de recuperación

adaptado a su situación.

- 2. El soporte técnico recupera el nodo de administración principal si se ha producido un error.
- 3. El soporte técnico recupera todos los nodos de almacenamiento, siguiendo este esquema:
	- a. Sustituya el hardware o las máquinas virtuales del nodo de almacenamiento según sea necesario.
	- b. Restaure los metadatos de objetos al sitio con errores.
	- c. Restaurar datos de objetos en los nodos de almacenamiento recuperados.

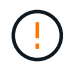

Se perderán datos si se utilizan los procedimientos de recuperación de un único nodo de almacenamiento fallido.

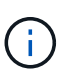

Cuando falla un sitio entero, se necesitan comandos especializados para restaurar correctamente los objetos y los metadatos de objetos.

4. El soporte técnico recupera otros nodos con errores.

Una vez recuperados los metadatos y los datos de objetos, los nodos de puerta de enlace con error, los nodos de administrador que no son primarios y los nodos de archivado pueden recuperarse mediante procedimientos estándar.

## **Información relacionada**

[Retirada de sitios](#page-567-0)

# **Procedimiento de retirada**

Puede realizar un procedimiento de retirada del servicio para quitar de forma permanente nodos de cuadrícula o de todo un sitio del sistema StorageGRID.

Para quitar un nodo de cuadrícula o un sitio, realice uno de los siguientes procedimientos de retirada:

- Realice una retirada de **nodo** para eliminar uno o más nodos, que pueden estar en uno o más sitios. Los nodos que quita pueden estar en línea y conectados al sistema StorageGRID, o bien pueden estar desconectados y desconectados.
- Realice una retirada de **sitio conectado** para eliminar un sitio en el que todos los nodos estén conectados a StorageGRID.
- Realice una retirada de sitio \* desconectado\* para eliminar un sitio en el que todos los nodos estén desconectados de StorageGRID.

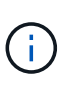

Antes de retirar un sitio desconectado, debe ponerse en contacto con el representante de su cuenta de NetApp. NetApp revisará sus requisitos antes de habilitar todos los pasos en el asistente del sitio de retirada. No debería intentar retirar un sitio desconectado si cree que podría recuperar el sitio o recuperar datos de objeto del sitio.

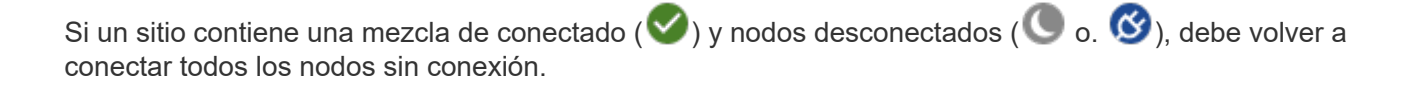

Si necesita realizar un segundo procedimiento de mantenimiento, puede hacerlo [Detenga el](#page-565-0) [procedimiento de retirada mientras se quitan los nodos de almacenamiento](#page-565-0). El botón **Pausa** sólo se activa cuando se alcanzan las etapas de evaluación de ILM o de retirada de datos con código de borrado; sin embargo, la evaluación de ILM (migración de datos) continuará ejecutándose en segundo plano. Una vez completado el segundo procedimiento de mantenimiento, puede reanudar el decomisionado.

## **Información relacionada**

[Retirada del nodo de grid](#page-542-0)

## [Retirada de sitios](#page-567-0)

( **i** )

## <span id="page-542-0"></span>**Retirada del nodo de grid**

Puede usar el procedimiento de retirada de nodos para quitar uno o varios nodos de almacenamiento, nodos de puerta de enlace o nodos de administración no primarios en uno o más sitios. No puede retirar el nodo administrador principal ni un nodo de archivado.

En general, debe retirar los nodos de red solo mientras están conectados al sistema StorageGRID y todos los nodos tienen un estado normal (tienen iconos verdes en las páginas **NODOS** y en la página **nodos de misión**). Sin embargo, si es necesario, puede retirar un nodo de grid desconectado. Antes de quitar un nodo desconectado, asegúrese de comprender las implicaciones y restricciones de ese proceso.

Usar el procedimiento de retirada del nodo cuando se cumple alguna de las siguientes condiciones:

- Añadió un nodo de almacenamiento de mayor tamaño al sistema y desea quitar uno o más nodos de almacenamiento más pequeños mientras conserva los objetos al mismo tiempo.
- Necesita menos almacenamiento total.
- Ya no se requiere un nodo de puerta de enlace.
- Ya no se requiere un nodo administrador que no sea primario.
- El grid incluye un nodo desconectado que no se puede recuperar ni volver a conectar.

El diagrama de flujo muestra los pasos de alto nivel para retirar los nodos de la cuadrícula.

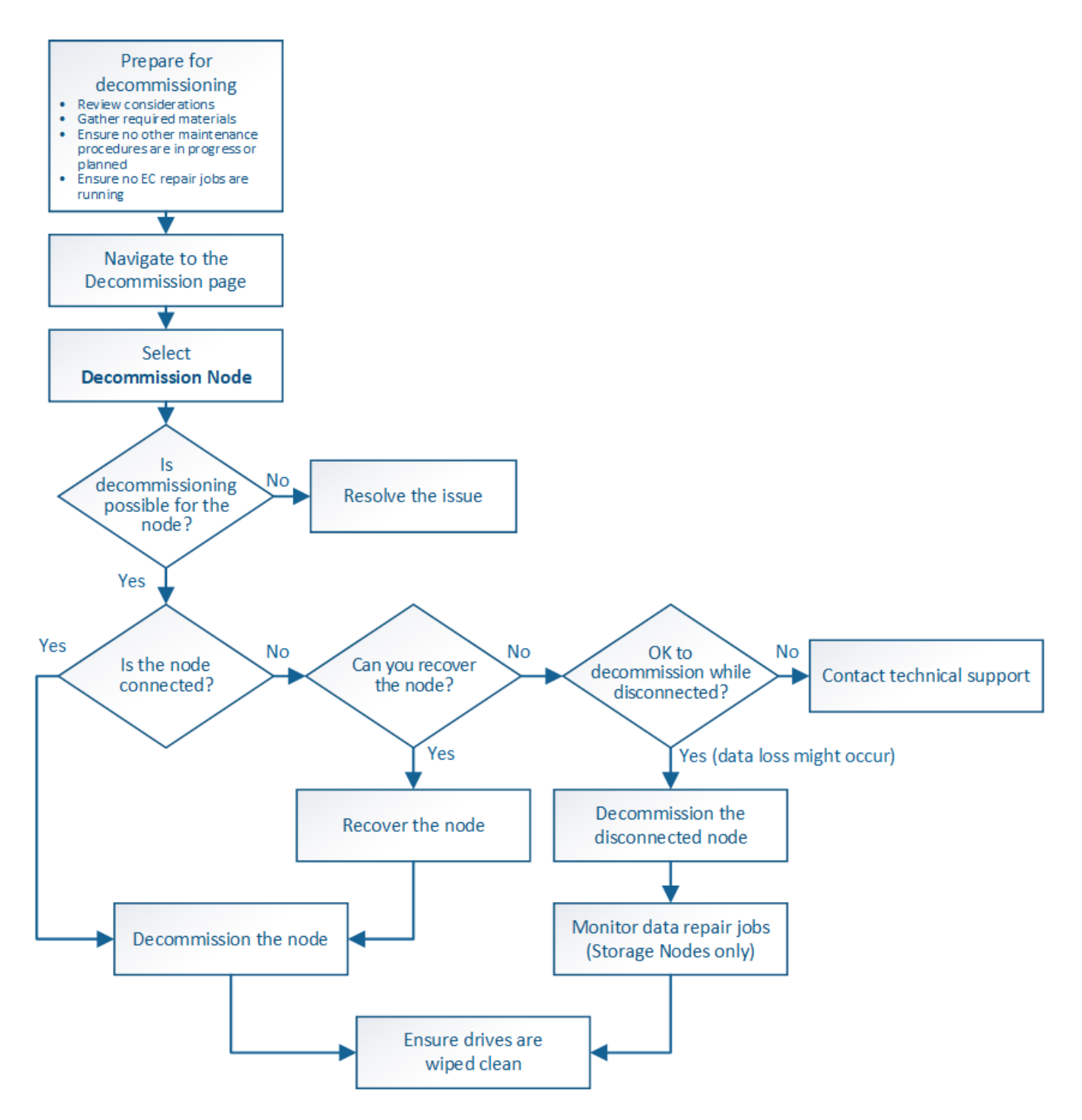

**Prepare la retirada de nodos de grid**

Debe revisar las consideraciones que se deben tener en cuenta al eliminar los nodos de cuadrícula y confirmar que no haya ninguna tarea de reparación activa para los datos codificados de borrado.

# <span id="page-543-0"></span>**Consideraciones para la retirada del nodo de grid**

Antes de iniciar este procedimiento para retirar uno o más nodos, debe comprender las implicaciones que tendría la eliminación de cada tipo de nodo. Una vez que el decomisionado correcto de un nodo, sus servicios se deshabilitarán y el nodo se apagará

# automáticamente.

No puede retirar un nodo si lo hace dejará a StorageGRID en estado no válido. Se aplican las siguientes reglas:

- No se puede retirar el nodo de administrador principal.
- No se pueden retirar nodos de archivado.
- No puede retirar un nodo de administrador ni un nodo de puerta de enlace si una de sus interfaces de red forma parte de un grupo de alta disponibilidad (ha).
- No puede retirar un nodo de almacenamiento si su eliminación afectaría al quórum de ADC.
- No puede retirar un nodo de almacenamiento si se requiere para la política de ILM activa.
- No debe retirar más de 10 nodos de almacenamiento en un único procedimiento de nodo de retirada.
- No puede decomisionar un nodo conectado si el grid incluye nodos desconectados (nodos cuyo estado es desconocido o inactivo administrativamente). Primero, debe decomisionar o recuperar los nodos desconectados.
- Si la cuadrícula contiene varios nodos desconectados, el software requiere que los retire todos al mismo tiempo, lo que aumenta la posibilidad de obtener resultados inesperados.
- Si no se puede quitar un nodo desconectado (por ejemplo, un nodo de almacenamiento necesario para el quórum de ADC), no se puede quitar ningún otro nodo desconectado.
- Si desea sustituir un aparato antiguo por otro más nuevo, tenga en cuenta [clonar el nodo del dispositivo](#page-658-0) en lugar de retirar el nodo antiguo y añadir el nuevo nodo en una ampliación.

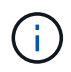

No quite la máquina virtual de un nodo de grid ni otros recursos hasta que se le indique hacerlo en procedimientos de retirada.

# **Consideraciones para la retirada del nodo de administración o del nodo de puerta de enlace**

Revise las siguientes consideraciones antes de retirar un nodo de administración o un nodo de puerta de enlace.

- El procedimiento de retirada del servicio requiere acceso exclusivo a algunos recursos del sistema, por lo que debe confirmar que no se están ejecutando otros procedimientos de mantenimiento.
- No se puede retirar el nodo de administrador principal.
- No puede retirar un nodo de administrador ni un nodo de puerta de enlace si una de sus interfaces de red forma parte de un grupo de alta disponibilidad (ha). Primero es necesario quitar las interfaces de red del grupo de alta disponibilidad. Consulte las instrucciones para administrar StorageGRID.
- Según sea necesario, puede cambiar con seguridad la política de ILM mientras decomisiona un nodo de puerta de enlace o un nodo de administración.
- Si retira de servicio un nodo de administración y está habilitado el inicio de sesión único (SSO) para su sistema StorageGRID, debe recordar que debe eliminar la confianza de la parte que confía del nodo desde los Servicios de Federación de Active Directory (AD FS).

## **Información relacionada**

[Administre StorageGRID](https://docs.netapp.com/es-es/storagegrid-116/admin/index.html)

## **Consideraciones para la retirada del nodo de almacenamiento**

Si va a retirar un nodo de almacenamiento, debe comprender cómo StorageGRID gestiona los datos de objeto y los metadatos de ese nodo.

Se aplican las siguientes consideraciones y restricciones al decomisionar nodos de almacenamiento:

- El sistema debe, en todo momento, incluir suficientes nodos de almacenamiento para satisfacer los requisitos operativos, incluidos el quórum de ADC y la normativa de ILM activa. Para satisfacer esta restricción, es posible que deba añadir un nodo de almacenamiento nuevo en una operación de ampliación antes de retirar un nodo de almacenamiento existente.
- Si el nodo de almacenamiento se desconecta durante su retirada, el sistema debe reconstruir los datos mediante datos de los nodos de almacenamiento conectados, lo que puede producir la pérdida de datos.
- Cuando se quita un nodo de almacenamiento, se deben transferir grandes volúmenes de datos de objeto a través de la red. Si bien estas transferencias no deben afectar a las operaciones normales del sistema, pueden afectar a la cantidad total de ancho de banda de red que consume el sistema StorageGRID.
- Las tareas asociadas con el decomisionado de nodos de almacenamiento tienen una prioridad inferior a las tareas asociadas con las operaciones normales del sistema. Esto significa que el decomisionado no interfiere con las operaciones normales del sistema StorageGRID y no necesita programarse desde un punto de inactividad del sistema. Debido a que el desmantelamiento se realiza en segundo plano, es difícil estimar cuánto tiempo tardará el proceso en completarse. En general, la retirada del servicio finaliza con mayor rapidez cuando el sistema está en silencio o si solo se elimina un nodo de almacenamiento al mismo tiempo.
- Es posible que demore días o semanas en retirar un nodo de almacenamiento. Planifique este procedimiento en consecuencia. Aunque el proceso de retirada del servicio está diseñado para no afectar a las operaciones del sistema, puede limitar otros procedimientos. En general, se deben realizar las actualizaciones o expansiones planificadas del sistema antes de quitar nodos de grid.
- Los procedimientos de retirada que implican a los nodos de almacenamiento se pueden pausar durante ciertas fases para permitir que se ejecuten otros procedimientos de mantenimiento en caso de que sean necesarios y luego se reanuden una vez completadas.
- No se pueden ejecutar operaciones de reparación de datos en ningún nodo de cuadrícula cuando se está ejecutando una tarea de retirada.
- No debe realizar ningún cambio en la política de ILM mientras se decomisione un nodo de almacenamiento.
- Cuando quita un nodo de almacenamiento, los datos del nodo se migran a otros nodos de grid; sin embargo, estos datos no se eliminan completamente del nodo de cuadrícula dado de servicio. Para eliminar datos de forma permanente y segura, debe borrar las unidades del nodo de cuadrícula dado de baja una vez completado el procedimiento de retirada.
- Al decomisionar un nodo de almacenamiento, es posible que se eliminen las siguientes alertas y alarmas y que se puedan recibir las notificaciones SNMP y por correo electrónico relacionadas:
	- **No se puede comunicar con la alerta de nodo**. Esta alerta se activa al retirar un nodo de almacenamiento que incluye el servicio ADC. La alerta se resuelve cuando finaliza la operación de retirada del servicio.
	- Alarma VSTU (Estado de verificación de objetos). Esta alarma de nivel de aviso indica que el nodo de almacenamiento entra en modo de mantenimiento durante el proceso de retirada de servicio.
	- Alarma DE CASA (estado del almacén de datos). Esta alarma de nivel principal indica que la base de datos de Cassandra está disminuyendo debido a que los servicios se han detenido.

## **Información relacionada**

# <span id="page-546-0"></span>**Comprender el quórum de ADC**

Es posible que no pueda retirar ciertos nodos de almacenamiento en un sitio de centro de datos si después del decomisionado permanecerán demasiados servicios de controlador de dominio administrativo (ADC). Este servicio, que se encuentra en algunos nodos de almacenamiento, mantiene información de topología de grid y proporciona servicios de configuración al grid. El sistema StorageGRID requiere que se disponga de quórum de servicios de ADC en todas las instalaciones y en todo momento.

No puede retirar un nodo de almacenamiento si se quita el nodo se haría que el quórum de ADC ya no se cumpliera. Para satisfacer el quórum de ADC durante un decomisionado, un mínimo de tres nodos de almacenamiento en cada sitio del centro de datos debe tener el servicio ADC. Si un sitio de un centro de datos tiene más de tres nodos de almacenamiento con el servicio ADC, la mayoría simple de esos nodos debe permanecer disponible después de la retirada ((0.5 \* *Storage Nodes with ADC*) + 1).

Por ejemplo, supongamos que el sitio de un centro de datos incluye actualmente seis nodos de almacenamiento con servicios ADC y desea retirar tres nodos de almacenamiento. Debido al requisito de quórum de ADC, debe completar dos procedimientos de retirada, de la siguiente manera:

- En el primer procedimiento de retirada del servicio, debe asegurarse de que cuatro nodos de almacenamiento con servicios ADC permanecen disponibles ((0.5 \* 6) +1) . Esto significa que solo puede decomisionar dos nodos de almacenamiento inicialmente.
- En el segundo procedimiento de retirada, puede eliminar el tercer nodo de almacenamiento porque el quórum ADC ahora sólo requiere que tres servicios ADC permanezcan disponibles  $((0.5 * 4) + 1)$ .

Si necesita retirar un nodo de almacenamiento pero no puede debido al requisito de quórum de ADC, debe agregar un nodo de almacenamiento nuevo en una expansión y especificar que debe tener un servicio ADC. A continuación, puede retirar el nodo de almacenamiento existente.

## **Información relacionada**

## [Amplíe su grid](#page-357-0)

# **Revisar la configuración de almacenamiento y la política de ILM**

Si tiene pensado decomisionar un nodo de almacenamiento, debe revisar la política de ILM del sistema StorageGRID antes de iniciar el proceso de decomisionado.

Durante el decomisionado, todos los datos de objetos se migran desde el nodo de almacenamiento retirado a otros nodos de almacenamiento.

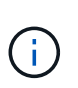

La política de ILM que tiene *durante* el decomiso será la que se utilice *after* el Decomisión. Debe asegurarse de que esta política cumple con sus requisitos de datos antes de iniciar la retirada y después de que se haya completado la retirada.

Debe revisar las reglas de la política de gestión de vida útil activa para garantizar que el sistema StorageGRID siga teniendo la capacidad suficiente del tipo correcto y en las ubicaciones correctas para poder acomodar el desmantelamiento de un nodo de almacenamiento.

Considere lo siguiente:

- ¿Será posible que los servicios de evaluación de ILM copien datos de objetos de modo que se cumplan las reglas de ILM?
- ¿Qué ocurre si un sitio deja de estar disponible temporalmente mientras se decomisiona? ¿Se pueden realizar copias adicionales en una ubicación alternativa?
- ¿Cómo afectará el proceso de retirada del servicio a la distribución final del contenido? Como se describe en [Consolide los nodos de almacenamiento,](#page-548-0) Debe agregar nuevos nodos de almacenamiento antes de retirar los antiguos. Si añade un nodo de almacenamiento de repuesto con mayor tamaño después de decomisionar un nodo de almacenamiento más pequeño, los nodos de almacenamiento antiguos pueden estar cerca de la capacidad y el nuevo nodo de almacenamiento podría tener prácticamente ningún contenido. La mayoría de las operaciones de escritura de datos de objetos nuevos se dirigirían entonces al nuevo nodo de almacenamiento, lo que reduciría la eficiencia general de las operaciones del sistema.
- ¿El sistema, en todo momento, incluirá suficientes nodos de almacenamiento como para satisfacer la política activa de ILM?

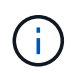

Una política de ILM que no se pueda satisfacer provocaría retrasos y alarmas, además de detener el funcionamiento del sistema StorageGRID.

Compruebe que la topología propuesta que será el resultado del proceso de decomisionado cumpla la política de ILM al evaluar los factores indicados en la tabla.

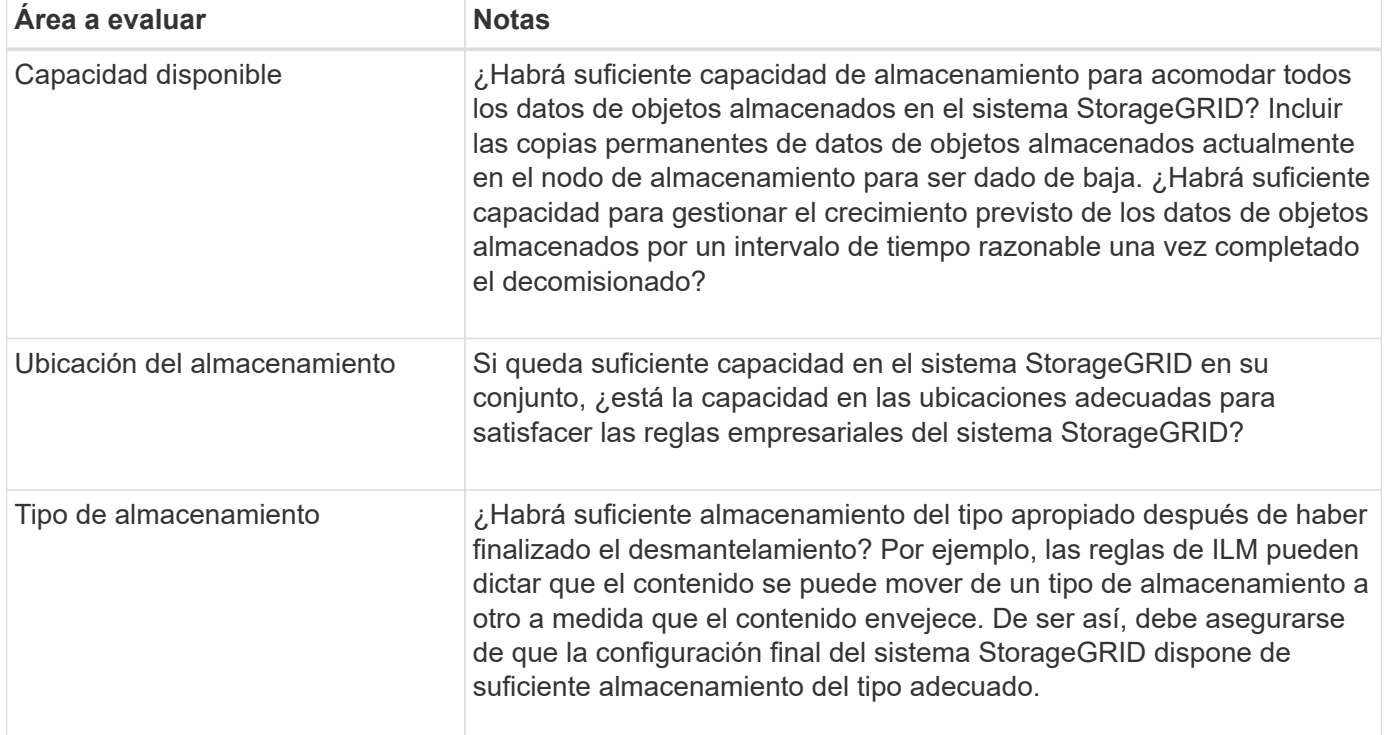

## **Información relacionada**

[Gestión de objetos con ILM](https://docs.netapp.com/es-es/storagegrid-116/ilm/index.html)

## [Amplíe su grid](#page-357-0)

# **Retire nodos de almacenamiento desconectados**

Debe comprender qué puede suceder si decomisiona un nodo de almacenamiento mientras está desconectado (el estado es desconocido o inactivo administrativamente). Al decomisionar un nodo de almacenamiento desconectado del grid, StorageGRID utiliza datos de otros nodos de almacenamiento para reconstruir los datos de objetos y los metadatos que se encuentran en el nodo desconectado. Para ello, inicia automáticamente los trabajos de reparación de datos al final del proceso de retirada del servicio.

Antes de retirar un nodo de almacenamiento desconectado, tenga en cuenta lo siguiente:

• Nunca debe decomisionar un nodo desconectado a menos que esté seguro de que no se puede conectar ni recuperar.

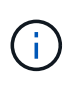

No realice este procedimiento si cree que podría recuperar datos de objeto del nodo. En su lugar, póngase en contacto con el soporte técnico para determinar si es posible la recuperación del nodo.

- Si un nodo de almacenamiento desconectado contiene la única copia de un objeto, se perderá ese objeto al retirar el nodo. Las tareas de reparación de datos solo pueden reconstruir y recuperar objetos si al menos una copia replicada o hay suficientes fragmentos codificados de borrado en los nodos de almacenamiento conectados actualmente.
- Al retirar un nodo de almacenamiento desconectado, el procedimiento de retirada se completa con relativa rapidez. Sin embargo, los trabajos de reparación de datos pueden tardar días o semanas en ejecutarse y no se supervisan mediante el procedimiento de retirada. Debe supervisar manualmente estos trabajos y reiniciarlos según sea necesario. Consulte [Compruebe los trabajos de reparación de datos](#page-549-0).
- Si decomisiona más de un nodo de almacenamiento desconectado a la vez, se podrían perder datos. Es posible que el sistema no pueda reconstruir los datos si hay muy pocas copias disponibles de datos de objetos, metadatos o fragmentos codificados para borrado.

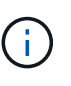

Si tiene más de un nodo de almacenamiento desconectado que no se puede recuperar, póngase en contacto con el soporte técnico para determinar el mejor curso de acción.

# <span id="page-548-0"></span>**Consolide los nodos de almacenamiento**

Es posible consolidar los nodos de almacenamiento para reducir el número de nodos de almacenamiento de un sitio o una puesta en marcha, y aumentar la capacidad de almacenamiento.

Cuando se consolidan nodos de almacenamiento, se amplía el sistema StorageGRID para añadir nodos de almacenamiento nuevos con mayor capacidad y, luego, decomisionar los nodos de almacenamiento antiguos y de menor capacidad. Durante el procedimiento de retirada del servicio, los objetos se migran de los nodos de almacenamiento antiguos a los nuevos nodos de almacenamiento.

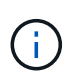

Si va a consolidar dispositivos antiguos o pequeños con modelos nuevos o dispositivos de mayor capacidad, muchos deben usar la función de clonado de nodos o el procedimiento de clonado de nodos y el procedimiento de retirada si no va a realizar un reemplazo uno a uno.

Por ejemplo, puede añadir dos nodos de almacenamiento nuevos con mayor capacidad para reemplazar tres nodos de almacenamiento anteriores. Primero, se debe usar el procedimiento de ampliación para añadir los dos nodos de almacenamiento nuevos y más grandes, y luego se debe usar el procedimiento de retirada para quitar los tres nodos de almacenamiento antiguos de menor capacidad.

Al añadir capacidad nueva antes de eliminar los nodos de almacenamiento existentes, tendrá la seguridad de una distribución de datos más equilibrada en el sistema StorageGRID. También puede reducir la posibilidad de que un nodo de almacenamiento existente pueda superar el nivel de Marca de agua de almacenamiento.

## **Información relacionada**

## [Amplíe su grid](#page-357-0)

## **Retire nodos de almacenamiento múltiples**

Si necesita quitar más de un nodo de almacenamiento, puede decomisionar secuencialmente o en paralelo

- Si decomisiona nodos de almacenamiento secuencialmente, debe esperar a que el primer nodo de almacenamiento finalice el decomisionado antes de iniciar la retirada del siguiente nodo de almacenamiento.
- Si decomisiona nodos de almacenamiento en paralelo, los nodos de almacenamiento procesan de forma simultánea las tareas de retirada para todos los nodos de almacenamiento que se van a retirar del servicio. Esto puede resultar en una situación en la que todas las copias permanentes-de un archivo se marquen como «sólo en términos de lectura», desactivando temporalmente la eliminación en cuadrículas en las que esta función está activada.

## <span id="page-549-0"></span>**Compruebe los trabajos de reparación de datos**

Antes de retirar un nodo de cuadrícula, debe confirmar que no hay ningún trabajo de reparación de datos activo. Si alguna reparación ha fallado, debe reiniciarla y dejar que se complete antes de realizar el procedimiento de retirada.

Si necesita retirar un nodo de almacenamiento desconectado, también completará estos pasos una vez completado el procedimiento de retirada para garantizar que el trabajo de reparación de datos se ha completado correctamente. Debe asegurarse de que todos los fragmentos codificados de borrado que estaban en el nodo eliminado se hayan restaurado correctamente.

Estos pasos solo se aplican a sistemas que tienen objetos codificados de borrado.

- 1. Inicie sesión en el nodo de administración principal:
	- a. Introduzca el siguiente comando: ssh admin@*grid\_node\_IP*

Cuando ha iniciado sesión como root, el símbolo del sistema cambia de \$ para #.

- b. Introduzca la contraseña que aparece en Passwords.txt archivo.
- c. Introduzca el siguiente comando para cambiar a la raíz: su -
- d. Introduzca la contraseña que aparece en Passwords.txt archivo.
- 2. Compruebe si hay reparaciones en curso: repair-data show-ec-repair-status
	- Si nunca ha ejecutado un trabajo de reparación de datos, la salida es No job found. No es necesario reiniciar ningún trabajo de reparación.
	- Si el trabajo de reparación de datos se ejecutó anteriormente o se está ejecutando actualmente, la salida muestra información para la reparación. Cada reparación tiene un ID de reparación único. Vaya al paso siguiente.

```
root@DC1-ADM1:~ # repair-data show-ec-repair-status
Repair ID Scope Start Time End Time State Est/Affected Bytes Repaired
Retry Repair
========================================================================
===========
949283 DC1-S-99-10(Volumes: 1,2) 2016-11-30T15:27:06.9 Success 17359
17359 No
949292 DC1-S-99-10(Volumes: 1,2) 2016-11-30T15:37:06.9 Failure 17359 0
Yes
949294 DC1-S-99-10(Volumes: 1,2) 2016-11-30T15:47:06.9 Failure 17359 0
Yes
949299 DC1-S-99-10(Volumes: 1,2) 2016-11-30T15:57:06.9 Failure 17359 0
Yes
```
- 3. Si el Estado para todas las reparaciones es Success, no es necesario reiniciar ningún trabajo de reparación.
- 4. Si el estado para cualquier reparación es Failure, debe reiniciar dicha reparación.
	- a. Obtenga del resultado el ID de reparación de la reparación fallida.
	- b. Ejecute el repair-data start-ec-node-repair comando.

Utilice la --repair-id Opción para especificar el ID de reparación. Por ejemplo, si desea volver a intentar una reparación con el ID de reparación 949292, ejecute este comando: repair-data start-ec-node-repair --repair-id 949292

c. Seguir realizando el seguimiento del estado de las reparaciones de datos de la CE hasta que el Estado de todas las reparaciones sea Success.

## **Reúna los materiales necesarios**

Antes de realizar un desmantelamiento de un nodo de cuadrícula, debe obtener la siguiente información.

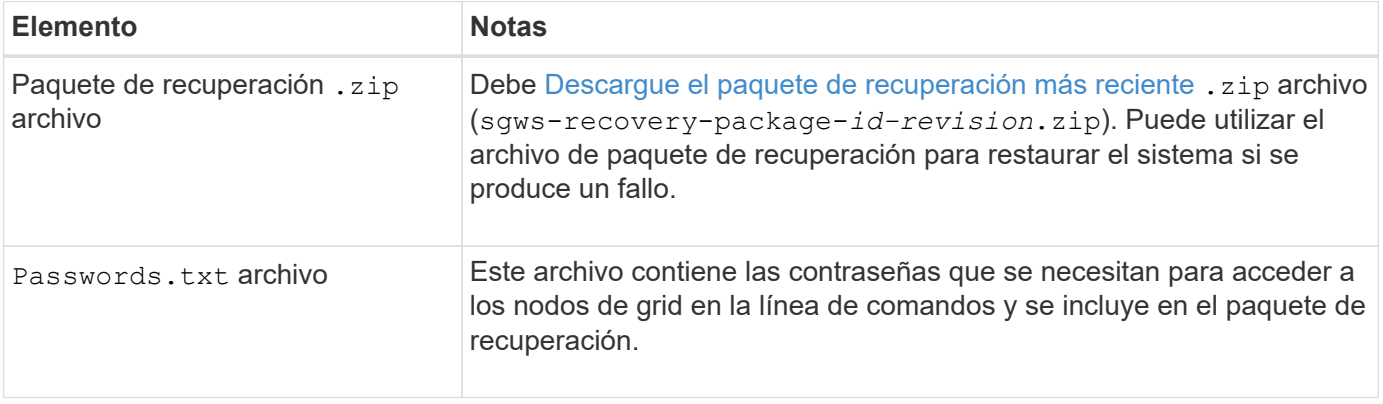

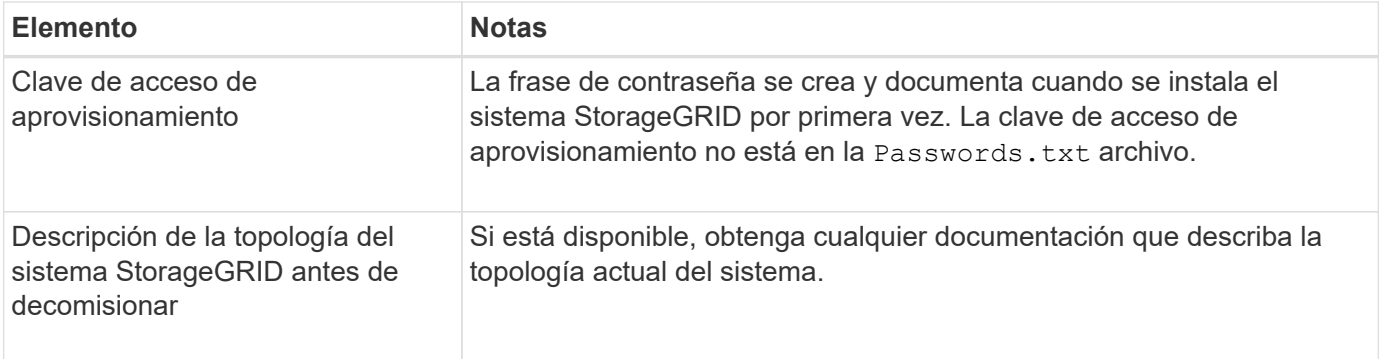

# **Información relacionada**

[Requisitos del navegador web](https://docs.netapp.com/es-es/storagegrid-116/admin/web-browser-requirements.html)

## **Acceda a la página nodos de misión**

Cuando accede a la página nodos de misión de descommisión de Grid Manager, puede ver de un vistazo qué nodos se pueden retirar del servicio.

## **Lo que necesitará**

- Debe iniciar sesión en Grid Manager mediante un [navegador web compatible.](https://docs.netapp.com/es-es/storagegrid-116/admin/web-browser-requirements.html)
- Debe tener los permisos de mantenimiento o acceso raíz.

## **Pasos**

- 1. Seleccione **MANTENIMIENTO** > **tareas** > **misión**.
- 2. Seleccione **nodos de misión**.

Aparecerá la página nodos de misión. Desde esta página, puede:

- Determine qué nodos de cuadrícula se pueden retirar del servicio actualmente.
- Ver el estado de todos los nodos de grid
- Ordene la lista en orden ascendente o descendente por **Nombre**, **Sitio**, **Tipo** o **tiene ADC**.
- Introduzca los términos de búsqueda para encontrar rápidamente nodos concretos. Por ejemplo, esta página muestra nodos de cuadrícula en dos centros de datos. La columna Decommission posible indica que puede retirar el nodo de puerta de enlace, uno de los cinco nodos de almacenamiento y el nodo de administración no primario.

# **Decommission Nodes**

Before decommissioning a grid node, review the health of all nodes. If possible, resolve any issues or alarms before proceeding.

Select the checkbox for each grid node you want to decommission. If decommission is not possible for a node, see the Recovery and Maintenance Guide to learn how to proceed.

#### Grid Nodes

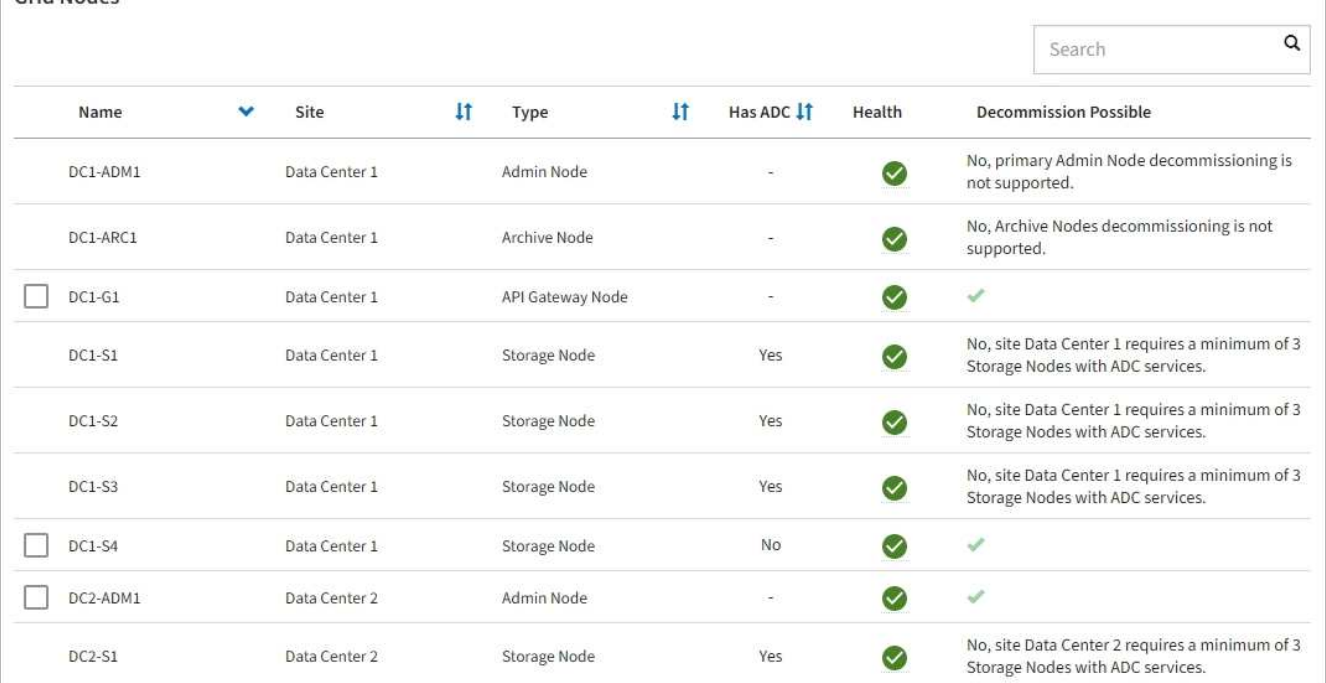

3. Revise la columna **DECOMmission possible** para cada nodo que desee retirar.

Si se puede retirar el servicio de un nodo de cuadrícula, esta columna incluye una Marca de verificación verde y la columna situada más a la izquierda incluye una casilla de verificación. Si un nodo no puede retirarse, esta columna describe el problema. Si hay más de una razón por la que un nodo no puede ser retirado, se muestra el motivo más crítico.

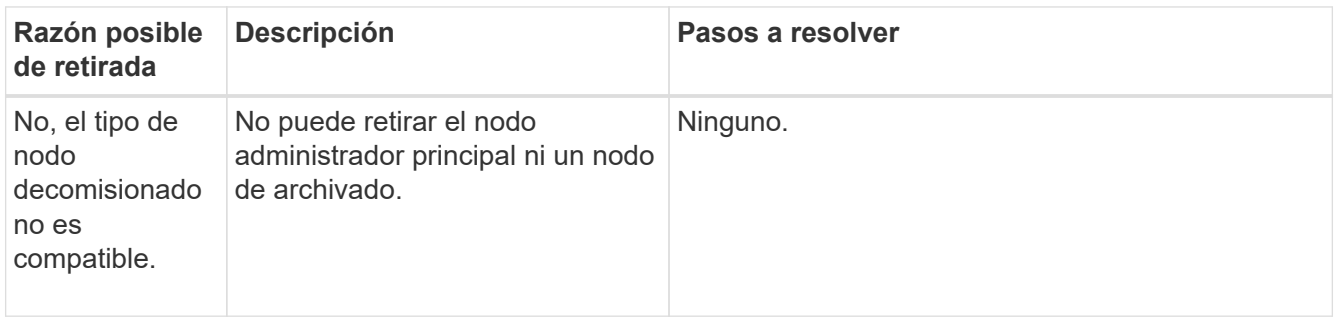

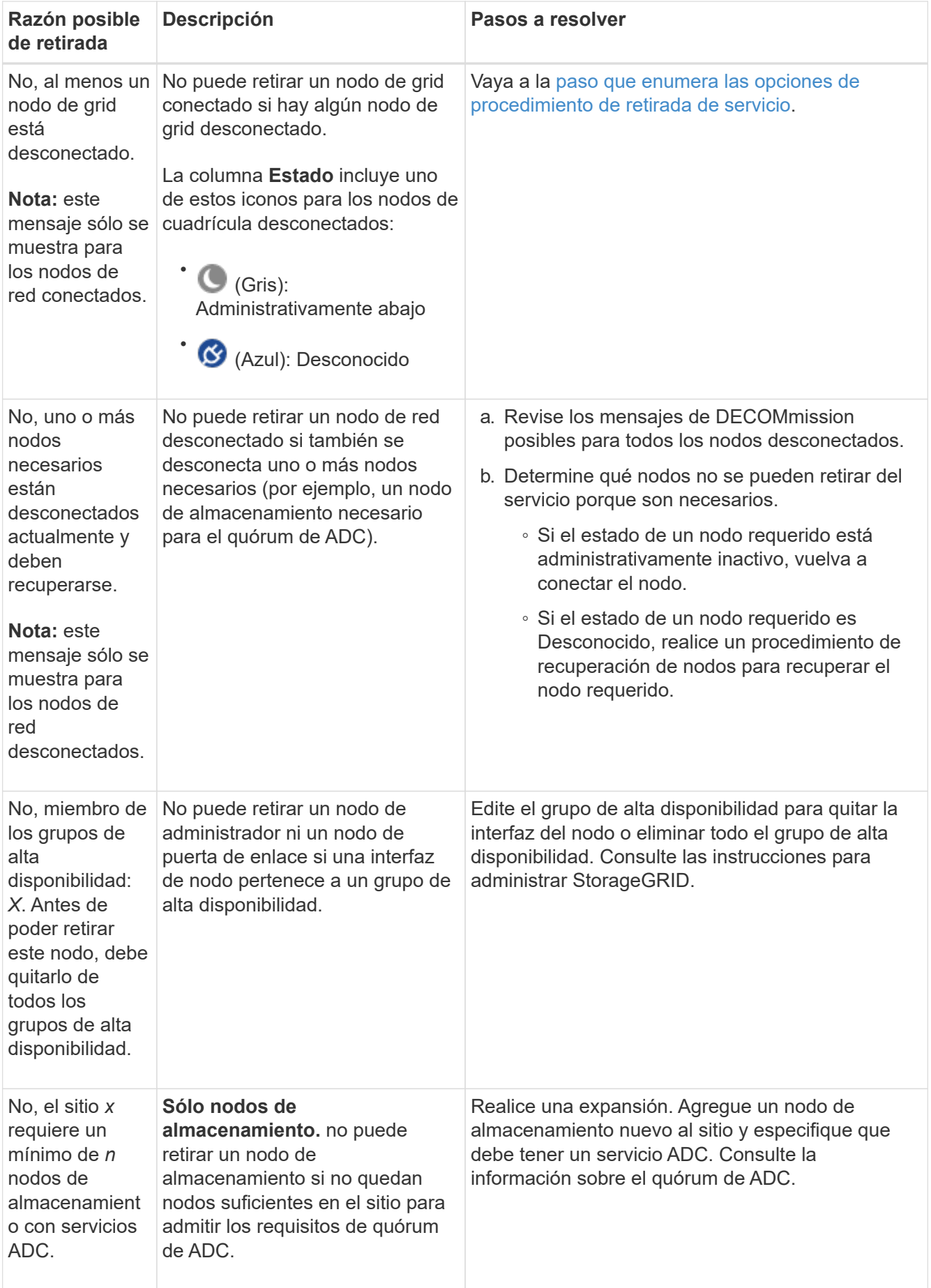

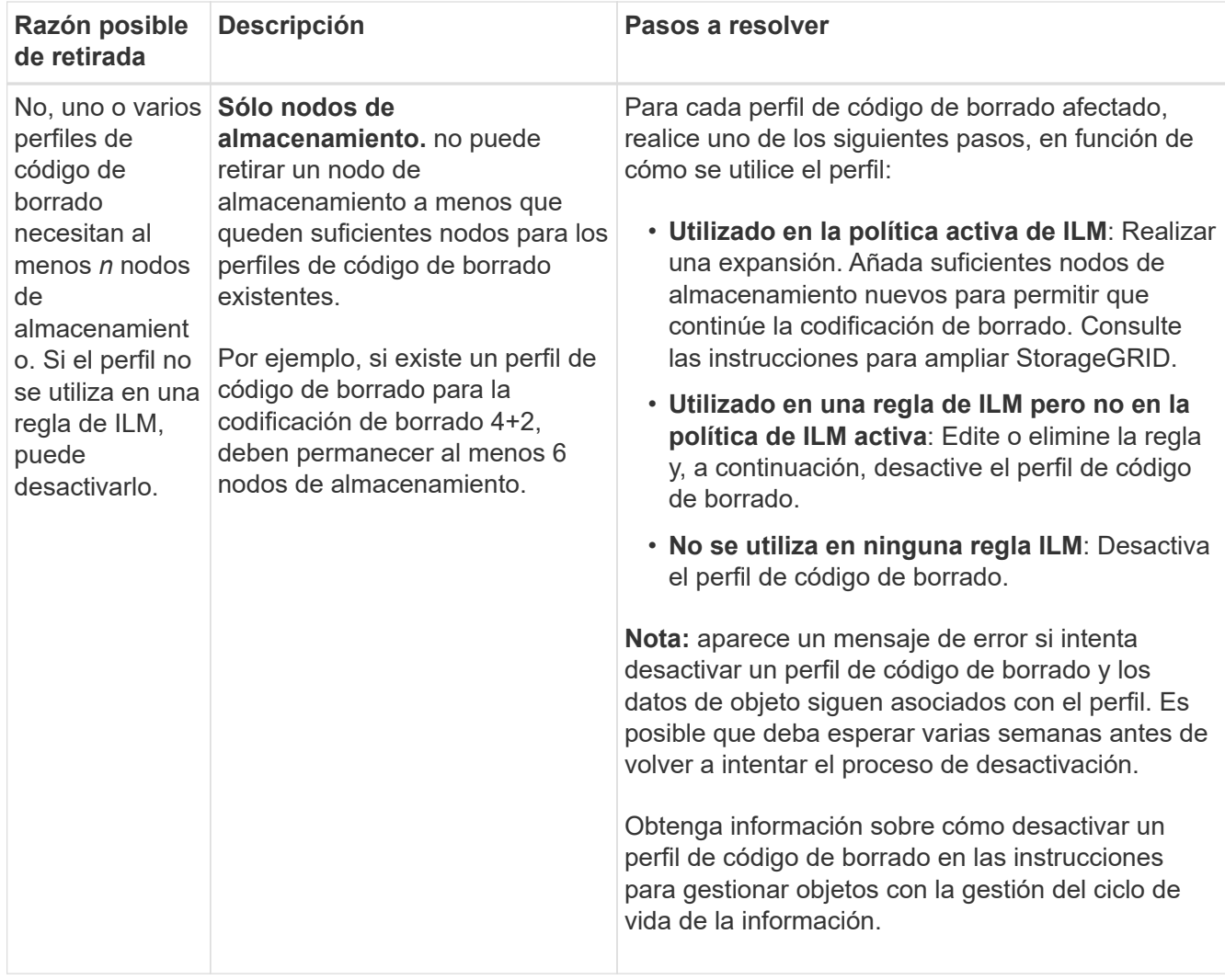

4. Si es posible la retirada del servicio para el nodo, determine qué procedimiento debe realizar:

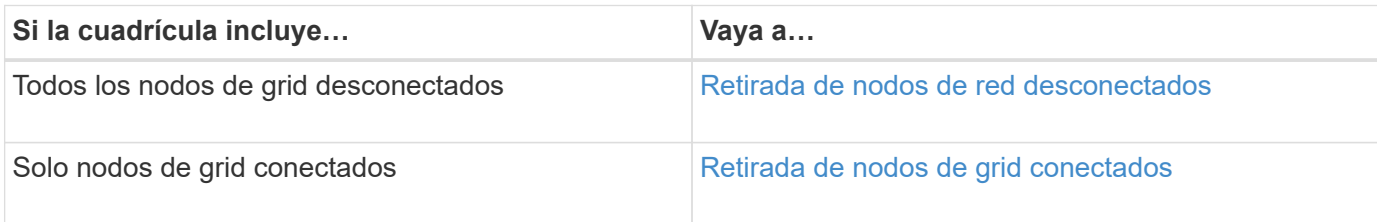

## **Información relacionada**

[Compruebe los trabajos de reparación de datos](#page-549-0)

[Comprender el quórum de ADC](#page-546-0)

[Gestión de objetos con ILM](https://docs.netapp.com/es-es/storagegrid-116/ilm/index.html)

[Amplíe su grid](#page-357-0)

[Administre StorageGRID](https://docs.netapp.com/es-es/storagegrid-116/admin/index.html)

<span id="page-555-0"></span>Es posible que deba retirar un nodo que no esté conectado actualmente a la cuadrícula (uno cuyo estado sea desconocido o administrativamente inactivo).

## **Lo que necesitará**

- Usted entiende los requisitos y. [consideraciones sobre el decomisionado de los nodos de cuadrícula](#page-543-0).
- Ha obtenido todos los requisitos previos.
- Se ha asegurado de que no hay ningún trabajo de reparación de datos activo. Consulte [Compruebe los](#page-549-0) [trabajos de reparación de datos.](#page-549-0)
- Ha confirmado que la recuperación del nodo de almacenamiento no está en curso en ningún lugar de la cuadrícula. Si es así, debe esperar a que se complete cualquier recompilación de Cassandra como parte de la recuperación. A continuación, podrá continuar con el desmantelamiento.
- Se ha asegurado de que no se ejecutarán otros procedimientos de mantenimiento mientras el procedimiento de retirada del nodo se esté ejecutando, a menos que el procedimiento de retirada del nodo se detenga.
- La columna **DECOMmission possible** para el nodo desconectado o los nodos que desea retirar incluye una Marca de verificación verde.
- Debe tener la clave de acceso de aprovisionamiento.

## **Acerca de esta tarea**

Puede identificar los nodos desconectados buscando iconos desconocidos (azules) o administrativamente abajo (gris) en la columna **Estado**. En el ejemplo, el nodo de almacenamiento denominado DC1-S4 está desconectado; todos los demás nodos están conectados.

#### **Decommission Nodes**

Before decommissioning a grid node, review the health of all nodes. If possible, resolve any issues or alarms before proceeding.

 $\triangle$  A grid node is disconnected (has a blue or gray health icon). Try to bring it back online or recover it. Data loss might occur if you decommission a node that is disconnected.

See the Recovery and Maintenance Guide for details. Contact Support if you cannot recover a node and do not want to decommission it.

Select the checkbox for each grid node you want to decommission. If decommission is not possible for a node, see the Recovery and Maintenance Guide to learn how to proceed.

#### **Grid Nodes**

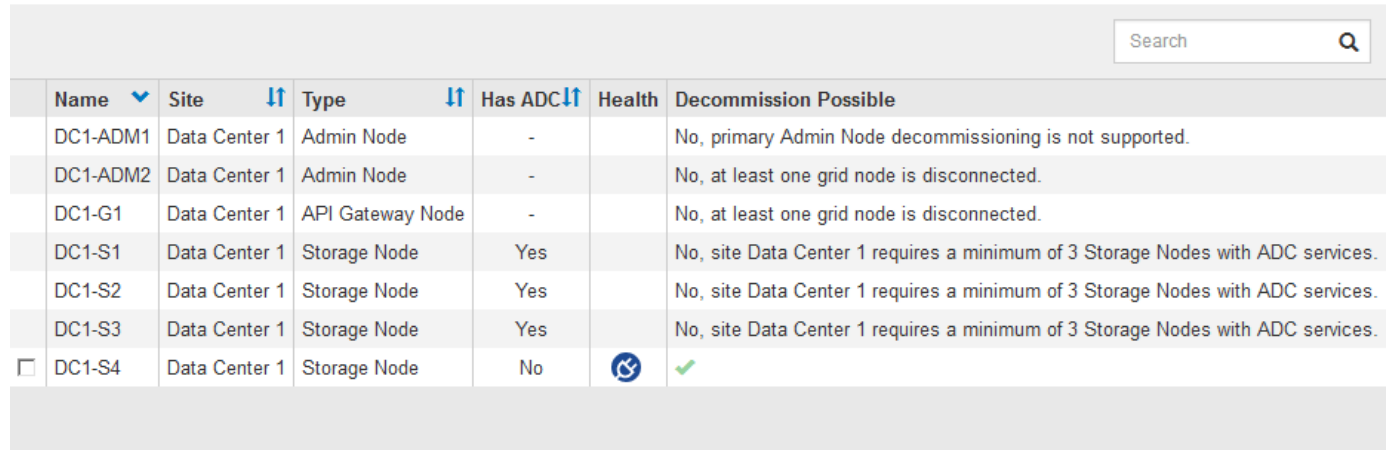

#### Passphrase

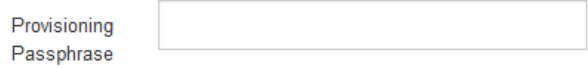

Antes de retirar el servicio de un nodo desconectado, tenga en cuenta lo siguiente:

• Este procedimiento está pensado principalmente para quitar un solo nodo desconectado. Si la cuadrícula contiene varios nodos desconectados, el software requiere que los retire todos al mismo tiempo, lo que aumenta la posibilidad de obtener resultados inesperados.

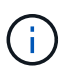

Tenga mucho cuidado al retirar más de un nodo de grid desconectado a la vez, especialmente si selecciona varios nodos de almacenamiento desconectados.

• Si no se puede quitar un nodo desconectado (por ejemplo, un nodo de almacenamiento necesario para el quórum de ADC), no se puede quitar ningún otro nodo desconectado.

Antes de retirar un **nodo de almacenamiento** desconectado, tenga en cuenta lo siguiente

• Nunca debe decomisionar un nodo de almacenamiento desconectado a menos que esté seguro de que no se puede conectar ni recuperar.

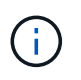

Si cree que los datos de objeto todavía se pueden recuperar del nodo, no realice este procedimiento. En su lugar, póngase en contacto con el soporte técnico para determinar si es posible la recuperación del nodo.

• Si decomisiona más de un nodo de almacenamiento desconectado, se podrían perder datos. Es posible que el sistema no pueda reconstruir los datos si no hay suficientes copias de objetos, fragmentos codificados con borrado o metadatos de objetos disponibles.

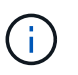

Si tiene más de un nodo de almacenamiento desconectado que no se puede recuperar, póngase en contacto con el soporte técnico para determinar el mejor curso de acción.

- Al retirar un nodo de almacenamiento desconectado, StorageGRID inicia trabajos de reparación de datos al final del proceso de decomisionado. Estos trabajos intentan reconstruir los datos de objeto y los metadatos que se almacenaron en el nodo desconectado.
- Al retirar un nodo de almacenamiento desconectado, el procedimiento de retirada se completa con relativa rapidez. Sin embargo, los trabajos de reparación de datos pueden tardar días o semanas en ejecutarse y no se supervisan mediante el procedimiento de retirada. Debe supervisar manualmente estos trabajos y reiniciarlos según sea necesario. Consulte [Compruebe los trabajos de reparación de datos](#page-549-0).
- Si decomisiona un nodo de almacenamiento desconectado que contiene la única copia de un objeto, se perderá el objeto. Las tareas de reparación de datos solo pueden reconstruir y recuperar objetos si al menos una copia replicada o hay suficientes fragmentos codificados de borrado en los nodos de almacenamiento conectados actualmente.

Antes de retirar un nodo **Admin** o **Gateway Node** desconectado, tenga en cuenta lo siguiente:

- Cuando retire un nodo de administrador desconectado, perderá los registros de auditoría de ese nodo; sin embargo, estos registros también deben existir en el nodo de administración principal.
- Puede retirar un nodo de puerta de enlace de forma segura mientras está desconectado.

## **Pasos**

1. Intente volver a conectar los nodos de grid desconectados o para recuperarlos.

Consulte los procedimientos de recuperación para obtener instrucciones.

2. Si no puede recuperar un nodo de cuadrícula desconectado y desea decomisionar mientras está desconectado, seleccione la casilla de comprobación de ese nodo.

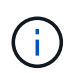

Si la cuadrícula contiene varios nodos desconectados, el software requiere que los retire todos al mismo tiempo, lo que aumenta la posibilidad de obtener resultados inesperados.

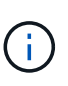

Tenga mucho cuidado al elegir retirar más de un nodo de grid desconectado a la vez, especialmente si selecciona varios nodos de almacenamiento desconectados. Si tiene más de un nodo de almacenamiento desconectado que no se puede recuperar, póngase en contacto con el soporte técnico para determinar el mejor curso de acción.

3. Introduzca la clave de acceso de aprovisionamiento.

El botón **Iniciar misión** está activado.

4. Haga clic en **Iniciar misión**.

Aparece una advertencia que indica que ha seleccionado un nodo desconectado y que los datos del objeto se perderán si el nodo tiene la única copia de un objeto.

# A Warning

The selected nodes are disconnected (health is Unknown or Administratively Down). If you continue and the node has the only copy of an object, the object will be lost when the node is removed.

The following grid nodes have been selected for decommissioning and will be permanently removed from the StorageGRID Webscale system.

**DC1-S4** 

Do you want to continue?

5. Revise la lista de nodos y haga clic en **Aceptar**.

Se inicia el procedimiento de retirada y se muestra el progreso de cada nodo. Durante el procedimiento, se genera un nuevo paquete de recuperación que contiene el cambio de configuración de la cuadrícula.

Cancel

ок

Decommission Nodes

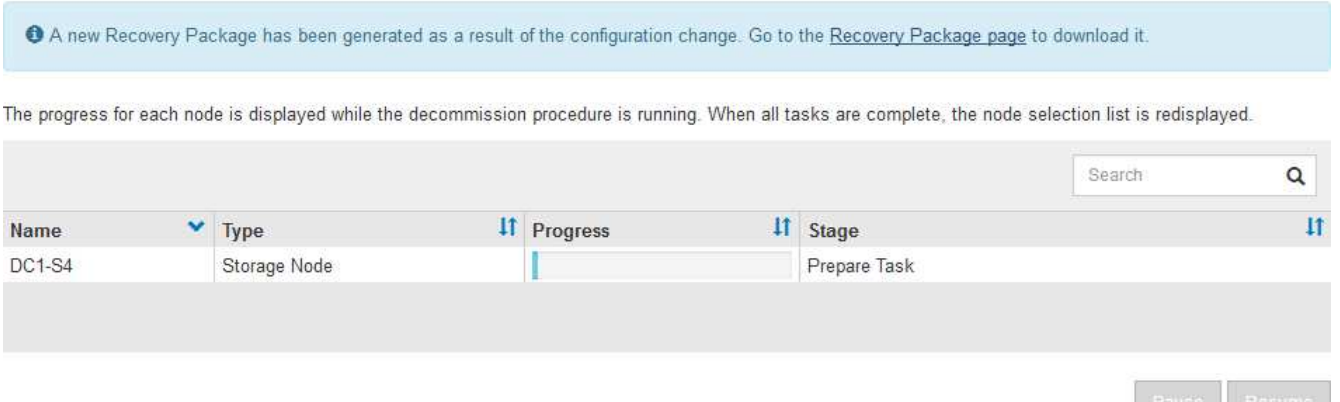

6. Tan pronto como el nuevo paquete de recuperación esté disponible, haga clic en el enlace o seleccione **MANTENIMIENTO sistema paquete de recuperación** para acceder a la página paquete de recuperación. A continuación, descargue la .zip archivo.

Consulte las instrucciones para [Descarga del paquete de recuperación.](#page-415-0)

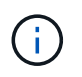

Descargue el Lo antes posible. del paquete de recuperación para asegurarse de que puede recuperar la red si hay algún problema durante el procedimiento de retirada de servicio.

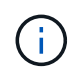

El archivo del paquete de recuperación debe estar protegido porque contiene claves de cifrado y contraseñas que se pueden usar para obtener datos del sistema StorageGRID.

7. Supervise periódicamente la página de retirada para garantizar que todos los nodos seleccionados se han retirado correctamente.

La retirada de los nodos de almacenamiento puede llevar días o semanas. Una vez completadas todas las

tareas, la lista de selección de nodos se volverá a mostrar con un mensaje de éxito. Si se da de baja un nodo de almacenamiento desconectado, se muestra un mensaje de información que indica que se han iniciado los trabajos de reparación.

# Decommission Nodes

The previous decommission procedure completed successfully.

C Repair jobs for replicated and erasure-coded data have been started. These jobs restore object data that might have been on any disconnected Storage Nodes. To monitor the progress of these jobs and restart them as needed, see the Decommissioning section of the Recovery and Maintenance Guide.

Before decommissioning a grid node, review the health of all nodes. If possible, resolve any issues or alarms before proceeding.

Select the checkbox for each grid node you want to decommission. If decommission is not possible for a node, see the Recovery and Maintenance Guide to learn how to proceed.

#### **Grid Nodes**

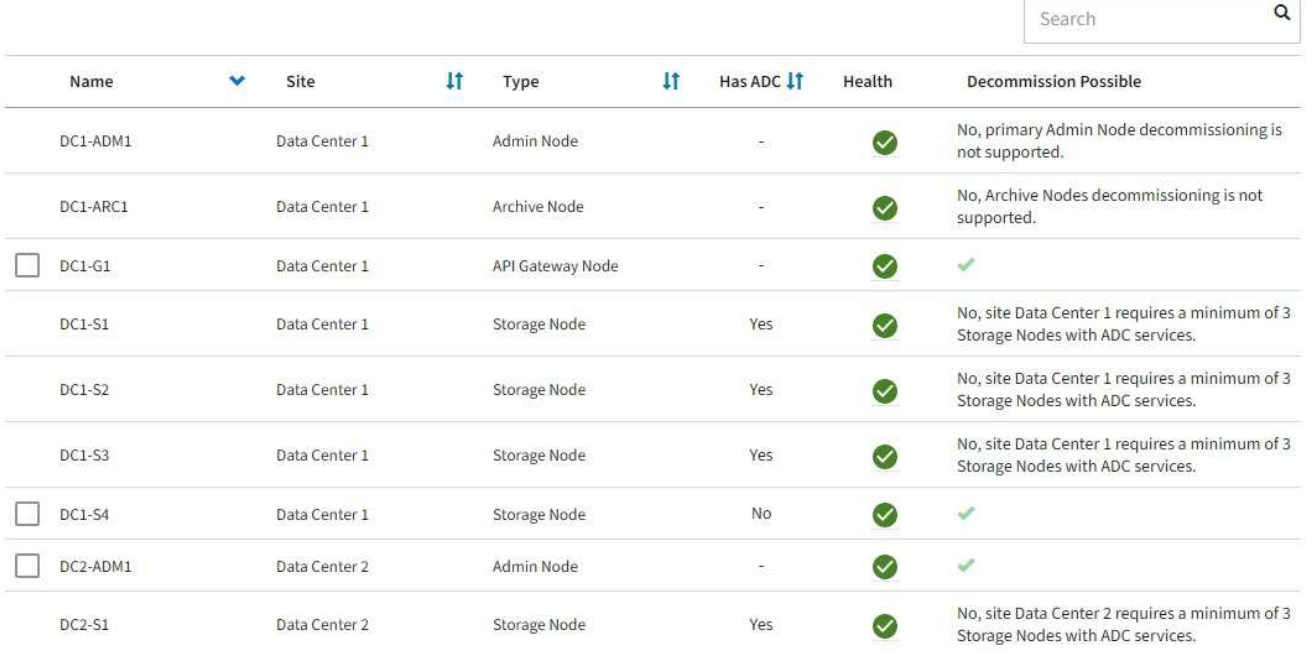

8. Una vez que los nodos se han apagado automáticamente como parte del procedimiento de retirada, quite las máquinas virtuales restantes u otros recursos asociados al nodo retirada del servicio.

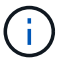

No ejecute este paso hasta que los nodos se hayan apagado automáticamente.

9. Si va a retirar un nodo de almacenamiento, supervise el estado de los trabajos de reparación de **datos replicados** y **datos codificados por borrado (EC)** que se inician automáticamente durante el proceso de retirada del servicio.

## **Datos replicados**

- Para determinar si las reparaciones están completas:
	- a. Seleccione **NODES** > *Storage Node que se está reparando* > **ILM**.
	- b. Revise los atributos en la sección Evaluación. Una vez completadas las reparaciones, el atributo **esperando - todo** indica 0 objetos.
- Para supervisar la reparación con más detalle:
	- a. Seleccione **SUPPORT** > **Tools** > **Topología de cuadrícula**.
	- b. Seleccione *grid* > *nodo de almacenamiento que se está reparando* > **LDR** > **almacén de datos**.
	- c. Utilice una combinación de los siguientes atributos para determinar, como sea posible, si las reparaciones replicadas se han completado.

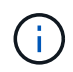

Es posible que existan incoherencias de Cassandra y que no se realice un seguimiento de las reparaciones fallidas.

▪ **Reparaciones intentadas (XRPA)**: Utilice este atributo para realizar un seguimiento del progreso de las reparaciones replicadas. Este atributo aumenta cada vez que un nodo de almacenamiento intenta reparar un objeto de alto riesgo. Cuando este atributo no aumenta durante un período más largo que el período de exploración actual (proporcionado por el atributo **período de exploración — estimado**), significa que el análisis de ILM no encontró objetos de alto riesgo que necesitan ser reparados en ningún nodo.

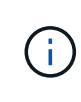

Los objetos de alto riesgo son objetos que corren el riesgo de perderse por completo. Esto no incluye objetos que no cumplan con su configuración de ILM.

- **Período de exploración — estimado (XSCM)**: Utilice este atributo para estimar cuándo se aplicará un cambio de directiva a objetos ingeridos previamente. Si el atributo **reparos intentados** no aumenta durante un período más largo que el período de adquisición actual, es probable que se realicen reparaciones replicadas. Tenga en cuenta que el período de adquisición puede cambiar. El atributo **período de exploración — estimado (XSCM)** se aplica a toda la cuadrícula y es el máximo de todos los periodos de exploración de nodos. Puede consultar el historial de atributos **período de exploración — Estimated** de la cuadrícula para determinar un intervalo de tiempo adecuado.
- Opcionalmente, para obtener un porcentaje estimado de finalización para la reparación replicada, agregue el show-replicated-repair-status opción del comando repair-data.

repair-data show-replicated-repair-status

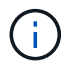

La show-replicated-repair-status Esta opción está disponible para la versión preliminar técnica de StorageGRID 11.6. Esta característica está en desarrollo y el valor devuelto puede ser incorrecto o retardado. Para determinar si una reparación está completa, utilice **esperando – todos**, **reparaciones intentadas (XRPA)** y **periodo de exploración — estimado (XSCM)** como se describe en [Reparaciones del](#page-468-0) [monitor](#page-468-0).

**Datos con código de borrado (EC)**

Para supervisar la reparación de datos codificados mediante borrado y vuelva a intentar cualquier solicitud que pudiera haber fallado:

- 1. Determine el estado de las reparaciones de datos codificadas por borrado:
	- Seleccione **SUPPORT** > **Tools** > **Metrics** para ver el tiempo estimado hasta la finalización y el porcentaje de finalización del trabajo actual. A continuación, seleccione **EC Overview** en la sección Grafana. Consulte los paneles **tiempo estimado de trabajo de Grid EC hasta finalización** y **Porcentaje de trabajo de Grid EC completado**.
	- Utilice este comando para ver el estado de un elemento específico repair-data operación:

repair-data show-ec-repair-status --repair-id repair ID

◦ Utilice este comando para enumerar todas las reparaciones:

repair-data show-ec-repair-status

El resultado muestra información, como repair ID, para todas las reparaciones que se estén ejecutando anteriormente y actualmente.

2. Si el resultado muestra que la operación de reparación ha dado error, utilice el  $-\epsilon$ -repair-id opción de volver a intentar la reparación.

Este comando vuelve a intentar una reparación de nodo con fallos mediante el ID de reparación 6949309319275667690:

```
repair-data start-ec-node-repair --repair-id 6949309319275667690
```
Este comando reintenta realizar una reparación de volumen con fallos mediante el ID de reparación 6949309319275667690:

```
repair-data start-ec-volume-repair --repair-id 6949309319275667690
```
## **Después de terminar**

Tan pronto como se hayan retirado los nodos desconectados y se hayan completado todos los trabajos de reparación de datos, puede retirar todos los nodos de red conectados según sea necesario.

A continuación, complete estos pasos una vez completado el procedimiento de retirada:

- Asegúrese de que las unidades del nodo de cuadrícula que se decomisionan se limpian. Utilice una herramienta o servicio de limpieza de datos disponible en el mercado para eliminar los datos de las unidades de forma permanente y segura.
- Si decomisionó un nodo del dispositivo y los datos del dispositivo estaban protegidos mediante el cifrado de nodos, utilice el instalador del dispositivo StorageGRID para borrar la configuración del servidor de gestión de claves (Clear KMS). Debe borrar la configuración de KMS si desea agregar el dispositivo a otra cuadrícula.
	- [Servicios de aplicaciones SG100 y SG1000](https://docs.netapp.com/es-es/storagegrid-116/sg100-1000/index.html)
	- [Dispositivos de almacenamiento SG5600](https://docs.netapp.com/es-es/storagegrid-116/sg5600/index.html)
	- [Dispositivos de almacenamiento SG5700](https://docs.netapp.com/es-es/storagegrid-116/sg5700/index.html)
	- [Dispositivos de almacenamiento SG6000](https://docs.netapp.com/es-es/storagegrid-116/sg6000/index.html)

## **Información relacionada**

[Procedimientos de recuperación de nodos de grid](#page-425-0)

## <span id="page-562-0"></span>**Retirada de nodos de grid conectados**

Puede retirar y eliminar permanentemente los nodos conectados a la cuadrícula.

- Debe comprender los requisitos y. [consideraciones sobre el decomisionado de los nodos de cuadrícula.](#page-543-0)
- Usted debe haber reunido todos los materiales requeridos.
- Debe haberse asegurado de que no hay ningún trabajo de reparación de datos activo.
- Debe haber confirmado que la recuperación del nodo de almacenamiento no está en curso en ningún lugar de la cuadrícula. Si es así, debe esperar a que se complete cualquier recompilación de Cassandra como parte de la recuperación. A continuación, podrá continuar con el desmantelamiento.
- Debe haber asegurado que no se ejecutarán otros procedimientos de mantenimiento mientras el procedimiento de retirada del nodo se esté ejecutando, a menos que el procedimiento de retirada del nodo se detenga.
- Debe tener la clave de acceso de aprovisionamiento.
- Los nodos de grid están conectados.
- La columna **retirada posible** para el nodo o los nodos que desea retirar debe incluir una Marca de verificación verde.
- Todos los nodos de grid deben tener un estado normal (verde) **8**. Si ve uno de estos iconos en la columna **Estado**, debe intentar resolver el problema:

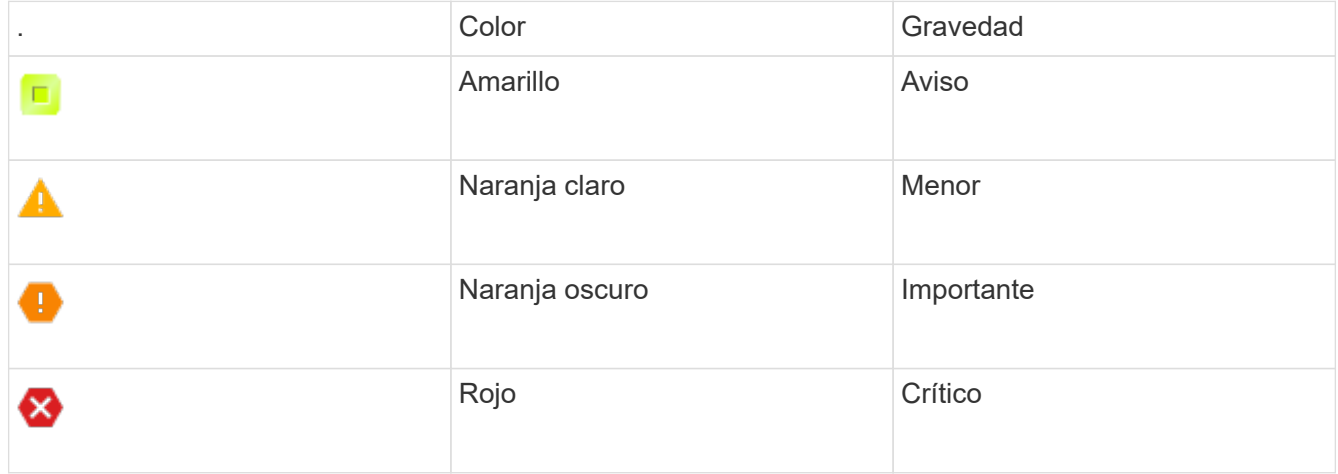

• Si anteriormente había retirado un nodo de almacenamiento desconectado, todos los trabajos de reparación de datos se completaron correctamente. Consulte [Compruebe los trabajos de reparación de](#page-549-0) [datos.](#page-549-0)

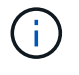

No quite la máquina virtual de un nodo de grid ni otros recursos hasta que se le indique hacerlo en este procedimiento.

- 1. En la página nodos de misión de retirada, seleccione la casilla de verificación de cada nodo de cuadrícula que desee retirar.
- 2. Introduzca la clave de acceso de aprovisionamiento.

El botón **Iniciar misión** está activado.

3. Haga clic en **Iniciar misión**.

Se muestra un cuadro de diálogo de confirmación.

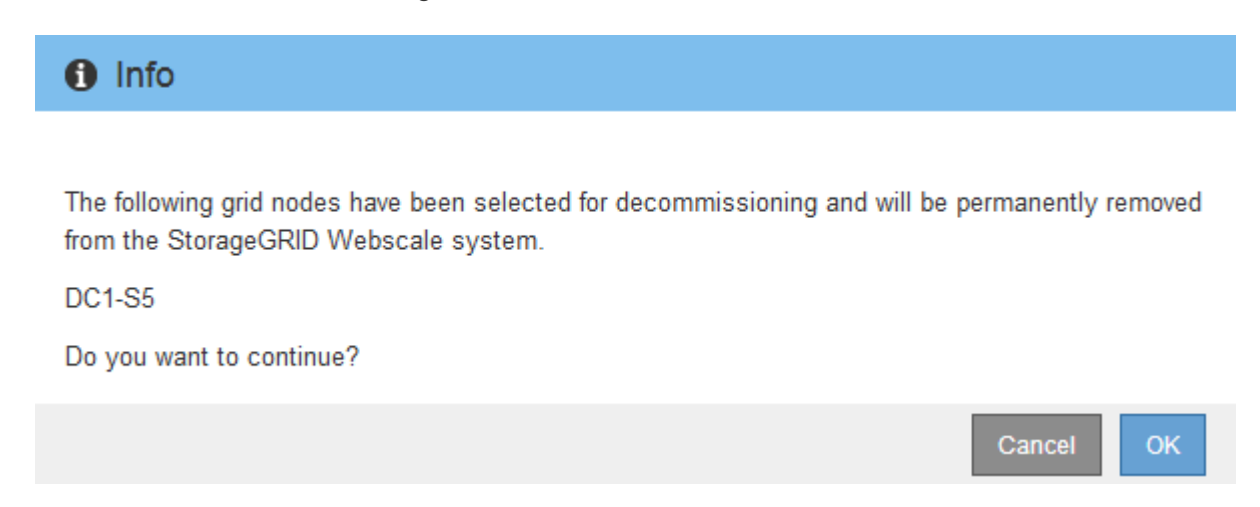

4. Revise la lista de nodos seleccionados y haga clic en **Aceptar**.

Se inicia el procedimiento de retirada del nodo y se muestra el progreso de cada nodo. Durante el procedimiento, se genera un nuevo paquete de recuperación para mostrar el cambio de configuración de la cuadrícula.

**Decommission Nodes** 

A new Recovery Package has been generated as a result of the configuration change. Go to the Recovery Package page to download it.

The progress for each node is displayed while the decommission procedure is running. When all tasks are complete, the node selection list is redisplayed.

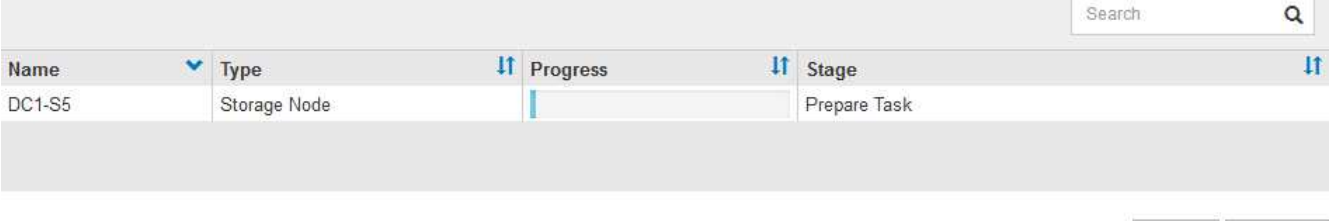

No desconecte un nodo de almacenamiento una vez que se haya iniciado el procedimiento de retirada del servicio. El cambio de estado puede provocar que parte del contenido no se copie en otras ubicaciones.

5. Tan pronto como el nuevo paquete de recuperación esté disponible, haga clic en el enlace o seleccione **MANTENIMIENTO sistema paquete de recuperación** para acceder a la página paquete de recuperación. A continuación, descargue la .zip archivo.

Consulte las instrucciones para [Descarga del paquete de recuperación.](#page-415-0)

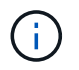

Descargue el Lo antes posible. del paquete de recuperación para asegurarse de que puede recuperar la red si hay algún problema durante el procedimiento de retirada de servicio.

6. Supervise periódicamente la página nodos de misión de descommisión para garantizar que todos los nodos seleccionados se han retirado correctamente.

La retirada de los nodos de almacenamiento puede llevar días o semanas. Una vez completadas todas las tareas, la lista de selección de nodos se volverá a mostrar con un mensaje de éxito.

# Decommission Nodes

The previous decommission procedure completed successfully.

Before decommissioning a grid node, review the health of all nodes. If possible, resolve any issues or alarms before proceeding.

Select the checkbox for each grid node you want to decommission. If decommission is not possible for a node, see the Recovery and Maintenance Guide to learn how to proceed.

#### **Grid Nodes**

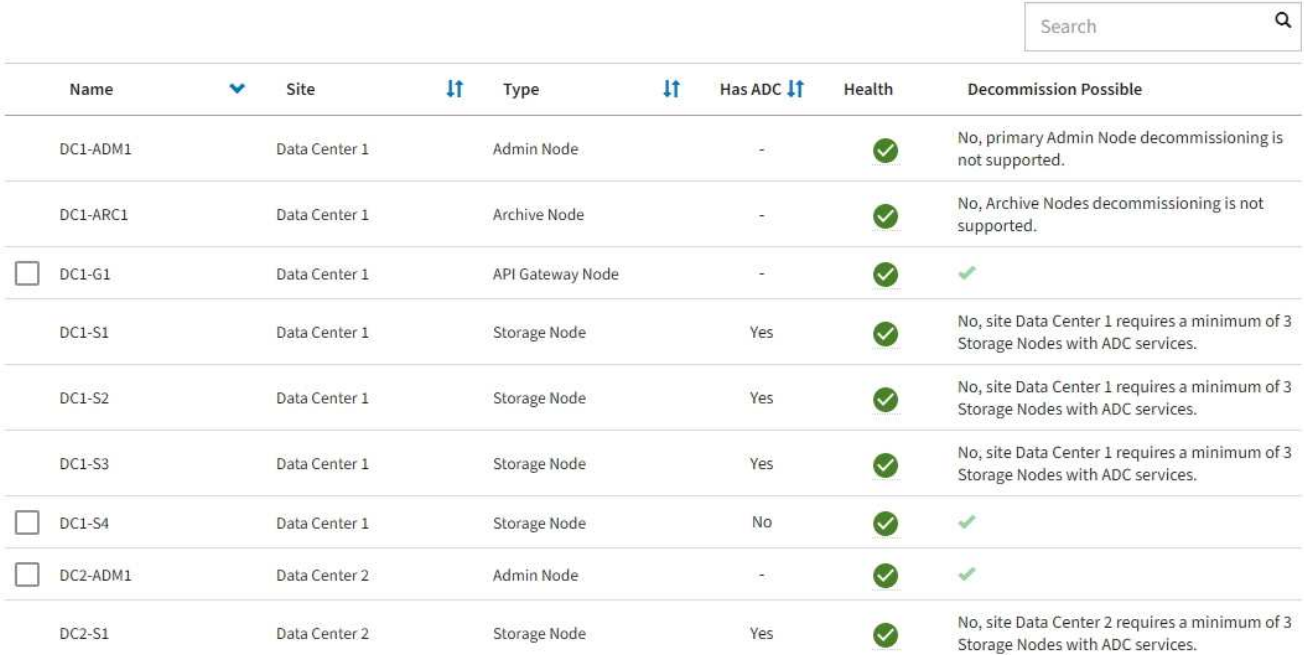

- 7. Siga los pasos adecuados para su plataforma. Por ejemplo:
	- **Linux**: Es posible que desee desconectar los volúmenes y eliminar los archivos de configuración de nodo creados durante la instalación.
	- **VMware**: Es posible que desee utilizar la opción "Borrar desde disco" de vCenter para eliminar la máquina virtual. También puede ser necesario eliminar los discos de datos que sean independientes de la máquina virtual.
	- **Dispositivo StorageGRID**: El nodo del dispositivo vuelve automáticamente a un estado no desplegado en el que puede acceder al instalador del dispositivo StorageGRID. Puede apagar el dispositivo o añadirlo a otro sistema StorageGRID.

Complete estos pasos después de completar el procedimiento de retirada del nodo:

- Asegúrese de que las unidades del nodo de cuadrícula que se decomisionan se limpian. Utilice una herramienta o servicio de limpieza de datos disponible en el mercado para eliminar los datos de las unidades de forma permanente y segura.
- Si decomisionó un nodo del dispositivo y los datos del dispositivo estaban protegidos mediante el cifrado

de nodos, utilice el instalador del dispositivo StorageGRID para borrar la configuración del servidor de gestión de claves (Clear KMS). Debe borrar la configuración de KMS si desea utilizar el dispositivo en otra cuadrícula.

[Servicios de aplicaciones SG100 y SG1000](https://docs.netapp.com/es-es/storagegrid-116/sg100-1000/index.html)

[Dispositivos de almacenamiento SG5600](https://docs.netapp.com/es-es/storagegrid-116/sg5600/index.html)

[Dispositivos de almacenamiento SG5700](https://docs.netapp.com/es-es/storagegrid-116/sg5700/index.html)

[Dispositivos de almacenamiento SG6000](https://docs.netapp.com/es-es/storagegrid-116/sg6000/index.html)

## **Información relacionada**

[Instale Red Hat Enterprise Linux o CentOS](https://docs.netapp.com/es-es/storagegrid-116/rhel/index.html)

## <span id="page-565-0"></span>**Pausar y reanudar el proceso de retirada de los nodos de almacenamiento**

Si necesita realizar un segundo procedimiento de mantenimiento, puede pausar el procedimiento de retirada de un nodo de almacenamiento durante determinadas fases. Una vez finalizado el otro procedimiento, puede reanudar el decomisionado.

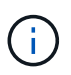

El botón **Pausa** sólo se activa cuando se alcanzan las etapas de evaluación de ILM o de retirada de datos con código de borrado; sin embargo, la evaluación de ILM (migración de datos) continuará ejecutándose en segundo plano.

## **Lo que necesitará**

- Debe iniciar sesión en Grid Manager mediante un [navegador web compatible.](https://docs.netapp.com/es-es/storagegrid-116/admin/web-browser-requirements.html)
- Debe tener los permisos de mantenimiento o acceso raíz.

## **Pasos**

1. Seleccione **MANTENIMIENTO** > **tareas** > **misión**.

Aparece la página de retirada.

2. Seleccione **nodos de misión**.

Aparecerá la página nodos de misión. Cuando el procedimiento de retirada de servicio alcanza cualquiera de las siguientes fases, el botón **Pausa** está activado.

- Evaluando ILM
- Datos codificados de borrado decomisionado
- 3. Seleccione **Pausa** para suspender el procedimiento.

La etapa actual está en pausa y el botón **Reanudar** está activado.

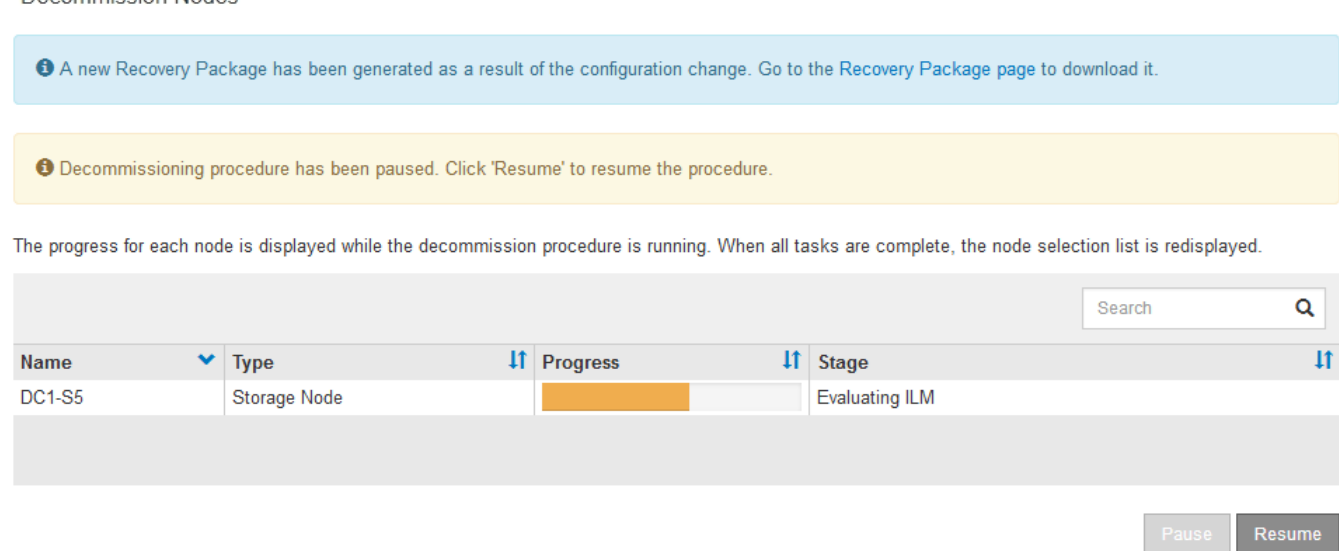

4. Una vez finalizado el otro procedimiento de mantenimiento, seleccione **Reanudar** para continuar con la retirada.

## **Solucione problemas de decomisionado de nodos**

Si el procedimiento de retirada del nodo se detiene debido a un error, puede realizar pasos específicos para solucionar el problema.

## **Lo que necesitará**

Decommission Nodes

Debe iniciar sesión en Grid Manager mediante un [navegador web compatible.](https://docs.netapp.com/es-es/storagegrid-116/admin/web-browser-requirements.html)

## **Acerca de esta tarea**

Si apaga el nodo de cuadrícula que se va a retirar del servicio, la tarea se detiene hasta que se reinicia el nodo de cuadrícula. El nodo de grid debe estar en línea.

## **Pasos**

- 1. Seleccione **SUPPORT** > **Tools** > **Topología de cuadrícula**.
- 2. En el árbol de topología de cuadrícula, expanda cada entrada de nodo de almacenamiento y compruebe que los servicios DDS y LDR están en línea.

Para realizar el decomisionado del nodo de almacenamiento, todos los nodos y todos los servicios deben estar en buen estado al iniciar un decomisionado del nodo y el sitio en línea.

- 3. Para ver las tareas de la cuadrícula activa, seleccione **nodo de administración principal** > **CMN** > **tareas de cuadrícula** > **Descripción general**.
- 4. Compruebe el estado de la tarea de decomisionado de la cuadrícula.
	- a. Si el estado de la tarea de la cuadrícula de decomisionado indica un problema al guardar los paquetes de tareas de la cuadrícula, seleccione **nodo de administración principal** > **CMN** > **Eventos** > **Descripción general**
	- b. Compruebe el número de relés de auditoría disponibles.

Si el atributo retransmisión de auditoría disponible es uno o superior, el servicio CMN está conectado al menos a un servicio ADC. Los servicios ADC actúan como relés de auditoría.

El servicio CMN debe estar conectado a al menos un servicio ADC y la mayoría (el 50 por ciento más uno) de los servicios ADC del sistema StorageGRID debe estar disponible para que una tarea de cuadrícula pueda moverse de una fase de desmantelamiento a otra y terminar.

a. Si el servicio CMN no está conectado a suficientes servicios ADC, asegúrese de que los nodos de almacenamiento están conectados y compruebe la conectividad de red entre los nodos de administración principal y de almacenamiento.

# <span id="page-567-0"></span>**Retirada de sitios**

Es posible que deba eliminar un sitio de centro de datos del sistema StorageGRID. Para quitar un sitio, debe retirarlo.

El diagrama de flujo muestra los pasos de alto nivel para retirar un sitio.

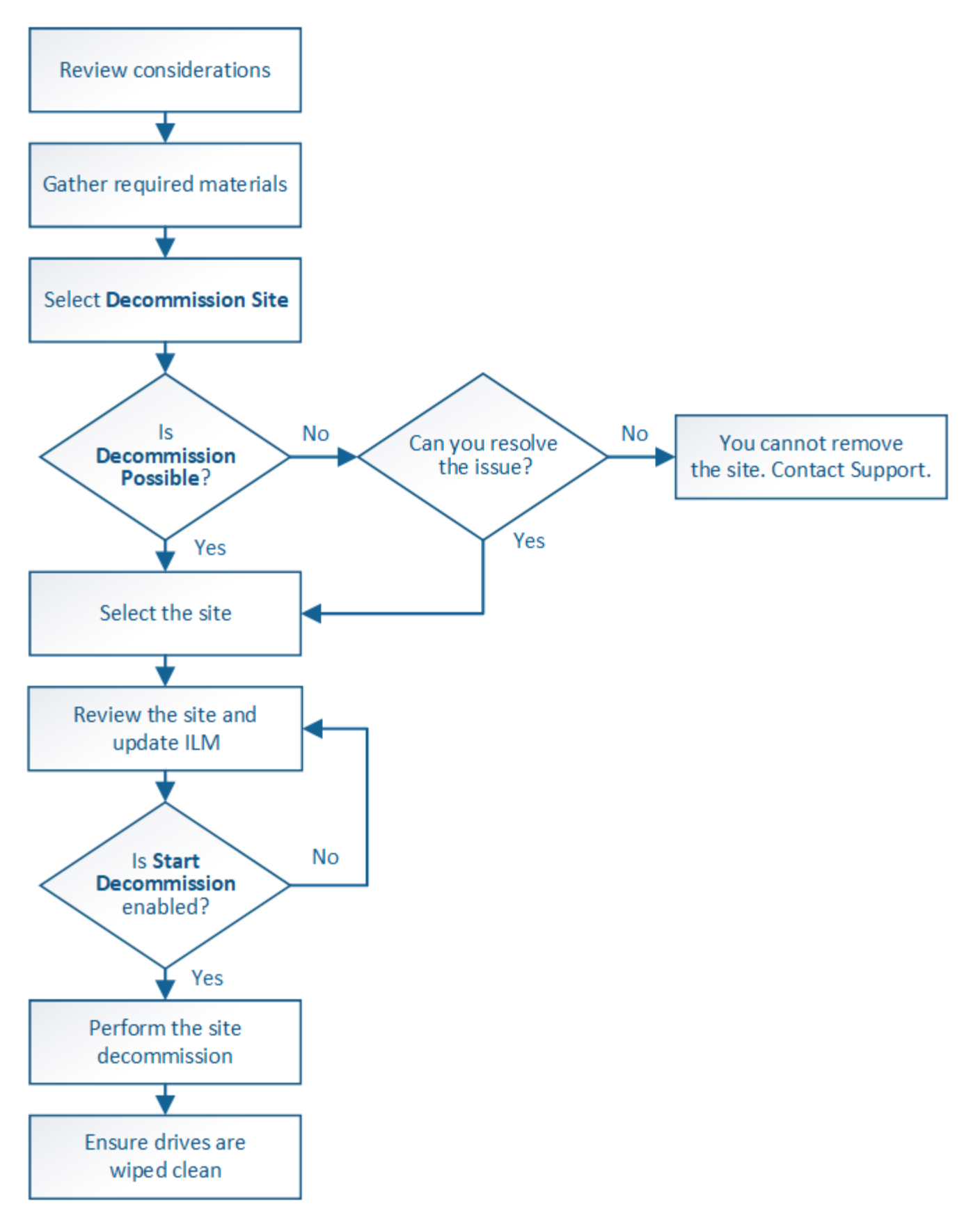

**Consideraciones para quitar un sitio**

Antes de utilizar el procedimiento de retirada del sitio para quitar un sitio, debe revisar las consideraciones.

## **Qué sucede al retirar un sitio**

Al retirar un sitio, StorageGRID quita de forma permanente todos los nodos del sitio y el sitio propio del sistema StorageGRID.

Una vez completado el procedimiento de retirada de instalaciones:

- Ya no puede utilizar StorageGRID para ver ni acceder al sitio ni a ninguno de los nodos del sitio.
- Ya no es posible utilizar pools de almacenamiento ni perfiles de código de borrado a los que se hace referencia en el sitio. Cuando StorageGRID descompone un sitio, elimina automáticamente estos pools de almacenamiento y desactiva estos perfiles de código de borrado.

## **Diferencias entre el sitio conectado y los procedimientos de retirada de sitios desconectados**

Puede usar el procedimiento de retirada del sitio para quitar un sitio en el que todos los nodos están conectados a StorageGRID (conocido como decomiso de un sitio conectado) o para quitar un sitio en el que todos los nodos estén desconectados de StorageGRID (conocido como decomiso de sitio desconectado). Antes de comenzar, debe comprender las diferencias entre estos procedimientos.

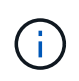

Si un sitio contiene una mezcla de conectado ( $\bigcirc$ ) y nodos desconectados ( $\bigcirc$  o.  $\bigcirc$ ), debe volver a conectar todos los nodos sin conexión.

- Una retirada de sitio conectado permite quitar un sitio operativo del sistema StorageGRID. Por ejemplo, puede realizar una retirada de sitio conectado para eliminar un sitio que sea funcional pero que ya no sea necesario.
- Cuando StorageGRID quita un sitio conectado, utiliza ILM para gestionar los datos de los objetos del sitio. Antes de iniciar una retirada de sitios conectados, debe eliminar el sitio de todas las reglas de ILM y activar una nueva política de ILM. ILM procesos para migrar datos de objetos y los procesos internos para quitar un sitio pueden producirse a la vez, pero la práctica recomendada es permitir que se completen los pasos de ILM antes de iniciar el procedimiento de retirada real.
- Una retirada de sitio desconectada permite quitar un sitio con errores del sistema StorageGRID. Por ejemplo, puede realizar un retiro de sitio desconectado para quitar un sitio que ha sido destruido por un incendio o inundación.

Cuando StorageGRID quita un sitio desconectado, este considera que todos los nodos son irrecuperables y no intenta conservar los datos. Sin embargo, antes de iniciar una retirada de sitios desconectada, debe eliminar el sitio de todas las reglas de ILM y activar una nueva política de ILM.

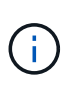

Antes de realizar un procedimiento de retirada de sitio desconectado, debe ponerse en contacto con el representante de su cuenta de NetApp. NetApp revisará sus requisitos antes de habilitar todos los pasos en el asistente del sitio de retirada. No debería intentar retirar un sitio desconectado si cree que podría recuperar el sitio o recuperar datos de objeto del sitio.

## **Requisitos generales para quitar un sitio conectado o desconectado**

Antes de quitar un sitio conectado o desconectado, debe tener en cuenta los siguientes requisitos:

- No puede retirar un sitio que incluya el nodo de administración principal.
- No puede retirar un sitio que incluya un nodo de archivado.
- No puede decomisionar un sitio si alguno de los nodos tiene una interfaz que pertenece a un grupo de alta disponibilidad (ha). Debe editar el grupo de alta disponibilidad para quitar la interfaz del nodo o quitar todo el grupo de alta disponibilidad.
- No puede retirar un sitio si contiene una mezcla de conectado ( $\bigcirc$ ) y desconectados ( $\bigcirc$  o.  $\bigcirc$ ) nodos.
- No puede retirar un sitio si algún nodo de cualquier otro sitio está desconectado ( $\bigcirc$  o.  $\bigcirc$ ).
- No se puede iniciar el procedimiento de retirada del sitio si hay una operación de reparación de ec-nodo en curso. Consulte [Compruebe los trabajos de reparación de datos](#page-549-0) realizar un seguimiento de las reparaciones de datos codificados a borrado.
- Mientras se está ejecutando el procedimiento de retirada de instalaciones:
	- No puede crear reglas de ILM que hagan referencia al sitio que se va a retirar del servicio. Tampoco puede editar una regla de ILM existente para hacer referencia al sitio.
	- No puede realizar otros procedimientos de mantenimiento, como expansión o actualización.

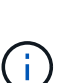

Si necesita realizar otro procedimiento de mantenimiento durante la retirada de un sitio conectado, puede hacerlo [Detenga el procedimiento mientras se quitan los nodos de](#page-565-0) [almacenamiento](#page-565-0). El botón **Pausa** sólo se activa cuando se alcanzan las etapas de evaluación de ILM o de retirada de datos con código de borrado; sin embargo, la evaluación de ILM (migración de datos) continuará ejecutándose en segundo plano. Una vez completado el segundo procedimiento de mantenimiento, puede reanudar el decomisionado.

- Si necesita recuperar algún nodo después de iniciar el procedimiento de retirada del sitio, debe ponerse en contacto con el servicio de soporte de.
- No puede retirar más de un sitio a la vez.
- Si el sitio incluye uno o más nodos de administración y el inicio de sesión único (SSO) está habilitado para el sistema StorageGRID, debe quitar todas las confianzas de partes que dependan del sitio de los Servicios de Federación de Active Directory (AD FS).

## **Requisitos para la gestión del ciclo de vida de la información (ILM)**

Como parte de la eliminación de un sitio, debe actualizar la configuración de ILM. El asistente para el sitio de retirada le guía a través de una serie de pasos previos para garantizar lo siguiente:

- La política de ILM activa no remite al sitio. Si lo está, debe crear y activar una nueva política de ILM con nuevas reglas de ILM.
- No existe ninguna política de ILM propuesta. Si tiene una política propuesta, debe eliminarla.
- No se hace referencia a ninguna regla de ILM al sitio, aunque estas reglas no se utilicen en la política activa o propuesta. Debe eliminar o editar todas las reglas que hacen referencia al sitio.

Cuando StorageGRID destransfiere el sitio, desactiva automáticamente todos los perfiles de código de borrado que no se utilicen y hacen referencia al sitio, y elimina automáticamente todos los pools de almacenamiento no utilizados que hacen referencia al sitio. El pool de almacenamiento predeterminado del sistema todos los nodos de almacenamiento se elimina porque utiliza todos los sitios.

 $\mathbf{H}$ 

Antes de quitar un sitio, puede que sea necesario crear nuevas reglas de ILM y activar una nueva política de ILM. Estas instrucciones dan por sentado que conoce bien cómo funciona ILM y que está familiarizado con la creación de pools de almacenamiento, perfiles de código de borrado, reglas de ILM y la simulación y activación de una política de ILM. Consulte las instrucciones para gestionar objetos con gestión del ciclo de vida de la información.

# [Gestión de objetos con ILM](https://docs.netapp.com/es-es/storagegrid-116/ilm/index.html)

## **Consideraciones sobre los datos del objeto en un sitio conectado**

Si va a realizar una retirada de sitios conectados, debe decidir qué hacer con los datos de objetos existentes en el sitio al crear nuevas reglas de ILM y una nueva política de ILM. Puede realizar una de las siguientes acciones o ambas:

• Mueva los datos del objeto del sitio seleccionado a uno o más sitios de la cuadrícula.

**Ejemplo para el traslado de datos**: Suponga que desea retirar un sitio en Raleigh porque agregó un nuevo sitio en Sunnyvale. En este ejemplo, desea mover todos los datos del objeto del sitio antiguo al sitio nuevo. Antes de actualizar las reglas de ILM y la política de ILM, debe revisar la capacidad de ambos sitios. Debe asegurarse de que el site de Sunnyvale tenga suficiente capacidad para acomodar los datos de objetos desde el site de Raleigh y que permanecerá en Sunnyvale la capacidad adecuada para su crecimiento futuro.

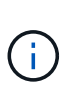

Para garantizar que haya capacidad suficiente disponible, es posible que deba añadir volúmenes de almacenamiento o nodos de almacenamiento a un sitio existente o añadir un sitio nuevo antes de realizar este procedimiento. Consulte las instrucciones para ampliar un sistema StorageGRID.

• Eliminar copias de objeto del sitio seleccionado.

**Ejemplo para eliminar datos**: Suponga que actualmente utiliza una regla ILM de 3 copias para replicar datos de objetos en tres sitios. Antes de retirar un sitio, puede crear una regla de ILM equivalente con 2 copias para almacenar datos en solo dos sitios. Cuando activa una nueva política de ILM que usa la regla de dos copias, StorageGRID elimina las copias del tercer sitio porque ya no satisfacen los requisitos de ILM. Sin embargo, los datos del objeto se seguirán protegiendo y la capacidad de los dos sitios restantes será la misma.

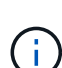

No cree nunca una regla de ILM de una sola copia para acomodar la eliminación de un sitio. Una regla de ILM que crea solo una copia replicada en cualquier periodo de tiempo pone los datos en riesgo de pérdida permanente. Si sólo existe una copia replicada de un objeto, éste se pierde si falla un nodo de almacenamiento o tiene un error importante. También perderá temporalmente el acceso al objeto durante procedimientos de mantenimiento, como las actualizaciones.

# **Requisitos adicionales para una retirada de sitios conectados**

Antes de que StorageGRID pueda eliminar un sitio conectado, debe asegurarse de lo siguiente:

Todos los nodos del sistema StorageGRID deben tener un estado de conexión de **conectado** (**V**); sin embargo, los nodos pueden tener alertas activas.

•

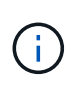

Puede completar los pasos 1-4 del Asistente para sitio de retirada si uno o más nodos están desconectados. Sin embargo, no puede completar el paso 5 del asistente, que inicia el proceso de retirada, a menos que todos los nodos estén conectados.

- Si el sitio que va a quitar contiene un nodo de puerta de enlace o un nodo de administración que se utiliza para el equilibrio de carga, es posible que deba realizar un procedimiento de expansión para agregar un nodo nuevo equivalente en otro sitio. Asegúrese de que los clientes pueden conectarse al nodo de repuesto antes de iniciar el procedimiento de retirada del sitio.
- Si el sitio que va a eliminar contiene cualquier nodo de puerta de enlace o nodo de administración que se encuentre en un grupo de alta disponibilidad (ha), puede completar los pasos 1-4 del asistente para sitio de retirada. Sin embargo, no puede completar el paso 5 del asistente, que inicia el proceso de retirada hasta que elimine estos nodos de todos los grupos de alta disponibilidad. Si los clientes existentes se conectan a un grupo de alta disponibilidad que incluye nodos del sitio, debe asegurarse de que pueden continuar conectando a StorageGRID después de eliminar el sitio.
- Si los clientes se conectan directamente a nodos de almacenamiento del sitio que va a quitar, debe asegurarse de que pueden conectarse a nodos de almacenamiento en otros sitios antes de iniciar el procedimiento de retirada del sitio.
- Debe proporcionar espacio suficiente en los sitios restantes para acomodar cualquier dato de objeto que se mueva debido a los cambios realizados en la política de ILM activa. En algunos casos, es posible que deba expandir el sistema StorageGRID añadiendo nodos de almacenamiento, volúmenes de almacenamiento o nuevos sitios antes de poder completar un decomiso de sitio conectado.
- Debe dejar tiempo suficiente para completar el procedimiento de retirada. Los procesos de ILM de StorageGRID pueden tardar días, semanas o incluso meses en mover o eliminar datos de objetos del sitio antes de dejar de lado el sitio.

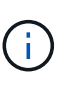

La transferencia o eliminación de datos de objetos de un sitio puede llevar días, semanas o incluso meses, en función de la cantidad de datos almacenados en el sitio, la carga en el sistema, las latencias de red y la naturaleza de los cambios de ILM necesarios.

• Siempre que sea posible, debe completar los pasos 1-4 del Asistente para sitio de retirada tan pronto como pueda. El procedimiento de retirada de servicio se completará más rápidamente y con menos interrupciones e impactos en el rendimiento si permite que los datos se muevan desde el sitio antes de iniciar el procedimiento de retirada real (seleccionando **Iniciar misión** en el paso 5 del asistente).

## **Requisitos adicionales para una retirada de sitios desconectada**

Antes de que StorageGRID pueda quitar un sitio desconectado, debe asegurarse de lo siguiente:

• Se ha puesto en contacto con el representante de cuentas de NetApp. NetApp revisará sus requisitos antes de habilitar todos los pasos en el asistente del sitio de retirada.

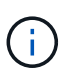

◦

No debería intentar retirar un sitio desconectado si cree que podría recuperar el sitio o recuperar cualquier dato de objeto del sitio.

• Todos los nodos del sitio deben tener el estado de conexión de uno de los siguientes:

**Desconocido** ( $\bullet$ ): El nodo no está conectado a la cuadrícula por una razón desconocida. Por ejemplo, se ha perdido la conexión de red entre los nodos o se ha apagado el suministro eléctrico.

◦ Administrativamente abajo (**C**): El nodo no está conectado a la cuadrícula por un motivo esperado. Por ejemplo, el nodo o los servicios del nodo se han apagado correctamente.

- Todos los nodos de todos los demás sitios deben tener un estado de conexión de **conectado** (**V**); sin embargo, estos otros nodos pueden tener alertas activas.
- Debe entender que ya no podrá utilizar StorageGRID para ver o recuperar los datos de objeto almacenados en el sitio. Cuando StorageGRID realiza este procedimiento, no intenta conservar ningún dato del sitio desconectado.

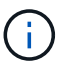

Si sus reglas y políticas de ILM se diseñaron para proteger contra la pérdida de un solo sitio, seguirán existiendo copias de los objetos en los sitios restantes.

• Debe entender que si el sitio contenía la única copia de un objeto, el objeto se pierde y no se puede recuperar.

## **Consideraciones sobre los controles de consistencia cuando se quita un sitio**

El nivel de coherencia de un bloque de S3 o un contenedor Swift determina si StorageGRID replica por completo los metadatos de objetos en todos los nodos y sitios antes de indicar a un cliente que la ingesta de objetos se ha realizado correctamente. Los controles de consistencia proporcionan un equilibrio entre la disponibilidad de los objetos y la coherencia de dichos objetos en distintos nodos de almacenamiento y sitios.

Cuando StorageGRID quita un sitio, éste debe asegurarse de que no se escribe ningún dato en el sitio que se va a quitar. Como resultado, anula temporalmente el nivel de coherencia de cada bloque o contenedor. Tras iniciar el proceso de retirada del sitio, StorageGRID utiliza temporalmente consistencia de sitio seguro para evitar que los metadatos del objeto se escriban en el sitio que se está quitando.

Como resultado de esta sustitución temporal, tenga en cuenta que cualquier operación de escritura, actualización y eliminación de cliente que se produzca durante un decomiso de sitio puede fallar si varios nodos dejan de estar disponibles en los sitios restantes.

## **Información relacionada**

[Cómo realiza la recuperación del sitio el soporte técnico](#page-539-0)

## [Gestión de objetos con ILM](https://docs.netapp.com/es-es/storagegrid-116/ilm/index.html)

## [Amplíe su grid](#page-357-0)

## **Reúna los materiales necesarios**

Antes de retirar de servicio un sitio, debe obtener los siguientes materiales.

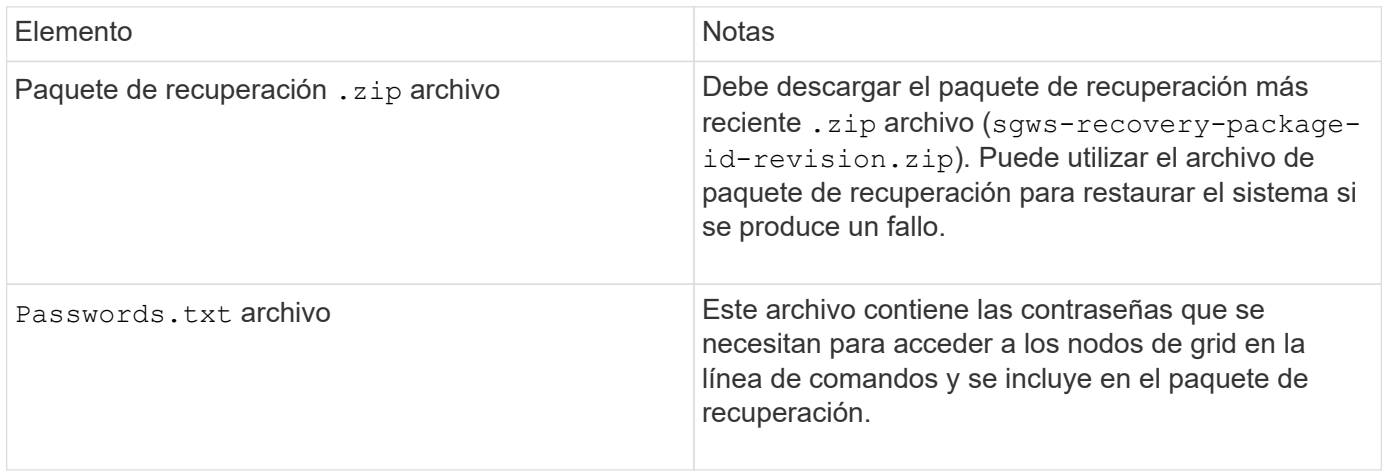

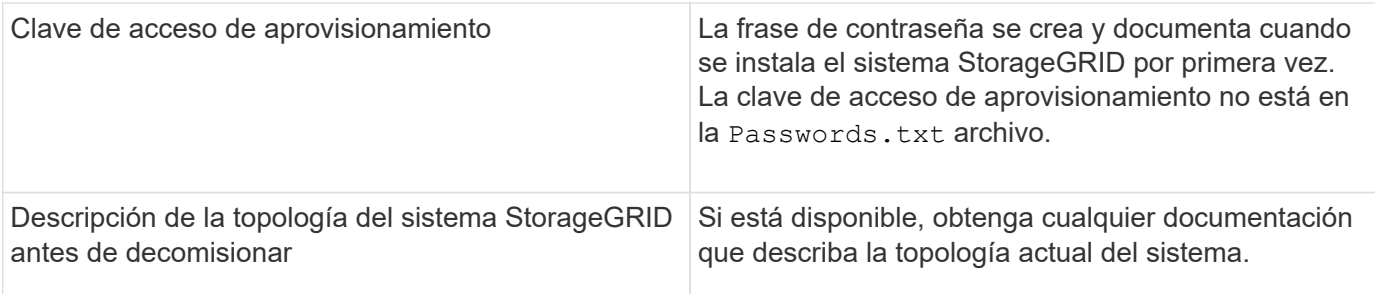

## **Información relacionada**

[Requisitos del navegador web](https://docs.netapp.com/es-es/storagegrid-116/admin/web-browser-requirements.html)

## [Descargue el paquete de recuperación](#page-415-0)

## **Paso 1: Seleccione Sitio**

Para determinar si un sitio se puede retirar del servicio, comience por acceder al asistente del sitio de retirada.

## **Lo que necesitará**

- Usted debe haber obtenido todos los materiales requeridos.
- Debe haber revisado las consideraciones para quitar un centro.
- Debe iniciar sesión en Grid Manager mediante un [navegador web compatible.](https://docs.netapp.com/es-es/storagegrid-116/admin/web-browser-requirements.html)
- Debe tener los permisos de acceso raíz o Mantenimiento de la información y gestión del ciclo de vida de la información.

## **Pasos**

- 1. Seleccione **MANTENIMIENTO** > **tareas** > **misión**.
- 2. Seleccione **Sitio de misión**.

Aparece el paso 1 (Seleccionar sitio) del asistente de ubicación de misión. Este paso incluye una lista alfabética de los sitios de su sistema StorageGRID.

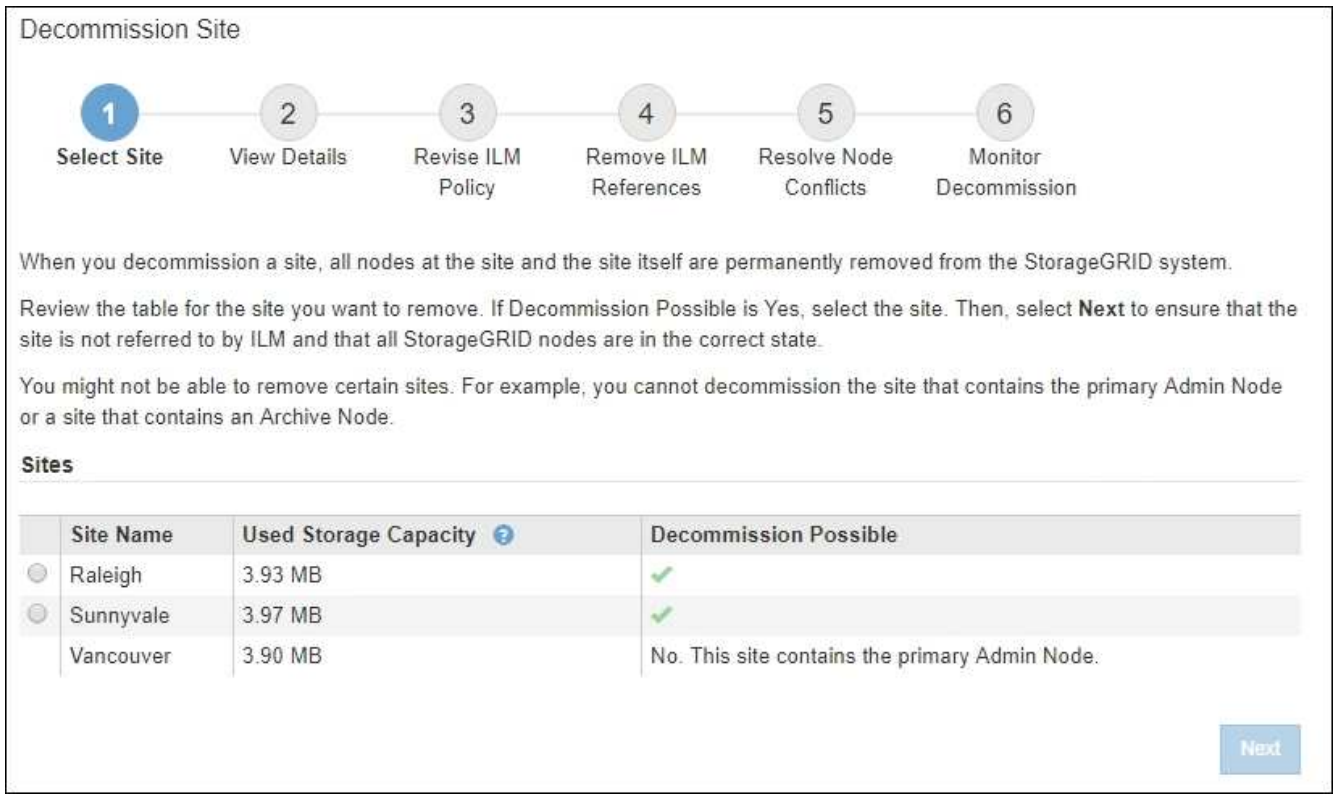

3. Consulte los valores de la columna **capacidad de almacenamiento utilizada** para determinar cuánto almacenamiento se está utilizando actualmente para los datos de objetos de cada sitio.

La capacidad de almacenamiento utilizada es una estimación. Si los nodos están sin conexión, la capacidad de almacenamiento utilizada es el último valor conocido del sitio.

- Para la retirada de un sitio conectado, este valor representa la cantidad de datos de objeto que debe moverse a otros sitios o eliminarse mediante ILM antes de poder retirar este sitio de forma segura.
- Para una retirada de sitios desconectada, este valor representa cuánto del almacenamiento de datos del sistema quedará inaccesible cuando usted retire este sitio.

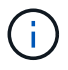

Si su política de ILM se diseñó para ofrecer protección contra la pérdida de un solo sitio, las copias de sus datos de objetos aún deben existir en los sitios restantes.

4. Revise las razones en la columna **DECOMmission posible** para determinar qué sitios pueden ser retirados del servicio actualmente.

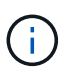

Si hay más de una razón por la que un sitio no puede ser retirado, se muestra la razón más crítica.

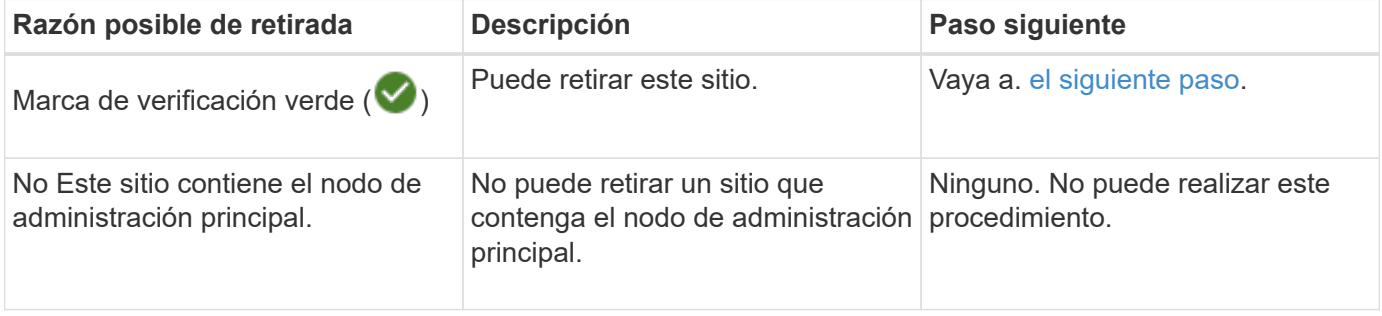
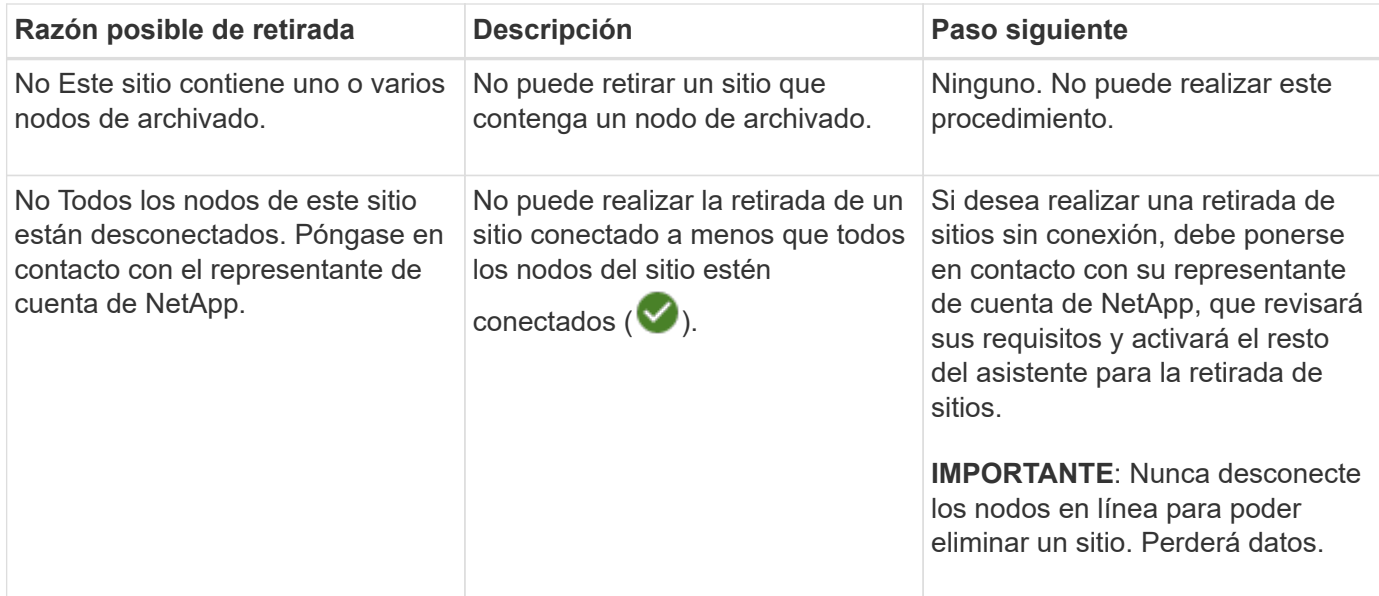

El ejemplo muestra un sistema StorageGRID con tres sitios. La Marca de verificación verde ( $\blacktriangledown$ ) Para los sitios de Raleigh y Sunnyvale indica que puede retirar esos sitios. Sin embargo, no puede retirar el sitio de Vancouver porque contiene el nodo de administración principal.

1. Si es posible retirar el servicio, seleccione el botón de opción de la planta.

El botón **Siguiente** está activado.

2. Seleccione **Siguiente**.

Se muestra el paso 2 (Ver detalles).

# **Paso 2: Ver detalles**

En el paso 2 (Ver detalles) del asistente del sitio de decoración, puede revisar qué nodos están incluidos en el sitio, ver cuánto espacio se ha utilizado en cada nodo de almacenamiento y evaluar cuánto espacio libre está disponible en los otros sitios de la cuadrícula.

# **Lo que necesitará**

Antes de retirar un sitio, debe revisar la cantidad de datos de objeto que hay en el sitio.

- Si está realizando una retirada de sitios conectados, debe comprender cuántos datos de objetos hay actualmente en el sitio antes de actualizar ILM. En función de las capacidades del sitio y de sus necesidades de protección de datos, puede crear nuevas reglas de ILM para mover datos a otros sitios o eliminar datos de objetos del sitio.
- Realice las expansiones de nodos de almacenamiento necesarias antes de iniciar el procedimiento de retirada del servicio, si es posible.
- Si está realizando una retirada de sitio desconectado, debe entender cuántos datos de objeto se volverán permanentemente inaccesibles al quitar el sitio.

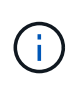

Si está realizando una retirada de sitios desconectado, ILM no puede mover ni eliminar datos de objetos. Se perderán todos los datos que permanezcan en las instalaciones. Sin embargo, si su política de ILM se diseñó para protegerse contra la pérdida de un solo sitio, las copias de los datos de objetos siguen existiendo en los sitios restantes.

# **Pasos**

◦

1. En el paso 2 (Ver detalles), revise las advertencias relacionadas con el sitio que seleccionó para quitar.

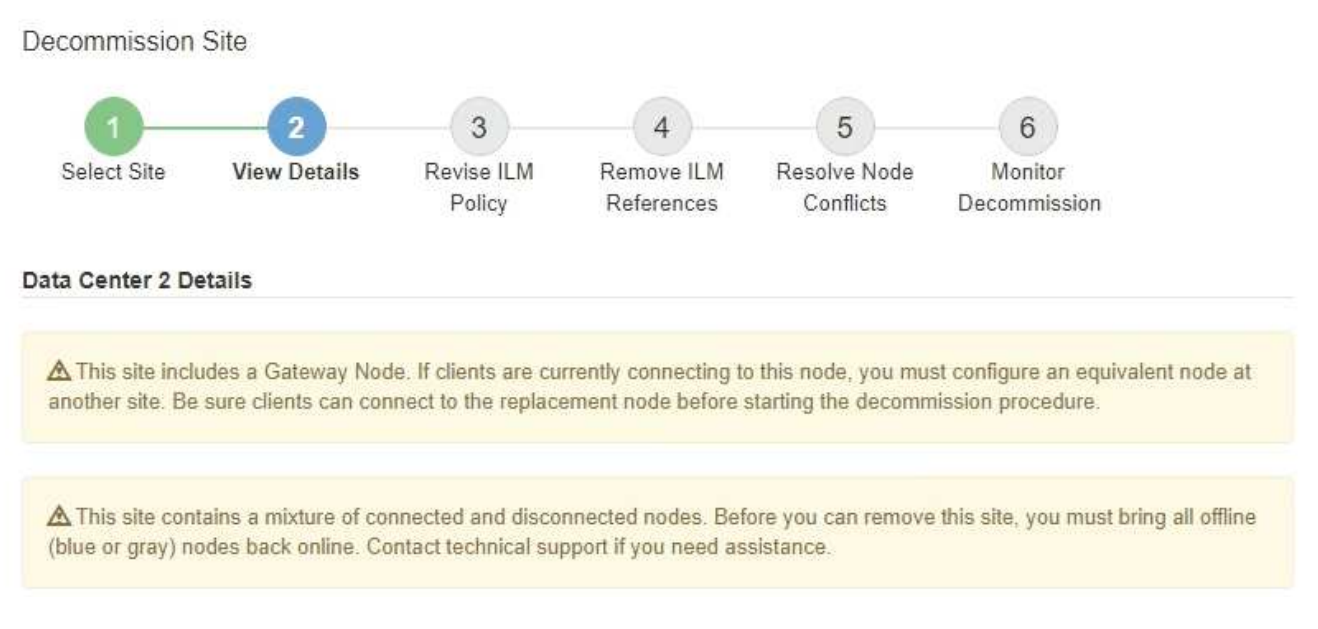

Aparecerá una advertencia en los siguientes casos:

- El sitio incluye un nodo de puerta de enlace. Si los clientes S3 y Swift se están conectando actualmente a este nodo, debe configurar un nodo equivalente en otro sitio. Asegúrese de que los clientes pueden conectarse al nodo de repuesto antes de continuar con el procedimiento de retirada.
	- El sitio contiene una mezcla de conectado ( $\vee$ ) y nodos desconectados ( $\circ$  o.  $\circ$ ). Antes de poder quitar este sitio, deben volver a conectar todos los nodos sin conexión.
- 2. Revise los detalles sobre el sitio que ha seleccionado para eliminar.

Decommission Site

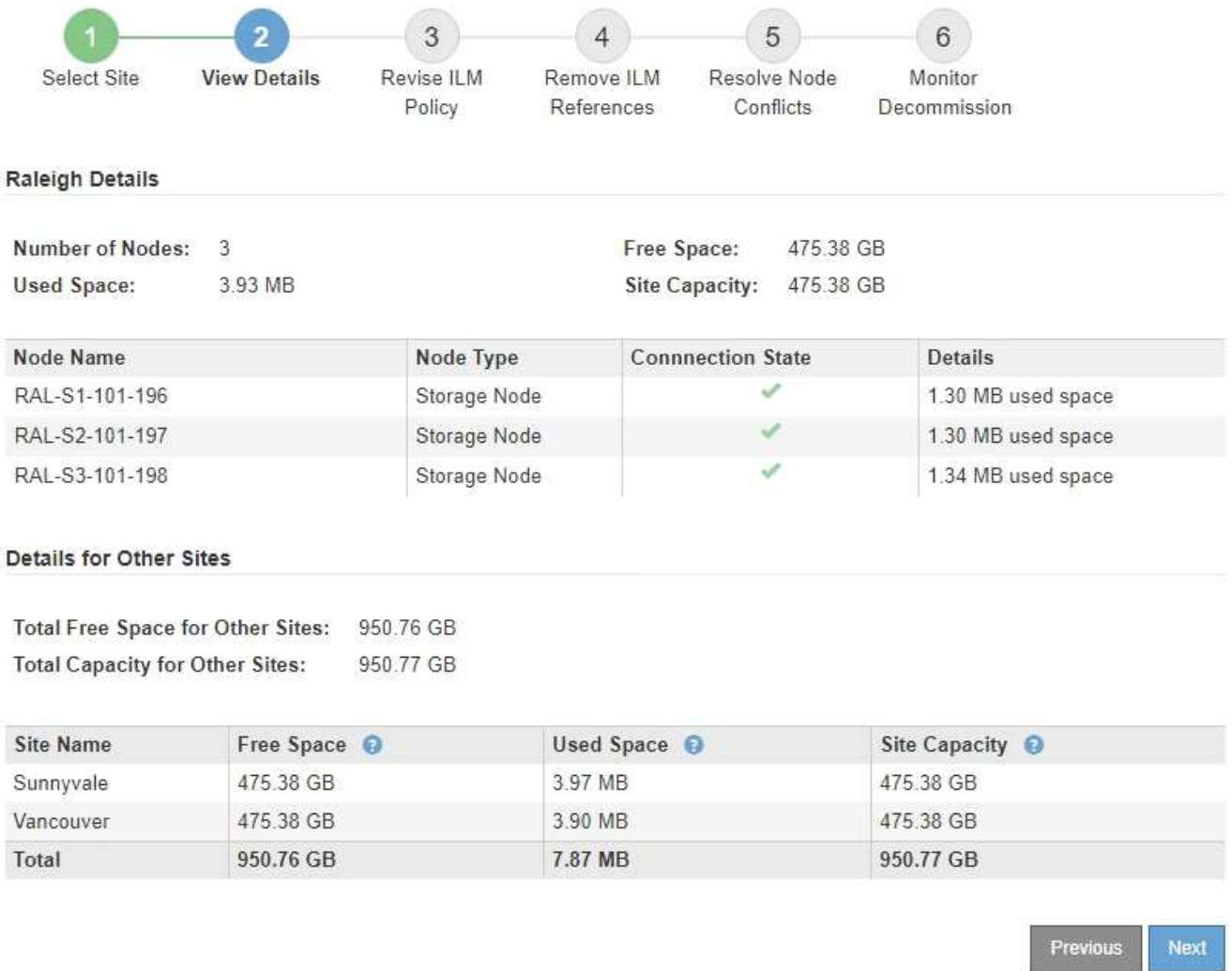

Se incluye la siguiente información para el sitio seleccionado:

- Número de nodos
- El espacio total usado, el espacio libre y la capacidad de todos los nodos de almacenamiento del sitio.
	- Para una retirada de sitios conectados, el valor **espacio usado** representa la cantidad de datos de objetos que deben moverse a otros sitios o eliminarse con ILM.
	- Para un retiro de sitio desconectado, el valor **espacio usado** indica cuántos datos de objeto serán inaccesibles cuando usted quita el sitio.
- Nombres de nodo, tipos y estados de conexión:

Conectado)

▪

▪

▪

(Administrativamente abajo)

(Desconocido)

- Detalles sobre cada nodo:
	- Para cada nodo de almacenamiento, la cantidad de espacio que se ha usado para los datos de objetos.

▪ Para los nodos de administrador y los nodos de puerta de enlace, si el nodo se utiliza actualmente en un grupo de alta disponibilidad (ha). No puede decomisionar un nodo de administración ni un nodo de puerta de enlace que se utilice en un grupo de alta disponibilidad. Antes de iniciar la retirada, debe editar grupos de alta disponibilidad para quitar todos los nodos del sitio. O bien, puede quitar el grupo de alta disponibilidad si solo incluye nodos de este sitio.

# [Administre StorageGRID](https://docs.netapp.com/es-es/storagegrid-116/admin/index.html)

3. En la sección Detalles de otros sitios de la página, evalúe cuánto espacio hay disponible en los otros sitios de la cuadrícula.

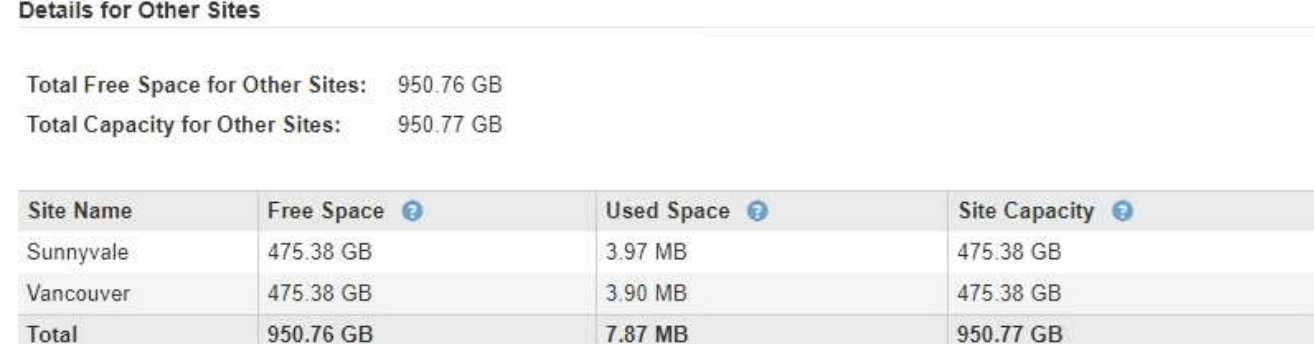

Si va a realizar una retirada de sitios conectados y va a utilizar ILM para mover datos de objetos del sitio seleccionado (en lugar de eliminarlos solamente), debe asegurarse de que los otros sitios tengan suficiente capacidad para acomodar los datos movidos y de que la capacidad adecuada quede para un crecimiento futuro.

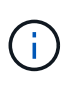

Aparecerá una advertencia si el **espacio usado** del sitio que desea quitar es mayor que el **espacio libre total para otros sitios**. Es posible que deba realizar una ampliación antes de realizar este procedimiento para garantizar que haya disponible la capacidad de almacenamiento adecuada una vez se ha eliminado el sitio.

# 4. Seleccione **Siguiente**.

Aparece el paso 3 (revisar la política de ILM).

# **Información relacionada**

[Gestión de objetos con ILM](https://docs.netapp.com/es-es/storagegrid-116/ilm/index.html)

## **Paso 3: Revisar la política de ILM**

En el paso 3 (revisar la política ILM) del asistente de sitio de retirada, puede determinar si la política de ILM activa hace referencia al sitio.

## **Lo que necesitará**

Conoce el funcionamiento de ILM y está familiarizado con la creación de pools de almacenamiento, perfiles de código de borrado, reglas de ILM y la simulación y activación de una política de ILM.

## [Gestión de objetos con ILM](https://docs.netapp.com/es-es/storagegrid-116/ilm/index.html)

### **Acerca de esta tarea**

StorageGRID no puede decomisionar un sitio si dicho sitio se conoce mediante cualquier regla de ILM de la

política de ILM activa.

Si su política actual de ILM hace referencia al sitio que desea quitar, debe activar una nueva política de ILM que cumpla con ciertos requisitos. En concreto, la nueva política de ILM:

- No se puede utilizar una agrupación de almacenamiento que haga referencia al sitio.
- No se puede utilizar un perfil de código de borrado que haga referencia al sitio.
- No se puede utilizar el grupo de almacenamiento \* todos los nodos de almacenamiento\* predeterminado o el sitio \* todos los sitios\* predeterminado.
- No se puede utilizar la regla de existencias **hacer 2 copias**.
- Debe estar diseñado para proteger completamente todos los datos de objetos.

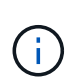

No cree nunca una regla de ILM de una sola copia para acomodar la eliminación de un sitio. Una regla de ILM que crea solo una copia replicada en cualquier periodo de tiempo pone los datos en riesgo de pérdida permanente. Si sólo existe una copia replicada de un objeto, éste se pierde si falla un nodo de almacenamiento o tiene un error importante. También perderá temporalmente el acceso al objeto durante procedimientos de mantenimiento, como las actualizaciones.

Si está realizando un *sitio conectado Decomisión*, debe considerar cómo StorageGRID debe administrar los datos del objeto actualmente en el sitio que desea eliminar. En función de los requisitos de protección de datos, las nuevas reglas pueden mover los datos de objetos existentes a diferentes sitios o pueden eliminar las copias de objetos adicionales que ya no sean necesarias.

Póngase en contacto con el soporte técnico si necesita ayuda para diseñar la nueva política.

### **Pasos**

1. En el paso 3 (revisar la política de ILM), determinar si alguna regla de ILM de la política activa de ILM se refiere al sitio que seleccionó para quitar.

Decommission Site

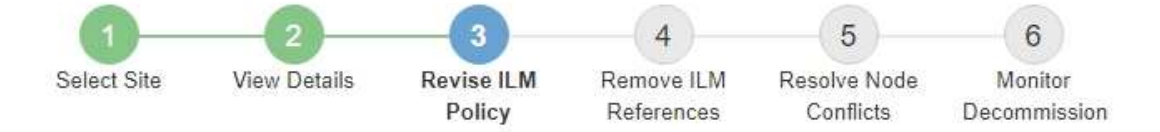

If your current ILM policy refers to the site, you must activate a new policy before you can go to the next step.

The new ILM policy:

- Cannot use a storage pool that refers to the site.
- Cannot use an Erasure Coding profile that refers to the site.
- . Cannot use the default All Storage Nodes storage pool or the default All Sites site.
- Cannot use the Make 2 Copies rule.
- · Must be designed to fully protect all object data after one site is removed.

Contact technical support if you need assistance in designing the new policy.

If you are performing a connected site decommission, StorageGRID will begin to remove object data from the site as soon as you activate the new ILM policy. Moving or deleting all object copies might take weeks, but you can safely start a site decommission while object data still exists at the site.

### Rules Referring to Raleigh in the Active ILM Policy

The table lists the ILM rules in the active ILM policy that refer to the site.

- . If no ILM rules are listed, the active ILM policy does not refer to the site. Select Next to go to Step 4 (Remove ILM References).
- . If one or more ILM rules are listed, you must create and activate a new policy that does not use these rules.

### Active Policy Name: Data Protection for Three Sites C

O The active ILM policy refers to Raleigh. Before you can remove this site, you must propose and activate a new policy.

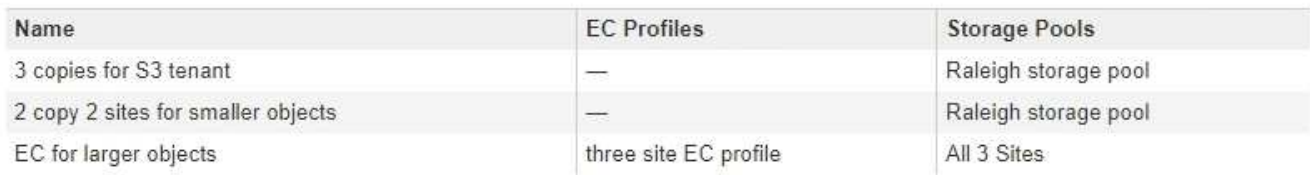

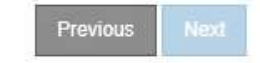

2. Si no aparece ninguna regla, seleccione **Siguiente** para ir al paso 4 (Eliminar referencias de ILM)

### [Paso 4: Eliminar referencias de ILM](#page-584-0)

3. Si una o más reglas de ILM aparecen en la tabla, seleccione el vínculo situado junto a **Nombre de directiva activa**.

La página ILM Policies aparece en una nueva pestaña del navegador. Utilice esta pestaña para actualizar ILM. La página Sitio de retirada permanecerá abierta en la pestaña otros.

a. Si es necesario, seleccione **ILM agrupaciones de almacenamiento** para crear una o más agrupaciones de almacenamiento que no hagan referencia al sitio.

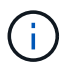

Para obtener más detalles, consulte las instrucciones para gestionar objetos con gestión del ciclo de vida de la información.

b. Si planea utilizar la codificación de borrado, seleccione **ILM codificación de borrado** para crear uno o más perfiles de codificación de borrado.

Debe seleccionar grupos de almacenamiento que no hagan referencia al sitio.

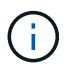

No utilice el pool de almacenamiento **todos los nodos de almacenamiento** en los perfiles de código de borrado.

4. Seleccione **ILM Reglas** y clone cada una de las reglas enumeradas en la tabla para el paso 3 (revisar política ILM).

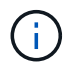

Para obtener más detalles, consulte las instrucciones para gestionar objetos con gestión del ciclo de vida de la información.

- a. Utilice nombres que facilitan la selección de estas reglas en una directiva nueva.
- b. Actualice las instrucciones de colocación.

Quite todos los pools de almacenamiento o los perfiles de código de borrado que hagan referencia al sitio y reemplacen por nuevos pools de almacenamiento o perfiles de código de borrado.

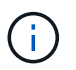

No utilice el pool de almacenamiento **todos los nodos de almacenamiento** en las nuevas reglas.

5. Seleccione **ILM políticas** y cree una nueva directiva que utilice las nuevas reglas.

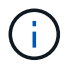

Para obtener más detalles, consulte las instrucciones para gestionar objetos con gestión del ciclo de vida de la información.

- a. Seleccione la directiva activa y seleccione **Clonar**.
- b. Escriba un nombre de política y un motivo para el cambio.
- c. Seleccione reglas para la política clonada.
	- Deseleccione todas las reglas enumeradas para el paso 3 (revisar la política de ILM) de la página Sitio de retirada.
	- Seleccione una regla predeterminada que no haga referencia al sitio.

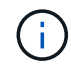

No seleccione la regla **hacer 2 copias** porque esa regla utiliza el pool de almacenamiento **todos los nodos de almacenamiento**, que no está permitido.

▪ Seleccione las demás reglas de reemplazo que ha creado. Estas reglas no deben referirse al sitio.

### **Select Rules for Policy**

#### **Select Default Rule**

This list shows the rules that do not use any filters. Select one rule to be the default rule for the policy. The default rule applies to any objects that do not match another rule in the policy and is always evaluated last. The default rule should retain objects forever.

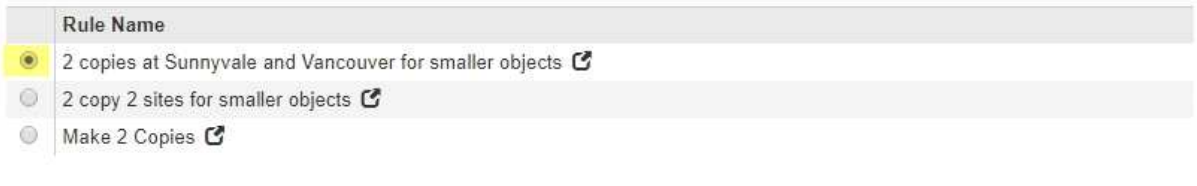

### **Select Other Rules**

The other rules in a policy are evaluated before the default rule and must use at least one filter. Each rule in this list uses at least one filter (tenant account, bucket name, or an advanced filter, such as object size).

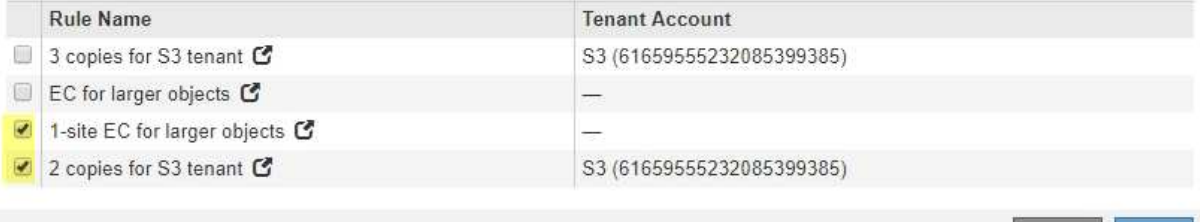

Appl

- d. Seleccione **aplicar**.
- e. Arrastre y suelte las filas para reordenar las reglas de la directiva.

No se puede mover la regla predeterminada.

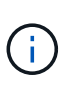

Debe confirmar que las reglas de ILM se encuentran en el orden correcto. Cuando se activa la directiva, las reglas del orden indicado evalúan los objetos nuevos y existentes, empezando por la parte superior.

- a. Guarde la directiva propuesta.
- 6. Procese objetos de prueba y simule la política propuesta para garantizar que se aplican las reglas correctas.

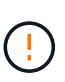

Los errores de un política de ILM pueden provocar la pérdida de datos irrecuperable. Revise y simule cuidadosamente la directiva antes de activarla para confirmar que funcionará según lo previsto.

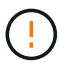

Cuando se activa una nueva política de ILM, StorageGRID la utiliza para gestionar todos los objetos, incluidos los existentes y los objetos recién procesados. Antes de activar una nueva política de ILM, revise los cambios que se produzcan en la ubicación de los objetos replicados y los códigos de borrado existentes. El cambio de la ubicación de un objeto existente podría dar lugar a problemas temporales de recursos cuando se evalúan e implementan las nuevas colocaciones.

7. Activar la nueva política.

Si va a realizar una retirada de sitios conectados, StorageGRID empieza a eliminar datos de objetos del sitio seleccionado en cuanto activa la nueva política de gestión del ciclo de vida de la información. Mover o eliminar todas las copias de objetos puede llevar semanas. Aunque puede iniciar con seguridad un decomiso de sitio mientras los datos del objeto siguen estando en el sitio, el procedimiento de retirada se completará más rápidamente y con menos interrupciones e impactos en el rendimiento si permite que los datos se muevan desde el sitio antes de iniciar el procedimiento de retirada real (Seleccionando **Iniciar misión** en el paso 5 del asistente).

8. Vuelva a **Paso 3 (revisar la política de ILM)** para asegurarse de que no haya reglas de ILM en la nueva política activa. Consulte el sitio y el botón **Siguiente** esté activado.

### Rules Referring to Raleigh in the Active ILM Policy

The table lists the ILM rules in the active ILM policy that refer to the site.

- . If no ILM rules are listed, the active ILM policy does not refer to the site. Select Next to go to Step 4 (Remove ILM References).
- . If one or more ILM rules are listed, you must create and activate a new policy that does not use these rules.

Active Policy Name: Data Protection for Two Sites C

No ILM rules in the active ILM policy refer to Raleigh.

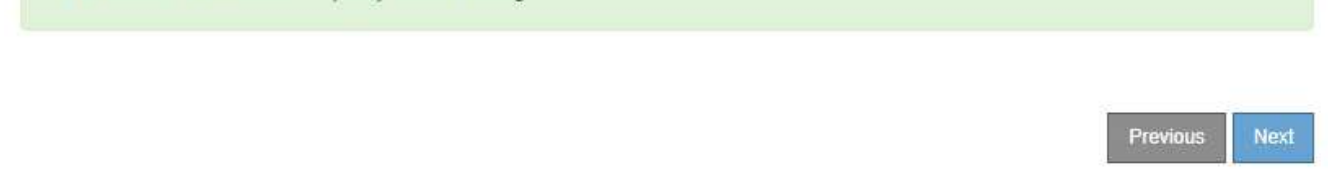

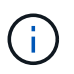

Si aparece alguna regla en la lista, debe crear y activar una nueva política de ILM para poder continuar.

9. Si no aparece ninguna regla, seleccione **Siguiente**.

Aparece el paso 4 (Eliminar referencias de ILM).

### <span id="page-584-0"></span>**Paso 4: Eliminar referencias de ILM**

En el paso 4 (Eliminar referencias de ILM) del asistente del sitio de desmisión, puede quitar la directiva propuesta si existe y eliminar o editar las reglas de ILM que todavía no se utilicen en el sitio.

## **Acerca de esta tarea**

Se le impide iniciar el procedimiento de retirada de instalaciones en estos casos:

- Existe una política de ILM propuesta. Si tiene una política propuesta, debe eliminarla.
- Cualquier regla de ILM se refiere al sitio, incluso si esa regla no se usa en ninguna política de ILM. Debe eliminar o editar todas las reglas que hacen referencia al sitio.

### **Pasos**

1. Si aparece una directiva propuesta, elimínela.

Decommission Site

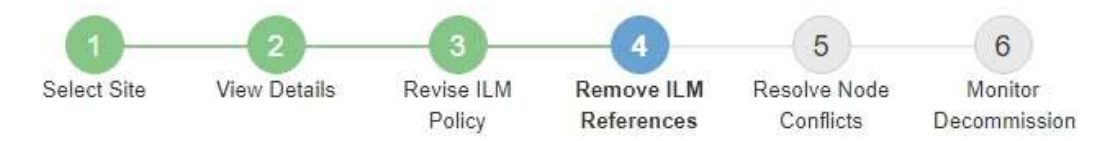

Before you can decommission a site, you must ensure that no proposed ILM policy exists and that no ILM rules refer to the site, even if those rules are not currently used in an ILM policy.

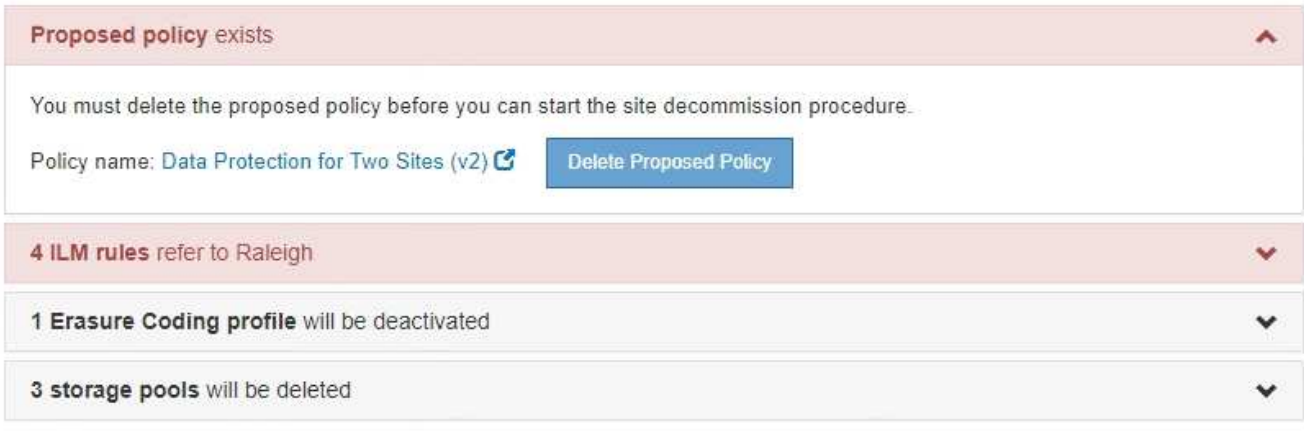

Previous

- a. Seleccione **Eliminar directiva propuesta**.
- b. Seleccione **Aceptar** en el cuadro de diálogo de confirmación.
- 2. Determine si alguna regla de ILM sin usar se refiere al sitio.

# Decommission Site

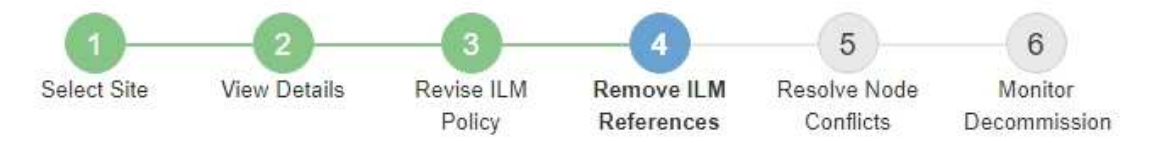

Before you can decommission a site, you must ensure that no proposed ILM policy exists and that no ILM rules refer to the site, even if those rules are not currently used in an ILM policy.

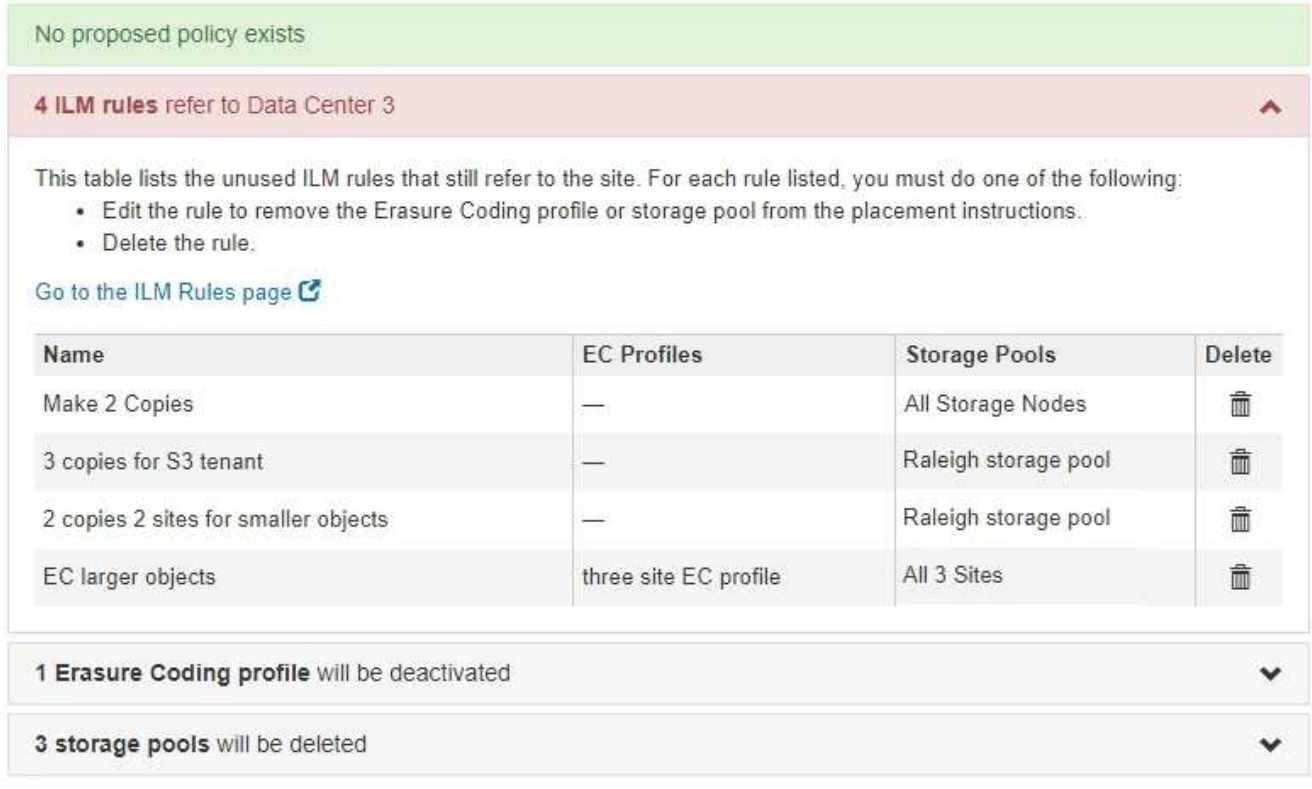

Cualquier regla de ILM que se enumera sigue haciendo referencia al sitio, pero no se utiliza en ninguna política. En el ejemplo:

- La regla de stock **hacer 2 copias** utiliza la agrupación de almacenamiento predeterminada del sistema **todos los nodos de almacenamiento**, que utiliza el sitio todos los sitios.
- La regla **3 copias no utilizadas para el inquilino S3** se refiere a la piscina de almacenamiento **Raleigh**.
- La norma **2 Copy 2 no utilizada para objetos más pequeños** se refiere a la piscina de almacenamiento **Raleigh**.
- Las reglas **EC más grandes** no utilizadas utilizan el sitio de Raleigh en el perfil de codificación de borrado **todos los 3 sitios**.
- Si no aparece ninguna regla de ILM, seleccione **Siguiente** para ir a **Paso 5 (resolver conflictos de nodos)**.

[Paso 5: Resolver conflictos de nodos \(e iniciar retirada\)](#page-588-0)

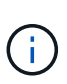

Cuando StorageGRID destransfiere el sitio, desactiva automáticamente todos los perfiles de código de borrado que no se utilicen y hacen referencia al sitio, y elimina automáticamente todos los pools de almacenamiento no utilizados que hacen referencia al sitio. El pool de almacenamiento predeterminado del sistema todos los nodos de almacenamiento se elimina porque utiliza el sitio todos los sitios.

- Si aparece una o varias reglas de ILM, vaya al paso siguiente.
- 3. Edite o elimine cada regla no utilizada:
	- Para editar una regla, vaya a la página ILM Rules y actualice todas las ubicaciones que utilizan un perfil de código de borrado o un pool de almacenamiento que hace referencia al sitio. A continuación, vuelva a **Paso 4 (Eliminar referencias de ILM)**.

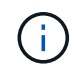

Para obtener más detalles, consulte las instrucciones para gestionar objetos con gestión del ciclo de vida de la información.

◦ Para eliminar una regla, seleccione el icono de papelera n Y seleccione **OK**.

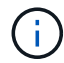

Debe eliminar la regla de stock **hacer 2 copias** antes de poder retirar un sitio.

4. Confirme que no existe ninguna política de ILM propuesta, que no haya reglas de ILM sin usar consulte el sitio y que el botón **Siguiente** esté activado.

Decommission Site

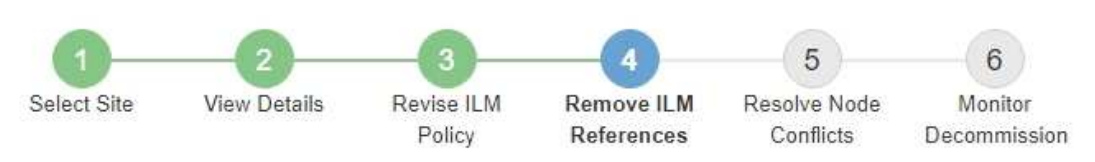

Before you can decommission a site, you must ensure that no proposed ILM policy exists and that no ILM rules refer to the site, even if those rules are not currently used in an ILM policy.

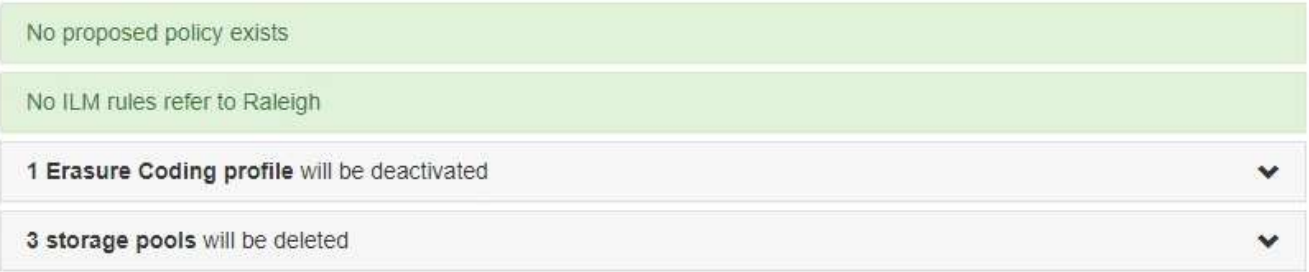

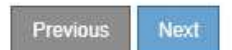

5. Seleccione **Siguiente**.

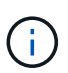

Los pools de almacenamiento restantes y los perfiles de código de borrado que hacen referencia al sitio no serán válidos cuando se elimine el sitio. Cuando StorageGRID destransfiere el sitio, desactiva automáticamente todos los perfiles de código de borrado que no se utilicen y hacen referencia al sitio, y elimina automáticamente todos los pools de almacenamiento no utilizados que hacen referencia al sitio. El pool de almacenamiento predeterminado del sistema todos los nodos de almacenamiento se elimina porque utiliza el sitio todos los sitios.

Aparece el paso 5 (resolver conflictos de nodos).

# <span id="page-588-0"></span>**Paso 5: Resolver conflictos de nodos (e iniciar retirada)**

En el paso 5 (resolver conflictos de nodos) del asistente para sitio de retirada, puede determinar si alguno de los nodos del sistema StorageGRID está desconectado o si alguno de los nodos del sitio seleccionado pertenece a un grupo de alta disponibilidad (ha). Después de resolver cualquier conflicto de nodo, se inicia el procedimiento de retirada desde esta página.

Debe asegurarse de que todos los nodos del sistema StorageGRID tengan el estado correcto, de la siguiente manera:

• Todos los nodos del sistema StorageGRID deben estar conectados ( $\vee$ ).

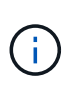

Si está realizando una retirada de sitios desconectada, todos los nodos del sitio que va a quitar deben estar desconectados y todos los nodos del resto de sitios deben estar conectados.

• Ningún nodo del sitio que va a quitar puede tener una interfaz que pertenezca a un grupo de alta disponibilidad.

Si alguno de los nodos aparece en la lista del paso 5 (resolver conflictos de nodos), debe corregir el problema antes de poder iniciar la retirada.

Antes de iniciar el procedimiento de retirada del sitio desde esta página, revise las siguientes consideraciones:

• Debe dejar tiempo suficiente para completar el procedimiento de retirada.

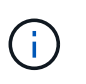

La transferencia o eliminación de datos de objetos de un sitio puede llevar días, semanas o incluso meses, en función de la cantidad de datos almacenados en el sitio, la carga en el sistema, las latencias de red y la naturaleza de los cambios de ILM necesarios.

- Mientras se está ejecutando el procedimiento de retirada de instalaciones:
	- No puede crear reglas de ILM que hagan referencia al sitio que se va a retirar del servicio. Tampoco puede editar una regla de ILM existente para hacer referencia al sitio.
	- No puede realizar otros procedimientos de mantenimiento, como expansión o actualización.

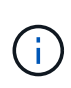

Si necesita realizar otro procedimiento de mantenimiento durante un desmantelamiento de un sitio conectado, puede pausar el procedimiento mientras se quitan los nodos de almacenamiento. El botón **Pausa** se activa durante la fase "datos replicados y codificados de borrado".

◦ Si necesita recuperar algún nodo después de iniciar el procedimiento de retirada del sitio, debe ponerse en contacto con el servicio de soporte de.

### **Pasos**

1. Revise la sección nodos desconectados del paso 5 (resolver conflictos de nodos) para determinar si alguno de los nodos del sistema StorageGRID tiene un estado de conexión desconocido (<sup>6</sup>) O administrativamente abajo  $\left( \bigodot \right)$ .

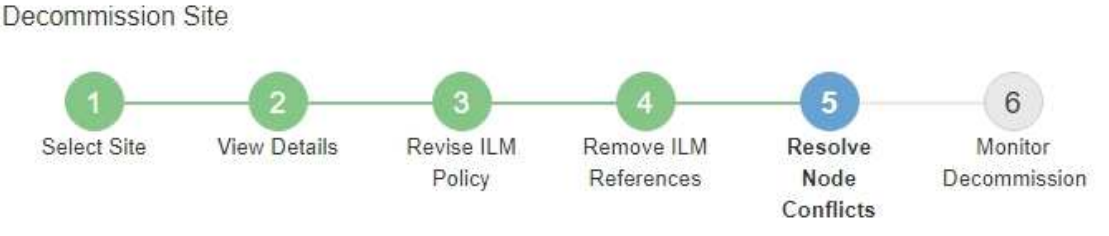

Before you can decommission the site, you must ensure the following:

- All nodes in your StorageGRID system are connected. Note: If you are performing a disconnected site decommission, all nodes at the site you are removing must be disconnected.
- . No node at the selected site belongs to a high availability (HA) group.

If a node is listed in either table, you must correct the issue before you can continue.

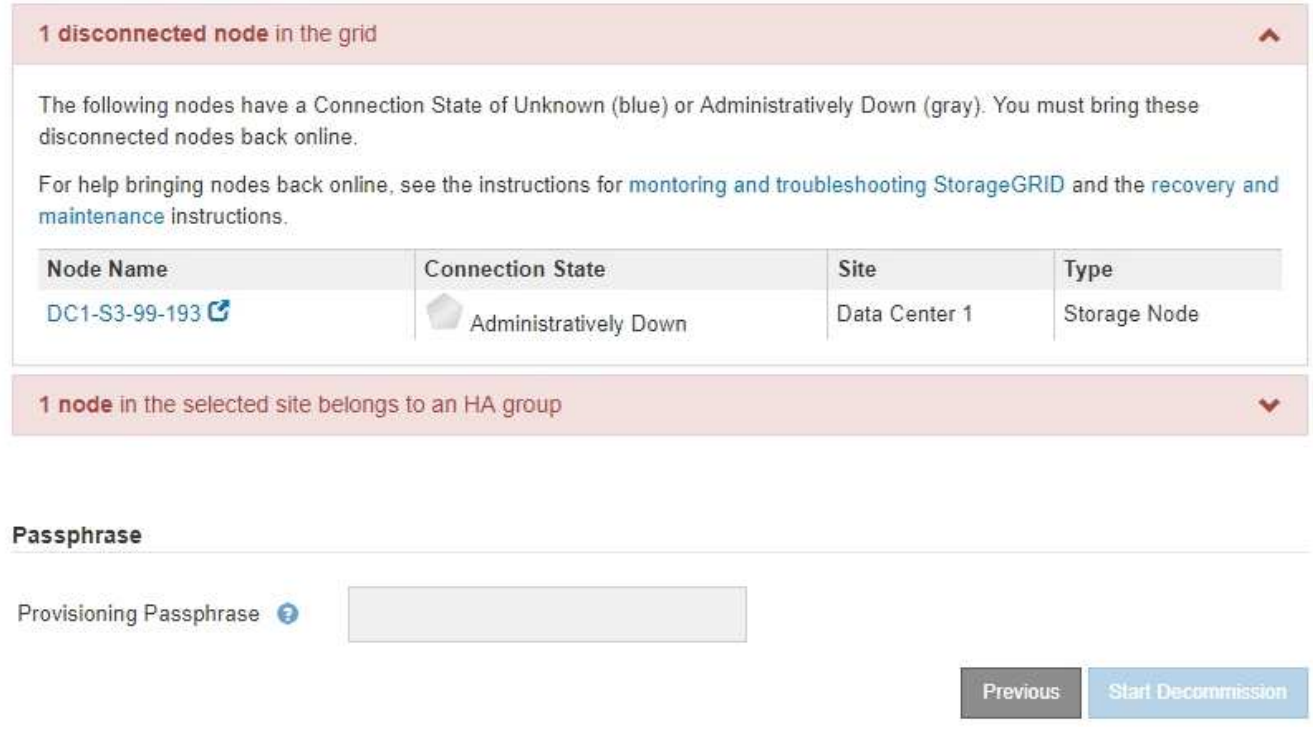

2. Si alguno de los nodos está desconectado, vuelva a ponerlos en línea.

Consulte las instrucciones para supervisar y solucionar los problemas de StorageGRID y los procedimientos de los nodos de grid. Si necesita ayuda, póngase en contacto con el soporte técnico. 3. Cuando todos los nodos desconectados hayan vuelto a estar en línea, revise la sección de grupos de alta disponibilidad del paso 5 (resolver conflictos de nodos).

En esta tabla se enumeran los nodos del sitio seleccionado que pertenecen a un grupo de alta disponibilidad.

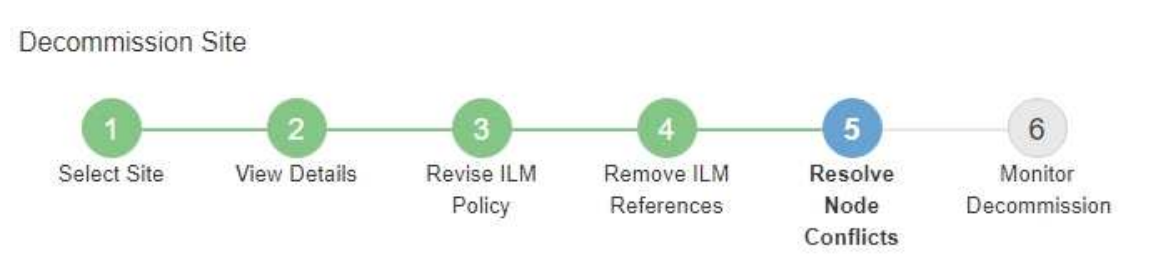

Before you can decommission the site, you must ensure the following:

- All nodes in your StorageGRID system are connected. Note: If you are performing a disconnected site decommission, all nodes at the site you are removing must be disconnected.
- . No node at the selected site belongs to a high availability (HA) group.

If a node is listed in either table, you must correct the issue before you can continue.

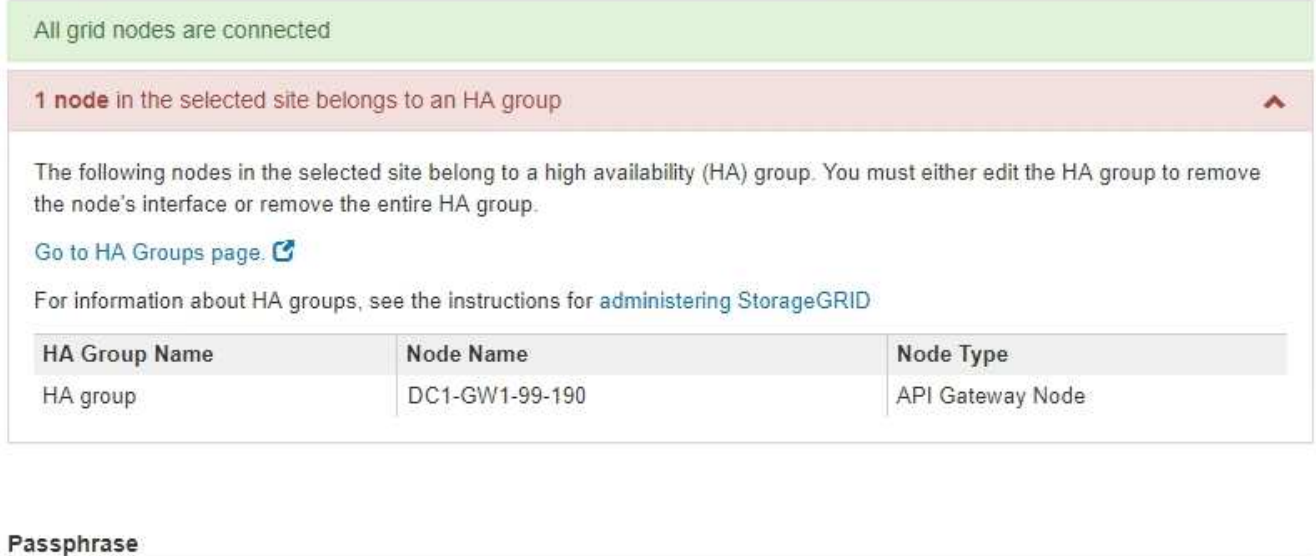

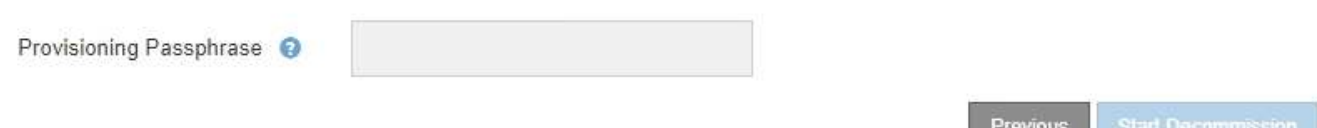

- 4. Si aparece algún nodo, realice una de las siguientes acciones:
	- Edite cada grupo de alta disponibilidad afectado para quitar la interfaz del nodo.
	- Quite un grupo de alta disponibilidad que solo incluye nodos de este sitio. Consulte las instrucciones para administrar StorageGRID.

Si todos los nodos están conectados y no se utiliza ningún nodo en el sitio seleccionado en un grupo ha, se activa el campo **frase de paso** de aprovisionamiento.

5. Introduzca la clave de acceso de aprovisionamiento.

El botón **Iniciar misión** se activa.

Decommission Site

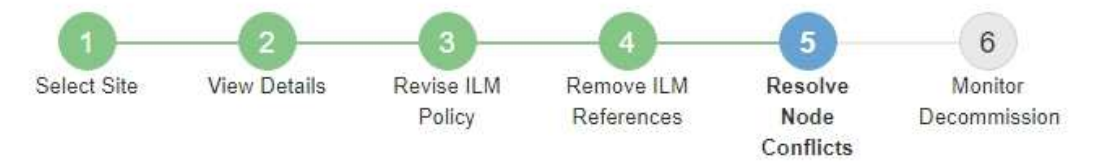

Before you can decommission the site, you must ensure the following:

- All nodes in your StorageGRID system are connected. Note: If you are performing a disconnected site decommission, all nodes at the site you are removing must be offline.
- No node at the selected site belongs to a high availability (HA) group.

If a node is listed in either table, you must correct the issue before you can continue.

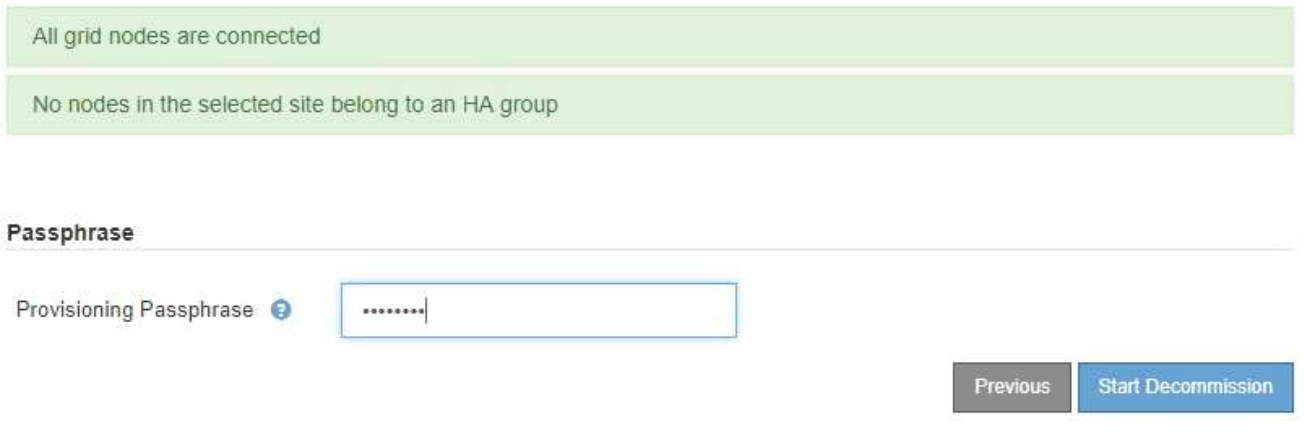

6. Si está listo para iniciar el procedimiento de retirada del sitio, seleccione **Iniciar misión**.

Una advertencia indica el sitio y los nodos que se van a quitar. Se le recuerda que puede tardar días, semanas o incluso meses en eliminar completamente el sitio.

7. Revise la advertencia. Si está listo para comenzar, seleccione **Aceptar**.

Aparece un mensaje cuando se genera la nueva configuración de cuadrícula. Este proceso puede tardar algún tiempo, dependiendo del tipo y el número de nodos de cuadrícula que se retiraron.

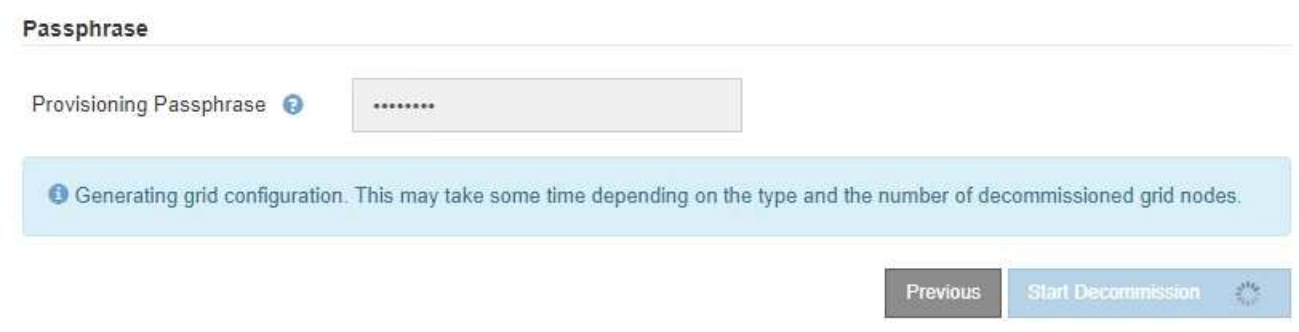

Cuando se ha generado la nueva configuración de cuadrícula, aparece el paso 6 (retirada del monitor).

El botón **anterior** permanece desactivado hasta que se completa la retirada.

### **Información relacionada**

# [Supervisión y solución de problemas](#page-2-0)

[Procedimientos de los nodos de grid](#page-633-0)

# [Administre StorageGRID](https://docs.netapp.com/es-es/storagegrid-116/admin/index.html)

### **Paso 6: Supervisión de la misión**

En el paso 6 (Supervisión de misión) del asistente de página Sitio de retirada, puede supervisar el progreso a medida que se quita el sitio.

## **Acerca de esta tarea**

Cuando StorageGRID quita un sitio conectado, quita los nodos en el siguiente orden:

- 1. Nodos de puerta de enlace
- 2. Nodos de administración
- 3. Nodos de almacenamiento

Cuando StorageGRID quita un sitio desconectado, quita los nodos en el siguiente orden:

- 1. Nodos de puerta de enlace
- 2. Nodos de almacenamiento
- 3. Nodos de administración

Es posible que cada nodo de puerta de enlace o nodo de administrador solo requiera unos minutos o una hora; sin embargo, los nodos de almacenamiento pueden tardar días o semanas.

### **Pasos**

1. Tan pronto como se haya generado un nuevo paquete de recuperación, descargue el archivo.

Decommission Site

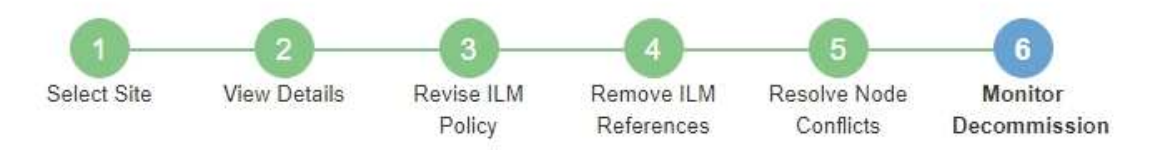

A new Recovery Package has been generated as a result of the configuration change. Go to the Recovery Package page to download it.

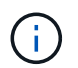

Descargue el Lo antes posible. del paquete de recuperación para asegurarse de que puede recuperar la red si hay algún problema durante el procedimiento de retirada de servicio.

- a. Seleccione el vínculo en el mensaje o seleccione **MANTENIMIENTO sistema paquete de recuperación**.
- b. Descargue el . zip archivo.

Consulte las instrucciones para [Descarga del paquete de recuperación.](#page-415-0)

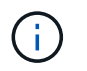

El archivo del paquete de recuperación debe estar protegido porque contiene claves de cifrado y contraseñas que se pueden usar para obtener datos del sistema StorageGRID.

2. Con el gráfico de movimiento de datos, supervise el movimiento de datos de objetos desde este sitio a otros sitios.

El movimiento de datos se inició cuando se activó la nueva política de ILM en el paso 3 (revisar política de ILM). El movimiento de datos se realizará durante todo el procedimiento de retirada de servicio.

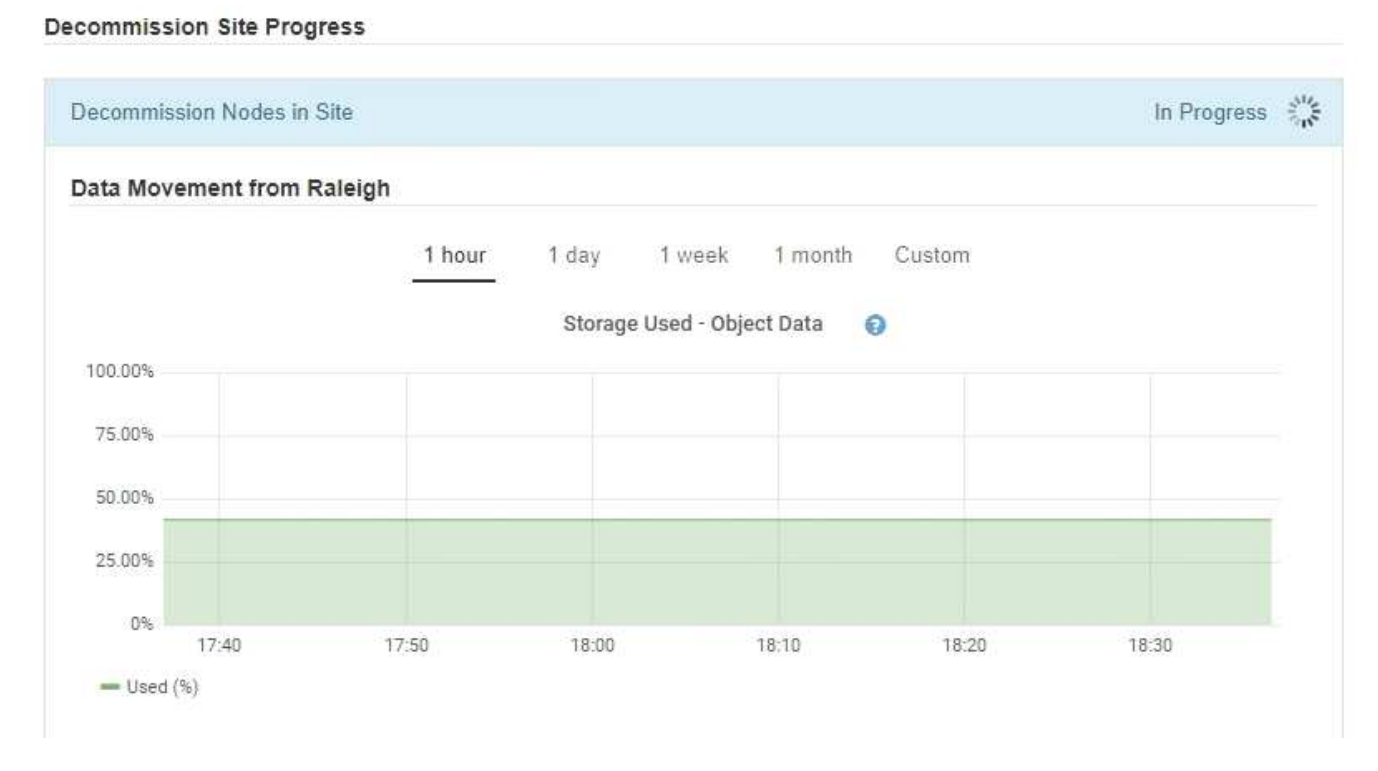

3. En la sección progreso de nodos de la página, supervise el progreso del procedimiento de retirada a medida que se quitan los nodos.

Cuando se elimina un nodo de almacenamiento, cada nodo pasa por una serie de etapas. Aunque la mayoría de estas fases se dan de forma rápida o incluso imperceptible, es posible que tenga que esperar días o incluso semanas para que se completen otras fases, en función de la cantidad de datos necesarios que se vayan a mover. Se necesita tiempo adicional para gestionar datos codificados de borrado y volver a evaluar la ILM.

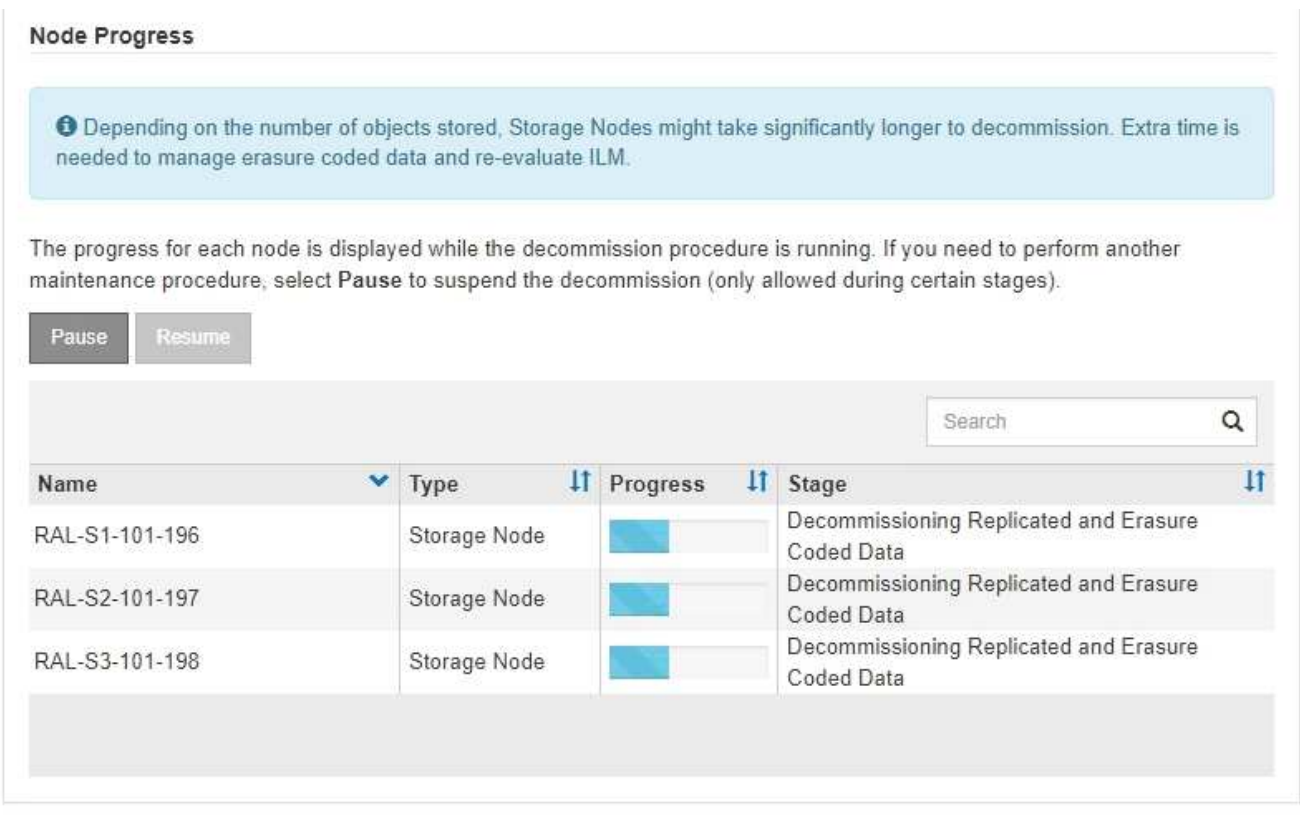

Si va a supervisar el progreso de una retirada de sitios conectados, consulte esta tabla para comprender las etapas de retirada de un nodo de almacenamiento:

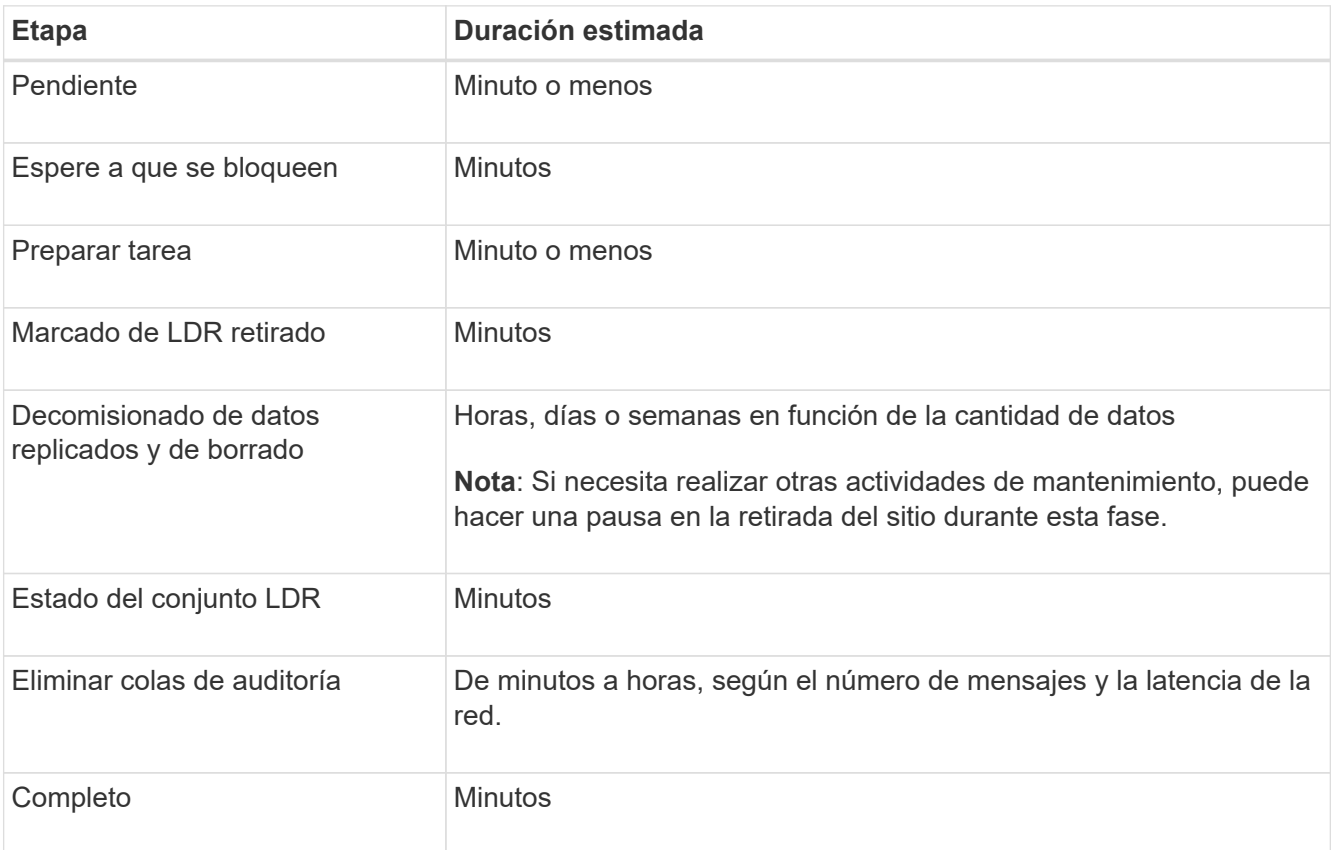

Si va a supervisar el progreso de una retirada de sitios desconectada, consulte esta tabla para comprender las etapas de retirada de un nodo de almacenamiento:

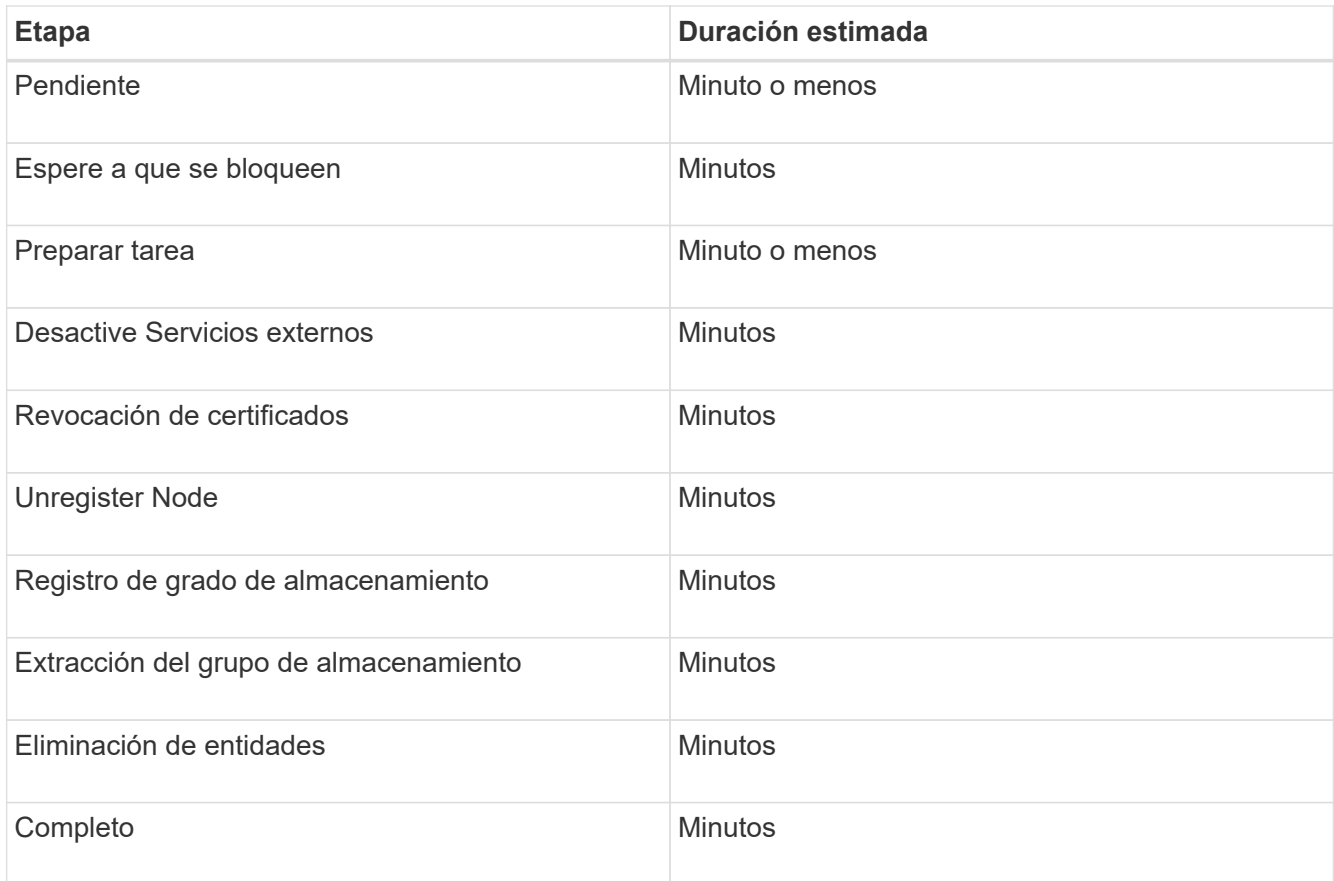

- 4. Una vez que todos los nodos hayan alcanzado la fase completa, espere a que se completen las operaciones de retirada del sitio restantes.
	- Durante el paso **reparar Cassandra**, StorageGRID realiza las reparaciones necesarias a los clústeres Cassandra que permanecen en la cuadrícula. Estas reparaciones pueden tardar varios días o más, según la cantidad de nodos de almacenamiento que haya en el grid.

**Decommission Site Progress** 

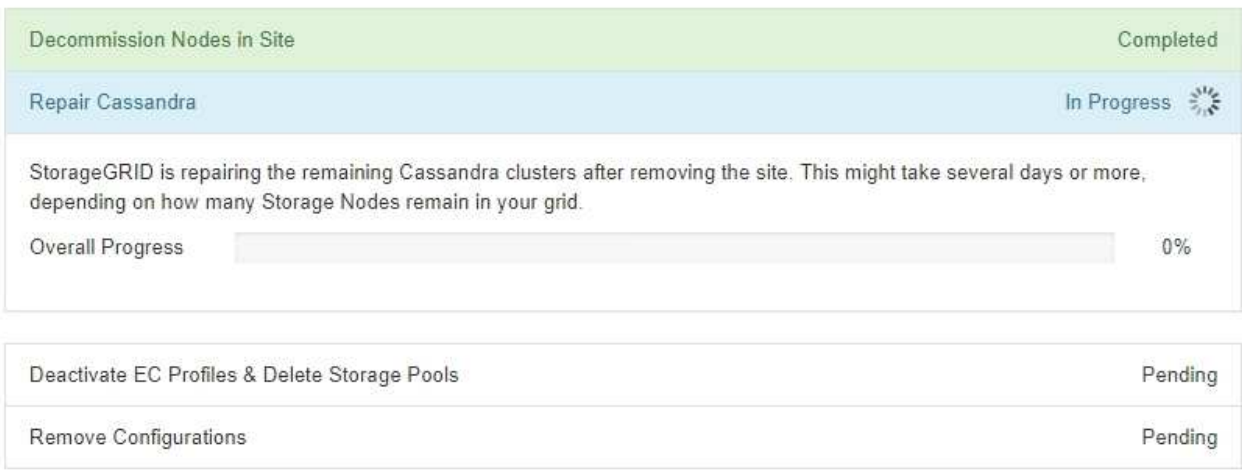

- Durante el paso **Desactivar perfiles de EC Eliminar agrupaciones de almacenamiento**, se realizan los siguientes cambios de ILM:
	- Los perfiles de código de borrado que hacen referencia a la planta se desactivan.
	- Los pools de almacenamiento a los que se hace referencia el sitio se eliminan.

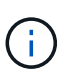

El pool de almacenamiento predeterminado del sistema All Storage Nodes también se quita porque utiliza el sitio All Sites.

◦ Finalmente, durante el paso **Eliminar configuración**, cualquier referencia restante al sitio y sus nodos se quita del resto de la cuadrícula.

### **Decommission Site Progress**

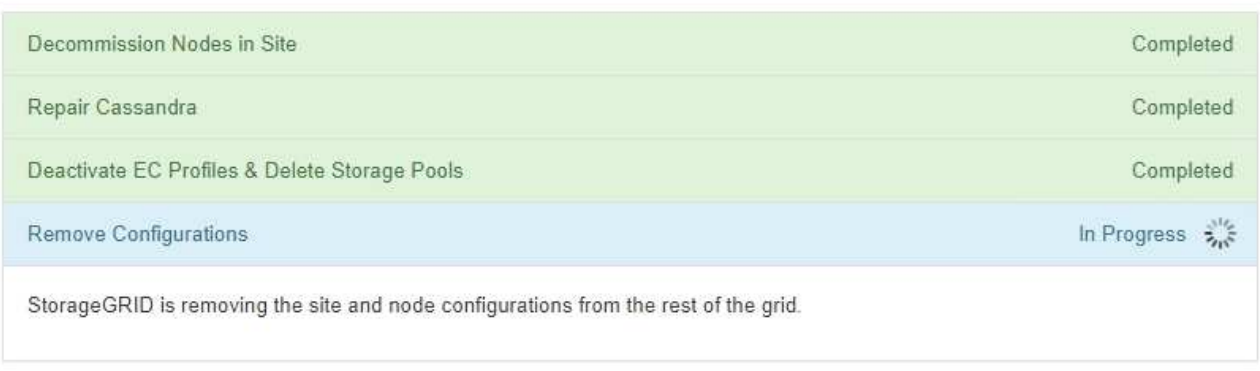

5. Una vez completado el procedimiento de retirada, la página Sitio de retirada muestra un mensaje de éxito y el sitio eliminado ya no se muestra.

Decommission Site

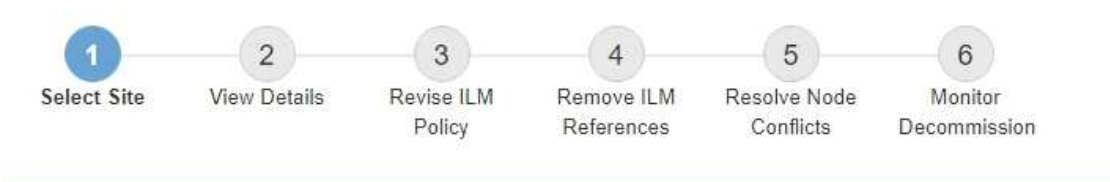

The previous decommission procedure completed successfully at 2021-01-12 14:28:32 MST.

When you decommission a site, all nodes at the site and the site itself are permanently removed from the StorageGRID system.

Review the table for the site you want to remove. If Decommission Possible is Yes, select the site. Then, select Next to ensure that the site is not referred to by ILM and that all StorageGRID nodes are in the correct state.

You might not be able to remove certain sites. For example, you cannot decommission the site that contains the primary Admin Node or a site that contains an Archive Node

**Sites** 

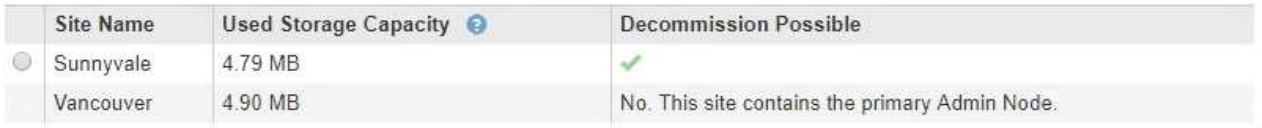

### **Después de terminar**

Complete estas tareas después de completar el procedimiento de retirada del sitio:

• Asegúrese de que las unidades de todos los nodos de almacenamiento del sitio donde se decomisionó se limpias. Utilice una herramienta o servicio de limpieza de datos disponible en el mercado para eliminar los

datos de las unidades de forma permanente y segura.

- Si el sitio incluye uno o más nodos de administración y el inicio de sesión único (SSO) está habilitado para el sistema StorageGRID, elimine todas las confianzas de partes que dependan del sitio de los Servicios de Federación de Active Directory (AD FS).
- Una vez que los nodos se han apagado automáticamente como parte del procedimiento de retirada del sitio conectado, quite las máquinas virtuales asociadas.

# **Procedimientos de mantenimiento de red**

# **Actualice las subredes de la red de cuadrícula**

StorageGRID mantiene una lista de las subredes de red que se utilizan para comunicarse entre los nodos de grid en la red de cuadrícula (eth0). Estas entradas incluyen las subredes utilizadas para la red de cuadrícula por cada sitio del sistema StorageGRID, así como las subredes utilizadas para NTP, DNS, LDAP u otros servidores externos a los que se acceda a través de la puerta de enlace de red de cuadrícula. Al agregar nodos de cuadrícula o un sitio nuevo en una expansión, es posible que deba actualizar o agregar subredes a la red de cuadrícula.

## **Lo que necesitará**

- Debe iniciar sesión en Grid Manager mediante un [navegador web compatible.](https://docs.netapp.com/es-es/storagegrid-116/admin/web-browser-requirements.html)
- Debe tener los permisos de mantenimiento o acceso raíz.
- Debe tener la clave de acceso de aprovisionamiento.
- Debe tener las direcciones de red, en notación CIDR, de las subredes que desea configurar.

## **Acerca de esta tarea**

Si está realizando una actividad de expansión que incluye la adición de una nueva subred, debe agregar la nueva subred de cuadrícula antes de iniciar el procedimiento de expansión.

## **Pasos**

1. Seleccione **MANTENIMIENTO** > **Red** > **Red de red**.

### **Grid Network**

Configure the subnets that are used on the Grid Network. These entries typically include the subnets for the Grid Network (eth0) for each site in your StorageGRID system as well as any subnets for NTP, DNS, LDAP, or other external servers accessed through the Grid Network gateway.

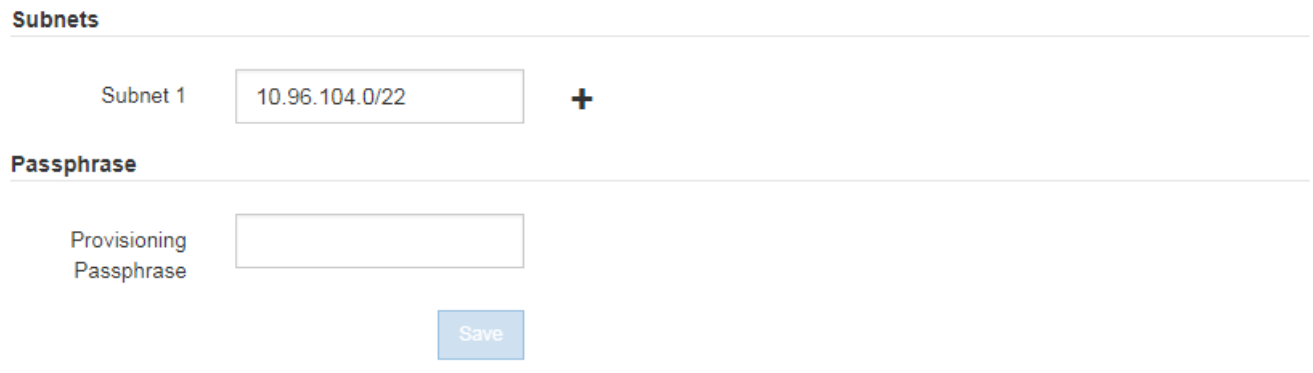

2. En la lista subredes, haga clic en el signo más para añadir una nueva subred en notación CIDR.

Por ejemplo, introduzca 10.96.104.0/22.

3. Introduzca la frase de acceso de aprovisionamiento y haga clic en **Guardar**.

Las subredes que ha especificado se configuran automáticamente para el sistema StorageGRID.

- 4. Descargue un nuevo paquete de recuperación desde Grid Manager.
	- a. Seleccione **MANTENIMIENTO** > **sistema** > **paquete de recuperación**.
	- b. Introduzca la clave de acceso de aprovisionamiento.

# <span id="page-598-0"></span>**Configurar las direcciones IP**

Puede realizar la configuración de red configurando direcciones IP para nodos de grid mediante la herramienta Cambiar IP.

Debe utilizar la herramienta Change IP para realizar la mayoría de los cambios en la configuración de red que se estableció inicialmente durante la implementación de grid. Los cambios manuales que utilizan comandos y archivos de red estándar de Linux pueden no propagarse a todos los servicios de StorageGRID y podrían no persistir en todas las actualizaciones, reinicios o procedimientos de recuperación de nodos.

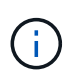

 $\mathbf{d}$ 

Si desea cambiar la dirección IP de red de cuadrícula para todos los nodos de la cuadrícula, utilice [procedimiento especial para cambios en toda la red](#page-611-0).

Si sólo va a realizar cambios en la lista de subredes de red de cuadrícula, utilice el administrador de cuadrícula para agregar o cambiar la configuración de red. De lo contrario, utilice la herramienta Cambiar IP si no se puede acceder a Grid Manager debido a un problema de configuración de red o si está realizando un cambio de enrutamiento de red de cuadrícula y otros cambios de red al mismo tiempo.

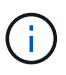

El procedimiento de cambio de IP puede ser un procedimiento disruptivo. Es posible que algunas partes de la cuadrícula no estén disponibles hasta que se aplique la nueva configuración.

# **Interfaces Ethernet**

La dirección IP asignada a eth0 siempre es la dirección IP de red de cuadrícula del nodo. La dirección IP asignada a eth1 siempre es la dirección IP de red de administrador del nodo de grid. La dirección IP asignada a eth2 es siempre la dirección IP de red de cliente del nodo grid.

Tenga en cuenta que en algunas plataformas, como dispositivos StorageGRID, eth0, eth1 y eth2 pueden ser interfaces de agregado compuestas de puentes subordinados o enlaces de interfaces físicas o VLAN. En estas plataformas, la ficha **SSM Recursos** puede mostrar la dirección IP de red de cliente, administrador y cuadrícula asignada a otras interfaces además de eth0, eth1 o eth2.

# **DHCP**

DHCP solo puede configurarse durante la fase de implementación. No es posible configurar DHCP durante la configuración. Debe usar los procedimientos de cambio de direcciones IP si desea cambiar las direcciones IP, las máscaras de subred y las puertas de enlace predeterminadas para un nodo de grid. Si se usa la herramienta Change IP, las direcciones DHCP se volverán estáticas.

# **Grupos de alta disponibilidad**

- Si una interfaz de red de cliente está incluida en un grupo ha, no puede cambiar la dirección IP de red del cliente para esa interfaz a una dirección que esté fuera de la subred configurada para el grupo ha.
- No puede cambiar la dirección IP de la red de cliente por el valor de una dirección IP virtual existente asignada a un grupo ha configurado en la interfaz de la red de cliente.
- Si una interfaz de red de cuadrícula está incluida en un grupo ha, no puede cambiar la dirección IP de red de cuadrícula de esa interfaz a una dirección que esté fuera de la subred configurada para el grupo ha.
- No puede cambiar la dirección IP de red de red de red por el valor de una dirección IP virtual existente asignada a un grupo ha configurado en la interfaz de red de red de red.

# **Cambie la configuración de red de los nodos**

Puede cambiar la configuración de red de uno o varios nodos con la herramienta Cambiar IP. Puede cambiar la configuración de la red de cuadrícula o agregar, cambiar o quitar las redes de administrador o de cliente.

# **Lo que necesitará**

Debe tener la Passwords.txt archivo.

# **Acerca de esta tarea**

**Linux:** Si va a agregar un nodo de cuadrícula a la red de administración o a la red de cliente por primera vez, y no ha configurado previamente ADMIN\_NETWORK\_TARGET o CLIENT\_NETWORK\_TARGET en el archivo de configuración de nodo, debe hacerlo ahora.

Consulte las instrucciones de instalación de StorageGRID para el sistema operativo Linux.

**Dispositivos:** en los dispositivos StorageGRID, si la red cliente o administrador no estaba configurada en el instalador del dispositivo StorageGRID durante la instalación inicial, la red no se puede agregar utilizando sólo la herramienta Cambiar IP. En primer lugar, usted debe [coloque el aparato en modo de mantenimiento](#page-638-0), Configure los vínculos, devuelva el dispositivo al modo de funcionamiento normal y, a continuación, utilice la herramienta Cambiar IP para modificar la configuración de la red. Consulte el procedimiento para configurar los enlaces de red en las instrucciones de instalación y mantenimiento del dispositivo.

Es posible cambiar el valor de la dirección IP, la máscara de subred, la puerta de enlace o MTU para uno o más nodos de cualquier red.

También puede agregar o quitar un nodo de una red cliente o de una red administrativa:

- Puede añadir un nodo a una red cliente o a una red de administrador si añade una dirección IP/máscara de subred en esa red al nodo.
- Puede quitar un nodo de una red cliente o de una red de administrador si elimina la dirección IP/máscara de subred del nodo en esa red.

Los nodos no se pueden quitar de la red de cuadrícula.

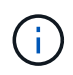

No se permiten intercambios de direcciones IP. Si debe intercambiar direcciones IP entre nodos de cuadrícula, debe utilizar una dirección IP intermedia temporal.

Si está habilitado el inicio de sesión único (SSO) para el sistema StorageGRID y va a cambiar la dirección IP de un nodo de administración, tenga en cuenta que cualquier confianza de la parte que dependa configurada mediante la dirección IP del nodo de administración (en lugar de su nombre de dominio completo, como se recomienda) pasará a ser no válida. Ya no podrá iniciar sesión en el nodo. Inmediatamente después de cambiar la dirección IP, debe actualizar o volver a configurar la confianza del interlocutor que confía en el nodo en los Servicios de Federación de Active Directory (AD FS) con la nueva dirección IP. Consulte las instrucciones para administrar StorageGRID.

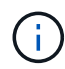

Todos los cambios realizados en la red mediante la herramienta Cambiar IP se propagan al firmware del instalador para los dispositivos StorageGRID. De este modo, si se vuelve a instalar el software StorageGRID en un dispositivo o si se pone un dispositivo en modo de mantenimiento, la configuración de red será correcta.

# **Pasos**

- 1. Inicie sesión en el nodo de administración principal:
	- a. Introduzca el siguiente comando: ssh admin@*primary\_Admin\_Node\_IP*
	- b. Introduzca la contraseña que aparece en Passwords.txt archivo.
	- c. Introduzca el siguiente comando para cambiar a la raíz: su -
	- d. Introduzca la contraseña que aparece en Passwords.txt archivo.

Cuando ha iniciado sesión como root, el símbolo del sistema cambia de \$ para #.

- 2. Inicie la herramienta Cambiar IP introduciendo el siguiente comando: change-ip
- 3. Introduzca la clave de acceso de aprovisionamiento en el aviso de.

Aparece el menú principal.

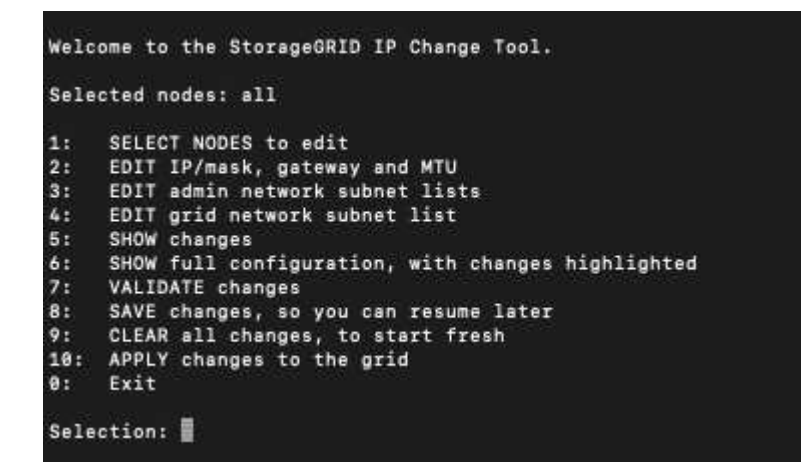

- 4. Si lo desea, seleccione **1** para elegir los nodos que desea actualizar. A continuación, seleccione una de las siguientes opciones:
	- **1**: Un solo nodo seleccione por nombre
	- **2**: Un solo nodo seleccione por sitio y luego por nombre
	- **3**: Un solo nodo seleccione por IP actual
- **4**: Todos los nodos de un sitio
- **5**: Todos los nodos de la red

**Nota:** Si desea actualizar todos los nodos, deje que "All" permanezca seleccionado.

Después de hacer su selección, aparece el menú principal, con el campo **nodos seleccionados** actualizado para reflejar su elección. Todas las acciones posteriores se realizan solo en los nodos que se muestran.

- 5. En el menú principal, seleccione la opción **2** para editar la información de IP/máscara, puerta de enlace y MTU para los nodos seleccionados.
	- a. Seleccione la red en la que desea realizar los cambios:
		- **1**: Red de red
		- **2**: Red de administración
		- **3**: Red cliente
		- **4**: Todas las redes después de realizar la selección, el mensaje muestra el nombre del nodo, el nombre de red (Grid, Admin o Cliente), el tipo de datos (IP/máscara, Pasarela o MTU) y valor actual.

Si se edita la dirección IP, la longitud del prefijo, la puerta de enlace o la MTU de una interfaz configurada para DHCP, la interfaz se cambiará a estática. Cuando se selecciona para cambiar una interfaz configurada por DHCP, se muestra una advertencia para informarle de que la interfaz cambiará a estática.

Las interfaces se han configurado como fixed no se puede editar.

- b. Para establecer un nuevo valor, introdúzcalo en el formato que se muestra para el valor actual.
- c. Para dejar sin modificar el valor actual, pulse **Intro**.
- d. Si el tipo de datos es IP/mask, Puede eliminar la red de administración o de cliente del nodo introduciendo **d** o **0.0.0.0/0**.
- e. Después de editar todos los nodos que desea cambiar, introduzca **q** para volver al menú principal.

Los cambios se mantienen hasta que se borran o se aplican.

- 6. Revise los cambios seleccionando una de las siguientes opciones:
	- **5**: Muestra las ediciones en la salida que está aislada para mostrar sólo el elemento cambiado. Los cambios se resaltan en verde (adiciones) o rojo (eliminaciones), como se muestra en la salida de ejemplo:

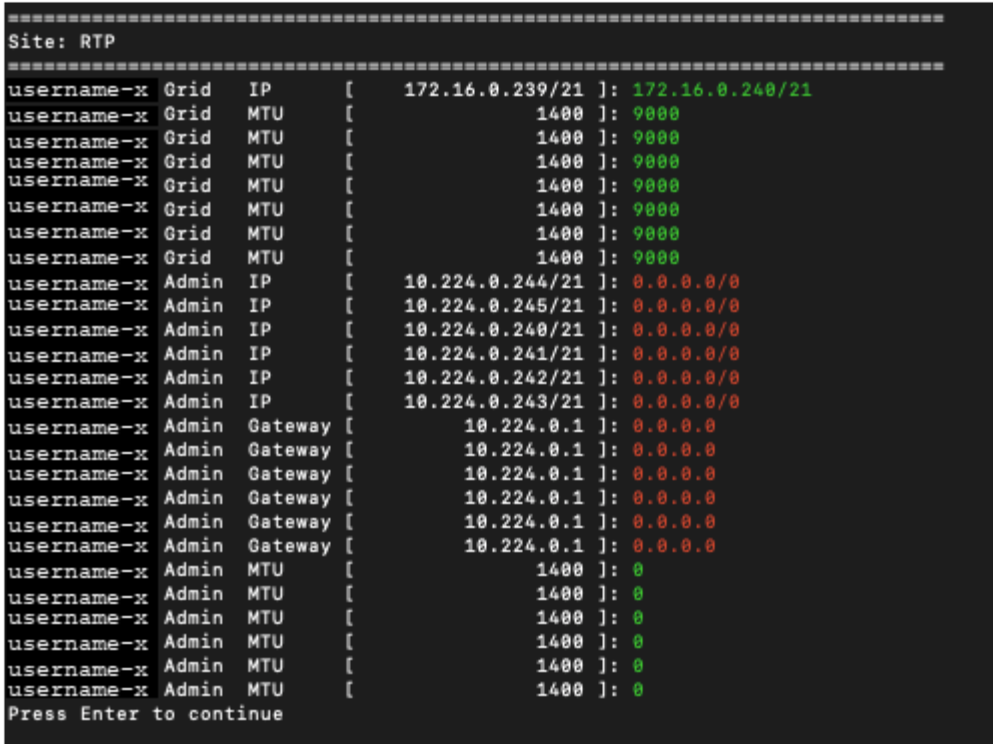

◦ **6**: Muestra las ediciones en salida que muestran la configuración completa. Los cambios se resaltan en verde (adiciones) o rojo (eliminaciones).

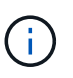

Algunas interfaces de línea de comandos pueden mostrar adiciones y eliminaciones utilizando formato de tachado. La visualización adecuada depende del cliente de terminal que admita las secuencias de escape de VT100 necesarias.

7. Seleccione la opción **7** para validar todos los cambios.

Esta validación garantiza que no se infringen las reglas de las redes Grid, Admin y Client, como no utilizar subredes superpuestas.

En este ejemplo, la validación devolvió errores.

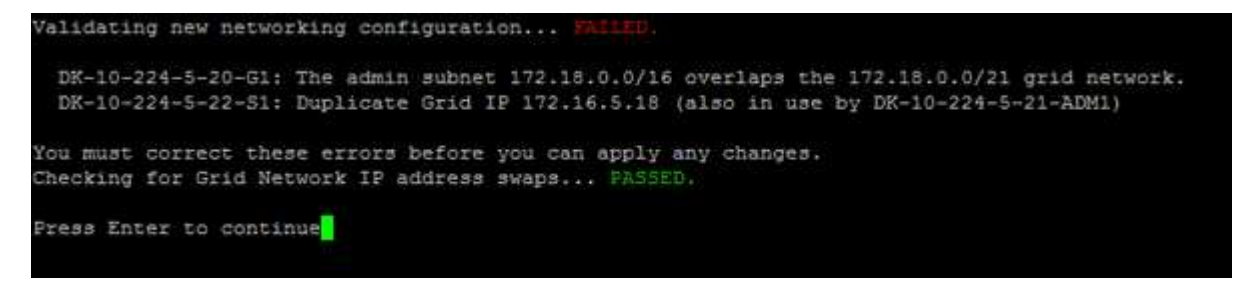

En este ejemplo, se ha aprobado la validación.

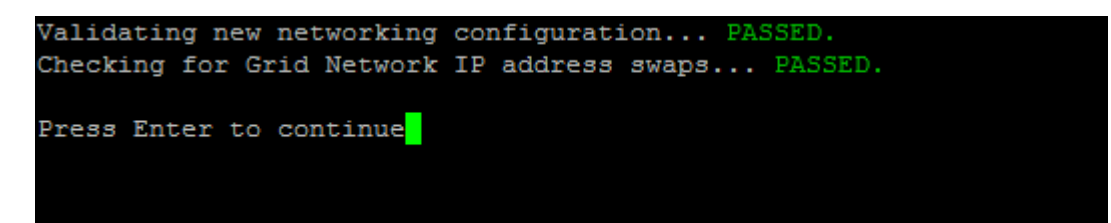

- 8. Una vez aprobada la validación, elija una de las siguientes opciones:
	- **8**: Guardar los cambios no aplicados.

Esta opción le permite salir de la herramienta Cambiar IP e iniciarla de nuevo más tarde, sin perder ningún cambio no aplicado.

- **10**: Aplique la nueva configuración de red.
- 9. Si ha seleccionado la opción **10**, elija una de las siguientes opciones:
	- **Aplicar**: Aplique los cambios inmediatamente y reinicie automáticamente cada nodo si es necesario.

Si la nueva configuración de red no requiere ningún cambio físico de red, puede seleccionar **aplicar** para aplicar los cambios inmediatamente. Los nodos se reiniciarán automáticamente si es necesario. Se mostrarán los nodos que se deban reiniciar.

◦ **Fase**: Aplique los cambios la próxima vez que se reinicien manualmente los nodos.

Si necesita realizar cambios físicos o virtuales en la configuración de red para que funcione la nueva configuración de red, debe utilizar la opción **Stage**, apagar los nodos afectados, realizar los cambios físicos de red necesarios y reiniciar los nodos afectados. Si selecciona **aplicar** sin realizar primero estos cambios de red, los cambios normalmente fallarán.

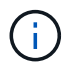

Si utiliza la opción **Stage**, debe reiniciar el nodo Lo antes posible. después de la configuración provisional para minimizar las interrupciones.

◦ **CANCEL**: No realice ningún cambio en la red en este momento.

Si no sabía que los cambios propuestos requieren que se reinicien los nodos, puede aplazar los cambios para minimizar el impacto del usuario. Si selecciona **cancelar**, volverá al menú principal y mantendrá los cambios para que los pueda aplicar más tarde.

Al seleccionar **aplicar** o **fase**, se genera un nuevo archivo de configuración de red, se realiza el aprovisionamiento y los nodos se actualizan con nueva información de trabajo.

Durante el aprovisionamiento, la salida muestra el estado a medida que se aplican las actualizaciones.

```
Generating new grid networking description file...
Running provisioning...
Updating grid network configuration on Name
```
Después de aplicar o organizar los cambios en la configuración, se genera un nuevo paquete de recuperación como resultado del cambio de configuración de la cuadrícula.

10. Si ha seleccionado **fase**, siga estos pasos después de finalizar el aprovisionamiento:

a. Realice los cambios necesarios en la red virtual o física.

**Cambios físicos en la red**: Realice los cambios físicos necesarios en la red, apagando el nodo de forma segura si es necesario.

**Linux**: Si va a agregar el nodo a una red administrativa o a una red cliente por primera vez, asegúrese de que ha añadido la interfaz como se describe en ""adición de interfaces a un nodo existente"."

- a. Reinicie los nodos afectados.
- 11. Seleccione **0** para salir de la herramienta Cambiar IP una vez que hayan finalizado los cambios.
- 12. Descargue un nuevo paquete de recuperación desde Grid Manager.

# a. Seleccione **MANTENIMIENTO** > **sistema** > **paquete de recuperación**.

b. Introduzca la clave de acceso de aprovisionamiento.

# **Información relacionada**

[Linux: Añadir interfaces al nodo existente](#page-615-0)

[Instale Red Hat Enterprise Linux o CentOS](https://docs.netapp.com/es-es/storagegrid-116/rhel/index.html)

[Instalar Ubuntu o Debian](https://docs.netapp.com/es-es/storagegrid-116/ubuntu/index.html)

[Servicios de aplicaciones SG100 y SG1000](https://docs.netapp.com/es-es/storagegrid-116/sg100-1000/index.html)

[Dispositivos de almacenamiento SG6000](https://docs.netapp.com/es-es/storagegrid-116/sg6000/index.html)

[Dispositivos de almacenamiento SG5700](https://docs.netapp.com/es-es/storagegrid-116/sg5700/index.html)

[Administre StorageGRID](https://docs.netapp.com/es-es/storagegrid-116/admin/index.html)

[Configurar las direcciones IP](#page-598-0)

## **Agregar o cambiar listas de subredes en la red de administración**

Puede agregar, eliminar o cambiar las subredes en la Lista de subredes de red de administración de uno o más nodos.

## **Lo que necesitará**

• Debe tener la Passwords.txt archivo.

Puede agregar, eliminar o cambiar subredes a todos los nodos de la lista de subredes de la red de administración.

## **Pasos**

- 1. Inicie sesión en el nodo de administración principal:
	- a. Introduzca el siguiente comando: ssh admin@*primary\_Admin\_Node\_IP*
	- b. Introduzca la contraseña que aparece en Passwords.txt archivo.
	- c. Introduzca el siguiente comando para cambiar a la raíz: su -
	- d. Introduzca la contraseña que aparece en Passwords.txt archivo.

Cuando ha iniciado sesión como root, el símbolo del sistema cambia de \$ para #.

- 2. Inicie la herramienta Cambiar IP introduciendo el siguiente comando: change-ip
- 3. Introduzca la clave de acceso de aprovisionamiento en el aviso de.

Aparece el menú principal.

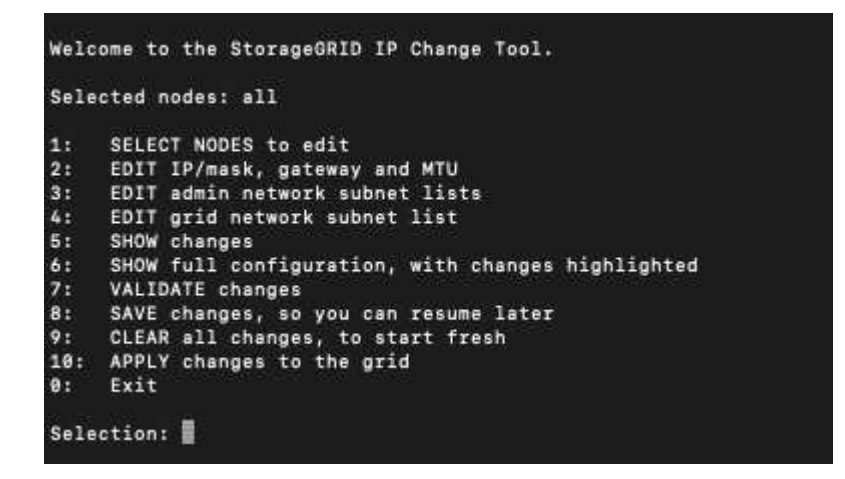

- 4. De manera opcional, limite las redes/nodos a los que se realizan las operaciones. Elija una de las siguientes opciones:
	- Seleccione los nodos que desea editar eligiendo **1**, si desea filtrar en nodos específicos en los que realizar la operación. Seleccione una de las siguientes opciones:
		- **1**: Un solo nodo (seleccione por nombre)
		- **2**: Un solo nodo (seleccione por sitio y, a continuación, por nombre)
		- **3**: Un solo nodo (seleccione por IP actual)
		- **4**: Todos los nodos de un sitio
		- **5**: Todos los nodos de la red
		- **0**: Vuelva
	- Permitir que "'todos'" permanezca seleccionado. Una vez realizada la selección, aparece la pantalla del menú principal. El campo nodos seleccionados refleja su nueva selección y ahora todas las operaciones seleccionadas sólo se realizarán en este elemento.
- 5. En el menú principal, seleccione la opción para editar subredes para la red de administración (opción **3**).
- 6. Elija una de las siguientes opciones:
	- Para añadir una subred, introduzca este comando: add CIDR
	- Para eliminar una subred, introduzca este comando: del CIDR
	- Defina la lista de subredes introduciendo este comando: set CIDR

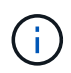

Para todos los comandos, es posible introducir varias direcciones con este formato: add CIDR, CIDR

Ejemplo: add 172.14.0.0/16, 172.15.0.0/16, 172.16.0.0/16

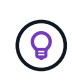

Puede reducir la cantidad de escritura necesaria utilizando "'flecha arriba'" para recuperar los valores escritos previamente en el indicador de entrada actual y, a continuación, editarlos si es necesario.

La entrada de ejemplo siguiente muestra cómo agregar subredes a la lista de subredes de la red de administración:

```
Editing: Admin Network Subnet List for node DK-10-224-5-20-G1
Press <enter> to use the list as shown
Use up arrow to recall a previously typed value, which you can then edit
Use 'add <CIDR> [, <CIDR>]' to add subnets <CIDR> [, <CIDR>] to the list
Use 'del <CIDR> [, <CIDR>]' to delete subnets <CIDR> [, <CIDR>] from the list
Use 'set <CIDR> [, <CIDR>]' to set the list to the given list
Use q to complete the editing session early and return to the previous menu
DK-10-224-5-20-G110.0.0.0/8172.19.0.0/16
 172.21.0.0/16
 172.20.0.0/16
[add/del/set/quit <CIDR>, ... ]: add 172.14.0.0/16, 172.15.0.0/16
```
7. Cuando esté listo, introduzca **q** para volver a la pantalla del menú principal. Los cambios se mantienen hasta que se borran o se aplican.

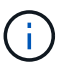

Si ha seleccionado cualquiera de los modos de selección "todos" en el paso 2, debe pulsar **Intro** (sin **q**) para llegar al siguiente nodo de la lista.

- 8. Elija una de las siguientes opciones:
	- Seleccione la opción **5** para mostrar las ediciones en la salida que está aislada para mostrar sólo el elemento cambiado. Los cambios se resaltan en verde (adiciones) o rojo (eliminaciones), como se muestra en la siguiente salida de ejemplo:

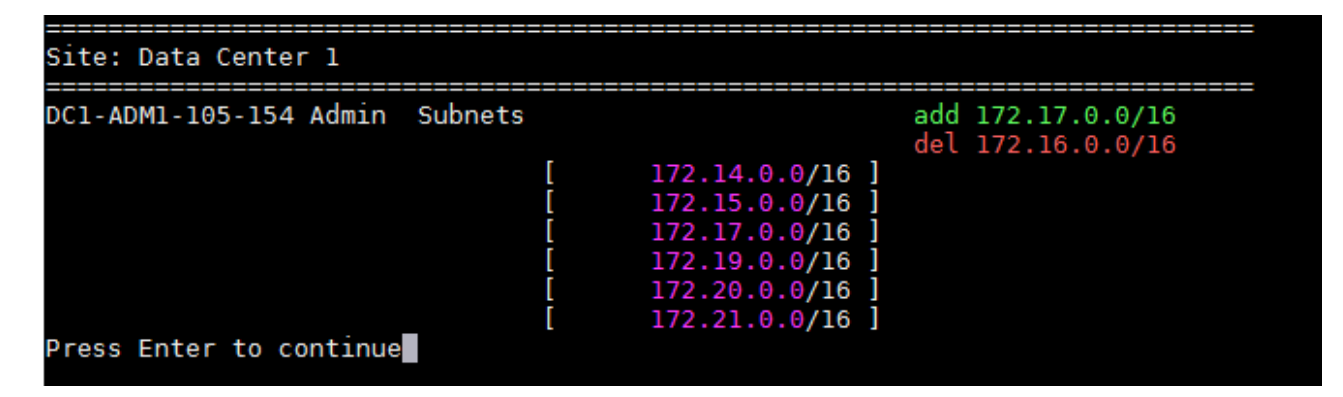

◦ Seleccione la opción **6** para mostrar las ediciones en la salida que muestran la configuración completa. Los cambios se resaltan en verde (adiciones) o rojo (eliminaciones). **Nota:** algunos emuladores de terminal pueden mostrar adiciones y eliminaciones utilizando formato de tachado.

Cuando intenta cambiar la lista de subredes, se muestra el siguiente mensaje:

CAUTION: The Admin Network subnet list on the node might contain /32 subnets derived from automatically applied routes that are not persistent. Host routes (/32 subnets) are applied automatically if the IP addresses provided for external services such as NTP or DNS are not reachable using default StorageGRID routing, but are reachable using a different interface and gateway. Making and applying changes to the subnet list will make all automatically applied subnets persistent. If you do not want that to happen, delete the unwanted subnets before applying changes. If you know that all /32 subnets in the list were added intentionally, you can ignore this caution.

Si no asignó específicamente las subredes del servidor NTP y DNS a una red, StorageGRID crea una ruta de host (/32) para la conexión automáticamente. Si, por ejemplo, prefiere tener una ruta /16 o /24 para la conexión saliente a un servidor DNS o NTP, debe eliminar la ruta /32 creada automáticamente y agregar las rutas que desee. Si no elimina la ruta de host creada automáticamente, se conservará después de aplicar los cambios en la lista de subredes.

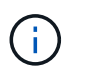

Aunque puede utilizar estas rutas de host detectadas automáticamente, en general debe configurar manualmente las rutas DNS y NTP para garantizar la conectividad.

9. Seleccione la opción **7** para validar todos los cambios organizados.

Esta validación garantiza que se sigan las reglas para las redes Grid, Admin y Client, como el uso de subredes superpuestas.

10. Opcionalmente, seleccione la opción **8** para guardar todos los cambios organizados y volver más tarde para continuar realizando cambios.

Esta opción le permite salir de la herramienta Cambiar IP e iniciarla de nuevo más tarde, sin perder ningún cambio no aplicado.

- 11. Debe realizar una de las siguientes acciones:
	- Seleccione la opción **9** si desea borrar todos los cambios sin guardar ni aplicar la nueva configuración de red.
	- Seleccione la opción **10** si está listo para aplicar cambios y para aprovisionar la nueva configuración de red. Durante el aprovisionamiento, la salida muestra el estado a medida que se aplican las actualizaciones como se muestra en la siguiente salida de ejemplo:

```
Generating new grid networking description file...
```

```
Running provisioning...
```
Updating grid network configuration on Name

- 12. Descargue un nuevo paquete de recuperación desde Grid Manager.
	- a. Seleccione **MANTENIMIENTO** > **sistema** > **paquete de recuperación**.

b. Introduzca la clave de acceso de aprovisionamiento.

### **Información relacionada**

### [Configurar las direcciones IP](#page-598-0)

### **Agregar o cambiar listas de subred en Grid Network**

Puede utilizar la herramienta Cambiar IP para agregar o cambiar subredes en la red de cuadrícula.

### **Lo que necesitará**

• Debe tener la Passwords.txt archivo.

Puede agregar, eliminar o cambiar subredes en la Lista de subredes de red de cuadrícula. Los cambios afectarán el enrutamiento de todos los nodos de la cuadrícula.

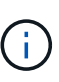

Si sólo va a realizar cambios en la lista de subredes de red de cuadrícula, utilice el administrador de cuadrícula para agregar o cambiar la configuración de red. De lo contrario, utilice la herramienta Cambiar IP si no se puede acceder a Grid Manager debido a un problema de configuración de red o si está realizando un cambio de enrutamiento de red de cuadrícula y otros cambios de red al mismo tiempo.

### **Pasos**

- 1. Inicie sesión en el nodo de administración principal:
	- a. Introduzca el siguiente comando: ssh admin@*primary\_Admin\_Node\_IP*
	- b. Introduzca la contraseña que aparece en Passwords.txt archivo.
	- c. Introduzca el siguiente comando para cambiar a la raíz: su -
	- d. Introduzca la contraseña que aparece en Passwords.txt archivo.

Cuando ha iniciado sesión como root, el símbolo del sistema cambia de \$ para #.

- 2. Inicie la herramienta Cambiar IP introduciendo el siguiente comando: change-ip
- 3. Introduzca la clave de acceso de aprovisionamiento en el aviso de.

Aparece el menú principal.

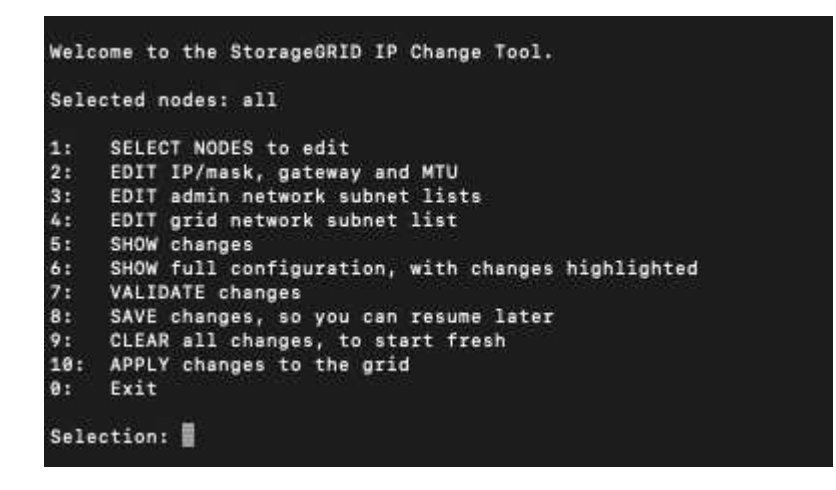

4. En el menú principal, seleccione la opción para editar subredes para la red de cuadrícula (opción **4**).

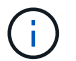

Los cambios en la lista de subredes de red de cuadrícula se realizan en toda la cuadrícula.

- 5. Elija una de las siguientes opciones:
	- Para añadir una subred, introduzca este comando: add CIDR
	- Para eliminar una subred, introduzca este comando: del CIDR
	- Defina la lista de subredes introduciendo este comando: set CIDR

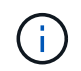

Para todos los comandos, es posible introducir varias direcciones con este formato: add CIDR, CIDR

Ejemplo: add 172.14.0.0/16, 172.15.0.0/16, 172.16.0.0/16

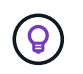

Puede reducir la cantidad de escritura necesaria utilizando "'flecha arriba'" para recuperar los valores escritos previamente en el indicador de entrada actual y, a continuación, editarlos si es necesario.

La entrada de ejemplo siguiente muestra la configuración de subredes para la Lista de subredes de redes de cuadrícula:

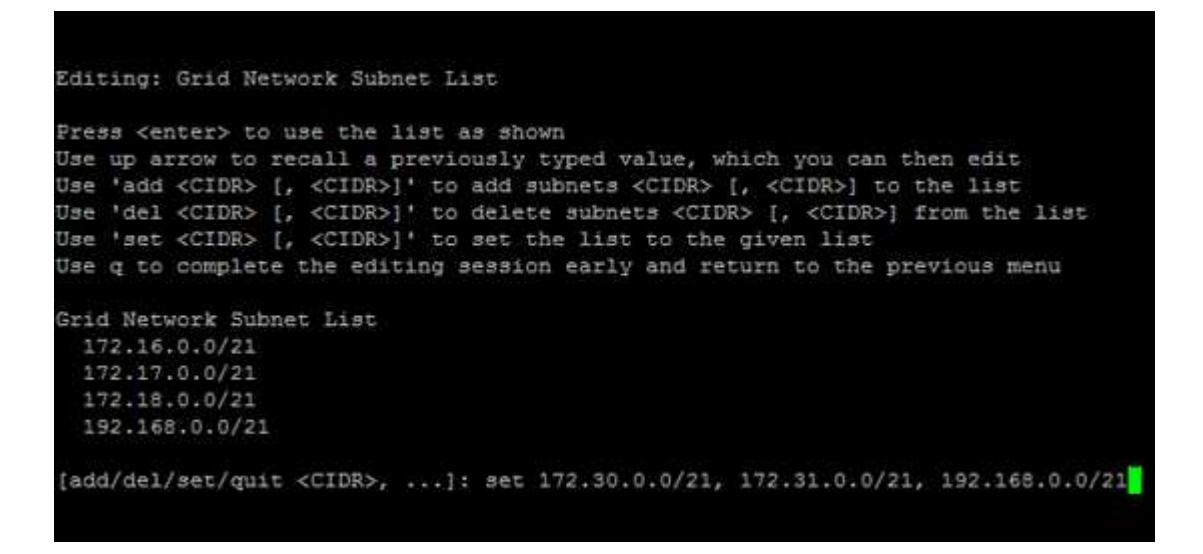

- 6. Cuando esté listo, introduzca **q** para volver a la pantalla del menú principal. Los cambios se mantienen hasta que se borran o se aplican.
- 7. Elija una de las siguientes opciones:
	- Seleccione la opción **5** para mostrar las ediciones en la salida que está aislada para mostrar sólo el elemento cambiado. Los cambios se resaltan en verde (adiciones) o rojo (eliminaciones), como se muestra en la siguiente salida de ejemplo:

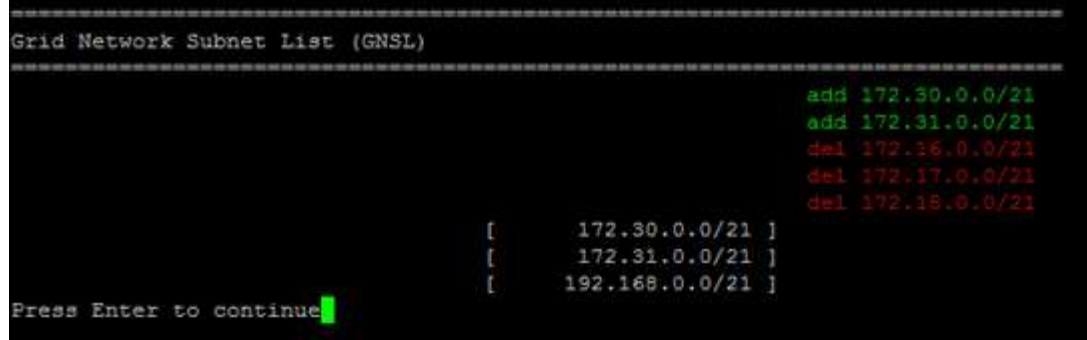

◦ Seleccione la opción **6** para mostrar las ediciones en la salida que muestran la configuración completa. Los cambios se resaltan en verde (adiciones) o rojo (eliminaciones).

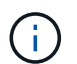

Algunas interfaces de línea de comandos pueden mostrar adiciones y eliminaciones utilizando formato de tachado.

8. Seleccione la opción **7** para validar todos los cambios organizados.

Esta validación garantiza que se sigan las reglas para las redes Grid, Admin y Client, como el uso de subredes superpuestas.

9. Opcionalmente, seleccione la opción **8** para guardar todos los cambios organizados y volver más tarde para continuar realizando cambios.

Esta opción le permite salir de la herramienta Cambiar IP e iniciarla de nuevo más tarde, sin perder ningún cambio no aplicado.

- 10. Debe realizar una de las siguientes acciones:
	- Seleccione la opción **9** si desea borrar todos los cambios sin guardar ni aplicar la nueva configuración de red.
	- Seleccione la opción **10** si está listo para aplicar cambios y para aprovisionar la nueva configuración de red. Durante el aprovisionamiento, la salida muestra el estado a medida que se aplican las actualizaciones como se muestra en la siguiente salida de ejemplo:

```
Generating new grid networking description file...
Running provisioning...
Updating grid network configuration on Name
```
- 11. Si ha seleccionado la opción **10** al realizar cambios en la red de cuadrícula, seleccione una de las siguientes opciones:
	- **Aplicar**: Aplique los cambios inmediatamente y reinicie automáticamente cada nodo si es necesario.

Si la nueva configuración de red funcionará simultáneamente con la configuración de red antigua sin ningún cambio externo, puede utilizar la opción **aplicar** para un cambio de configuración completamente automatizado.

◦ **Fase**: Aplique los cambios la próxima vez que se reinicien los nodos.

Si necesita realizar cambios físicos o virtuales en la configuración de red para que funcione la nueva configuración de red, debe utilizar la opción **Stage**, apagar los nodos afectados, realizar los cambios físicos de red necesarios y reiniciar los nodos afectados.

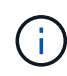

Si utiliza la opción **Stage**, debe reiniciar el nodo Lo antes posible. después de la configuración provisional para minimizar las interrupciones.

◦ **CANCEL**: No realice ningún cambio en la red en este momento.

Si no sabía que los cambios propuestos requieren que se reinicien los nodos, puede aplazar los cambios para minimizar el impacto del usuario. Si selecciona **cancelar**, volverá al menú principal y mantendrá los cambios para que los pueda aplicar más tarde.

Después de aplicar o organizar los cambios en la configuración, se genera un nuevo paquete de recuperación como resultado del cambio de configuración de la cuadrícula.

- 12. Si la configuración se detiene debido a errores, están disponibles las siguientes opciones:
	- Para cancelar el procedimiento de cambio de IP y volver al menú principal, introduzca **a**.
	- Para volver a intentar la operación que falló, introduzca **r**.
	- Para continuar con la siguiente operación, introduzca **c**.

La operación fallida se puede volver a intentar más tarde seleccionando la opción **10** (aplicar cambios) en el menú principal. El procedimiento de cambio de IP no se completará hasta que todas las operaciones se hayan completado correctamente.

- Si tuvo que intervenir manualmente (para reiniciar un nodo, por ejemplo) y está seguro de que la acción que la herramienta considera que ha fallado se ha completado correctamente, introduzca **f** para marcarlo como correcto y pasar a la siguiente operación.
- 13. Descargue un nuevo paquete de recuperación desde Grid Manager.
	- a. Seleccione **MANTENIMIENTO** > **sistema** > **paquete de recuperación**.
	- b. Introduzca la clave de acceso de aprovisionamiento.

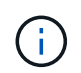

El archivo del paquete de recuperación debe estar protegido porque contiene claves de cifrado y contraseñas que se pueden usar para obtener datos del sistema StorageGRID.

# **Información relacionada**

[Configurar las direcciones IP](#page-598-0)

### <span id="page-611-0"></span>**Cambie las direcciones IP para todos los nodos de la cuadrícula**

Si necesita cambiar la dirección IP de red de cuadrícula para todos los nodos de la cuadrícula, debe seguir este procedimiento especial. No puede cambiar la IP de red de cuadrícula utilizando el procedimiento para cambiar nodos individuales.

### **Lo que necesitará**

• Debe tener la Passwords.txt archivo.
Para asegurarse de que la cuadrícula se inicia correctamente, debe realizar todos los cambios a la vez.

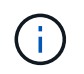

Este procedimiento se aplica sólo a la red de cuadrícula. Este procedimiento no se puede utilizar para cambiar direcciones IP en las redes de administración o de cliente.

Si desea cambiar las direcciones IP y MTU para los nodos en un solo sitio, siga el [Cambie la configuración de](#page-599-0) [red de los nodos](#page-599-0) instrucciones.

## **Pasos**

1. Planifique con antelación los cambios que necesite hacer fuera de la herramienta Cambiar IP, como los cambios en DNS o NTP, y los cambios en la configuración de inicio de sesión único (SSO), si se utiliza.

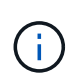

Si no podrá acceder a los servidores NTP existentes a la cuadrícula en las nuevas direcciones IP, añada los nuevos servidores NTP antes de realizar el procedimiento de cambio ip.

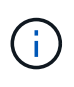

Si no se podrá acceder a los servidores DNS existentes a la cuadrícula en las nuevas direcciones IP, agregue los nuevos servidores DNS antes de realizar el procedimiento Change-ip.

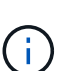

Si SSO está habilitado para el sistema StorageGRID y todas las confianzas de partes que dependan se configuraron utilizando direcciones IP de nodos de administración (en lugar de nombres de dominio completos, según se recomienda), esté preparado para actualizar o reconfigurar estas confianzas de partes que se basan en los Servicios de Federación de Active Directory (AD FS). Inmediatamente después de cambiar las direcciones IP. Consulte las instrucciones para administrar StorageGRID.

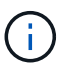

De ser necesario, añada la nueva subred para las nuevas direcciones IP.

- 2. Inicie sesión en el nodo de administración principal:
	- a. Introduzca el siguiente comando: ssh admin@*primary\_Admin\_Node\_IP*
	- b. Introduzca la contraseña que aparece en Passwords.txt archivo.
	- c. Introduzca el siguiente comando para cambiar a la raíz: su -
	- d. Introduzca la contraseña que aparece en Passwords.txt archivo.

Cuando ha iniciado sesión como root, el símbolo del sistema cambia de \$ para #.

- 3. Inicie la herramienta Cambiar IP introduciendo el siguiente comando: change-ip
- 4. Introduzca la clave de acceso de aprovisionamiento en el aviso de.

Aparece el menú principal. De forma predeterminada, la Selected nodes el campo está establecido en all.

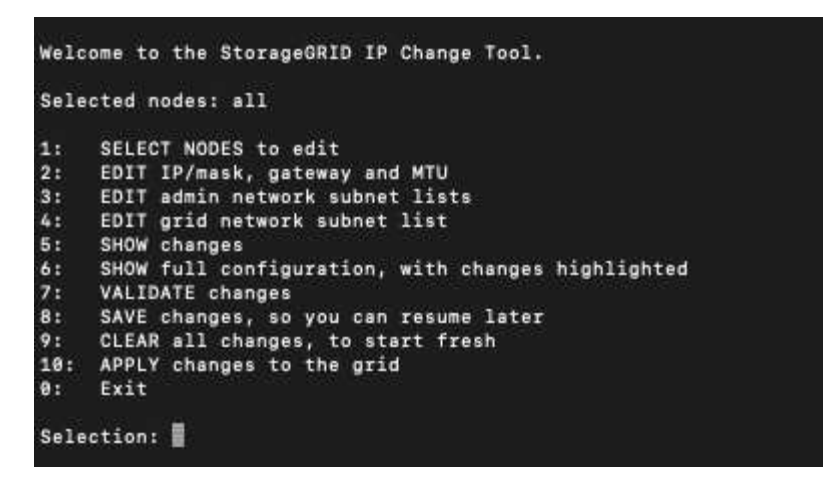

- 5. En el menú principal, seleccione **2** para editar la información de IP/máscara de subred, puerta de enlace y MTU para todos los nodos.
	- a. Seleccione **1** para realizar cambios en la red de cuadrícula.

Después de realizar la selección, el símbolo del sistema muestra los nombres de los nodos, el nombre de red de cuadrícula, el tipo de datos (IP/máscara, puerta de enlace o MTU), y los valores actuales.

Si se edita la dirección IP, la longitud del prefijo, la puerta de enlace o la MTU de una interfaz configurada para DHCP, la interfaz se cambiará a estática. Se muestra una advertencia antes de cada interfaz configurada por DHCP.

Las interfaces se han configurado como fixed no se puede editar.

- a. Para establecer un nuevo valor, introdúzcalo en el formato que se muestra para el valor actual.
- b. Después de editar todos los nodos que desea cambiar, introduzca **q** para volver al menú principal.

Los cambios se mantienen hasta que se borran o se aplican.

- 6. Revise los cambios seleccionando una de las siguientes opciones:
	- **5**: Muestra las ediciones en la salida que está aislada para mostrar sólo el elemento cambiado. Los cambios se resaltan en verde (adiciones) o rojo (eliminaciones), como se muestra en la salida de ejemplo:

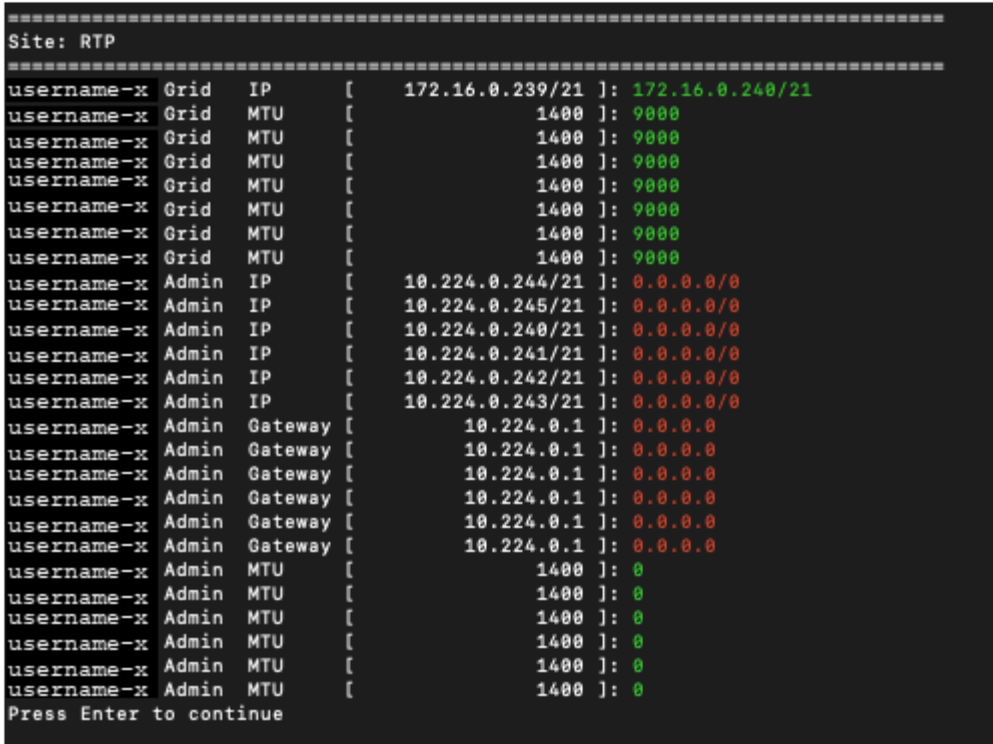

◦ **6**: Muestra las ediciones en salida que muestran la configuración completa. Los cambios se resaltan en verde (adiciones) o rojo (eliminaciones).

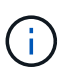

Algunas interfaces de línea de comandos pueden mostrar adiciones y eliminaciones utilizando formato de tachado. La visualización adecuada depende del cliente de terminal que admita las secuencias de escape de VT100 necesarias.

7. Seleccione la opción **7** para validar todos los cambios.

Esta validación garantiza que no se infringen las reglas de la red de cuadrícula, como no utilizar subredes superpuestas.

En este ejemplo, la validación devolvió errores.

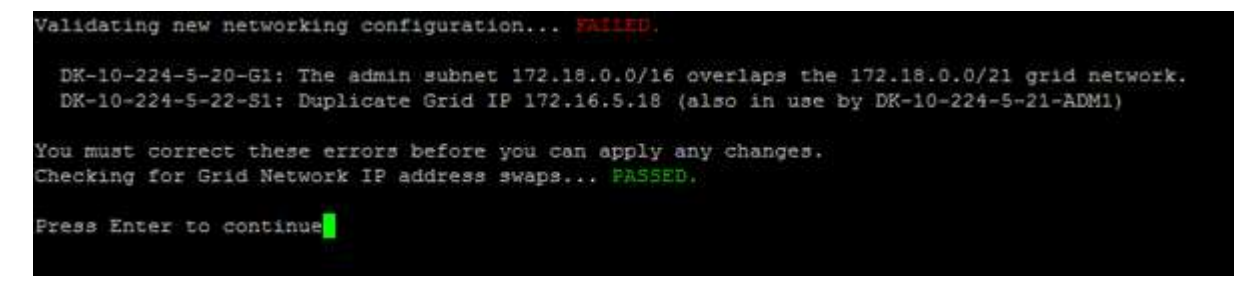

En este ejemplo, se ha aprobado la validación.

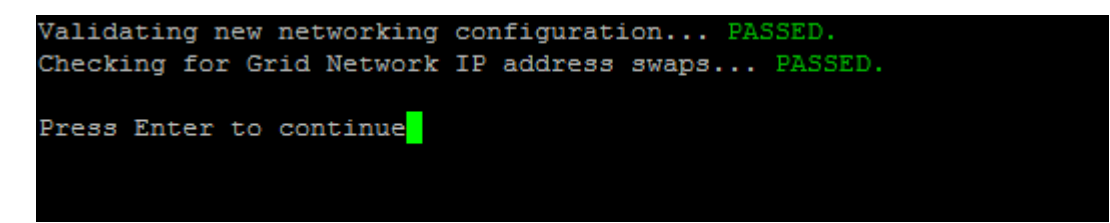

- 8. Una vez superada la validación, seleccione **10** para aplicar la nueva configuración de red.
- 9. Seleccione **Stage** para aplicar los cambios la próxima vez que se reinicien los nodos.

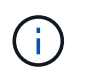

Debe seleccionar **fase**. No realice un reinicio de operación, ya sea manualmente o seleccionando **aplicar** en lugar de **fase**; la cuadrícula no se iniciará correctamente.

- 10. Una vez que haya finalizado el cambio, seleccione **0** para salir de la herramienta Cambiar IP.
- 11. Apague todos los nodos de forma simultánea.

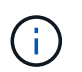

Toda la cuadrícula debe apagarse a la vez, para que todos los nodos estén inactivos al mismo tiempo.

- 12. Realice los cambios necesarios en la red virtual o física.
- 13. Verifique que todos los nodos de grid estén inactivos.
- 14. Encienda todos los nodos.
- 15. Una vez que el grid se inicia correctamente:
	- a. Si añadió servidores NTP nuevos, elimine los valores anteriores del servidor NTP.
	- b. Si añadió nuevos servidores DNS, elimine los antiguos valores de servidor DNS.
- 16. Descargue el nuevo paquete de recuperación desde Grid Manager.
	- a. Seleccione **MANTENIMIENTO** > **sistema** > **paquete de recuperación**.
	- b. Introduzca la clave de acceso de aprovisionamiento.

#### **Información relacionada**

[Administre StorageGRID](https://docs.netapp.com/es-es/storagegrid-116/admin/index.html)

[Agregar o cambiar listas de subred en Grid Network](#page-608-0)

#### [Apague el nodo de grid](#page-649-0)

### **Añada interfaces al nodo existente**

**Linux: Añada interfaces de administrador o de cliente a un nodo existente**

Siga estos pasos para añadir una interfaz en la red de administración o la red de cliente a un nodo Linux después de que se haya instalado.

Si no configuró ADMIN\_NETWORK\_TARGET o CLIENT\_NETWORK\_TARGET en el archivo de configuración del nodo en el host Linux durante la instalación, utilice este procedimiento para añadir la interfaz. Para obtener más información sobre el archivo de configuración de nodos, consulte las instrucciones del sistema operativo Linux:

- [Instale Red Hat Enterprise Linux o CentOS](https://docs.netapp.com/es-es/storagegrid-116/rhel/index.html)
- [Instalar Ubuntu o Debian](https://docs.netapp.com/es-es/storagegrid-116/ubuntu/index.html)

Realiza este procedimiento en el servidor Linux que aloja el nodo que necesita la nueva asignación de red, no dentro del nodo. Este procedimiento solo añade la interfaz al nodo; se produce un error de validación si intenta especificar cualquier otro parámetro de red.

Para proporcionar información de direccionamiento, debe utilizar la herramienta Cambiar IP. Consulte [Cambie](#page-599-0) [la configuración de red de los nodos.](#page-599-0)

## **Pasos**

- 1. Inicie sesión en el servidor Linux que aloja el nodo.
- 2. Edite el archivo de configuración del nodo: /etc/storagegrid/nodes/*node-name*.conf.

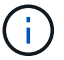

No especifique ningún otro parámetro de red o se producirá un error de validación.

a. Agregue una entrada para el nuevo destino de red. Por ejemplo:

CLIENT\_NETWORK\_TARGET = bond0.3206

b. Opcional: Agregue una entrada para la dirección MAC. Por ejemplo:

CLIENT NETWORK MAC =  $aa:57:61:07:ea:5c$ 

3. Ejecute el comando node validate:

sudo storagegrid node validate *node-name*

- 4. Resolver todos los errores de validación.
- 5. Ejecute el comando node reload:

sudo storagegrid node reload *node-name*

#### **Linux: Añada tronco o interfaces de acceso a un nodo**

Puede añadir tronco o interfaces de acceso adicionales a un nodo Linux después de instalarlo. Las interfaces que agregue se muestran en la página interfaces de VLAN y la página ha groups.

### **Lo que necesitará**

- Tiene acceso a las instrucciones para instalar StorageGRID en su plataforma Linux.
	- [Instale Red Hat Enterprise Linux o CentOS](https://docs.netapp.com/es-es/storagegrid-116/rhel/index.html)
	- [Instalar Ubuntu o Debian](https://docs.netapp.com/es-es/storagegrid-116/ubuntu/index.html)
- Usted tiene la Passwords.txt archivo.
- Tiene permisos de acceso específicos.

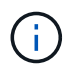

No intente añadir interfaces a un nodo mientras haya una actualización de software, un procedimiento de recuperación o un procedimiento de expansión activo.

#### **Acerca de esta tarea**

Estos pasos permiten añadir una o varias interfaces adicionales a un nodo Linux después de instalar el nodo. Por ejemplo, es posible que desee agregar una interfaz troncal a un nodo de administración o puerta de enlace, de modo que pueda utilizar interfaces VLAN para separar el tráfico que pertenece a diferentes aplicaciones o inquilinos. O bien, es posible que desee añadir una interfaz de acceso para utilizarla en un grupo de alta disponibilidad (ha).

Si añade una interfaz troncal, debe configurar una interfaz VLAN en StorageGRID. Si agrega una interfaz de acceso, puede agregar la interfaz directamente a un grupo de alta disponibilidad; no es necesario configurar una interfaz de VLAN.

El nodo no está disponible durante un breve periodo de tiempo cuando se añaden interfaces. Debe realizar este procedimiento en un nodo por vez.

### **Pasos**

- 1. Inicie sesión en el servidor Linux que aloja el nodo.
- 2. Mediante un editor de texto como vim o pico, edite el archivo de configuración del nodo:

/etc/storagegrid/nodes/*node-name*.conf

3. Agregue una entrada al archivo para especificar el nombre y, opcionalmente, la descripción de cada interfaz adicional que desee agregar al nodo. Utilice este formato.

INTERFACES\_TARGET\_nnnn=*value*

Para *nnnn*, especifique un número único para cada uno INTERFACES TARGET entrada que está agregando.

En *value*, especifique el nombre de la interfaz física en el host de configuración básica. A continuación, de manera opcional, añada una coma y proporcione una descripción de la interfaz, que se muestra en la página interfaces VLAN y en la página grupos de alta disponibilidad.

Por ejemplo:

INTERFACES\_TARGET\_01=ens256, Trunk

No especifique ningún otro parámetro de red o se producirá un error de validación.

4. Ejecute el siguiente comando para validar los cambios en el archivo de configuración del nodo:

sudo storagegrid node validate *node-name*

Solucione todos los errores o advertencias antes de continuar con el siguiente paso.

5. Ejecute el siguiente comando para actualizar la configuración del nodo:

sudo storagegrid node reload *node-name*

#### **Después de terminar**

- Si ha añadido una o varias interfaces de línea externa, vaya a. [Configure las interfaces VLAN](https://docs.netapp.com/es-es/storagegrid-116/admin/configure-vlan-interfaces.html) Para configurar una o varias interfaces VLAN para cada nueva interfaz principal.
- Si ha añadido una o varias interfaces de acceso, vaya a. [configuración de grupos de alta disponibilidad](https://docs.netapp.com/es-es/storagegrid-116/admin/configure-high-availability-group.html) Y añadir las nuevas interfaces directamente a los grupos de alta disponibilidad.

#### **VMware: Añada tronco o interfaces de acceso a un nodo**

Puede añadir un enlace troncal o una interfaz de acceso a un nodo de máquina virtual una vez que se ha instalado el nodo. Las interfaces que agregue se muestran en la página interfaces de VLAN y la página ha groups.

## **Lo que necesitará**

• Tiene acceso a las instrucciones para instalar StorageGRID en su plataforma VMware.

## [Instale VMware](https://docs.netapp.com/es-es/storagegrid-116/vmware/index.html)

- Configuró StorageGRID 11.6.
- Tiene máquinas virtuales VMware Node de administrador y Gateway Node.
- Tiene una subred de red que no se está utilizando como red Grid, Admin o Client.
- Usted tiene la Passwords.txt archivo.
- Tiene permisos de acceso específicos.

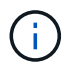

No intente añadir interfaces a un nodo mientras haya una actualización de software, un procedimiento de recuperación o un procedimiento de expansión activo.

### **Acerca de esta tarea**

Siga estos pasos para añadir una o varias interfaces adicionales a un nodo de VMware después de instalar el nodo. Por ejemplo, es posible que desee agregar una interfaz troncal a un nodo de administración o puerta de enlace, de modo que pueda utilizar interfaces VLAN para separar el tráfico que pertenece a diferentes aplicaciones o inquilinos. O bien, puede que desee añadir una interfaz de acceso para utilizarla en un grupo de alta disponibilidad.

Si añade una interfaz troncal, debe configurar una interfaz VLAN en StorageGRID. Si agrega una interfaz de acceso, puede agregar la interfaz directamente a un grupo de alta disponibilidad; no es necesario configurar una interfaz de VLAN.

Es posible que el nodo no esté disponible durante un breve periodo de tiempo cuando se añaden interfaces.

### **Pasos**

1. En vCenter, añada un nuevo adaptador de red (tipo VMXNEL3) a una máquina virtual de nodo de administración y nodo de puerta de enlace. Seleccione las casillas de verificación **conectado** y **conectar al encender**.

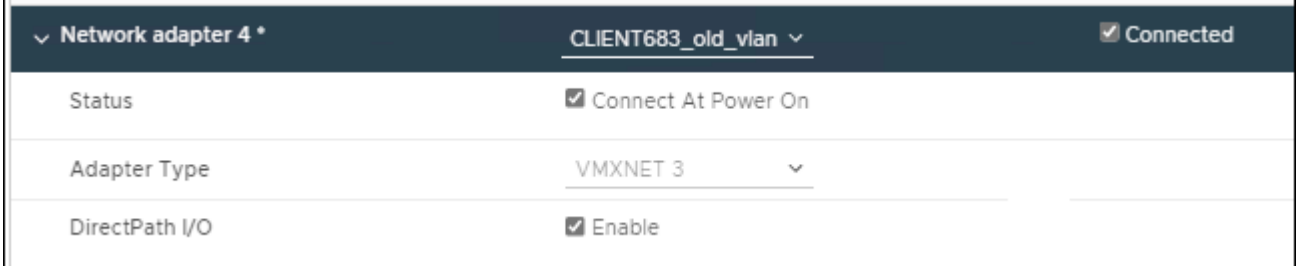

- 2. Use SSH para iniciar sesión en el nodo de administrador o en el nodo de puerta de enlace.
- 3. Uso ip link show para confirmar que se ha detectado la nueva interfaz de red ens256.

```
ip link show
1: lo: <LOOPBACK,UP,LOWER_UP> mtu 65536 qdisc noqueue state UNKNOWN mode
DEFAULT group default qlen 1000
      link/loopback 00:00:00:00:00:00 brd 00:00:00:00:00:00
2: eth0: <BROADCAST, MULTICAST, UP, LOWER UP> mtu 1400 qdisc mq state UP mode
DEFAULT group default qlen 1000
      link/ether 00:50:56:a0:4e:5b brd ff:ff:ff:ff:ff:ff
3: eth1: <BROADCAST,MULTICAST> mtu 1500 qdisc noop state DOWN mode DEFAULT
group default qlen 1000
      link/ether 00:50:56:a0:fa:ce brd ff:ff:ff:ff:ff:ff
4: eth2: <BROADCAST, MULTICAST, UP, LOWER UP> mtu 1400 qdisc mq state UP mode
DEFAULT group default qlen 1000
      link/ether 00:50:56:a0:d6:87 brd ff:ff:ff:ff:ff:ff
5: ens256: <BROADCAST,MULTICAST,UP,LOWER_UP> mtu 1500 qdisc mq master
ens256vrf state UP mode DEFAULT group default qlen 1000
      link/ether 00:50:56:a0:ea:88 brd ff:ff:ff:ff:ff:ff
```
### **Después de terminar**

- Si ha añadido una o varias interfaces de línea externa, vaya a. [Configure las interfaces VLAN](https://docs.netapp.com/es-es/storagegrid-116/admin/configure-vlan-interfaces.html) Para configurar una o varias interfaces VLAN para cada nueva interfaz principal.
- Si ha añadido una o varias interfaces de acceso, vaya a. [configuración de grupos de alta disponibilidad](https://docs.netapp.com/es-es/storagegrid-116/admin/configure-high-availability-group.html) Y añadir las nuevas interfaces directamente a los grupos de alta disponibilidad.

### **Configure los servidores DNS**

Puede agregar, quitar y actualizar servidores de sistema de nombres de dominio (DNS) para poder usar nombres de host de nombre de dominio completo (FQDN) en lugar de direcciones IP.

#### **Lo que necesitará**

- Debe iniciar sesión en Grid Manager mediante un [navegador web compatible.](https://docs.netapp.com/es-es/storagegrid-116/admin/web-browser-requirements.html)
- Debe tener los permisos de mantenimiento o acceso raíz.
- Debe tener las direcciones IP de los servidores DNS para configurar.

Al especificar información del servidor DNS, se pueden utilizar nombres de host de nombre de dominio completo (FQDN) en lugar de direcciones IP para notificaciones por correo electrónico o SNMP y AutoSupport. Se recomienda especificar al menos dos servidores DNS.

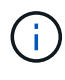

Proporcione entre dos y seis direcciones IP para los servidores DNS. En general, seleccione los servidores DNS a los que cada sitio puede acceder localmente en el caso de que la red sea Landing. Esto es para asegurar que un sitio de Ilanded siga teniendo acceso al servicio DNS. Después de configurar la lista de servidores DNS de toda la cuadrícula, puede [Personalice aún](#page-620-0) [más la lista de servidores DNS para cada nodo.](#page-620-0)

Si se omite o se configura incorrectamente la información del servidor DNS, se activa una alarma DNST en el servicio SSM de cada nodo de cuadrícula. La alarma se borra cuando DNS está configurado correctamente y la nueva información del servidor ha llegado a todos los nodos de la cuadrícula.

## **Pasos**

- 1. Seleccione **MANTENIMIENTO Red servidores DNS**.
- 2. En la sección servidores, agregue actualizaciones o elimine las entradas del servidor DNS, según sea necesario.

La práctica recomendada es especificar al menos dos servidores DNS por sitio. Puede especificar hasta seis servidores DNS.

3. Haga clic en **Guardar**.

<span id="page-620-0"></span>**Modifique la configuración de DNS para un solo nodo de grid**

En lugar de configurar el sistema de nombres de dominio (DNS) globalmente para toda la implementación, puede ejecutar un script para configurar DNS de forma diferente para cada nodo de cuadrícula.

En general, debe utilizar la opción **MAMAINTENANCE Network DNS Servers** en Grid Manager para configurar servidores DNS. Utilice la siguiente secuencia de comandos sólo si necesita usar servidores DNS diferentes para nodos de cuadrícula diferentes.

- 1. Inicie sesión en el nodo de administración principal:
	- a. Introduzca el siguiente comando: ssh admin@*primary\_Admin\_Node\_IP*
	- b. Introduzca la contraseña que aparece en Passwords.txt archivo.
	- c. Introduzca el siguiente comando para cambiar a la raíz: su -
	- d. Introduzca la contraseña que aparece en Passwords.txt archivo.

Cuando ha iniciado sesión como root, el símbolo del sistema cambia de \$ para #.

- e. Añada la clave privada SSH al agente SSH. Introduzca: ssh-add
- f. Introduzca la contraseña de acceso SSH que aparece en la Passwords.txt archivo.
- <span id="page-620-1"></span>2. Inicie sesión en el nodo que desea actualizar con una configuración DNS personalizada: ssh *node\_IP\_address*
- 3. Ejecute el script de configuración de DNS: setup resolv.rb.

El script responde con la lista de comandos admitidos.

```
Tool to modify external name servers
available commands:
    add search <domain>
                 add a specified domain to search list
                 e.g.> add search netapp.com
    remove search <domain>
                 remove a specified domain from list
                 e.g.> remove search netapp.com
    add nameserver <ip>
                 add a specified IP address to the name server list
                 e.g.> add nameserver 192.0.2.65
    remove nameserver <ip>
                 remove a specified IP address from list
                 e.g.> remove nameserver 192.0.2.65
    remove nameserver all
                 remove all nameservers from list
  save write configuration to disk and quit
    abort quit without saving changes
    help display this help message
Current list of name servers:
      192.0.2.64
Name servers inherited from global DNS configuration:
      192.0.2.126
      192.0.2.127
Current list of search entries:
      netapp.com
Enter command [`add search <domain>|remove search <domain>|add
nameserver <ip>`]
                 [`remove nameserver <ip>|remove nameserver
all|save|abort|help`]
```
- 4. Añada la dirección IPv4 de un servidor que proporcione servicio de nombres de dominio para la red: add <nameserver IP address>
- 5. Repita el add nameserver comando para agregar servidores de nombres.
- 6. Siga las instrucciones que se le indiquen para otros comandos.
- 7. Guarde los cambios y salga de la aplicación: save
- <span id="page-621-0"></span>8. cierre el shell de comandos en el servidor: exit
- 9. Para cada nodo de cuadrícula, repita los pasos desde [inicie sesión en el nodo](#page-620-1) por [cierre del shell de](#page-621-0) [comandos.](#page-621-0)

10. Cuando ya no necesite un acceso sin contraseñas a otros servidores, quite la clave privada del agente SSH. Introduzca: ssh-add -D

# **Configure los servidores NTP**

Puede agregar, actualizar o eliminar servidores de protocolo de tiempo de redes (NTP) para garantizar que los datos se sincronizan con precisión entre los nodos de grid en el sistema StorageGRID.

# **Lo que necesitará**

- Debe iniciar sesión en Grid Manager mediante un [navegador web compatible.](https://docs.netapp.com/es-es/storagegrid-116/admin/web-browser-requirements.html)
- Debe tener los permisos de mantenimiento o acceso raíz.
- Debe tener la clave de acceso de aprovisionamiento.
- Debe tener las direcciones IPv4 de los servidores NTP para configurar.

## **Acerca de esta tarea**

El sistema StorageGRID utiliza el protocolo de hora de red (NTP) para sincronizar la hora entre todos los nodos de grid de la cuadrícula.

Se asigna el rol NTP principal en cada sitio, al menos dos nodos del sistema StorageGRID. Se sincronizan con un mínimo sugerido de cuatro, y un máximo de seis, fuentes de tiempo externas y entre sí. Todos los nodos del sistema StorageGRID que no son un nodo NTP principal actúan como cliente NTP y se sincronizan con estos nodos NTP principales.

Los servidores NTP externos se conectan a los nodos a los que se asignaron previamente roles NTP principales. Por este motivo, se recomienda especificar al menos dos nodos con roles NTP principales.

Ť.

Asegúrese de que al menos dos nodos de cada sitio puedan acceder a al menos cuatro fuentes de NTP externas. Si solo un nodo de un sitio puede acceder a los orígenes NTP, se producirán problemas de tiempo si ese nodo falla. Además, designar dos nodos por sitio como orígenes NTP primarios garantiza una sincronización precisa si un sitio está aislado del resto de la cuadrícula.

Los servidores NTP externos especificados deben usar el protocolo NTP. Debe especificar las referencias del servidor NTP de estratum 3 o superior para evitar problemas con la desviación del tiempo.

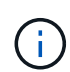

Al especificar el origen NTP externo para una instalación StorageGRID de nivel de producción, no utilice el servicio de hora de Windows (W32Time) en una versión de Windows anterior a Windows Server 2016. El servicio de tiempo en versiones anteriores de Windows no es lo suficientemente preciso y no es compatible con Microsoft para su uso en entornos de gran precisión como StorageGRID.

## ["Límite de soporte para configurar el servicio de tiempo de Windows para entornos de alta precisión"](https://support.microsoft.com/en-us/help/939322/support-boundary-to-configure-the-windows-time-service-for-high-accura)

Si tiene problemas con la estabilidad o disponibilidad de los servidores NTP especificados originalmente durante la instalación, puede actualizar la lista de orígenes NTP externos que utiliza el sistema StorageGRID agregando servidores adicionales o actualizando o quitando servidores existentes.

## **Pasos**

1. Seleccione **MANTENIMIENTO Red servidores NTP**.

2. En la sección Servers, añada la actualización o elimine las entradas del servidor NTP, según sea necesario.

Debe incluir al menos 4 servidores NTP y especificar hasta 6 servidores.

3. En el cuadro de texto **frase de paso de aprovisionamiento**, introduzca la contraseña de aprovisionamiento del sistema StorageGRID y haga clic en **Guardar**.

El estado del procedimiento se muestra en la parte superior de la página. La página está deshabilitada hasta que se completen las actualizaciones de configuración.

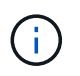

Si todos los servidores NTP fallan en la prueba de conexión después de guardar los nuevos servidores NTP, no continúe. Póngase en contacto con el soporte técnico.

## **Restaure la conectividad de red para nodos aislados**

En determinadas circunstancias, como los cambios de dirección IP en todo el sitio o en la cuadrícula, es posible que uno o más grupos de nodos no puedan ponerse en contacto con el resto de la cuadrícula.

En Grid Manager (**SUPPORT** > **Tools** > **Grid topolog**), si un nodo es gris, o si un nodo es azul con muchos de sus servicios que muestran un estado distinto de la ejecución, debe comprobar el aislamiento de nodo.

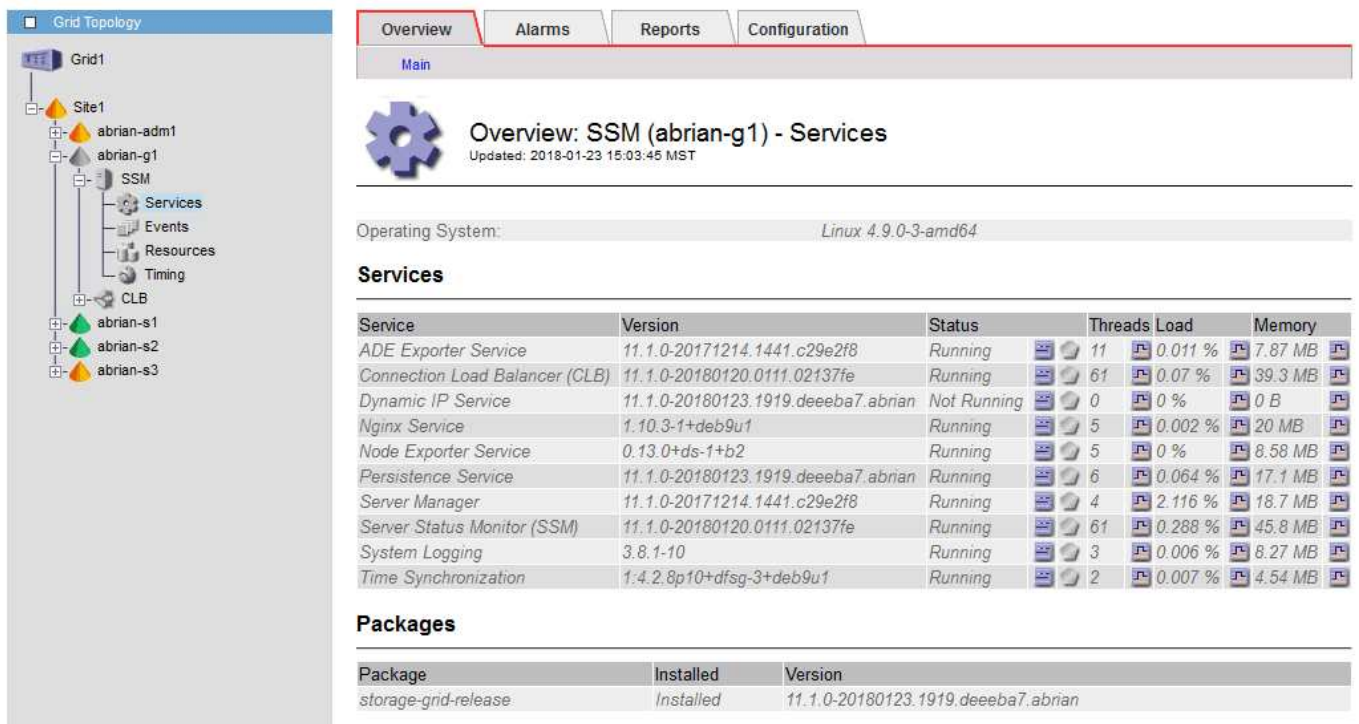

Entre las consecuencias de tener nodos aislados se incluyen las siguientes:

- Si se aíslan varios nodos, es posible que no pueda iniciar sesión o acceder a Grid Manager.
- Si se aíslan varios nodos, es posible que los valores de uso y cuota de almacenamiento que se muestran en la consola para el administrador de inquilinos estén desactualizados. Los totales se actualizarán cuando se restaure la conectividad de red.

Para resolver el problema de aislamiento, se ejecuta una utilidad de línea de comandos en cada nodo aislado

o en un nodo de un grupo (todos los nodos de una subred que no contiene el nodo de administración principal) que está aislado de la cuadrícula. La utilidad proporciona a los nodos la dirección IP de un nodo no aislado en la cuadrícula, lo que permite que el nodo aislado o grupo de nodos vuelva a ponerse en contacto con toda la cuadrícula.

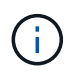

Si el sistema de nombres de dominio multicast (mDNS) está deshabilitado en las redes, puede que sea necesario ejecutar la utilidad de línea de comandos en cada nodo aislado.

1. Acceda al nodo y compruebe /var/local/log/dynip.log para mensajes de aislamiento.

Por ejemplo:

```
[2018-01-09T19:11:00.545] UpdateQueue - WARNING -- Possible isolation,
no contact with other nodes.
If this warning persists, manual action may be required.
```
Si utiliza la consola de VMware, contendrá un mensaje que podría aislar el nodo.

En las implementaciones de Linux, aparecerán mensajes de aislamiento en la /var/log/storagegrid/node/<nodename>.log archivos.

2. Si los mensajes de aislamiento son recurrentes y persistentes, ejecute el siguiente comando:

add node ip.py <address>

donde <address> Es la dirección IP de un nodo remoto conectado al grid.

# /usr/sbin/add\_node\_ip.py 10.224.4.210

Retrieving local host information Validating remote node at address 10.224.4.210 Sending node IP hint for 10.224.4.210 to local node Local node found on remote node. Update complete.

- 3. Verifique lo siguiente para cada nodo que estaba aislado previamente:
	- Los servicios del nodo han comenzado.
	- El estado del servicio IP dinámico es "'en ejecución'" después de ejecutar storagegrid-status comando.
	- En el árbol de topología de cuadrícula, el nodo ya no aparece desconectado del resto de la cuadrícula.

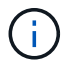

Si ejecuta el add node ip.py el comando no resuelve el problema; podrían existir otros problemas de red que deban resolverse.

# **Procedimientos de middleware y a nivel de host**

Algunos procedimientos de mantenimiento son específicos de las implementaciones de

StorageGRID para Linux o VMware o son específicos de otros componentes de la solución StorageGRID.

## **Linux: Migre el nodo de grid a un nuevo host**

Puede migrar nodos StorageGRID de un host Linux a otro para realizar tareas de mantenimiento del host (como parches y reinicio del SO) sin afectar a la funcionalidad o disponibilidad del grid.

Se migran uno o más nodos de un host Linux (el «host de origen») a otro host Linux (el «host objetivo»). El host de destino debe haber sido preparado previamente para el uso de StorageGRID.

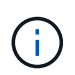

Puede utilizar este procedimiento solo si ha planificado la implementación de StorageGRID para incluir soporte de migración.

Para migrar un nodo de cuadrícula a un host nuevo, se deben cumplir ambas condiciones:

- El almacenamiento compartido se utiliza para todos los volúmenes de almacenamiento por nodo
- Las interfaces de red tienen nombres consistentes entre los hosts

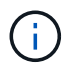

En una puesta en marcha de producción, no ejecute más de un nodo de almacenamiento en un único host. El uso de un host dedicado para cada nodo de almacenamiento proporciona un dominio de fallo aislado.

Existen otros tipos de nodos, como los nodos de administrador o los nodos de pasarela, que se pueden implementar en el mismo host. Sin embargo, si tiene varios nodos del mismo tipo (por ejemplo, dos nodos de puerta de enlace), no instale todas las instancias en el mismo host.

Para obtener más información, consulte «"requisitos de migración de nodos" en las instrucciones de instalación de StorageGRID del sistema operativo Linux.

#### **Información relacionada**

[Implemente nuevos hosts Linux](#page-524-0)

[Instale Red Hat Enterprise Linux o CentOS](https://docs.netapp.com/es-es/storagegrid-116/rhel/index.html)

[Instalar Ubuntu o Debian](https://docs.netapp.com/es-es/storagegrid-116/ubuntu/index.html)

**Linux: Exportar el nodo del host de origen**

Apague el nodo de grid y lo exporte desde el host Linux de origen.

Ejecute el siguiente comando en el host Linux de origen.

1. Obtenga el estado de todos los nodos que actualmente se ejecutan en el host de origen.

sudo storagegrid node status all

Name Config-State Run-State

```
DC1-ADM1 Configured Running
DC1-ARC1 Configured Running
DC1-GW1 Configured Running
DC1-S1 Configured Running
DC1-S2 Configured Running
DC1-S3 Configured Running
```
2. Identifique el nombre del nodo que desea migrar y deténtelo si está su estado Run Running.

sudo storagegrid node stop DC1-S3

Stopping node DC1-S3

Waiting up to 630 seconds for node shutdown

3. Exporte el nodo desde el host de origen.

sudo storagegrid node export DC1-S3

Finished exporting node DC1-S3 to /dev/mapper/sgws-dc1-s3-var-local.

Use 'storagegrid node import /dev/mapper/sgws-dc1-s3-var-local' if you

want to import it again.

4. Tome nota de la import command suggested in the output of the 'export comando.

Este comando se ejecutará en el host de destino en el paso siguiente.

#### **Linux: Importe el nodo en el host de destino**

Después de exportar el nodo desde el host de origen, importe y valide el nodo en el host Linux de destino. La validación confirma que el nodo tiene acceso a los mismos dispositivos de interfaz de red y de almacenamiento basado en bloques que los que tenía en el host de origen.

Ejecute el siguiente comando en el host Linux de destino.

1. Importe el nodo en el host de destino.

```
sudo storagegrid node import /dev/mapper/sgws-dc1-s3-var-local
```
Finished importing node DC1-S3 from /dev/mapper/sgws-dc1-s3-var-local.

You should run 'storagegrid node validate DC1-S3'

2. Valide la configuración del nodo en el host nuevo.

sudo storagegrid node validate DC1-S3

Confirming existence of node DC1-S3... PASSED

```
Checking configuration file /etc/storagegrid/nodes/DC1-S3.conf for node DC1-
S3... PASSED
```
Checking for duplication of unique values... PASSED

3. Si se produce algún error de validación, haga una dirección antes de iniciar el nodo migrado.

Para obtener información sobre la solución de problemas, consulte las instrucciones de instalación de StorageGRID para el sistema operativo Linux.

#### **Información relacionada**

[Instale Red Hat Enterprise Linux o CentOS](https://docs.netapp.com/es-es/storagegrid-116/rhel/index.html)

#### [Instalar Ubuntu o Debian](https://docs.netapp.com/es-es/storagegrid-116/ubuntu/index.html)

**Linux: Inicie el nodo migrado**

Después de validar el nodo migrado, debe iniciar el nodo ejecutando un comando en el host Linux de destino.

#### **Pasos**

1. Inicie el nodo en el host nuevo.

```
sudo storagegrid node start DC1-S3
Starting node DC1-S3
```
2. En Grid Manager, compruebe que el estado del nodo es verde sin que se le hayan generado alarmas.

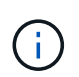

Comprobar que el estado del nodo sea verde garantiza que el nodo migrado se haya reiniciado completamente y se vuelva a unir al grid. Si el estado no es verde, no migre los nodos adicionales de forma que no tendrá más de un nodo fuera de servicio.

Si no puede acceder a Grid Manager, espere 10 minutos y, a continuación, ejecute el siguiente comando:

sudo storagegrid node status *node-name*

Confirme que el nodo migrado tiene el estado Run of Running.

## **Mantenimiento de nodos de archivado para middleware TSM**

Los nodos de archivado pueden configurarse para dar como objetivo una cinta mediante un servidor de middleware de TSM o el cloud a través de la API S3. Una vez configurado, el destino de un nodo de archivado no se puede cambiar.

Si el servidor que aloja el nodo de archivado falla, sustituya el servidor y siga el procedimiento de recuperación adecuado.

## **Fallo en dispositivos de almacenamiento de archivado**

Si determina que hay un error en el dispositivo de almacenamiento de archivado al que está accediendo el nodo de archivado a través de Tivoli Storage Manager (TSM), desconecte el nodo de archivado para limitar el número de alarmas mostradas en el sistema StorageGRID. Entonces, puede utilizar las herramientas administrativas del servidor de TSM o del dispositivo de almacenamiento, o ambas, para diagnosticar y resolver el problema.

## **Desconecte el componente de destino**

Antes de llevar a cabo cualquier mantenimiento del servidor de middleware TSM que pudiera hacer que no esté disponible para el nodo de archivado, desconecte el componente de destino para limitar el número de alarmas que se activan si el servidor de middleware TSM deja de estar disponible.

## **Lo que necesitará**

Debe iniciar sesión en Grid Manager mediante un [navegador web compatible.](https://docs.netapp.com/es-es/storagegrid-116/admin/web-browser-requirements.html)

## **Pasos**

- 1. Seleccione **SUPPORT** > **Tools** > **Topología de cuadrícula**.
- 2. Seleccione **nodo de archivo** > **ARC** > **objetivo** > **Configuración** > **Principal**.
- 3. Cambie el valor de Estado de Tivoli Storage Manager a **sin conexión** y haga clic en **aplicar cambios**.
- 4. Una vez finalizado el mantenimiento, cambie el valor de estado de Tivoli Storage Manager a **Online** y haga clic en **aplicar cambios**.

### **Herramientas administrativas de Tivoli Storage Manager**

La herramienta dsmadmc es la consola administrativa del servidor de middleware TSM que está instalado en el nodo de archivado. Puede acceder a la herramienta escribiendo dsmadmc en la línea de comandos del servidor. Inicie sesión en la consola administrativa con el mismo nombre de usuario administrativo y contraseña configurados para el servicio ARC.

La tsmquery.rb se creó una secuencia de comandos para generar información de estado de dsmadmc de forma más legible. Este script se puede ejecutar introduciendo el siguiente comando en la línea de comandos del nodo de archivado: /usr/local/arc/tsmquery.rb status

Para obtener más información acerca del dsmadmc de la consola administrativa de TSM, consulte *Tivoli Storage Manager for Linux: Administratorʹs Reference*.

### **Objeto no disponible de forma permanente**

Cuando el nodo de archivado solicita un objeto desde el servidor de Tivoli Storage Manager (TSM) y la recuperación falla, el nodo de archivado vuelve a intentar la solicitud después de un intervalo de 10 segundos. Si el objeto no está disponible de forma permanente (por ejemplo, debido a que el objeto está dañado en

cinta), la API de TSM no tiene forma de indicarlo en el nodo de archivado, por lo que el nodo de archivado continúa reintentando la solicitud.

Cuando se produce esta situación, se activa una alarma y el valor continúa aumentando. Para ver la alarma, seleccione **SUPPORT** > **Tools** > **Topología de cuadrícula**. A continuación, seleccione **nodo de archivo** > **ARC** > **recuperar** > **fallos de solicitud**.

Si el objeto no está disponible permanentemente, debe identificar el objeto y, a continuación, cancelar manualmente la solicitud del nodo de archivado como se describe en el procedimiento, Determinar si los objetos no están disponibles de forma permanente.

Una recuperación también puede fallar si el objeto no está disponible temporalmente. En este caso, las posteriores solicitudes de recuperación deberían tener éxito en algún momento.

Si el sistema StorageGRID está configurado para utilizar una regla de ILM que crea una copia de objeto única y no puede recuperarse la copia, el objeto se pierde y no se puede recuperar. Sin embargo, debe seguir el procedimiento para determinar si el objeto no está disponible de forma permanente para "'limpiar'" el sistema StorageGRID, para cancelar la solicitud del nodo de archivado y para purgar los metadatos del objeto perdido.

### **Determinar si los objetos no están disponibles de forma permanente**

Puede determinar si los objetos no están disponibles de forma permanente realizando una solicitud mediante la consola administrativa de TSM.

#### **Lo que necesitará**

- Debe tener permisos de acceso específicos.
- Debe tener la Passwords.txt archivo.
- Debe conocer la dirección IP de un nodo de administrador.

#### **Acerca de esta tarea**

Este ejemplo solo se proporciona para su información; este procedimiento no puede ayudarle a identificar todas las condiciones de fallo que pueden dar lugar a objetos o volúmenes de cinta no disponibles. Para obtener información acerca de la administración de TSM, consulte la documentación de TSM Server.

#### **Pasos**

- 1. Inicie sesión en un nodo de administrador:
	- a. Introduzca el siguiente comando: ssh admin@Admin\_Node\_IP
	- b. Introduzca la contraseña que aparece en Passwords.txt archivo.
- 2. Identifique el objeto o objetos que no ha podido recuperar el nodo de archivado:
	- a. Vaya al directorio que contiene los archivos del registro de auditoría: cd /var/local/audit/export

El archivo de registro de auditoría activo se denomina audit.log. Una vez al día, el activo audit.log el archivo se guardará y se guardará un nuevo audit.log se ha iniciado el archivo. El nombre del archivo guardado indica cuándo se guardó, en el formato yyyy-mm-dd.txt. Después de un día, el archivo guardado se comprime y cambia su nombre, en el formato yyyy-mm-dd.txt.gz, que conserva la fecha original.

b. Busque en el archivo de registro de auditoría correspondiente los mensajes que indican que no se puede recuperar un objeto archivado. Por ejemplo, introduzca: grep ARCE audit.log | less -n Cuando no se puede recuperar un objeto de un nodo de archivado, el mensaje de auditoría ARCE (fin de recuperación de objeto de archivado) muestra ARUN (middleware de archivado no disponible) o GERR (error general) en el campo Resultado. La siguiente línea de ejemplo del registro de auditoría muestra que EL mensaje ARCE terminó con el resultado ARUN para CBID 498D8A1F681F05B3.

```
[AUDT:[CBID(UI64):0x498D8A1F681F05B3][VLID(UI64):20091127][RSLT(FC32
):ARUN][AVER(UI32):7]
[ATIM(UI64):1350613602969243][ATYP(FC32):ARCE][ANID(UI32):13959984][A
MID(FC32):ARCI]
[ATID(UI64):4560349751312520631]]
```
Para obtener más información, consulte las instrucciones para comprender los mensajes de auditoría.

c. Registre el CBID de cada objeto que tenga un fallo en la solicitud.

También es posible que desee registrar la siguiente información adicional utilizada por TSM para identificar los objetos guardados por el nodo de archivado:

- **Nombre del espacio de archivos**: Equivalente al ID del nodo de archivado. Para encontrar el ID de nodo de archivado, seleccione **SUPPORT** > **Tools** > **Topología de cuadrícula**. A continuación, seleccione **nodo de archivo** > **ARC** > **objetivo** > **Descripción general**.
- **Nombre de alto nivel**: Equivalente al ID de volumen asignado al objeto por el nodo de archivado. El ID del volumen tiene el formato de una fecha (por ejemplo, 20091127), y se registra como el VLID del objeto en el archivo de mensajes de auditoría.
- **Nombre de nivel bajo**: Equivalente al CBID asignado a un objeto por el sistema StorageGRID.
- d. Cierre la sesión del shell de comandos: exit
- 3. Compruebe el servidor TSM para ver si los objetos identificados en el paso 2 no están disponibles de forma permanente:
	- a. Inicie sesión en la consola administrativa del servidor TSM: dsmadmc

Utilice el nombre de usuario administrativo y la contraseña configurados para el servicio ARC. Introduzca el nombre de usuario y la contraseña en Grid Manager. (Para ver el nombre de usuario, seleccione **SUPPORT** > **Tools** > **Topología de cuadrícula**. A continuación, seleccione **nodo de archivo** > **ARC** > **objetivo** > **Configuración**.)

b. Determine si el objeto no está disponible de forma permanente.

Por ejemplo, puede buscar en el registro de actividades de TSM un error de integridad de datos para ese objeto. En el ejemplo siguiente se muestra una búsqueda del registro de actividad del último día de un objeto con CBID 498D8A1F681F05B3.

```
> query actlog begindate=-1 search=276C14E94082CC69
12/21/2008 05:39:15 ANR0548W Retrieve or restore
failed for session 9139359 for node DEV-ARC-20 (Bycast ARC)
processing file space /19130020 4 for file /20081002/
498D8A1F681F05B3 stored as Archive - data
integrity error detected. (SESSION: 9139359)
\geq
```
En función de la naturaleza del error, es posible que el CBID no se registre en el registro de actividades de TSM. Es posible que sea necesario buscar el registro para otros errores de TSM alrededor del momento en que se produce el fallo de la solicitud.

c. Si una cinta completa no está disponible de forma permanente, identifique los CBID de todos los objetos almacenados en ese volumen: query content TSM\_Volume\_Name

donde TSM\_Volume\_Name Es el nombre de TSM para la cinta no disponible. A continuación se muestra un ejemplo del resultado de este comando:

 > query content TSM-Volume-Name Node Name Type Filespace FSID Client's Name for File Name ------------- ---- ---------- ---- ---------------------------- DEV-ARC-20 Arch /19130020 216 /20081201/ C1D172940E6C7E12 DEV-ARC-20 Arch /19130020 216 /20081201/ F1D7FBC2B4B0779E

La Client's Name for File Name Es igual que el ID de volumen del nodo de archivado (o TSM "'nombre de nivel superior'") seguido del CBID del objeto (o TSM "'nombre de nivel bajo'"). Es decir, la Client's Name for File Name toma la forma /Archive Node volume ID /CBID. En la primera línea del resultado de ejemplo, la Client's Name for File Name es /20081201/ C1D172940E6C7E12.

Recuerde también que el Filespace Es el ID de nodo del nodo de archivado.

Necesitará el CBID de cada objeto almacenado en el volumen y el ID de nodo del nodo de archivado para cancelar la solicitud de recuperación.

4. Para cada objeto que no esté disponible de forma permanente, cancele la solicitud de recuperación y emita un comando para informar al sistema StorageGRID de que la copia de objeto se ha perdido:

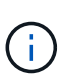

Use la Consola de ADE con precaución. Si la consola se utiliza incorrectamente, es posible interrumpir las operaciones del sistema y dañar los datos. Introduzca los comandos detenidamente y utilice únicamente los comandos documentados en este procedimiento.

- a. Si todavía no ha iniciado sesión en el nodo de archivado, inicie sesión de la siguiente manera:
	- i. Introduzca el siguiente comando: ssh admin@*grid\_node\_IP*
	- ii. Introduzca la contraseña que aparece en Passwords.txt archivo.
	- iii. Introduzca el siguiente comando para cambiar a la raíz: su -

iv. Introduzca la contraseña que aparece en Passwords.txt archivo.

- b. Acceder a la consola ADE del servicio ARC: telnet localhost 1409
- c. Cancelar la solicitud del objeto: /proc/BRTR/cancel -c CBID

donde CBID Es el identificador del objeto que no se puede recuperar desde TSM.

Si las únicas copias del objeto se encuentran en cinta, la solicitud de «recuperación masiva» se cancela con un mensaje «"1 solicitudes canceladas»». Si hay copias del objeto en otro lugar del sistema, la recuperación del objeto se procesa mediante un módulo diferente, por lo que la respuesta al mensaje es «'0 solicitudes canceladas».

d. Emita un comando para notificar al sistema StorageGRID que se ha perdido una copia de objeto y que se debe realizar una copia adicional: /proc/CMSI/Object\_Lost CBID node\_ID

donde CBID Es el identificador del objeto que no se puede recuperar desde el servidor TSM, y. node\_ID Es el ID de nodo del nodo de archivado en el que se produjo un error en la recuperación.

Debe introducir un comando independiente para cada copia de objeto perdida: No se admite la introducción de un rango de CBID.

En la mayoría de los casos, el sistema StorageGRID empieza inmediatamente a realizar copias adicionales de datos de objetos para garantizar que se sigue la política de ILM del sistema.

Sin embargo, si la regla de ILM del objeto especifica que solo se debe realizar una copia y que ahora se ha perdido esa copia, el objeto no puede recuperarse. En este caso, ejecute el Object Lost El comando purga los metadatos del objeto perdido desde el sistema StorageGRID.

Cuando la Object Lost el comando se completa correctamente y se muestra el siguiente mensaje:

CLOC\_LOST\_ANS returned result 'SUCS'

+

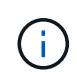

La /proc/CMSI/Object Lost El comando sólo es válido para los objetos perdidos que se almacenan en nodos de archivado.

- a. Salga de la Consola de ADE: exit
- b. Cierre la sesión del nodo de archivado: exit
- 5. Restablezca el valor de los fallos de solicitud en el sistema StorageGRID:
	- a. Vaya a **nodo de archivo** > **ARC** > **recuperar** > **Configuración** y seleccione **Restablecer recuento de fallos de solicitud**.
	- b. Haga clic en **aplicar cambios**.

#### **Información relacionada**

[Administre StorageGRID](https://docs.netapp.com/es-es/storagegrid-116/admin/index.html)

[Revisar los registros de auditoría](#page-667-0)

# **VMware: Configure la máquina virtual para el reinicio automático**

Si la máquina virtual no se reinicia después de reiniciar el hipervisor de VMware vSphere, es posible que deba configurar la máquina virtual para el reinicio automático.

Debe realizar este procedimiento si observa que una máquina virtual no se reinicia mientras recupera un nodo de cuadrícula o realiza otro procedimiento de mantenimiento.

## **Pasos**

- 1. En el árbol de VMware vSphere Client, seleccione la máquina virtual que no se ha iniciado.
- 2. Haga clic con el botón derecho del ratón en la máquina virtual y seleccione **encendido**.
- 3. Configure VMware vSphere Hypervisor para reiniciar la máquina virtual de forma automática en el futuro.

# **Procedimientos de los nodos de grid**

Es posible que deba realizar procedimientos en un nodo de grid específico. Aunque puede realizar algunos de estos procedimientos desde Grid Manager, la mayoría de los procedimientos requieren que acceda a Server Manager desde la línea de comandos del nodo.

Server Manager se ejecuta en todos los nodos de grid para supervisar el inicio y la detención de los servicios y garantizar que estos se unen y salen correctamente del sistema StorageGRID. Server Manager también supervisa los servicios en todos los nodos de grid e intentará reiniciar automáticamente los servicios que informen de los errores.

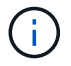

Debe acceder a Server Manager solo si el soporte técnico le ha indicado hacerlo.

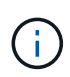

Debe cerrar la sesión actual del shell de comandos y cerrar la sesión después de terminar con Server Manager. Introduzca: exit

## **Ver el estado y la versión de Server Manager**

Para cada nodo de cuadrícula, puede ver el estado y la versión actuales de Server Manager que se ejecuta en ese nodo de cuadrícula. También puede obtener el estado actual de todos los servicios que se ejecutan en ese nodo de grid.

## **Lo que necesitará**

Debe tener la Passwords.txt archivo.

## **Pasos**

- 1. Inicie sesión en el nodo de grid:
	- a. Introduzca el siguiente comando: ssh admin@*grid\_node\_IP*
	- b. Introduzca la contraseña que aparece en Passwords.txt archivo.
	- c. Introduzca el siguiente comando para cambiar a la raíz: su -
	- d. Introduzca la contraseña que aparece en Passwords.txt archivo.

Cuando ha iniciado sesión como root, el símbolo del sistema cambia de \$ para #.

2. Ver el estado actual de Server Manager que se ejecuta en el nodo de cuadrícula: **service servermanager status**

Se informa del estado actual de Server Manager que se ejecuta en el nodo de cuadrícula (en ejecución o no). Si el estado del Administrador del servidor es running, se muestra la hora a la que se ha estado ejecutando desde la última vez que se inició. Por ejemplo:

```
servermanager running for 1d, 13h, 0m, 30s
```
3. Ver la versión actual de Server Manager que se ejecuta en un nodo de cuadrícula: **service servermanager version**

Se muestra la versión actual. Por ejemplo:

11.1.0-20180425.1905.39c9493

4. Cierre la sesión del shell de comandos: **exit**

### **Ver el estado actual de todos los servicios**

Puede ver el estado actual de todos los servicios que se ejecutan en un nodo de grid en cualquier momento.

#### **Lo que necesitará**

Debe tener la Passwords.txt archivo.

#### **Pasos**

- 1. Inicie sesión en el nodo de grid:
	- a. Introduzca el siguiente comando: ssh admin@*grid\_node\_IP*
	- b. Introduzca la contraseña que aparece en Passwords.txt archivo.
	- c. Introduzca el siguiente comando para cambiar a la raíz: su -
	- d. Introduzca la contraseña que aparece en Passwords.txt archivo.

Cuando ha iniciado sesión como root, el símbolo del sistema cambia de \$ para #.

2. Consulte el estado de todos los servicios que se ejecutan en el nodo de grid: storagegrid-status

Por ejemplo, el resultado del nodo de administración principal muestra el estado actual de los servicios AMS, CMN y NMS en ejecución. Este resultado se actualiza inmediatamente si cambia el estado de un servicio.

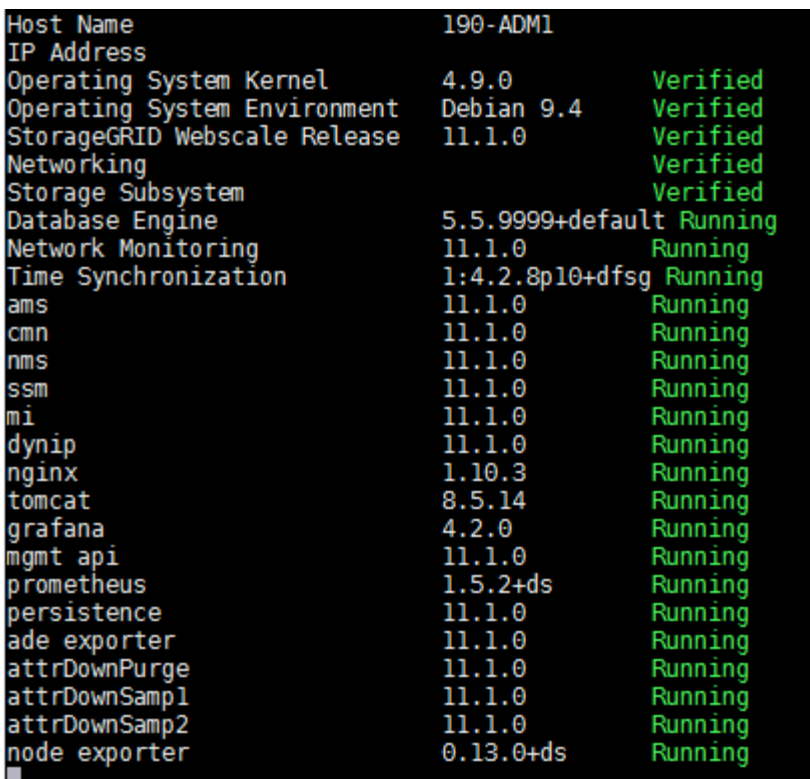

- 3. Vuelva a la línea de comandos y pulse **Ctrl**+**C**.
- 4. Opcionalmente, vea un informe estático para todos los servicios que se ejecutan en el nodo de grid: /usr/local/servermanager/reader.rb

Este informe incluye la misma información que el informe actualizado continuamente, pero no se actualiza si el estado de un servicio cambia.

5. Cierre la sesión del shell de comandos: exit

### **Inicie Server Manager y todos los servicios**

Es posible que necesite iniciar Server Manager, que también inicia todos los servicios en el nodo de cuadrícula.

#### **Lo que necesitará**

Debe tener la Passwords.txt archivo.

#### **Acerca de esta tarea**

Al iniciar Server Manager en un nodo de cuadrícula en el que ya se está ejecutando, se produce un reinicio de Server Manager y de todos los servicios del nodo de cuadrícula.

#### **Pasos**

- 1. Inicie sesión en el nodo de grid:
	- a. Introduzca el siguiente comando: ssh admin@*grid\_node\_IP*
	- b. Introduzca la contraseña que aparece en Passwords.txt archivo.
	- c. Introduzca el siguiente comando para cambiar a la raíz: su -

d. Introduzca la contraseña que aparece en Passwords.txt archivo.

Cuando ha iniciado sesión como root, el símbolo del sistema cambia de \$ para #.

- 2. Iniciar Server Manager: service servermanager start
- 3. Cierre la sesión del shell de comandos: exit

## **Reinicie Server Manager y todos los servicios**

Es posible que deba reiniciar el administrador de servidores y todos los servicios que se ejecuten en un nodo de grid.

## **Lo que necesitará**

Debe tener la Passwords.txt archivo.

## **Pasos**

- 1. Inicie sesión en el nodo de grid:
	- a. Introduzca el siguiente comando: ssh admin@*grid\_node\_IP*
	- b. Introduzca la contraseña que aparece en Passwords.txt archivo.
	- c. Introduzca el siguiente comando para cambiar a la raíz: su -
	- d. Introduzca la contraseña que aparece en Passwords.txt archivo.

Cuando ha iniciado sesión como root, el símbolo del sistema cambia de \$ para #.

2. Reinicie Server Manager y todos los servicios del nodo de grid: service servermanager restart

El Administrador del servidor y todos los servicios del nodo de grid se detienen y, a continuación, se reinician.

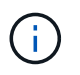

Con el restart el comando es el mismo que utiliza el stop comando seguido de start comando.

3. Cierre la sesión del shell de comandos:  $exit$ 

## **Detenga Server Manager y todos los servicios**

Server Manager está pensado para ejecutarse en todo momento, pero es posible que necesite detener Server Manager y todos los servicios que se ejecutan en un nodo de cuadrícula.

## **Lo que necesitará**

Debe tener la Passwords, txt archivo.

## **Pasos**

- 1. Inicie sesión en el nodo de grid:
	- a. Introduzca el siguiente comando: ssh admin@*grid\_node\_IP*
- b. Introduzca la contraseña que aparece en Passwords.txt archivo.
- c. Introduzca el siguiente comando para cambiar a la raíz: su -
- d. Introduzca la contraseña que aparece en Passwords.txt archivo.

Cuando ha iniciado sesión como root, el símbolo del sistema cambia de \$ para #.

2. Detenga Server Manager y todos los servicios que se ejecutan en el nodo de grid: service servermanager stop

Server Manager y todos los servicios que se ejecutan en el nodo de grid se finalizan correctamente. Los servicios pueden tardar hasta 15 minutos en apagarse.

3. Cierre la sesión del shell de comandos:  $exit$ 

### **Ver el estado actual del servicio**

Puede ver el estado actual de los servicios que se ejecutan en un nodo de grid en cualquier momento.

#### **Lo que necesitará**

Debe tener la Passwords.txt archivo.

#### **Pasos**

- 1. Inicie sesión en el nodo de grid:
	- a. Introduzca el siguiente comando: ssh admin@*grid\_node\_IP*
	- b. Introduzca la contraseña que aparece en Passwords.txt archivo.
	- c. Introduzca el siguiente comando para cambiar a la raíz: su -
	- d. Introduzca la contraseña que aparece en Passwords.txt archivo.

Cuando ha iniciado sesión como root, el símbolo del sistema cambia de \$ para #.

2. Ver el estado actual de un servicio que se ejecuta en un nodo de la cuadrícula: '**service** *serviceename* **status** se informa del estado actual del servicio solicitado que se ejecuta en el nodo de la cuadrícula (en ejecución o no). Por ejemplo:

cmn running for 1d, 14h, 21m, 2s

3. Cierre la sesión del shell de comandos: **exit**

### **Detenga el servicio**

Algunos procedimientos de mantenimiento requieren que detenga un solo servicio mientras se ejecutan otros servicios del nodo de grid. Detenga únicamente los servicios individuales cuando se lo indique un procedimiento de mantenimiento.

#### **Lo que necesitará**

Debe tener la Passwords. txt archivo

## **Acerca de esta tarea**

Cuando utilice estos pasos para «'detener administrativamente» un servicio, Server Manager no reiniciará automáticamente el servicio. Debe iniciar el único servicio manualmente o reiniciar Server Manager.

Si necesita detener el servicio LDR en un nodo de almacenamiento, tenga en cuenta que puede tardar un tiempo en detener el servicio si hay conexiones activas.

## **Pasos**

- 1. Inicie sesión en el nodo de grid:
	- a. Introduzca el siguiente comando: ssh admin@*grid\_node\_IP*
	- b. Introduzca la contraseña que aparece en Passwords.txt archivo.
	- c. Introduzca el siguiente comando para cambiar a la raíz: su -
	- d. Introduzca la contraseña que aparece en Passwords.txt archivo.

Cuando ha iniciado sesión como root, el símbolo del sistema cambia de \$ para #.

2. Detenga un servicio individual: service *servicename* stop

Por ejemplo:

service ldr stop

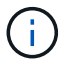

Los servicios pueden tardar hasta 11 minutos en detenerse.

3. Cierre la sesión del shell de comandos:  $ext{exit}$ 

### **Información relacionada**

#### [Fuerce el servicio para terminar](#page-642-0)

### **Coloque el dispositivo en modo de mantenimiento**

Debe colocar el aparato en modo de mantenimiento antes de realizar procedimientos de mantenimiento específicos.

### **Lo que necesitará**

- Ha iniciado sesión en Grid Manager mediante un [navegador web compatible](https://docs.netapp.com/es-es/storagegrid-116/admin/web-browser-requirements.html).
- Tiene el permiso de mantenimiento o acceso raíz. Para obtener más detalles, consulte las instrucciones para administrar StorageGRID.

### **Acerca de esta tarea**

En raras ocasiones, una vez que se coloca un dispositivo StorageGRID en modo de mantenimiento puede hacer que el dispositivo no esté disponible para el acceso remoto.

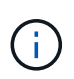

La contraseña de la cuenta de administrador y las claves de host SSH para un dispositivo StorageGRID en modo de mantenimiento siguen siendo las mismas que en el momento en que el dispositivo estaba en servicio.

## **Pasos**

- 1. En Grid Manager, seleccione **NODES**.
- 2. En la vista de árbol de la página Nodes, seleccione Appliance Storage Node.
- 3. Seleccione **tareas**.

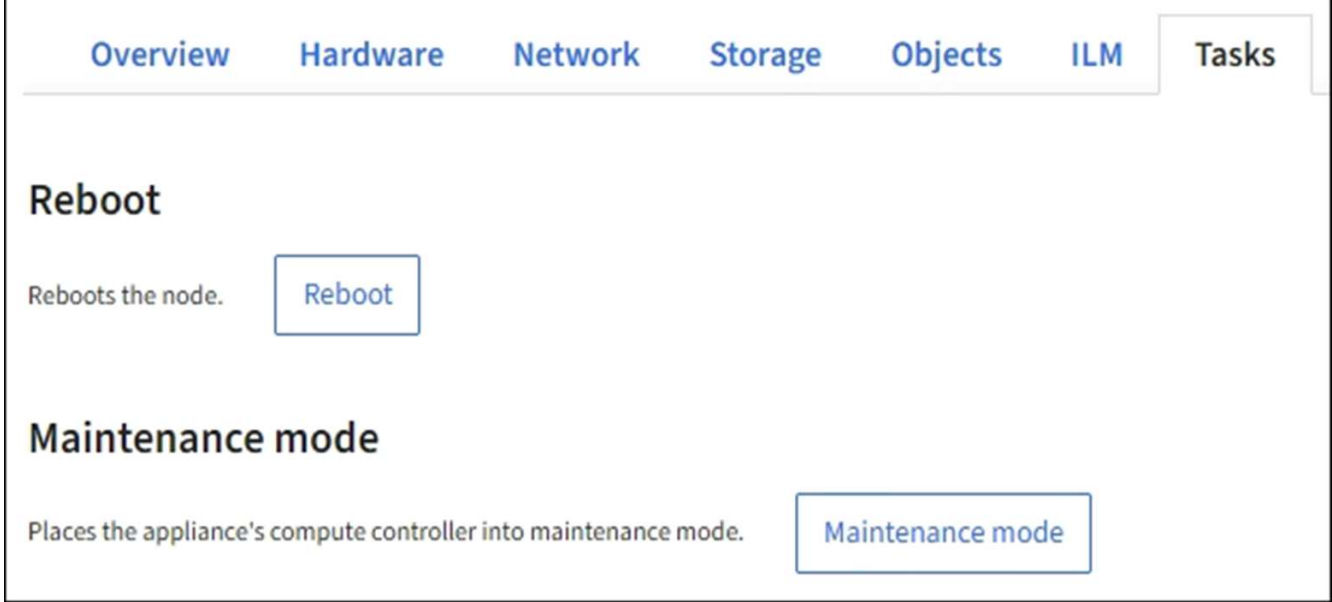

4. Seleccione **modo de mantenimiento**.

Se muestra un cuadro de diálogo de confirmación.

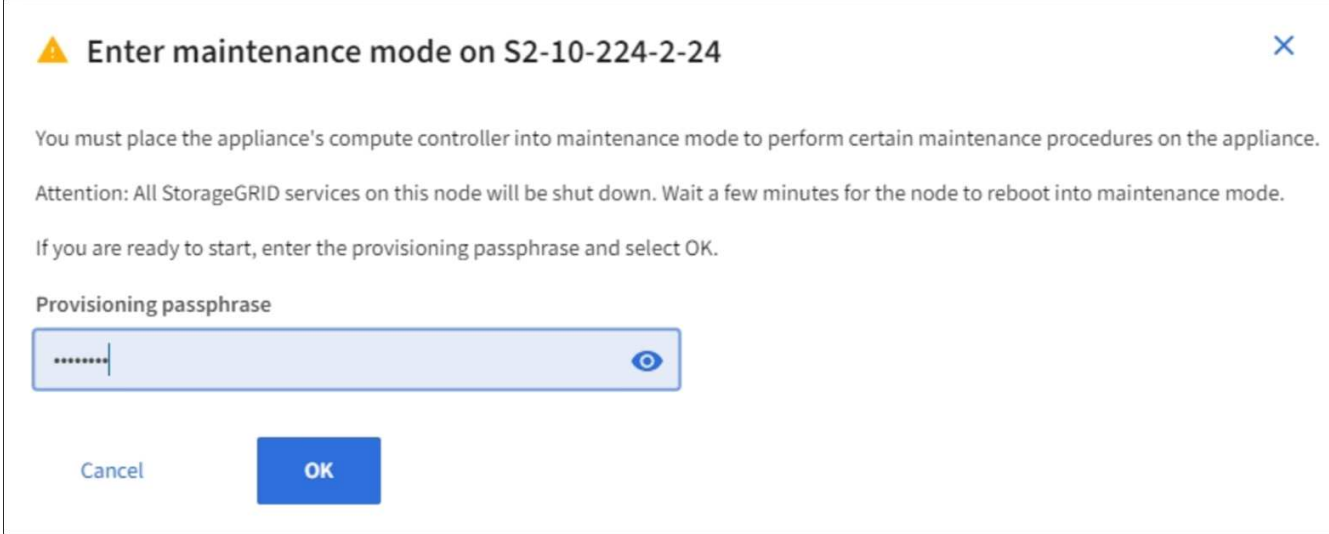

5. Introduzca la contraseña de aprovisionamiento y seleccione **Aceptar**.

Una barra de progreso y una serie de mensajes, incluidos "solicitud enviada", "detención de StorageGRID" y "reinicio", indican que el dispositivo está llevando a cabo los pasos necesarios para entrar en el modo de mantenimiento.

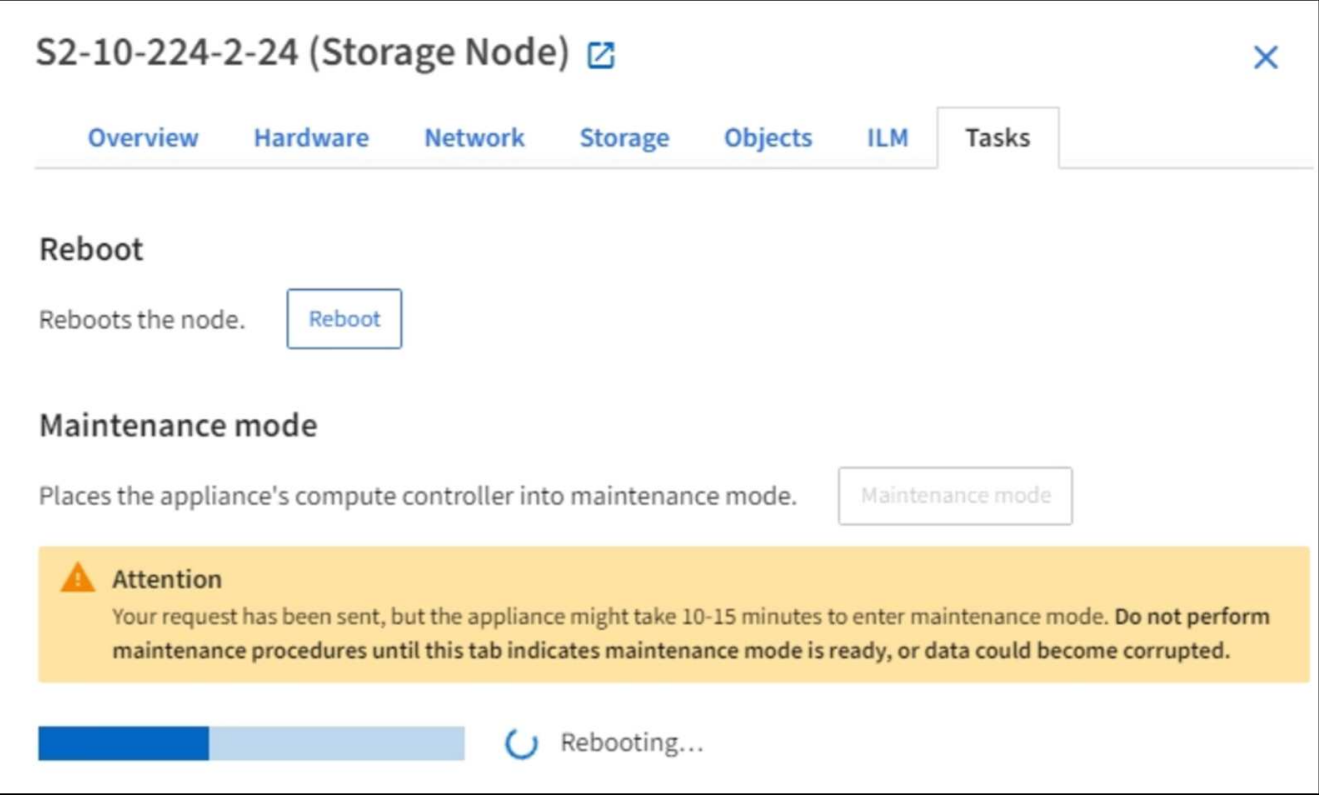

Cuando el dispositivo se encuentra en modo de mantenimiento, un mensaje de confirmación enumera las URL que puede utilizar para acceder al instalador de dispositivos de StorageGRID.

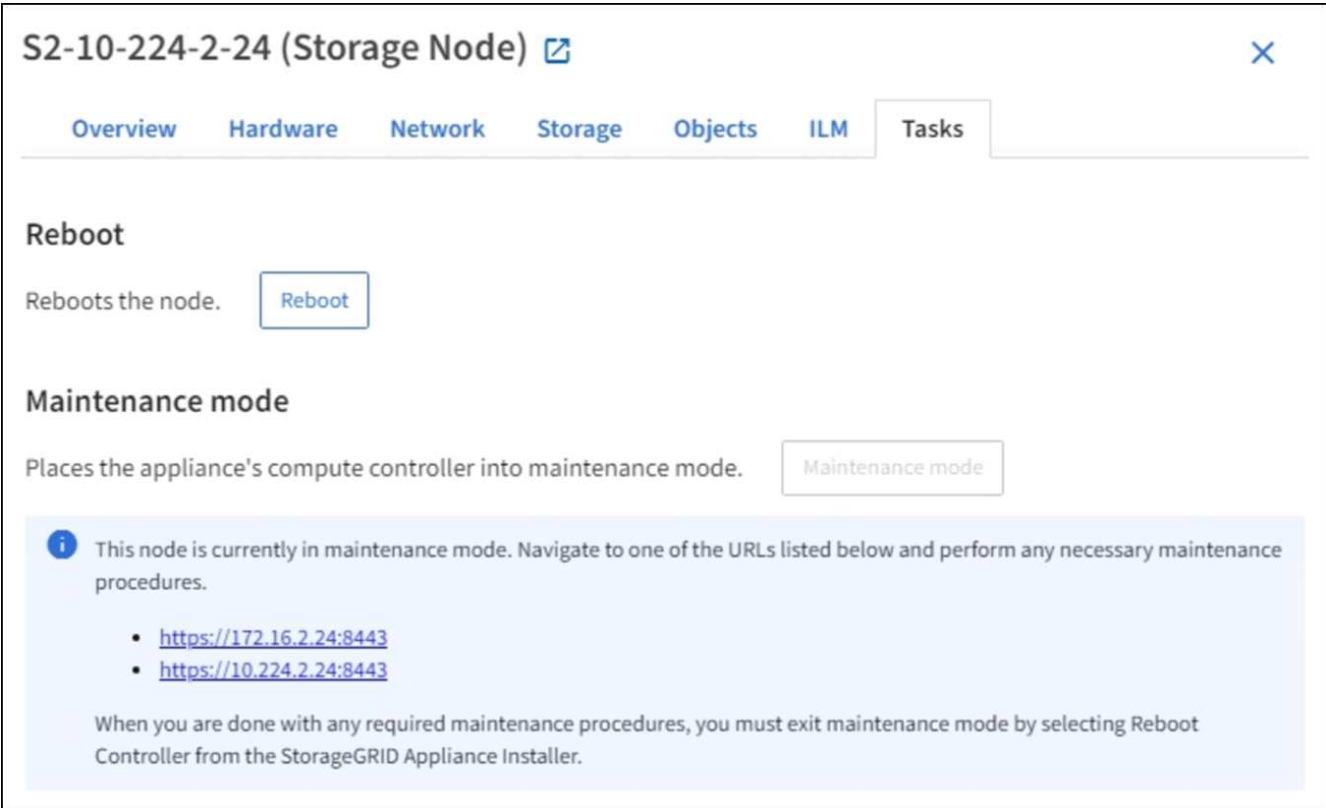

6. Para acceder al instalador de dispositivos de StorageGRID, busque cualquiera de las direcciones URL que se muestren.

Si es posible, utilice la dirección URL que contiene la dirección IP del puerto de red de administración del dispositivo.

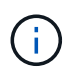

Acceso https://169.254.0.1:8443 requiere una conexión directa con el puerto de gestión local.

7. En el instalador de dispositivos StorageGRID, confirme que el dispositivo está en modo de mantenimiento.

 $\triangle$  This node is in maintenance mode. Perform any required maintenance procedures. If you want to exit maintenance mode manually to resume normal operation, go to Advanced > Reboot Controller to reboot the controller.

- 8. Realice las tareas de mantenimiento necesarias.
- 9. Después de completar las tareas de mantenimiento, salga del modo de mantenimiento y reanude el funcionamiento normal del nodo. En el instalador del dispositivo StorageGRID, seleccione **Avanzado** > **Reiniciar controlador** y, a continuación, seleccione **Reiniciar en StorageGRID**.

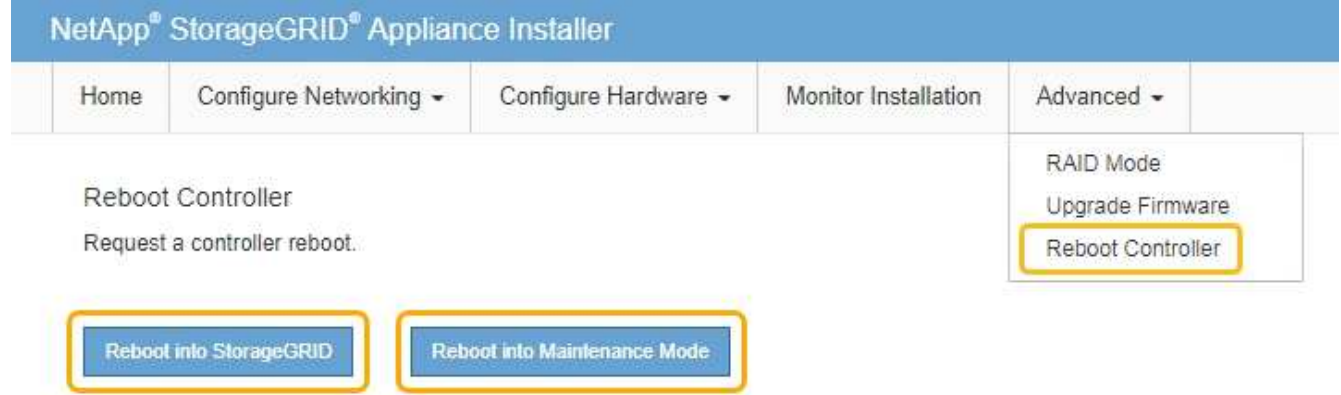

El dispositivo puede tardar hasta 20 minutos en reiniciarse y volver a unirse a la cuadrícula. Para confirmar que el reinicio ha finalizado y que el nodo ha vuelto a unirse a la cuadrícula, vuelva a Grid Manager. La página **Nodes** debe mostrar un estado normal (no hay iconos a la izquierda del nombre del nodo) para el nodo del dispositivo, lo que indica que no hay alertas activas y que el nodo está conectado a la cuadrícula.

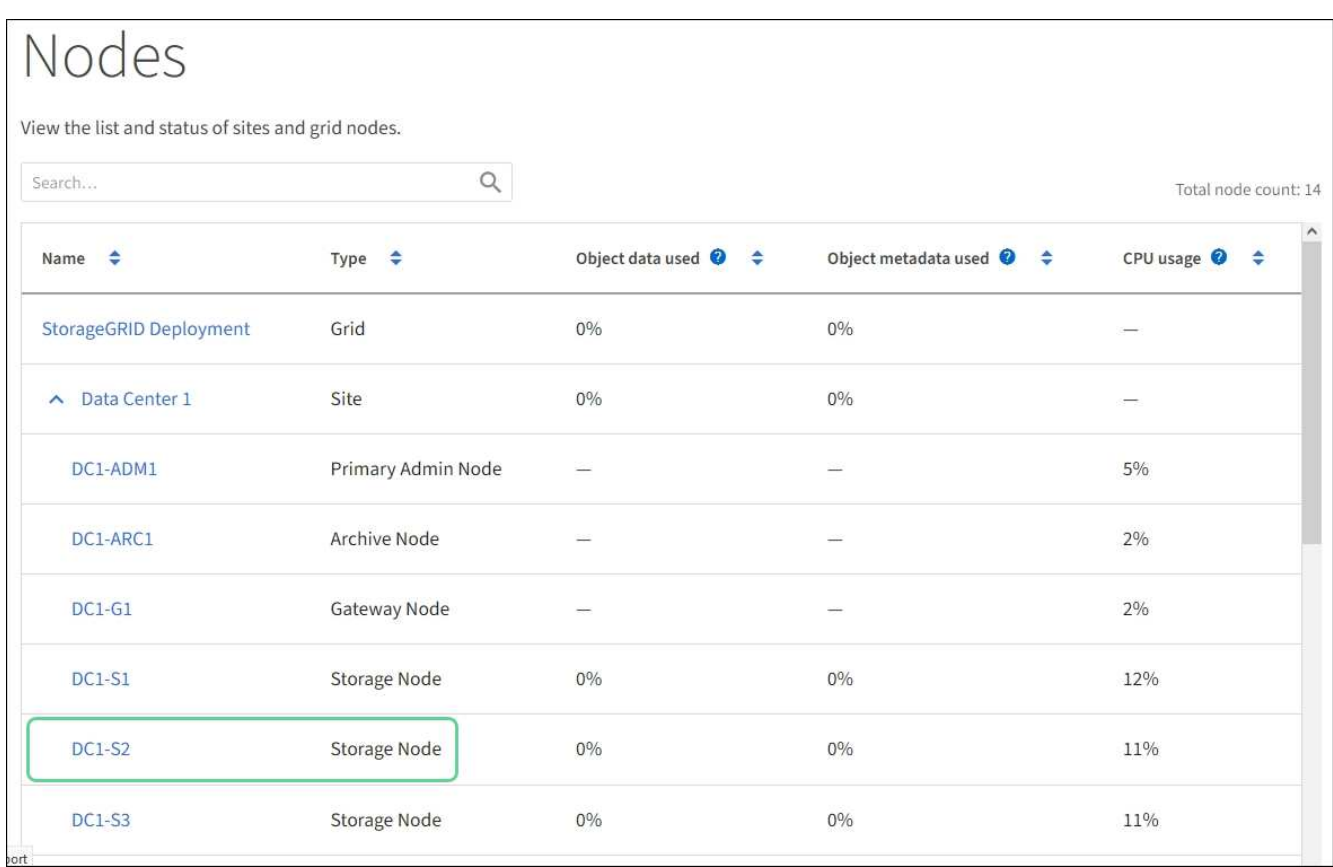

## <span id="page-642-0"></span>**Fuerce el servicio para terminar**

Si necesita detener un servicio inmediatamente, puede utilizar force-stop comando.

### **Lo que necesitará**

Debe tener la Passwords.txt archivo.

### **Pasos**

- 1. Inicie sesión en el nodo de grid:
	- a. Introduzca el siguiente comando: ssh admin@*grid\_node\_IP*
	- b. Introduzca la contraseña que aparece en Passwords.txt archivo.
	- c. Introduzca el siguiente comando para cambiar a la raíz: su -
	- d. Introduzca la contraseña que aparece en Passwords.txt archivo.

Cuando ha iniciado sesión como root, el símbolo del sistema cambia de \$ para #.

2. Fuerce manualmente el servicio para que finalice: service *servicename* force-stop

Por ejemplo:

service ldr force-stop

El sistema espera 30 segundos antes de terminar el servicio.

3. Cierre la sesión del shell de comandos: exit

## **Inicie o reinicie el servicio**

Es posible que deba iniciar un servicio detenido o que deba detener y reiniciar un servicio.

## **Lo que necesitará**

Debe tener la Passwords.txt archivo.

## **Pasos**

1. Inicie sesión en el nodo de grid:

- a. Introduzca el siguiente comando: ssh admin@*grid\_node\_IP*
- b. Introduzca la contraseña que aparece en Passwords.txt archivo.
- c. Introduzca el siguiente comando para cambiar a la raíz: su -
- d. Introduzca la contraseña que aparece en Passwords.txt archivo.

Cuando ha iniciado sesión como root, el símbolo del sistema cambia de \$ para #.

- 2. Decida qué comando emitir, en función de si el servicio se está ejecutando actualmente o detenido.
	- Si el servicio está detenido actualmente, utilice start comando para iniciar el servicio manualmente: service *servicename* start

Por ejemplo:

service ldr start

◦ Si el servicio se está ejecutando actualmente, utilice restart comando para detener el servicio y, a continuación, reiniciarlo: service *servicename* restart

Por ejemplo:

service ldr restart

+

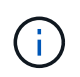

Con el restart el comando es el mismo que utiliza el stop comando seguido de start comando. Puede emitir restart incluso si el servicio se detiene actualmente.

3. Cierre la sesión del shell de comandos:  $ext{exit}$ 

## **Eliminar reasignaciones de puertos**

Si desea configurar un extremo para el servicio Load Balancer y desea utilizar un puerto que ya se ha configurado como el puerto asignado a un remap de puertos, primero debe eliminar el remap de puertos existente o el extremo no será efectivo. Debe ejecutar un script en cada nodo de administración y nodo de puerta de enlace que tenga puertos reasignados en conflicto para quitar todas las reasignaciones de puertos del nodo.

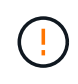

## **Acerca de esta tarea**

Este procedimiento quita todas las reasignaciones de puertos. Si necesita conservar parte de los remapas, póngase en contacto con el soporte técnico.

Para obtener información sobre la configuración de puntos finales del equilibrador de carga, consulte las instrucciones para administrar StorageGRID.

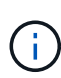

Si el remasterp de puertos proporciona acceso al cliente, debe volver a configurarse el cliente para utilizar un puerto diferente configurado como extremo de equilibrio de carga si es posible, para evitar la pérdida del servicio. De lo contrario, si se elimina la asignación de puertos se producirá una pérdida de acceso al cliente y se debe programar adecuadamente.

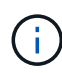

Este procedimiento no funciona en un sistema StorageGRID implementado como contenedor en hosts con configuración básica. Consulte las instrucciones para [quitar mapas de puertos en](#page-644-0) [hosts sin sistema operativo.](#page-644-0)

### **Pasos**

- 1. Inicie sesión en el nodo.
	- a. Introduzca el siguiente comando: ssh -p 8022 admin@node IP

El puerto 8022 es el puerto SSH del sistema operativo base, mientras que el puerto 22 es el puerto SSH del motor del contenedor que ejecuta StorageGRID.

- b. Introduzca la contraseña que aparece en Passwords.txt archivo.
- c. Introduzca el siguiente comando para cambiar a la raíz: su -
- d. Introduzca la contraseña que aparece en Passwords.txt archivo.

Cuando ha iniciado sesión como root, el símbolo del sistema cambia de \$ para #.

- 2. Ejecute el siguiente script: remove-port-remap.sh
- 3. Reiniciar el nodo.

Siga las instrucciones para [reiniciar un nodo de cuadrícula](#page-647-0).

4. Repita estos pasos en cada nodo de administrador y nodo de puerta de enlace que tenga puertos reasignados en conflicto.

### **Información relacionada**

[Administre StorageGRID](https://docs.netapp.com/es-es/storagegrid-116/admin/index.html)

### <span id="page-644-0"></span>**Quite las reasignaciones de puertos en hosts sin sistema operativo**

Si desea configurar un extremo para el servicio Load Balancer y desea utilizar un puerto que ya se ha configurado como el puerto asignado a un remap de puertos, primero debe eliminar el remap de puertos existente o el extremo no será efectivo. Si está ejecutando

StorageGRID en hosts con configuración básica, siga este procedimiento en lugar del procedimiento general para quitar reasignaciones de puertos. Debe editar el archivo de configuración de nodos para cada nodo de administración y nodo de puerta de enlace que tenga puertos reasignados en conflicto para quitar todas las reasignaciones de puertos del nodo y reiniciar el nodo.

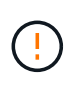

## **Acerca de esta tarea**

Este procedimiento quita todas las reasignaciones de puertos. Si necesita conservar parte de los remapas, póngase en contacto con el soporte técnico.

Para obtener información sobre la configuración de puntos finales del equilibrador de carga, consulte las instrucciones para administrar StorageGRID.

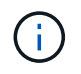

Este procedimiento puede provocar la pérdida temporal del servicio cuando se reinician los nodos.

### **Pasos**

- 1. Inicie sesión en el host que admite el nodo. Inicie sesión como raíz o con una cuenta que tenga permiso sudo.
- 2. Ejecute el siguiente comando para deshabilitar temporalmente el nodo: sudo storagegrid node stop *node-name*
- 3. Mediante un editor de texto como vim o pico, edite el archivo de configuración del nodo.

Puede encontrar el archivo de configuración del nodo en /etc/storagegrid/nodes/*nodename*.conf.

4. Busque la sección del archivo de configuración del nodo que contiene las reasignaciones de puertos.

Consulte las dos últimas líneas en el siguiente ejemplo.

```
ADMIN_NETWORK_CONFIG = STATIC
ADMIN_NETWORK_ESL = 10.0.0.0/8, 172.19.0.0/16, 172.21.0.0/16
ADMIN_NETWORK_GATEWAY = 10.224.0.1
ADMIN_NETWORK_IP = 10.224.5.140
ADMIN_NETWORK_MASK = 255.255.248.0
ADMIN_NETWORK_MTU = 1400
ADMIN_NETWORK_TARGET = eth1
ADMIN_NETWORK_TARGET_TYPE = Interface
BLOCK_DEVICE_VAR_LOCAL = /dev/sda2
CLIENT_NETWORK_CONFIG = STATIC
CLIENT_NETWORK_GATEWAY = 47.47.0.1
CLIENT NETWORK IP = 47.47.5.140CLIENT NETWORK MASK = 255.255.248.0CLIENT_NETWORK_MTU = 1400
CLIENT_NETWORK_TARGET = eth2
CLIENT_NETWORK_TARGET_TYPE = Interface
GRID NETWORK CONFIG = STATIC
GRID NETWORK GATEWAY = 192.168.0.1
GRID NETWORK IP = 192.168.5.140
GRID NETWORK MASK = 255.255.248.0GRID NETWORK MTU = 1400
GRID NETWORK TARGET = eth0
GRID NETWORK TARGET TYPE = Interface
NODE_TYPE = VM_API_Gateway
PORT REMAP = client/top/8082/443PORT REMAP INBOUND = client/tcp/8082/443
```
5. Edite las entradas PORT\_REMAPP y PORT\_REMAPP\_INBOUND para eliminar los remapas de puertos.

```
PORT REMAP =PORT_REMAP_INBOUND =
```
6. Ejecute el siguiente comando para validar los cambios en el archivo de configuración del nodo para el nodo: sudo storagegrid node validate *node-name*

Solucione todos los errores o advertencias antes de continuar con el siguiente paso.

- 7. Ejecute el siguiente comando para reiniciar el nodo sin reasignaciones de puerto: sudo storagegrid node start *node-name*
- 8. Inicie sesión en el nodo como administrador con la contraseña que aparece en el Passwords.txt archivo.
- 9. Compruebe que los servicios se inician correctamente.

a. Ver una lista de los Estados de todos los servicios del servidor:sudo storagegrid-status

El estado se actualiza automáticamente.

- b. Espere a que todos los servicios tengan el estado en ejecución o verificado.
- c. Salir de la pantalla de estado:Ctrl+C
- 10. Repita estos pasos en cada nodo de administrador y nodo de puerta de enlace que tenga puertos reasignados en conflicto.

## <span id="page-647-0"></span>**Reinicie el nodo de cuadrícula**

Puede reiniciar un nodo de cuadrícula desde Grid Manager o desde el shell de comandos del nodo.

## **Acerca de esta tarea**

Cuando reinicia un nodo de cuadrícula, el nodo se apaga y se reinicia. Todos los servicios se reinician automáticamente.

Si planea reiniciar nodos de almacenamiento, tenga en cuenta lo siguiente:

- Si una regla de ILM especifica un comportamiento de procesamiento del COMMIT doble o la regla especifica un equilibrio y no es posible crear de inmediato todas las copias necesarias, StorageGRID confirma de inmediato cualquier objeto recién ingerido en dos nodos de almacenamiento en el mismo sitio y evalúa ILM más adelante. Si desea reiniciar dos o más nodos de almacenamiento en un sitio determinado, es posible que no pueda acceder a estos objetos durante el reinicio.
- Para garantizar que puede acceder a todos los objetos mientras se reinicia un nodo de almacenamiento, deje de procesar objetos en un sitio durante aproximadamente una hora antes de reiniciar el nodo.

## **Información relacionada**

[Administre StorageGRID](https://docs.netapp.com/es-es/storagegrid-116/admin/index.html)

### **Reinicie el nodo de cuadrícula desde Grid Manager**

Reiniciar un nodo de cuadrícula desde Grid Manager emite el reboot en el nodo de destino.

## **Lo que necesitará**

- Ha iniciado sesión en Grid Manager mediante un [navegador web compatible](https://docs.netapp.com/es-es/storagegrid-116/admin/web-browser-requirements.html).
- Tiene el permiso de mantenimiento o acceso raíz.
- Tiene la clave de acceso de aprovisionamiento.

### **Pasos**

- 1. Seleccione **NODES**.
- 2. Seleccione el nodo de cuadrícula que desea reiniciar.
- 3. Seleccione la ficha **tareas**.
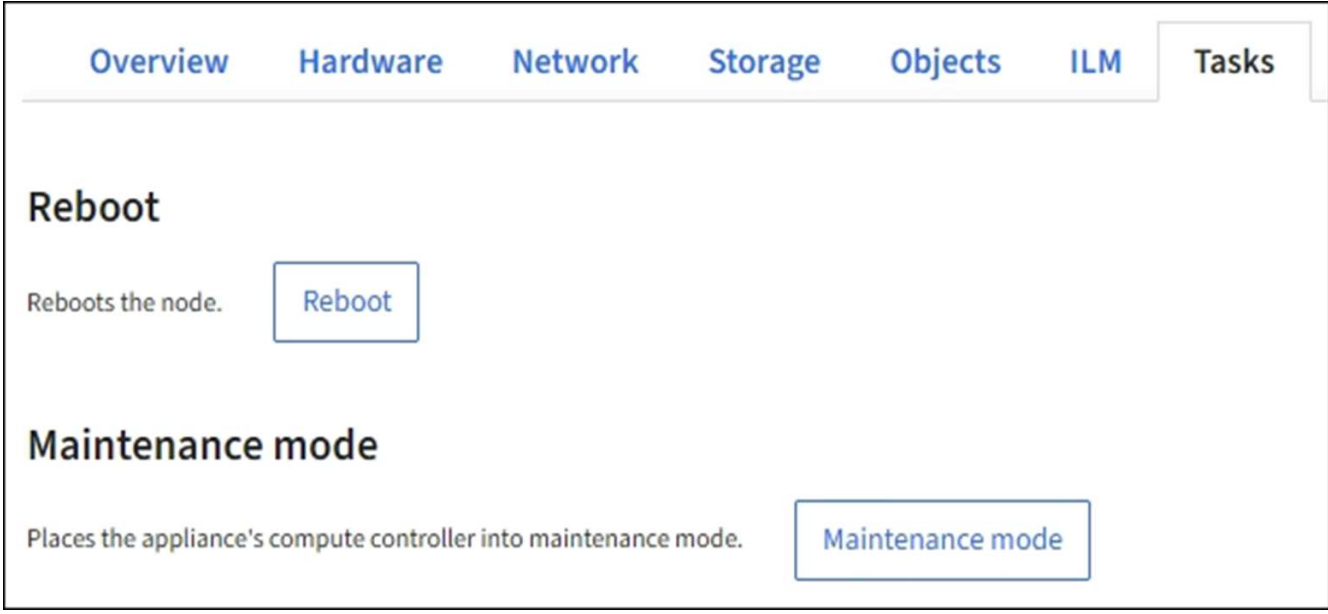

## 4. Seleccione **Reiniciar**.

Se muestra un cuadro de diálogo de confirmación.

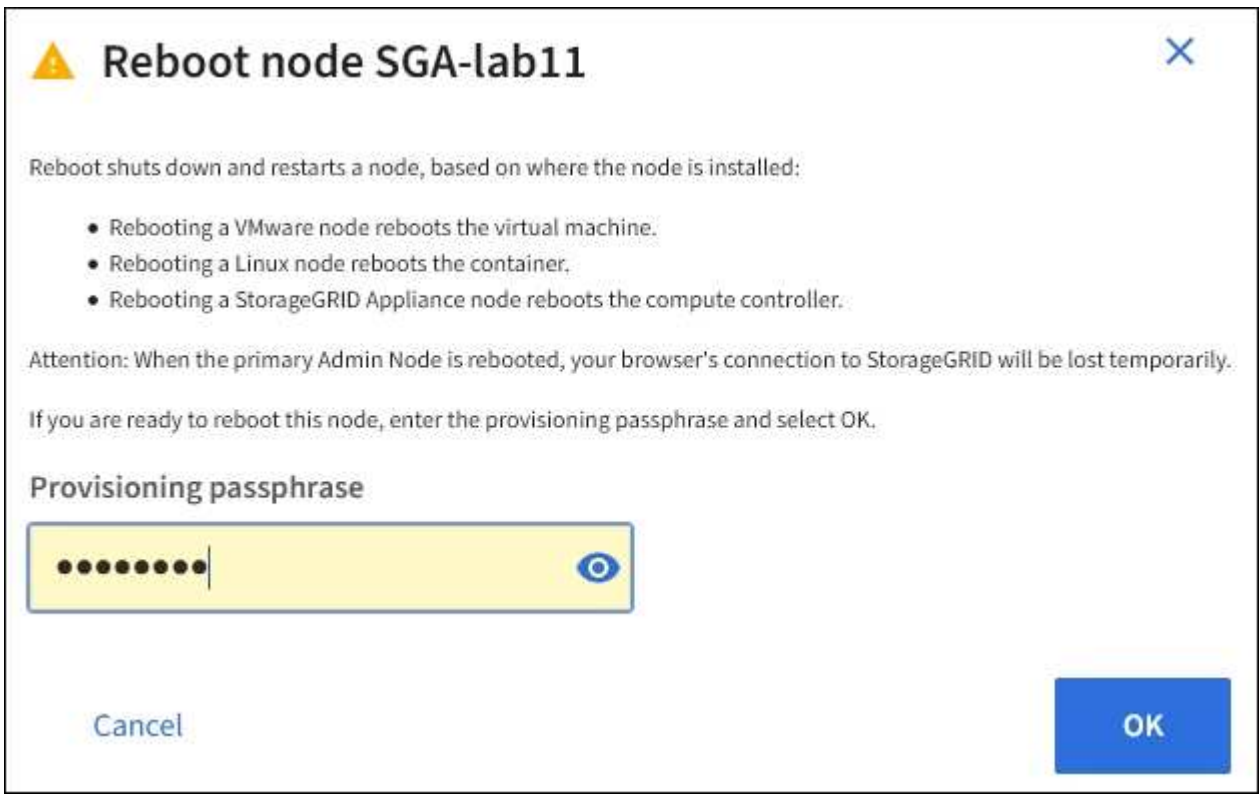

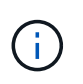

Si va a reiniciar el nodo de administración principal, el cuadro de diálogo de confirmación le recuerda que la conexión del explorador con el Administrador de grid se perderá temporalmente cuando se detengan los servicios.

- 5. Introduzca la contraseña de aprovisionamiento y haga clic en **Aceptar**.
- 6. Espere a que se reinicie el nodo.

El apagado de los servicios puede llevar cierto tiempo.

Cuando el nodo se está reiniciando, el icono gris (administrativamente abajo) aparece en el lado izquierdo de la página **Nodes**. Una vez que todos los servicios se han iniciado de nuevo y el nodo se ha conectado correctamente a la cuadrícula, la página \* Nodes\* debe mostrar un estado normal (no hay iconos a la izquierda del nombre del nodo), lo que indica que no hay alertas activas y que el nodo está conectado a la cuadrícula.

#### **Reinicie el nodo de cuadrícula desde el shell de comandos**

Si necesita supervisar más de cerca la operación de reinicio o si no puede acceder a Grid Manager, puede iniciar sesión en el nodo de cuadrícula y ejecutar el comando de reinicio de Server Manager desde el shell de comandos.

Debe tener la Passwords.txt archivo.

- 1. Inicie sesión en el nodo de grid:
	- a. Introduzca el siguiente comando: ssh admin@*grid\_node\_IP*
	- b. Introduzca la contraseña que aparece en Passwords.txt archivo.
	- c. Introduzca el siguiente comando para cambiar a la raíz: su -
	- d. Introduzca la contraseña que aparece en Passwords.txt archivo.

Cuando ha iniciado sesión como root, el símbolo del sistema cambia de \$ para #.

2. Si lo desea, detenga los servicios: service servermanager stop

Detener los servicios es un paso opcional pero recomendado. Los servicios pueden tardar hasta 15 minutos en apagarse y es posible que desee iniciar sesión en el sistema de forma remota para supervisar el proceso de apagado antes de reiniciar el nodo en el siguiente paso.

- 3. Reinicie el nodo de cuadrícula: reboot
- 4. Cierre la sesión del shell de comandos: exit

## **Apague el nodo de grid**

Puede apagar un nodo de grid desde el shell de comandos del nodo.

#### **Lo que necesitará**

• Debe tener la Passwords.txt archivo.

#### **Acerca de esta tarea**

Antes de realizar este procedimiento, revise estas consideraciones:

- En general, no debe apagar más de un nodo a la vez para evitar interrupciones.
- No apague un nodo durante un procedimiento de mantenimiento a menos que el soporte técnico le indique explícitamente que lo haga.
- El proceso de apagado se basa en la ubicación en la que se instala el nodo, de la siguiente manera:
	- Apagar un nodo de VMware apaga la máquina virtual.
- Apagar un nodo Linux apaga el contenedor.
- Apagar un nodo de un dispositivo StorageGRID apaga la controladora de computación.
- Si tiene previsto apagar más de un nodo de almacenamiento en un sitio, detenga la incorporación de objetos en el sitio durante una hora aproximadamente antes de apagar los nodos.

Si alguna regla de ILM utiliza la opción de procesamiento **Commit** dual (o si una regla usa la opción **balanced** y todas las copias necesarias no se pueden crear inmediatamente), StorageGRID confirma inmediatamente cualquier objeto recién ingerido a dos nodos de almacenamiento del mismo sitio y evalúa ILM más adelante. Si se apaga más de un nodo de almacenamiento en un sitio, es posible que no pueda acceder a los objetos recién procesados durante la interrupción del apagado. También es posible que se produzca un error en las operaciones de escritura si hay demasiados nodos de almacenamiento disponibles en el sitio.

## **Pasos**

- 1. Inicie sesión en el nodo de grid:
	- a. Introduzca el siguiente comando: ssh admin@*grid\_node\_IP*
	- b. Introduzca la contraseña que aparece en Passwords.txt archivo.
	- c. Introduzca el siguiente comando para cambiar a la raíz: su -
	- d. Introduzca la contraseña que aparece en Passwords.txt archivo.

Cuando ha iniciado sesión como root, el símbolo del sistema cambia de \$ para #.

2. Detenga todos los servicios: service servermanager stop

Los servicios pueden tardar hasta 15 minutos en apagarse, y es posible que desee iniciar sesión en el sistema de forma remota para supervisar el proceso de apagado.

3. Si el nodo se está ejecutando en una máquina virtual de VMware o si es un nodo del dispositivo, utilice el comando shutdown: shutdown -h now

Realice este paso independientemente del resultado del service servermanager stop comando.

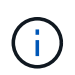

Después de emitir el shutdown -h now debe apagar y encender el dispositivo para reiniciar el nodo.

Para el dispositivo, este comando apaga la controladora pero el dispositivo sigue encendido. Debe completar el siguiente paso.

- 4. Si va a apagar un nodo de dispositivo:
	- Para el dispositivo de servicios SG100 o SG1000
		- i. Apague el aparato.
		- ii. Espere a que se apague el LED de alimentación azul.
	- Para el dispositivo SG6000
		- i. Espere a que se apague el LED verde de caché activa en la parte posterior de las controladoras de almacenamiento.

Este LED está encendido cuando es necesario escribir en las unidades los datos en caché. Debe

esperar a que este LED se apague antes de apagarse.

- ii. Apague el aparato y espere a que se apague el LED de alimentación azul.
- Para el dispositivo SG5700
	- i. Espere a que se apague el LED verde de caché activa en la parte posterior de la controladora de almacenamiento.

Este LED está encendido cuando es necesario escribir en las unidades los datos en caché. Debe esperar a que este LED se apague antes de apagarse.

ii. Apague el aparato y espere a que todos los LED y la actividad de visualización de siete segmentos se detengan.

#### **Información relacionada**

#### [Administre StorageGRID](https://docs.netapp.com/es-es/storagegrid-116/admin/index.html)

#### **Apague el host**

Antes de apagar un host, debe detener los servicios de todos los nodos de grid de ese host.

#### **Pasos**

- 1. Inicie sesión en el nodo de grid:
	- a. Introduzca el siguiente comando: ssh admin@*grid\_node\_IP*
	- b. Introduzca la contraseña que aparece en Passwords.txt archivo.
	- c. Introduzca el siguiente comando para cambiar a la raíz: su -
	- d. Introduzca la contraseña que aparece en Passwords.txt archivo.

Cuando ha iniciado sesión como root, el símbolo del sistema cambia de \$ para #.

2. Detenga todos los servicios que se ejecutan en el nodo: service servermanager stop

Los servicios pueden tardar hasta 15 minutos en apagarse, y es posible que desee iniciar sesión en el sistema de forma remota para supervisar el proceso de apagado.

- 3. Repita los pasos 1 y 2 con cada nodo del host.
- 4. Si tiene un host Linux:
	- a. Inicie sesión en el sistema operativo del host.
	- b. Detenga el nodo: storagegrid node stop
	- c. Apague el sistema operativo host.
- 5. Si el nodo se está ejecutando en una máquina virtual de VMware o si es un nodo del dispositivo, utilice el comando shutdown: shutdown -h now

Realice este paso independientemente del resultado del service servermanager stop comando.

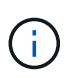

Después de emitir el shutdown -h now debe apagar y encender el dispositivo para reiniciar el nodo.

Para el dispositivo, este comando apaga la controladora pero el dispositivo sigue encendido. Debe completar el siguiente paso.

- 6. Si va a apagar un nodo de dispositivo:
	- Para el dispositivo de servicios SG100 o SG1000
		- i. Apague el aparato.
		- ii. Espere a que se apague el LED de alimentación azul.
	- Para el dispositivo SG6000
		- i. Espere a que se apague el LED verde de caché activa en la parte posterior de las controladoras de almacenamiento.

Este LED está encendido cuando es necesario escribir en las unidades los datos en caché. Debe esperar a que este LED se apague antes de apagarse.

- ii. Apague el aparato y espere a que se apague el LED de alimentación azul.
- Para el dispositivo SG5700
	- i. Espere a que se apague el LED verde de caché activa en la parte posterior de la controladora de almacenamiento.

Este LED está encendido cuando es necesario escribir en las unidades los datos en caché. Debe esperar a que este LED se apague antes de apagarse.

- ii. Apague el aparato y espere a que todos los LED y la actividad de visualización de siete segmentos se detengan.
- 7. Cierre la sesión del shell de comandos: exit

#### **Información relacionada**

[Servicios de aplicaciones SG100 y SG1000](https://docs.netapp.com/es-es/storagegrid-116/sg100-1000/index.html)

[Dispositivos de almacenamiento SG6000](https://docs.netapp.com/es-es/storagegrid-116/sg6000/index.html)

[Dispositivos de almacenamiento SG5700](https://docs.netapp.com/es-es/storagegrid-116/sg5700/index.html)

## **Apague y encienda todos los nodos de grid**

Puede que tenga que apagar todo el sistema StorageGRID, por ejemplo, si va a mover un centro de datos. Estos pasos proporcionan una descripción general de alto nivel de la secuencia recomendada para realizar un apagado controlado e inicio.

Cuando se apagan todos los nodos en un sitio o un grid, no se puede acceder a los objetos procesados mientras los nodos de almacenamiento están sin conexión.

## **Detenga los servicios y apague los nodos de grid**

Antes de poder apagar un sistema StorageGRID, debe detener todos los servicios que se ejecutan en cada nodo de grid y, a continuación, apagar todas las máquinas virtuales de VMware, los motores de contenedor y los dispositivos StorageGRID.

## **Acerca de esta tarea**

Detenga los servicios en los nodos de administrador y los nodos de puerta de enlace de API en primer lugar, y detenga los servicios en los nodos de almacenamiento.

Este enfoque permite usar el nodo de administración principal para supervisar el estado de los demás nodos de grid durante el mayor tiempo posible.

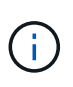

Si un solo host incluye más de un nodo de grid, no apague el host hasta que se hayan detenido todos los nodos de ese host. Si el host incluye el nodo de administrador principal, apague ese host en último lugar.

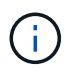

Si es necesario, puede [Migre los nodos de un host Linux a otro](#page-625-0) para realizar tareas de mantenimiento del host sin afectar a la funcionalidad o disponibilidad del grid.

## **Pasos**

- 1. Detenga que todas las aplicaciones cliente no accedan a la cuadrícula.
- <span id="page-653-0"></span>2. Iniciar sesión en cada nodo de puerta de enlace:
	- a. Introduzca el siguiente comando: ssh admin@*grid\_node\_IP*
	- b. Introduzca la contraseña que aparece en Passwords.txt archivo.
	- c. Introduzca el siguiente comando para cambiar a la raíz: su -
	- d. Introduzca la contraseña que aparece en Passwords.txt archivo.

Cuando ha iniciado sesión como root, el símbolo del sistema cambia de \$ para #.

3. detenga todos los servicios que se ejecutan en el nodo: service servermanager stop

Los servicios pueden tardar hasta 15 minutos en apagarse, y es posible que desee iniciar sesión en el sistema de forma remota para supervisar el proceso de apagado.

4. Repita los dos pasos anteriores para detener los servicios en todos los nodos de almacenamiento, nodos de archivado y nodos de administración no primarios.

Puede detener los servicios en estos nodos en cualquier orden.

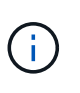

Si emite el service servermanager stop Para detener los servicios en un nodo de almacenamiento de dispositivo, debe apagar y encender el dispositivo para reiniciar el nodo.

- 5. Para el nodo de administración principal, repita los pasos a. [inicie sesión en el nodo](#page-653-0) y.. detener todos los servicios del nodo.
- 6. Para los nodos que se ejecutan en hosts Linux:
	- a. Inicie sesión en el sistema operativo del host.
	- b. Detenga el nodo: storagegrid node stop
	- c. Apague el sistema operativo host.
- 7. Para los nodos que se ejecutan en máquinas virtuales de VMware y para los nodos de almacenamiento de dispositivos, ejecute el comando shutdown: shutdown -h now

Realice este paso independientemente del resultado del service servermanager stop comando.

Para el dispositivo, este comando apaga la controladora de computación, pero el dispositivo sigue encendido. Debe completar el siguiente paso.

- 8. Si tiene nodos de dispositivo:
	- Para el dispositivo de servicios SG100 o SG1000
		- i. Apague el aparato.
		- ii. Espere a que se apague el LED de alimentación azul.
	- Para el dispositivo SG6000
		- i. Espere a que se apague el LED verde de caché activa en la parte posterior de las controladoras de almacenamiento.

Este LED está encendido cuando es necesario escribir en las unidades los datos en caché. Debe esperar a que este LED se apague antes de apagarse.

- ii. Apague el aparato y espere a que se apague el LED de alimentación azul.
- Para el dispositivo SG5700
	- i. Espere a que se apague el LED verde de caché activa en la parte posterior de la controladora de almacenamiento.

Este LED está encendido cuando es necesario escribir en las unidades los datos en caché. Debe esperar a que este LED se apague antes de apagarse.

- ii. Apague el aparato y espere a que todos los LED y la actividad de visualización de siete segmentos se detengan.
- 9. Si es necesario, cierre la sesión del shell del comando: exit

El grid de StorageGRID se ha apagado.

## **Información relacionada**

[Servicios de aplicaciones SG100 y SG1000](https://docs.netapp.com/es-es/storagegrid-116/sg100-1000/index.html)

[Dispositivos de almacenamiento SG6000](https://docs.netapp.com/es-es/storagegrid-116/sg6000/index.html)

[Dispositivos de almacenamiento SG5700](https://docs.netapp.com/es-es/storagegrid-116/sg5700/index.html)

#### **Inicie nodos de grid**

Siga esta secuencia para iniciar los nodos de cuadrícula después de un apagado completo.

#### **Lo que necesite,#8217;más**

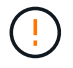

Si toda la cuadrícula se ha apagado durante más de 15 días, debe ponerse en contacto con el soporte técnico antes de iniciar cualquier nodo de grid. No intente realizar los procedimientos de recuperación que reconstruyan los datos de Cassandra. Si lo hace, se puede producir la pérdida de datos.

## **Acerca de esta tarea**

Si es posible, debe encender los nodos de grid en el siguiente orden:

- Aplique primero la alimentación a los nodos de administración.
- Aplique alimentación a los nodos de puerta de enlace en último lugar.

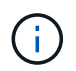

Si un host incluye varios nodos de grid, los nodos vuelven a estar en línea automáticamente cuando se enciende el host.

#### **Pasos**

1. Encienda los hosts del nodo de administrador principal y los nodos de administrador que no son primarios.

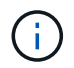

No podrá iniciar sesión en los nodos de administrador hasta que se hayan reiniciado los nodos de almacenamiento.

2. Encienda los hosts para todos los nodos de archivado y los nodos de almacenamiento.

Puede encender estos nodos en cualquier orden.

- 3. Encienda los hosts de todos los nodos de la puerta de enlace.
- 4. Inicie sesión en Grid Manager.
- 5. Seleccione **NODES** y supervise el estado de los nodos de la cuadrícula. Compruebe que no hay iconos de alerta junto a los nombres de los nodos.

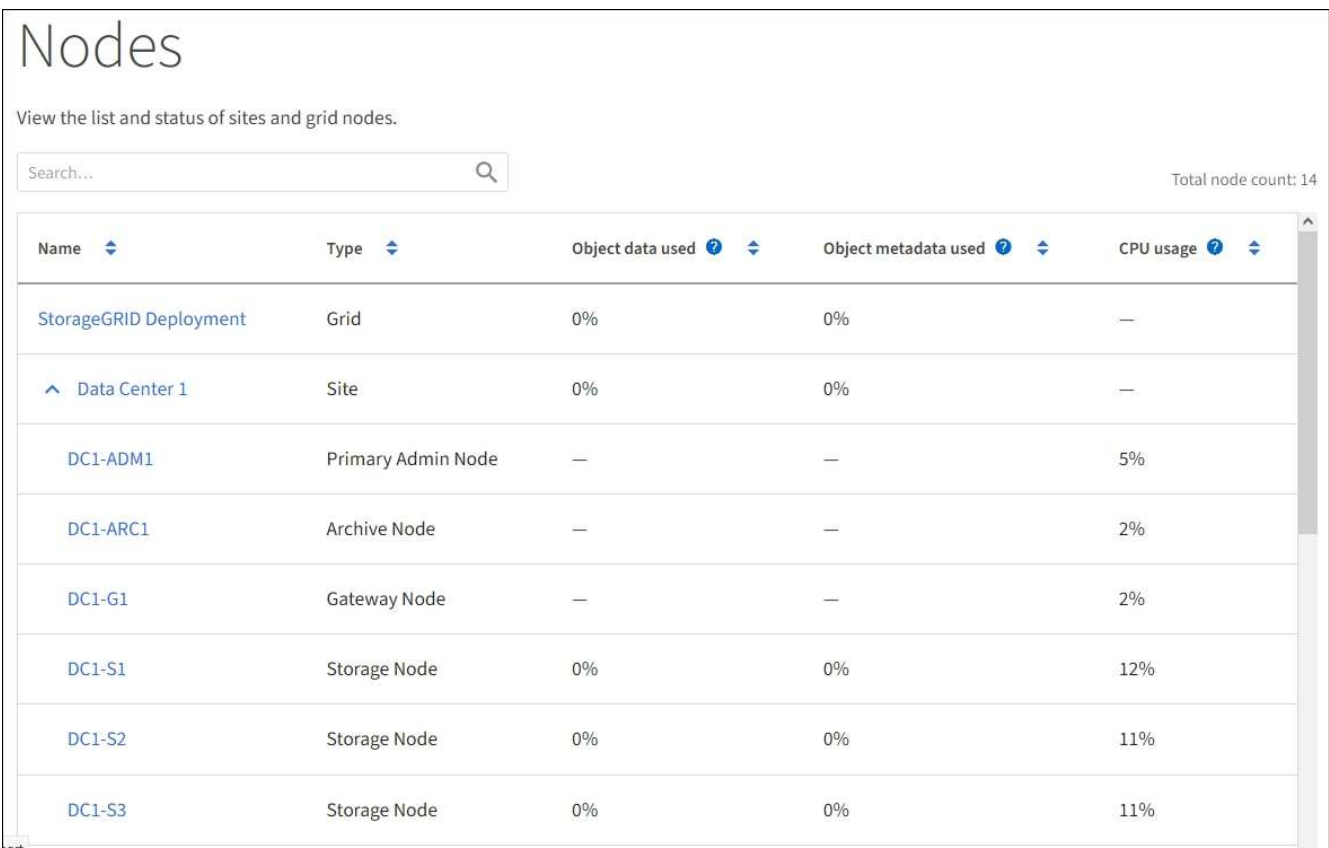

## **Utilice un archivo DoNotStart**

Si está realizando varios procedimientos de mantenimiento o configuración bajo la dirección del soporte técnico, es posible que se le solicite que utilice un archivo

DoNotStart para evitar que los servicios se inicien cuando se inicie o reinicie Server Manager.

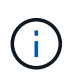

Debe agregar o quitar un archivo DoNotStart sólo si el soporte técnico le ha indicado que lo haga.

Para evitar que se inicie un servicio, coloque un archivo DoNotStart en el directorio del servicio que desea impedir que se inicie. Al iniciar, el Administrador del servidor busca el archivo DoNotStart. Si el archivo está presente, se impide que se inicie el servicio (y cualquier servicio que dependa de él). Cuando se quita el archivo DoNotStart, el servicio detenido anteriormente se iniciará en el siguiente inicio o reinicio de Server Manager. Los servicios no se inician automáticamente al quitar el archivo DoNotStart.

La forma más eficaz de evitar que todos los servicios se reinicien es impedir que se inicie el servicio NTP. Todos los servicios dependen del servicio NTP y no se pueden ejecutar si el servicio NTP no está en ejecución.

## **Agregue el archivo DoNotStart para el servicio técnico**

Puede impedir que un servicio individual comience agregando un archivo DoNotStart al directorio de ese servicio en un nodo de cuadrícula.

## **Lo que necesitará**

Debe tener la Passwords.txt archivo.

## **Pasos**

- 1. Inicie sesión en el nodo de grid:
	- a. Introduzca el siguiente comando: ssh admin@*grid\_node\_IP*
	- b. Introduzca la contraseña que aparece en Passwords.txt archivo.
	- c. Introduzca el siguiente comando para cambiar a la raíz: su -
	- d. Introduzca la contraseña que aparece en Passwords.txt archivo.

Cuando ha iniciado sesión como root, el símbolo del sistema cambia de \$ para #.

2. Agregar un archivo DoNotStart: touch /etc/sv/*service*/DoNotStart

donde service es el nombre del servicio que se va a impedir que se inicie. Por ejemplo:

touch /etc/sv/ldr/DoNotStart

Se crea un archivo DoNotStart. No se necesita contenido del archivo.

Cuando se reinicia el Administrador del servidor o el nodo de cuadrícula, el Administrador del servidor se reinicia, pero el servicio no.

3. Cierre la sesión del shell de comandos: exit

#### <span id="page-657-0"></span>**Quitar el archivo DoNotStart para el servicio técnico**

Al quitar un archivo DoNotStart que impide que se inicie un servicio, debe iniciar dicho servicio.

## **Lo que necesitará**

Debe tener la Passwords, txt archivo.

## **Pasos**

- 1. Inicie sesión en el nodo de grid:
	- a. Introduzca el siguiente comando: ssh admin@*grid\_node\_IP*
	- b. Introduzca la contraseña que aparece en Passwords.txt archivo.
	- c. Introduzca el siguiente comando para cambiar a la raíz: su -
	- d. Introduzca la contraseña que aparece en Passwords.txt archivo.

Cuando ha iniciado sesión como root, el símbolo del sistema cambia de \$ para #.

2. Elimine el archivo DoNotStart del directorio de servicios: rm /etc/sv/*service*/DoNotStart

donde service es el nombre del servicio. Por ejemplo:

rm /etc/sv/ldr/DoNotStart

- 3. Inicie el servicio: service *servicename* start
- 4. Cierre la sesión del shell de comandos: exit.

## **Solucionar problemas de Server Manager**

#### **Acceda al archivo de registro de Server Manager**

Si surge un problema al utilizar Server Manager, compruebe su archivo de registro.

Los mensajes de error relacionados con Server Manager se capturan en el archivo de registro de Server Manager, que se encuentra en: /var/local/log/servermanager.log

Compruebe si hay mensajes de error en este archivo. Si es necesario, Escale el problema al soporte técnico. Es posible que se le solicite reenviar los archivos de registro al soporte técnico.

#### **Servicio con estado de error**

Si detecta que un servicio ha introducido un estado de error, intente reiniciar el servicio.

#### **Lo que necesitará**

Debe tener la Passwords.txt archivo.

#### **Acerca de esta tarea**

Server Manager supervisa los servicios y reinicia los que se hayan detenido inesperadamente. Si un servicio falla, Server Manager intenta reiniciarlo. Si hay tres intentos fallidos para iniciar un servicio en un plazo de

cinco minutos, el servicio introduce un estado de error. El Administrador de servidores no intenta volver a iniciar.

## **Pasos**

- 1. Inicie sesión en el nodo de grid:
	- a. Introduzca el siguiente comando: ssh admin@*grid\_node\_IP*
	- b. Introduzca la contraseña que aparece en Passwords.txt archivo.
	- c. Introduzca el siguiente comando para cambiar a la raíz: su -
	- d. Introduzca la contraseña que aparece en Passwords.txt archivo.

Cuando ha iniciado sesión como root, el símbolo del sistema cambia de \$ para #.

2. Confirmar el estado de error del servicio: service *servicename* status

Por ejemplo:

service ldr status

Si el servicio está en estado de error, se devuelve el siguiente mensaje: *servicename* in error state. Por ejemplo:

ldr in error state

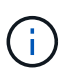

Si el estado del servicio es disabled, consulte las instrucciones para [Quitar un archivo](#page-657-0) [DoNotStart para un servicio](#page-657-0).

3. Intente eliminar el estado de error reiniciando el servicio: service *servicename* restart

Si el servicio no se reinicia, póngase en contacto con el soporte técnico.

4. Cierre la sesión del shell de comandos: exit

# **Clonado de nodos de dispositivos**

Puede clonar un nodo de dispositivo en StorageGRID para usar un dispositivo de diseño más reciente o más capacidades. La clonación transfiere toda la información del nodo existente al nuevo dispositivo, ofrece un proceso de actualización de hardware que es fácil de realizar y ofrece una alternativa al decomisionado y expansión para sustituir dispositivos.

## **Funcionamiento del clonado de nodos de dispositivos**

El clonado de nodos de dispositivos le permite sustituir fácilmente un nodo de dispositivos (origen) existente en el grid por un dispositivo compatible (destino) que forma parte del mismo sitio lógico de StorageGRID. El proceso transfiere todos los datos

al dispositivo nuevo, situándolos en servicio para sustituir el nodo de dispositivo antiguo y dejar el dispositivo antiguo en estado previo a la instalación.

#### **¿Por qué se debe clonar un nodo de dispositivo?**

Puede clonar un nodo de dispositivo si necesita:

- Sustituya los aparatos que están llegando al final de su vida útil.
- Actualice los nodos existentes para aprovechar la tecnología de dispositivos mejorada.
- Aumente la capacidad de almacenamiento Grid sin cambiar el número de nodos de almacenamiento en el sistema StorageGRID.
- Mejore la eficiencia del almacenamiento, como, por ejemplo, cambiando el modo RAID de DDP-8 a DDP-16 o a RAID-6.
- Implementar de forma eficiente el cifrado de nodos para permitir el uso de servidores de gestión de claves externos (KMS).

#### **¿Qué red StorageGRID se utiliza?**

La clonación transfiere datos del nodo de origen directamente al dispositivo de destino mediante cualquiera de las tres redes de StorageGRID. La red de cuadrícula se utiliza normalmente, pero también puede utilizar la red de administración o la red de cliente si el dispositivo de origen está conectado a estas redes. Elija la red que se utilizará para clonar tráfico que ofrece el mejor rendimiento de transferencia de datos sin perjudicar el rendimiento de la red de StorageGRID y la disponibilidad de los datos.

Al instalar el dispositivo de repuesto, debe especificar direcciones IP temporales para la conexión StorageGRID y la transferencia de datos. Dado que el dispositivo de sustitución formará parte de las mismas redes que el nodo de dispositivo que sustituye, debe especificar direcciones IP temporales para cada una de estas redes en el dispositivo de reemplazo.

#### **Compatibilidad con el dispositivo de destino**

Los dispositivos de reemplazo deben ser del mismo tipo que el nodo origen que sustituyen y ambos deben formar parte del mismo sitio lógico de StorageGRID.

- Un dispositivo de servicios de sustitución puede ser diferente al nodo de administración o al nodo de puerta de enlace que va a sustituir.
	- Puede clonar un dispositivo de nodo de origen SG100 a un dispositivo de destino de servicios SG1000 para que tenga mayor capacidad para el nodo de administración o el nodo de puerta de enlace.
	- Puede clonar un dispositivo de nodo fuente SG1000 en un dispositivo objetivo de servicios SG100 para volver a instalar el SG1000 para una aplicación más exigente.

Por ejemplo, si un dispositivo de nodo de origen SG1000 se está utilizando como nodo de administración y desea utilizarlo como nodo de equilibrio de carga dedicado.

- La sustitución de un dispositivo de nodo de origen SG1000 por un dispositivo de destino de servicios SG100 reduce la velocidad máxima de los puertos de red de 100-GbE a 25-GbE.
- Los aparatos SG100 y SG1000 tienen diferentes conectores de red. Puede que sea necesario cambiar el tipo de dispositivo reemplazando los cables o los módulos SFP.
- Un dispositivo de almacenamiento de reemplazo debe tener una capacidad igual o mayor que el nodo de almacenamiento al que desea reemplazar.
- Si el dispositivo de almacenamiento objetivo tiene la misma cantidad de unidades que el nodo de origen, las unidades del dispositivo objetivo deben tener mayor capacidad (en TB).
- Si planea utilizar el mismo modo RAID en el nodo de destino que se utilizó en el nodo de origen, O un modo RAID menos eficiente del almacenamiento (por ejemplo, al cambiar de RAID6 a DDP), las unidades del dispositivo de destino deben ser mayores (en TB) que las unidades del dispositivo de origen.
- Si la cantidad de unidades estándar instaladas en un dispositivo de almacenamiento de destino es menor que la cantidad de unidades en el nodo de origen, debido a la instalación de unidades de estado sólido (SSD), la capacidad de almacenamiento general de las unidades estándar en el dispositivo de destino (en TB). Debe satisfacer o superar la capacidad total de las unidades funcionales de todas las unidades del nodo de almacenamiento de origen.

Por ejemplo, cuando se clona un dispositivo de nodo de almacenamiento de origen SG5660 con 60 unidades en un dispositivo de destino SG6060 o SG6060X con 58 unidades estándar, se deben instalar unidades más grandes en el dispositivo de destino SG6060 o SG6060X antes de realizar el clonado para mantener la capacidad de almacenamiento. (Las dos ranuras de unidad que contienen SSD en el dispositivo de destino no están incluidas en la capacidad total del almacenamiento del dispositivo).

Sin embargo, si un dispositivo de nodo de origen SG5660 de 60 unidades está configurado con DDP-8 de los pools de discos dinámicos de SANtricity, configurar un dispositivo de destino SG6060 o SG6060X de 58 unidades con DDP-16 puede hacer que el dispositivo SG6060X o SG606060X sea un destino de clonado válido debido a su mejora en la eficiencia del almacenamiento.

Puede ver información acerca del modo RAID actual del nodo del dispositivo de origen en la página **NODES** de Grid Manager. Seleccione la ficha **almacenamiento** del dispositivo.

#### **¿Qué información no se clona?**

Las siguientes configuraciones de dispositivos no se transfieren al dispositivo de reemplazo durante la clonación. Debe configurarlos durante la configuración inicial del dispositivo de reemplazo.

- Interfaz BMC
- Enlaces de red
- Estado de cifrado de nodos
- SANtricity System Manager (para nodos de almacenamiento)
- Modo RAID (para nodos de almacenamiento)

## **¿Qué problemas evitan la clonación?**

Si se encuentra alguno de los siguientes problemas durante la clonado, el proceso de clonado se detiene y se genera un mensaje de error:

- Configuración de red incorrecta
- Falta de conectividad entre los dispositivos de origen y de destino
- Incompatibilidad de dispositivos de origen y de destino
- Para los nodos de almacenamiento, un dispositivo de sustitución con capacidad insuficiente

Debe resolver cada problema para que la clonación continúe.

## <span id="page-661-0"></span>**Consideraciones y requisitos para el clonado de nodos de dispositivos**

Antes de clonar un nodo de dispositivo, debe comprender las consideraciones y los requisitos.

#### **Requisitos de hardware para el dispositivo de sustitución**

Asegúrese de que el aparato de sustitución cumple los siguientes criterios:

- El nodo de origen (dispositivo que se va a reemplazar) y el dispositivo de destino (nuevo) deben ser del mismo tipo de dispositivo:
	- Solo puede clonar un dispositivo Admin Node o un dispositivo Gateway Node en un dispositivo de servicios nuevo.
	- Solo puede clonar un dispositivo Storage Node en un dispositivo de almacenamiento nuevo.
- Para dispositivos de nodo de administración o de nodo de puerta de enlace, el dispositivo del nodo de origen y el dispositivo de destino no tienen que ser del mismo tipo de dispositivo; sin embargo, puede que sea necesario cambiar el tipo de dispositivo y sustituir los cables o módulos SFP.

Por ejemplo, puede sustituir un dispositivo de nodo SG1000 por un SG100 o sustituir un dispositivo SG100 por un dispositivo SG1000.

• En los dispositivos de nodo de almacenamiento, el dispositivo de nodo de origen y el dispositivo de destino no tienen por qué ser del mismo tipo de dispositivo; sin embargo, el dispositivo de destino debe tener una mayor capacidad de almacenamiento que el dispositivo de origen.

Por ejemplo, es posible sustituir un dispositivo de nodo SG5600 por un dispositivo SG5700 o SG6000.

Póngase en contacto con su representante de ventas de StorageGRID, para obtener ayuda a la hora de elegir dispositivos de reemplazo compatibles para clonar nodos de dispositivos específicos en la instalación de StorageGRID.

#### **Prepare para clonar un nodo de dispositivo**

Debe tener la siguiente información antes de clonar un nodo de dispositivo:

• Obtenga una dirección IP temporal para la red de red de su administrador de red para utilizarla con el dispositivo de destino durante la instalación inicial. Si el nodo de origen pertenece a una red de administrador o una red de cliente, obtenga direcciones IP temporales para estas redes.

Las direcciones IP temporales suelen estar en la misma subred que el dispositivo de nodo de origen que se clona y no se necesitan una vez que finalice la clonado. Los dispositivos de origen y destino deben conectarse al nodo de administrador principal de la StorageGRID para establecer una conexión de clonado.

• Determine qué red se utilizará para clonar tráfico de transferencia de datos que ofrezca el mejor rendimiento de transferencia de datos sin perjudicar el rendimiento de la red de StorageGRID ni la disponibilidad de los datos.

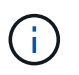

El uso de la red de administrador de 1 GbE para la transferencia de datos de clones provoca una clonación más lenta.

• Determinar si se usará el cifrado de nodos con un servidor de gestión de claves (KMS) en el dispositivo de destino, de manera que pueda habilitar el cifrado de nodos durante la instalación inicial del dispositivo de

destino antes de realizar el clonado. Puede comprobar si el cifrado de nodos está habilitado en el nodo del dispositivo de origen como se describe en la instalación del dispositivo.

El nodo de origen y el dispositivo de destino pueden tener diferentes configuraciones de cifrado del nodo. El cifrado y el descifrado de datos se realizan automáticamente durante la transferencia de datos y cuando el nodo objetivo se reinicia y se une a la cuadrícula.

- [Servicios de aplicaciones SG100 y SG1000](https://docs.netapp.com/es-es/storagegrid-116/sg100-1000/index.html)
- [Dispositivos de almacenamiento SG5600](https://docs.netapp.com/es-es/storagegrid-116/sg5600/index.html)
- [Dispositivos de almacenamiento SG5700](https://docs.netapp.com/es-es/storagegrid-116/sg5700/index.html)
- [Dispositivos de almacenamiento SG6000](https://docs.netapp.com/es-es/storagegrid-116/sg6000/index.html)
- Determine si el modo RAID del dispositivo de destino debe cambiarse desde su configuración predeterminada, por lo que puede especificar esta información durante la instalación inicial del dispositivo de destino antes de realizar la clonación. Puede ver información acerca del modo RAID actual del nodo del dispositivo de origen en la página **NODES** de Grid Manager. Seleccione la ficha **almacenamiento** del dispositivo.

El nodo de origen y el dispositivo de destino pueden tener diferentes ajustes de RAID.

- Planifique el tiempo suficiente para completar el proceso de clonación de nodos. Es posible que se necesiten varios días para transferir datos desde un nodo de almacenamiento operativo a un dispositivo de destino. Programe la clonación en el momento que minimice el impacto en su negocio.
- Solo debe clonar un nodo de dispositivo cada vez. La clonado puede evitar que ejecute otras funciones de mantenimiento de StorageGRID al mismo tiempo.
- Después de clonar un nodo de dispositivo, puede usar el dispositivo de origen que volvió a su estado de instalación previa como destino para clonar otro dispositivo de nodo compatible.

## **Clone el nodo del dispositivo**

El proceso de clonado puede tardar varios días en transferir datos entre el nodo de origen (dispositivo que se va a reemplazar) y el dispositivo de destino (nuevo).

## **Lo que necesitará**

- Instaló el dispositivo de destino compatible en un armario o rack, conectó todos los cables y aplicó la alimentación.
- Ha verificado que la versión del instalador de dispositivos StorageGRID en el dispositivo de reemplazo coincide con la versión de software del sistema StorageGRID, actualizando el firmware del instalador de dispositivos StorageGRID, si es necesario.
- Configuró el dispositivo de destino, incluida la configuración de conexiones StorageGRID, SANtricity System Manager (solo dispositivos de almacenamiento) y la interfaz BMC.
	- Al configurar las conexiones StorageGRID, utilice las direcciones IP temporales.
	- Al configurar los enlaces de red, utilice la configuración del enlace final.

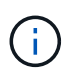

Deje el instalador de dispositivos StorageGRID abierto después de completar la configuración inicial del dispositivo de destino. Volverá a la página de instalador del dispositivo de destino después de iniciar el proceso de clonado del nodo.

• Opcionalmente, ha habilitado el cifrado de nodos para el dispositivo de destino.

- Opcionalmente ha configurado el modo RAID para el dispositivo de destino (solo dispositivos de almacenamiento).
- [Consideraciones y requisitos para el clonado de nodos de dispositivos](#page-661-0)

[Servicios de aplicaciones SG100 y SG1000](https://docs.netapp.com/es-es/storagegrid-116/sg100-1000/index.html)

[Dispositivos de almacenamiento SG5600](https://docs.netapp.com/es-es/storagegrid-116/sg5600/index.html)

[Dispositivos de almacenamiento SG5700](https://docs.netapp.com/es-es/storagegrid-116/sg5700/index.html)

[Dispositivos de almacenamiento SG6000](https://docs.netapp.com/es-es/storagegrid-116/sg6000/index.html)

Solo debe clonar un nodo de dispositivo cada vez para mantener el rendimiento de la red StorageGRID y la disponibilidad de datos.

## **Pasos**

- 1. [Coloque el nodo de origen que está clonando en modo de mantenimiento](#page-638-0).
- 2. En el instalador del dispositivo StorageGRID del nodo de origen, en la sección instalación de la página de inicio, seleccione **Activar clonación**.

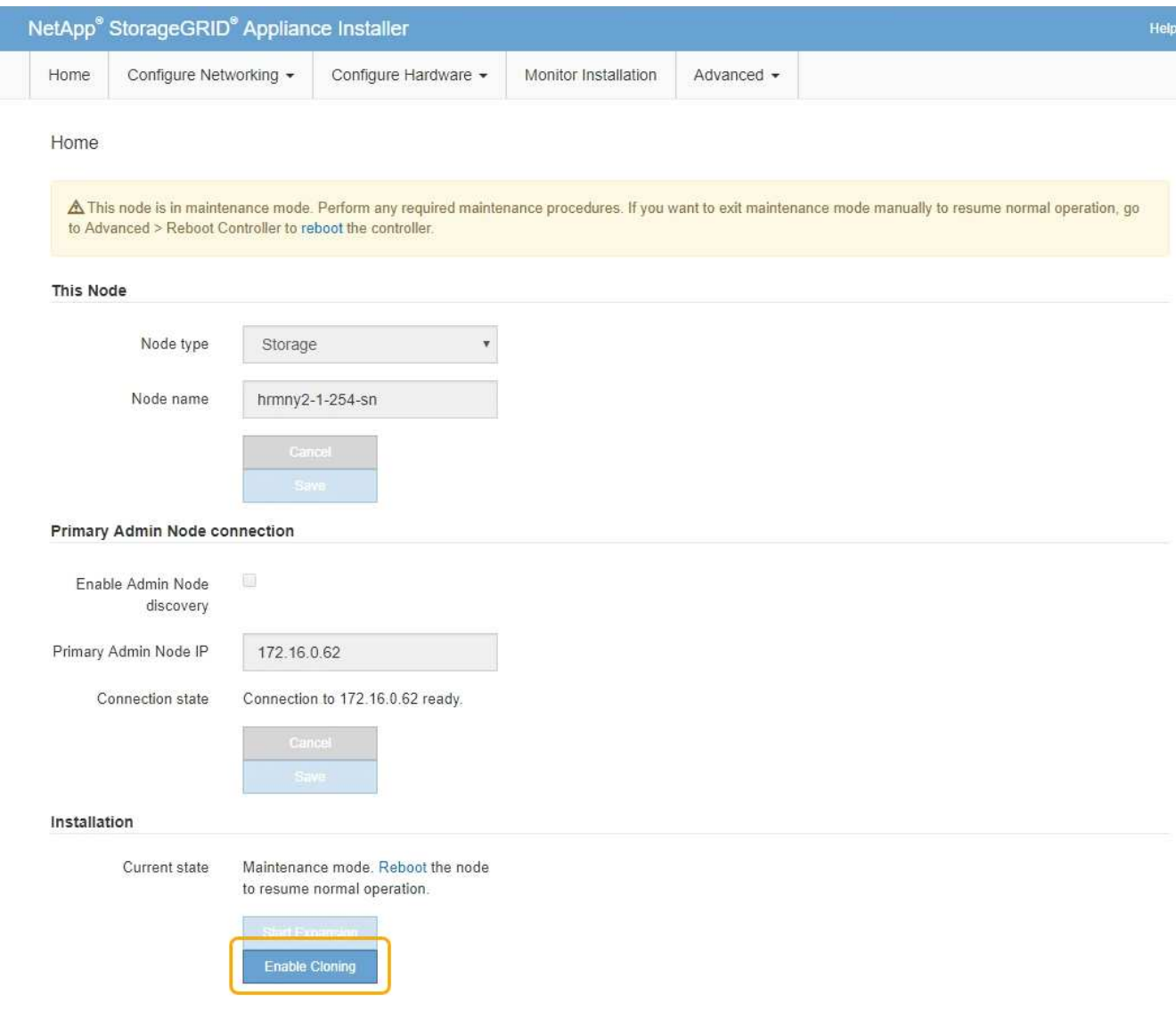

La sección Primary Admin Node Connection se reemplaza por la sección Clone target node connection.

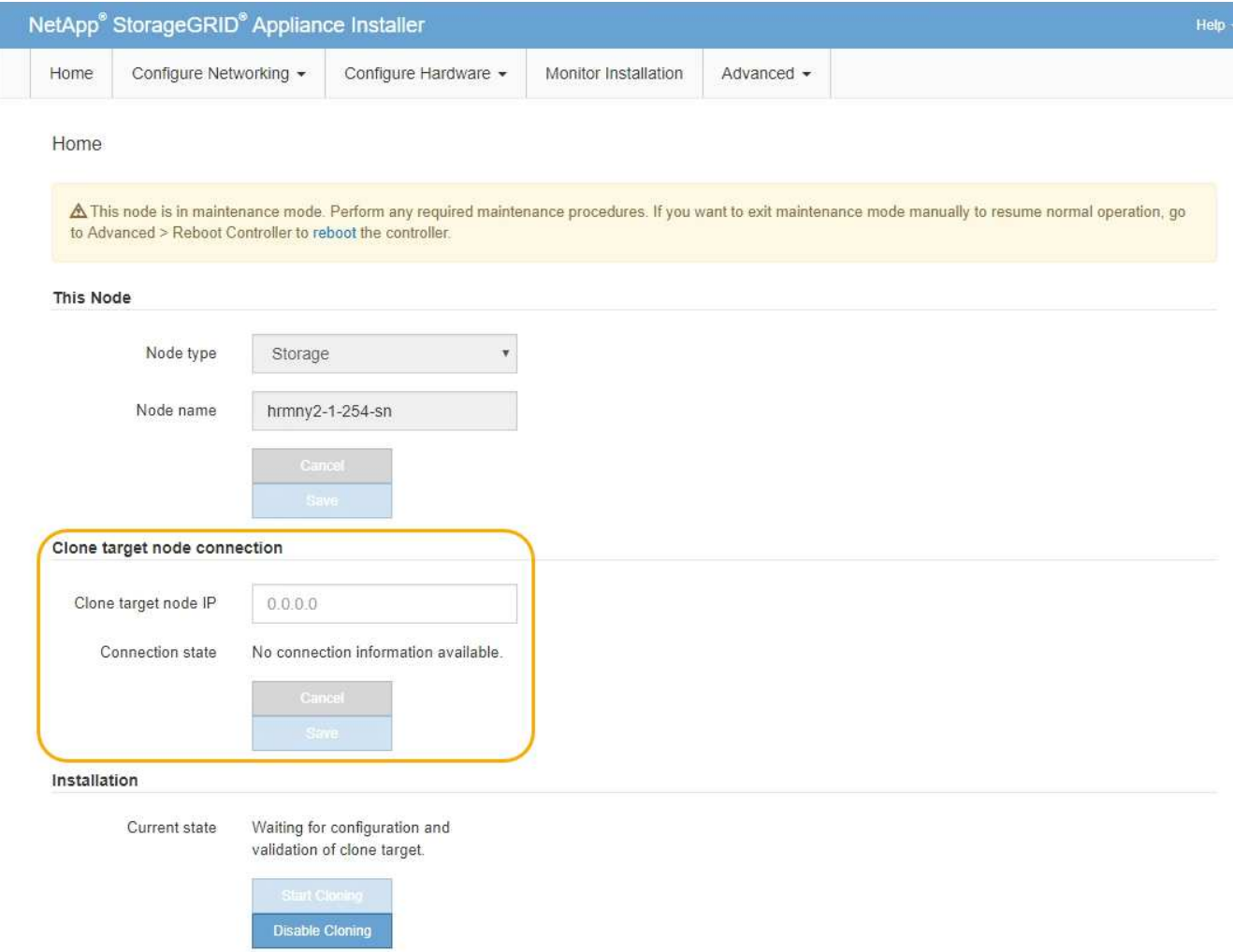

3. Para **Clone el nodo de destino IP**, introduzca la dirección IP temporal asignada al nodo de destino para que la red la utilice para clonar el tráfico de transferencia de datos y, a continuación, seleccione **Guardar**.

Normalmente, introduzca la dirección IP para la red de cuadrícula, pero si necesita utilizar una red diferente para clonar tráfico de transferencia de datos, introduzca la dirección IP del nodo de destino en esa red.

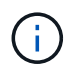

El uso de la red de administrador de 1 GbE para la transferencia de datos de clones provoca una clonación más lenta.

Después de configurar y validar el dispositivo de destino, en la sección instalación, **Iniciar clonación** se activa en el nodo de origen.

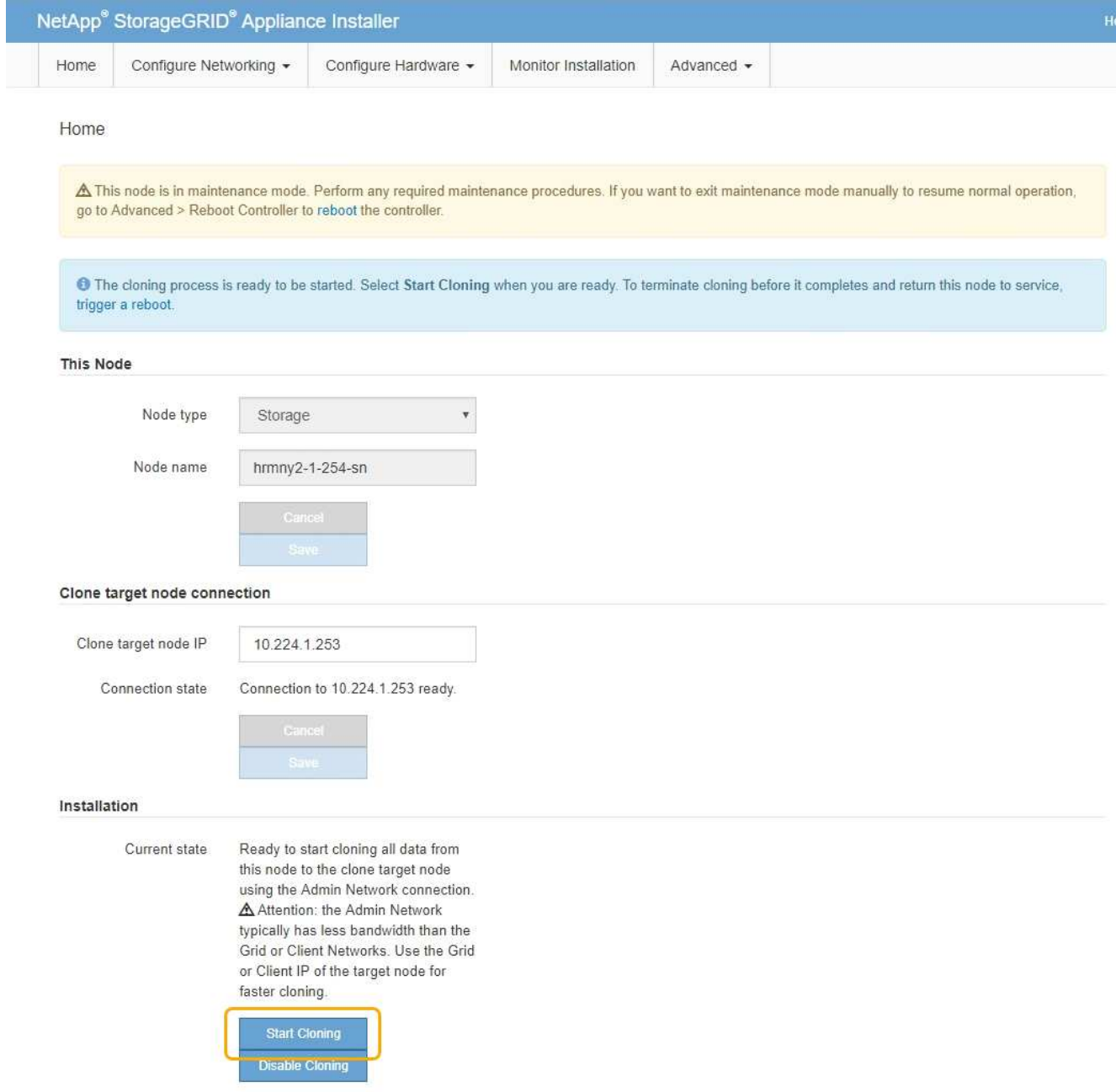

Si existen problemas que impiden la clonación, **Iniciar clonación** no está activado y los problemas que debe resolver se enumeran como **Estado de conexión**. Estos problemas se enumeran en la página inicial del instalador de dispositivos de StorageGRID tanto del nodo de origen como del dispositivo de destino. Sólo se muestra un problema a la vez y el estado se actualiza automáticamente a medida que cambian las condiciones. Resuelva todos los problemas de clonación para activar **Iniciar clonación**.

Cuando se activa **Iniciar clonación**, el **estado actual** indica la red StorageGRID que se seleccionó para clonar tráfico, junto con información acerca del uso de esa conexión de red.

[Consideraciones y requisitos para el clonado de nodos de dispositivos](#page-661-0)

- 4. Seleccione **Iniciar clonación** en el nodo de origen.
- 5. Supervise el progreso de la clonación con el instalador de dispositivos de StorageGRID en el nodo de origen o de destino.

El instalador de dispositivos StorageGRID en los nodos de origen y destino indica el mismo estado.

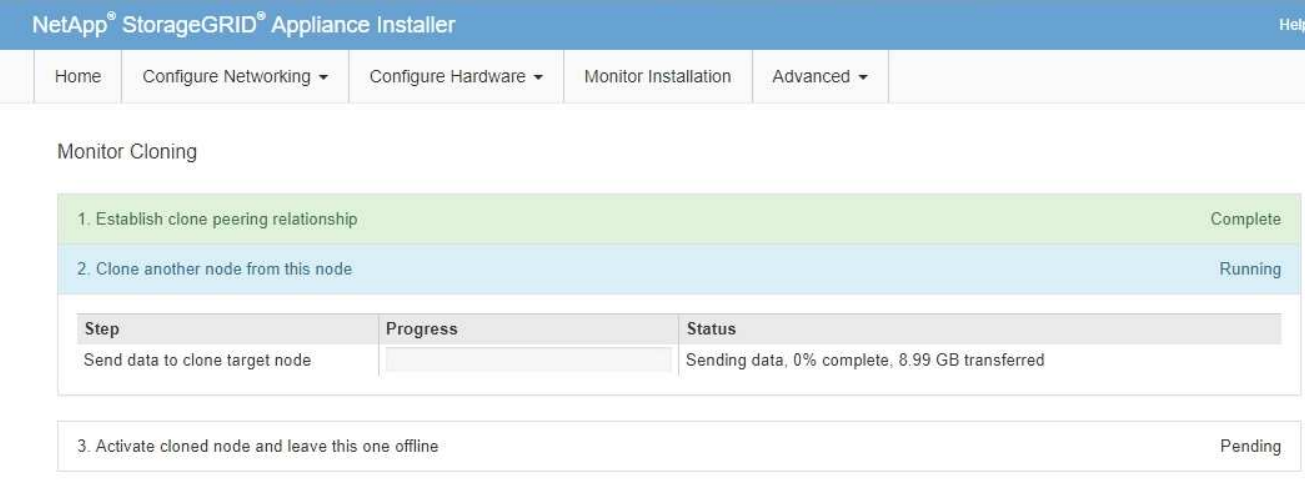

La página Monitor Cloning ofrece un progreso detallado de cada etapa del proceso de clonación:

- **Establecer relación de clonaciones** muestra el progreso de la configuración y la configuración de la clonación.
- **Clonar otro nodo de este nodo** muestra el progreso de la transferencia de datos. (Esta parte del proceso de clonación puede tardar varios días en completarse).
- **Activar el nodo clonado y dejar este fuera de línea** muestra el progreso de transferir el control al nodo de destino y colocar el nodo de origen en un estado de preinstalación, una vez finalizada la transferencia de datos.
- 6. Si necesita terminar el proceso de clonación y devolver el nodo de origen al servicio antes de finalizar la clonación, en el nodo de origen vaya a la página principal del instalador de dispositivos StorageGRID y seleccione **Avanzado Reiniciar controlador** y, a continuación, seleccione **Reiniciar en StorageGRID**.

Si finaliza el proceso de clonación:

- El nodo de origen sale del modo de mantenimiento y se vuelve a unir a StorageGRID.
- El nodo de destino permanece en el estado previo a la instalación. Para reiniciar la clonación del nodo de origen, inicie de nuevo el proceso de clonación desde el paso 1.

Cuando finalice correctamente la clonación:

- Los nodos de origen y destino intercambian direcciones IP:
	- El nodo de destino utiliza ahora las direcciones IP asignadas originalmente al nodo de origen para las redes Grid, Admin y Client.
	- El nodo de origen ahora utiliza la dirección IP temporal asignada inicialmente al nodo de destino.
- El nodo de destino sale del modo de mantenimiento y se une a StorageGRID, sustituyendo el nodo de origen.
- El dispositivo de origen está en estado preinstalado, como si lo hubiera hecho [lo preparó para su](#page-532-0) [reinstalación](#page-532-0).

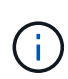

Si el dispositivo no vuelve a unirse a la cuadrícula, vaya a la página de inicio del instalador de dispositivos StorageGRID correspondiente al nodo de origen, seleccione **Avanzado Reiniciar controlador** y, a continuación, seleccione **Reiniciar en modo de mantenimiento**. Cuando el nodo de origen se reinicie en modo de mantenimiento, repita el procedimiento de clonado del nodo.

Los datos de usuario permanecen en el dispositivo de origen como opción de recuperación si se produce un problema inesperado en el nodo de destino. Una vez que el nodo de destino se ha vuelto a unir correctamente a StorageGRID, los datos del usuario en el dispositivo de origen están obsoletos y ya no se necesitan. Si lo desea, pida al soporte de StorageGRID que borre el dispositivo de origen para destruir estos datos.

Podrá:

- Utilice el dispositivo de origen como destino para las operaciones de clonado adicionales: No se requiere ninguna configuración adicional. Este dispositivo ya tiene la dirección IP temporal asignada que se especificó originalmente para el primer destino clonado.
- Instale y configure el dispositivo de origen como un nuevo nodo del dispositivo.
- Deseche el aparato de origen si ya no se utiliza con StorageGRID.

# **Revisar los registros de auditoría**

# **Revisar registros de auditoría: Información general**

Estas instrucciones contienen información sobre la estructura y el contenido de los mensajes de auditoría y los registros de auditoría de StorageGRID. Esta información se puede utilizar para leer y analizar el registro de auditoría de la actividad del sistema.

Estas instrucciones son para los administradores responsables de generar informes sobre la actividad y el uso del sistema que requieran analizar los mensajes de auditoría del sistema StorageGRID.

Para usar el archivo de registro de texto, debe tener acceso al recurso compartido de auditoría configurado en el nodo de administración.

Para obtener información sobre la configuración de los niveles de mensajes de auditoría y el uso de un servidor de syslog externo, consulte [Configurar los mensajes de auditoría y los destinos de registro](#page-123-0).

## **Información relacionada**

• [Administre StorageGRID](https://docs.netapp.com/es-es/storagegrid-116/admin/index.html)

## **Auditar el flujo y la retención de mensajes**

Todos los servicios de StorageGRID generan mensajes de auditoría durante el funcionamiento normal del sistema. Debe comprender la forma en que estos mensajes de auditoría pasan por el sistema StorageGRID al audit.log archivo.

## **Flujo de mensajes de auditoría**

Los mensajes de auditoría los procesan los nodos de administrador y los nodos de almacenamiento que tienen un servicio de controlador de dominio administrativo (ADC).

Como se muestra en el diagrama de flujo de mensajes de auditoría, cada nodo StorageGRID envía sus mensajes de auditoría a uno de los servicios ADC del sitio del centro de datos. El servicio ADC se habilita automáticamente para los primeros tres nodos de almacenamiento instalados en cada sitio.

A su vez, cada servicio ADC actúa como relé y envía su colección de mensajes de auditoría a cada nodo de administración del sistema StorageGRID, lo que proporciona a cada nodo de administración un registro completo de la actividad del sistema.

Cada nodo de administración almacena mensajes de auditoría en archivos de registro de texto; se asigna el nombre al archivo de registro activo audit.log.

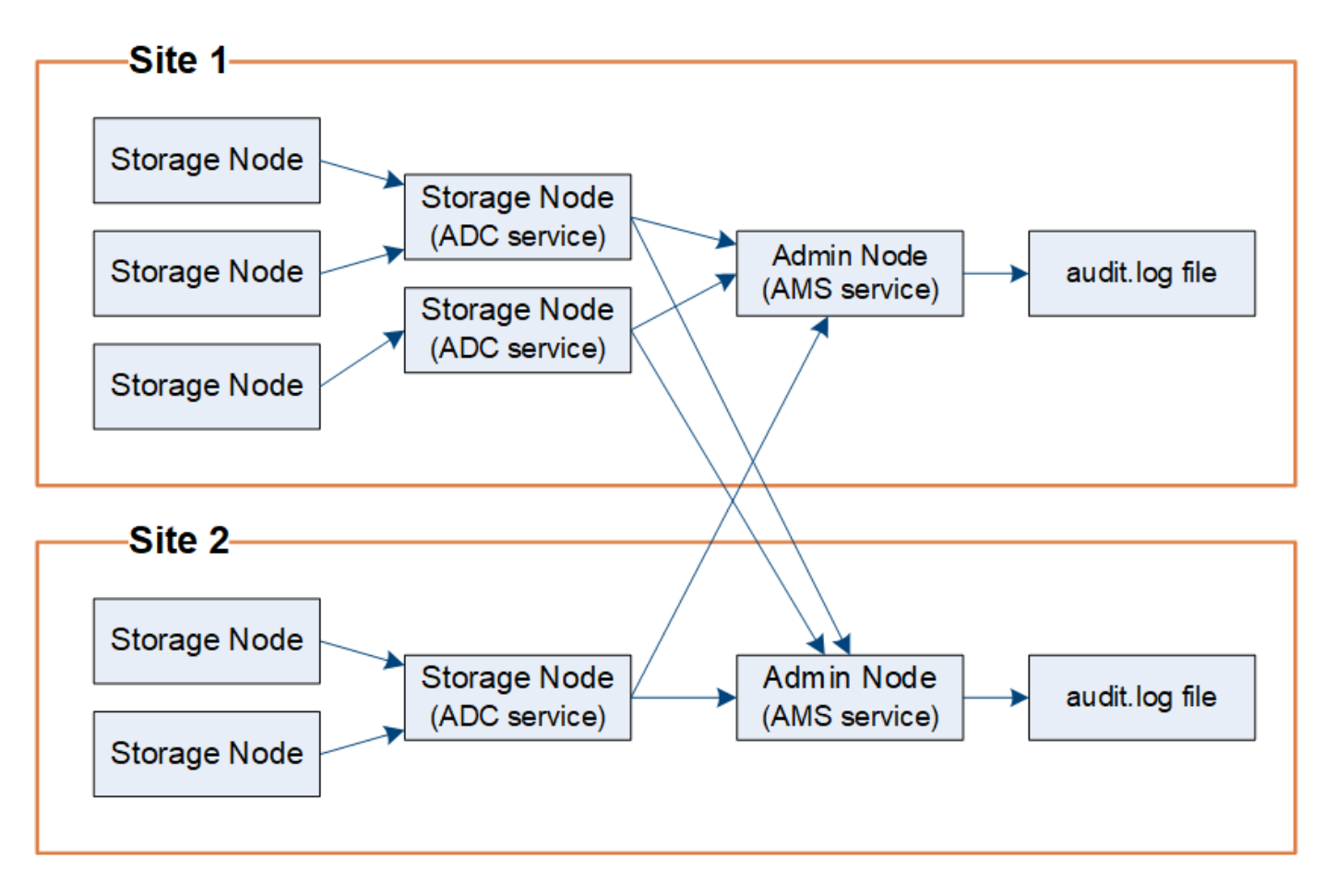

## **Retención de mensajes de auditoría**

StorageGRID utiliza un proceso de copia y eliminación para garantizar que no se pierdan mensajes de auditoría antes de que puedan escribirse en el registro de auditoría.

Cuando un nodo genera o transmite un mensaje de auditoría, el mensaje se almacena en una cola de mensajes de auditoría en el disco del sistema del nodo de cuadrícula. Siempre se mantiene una copia del mensaje en la cola de mensajes de auditoría hasta que el mensaje se escribe en el archivo de registro de auditoría del nodo de administración /var/local/audit/export directorio. Esto ayuda a evitar la pérdida de un mensaje de auditoría durante el transporte.

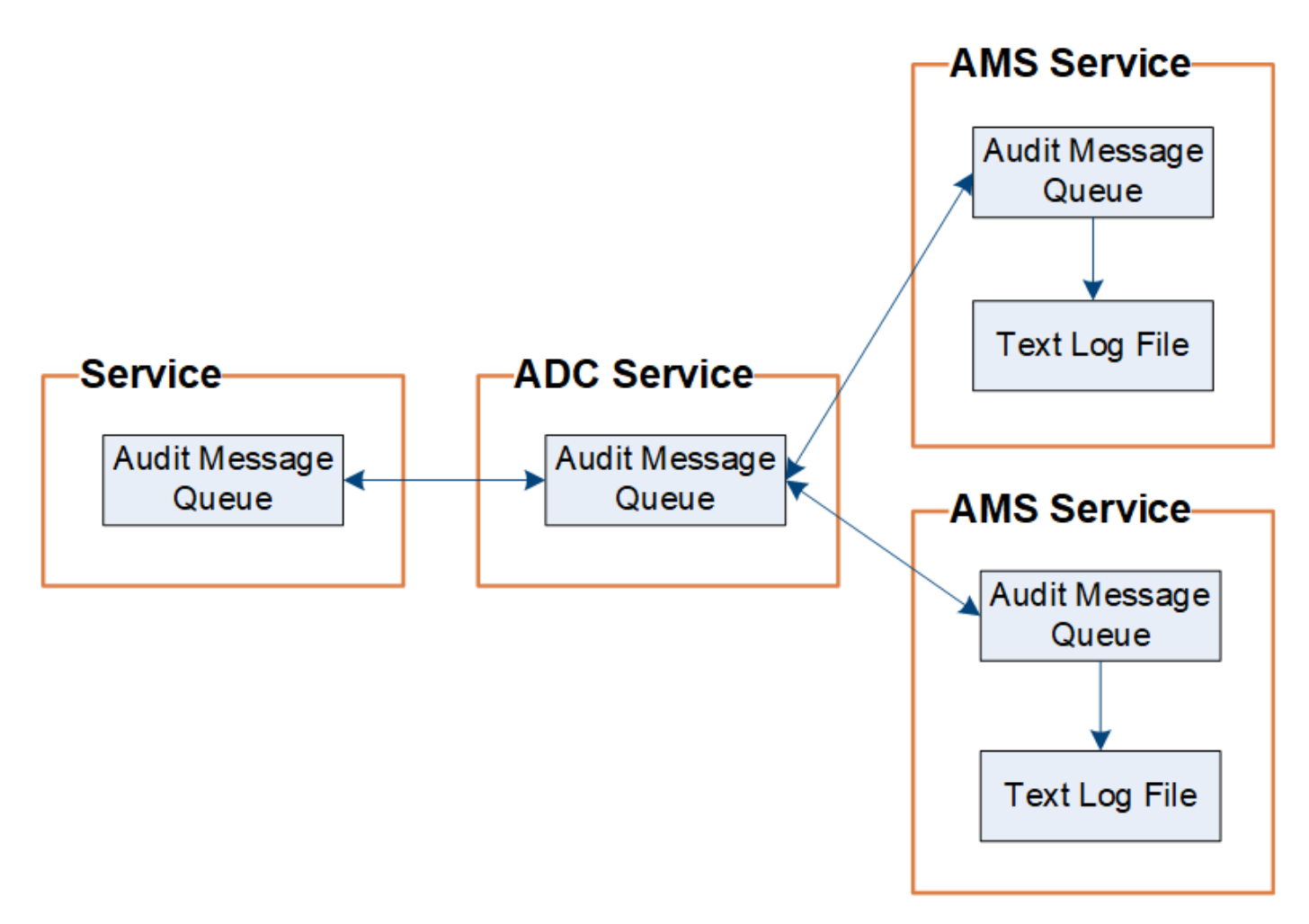

La cola de mensajes de auditoría puede aumentar temporalmente debido a problemas de conectividad de red o capacidad de auditoría insuficiente. A medida que aumentan las colas, consumen más espacio disponible en cada nodo /var/local/ directorio. Si el problema persiste y el directorio de mensajes de auditoría de un nodo está demasiado lleno, los nodos individuales priorizarán el procesamiento de su acumulación y no estarán disponibles temporalmente para los mensajes nuevos.

Específicamente, puede ver los siguientes comportamientos:

- Si la /var/local/audit/export el directorio utilizado por un nodo de administración se llena, el nodo de administración se marcará como no disponible para los nuevos mensajes de auditoría hasta que el directorio ya no esté lleno. Las solicitudes de los clientes S3 y Swift no se ven afectadas. La alarma XAMS (repositorios de auditoría no accesibles) se activa cuando no se puede acceder a un repositorio de auditoría.
- Si la /var/local/ el directorio utilizado por un nodo de almacenamiento con el servicio ADC se llena al 92%, el nodo se marcará como no disponible para auditar mensajes hasta que el directorio sólo esté lleno al 87%. Las solicitudes de clientes S3 y Swift a otros nodos no se ven afectadas. La alarma NRLY (Relés de auditoría disponibles) se activa cuando no se pueden acceder a los relés de auditoría.

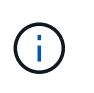

Si no hay nodos de almacenamiento disponibles con el servicio ADC, los nodos de almacenamiento almacenan los mensajes de auditoría localmente en la /var/local/log/localaudit.log archivo.

• Si la /var/local/ El directorio que utiliza un nodo de almacenamiento se llena al 85%, el nodo empezará a rechazar las solicitudes de cliente S3 y Swift 503 Service Unavailable.

Los siguientes tipos de problemas pueden hacer que las colas de mensajes de auditoría crezcan muy grandes:

- La interrupción de un nodo de administrador o un nodo de almacenamiento con el servicio de ADC. Si uno de los nodos del sistema está inactivo, es posible que los nodos restantes se vuelvan a registrar.
- Tasa de actividad sostenida que supera la capacidad de auditoría del sistema.
- La /var/local/ El espacio de un nodo de almacenamiento ADC se llena por motivos que no están relacionados con los mensajes de auditoría. Cuando esto sucede, el nodo deja de aceptar nuevos mensajes de auditoría y da prioridad a su acumulación actual, lo que puede provocar backlogs en otros nodos.

## **Alarma de alerta de cola de auditoría grande y mensajes de auditoría en cola (AMQS)**

Para ayudarle a supervisar el tamaño de las colas de mensajes de auditoría a lo largo del tiempo, la alerta **cola de auditoría grande** y la alarma AMQS heredada se activan cuando el número de mensajes en una cola de nodos de almacenamiento o cola de nodos de administración alcanza determinados umbrales.

Si se activa la alerta **cola de auditoría grande** o la alarma AMQS heredada, comience comprobando la carga en el sistema—si ha habido un número significativo de transacciones recientes, la alerta y la alarma deben resolverse con el tiempo y pueden ignorarse.

Si la alerta o alarma persiste y aumenta su gravedad, vea un gráfico del tamaño de la cola. Si el número aumenta constantemente durante horas o días, es probable que la carga de auditoría haya superado la capacidad de auditoría del sistema. Reduzca la tasa de operaciones del cliente o disminuya el número de mensajes de auditoría registrados cambiando el nivel de auditoría de las escrituras del cliente y las lecturas del cliente a error o Desactivado. Consulte "[Configurar los mensajes de auditoría y los destinos de registro](https://docs.netapp.com/es-es/storagegrid-116/../monitor/configure-audit-messages.html)."

## **Mensajes duplicados**

El sistema StorageGRID toma un método conservador si se produce un fallo en la red o en un nodo. Por este motivo, puede haber mensajes duplicados en el registro de auditoría.

## **Acceda al archivo de registro de auditoría**

El recurso compartido de auditoría contiene el activo audit.log archivo y todos los archivos de registro de auditoría comprimidos. Para facilitar el acceso a los registros de auditoría, es posible configurar el acceso de clientes a recursos compartidos de auditoría de NFS y CIFS (CIFS está obsoleto). También es posible acceder a los archivos del registro de auditoría directamente desde la línea de comandos del nodo de administración.

## **Lo que necesitará**

- Debe tener permisos de acceso específicos.
- Debe tener la Passwords.txt archivo.
- Debe conocer la dirección IP de un nodo de administrador.

#### **Pasos**

- 1. Inicie sesión en un nodo de administrador:
	- a. Introduzca el siguiente comando: ssh admin@*primary\_Admin\_Node\_IP*
- b. Introduzca la contraseña que aparece en Passwords.txt archivo.
- 2. Vaya al directorio que contiene los archivos del registro de auditoría:

cd /var/local/audit/export

3. Ver el archivo de registro de auditoría actual o guardado, según sea necesario.

## **Información relacionada**

[Administre StorageGRID](https://docs.netapp.com/es-es/storagegrid-116/admin/index.html)

## **Rotación del archivo de registro de auditoría**

Los archivos de registros de auditoría se guardan en un nodo administrador /var/local/audit/export directorio. Se denomina los archivos de registro de auditoría activos audit.log.

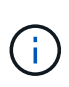

De manera opcional, se puede cambiar el destino de los registros de auditoría y enviar información de auditoría a un servidor de syslog externo. Se siguen generando y almacenando registros locales de registros de auditoría cuando se configura un servidor de syslog externo. Consulte [Configurar los mensajes de auditoría y los destinos de registro](#page-123-0).

Una vez al día, el activo audit.log el archivo se guardará y se guardará un nuevo audit.log se ha iniciado el archivo. El nombre del archivo guardado indica cuándo se guardó, en el formato *yyyy-mmdd.txt*. Si se crea más de un registro de auditoría en un solo día, los nombres de los archivos utilizan la fecha en la que se guardó el archivo, añadido por un número, en formato *yyyy-mm-dd.txt.n.* Por ejemplo: 2018-04-15.txt y.. 2018-04-15.txt.1 Son los primeros y segundos archivos de registro creados y guardados el 15 de abril de 2018.

Después de un día, el archivo guardado se comprime y cambia su nombre, en el formato *yyyy-mmdd.txt.gz*, que conserva la fecha original. Con el tiempo, esto genera el consumo de almacenamiento asignado a los registros de auditoría en el nodo de administración. Una secuencia de comandos supervisa el consumo de espacio del registro de auditoría y elimina los archivos de registro según sea necesario para liberar espacio en la /var/local/audit/export directorio. Los registros de auditoría se eliminan según la fecha en la que se crearon, y la más antigua se eliminó primero. Puede supervisar las acciones del script en el siguiente archivo: /var/local/log/manage-audit.log.

En este ejemplo se muestra el activo audit.log archivo, el archivo del día anterior (2018-04-15.txt), y el archivo comprimido del día anterior (2018-04-14.txt.gz).

```
audit.log
2018-04-15.txt
2018-04-14.txt.gz
```
# **Formatos de archivo y mensaje de registro de auditoría**

Puede usar los registros de auditoría para recopilar información sobre el sistema y solucionar problemas. Debe comprender el formato del archivo de registro de auditoría y el formato general que se utiliza para los mensajes de auditoría.

## **Formato del archivo de registro de auditoría**

Los archivos de registro de auditoría se encuentran en cada nodo de administrador y contienen una colección de mensajes de auditoría individuales.

Cada mensaje de auditoría contiene lo siguiente:

• Hora universal coordinada (UTC) del evento que activó el mensaje de auditoría (ATIM) en formato ISO 8601, seguido de un espacio:

*YYYY-MM-DDTHH:MM:SS.UUUUUU*, donde *UUUUUU* son microsegundos.

• El mensaje de auditoría mismo, entre corchetes y empezando por AUDT.

En el siguiente ejemplo se muestran tres mensajes de auditoría en un archivo de registro de auditoría (se han agregado saltos de línea para facilitar la lectura). Estos mensajes se generaron cuando un inquilino creó un bloque de S3 y se añadieron dos objetos a ese bloque.

```
2019-08-07T18:43:30.247711
[AUDT:[RSLT(FC32):SUCS][CNID(UI64):1565149504991681][TIME(UI64):73520][SAI
P(IPAD):"10.224.2.255"][S3AI(CSTR):"17530064241597054718"]
[SACC(CSTR):"s3tenant"][S3AK(CSTR):"SGKH9100SCkNB8M3MTWNt-
PhoTDwB9JOk7PtyLkQmA=="][SUSR(CSTR):"urn:sgws:identity::175300642415970547
18:root"]
[SBAI(CSTR):"17530064241597054718"][SBAC(CSTR):"s3tenant"][S3BK(CSTR):"buc
ket1"][AVER(UI32):10][ATIM(UI64):1565203410247711]
[ATYP(FC32):SPUT][ANID(UI32):12454421][AMID(FC32):S3RQ][ATID(UI64):7074142
142472611085]]
```

```
2019-08-07T18:43:30.783597
[AUDT:[RSLT(FC32):SUCS][CNID(UI64):1565149504991696][TIME(UI64):120713][SA
IP(IPAD):"10.224.2.255"][S3AI(CSTR):"17530064241597054718"]
[SACC(CSTR):"s3tenant"][S3AK(CSTR):"SGKH9100SCkNB8M3MTWNt-
PhoTDwB9JOk7PtyLkQmA=="][SUSR(CSTR):"urn:sgws:identity::175300642415970547
18:root"]
[SBAI(CSTR):"17530064241597054718"][SBAC(CSTR):"s3tenant"][S3BK(CSTR):"buc
ket1"][S3KY(CSTR):"fh-small-0"]
[CBID(UI64):0x779557A069B2C037][UUID(CSTR):"94BA6949-38E1-4B0C-BC80-
EB44FB4FCC7F"][CSIZ(UI64):1024][AVER(UI32):10]
[ATIM(UI64):1565203410783597][ATYP(FC32):SPUT][ANID(UI32):12454421][AMID(F
C32):S3RQ][ATID(UI64):8439606722108456022]]
2019-08-07T18:43:30.784558
```

```
[AUDT:[RSLT(FC32):SUCS][CNID(UI64):1565149504991693][TIME(UI64):121666][SA
IP(IPAD):"10.224.2.255"][S3AI(CSTR):"17530064241597054718"]
[SACC(CSTR):"s3tenant"][S3AK(CSTR):"SGKH9100SCkNB8M3MTWNt-
PhoTDwB9JOk7PtyLkQmA=="][SUSR(CSTR):"urn:sgws:identity::175300642415970547
18:root"]
[SBAI(CSTR):"17530064241597054718"][SBAC(CSTR):"s3tenant"][S3BK(CSTR):"buc
ket1"][S3KY(CSTR):"fh-small-2000"]
[CBID(UI64):0x180CBD8E678EED17][UUID(CSTR):"19CE06D0-D2CF-4B03-9C38-
E578D66F7ADD"][CSIZ(UI64):1024][AVER(UI32):10]
[ATIM(UI64):1565203410784558][ATYP(FC32):SPUT][ANID(UI32):12454421][AMID(F
C32):S3RQ][ATID(UI64):13489590586043706682]]
```
Con su formato predeterminado, los mensajes de auditoría de los archivos de registro de auditoría no son fáciles de leer ni interpretar. Puede utilizar el audit-explain herramienta para obtener resúmenes simplificados de los mensajes de auditoría en el registro de auditoría. Puede utilizar el audit-sum herramienta para resumir cuántas operaciones de escritura, lectura y eliminación se han registrado y cuánto tiempo duraron estas operaciones.

#### **Información relacionada**

[Utilice la herramienta de explicación de auditoría](#page-674-0)

#### <span id="page-674-0"></span>**Utilice la herramienta de explicación de auditoría**

Puede utilizar el audit-explain herramienta para traducir los mensajes de auditoría del registro de auditoría a un formato de fácil lectura.

#### **Lo que necesitará**

- Debe tener permisos de acceso específicos.
- Debe tener la Passwords.txt archivo.
- Debe conocer la dirección IP del nodo de administrador principal.

#### **Acerca de esta tarea**

La audit-explain La herramienta, disponible en el nodo de administración principal, proporciona resúmenes simplificados de los mensajes de auditoría en un registro de auditoría.

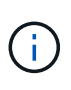

La audit-explain la herramienta está diseñada principalmente para su uso por parte del soporte técnico durante operaciones de solución de problemas. Procesamiento auditexplain Las consultas pueden consumir una gran cantidad de energía de CPU, lo que puede afectar a las operaciones de StorageGRID.

Este ejemplo muestra el resultado típico de audit-explain herramienta. Estos cuatro mensajes de auditoría SPUT se generaron cuando el inquilino S3 con ID de cuenta 92484777680322627870 utilizó solicitudes PUT de S3 para crear un bloque llamado "bucket1" y añadió tres objetos a ese bloque.

```
SPUT S3 PUT bucket bucket1 account:92484777680322627870 usec:124673
SPUT S3 PUT object bucket1/part1.txt tenant:92484777680322627870
cbid:9DCB157394F99FE5 usec:101485
SPUT S3 PUT object bucket1/part2.txt tenant:92484777680322627870
cbid:3CFBB07AB3D32CA9 usec:102804
SPUT S3 PUT object bucket1/part3.txt tenant:92484777680322627870
cbid:5373D73831ECC743 usec:93874
```
La audit-explain la herramienta puede procesar registros de auditoría sencillos o comprimidos. Por ejemplo:

audit-explain audit.log

```
audit-explain 2019-08-12.txt.gz
```
La audit-explain la herramienta también puede procesar varios archivos a la vez. Por ejemplo:

```
audit-explain audit.log 2019-08-12.txt.gz 2019-08-13.txt.gz
```
audit-explain /var/local/audit/export/\*

Por último, la audit-explain la herramienta puede aceptar la entrada de una tubería, lo que le permite filtrar y preprocesar la entrada mediante grep comando u otros medios. Por ejemplo:

```
grep SPUT audit.log | audit-explain
```
grep bucket-name audit.log | audit-explain

Como los registros de auditoría pueden ser muy grandes y lentos de análisis, puede ahorrar tiempo al filtrar las partes que desea ver y ejecutar audit-explain en las partes, en lugar del archivo completo.

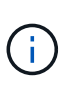

La audit-explain la herramienta no acepta archivos comprimidos como entrada con hilo. Para procesar archivos comprimidos, proporcione sus nombres de archivo como argumentos de línea de comandos o utilice zcat herramienta para descomprimir primero los archivos. Por ejemplo:

```
zcat audit.log.gz | audit-explain
```
Utilice la help (-h) opción para ver las opciones disponibles. Por ejemplo:

```
 $ audit-explain -h
```
#### **Pasos**

- 1. Inicie sesión en el nodo de administración principal:
	- a. Introduzca el siguiente comando: ssh admin@*primary\_Admin\_Node\_IP*
	- b. Introduzca la contraseña que aparece en Passwords.txt archivo.
- 2. Introduzca el comando siguiente, donde /var/local/audit/export/audit.log representa el nombre y la ubicación del archivo o archivos que desea analizar:

```
$ audit-explain /var/local/audit/export/audit.log
```
La audit-explain la herramienta imprime interpretaciones legibles por el usuario de todos los mensajes en el archivo o los archivos especificados.

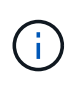

Para reducir las longitudes de línea y facilitar la legibilidad, las marcas de tiempo no se muestran de forma predeterminada. Si desea ver las marcas de tiempo, use la Marca de hora (-t) opción.

## **Información relacionada** [SPUT: S3 PUT](#page-745-0)

<span id="page-676-0"></span>Puede utilizar el audit-sum herramienta para contar los mensajes de auditoría de escritura, lectura, cabecera y eliminación y para ver el tiempo mínimo, máximo y promedio (o tamaño) para cada tipo de operación.

## **Lo que necesitará**

- Debe tener permisos de acceso específicos.
- Debe tener la Passwords.txt archivo.
- Debe conocer la dirección IP del nodo de administrador principal.

## **Acerca de esta tarea**

La audit-sum Herramienta, disponible en el nodo de administración principal, resume cuántas operaciones de escritura, lectura y eliminación se han registrado y cuánto tiempo han tardado estas operaciones.

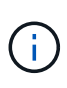

La audit-sum la herramienta está diseñada principalmente para su uso por parte del soporte técnico durante operaciones de solución de problemas. Procesamiento audit-sum Las consultas pueden consumir una gran cantidad de energía de CPU, lo que puede afectar a las operaciones de StorageGRID.

Este ejemplo muestra el resultado típico de audit-sum herramienta. Este ejemplo muestra el tiempo que tardaban las operaciones de protocolo.

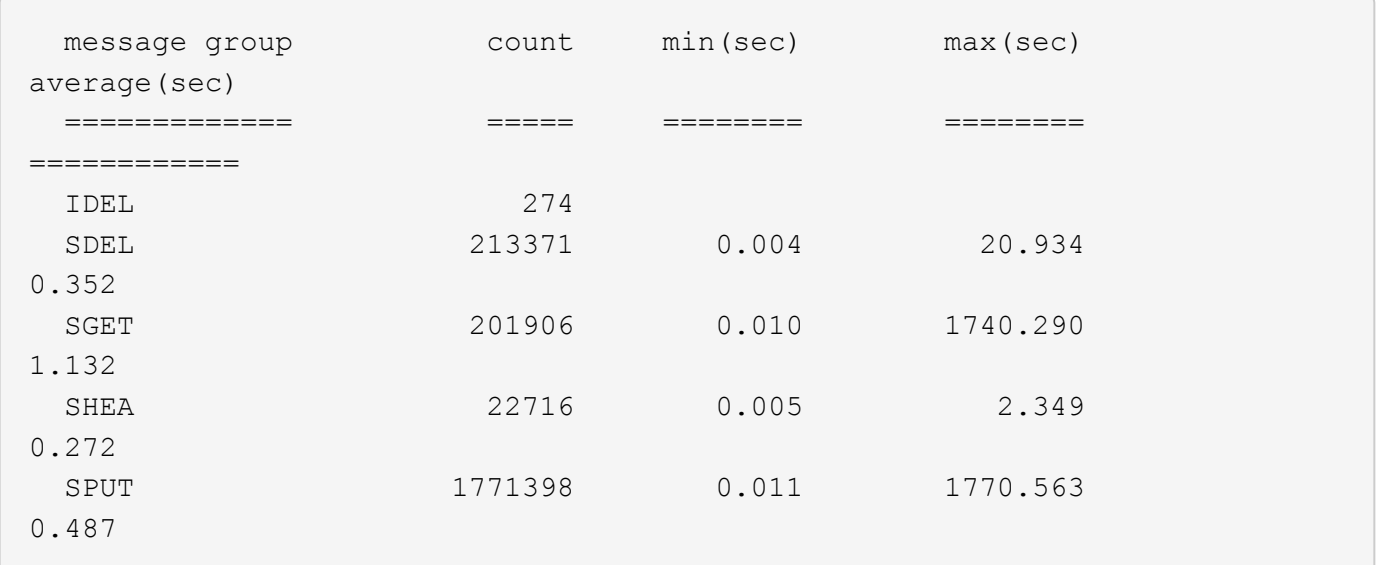

La audit-sum La herramienta proporciona recuentos y horas para los siguientes mensajes de auditoría de S3, Swift y ILM en un registro de auditoría:

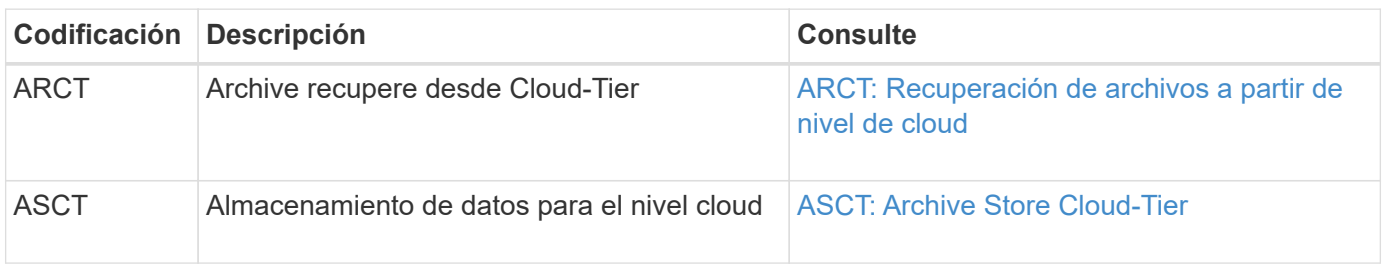

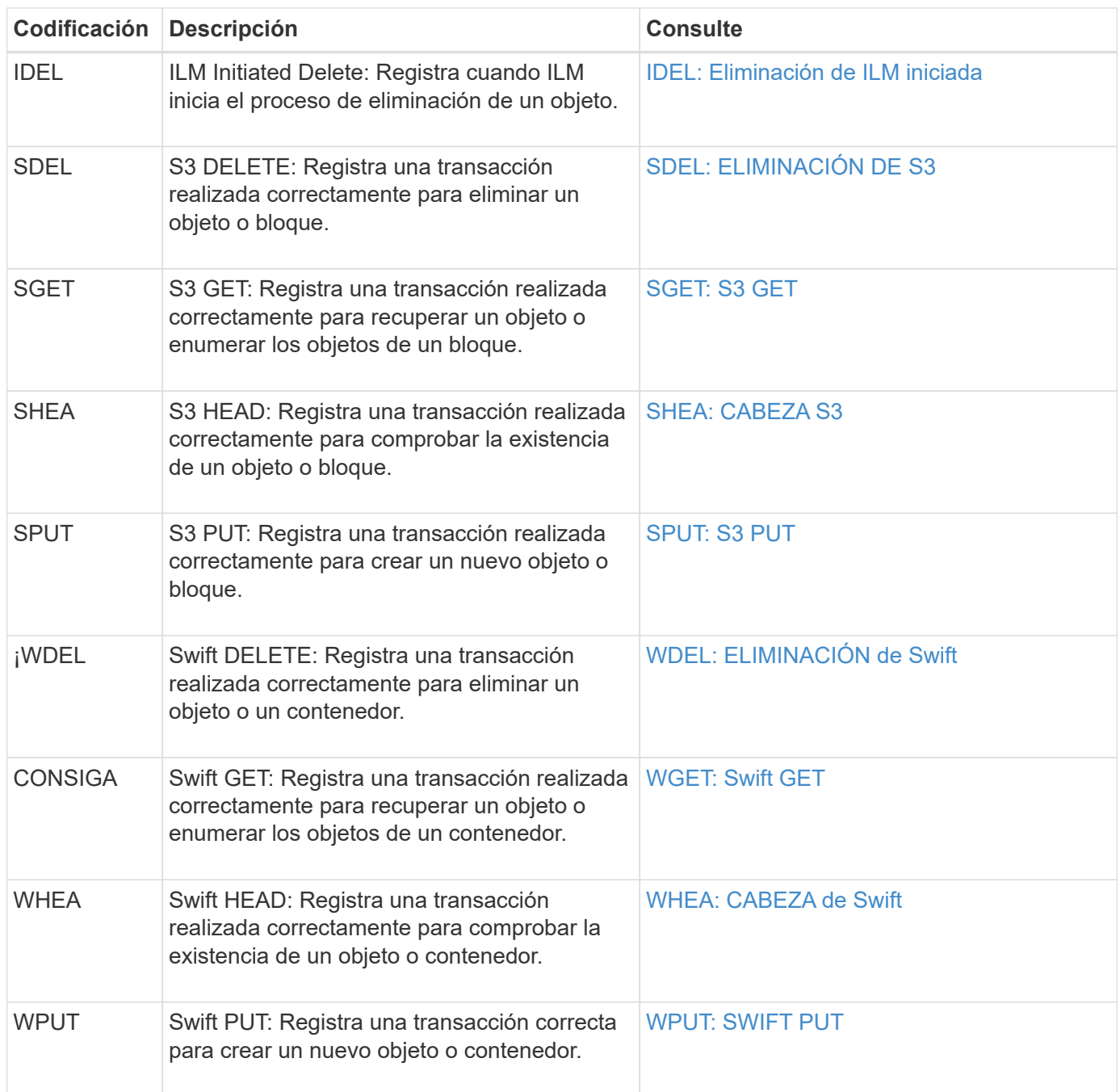

La audit-sum la herramienta puede procesar registros de auditoría sencillos o comprimidos. Por ejemplo:

audit-sum audit.log

audit-sum 2019-08-12.txt.gz

La audit-sum la herramienta también puede procesar varios archivos a la vez. Por ejemplo:

audit-sum audit.log 2019-08-12.txt.gz 2019-08-13.txt.gz

audit-sum /var/local/audit/export/\*

Por último, la audit-sum la herramienta también puede aceptar la entrada de una tubería, lo que le permite filtrar y preprocesar la entrada mediante la grep comando u otros medios. Por ejemplo:

```
grep WGET audit.log | audit-sum
```

```
grep bucket1 audit.log | audit-sum
```
grep SPUT audit.log | grep bucket1 | audit-sum

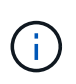

Esta herramienta no acepta archivos comprimidos como entrada con hilo. Para procesar archivos comprimidos, proporcione sus nombres de archivo como argumentos de línea de comandos o utilice zcat herramienta para descomprimir primero los archivos. Por ejemplo:

audit-sum audit.log.gz

```
zcat audit.log.gz | audit-sum
```
Puede utilizar las opciones de línea de comandos para resumir las operaciones en bloques por separado de las operaciones en objetos o para agrupar resúmenes de mensajes por nombre de bloque, por período de tiempo o por tipo de destino. De forma predeterminada, los resúmenes muestran el tiempo mínimo, máximo y promedio de funcionamiento, pero puede utilizar size (-s) opción para mirar el tamaño del objeto en su lugar.

Utilice la help (-h) opción para ver las opciones disponibles. Por ejemplo:

```
 $ audit-sum -h
```
#### **Pasos**

- 1. Inicie sesión en el nodo de administración principal:
	- a. Introduzca el siguiente comando: ssh admin@*primary\_Admin\_Node\_IP*
	- b. Introduzca la contraseña que aparece en Passwords.txt archivo.
- 2. Si desea analizar todos los mensajes relacionados con las operaciones de escritura, lectura, cabeza y eliminación, siga estos pasos:
	- a. Introduzca el comando siguiente, donde /var/local/audit/export/audit.log representa el nombre y la ubicación del archivo o archivos que desea analizar:

Este ejemplo muestra el resultado típico de audit-sum herramienta. Este ejemplo muestra el tiempo que tardaban las operaciones de protocolo.

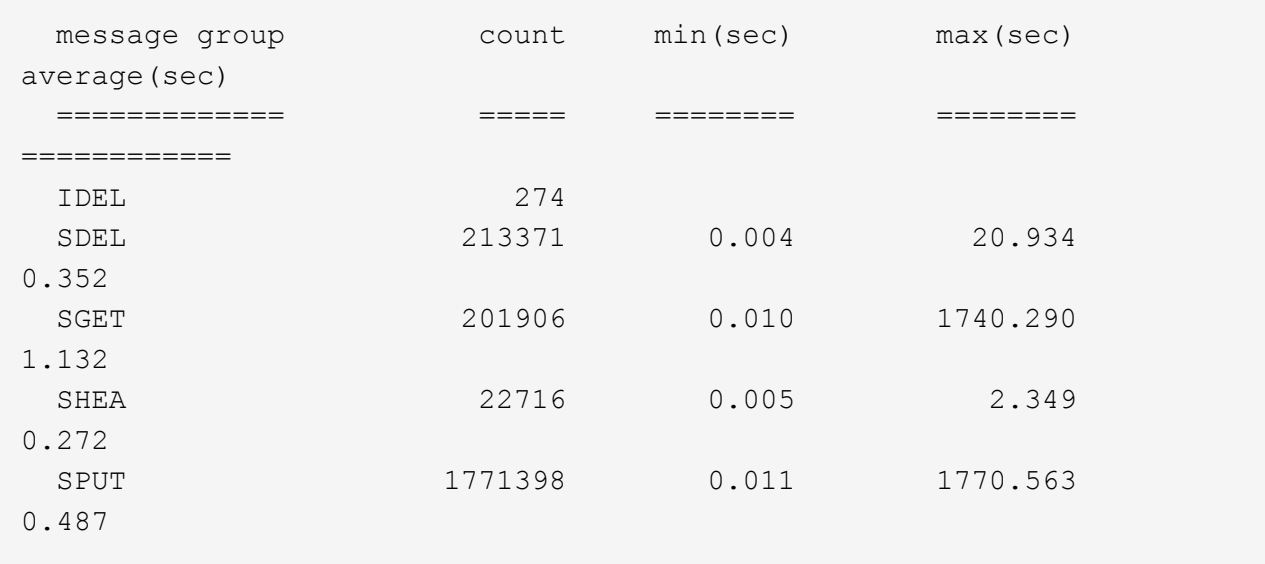

En este ejemplo, las operaciones SGET (S3 GET) son las más lentas en promedio a 1.13 segundos, pero las operaciones SGET y SPUT (S3 PUT) muestran tiempos largos en el peor de los casos de aproximadamente 1,770 segundos.

b. Para mostrar las operaciones de recuperación 10 más lentas, utilice el comando grep para seleccionar sólo los mensajes SGET y agregar la opción Long OUTPUT (-1) para incluir rutas de objetos: grep SGET audit.log | audit-sum -l

Los resultados incluyen el tipo (objeto o bloque) y la ruta de acceso, que le permite obtener el registro de auditoría de otros mensajes relacionados con estos objetos en particular.

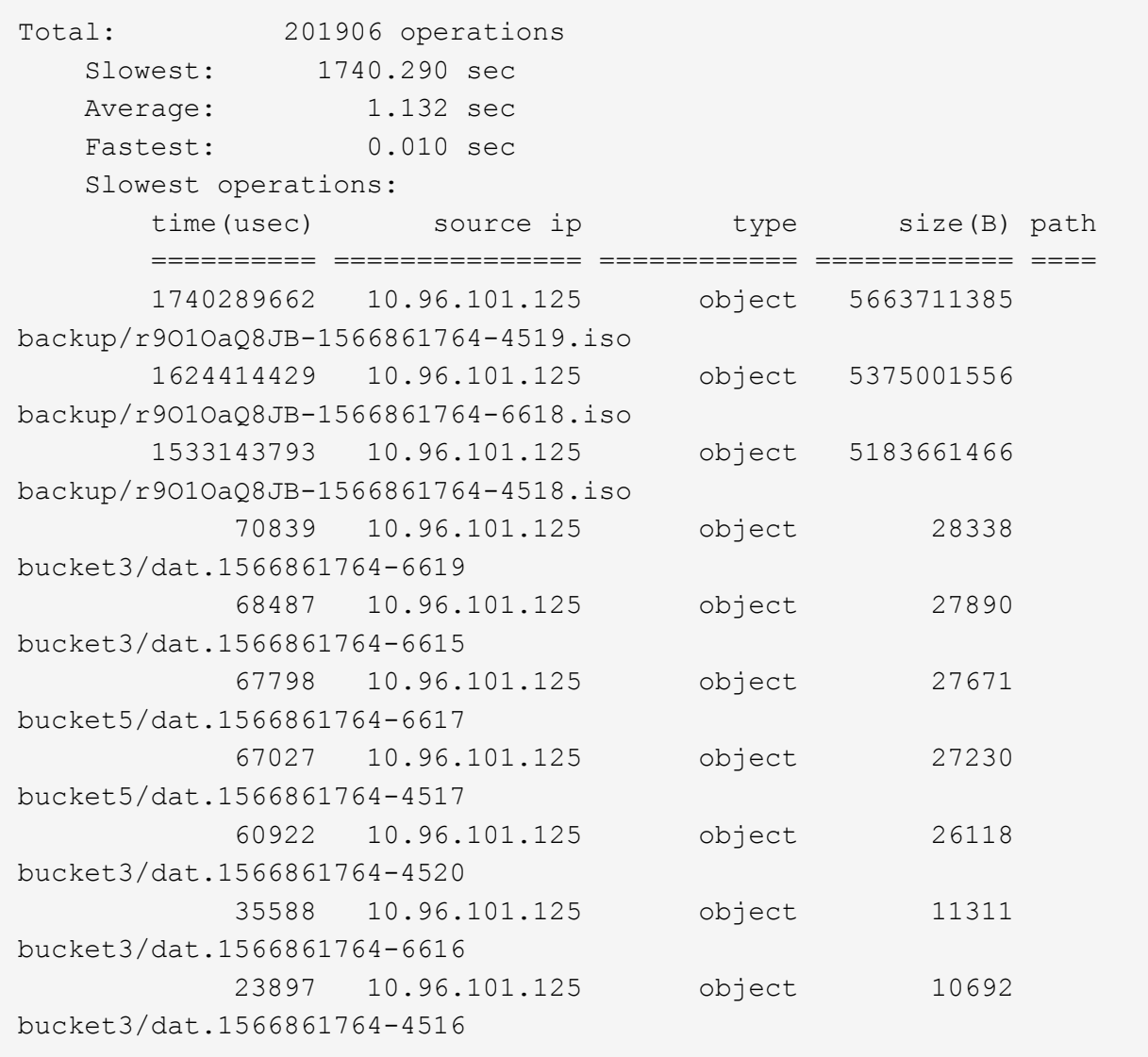

+ Desde este ejemplo, puede ver que las tres solicitudes DE OBTENER S3 más lentas eran para objetos de un tamaño de 5 GB, mucho mayor que el de los otros objetos. El gran tamaño representa los lentos tiempos de recuperación en el peor de los casos.

3. Si desea determinar qué tamaños de objetos se están ingiriendo y recuperando de la cuadrícula, utilice la opción size (-s):

audit-sum -s audit.log

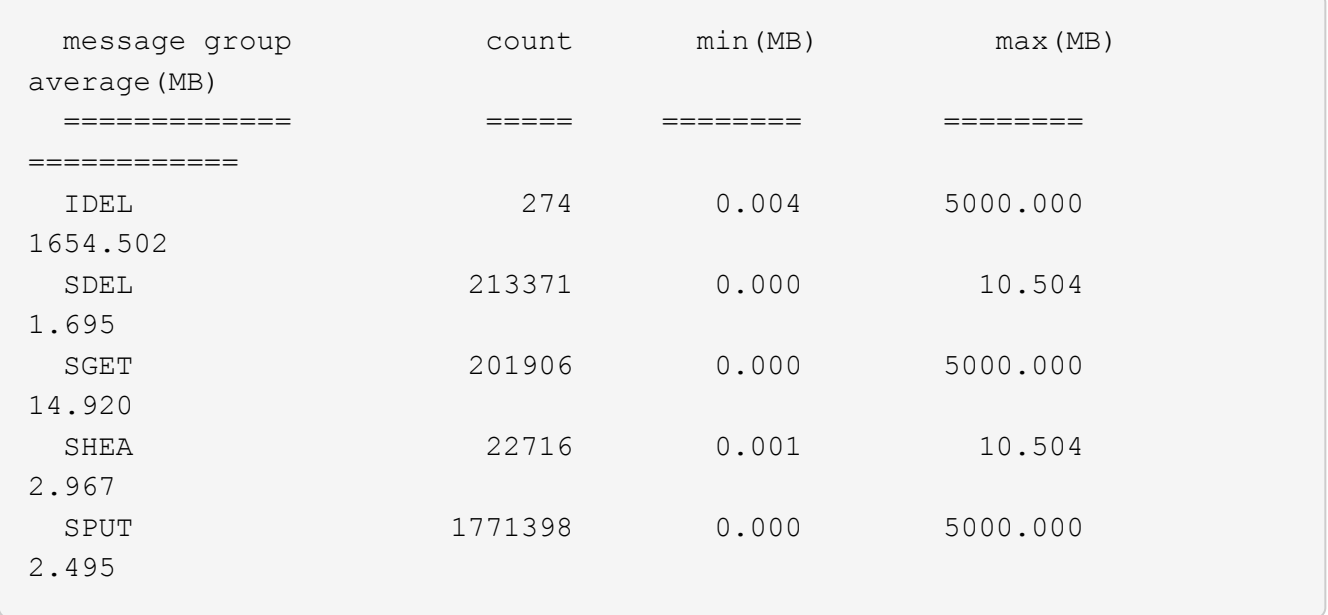

En este ejemplo, el tamaño medio del objeto para SPUT es inferior a 2.5 MB, pero el tamaño medio para SGET es mucho mayor. El número de mensajes SPUT es mucho mayor que el número de mensajes SGET, lo que indica que la mayoría de los objetos nunca se recuperan.

- 4. Si quieres determinar si las recuperaciones eran lentas ayer:
	- a. Emita el comando en el registro de auditoría correspondiente y use la opción group-by-Time (-gt), seguido del período de tiempo (por ejemplo, 15M, 1H, 10S):

grep SGET audit.log | audit-sum -gt 1H

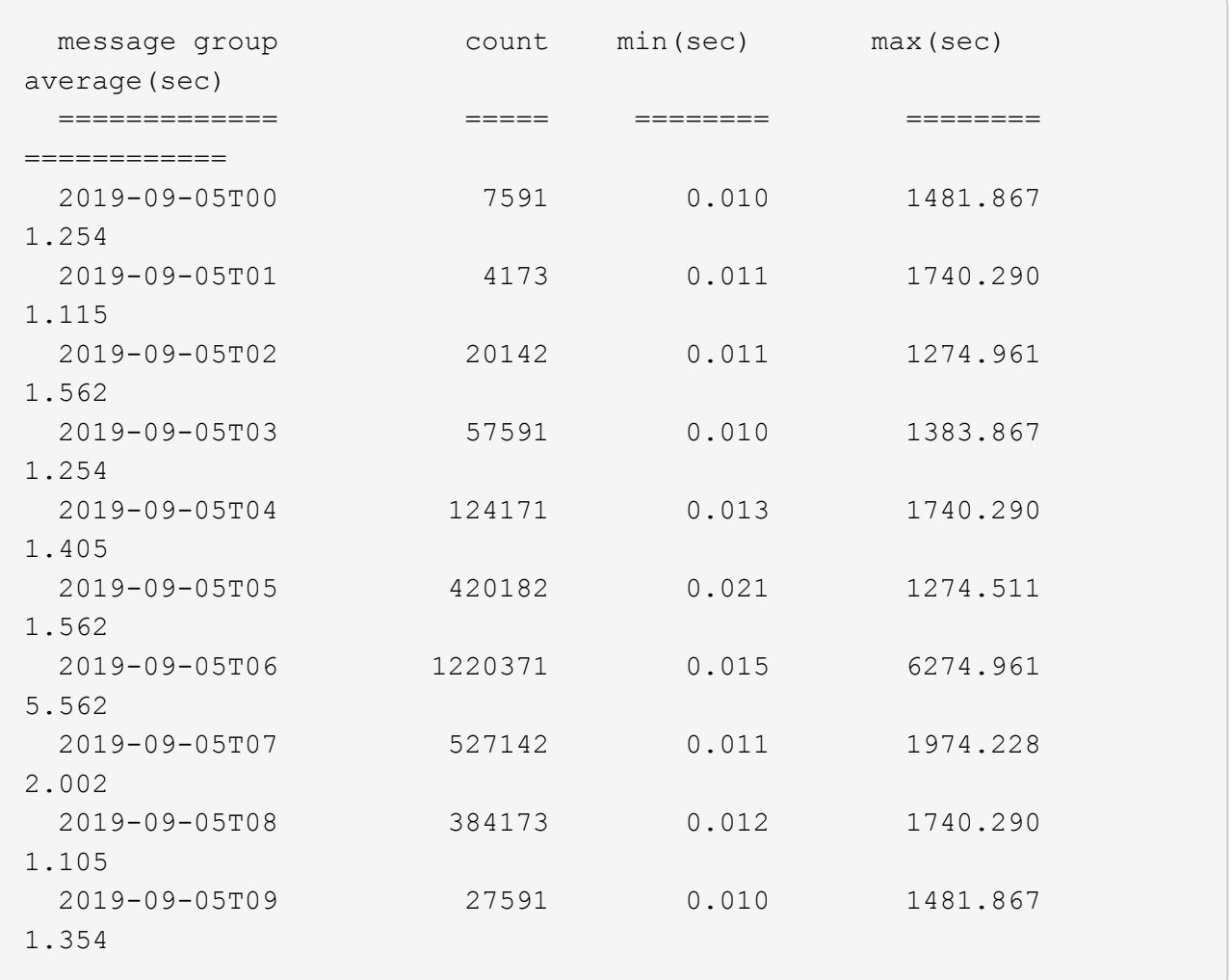

Estos resultados muestran que S3 CONSIGUE tráfico pico entre 06:00 y 07:00. Los tiempos máximo y promedio son considerablemente más altos en estos tiempos también, y no subieron gradualmente a medida que el recuento aumentó. Esto sugiere que se ha superado la capacidad en algún lugar, quizás en la red o en la capacidad del grid para procesar solicitudes.

b. Para determinar el tamaño de los objetos recuperados ayer cada hora, agregue la opción size (-s) para el mando:

grep SGET audit.log | audit-sum -gt 1H -s

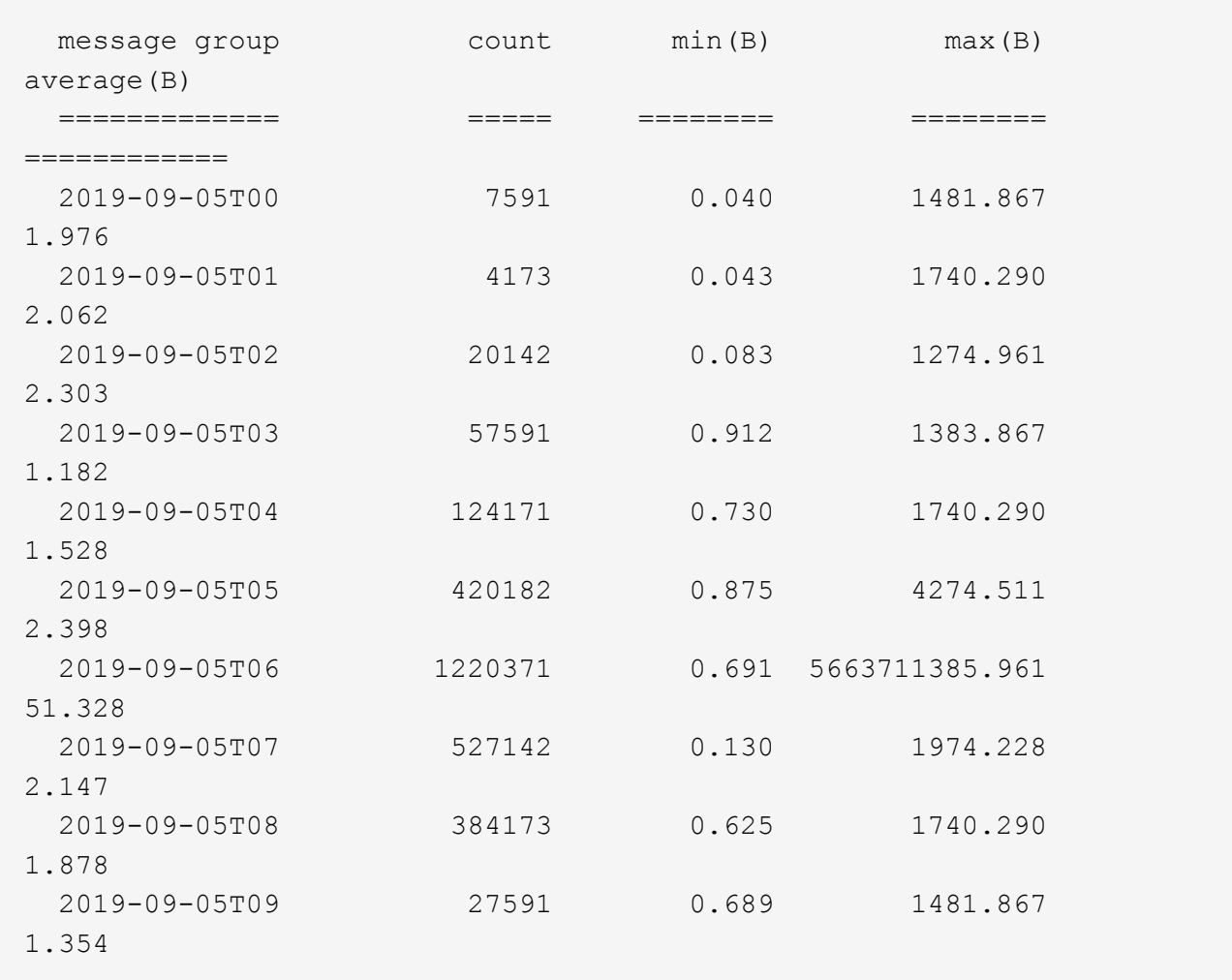

Estos resultados indican que se han producido recuperaciones de gran tamaño cuando se alcanzó el máximo tráfico de recuperación total.

c. Para ver más detalles, utilice audit-explain Herramienta para revisar todas las operaciones de SGET durante esa hora:

grep 2019-09-05T06 audit.log | grep SGET | audit-explain | less

Si se espera que la salida del comando grep sea de muchas líneas, agregue less comando para mostrar el contenido del archivo de registro de auditoría una página (una pantalla) a la vez.

- 5. Si desea determinar si las operaciones SPUT en los segmentos son más lentas que las operaciones SPUT para los objetos:
	- a. Comience por utilizar el -go opción, que agrupa mensajes para operaciones de objeto y bloque por separado:

```
grep SPUT sample.log | audit-sum -go
```
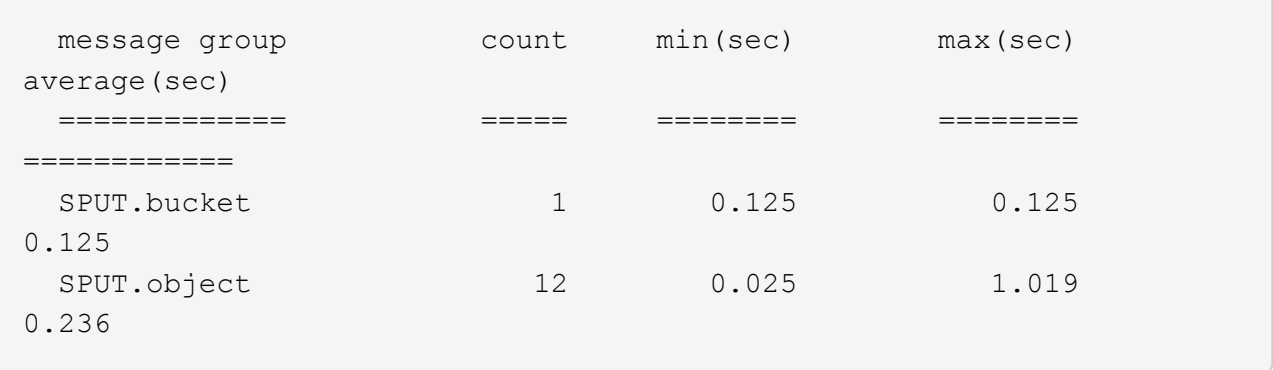

Los resultados muestran que las operaciones SPUT para los cubos tienen características de rendimiento diferentes a las operaciones SPUT para los objetos.

b. Para determinar qué cucharones tienen las operaciones de SPUT más lentas, utilice -gb opción, que agrupa mensajes por bloque:

```
grep SPUT audit.log | audit-sum -gb
```
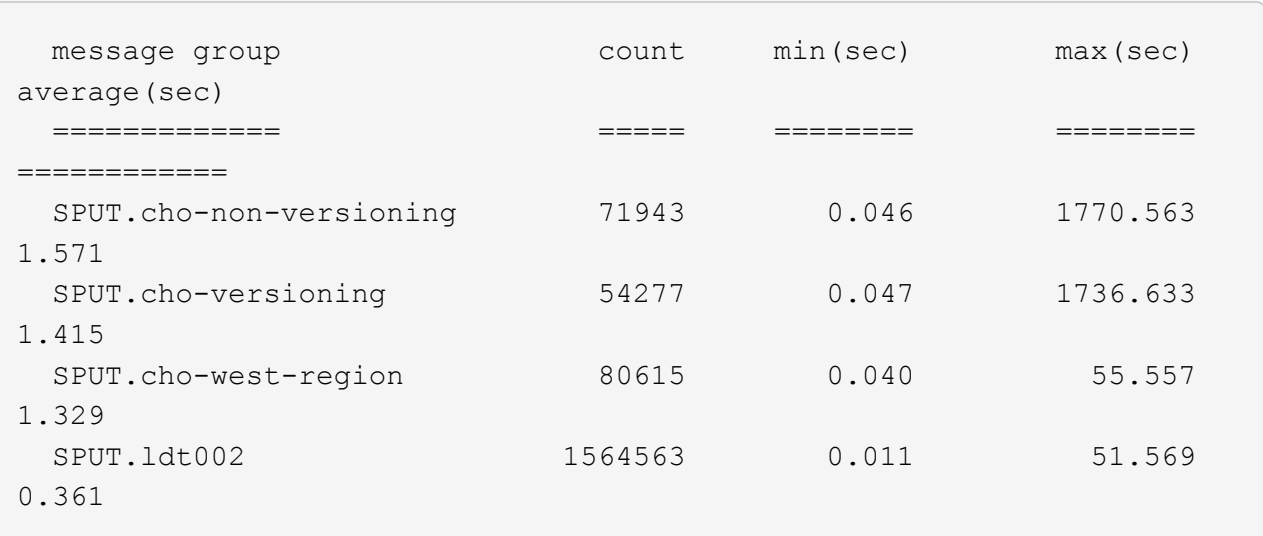

c. Para determinar qué cucharones tienen el tamaño de objeto SPUT más grande, utilice ambos -gb y la -s opciones:

```
grep SPUT audit.log | audit-sum -gb -s
```
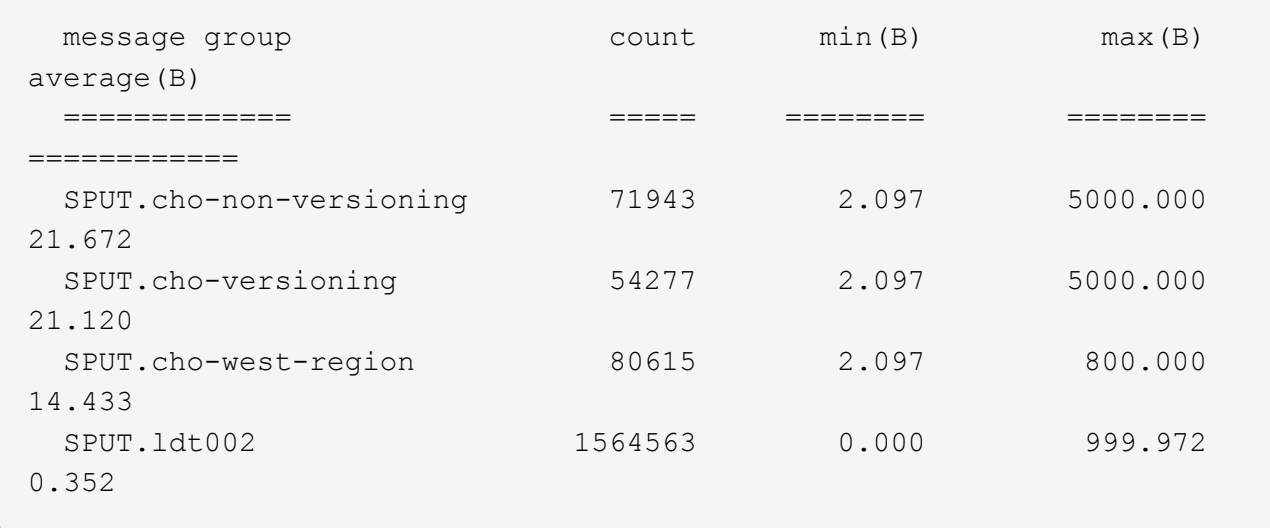

### **Información relacionada**

[Utilice la herramienta de explicación de auditoría](#page-674-0)

### **Formato de mensaje de auditoría**

Los mensajes de auditoría intercambiados dentro del sistema StorageGRID incluyen información estándar común a todos los mensajes y contenido específico que describe el evento o la actividad que se está reportando.

Si la información resumida proporcionada por el audit-explain y.. audit-sum las herramientas son insuficientes; consulte esta sección para comprender el formato general de todos los mensajes de auditoría.

El siguiente es un mensaje de auditoría de ejemplo que puede aparecer en el archivo de registro de auditoría:

```
2014-07-17T03:50:47.484627
[AUDT:[RSLT(FC32):VRGN][AVER(UI32):10][ATIM(UI64):1405569047484627][ATYP(F
C32):SYSU][ANID(UI32):11627225][AMID(FC32):ARNI][ATID(UI64):94457363265006
03516]]
```
Cada mensaje de auditoría contiene una cadena de elementos de atributo. Toda la cadena se encuentra entre paréntesis ([ ]), y cada elemento de atributo de la cadena tiene las siguientes características:

- Entre paréntesis [ ]
- Introducido por la cadena AUDT, que indica un mensaje de auditoría
- Sin delimitadores (sin comas o espacios) antes o después
- Terminado por un carácter de avance de línea \n

Cada elemento incluye un código de atributo, un tipo de datos y un valor que se informa en este formato:

```
[ATTR(type):value][ATTR(type):value]...
[ATTR(type):value]\n
```
El número de elementos de atributo del mensaje depende del tipo de evento del mensaje. Los elementos de atributo no aparecen en ningún orden en particular.

En la siguiente lista se describen los elementos del atributo:

- ATTR es un código de cuatro caracteres para el atributo que se informa. Hay algunos atributos que son comunes a todos los mensajes de auditoría y a otros que son específicos de eventos.
- type Es un identificador de cuatro caracteres del tipo de datos de programación del valor, como UI64, FC32, etc. El tipo está entre paréntesis ( ).
- value es el contenido del atributo, normalmente un valor numérico o de texto. Los valores siempre siguen dos puntos (:). Los valores del tipo de datos CSTR están rodeados por comillas dobles " ".

### **Información relacionada**

[Utilice la herramienta de explicación de auditoría](#page-674-0)

[Utilice la herramienta de suma de auditoría](#page-676-0)

[Auditar mensajes](#page-698-0)

[Elementos comunes de los mensajes de auditoría](#page-687-0)

[Tipos de datos](#page-686-0)

[Ejemplos de mensajes de auditoría](#page-689-0)

#### <span id="page-686-0"></span>**Tipos de datos**

Se utilizan diferentes tipos de datos para almacenar información en mensajes de auditoría.

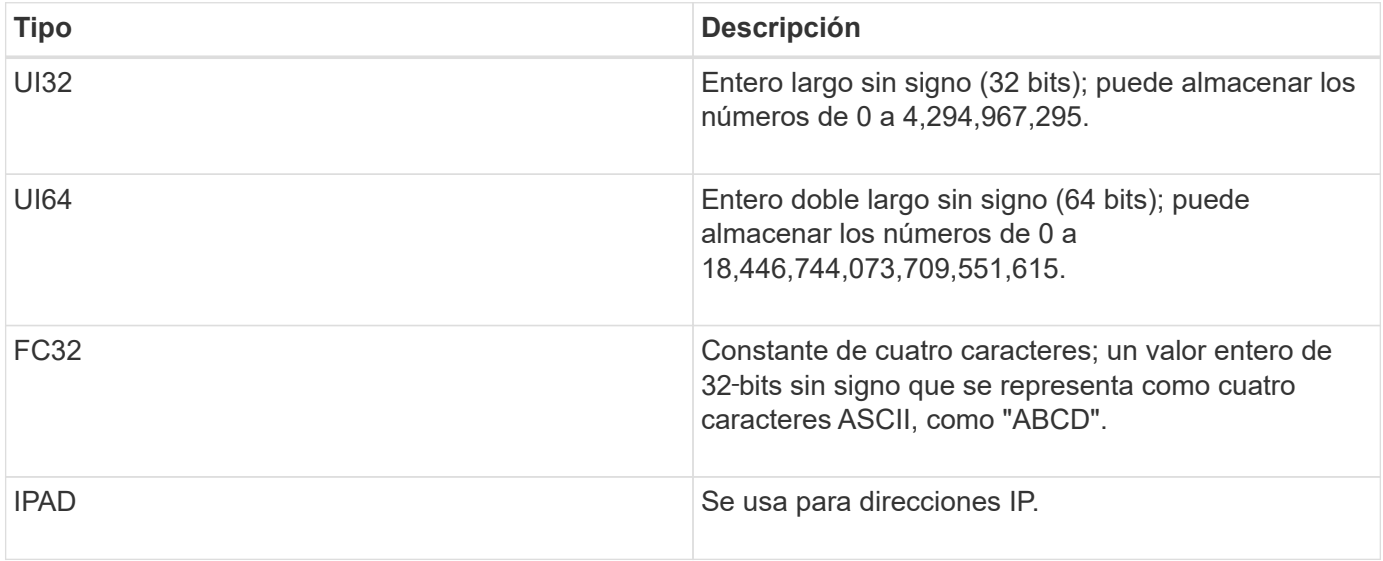

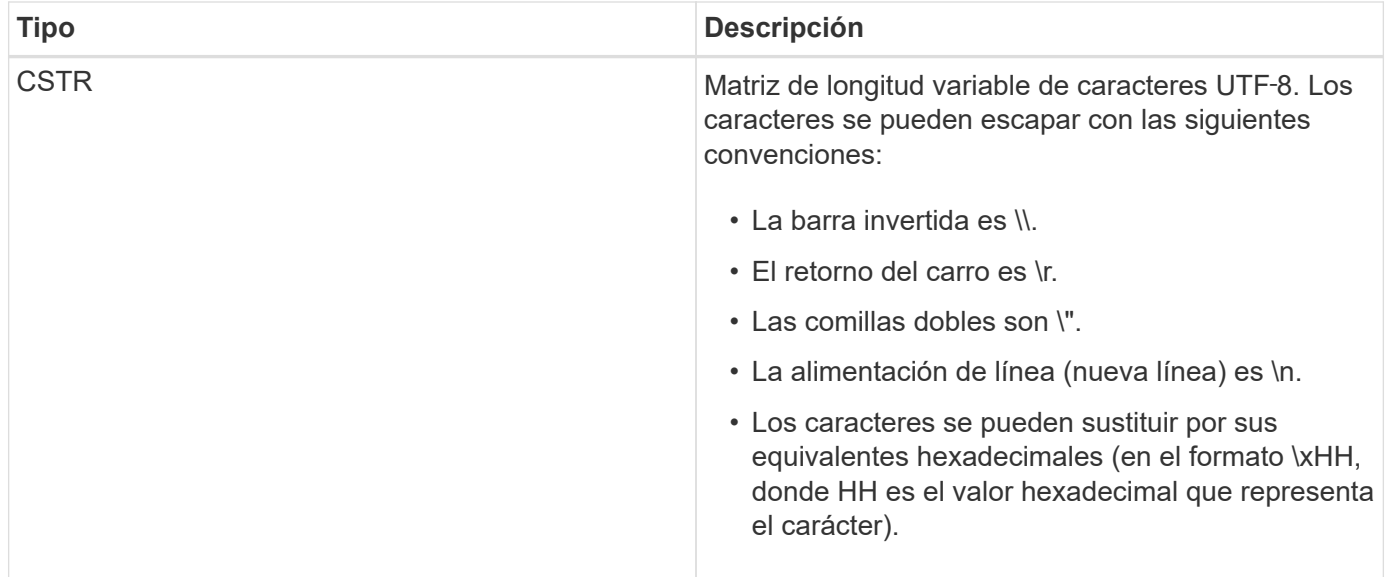

### **Datos específicos de un evento**

Cada mensaje de auditoría del registro de auditoría registra datos específicos de un evento del sistema.

Siguiendo la abertura [AUDT: contenedor que identifica el mensaje en sí, el siguiente conjunto de atributos proporciona información acerca del evento o la acción descrita por el mensaje de auditoría. Estos atributos se resaltan en el siguiente ejemplo:

2018-12-SUST08:24:45.921845 [AUDT:\*\[RSLT\(FC32\):SUCS\]\* \*\[TIME\(UI64\):11454 60025621595611246499\[SUST08\[SAIP\(IPAD\):"10.224.0 60025621595611246499.100 60025621595611246499"\[S3AI\(ECSTR\):"CSTR\\\\"[CSTR\][CSTR\\][CSTR]\\\\[CSTR][CSTR]\\\\[CSTR][ CSTR][CSTR\\\\\\\\\"[CSTR][CSTR][CSTR][CSTR\\\\\\\\\\\\\\\\\CSTR][CSTR][CSTR][CSTR][CSTR\\\\\\\\\\\\\\\\\\\\\\ \[CSTR][CSTR][CSTR][CSTR][CSTR][CSTR][CSTR][CSTR][CSTR\\\\\\\\\\\\\\\\\\\\\\L\C][KJC\\\ 15552417629170647261 12281045 1543998285921845 10 30720

La ATYP elemento (subrayado en el ejemplo) identifica qué evento generó el mensaje. Este mensaje de ejemplo incluye el código DE mensaje SHEA ([ATYP(FC32):SHEA]), que indica que se generó mediante una solicitud de ENCABEZADO S3 correcta.

#### **Información relacionada**

[Elementos comunes de los mensajes de auditoría](#page-687-0)

### [Auditar mensajes](#page-698-0)

#### <span id="page-687-0"></span>**Elementos comunes de los mensajes de auditoría**

Todos los mensajes de auditoría contienen los elementos comunes.

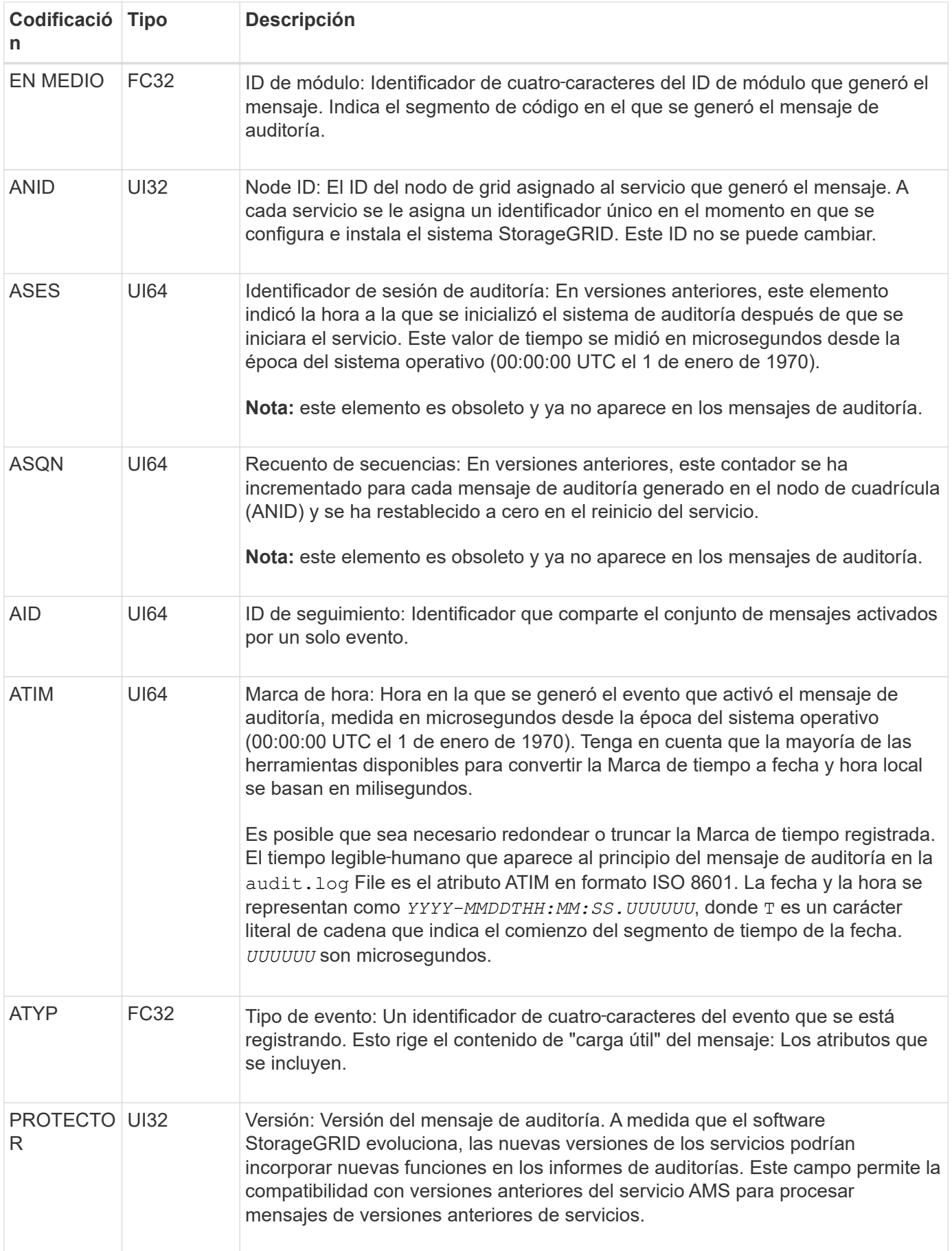

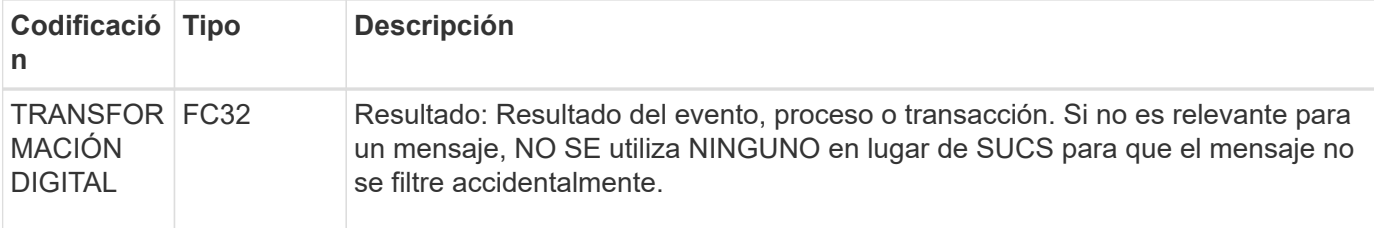

#### <span id="page-689-0"></span>**Ejemplos de mensajes de auditoría**

Puede encontrar información detallada en cada mensaje de auditoría. Todos los mensajes de auditoría tienen el mismo formato.

A continuación se muestra un mensaje de auditoría de ejemplo, que puede aparecer en la audit.log archivo:

```
2014-07-17T21:17:58.959669
[AUDT:[RSLT(FC32):SUCS][TIME(UI64):246979][S3AI(CSTR):"bc644d
381a87d6cc216adcd963fb6f95dd25a38aa2cb8c9a358e8c5087a6af5f"][
S3AK(CSTR):"UJXDKKQOXB7YARDS71Q2"][S3BK(CSTR):"s3small1"][S3K
Y(CSTR):"hello1"][CBID(UI64):0x50C4F7AC2BC8EDF7][CSIZ(UI64):0
][AVER(UI32):10][ATIM(UI64):1405631878959669][ATYP(FC32):SPUT
][ANID(UI32):12872812][AMID(FC32):S3RQ][ATID(UI64):1579224144
102530435]]
```
El mensaje de auditoría contiene información sobre el evento que se está grabando, así como información sobre el propio mensaje de auditoría.

Para identificar qué evento se registra en el mensaje de auditoría, busque el atributo ATYP (destacado a continuación):

```
2014-07-17T21:17:58.959669
[AUDT:[RSLT(FC32):SUCS][TIME(UI64):246979][S3AI(CSTR):"bc644d
381a87d6cc216adcd963fb6f95dd25a38aa2cb8c9a358e8c5087a6af5f"][
S3AK(CSTR):"UJXDKKQOXB7YARDS71Q2"][S3BK(CSTR):"s3small1"][S3K
Y(CSTR):"hello1"][CBID(UI64):0x50C4F7AC2BC8EDF7][CSIZ(UI64):0
][AVER(UI32):10][ATIM(UI64):1405631878959669][ATYP\(FC32\):SP
UT][ANID(UI32):12872812][AMID(FC32):S3RQ][ATID(UI64):1579224
144102530435]]
```
El valor del atributo ATYP es SPUT. SPUT representa una transacción PUT de S3, que registra la ingesta de un objeto en un bloque.

El siguiente mensaje de auditoría también muestra el bloque al que está asociado el objeto:

```
2014-07-17T21:17:58.959669
[AUDT:[RSLT(FC32):SUCS][TIME(UI64):246979][S3AI(CSTR):"bc644d
381a87d6cc216adcd963fb6f95dd25a38aa2cb8c9a358e8c5087a6af5f"][
S3AK(CSTR):"UJXDKKQOXB7YARDS71Q2"][S3BK\(CSTR\):"s3small1"][S3
KY(CSTR):"hello1"][CBID(UI64):0x50C4F7AC2BC8EDF7][CSIZ(UI64):
0][AVER(UI32):10][ATIM(UI64):1405631878959669][ATYP(FC32):SPU
T][ANID(UI32):12872812][AMID(FC32):S3RQ][ATID(UI64):157922414
4102530435]]
```
Para detectar cuándo se produjo el evento PUT, anote la Marca de hora de hora universal coordinada (UTC) al comienzo del mensaje de auditoría. Este valor es una versión legible‐humano del atributo ATIM del mensaje de auditoría:

## **2014-07-17T21:17:58.959669**

```
[AUDT:[RSLT(FC32):SUCS][TIME(UI64):246979][S3AI(CSTR):"bc644d
381a87d6cc216adcd963fb6f95dd25a38aa2cb8c9a358e8c5087a6af5f"][
S3AK(CSTR):"UJXDKKQOXB7YARDS71Q2"][S3BK(CSTR):"s3small1"][S3K
Y(CSTR):"hello1"][CBID(UI64):0x50C4F7AC2BC8EDF7][CSIZ(UI64):0
][AVER(UI32):10][ATIM\(UI64\):1405631878959669][ATYP(FC32):SP
UT][ANID(UI32):12872812][AMID(FC32):S3RQ][ATID(UI64):15792241
44102530435]]
```
ATIM registra el tiempo, en microsegundos, desde el comienzo de la época UNIX. En el ejemplo, el valor 1405631878959669 Se traduce al jueves 17-Jul-2014 21:17:59 UTC.

### **Información relacionada**

[SPUT: S3 PUT](#page-745-0)

[Elementos comunes de los mensajes de auditoría](#page-687-0)

# **Auditar los mensajes y el ciclo de vida del objeto**

Se generan mensajes de auditoría cada vez que se procesa, recupera o elimina un objeto. Puede identificar estas transacciones en el registro de auditoría localizando mensajes de auditoría específicos de la API (S3 o Swift).

Los mensajes de auditoría se vinculan a través de identificadores específicos de cada protocolo.

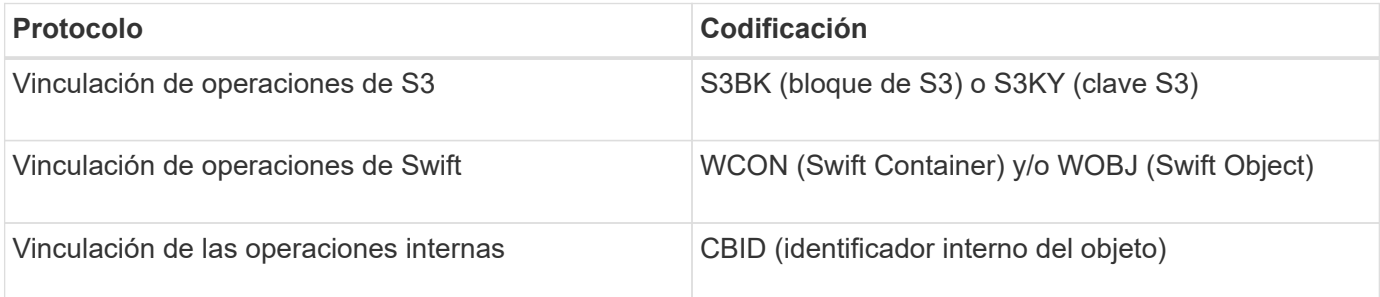

## **Plazos de los mensajes de auditoría**

Debido a factores como las diferencias de tiempo entre nodos de cuadrícula, tamaño de objeto y retrasos de red, el orden de los mensajes de auditoría generados por los diferentes servicios puede variar con respecto al que se muestra en los ejemplos de esta sección.

## **Configuración de políticas de gestión del ciclo de vida de la información**

Con la política de ILM predeterminada (copia básica 2), los datos de objetos se copian una vez para obtener un total de dos copias. Si la política de ILM requiere más de dos copias, habrá un conjunto adicional de mensajes CBRE, CBSE y SCMT para cada copia adicional. Para obtener más información sobre las políticas de ILM, consulte la información sobre la gestión de objetos con la gestión del ciclo de vida de la información.

## **Nodos de archivado**

La serie de mensajes de auditoría generados cuando un nodo de archivado envía datos de objeto a un sistema de almacenamiento de archivado externo es similar a la de los nodos de almacenamiento, excepto que no hay ningún mensaje SCMT (confirmación de objeto de almacén), Y los mensajes ATCE (Archive Object Store Begin) y ASCE (Archive Object Store End) se generan para cada copia archivada de datos de objeto.

La serie de mensajes de auditoría generados cuando un nodo de archivado recupera datos de objeto de un sistema de almacenamiento de archivado externo es similar a la de los nodos de almacenamiento, excepto que los mensajes ARCB (Archive Object Retrieve Begin) y ARCE (Archive Object Retrieve End) se generan para cada copia recuperada de los datos de objeto.

La serie de mensajes de auditoría generados cuando un nodo de archivado elimina los datos de objeto de un sistema de almacenamiento de archivado externo es similar a la de los nodos de almacenamiento, excepto que no hay ningún mensaje SREM (Object Store Remove) y hay un mensaje AREM (Archive Object Remove) para cada solicitud de eliminación.

### **Información relacionada**

### [Gestión de objetos con ILM](https://docs.netapp.com/es-es/storagegrid-116/ilm/index.html)

## **Transacciones de procesamiento de objetos**

Puede identificar las transacciones de procesamiento del cliente en el registro de auditoría ubicando mensajes de auditoría específicos de la API (S3 o Swift).

No todos los mensajes de auditoría generados durante una transacción de procesamiento se muestran en las tablas siguientes. Sólo se incluyen los mensajes necesarios para rastrear la transacción de procesamiento.

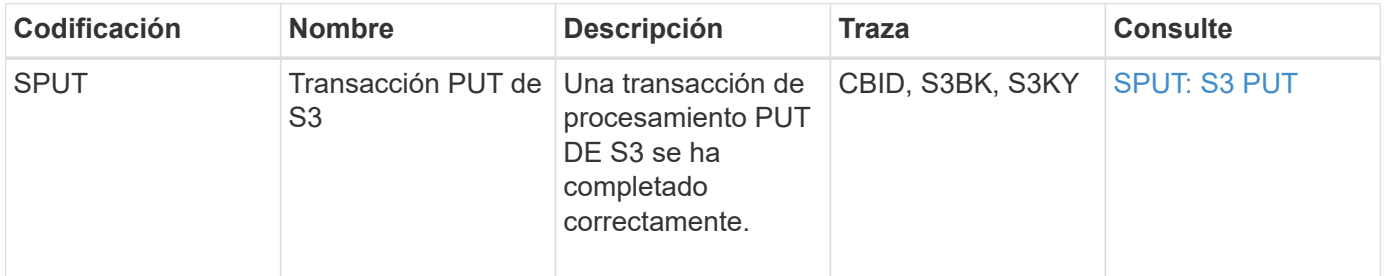

### **Mensajes de auditoría de incorporación de S3**

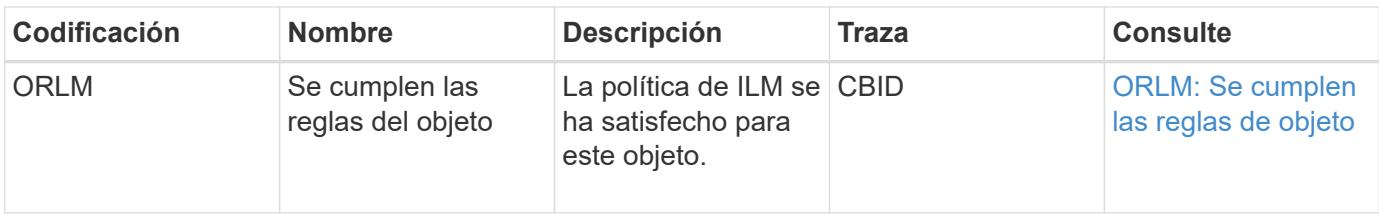

## **Mensajes de auditoría de procesamiento rápido**

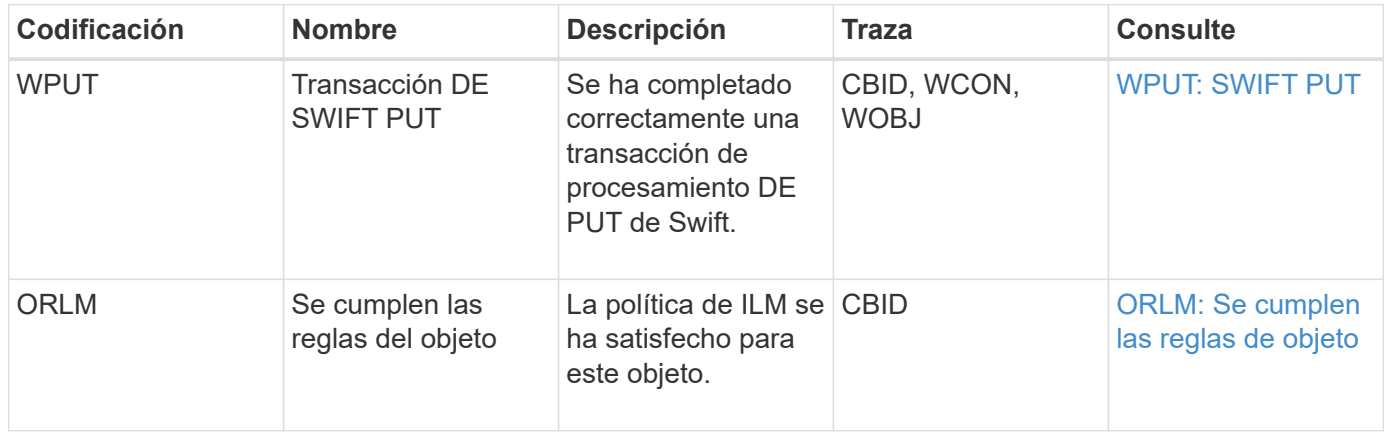

## **Ejemplo: Ingesta de objetos S3**

La serie de mensajes de auditoría siguiente es un ejemplo de los mensajes de auditoría generados y guardados en el registro de auditoría cuando un cliente S3 procesa un objeto en un nodo de almacenamiento (servicio LDR).

En este ejemplo, la política activa de ILM incluye la regla de stock ILM, realiza 2 copias.

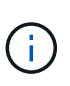

En el ejemplo siguiente no se enumeran todos los mensajes de auditoría generados durante una transacción. Solo se muestran los relacionados con la transacción de procesamiento de S3 (SPUT).

En este ejemplo se supone que se ha creado previamente un bloque de S3.

## **SPUT: S3 PUT**

El mensaje SPUT se genera para indicar que se ha emitido una transacción PUT de S3 para crear un objeto en un segmento específico.

```
2017-07-
```

```
17T21:17:58.959669[AUDT:[RSLT(FC32):SUCS][TIME(UI64):25771][SAIP(IPAD):"10
.96.112.29"][S3AI(CSTR):"70899244468554783528"][SACC(CSTR):"test"][S3AK(CS
TR):"SGKHyalRU_5cLflqajtaFmxJn946lAWRJfBF33gAOg=="][SUSR(CSTR):"urn:sgws:i
dentity::70899244468554783528:root"][SBAI(CSTR):"70899244468554783528"][SB
AC(CSTR):"test"][S3BK(CSTR):"example"][S3KY(CSTR):"testobject-0-
3"][CBID\(UI64\):0x8EF52DF8025E63A8][CSIZ(UI64):30720][AVER(UI32):10][ATIM
(UI64):150032627859669][ATYP\(FC32\):SPUT][ANID(UI32):12086324][AMID(FC32)
:S3RQ][ATID(UI64):14399932238768197038]]
```
### **ORLM: Se cumplen las reglas de objeto**

El mensaje ORLM indica que la política ILM se ha cumplido con este objeto. El mensaje incluye el CBID del objeto y el nombre de la regla ILM que se aplicó.

Para los objetos replicados, el campo LOCS incluye el ID de nodo LDR y el ID de volumen de las ubicaciones de objetos.

```
2019-07-
17T21:18:31.230669[AUDT:[CBID\(UI64\):0x50C4F7AC2BC8EDF7][RULE(CSTR):"Make
2 Copies"][STAT(FC32):DONE][CSIZ(UI64):0][UUID(CSTR):"0B344E18-98ED-4F22-
A6C8-A93ED68F8D3F"][LOCS(CSTR):"CLDI 12828634 2148730112, CLDI 12745543
2147552014"][RSLT(FC32):SUCS][AVER(UI32):10][ATYP\(FC32\):ORLM][ATIM(UI64)
:1563398230669][ATID(UI64):15494889725796157557][ANID(UI32):13100453][AMID
(FC32):BCMS]]
```
Para los objetos codificados de borrado, el campo LOCS incluye el ID de perfil de código de borrado y el ID del grupo de código de borrado

```
2019-02-23T01:52:54.647537
[AUDT:[CBID(UI64):0xFA8ABE5B5001F7E2][RULE(CSTR):"EC_2_plus_1"][STAT(FC32)
:DONE][CSIZ(UI64):10000][UUID(CSTR):"E291E456-D11A-4701-8F51-
D2F7CC9AFECA"][LOCS(CSTR):"CLEC 1 A471E45D-A400-47C7-86AC-
12E77F229831"][RSLT(FC32):SUCS][AVER(UI32):10][ATIM(UI64):1550929974537]\[
ATYP\(FC32\):ORLM\][ANID(UI32):12355278][AMID(FC32):ILMX][ATID(UI64):41685
59046473725560]]
```
El campo PATH incluye información sobre el bloque de S3 y claves o información sobre el contenedor y el objeto de Swift, según qué API se haya utilizado.

```
2019-09-15.txt:2018-01-24T13:52:54.131559
[AUDT:[CBID(UI64):0x82704DFA4C9674F4][RULE(CSTR):"Make 2
Copies"][STAT(FC32):DONE][CSIZ(UI64):3145729][UUID(CSTR):"8C1C9CAC-22BB-
4880-9115-
CE604F8CE687"][PATH(CSTR):"frisbee_Bucket1/GridDataTests151683676324774_1_
1vf9d"][LOCS(CSTR):"CLDI 12525468, CLDI
12222978"][RSLT(FC32):SUCS][AVER(UI32):10][ATIM(UI64):1568555574559][ATYP(
FC32):ORLM][ANID(UI32):12525468][AMID(FC32):OBDI][ATID(UI64):3448338865383
69336]]
```
## **Objeto: Eliminar transacciones**

Puede identificar transacciones de eliminación de objetos en el registro de auditoría ubicando mensajes de auditoría específicos de la API (S3 y Swift).

En las tablas siguientes no se enumeran todos los mensajes de auditoría generados durante una transacción de eliminación. Sólo se incluyen los mensajes necesarios para realizar el seguimiento de la transacción de eliminación.

### **S3 elimina mensajes de auditoría**

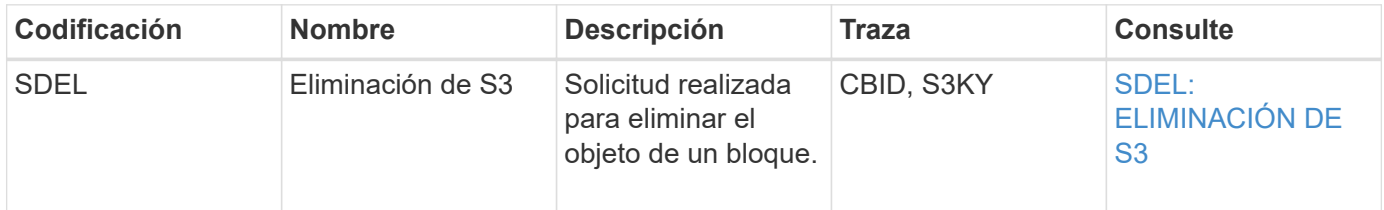

### **Elimine mensajes de auditoría de Swift**

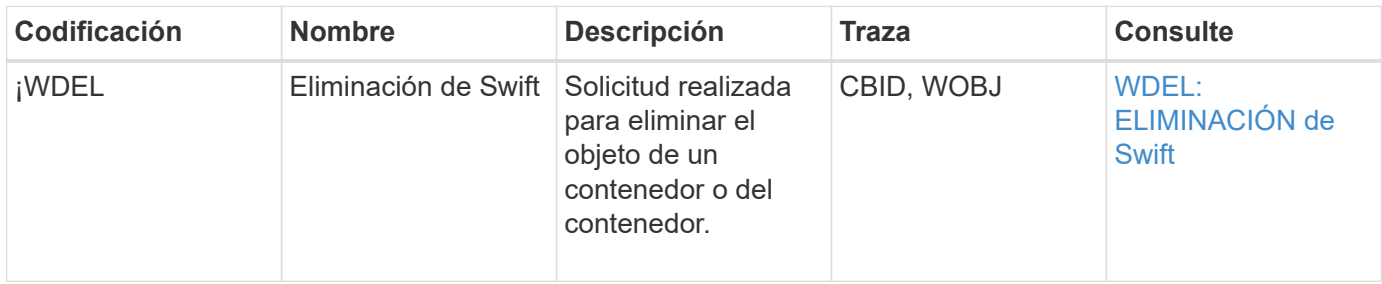

## **Ejemplo: Eliminación de objetos de S3**

Cuando un cliente S3 elimina un objeto de un nodo de almacenamiento (servicio LDR), se genera un mensaje de auditoría y se guarda en el registro de auditoría.

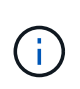

En el ejemplo siguiente no se enumeran todos los mensajes de auditoría generados durante una transacción de eliminación. Solo se muestran los relacionados con la transacción de eliminación de S3 (SDEL).

## **SDEL: Eliminación S3**

La eliminación de objetos comienza cuando el cliente envía una solicitud DE ELIMINACIÓN de objeto a un servicio LDR. El mensaje contiene el bloque del cual se elimina el objeto y la clave S3 del objeto, que se utiliza para identificar el objeto.

```
2017-07-
```

```
17T21:17:58.959669[AUDT:[RSLT(FC32):SUCS][TIME(UI64):14316][SAIP(IPAD):"10
.96.112.29"][S3AI(CSTR):"70899244468554783528"][SACC(CSTR):"test"][S3AK(CS
TR):"SGKHyalRU_5cLflqajtaFmxJn946lAWRJfBF33gAOg=="][SUSR(CSTR):"urn:sgws:i
dentity::70899244468554783528:root"][SBAI(CSTR):"70899244468554783528"][SB
AC(CSTR):"test"]\[S3BK\(CSTR\):"example"\]\[S3KY\(CSTR\):"testobject-0-
7"\][CBID\(UI64\):0x339F21C5A6964D89][CSIZ(UI64):30720][AVER(UI32):10][ATI
M(UI64):150032627859669][ATYP\(FC32\):SDEL][ANID(UI32):12086324][AMID(FC32
):S3RQ][ATID(UI64):4727861330952970593]]
```
## **El objeto recupera las transacciones**

Puede identificar transacciones de recuperación de objetos en el registro de auditoría ubicando mensajes de auditoría específicos de la API (S3 y Swift).

En las tablas siguientes no se enumeran todos los mensajes de auditoría generados durante una transacción de recuperación. Sólo se incluyen los mensajes necesarios para rastrear la transacción de recuperación.

### **Mensajes de auditoría de recuperación de S3**

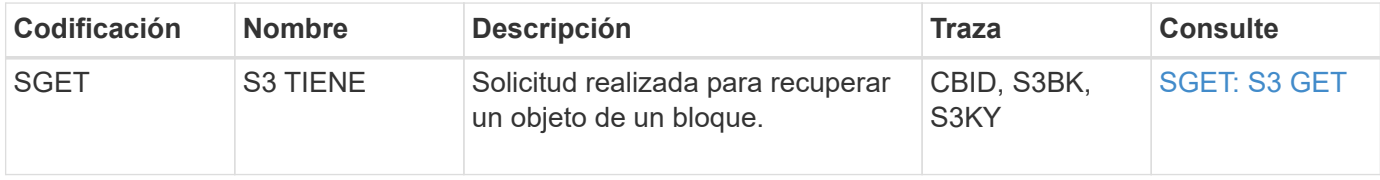

### **Mensajes de auditoría de recuperación rápida**

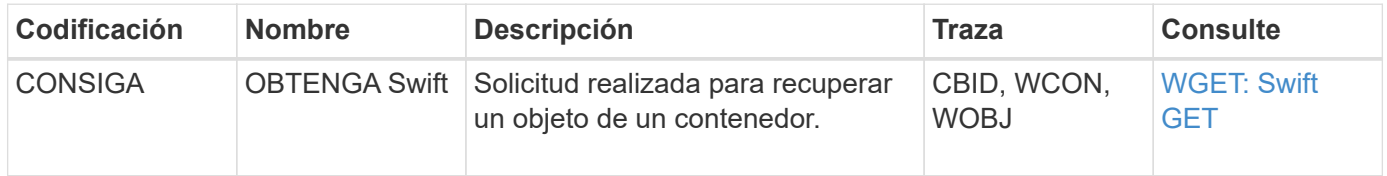

### **Ejemplo: Recuperación de objetos de S3**

Cuando un cliente S3 recupera un objeto de un nodo de almacenamiento (servicio LDR), se genera un mensaje de auditoría y se guarda en el registro de auditoría.

Tenga en cuenta que no todos los mensajes de auditoría generados durante una transacción se muestran en el siguiente ejemplo. Solo se muestran las relacionadas con la transacción de recuperación de S3 (SGET).

## **SGET: S3 GET**

La recuperación de objetos comienza cuando el cliente envía una solicitud GET Object a un servicio LDR. El mensaje contiene el bloque del cual se puede recuperar el objeto y la clave S3 del objeto, que se utiliza para identificar el objeto.

```
2017-09-20T22:53:08.782605
[AUDT:[RSLT(FC32):SUCS][TIME(UI64):47807][SAIP(IPAD):"10.96.112.26"][S3AI(
CSTR):"43979298178977966408"][SACC(CSTR):"s3-account-
a"][S3AK(CSTR): "SGKHt7GzEcu0yXhFhT_rL5mep4nJt1w75GBh-
O_FEw=="][SUSR(CSTR):"urn:sgws:identity::43979298178977966408:root"][SBAI(
CSTR):"43979298178977966408"][SBAC(CSTR):"s3-account-
a"]\[S3BK\(CSTR\):"bucket-
anonymous"\]\[S3KY\(CSTR\):"Hello.txt"\][CBID(UI64):0x83D70C6F1F662B02][CS
IZ(UI64):12][AVER(UI32):10][ATIM(UI64):1505947988782605]\[ATYP\(FC32\):SGE
T\][ANID(UI32):12272050][AMID(FC32):S3RQ][ATID(UI64):17742374343649889669]
]
```
Si la directiva de bloque lo permite, un cliente puede recuperar objetos de forma anónima o puede recuperar

objetos de un bloque que sea propiedad de una cuenta de inquilino diferente. El mensaje de auditoría contiene información acerca de la cuenta de inquilino del propietario del bloque para que pueda realizar el seguimiento de estas solicitudes anónimas y entre cuentas.

En el siguiente mensaje de ejemplo, el cliente envía una solicitud GET Object para un objeto almacenado en un bloque que no poseen. Los valores para SBAI y SBAC registran el ID y el nombre de la cuenta de inquilino del propietario del bloque, que difieren del ID de cuenta de inquilino y del nombre del cliente registrado en S3AI y SACC.

```
2017-09-20T22:53:15.876415
[AUDT:[RSLT(FC32):SUCS][TIME(UI64):53244][SAIP(IPAD):"10.96.112.26"]\[S3AI
\langle (CSTR\rangle):"17915054115450519830"\langle]\langle[SACC\langle (CSTR\rangle):"s3-account-
b"\][S3AK(CSTR):"SGKHpoblWlP_kBkqSCbTi754Ls8lBUog67I2LlSiUg=="][SUSR(CSTR)
:"urn:sgws:identity::17915054115450519830:root"]\[SBAI\(CSTR\):"4397929817
8977966408"\]\[SBAC\(CSTR\):"s3-account-a"\][S3BK(CSTR):"bucket-
anonymous"][S3KY(CSTR):"Hello.txt"][CBID(UI64):0x83D70C6F1F662B02][CSIZ(UI
64):12][AVER(UI32):10][ATIM(UI64):1505947995876415][ATYP(FC32):SGET][ANID(
UI32):12272050][AMID(FC32):S3RQ][ATID(UI64):6888780247515624902]]
```
**Ejemplo: S3 Select en un objeto**

Cuando un cliente S3 emite una consulta S3 Select en un objeto, se generan mensajes de auditoría y se guardan en el registro de auditoría.

Tenga en cuenta que no todos los mensajes de auditoría generados durante una transacción se muestran en el siguiente ejemplo. Solo se muestran los relacionados con la transacción Select de S3 (SelectObjectContent).

Cada consulta genera dos mensajes de auditoría: Uno que realiza la autorización de la solicitud Select de S3 (el campo S3SR se establece en "SELECT") y una operación GET estándar posterior que recupera los datos del almacenamiento durante el procesamiento.

```
2021-11-08T15:35:30.750038
[AUDT:[RSLT(FC32):SUCS][CNID(UI64):1636385730715700][TIME(UI64):29173][SAI
P(IPAD):"192.168.7.44"][S3AI(CSTR):"63147909414576125820"][SACC(CSTR):"Ten
ant1636027116"][S3AK(CSTR):"AUFD1XNVZ905F3TW7KSU"][SUSR(CSTR):"urn:sgws:id
entity::63147909414576125820:root"][SBAI(CSTR):"63147909414576125820"][SBA
C(CSTR):"Tenant1636027116"][S3BK(CSTR):"619c0755-9e38-42e0-a614-
05064f74126d"][S3KY(CSTR):"SUB-
EST2020_ALL.csv"][CBID(UI64):0x0496F0408A721171][UUID(CSTR):"D64B1A4A-
9F01-4EE7-B133-
08842A099628"][CSIZ(UI64):0][S3SR(CSTR):"select"][AVER(UI32):10][ATIM(UI64
):1636385730750038][ATYP(FC32):SPOS][ANID(UI32):12601166][AMID(FC32):S3RQ]
[ATID(UI64):1363009709396895985]]
```
2021-11-08T15:35:32.604886 [AUDT:[RSLT(FC32):SUCS][CNID(UI64):1636383069486504][TIME(UI64):430690][SA IP(IPAD):"192.168.7.44"][HTRH(CSTR):"{\"x-forwardedfor\":\"unix:\"}"][S3AI(CSTR):"63147909414576125820"][SACC(CSTR):"Tenant16 36027116"][S3AK(CSTR):"AUFD1XNVZ905F3TW7KSU"][SUSR(CSTR):"urn:sgws:identit y::63147909414576125820:root"][SBAI(CSTR):"63147909414576125820"][SBAC(CST R):"Tenant1636027116"][S3BK(CSTR):"619c0755-9e38-42e0-a614- 05064f74126d"][S3KY(CSTR):"SUB-EST2020\_ALL.csv"][CBID(UI64):0x0496F0408A721171][UUID(CSTR):"D64B1A4A-9F01-4EE7-B133- 08842A099628"][CSIZ(UI64):10185581][MTME(UI64):1636380348695262][AVER(UI32 ):10][ATIM(UI64):1636385732604886][ATYP(FC32):SGET][ANID(UI32):12733063][A MID(FC32):S3RQ][ATID(UI64):16562288121152341130]]

## **Mensajes de actualización de metadatos**

Se generan mensajes de auditoría cuando un cliente S3 actualiza los metadatos de un objeto.

## **Mensajes de auditoría de actualización de metadatos S3**

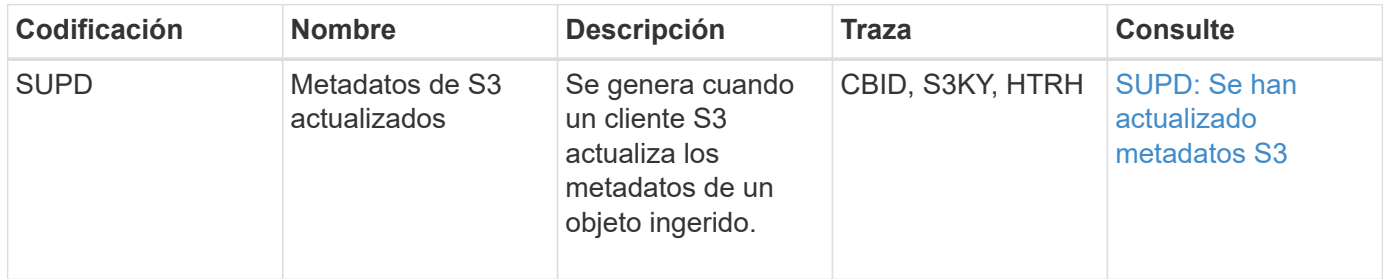

### **Ejemplo: Actualización de metadatos de S3**

El ejemplo muestra una transacción correcta para actualizar los metadatos de un objeto S3 existente.

## **SUPD: Actualización de metadatos S3**

El cliente S3 realiza una solicitud (SUPD) para actualizar los metadatos especificados ( $x$ -amz-meta- $\setminus \star$ ) Para el objeto S3 (S3KY). En este ejemplo, los encabezados de las solicitudes se incluyen en el campo HTRH porque se ha configurado como encabezado de protocolo de auditoría (**CONFIGURACIÓN** > **Supervisión** > **servidor de auditoría y syslog**).

```
2017-07-11T21:54:03.157462
[AUDT:[RSLT(FC32):SUCS][TIME(UI64):17631][SAIP(IPAD):"10.96.100.254"]
[HTRH(CSTR):"{\"accept-encoding\":\"identity\",\"authorization\":\"AWS
LIUF17FGJARQHPY2E761:jul/hnZs/uNY+aVvV0lTSYhEGts=\",
\"content-length\":\"0\",\"date\":\"Tue, 11 Jul 2017 21:54:03
GMT\",\"host\":\"10.96.99.163:18082\",
\"user-agent\":\"aws-cli/1.9.20 Python/2.7.6 Linux/3.13.0-119-generic
botocore/1.3.20\<sup>"</sup>,
\"x-amz-copy-source\":\"/testbkt1/testobj1\",\"x-amz-metadata-
directive\":\"REPLACE\",\"x-amz-meta-city\":\"Vancouver\"}"]
[S3AI(CSTR):"20956855414285633225"][SACC(CSTR):"acct1"][S3AK(CSTR):"SGKHyy
v9ZQqWRbJSQc5vI7mgioJwrdplShE02AUaww=="]
[SUSR(CSTR):"urn:sgws:identity::20956855414285633225:root"]
[SBAI(CSTR):"20956855414285633225"][SBAC(CSTR):"acct1"][S3BK(CSTR):"testbk
t1"]
[S3KY(CSTR):"testobj1"][CBID(UI64):0xCB1D5C213434DD48][CSIZ(UI64):10][AVER
(UI32):10]
[ATIM(UI64):1499810043157462][ATYP(FC32):SUPD][ANID(UI32):12258396][AMID(F
C32):S3RQ]
[ATID(UI64):8987436599021955788]]
```
## **Información relacionada**

[Configurar los mensajes de auditoría y los destinos de registro](#page-123-0)

# <span id="page-698-0"></span>**Auditar mensajes**

En las secciones siguientes se enumeran descripciones detalladas de los mensajes de auditoría devueltos por el sistema. Cada mensaje de auditoría aparece primero en una tabla que agrupa los mensajes relacionados por la clase de actividad que representa el mensaje. Estas agrupaciones son útiles tanto para comprender los tipos de actividades auditadas como para seleccionar el tipo deseado de filtrado de mensajes de auditoría.

Los mensajes de auditoría también se enumeran alfabéticamente por sus códigos de cuatro caracteres. Este listado alfabético le permite encontrar información sobre mensajes específicos.

Los códigos de cuatro caracteres utilizados en este capítulo son los valores del ATYP encontrados en los mensajes de auditoría, como se muestra en el siguiente mensaje de ejemplo:

```
2014-07-17T03:50:47.484627
\[AUDT:[RSLT(FC32):VRGN][AVER(UI32):10][ATIM(UI64):1405569047484627][ATYP\
(FC32\):SYSU][ANID(UI32):11627225][AMID(FC32):ARNI][ATID(UI64):94457363265
00603516]]
```
Para obtener información sobre la configuración de niveles de mensajes de auditoría, el cambio de destinos de registro y el uso de un servidor de syslog externo para la información de auditoría, consulte [Configurar los](#page-123-0)

## **Auditar categorías de mensajes**

Debería estar familiarizado con las diversas categorías dentro de las cuales se agrupan los mensajes de auditoría. Estos grupos se organizan en función de la clase de actividad que representa el mensaje.

## **Mensajes de auditoría del sistema**

Debería estar familiarizado con los mensajes de auditoría que pertenecen a la categoría de auditoría del sistema. Se trata de eventos relacionados con el propio sistema de auditoría, los estados del nodo de grid, la actividad de tareas en todo el sistema (tareas de grid) y las operaciones de backup de servicio, para que pueda solucionar los problemas potenciales.

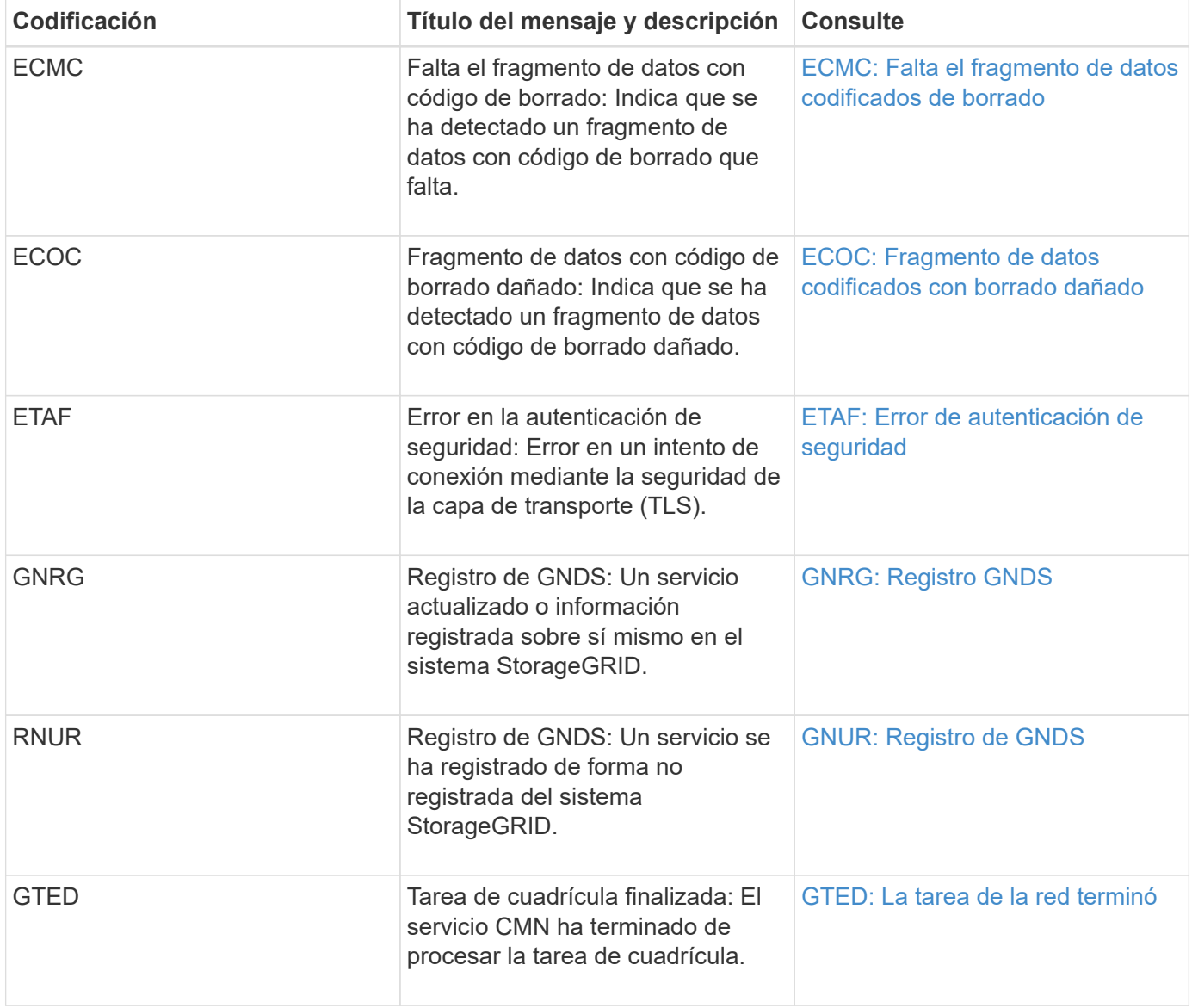

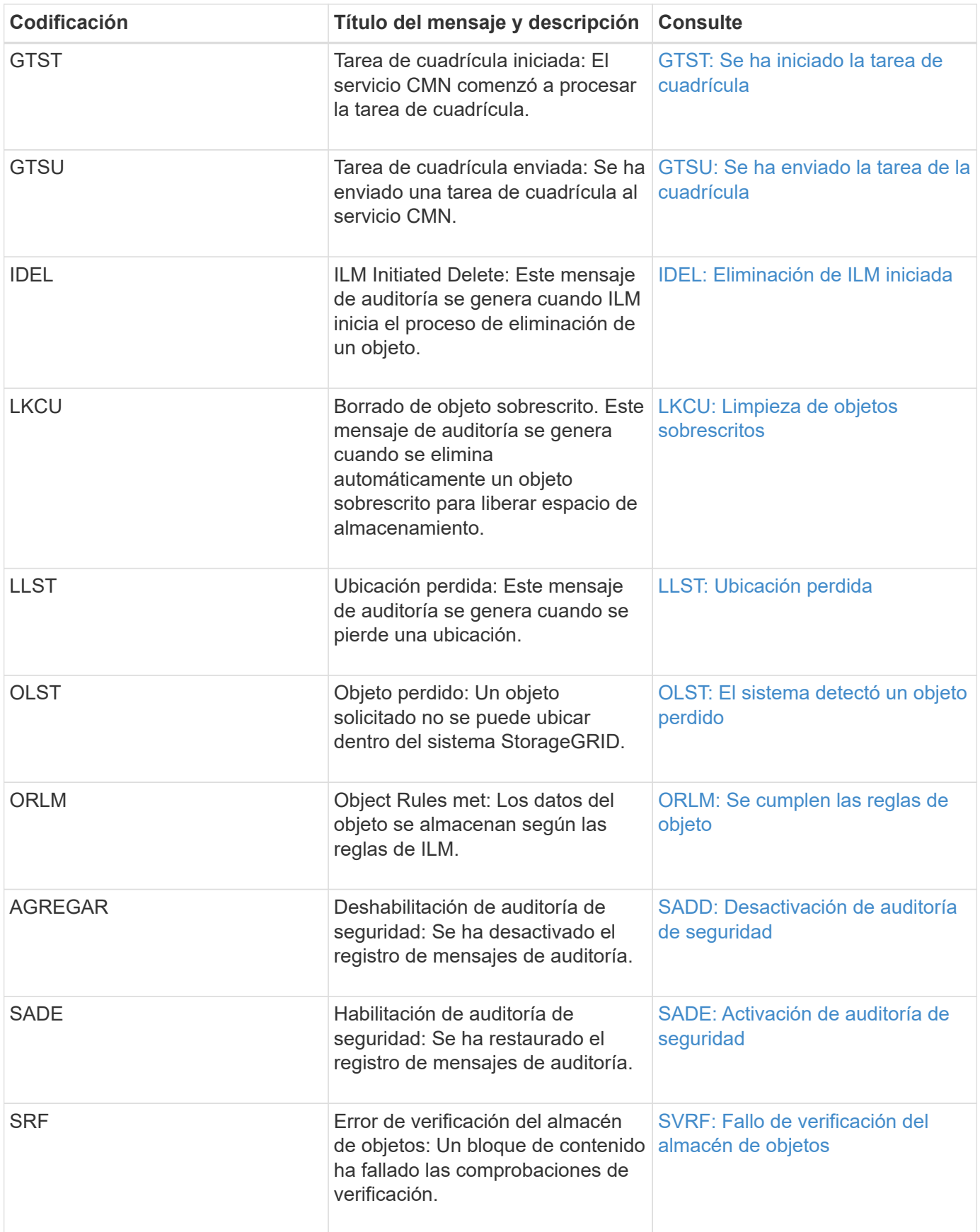

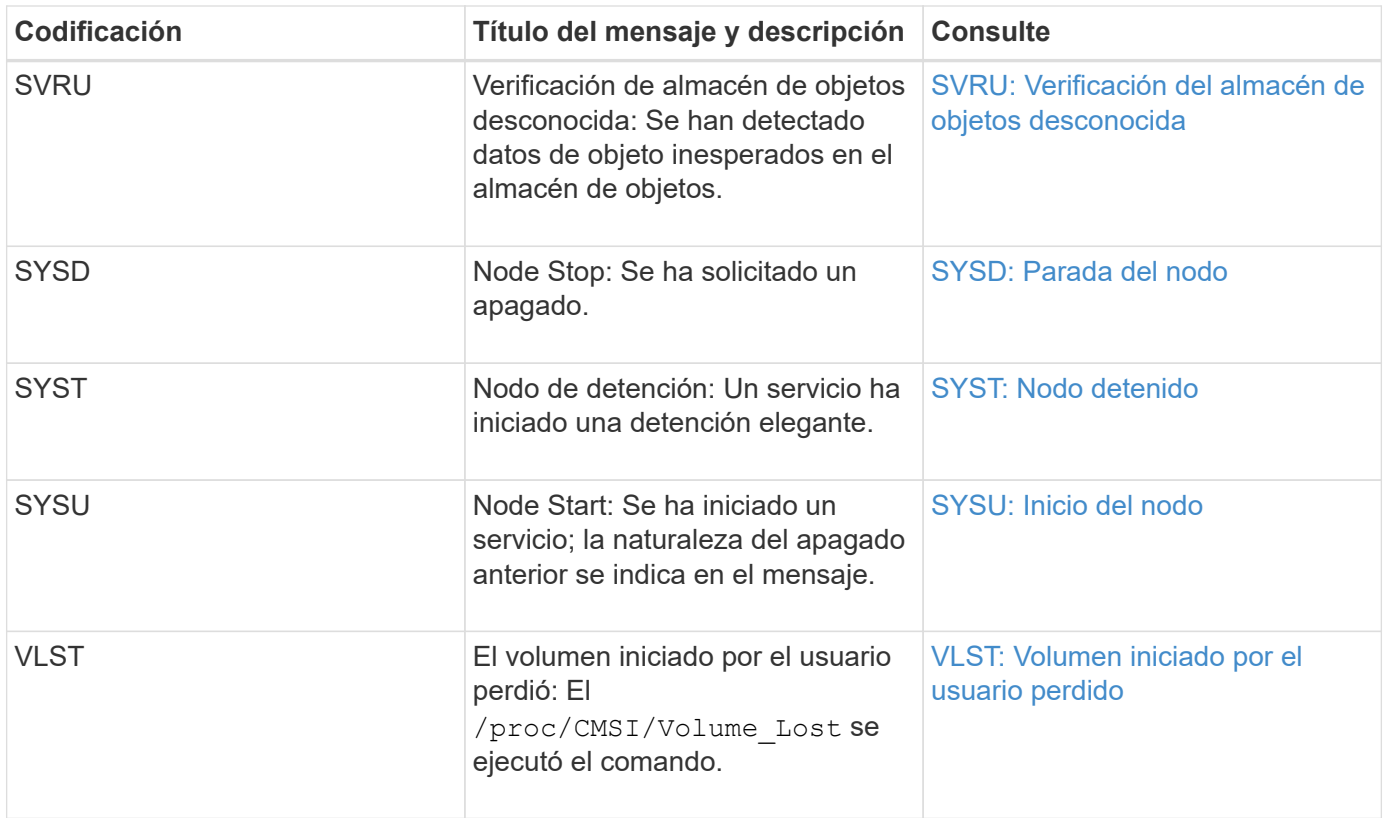

## **Información relacionada**

[LKCU: Limpieza de objetos sobrescritos](#page-726-0)

## **Mensajes de auditoría del almacenamiento de objetos**

Debería estar familiarizado con los mensajes de auditoría que pertenecen a la categoría de auditoría de almacenamiento de objetos. Estos son eventos relacionados con el almacenamiento y la gestión de objetos dentro del sistema StorageGRID. Entre estas se incluyen las recuperaciones y almacenamiento de objetos, el nodo de grid a transferencias de Grid-nodo y las verificaciones.

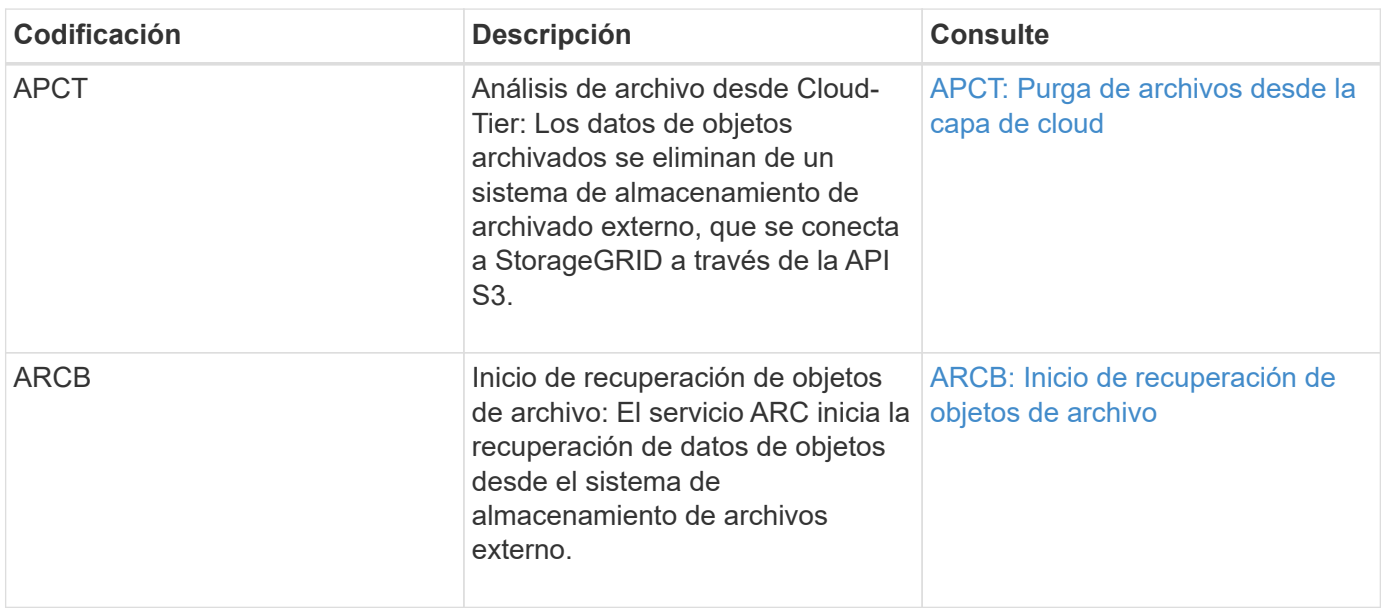

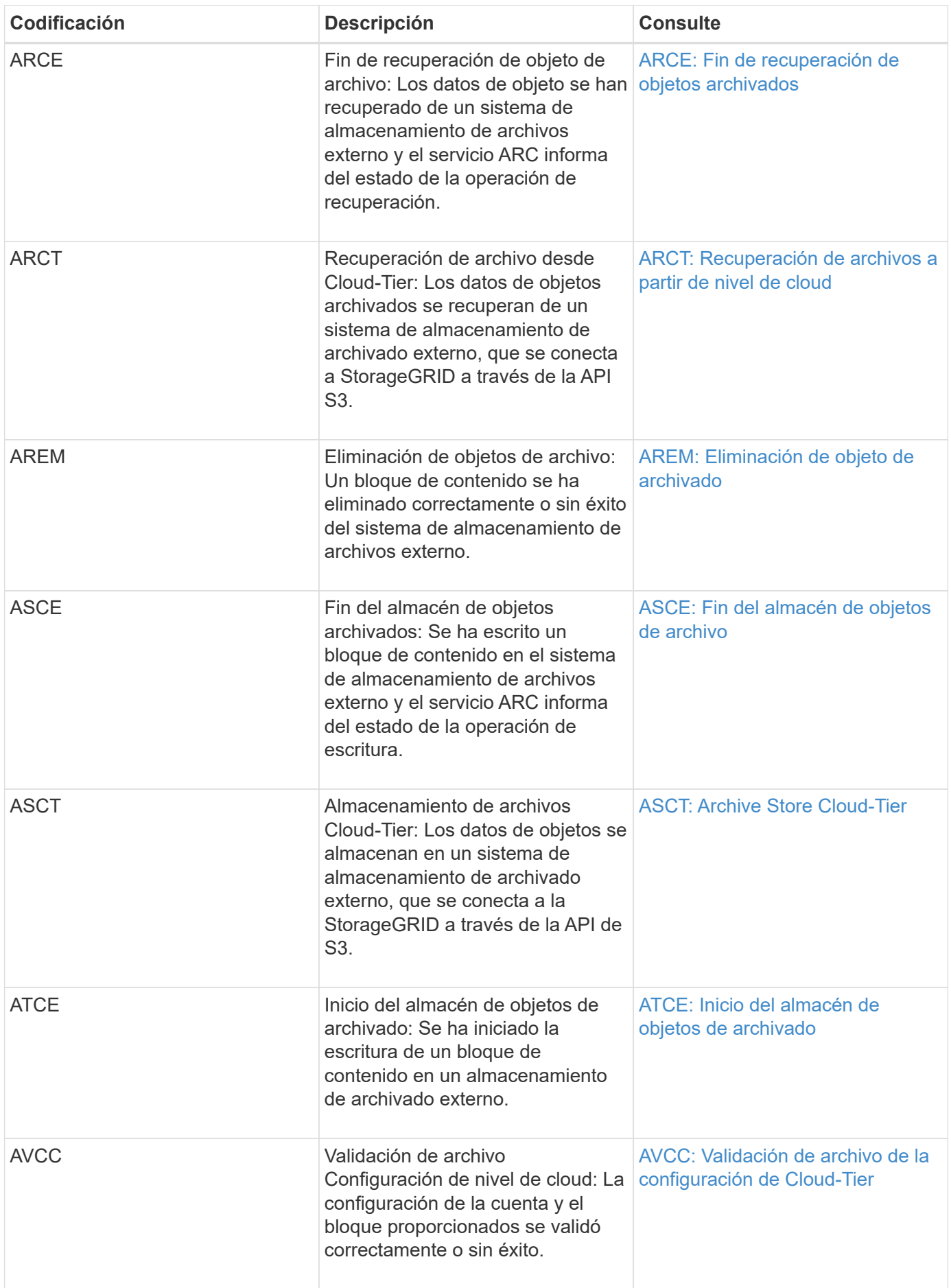

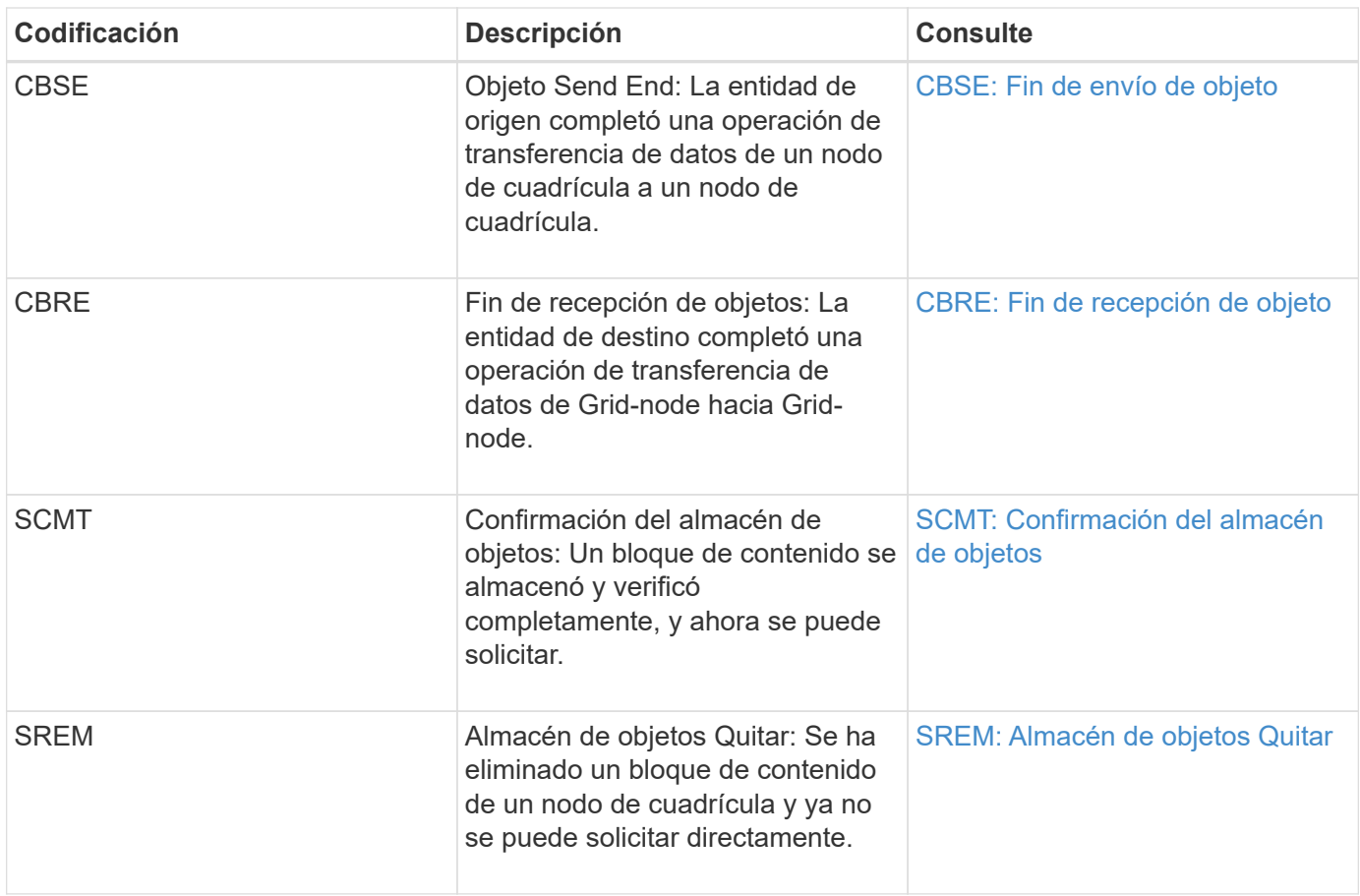

## **El cliente lee los mensajes de auditoría**

Los mensajes de auditoría de lectura de cliente se registran cuando una aplicación cliente S3 o Swift hace una solicitud para recuperar un objeto.

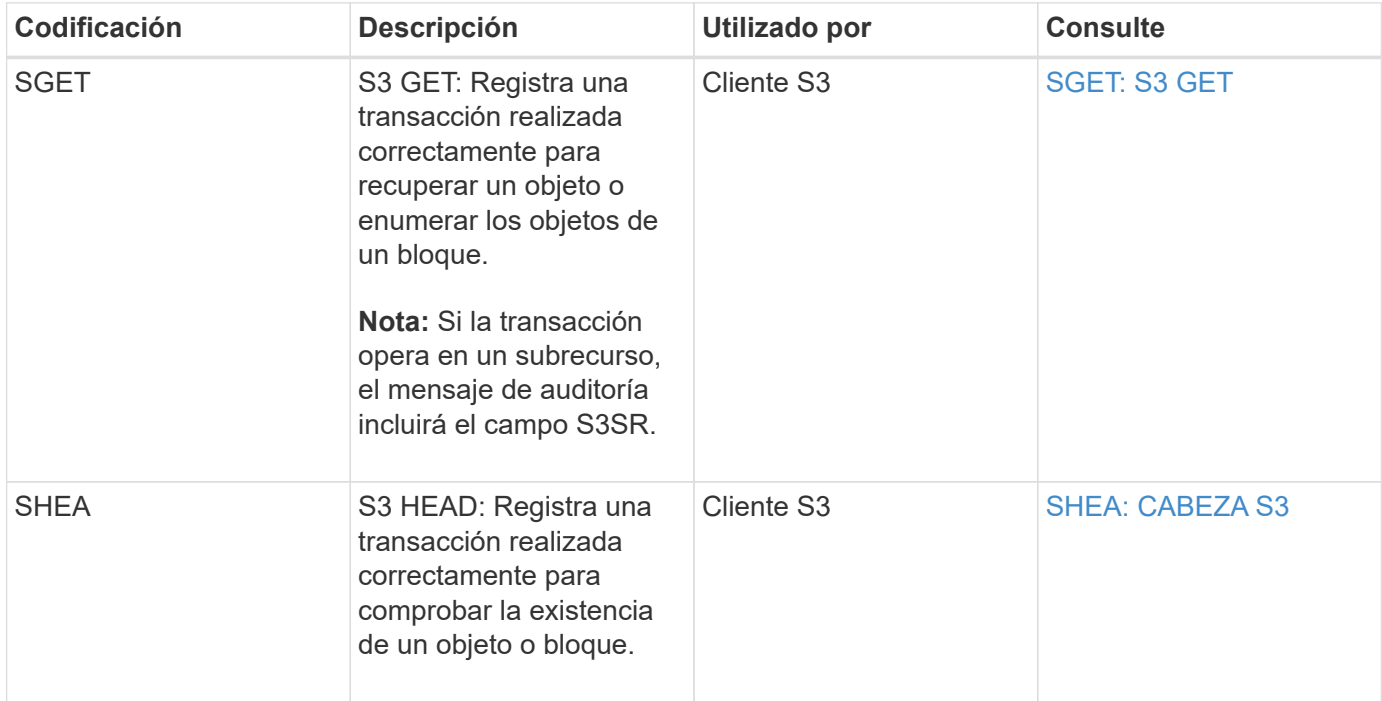

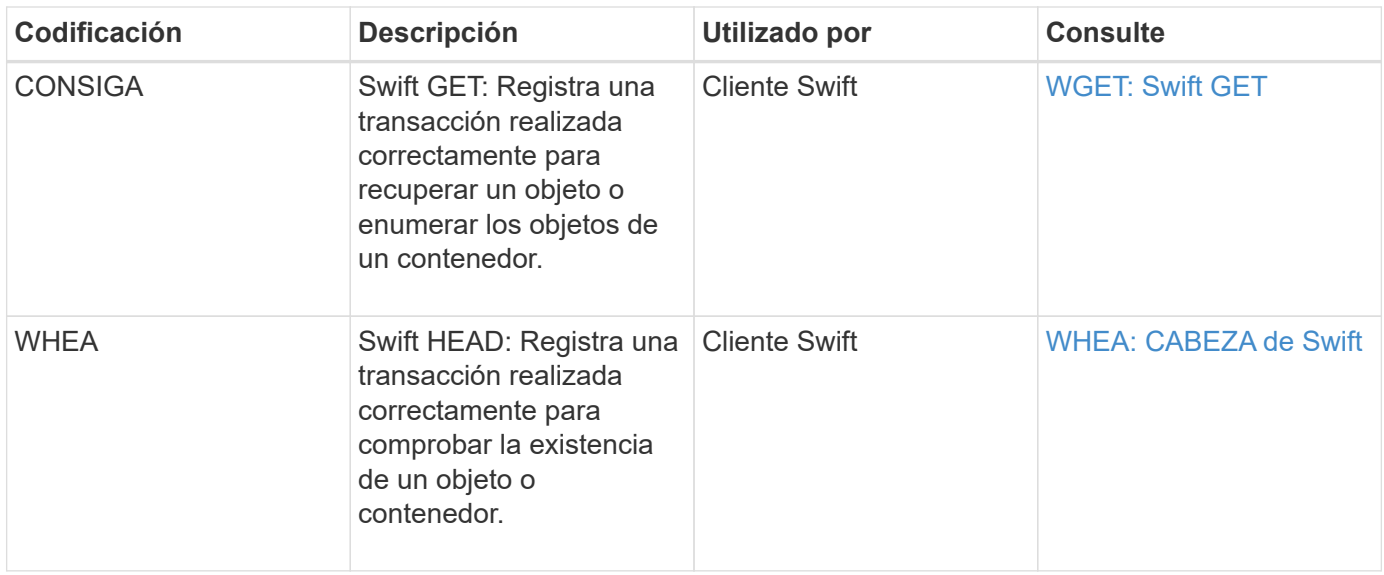

## **El cliente escribe mensajes de auditoría**

Los mensajes de auditoría de escritura de cliente se registran cuando una aplicación cliente S3 o Swift hace una solicitud para crear o modificar un objeto.

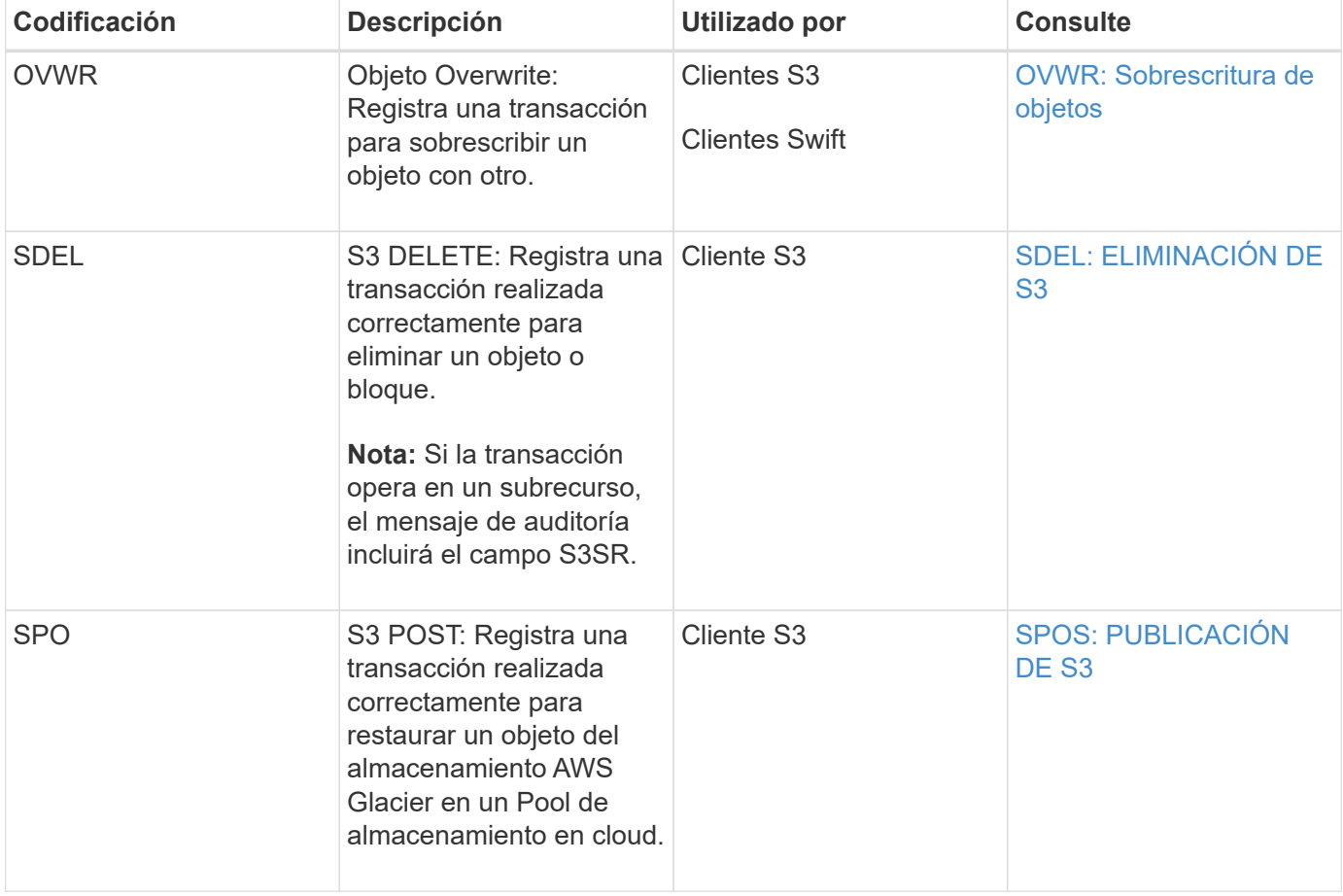

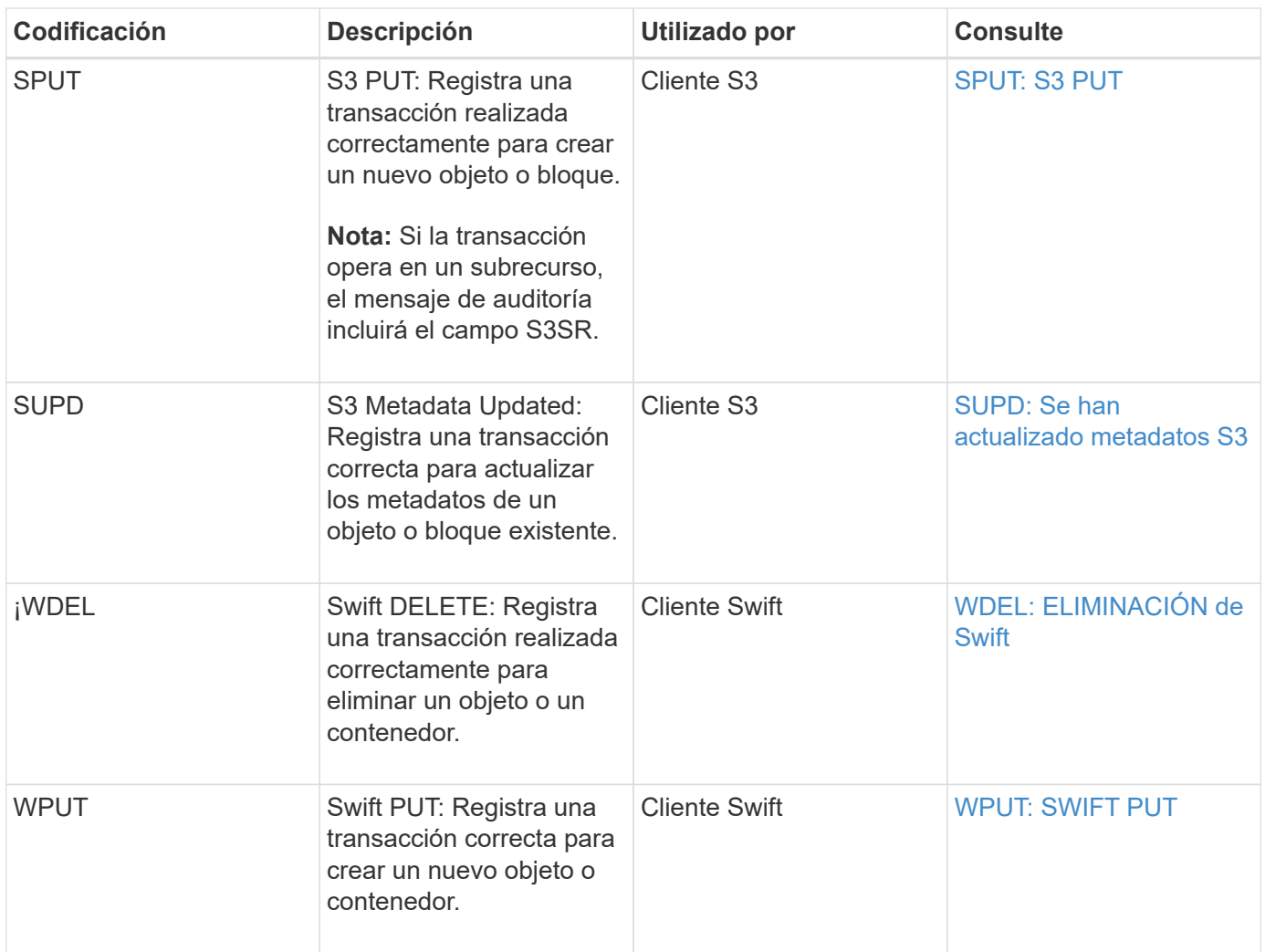

## **Mensaje de auditoría de gestión**

La categoría Management registra las solicitudes de usuario a la API de gestión.

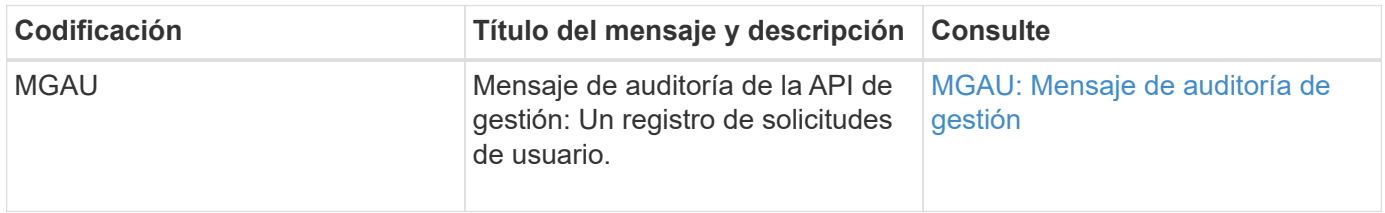

# **Referencia de mensajes de auditoría**

<span id="page-705-0"></span>**APCT: Purga de archivos desde la capa de cloud**

Este mensaje se genera cuando los datos de objetos archivados se eliminan de un sistema de almacenamiento de archivado externo, que se conecta a la StorageGRID a través de la API S3.

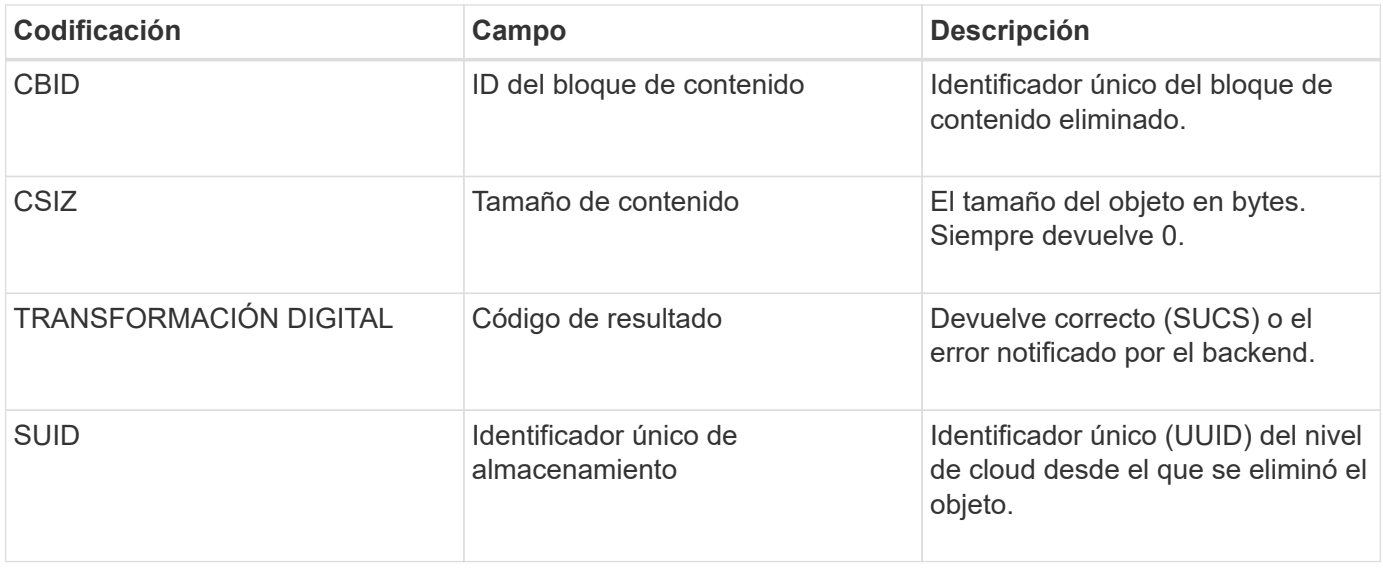

## <span id="page-706-0"></span>**ARCB: Inicio de recuperación de objetos de archivo**

Este mensaje se genera cuando se realiza una solicitud para recuperar datos de objeto archivados y comienza el proceso de recuperación. Las solicitudes de recuperación se procesan de forma inmediata, pero se pueden reordenar para mejorar la eficacia de la recuperación de medios lineales como, por ejemplo, la cinta.

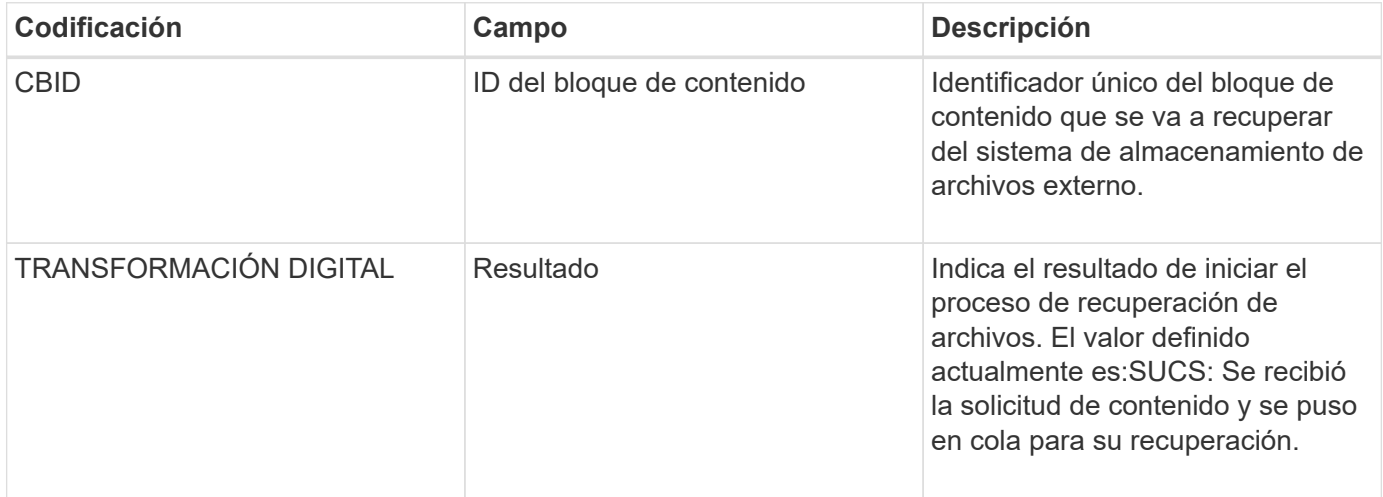

Este mensaje de auditoría Marca el tiempo de una recuperación de archivo. Permite hacer coincidir el mensaje con un mensaje ARCE End correspondiente para determinar la duración de la recuperación del archivo y si la operación se ha realizado correctamente.

### <span id="page-706-1"></span>**ARCE: Fin de recuperación de objetos archivados**

Este mensaje se genera cuando finaliza un intento del nodo de archivado de recuperar datos de objeto de un sistema de almacenamiento de archivado externo. Si se realiza correctamente, el mensaje indica que los datos del objeto solicitado se han leído completamente desde la ubicación de archivado y se han verificado correctamente. Una vez que se recuperan y verifican los datos del objeto, se envían al servicio que lo solicita.

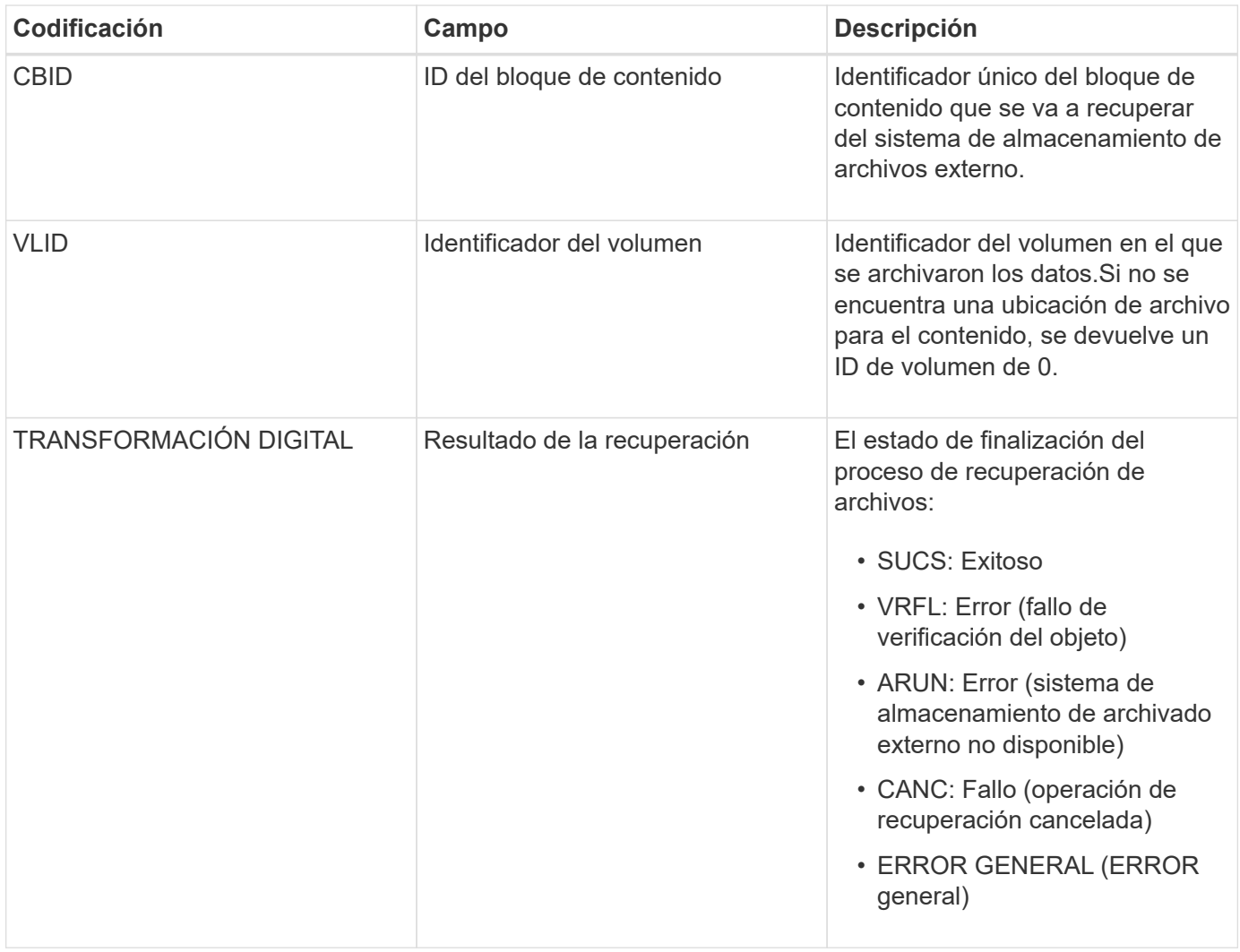

La coincidencia de este mensaje con el correspondiente mensaje ARCB puede indicar el tiempo que se tarda en realizar la recuperación del archivo. Este mensaje indica si la recuperación se ha realizado correctamente y, en caso de fallo, la causa del fallo al recuperar el bloque de contenido.

<span id="page-707-0"></span>**ARCT: Recuperación de archivos a partir de nivel de cloud**

Este mensaje se genera cuando se recuperan datos de objetos archivados de un sistema de almacenamiento de archivado externo, que se conecta a la StorageGRID a través de la API de S3.

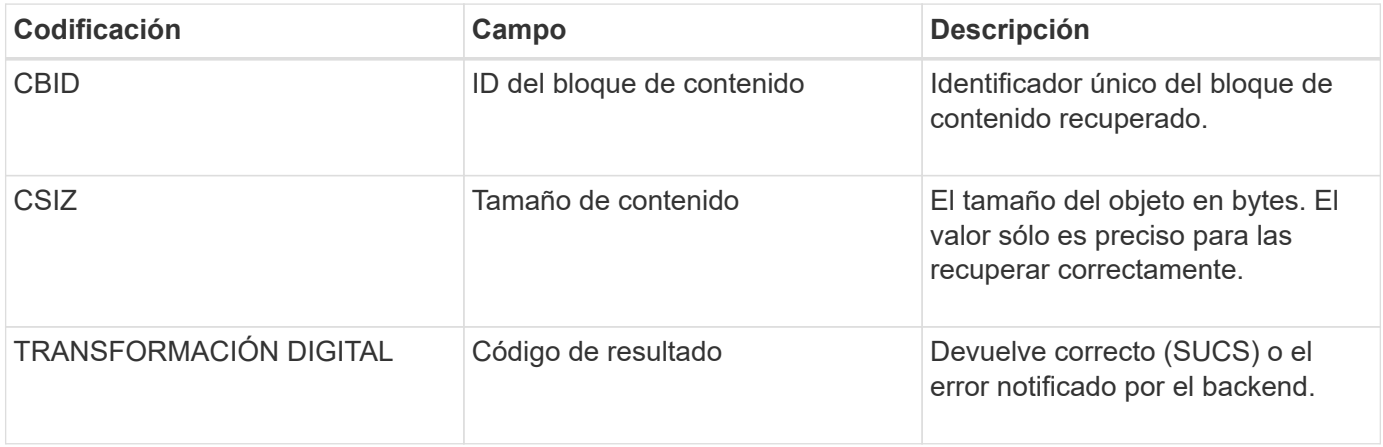

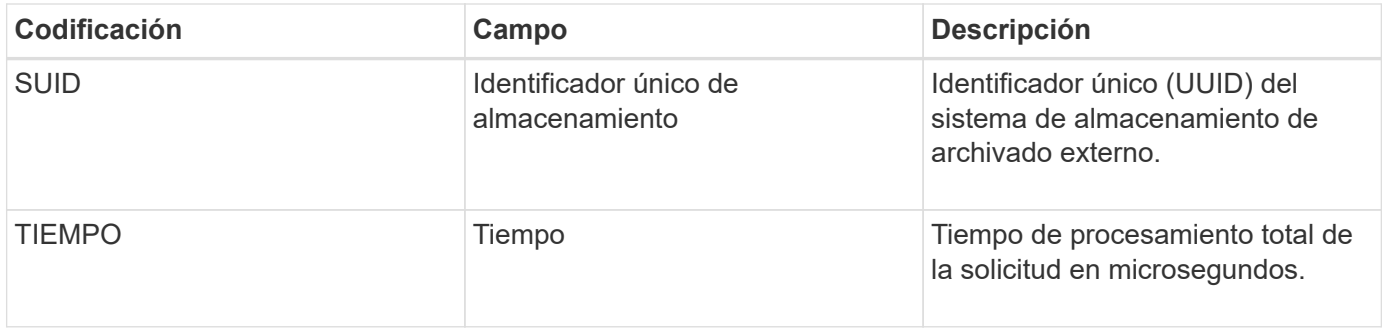

## <span id="page-708-0"></span>**AREM: Eliminación de objeto de archivado**

El mensaje de auditoría Eliminar objeto de archivado indica que un bloque de contenido se eliminó correctamente o de forma incorrecta de un nodo de archivado. Si el resultado es correcto, el nodo de archivado ha informado correctamente al sistema de almacenamiento de archivado externo que StorageGRID ha lanzado una ubicación de objeto. Si el objeto se elimina del sistema de almacenamiento de archivos externo depende del tipo de sistema y de su configuración.

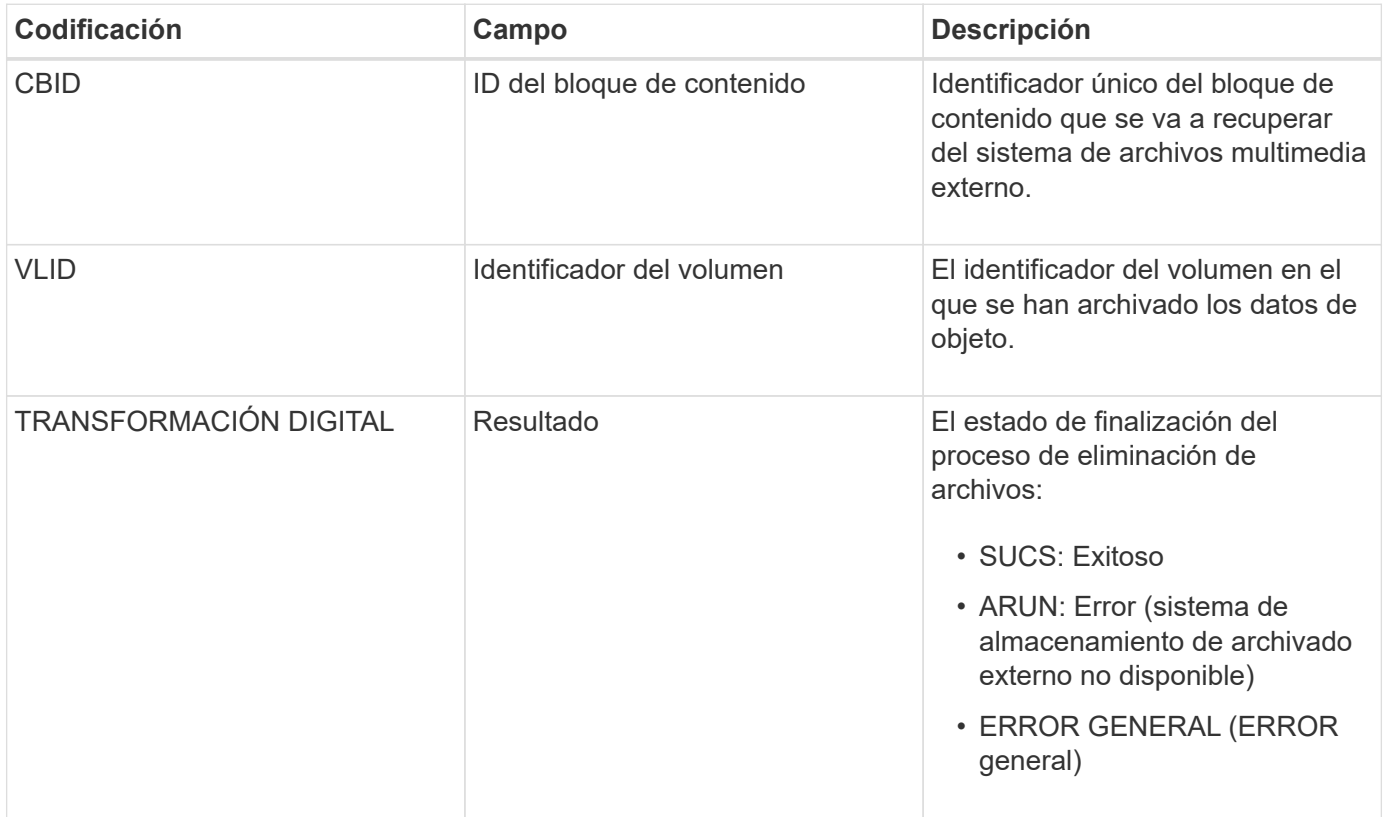

## <span id="page-708-1"></span>**ASCE: Fin del almacén de objetos de archivo**

Este mensaje indica que ha finalizado la escritura de un bloque de contenido en un sistema de almacenamiento de archivado externo.

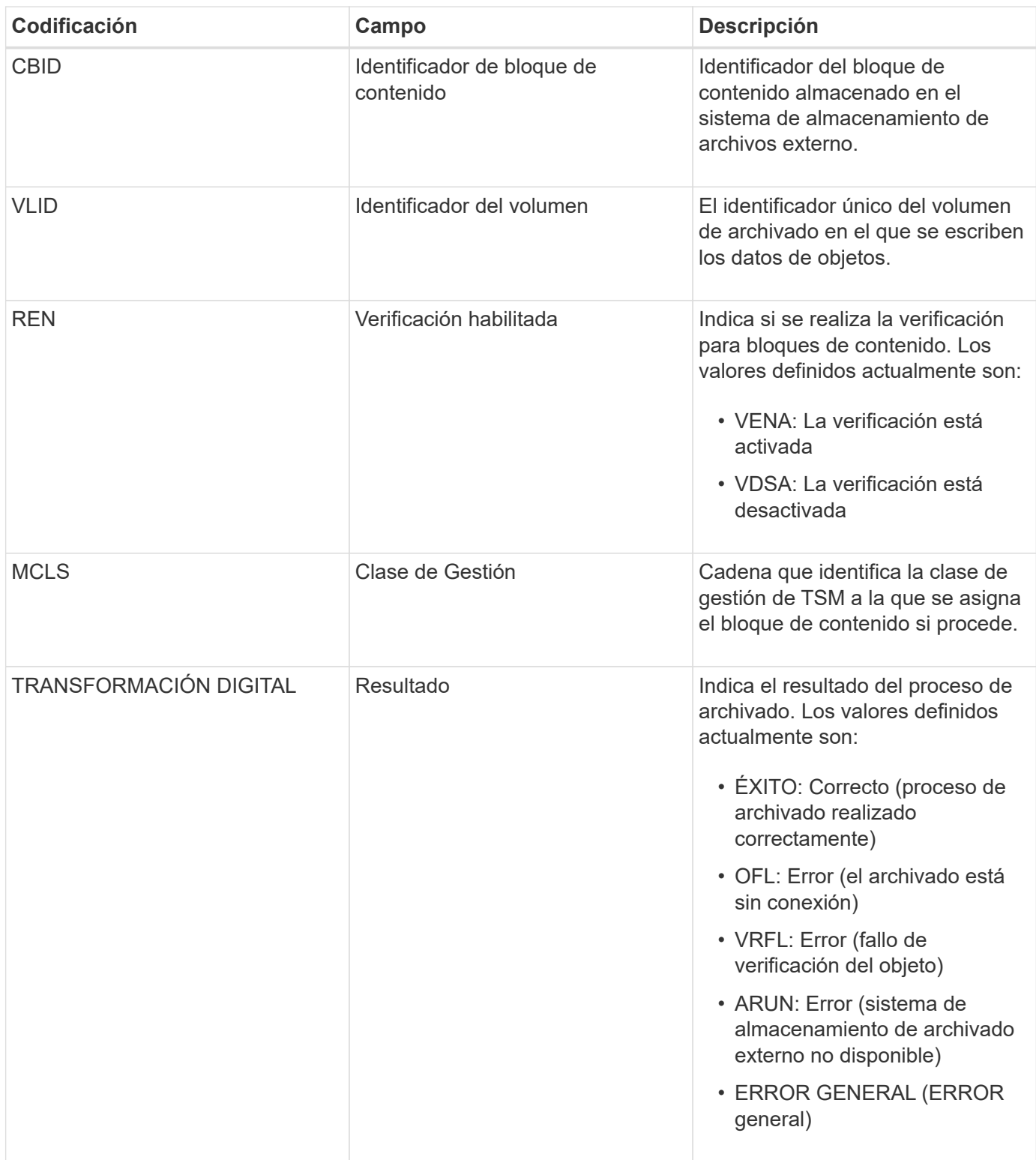

Este mensaje de auditoría significa que el bloque de contenido especificado se ha escrito en el sistema de almacenamiento de archivado externo. Si la escritura falla, el resultado ofrece información básica de solución de problemas sobre dónde se produjo el error. Puede encontrar información más detallada acerca de los errores de archivado examinando los atributos del nodo de archivado en el sistema StorageGRID.

### <span id="page-709-0"></span>**ASCT: Archive Store Cloud-Tier**

Este mensaje se genera cuando los datos de objetos archivados se almacenan en un

sistema de almacenamiento de archivado externo, que se conecta a StorageGRID a través de la API S3.

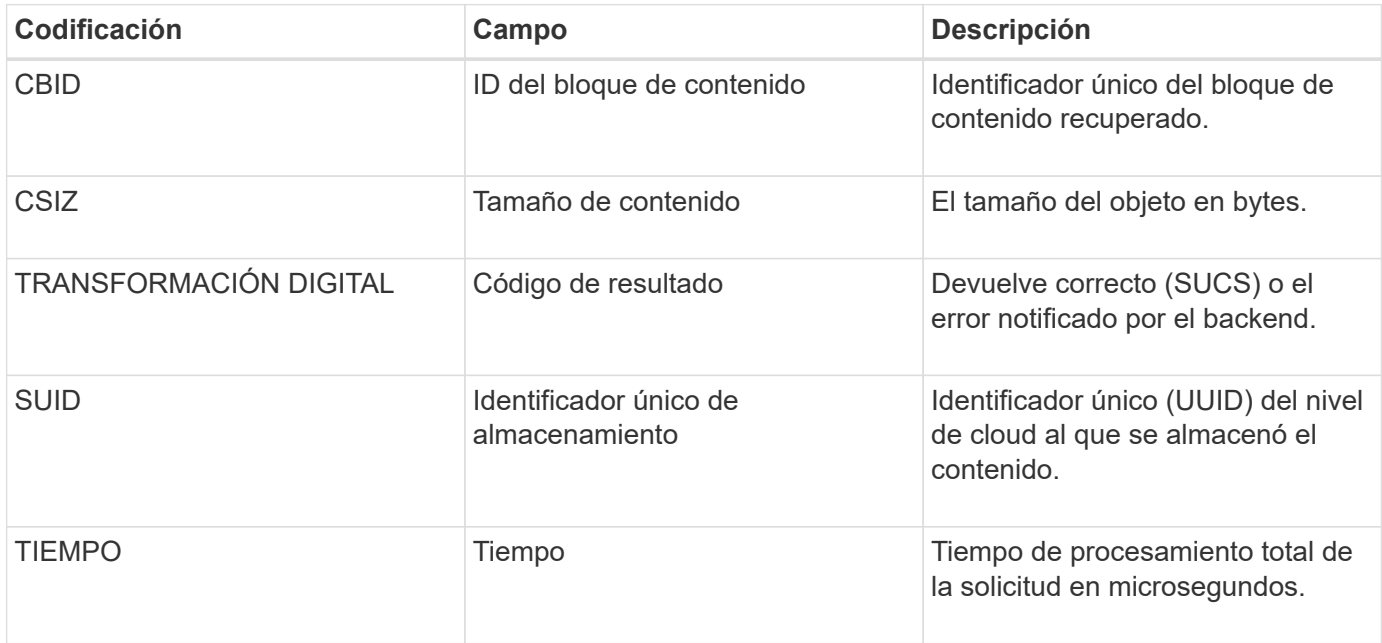

# <span id="page-710-0"></span>**ATCE: Inicio del almacén de objetos de archivado**

Este mensaje indica que se ha iniciado la escritura de un bloque de contenido en un almacenamiento de archivado externo.

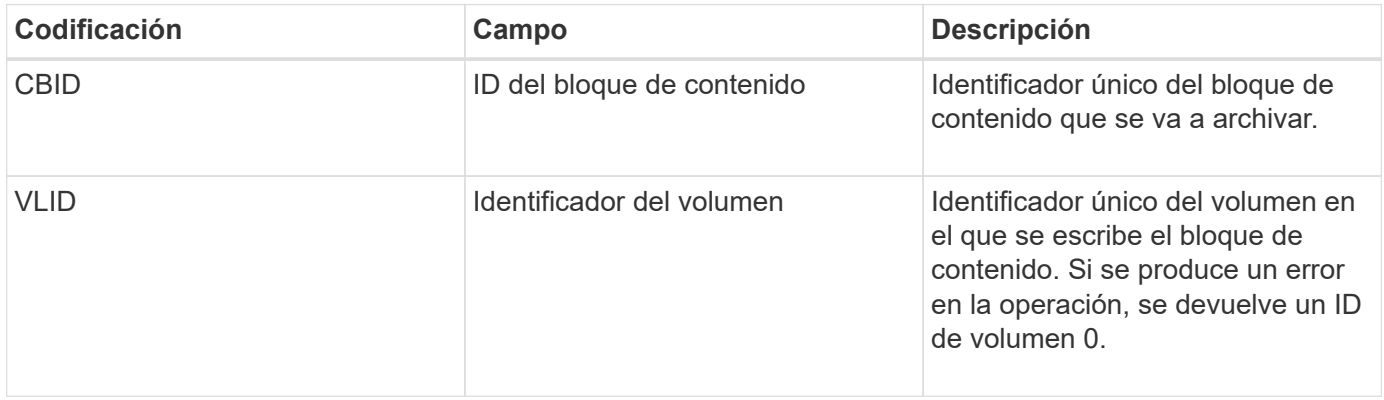

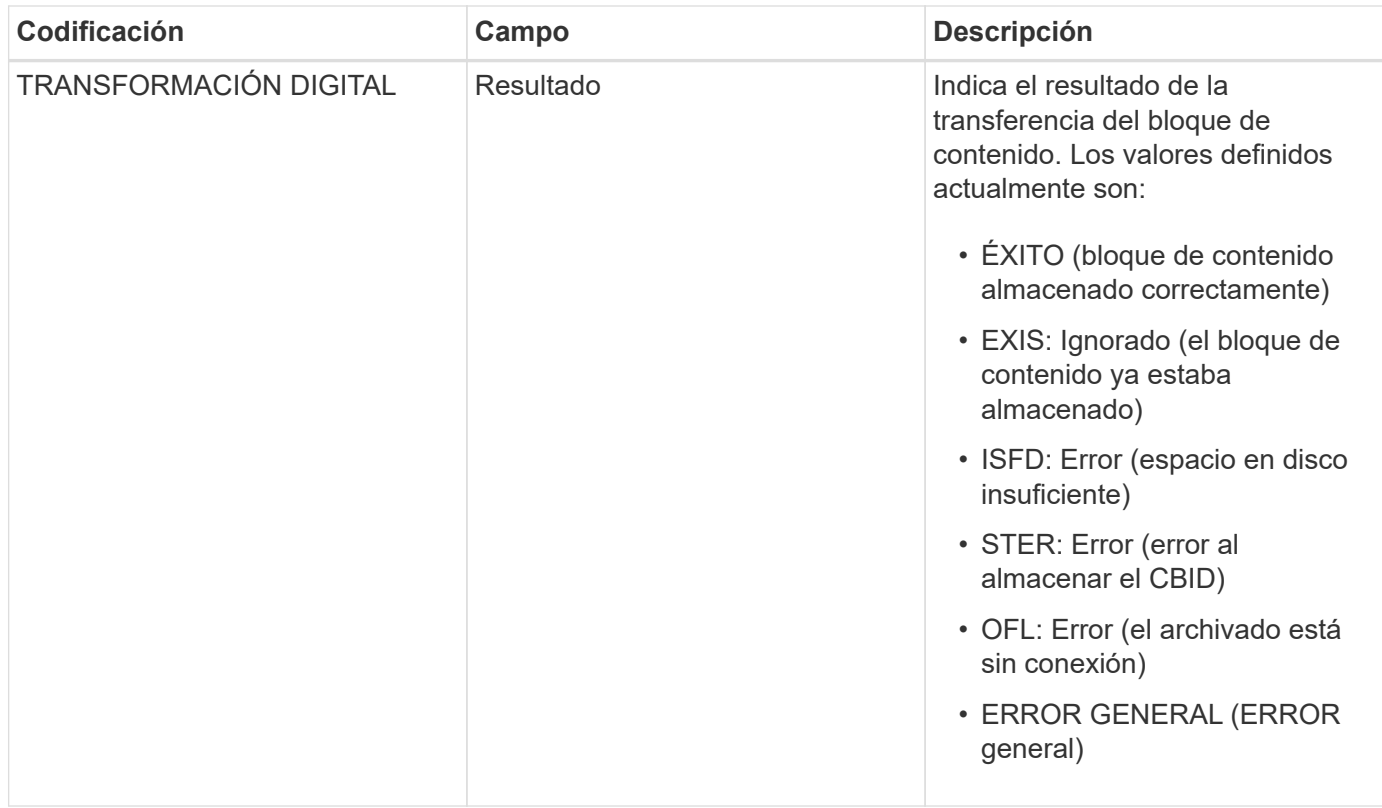

## <span id="page-711-0"></span>**AVCC: Validación de archivo de la configuración de Cloud-Tier**

Este mensaje se genera cuando se validan las opciones de configuración para un tipo de destino Cloud Tiering: Simple Storage Service (S3).

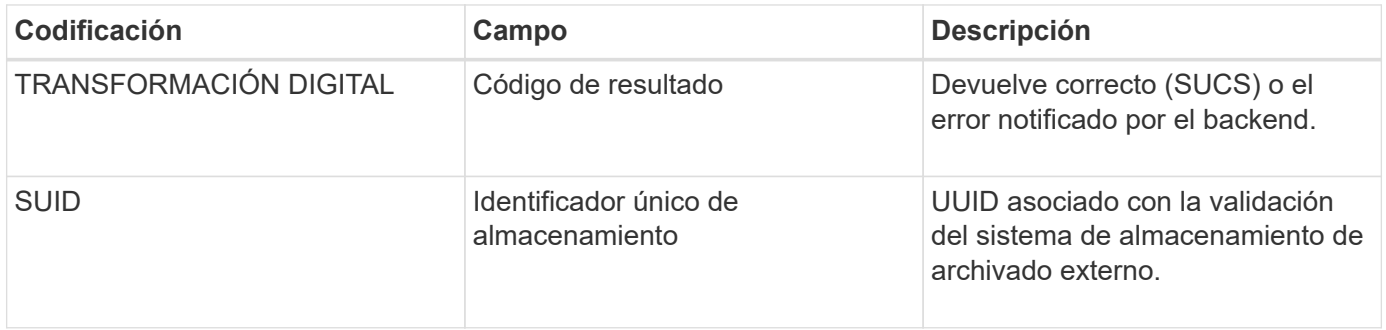

## **CBRB: Inicio de recepción de objetos**

Durante las operaciones normales del sistema, los bloques de contenido se transfieren de forma continua entre diferentes nodos a medida que se accede a los datos, se replican y se conservan. Cuando se inicia la transferencia de un bloque de contenido de un nodo a otro, la entidad de destino emite este mensaje.

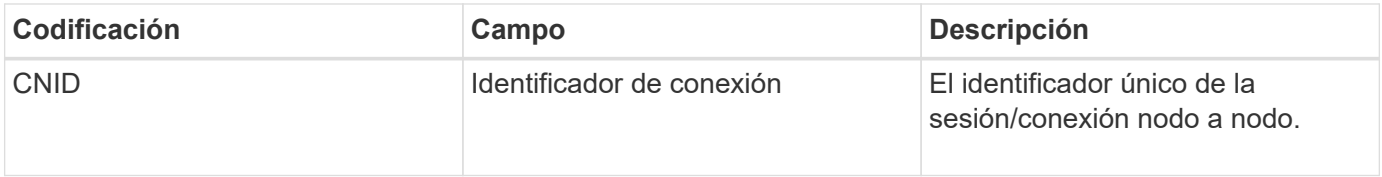

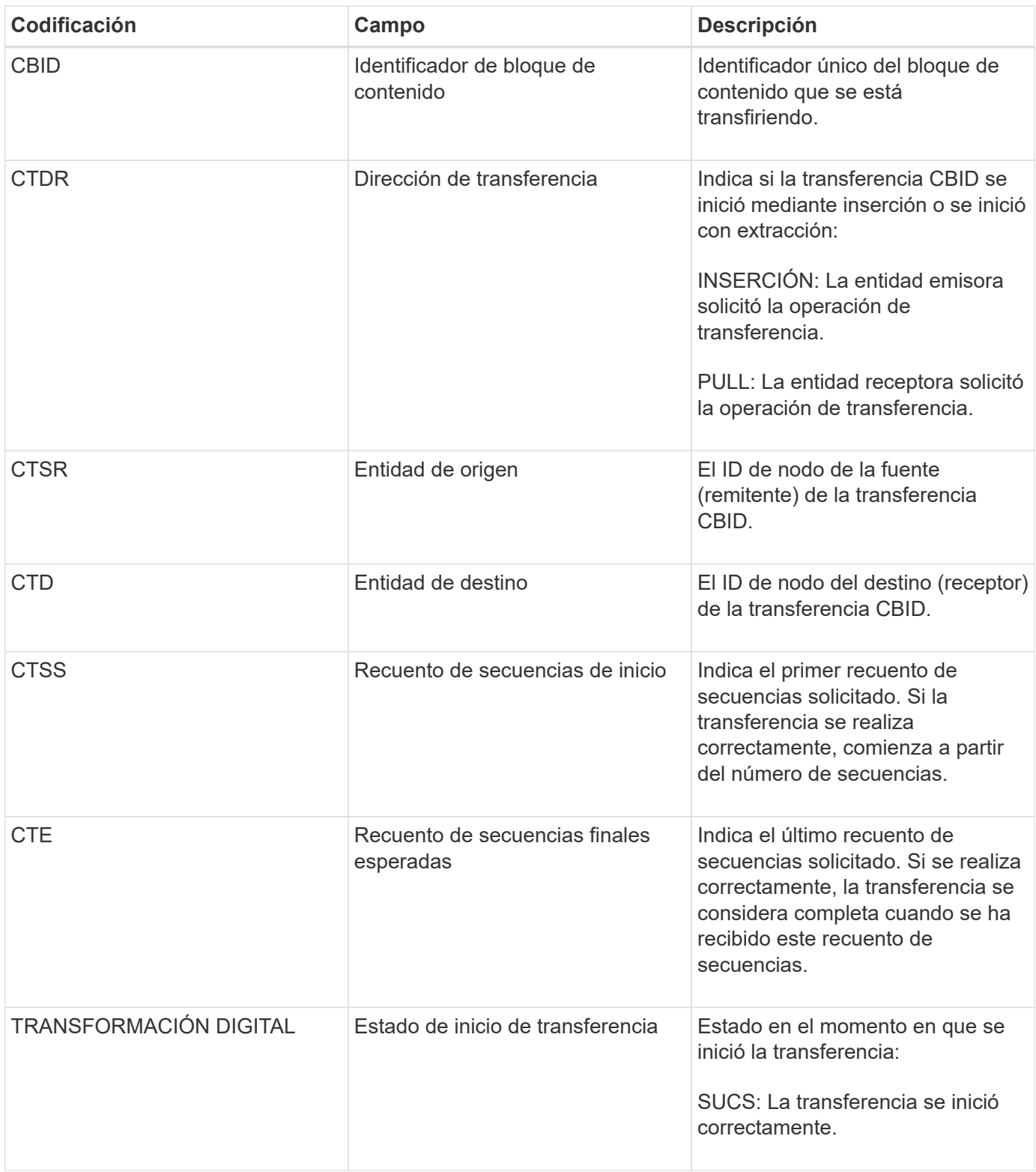

Este mensaje de auditoría significa que se ha iniciado una operación de transferencia de datos nodo a nodo en un único elemento de contenido, según lo identifica su identificador de bloque de contenido. La operación solicita datos de "Start Sequence Count" a "Contador de secuencia final esperado". El envío y la recepción de nodos se identifican mediante sus ID de nodo. Esta información se puede utilizar para realizar un seguimiento del flujo de datos del sistema y, cuando se combina con mensajes de auditoría de almacenamiento, para comprobar el número de réplicas.

<span id="page-713-0"></span>Cuando se completa la transferencia de un bloque de contenido de un nodo a otro, la entidad de destino emite este mensaje.

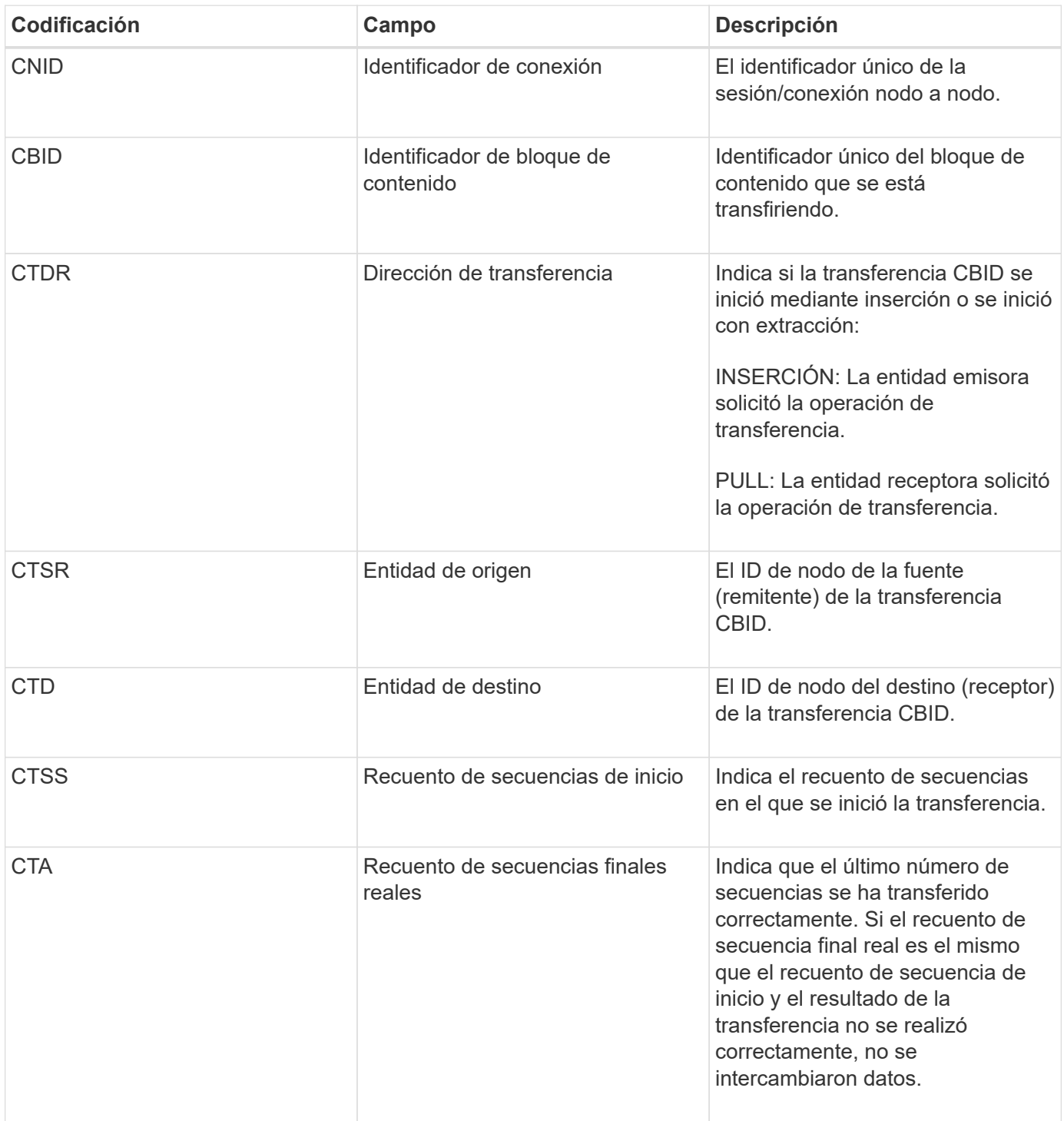

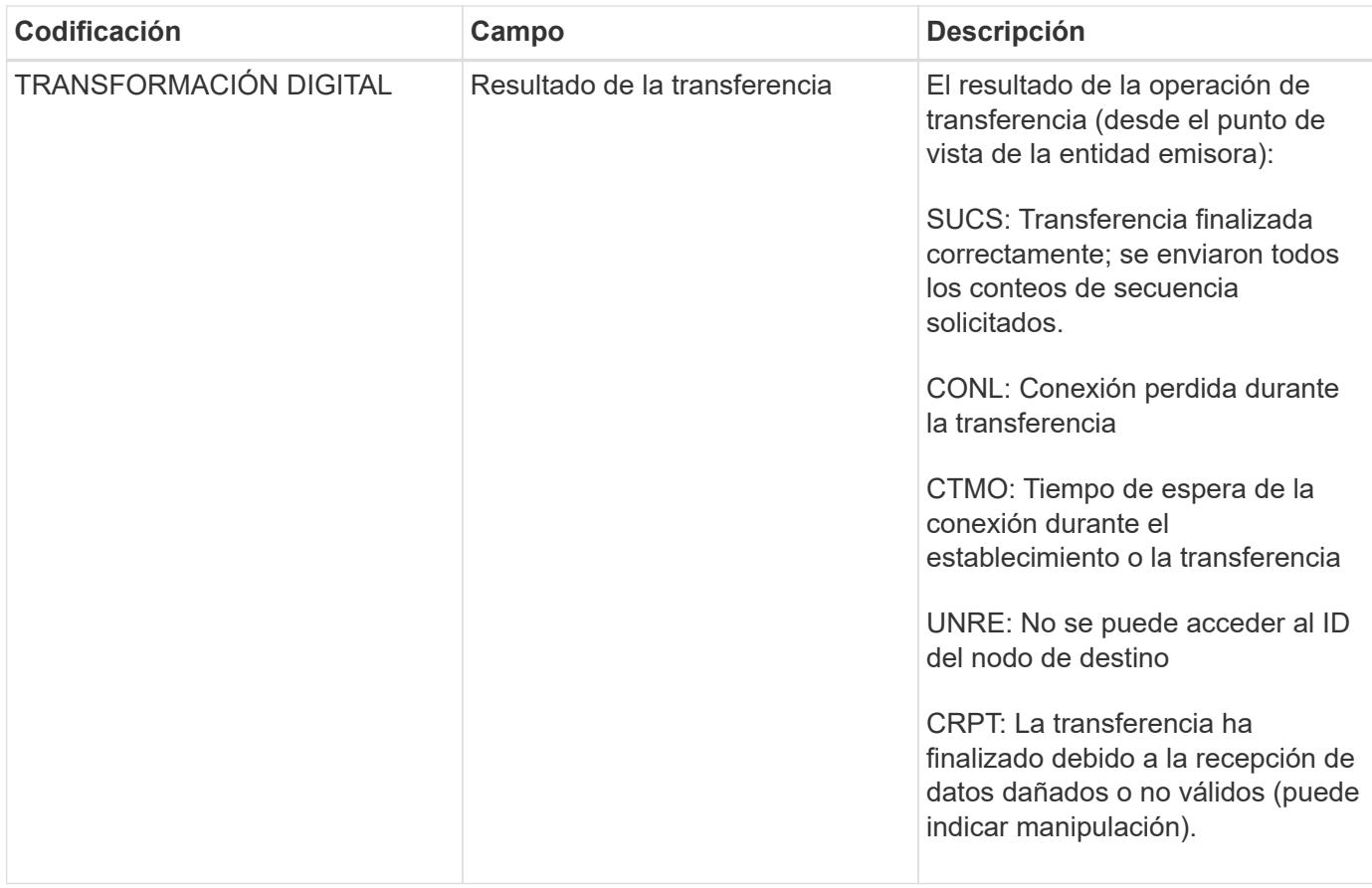

Este mensaje de auditoría significa que se completó una operación de transferencia de datos nodo a nodo. Si el resultado de la transferencia se realizó correctamente, la operación transfirió datos de "Start Sequence Count" a "Real End Sequence Count". El envío y la recepción de nodos se identifican mediante sus ID de nodo. Esta información se puede utilizar para realizar un seguimiento del flujo de datos del sistema y localizar, tabular y analizar errores. Cuando se combina con mensajes de auditoría de almacenamiento, también se puede utilizar para verificar el número de réplicas.

# **CBSB: Inicio de envío de objeto**

Durante las operaciones normales del sistema, los bloques de contenido se transfieren de forma continua entre diferentes nodos a medida que se accede a los datos, se replican y se conservan. Cuando se inicia la transferencia de un bloque de contenido de un nodo a otro, la entidad de origen emite este mensaje.

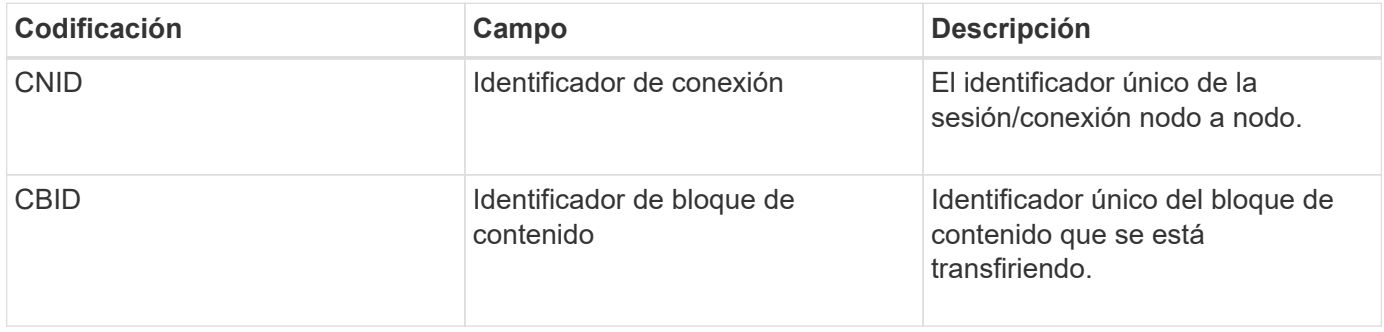

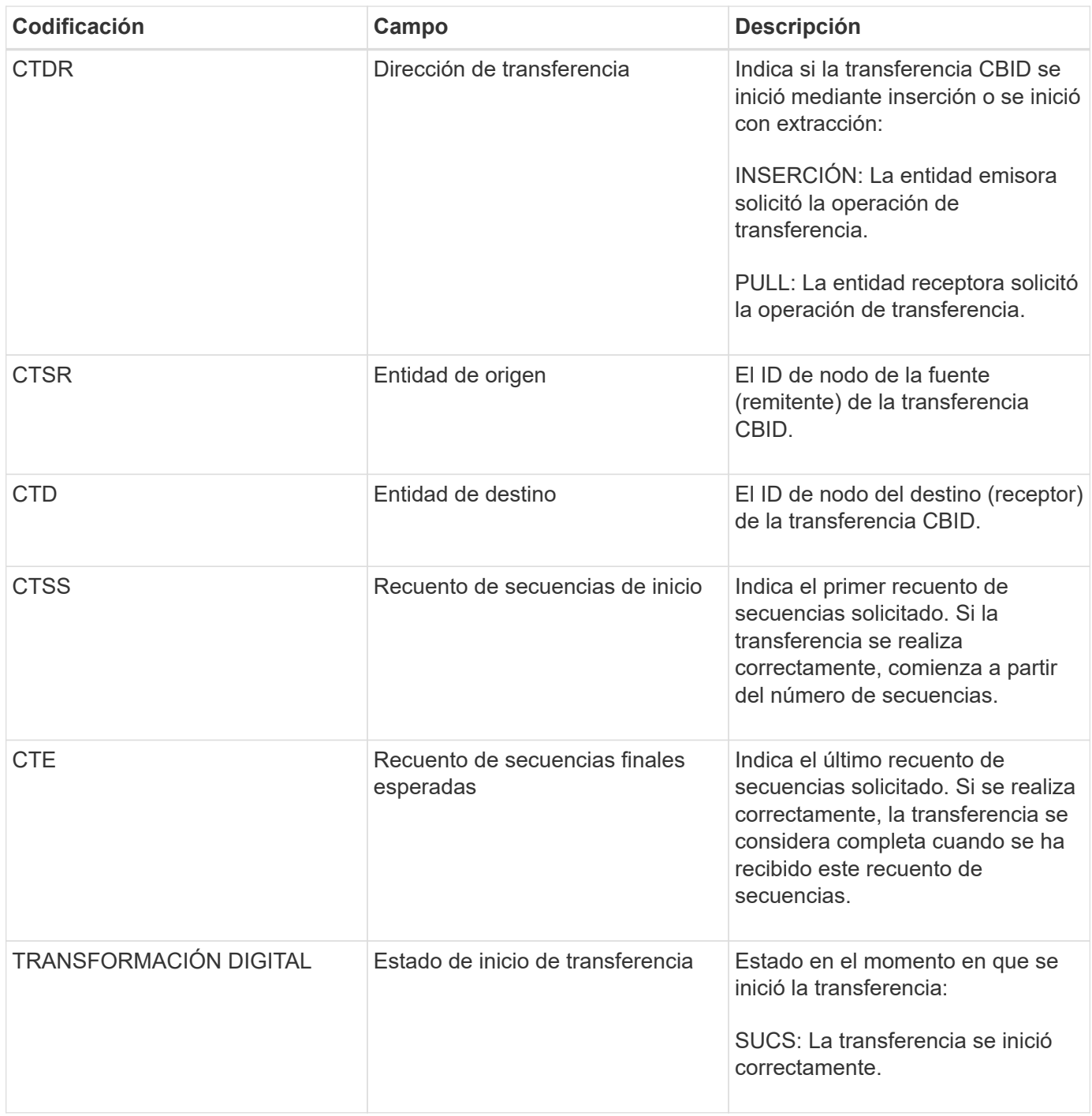

Este mensaje de auditoría significa que se ha iniciado una operación de transferencia de datos nodo a nodo en un único elemento de contenido, según lo identifica su identificador de bloque de contenido. La operación solicita datos de "Start Sequence Count" a "Contador de secuencia final esperado". El envío y la recepción de nodos se identifican mediante sus ID de nodo. Esta información se puede utilizar para realizar un seguimiento del flujo de datos del sistema y, cuando se combina con mensajes de auditoría de almacenamiento, para comprobar el número de réplicas.

## <span id="page-715-0"></span>**CBSE: Fin de envío de objeto**

Cuando se completa la transferencia de un bloque de contenido de un nodo a otro, la entidad de origen emite este mensaje.

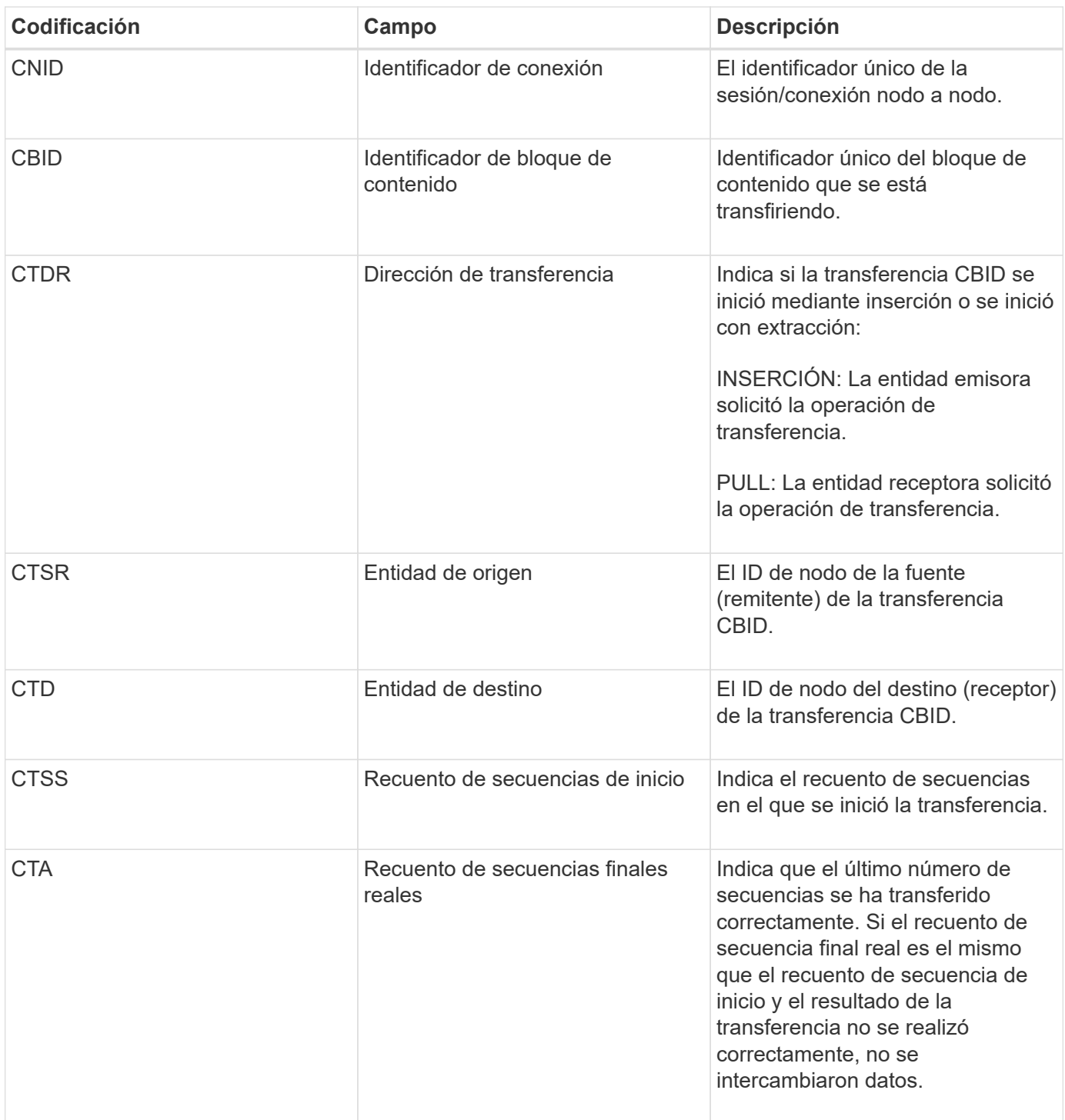

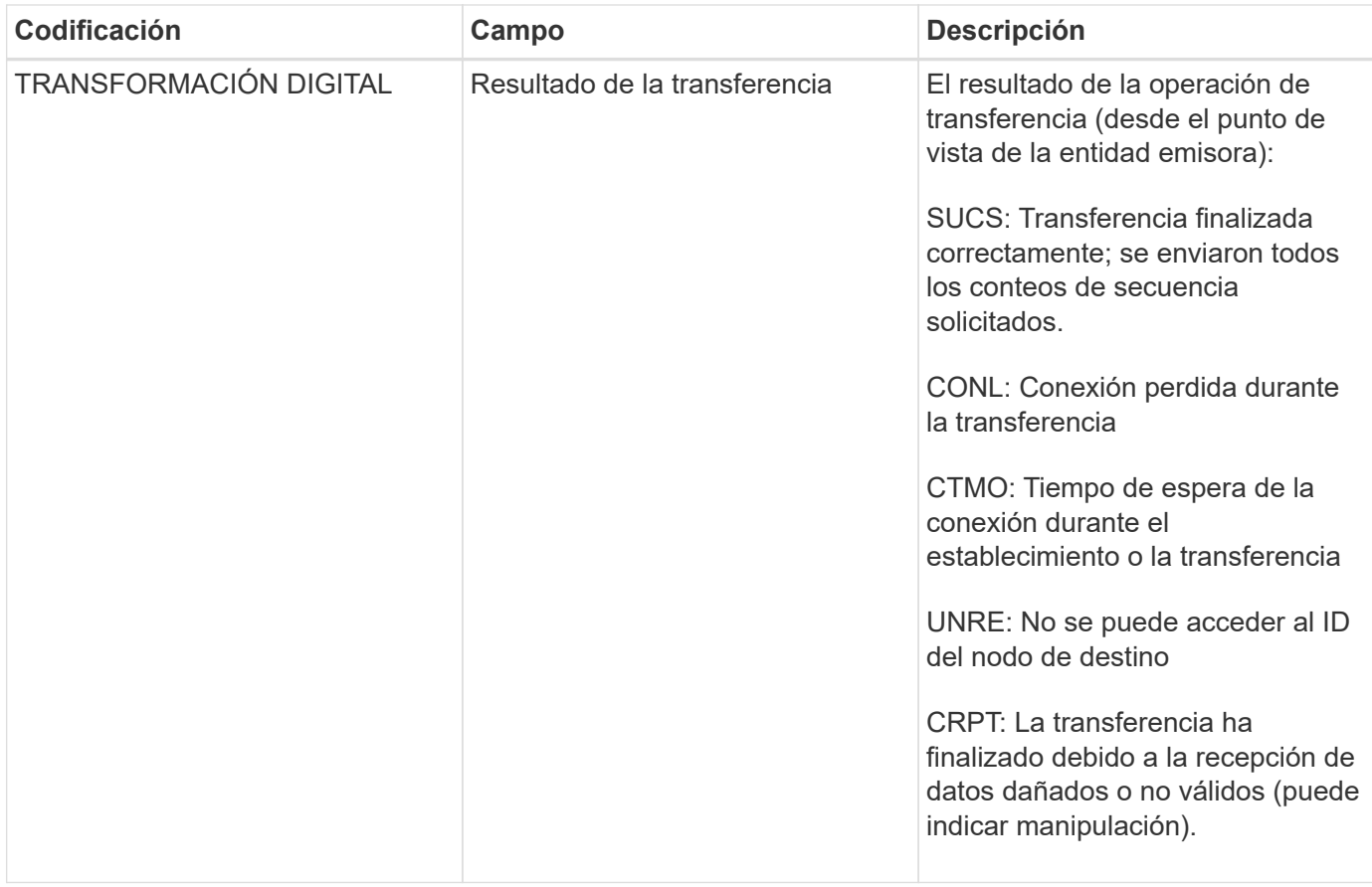

Este mensaje de auditoría significa que se completó una operación de transferencia de datos nodo a nodo. Si el resultado de la transferencia se realizó correctamente, la operación transfirió datos de "Start Sequence Count" a "Real End Sequence Count". El envío y la recepción de nodos se identifican mediante sus ID de nodo. Esta información se puede utilizar para realizar un seguimiento del flujo de datos del sistema y localizar, tabular y analizar errores. Cuando se combina con mensajes de auditoría de almacenamiento, también se puede utilizar para verificar el número de réplicas.

## <span id="page-717-0"></span>**ECMC: Falta el fragmento de datos codificados de borrado**

Este mensaje de auditoría indica que el sistema ha detectado que falta un fragmento de datos con código de borrado.

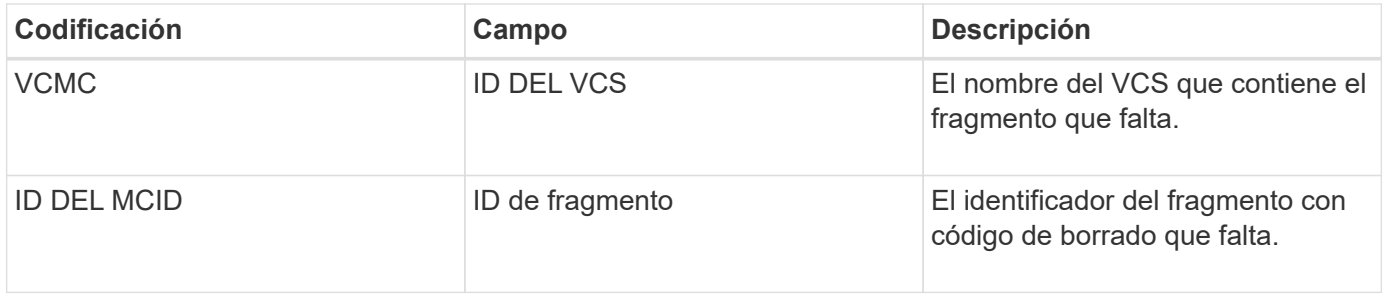

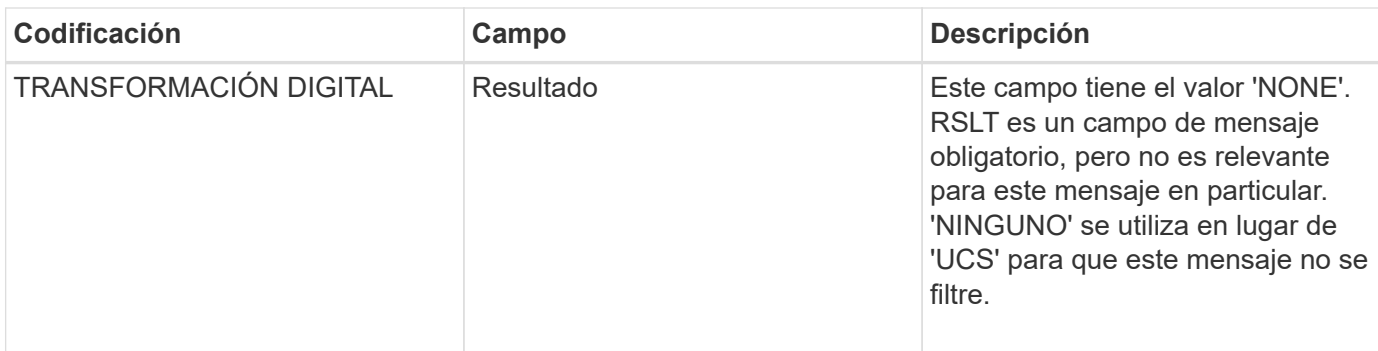

## <span id="page-718-0"></span>**ECOC: Fragmento de datos codificados con borrado dañado**

Este mensaje de auditoría indica que el sistema ha detectado un fragmento de datos con código de borrado dañado.

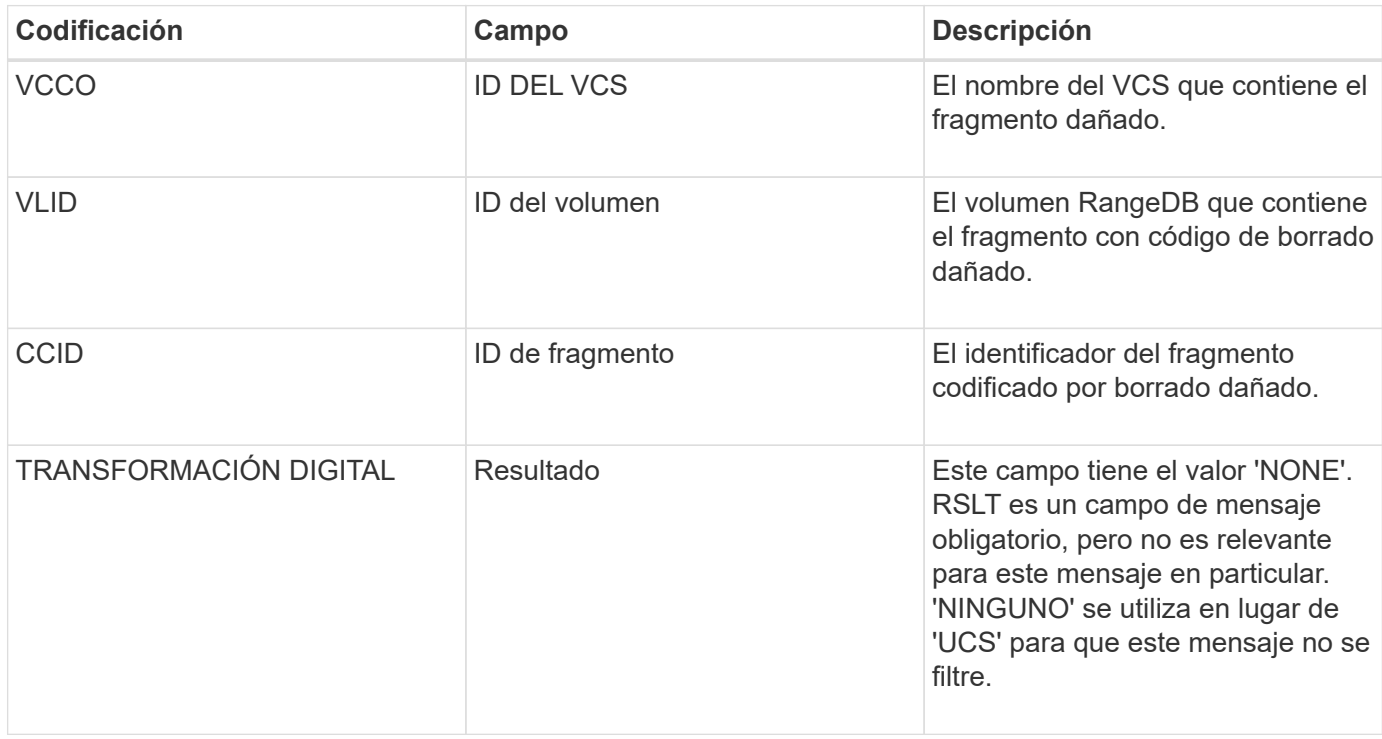

## <span id="page-718-1"></span>**ETAF: Error de autenticación de seguridad**

Este mensaje se genera cuando se produce un error en un intento de conexión mediante la seguridad de la capa de transporte (TLS).

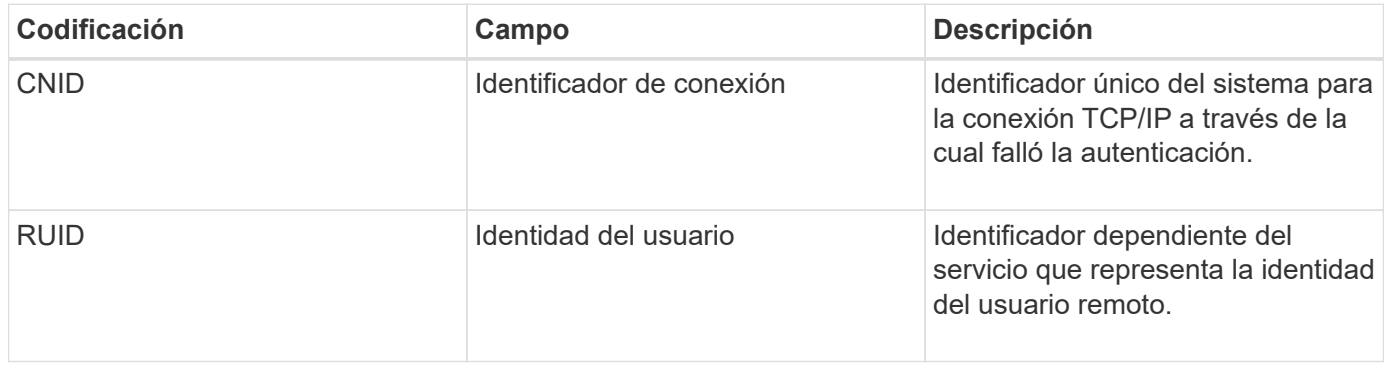

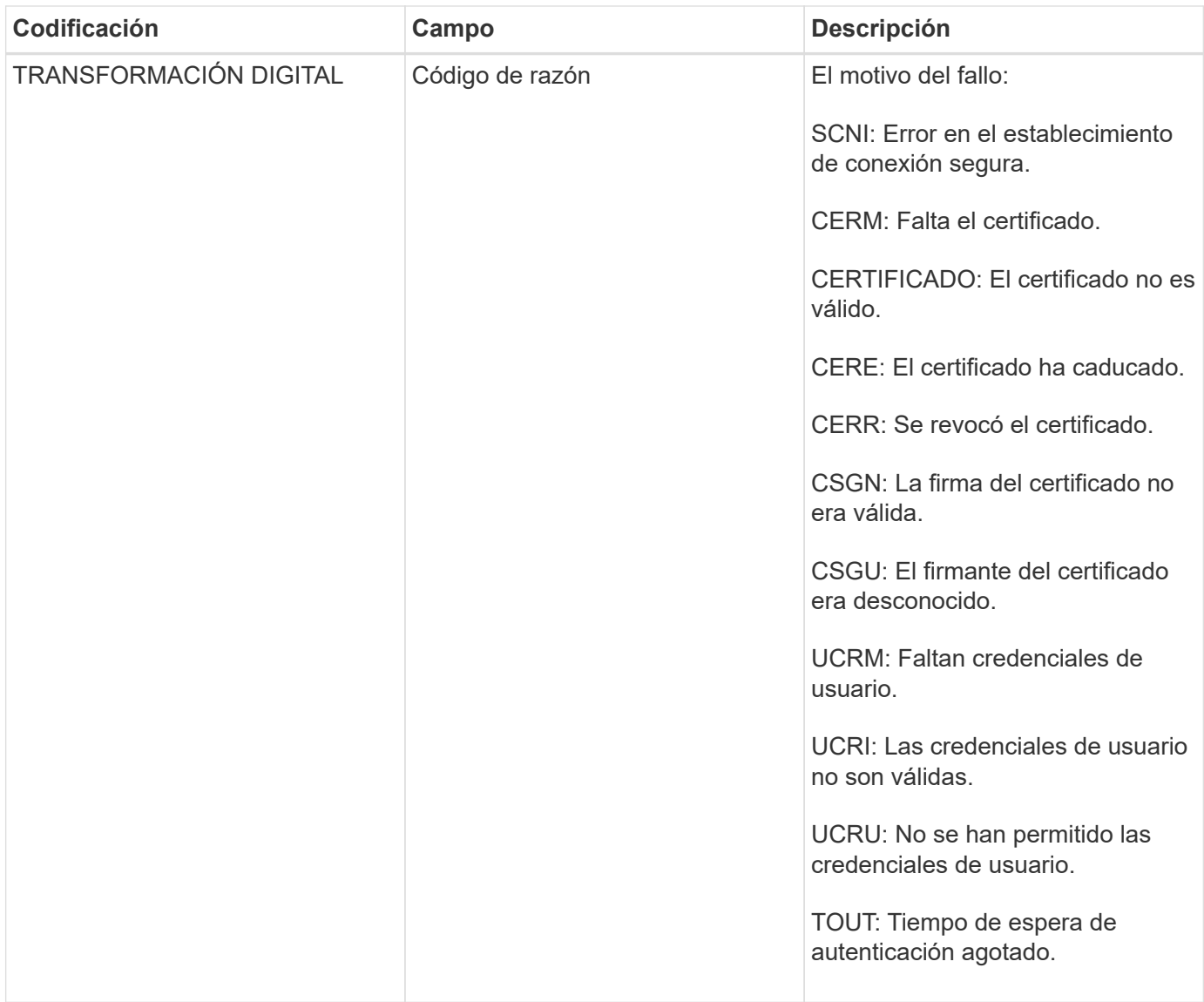

Cuando se establece una conexión a un servicio seguro que utiliza TLS, las credenciales de la entidad remota se verifican mediante el perfil TLS y la lógica adicional integrada en el servicio. Si la autenticación no funciona debido a certificados o credenciales no válidos, inesperados o permitidos, se registra un mensaje de auditoría. De esta forma, se pueden realizar consultas para intentos de acceso no autorizados y otros problemas de conexión relacionados con la seguridad.

El mensaje puede resultar de que una entidad remota tenga una configuración incorrecta o de intentos de presentar credenciales no válidas o no permitidas al sistema. Este mensaje de auditoría se debe supervisar para detectar intentos de acceso no autorizado al sistema.

## <span id="page-719-0"></span>**GNRG: Registro GNDS**

El servicio CMN genera este mensaje de auditoría cuando un servicio ha actualizado o registrado información sobre sí mismo en el sistema StorageGRID.
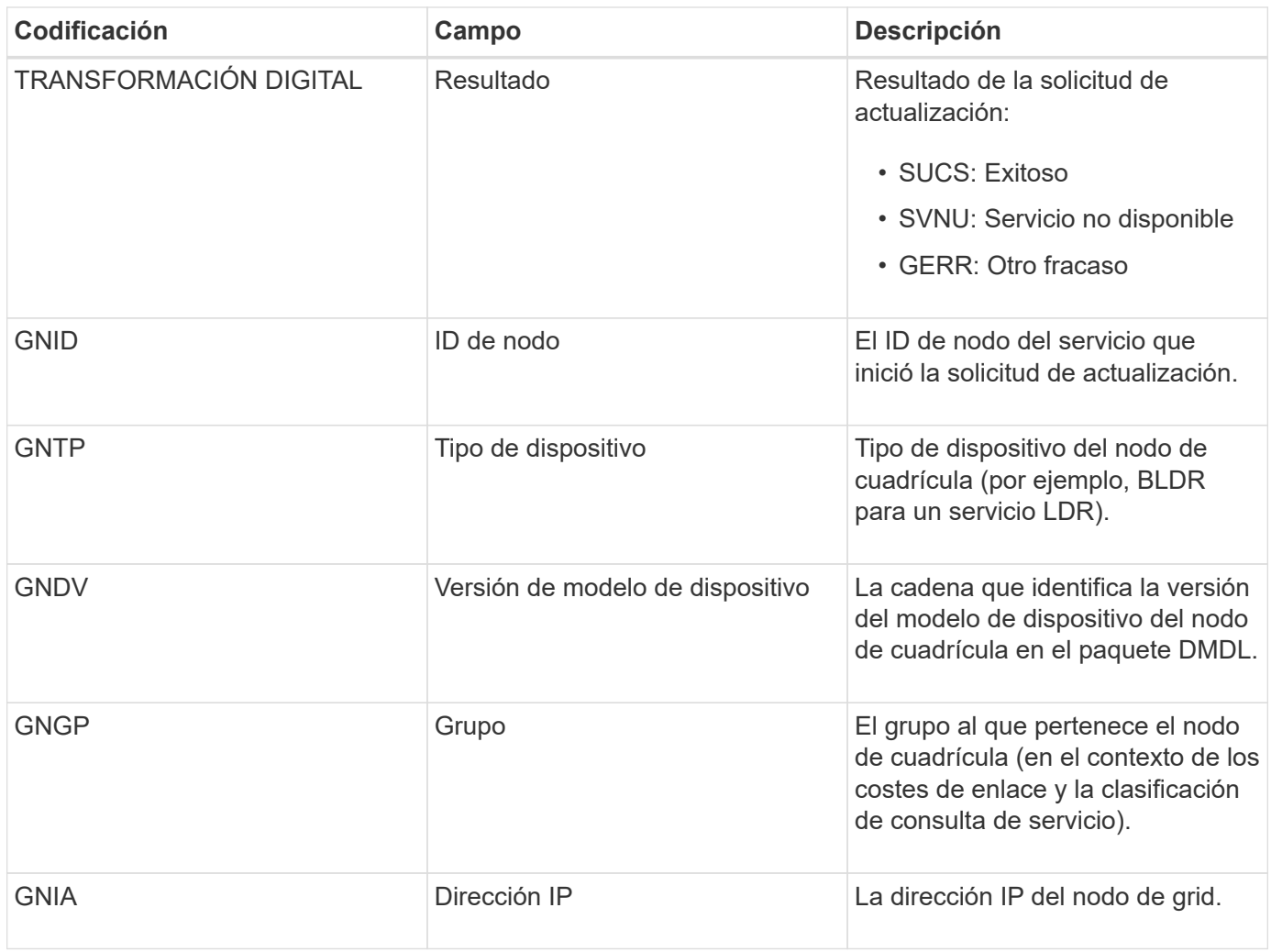

Este mensaje se genera siempre que un nodo de grid actualiza su entrada en el paquete Grid Nodes.

## **GNUR: Registro de GNDS**

El servicio CMN genera este mensaje de auditoría cuando un servicio tiene información sin registrar sobre sí mismo desde el sistema StorageGRID.

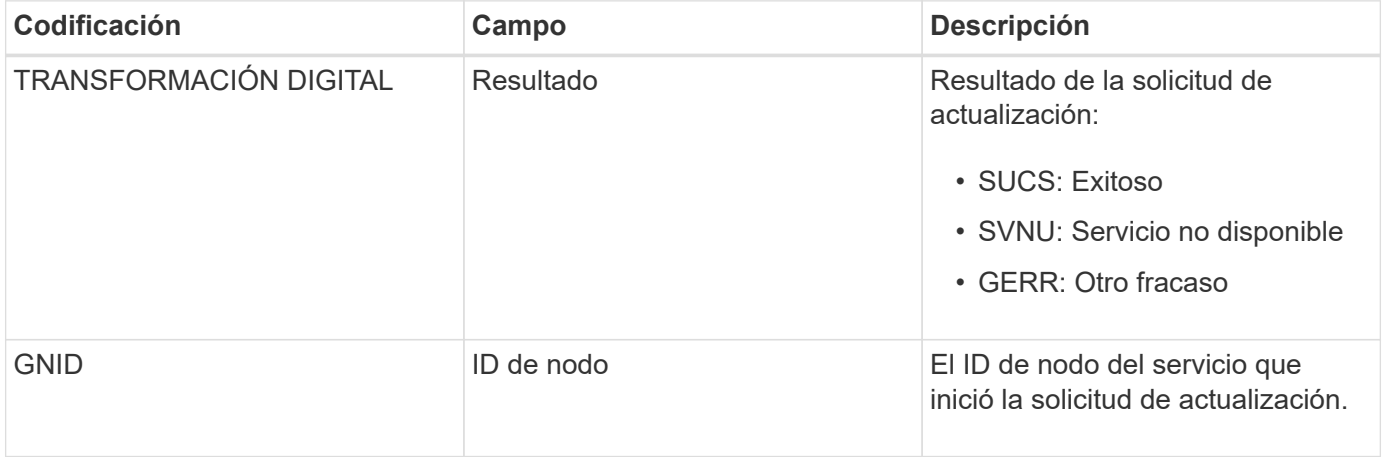

Este mensaje de auditoría indica que el servicio CMN ha terminado de procesar la tarea de cuadrícula especificada y ha movido la tarea a la tabla histórica. Si el resultado es SUCS, ABRT o ROLF, habrá un mensaje de auditoría iniciado tarea de cuadrícula correspondiente. Los otros resultados indican que el procesamiento de esta tarea de cuadrícula nunca se ha iniciado.

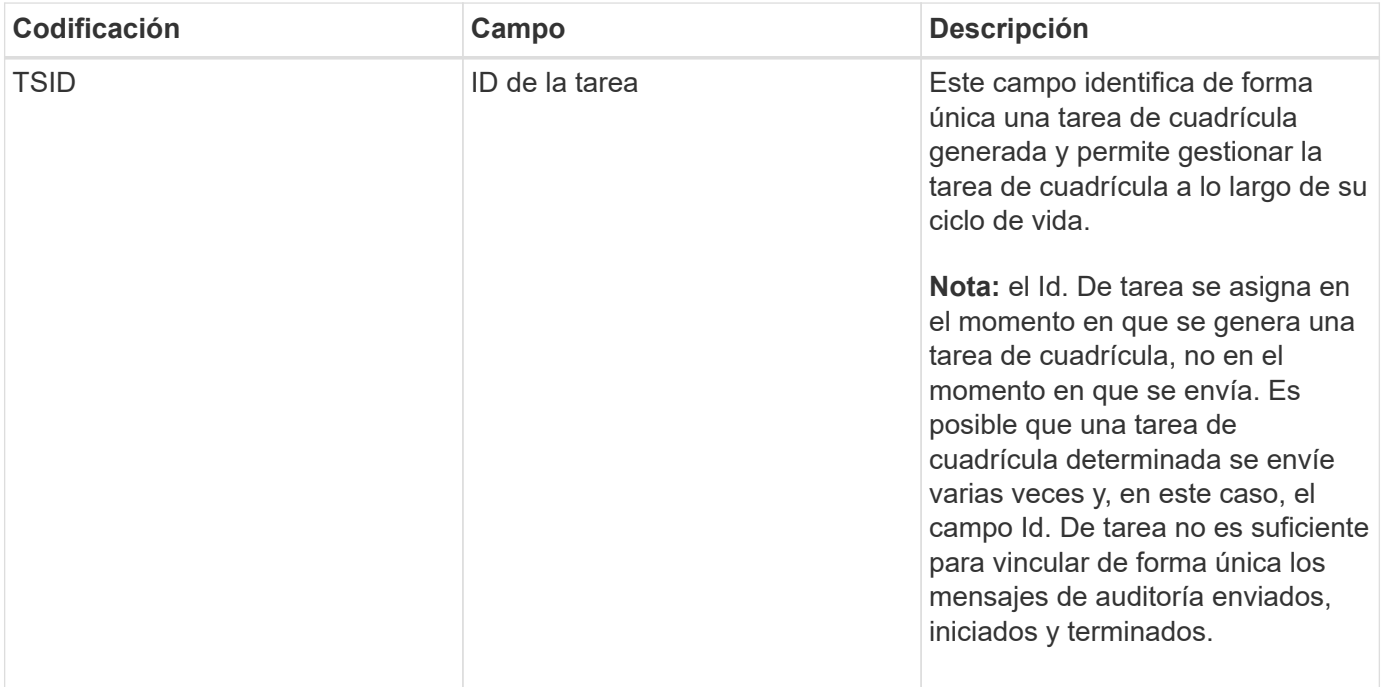

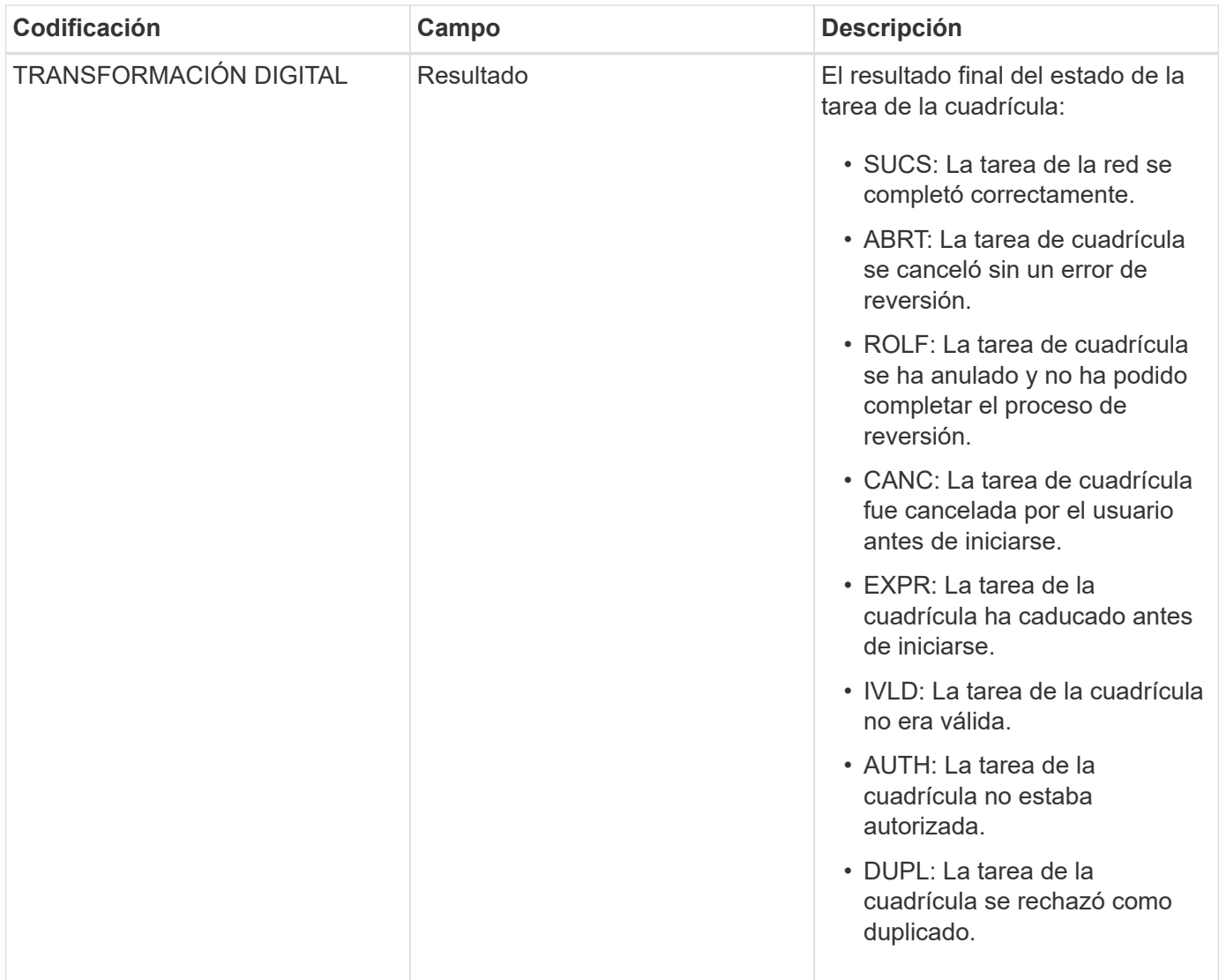

**GTST: Se ha iniciado la tarea de cuadrícula**

Este mensaje de auditoría indica que el servicio CMN ha comenzado a procesar la tarea de cuadrícula especificada. El mensaje de auditoría sigue inmediatamente el mensaje tarea de cuadrícula enviada para las tareas de cuadrícula iniciadas por el servicio de envío de tareas de cuadrícula interna y seleccionadas para la activación automática. Para las tareas de cuadrícula enviadas a la tabla pendiente, este mensaje se genera cuando el usuario inicia la tarea de cuadrícula.

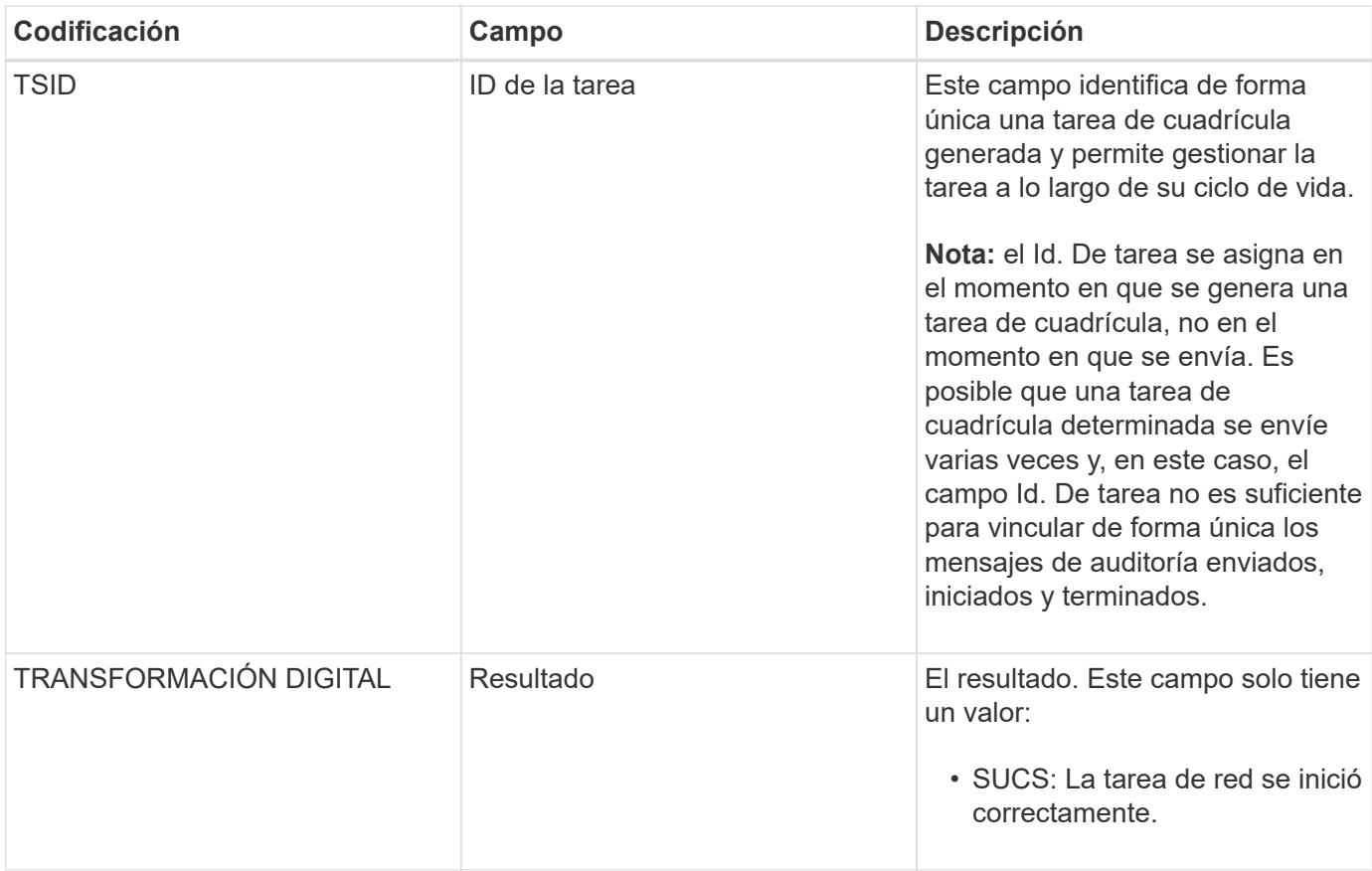

### **GTSU: Se ha enviado la tarea de la cuadrícula**

Este mensaje de auditoría indica que se ha enviado una tarea de cuadrícula al servicio CMN.

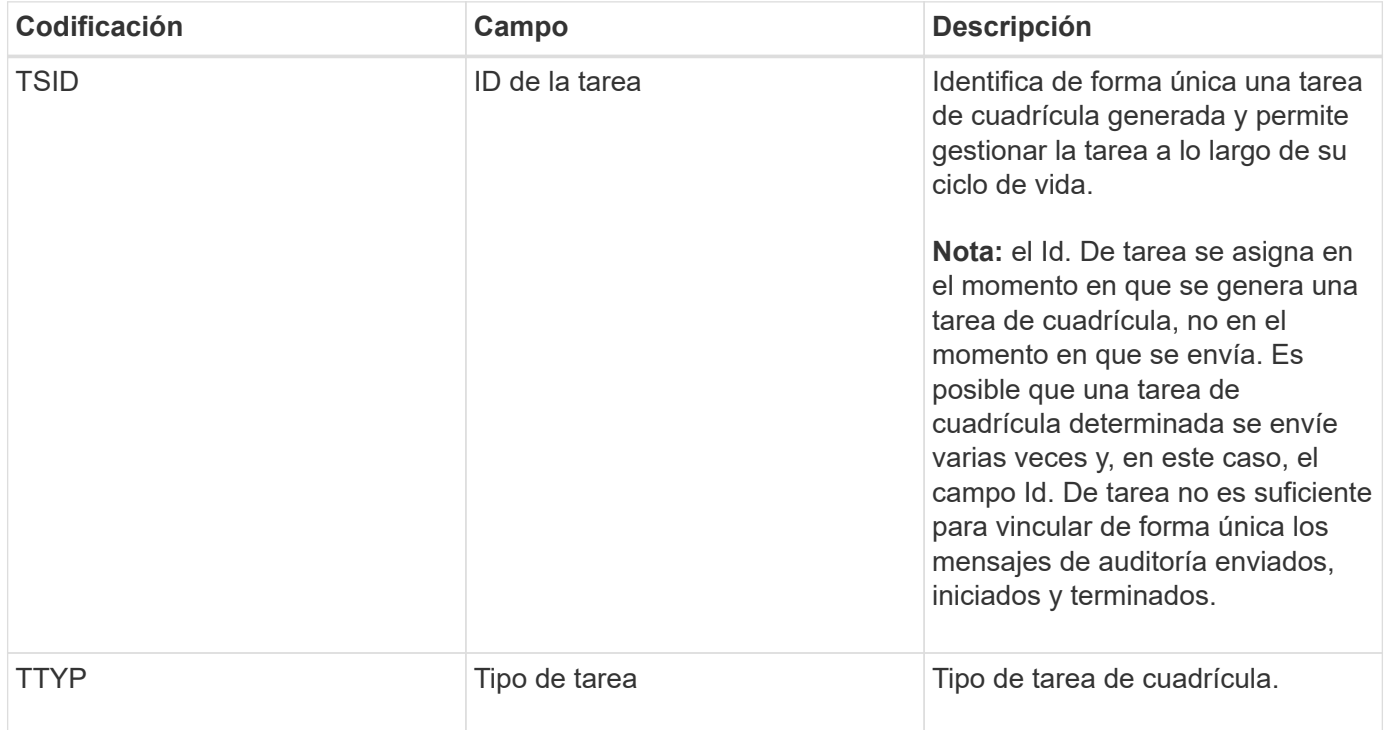

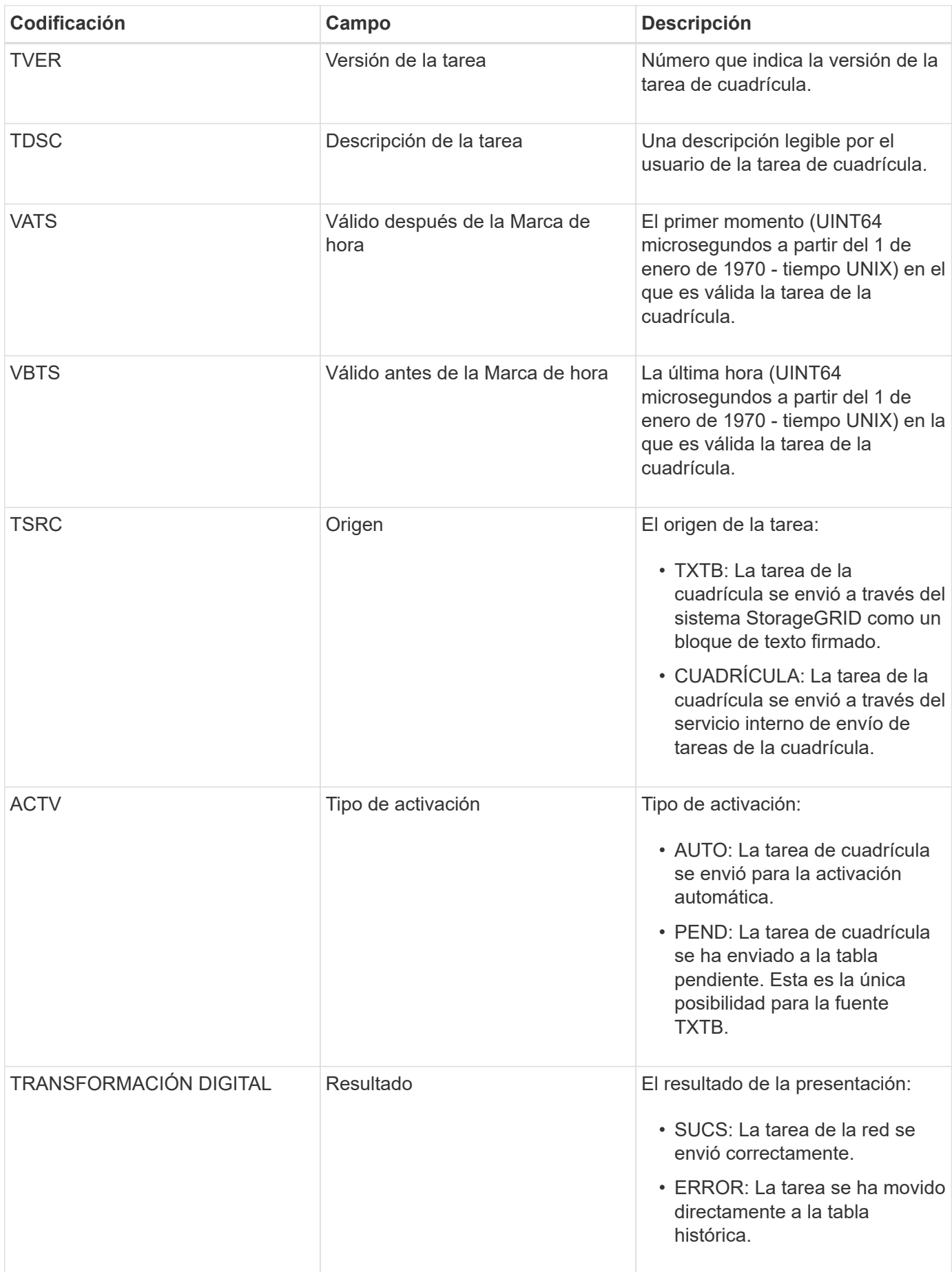

Este mensaje se genera cuando ILM inicia el proceso de eliminación de un objeto.

El mensaje IDEL se genera en cualquiera de estas situaciones:

- **Para objetos compatibles con bloques S3**: Este mensaje se genera cuando ILM inicia el proceso de eliminación automática de un objeto debido a que su período de retención ha caducado (suponiendo que la configuración de eliminación automática está activada y la retención legal está desactivada).
- **Para objetos en cubos S3 o contenedores Swift** que no cumplen las normativas. Este mensaje se genera cuando ILM inicia el proceso de eliminación de un objeto porque no hay instrucciones de ubicación en la política de ILM activa actualmente se aplican al objeto.

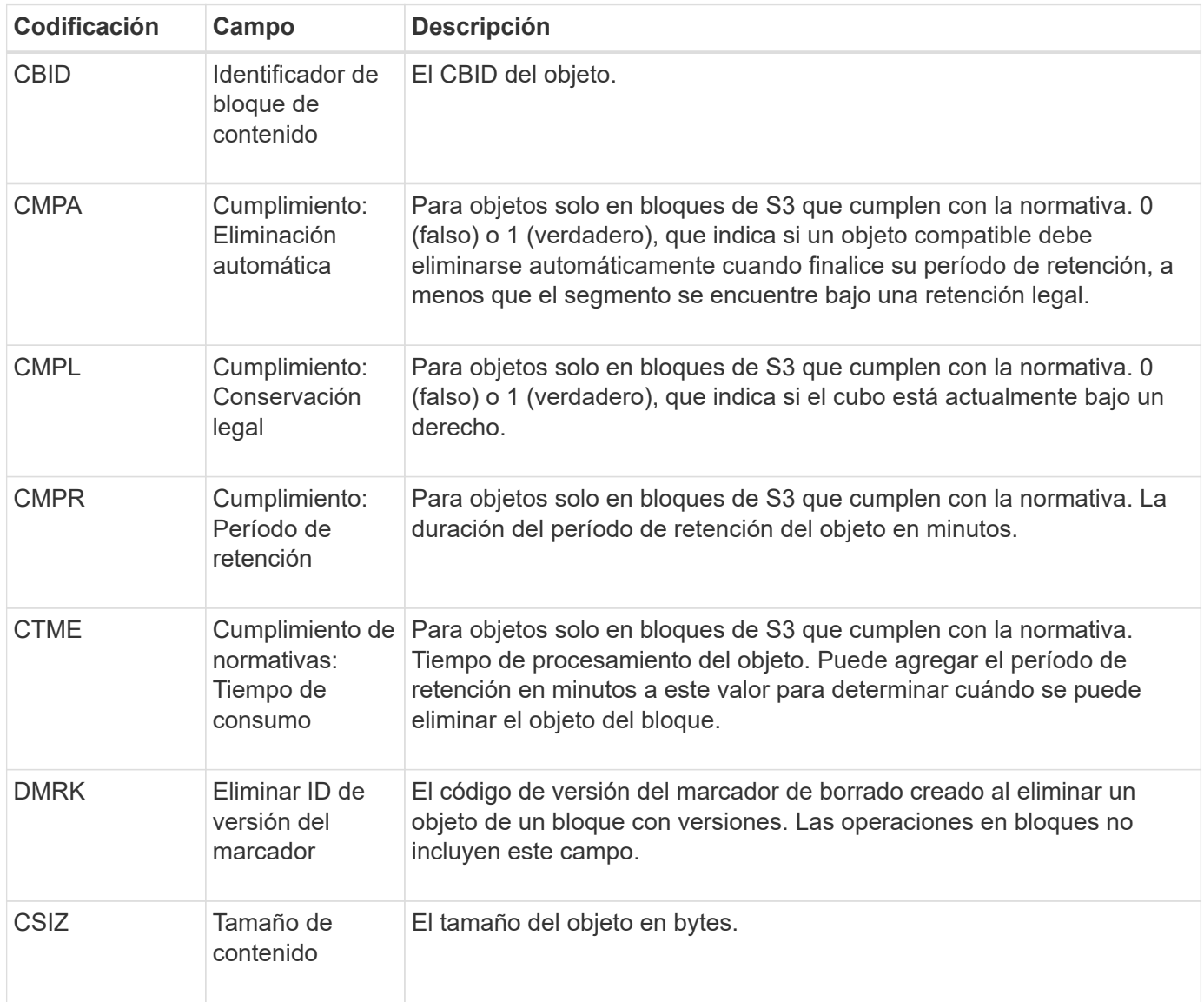

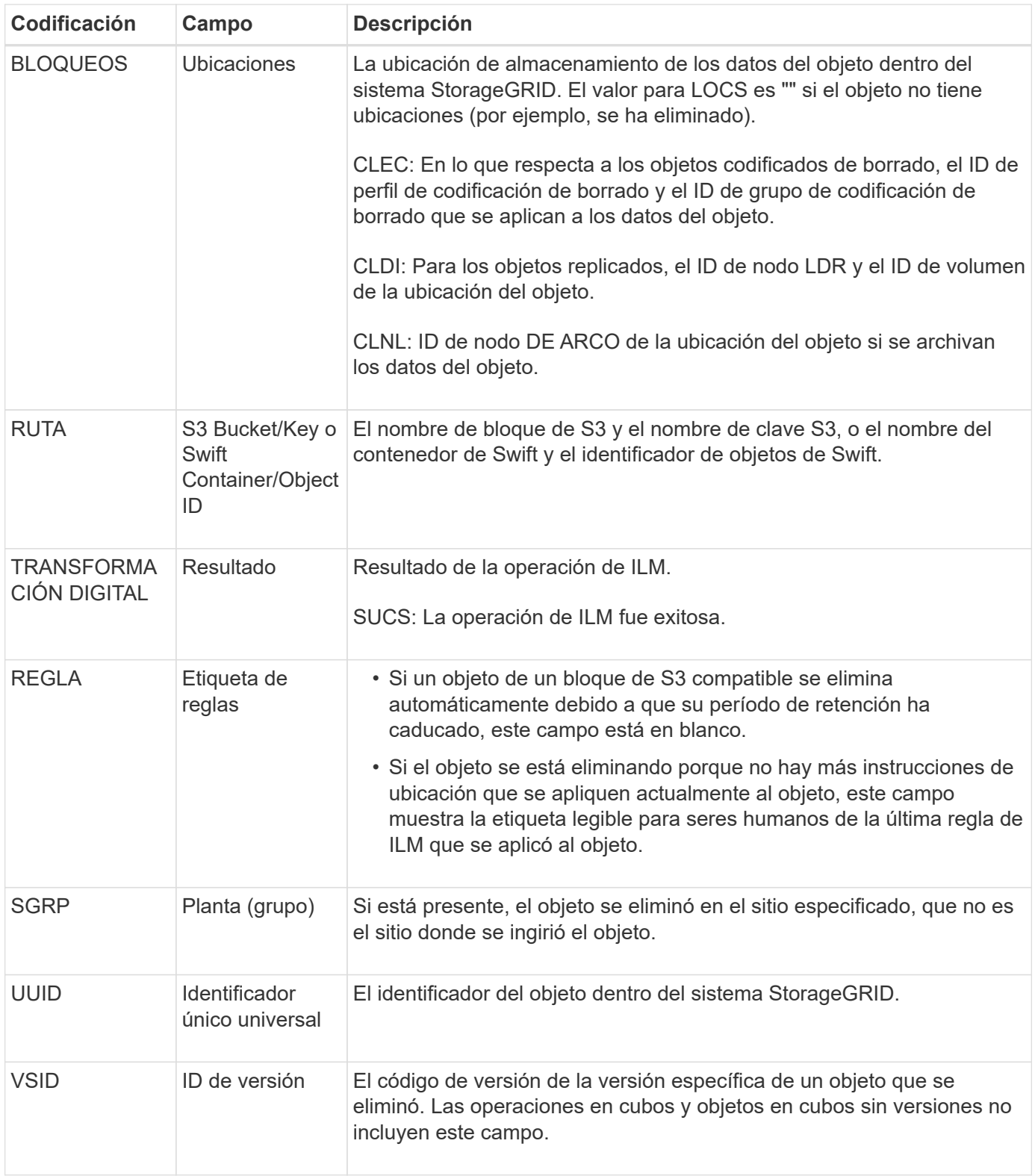

#### **LKCU: Limpieza de objetos sobrescritos**

Este mensaje se genera cuando StorageGRID elimina un objeto sobrescrito que anteriormente requería una limpieza para liberar espacio de almacenamiento. Un objeto se sobrescribe cuando un cliente S3 o Swift escribe un objeto en una ruta que ya contiene un objeto. El proceso de eliminación se realiza automáticamente y en segundo plano.

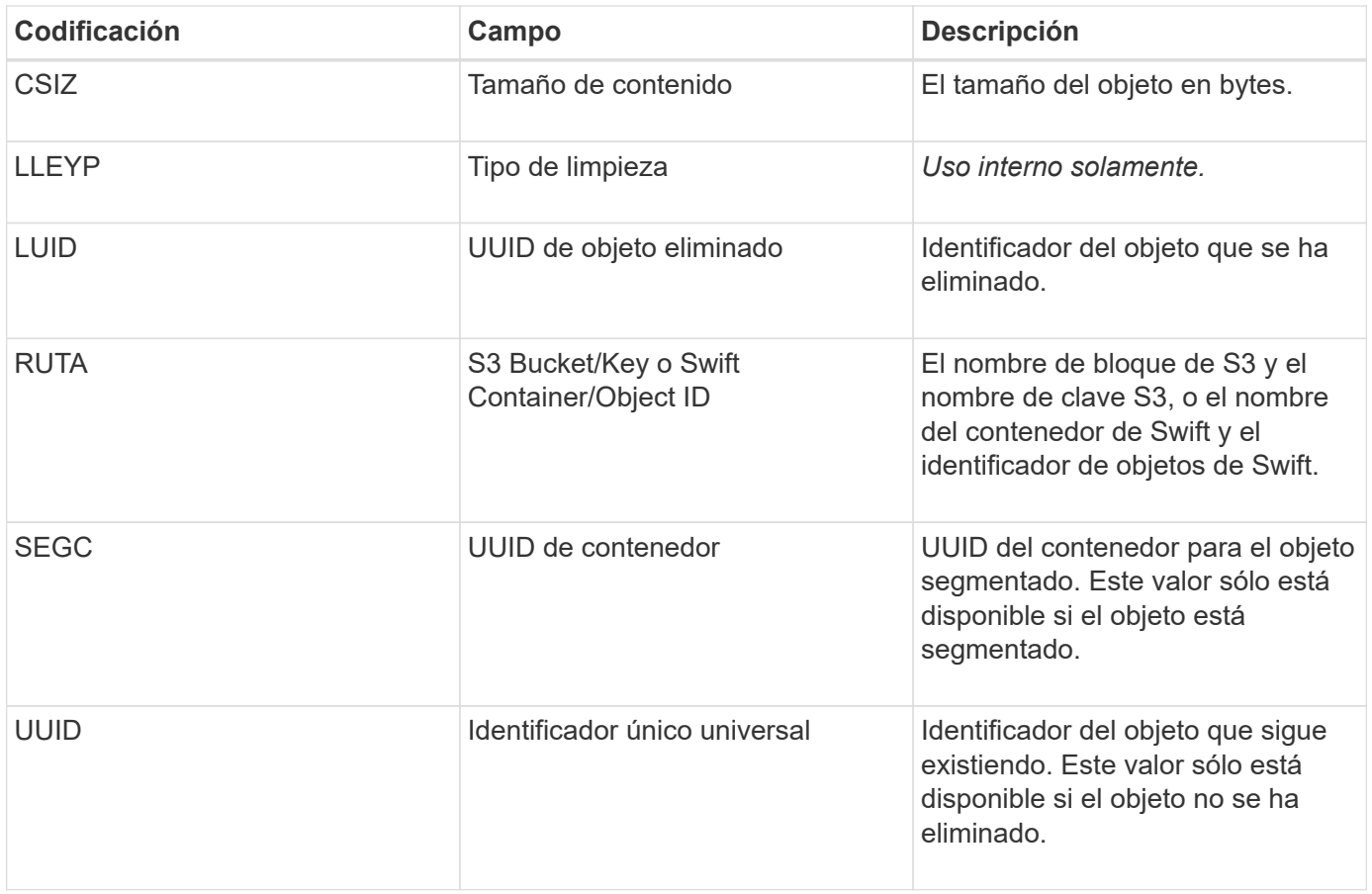

## **LLST: Ubicación perdida**

Este mensaje se genera siempre que no se encuentre una ubicación para una copia de objeto (replicada o codificada a borrado).

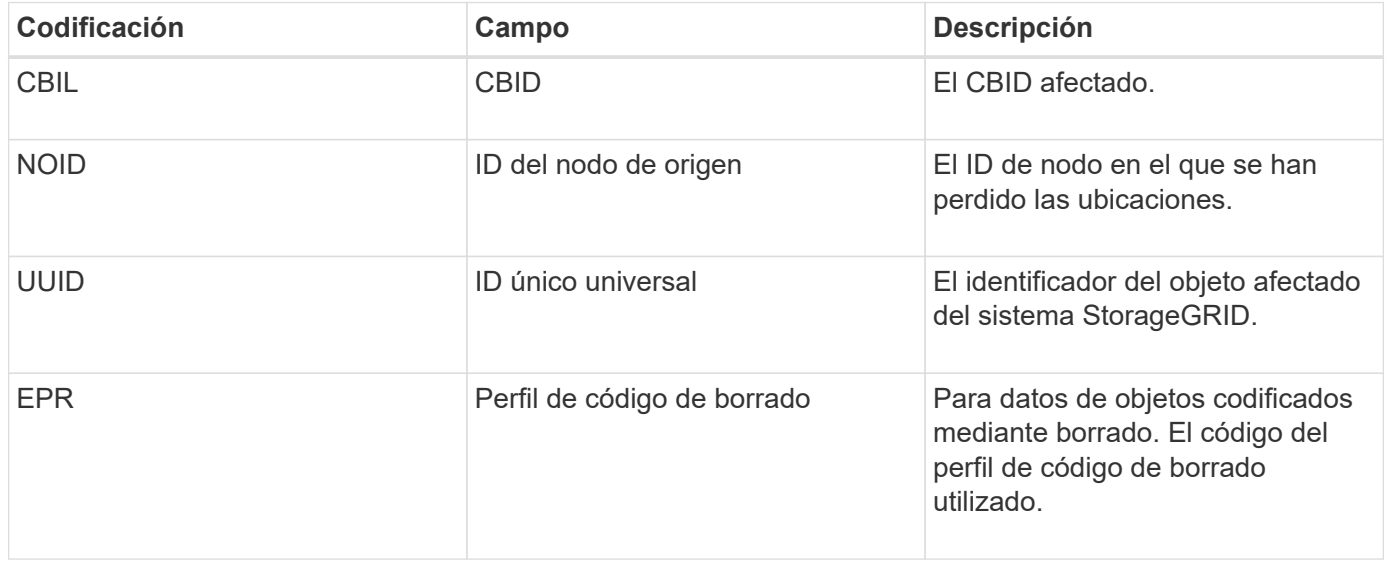

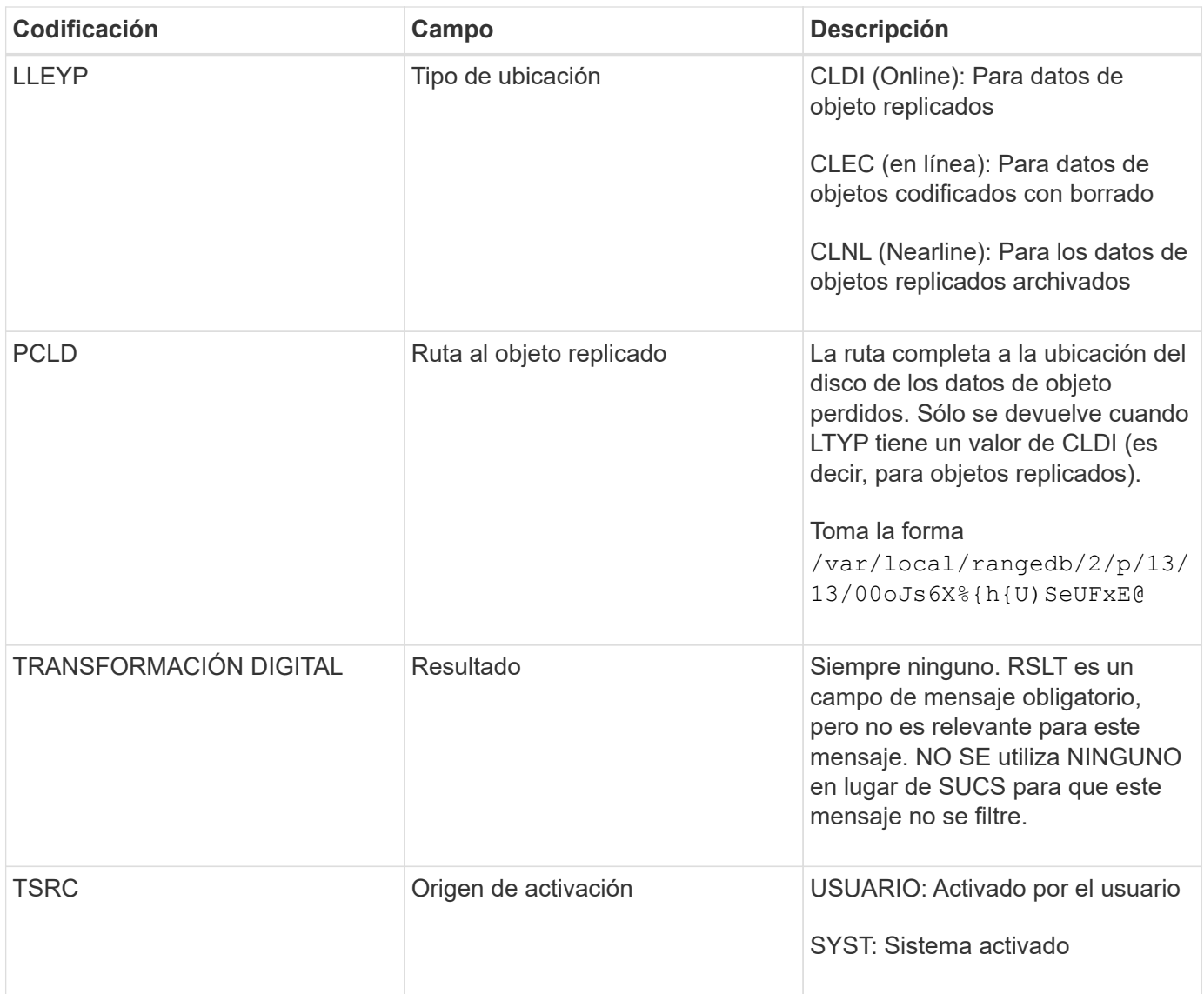

## **MGAU: Mensaje de auditoría de gestión**

La categoría Management registra las solicitudes de usuario a la API de gestión. Cada solicitud que no sea UNA solicitud GET o HEAD a la API registra una respuesta con el nombre de usuario, la IP y el tipo de solicitud a la API.

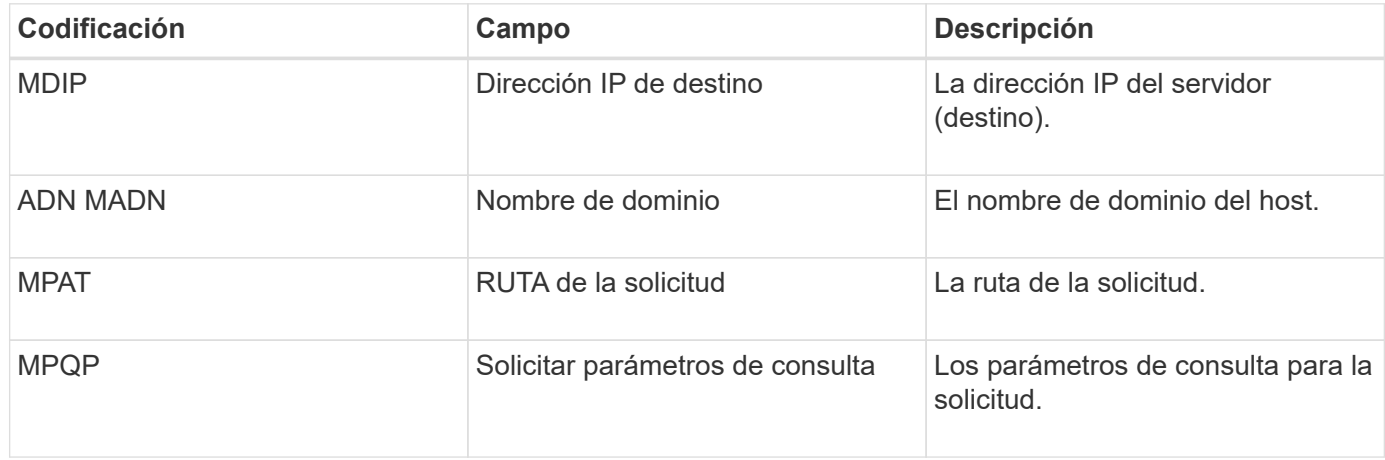

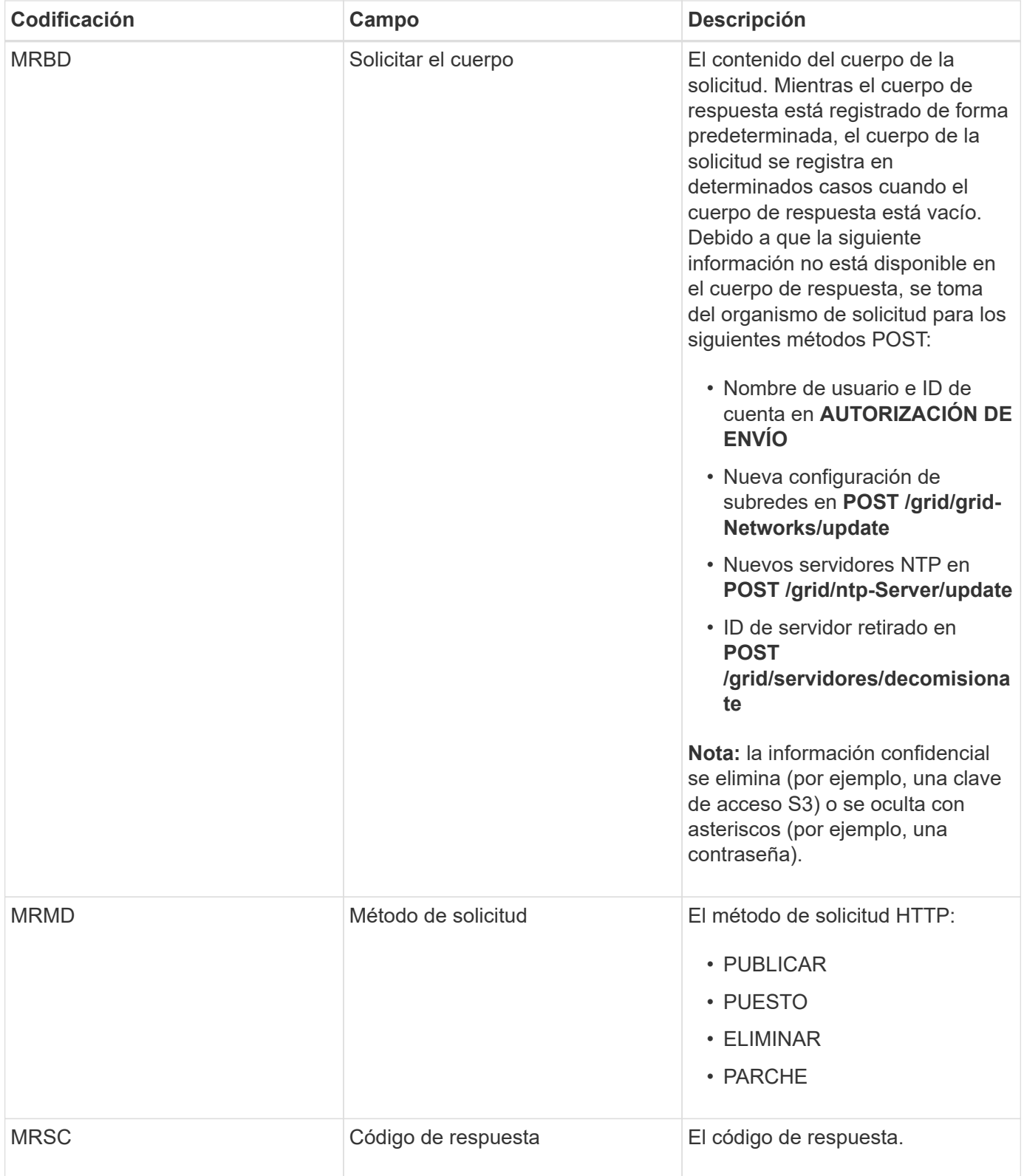

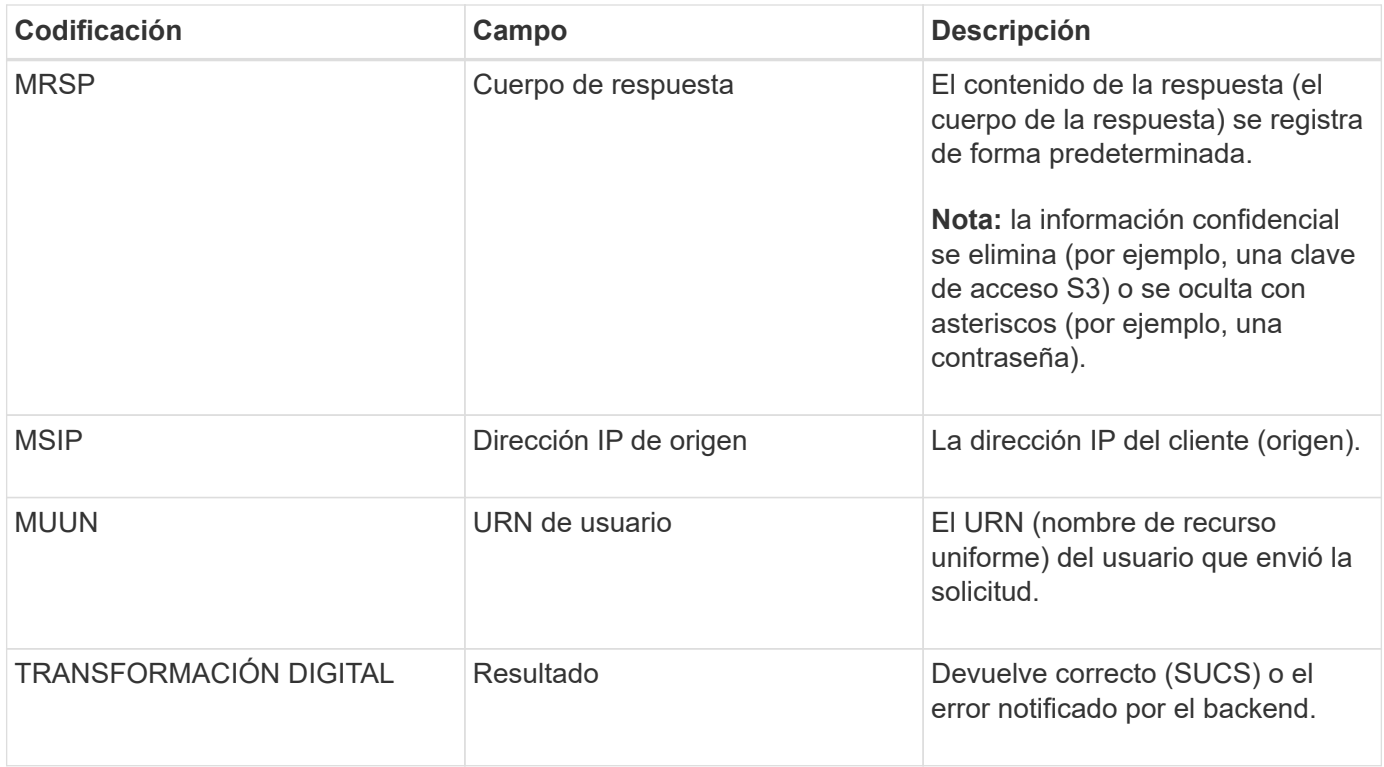

# **OLST: El sistema detectó un objeto perdido**

Este mensaje se genera cuando el servicio DDS no puede localizar ninguna copia de un objeto dentro del sistema StorageGRID.

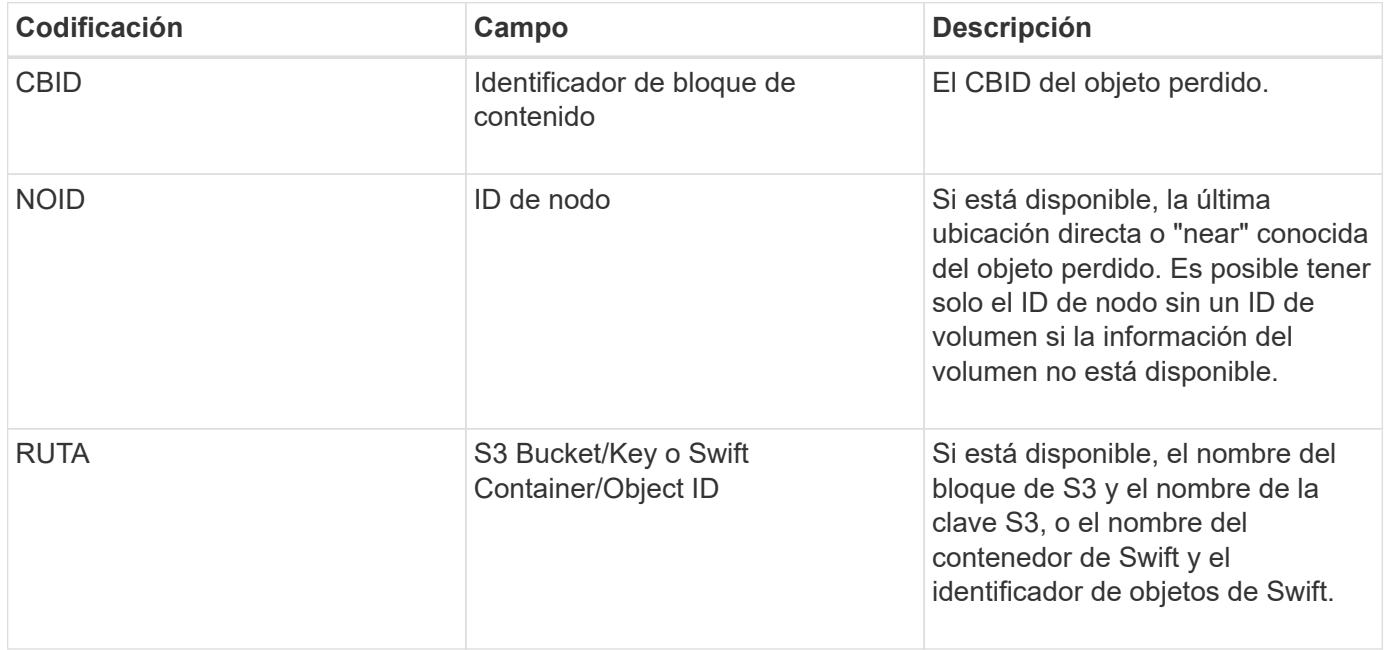

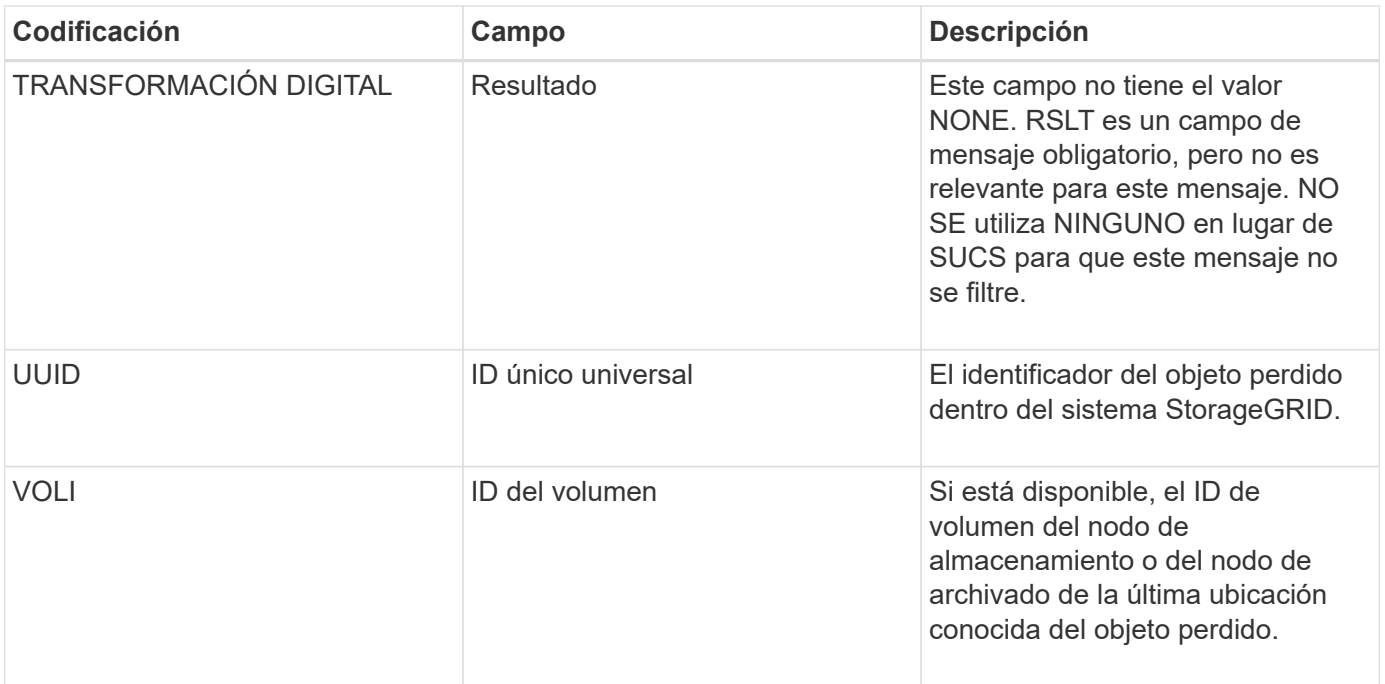

### **ORLM: Se cumplen las reglas de objeto**

Este mensaje se genera cuando el objeto se almacena correctamente y se copia como se especifica en las reglas de ILM.

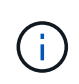

El mensaje ORLM no se genera cuando un objeto se almacena correctamente mediante la regla de creación de 2 copias predeterminada si otra regla de la directiva utiliza el filtro avanzado Tamaño de objeto.

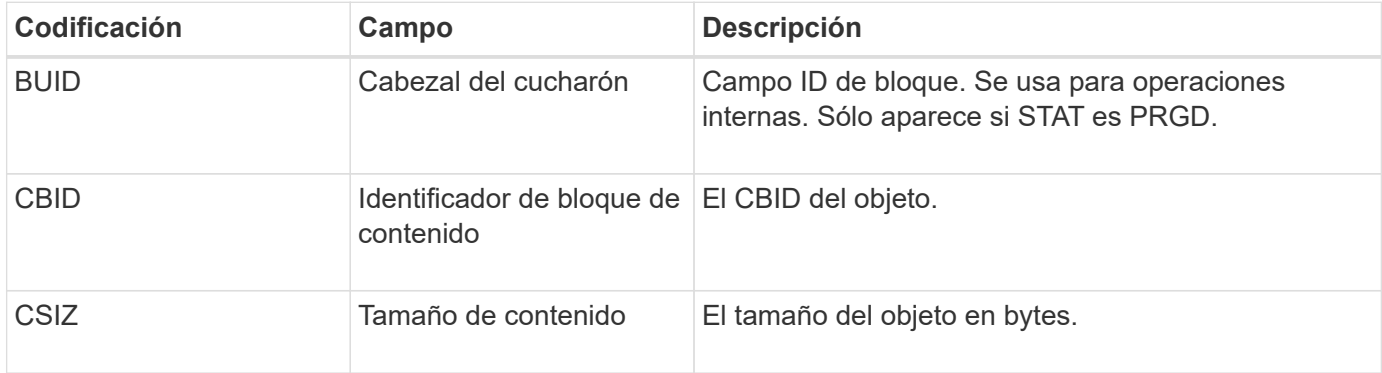

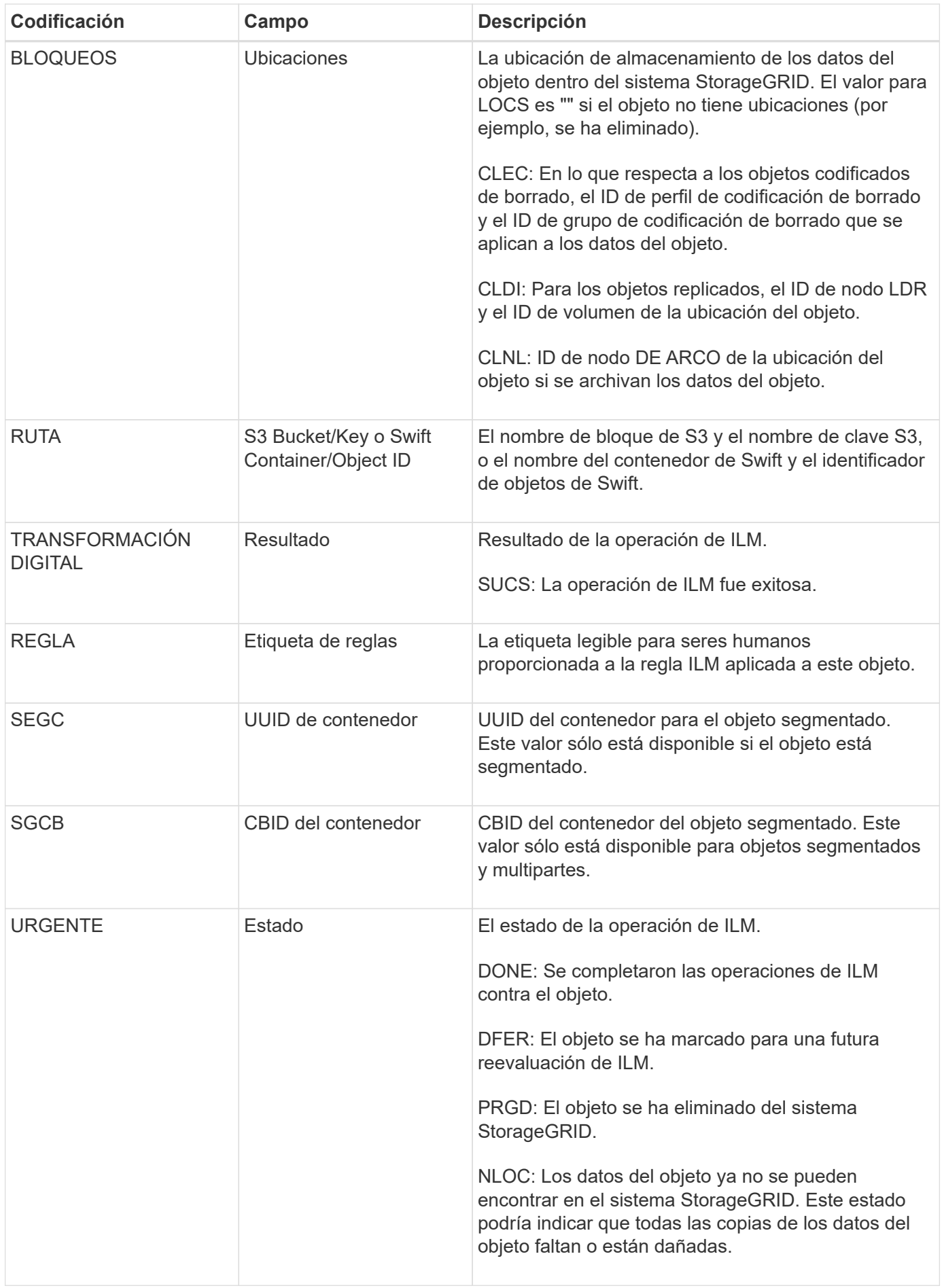

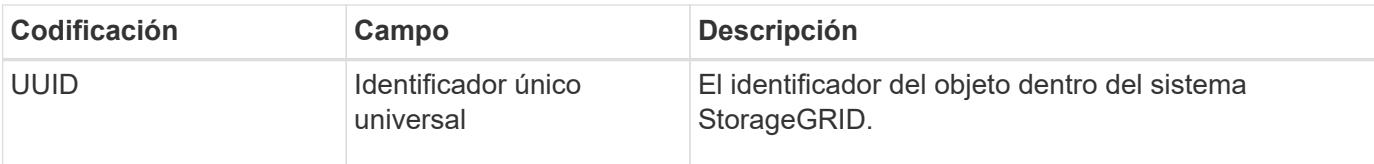

El mensaje de auditoría ORLM se puede emitir varias veces para un solo objeto. Por ejemplo, se emite siempre que se produce uno de los siguientes eventos:

- Las reglas de ILM para el objeto se satisfacen para siempre.
- Las reglas de ILM para el objeto se satisfacen para esta época.
- Las reglas de ILM se eliminaron el objeto.
- El proceso de verificación en segundo plano detecta que una copia de los datos del objeto replicados está dañada. El sistema StorageGRID realiza una evaluación de ILM para reemplazar el objeto dañado.

#### **Información relacionada**

- [Transacciones de procesamiento de objetos](#page-691-0)
- [Objeto: Eliminar transacciones](#page-693-0)

#### **OVWR: Sobrescritura de objetos**

Este mensaje se genera cuando una operación externa (solicitada por el cliente) hace que un objeto sea sobrescrito por otro objeto.

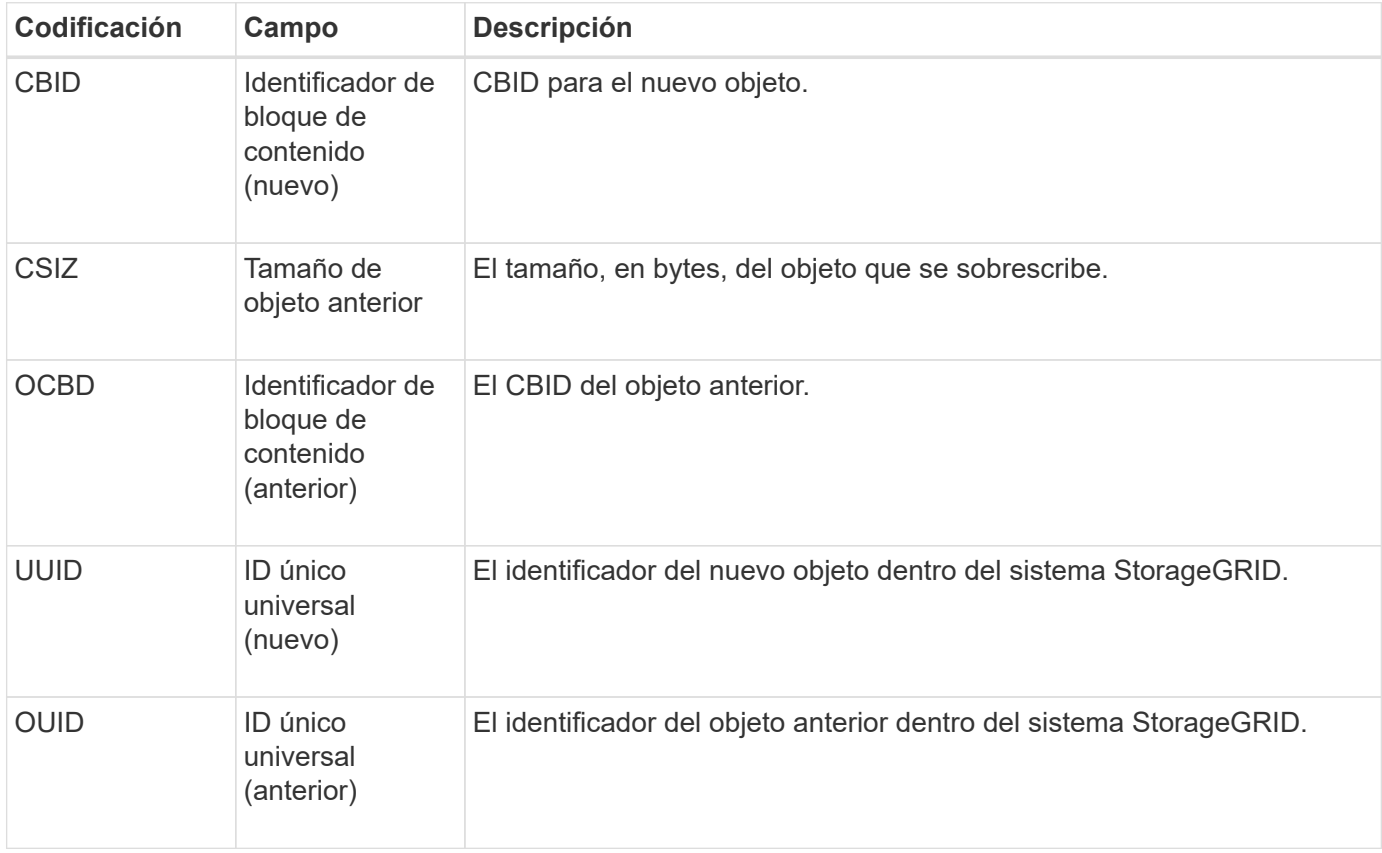

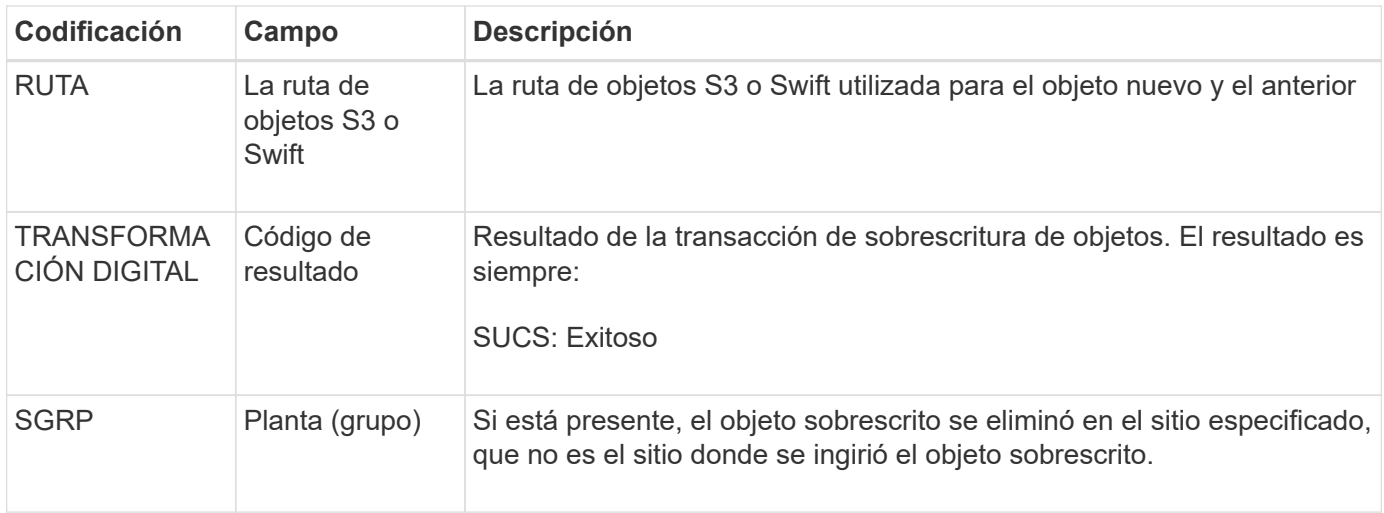

#### **SADD: Desactivación de auditoría de seguridad**

Este mensaje indica que el servicio de origen (ID de nodo) ha desactivado el registro de mensajes de auditoría; los mensajes de auditoría ya no se recopilan ni se entregan.

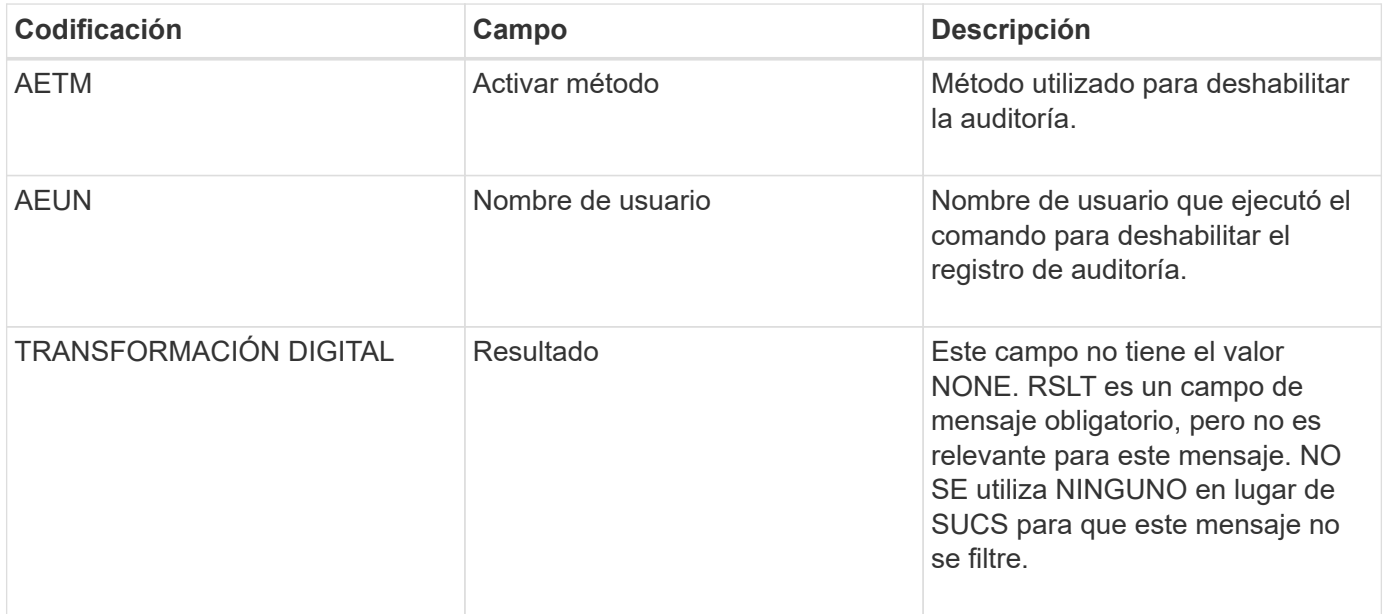

El mensaje implica que el registro se ha habilitado previamente, pero ahora se ha desactivado. Normalmente, este se utiliza solo durante la ingesta masiva con el fin de mejorar el rendimiento del sistema. Tras la actividad masiva, se restaura la auditoría (SADE) y la capacidad para desactivar la auditoría se bloquea de forma permanente.

#### **SADE: Activación de auditoría de seguridad**

Este mensaje indica que el servicio de origen (ID de nodo) ha restaurado el registro de mensajes de auditoría; los mensajes de auditoría se vuelven a recopilar y entregar.

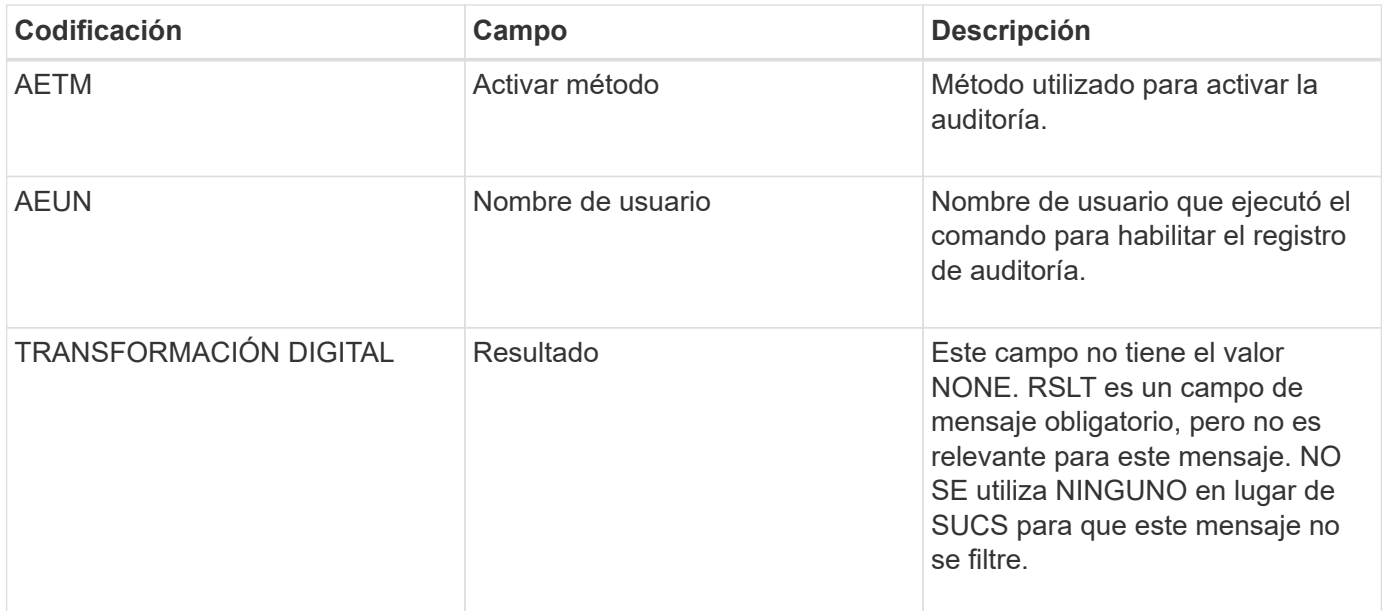

El mensaje implica que el registro se ha desactivado previamente (SADD), pero ahora se ha restaurado. Normalmente, solo se utiliza durante la ingesta masiva con el fin de mejorar el rendimiento del sistema. Tras la actividad masiva, se restauran las auditorías y se bloquea de forma permanente la capacidad para deshabilitar la auditoría.

### **SCMT: Confirmación del almacén de objetos**

El contenido de la cuadrícula no está disponible ni se reconoce como almacenado hasta que se ha cometido (lo que significa que se ha almacenado de forma persistente). El contenido almacenado de forma persistente se ha escrito completamente en el disco y ha pasado las comprobaciones de integridad relacionadas. Este mensaje se genera cuando un bloque de contenido se confirma en el almacenamiento.

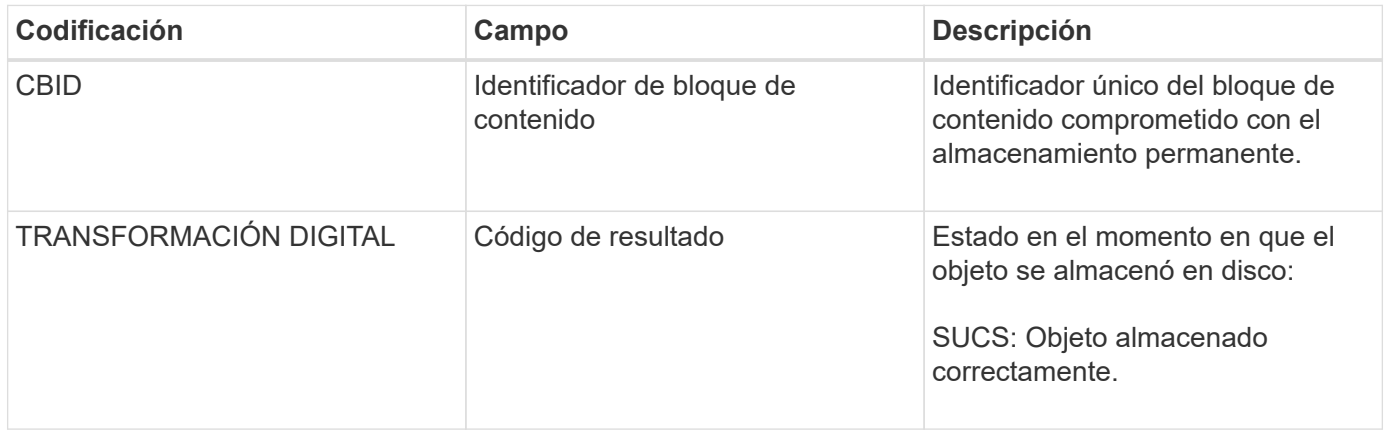

Este mensaje significa que se ha almacenado y verificado completamente un bloque de contenido dado y que ahora se puede solicitar. Se puede utilizar para realizar un seguimiento del flujo de datos dentro del sistema.

## **SDEL: ELIMINACIÓN DE S3**

Cuando un cliente S3 emite una transacción DE ELIMINACIÓN, se realiza una solicitud para eliminar el objeto o bloque especificado. El servidor emite este mensaje si la transacción se realiza correctamente.

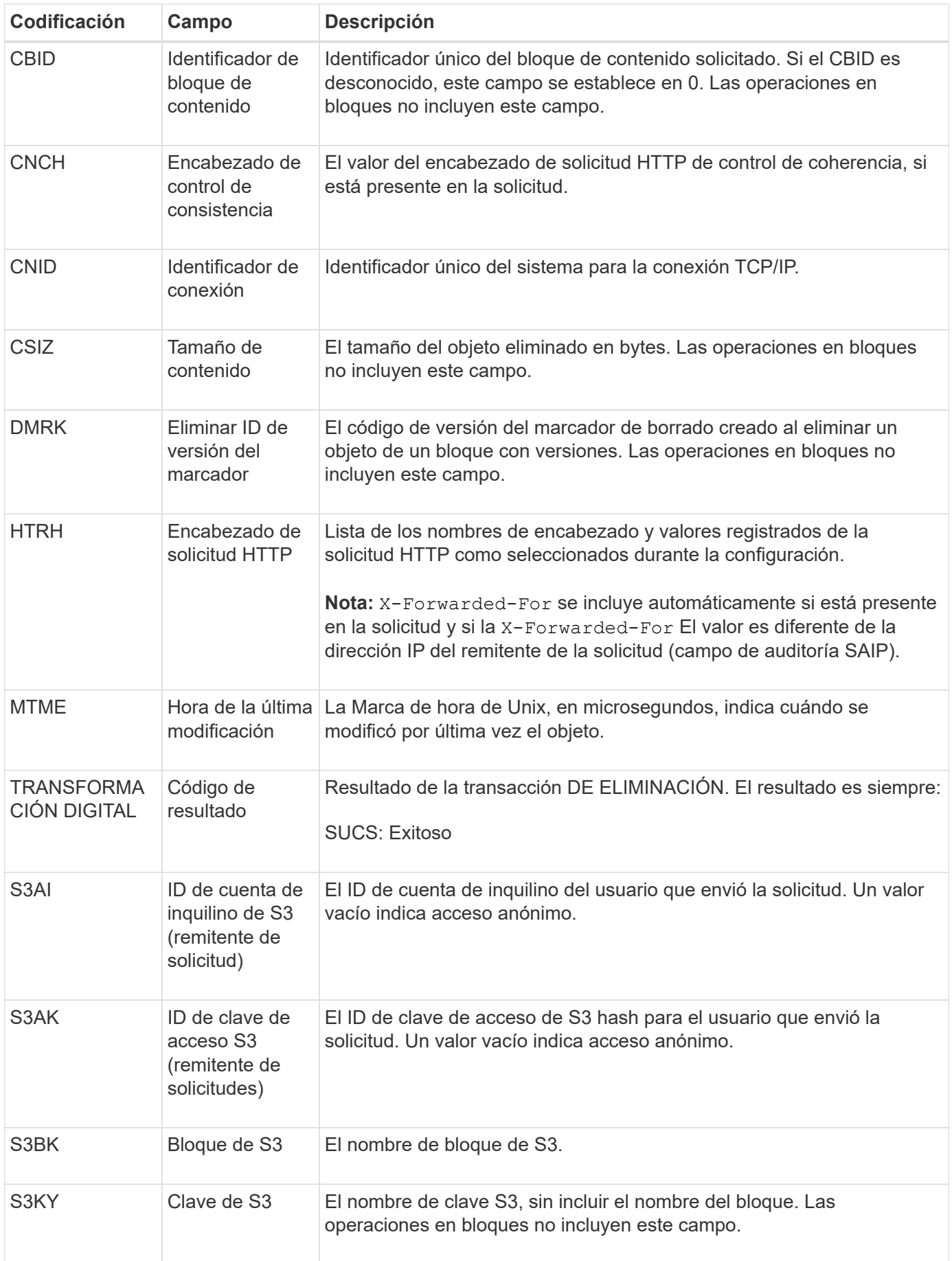

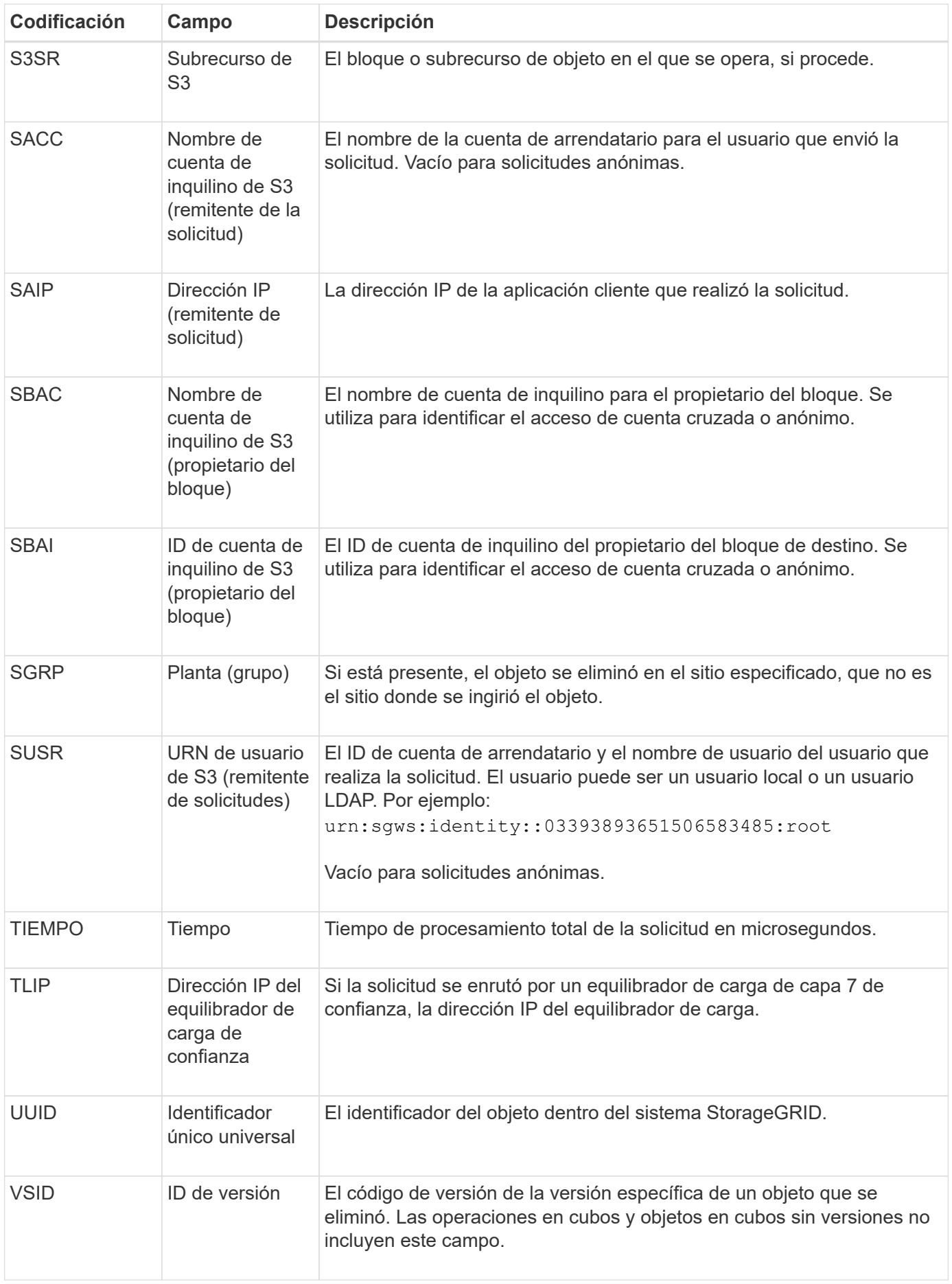

### **SGET: S3 GET**

Cuando un cliente S3 emite una transacción GET, se realiza una solicitud para recuperar un objeto o enumerar los objetos de un bloque. El servidor emite este mensaje si la transacción se realiza correctamente.

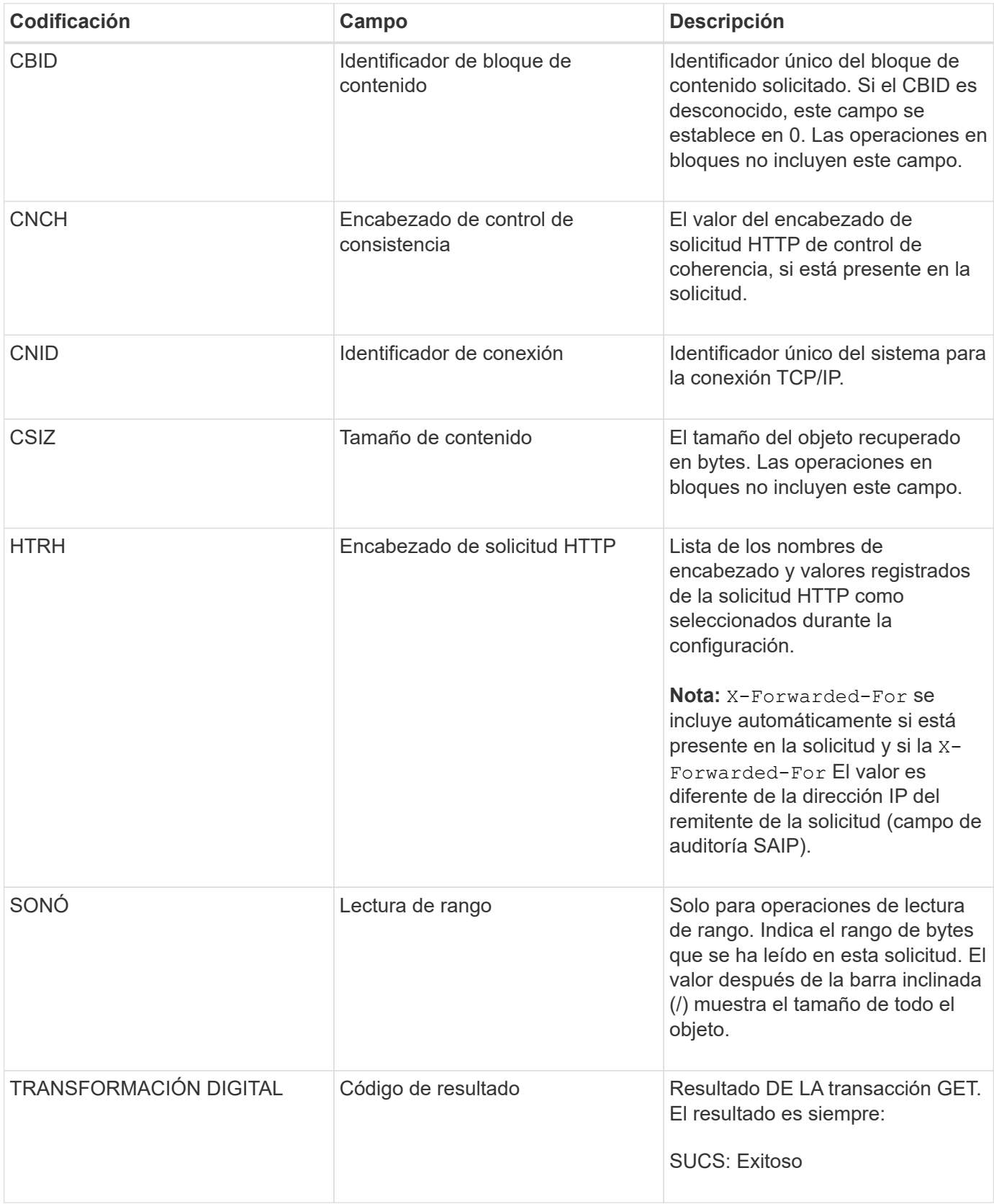

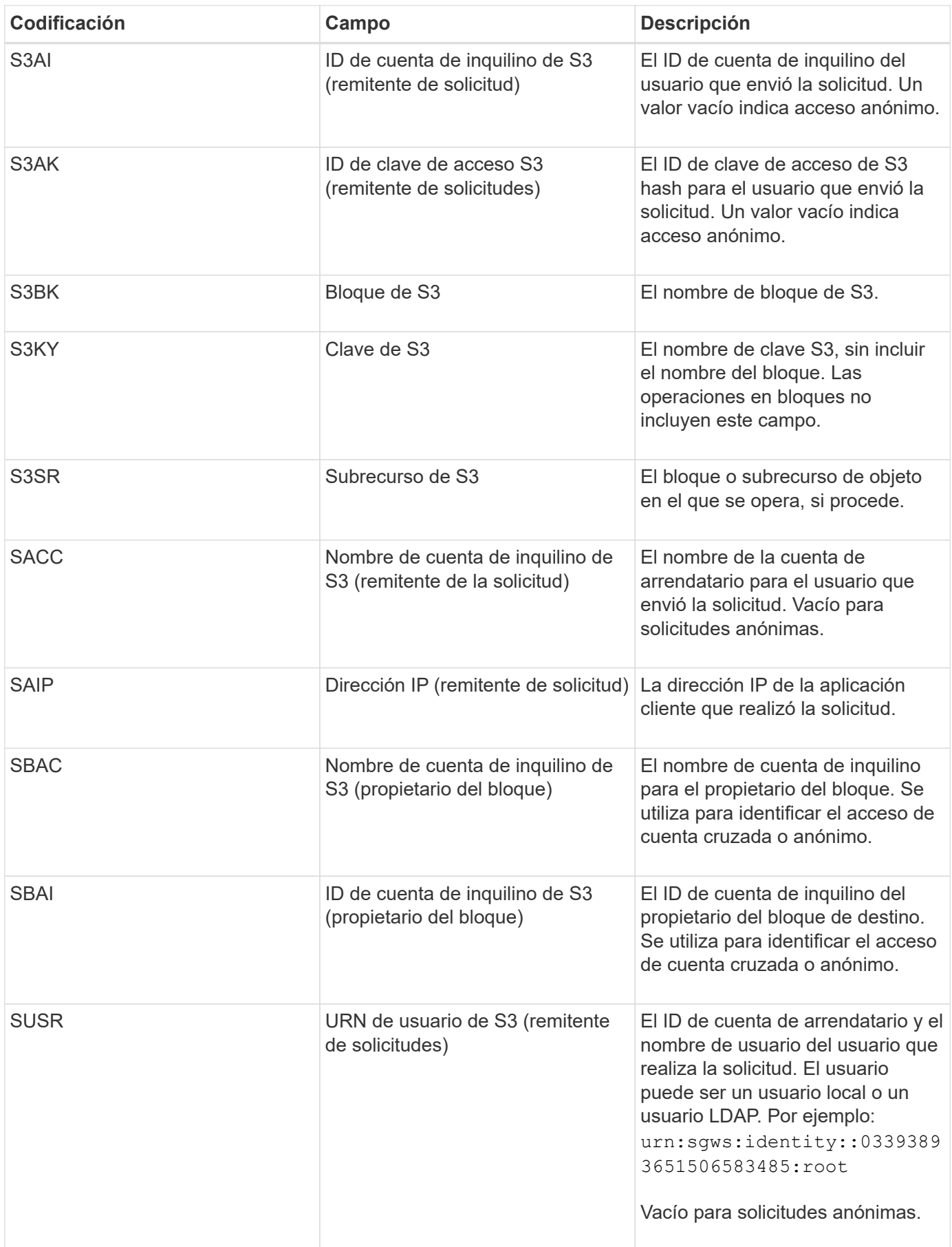

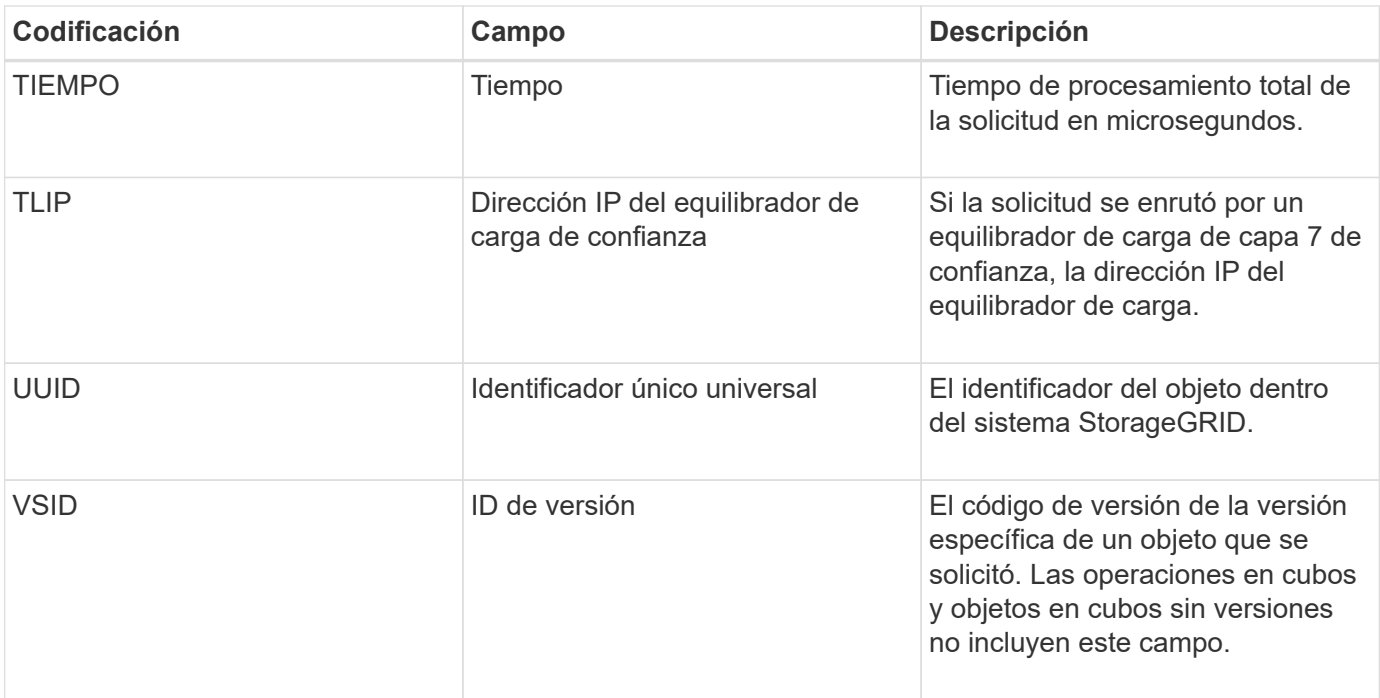

#### **SHEA: CABEZA S3**

Cuando un cliente S3 emite una transacción HEAD, se realiza una solicitud para comprobar la existencia de un objeto o bloque y recuperar los metadatos sobre un objeto. El servidor emite este mensaje si la transacción se realiza correctamente.

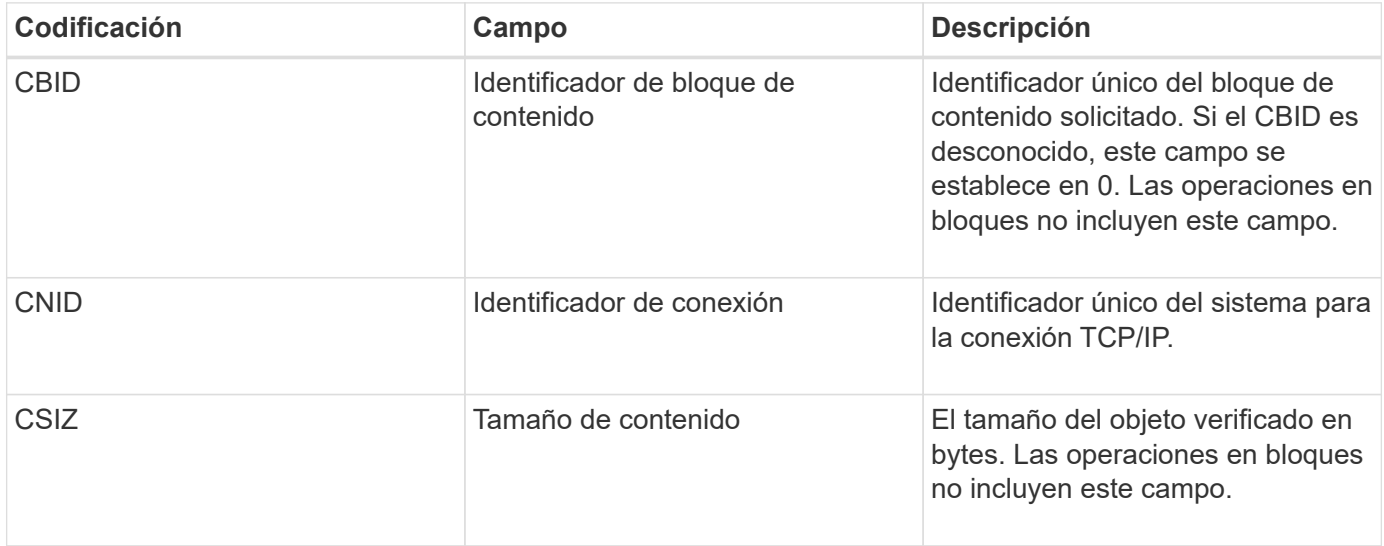

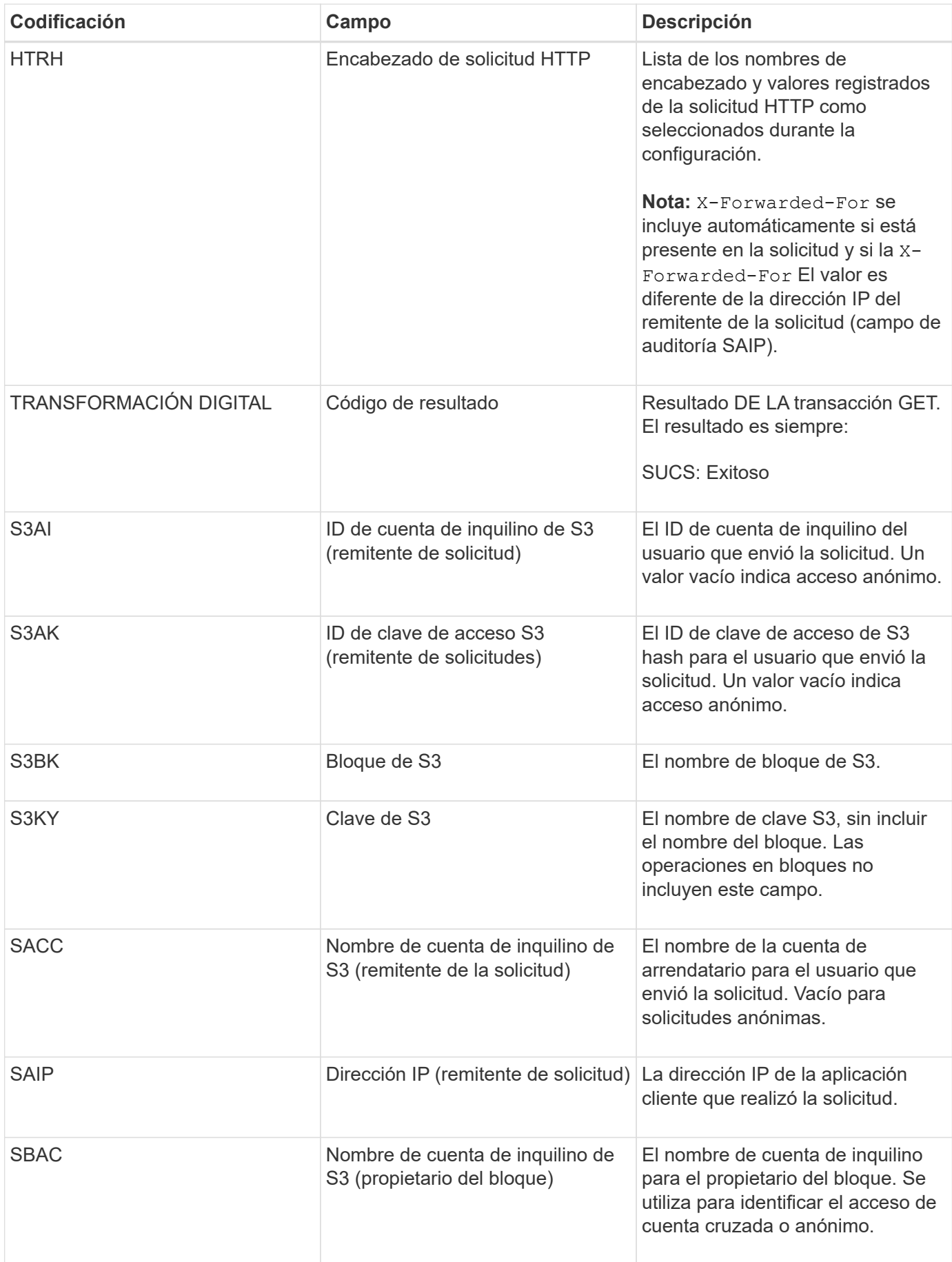

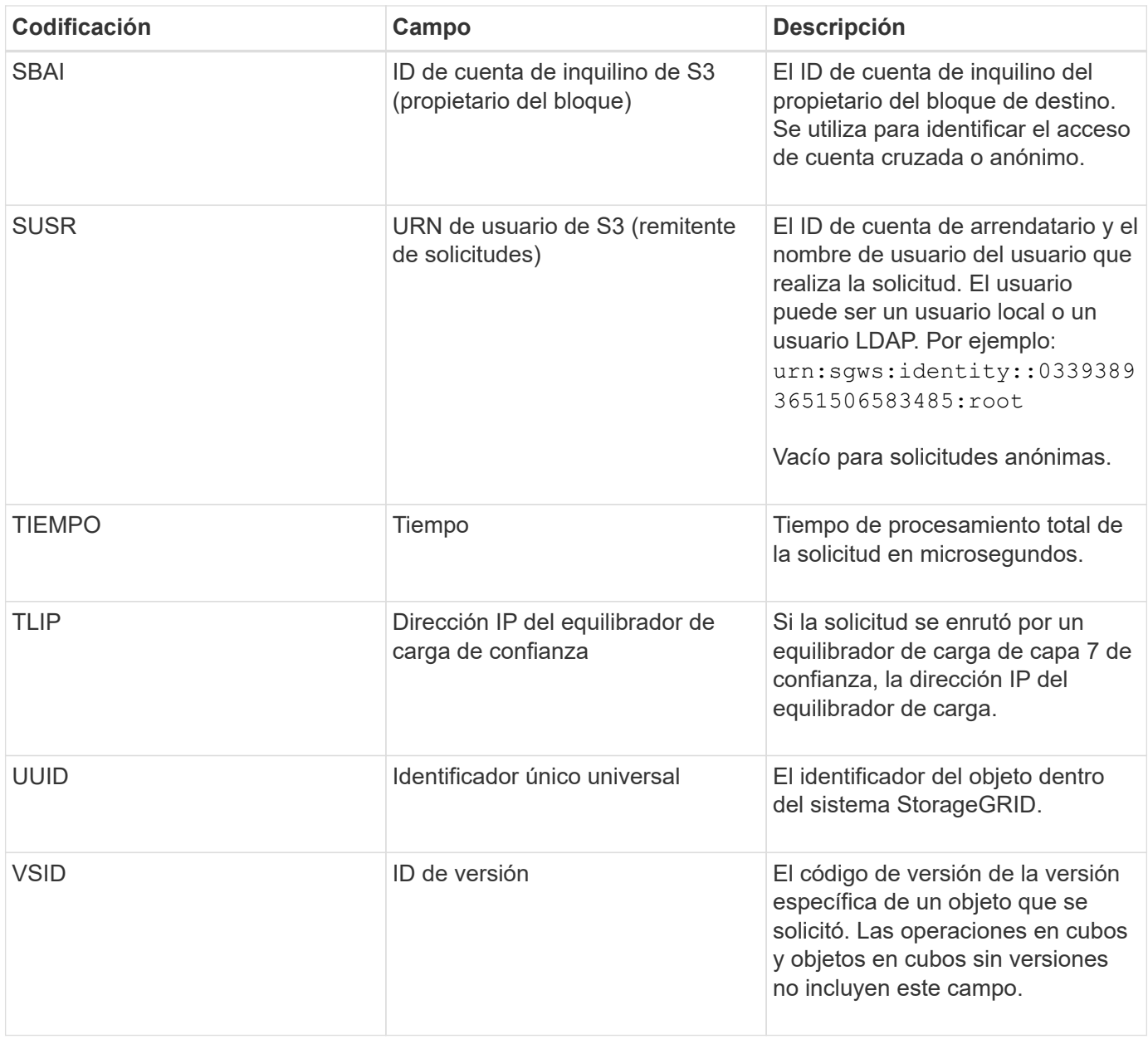

### **SPOS: PUBLICACIÓN DE S3**

Cuando un cliente S3 emite una solicitud DE OBJETO POST, el servidor emite este mensaje si la transacción se realiza correctamente.

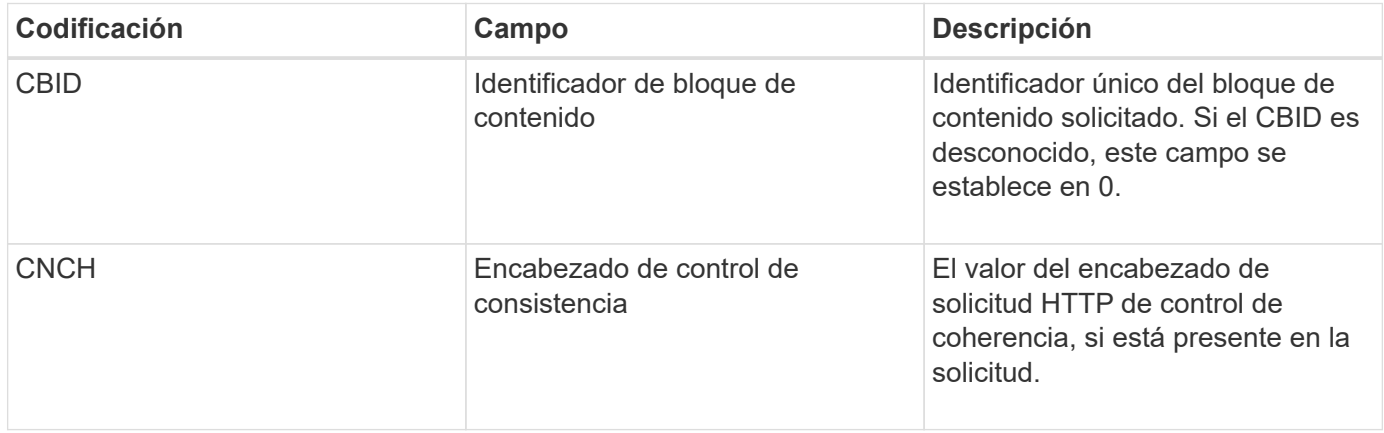

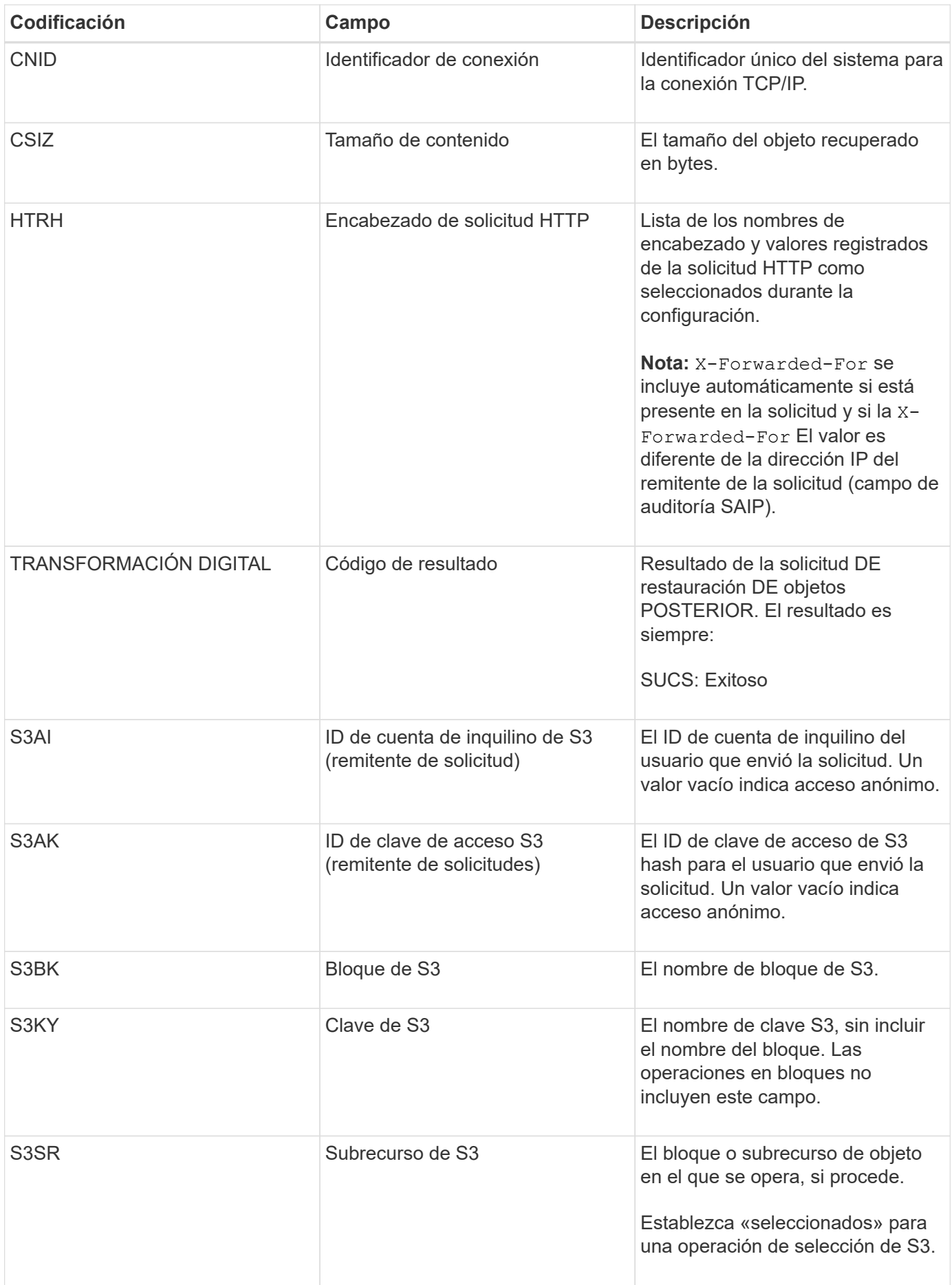

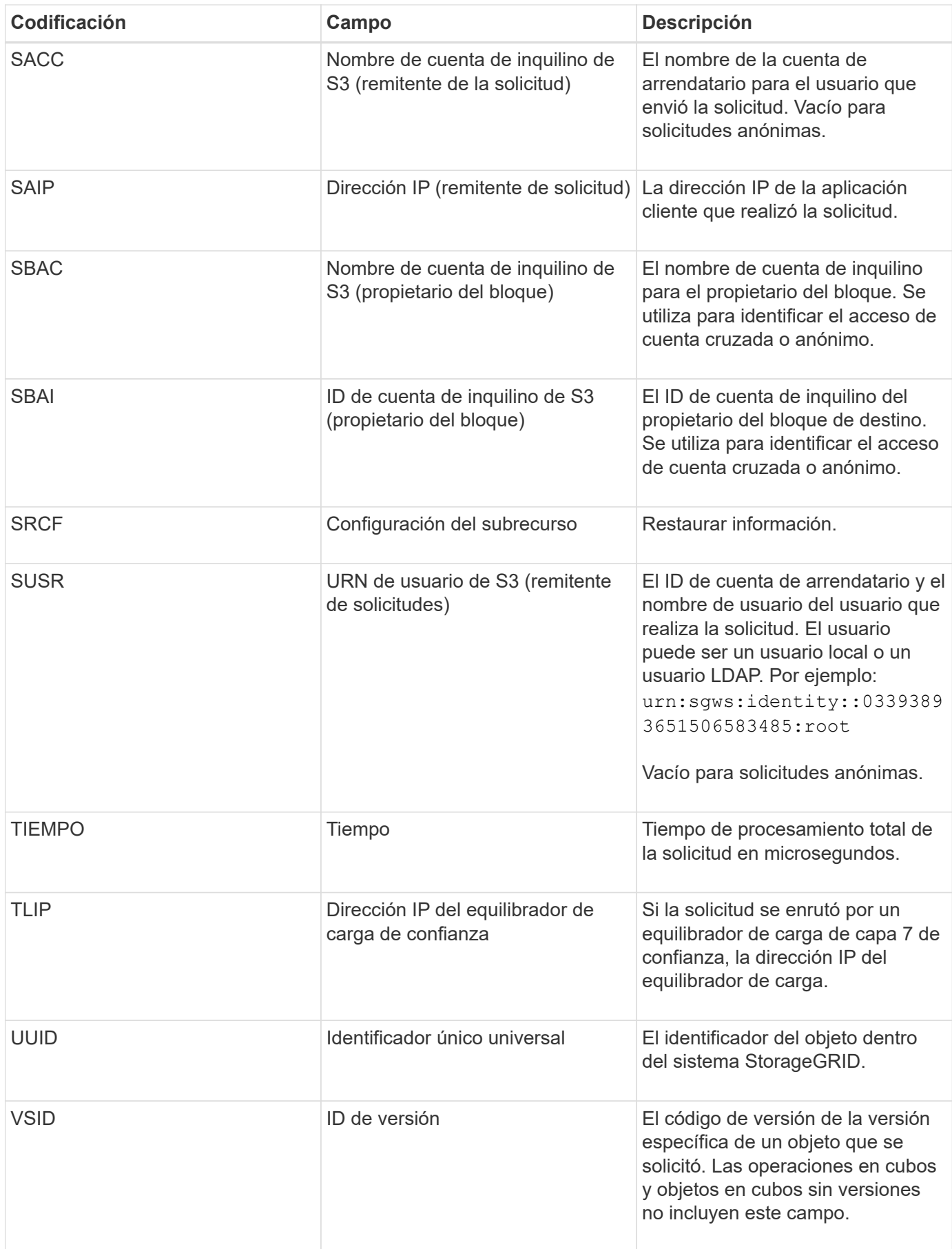

#### **SPUT: S3 PUT**

Cuando un cliente S3 emite una transacción PUT, se realiza una solicitud para crear un nuevo objeto o bloque. El servidor emite este mensaje si la transacción se realiza correctamente.

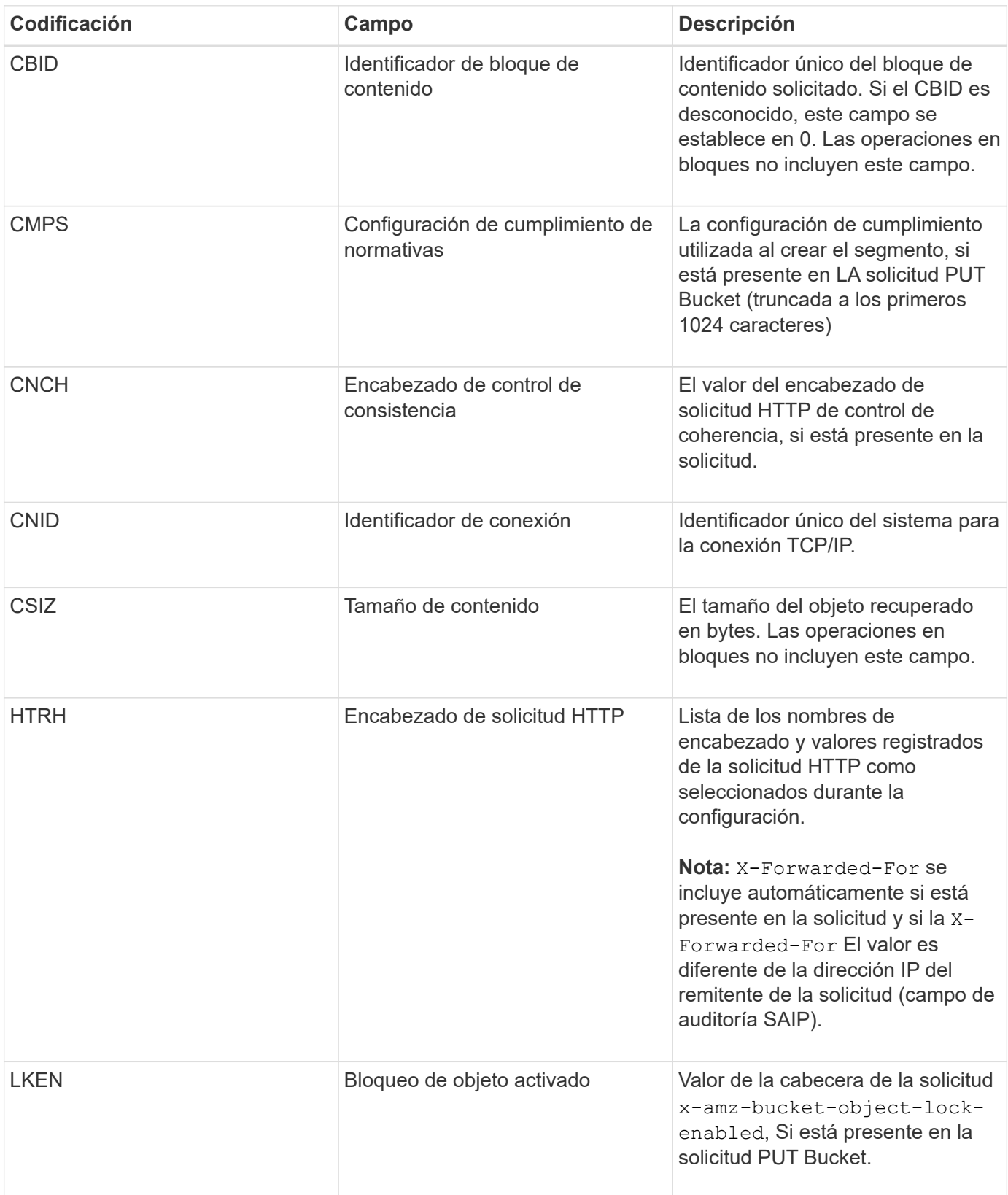

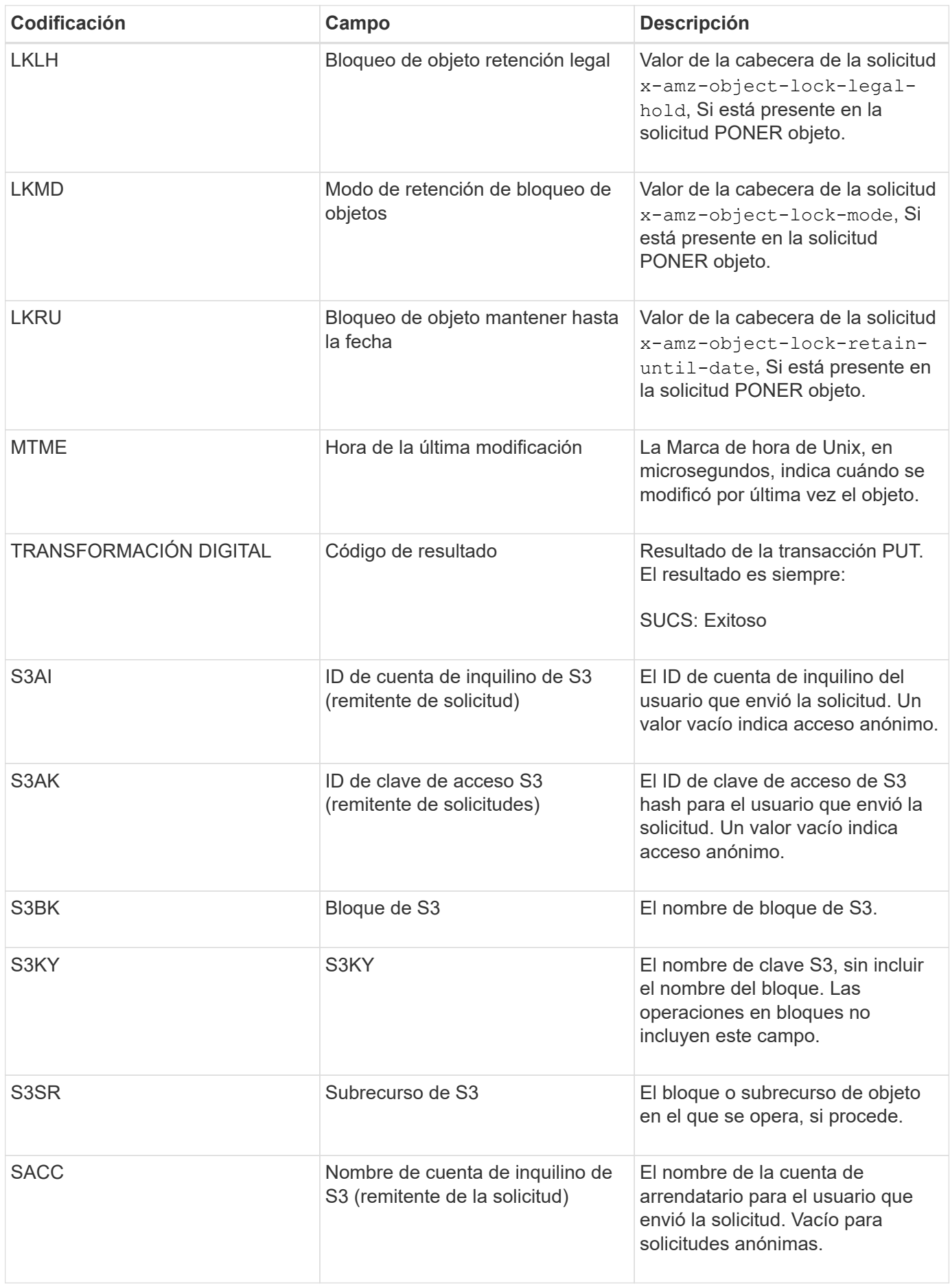

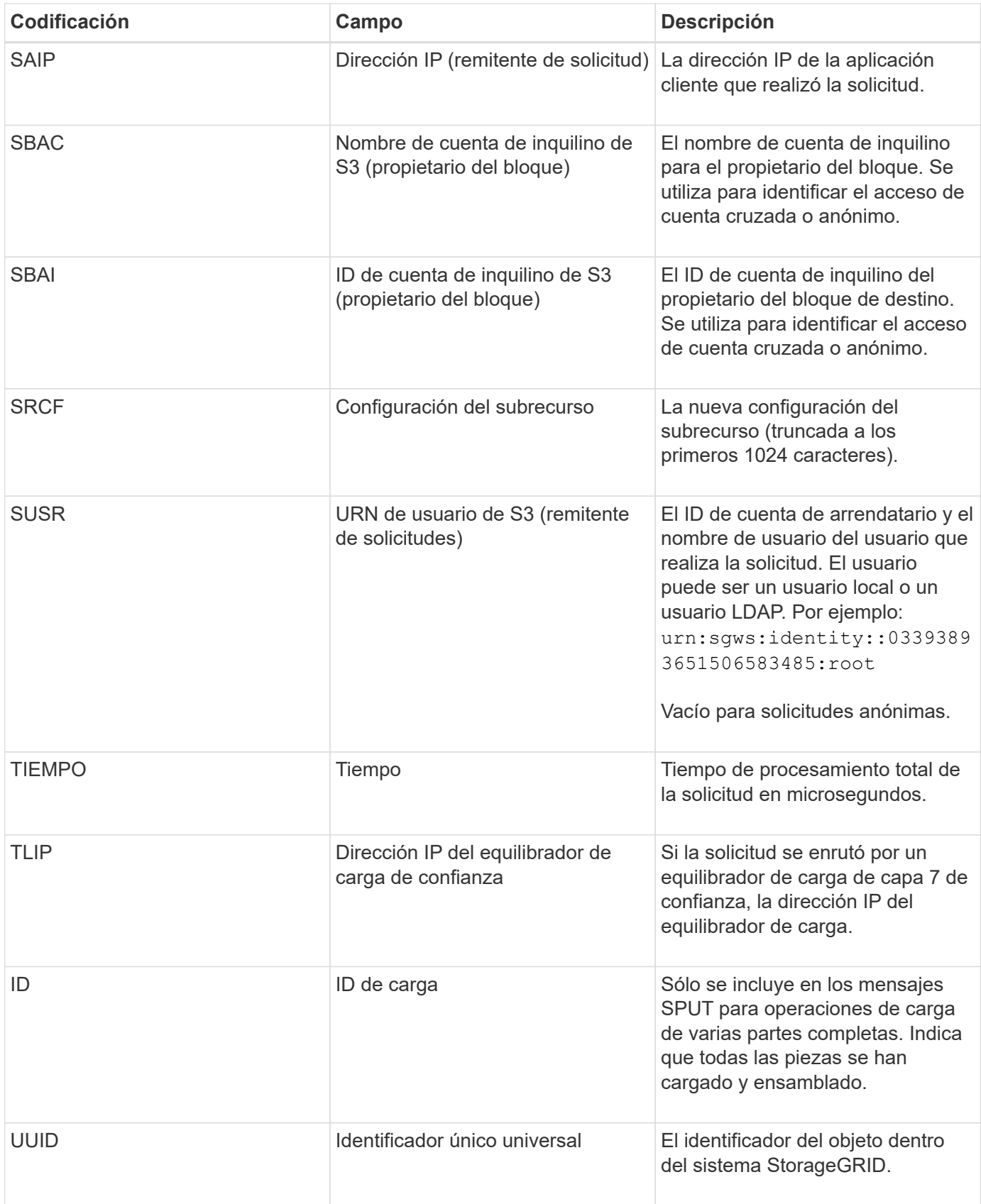

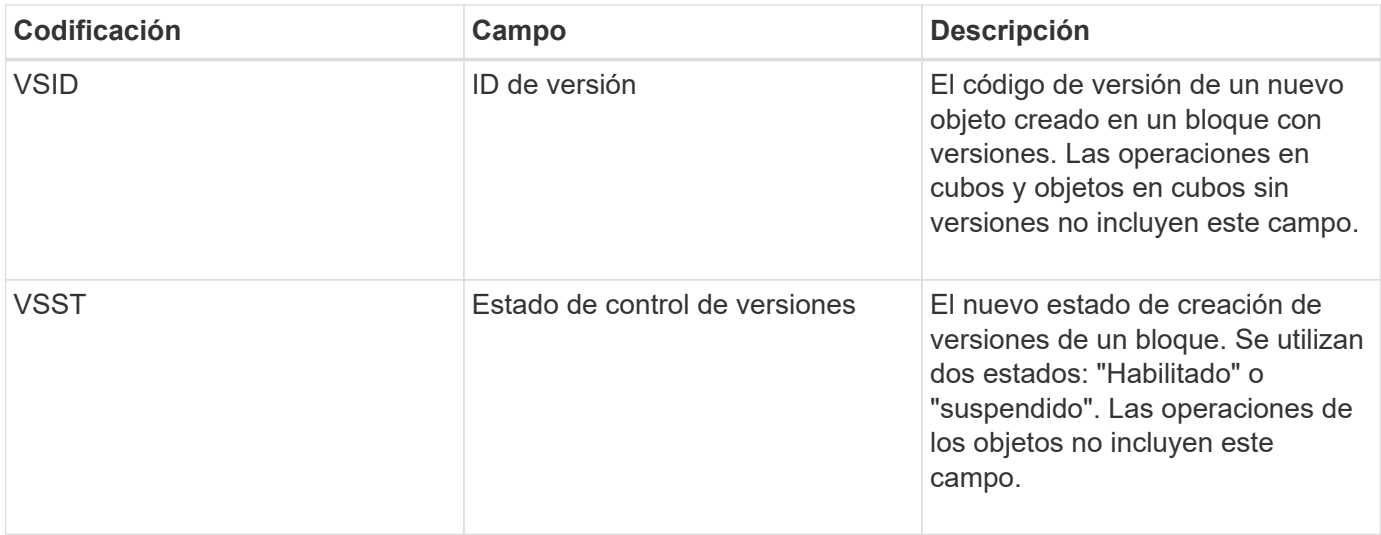

#### **SREM: Almacén de objetos Quitar**

Este mensaje se genera cuando se elimina el contenido del almacenamiento persistente y ya no se puede acceder a él mediante API habituales.

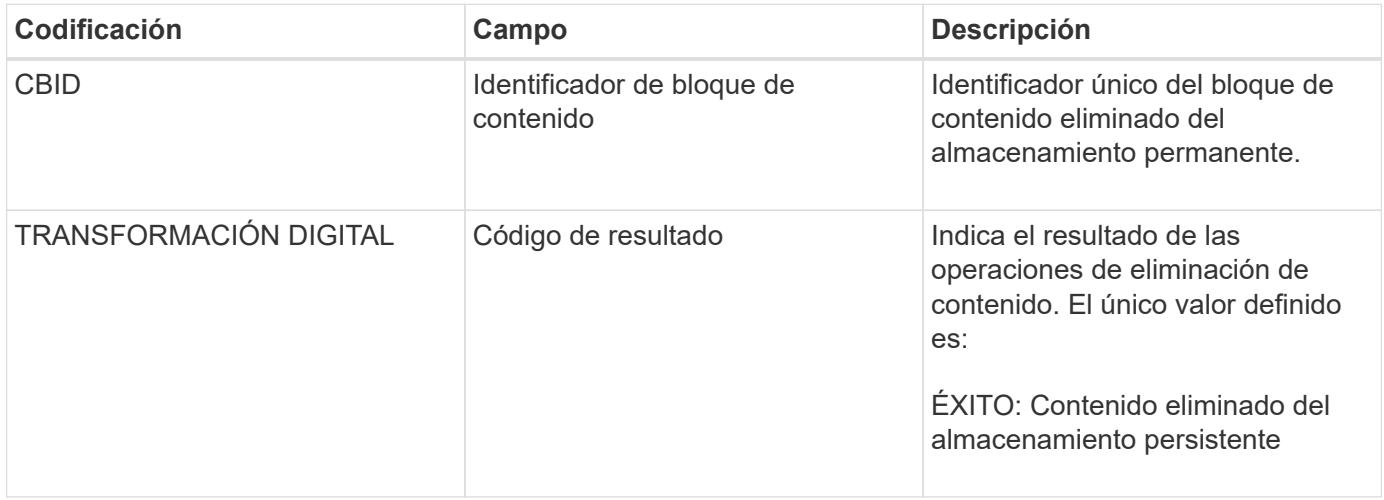

Este mensaje de auditoría significa que se ha eliminado un bloque de contenido dado de un nodo y ya no se puede solicitar directamente. El mensaje se puede utilizar para realizar un seguimiento del flujo de contenido eliminado dentro del sistema.

#### **SUPD: Se han actualizado metadatos S3**

La API de S3 genera este mensaje cuando un cliente de S3 actualiza los metadatos de un objeto ingerido. El servidor emite el mensaje si la actualización de metadatos se realiza correctamente.

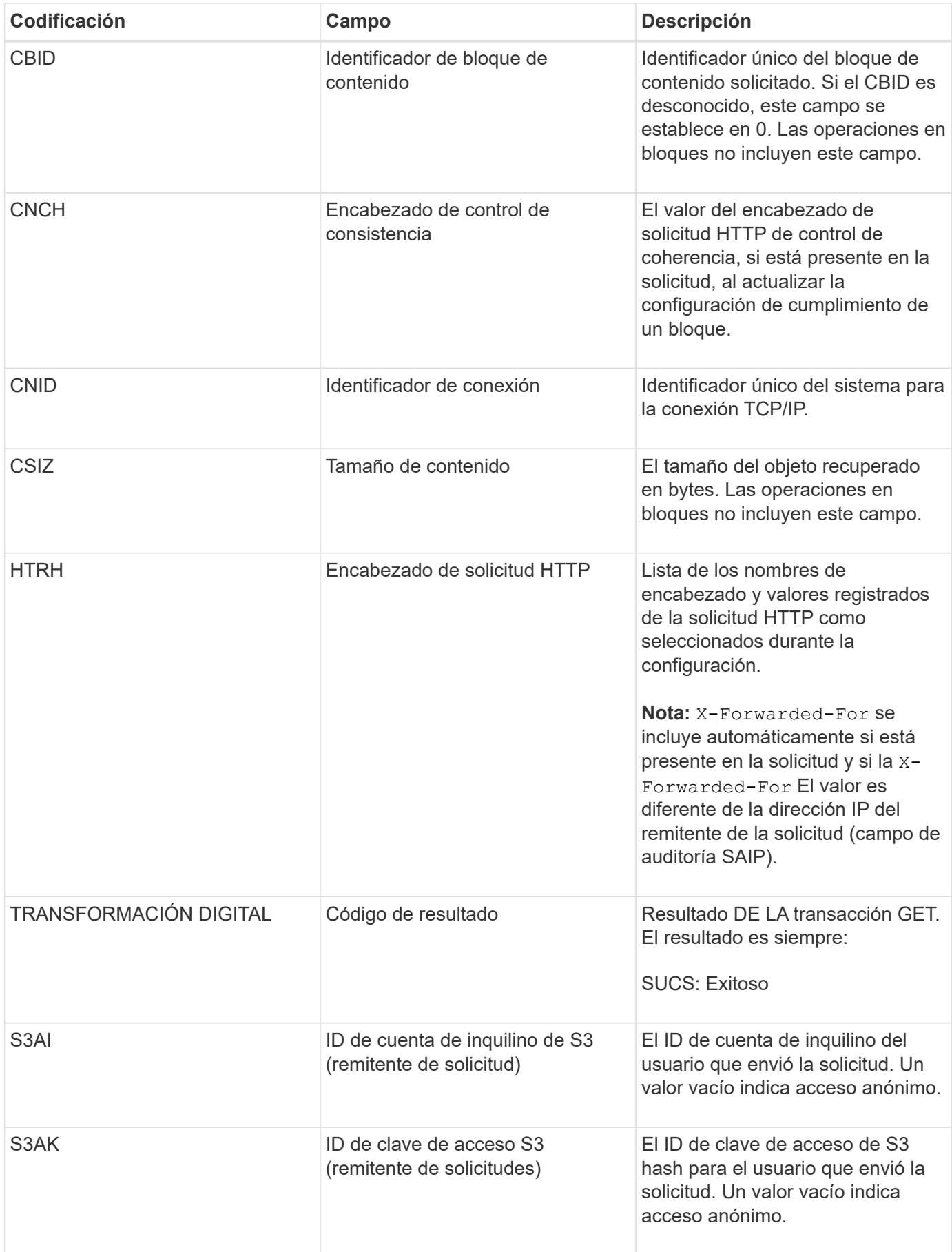

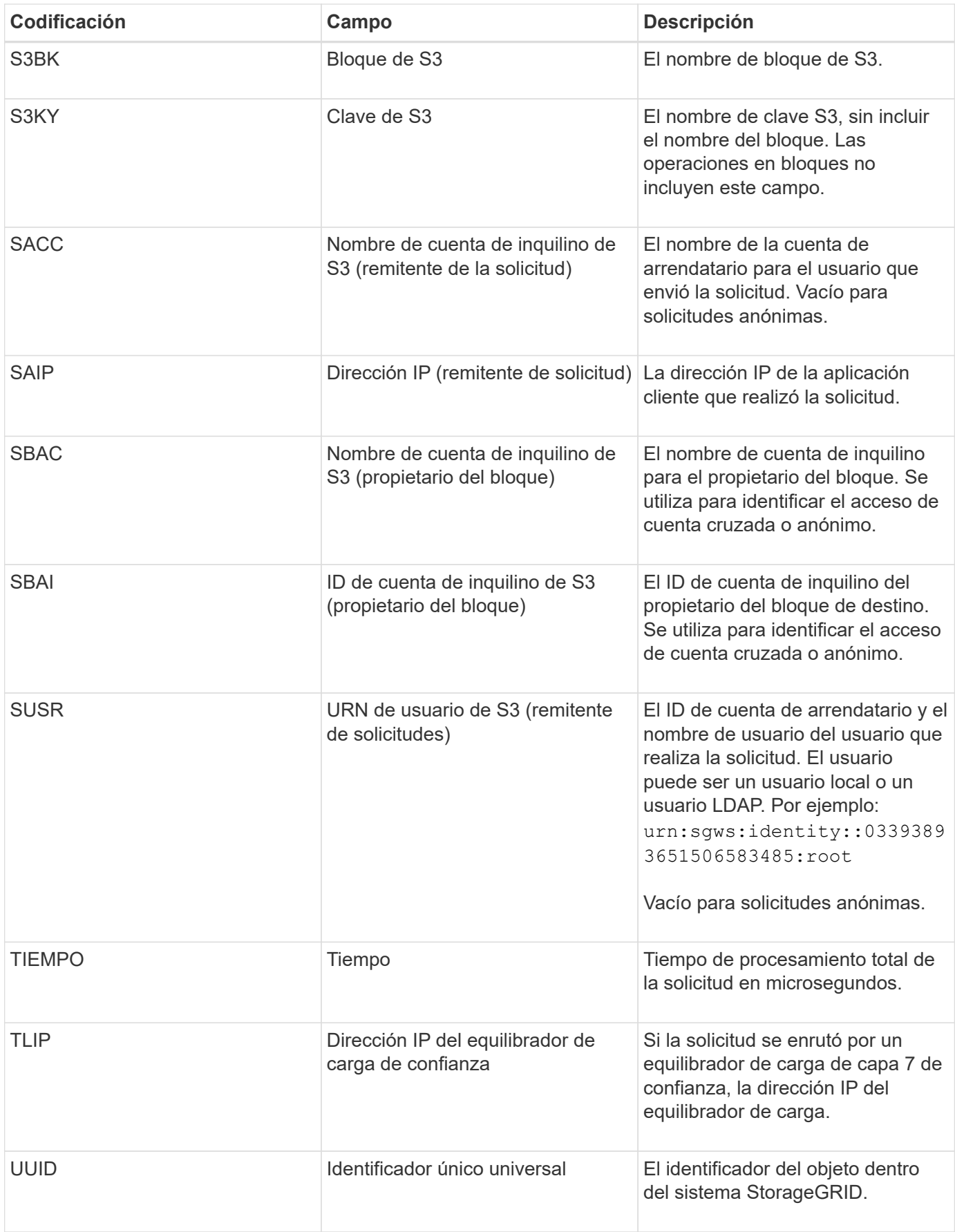

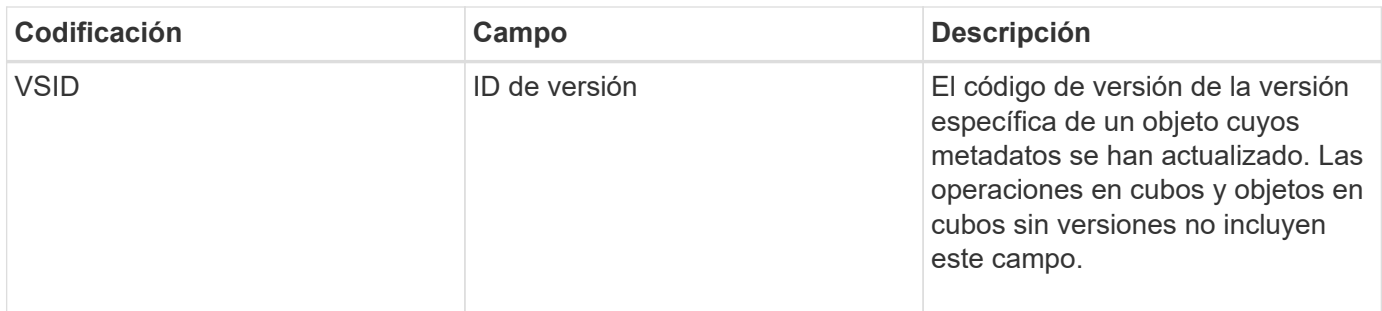

#### **SVRF: Fallo de verificación del almacén de objetos**

Este mensaje se emite siempre que un bloque de contenido falla en el proceso de verificación. Cada vez que se leen los datos de objetos replicados o se escriben en el disco, se realizan varias comprobaciones de verificación e integridad para garantizar que los datos enviados al usuario solicitante sean idénticos a los datos procesados originalmente en el sistema. Si alguna de estas comprobaciones falla, el sistema pone automáticamente en cuarentena los datos de objeto replicados corruptos para impedir que se recupere de nuevo.

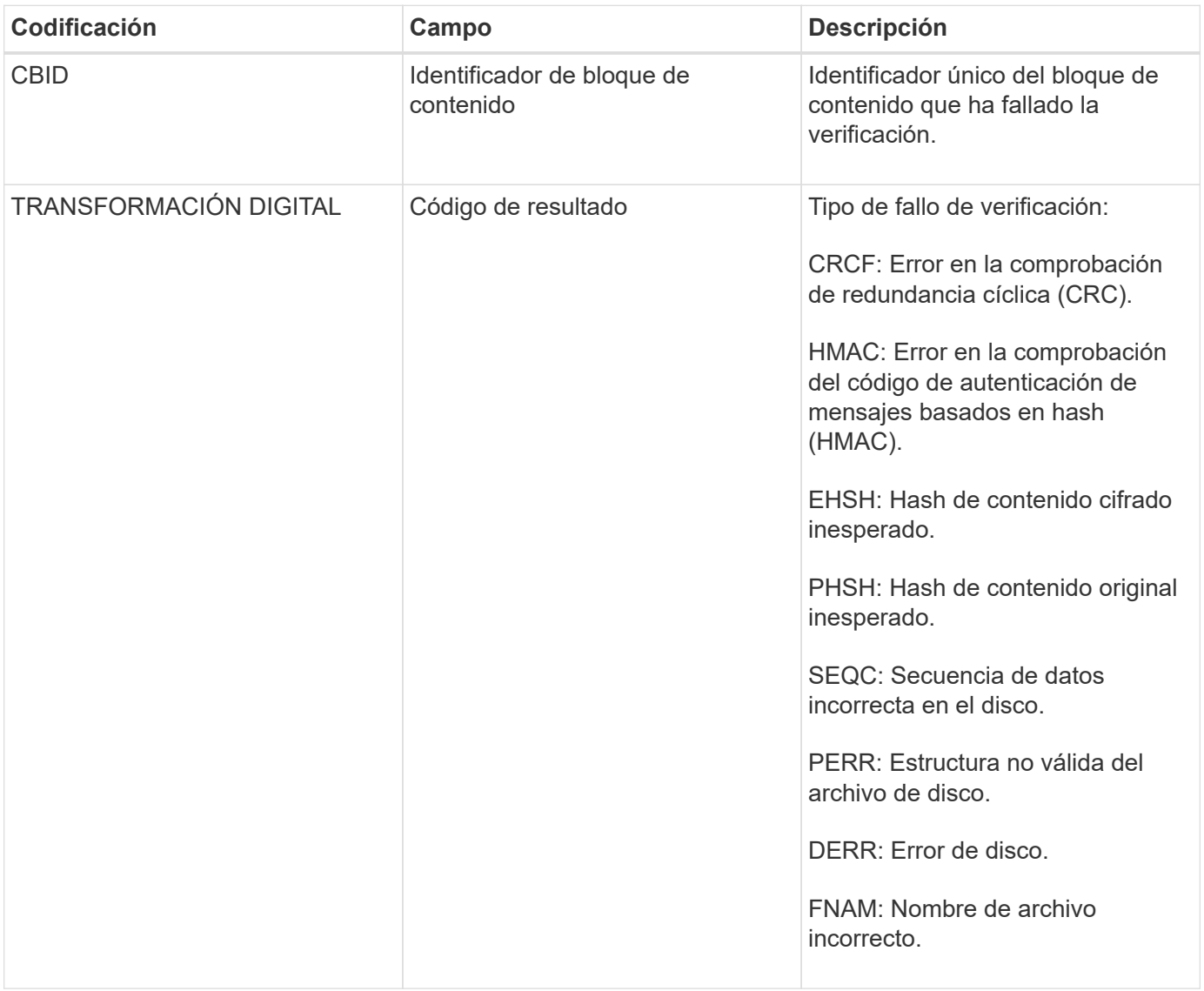

**Nota:** este mensaje debe ser monitoreado de cerca. Los errores de verificación del contenido pueden indicar intentos de sabotaje a través de contenido o fallos de hardware inminentes.

Para determinar qué operación ha activado el mensaje, consulte el valor del campo AMID (ID del módulo). Por ejemplo, un valor de SVAFY indica que el mensaje fue generado por el módulo de verificador de almacenamiento, es decir, la verificación en segundo plano y STOR indica que el mensaje se ha activado mediante la recuperación de contenido.

### **SVRU: Verificación del almacén de objetos desconocida**

El componente de almacenamiento del servicio LDR analiza continuamente todas las copias de los datos de objetos replicados en el almacén de objetos. Este mensaje se genera cuando se detecta una copia desconocida o inesperada de los datos de objeto replicados en el almacén de objetos y se mueve al directorio de cuarentena.

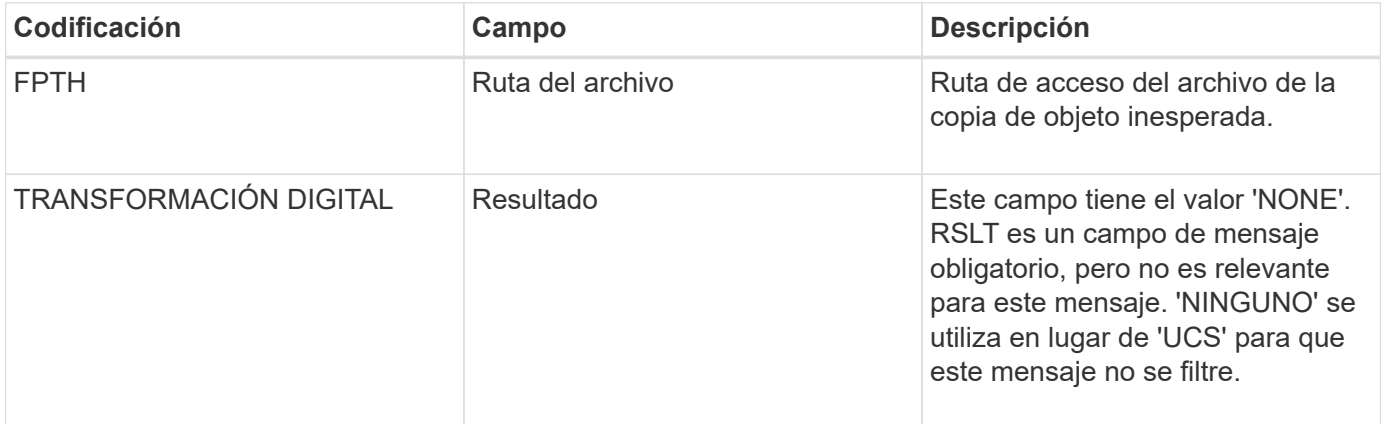

**Nota:** el SVRU: Almacén de objetos verificar mensaje de auditoría desconocido debe ser monitoreado de cerca. Significa que se han detectado copias inesperadas de datos de objetos en el almacén de objetos. Esta situación debe investigarse inmediatamente para determinar cómo se crearon las tesis de que puede indicar intentos de detectar fallos de contenido o hardware inminentes.

## **SYSD: Parada del nodo**

Cuando un servicio se detiene correctamente, se genera este mensaje para indicar que se ha solicitado el cierre. Normalmente, este mensaje se envía sólo después de un reinicio posterior, ya que la cola de mensajes de auditoría no se borra antes del cierre. Busque el mensaje SYST, enviado al principio de la secuencia de apagado, si el servicio no se ha reiniciado.

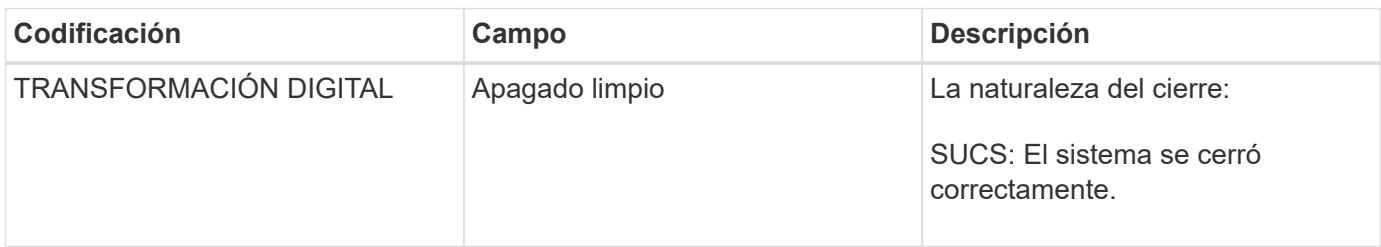

El mensaje no indica si el servidor host se está parando, sólo el servicio de creación de informes. La RSLT de un SYSD no puede indicar un apagado "sucio", porque el mensaje sólo se genera mediante apagados "limpios".

#### **SYST: Nodo detenido**

Cuando se detiene correctamente un servicio, este mensaje se genera para indicar que se ha solicitado el cierre y que el servicio ha iniciado su secuencia de apagado. SYST se puede utilizar para determinar si se solicitó el apagado antes de reiniciar el servicio (a diferencia de SYSD, que normalmente se envía después de que se reinicia el servicio).

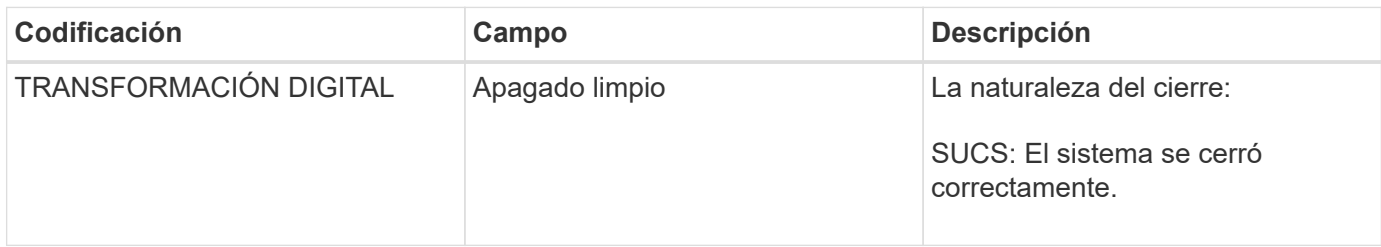

El mensaje no indica si el servidor host se está parando, sólo el servicio de creación de informes. El código RSLT de un mensaje SYST no puede indicar un apagado "con errores", porque el mensaje sólo se genera mediante apagados "limpios".

#### **SYSU: Inicio del nodo**

Cuando se reinicia un servicio, este mensaje se genera para indicar si el cierre anterior estaba limpio (ordenado) o desordenado (inesperado).

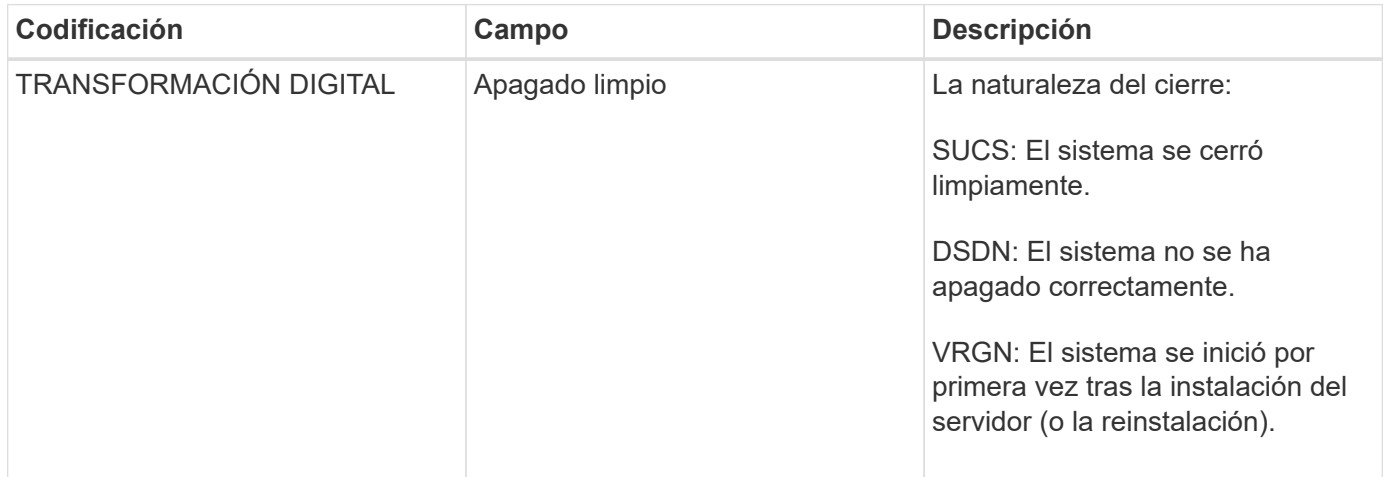

El mensaje no indica si se inició el servidor host, sólo el servicio de informes. Este mensaje se puede utilizar para:

- Detectar discontinuidad en el seguimiento de auditoría.
- Determine si un servicio presenta errores durante el funcionamiento (ya que la naturaleza distribuida del sistema StorageGRID puede enmascarar estos fallos). El Administrador del servidor reinicia automáticamente un servicio fallido.

**VLST: Volumen iniciado por el usuario perdido**

Este mensaje se emite siempre que la /proc/CMSI/Volume\_Lost se ejecuta el comando.

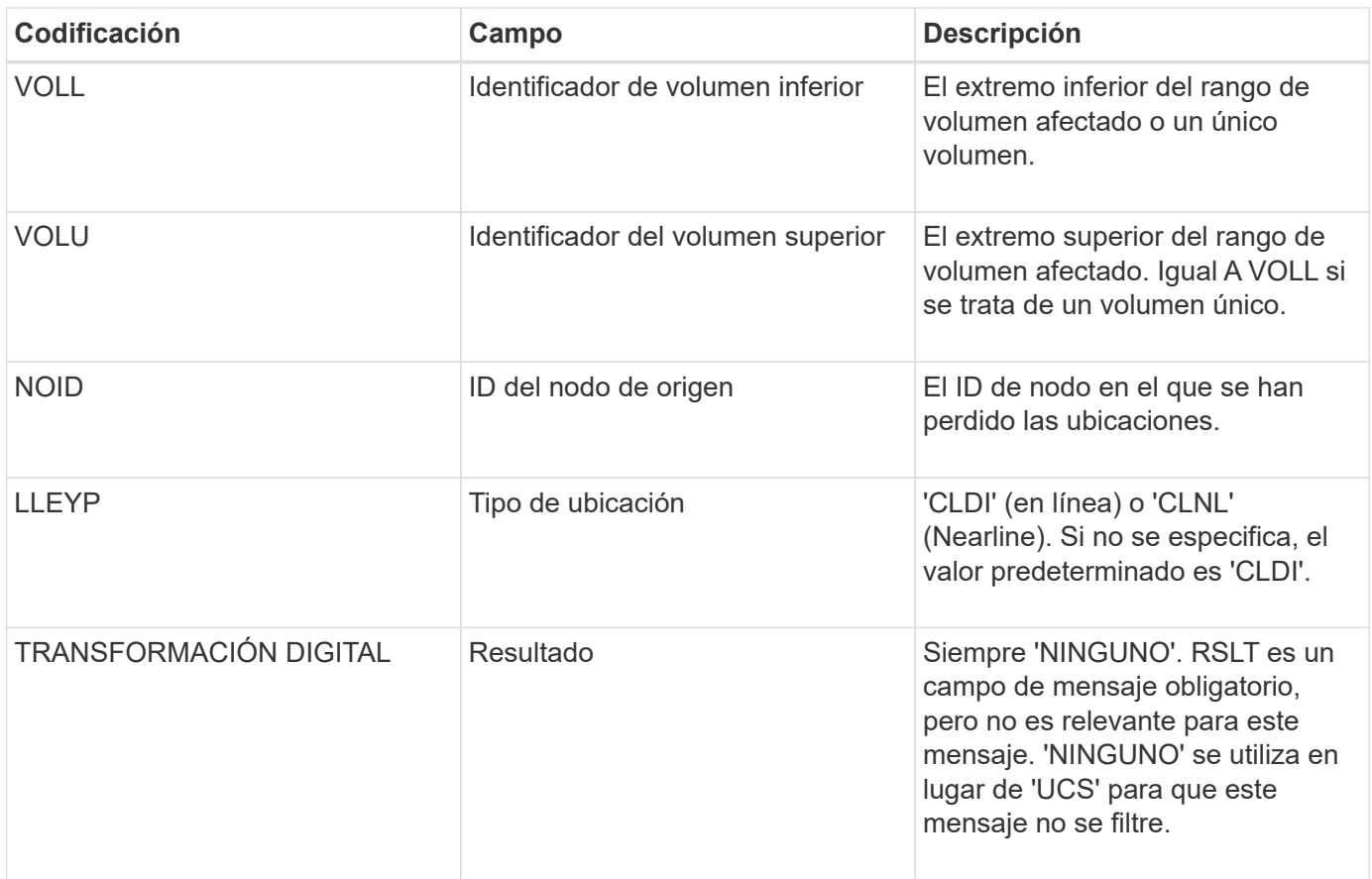

## **WDEL: ELIMINACIÓN de Swift**

Cuando un cliente de Swift emite una transacción DE ELIMINACIÓN, se realiza una solicitud para quitar el objeto o contenedor especificado. El servidor emite este mensaje si la transacción se realiza correctamente.

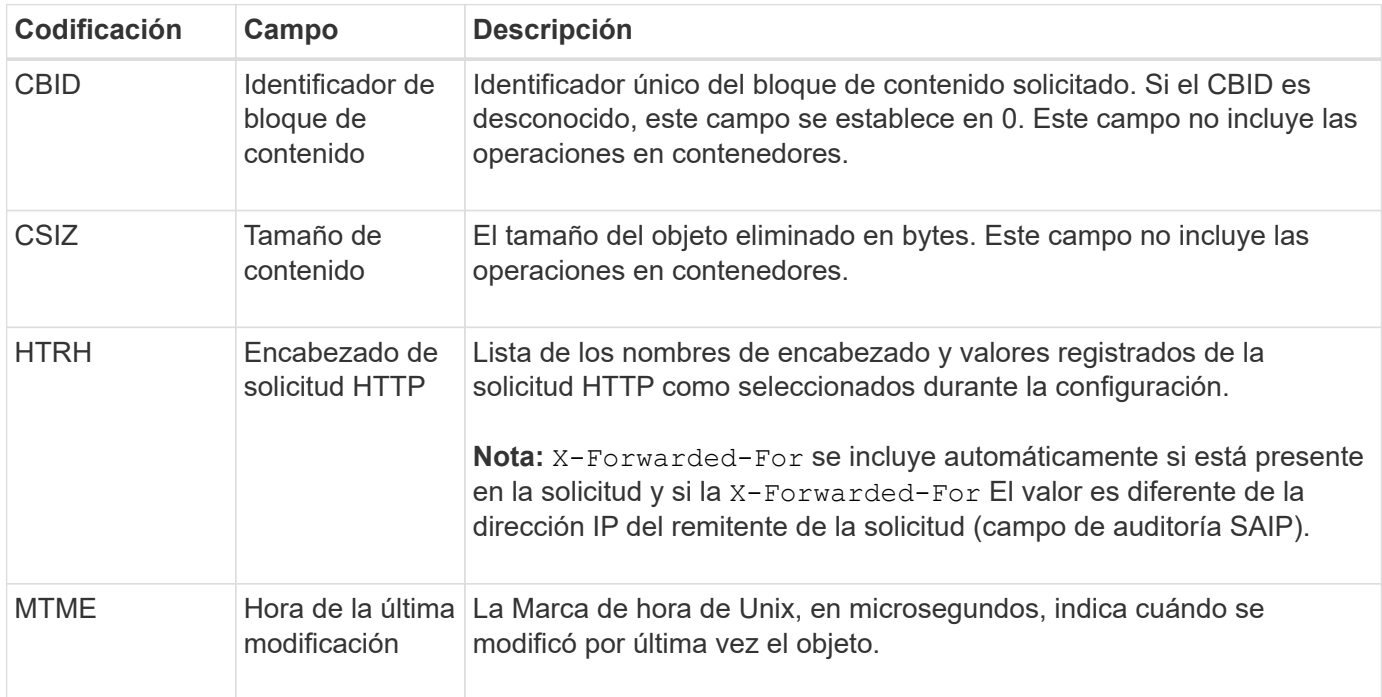

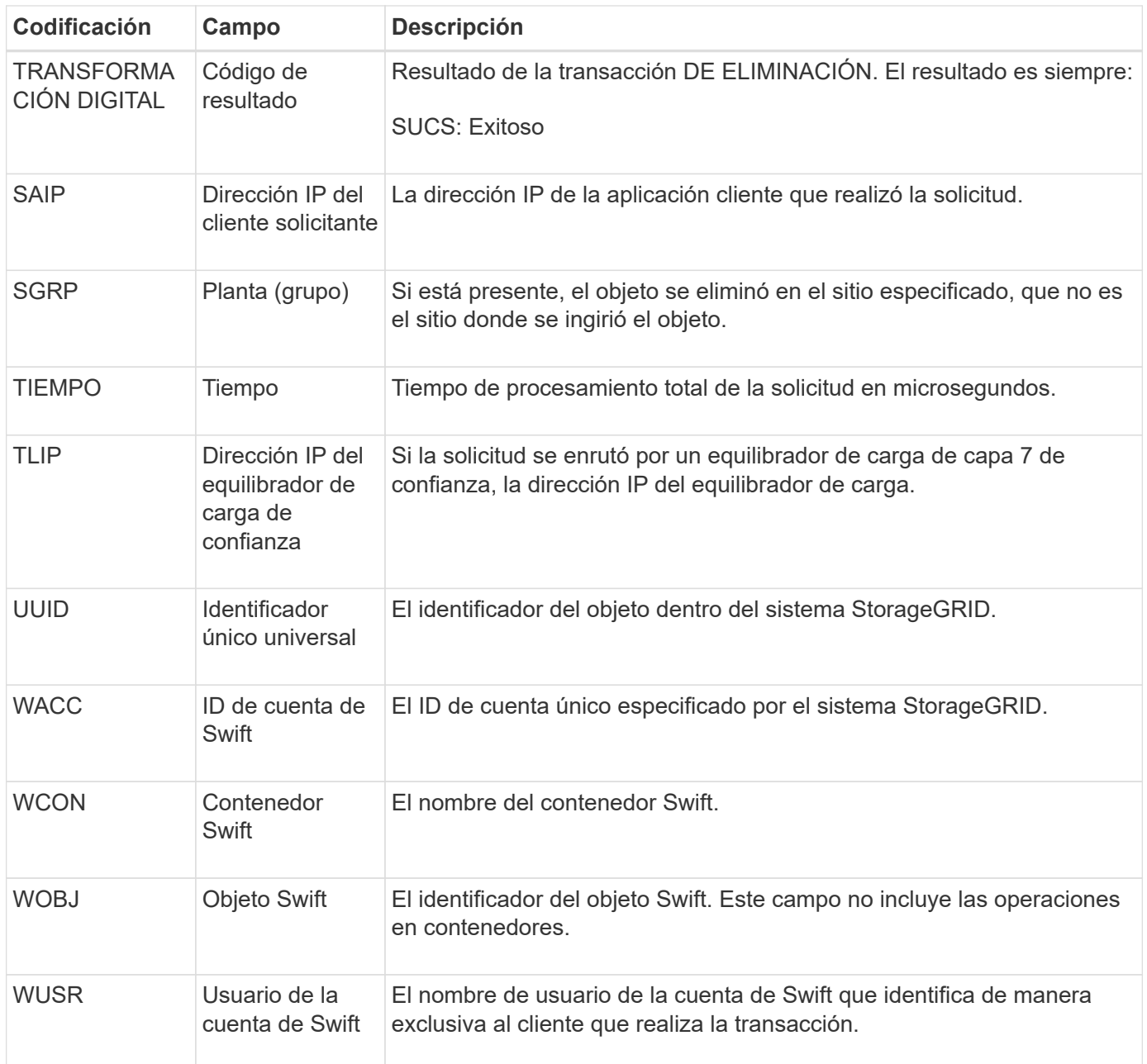

#### **WGET: Swift GET**

Cuando un cliente de Swift emite una transacción GET, se realiza una solicitud para recuperar un objeto, enumerar los objetos de un contenedor o enumerar los contenedores en una cuenta. El servidor emite este mensaje si la transacción se realiza correctamente.
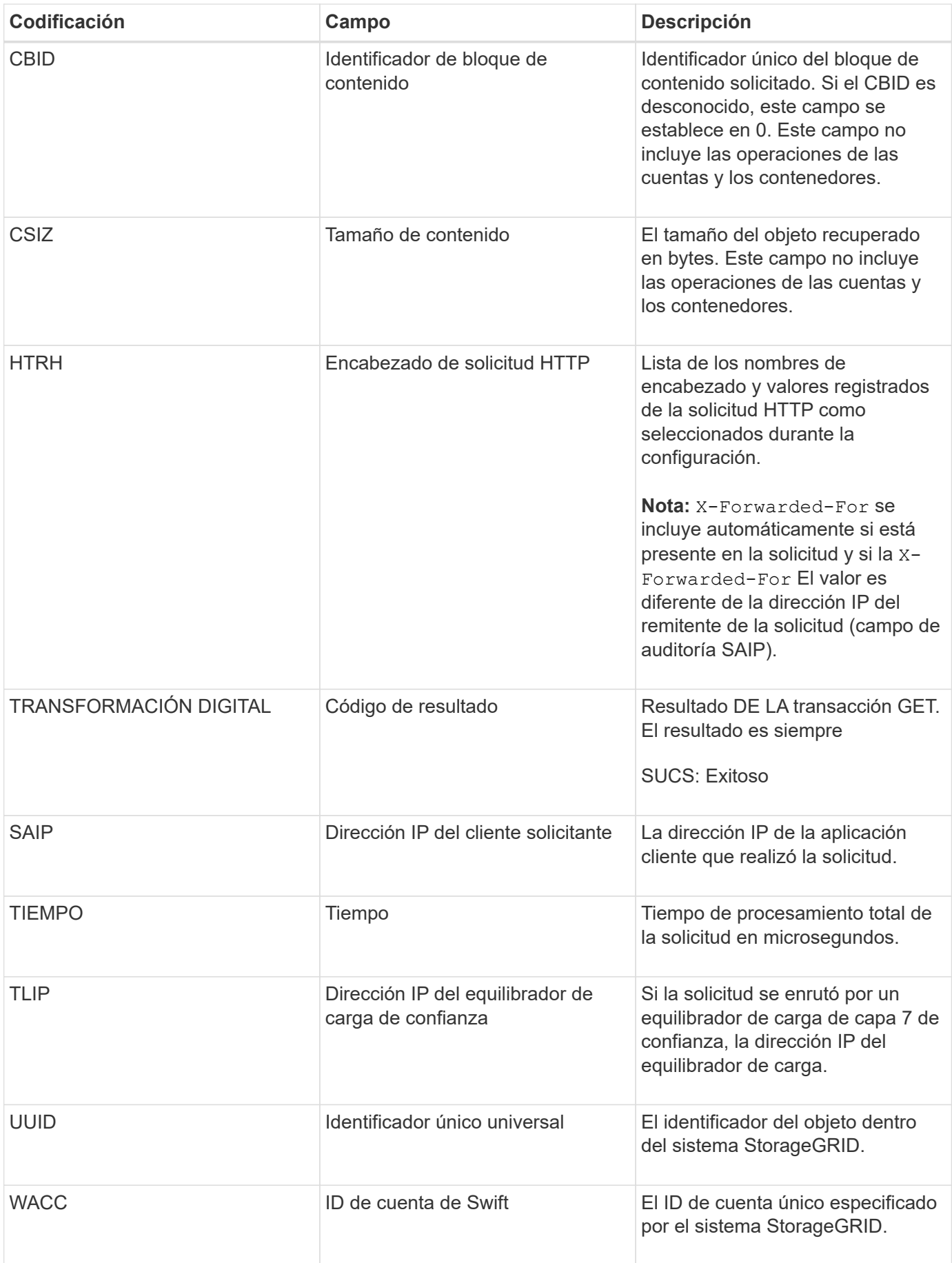

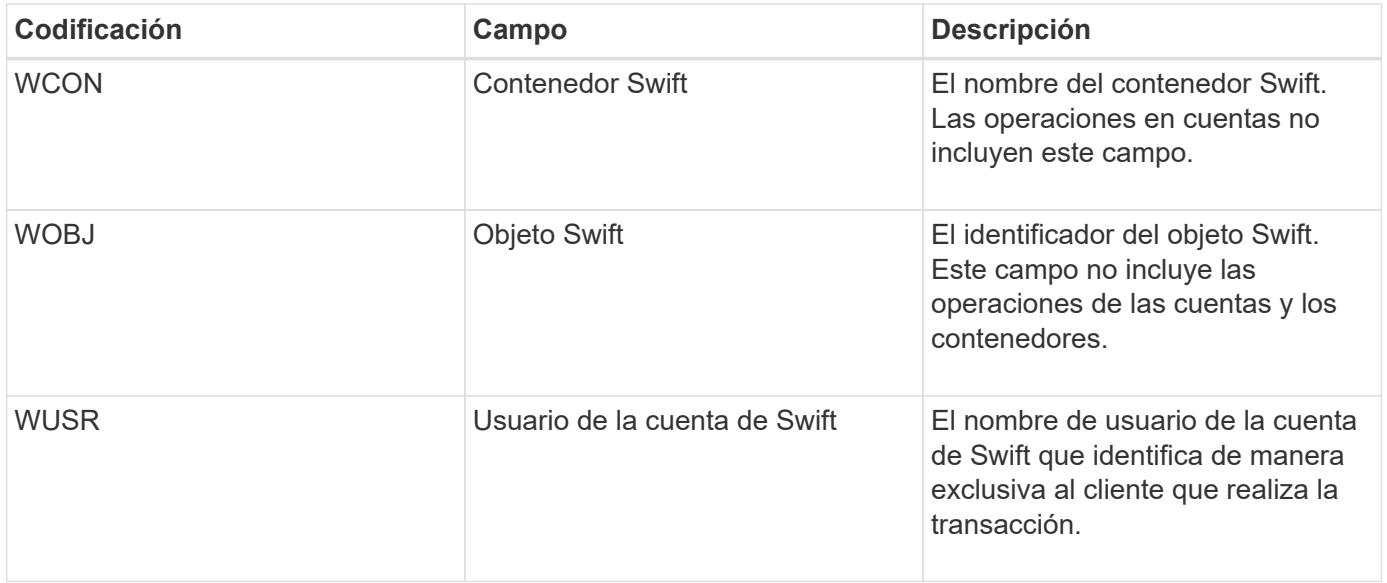

## **WHEA: CABEZA de Swift**

Cuando un cliente de Swift emite una transacción HEAD, se realiza una solicitud para comprobar la existencia de una cuenta, un contenedor o un objeto, y recuperar los metadatos relevantes. El servidor emite este mensaje si la transacción se realiza correctamente.

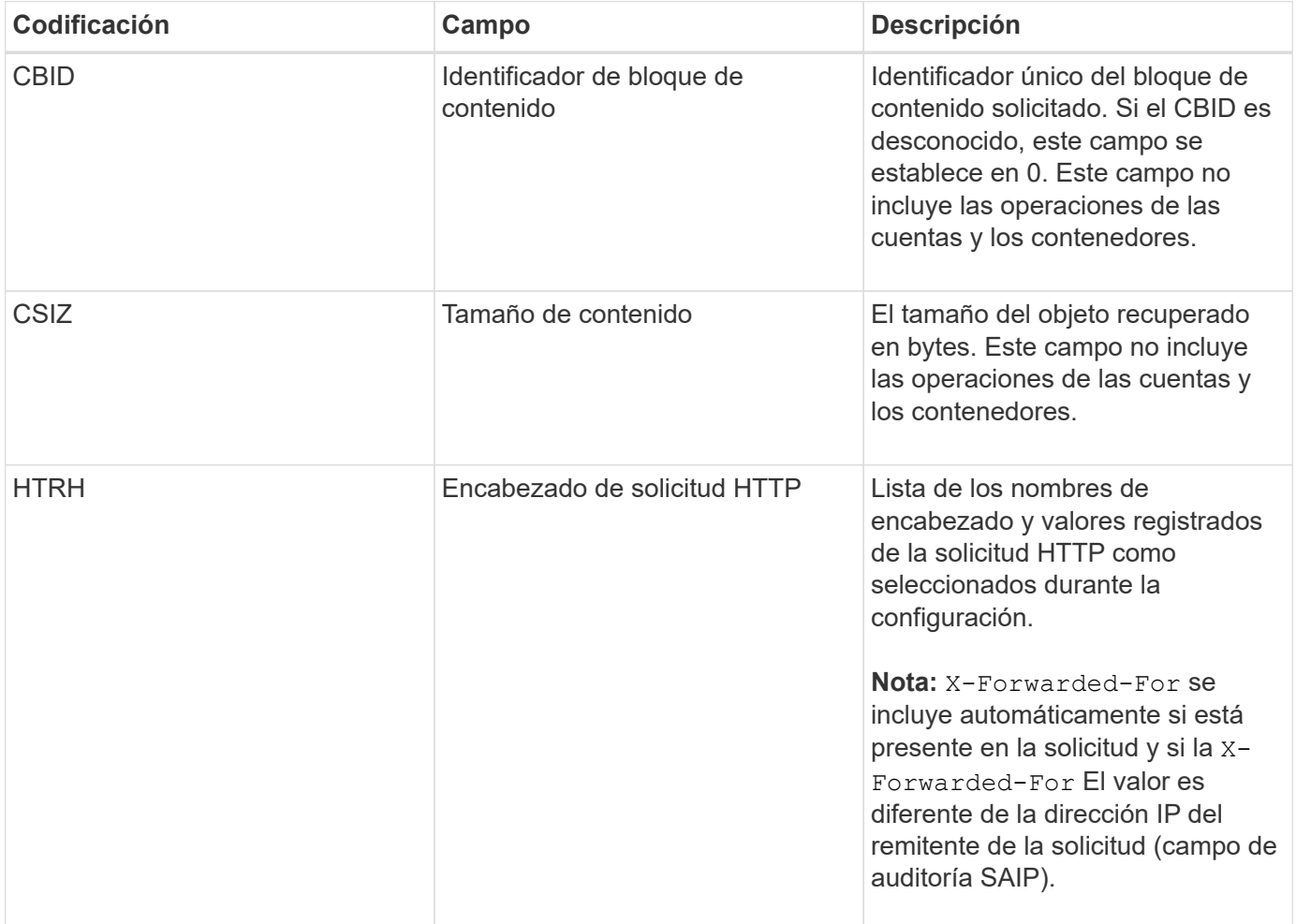

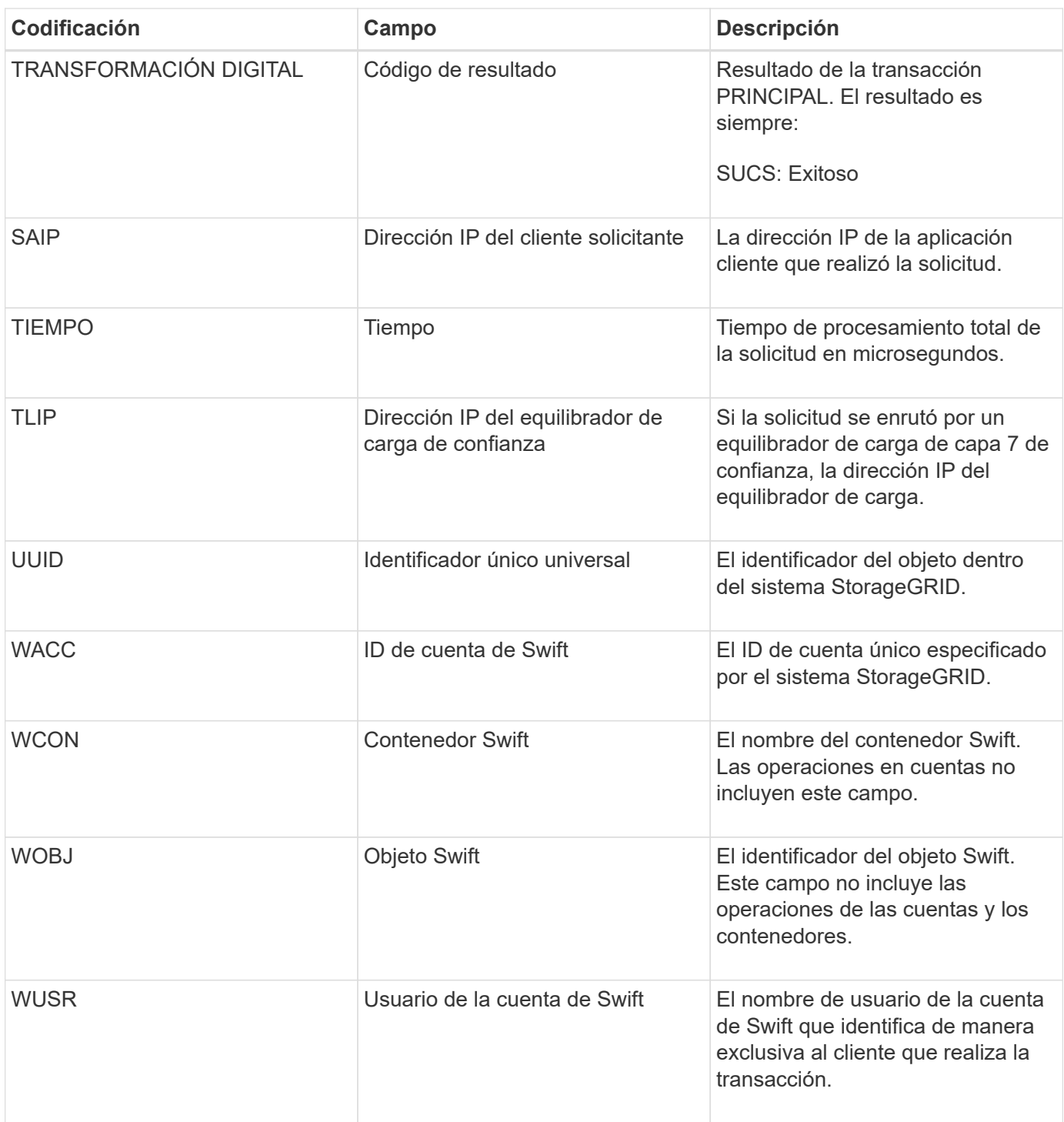

## **WPUT: SWIFT PUT**

Cuando un cliente Swift emite una transacción PUT, se realiza una solicitud para crear un nuevo objeto o contenedor. El servidor emite este mensaje si la transacción se realiza correctamente.

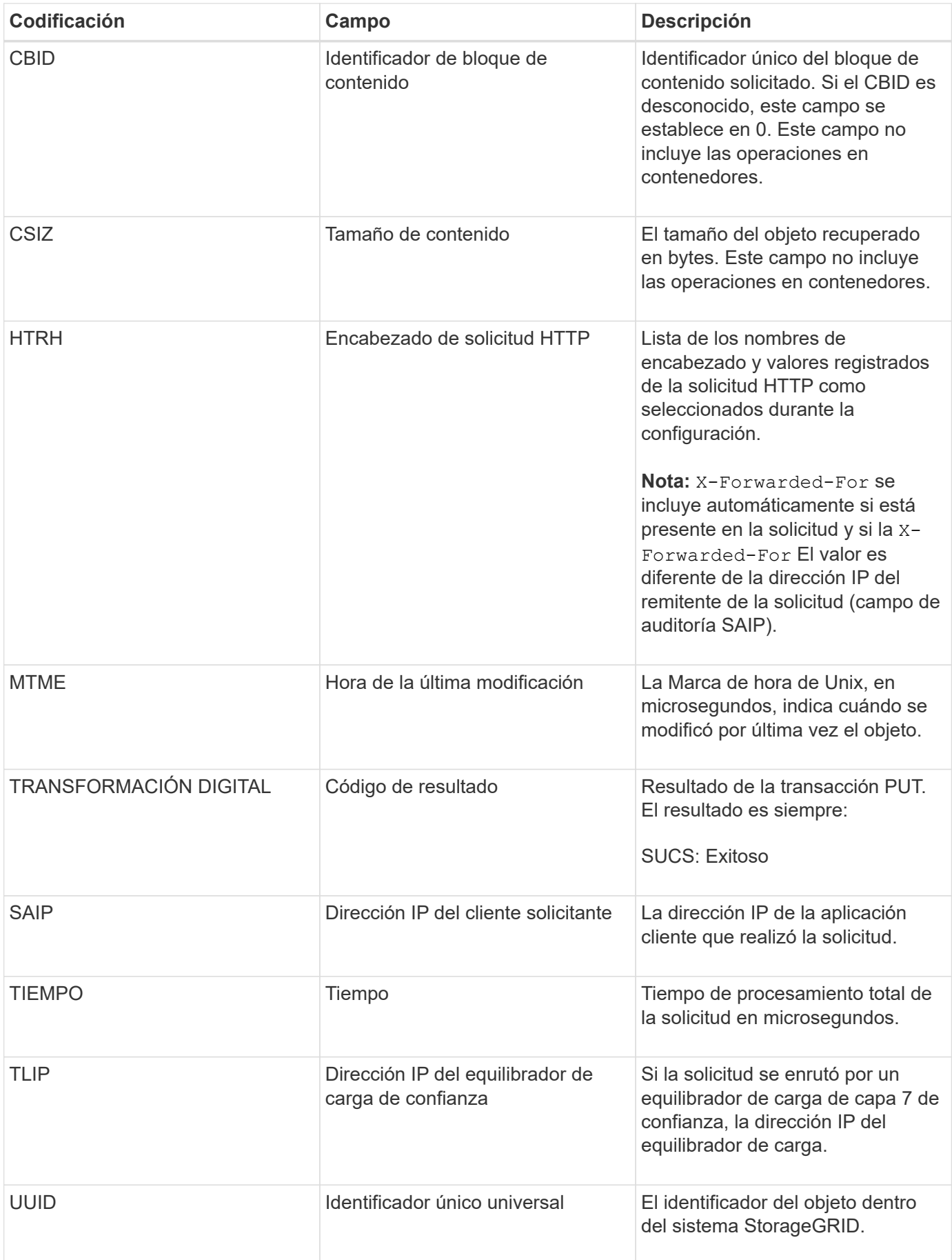

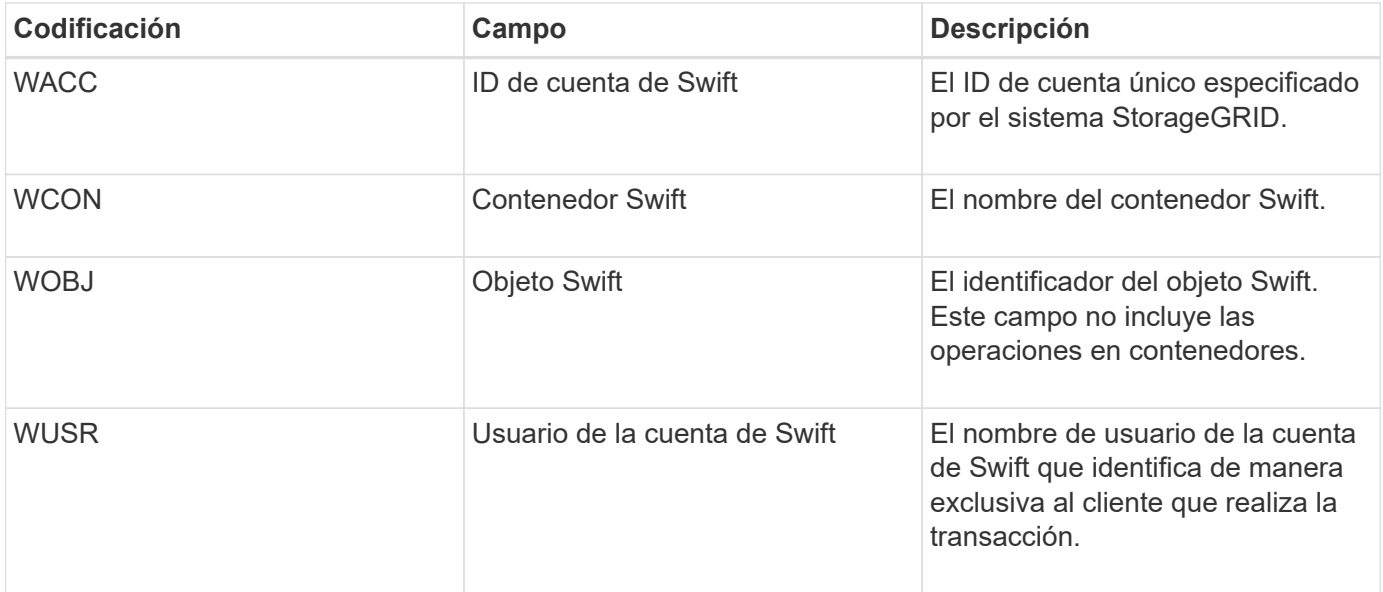

## **Información de copyright**

Copyright © 2024 NetApp, Inc. Todos los derechos reservados. Imprimido en EE. UU. No se puede reproducir este documento protegido por copyright ni parte del mismo de ninguna forma ni por ningún medio (gráfico, electrónico o mecánico, incluidas fotocopias, grabaciones o almacenamiento en un sistema de recuperación electrónico) sin la autorización previa y por escrito del propietario del copyright.

El software derivado del material de NetApp con copyright está sujeto a la siguiente licencia y exención de responsabilidad:

ESTE SOFTWARE LO PROPORCIONA NETAPP «TAL CUAL» Y SIN NINGUNA GARANTÍA EXPRESA O IMPLÍCITA, INCLUYENDO, SIN LIMITAR, LAS GARANTÍAS IMPLÍCITAS DE COMERCIALIZACIÓN O IDONEIDAD PARA UN FIN CONCRETO, CUYA RESPONSABILIDAD QUEDA EXIMIDA POR EL PRESENTE DOCUMENTO. EN NINGÚN CASO NETAPP SERÁ RESPONSABLE DE NINGÚN DAÑO DIRECTO, INDIRECTO, ESPECIAL, EJEMPLAR O RESULTANTE (INCLUYENDO, ENTRE OTROS, LA OBTENCIÓN DE BIENES O SERVICIOS SUSTITUTIVOS, PÉRDIDA DE USO, DE DATOS O DE BENEFICIOS, O INTERRUPCIÓN DE LA ACTIVIDAD EMPRESARIAL) CUALQUIERA SEA EL MODO EN EL QUE SE PRODUJERON Y LA TEORÍA DE RESPONSABILIDAD QUE SE APLIQUE, YA SEA EN CONTRATO, RESPONSABILIDAD OBJETIVA O AGRAVIO (INCLUIDA LA NEGLIGENCIA U OTRO TIPO), QUE SURJAN DE ALGÚN MODO DEL USO DE ESTE SOFTWARE, INCLUSO SI HUBIEREN SIDO ADVERTIDOS DE LA POSIBILIDAD DE TALES DAÑOS.

NetApp se reserva el derecho de modificar cualquiera de los productos aquí descritos en cualquier momento y sin aviso previo. NetApp no asume ningún tipo de responsabilidad que surja del uso de los productos aquí descritos, excepto aquello expresamente acordado por escrito por parte de NetApp. El uso o adquisición de este producto no lleva implícita ninguna licencia con derechos de patente, de marcas comerciales o cualquier otro derecho de propiedad intelectual de NetApp.

Es posible que el producto que se describe en este manual esté protegido por una o más patentes de EE. UU., patentes extranjeras o solicitudes pendientes.

LEYENDA DE DERECHOS LIMITADOS: el uso, la copia o la divulgación por parte del gobierno están sujetos a las restricciones establecidas en el subpárrafo (b)(3) de los derechos de datos técnicos y productos no comerciales de DFARS 252.227-7013 (FEB de 2014) y FAR 52.227-19 (DIC de 2007).

Los datos aquí contenidos pertenecen a un producto comercial o servicio comercial (como se define en FAR 2.101) y son propiedad de NetApp, Inc. Todos los datos técnicos y el software informático de NetApp que se proporcionan en este Acuerdo tienen una naturaleza comercial y se han desarrollado exclusivamente con fondos privados. El Gobierno de EE. UU. tiene una licencia limitada, irrevocable, no exclusiva, no transferible, no sublicenciable y de alcance mundial para utilizar los Datos en relación con el contrato del Gobierno de los Estados Unidos bajo el cual se proporcionaron los Datos. Excepto que aquí se disponga lo contrario, los Datos no se pueden utilizar, desvelar, reproducir, modificar, interpretar o mostrar sin la previa aprobación por escrito de NetApp, Inc. Los derechos de licencia del Gobierno de los Estados Unidos de América y su Departamento de Defensa se limitan a los derechos identificados en la cláusula 252.227-7015(b) de la sección DFARS (FEB de 2014).

## **Información de la marca comercial**

NETAPP, el logotipo de NETAPP y las marcas que constan en <http://www.netapp.com/TM>son marcas comerciales de NetApp, Inc. El resto de nombres de empresa y de producto pueden ser marcas comerciales de sus respectivos propietarios.